# **Inhaltsverzeichnis**

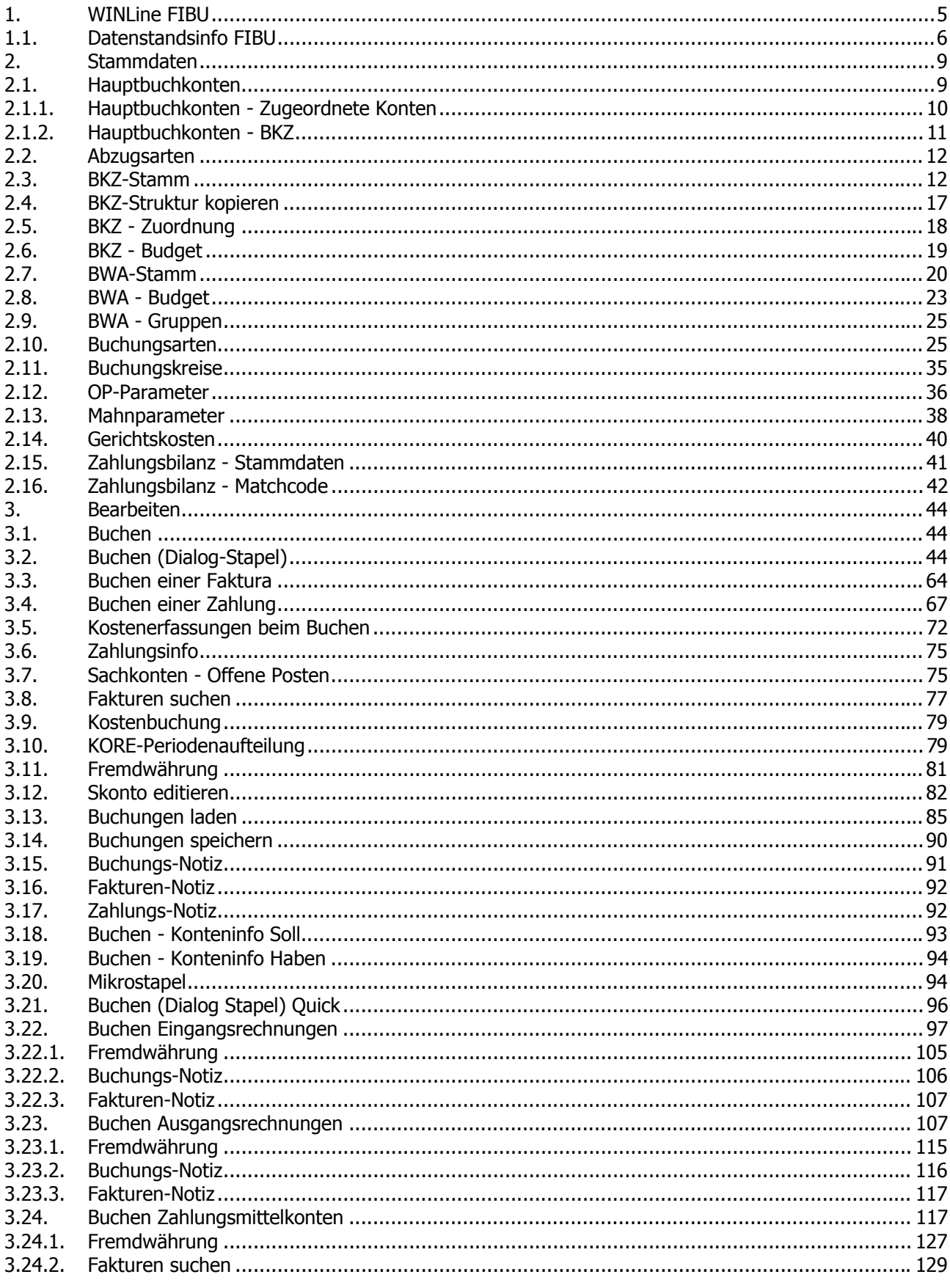

**WINLine<sup>®</sup>** FIBU

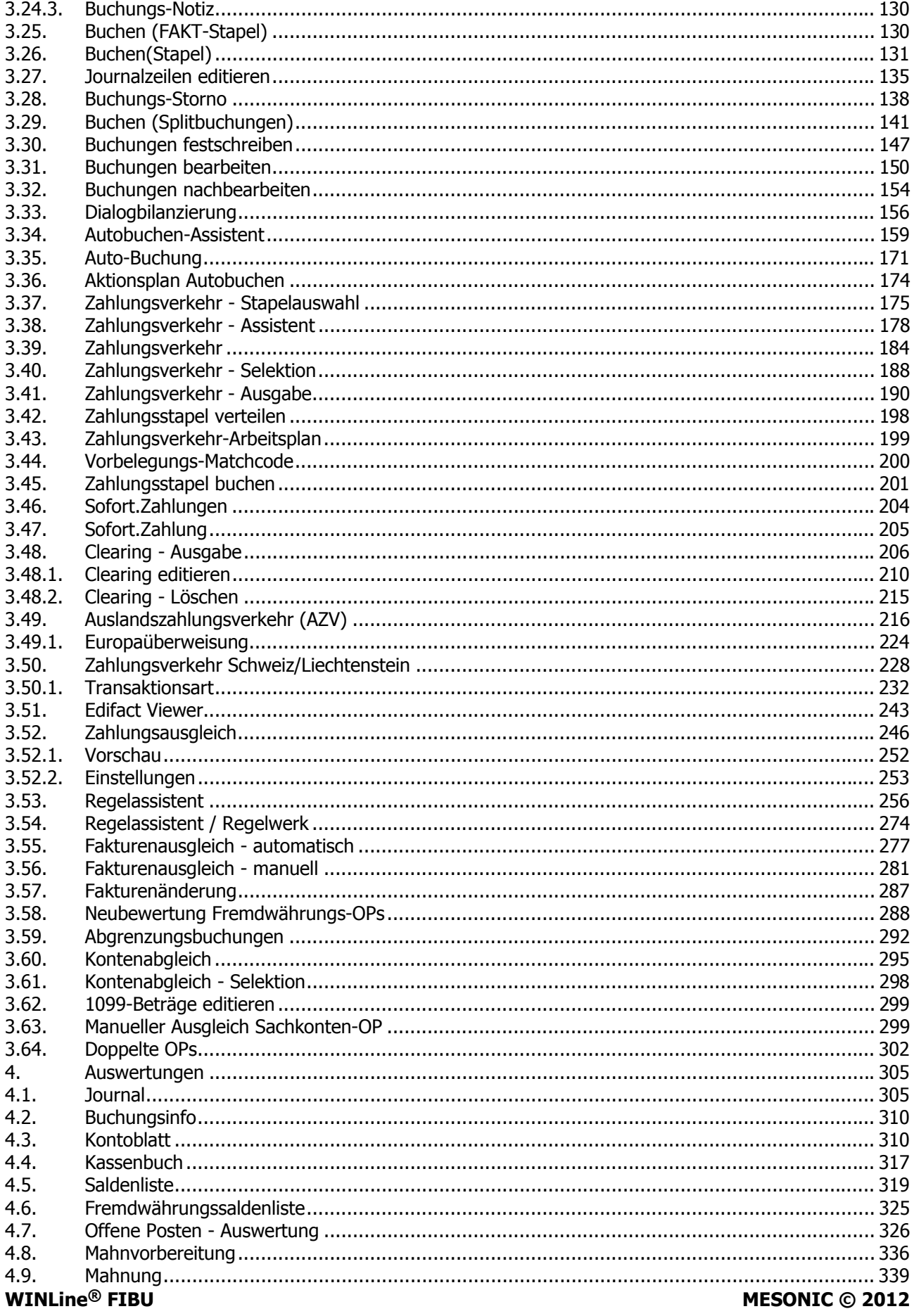

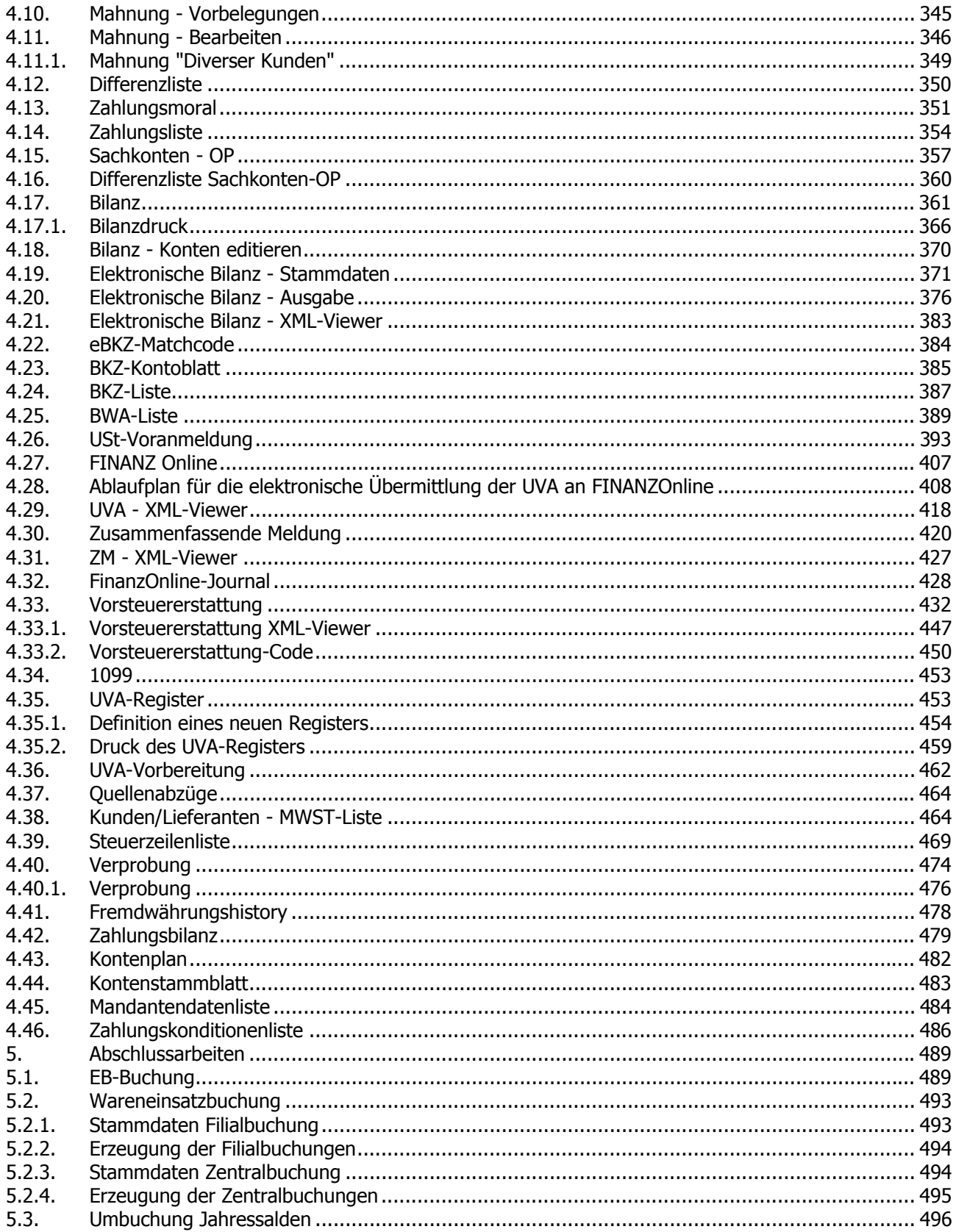

# <span id="page-4-0"></span>**1. WINLine FIBU**

Die Finanzbuchhaltung ist das Kernstück der WINLine Palette. Gleichzeitig ist sie das Produkt, das maximale Integration bieten muss. Daten werden aus der Auftragsbearbeitung, der Anlagenbuchhaltung, der Lohnund Gehaltsabrechnung übernommen, andere Daten in die Kostenrechnung übergeben, eine dritte Gruppe von Infos gemeinsam von mehreren Programmteilen genutzt (z.B. Personenkonten).

Nur ein optimales Zusammenspiel erlaubt Ihnen, kostenbewusst und effizient zu arbeiten.

#### **Das Unternehmen strukturieren.**

Am Anfang eines Softwareeinsatzes steht für viele die Stammdatenverwaltung und -pflege. Natürlich kann man das so sehen. Aber wer verwaltet und pflegt schon gerne?

Wenn Sie Konten anlegen, die Bilanz gliedern oder betriebswirtschaftliche Analysen entwerfen, haben Sie ein Ziel vor Augen. Sie wollen Ihr Unternehmen schnell und einfach analysieren können - wollen auf einen Blick sehen, wie es steht. Dieser Wunsch nach Analyse stand beim Design unserer Stammdaten im Vordergrund. Darum haben unsere Kunden völlig freie Hand bei der Gestaltung ihres Kontenrahmens und bei der Gliederung ihrer Bilanz.

Sie müssen sich nicht in enge Korsetts pressen - die Felder in der WINLine sind angenehm lang - die Kontonummer ist z.B. 20-stellig. Es gibt Felder für alle Arten von Informationen, allein im Kontenstamm können Sie über etwa 150 Felder verfügen. Genau können wir ihnen das leider nicht sagen, denn in vielen Stammdatenbereichen können Sie Felder selbst definieren und damit das abdecken, was wir noch nicht berücksichtigt haben.

Ein häufiges Wort bei der Stammdatenbeschreibung ist "unlimitiert". Sie können unlimitiert Steuercodes, Fremdwährungen, Konten, Bilanzkennzahlen, Zahlungskonditionen, etc. anlegen. Das alles, damit sich das Programm Ihrem Unternehmen anpasst und nicht umgekehrt.

### **Komfortabel buchen**

Das Buchungsprogramm ist das wahre Herz der WINLine FIBU. Hier verbringen Sie die meiste Zeit, hier legen Sie die Grundlage für Ihre Auswertungen. Dementsprechend muss dieses Programm gestaltet sein.

Flexibel:

Die WINLine hat nicht ein Buchungsprogramm, sondern viele: Stapelbuchen, Eingangsrechnungen Buchen, Ausgangsrechnungen Buchen, Zahlungsmittelkonten Buchen, Buchungsübernahme aus Fremdprogrammen, selbstgestaltbare Buchungsmasken. Wählen Sie selbst die Technik, die für Sie geeignet ist.

Schnell:

Im Stapelbuchen können Sie die kontierten Belege in Rekordzeit erfassen. Die OP-Information wird automatisch aus der Sachbuchung und aus dem Personenstamm gebildet, Sie bearbeiten sie nur, wenn sie vom Standard abweicht. Für die Kostenrechnung gibt es eine eigene Schnellerfassung, die nur die nötigsten Eingabefelder enthält. Das Datum und die Belegnummer werden einfach hochgezählt. Der Matchcode findet gesuchte Konten blitzschnell.

Informativ:

Die Kontoinformationen der bebuchten Konten sehen Sie online am Bildschirm, das Journal kann nach allen möglichen Infos (Betrag, Datum, Belegnummer…) durchsucht werden. Auswertungen können während des Buchens mit Hotkeys sofort aufgerufen werden.

#### Komfortabel:

Buchungsstapel können jederzeit gespeichert und wieder geladen werden. Suchhilfen gibt es nicht

<span id="page-5-0"></span>nur für die Kontonummer, sondern auch für Fremdwährungscodes, Steuercodes, Fakturen, Journalzeilen… Wir sind sicher, das Buchungsprogramm erfüllt alle Wünsche der Profis und ist gleichzeitig einfach genug für jene, die sich nicht nur um ihre Buchhaltung kümmern müssen.

#### **Sparsam überweisen**

Es gehört zum guten Ton, seine Rechnungen pünktlich zu begleichen. Es ist unklug, seine Rechnungen zu früh zu überweisen. Damit Ihr Zahlungsverkehr immer optimal läuft, haben wir uns einiges einfallen lassen. Sie können alle gängigen Medien verwenden, Schecks, Überweisungen, aber auch Clearing-Dateien erzeugen, die Sie mit Ihrem Electronic Banking Programm verarbeiten. Und selbstverständlich können Sie auch Einziehungsaufträge und Abbuchungen durchführen.

Das Programm schlägt Ihnen den optimalen Zahlungszeitpunkt vor, den Sie natürlich überarbeiten können. Auf Wunsch können Sie einen ganzen Stapel von Fakturen mit einem Tastendruck begleichen oder jede einzelne Faktura freigeben.

Da nicht unbedingt alle Fakturen immer in einem Zahlungslauf bezahlt werden sollen, können Sie noch nach bestimmten Kennzeichen selektieren; diese beziehen sich entweder auf Kunden- oder Fakturendaten. Gutschriften können Sie wahlweise gegen rechnen oder überweisen.

Auch mit unserem Zahlungsverkehr wird Ihnen das Überweisen von Rechnungen nicht gerade Spaß machen. Effizient und kostenoptimiert wird es aber in jedem Fall ablaufen.

#### **Effizient mahnen**

Wer behauptet, die Finanzbuchhaltung kostet nur Geld und bringt keines, der hat sich noch nicht mit dem Mahnwesen auseinandergesetzt. Dort ist eine Menge Geld zu holen - Ihres nämlich. Wir wollen Ihnen dabei helfen und stellen Ihnen ein Mahnwesen zur Verfügung, das Ihren säumigen Zahlern keine Lücken mehr offen lässt. Sie müssen lediglich einen Mahnplan definieren, indem Sie eingeben, wie viel Zeit zwischen den einzelnen Mahnstufen vergehen soll, wie viel Verzugszinsen und Mahnspesen Sie verlangen wollen. Dann können Sie täglich einen Mahnlauf durchführen, alle Fakturen, die gerade heute in die nächste Mahnstufe rücken, werden auch ausgedruckt. Entweder vollautomatisch, oder nachdem Sie eine entsprechende Vorschlagsliste bearbeitet haben. Und natürlich bieten wir Ihnen alle möglichen Selektionen und freie Gestaltungsmöglichkeiten für die Mahnung, auf Wunsch auch für Fremdwährungen und in Fremdsprachen.

Für alle, die ihrem Rechtsanwalt Zeit und sich selbst Geld sparen wollen, gibt es die Möglichkeit, Anwaltsbriefe und Klagen selbst zu drucken - die entsprechende Gerichtskostentabelle haben wir gleich eingebaut. In Ihren offenen Posten steckt viel Geld, holen Sie es sich! Die WINLine hilft Ihnen dabei.

## **1.1. Datenstandsinfo FIBU**

Die Datenstandsinformation in der WINLine bietet Ihnen einen übersichtlichen Überblick über alle Stammdatenbereiche von WINLine FIBU.

Die Datenstandsinformation finden Sie im Menüpunkt

- **Datei**
- **Datenstandsinfo.**

 $\overline{1}$ ×.

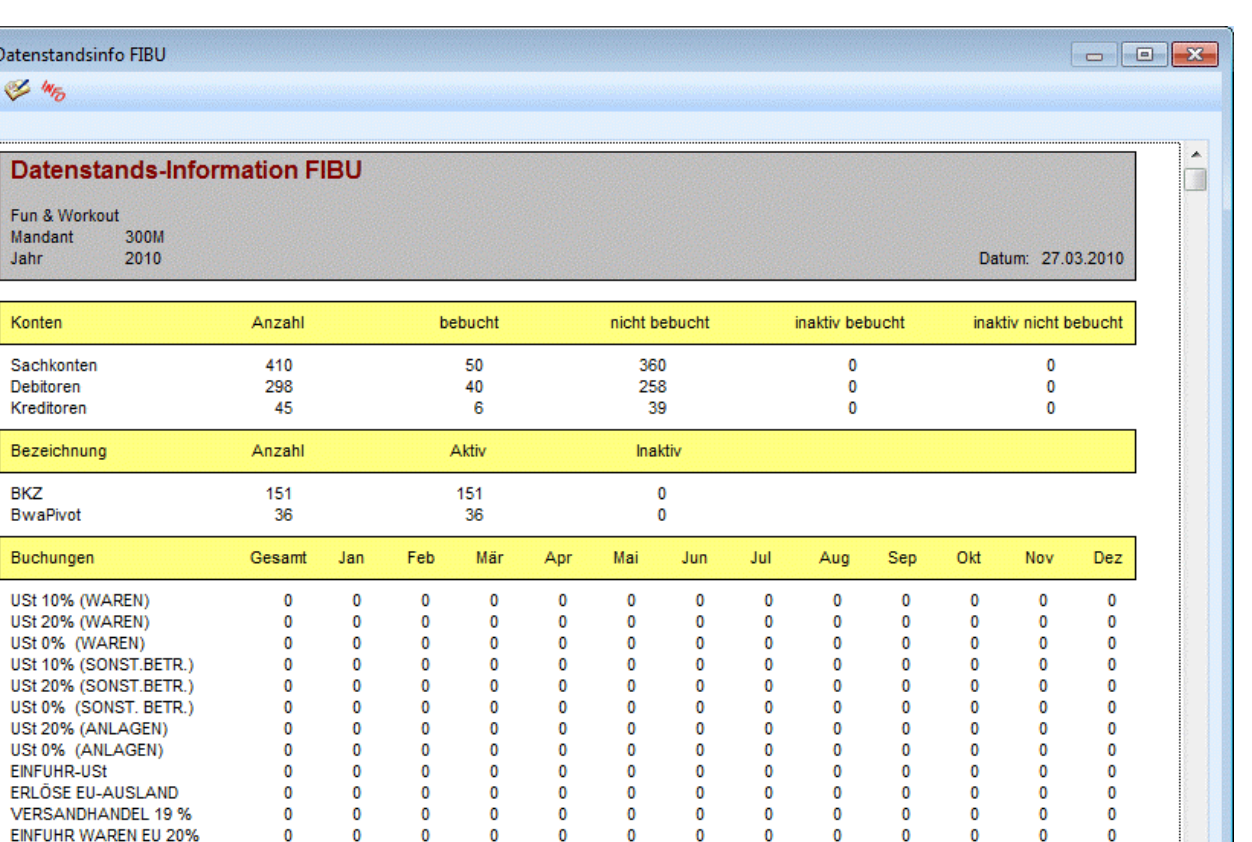

Inhalt der Datenstandsinformation:

EINFUHR ANLAGEN EU

WEINUMSÄTZE

EINFUHR SONST. BETR. EU

JUNGHOLZ UND MITTELBERG

#### **Konten**

#### ¾ **a) Sachkonten: Gesamtanzahl**

wie viele Sachkonten sind bebucht wie viele Sachkonten sind nicht bebucht wie viele Sachkonten sind inaktiv gesetzt wie viele der inaktiv gesetzten Sachkonten sind bebucht

 $\overline{0}$ 

0

 $\mathbf 0$ 

 $\mathbf 0$ 

 $\theta$ 

### **Hinweis:**

Hauptbuchkonten, die nicht selbst direkt bebucht worden sind, werden nicht bei der Ermittlung der "Anzahl der bebuchten Konten" berücksichtigt.

 $\overline{0}$ 

0

 $\mathbf 0$ 

 $\bf{0}$ 

 $\Omega$ 

 $\mathbf 0$ 

 $\pmb{0}$ 

 $\mathbf 0$ 

 $\overline{\mathbf{0}}$ 

 $\mathbf 0$ 

 $\mathbf 0$ 

0

 $\pmb{0}$ 

 $\bf{0}$ 

 $\sqrt{2}$ 

 $\mathbf 0$ 

 $\pmb{0}$ 

 $\bf{0}$ 

 $\Omega$ 

 $\overline{0}$ 

 $\mathbf 0$ 

 $\pmb{0}$ 

 $\pmb{0}$ 

Ō

 $\mathbf 0$ 

 $\pmb{0}$ 

 $\bf{0}$ 

 $\theta$ 

0

 $\pmb{0}$ 

 $\bf{0}$ 

 $\mathbf{0}$ 

 $\mathbf 0$ 

 $\pmb{0}$ 

 $\pmb{0}$ 

0

 $\pmb{0}$ 

 $\mathbf 0$ 

 $\theta$ 

 $\mathbf 0$ 

 $\pmb{0}$ 

 $\pmb{0}$ 

 $\mathbf 0$ 

 $\pmb{0}$ 

 $\mathbf 0$ 

Ō

#### ¾ **b) Debitoren: Gesamtanzahl**

wie viele Kundenkonten sind bebucht wie viele Kundenkonten sind nicht bebucht wie viele Kundenkonten sind inaktiv gesetzt wie viele der inaktiv gesetzten Kundenkonten sind bebucht

#### ¾ **c) Kreditoren: Gesamtanzahl**

wie viele Lieferantenkonten sind bebucht wie viele Lieferantenkonten sind nicht bebucht wie viele Lieferantenkonten sind inaktiv gesetzt wie viele der inaktiv gesetzten Lieferantenkonten sind bebucht

#### **Sachkonten BKZ/BWA**

## ¾ **Gesamtanzahl der angelegten BKZ/BWA**

wie viele BKZ/BWA sind aktiv wie viele BKZ/BWA sind inaktiv

#### **Buchungen**

In diesem Punkt bekommen Sie eine übersichtliche Darstellung welche Steuerzeilen bebucht wurden.

Zusätzlich können Sie feststellen in welchen Monaten bzw. Perioden, und wie oft die Buchungen auf diesen Steuerzeilen erfolgt sind.

#### **Jahresjournal-Buchungsart**

Von jeder Standard-Buchungsart wird die Anzahl der Buchungen (gesamt und aufgeteilt auf Monate/Perioden) aufgelistet.

Bei DF/KF/KZ/DZ-Buchungen wird zusätzlich die Betragssumme aller Buchungen (gesamt und aufgeteilt auf Monate/Perioden) angedruckt.

#### **OP-Fakturen**

Unter diesem Punkt bekommen Sie alle Kreditorenfakturen/Debitorenfakturen aufgelistet - gesamt und sortiert nach Mahnstufen. Ebenfalls enthält die Datenstandsinfo die Summen aller offenen Fakturen (Anzahl und Betrag).

#### **OP-Zahlungen**

Übersicht über die Anzahl aller Offenen Posten und die dazugehörigen Summen. Unter "OP-Zahlungen" werden prinzipiell die Anzahl der Teilzahlungen zu den offenen OPs angezeigt. Wenn man eine Zahlung zu einer bestehenden Faktura bucht und die Faktura dadurch nicht ausgeglichen wird, wird sie hier berücksichtigt. Wenn man eine Vorauszahlung bucht, die nicht sofort einer Faktura zugeordnet wird, weil man dieselbe Fakturennummer verwendet, wird sie ebenfalls hier angezeigt. Wenn man aber mittels Zahlungsbuchung eine Gutschrift erzeugt, ist das technisch gesehen eine Faktura und wird dementsprechend auch unter "OP-Fakturen" angezeigt.

#### **Journalzeilen Stapel**

Gibt Auskunft darüber, wie viele Journalzeilen die einzelnen Stapel enthalten.

#### **Buttons**

# ¾ **Refresh**

Durch Drücken des Refresh-Buttons werden die Daten neu durchgerechnet und die Datenstandsinformation aktualisiert.

# $\triangleright$   $\frac{1}{2}$  Info

Durch Drücken des Info-Buttons können Sie die Datenstandsinformation am Drucker ausgeben.

# <span id="page-8-0"></span>**2. Stammdaten**

## **2.1. Hauptbuchkonten**

Im Menüpunkt

- **Stammdaten**<br> **Stammdaten**
- **Konten**

#### **Hauptbuchkonten**

bereits bebuchte Konten zu Hauptbuchkonten gemacht werden oder auch die "Als Hauptbuchkonto verwenden" Eigenschaft zurückgesetzt werden.

Außerdem können jedem bestehenden Hauptbuchkonto (auch bereits bebuchte) Nebenbuchkonten zugeordnet werden. Dabei ist es auch möglich, Nebenbuchkonten von einem Hauptbuchkonto zum anderen zu verschieben.

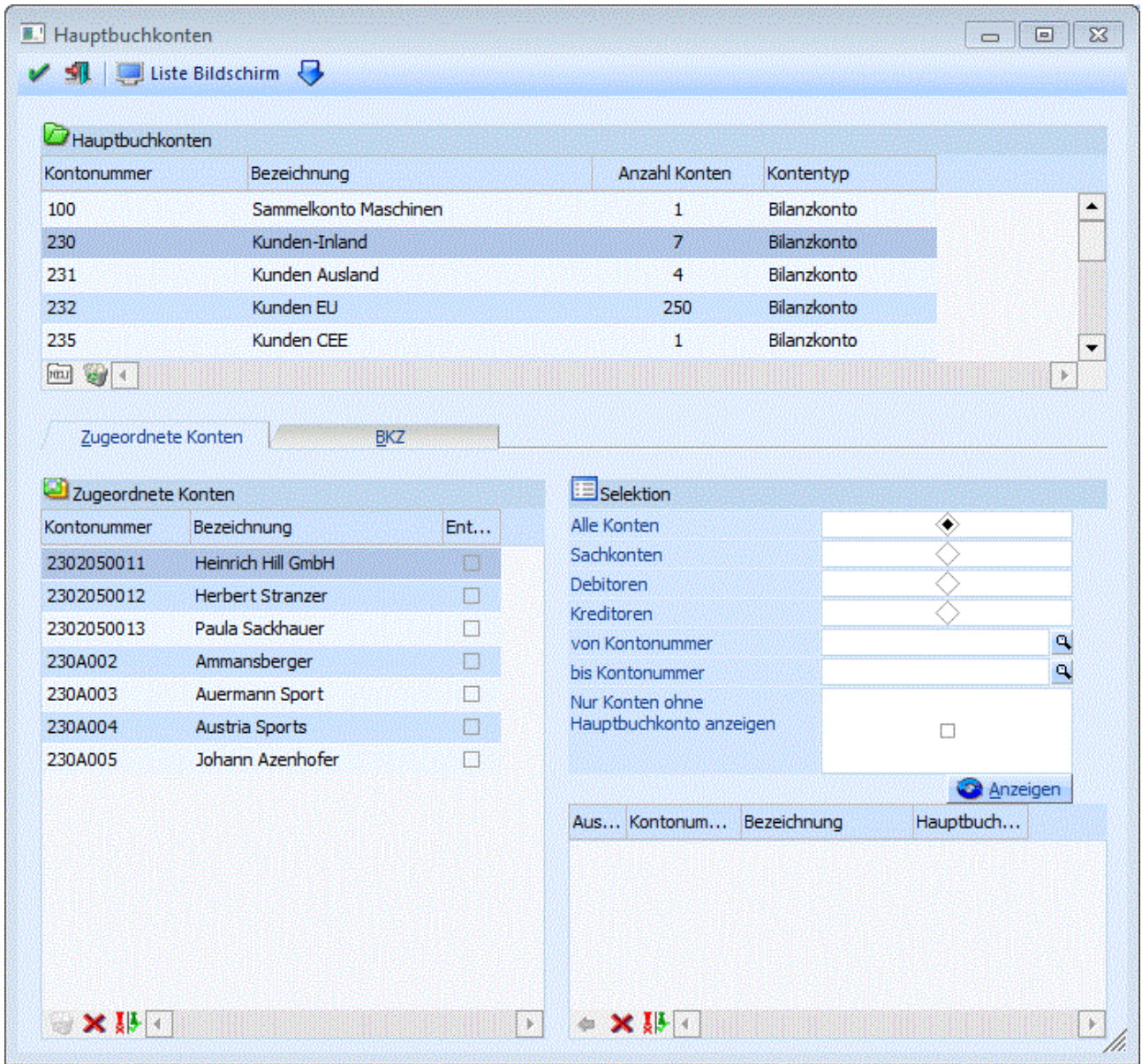

<span id="page-9-0"></span>In der oberen Tabelle werden alle bestehenden Hauptbuchkonten angezeigt. Zusätzlich ist für jedes Konto in der Zeile sichtbar, wie viele Nebenbuchkonten bereits dem Hauptbuchkonto zugewiesen wurden und ob es sich beim Hauptbuchkonto um ein Bilanz- oder ein Erfolgskonto handelt.

#### **Buttons in der Tabelle**

# ¾ **Hauptbuchkonto hinzufügen (ALT H)**

Mit diesem Button können weitere (schon angelegte) Konten zu Hauptbuchkonten umgestellt werden (Achtung: es wird wie im Kontenstamm geprüft, ob das Konto alle Voraussetzungen dafür erfüllt).

# ¾ **Konto nicht mehr als Hauptbuchkonto verwenden**

Mit diesem Button kann die Option "Als Hauptbuchkonto verwenden" für das selektierte Konto deaktiviert werden. Dies ist erst möglich wenn dem Konto keine Nebenbuchkonten zugeordnet sind.

#### **Buttons:**

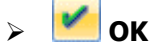

Durch Drücken des OK-Buttons oder der F5-Taste wird der aktivierte Datensatz gespeichert und es kann eine weitere BWA bearbeitet werden.

# ¾ **Ende**

Durch Drücken des Ende-Buttons (der ESC-Taste) wird das Fenster geschlossen.

#### ¾ **Liste Bildschirm / Liste Drucker**

Mit diesem Button kann eine Liste der zugeordneten Nebenbuchkonten wahlweise für alle Hauptbuchkonten bzw. für nur für das aktuell selektierte Hauptbuchkonto auf den Bildschirm oder den Drucker ausgegeben.

## **2.1.1. Hauptbuchkonten - Zugeordnete Konten**

Im diesem Register werden in der Tabelle links alle Konten angezeigt, die dem selektierten Hauptbuchkonto bereits zugeordnet wurden. Mit der Checkbox "Entfernen" in der Tabelle können jene Konten selektiert, die nicht mehr als Nebenbuchkonto zu diesem Hauptbuchkonto verwendet werden sollen. Sobald die Checkbox gesetzt wird, wird das Konto rot dargestellt. Die Einstellung ist erst mit einem Klick auf den OK Button gespeichert.

#### **Buttons in der Tabelle**

## ¾ **Änderungen verwerfen**

Alle noch nicht gespeicherte Änderungen in dieser Tabelle können mit dem Button verworfen werden.

## ¾ **Keine**

Durch Anwahl des Keine-Buttons werden alle selektierten Zeilen in der Tabelle deaktiviert.

## ¾ **Umkehren**

Durch Anwahl des Umkehren-Buttons werden alle Selektionen in der Tabelle umgekehrt.

#### **Selektion**

Im Bereich "Selektion" auf der rechten Seite können die Konten ausgewählt werden, die zum Hauptbuchkonto hinzugefügt werden sollen. Es können die Konten, die in der Auswahl-Tabelle angezeigt werden durch die folgende Felder selektiert werden: Alle Konten, Sachkonten, Debitoren, Kreditoren und Kontonummer "Von-Bis".

**WINLine® FIBU MESONIC © 2012** 

<span id="page-10-0"></span>Ist die Checkbox

#### ¾ **Nur Konten ohne Hauptbuchkonto anzeigen**

aktiviert, werden nur jene Konten angezeigt, die noch keinem Hauptbuchkonto zugeordnet wurden.

#### ¾ **Anzeigen**

Mit diesem Button wird die Tabelle entsprechend der Filterselektionen gefüllt. In der Tabelle werden nur jene Konten angezeigt, die dem aktuellen Hauptbuchkonto zugeordnet werden können (d.h. ist das Hauptbuchkonto ein Bilanzkonto, werden Bilanzkonten, Debitoren- und Kreditorenkonten angezeigt, ist das Hauptbuchkonto ein Erfolgskonto, werden nur Erfolgskonten vorgeschlagen). Achtung: FIBU-Subkonten werden nicht in dieser Tabelle mit angezeigt.

Die Konten können aus der Tabelle einzeln (per Doppelklick) übernommen werden oder mittels Checkbox "Auswahl" für die Übernahme selektiert werden.

#### **Buttons in der Tabelle**

### ¾ **Hinzufügen**

Mit diesem Button werden die selektierten Konten in die Tabelle "Zugeordnete Konten" hinzugefügt. Hinzugefügte Konten sind vorläufig in blau in der Tabelle angezeigt.

Alle Änderungen werden erst mit dem OK-Button gespeichert, d.h. auch beim Wechseln des Hauptbuchkontos in der oberen Tabelle wird zuerst um Bestätigung gefragt, ob die vorgenommenen Änderungen gespeichert werden sollen oder nicht.

## $\triangleright$  **X** Keine

Durch Anwahl des Keine-Buttons werden alle selektierten Zeilen in der Tabelle deaktiviert.

# ¾ **Umkehren**

Durch Anwahl des Umkehren-Buttons werden alle Selektionen in der Tabelle umgekehrt.

#### **Buttons:**

# $\triangleright$   $\blacksquare$  OK

Durch Drücken des OK-Buttons oder der F5-Taste wird der aktivierte Datensatz gespeichert und es kann eine weitere BWA bearbeitet werden.

# ¾ **Ende**

Durch Drücken des Ende-Buttons (der ESC-Taste) wird das Fenster geschlossen.

#### ¾ **Liste Bildschirm / Liste Drucker**

Mit diesem Button kann eine Liste der zugeordneten Nebenbuchkonten wahlweise für alle Hauptbuchkonten bzw. für nur für das aktuell selektierte Hauptbuchkonto auf den Bildschirm oder den Drucker ausgegeben.

## **2.1.2. Hauptbuchkonten - BKZ**

Im diesem Register können die BKZ und eBKZ Einstellung für das selektierten Hauptbuchkonto bearbeitet werden. Wenn das Konto in einem anderen Fenster bearbeitet wird, kann in diesem Fenster gearbeitet werden (alle Eingabefelder sind inaktiv) und eine entsprechende Infomeldung wird im Fenster angezeigt. Beim Editieren der BKZ-Einstellungen werden dieselben Prüfungen durchgeführt werden wie im Kontenstamm. Beim Speicher mit dem OK-Button werden die BKZ in allen zugeordneten Nebenbuchkonten aktualisiert.

**Buttons:**

# <span id="page-11-0"></span> $\triangleright$  **OK**

Durch Drücken des OK-Buttons oder der F5-Taste wird der aktivierte Datensatz gespeichert und es kann eine weitere BWA bearbeitet werden.

# ¾ **Ende**

Durch Drücken des Ende-Buttons (der ESC-Taste) wird das Fenster geschlossen.

#### ¾ **Liste Bildschirm / Liste Drucker**

Mit diesem Button kann eine Liste der zugeordneten Nebenbuchkonten wahlweise für alle Hauptbuchknoten bzw. für nur für das aktuell selektierten Hauptbuchkonto auf den Bildschirm oder den Drucker ausgegeben.

# **2.2. Abzugsarten**

Im Menüpunkt

- **Stammdaten**
- **Mandantenstammdaten**
- **Abzugsarten**

können Abzugsarten angelegt werden.

Diese Auswertung wird nur für Italien benötigt und wird deshalb hier nicht näher beschrieben.

# **2.3. BKZ-Stamm**

Die Bilanzgliederungskennzahl (BKZ) ist 9-stellig, alphanumerisch. Die Sortierung der BKZs ist linksbündig, d.h. es werden z.B. folgende BKZs nacheinander ausgegeben: 100, 1000, 1200, 120000, 1210, 2800 usw. Die 9-stelligen BKZs sind völlig losgelöst von den bisherigen BKZ-Nummernbereichen und werden durch ein neues Kennzeichen der Aktiva, Passiva, GuV-Erlöse oder GuV-Aufwendungen zugeordnet. Eine BKZ-Nummer kann nur einmal existieren. Es ist aber möglich, z.B. die BKZ-Nummer 15000 für eine Aktiva-Position und die BKZ-Nummer 16000 für eine GuV-Position zu verwenden.

### **Bis Version 8.7 Build 2000:**

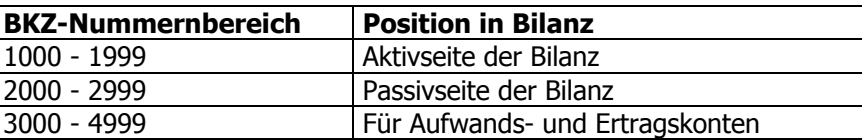

#### **Ab Version 8.7 Build 2001:**

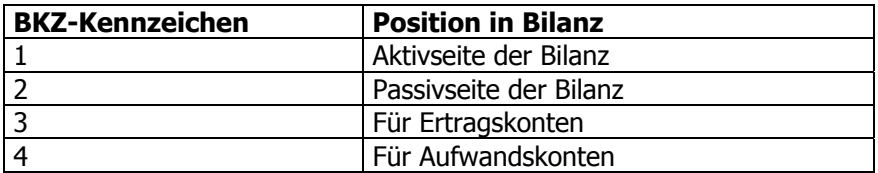

Innerhalb eines Bilanzbereiches werden die BKZs in numerisch aufsteigender Reihenfolge angedruckt. Pro Konto werden 3 BKZs festgelegt (bei Wechselkonten, z.B. dem Bankkonto kann der Saldo positiv oder negativ werden, je nach Vorzeichen wird die BKZ- oder BKZ-Wechselkonto für die Positionierung in der Bilanz herangezogen).

**Wichtig:**

Um eine Staffelform zu erhalten, müssen **alle** BKZ der **GuV-Rechnung der Stufe 1** mit Aktivierung der Staffel-Zwischensummen angelegt sein. Dadurch erhält man automatisch am Ende den Gewinn bzw. Verlust ausgewiesen (berechnet). Als Basis für die Staffelberechnung ist an erster (oberster) Stelle eine BKZ der Stufe 1 (mit Staffel-Zwischensummen) anzulegen. Diese summiert alle darunter stehenden BKZs der Stufe 2, bis wieder eine BKZ der Stufe 1 eingelesen wird.

#### **Wichtig:**

Die erste BKZ der Aktiva und auch der Passiva muss der Stufe 1 zugeordnet sein, damit alle Summen korrekt gerechnet werden können.

#### **Hinweis:**

Ein Andruck des Gewinn- und Verlustvortrages lt. der gesetzl. Staffelrechnung ist dann gegeben, wenn in den FIBU-Parametern eine Hinterlegung des GuV-Vortragskontos erfolgt ist.

Wenn man den Menüpunkt

# **Stammdaten**

# **BKZ-Stamm**

aufruft, erhält man eine Tabelle, das die BKZ-Struktur schematisch in einer Baumstruktur darstellt. In dieser Tabelle können die BKZ angelegt und bearbeitet werden.

Grundsätzlich können 3 verschiedene Bilanzgliederungsstrukturen (Gruppe 1, Gruppe 2 und Gruppe 3) angelegt und in weiterer Folge auch den Konten zugeordnet werden.

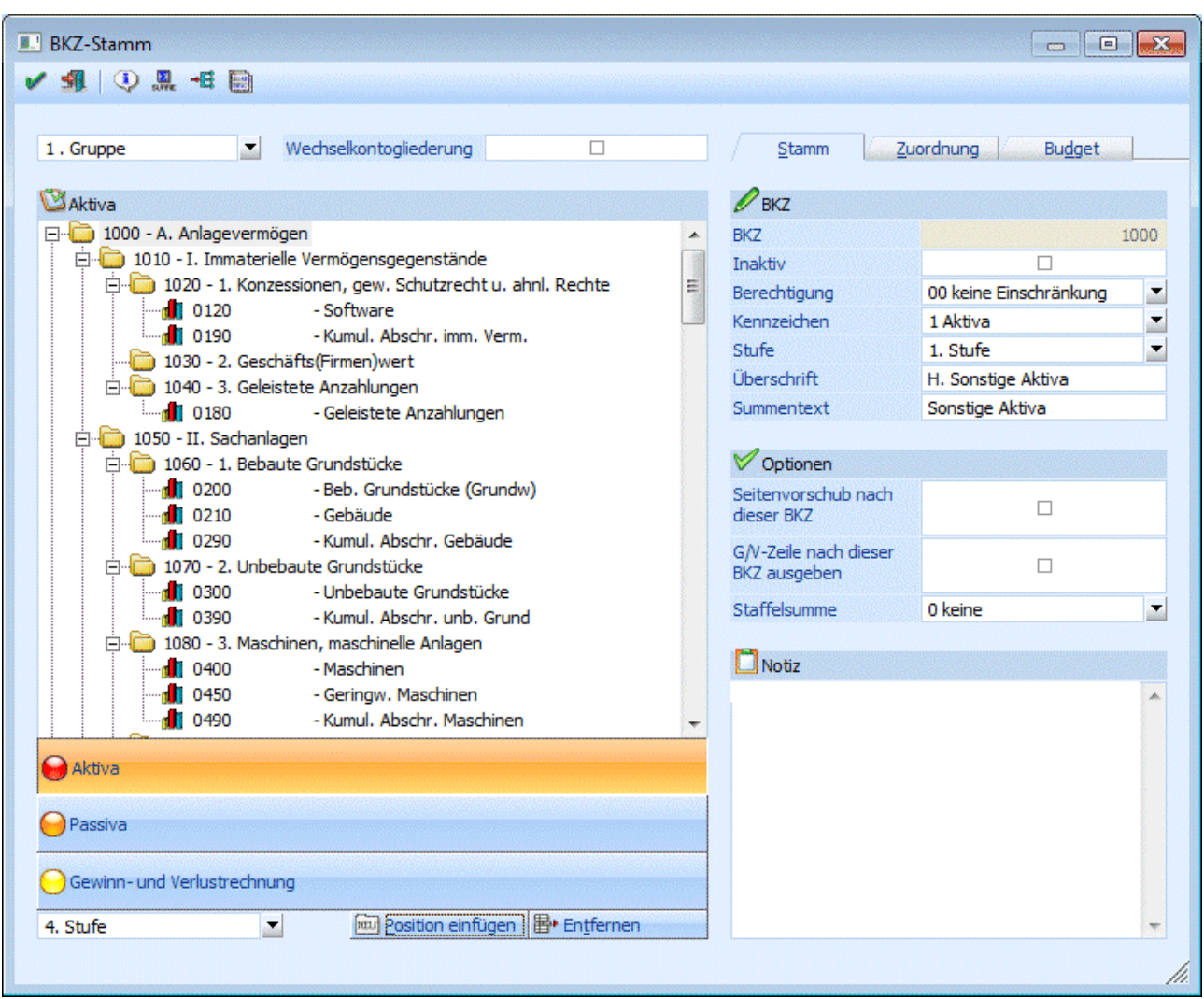

Die Ordnerstruktur zeigt an, zu welcher BKZ-Stufe der jeweilige Eintrag zugeordnet ist. Mittels Doppelklick auf einen Ordner oder Klick auf das + vor einem Ordner der Stufe 1 bis 5 wird der Ordner inklusive der Unterordner und dazugehörigen Konten geöffnet bzw. geschlossen.

#### **Anzeige der BKZ-Struktur**

#### ¾ **Aktiva**

Durch Aktivierung der Aktiva werden alle BKZs und Konten bis zu der ausgewählten Stufe angezeigt.

#### ¾ **Passiva**

Durch Aktivierung der Passiva werden alle BKZs und Konten bis zu der ausgewählten Stufe angezeigt.

#### ¾ **Gewinn- und Verlustrechnung**

Durch Aktivierung der GuV werden alle BKZs und Konten bis zu der ausgewählten Stufe angezeigt.

#### ¾ **Stufe**

Die Stufe wird ausgewählt und mit Enter bestätigt. Es werden alle BKZs bis zu der ausgewählten Stufe und alle zugeordneten Konten bis zu der darüber liegenden Stufe angezeigt. Hier stehen 5 Stufen zur Verfügung, wobei 1 die höchste und 5 die niedrigste Stufe ist.

#### **Eingabefelder**

#### ¾ **BKZ-Gruppe**

In diesem Feld wird die BKZ-Gruppe ausgewählt, die angezeigt und bearbeitet werden soll. Zur Verfügung stehen 3 Gruppen:

1. Gruppe

- 2. Gruppe
- $\Box$  3. Gruppe

#### ¾ **Wechselkontogliederung**

Ist diese Checkbox aktiviert, wird die BKZ-Struktur der BKZ Wechselkonten angezeigt. Pro Konto werden 3 BKZs festgelegt (bei Wechselkonten, z.B. dem Bankkonto kann der Saldo positiv oder negativ werden, je nach Vorzeichen wird die BKZ- oder BKZ-Wechselkonto für die Positionierung in der Bilanz herangezogen).

#### ¾ **BKZ-Nummer**

Anzeige der 9-stelligen BKZ-Nummer.

#### ¾ **Inaktiv**

Wenn ein Datensatz auf Inaktiv gesetzt wird, hat das vorerst nur die Auswirkung, dass er nicht mehr im Matchcode angezeigt wird. Durch einen Reorg kann dieser Datensatz aus der Datenbank entfernt werden. Voraussetzung dafür ist, dass für den Datensatz keine Bewegungsdaten (Buchungen etc.) vorhanden sind und diese BKZ nicht in Konten verwendet wird. Nähere Informationen zum Reorganisieren entnehmen Sie bitte dem WINLine START-Handbuch.

#### ¾ **Berechtigung**

Für jede BKZ kann ein Berechtigungsprofil vergeben werden. Wenn der Anwender eine BKZ aufruft, wird geprüft, ob der Anwender einer Benutzergruppe zugeordnet wurde, welche in dem jeweiligen Profil enthalten ist und ob somit eine Bearbeitung erlaubt wäre (nähere Informationen entnehmen Sie bitte dem WINLine ADMIN - Handbuch).

#### **Hinweis**

Benutzern des Typs "Administrator" oder mit der Administratorenberechtigung "Benutzeradministrator" steht in der Auswahlbox der Punkt ">> Neues Profil" zur Verfügung. Über die Anwahl dieses Eintrags kann in der Folge ein neues Berechtigungsprofil angelegt werden.

#### ¾ **Kennzeichen**

Die BKZ wird einem Kennzeichen zugeordnet, welches dann die Position in der Bilanz bestimmt. Zur Auswahl stehen:

 $\Box$  1 Aktiva

- 2 Passiva
- 3 Erlöse
- 4 Aufwendungen

#### ¾ **Stufe**

Hier stehen 5 Stufen zur Verfügung, wobei 1 die höchste und 5 die niedrigste Stufe ist.

Üblicherweise werden Konten nur BKZs der jeweils niedrigsten Stufe zugeordnet, um die anderen Stufen für Summenbildungen verwenden zu können.

### ¾ **Überschrift/Summentext**

Die Bezeichnung einer BKZ kann direkt in den Feldern Überschrift und Summentext geändert werden. Die maximale Länge beträgt jeweils 50 Zeichen.

### ¾ **Seitenvorschub nach dieser BKZ**

Das Vorschubkennzeichen beeinflusst die Gestaltung des Bilanzausdruckes. Nach

Bilanzgliederungskennzahlen, die mit dem Vorschubkennzeichen angelegt wurden, wird bei Ausdruck der Bilanz eine neue Seite begonnen.

#### ¾ **G/V Zeile nach dieser BKZ ausgeben**

Durch verwenden dieser Funktion ist es möglich, den Gewinn / Verlust unter die entsprechende BKZ anzudrucken, bei der dieses Flag gesetzt wird. Z.B. kann hiermit erreicht werden, dass der Gewinn unter dem Eigenkapital angedruckt wird. Vorraussetzung dafür ist, das Salden auf der entsprechenden BKZ vorhanden sind.

Wird das Flag nicht gesetzt, so wird die G/V-Zeile am Ende angedruckt.

#### ¾ **Staffelsumme**

Für die Ausgabe der G/V-Rechnung nach RLG (Rechnungslegungsgesetz) ist es erforderlich, dass bei allen BKZs der Stufe 1 der Radiobutton Staffel-Zwischensumme "immer" aktiviert wird. Nur SO erhalten Sie die geforderte STAFFELRECHNUNG. Um den Vorjahresgewinn in der Staffel anzudrucken ist in den FIBU-Parametern das Gewinnvortragskonto einzutragen.

 $\Box$  Keine

Die Summen der BKZs werden fortlaufend angedruckt ohne eine Staffel-Zwischensumme zu bilden. Am Ende wird der Jahres-Gewinn/-Verlust angedruckt.

Immer

Es werden für alle BKZ der Stufe 1 Staffel-Zwischensummen gebildet und angedruckt, unabhängig davon, ob es veränderte Werte bei den BKZ gibt oder nicht.

D<sub>bei</sub> veränderter Summe

Es werden nur jene BKZ der Stufe 1 angedruckt, bei denen es veränderte Werte gegenüber einer vorhergehenden BKZ gibt.

#### ¾ **Notiz**

Zu jeder BKZ kann eine Zusatzinformation in Form eines Notizblockes gespeichert werden (Unformatierter Fließtext, z.B. Kommentar zur Bilanzposition).

Diese Texte können in der Bilanz auch angedruckt werden (bezüglich Formularanpassung wenden Sie sich bitte an Ihren MESONIC-Betreuer).

#### **Buttons**

Durch Drücken der F5-Taste (= OK-Button) werden die Änderungen gespeichert.

# ¾ **Ende**

Durch Drücken der ESC-Taste (entspricht dem Ende-Button) wird das Fenster geschlossen.

# ¾ **Info**

Durch Anklicken des Info-Buttons werden alle Werte inkl. Grafik der gewählten BKZ angezeigt.

# ¾ **Summieren**

Mit diesem Button kann die BKZ-Summierung durchgeführt werden.

Grundsätzlich sind die Salden der BKZ in der BKZ-Info aktuell summiert. Wird jedoch z.B. ein Konto einer anderen BKZ zugeordnet so kann der Summieren-Button dazu verwendet werden, um die Werte zu aktualisieren.

# ¾ **Zuweisen**

Über den Zuweisen-Button können in dem Programm Zuweisung mehrere Konten einer BKZ zugewiesen werden. Wenn die Zuweisung über diesen Button geöffnet wird, wird der BKZ-Stamm selbst geschlossen.

¾ **OK** 

# <span id="page-16-0"></span>¾ **Kopieren**

Durch Anwählen dieses Buttons öffnet sich ein weiteres Fenster in dem Einstellungen zu Kopieren von BKZs vorgenommen werden können. Kopiert können dabei BKZs auf verschiedene Mandanten, Wirtschaftsjahre, und/oder BKZ-Gruppen werden.

# **Propision einfügen | Position einfügen**

Durch Anklicken des Position einfügen-Buttons können neue BKZs angelegt werden. Der Fokus springt automatisch auf das Feld BKZ und es muss zuerst eine BKZ-Nummer vergeben werden. Anschließend können die restlichen Stammdaten eingegeben werden. Wird die Eingabe gespeichert, wird die neu angelegte BKZ anhand der BKZ-Nummer und des Kennzeichens in die BKZ-Struktur einsortiert.

## **图**\* Entfernen **Entfernen**

Durch Anwahl des Entfernen-Buttons kann die ausgewählt BKZ gelöscht werden. Voraussetzung dafür ist, dass diese BKZ bei keinem Konto mehr hinterlegt ist.

Ist die BKZ bei einem Konto hinterlegt, kommt eine Fehlermeldung.

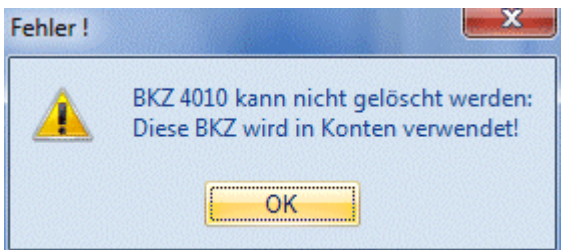

### **Hinweis**

In der Aktiva und Passiva muss die erste BKZ der Stufe 1 zugeordnet sein. Wird diese BKZ gelöscht, dann erhält automatisch die nächste BKZ, die dann die erste BKZ im Bereich Aktiva/Passiv wird, die Stufe 1.

# **2.4. BKZ-Struktur kopieren**

In diesem Fenster kann angegeben werden, wohin die gewählte BKZ-Struktur kopiert werden soll. Die Quelle für das Kopieren ist jene BKZ-Gruppe von der ausgehend der Kopieren-Button gedrückt wurde.

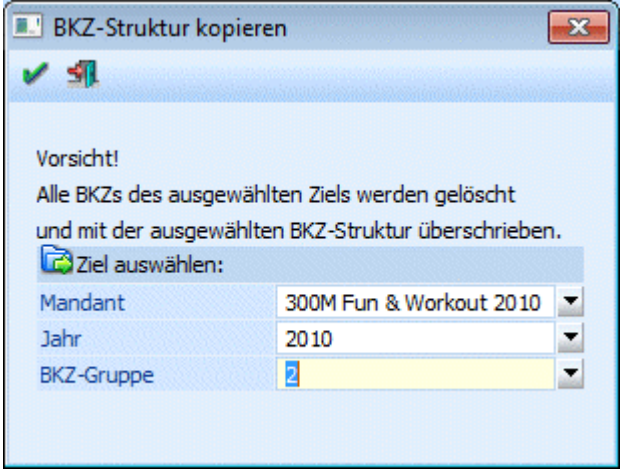

Als Ziel des Kopierens kann aus der Auswahllistbox gewählt werden:

- Ein Mandant in den die BKZ-Struktur kopiert werden soll
- Das Wirtschafsjahr innerhalb des angegebenen Mandanten

<span id="page-17-0"></span>Die BKZ-Gruppe innerhalb des gewählten Mandanten und Wirtschaftsjahres

Vor dem Kopieren der BKZ-Struktur muss erst noch die Sicherheitsabfrage mit Ja beantwortet werden.

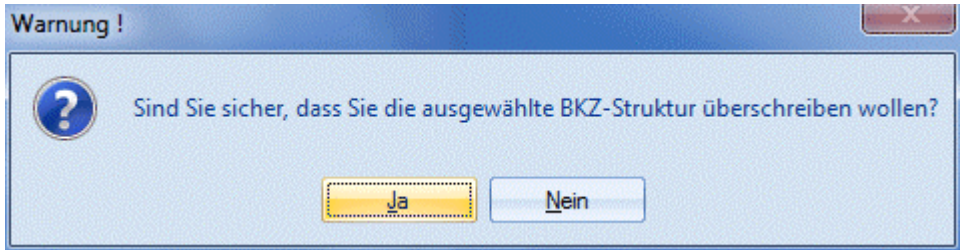

#### **Achtung:**

Beim Kopieren werden alle vorhandenen Daten im "Ziel" gelöscht und die BKZ-Struktur neu eingefügt!

## **2.5. BKZ - Zuordnung**

In der BKZ-Zuordnung werden alle Konten aufgelistet, die noch keiner BKZ zugeordnet wurden. Diese Darstellung ist nur bei BKZ-Gruppe 2 und 3 möglich, da BKZ-Gruppe 1 nach wie vor ein Pflichtfeld ist.

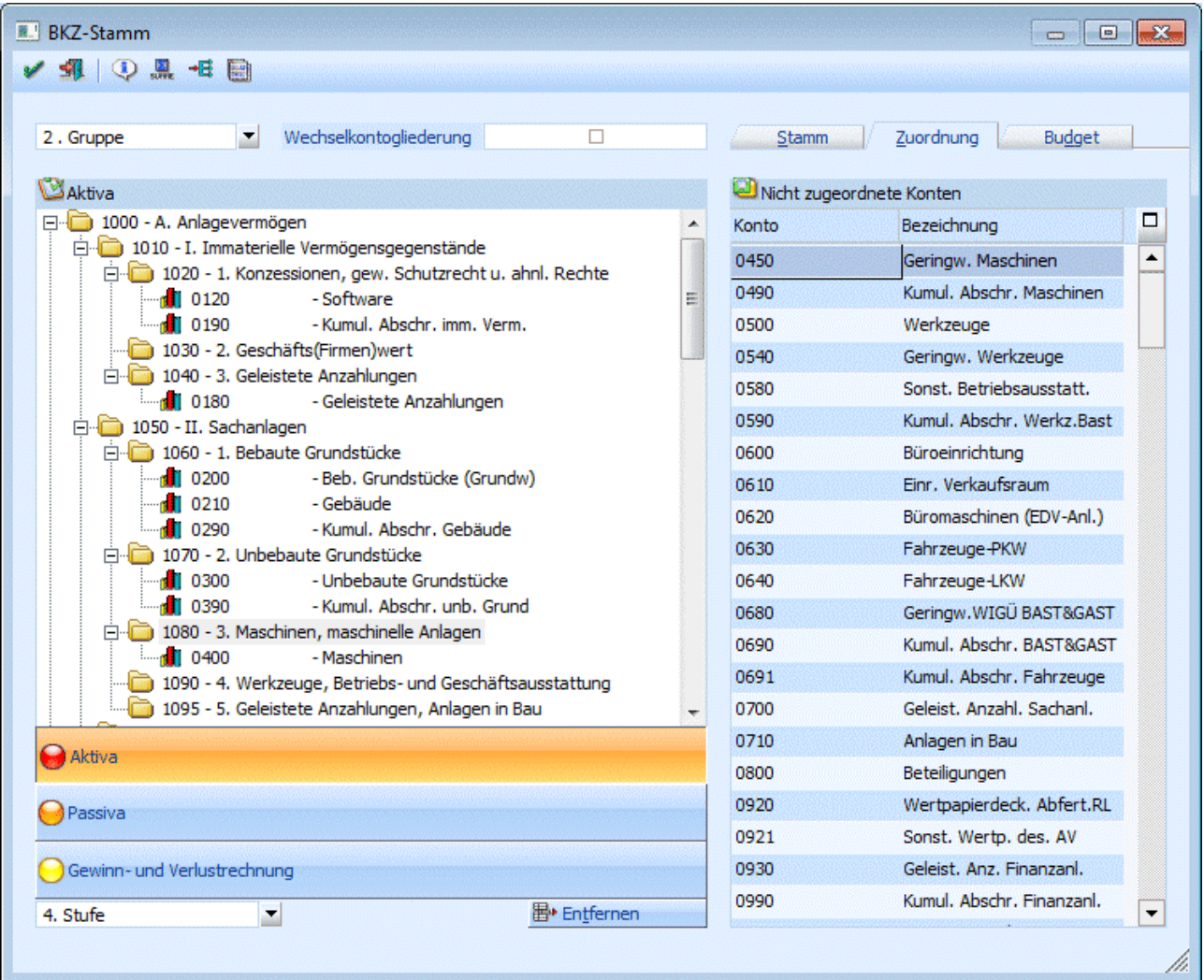

<span id="page-18-0"></span>Zuerst wird die BKZ-Gruppe, welcher die Konten zugeordnet werden sollen, ausgewählt und mit Enter bestätigt. Danach wird die Bilanzposition (Aktiva, Passiva, GuV) ausgewählt indem auf den entsprechenden Button geklickt wird. Die Zuordnung der Konten wird durch Drag & Drop auf die jeweilige BKZ vorgenommen.

# **图**• Entfernen **Entfernen**

Über den Entfernen-Button können einer BKZ zugeordnete Konten wieder entfernt werden.

# **2.6. BKZ - Budget**

Durch Drücken des Registers BUDGET im Menüpunkt STAMMDATEN / BKZ-STAMM öffnet sich die Budget-Eingabe. Die Spalte Ist-Stand ist automatisch mit den aktuellen Werten gefüllt.

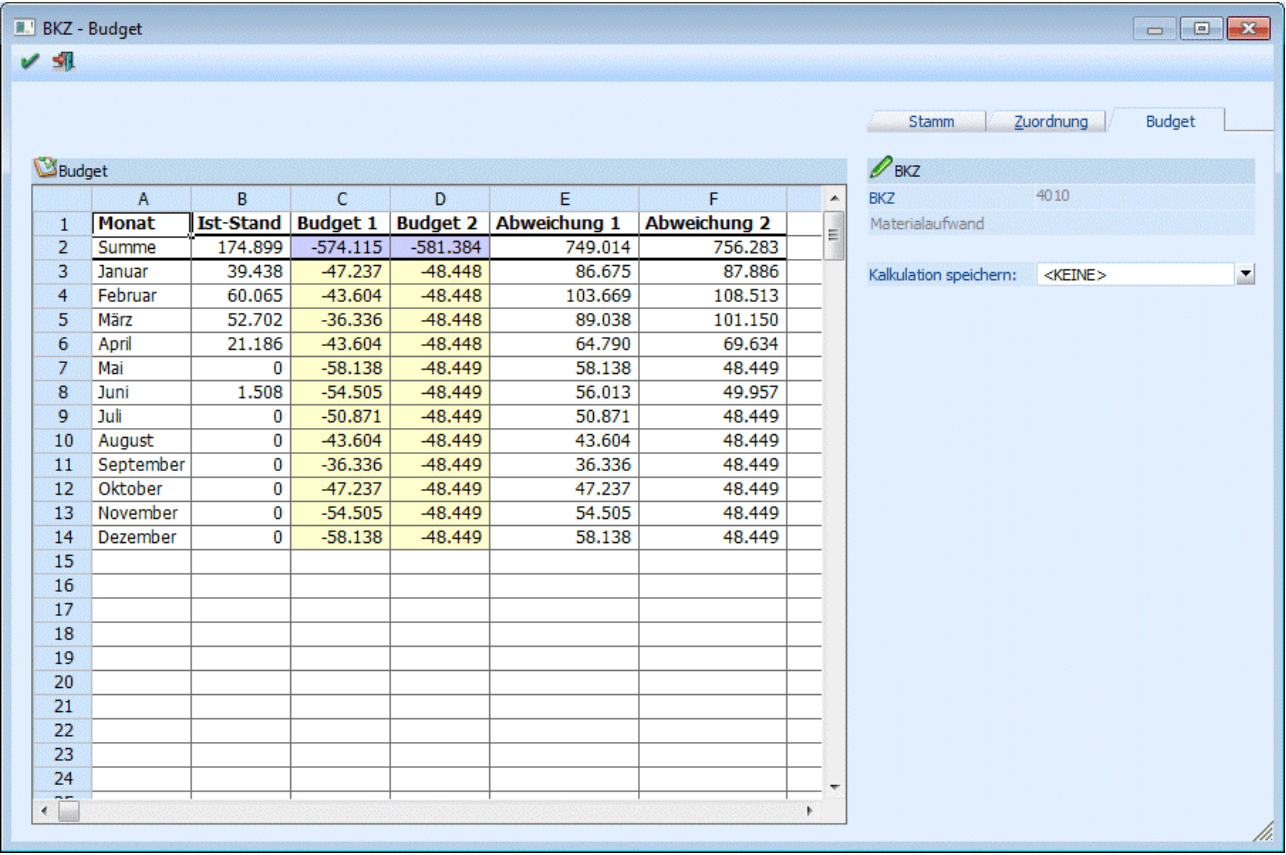

In den Spalten Budget 1 und Budget 2 können Sie zwei Budgetansätze hinterlegen, wobei die Eingabe der Budgetwerte global für das gesamte Jahr erfolgen kann. Dabei würde der Jahreswert automatisch auf die einzelnen Monate umgelegt werden. Nicht genau durch 12 teilbare Werte werden auf die Monate aufgeteilt (siehe Budget 2 der Abb.). Es kann auch jeder Monatswert manuell eingegeben werden. Werte mit Nachkommastellen werden sofort bei Eingabe auf ganze Zahlen gerundet.

In den nachfolgenden Spalten Abweichung 1 und Abweichung 2 wird die automatisch vom Programm berechnete Abweichung zwischen den IST-Werten und den Budgetansätzen ausgewiesen.

Grundsätzlich ist die Tabelle frei definierbar, d.h. es können selbsttätig Änderungen an der Berechnung der einzelnen Werte (ausgenommen der IST-Werte) vorgenommen werden. Es können auch neue Berechnungen hinzugefügt werden. Dazu gibt es die Möglichkeit, Kalkulationsschemata zu speichern.

#### ¾ **Kalkulation speichern:**

**WINLine® FIBU MESONIC © 2012** 

<span id="page-19-0"></span>Der Eintrag <KEINE> kann überschrieben werden. Wird der neue Eintrag durch Drücken der Return-Taste bestätigt, dann wird die Meldung

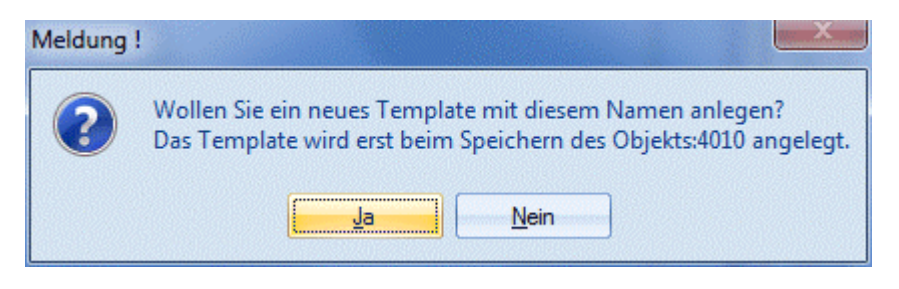

angezeigt. Wird diese mit JA bestätigt, wird ein neues Kalkulationsschema mit dem eingetragenen Namen gespeichert. Wird die Meldung mit NEIN bestätigt, gelangt man wieder in die Auswahllistbox zurück.

#### **Achtung:**

Das so hinterlegte Kalkulationsschema wird erst dann gespeichert, wenn auch die BKZ, die gerade bearbeitet wird, gespeichert wird.

Für BKZs können beliebig viele verschiedene Kalkulationsschemata angelegt werden.

#### **Verarbeitungshinweise:**

Die Tabelle mit dem Kalkulationsschema funktioniert im Wesentlichen gleich, wie eine Excel-Tabelle. Nachfolgend werden einige Befehle aufgelistet, die in der Tabelle Anwendung finden können:

#### $\triangleright$  = SUM

Mit dem SUM-Befehl können beliebige Bereiche einer Tabelle addiert werden.

#### **Beispiele:**

 $\triangleright$  = SUM(A1+A2) Addiert die Felder A1 und A2

#### $\triangleright$  **=SUM(A1..A5)**

Addiert die Felder A1 bis A5

¾ **=** 

```
Mit dem Istgleich-Zeichen wird symbolisiert, dass eine Rechenoperation folgt. Dabei können alle 
Grundrechnungsarten (+ - * /)verwendet werden. Dabei kann sowohl mit Spalten als auch mit fixen Werten 
gerechnet werden.
```
#### **Beispiele:**

 $> = (A1/A2)$ 

Der Wert von A1 wird durch den Wert von A2 dividiert.

 $> = (A3*5)$ Der Wert A3 wird mit 5 multipliziert.

### **2.7. BWA-Stamm**

Im Menüpunkt

 **Stammdaten BWA-Stamm** 

werden die Betriebswirtschaftlichen Kennzahlen definiert.

Direkt im Kontenstamm können bis zu drei BWA hinterlegt werden. Diese ermöglichen es, verschiedene Auswertungen nach BWA-Nummern zu selektieren.

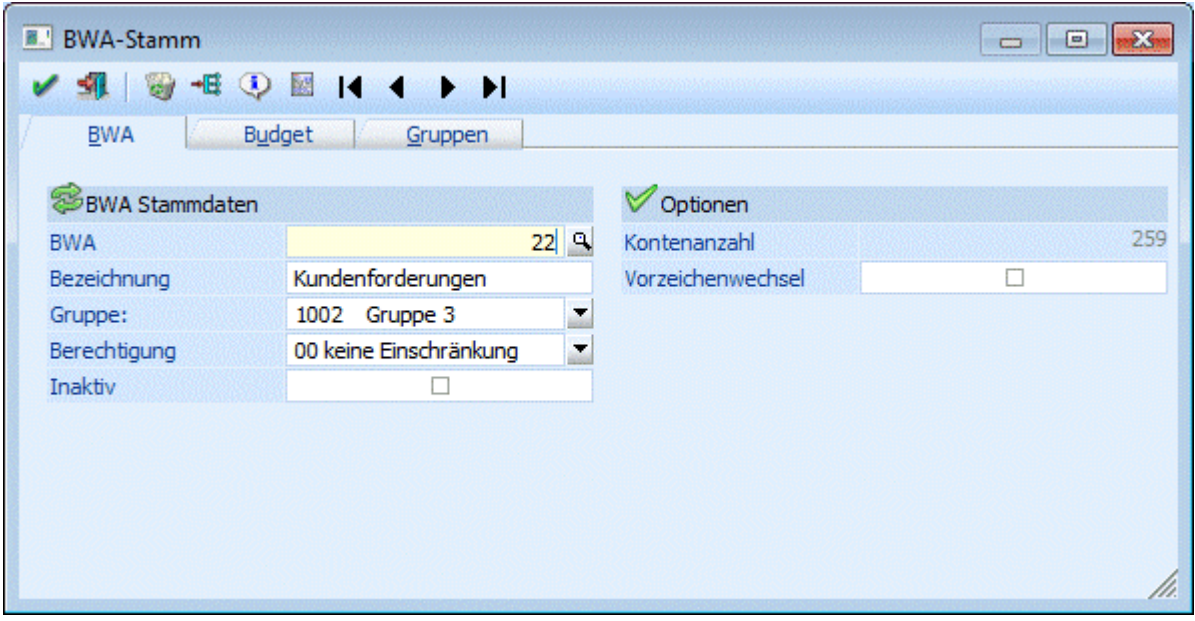

#### ¾ **BWA (Nummer)**

In WINLine haben Sie die Möglichkeit bis zu 999 verschiedene Betriebswirtschaftliche Kennzahlen zu definieren. Wenn Sie eine bestehende BWA bearbeiten möchten, können Sie durch Anwählen der Lupe oder Drücken der F9-Taste nach einer BWA suchen.

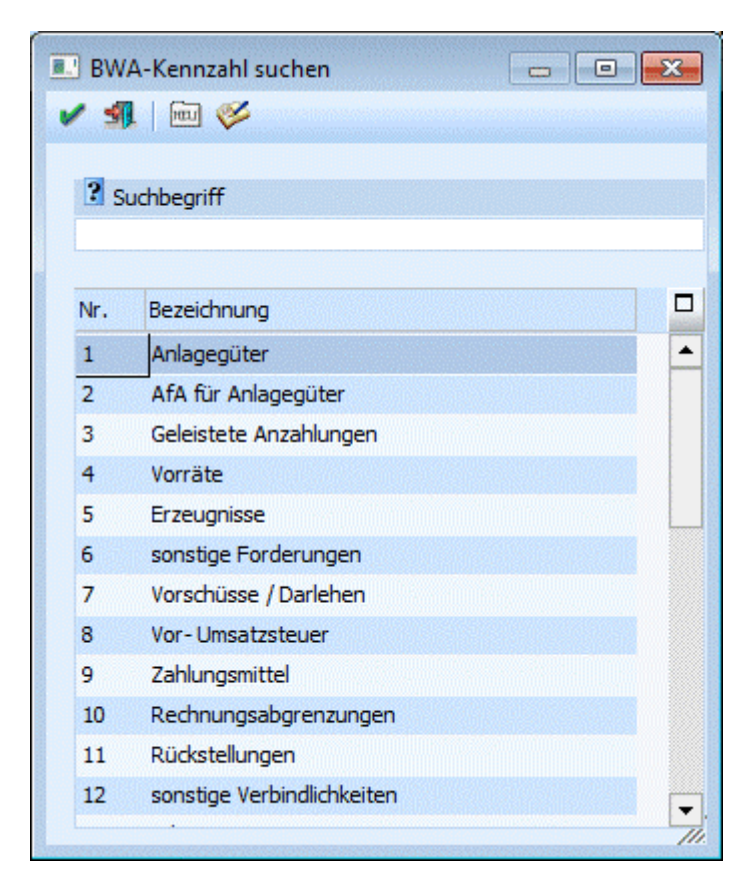

#### ¾ **Bezeichnung**

35stellig, alphanumerisch. Eingabe der BWA-Bezeichnung.

#### ¾ **Gruppe**

Aus der Auswahllistbox kann jene Gruppe gewählt werden, der die BWA zugeordnet werden soll. Ist noch keine Gruppe hinterlegt, wird das auch entsprechend angezeigt (0000 Keine Gruppe ausgewählt). Anhand dieser Gruppe wird in der BWA-Liste automatisch nach Andruck der BWA eine Zwischensumme berechnet und angedruckt.

#### ¾ **Berechtigung**

Für jede BWA kann ein Berechtigungsprofil vergeben werden. Wenn der Anwender eine BWA aufruft, wird geprüft, ob der Anwender einer Benutzergruppe zugeordnet wurde, welche in dem jeweiligen Profil enthalten ist und ob somit eine Bearbeitung erlaubt wäre (nähere Informationen entnehmen Sie bitte dem WINLine ADMIN - Handbuch).

#### **Hinweis**

Benutzern des Typs "Administrator" oder mit der Administratorenberechtigung "Benutzeradministrator" steht in der Auswahlbox der Punkt ">> Neues Profil" zur Verfügung. Über die Anwahl dieses Eintrags kann in der Folge ein neues Berechtigungsprofil angelegt werden.

#### ¾ **Inaktiv**

Wenn ein Datensatz auf Inaktiv gesetzt wird, hat das vorerst nur die Auswirkung, dass er nicht mehr im Matchcode angezeigt wird. Durch einen Reorg kann dieser Datensatz aus der Datenbank entfernt werden. Voraussetzung dafür ist, dass für den Datensatz keine Bewegungsdaten (Buchungen etc.) vorhanden sind. Nähere Informationen zum Reorganisieren entnehmen Sie bitte dem WINLine START-Handbuch.

#### ¾ **Kontenanzahl**

Das Informationsfeld Kontenanzahl gibt Ihnen Auskunft darüber, bei wie vielen Konten die aktive BWA bereits hinterlegt ist.

#### ¾ **Vorzeichenwechsel**

Ist diese Checkbox aktiviert, wird bei der Summe dieser BWA das Vorzeichen umgedreht.

#### **Beispiel:**

Alle Erlöse werden im Haben gebucht. Daher wird die Summe der Erlöse auch negativ dargestellt. Setzt man nun das Kennzeichen "Vorzeichenwechsel", wird die Summe der Erlöse positiv dargestellt.

Durch Anklicken des Registers "Budget" kann für jede BWA ein Budget erfasst werden.

#### **Buttons:**

# $\triangleright$  **V** ok

Durch Drücken des OK-Buttons oder der F5-Taste wird der aktivierte Datensatz gespeichert und es kann eine weitere BWA bearbeitet werden.

# ¾ **Ende**

Durch Drücken des Ende-Buttons (der ESC-Taste) wird das Fenster geschlossen.

# ¾ **Löschen**

Durch Anwahl des LÖSCHEN-Buttons wird die aktuelle BWA gelöscht. Voraussetzung dafür ist, dass die BWA bei keinem Konto mehr hinterlegt ist.

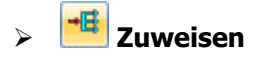

<span id="page-22-0"></span>Durch Anwahl des ZUWEISEN-Buttons kann die zuletzt bearbeitete BWA bei beliebigen Konten hinterlegt werden.

# $\blacktriangleright$  Q Info

Durch Anklicken des Info-Buttons wird eine Übersicht über die bereits gebuchten Werte der aufgerufenen BWA angezeigt.

# ¾ **BWA-Liste**

Durch Anklicken dieses Buttons wird der Menüpunkt "BWA-Liste" geöffnet.

Über die so genannte VCR-Buttonleiste ( <sup>| √</sup> → ↑ → ↑ ), die in jedem Register zur Verfügung stehen, kann durch Mausklick zwischen den Datensätzen geblättert werden.

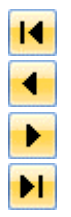

Damit kann der erste Datensatz angesprochen werden.

Damit kann der vorherige Datensatz angesprochen werden.

Damit kann der nächste Datensatz angesprochen werden.

Damit kann der letzte Datensatz angesprochen werden.

# **2.8. BWA - Budget**

Durch Anwahl des Registers BUDGET öffnet sich die Budget-Eingabe. Die Spalte IST-Werte ist automatisch mit den aktuellen Werten gefüllt.

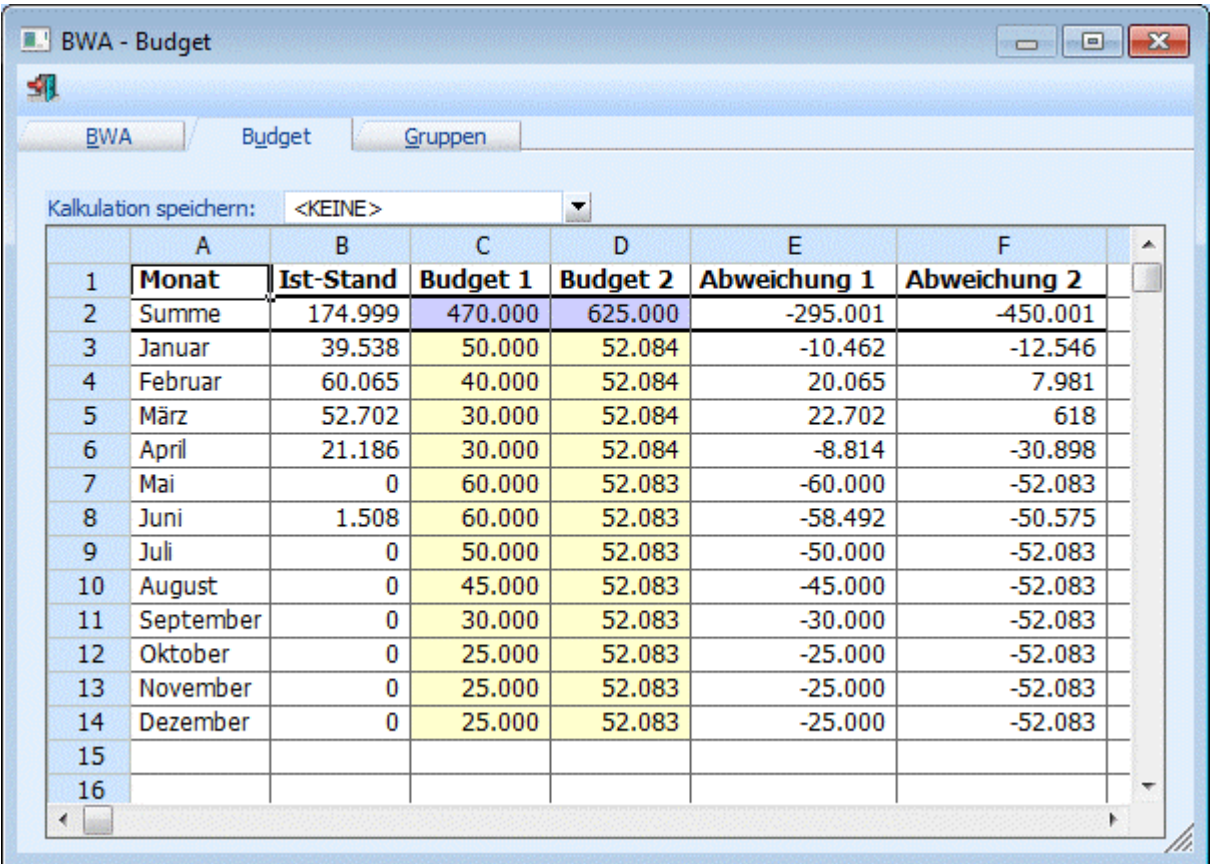

In den Spalten Budget 1 und Budget 2 können Sie zwei Budgetansätze hinterlegen, wobei die Eingabe der Budgetwerte global für das gesamte Jahr erfolgen kann. Dabei würde der Jahreswert automatisch auf die einzelnen Monate umgelegt werden. Nicht durch 12 teilbare Werte werden auf die Monate aufgeteilt (siehe Budget 2 der Abb.). Es kann auch jeder Monatswert manuell eingegeben werden kann. Werte mit Nachkommastellen werden sofort bei Eingabe auf ganze Zahlen gerundet.

In den nachfolgenden Spalten Abweichung 1 und Abweichung 2 wird die automatisch vom Programm berechnete Abweichung zwischen den IST-Werten und den Budgetansätzen ausgewiesen.

Grundsätzlich ist die Tabelle frei definierbar, d.h. es können selbsttätig Änderungen an der Berechnung der einzelnen Werte (ausgenommen der IST-Werte) vorgenommen werden. Es können auch neue Berechnungen hinzugefügt werden. Dazu gibt es die Möglichkeit, Kalkulationsschemata zu speichern.

#### ¾ **Kalkulation speichern:**

Der Eintrag <KEINE> kann überschrieben werden. Wird der neue Eintrag durch Drücken der Return-Taste bestätigt, dann wird die Meldung

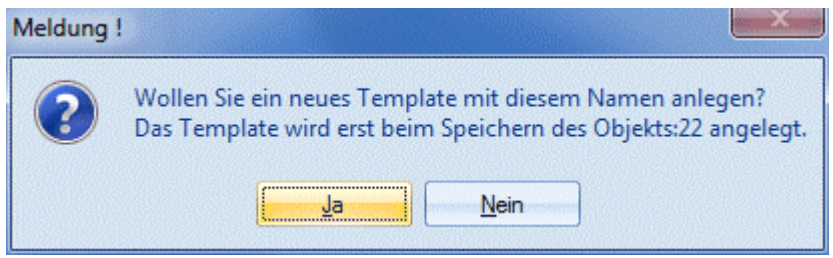

angezeigt. Wird diese mit JA bestätigt, wird ein neues Kalkulationsschema mit dem eingetragenen Namen gespeichert. Wird die Meldung mit NEIN bestätigt, gelangt man wieder in die Auswahllistbox zurück.

#### **Achtung:**

Das so hinterlegte Kalkulationsschema wird erst dann gespeichert, wenn auch die BWA, die gerade bearbeitet wird, gespeichert wird.

Für BWAs können beliebig viele verschiedene Kalkulationsschemata angelegt werden.

#### **Verarbeitungshinweise:**

Die Tabelle mit dem Kalkulationsschema funktioniert im Wesentlichen gleich, wie eine Excel-Tabelle. Nachfolgend werden einige Befehle aufgelistet, die in der Tabelle Anwendung finden können:

#### ¾ **=SUM**

Mit dem SUM-Befehl können beliebige Bereiche einer Tabelle addiert werden.

#### **Beispiele:**

#### $\geq$  =SUM(A1+A2)

Addiert die Felder A1 und A2

#### ¾ **=SUM(A1..A5)**

Addiert die Felder A1 bis A5

#### ¾ **=**

Mit dem Istgleich-Zeichen wird symbolisiert, dass eine Rechenoperation folgt. Dabei können alle Grundrechnungsarten (+ - \* /)verwendet werden. Dabei kann sowohl mit Spalten als auch mit fixen Werten gerechnet werden.

### <span id="page-24-0"></span>**Beispiele:**

```
> = (A1 / A2)
```
Der Wert von A1 wird durch den Wert von A2 dividiert.

### $\triangleright$  =(A3 \* 5)

Der Wert A3 wird mit 5 multipliziert.

## **2.9. BWA - Gruppen**

In diesem Register können beliebig viele Gruppen angelegt, bzw. verwaltet werden, anhand derer in der BWA-Liste die Zwischensummenzeilen berechnet und angedruckt werden.

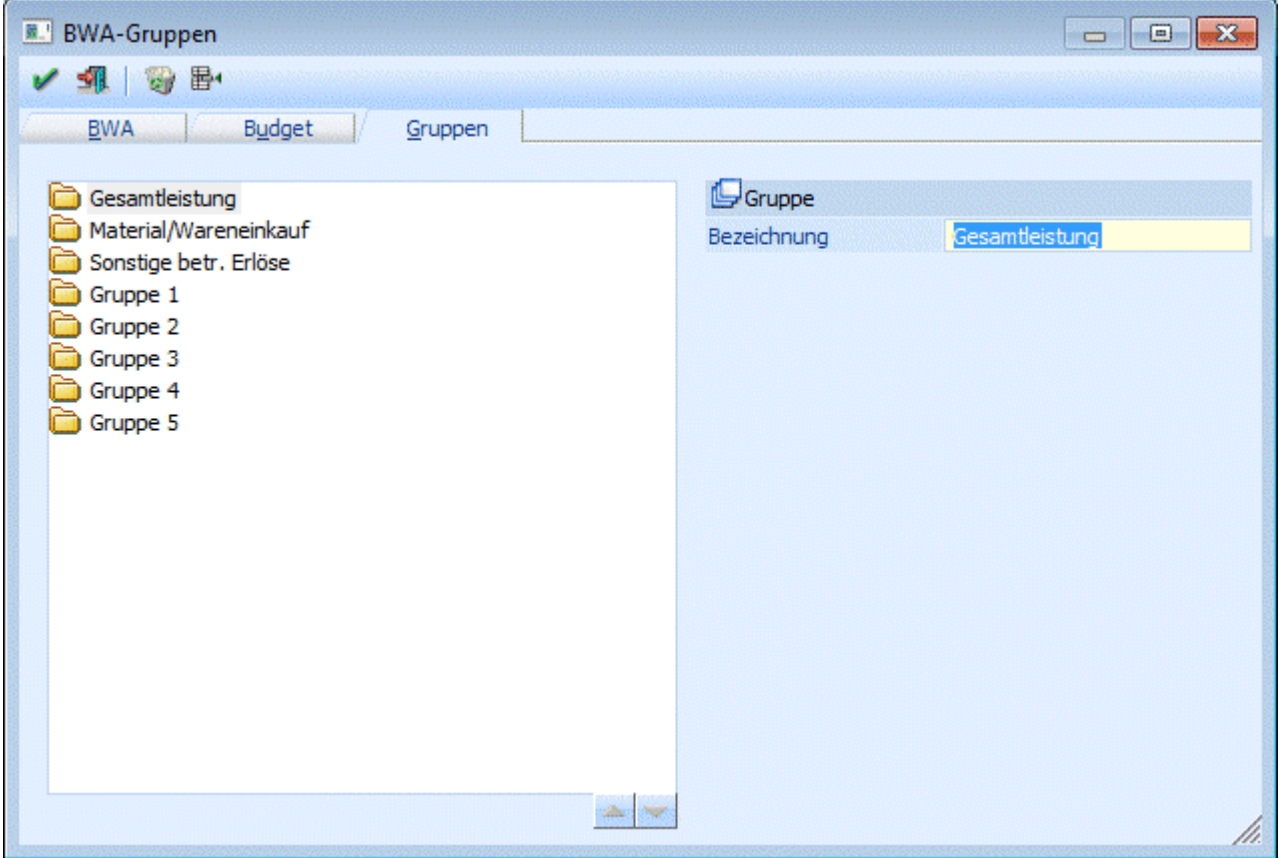

Neue Gruppen können angelegt werden, indem der Button "Neue Gruppe hinzufügen"  $\overline{\mathbb{B}^4}$  angewählt wird. Danach kann im Eingabefeld die Bezeichnung der Gruppe vergeben werden.

Mittels der Hinauf/Hinunter-Buttons  $\triangle$  / kann die Reihenfolge der Gruppen verschoben werden.

Durch Anwählen des Papierkorb-Symbols können Gruppen wieder gelöscht werden.

## <span id="page-24-1"></span>**2.10. Buchungsarten**

Die Buchungsarten können frei definiert werden (z.B. ist ein Anwender jahrelang gewohnt gewesen, Ausgangsrechnungen mit dem Schlüssel "AR" zu buchen - dann kann die Buchungsart AR angelegt werden die intern natürlich wiederum auf den Buchungsschlüssel DF zugreift. Damit ist gewährleistet, dass alles

#### **WINLine® FIBU MESONIC © 2012**

geprüft und durchgeführt wird, was beim Buchen einer AR (oder DF) erforderlich ist (also z.B. dass im Soll der Debitor eingegeben werden muss, dass eine OP erstellt wird…). Um Buchungsabläufe zu automatisieren (z. B. Verbuchung von Anzahlungsrechnungen) können Buchungsarten für die Verwendung von Mikrostapeln vorbelegt werden. In einem Mikrostapel können mit einer eigenen Buchungsart mehrere Buchungszeilen mit hinterlegten Konten, Texten, Berechnungen usw. abgespeichert werden.

#### Im Menüpunkt

#### **Stammdaten**

#### **Buchungsarten**

haben Sie die Möglichkeit, firmenindividuelle Buchungsarten zu hinterlegen.

Die Anlage von unternehmensindividuellen weiteren Buchungsarten kann die Erfassung von Geschäftsfällen weitgehend erleichtern und beschleunigen (z.B. schnelle Kostenerfassung). Folgende Buchungsarten sind im mitgelieferten Auslieferdatenstand enthalten:

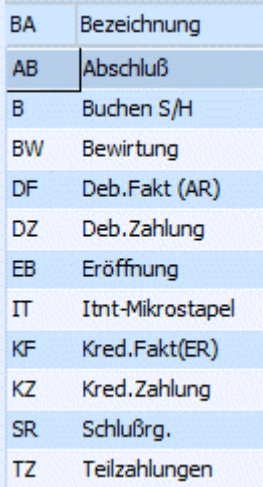

Die Standard-Buchungsarten:

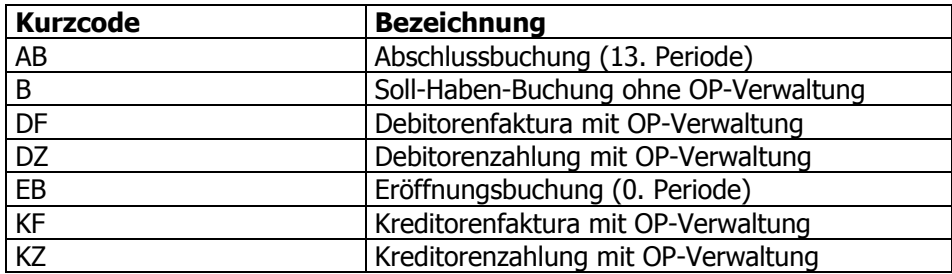

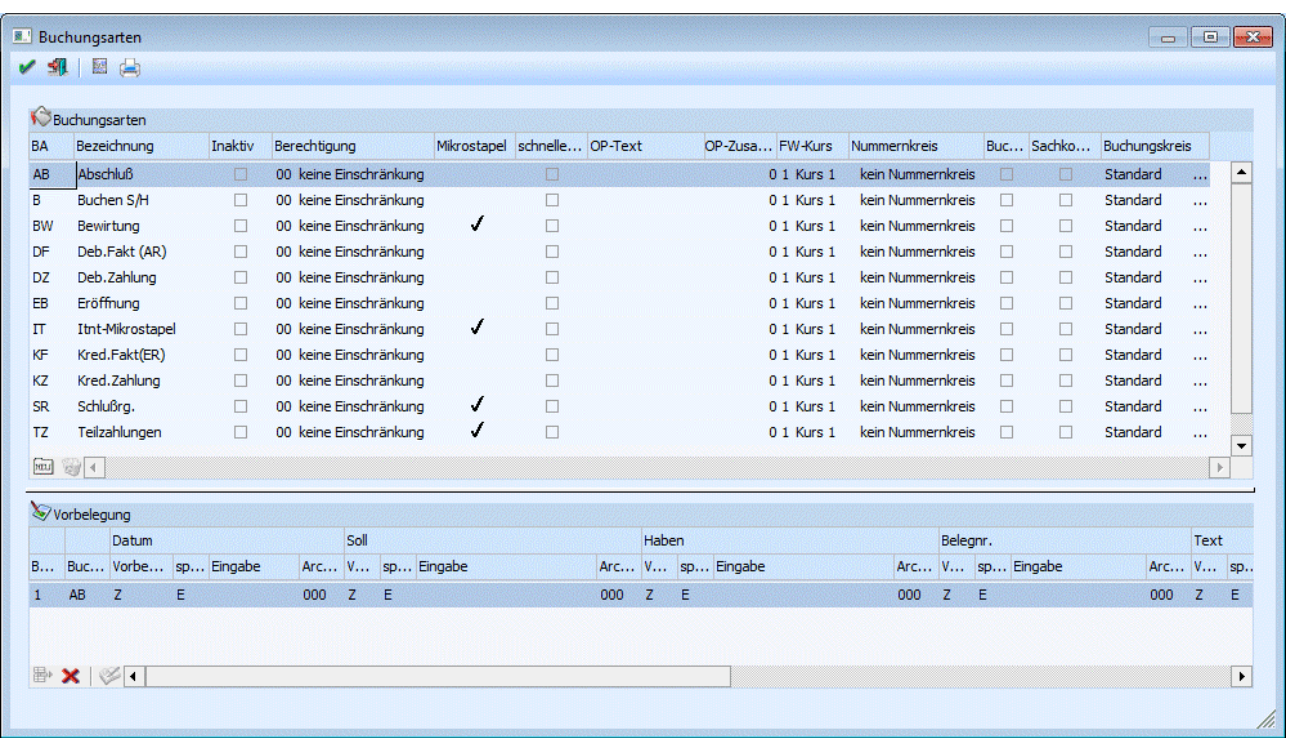

Buchungsarten können bis zu vier Stellen lang sein.

Folgende Eingabe-Felder stehen Ihnen beim Anlegen bzw. Bearbeiten einer Buchungsart zur Verfügung:

#### **Buchungscode**

#### ¾ **BA-Buchungsart**

4stellig, alphanumerisch. Kennung der Buchungsart. Die Buchungsart wird bei der Erfassung von Geschäftsfällen durch Eingabe der Kennung Buchungsart aufgerufen.

#### ¾ **Bezeichnung**

15stellig, alphanumerisch. Name der Buchungsart. Die Bezeichnung wird bei Aufruf der Buchungsart am Bildschirm angezeigt.

#### ¾ **Inaktiv**

Eine Buchungsart auf Inaktiv zu setzen hat lediglich die Auswirkung, dass sie beim Reorganisieren gelöscht werden kann, wenn noch keine Buchung im Journal oder in einem Stapel vorhanden ist. (Dasselbe kann aber auch mit dem Button "Löschen" im Fenster "Buchungsarten" erreicht werden.) Nähere Informationen zum Reorganisieren entnehmen Sie bitte dem WINLine START-Handbuch.

#### ¾ **Berechtigung**

Für jede Buchungsart kann ein Berechtigungsprofil vergeben werden. Wenn der Anwender eine Buchungsart aufruft, wird geprüft, ob der Anwender einer Benutzergruppe zugeordnet wurde, welche in dem jeweiligen Profil enthalten ist und ob somit eine Bearbeitung erlaubt wäre (nähere Informationen entnehmen Sie bitte dem WINLine ADMIN - Handbuch).

#### **Hinweis**

Benutzern des Typs "Administrator" oder mit der Administratorenberechtigung "Benutzeradministrator" steht in der Auswahlbox der Punkt ">> Neues Profil" zur Verfügung. Über die Anwahl dieses Eintrags kann in der Folge ein neues Berechtigungsprofil angelegt werden.

#### ¾ **Mikrostapel**

Diese Checkbox wird automatisch gesetzt, wenn es sich um einen Mikrostapel handelt.

Über den Mikrostapel ist es nicht nur möglich, bestimmte Vorbelegungen oder Regeln für die einzelnen Eingabefelder der Buchungszeile zu erstellen, sondern es können Folgebuchungen innerhalb des Mikrostapels angesprochen und abgearbeitet werden, wobei im Betragsfeld der einzelnen Buchungszeilen Bezug auf die "Hauptbuchung" genommen werden kann. Für ganz "ausgefallene" bzw. anspruchsvolle Berechnungen kann der Betrag der Buchung auch über eine VBScript-Formel errechnet werden.

#### ¾ **Schnelle Kostenerfassung in Buchen (Dialog-Stapel):**

#### **Aktiv:**

das Schnellerfassungsfenster öffnet sich automatisch sofort nach Eingabe des mit einer Kostenart verknüpften Buchungskontos (die Verknüpfung wird hergestellt, indem im Kontenstamm im Feld Kostenart eine Kostenart eingetragen wird). Im Schnellerfassungsfenster kann pro Buchungszeile nur eine Kostenart, eine Kostenstelle und ein Kostenträger angesprochen werden.

#### **Inaktiv:**

Die Kostenaufteilungs-Tabelle öffnet sich automatisch nach Absetzen der FIBU-Journalzeile.

Bei Splitbuchungen sollte die Kostenerfassung nicht über die Kostenschnellerfassung erfolgen.

#### ¾ **OP-Text**

Hier kann ein max. 10stelliger Text eingegeben werden, der das Feld OP-Text in der OP-Verwaltung vorbelegt.

#### ¾ **OP-Zusatzfeld-Nr.**

Hier kann eine der dreißig Zusatzfeldnummern aus dem Debitorenstamm eingegeben werden. Diese Information wird dann ebenfalls in das Feld "OP-Text" des Offenen Posten-Satzes gestellt.

#### **Achtung:**

Die Felder OP-Text und OP-Zusatzfeld-Nr. funktionieren nur gemeinsam. D.h. damit der OP-Text übernommen wird, muss eine Zusatzfeld-Nr. eingetragen werden und umgekehrt.

#### ¾ **FW-Kurs**

Hier kann eine der sechs verschiedenen Fremdwährungskurse hinterlegt werden, der bei dieser Buchungsart verwendet werden soll.

#### ¾ **Nummernkreis**

Auswahl ob bzw. welcher Nummernkreis pro Buchungsart verwendet werden soll.

#### ¾ **Buchungsetiketten drucken**

Ist diese Checkbox aktiviert, so wird beim Absetzen einer Buchung (in den Buchungsfenstern) automatisch ein Buchungsetikett gedruckt. Standardmäßig ist das Formular für diese Buchungsetiketten so definiert, dass 1 Etikett (1 Buchung) pro Seite gedruckt wird (dieses Formular kann jedoch selbst gestaltet werden).

#### Buchungsnummer 34

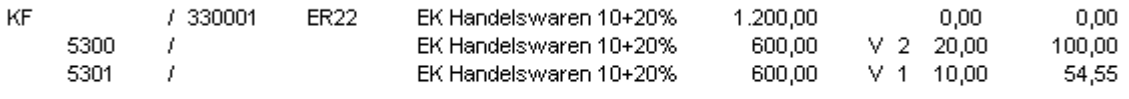

300M (2004) **Rudolf Maier** 

#### ¾ **Sachkonten-OP-Referenznr. mit Batchnummer vorbelegen**

Wird diese Checkbox aktiviert, wird im Dialog-Stapel-Buchen bei Verwendung der Buchungsart die Batchnummer als Referenznummer für Sachkonten-OPs vorgeschlagen. Diese Referenznummer wird für alle

Buchungen des Mikrostapels vorgeschlagen. Wird im Buchen keine Batchnummer eingetragen, bleibt die vorgeschlagene Referenznummer leer und muss manuell eingetragen werden.

#### ¾ **Buchungskreis**

Jeder Buchungsart kann ein Buchungskreis zugeordnet werden. Der Buchungskreis wird dann automatisch beim Buchen vorgeschlagen. In der Auswahllistbox werden nur jene Buchungskreise angezeigt, für die der Benutzer die Berechtigung hat.

#### **Vorbelegung**

Um Buchungsarten mit einer Vorbelegung anzulegen, muss die Buchungsart im Fenster Buchungscode angewählt werden.

#### ¾ **Buch.Nr.**

Die Nummerierung innerhalb der Vorbelegungszeilen wird vom System vorgeschlagen. Pro Buchungsart kann eine Vorbelegungszeile gespeichert werden.

Hinweis bei Anlage eines Mikrostapels: Nach einer Splitbuchung kann eine neue Buchung begonnen werden, in dem in einer neuen Zeile im Feld Buchungsnummer die +-Taste betätigt wird.

#### ¾ **Buchungsart**

Bei mitgelieferten Buchungsarten aus dem Auslieferdatenstand wird die Buchungsart vorgeschlagen. Bei neu definierten Buchungsarten wählen Sie aus der Auswahlbox den gewünschten Buchungsschlüssel als Vorbelegung. Der Buchungsschlüssel (Buchungsart) steuert, welche Datengebiete durch die Buchung verändert werden, und bildet die Basis für die neue Buchungsart. Möglich sind:

- **B** Sachbuchung ohne Offene Posten
- **DF** Debitoren-Faktura = Sachbuchung + Debitoren-OP-Buchung
- **DZ** Debitoren-Zahlung = Sachbuchung + Debitoren-OP-Buchung
- **KF** Kreditoren-Faktura = Sachbuchung + Kreditoren-OP-Buchung
- **KZ** Kreditoren-Zahlung= Sachbuchung + Kreditoren-OP-Buchung
- **EB** Eröffnungsbuchung (Unterdrückung der Steuer-Berechnung, wird auf Auswertungen gesondert in Periode 0 als 13. Periode ausgewiesen)

**AB** Abschlussbuchung (in 13. Periode - Unterdrückung der Steuerberechnung, wird auf Auswertungen gesondert als eigene Periode gerechnet.

In den folgenden Feldern stehen Ihnen weitere Auswahlboxen zur Verfügung:

### ¾ **DATUM**

#### ¾ **Vorbesetzung**

 $\square$  E - Eingabe

Während des Buchungsvorganges können alle Felder manuell bebucht werden.

- V Vorbelegung
	- Mit der Einstellung Vorbelegung wird das Eingabefeld für die Eingabe aktiv.
- T Tagesdatum

Das Systemdatum wird während des Buchungsvorgangs vorgeschlagen.

Z - Vorzeile

Mit dieser Option werden die Angaben aus der Vorzeile übernommen (Standardeinstellung)

#### ¾ **sperren**

E - Editierbar

Sie können ein Datum im Eingabefeld als Buchungsvorschlag hinterlegen. Falls gewünscht, kann es aber während des Buchens noch editiert werden.

□ S - Sperre

Ein Datum kann fix im Eingabefeld hinterlegt werden. Während des Buchens ist dieses nicht mehr veränderbar ist.

### ¾ **Eingabe**

#### TT-MM-JJJJ

Wenn in der Buchungsart ein Datum hinterlegt wird, wird, beim Erfassen einer Buchungszeile mit dieser Buchungsart, automatisch dieses Datum vorgeschlagen.

#### ¾ **Archivschlagwort Datum**

Bei Verwendung des Archivs kann über die Buchungsart bereits eine Beschlagwortung von Dokumenten hinterlegt werden.

Als "Archivschlagwort Datum" kann aus der Auswahllistbox ein Datumsschlagwort gewählt werden, mit dem jenes Dokument beschlagwortet wird, dass in der Buchungszeile angeführt wird.

Diese Beschlagwortung, bzw. das Hinterlegen eines Dokumentes in der Buchungszeile ist nur im Menüpunkt "Buchen/Dialog-Stapel" möglich!

#### ¾ **SOLL- / HABENKONTO**

#### ¾ **Vorbesetzung**

 $\square$  E - Eingabe

Während des Buchungsvorganges können alle Felder manuell bebucht werden.

- V Vorbelegung
	- Mit der Einstellung Vorbelegung wird das Eingabefeld für die Eingabe aktiv.
- Z Vorzeile
	- Mit dieser Option werden die Angaben aus der Vorzeile übernommen (Standardeinstellung)

#### ¾ **sperren**

E - Editierbar

Sie können ein Konto im Eingabefeld als Buchungsvorschlag hinterlegen. Falls gewünscht, kann es aber während des Buchens noch editiert werden.

□ S - Sperre

Ein Konto kann fix im Eingabefeld hinterlegt werden. Während des Buchens ist dieses nicht mehr veränderbar ist.

#### ¾ **Eingabe**

Eine Kontonummer kann manuell eingegeben werden oder über den Kontenmatchcode (F9 oder Lupe) gesucht werden.

Soll-Konto:

Wenn in der Buchungsart ein Soll-Konto hinterlegt wird, wird, beim Erfassen einer Buchungszeile mit dieser Buchungsart, automatisch dieses Konto vorgeschlagen.

Haben-Konto:

Wenn in der Buchungsart ein Haben-Konto hinterlegt wird, wird, beim Erfassen einer Buchungszeile mit dieser Buchungsart, automatisch dieses Konto vorgeschlagen.

#### ¾ **Archiv Soll / Archiv Haben**

Bei Verwendung des Archivs kann über die Buchungsart bereits eine Beschlagwortung von Dokumenten hinterlegt werden.

Als Archivschlagwort "Soll" oder "Haben" kann aus der Auswahllistbox ein Schlagwort gewählt werden, mit dem jenes Dokument beschlagwortet wird, dass in der Buchungszeile angeführt wird.

Diese Beschlagwortung, bzw. das Hinterlegen eines Dokumentes in der Buchungszeile ist nur im Menüpunkt "Buchen/Dialog-Stapel" möglich!

### ¾ **BELEGNR.**

#### ¾ **Vorbesetzung**

- E Eingabe
	- Während des Buchungsvorganges können alle Felder manuell bebucht werden.
- $\square$  V Vorbelegung
	- Mit der Einstellung Vorbelegung wird das Eingabefeld für die Eingabe aktiv.
- Z Vorzeile

Mit dieser Option werden die Angaben aus der Vorzeile übernommen (Standardeinstellung)

#### ¾ **sperren**

 $\Box$  E - Editierbar

Sie können eine Belegnr. im Eingabefeld als Buchungsvorschlag hinterlegen. Falls gewünscht, kann diese aber während des Buchens noch editiert werden.

 $\square$  S - Sperre

Eine Belegnr. kann fix im Eingabefeld hinterlegt werden. Während des Buchens ist diese nicht mehr veränderbar.

#### ¾ **Eingabe**

Belegnummer: Hier kann eine Belegnummer vorgesetzt werden, die dann beim Erfassen einer Buchungszeile mit dieser Buchungsart, automatisch vorgeschlagen wird, und die dann durch Drücken der +-Taste um 1 erhöht werden kann.

#### ¾ **Archiv Belegnummer**

Bei Verwendung des Archivs kann über die Buchungsart bereits eine Beschlagwortung von Dokumenten hinterlegt werden.

Als Archivschlagwort "Belegnummer" kann aus der Auswahllistbox ein Schlagwort gewählt werden (z.B. 022- Fakturennummer), mit dem jenes Dokument beschlagwortet wird, dass in der Buchungszeile angeführt wird. Diese Beschlagwortung, bzw. das Hinterlegen eines Dokumentes in der Buchungszeile ist nur im Menüpunkt "Buchen/Dialog-Stapel" möglich!

#### ¾ **TEXT**

#### ¾ **Vorbesetzung**

 $\square$  E - Eingabe

Während des Buchungsvorganges können alle Felder manuell bebucht werden.

V - Vorbelegung

Mit der Einstellung Vorbelegung wird das Eingabefeld für die Eingabe aktiv. Hier steht die Möglichkeit zur Verfügung, den Buchungstext mit der Kontenbezeichnung vorzubelegen. Dazu muss der Platzhalter #NAMSOLL bzw. #NAMHABEN als Vorbelegung des Buchungstextes (bzw. eines Teiles davon) hier eingetragen werden.

Z - Vorzeile

Mit dieser Option werden die Angaben aus der Vorzeile übernommen (Standardeinstellung)

- ¾ **sperren**
- $\square$  E Editierbar

Sie können einen Text im Eingabefeld als Buchungsvorschlag hinterlegen. Falls gewünscht, kann dieser aber während des Buchens noch editiert werden.

 $\square$  S - Sperre

Ein Text kann fix im Eingabefeld hinterlegt werden. Während des Buchens ist dieser nicht mehr veränderbar.

#### ¾ **Eingabe**

20stellig, alphanumerisch

### ¾ **Archiv Buchungstext**

Bei Verwendung des Archivs kann über die Buchungsart bereits eine Beschlagwortung von Dokumenten hinterlegt werden.

Als Archivschlagwort "Buchungstext" kann aus der Auswahllistbox ein Schlagwort gewählt werden, mit dem jenes Dokument beschlagwortet wird, dass in der Buchungszeile angeführt wird.

Diese Beschlagwortung, bzw. das Hinterlegen eines Dokumentes in der Buchungszeile ist nur im Menüpunkt "Buchen/Dialog-Stapel" möglich!

### ¾ **BRUTTO / NETTO / FRDW. Brutto / FRDW. Netto**

#### ¾ **Vorbesetzung**

- $\square$  E Eingabe
	- Während des Buchungsvorganges können alle Felder manuell bebucht werden.
- V Vorbelegung
	- Mit der Einstellung Vorbelegung wird das Eingabefeld für die Eingabe aktiv.
- Z Vorzeile

Mit dieser Option werden die Angaben aus der Vorzeile übernommen (Standardeinstellung)

#### ¾ **sperren**

E - Editierbar

Sie können B/N/F. im Eingabefeld als Buchungsvorschlag hinterlegen. Falls gewünscht, kann dies aber während des Buchens noch editiert werden.

 $\square$  S - Sperre Eine Art der Betragserfassung kann fix im Eingabefeld hinterlegt werden. Während des Buchens ist diese nicht mehr veränderbar.

### ¾ **Eingabe**

 $\Box$  B -> Bruttobetrag (=Betrag inkl. MWSt.):

Der im Betragsfeld erfasste Betrag wird als Bruttobetrag verarbeitet.

- $\square$  N -> Nettobetrag (=Betrag exkl. MWSt.):
- Der im Betragsfeld erfasste Betrag wird als Nettobetrag verarbeitet.
- FB -> Fremdwährung Bruttobetrag:

Es geht das Fremdwährungsfenster auf, in dem der Fremdwährungsbetrag als Bruttobetrag (d.h. inkl. USt) eingegeben werden kann.

 FN -> Fremdwährung Netto: Es geht das Fremdwährungsfenster auf, in dem der Fremdwährungsbetrag als Nettobetrag (d.h. exkl. USt) eingegeben werden kann.

### ¾ **BETRAG**

Hier kann - ab der zweiten Zeile im Mikrostapel - der Betrag mittels verschiedener Anweisungen aufgrund der Betragseingabe in der ersten Zeile des Mikrostapels errechnet werden. Die Möglichkeiten sind:

- $\square$  E -> Eingabe
	- Der Betrag kann manuell eingegeben werden
- $\Box$  B -> Bruttobetrag
	- Es wird der Bruttobetrag der ersten Zeile des Stapels vorgeschlagen
- N -> Nettobetrag
	- Es wird der Nettobetrag der ersten Zeile des Stapels vorgeschlagen
- $\square$  S -> Steuerbetrag
	- Es wird der Steuerbetrag des Stapels vorgeschlagen
- R -> Betrag rechnen

Der Betrag kann aus dem Betrag der ersten Zeile des Stapels errechnet werden. Mit dem Symbol "B" kann der Betrag abgerufen werden - und mit beliebigen Rechenoperationen weiterbearbeitet werden. Z.B. wenn 20% des Bruttobetrages eingestellt werden sollen, würde die Formel lauten: "B\*0.20"

 $\square$  F-> Formel

Es öffnet sich automatisch ein Fenster, in dem eine VB-Script-Formel eingegeben werden kann, mit der der Betrag beliebig errechnet werden kann.

Für die Berechnungen in der Formel stehen - zusätzlich zu den VB-Script-Befehlen - noch folgende Funktionen zur Verfügung:

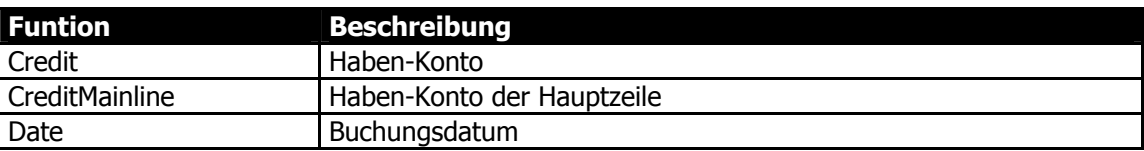

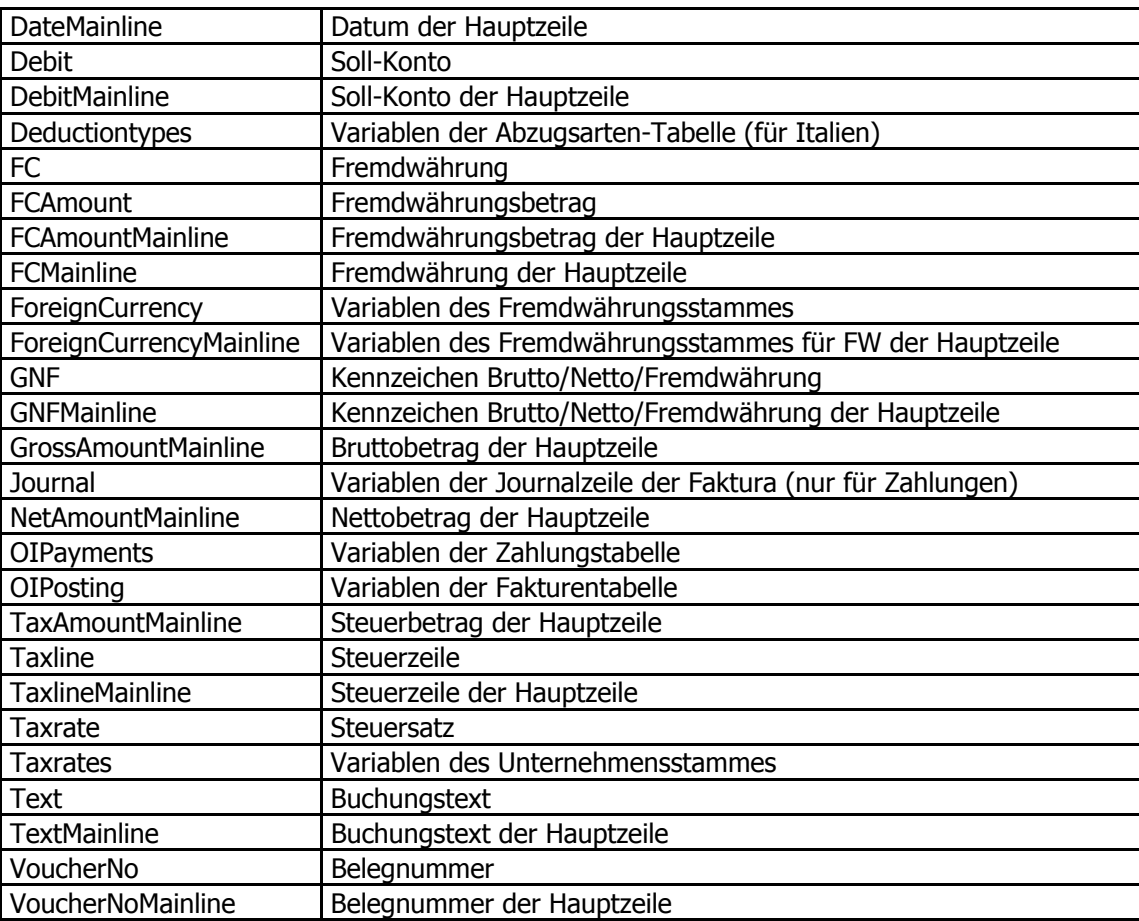

#### ¾ **Archiv Betrag**

Bei Verwendung des Archivs kann über die Buchungsart bereits eine Beschlagwortung von Dokumenten hinterlegt werden.

Als Archivschlagwort "Betrag" kann aus der Auswahllistbox ein Schlagwort (hier stehen nur "Betrags-Schlagwörter" zur Verfügung) gewählt werden, mit dem jenes Dokument beschlagwortet wird, dass in der Buchungszeile angeführt wird.

#### ¾ **Steuerbetrag**

Für jede Buchungsart bzw. für jede Zeile eines Mikrostapels kann festgelegt werden, ob der Steuerbetrag - gerechnet werden soll,

- dem Buchungsbetrag entsprechen soll (für direkte Buchungen auf ein Steuerkonto) oder
- auf 0 gesetzt werden soll.

Diese Option steht für Standardbuchungsarten nicht zur Verfügung, kann also nur bei selbst definierten Buchungsarten gesetzt werden. Weiters kann sie nur für Zeilen mit Buchungsart "B" bzw. für Splitzeilen von anderen Buchungsarten verwendet werden.

Wird eine andere Option als "Steuerbetrag rechnen" gewählt, wird automatisch das BNF-Flag mit "Brutto" vorbelegt und kann danach nicht mehr geändert werden.

Wird die Option "Steuerbetrag = Buchungsbetrag" gewählt, so wird für jede Buchung mit Steuer (unabhängig davon, ob es sich um eine Erwerbsteuerzeile, eine teilweise nicht abziehbare Zeile, eine 0%- Zeile, usw. handelt) der gesamte Buchungsbetrag in das Feld Steuerbetrag übernommen.

#### ¾ **Skonto Vorbelegung**

Beim Buchen einer DZ oder KZ mit Skonto gibt es die Möglichkeit, die Skontobeträge zu editieren. Dabei können bestimmte Voreinstellungen getroffen werden, die auch als eine Vorbelegung gespeichert werden

kann (Details dazu siehe Kapitel [Skonto editieren\)](#page-81-1). In der Buchungsart kann nun - abhängig vom Buchungsschlüssel - diese Vorbelegung fix hinterlegt werden. Wird mit dieser Buchungsart eine Zahlung mit Skonto erfasst, dann werden diese Voreinstellungen automatisch geladen und zur Anwendung gebracht.

#### **Buttons**

Mit den Buttons können verschiedene Aktionen durchgeführt werden. Nachfolgend finden Sie eine Beschreibung aller vorhandener Buttons:

# $\triangleright$  **MEU**

Durch Anklicken des Neu-Buttons (oder der Tastenkombination Alt + N) kann eine Zeile zur Neuanlage einer firmenindividuellen Buchungsart im Bereich des Buchungscodes aktiviert werden. Zusätzlich ist ein entsprechender Buchungsschlüssel in der Vorbelegung zu hinterlegen.

# $\mathbf{v} \times \mathbf{v}$  ok

Mit dem OK-Button werden neu angelegte Buchungsarten gespeichert.

# ¾ **ENDE**

Damit wird das Fenster geschlossen. Wurde bereits eine Buchungsart angelegt aber noch nicht gespeichert, erhalten Sie folgenden Warnhinweis vor Schließung des Fensters.

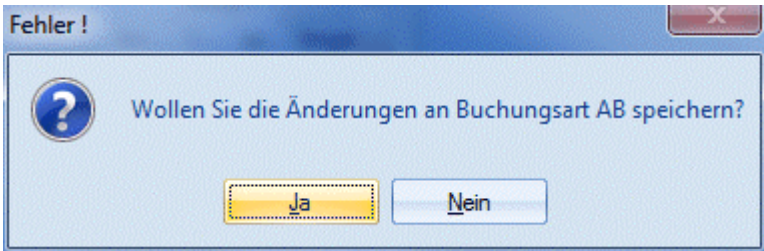

## ¾ **Löschen**

Mit dem Löschen-Button können firmenindividuell angelegte Buchungsarten komplett gelöscht werden. Die Standard-Buchungsarten (siehe Tabelle oben) können nicht gelöscht werden.

# ¾ **Liste Bildschirm**

Es kann eine Übersichtsliste der angelegten Buchungsarten mit den entsprechenden Vorbelegungen auf den Bildschirm ausgegeben werden.

# ¾ **Liste Drucker**

Es kann eine Übersichtsliste der angelegten Buchungsarten mit den entsprechenden Vorbelegungen auf den Drucker ausgegeben werden.

<span id="page-34-0"></span>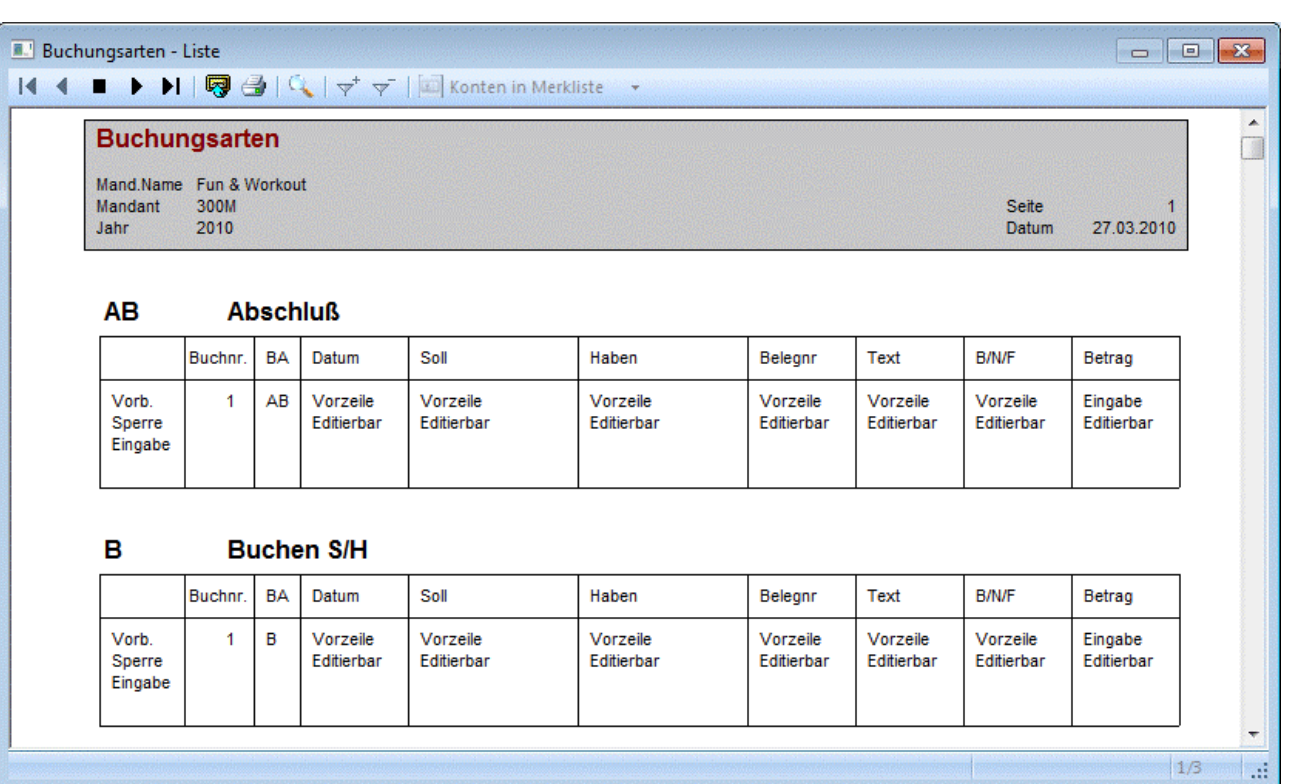

# **2.11. Buchungskreise**

Ein Buchungskreis ist die kleinste organisatorische Einheit, für die eine vollständige Buchhaltung abgebildet werden kann. Dies beinhaltet die Erfassung aller buchungspflichtigen Ereignisse wie z.B.: Erfassung der laufenden Geschäftsfälle und die Erstellung des Jahresabschlusses, wie Bilanz sowie Gewinn- und Verlustrechnung.

Es können für jeden Mandanten mehrere Buchungskreise eingerichtet werden, um die Buchhaltung für mehrere selbständige Firmen gleichzeitig führen zu können.

Im Menüpunkt

 **Stammdaten Buchungskreise** 

können benutzerdefinierte Buchungskreise inkl. einer Bezeichnung eingegeben werden.

Für jeden Buchungskreis kann ein 3-stelliger Kurzcode eingegeben werden, der bei den Auswertungen herangezogen wird. Zusätzlich können Berechtigungen für Buchungskreise hinterlegt werden.

Der Buchungskreis Standard ist standardmäßig drinnen und kann nicht gelöscht werden.

#### **Achtung:**

Ist ein Berechtigungsprofil hinterlegt, so werden beim Buchen nur jene Buchungskreise vorgeschlagen für die der Benutzer auch die Berechtigung eingetragen hat. Wird eine Buchungsart verwendet, die einen Buchungskreis hinterlegt hat, wofür der Benutzer keine Berechtigung hat, so wird immer auf den Standard Buchungskreis zurückgegriffen.

#### <span id="page-35-0"></span>**Hinweis:**

Die Buchungskreise stehen in allen Wirtschaftsjahren zur Verfügung, unabhängig davon, in welchem Wirtschaftsjahr sie angelegt wurden.

Die angelegten Buchungskreise können dann in jedem Buchungsfenster (Dialog-Stapel, Eingangsrechnung, Ausgangsrechnung,…) beim Buchen ausgewählt werden.

Die Buchungskreise können über die [Buchungsarten](#page-24-1) bereits vordefiniert werden.

## **2.12. OP-Parameter**

Die OP-Parameter werden für die Stapelbuchungsschnittstelle benötigt, da über die Stapelbuchungen auch Zahlungen eingelesen werden können.

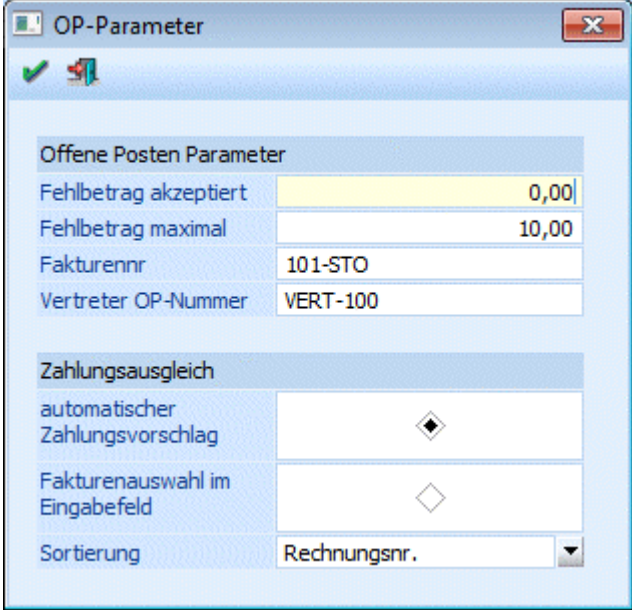

#### ¾ **Fehlbetrag akzeptiert**

Im Feld Fehlbetrag akzeptiert wird der Betrag eingegeben, der als zusätzlicher Skontoabzug genehmigt wird  $- z.B. 10. - .$ 

#### ¾ **Fehlbetrag maximal**

Im Feld Fehlbetrag maximal wird der Betrag eingegeben, der als zusätzlicher (also über den berechtigen Skonto hinausgehender) Skonto gerade noch akzeptiert werden kann.

#### **Mit welcher Logik wird festgestellt, ob ein Fehlbetrag ausgebucht wird oder nicht?**

Ist der Fehlbetrag kleiner als der Wert Fehlbetrag akzeptiert, wird der Fehlbetrag immer ausgebucht.

Ist der Fehlbetrag größer als der Wert Fehlbetrag maximal, wird immer eine Teilzahlung erzeugt und die Faktura mit dem Restbetrag offen gelassen.

Liegt der Fehlbetrag zwischen dem Wert Fehlbetrag akzeptiert und Fehlbetrag maximal, wird aufgrund des Fakturenbetrages und des Toleranz %-Satzes der Wert errechnet, der maximal abgezogen werden darf. Ist der Fehlbetrag auch noch innerhalb des Toleranzprozentsatzes, wird er als zusätzlicher Skontobetrag genehmigt und die OP ausgebucht. Wird der Toleranzprozentsatz überschritten, wird nur eine Teilzahlung durchgeführt.

**MINLine® FIBU MESONIC © 2012**
### ¾ **Fakturennr.**

Eingabe einer Ersatzfakturennummer, die dann verwendet wird, wenn die einzulesende Faktura bereits (bei DF- oder KF-Buchungen) oder nicht mehr vorhanden (bei DZ-Buchungen) ist.

### **Beispiel 1:**

Eine Fremddatei wird über die Stapelbuchung eingelesen. In dieser Datei ist eine Fakturennummer für einen Kunden doppelt vorhanden. Da bei der Übernahme erkannt wird, dass die Fakturennummer bereits vorhanden ist, wird die Ersatz-Fakturennummer verwendet.

### **Beispiel 2:**

In der Ausgabe der Differenzliste wird festgestellt, dass auf einem Konto eine Differenz zwischen OP-Saldo und FIBU-Saldo entstanden ist, weil z.B. versehentlich eine Buchung auf ein Personenkonto anstelle mit der Buchungsart "DF" mit "B" gemacht worden ist. Die Differenzliste kann diese Differenz automatisch bereinigen, indem die fehlende OP vom System erstellt wird. Als OP-Nummer wird auch die Ersatz-Fakturennummer herangezogen.

### ¾ **Vertreter OP-Nummer**

In diesem Feld kann ein Vertreter OP-Nummernkreis vorbelegt werden, der für die Übergabe der Buchungen der Vertreterabrechnung aus WINLine FAKT an die FIBU verwendet wird.

### **Achtung:**

Der numerische Teil der OP-Nummer darf nicht mit einer "Vorlaufnull" beginnen, sondern wie z.B. in der Abbildung dargestellt mit einer Ziffer größer 0.

### ¾ **Zahlungsausgleich**

Hier kann definiert werden, nach welcher Methode der Zahlungsausgleich bei der Buchung von Zahlungen durchgeführt werden soll:

### ¾ **automatischer Zahlungsvorschlag**

Ist diese Option aktiviert, erfolgt der Zahlungsvorschlag in der Tabelle, in der alle offenen Fakturen angezeigt werden. Dabei schlägt das Programm automatisch vor (durch Setzen der entsprechenden Häkchen in den Checkboxen), welche Fakturen mit welchem Betrag ausgeglichen werden sollen. Dieser Vorschlag kann selbstverständlich immer noch manuell überarbeitet werden.

Zuerst sucht das Programm, ob es eine OP gibt, die exakt dem Zahlungsbetrag entspricht. Gibt es eine solche nicht, beginnt das Programm von oben weg (abhängig von der Sortierung - siehe unten) den Zahlungsbetrag auf die offenen Fakturen - natürlich unter Berücksichtigung der berechtigten Skontoabzüge zuzuordnen, bis der Zahlungsbetrag komplett aufgeteilt ist.

### ¾ **Fakturenauswahl im Eingabefeld**

Mit dieser Option wird im Zahlungsverkehr der Focus auf die Spalte "Faktura" gesetzt. Wird dann die Fakturennummer eingegeben, sucht sich das Programm den entsprechenden Eintrag. Durch Bestätigen der Fakturenzeile mit der ENTER-Taste wird der offene Zahlungsbetrag automatisch der Faktura zugeordnet und die OP für die Zahlung markiert. Dann kann die nächste Fakturennummer eingegeben werden, usw.

### ¾ **Sortierung**

Hier kann entschieden werden, wie die Fakturen in der Zahlungstabelle sortiert werden sollen. Dabei stehen folgende Optionen zur Verfügung:

### Nummer

Sortierung nach Fakturennummer (Achtung: die Fakturennummer ist alphanumerisch, daher erfolgt auch die Sortierung nach diesem Gesichtspunkt - also zuerst die erste Stelle, dann die zweite Stelle, usw.)

### Datum

- Sortierung nach Fakturendatum (hier würde die älteste OP zuerst gezahlt werden) □ Betrag
	- Sortierung nach Buchungsbetrag (hier würde die OP mit dem höchsten Betrag zuerst gezahlt werden)
- Leistungsdatum Sortierung nach Leistungsdatum (hier würde der OP mit dem ältesten Leistungsdatum, das bei einer Abgrenzungsbuchung eingetragen wurde, zuerst gezahlt werden)

## **2.13. Mahnparameter**

Die Mahnung ist so konzipiert, dass jeden Tag ein Mahnlauf durchgeführt werden kann. Dabei wird nicht bei jedem Mahnlauf die Mahnstufe erhöht, sondern für jede Faktura wird aufgrund der eingegebenen Parameter (Karenztage) festgestellt, ob diese neu gemahnt wird oder nicht.

Im Menüpunkt

## **Stammdaten**

### **Mahnparameter**

werden die Mahndaten (wann wird gemahnt, Höhe der Mahnspesen, Verzugszinsen %, etc.) festgelegt.

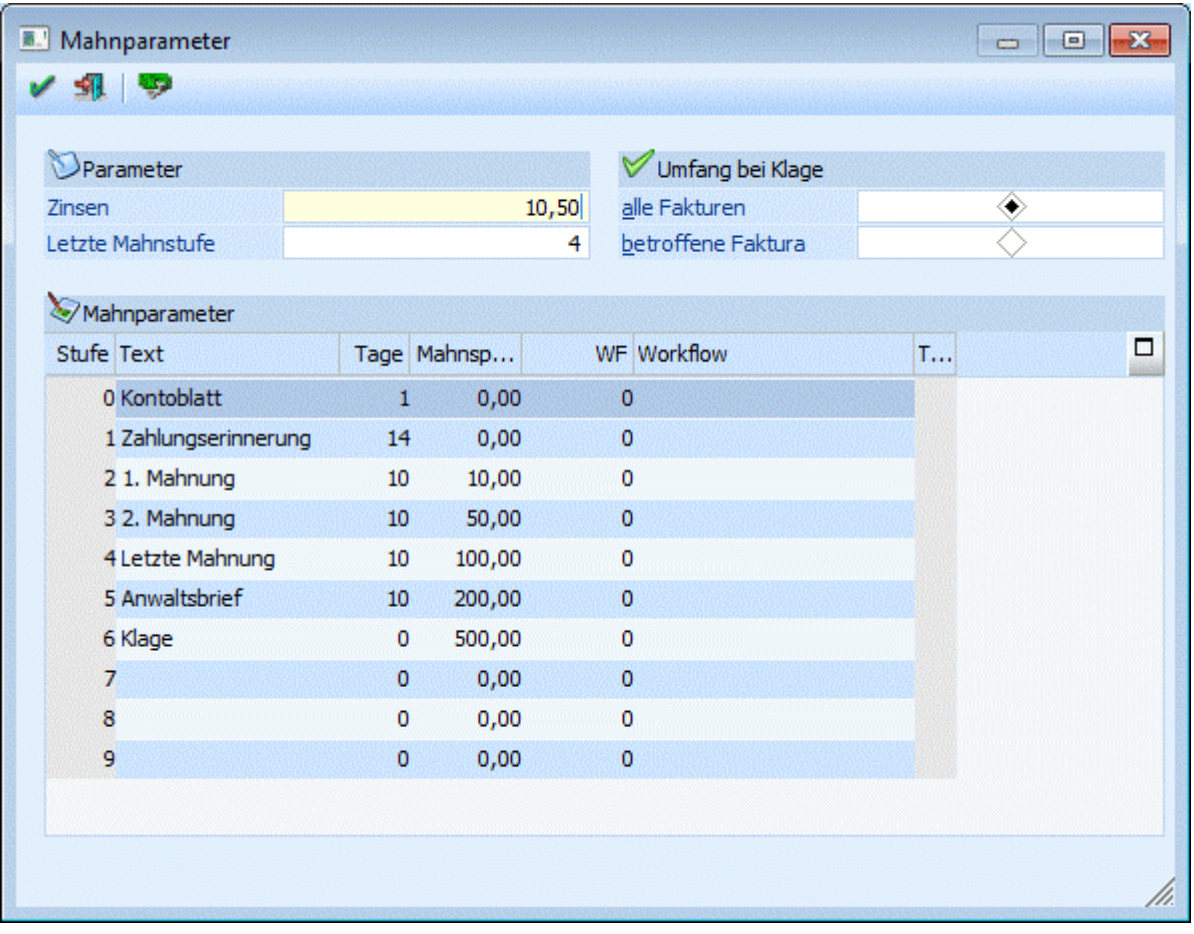

### ¾ **Zinsen**

**WINLine® FIBU MESONIC © 2012** Eingabe des Verzugszinsen-Prozentsatzes. Die Verzugszinsen werden pro Faktura tagesgenau errechnet. Bei Teilzahlungen werden die Verzugszinsen mit einem negativen Betrag ausgewiesen, womit die Verzugszinsen Sinnvollerweise nur mehr für den noch verbleibenden Restbetrag berechnet werden. Für Gutschriften und Vorauszahlungen werden keine Verzugszinsen berechnet (außer, die Vorauszahlung wird mit negativem Betrag gebucht).

### **Achtung:**

Mahnspesen werden nicht automatisch verbucht.

### ¾ **Letzte Mahnstufe**

Hier geben Sie die "letzte" Mahnstufe ein. Diese Eingabe steuert NICHT, ob noch weitere Mahnstufen hochgezählt werden (nach der letzten Mahnstufe könnte ja z.B. ohne Weiteres noch eine Stufe Anwalt und Klage kommen) sondern was mit den OPs geschehen soll, wenn eine OP des Kunden DIESE Mahnstufe überschreitet:

Im Konkreten können Sie damit steuern, ob dann ALLE Fakturen des Kunden diese neue höchste Mahnstufe erhalten sollen (also beim Anwalt landen) oder nur die eine betroffene OP eingeklagt werden soll.

In der Eingabemaske können folgende Felder bearbeitet werden:

### ¾ **Stufe**

Das Feld Stufe kann nicht editiert werden und zeigt die Mahnstufe an.

### ¾ **Text**

Eingabe des Textes der Mahnstufe. Dieser Text kann auch als Überschrift für die Mahnung verwendet werden.

### **Beispiel:**

Stufe 0 Kontoblatt Stufe 1 Zahlungserinnerung Stufe 2 1. Mahnung usw.

### ¾ **Tage**

Eingabe der Karenztage. Nach verstreichen der Karenztage wird die Mahnstufe in der Mahnvorbereitung erhöht.

### **Beispiel:**

Stufe 0 - Kontoblatt: 2 Tage Stufe 1 - Zahlungserinnerung: 7 Tage Stufe 2 - 1. Mahnung: 7 Tage Würde bedeuten, dass eine Faktura 2 Tage, nachdem die Fälligkeit erreicht worden ist, die Mahnstufe 1 erhält. Nach weiteren 7 Tagen soll die Faktura die Mahnstufe 2 erhalten. Nach weiteren 7 Tagen die Mahnstufe 3, etc.

Das bedeutet, dass die Mahnstufe der OP solange hochgezählt wird, solange Karenztage eingetragen sind. Wenn Sie also möchten, dass nach der Mahnstufe 6 keine weitere Mahnzählererhöhung mehr stattfinden soll, geben Sie in der Zeile der Mahnstufe 6 keine Karenztage (also "0") mehr an.

### ¾ **Berechnung des Mahndatums**

Valutadatum der Faktura + Nettotage (Zahlungskonditionen) + Karenztage Mahnstufe 0 = Mahndatum für Mahnstufe 1.

### ¾ **Mahnspesen**

Eingabe der Spesen, die für diese Mahnstufe anfallen.

### ¾ **WF**

In dieser Spalte "WF" kann die Nummer jenes Workflows bzw. Aktionsschrittes angegeben werden, der bei Erreichen der jeweiligen Stufe angestoßen werden soll. Um nach Workflow's oder Aktionsschritten zu suchen steht der Matchcode zur Verfügung (siehe dazu Workflow-Matchcode im "WINLine START"- Handbuch.

### ¾ **Workflow**

In dieser Spalte wird die Bezeichnung des Workflows/des Aktionsschrittes angezeigt

 $>$  Typ Je nach gewähltem Workflow-Typ, wird hier das Symbol dafür angezeigt. Symbol für WF-Startpunkt:

-10 Symbol für Aktionsschritte: 4

### ¾ **Umfang bei Klage**

Wird die höchste Mahnstufe (siehe oben) überschritten, kann hier vorgegeben werden, ob alle Fakturen oder nur die Fakturen, die diese höchste Mahnstufe überschritten haben, "geklagt" werden sollen.

**alle Fakturen:** Es werden bei allen offenen Fakturen des Kunden die Mahnzähler auf die Stufe nach der "höchsten Mahnstufe" gesetzt.

**betroffene Fakturen:** Es werden nur jene Fakturen "geklagt", die den entsprechenden Mahnzähler aufweisen.

### **Achtung:**

Wird die Option "alle Fakturen" verwendet und eine Faktura erreicht die Klagestufe, bekommen alle Fakturen ebenfalls die Klagestufe.

### **Beispiel:**

Letzte Mahnstufe ist 4 und es wurde die Option "alle Fakturen" gewählt. Kommt nun eine Faktura (von 10) in die Mahnstufe 5, bekommen auch die restlichen 9 Fakturen die Mahnstufe 5.

Durch Drücken der Taste F5 werden alle Angaben gespeichert. Durch Drücken der ESC-Taste wird das Fenster geschlossen.

Durch Anklicken des Buttons Gerichtskosten können Gerichtskosten, die bei zu definierenden Mahnstufen verwendet werden, betragsabhängig definiert werden.

### **Hinweis:**

Im Menüpunkt **Buchen Fakturenänderung**  können die Mahnstufen einzelner Fakturen manuell editiert werden.

# **2.14. Gerichtskosten**

In den Mahnparametern unter

### **Stammdaten**

**Mahnparameter** 

können durch Anklicken des **Gerichtskosten Buttons** Gerichtskosten abhängig vom ausstehenden Fakturenbetrag eingegeben werden, die auf dem Mahnformular automatisch kalkuliert und angedruckt werden.

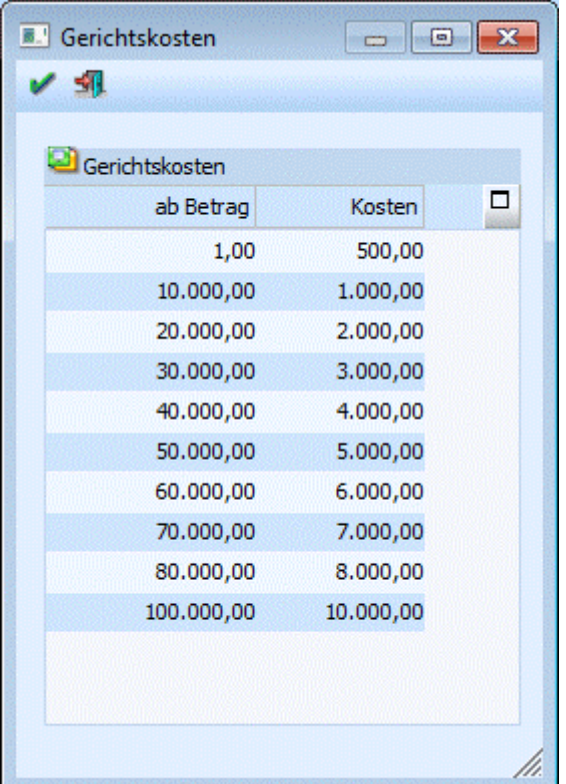

### ¾ **ab Betrag**

Eingabe des Betrages, ab welchem nebenstehende Kosten verrechnet werden.

### ¾ **Kosten**

Eingabe der Kosten, die für den Fakturenbetrag bei Gericht anfallen.

Diese Angaben dienen nur der Information und können bei den Mahnungen angedruckt werden. Es erfolgt keine automatische Verbuchung.

Nach Drücken der OK-Taste werden die Einträge gespeichert und werden von diesem Zeitpunkt an im Mahnwesen berücksichtigt.

## **2.15. Zahlungsbilanz - Stammdaten**

Über den Menüpunkt

- **Stammdaten**<br> **Stammdaten**
- **Zahlungsbilanz Stammdaten**

können die Dienstleistungsarten bearbeitet werden.

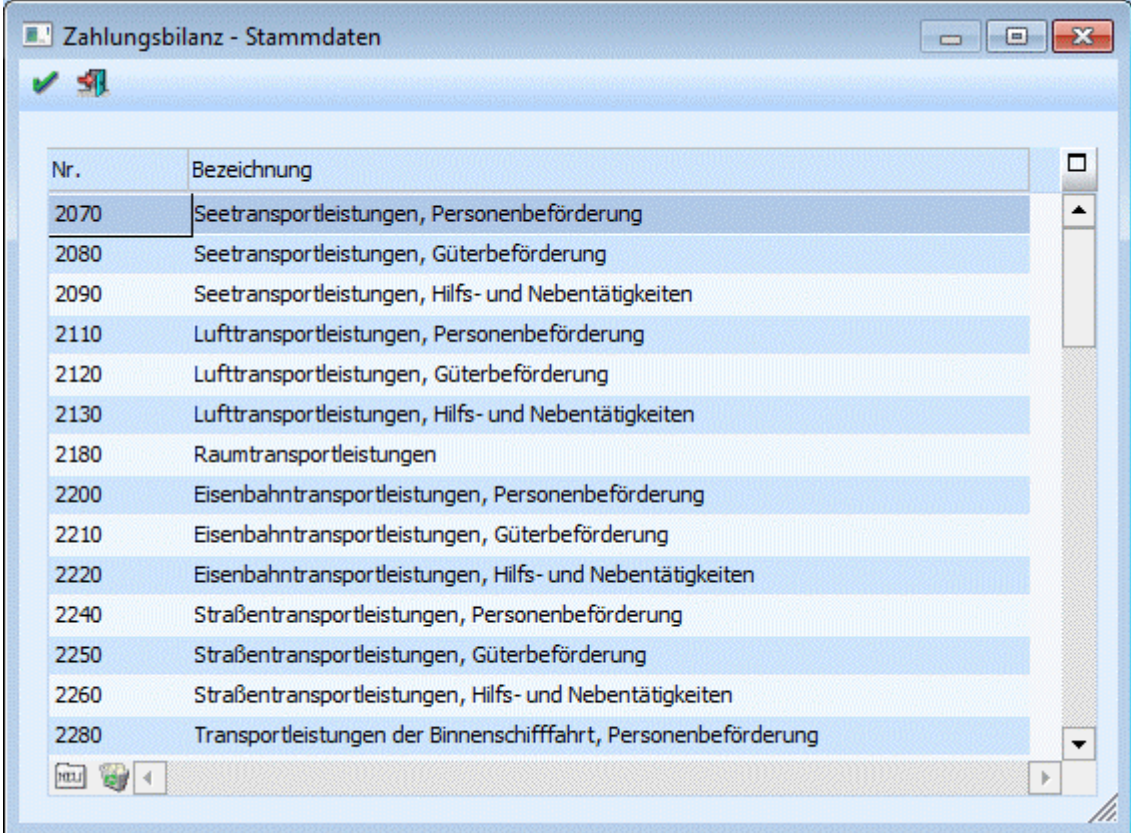

Die Standardcodes werden mit ausgeliefert, können aber individuell verändert werden.

### **Buttons**

 $\triangleright$  **Meu Neu** 

Durch Anklicken des NEU-Buttons können neue Dienstleistungsarten hinzugefügt werden.

### ¾ **Löschen**

Durch Anklicken des LÖSCHEN-Buttons können bestehende Dienstleistungsarten gelöscht werden.

# $\triangleright$   $\blacksquare$  OK

Durch Anklicken des OK-Buttons werden alle Änderungen gespeichert.

# ¾ **ENDE**

Durch Drücken der ESC-Taste wird das Fenster geschlossen.

# **2.16. Zahlungsbilanz - Matchcode**

In diesem Fenster, das im Sachkontenstamm im Feld "Statistikkennzeichen" aufgerufen werden kann, kann nach allen Dienstleistungsarten gesucht werden.

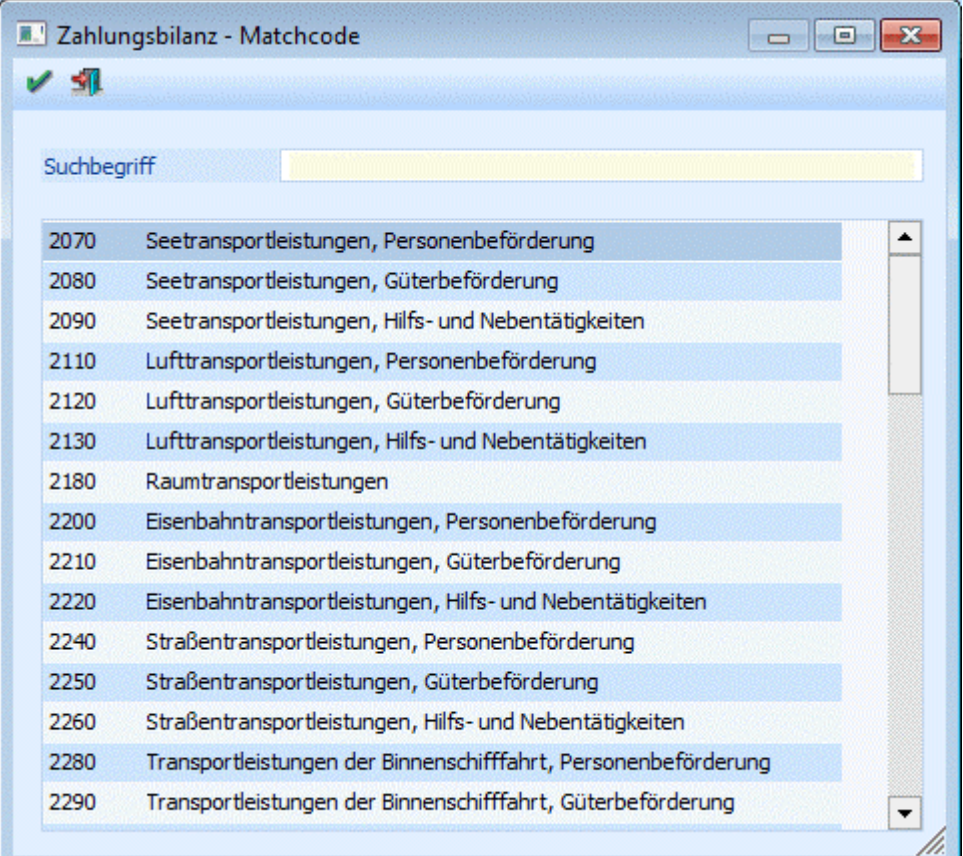

Wird das Fenster geöffnet, werden standardmäßig alle Dienstleistungsarten angezeigt. Wird im Feld ¾ **Suchbegriff** 

ein Suchbegriff eingegeben und bestätigt, dann werden nur mehr die Dienstleistungsarten angezeigt, die dem Suchbegriff entsprechen, wobei hier eine Volltextsuche durchgeführt wird.

Durch einen Doppelklick auf den gewünschten Eintrag wird dieser in den Sachkontenstamm übernommen.

# **3. Bearbeiten**

### **3.1. Buchen**

In WINLine FIBU gibt es verschiedene Möglichkeiten, Buchungen durchzuführen. Damit alle diese Möglichkeiten möglichst übersichtlich dargestellt werden können, können die einzelnen Menüpunkte nicht nur über die Menüstruktur, sondern auch über sogenannte "Shortcuts" aufgerufen werden.

Damit das Aufrufen von verschiedenen Buchungsprogrammen noch einfacher wird, gibt es eine eigene Buchen-Buttonleiste, mit der die einzelnen Buchungsprogramme aufgerufen werden können. Diese Buchen-Buttonleiste wird entweder über den Menüpunkt

```
Datei<br>
Datei
          Buchen-Buttonleiste 
oder mit Schnellaufruf 
\approx STRG + B
geöffnet.
```
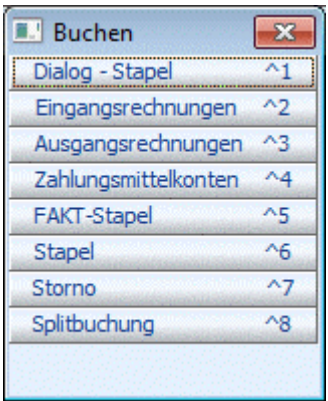

Die Buttonleisten können beliebig verschoben werden. Die letzte Position des Fensters wird solange gespeichert, bis das Programm beendet wird.

Die einzelnen Buchungsprogramme können dann durch Anklicken der entsprechenden Buttons bzw. durch Drücken der entsprechenden Tastenkombinationen z.B. STRG + 1 für Buchen Dialog - Stapel geöffnet werden.

# **3.2. Buchen (Dialog-Stapel)**

Das Buchen Dialog Stapel ist das Hauptbuchungsprogramm in der WINLine. Es kann sowohl zum Einzelbuchen als auch für die Erfassung von Massendaten (Stapel) verwendet werden. Die erfassten Buchungszeilen können wahlweise sofort oder aber auch erst zu einem späteren Zeitpunkt gebucht werden.

Damit können auch eigene Stapel abgelegt bzw. gespeichert werden, die auch immer wieder verwendet werden können - und somit als Ausgangsbasis für automatisierte Buchungsabläufe dienen können.

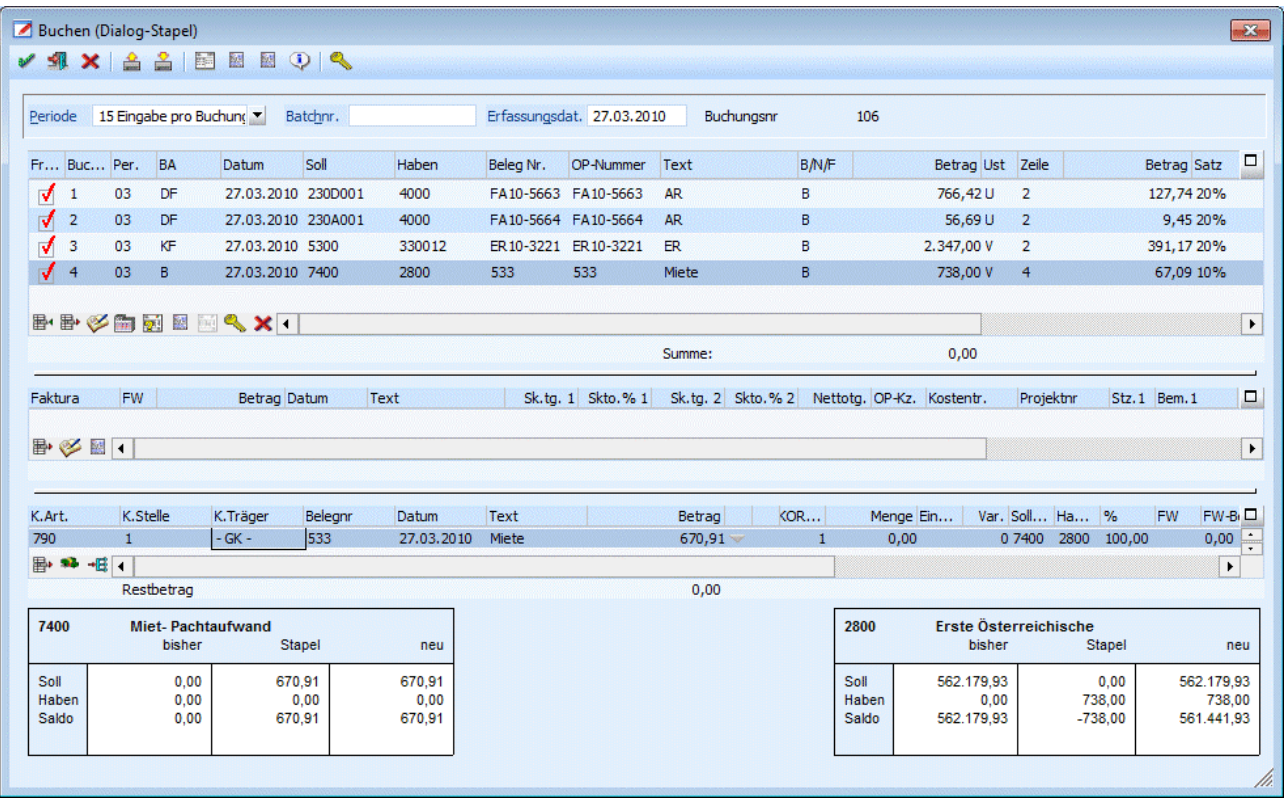

Die Buchungsmaske ist in mehrere Abschnitte gegliedert, wobei sich das Aussehen, abhängig von der Buchungsart, immer ändert. Gewisse Teile bleiben aber immer gleich:

### ¾ **Periode**

Standardmäßig wird hier "14 automatisch" vorgeschlagen. Ist dieser Eintrag ausgewählt, leitet sich die Periode aus dem ersten Buchungsdatum, das in der Erfassungstabelle eingegeben wird, ab. Wird das Datum in der Erfassungsmaske bestätigt, wird auf Grund dieses Datums auch die Periode vorgeschlagen - danach werden alle nachfolgenden Buchungen in diese Periode gebucht. Zusätzlich kann aus der Auswahllistbox die Periode ausgewählt werden, in die alle im Stapel erfassten Buchungen gebucht werden sollen. Das Buchungsdatum, das in den Erfassungszeilen eingegeben wird, übersteuert diese Periode nicht. Bei Buchungen die Kosteninformationen beinhalten wird diese Periode auch mit in die Kostenrechnung übergeben. Stellt man die Auswahllistbox für die Periodeneinstellung auf ""Eingabe pro Buchung", kann pro Erfassungszeile eine beliebige Periode verwendet werden. Diese Periodeneinstellung kann auch in WINLine Start in den FIBU-Parameter als Standard definiert werden.

### ¾ **Batchnummer**

In diesem Feld kann eine sogenannte Batchnummer hinterlegt werden, die auch in allen anderen Buchungsprogrammen zur Verfügung steht. Dadurch können Buchungen zu einem "Belegkreis" zusammengefasst werden. Wurde einmal eine Batchnummer eingetragen und damit Buchungen durchgeführt, wird diese Batchnummer benutzerspezifisch und buchungsprogrammunabhängig gespeichert (sofern im WINLine START in den FIBU-Parametern festgelegt wurde, dass die Batchnummer automatisch hochgezählt werden soll). Ruft also der gleiche Benutzer wieder ein Buchungsprogramm auf, wird die zuletzt hinterlegte Batchnummer vorgeschlagen. Die Batchnummer kann durch Drücken der + - Taste jeweils um 1 hochgezählt werden. In den FIBU-Parametern (WINLine START, Menüpunkt Optionen/FIBU-Parameter) kann gesteuert werden, dass diese Batchnummer automatisch hochgezählt wird.

### ¾ **Erfassungsdatum**

Hier wird das Einstiegsdatum, das Sie in WINLine beim Starten eingegeben haben, vorgeschlagen. Damit können Sie nachvollziehen, WANN eine Buchung tatsächlich erfasst worden ist. Für die Nachvollziehbarkeit der Erfassungsreihenfolge ist natürlich die automatisch vom System vergebene und unbeeinflussbare Prima Nota Nummer relevant und ausreichend. In WINLine START, Menüpunkt Optionen/FIBU-Parameter kann die Eingabe des Erfassungsdatums pro Buchung aktiviert werden.

### ¾ **Buchungsnr**

Hier wird die letzte Buchungsnummer angezeigt.

### **Hinweis:**

Wird ein Stapel geladen, der aus dem Menüpunkt "Buchungen bearbeiten" erzeugt wurde, wird hier ein Eingabefeld eingeblendet, in dem die Position an der die Buchungen eingefügt werden sollen, noch verändert werden kann. Buchungsnummern die im definitiven Bereich liegen können nicht angegeben werden.

### **Erfassungstabelle**

In dieser Tabelle werden die einzelnen Geschäftsfälle erfasst, wobei alle verschiedenen Buchungsarten (abhängig von der verwendeten Buchungsperiode) verwendet werden können. Es können auch Buchungen mit Betrag 0 abgesetzt werden, wenn man in der Buchungszeile zumindest das Feld Betrag einmal angewählt hat. Beim Verbuchen erscheint die Meldung

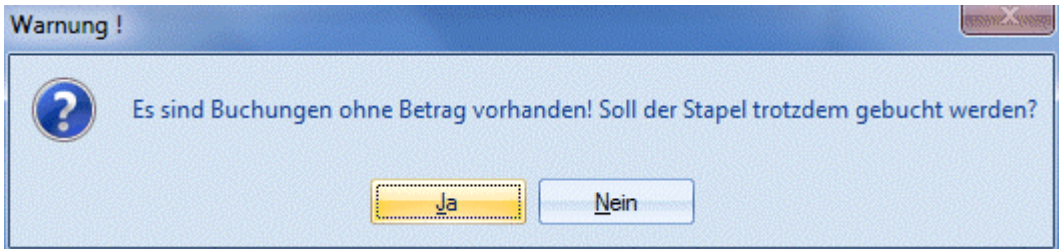

Wenn es sich bei den Buchungen um KF- oder DF-Buchungen handelt, werden diese sofort mit dem OP-Kennzeichen -1 (ausgeglichen) belegt.

### **Verlassen einer Buchungszeile**

Beim Verlassen einer ungültigen oder nicht vollständig gefüllten Buchungszeile kann durch den Eintrag [BUCHEN]

FragenZeileVerlassen=1

in der mesonic.ini eine Meldung ausgegeben werden.

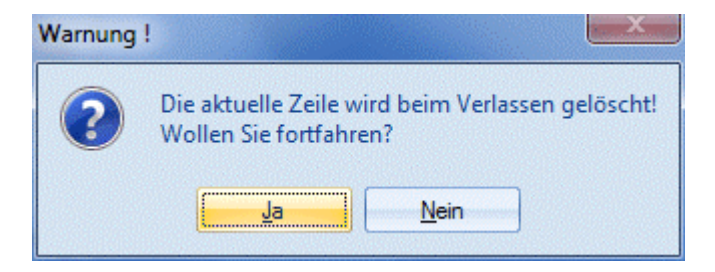

### **Verbuchen eines Stapels**

Vor dem Verbuchen eines Stapels wird geprüft, ob Konten mit Sachkonten-OP verwendet wurden, für die keine Referenznummer eingegeben wurde. In diesem Fall wird eine Warnung ausgegeben, in der bis zu max. 10 betroffene Buchungsnummern angezeigt werden. Der Stapel kann aber trotzdem verbucht werden.

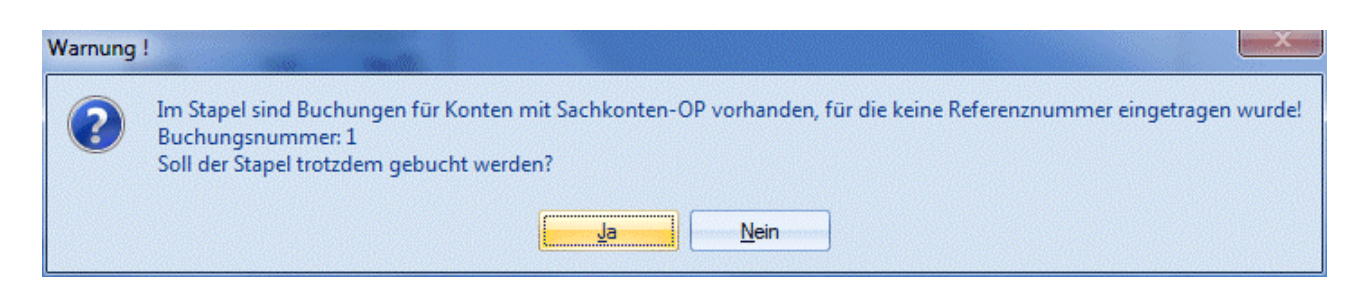

Beim Verbuchen eines Stapels wird geprüft, ob B-Buchungen für Personenkonten vorhanden sind. Ist dies der Fall, wird eine Warnung ausgegeben, bis zu 10 betroffene Buchungsnummern werden aufgelistet. Der Stapel kann aber trotzdem verbucht werden.

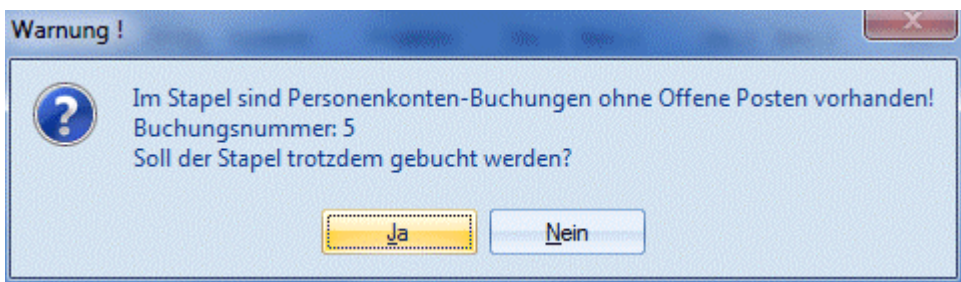

### **Buchungsinformationen**

Die zweite und dritte Tabelle der Buchungsmaske beinhalten die Buchungsinformationen, die zusätzlich bearbeitet werden können, wobei die Tabellen - abhängig von der durchgeführten Buchung - immer einen anderen Inhalt haben können.

Standardmäßig werden in der zweiten Tabelle OP-Informationen und in der dritten Tabelle Kostenrechnungsinformationen dargestellt.

Werden Zahlungen (DZ- oder KZ-Buchungen) erfasst, kann es keine Kostenrechnungsinformationen geben. Daher können in der dritten Tabelle Gutschriften erfasst werden - sofern es für den Kunden/Lieferanten keine Fakturen zum Ausgleichen gibt.

### **Buttons**

Mit den Buttons können verschiedene Aktionen durchgeführt werden. Nachfolgend finden Sie eine Beschreibung aller vorhandenen Buttons:

# ¾ **OK (=Buchen)**

Durch Anklicken des Buchen-Buttons (kann auch durch Drücken der F5-Taste, F12-Taste oder Shift+Enter-Tasten ausgelöst werden) werden alle Buchungen, die in den Tabellen erfasst wurden, gebucht - es werden die Salden der Konten verändert und es werden die OP-Informationen bzw. auch die KORE-Informationen geschrieben. Im Anschluss daran werden alle Buchungen aus der Maske gelöscht und es können weitere Buchungen erfasst werden.

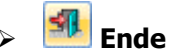

Damit wird das Fenster geschlossen. Wurden bereits mehrere Buchungszeilen erfasst, die noch nicht verbucht wurden, wird folgende Meldung ausgegeben:

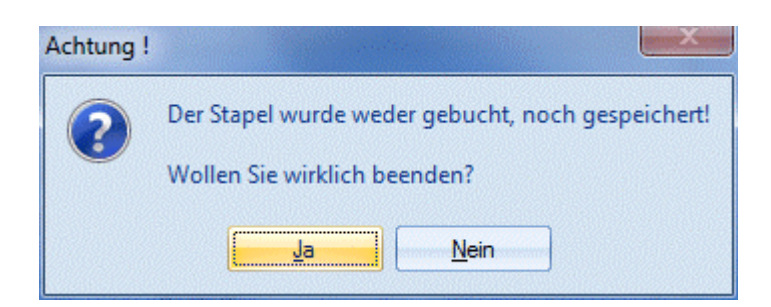

Wird die Meldung mit JA bestätigt, werden alle Buchungszeilen gelöscht. Wird die Meldung mit NEIN bestätigt, kann das Buchungsprogramm normal weiterbearbeitet werden.

# ¾ **Abbruch**

Durch Betätigen des Abbruch-Buttons werden alle in der Erfassungstabelle befindlichen Journalzeilen aus dem Zwischenspeicher gelöscht.

# ¾ **Laden**

Wurde ein Buchungsstapel mit SPEICHERN unter einer Nummer und einer Beschreibung abgespeichert, kann dieser Stapel jederzeit wieder in die Erfassungsmaske geladen und weiterbearbeitet werden.

# ¾ **Speichern**

Erfasste Buchungszeilen können jederzeit durch Anwahl dieses Buttons unter einer bestimmten Nummer und einer Beschreibungszeile gespeichert werden, damit der Stapel zu einem späteren Zeitpunkt wieder abgerufen und weiterbearbeitet werden kann (siehe Laden). Buchungszeilen, die hier gespeichert wurden, können auch über die Funktion AUTO-BUCHEN mit Hilfe eines selbstdefinierbaren Aktionsplanes periodisch abgerufen werden (Wiederkehrende Buchungen). Nähere Informationen entnehmen Sie bitte dem Kapitel [Buchungen speichern.](#page-89-0)

### **Achtung:**

Das bedeutet aber nicht, dass dadurch z.B. ein gespeicherter Stapel gelöscht wird. Wie ein bestehender Stapel gelöscht wird, entnehmen Sie bitte dem Kapitel "[Buchungen laden"](#page-84-0).

# ¾ **Kontoblatt**

Durch Betätigen des Kontoblatt-Buttons wird für jedes Konto, das im Stapel angesprochen wurde, ein Kontoblatt angezeigt, das die aktuellen Salden, die erfassten Buchungszeilen und die daraus resultierenden Salden (die entstehen würden, wenn der Stapel abgesetzt werden würde) enthält.

# ¾ **Journal**

Durch Betätigen des Journal-Buttons wird das Buchungsjournal angezeigt, das alle erfassten Buchungszeilen enthält. Neben den Buchungszeilen werden auch (wenn vorhanden) die OP-Informationen (welche Fakturen werden erstellt bzw. welche Fakturen werden gezahlt) und die KORE-Informationen (welcher Betrag wird mit welcher Kostenart auf welche Kostenstelle gebucht) enthalten.

# ¾ **Journal (mit Protokolldruck)**

Bei Drücken dieses Buttons erfolgt automatisch eine Prüfung aller im Stapel erfasster Buchungen auf ihre Richtigkeit. Sollten Fehler vorhanden sein, werden diese gleich in einem Prüfprotokoll (Buchungsprotokoll) ausgegeben. Dabei wird der gerade eingestellte Drucker verwendet.

# ¾ **Konteninfo**

Wird dieser Button gedrückt (kann bereits durch die Einstellung aus den Fenstern "Buchen Eingangsrechnungen", "Buchen Ausgangsrechnungen", "Buchen Zahlungsmittelkonten" oder "Buchen

Splitbuchungen" gedrückt sein), werden eigene Fenster für die Konteninfos geöffnet. Dabei gibt es jeweils ein Fenster für das Soll- und ein Fenster für das Haben-Konto. Hier können Sie z.B. die Kontennotiz oder die Adresse oder viele andere Felder des Kontenstammes anzeigen lassen. Bei Wünschen für Anpassungen dieses Formulars ist Ihnen Ihr MESONIC-Betreuer gerne behilflich.

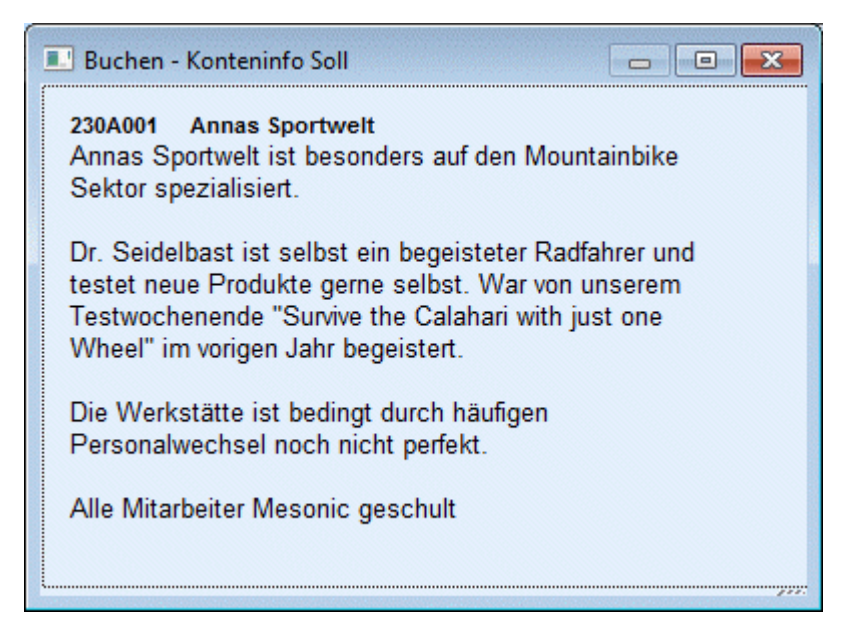

Welche Informationen angedruckt werden sollen, kann frei definiert werden. (Siehe auch Kapitel [Buchen -](#page-92-0)  [Konteninfo Soll](#page-92-0) bzw. Kapitel [Buchen - Konteninfo Haben.](#page-93-0))

# ¾ **Freigabe**

Durch Drücken dieses Buttons wird das Freigabefenster geöffnet, um den Freigabestatus eines Buchungsstapels verändern zu können.

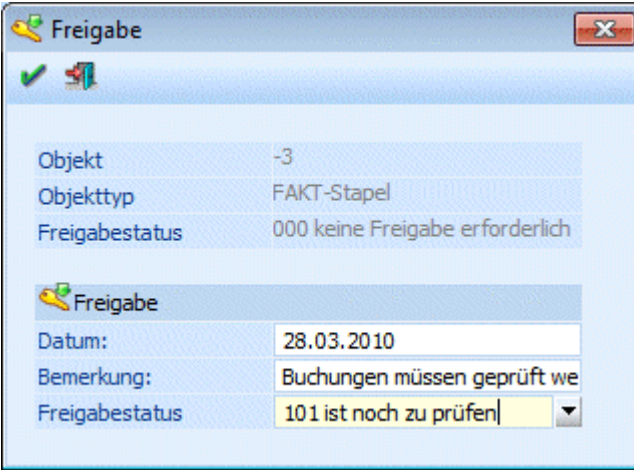

Beim Anlegen bzw. Speichern eines **neuen** Stapels wird der in der "Freigabedefinition" festgelegte Freigabestatus vergeben (ACHTUNG: dies erfolgt nur bei Neuanlage eines Stapels! Wird ein bestehender Stapel verändert und gespeichert, so wird der Freigabestatus nicht automatisch verändert!).

Die Funktion des Freigabe-Buttons steht nur für gespeicherte Stapel zur Verfügung. D.h. wird das Buchungsfenster geöffnet und Buchungen erfasst, so hat der Freigabe-Button keine Funktionalität.

Wird in einem Buchungsfenster der Freigabestatus eines Stapels verändert, so wird dieser sofort in die Datenbank zurück geschrieben; ein Speichern des Stapels ist dazu nicht notwendig.

**MINLine® FIBU MESONIC © 2012** 

Beim Speichern des Stapels wird in der Tabelle jener Freigabestatus vorgeschlagen der lt. Freigabedefinition verwendet werden soll. Dieser kann jedoch nach Bedarf verändert werden.

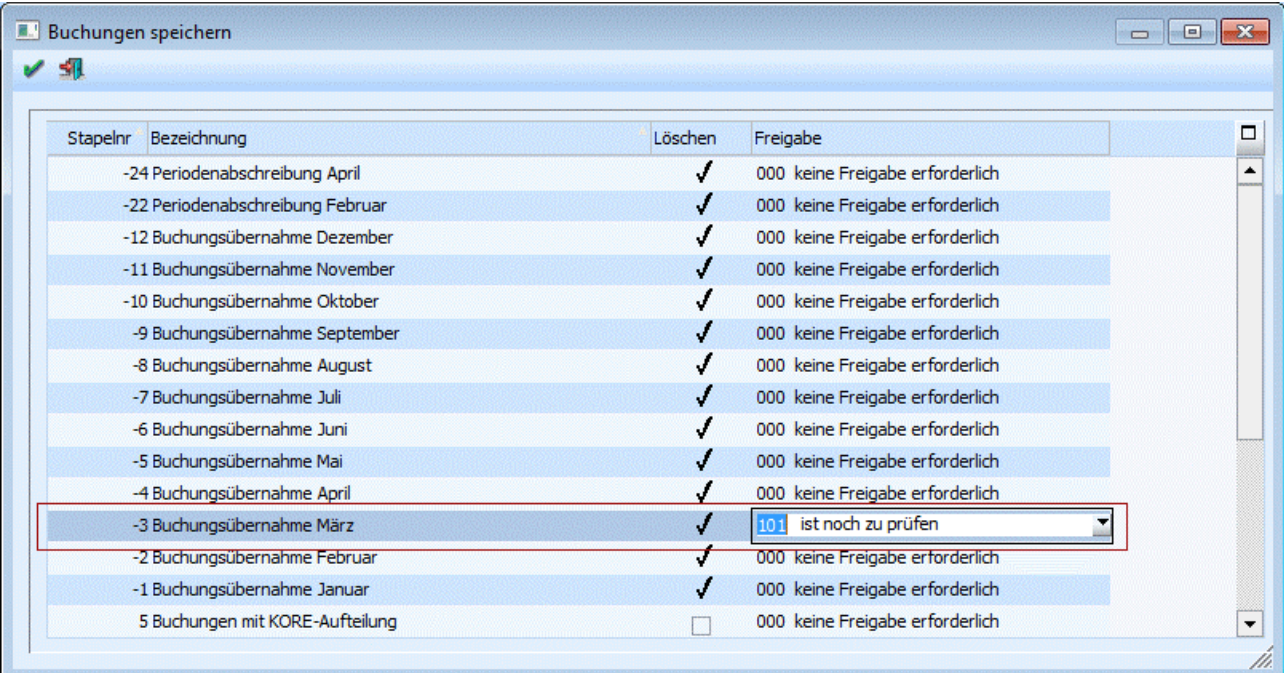

Beim Laden von Stapeln wird der Freigabestatus zur Info angezeigt:

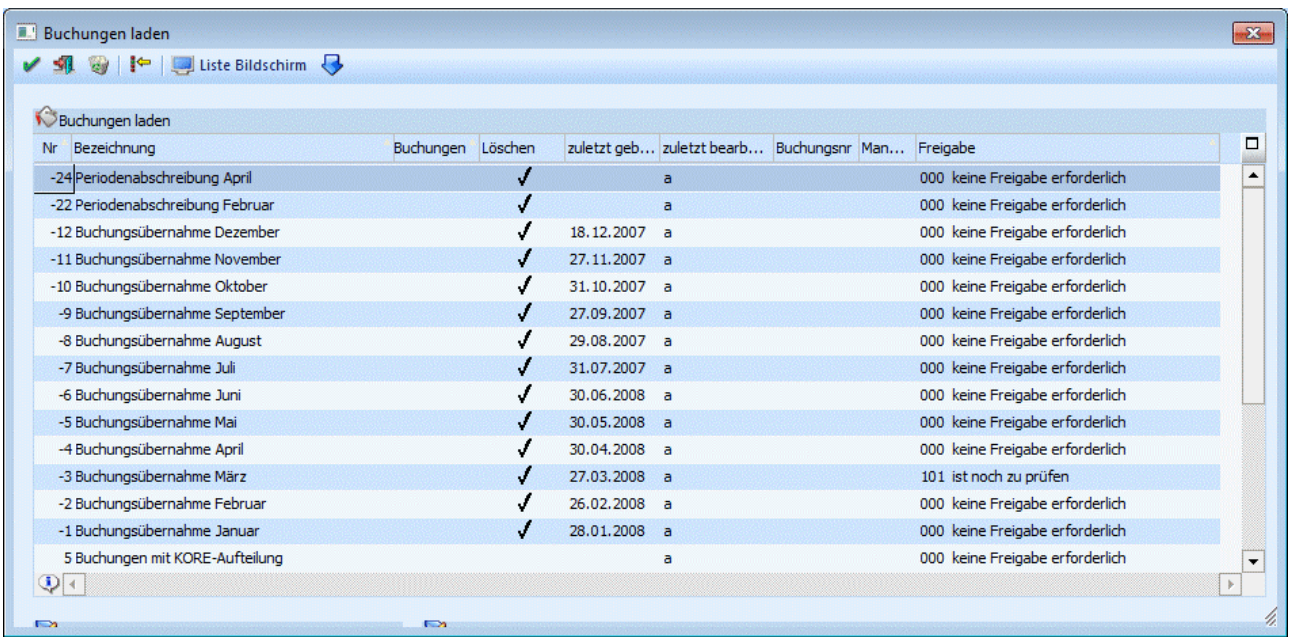

## **Buttons**

# ¾ **KORE aufteilen**

Beschreibung zur KORE-Aufteilung finden Sie im Abschnitt [KORE-Periodenaufteilung.](#page-78-0)

# ¾ **KORE wiederherstellen**

Wird dieser Button angeklickt, werden alle bisherigen Änderungen im KORE-Bereich rückgängig gemacht

# ¾ **Einfügen / Entfernen**

Durch Drücken des Einfügen-Buttons wird an der Stelle, an der sich der Cursor befindet, eine neue Eingabezeile eingefügt. Mit dem Entfernen-Button wird die aktive Zeile aus der Erfassungstabelle gelöscht.

# ¾ **Notiz**

Für jede Buchungszeile kann durch Anklicken des Notiz-Buttons ein beliebig langer Buchungstext hinterlegt werden. Dieser Text kann auch auf den diversen Auswertungen angedruckt werden (Buchungsjournal, Kontoblatt).

# ¾ **Sachkonten-OP**

Durch Anwahl des Buttons "Sachk.-OP" kann eine OP-Verwaltung für Sachkonten durchgeführt werden. Voraussetzung dafür ist, dass das Sachkonto entsprechend angelegt wurde.

# ¾ **OP suchen**

Nach Drücken der OP-Suchen Taste kann nach einer Fakturennummer gesucht werden. Es werden vom Programm alle Fakturen aufgelistet, die den Suchbegriff an irgendeiner Stelle der Fakturennummer beinhalten. Nähere Details finden Sie im Kapitel [Fakturen suchen.](#page-76-0)

# ¾ **Vorschlag**

Wird dieser Button angeklickt, wird ein automatischer Zahlungsvorschlag durchgeführt, wobei solange Fakturen ausgewählt werden, bis der Buchungsbetrag zur Gänze aufgeteilt ist. Oder es wird die Faktura herangezogen, die dem Buchungsbetrag entspricht.

## ¾ **Wiederherstellen**

Durch Anklicken des Wiederherstellen-Buttons werden alle bereits vorgenommenen Selektionen in der Zahlungstabelle rückgängig gemacht.

# ¾ **Archiv**

Befindet man sich in der Zahlungstabelle kann man automatisch in das Archiv wechseln. Die Kontonummer der aktivierten Rechnung wird im Fenster der Archivsuche automatisch vorbelegt. (nähere Informationen zur Archivsuche entnehmen Sie bitte dem WINLine ALLGEMEIN - Handbuch).

## ¾ **Zahlungsinfo**

Wenn eine Buchungsart mit Zahlung (KZ oder DZ) gewählt wurde, steht diese Option zur Verfügung. Durch Drücken dieses Buttons (diese Einstellung ist dann auch im Fenster "Buchen Zahlungsmittelkonto aktiv) wird ein neues Fenster geöffnet, in der die Zahlungsinformationen der Rechnung angezeigt werden, die gerade bearbeitet wird. Diese Option sollte nur dann verwendet werden, wenn das Zahlungsfenster in "Buchungsfenstergröße" dargestellt wird. Um diese Option wieder zu deaktivieren, muss der Button erneut gedrückt werden.

### **Taste "F7"**

Da die Standard-Tabellen nur einige wenige Zeilen darstellen können (aus Platzgründen) können Sie jede Eingabetabelle mit der Taste "F7" auf Fenstergröße aufzoomen. Dies kann auch automatisiert werden, wenn Sie nach Drücken der rechten Maustaste in der zu vergrößernden Tabelle die Option "Tabelle in Fenstergröße" bestätigen.

### **Fußteil der Erfassungsmaske**

Im Fußteil der Erfassungsmaske werden die Summen (Soll und Haben) sowie der Saldo der Konten der gerade aktiven Buchungszeile dargestellt. Handelt es sich bei dem Konto um ein Fremdwährungskonto (im Kontenstamm muss eine fixe Fremdwährung hinterlegt sein), dann werden in einer eigenen Zeile auch noch die Fremdwährungswerte angezeigt.

Hier werden die Werte dargestellt, die das Konto zur Zeit tatsächlich aufweist.

### ¾ **Stapel:**

Hier werden die Summen dargestellt, die durch die Journalzeilen im aktiven Buchungsstapel errechnet werden.

### ¾ **Neu:**

Hier werden die Werte dargestellt, die sich NACH Buchen des Stapels ergeben WÜRDEN (also eine Saldenvorschau, die die Buchungszeilen des Stapels bereits berücksichtigt). So können Sie z.B. schon während der Erfassung kontrollieren, ob der Saldo des Bankkontos lt. Bankauszug erreicht ist oder ob eventuell in einer Zeile ein Eingabefehler vorliegt.

### **Hinweis:**

Handelt es sich bei dem Konto um ein Hauptbuchkonto, dann werden nur die Werte dargestellt, die direkt auf das Konto gebucht wurden, d.h., die Werte von zugewiesenen Nebenbuchkonten werden nicht dargestellt.

### **Datenfelder der Erfassungstabelle:**

### ¾ **Freigabe**

In den FIBU-Parametern kann für unterschiedliche Stapeltypen eine Buchungsfreigabe definiert werden. Nur wenn Buchungsfreigaben definiert wurden, erhält man ganz links in der Buchungstabelle die Spalte Freigabe. Diese Checkbox zeigt an, ab eine Buchung bereits geprüft und freigegeben ist oder nicht. Der Buchungsstapel kann nur verbucht werden, wenn alle Buchungen freigegeben sind.

### ¾ **BA**

Buchungsart. Mit der Buchungsart werden gewisse Funktionen des Buchungsprogramms gesteuert. (z.B. Vorbesetzung der Konten, des Textes, etc.). Siehe dazu Kapitel [Buchungsarten.](#page-24-0)

□ Standardbuchungsarten sind:

B (Sachbuchung), DF (Debitorenfaktura), KF (Kreditorenfaktura), DZ (Zahlung einer DF), KZ (Zahlung einer KF), EB (Eröffnungsbuchung) und AB (Abschlussbuchung)

Individuelle Buchungsarten:

Es können beliebige eigene Buchungsarten definiert werden, um Buchungsabläufe zu automatisieren. (z.B. Ersatzbuchungsarten, Buchungsarten für Mikrostapeln)

### **Achtung**

Die Buchungsart AB - Abschlussbuchung kann nur in der Abschlussperiode und die Buchungsart EB - Eröffnungsbuchung kann nur in der Eröffnungsperiode verwendet werden.

Hat ein Anwender keine Berechtigung für eine Buchungsart, so wird diese in der Auswahllistbox nicht angezeigt, und ist somit auch nicht auswählbar.

### ¾ **Buchungskreis**

Diese Spalte wird im Buchungsprogramm angezeigt, um einen Buchungskreis der Buchung zuzuordnen, wenn in dem Programm

# **Stammdaten**

### **Buchungskreise**

Buchungskreise definiert wurden.

In der Auswahllistbox werden nur jene Buchungskreise angezeigt, für die der Benutzer die Berechtigung hat. Vorgeschlagen wird der Buchungskreis Standard oder der in der Buchungsart hinterlegte Buchungskreis. Diverse Auswertungen können nach Buchungskreisen selektiert werden.

### ¾ **Datum**

Buchungsdatum. Durch Drücken der F3-Taste kann das aktuelle Systemdatum übernommen werden. Steht im Feld "Periode" der Wert "14 - automatisch", dann wird nach Bestätigung des Datumsfeldes die Periode vom Buchungsdatum abgeleitet.

Es können alle Perioden des Wirtschaftsjahres parallel bebucht und ausgewertet werden, wobei aber für jede Buchungsperiode ein eigener bzw. ein neuer Stapel verwendet werden muss.

### ¾ **Soll**

Soll-Konto. Durch Drücken der F9-Taste kann nach Konten gesucht werden.

### ¾ **Haben**

Haben-Konto. Durch Drücken der F9-Taste kann nach Konten gesucht werden.

Durch Klicken mit der rechten Maustaste wird ein Kontextmenü geöffnet, in dem Sie die Konteninfo für die im Feld Soll-/Habenkonto der aktiven FIBU-Buchungszeile eingegebenen Konten aufrufen können.

### ¾ **Sachkonten-OP's**

Wird im Soll- oder im Haben-Konto ein Sachkonto ausgewählt, bei dem im Sachkontenstamm die Option Sachkonten-OP aktiviert ist, erscheint folgendes Eingabefenster:

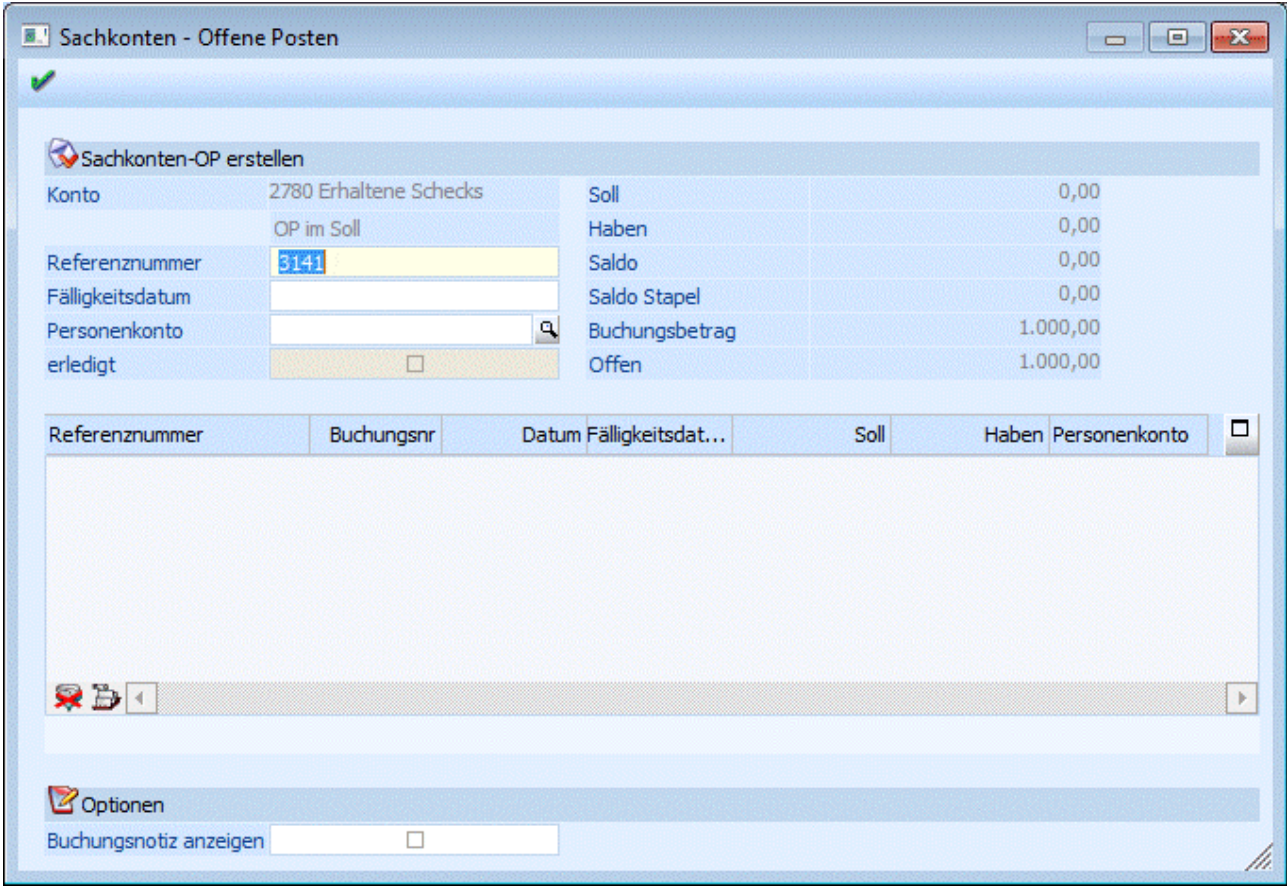

Hier kann zusätzlich ein Fälligkeitsdatum und ein Personenkonto eingetragen werden, welches bei der Liste Sachkonten – Offene Posten ausgewertet werden kann. Weiters kann dieser OP mit der Checkbox "erledigt" sofort ausgeziffert werden.

¾ mit dem OK-Button wird der Sachkonten-OP erstellt

Wird ein Konto ausgewählt, bei dem ein offener Sachkonten-OP ausgeglichen wird erscheint folgendes Fenster:

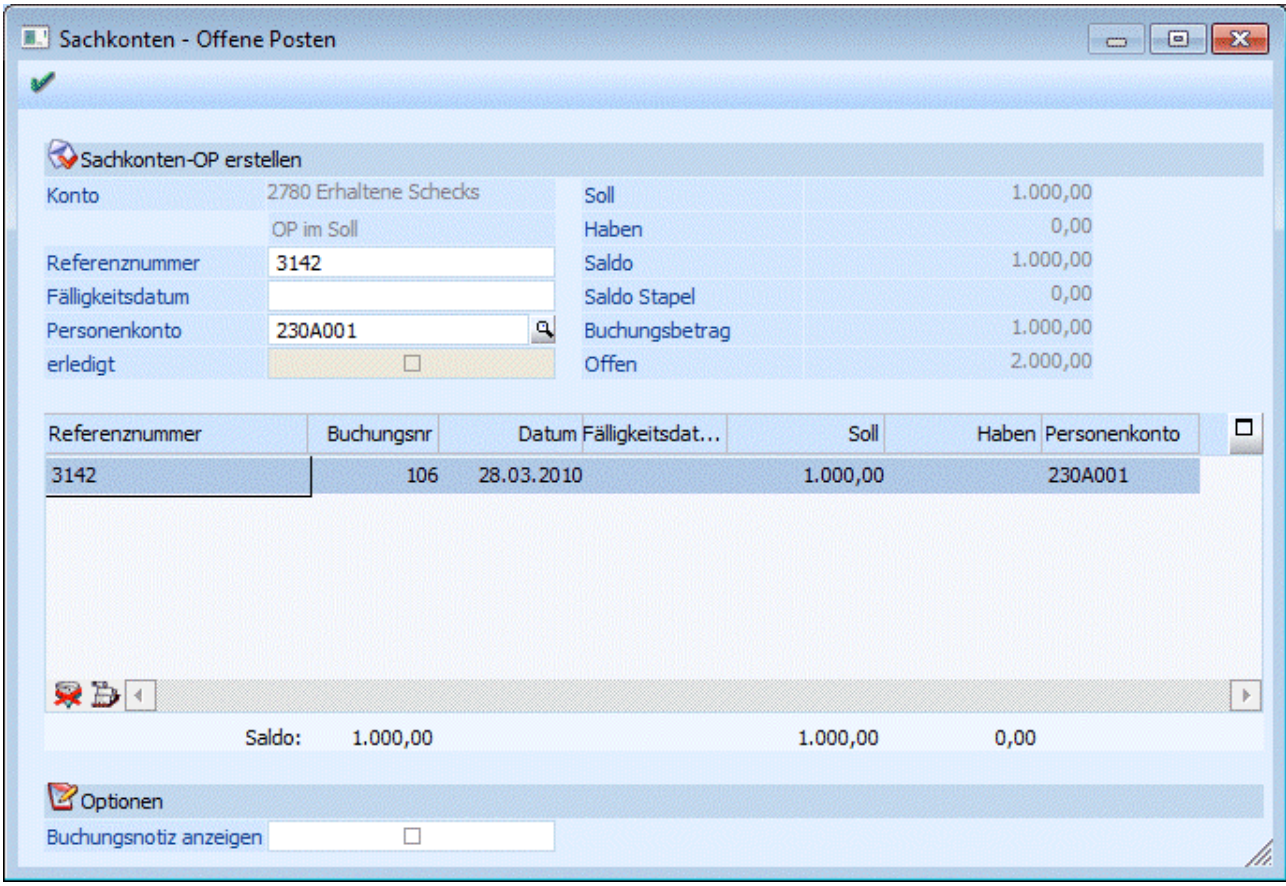

Hier werden bei übereinstimmender Referenznummer die gebuchten Sachkonten-OP's in der Tabelle angezeigt. Ergibt die Zeile Offen im Berechnungsteil 0, wird der Sachkonten-OP mittels Checkbox "erledigt" markiert.

¾ mit dem OK-Button wird der Sachkonten-OP entsprechend der Bildschirmeingaben gebucht.

### ¾ **BelegNr**

Belegnummer des Buchungsbeleges. Diese Nummer wird automatisch auch als Fakturennummer im OP-Bereich vorgeschlagen, es dürfen keine Sonderzeichen wie ' oder % verwendet werden.

### $\triangleright$  Symbol  $\overline{\mathbf{w}}$

Diese Grafik zeigt an, ob ein Nummernkreis in der Buchungsart hinterlegt und aktiv ist.

### ¾ **OP-Nummer**

Die OP-Nummer wird automatisch aus der Belegnummer vorgeschlagen. Die OP der Fakturentabelle wird anhand dieser Nummer erstellt. Dieses Feld muss in WINLine START in den FIBU-Parameter aktiviert werden. (siehe Kapitel "FIBU-Parameter", Handbuch WINLine START).

### **Hinweis**

Gibt man bei einer Zahlung in diesem Feld eine Fakturennummer (bzw. einen Teil einer Fakturennummer) ein, so wird auch in der Projektnummer gesucht. Es wird diese Faktura (bzw. jene Fakturen die einen Teil der angegeben Nummer enthalten) automatisch in der Fakturentabelle zur Zahlung angezeigt und selektiert. Entspricht kein Offener Posten der Angabe, so werden alle OP'S angezeigt.

### ¾ **Text**

Buchungstext, es können bis zu 50 Zeichen Kurztext eingegeben werden, oder nach Drücken der F9-Taste bis zu 2000 Zeichen Freitext (Notizblock-Funktion). Dieser Freitext kann im Journal durch Aktivieren der Checkbox Notizen drucken abgerufen werden.

### ¾ **B/N/F**

Hier kann entschieden werden, wie der Buchungsbetrag eingegeben werden soll. Dabei gibt es folgende Möglichkeiten:

- **B** Der Betrag wird Brutto (inkl. Steuer) eingegeben
- **N** Der Betrag wird Netto (exkl. Steuer) eingegeben

**FB** Es wird ein eigenes Fenster geöffnet, in das der Buchungsbetrag in Fremdwährung "Brutto" eingegeben werden kann. Dabei kann neben der Fremdwährung auch der Kurs und die Einheit geändert werden. Die Notierung (lt. FW-Stamm) bleibt jedoch gleich und wird natürlich bei der Umrechnung berücksichtigt.

**FN** Es wird ein eigenes Fenster geöffnet, in das der Buchungsbetrag in Fremdwährung "Netto" eingegeben werden kann. Dabei kann neben der Fremdwährung auch der Kurs und die Einheit geändert werden. Die Notierung (lt. FW-Stamm) bleibt jedoch gleich und wird natürlich bei der Umrechnung berücksichtigt.

Wurde ein Konto angesprochen, bei dem eine Fremdwährung hinterlegt ist, wird FB für Fremdwährung Brutto automatisch vorgeschlagen (kann natürlich in FN für Fremdwährung netto geändert werden) und man gelangt automatisch in die Fremdwährungserfassung.

### ¾ **Betrag**

### Betragseingabe

Durch Drücken der F9-Taste oder Anklicken des E-Buttons wird das Umrechnungsfenster geöffnet, in dem der Betrag auf Basis der im Mandantenstamm hinterlegten Landeswährungen (z. B. CHF und EURO) sowohl in Landeswährung 1 als auch in Landeswährung 2 eingegeben werden kann. Zum Buchen wird dann der Betrag in Landeswährung 1 verwendet.

### ¾ **USt**

Steuerzeile des Unternehmensstammes

- **U** Umsatzsteuer
- **V** Vorsteuer

danach folgt die Nummer der entsprechenden Zeile im Unternehmensstamm (z.B. 2:), der Prozentsatz (z.B. 20 %) wird zur Information (nach dem USt-Betrag) ebenfalls angezeigt.

### ¾ **Betrag**

Umsatzsteuer-Betrag der Buchungszeile, wird errechnet.

Durch Drücken der F9-Taste oder Anklicken des E-Buttons wird das Umrechnungsfenster geöffnet, in dem der Betrag auf Basis der im Mandantenstamm hinterlegten Landeswährungen (z. B. CHF und EURO) sowohl in Landeswährung 1 als auch in Landeswährung 2 eingegeben werden kann. Zum Buchen wird dann der Betrag in Landeswährung 1 verwendet.

### ¾ **Satz**

In diesem Feld wird der Steuerprozentsatz angezeigt, der bei der Buchung zur Anwendung kommt.

### ¾ **KORE-Betrag**

In diesem Feld wird der Betrag angezeigt, der auch in die Kostenrechnung übergeben werden muss. In diesem Feld wird nur dann ein Betrag angezeigt, wenn in einem der verwendeten Konten eine Kostenart hinterlegt wurde (Siehe auch Kapitel Sachkonten).

### ¾ **Archivnummer**

In dieser Spalte kann ein Archivdokument, d.h. die Dokumentenkreisnummer (siehe dazu das Kapitel "Nummernkreise") angegeben werden, das lt. Einstellung in der Buchungsart beschlagwortet werden soll. Eingefügt kann das Dokument auf 3 Arten werden:

1. die Dokumentenkreisnummer wird manuell eingetippt.

2. Ist die Archivsuche geöffnet, kann das Dokument mittels Drag & Drop in die Buchungszeile gezogen werden.

3. Ist die Archivsuche geöffnet, und der Focus auf ein archiviertes Dokument gesetzt, kann in der Buchungszeile mit der "F3"-Taste die Dokumentenkreisnummer übernommen werden.

Weiters wird in diesem Feld die Dokumentennummer angezeigt die vom Programm automatisch vergeben wird wenn Buchungen mittels Signaturserver-Import erzeugt werden.

### **Beispiel:**

- Gebucht wird eine Kreditorenfaktura, die bereits eingescannt und archiviert wurde.

- Das Archivdokument hat die Beschlagwortung "Dokumentenkreisnummer"-"ER2" (sowie das Tagesdatum und die Abteilung) hinterlegt.

- In der Buchungsart "KF" sind die Archivschlagwörter "Kontonummer", "Fakturendatum", und "Fakturennummer" hinterlegt.

- In der Buchungszeile wird die Dokumentenkreisnummer (auf eine der 3 möglichen Arten") eingefügt.

- Die Buchung wird abgesetzt, und dem Archivdokument wird die Beschlagwortung automatisch hinzugefügt.

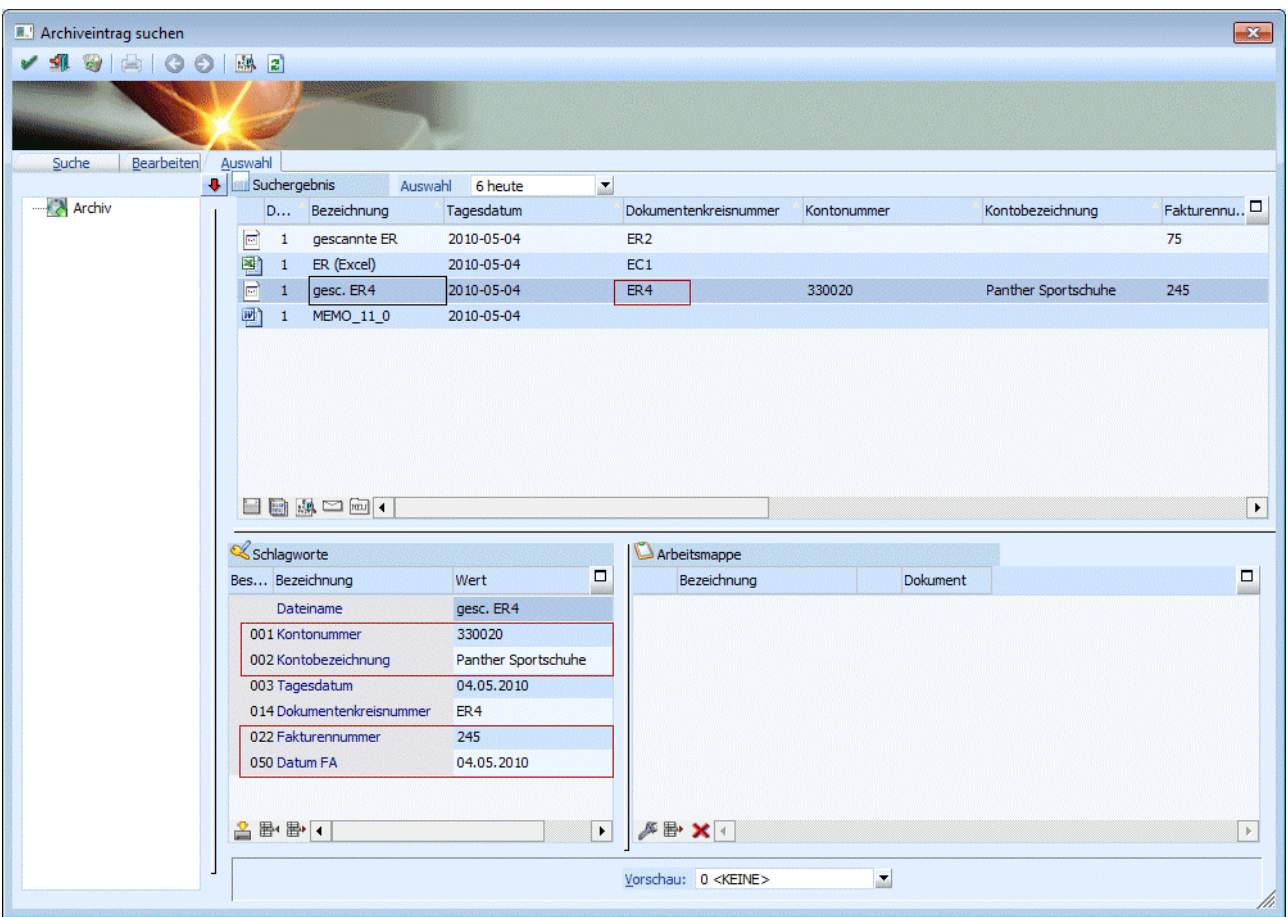

### **Hinweis:**

Wird die Kontonummer als Schlagwort definiert, so wird automatisch auch die Kontenbezeichnung hinzugefügt.

Ist die Dokumentenkreisnummer bereits in Verwendung, d.h. gibt es bereits ein archiviertes Dokument, oder gibt es eine Buchung in der Tabelle oder in einem gespeicherten Stapel das die Dokumentenkreisnummer verwendet, erfolgt eine Warnung. Wird die Zuordnung der Dokumentenkreisnummer trotzdem verwendet, wird dem angegebenen Dokument die Beschlagwortung aus dem "aktiven" Buchungssatz zugeordnet.

Die Bearbeitungsmöglichkeiten und logischen Prüfungen der Datenfelder hängen von den in der Buchungsart getroffenen Vorbesetzungen ab.

### ¾ **Abgrenzungskonto**

Wird das Abgrenzungskonto aus den FIBU-Parametern in einer Buchungszeile als Soll- oder Haben-Konto verwendet, wird in diesem Feld ein Abgrenzungskonto, z.B. das Aufwands- oder Erlöskonto eingetragen oder über den Matchcode mit F9 ausgewählt. Über das Programm Abgrenzungsbuchungen werden diese Buchungen gemäß dem vorgegebenen Leistungsdatum aufgelöst, damit sie in der richtigen Leistungsperiode erfolgswirksam werden.

### ¾ **Leistungsdatum**

Wurde ein Abgrenzungskonto in der Buchungszeile eingetragen, muss auch das Leistungsdatum erfasst werden. Das Leistungsdatum muss nicht im aktuellen Wirtschaftsjahr liegen, es kann auch ein Datum im Folgejahr sein.

Wird das Abgrenzungskonto nicht verwendet, so kann trotzdem ein Leistungsdatum hinterlegt werden. Die Felder Abgrenzungskonto und Kostenstelle können dann nicht gefüllt werden. Dieses Leistungsdatum wird dann für die Abgrenzung der Skontobuchung (sofern mit Skonto gezahlt wurde) verwendet. Die Skontobuchung wird in diesem Fall immer mit dem Abgrenzungskonto aus den FIBU-Parametern bebucht.

### ¾ **KSt (Abgrenzung)**

Die Kostenstelle für die Abgrenzungsbuchung wird hier eingetragen oder über den Matchcode mit F9 ausgewählt, wenn als Abgrenzungskonto ein Sachkonto mit hinterlegter Kostenart eingetragen wurde. Diese Kostenstelle wird bei der Auflösung der Abgrenzungsbuchung, die über das Programm Abgrenzungsbuchungen vorgenommen wird, bebucht.

### **Buttons:**

# ¾ **Alle Buchungen geprüft**

Es werden alle Buchungen als geprüft gekennzeichnet, indem das Flag in der Spalte Freigabe eingetragen wird.

# ¾ **Alle Buchungen ungeprüft**

Es werden alle Buchungen als ungeprüft gekennzeichnet, indem das Flag in der Spalte Freigabe herausgenommen wird.

# ¾ **Vorsteuererstattung**

Wird dieser Button geklickt, wird das Fenster "Vorsteuererstattung - Eingabe" geöffnet.

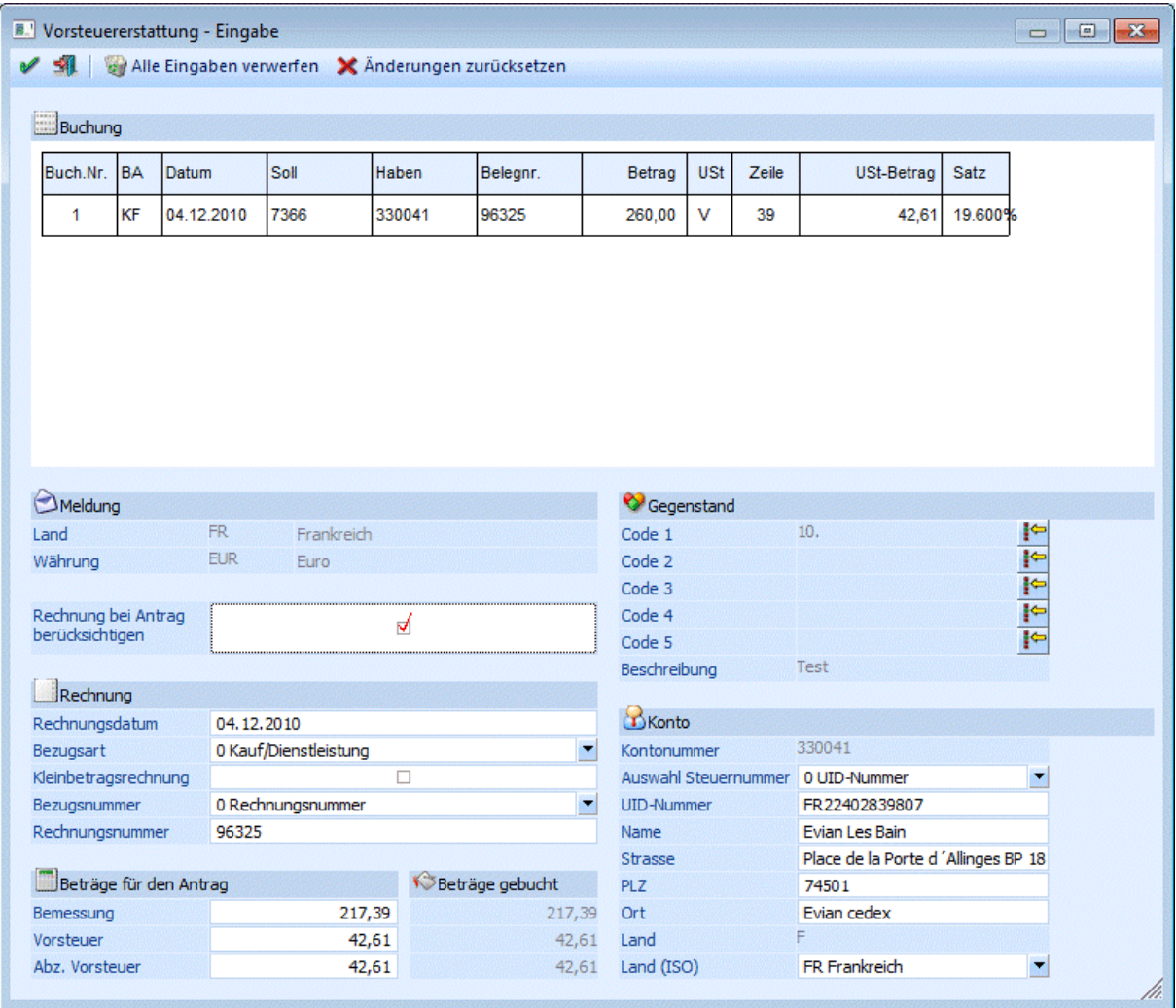

In diesem Fenster können schon beim Erfassen der Buchungen die für die Vorsteuererstattung notwendigen Daten eingegeben werden.

### **Hinweis:**

Der Button steht nicht zur Verfügung, wenn im Mandanten keine Steuerzeilen für die Vorsteuererstattung definiert sind und das Landeskennzeichen nicht "Österreich" ist. Ansonsten steht der Button immer zur Verfügung.

Wird also der Button für eine Buchung geklickt, die nicht bei der Vorsteuererstattung mitspielt, da z.B.: keine Vorsteuer gebucht, keine Steuerzeile mit hinterlegtem Land verwendet wird usw., wird das Fenster nicht geöffnet und eine entsprechende Meldung wird ausgegeben.

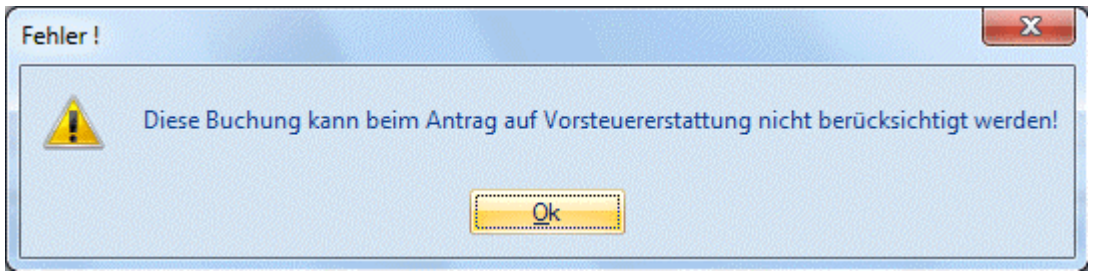

Beim Klicken des Buttons wird die aktuelle Buchung geprüft, d.h. gegebenenfalls wird noch die OP erzeugt bzw. muss die KORE eingegeben werden, bevor das Fenster geöffnet werden kann.

Beim erstmaligen Öffnen des Fensters wird die Buchung analysiert und die Felder im Fenster werden aus der Buchung bzw. den Konten gefüllt. Dabei werden alle Zeilen einer Splitbuchung berücksichtigt, d.h. dass es keine Rolle spielt in welcher Zeile einer Splitbuchung der Button geklickt wird.

Wird das Fenster erneut geöffnet, werden die zuvor gespeicherten Eingaben wieder geladen und angezeigt.

Im Fenster "Vorsteuererstattung - Eingabe" wird oben in einem Info-PDB die aktuelle Buchung angezeigt.

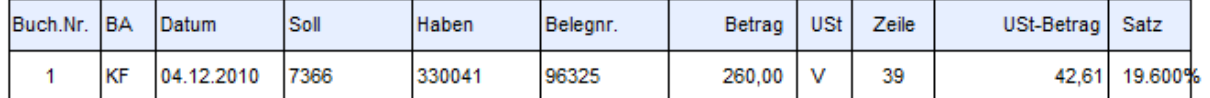

Darunter können alle Felder bearbeitet werden, die auch im Menüpunkt "Vorsteuererstattung" zur Verfügung stehen.

Hier werden auch die Felder gegraut, die abhängig von den aktuellen Einstellungen nicht zur Verfügung stehen, so werden z.B. bei einem "Import" die "Kleinbetragsrechnung" und die Felder für die "Steuernummer" grau hinterlegt.

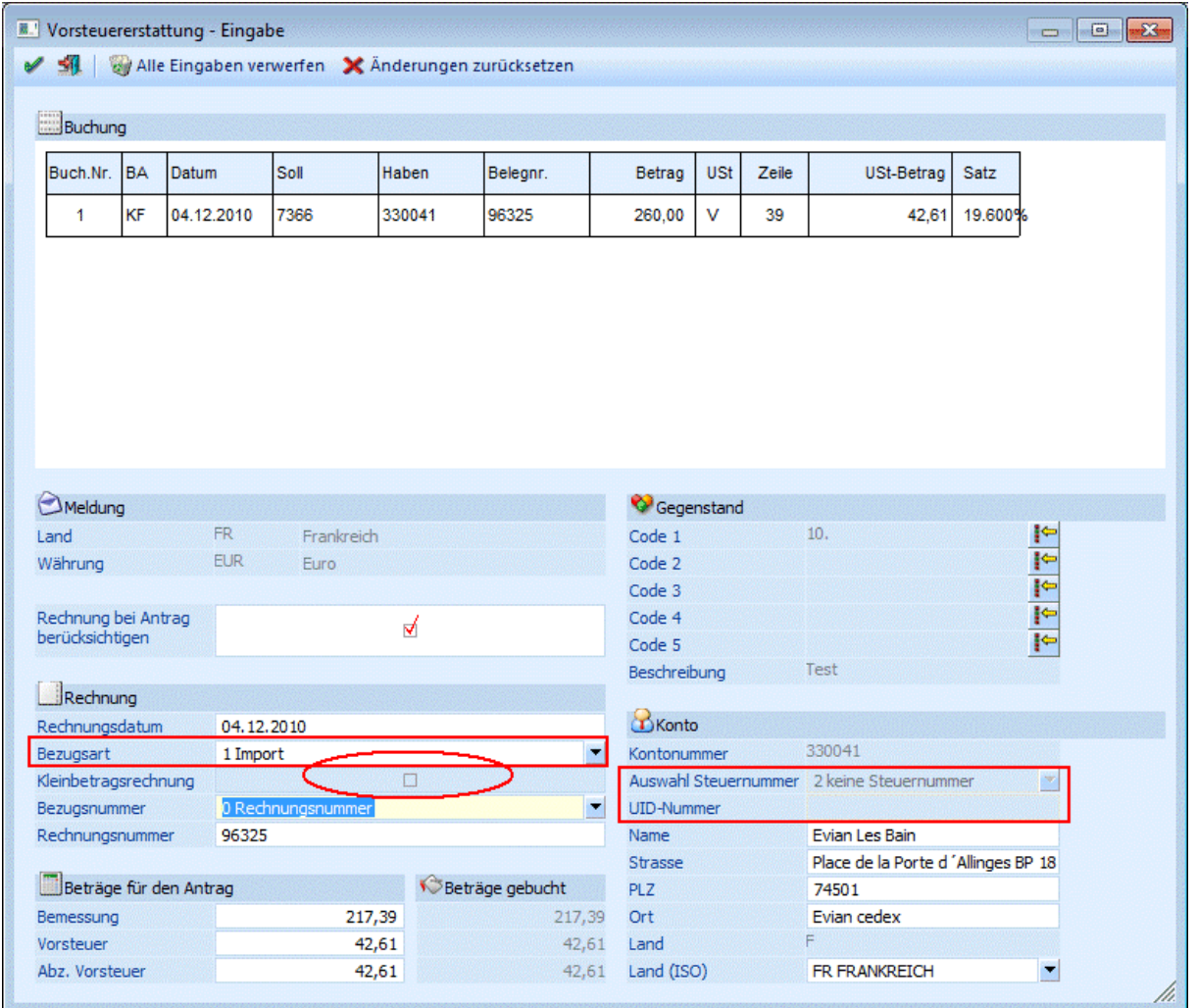

Abhängig von den Eingaben im Fenster werden auch die Combos gefüllt, d.h. bei einem "Kauf" steht als "Bezugsnummer" nur die "Rechnungsnummer" zur Verfügung, bei einem Import zusätzlich auch die "Importnummer", für Deutschland steht im Feld "Auswahl Steuernummer" zusätzlich zur UID-Nummer auch die "Steuernummer" zur Verfügung, die Combo "Land (ISO)" wird abhängig von der Auswahl Kauf/Import gefüllt.

Wird die Bezugsart von "Kauf" auf "Import" geändert, wird das Feld "Steuernummer" initialisiert. (Siehe Bild oben). Wird nun wieder auf den "Kauf" zurückgesetzt, so wird die UID-Nummer aus dem Kontenstamm wieder eingetragen bzw. geladen.

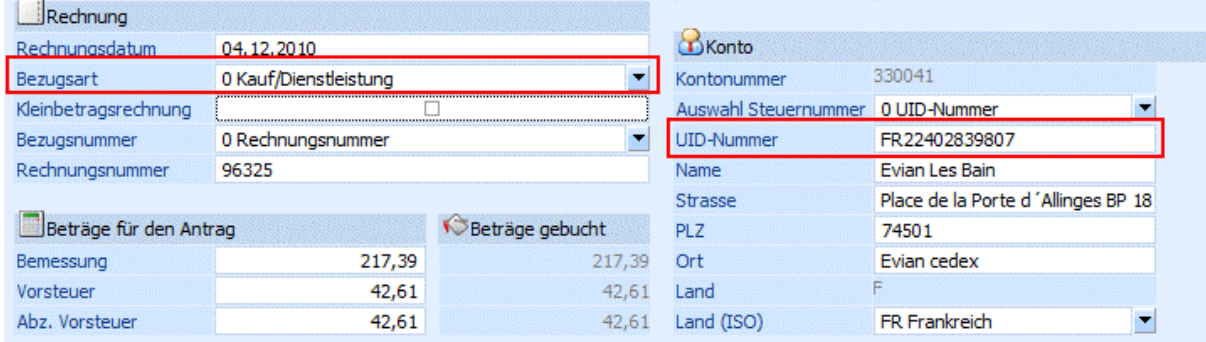

Zusätzlich wird auch geprüft, ob das ausgewählte "Land (ISO)" gültig ist, denn nicht alle für "Import" gültigen Länder sind auch für "Kauf" gültig. In solch einen Fall wird die Eingabe in diesem Feld zurückgesetzt.

Unten im Fensterbereich werden neben den editierbaren Beträgen, entweder die aus der Buchung gerechneten Beträge angezeigt, oder aber die Beträge in der verwendeten Fremdwährung, wenn diese nicht der Währung des Landes entspricht. In diesem Fall werden die Beträge wie auch im Menüpunkt "Vorsteuererstattung" auf 0 gesetzt für den Antrag.

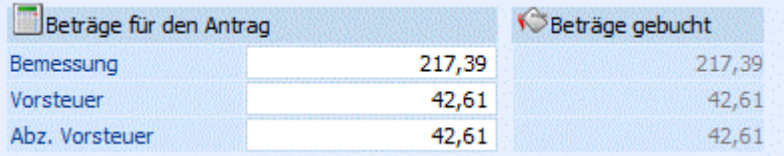

### **Hinweis:**

Mit F3 können die Beträge jeweils wieder auf den aus der Buchung berechneten Wert zurückgesetzt werden.

Zudem kann auch noch das Rechnungsdatum für die Buchung editiert werden.

Es ist auch Möglich die Vorsteuererstattungs-Codes pro Buchung direkt bei der Eingabe zu ändern.

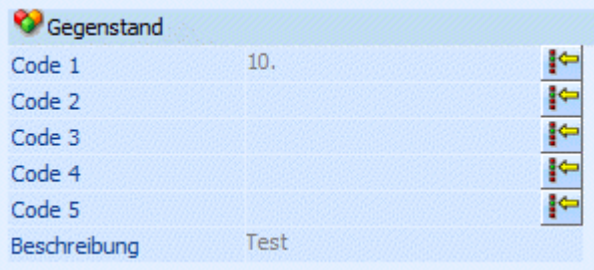

Beim Klick auf den Vorsteuererstattungs-Code-Button  $\blacksquare$  wird das Fenster, wie im Kontenstamm, geöffnet. Wird der Code "10. Sonstiges" ausgewählt, wird hier auch der eingegebene Beschreibungstext übernommen. Zudem wird noch überprüft, ob auch jeder Code nur 1x vorkommt. Kommt ein Code doppelt vor, wird eine entsprechende Meldung ausgegeben.

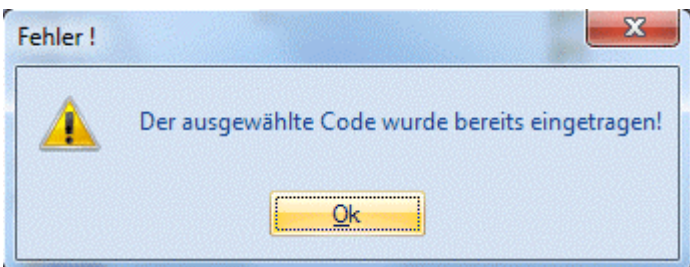

### **Achtung:**

Die Eingaben in diesem Fenster werden nicht auf Gültigkeit oder Vollständigkeit geprüft, damit die Eingaben auch gespeichert werden können, wenn sie noch nicht vollständig sind.

Die Prüfung der Eingaben erfolgt, dann beim Erstellen der XML-Datei für die Vorsteuererstattung.

### **Hinweis:**

Eine Ausnahme ist die UID-Nummer, diese wird bereits in diesem Fenster geprüft, da sie auch hier in den Kontenstamm zurückgeschrieben werden kann, sofern das verwendete Konto ein Personenkonto ist. Nach einer Änderung kann mit "F3" der Wert aus dem Kontenstamm wiederhergestellt werden. Die Prüfung erfolgt, jedoch nur für Österreich, Deutschland und Italien.

Nachdem die Eingaben gespeichert wurden, wird das Fenster geschlossen und der Focus wird wieder auf die entsprechende Buchung in der Buchungstabelle gesetzt.

Wird das Fenster mit "Ende" verlassen, werden die Eingaben nicht gespeichert, d.h. die beim Öffnen des Fensters angezeigten Werte bleiben erhalten.

Mit dem Button Walle Eingaben verwerfen werden nach einer Abfrage alle Eingaben gelöscht und das Fenster wird geschlossen.

Im Gegensatz dazu bleibt beim Button **X** Anderungen zurücksetzen das Fenster geöffnet und die Werte werden erneut aus der Buchung vorbelegt.

Wird nach dem Erfassen der Vorsteuererstattungs-Daten die Buchung in der Buchungstabelle noch geändert, werden die Eingaben zurückgesetzt und es wird auch eine entsprechende Meldung ausgegeben.

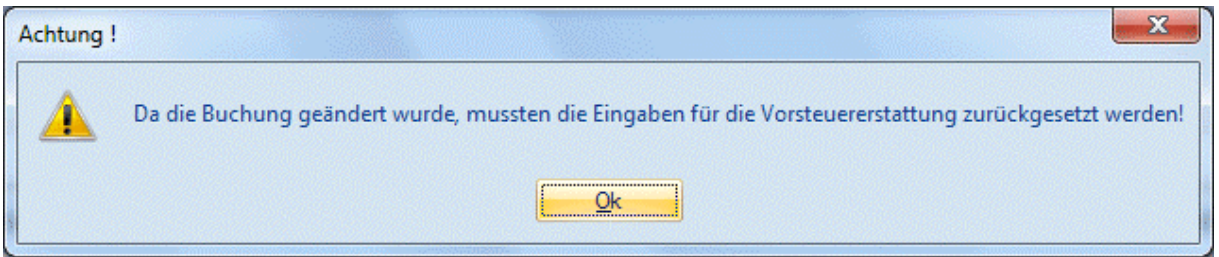

Das Verwerfen der Eingaben passiert, wenn eines der folgenden Felder geändert wird:

- Konto Soll
- Konto Haben
- Brutto/Netto/Fremdwährung
- □ Betrag
- Steuerzeile
- Steuerbetrag
- FW-Code
- FW-Betrag

Nachfolgend werden die weiteren Erfassungs-Tabellen beschrieben, die bei jeder verwendeten Buchungsart unterschiedlich sein können.

## ¾ **Belegzeilen anzeigen**

Wird dieser Button geklickt, so öffnet sich das Fenster "Buchen-Belegzeilen".

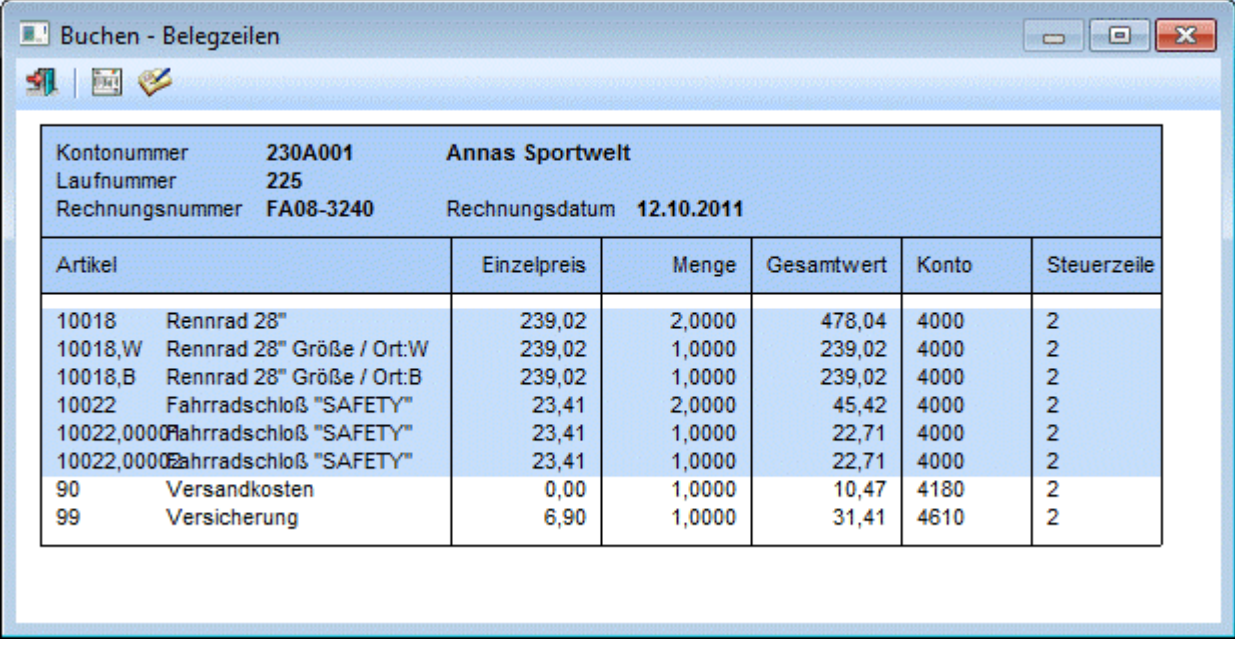

Damit ist es möglich direkt in dem Buchungsfenster eine in einem FAKT-Stapel vorhandene Faktura zu editieren. Es wird sofort die Beleg-Information (aus der FAKT) zur aktuell ausgewählten Buchungszeile angezeigt. Wird durch den Stapel gescrollt, so wird die Anzeige dementsprechend aktualisiert. Jene Artikelzeilen, die die aktuelle Buchungszeile betreffen, werden zuerst angedruckt und farblich hervorgehoben, alle weiteren Artikelzeilen folgen danach. In dem Fenster stehen zwei weitere Buttons zur Verfügung:

# ¾ **Beleg anzeigen**

Damit wird die Beleg-Vorschau direkt in der FIBU geöffnet

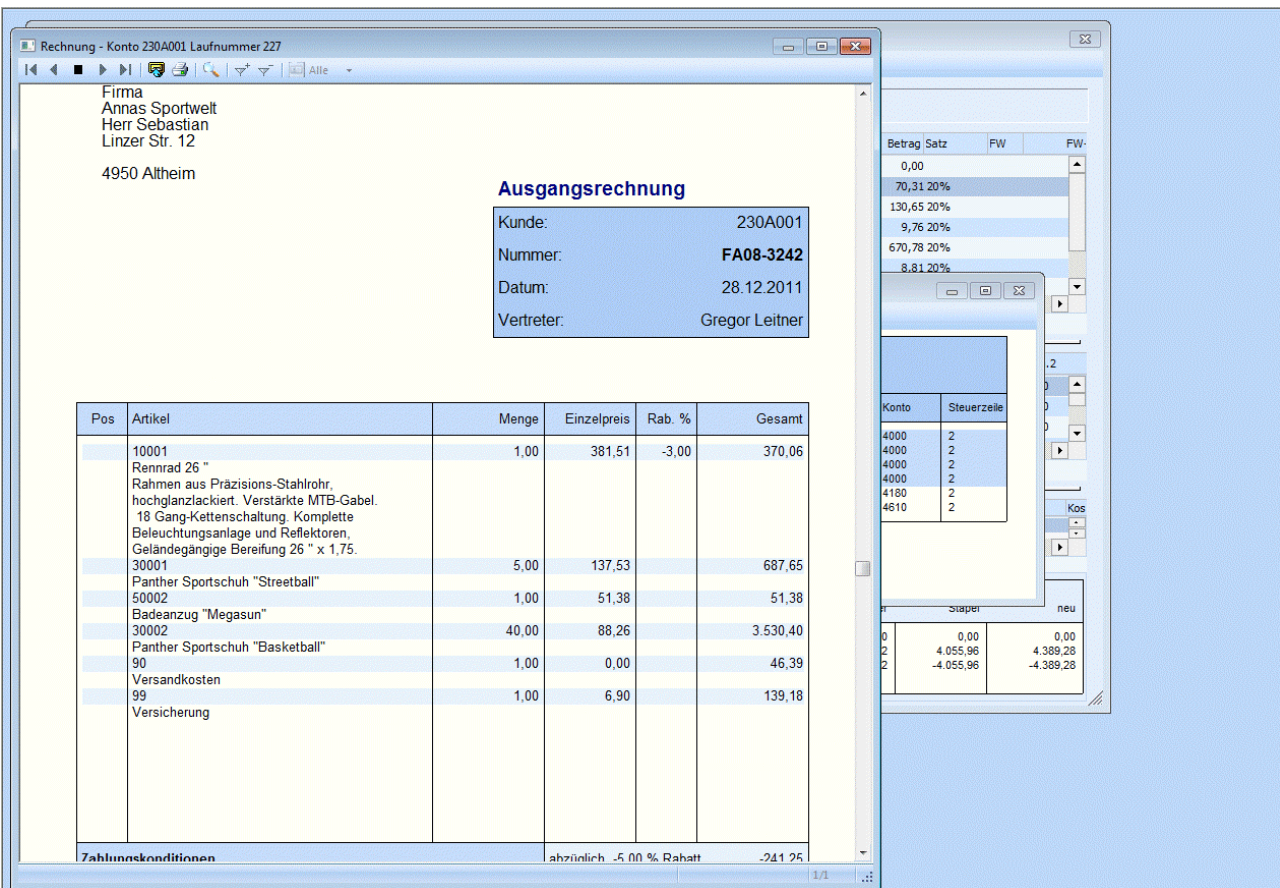

# ¾ **Beleg bearbeiten**:

Beim Klick auf dem Button wird das Belegerfassen-Fenster ohne eine weitere Nachfrage geöffnet und der ausgewählte Beleg wird geladen und kann editiert werden. Dabei können wie beim "normalen" Editieren diverse Änderungen durchgeführt werden:

- Artikel hinzugefügt oder gelöscht werden
- $\square$  Mengen, Erlöskonten, Preise, Steuerzeilen usw. geändert werden<br> $\square$  Belegarten und damit die zu erzeugenden FIBU-Buchungen geäng
- $\Box$  Belegarten und damit die zu erzeugenden FIBU-Buchungen geändert werden  $\Box$  Zahlungen erfasst werden
- Zahlungen erfasst werden

**Belegerfassen - Artikelerfassung AS MORASS** Kopf Zusatz Text Kontonummer 230A001

 $227$ 

Laufnummer

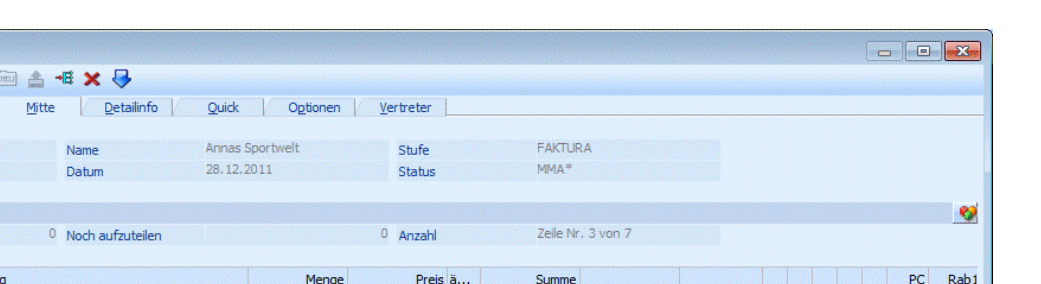

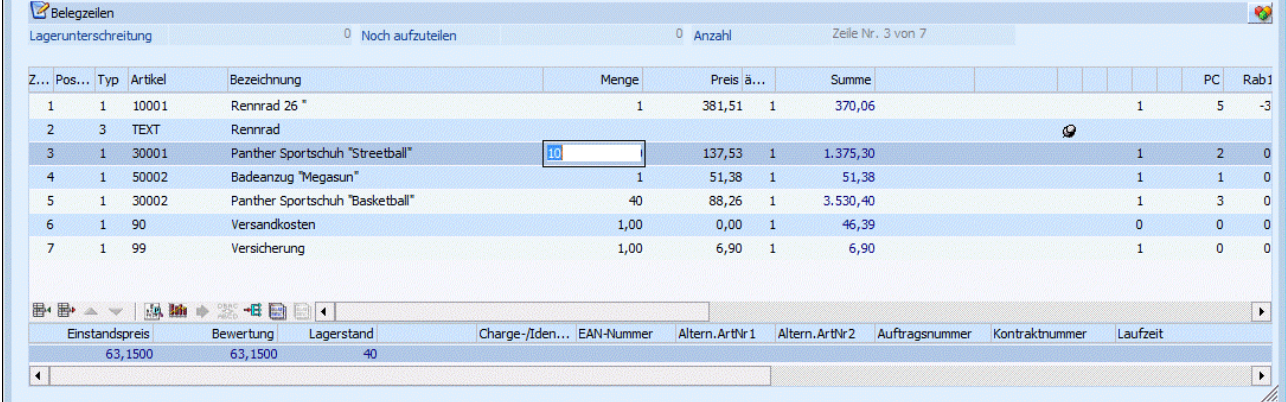

Nachdem die Änderungen im Beleg in der FAKT abgeschlossen sind, werden in der FIBU alle Buchungen in der Buchungstabelle aktualisiert, die den geänderten Beleg betreffen.

### **Achtung:**

Während das Belegerfassen-Fenster aktiv ist, kann im Buchungsfenster nicht weitergearbeitet werden, es wird bei jedem Klick in das Buchungsfenster eine entsprechende Meldung ausgegeben und wieder in die FAKT zurück gewechselt.

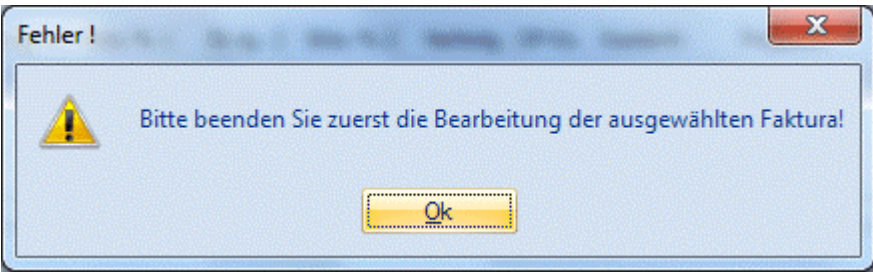

Nach Abschluss der Änderungen in der FAKT, wird die Buchung in der Buchungstabelle in der FIBU aktualisiert. Dabei werden neu hinzugekommene Buchungen am Ender der Buchungstabelle angehängt und entfernte Buchungen aus der Buchungstabelle gelöscht.

# **3.3. Buchen einer Faktura**

Als Offene Posten-Buchhaltung wird das Erfassen und Verwalten von Fakturen und Zahlungen bei Kundenu. Lieferantenkonten bezeichnet.

Das Buchen mit Offenen Posten erweitert die Funktionen der Sachbuchhaltung. Neben den in der Sachbuchhaltung erforderlichen Informationen werden folgende Zusatzdaten erfasst:

- ¾ **Fakturen-Nummer**
- ¾ **Fakturen-Datum**
- ¾ **Konditionen**
- ¾ **bis zu 3 Bemessungsgrundlagen mit entsprechenden Steuersätzen**
- ¾ **Zahlung**
- ¾ **Zahlungsdaten**

### ¾ **Skontoausnutzung**

Offene Posten (= Fakturen) und Zahlungen werden bei der Buchung von Personenkonten verarbeitet. Personenkonten sind Konten, die in der Stammdatenanlage mit dem Kontenkennzeichen Debitor oder Kreditor angelegt wurden.

Personenkonten enthalten neben den Sachkonteninformationen (z.B. Kontoblatt) auch Offene Posten-Informationen - das sind detaillierte Aufstellungen über Fakturen, Zahlungen, Konditionen, etc. Personenkonten sind in WINLine FIBU Hauptbuchkonten. D.h. wird ein Personenkonto bebucht, sind die gebuchten Beträge sofort in allen Summen von WINLine FIBU enthalten und werden in der Offenen Posten-Buchhaltung gespeichert.

In der Sachbuchhaltung sind daher keinerlei Umbuchungen von Nebenbüchern in Hauptbücher erforderlich.

### **Voraussetzung des Buchens mit Offenen Posten**

Die Buchungsart steuert, ob neben Sachbuchhaltungs-Daten auch Informationen für Fakturen bzw. Zahlungen verarbeitet werden sollen. Folgende Buchungsarten ermöglichen die Verarbeitung von Fakturen und Zahlungen:

- **DF:** Debitoren-Faktura
- **DZ:** Debitoren-Zahlung
- **KF:** Kreditoren-Faktura
- **KZ:** Kreditoren-Zahlung

Die Buchungsart KF (bzw. DF) bewirkt, dass nach Abschluss der Sachbuchungszeile die Datenfelder für die Eintragung der Fakturen-Daten automatisch im Hintergrund gebildet werden. Durch Drücken der TAB-Taste gelangt man in die Fakturen-Tabelle, in der folgende Änderungen durchgeführt werden können.

### ¾ **Faktura**

Fakturen-Nummer. Max. 20stellige Eingabe, es dürfen keine Sonderzeichen wie ' oder % verwendet werden. Die Belegnummer der Sachbuchhaltungszeile wird als Fakturennummer vorgeschlagen. Die erste Stelle muss numerisch und ungleich Null sein, danach können Buchstaben verwendet werden. Sollte die Fakturennummer für den angesprochenen Kunden / Lieferanten schon vergeben sein, wird sie mit dem Hinweis "Fakturen-Nr bereits vorhanden" abgewiesen.

### ¾ **FW**

Wurde die Buchung in Fremdwährung erfasst, wird hier der verwendete Fremdwährungscode angezeigt. Dieser kann nicht verändert werden.

### ¾ **Betrag**

Der Bruttobetrag der Sachbuchungszeile wird in das Feld Betrag übernommen und vorgeschlagen. Im Normalfall wird der Betrag durch Drücken der RETURN-Taste bestätigt. Der Betrag kann manuell korrigiert und auf mehrere Fakturen aufgeteilt werden.

Durch Drücken der F9-Taste oder Anklicken des E-Buttons wird das Umrechnungsfenster geöffnet, in dem der Betrag auf Basis der im Mandantenstamm hinterlegten Landeswährungen (z. B. CHF und EURO) sowohl in Landeswährung 1 als auch in Landeswährung 2 eingegeben werden kann. Zum Buchen wird dann der Betrag in Landeswährung 1 verwendet.

### ¾ **Datum**

Valuta-Datum: Das Datum der Sachbuchungszeile wird vorgeschlagen und kann manuell korrigiert werden. Das Fakturendatum wird für die Berechnung der Konditionen (Skontotage, Nettotage) herangezogen. Weicht das Fakturendatum von dem Buchungsdatum ab, wird das vorgeschlagene Datum in der Offenen Posten-Zeile überschrieben.

### ¾ **Text**

Eingabe eines OP-Textes. Standardmäßig wird der Buchungstext übernommen. Der Text kann editiert werden. Durch Drücken der F9-Taste wird das Fenster "Fakturen-Notiz" geöffnet, in dem ein beliebig langer

Text zu dieser Faktura eingegeben werden kann. Standardmäßig wird die Buchungsnotiz aus der Sachbuchungszeile übernommen.

### **Datum und Konditionen**

Datum und Konditionen legen den Zeitpunkt fest, zu dem

- **1.** Die Faktura in die Zahlungsvorschlagsliste übernommen wird.
- **2.** Die Faktura in den Mahnlauf einbezogen wird.
- **3.** Ob für die Faktura bei der Zahlungsbuchung Skontobeträge automatisch vorgeschlagen werden.

### ¾ **Zahlungskonditionen**

Die Konditionen werden vom Debitoren- bzw. Kreditorenstamm übernommen und vorgeschlagen: Sk.frist 1: Skontotage 1

Skonto 1 % Sk.frist 2: Skontotage 2 Skonto 2 % **Nettotage** 

### **Hinweis:**

Ist in den FIBU-Parametern die Einstellung "Eingabe von Fälligkeits- und Skontodatum anstelle der Nettound Skontotage" aktiviert, so stehen die Felder

- Fälligkeitsdatum anstelle der Nettotage
- Skontodatum1 anstelle der Skontotage1
- Skontodatum2 anstelle der Skontotage2

zur Verfügung.

### ¾ **OP-Kennzeichen**

Das Zahlungskennzeichen wird aus dem Personenkontenstamm vorgeschlagen (Zahlungskennz. in FIBU-Fenster) und kann in der Faktura übersteuert werden. Im Zahlungsverkehr kann der Zahlungsvorschlag nach diesem Kennzeichen selektiert werden (z.B. Fakturen, die mit Scheck gezahlt werden sollen, von einer bestimmten Hausbank überwiesen werden sollen, etc.).

### ¾ **Kostentr.**

Das Feld Kostenträger wird nur von WINLine FAKT verwendet: Wenn ein Auftrag mit Anzahlung gedruckt wird, wird der Kostenträger als Kennzeichen für die nachfolgende Faktura verwendet - dadurch kann festgestellt werden, welche Anzahlungen es zu welcher Faktura bereits gegeben hat. Der von WINLine FAKT übergebene Kostenträger kann bei Bedarf überschrieben werden (ist nicht zu empfehlen).

### ¾ **Projektnummer**

Hier kann die Projektnummer eingegeben werden, also jede Projektnummer eines Kunden- oder Serviceprojektes. Nicht angelegte Projektnummern und Kampagnen sind nicht zulässig.

### ¾ **Umsatzsteuerkennzeichen/Umsatzsteuerprozentsatz**

In jede Faktura wird auch der Steuersatz des Gegenkontos der Sachbuchungszeile sowie bis zu 3 Bemessungsgrundlagen und die dazugehörigen Steuerzeilen im Unternehmensstamm gespeichert. Diese Information wird zur Bildung des Skontobuchungssatzes bei der Zahlung der Faktura herangezogen.

Die Steuerzeilen können hier nicht editiert werden und die Bemessungen nur dann, wenn eine Steuerzeile vorhanden ist (ist nur eine Steuerzeile in der OP gespeichert, können Bemessung 2 und 3 nicht editiert werden.)

Die Summe der Bemessungen darf nicht größer sein als der Fakturenbetrag, kann allerdings kleiner sein. Dies kann vorkommen, wenn z.B. in der FAKT eine Skontosperre gesetzt ist.

Durch Drücken der F3-Taste im Bemessungs-Feld wird der Betrag vorgeschlagen, der zur vollständigen Aufteilung des Fakturenbetrags nötig ist.

### **Beispiel:**

Die Faktura wurde auf ein Konto mit der Unternehmensstammzeile 2, welche mit 16 % (20 %) USt angelegt wurde, gebucht, dann wird die Skontoaufwandsbuchung bei Zahlung der Faktura automatisch auf das Skontoaufwandskonto mit dem USt-Schlüssel U16 (U 20) gebucht.

### ¾ **Bankverbindung / Bankverbindung suchen**

Wird eine Faktura erfasst, so wird die Standardbankverbindung aus dem Personenkontenstamm in den OP geschrieben. Über den Button Bankverbindung suchen **ED** kann dem OP eine andere Bankverbindung aus dem jeweiligen Personenkontenstamm hinterlegt werden.

### **Buchen eines Mikrostapels**

Wird eine vorher definierte Buchungsart im Feld Buchungsart des Buchungsfensters eingetragen, erhalten Sie sofort alle vorbelegten Buchungszeilen, hinterlegte Konten usw. im Buchungsfenster. Das Feld "OP-Nummer" steht jetzt zur Verfügung. Abhängig von der Einstellung in den FIBU-Parametern wird das Feld angezeigt oder nicht. Wird das Feld "OP-Nummer" angezeigt, ist es auch editierbar. Durch die einmalige Buchungsbestätigung mit F5 können Sie im Buchungsfenster noch weitere Buchungszeilen hinzufügen. Durch eine zweite Bestätigung mit F5 wird der gesamte Buchungsbeleg abgeschlossen.

### **3.4. Buchen einer Zahlung**

Wenn Buchungen mit der Buchungsart DZ oder KZ erfasst werden, werden zwei Tabellen angezeigt:

### ¾ **Fakturentabelle**

In der Fakturentabelle werden alle Rechnungen angezeigt, die für diesen Kunden/Lieferanten gespeichert sind (bzw. nur jene, die durch die Einschränkung über die OP-Nummer angezeigt werden können).

### ¾ **Gutschriftentabelle**

Kann der Zahlungsbetrag keiner bestehenden Faktura zugeordnet werden, kann in der Gutschriftentabelle eine negative Faktura (Gutschrift) oder eine Vorauszahlung (Zahlung zu einer noch nicht erstellten Faktura) erstellt werden.

### **Hinweis**

Stellt man den Focus in der Buchungsstabelle in eine zuvor angelegte Gutschriftsbuchung, wird die Fakturentabelle ausgeblendet. Die Fakturentabelle kann mit dem Vorschlags- oder dem Wiederherstellen-Button angezeigt werden.

Die Zahlungstabelle kann durch Drücken der F7-Taste auf die Größe des Buchungsfensters umgestellt werden. Die Zahlungstabelle behält ihre Größe so lange, bis der Buchungsbetrag zur Gänze aufgeteilt wurde.

Klickt man mit der rechten Maustaste auf die Zahlungstabelle, kann durch Aktivieren der Option "Tabelle in Fenstergröße" eingestellt werden, dass die Zahlungstabelle immer in der Gesamtgröße des Buchungsfensters angezeigt wird. Wurde die Option aktiviert, wird auch ein Häkchen vor dieser Option angezeigt.

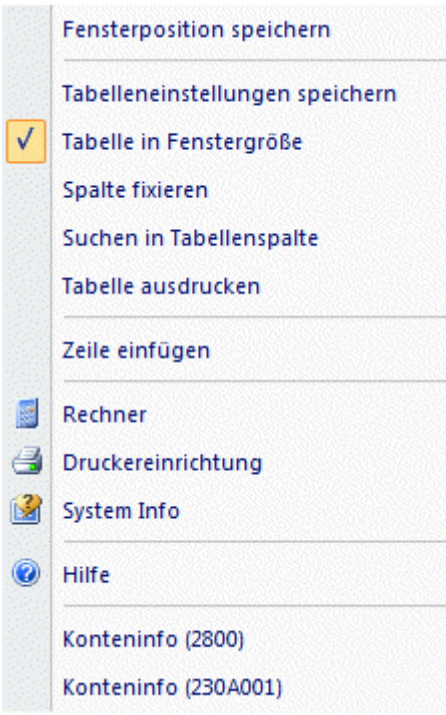

Jedes Mal, wenn eine Buchung mit Zahlung erfolgt, wird die Zahlungstabelle umgestellt. Die Zahlungstabelle wird erst dann wieder verkleinert, wenn der Zahlungsbetrag zur Gänze aufgeteilt wurde oder die Tabelle durch Drücken der TAB-Taste verlassen wurde.

Für die Zuordnung von Beträgen zu bestehenden Offenen Posten gibt es zwei Möglichkeiten, die auch in den Offenen Posten Parametern (Menüpunkt *Stammdaten/Offene Posten Parameter*) eingestellt werden können:

### ¾ **automatischer Zahlungsvorschlag**

Wurde in den Offenen Posten Parametern diese Option eingestellt, sucht das Programm die Faktura, die mit dem Zahlungsbetrag übereinstimmt. Wird keine Faktura gefunden, die dem Zahlungsbetrag entspricht, werden die Fakturen der Reihe nach vorgeschlagen - bis der Zahlungsbetrag komplett aufgeteilt ist. Sind beim Kunden bzw. Lieferanten viele Fakturen gespeichert, ist darauf zu achten, dass die ausgewählte Faktura nicht unbedingt in der Tabelle ersichtlich ist. Daher ist immer darauf zu achten, wie hoch der Wert im Feld "Aktueller Saldo" ist. Das Zahlungsfenster kann erst dann geschlossen werden, wenn der komplette Buchungsbetrag aufgeteilt wurde.

### **Hinweis**

Wurde in den FIBU-Parameter die Option "OP-Nummer in der Buchungstabelle anzeigen" aktiviert, kann in der Buchungstabelle beim Erfassen der Buchung die Fakturennummer in das Feld "OP-Nummer" eingegeben werden. Es wird dann in der Fakturentabelle automatisch diese Faktura zur Zahlung selektiert. Wird beim Buchen einer Zahlung im Mikrostapel eine OP-Nummer eingegeben, werden alle entsprechenden Fakturen in der Zahlungstabelle angezeigt.

### **Hinweis**

Wird bei einer Zahlung, bei der der Zahlungsbetrag bereits komplett aufgeteilt ist, nachträglich wieder in die Fakturentabelle gewechselt, werden dort nur die zuvor zum Ausgleich selektierten Zahlungen angezeigt. Mit dem Vorschlag-Button können die ausgeblendeten Fakturen wieder angezeigt werden.

### ¾ **Fakturenauswahl im Eingabefeld**

Wurde in den Offenen Posten Parametern diese Option ausgewählt, wird beim Zahlungs-Fenster der Focus auf die Spalte Fakturennummer gesetzt. Dort kann (können) die Fakturennummer(n) eingegeben werden, die mit dem Buchungsbetrag ausgeglichen werden sollen. Steht der Cursor auf der gewünschten Faktura, muss die Eingabetaste gedrückt werden, damit der Buchungsbetrag als Zahlungsbetrag übernommen wird. Eventuelle Änderungen bezüglich Zahlungs- bzw. Skontobeträge müssen allerdings manuell vorgenommen werden.

### **Felder der Fakturentabelle**

In der Fakturentabelle stehen folgende Felder zur Verfügung:

- Fakturennummer
- $\square$  Rechnungsdatum
- Zahlungsdatum
- Leistungsdatum (wird nur angezeigt, wenn mit Abgrenzungsbuchungen gearbeitet wird)
- FW Fremdwährung (wird nur angezeigt, wenn die Faktura mit Fremdwährung gebucht wurde)
- Zahlung
- Skonto %
- □ Skonto
- Skonto editiert
- Rest
- $\square$  Konto (wird nur angezeigt, wenn es sich um eine Gegenverrechnung handelt)
- Fakturen-Text
- Zahlungstext
- Bruttobetrag (Gesamtbetrag der Faktura)
- □ FW-Betrag
- □ Buchungsdatum
- Projektnummer

Wird eine Faktura ausgewählt, können folgende Felder editiert werden:

### ¾ **Zahlungs-Datum**

Es wird das Datum aus der Buchungszeile vorgeschlagen und kann editiert werden.

### ¾ **Zahlungsbetrag**

Wurden bereits Teilzahlungen durchgeführt, wird dieser Teilzahlungsbetrag hier angezeigt.

### ¾ **Skonto %**

Hier kann ein beliebiger Prozentsatz eingegeben werden. Dadurch wird automatisch der Skontobetrag aus dem skontierbaren Fakturenbetrag errechnet.

Ist in den FIBU-Parametern die Option "Skontotoleranzen beim Vorschlag berücksichtigen" aktiviert, wird der Toleranzprozentsatz aus der im Personenkonto hinterlegten Zahlungsbedingung zu den Skontoprozenten addiert und vorgeschlagen, wenn die Faktura innerhalb der Skontofrist bezahlt wird. Die Toleranztage der Zahlungskondition erhöhen die Skontofrist.

### ¾ **Skontobetrag**

Wurde für Teilzahlungen Skonti abgezogen, werden diese ausgewiesen. Dieser Betrag kann natürlich manuell editiert werden.

Bei Zahlung von Gutschriften wird kein Skonto automatisch vorgeschlagen. Wenn die Gutschrift mit Skonto bezahlt wurde, muss der Skontobetrag oder Skontoprozent manuell eingetragen werden.

### ¾ **Skonto editiert**

In diesem Feld wird angezeigt, ob ein Skonto gezogen wurde oder nicht oder ob der Skonto ggf. bearbeitet wurde, wobei diese Information nur bei den ausgewählten (aktivierten) Rechnungen ersichtlich ist. Dazu gibt es 3 Stati, die grafisch angezeigt werden:

### $\square$  **X** Kein Skonto

Wenn diese Grafik angezeigt wird, dann ist für diese Rechnung kein Skontoabzug vorhanden.

### $\Box$  Skonto gezogen

Wenn dies Grafik angezeigt wird, dann wurde entweder automatisch ein Skonto vorgeschlagen, oder der Skontobetrag wurde manuell verändert.

Wenn diese Grafik angezeigt wird, dann wurden die Skontoeinstellungen (nicht der Skontobetrag) editiert. Die Skontoeinstellungen können durch einen Doppelklick auf das Symbol voder durch Anklicken des Button Skonto editieren (ALT + D) unterhalb der Tabelle aufgerufen werden. Details dazu entnehmen Sie bitte dem Kapitel [Skonto editieren.](#page-81-0)

### ¾ **Zahlungstext**

Hier kann ein 50 Zeichen langer Zahlungstext eingetragen werden.

### ¾ **Zahlungsnotiz**

Über F9 oder die Lupe kann in dem Feld Zahlungstext eine Notiz hinterlegt werden, In der Zahlungsnotiz kann beliebig viel Text eingetragen werden.

Damit vorhandene Fakturen leichter gefunden werden können (nur bei vielen Offenen Posten), kann die Tabelle, in der alle Fakturen angezeigt werden, nach verschiedenen Kriterien sortiert werden. Dabei stehen die Möglichkeiten "Fakturennummer", "Projektnummer", "Fakturendatum", "Zahlung" und "Betrag" zur Verfügung. Die Sortierung erfolgt durch einen Klick auf die entsprechende Tabellenspalte.

### **Hinweis:**

Bei Zahlung von Gutschriften wird kein Skonto automatisch vorgeschlagen. Wenn die Gutschrift mit Skonto bezahlt wurde, muss der Skontobetrag oder Skontoprozent manuell eingetragen werden.

### **Achtung:**

Durch Anklicken des Wiederherstellen Buttons werden alle bereits getroffenen Selektionen und Eingaben gelöscht.

### **Weitere Buttons:**

### ¾ **Vorschlag**

Wird dieser Button angeklickt, wird ein automatischer Zahlungsvorschlag durchgeführt, wobei solange Fakturen ausgewählt werden, bis der Buchungsbetrag zur Gänze aufgeteilt ist. Oder es wird die Faktura herangezogen, die dem Buchungsbetrag entspricht.

### ¾ **Wiederherst.**

Wird dieser Button angeklickt, wird die vorgenommene Selektion (die Checkbox vor den einzelnen Fakturen) in das Gegenteil umgewandelt: selektierte Fakturen werden deselektiert und umgekehrt. Dadurch können auf einfache Art und Wiese viele Fakturen ausgewählt werden.

### ¾ **Archiv**

Wird dieser Button angeklickt, sucht das Programm in allen vorhandenen Archiveinträgen nach dieser Rechnungsnummer.

### **Beispiel:**

Aus 100 Fakturen sollen 90 gezahlt werden. Es werden nur die 10 selektiert, die nicht bezahlt werden, durch Anklicken des Umkehren-Buttons werden die 10 Fakturen deselektiert, die restlichen werden zur Zahlung selektiert.

### ¾ **Zahlungsinfo**

Sollen nähere Informationen zu den einzelnen Rechnungen angezeigt werden, muss die Option Zahlungsinfo aktiviert werden. Dadurch wird ein weiteres Fenster geöffnet, in dem die Zahlungsinformationen angezeigt werden. Dieses Fenster kann beliebig am Bildschirm positioniert werden.

### **WINLine® FIBU MESONIC © 2012**

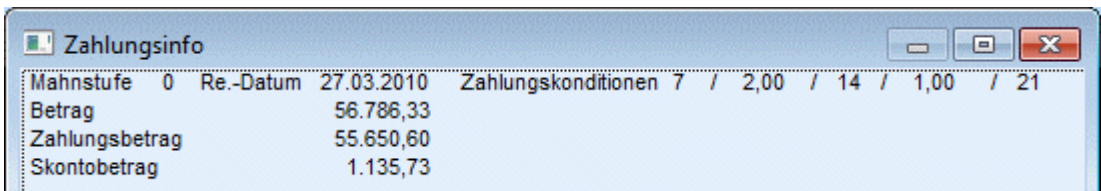

Welche Informationen bezüglich der Faktura angedruckt werden sollen, kann ebenfalls frei definiert werden.

### ¾ **Skonto editieren**

Sofern bei einer Rechnung ein Skontobetrag eingetragen ist, kann durch Anklicken des Buttons "Skonto editieren" (
S) ein Fenster geöffnet werden, wo diverse Einstellungen für die Skontobuchung (Skontokonto, Buchungstext etc.) verändert werden können. Details dazu finden Sie im Kapitel [Skonto editieren.](#page-81-0)

### **Felder der Gutschriftentabelle**

In der Gutschriftentabelle stehen folgende Felder zur Verfügung:

### ¾ **Fakturennummer**

In diesem Feld wird eine Fakturennummer eingegeben, unter der der neue OP geführt werden soll.

### ¾ **Fakturenart**

Je nachdem, ob es sich um eine Gutschrift oder eine Vorauszahlung handelt, wird eine der beiden Auswahlmöglichkeiten hinterlegt:

- 0 Gutschrift
- 2 Vorauszahlung

Bei einer Gutschrift wird die Zahlungskondition gemäß Personenkontenstamm verwendet und kann editiert werden. Vorauszahlungen sind sofort fällig. Daher stehen die Felder der Zahlungskonditionen nicht zur Verfügung.

### $\triangleright$  **FW**

Anzeige des verwendeten Fremdwährungs-Codes.

### ¾ **Betrag**

Übernahme des Betrages bzw. des Restbetrages, wenn zuvor Fakturen in der Fakturentabelle ausgewählt wurden.

### ¾ **Skonto**

Die Spalte Skonto wird nur angezeigt, wenn zur Zahlung die dazugehörige Rechnung innerhalb des selben Stapels vorhanden ist und bei der Zahlung die Fakturenart 2 - Vorauszahlung gewählt wurde. Beim Buchen des Stapels wird dann der OP ausgeziffert und eine entsprechende Skontobuchung abgesetzt.

### ¾ **Datum**

Vorbelegung des Datums der Buchungszeile.

### ¾ **Fakturentext**

Hier kann ein 50 Zeichen langer Zahlungstext eingetragen werden.

### ¾ **Fakturennotiz**

Über F9 oder die Lupe kann in dem Feld Fakturentext eine Notiz hinterlegt werden, In der Zahlungsnotiz kann beliebig viel Text eingetragen werden.

### ¾ **Zahlungskonditionen**

Übernahme der Zahlungskondition aus dem Personenkontenstamm bei Gutschriften. Wird eine Vorauszahlung gebucht, kann keine Zahlungskondition hinterlegt bzw. bearbeitet werden.

### ¾ **OP-Kennzeichen**

Das Zahlungskennzeichen wird aus dem Personenkontenstamm vorgeschlagen (Zahlungskennz. in FIBU-Fenster) und kann übersteuert werden. Im Zahlungsverkehr kann der Zahlungsvorschlag nach diesem Kennzeichen selektiert werden (z.B. Fakturen, die mit Scheck gezahlt werden sollen, von einer bestimmten Hausbank überwiesen werden sollen, etc.).

### ¾ **Kostenträger**

Hinterlegung eines Kostenträgers. Mittels diesem Kostenträger kann im Zahlungsverkehr eine Selektion vorgenommen werden.

### ¾ **Projektnummer**

Hier kann eine Projektnummer eines Kunden- oder Serviceprojektes eingetragen werden, nicht angelegte Projektnummern und Kampagnen sind nicht zulässig. Projektnummern können sowohl für Fakturen und Gutschriften, als auch für Vorauszahlungen eingetragen werden. Wird zu einem späteren Zeitpunkt die Vorauszahlung einer Faktura zugewiesen, wird die Projektnummer entfernt.

### ¾ **Bankverbindung**

Hinterlegung einer Bankverbindung aus dem Personenkontenstamm

### **Buttons**

# ¾ **Zeile entfernen**

Mittels des Entfernen-Buttons kann eine Zeile aus der Gutschriftentabelle herausgelöscht werden.

## ¾ **Notiz**

Über diesen Button wird die Notiz zur Gutschrift / Vorauszahlung aufgerufen.

### **Zahlungssammelkonto**

Wird eine Zahlungsbuchung auf ein Personenkonto gebucht, das bei einem oder mehreren anderen Personenkonten dieses Konto als Zahlungssammelkonto im Personenkontenstamm hinterlegt hat, werden in der Zahlungstabelle auch die offenen Fakturen dieser Konten angezeigt. Diese Zeilen werden in einer anderen Farbe dargestellt.

### **Was tun, wenn eine Zahlung verbucht werden soll obwohl es keine Faktura gibt?**

Sind keine Fakturen vorhanden (z.B. bei Vorauszahlungen), muss in der Fakturentabelle unter Fakturenart "Vorauszahlung" markiert werden. Wird die Faktura anschließend mit der gleichen Belegnummer erfasst, wird die Faktura automatisch der Zahlung zugeordnet. Durch diese Funktion lassen sich auch Zahlung und Faktura innerhalb eines Buchungsstapels erfassen.

## **3.5. Kostenerfassungen beim Buchen**

Die Zusatzdatenfelder der Kostenrechnung können nur dann bearbeitet werden, wenn in einem der bebuchten Konten im Stammsatz eine aktive Kostenart eingetragen ist. Die Daten werden beim Absetzen der Buchung sofort in die WINLine KORE übergeben und gebucht.

Die Datenfelder für die Erfassung der Kostenrechnungsinformationen sind fix vorgegeben (siehe Beschreibung unten). Bei Verwendung von Kostenarten, Kostenstellen oder Kostenträgern die in der KORE inaktiv gesetzt wurden, erhalten Sie eine Warnmeldung (Buchungsprotokoll). Außerdem wird geprüft, ob der Benutzer die Berechtigung hat (WINLineKORE/Stammdaten/Kostenträger, -stellen, -arten), die eingegebene Kostenart und Kostenstelle bzw. den Kostenträger zu verwenden.
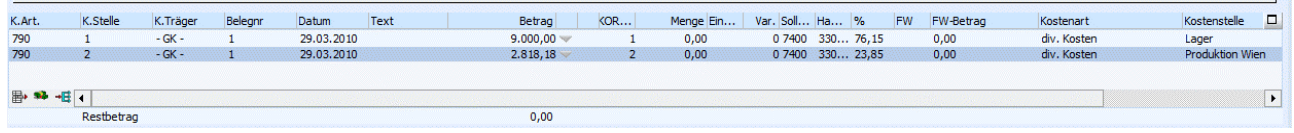

## ¾ **Kostenart**

Eingabe der Kostenart, max. 20stellig, alphanumerisch. Die Kostenart, die bei dem angesprochenen Sachkonto hinterlegt wurde, wird vorgeschlagen und kann ggf. editiert werden. Wird eine Einzelkostenart angewählt, kann auch ein Kostenträger angesprochen werden. Bei Eingabe einer Gemeinkostenart bleibt das Aufteilungsfeld KTr/Proj für die Aufteilung gesperrt.

### ¾ **KSt.**

Eingabe der Kostenstellennummer, der der Betrag zugeordnet werden soll.

Wird eine Kostenart verwendet, in dessen Kostenartenstamm im Register Verteilen die Checkbox "Vor Anwendung bestätigen" aktiviert ist, wird vor dem automatischen Verteilen gefragt, ob die Verteilung durchgeführt werden soll. Ansonsten muss die Kostenstelle manuell eingetragen werden.

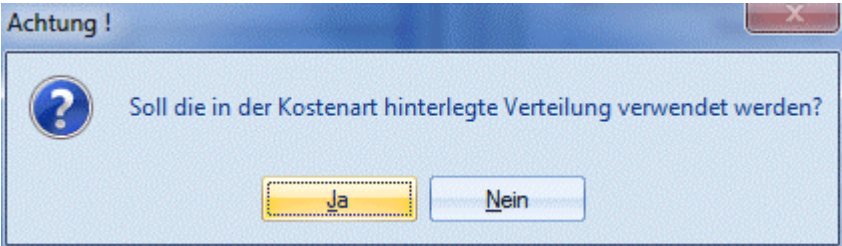

## ¾ **KTr.**

Eingabe der Kostenträgernummer (Achtung: nur bei Einzelkosten möglich).

## **Hinweis:**

Nach Eingabe des Kostenträgers wird geprüft, ob das Buchungsdatum auch innerhalb der Laufzeit des Kostenträgers liegt. Ist das nicht der Fall, wird eine entsprechende Meldung ausgegeben, die Buchung kann aber trotzdem weiter erfasst werden.

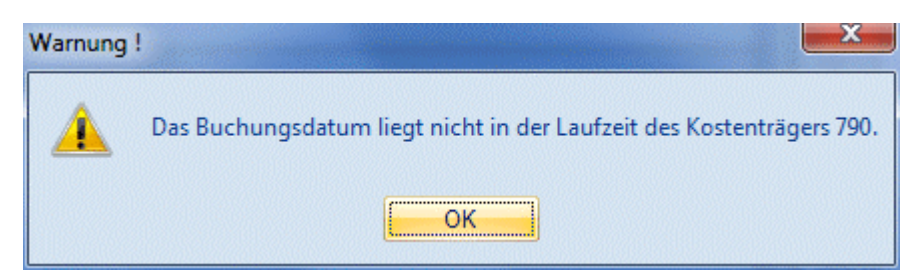

## ¾ **Belegnummer**

Belegnummer, max. 20stellig, alphanumerisch. Die Belegnummer wird aus der zuvor erfassten Buchungszeile vorgeschlagen und kann ggf. editiert werden.

### ¾ **Datum**

Eingabe des Buchungsdatums, wird aus der Buchungszeile übernommen.

#### ¾ **Text**

Buchungstext, max. 50stellig, alphanumerisch, wird ebenfalls aus der Buchungszeile übernommen und kann pro KORE-Erfassungszeile geändert werden.

## ¾ **Betrag**

Wenn im Feld % ein Prozentsatz eingegeben wurde, füllt das Programm das Betragsfeld automatisch mit dem errechneten Wert aus. Dieser Betrag kann auch manuell eingegeben werden. Durch Drücken der F3- Taste wird der noch nicht aufgeteilte Betrag automatisch übernommen.

Durch Anklicken des  $\blacksquare$  - Buttons wird, sofern der KORE-Betrag nicht zur Gänze aufgeteilt wurde, eine neue KORE-Zeile erstellt, die die gleichen Werte enthält, wie die Zeile, von der aus der Button betätigt wurde.

Das Symbol <sup>- E</sup> informiert Sie über eine vorgenommene KORE-Aufteiltung.

## **Buttons**

## **FE** KORE aufteilen

Beschreibung zur KORE-Wiederherstellen finden Sie im Abschnitt [KORE-Periodenaufteilung](#page-78-0) 

## ¾ **KORE wiederherstellen**

Wird dieser Button angeklickt, werden alle bisherigen Änderungen im KORE-Bereich rückgangig gemacht

## ¾ **Menge**

Eingabe der Anzahl der in der Kostenart hinterlegten Mengeneinheit.

## ¾ **Einheit**

Anzeige der im Kostenartenstamm hinterlegten Einheit (Stunden, Kilometer, etc.).

### ¾ **Var.**

Der Variator, der in der Kostenart für diese Kostenstellengruppe hinterlegt worden ist, wird automatisch aufgrund der aktuellen Kostenart vorgeschlagen, kann aber manuell übersteuert werden.

In der Tabelle können dann beliebig viele Kostenerfassungszeilen eingegeben werden, wobei der Buchungsbetrag zur Gänze aufgeteilt werden muss.

## ¾ **Sollkonto**

Hier wird das Sollkonto aus der korrespondierenden Sachbuchungszeile angezeigt.

## ¾ **Habenkonto**

Hier wird das Habenkonto aus der korrespondierenden Sachbuchungszeile angezeigt.

#### ¾ **%**

Geben Sie ein, welcher Prozent-Anteil des im Feld Betrag eingetragenen Gesamtbetrages dieser Kostenstelle (diesem Kostenträger) zugeordnet werden soll. Das Feld kann auch einfach (mit ENTER) übergangen werden, wenn Sie den Teilbetrag direkt im darauffolgenden Feld eintragen möchten.

Solange der Gesamtbetrag nicht zur Gänze aufgeteilt ist, kann die Aufteilung nicht verlassen werden (Meldung: Der Buchungsbetrag wurde nicht zur Gänze aufgeteilt). Im Feld Restbetrag wird der noch aufzuteilende Wert angezeigt.

Wenn Splitbuchungen mit Kostenaufteilung erfasst werden, werden die bereits gebuchten Werte mit angezeigt.

## **Informationsfelder**

## ¾ **FW**

Wurde die Buchung in einer Fremdwährung erfasst, wird hier der verwendete Fremdwährungscode angezeigt. Dieser kann nicht verändert werden.

## ¾ **FW-Betrag**

Der Netto-Fremdwährungsbetrag wird angezeigt.

## ¾ **Kostenart**

Auf welche Kostenart erfolgt die Aufteilung, die gerade bearbeitet wird.

## ¾ **Kostenstelle**

Auf welche Kostenstelle erfolgt die Aufteilung, die gerade bearbeitet wird.

## ¾ **Kostenträger**

Auf welchen Kostenträger erfolgt die Aufteilung, die gerade bearbeitet wird.

Wurde der KORE-Betrag zur Gänze aufgeteilt, kann die KORE-Erfassung durch Drücken der Pfeil-nach-Unten-Taste verlassen werden - man gelangt automatisch in die nächste Buchungszeile.

## **3.6. Zahlungsinfo**

In diesem Fenster werden alle Informationen einer Faktura angezeigt. Dieses Fenster wird auch dann angezeigt, wenn der Button "Zahlungsinfo" im "Buchen (Dialog/Stapel)" oder im "Buchen Zahlungsmittelkonten" gedrückt wurde und wenn eine Zahlungsbuchung (DZ oder KZ) durchgeführt wird.

## ¾ **Mahnstufe**

Hier wird die Mahnstufe der ausgewählten Faktura angezeigt.

## ¾ **Re.-Datum**

Hier wird das Valutadatum der Faktura angezeigt.

## ¾ **Zahlungskonditionen**

Hier werden die Zahlungskonditionen der ausgewählten Faktura angezeigt.

## ¾ **Betrag**

Hier wird der gesamte Fakturenbetrag angezeigt.

## ¾ **Zahlungsbetrag**

Wurden bereits Teilzahlungen durchgeführt, wird dieser Teilzahlungsbetrag hier angezeigt.

## ¾ **Skontobetrag**

Wurde für Teilzahlungen Skonti abgezogen, werden diese ausgewiesen.

Damit vorhandene Fakturen leichter gefunden werden können (nur bei vielen Offenen Posten), kann die Tabelle, in der alle Fakturen angezeigt werden, nach verschiedenen Kriterien sortiert werden. Dabei stehen die Möglichkeiten "Fakturennummer", "Fakturendatum", "Zahlung" und "Betrag" zur Verfügung. Die Sortierung erfolgt durch einen Klick auf die entsprechende Tabellenspalte.

## **3.7. Sachkonten - Offene Posten**

Bei jeder Buchungseingabe, bei der ein OP-Sachkonto angesprochen wird, wird eine eigene Referenznummer vergeben. Diese Referenznummer wird automatisch, ausgehend von der Belegnummer vorgeschlagen und muss daher nur mehr mit OK bestätigt werden (außer die Referenznummer soll absichtlich manuell abgeändert werden). Zusätzlich zur Referenznummer kann auch ein Personenkonto eingeben werden. Wenn das gewünschte Personenkonto beim Buchen als Gegenkonto verwendet wurde, wird dieses nicht automatisch in das Feld in der Sachkonten-OP eingetragen, kann aber mit der F3-Taste übernommen werden.

## **Hinweis**

**MINLine® FIBU MESONIC © 2012** Diese Automatik (F3-Taste) funktioniert allerdings nur bei einzeiligen Buchungen - nicht bei Splitbuchungen.

Anhand der Referenznummer wird nun bei jeder Buchung auf ein solches OP-Sachkonto geprüft, ob sich die Buchungen mit derselben Referenznummer saldieren oder nicht.

Zusätzlich zur Referenznummer kann auch nach einem Personenkonto selektiert werden.

#### **Achtung:**

Pro Referenznummer gibt es nur ein Personenkonto. Wenn bei einer bestehenden Buchung das Personenkonto überschrieben wird, gilt diese Kontonummer auch für alle anderen Zeilen der Sachkonto-OP.

Ergibt der Saldo der Buchungen mit einer Referenznummer Null, schlägt das Programm automatisch vor, den Buchungsfall als "erledigt" auszuziffern.

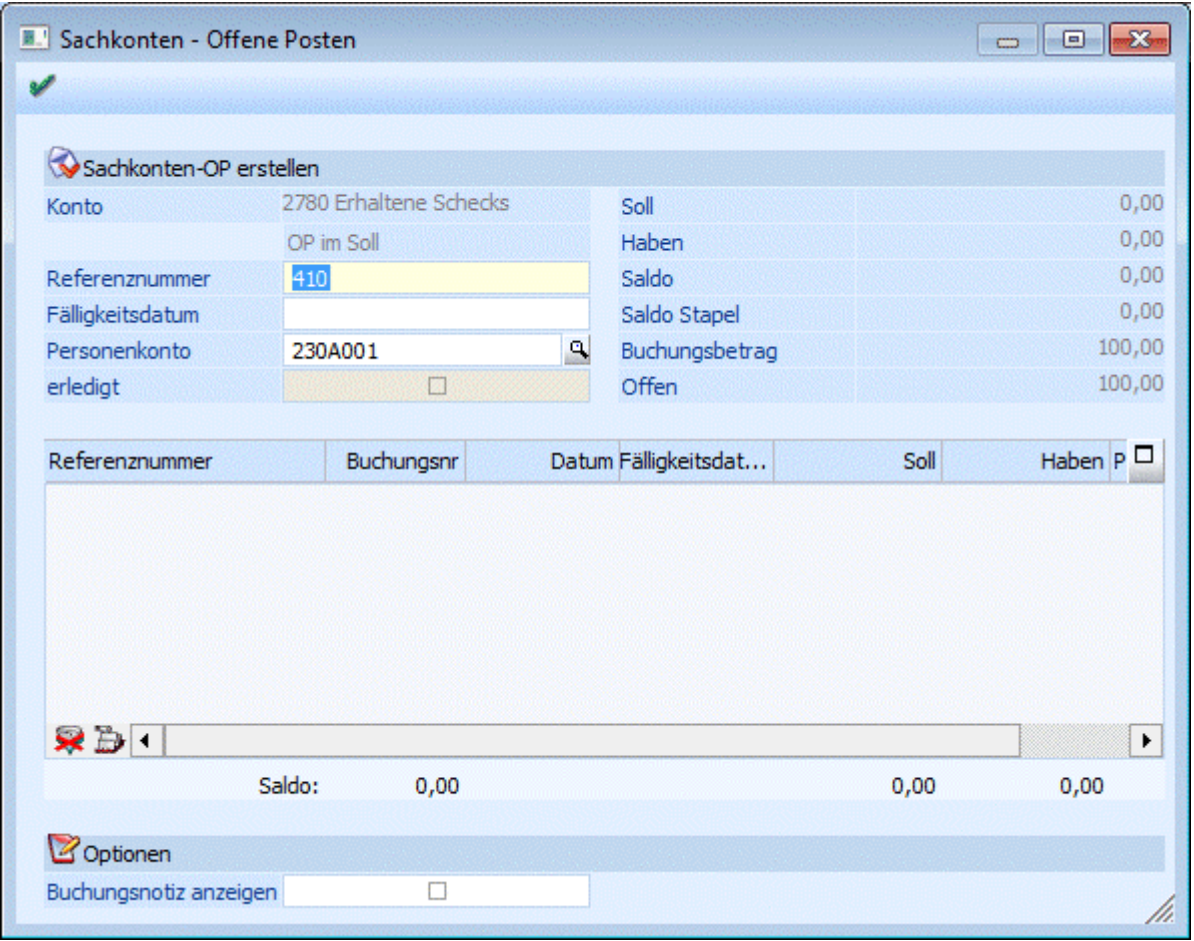

Es können aber durchaus auch mehrere Buchungszeilen einer Referenznummer angehören. Es könnte ja z.B. auch vorkommen, dass eine Buchung auf dem Verrechnungskonto nicht mit einer Gegenbuchung sondern mit mehreren Buchungen ausgeziffert werden soll. Erst wenn sich die Beträge im Soll und im Haben vollständig aufheben, schlägt das Programm vor, die Referenznummer als "erledigt" zu kennzeichnen.

Grundsätzlich wird immer nur die aktuell eingegebene Referenznummer, die sich aus der Belegart der Buchung ableitet, vorgeschlagen. Sollte es aber erforderlich sein, dass andere Referenznummern auch angezeigt werden sollen, so kann dies durch Anklicken des "Alle anzeigen"-Button erreicht werden.

Nach Eingabe einer Personenkontonummer, beim Ausgleich einer Sachkonten-OP, kann der Button **ED** "Alle OPs für das Personenkonto anzeigen" betätigt werden. Es werden alle Sachkonten-OPs für diese Kontonummer angezeigt. (Wird der Button verwendet, ohne ein Personenkonto einzugeben, werden alle Sachkonten-Ops ohne Personenkonto angezeigt.)

**MINLine® FIBU MESONIC © 2012 Hinweis**

Gibt es mehrere Buchungen zu einer Referenznummern in einem Stapel, die alle dasselbe Kennzeichen haben, (OFFEN oder ERLEDIGT), wird die gesamte OP beim Buchen auf diesen Stapel gesetzt. (Dies gilt natürlich auch, wenn es nur eine Buchung zur Referenznummer im Stapel gibt.)

Gibt es im Stapel mehrere Buchungen zur selben Referenznummer mit unterschiedlichen Kennzeichen (teilweise OFFEN, teilweise ERLEDIGT), wird die OP nur dann auf "ERLEDIGT" gesetzt, wenn der Saldo der Buchung 0 ergibt.

#### ¾ **Buchungsnotiz anzeigen**

Ist diese Checkbox aktiv, wird ein Fenster angezeigt, in dem die Buchungsnummer, Buchungstext und Buchungsnotiz der ausgewählten Faktura angezeigt wird.

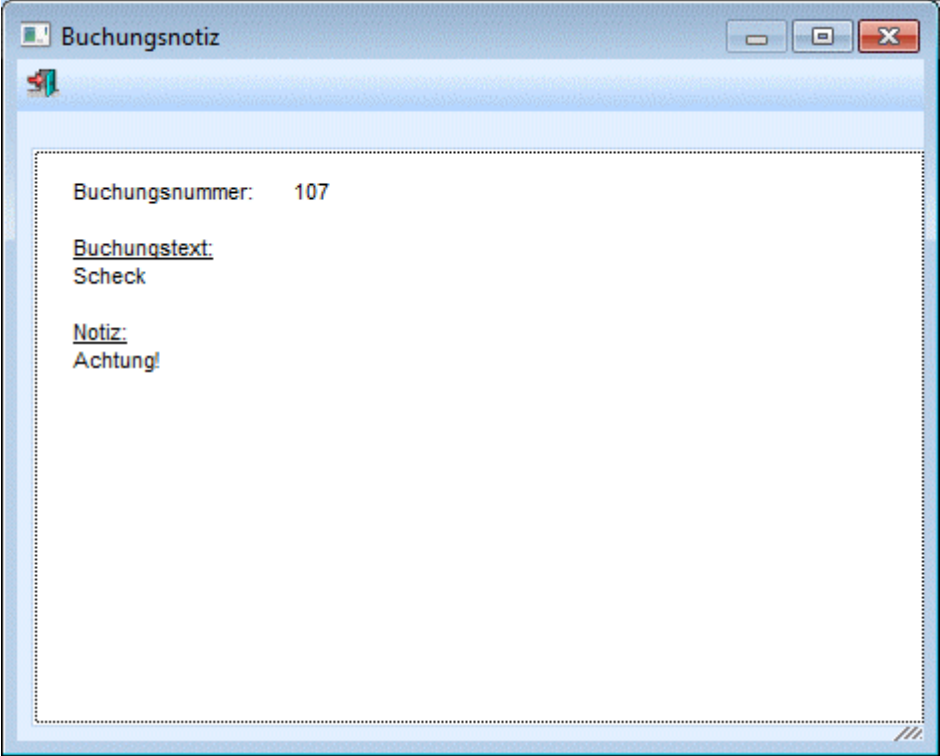

## **3.8. Fakturen suchen**

Durch Anklicken des OP-Suchen-Buttons **kann nach bereits verbuchten Offenen Posten gesucht werden.** 

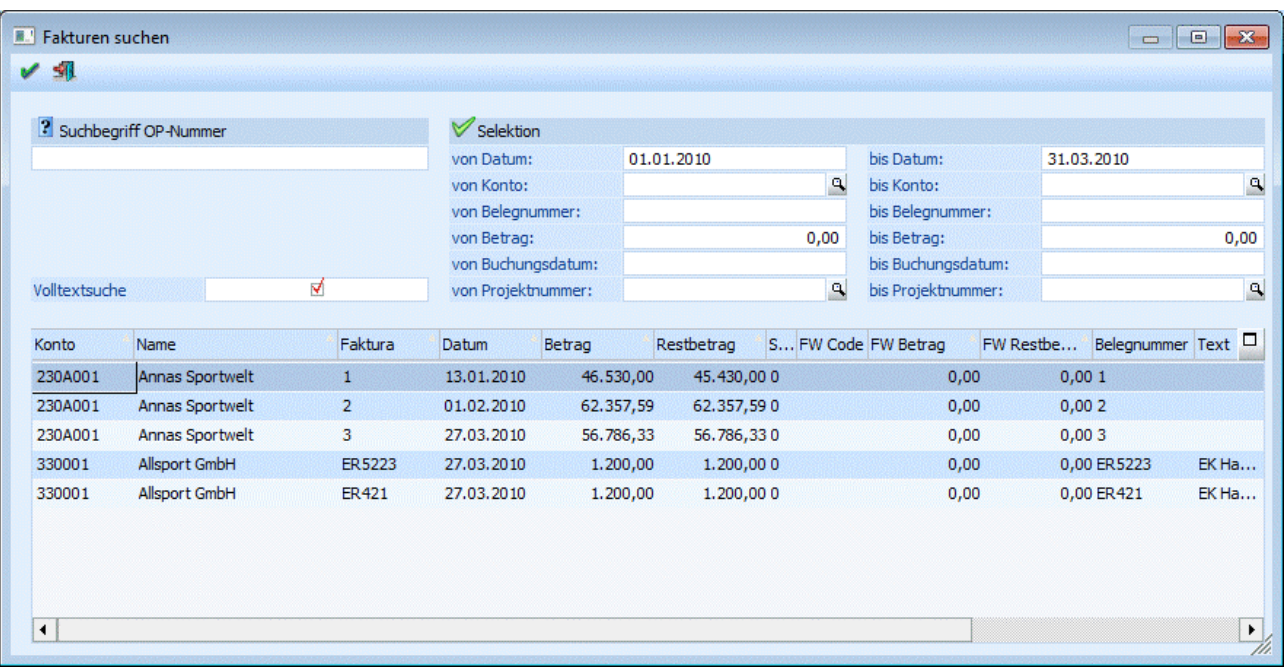

Zusätzlich zur OP-Nummer können noch folgende Felder selektiert werden:

#### ¾ **Datum von/bis**

Einschränkung des Zeitraumes, in der die Faktura gebucht wurde.

#### ¾ **Konto von/bis**

Einschränkung der Konten, für die die Faktura gebucht wurde.

#### ¾ **Belegnr. von/bis**

Einschränkung der Belegnummern, unter der die Faktura gebucht wurde.

#### ¾ **Betrag von/bis**

Einschränkung des Betrages, den die Faktura ausgibt.

## ¾ **Buchungsdatum von/bis**

Einschränkung des Zeitraumes, in dem die FIBU-Buchung erfolgte.

#### ¾ **Projektnummer von/bis**

Einschränkung der Projektnummer, unter der die Faktura gebucht wurde.

## **Achtung:**

Damit die Suche beschleunigt wird, erfolgt die Suche linksbündig. D.h. es werden nur die Zeichen von links beginnend verglichen. Soll eine Volltextsuche erfolgen (der Suchbegriff kann an jeder beliebigen Stelle des Feldes enthalten sein), muss die Checkbox "Volltextsuche" aktiviert werden.

Die Einstellung, nur linksbündig oder im Volltext suchen, wird benutzerspezifisch abgespeichert.

Im Fenster Fakturen suchen kann zusätzlich durch markieren der Spaltenüberschriften innerhalb der Spalten auf- oder absteigend alphabetisch oder numerisch sortiert werden.

## **Buttons**

## ¾ **Anzeigen**

Durch Anklicken des Anzeigen-Buttons werden alle gefundenen Fakturen aufgelistet.

# ¾ **Ende**

Durch Drücken der ESC-Taste oder des Ende-Buttons wird das Fenster wieder geschlossen.

Die gewünschte Faktura kann durch einen Doppelklick auf den entsprechenden Eintrag oder durch Drücken der RETURN-Taste in die Buchungsmaske übernommen werden. Das Programm erkennt automatisch, um welche Faktura es sich handelt und füllt die entsprechenden Werte bereits aus (Kontonummer und Betrag).

## **3.9. Kostenbuchung**

Das Fenster "Kostenbuchung" dient zur Schnellerfassung von Kostenrechnungsinformationen. Voraussetzung dafür, dass dieses Fenster geöffnet wird, ist, dass in der verwendeten Buchungsart die Option "schnelle Kostenerfassung in Buchen (Dialog - Stapel)" aktiviert wurde.

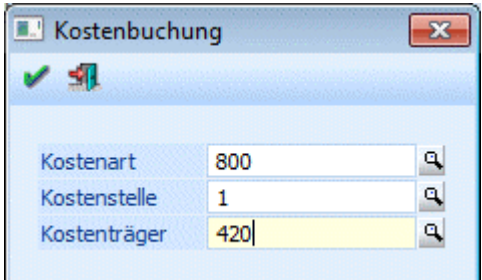

## **Eingabefelder**

## ¾ **Kostenart**

Die Kostenart wird vom verwendeten Sachkonto vorbesetzt.

## ¾ **Kostenstelle**

Eingabe der gewünschten Kostenstelle. Durch Drücken der F9-Taste kann nach allen angelegten Kostenstellen gesucht werden.

## ¾ **Kostenträger**

Eingabe des gewünschten Kostenträgers. Durch Drücken der F9-Taste kann nach allen angelegten Kostenträgern gesucht werden. Diese Eingabe kann optional erfolgen, ist aber nicht unbedingt erforderlich.

Durch Drücken der F5-Taste (OK-Button) wird das Fenster geschlossen und die eingegebenen Informationen in die KORE-Erfassungstabelle rückgeschrieben. Eine separate Aufteilung in der KORE-Erfassungstabelle ist nicht notwendig. Eine Aufsplittung von Kosten auf mehrere Kostenstellen bzw. Kostenarten ist in diesem Fenster nicht vorgesehen.

## <span id="page-78-0"></span>**3.10. KORE-Periodenaufteilung**

In den Buchungsfenstern

- Dialog-Stapel-Buchen
- Dialog-Stapel-Buchen (Quick)
- Eingangsrechnungen buchen
- Ausgangsrechnungen buchen
- Zahlungsmittelkonten
- Splitbuchung

gibt es den Button **+E** KORE aufteilen.

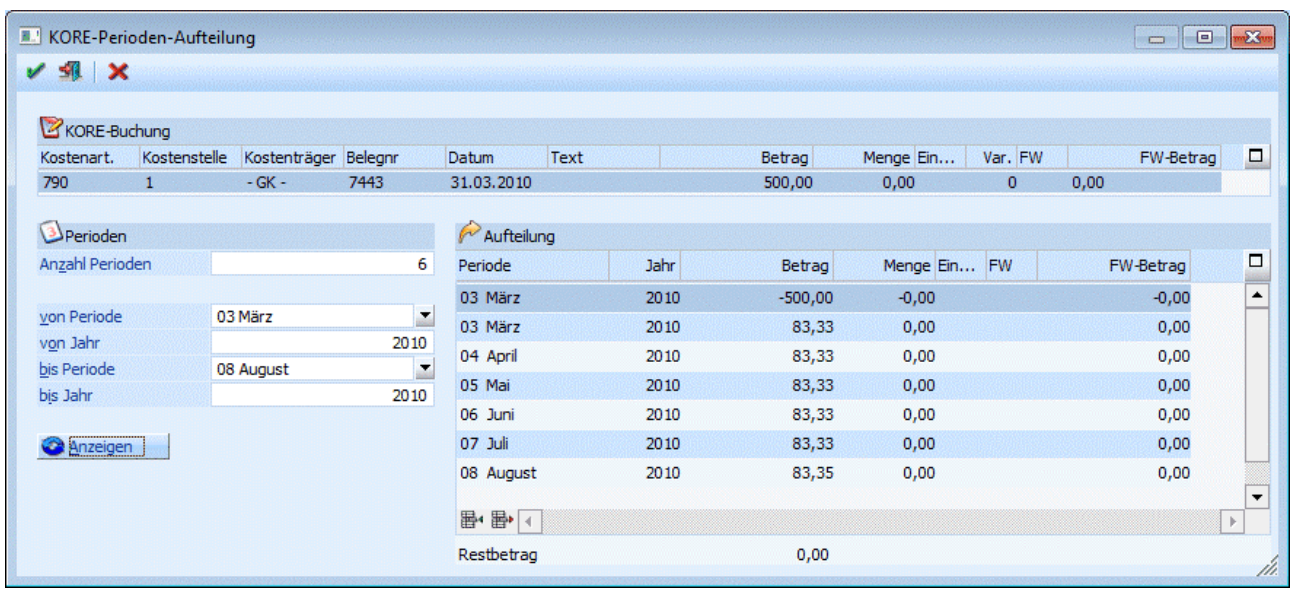

Dieses Fenster teilt sich in drei Bereiche:

- Im Bereich KORE-Buchung sehen Sie nochmals die KORE-Daten aus dem Buchungsfenster
- Im Bereich Perioden haben Sie die Möglichkeit, entweder die Anzahl der Perioden einzugeben oder im Bereich von Periode/Jahr-bis Periode/Jahr den Aufteilungszeitraum einzugeben. Je nach Eingabe werden die Daten in diesem Bereich automatisch aktualisiert.
- Im Bereich Aufteilung sehen Sie die zu buchenden KORE-Zeilen. Mit dem "Anzeigen"-Button wird die Aufteilungs-Tabelle entsprechend den Perioden-Angaben neu berechnet

Diese Aufteilung kann selbstverständlich auch manuell bearbeitet werden. Werden Beträge geändert, rechnet die WINLine den aufzuteilenden Restbetrag unterhalb der Tabelle mit. Mit F3 wird im aktuellen Betragsfeld der Restbetrag zum Betrag hinzugefügt. Unterhalb der Tabelle stehen natürlich auch die Einfügen-/Entfernen-Button zur Verfügung.

## **Buttons**

# ¾ **OK**

Mit dem OK-Button wird die Aufteilung in das Buchungsfenster übernommen, wenn sich der Restbetrag auf 0 beläuft. Aufteilungszeilen mit Betrag 0 werden nach der Abfrage

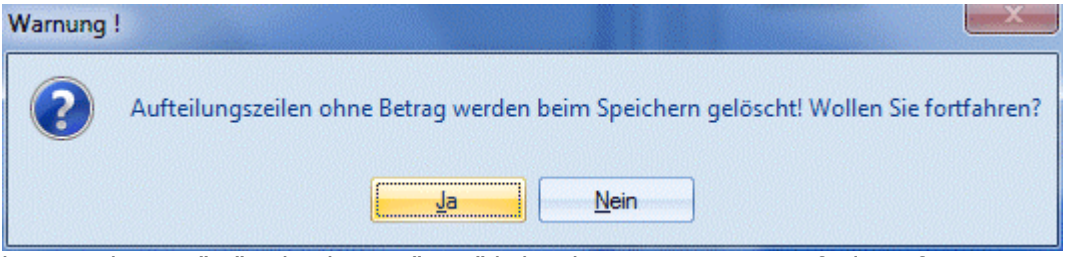

bei Eingabe von "Ja" gelöscht. Bei "Nein" kehrt das Programm ins Aufteilungsfenster zurück.

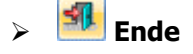

**WINLine® FIBU MESONIC © 2012** 

Mit dem Ende-Button wird das Fenster ohne Änderung verlassen, ausgenommen wenn beim Öffnen des Fensters ein Restbetrag vorhanden war (weil im Buchungsfenster der KORE-Betrag geändert wurde), dann kann das Fenster nur verlassen werden, wenn die Aufteilung gelöscht wird. Er erscheint dazu die Abfrage

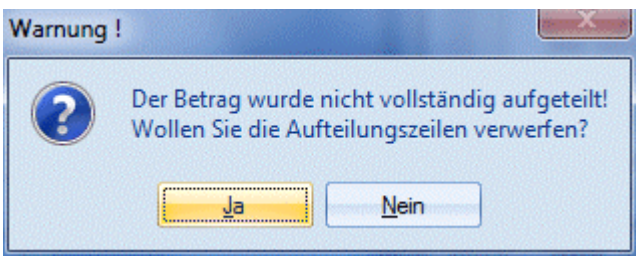

## ¾ **Vergessen**

Der Button verwirft alle Auftragszeilen und stellt den ursprünglichen Zustand wieder her.

Im FIBU-Buchungsfenster informiert Sie das Symbol <sup>-E</sup> in der KORE-Zeile darüber, dass eine Periodenaufteilung erfasst wurde. Wird im Buchungsfenster der KORE-Betrag geändert, wird das Aufteilungsfenster erneut geöffnet, wenn KORE-Betrag und Aufteilungssumme nicht mehr übereinstimmen.

Werden nach der Aufteilung noch Eingaben im Buchungsfenster geändert (Kostenart, Kostenstelle, Datum, Text), so werden die Aufteilungszeilen beim nächsten Öffnen des Aufteilungsfensters oder unmittelbar vor dem Buchen aktualisiert.

## **3.11. Fremdwährung**

Die WINLine bietet Ihnen die Möglichkeit, Belege in ausländischer Währung direkt zu verbuchen ohne diese erst umrechnen zu müssen. Sie gelangen in dieses Fenster wenn Sie beim Buchen in der Spalte

¾ **B/N** 

FB (Fremdwährung Brutto) oder FN (Fremdwährung Netto) eingeben.

Das Programm rechnet den eingegeben Fremdwährungsbetrag/Einheit x Kurs und bucht den Betrag in der Landeswährung.

## ¾ **Fremdwährung**

Mittels Auswahllistbox können Sie die gewünschte Fremdwährung anwählen. Die Fremdwährungen werden im Menüpunkt Stammdaten/Mandantenstammdaten/Fremdwährungscode angelegt.

## ¾ **Betrag**

Hier wird der Fremdwährungsbetrag eingegeben.

## ¾ **Einheit**

Angabe der Fremdwährungseinheit, für welche der Umrechnungskurs gültig ist. Der Betrag in Landeswährung wird nach der Formel Fremdwährungsbetrag/Einheit x Kurs berechnet. Es wird automatisch die Einheit aus dem Fremdwährungsstamm vorgeschlagen, diese Einheit kann hier aber noch übersteuert werden.

## ¾ **Kurs**

Es können sechs verschiedene Kurse hinterlegt werden, von denen jeder max. 14stellig (10 Vor- und 4 Nachkommastellen) ist. Multiplikationsfaktor für Umrechnung der Fremdwährung. Es wird automatisch der Kurs aus dem Fremdwährungsstamm vorgeschlagen, dieser kann hier aber noch manuell übersteuert werden.

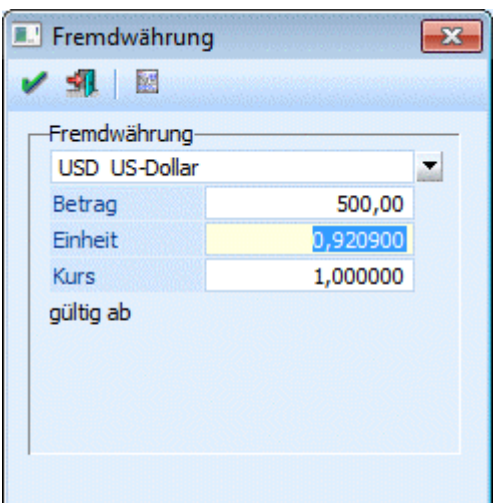

## **Achtung:**

Wurde im Fremdwährungsstamm (siehe Kapitel Fremdwährungscode aus dem WINLine ALLGEMEIN - Handbuch)

 bei der verwendeten Währung die Option "EURO-Berechnungsmethode" aktiviert, kann während der Buchung der Kurs nicht mehr verändert werden.

Neben der Einheit und dem Kurs der Fremdwährung wird auch die Einheit und der Kurs der Landeswährung 1 des Mandantenstammes angezeigt.

Kann zusätzlich dazu die Fremdwährung selbst nicht geändert werden, so liegt das daran, dass eines der Konten aus der Buchung eine fixe Fremdwährung hinterlegt hat.

## ¾ **Historie-Button**

Mit dem Historie-Button gelangen Sie in die Fremdwährungshistorie.

## **3.12. Skonto editieren**

Wenn beim Buchungen einer Zahlung (über die Buchungsprogramm "Buchen (Dialog Stapel)", " Buchen (Dialog Stapel) Quick" oder "Buchen Zahlungsmittelkonten") ein automatischer Skontobetrag vorgeschlagen wird oder wenn der Skontobetrag manuell verändert wurde, dann können über den Button "Skonto editieren

(  $\gg$ )" bzw. durch Drücken der Tastenkombination ALT + D diverse Einstellungen für die Skontobuchung durchgeführt werden:

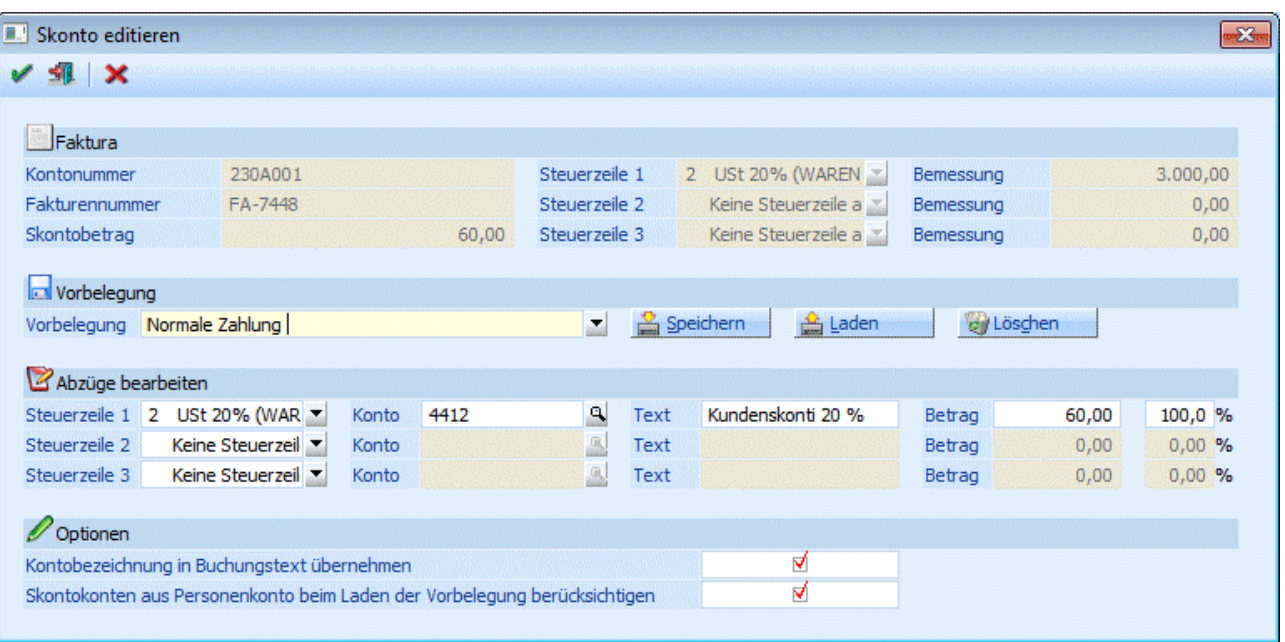

## **Faktura**

Im oberen Bereich des Fensters werden die aktuellen Informationen der Faktura angezeigt, wie die Kontonummer, die Fakturennummer der aktuell ausgewählte Skontobetrag und die Bemessungsgrundlagen und die Steuerzeilen, die beim Einbuchen der Faktura vergeben wurden.

## **Vorbelegung**

Im Bereich Vorbelegung können diverse Einstellung in diesem Fenster abgespeichert werden, so daß sie in weiterer Folge gewisse Voreinstellungen übernommen werden können. Dazu wird im Feld

## ¾ **Vorbelegung**

eine gewünschte Bezeichnung für die Voreinstellungen gewählt. Durch Bestätigen des Feldes werden die Buttons "Speichern", "Laden" und "Löschen" freigeschalten.

Mit dem Speichern-Button können neue Vorbelegungen abgespeichert werden. Mit dem Laden-Button können bereits vorhandene Vorbelegungen übernommen werden. Mit dem Löschen-Button können bereits vorhandene Vorbelegungen wieder entfernt werden.

Die Vorbelegung wird pro Buchungsschlüssel (DZ / KZ) gespeichert und kann in weiterer Folge bei Buchungsarten mit den Buchungsschlüsseln DZ bzw. KZ hinterlegt werden.

## ¾ **Abzüge bearbeiten**

In diesem Bereich können die Angaben für die Skontobuchung bearbeitet werden, wobei folgende Felder jeweils für max. 3 Steuerzeilen - zur Verfügung stehen:

## ¾ **Steuerzeile**

Hier wird die Steuerzeile eingetragen, die für die Skontobuchung verwendet werden soll. Standardmäßig wird die Steuerzeile vorgeschlagen, mit der auch die Faktura eingebucht wurde. Aus der Auswahllistbox kann eine beliebige Steuerzeile ausgewählt werden.

## ¾ **Konto**

In diesem Feld wird das Skontokonto vorgeschlagen, wobei das Skontokonto im ersten Schritt aus der Steuerzeile verwendet wird. Ist im Personenkonto, für das die Zahlung gebucht wird, ein Skontokonto hinterlegt, wird dieses Konto verwendet (abhängig von der Steuerzeile).

Wird bei einer DZ-Buchung ein Skontokonto mit Vorsteuer-Schlüsselung angegeben, so erfolgt eine Hinweismeldung. Das Konto kann trotzdem verwendet werden. Bei einer KZ-Buchung kann ebenso ein Skontokonto mit Umsatzsteuer-Schlüsselung verwendet werden.

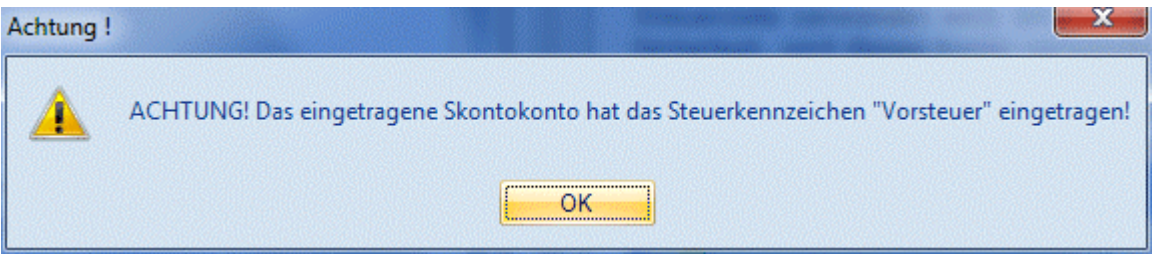

### ¾ **Text**

Im Feld Text kann der Buchungstext eingegeben werden, der für die Buchung des Skontos verwendet werden soll. Standardmäßig wird der Text "Skonto" vorgeschlagen.

#### ¾ **Betrag**

In diesem Feld wird der Skontobetrag ausgewiesen, der bei Bedarf auch noch geändert werden kann. In Summer aller 3 Zeilen muß aber der Skonto aufgeteilt werden, der im Informationsteil unter "Skontobetrag" ausgewiesen steht. Durch Drücken der F3-Taste kann der Differenzbetrag (sofern noch ein Betrag offen ist) übernommen werden.

## ¾ **%**

Hier wird der Prozentsatz angezeigt, der dem Skonto der Zeile zum gesamten "Skontobetrag" ergibt. Es kann auch der Prozentsatz eingegeben werden, anhand dessen dann der Skontobetrag ermittelt wird. In Summe müssen die 3 Skontoprozentsätze wieder 100 % ergeben. Durch Drücken der F3-Taste kann der Differenzprozentsatz (sofern noch ein Wert offen ist) übernommen werden.

Ist die Summe der Zeilen nicht 100% bzw. der Betrag nicht komplett aufgeteilt, so erfolgt eine Hinweismeldung:

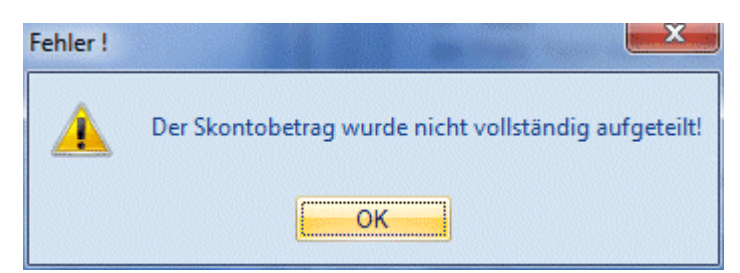

Die Felder Konto, Text, Betrag und % können ab der 2. Zeile nur dann bearbeitet werden, wenn eine Steuerzeile eingetragen wurden.

#### **Optionen**

#### ¾ **Kontobezeichnung in Buchungstext übernehmen**

Wenn diese Option aktiviert ist, dann wird die Kontobezeichnung des Skontokontos als Buchungstext vorgeschlagen. Diese Option wird benutzerabhängig gespeichert.

#### ¾ **Skontokonten aus Personenkonto beim Laden der Vorbelegung berücksichtigen**

Diese Option kann nur dann aktiviert werden, wenn mit einer Vorbelegung gearbeitet wird. In diesem Fall werden dann - sofern vorhanden - die in der Vorbelegung hinterlegten Skontokonten durch das Skontokonto aus dem Personenkontenstamm "überschrieben".

#### **Buttons**

## ¾ **OK-Button**

Durch Anklicken des OK-Buttons bzw. durch Drücken der F5-Taste werden alle Änderungen gespeichert und das Programm kehrt in die Zahlungstabelle zurück.

## ¾ **ENDE-Button**

Durch Drücken der ESC-Taste wird das Fenster geschlossen. Alle vorgenommenen Änderungen gehen verloren.

## ¾ **Änderungen verwerfen**

Wenn der Button "Änderungen verwerfen" angeklickt wird, dann werden die Skontoeinstellungen auf die ursprünglichen Werte zurückgesetzt (als wäre das Fenster noch nie bearbeitet worden).

## **Hinweis:**

Wenn die Skontoeinstellungen verändert wurden und dann zu einem späteren Zeitpunkt der Skontobetrag in der Zahlungstabelle verändert wird (ohne das das Skonto editieren nochmals aufgerufen wird), dann wird der Skontobetrag anteilsmäßig auf die Steuerzeilen aufgeteilt.

## <span id="page-84-0"></span>**3.13. Buchungen laden**

Das Fenster "Buchungen laden" kann entweder im "Buchen (Dialog Stapel)", im "Buchen (Dialog Stapel) Quick", im "Buchen Zahlungsmittelkonto" oder im "Auto-Buchen" aufgerufen werden. In den unterschiedlichen Fenstern stehen auch unterschiedliche Funktionen zur Verfügung:

## **Buchen (Dialog Stapel) / Buchen (Dialog Stapel) Quick**

Wird im Buchen (Dialog Stapel) oder im Buchen (Dialog Stapel) Quick der LADEN-Button angeklickt, werden alle Buchungsstapel angezeigt, die im Fenster "Buchen (Dialog Stapel)" oder "Buchen (Dialog Stapel) Quick bearbeitet werden können. Dazu gehören die Stapel aus der Fakturierung bzw. aus der Anlagenbuchhaltung und die Stapel, die im "Buchen (Dialog Stapel)", "Buchen (Dialog Stapel) Quick" oder im "Buchen Zahlungsmittelkonten" erfasst wurden.

## $\triangleright$   $\blacksquare$  Laden

Nach Anklicken des LADEN-Buttons werden in einem Fenster alle gültigen Stapel angezeigt.

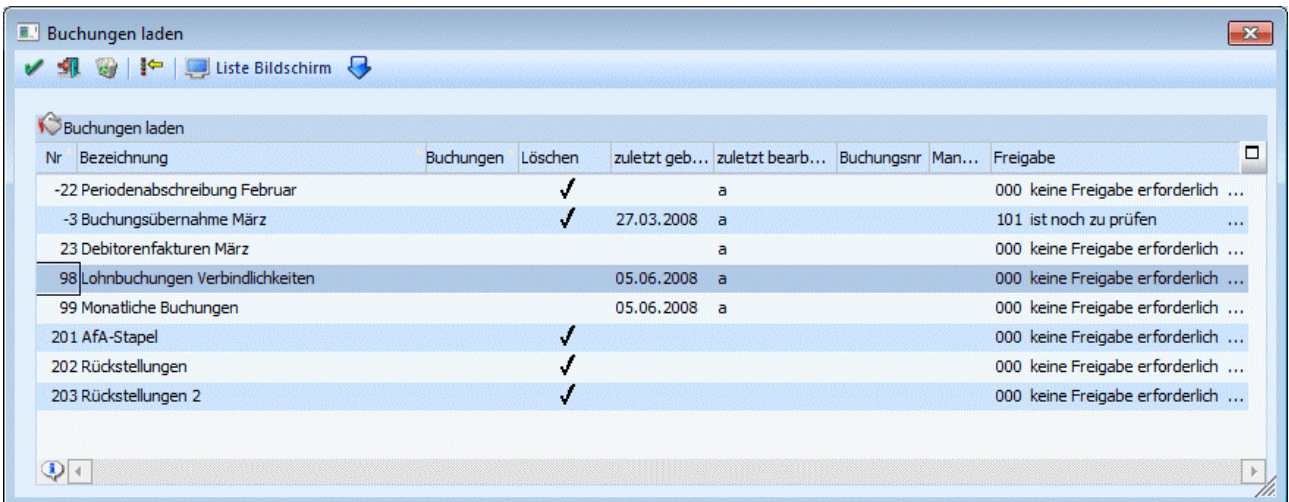

## **Buchen Zahlungsmittelkonten WINLine® FIBU MESONIC © 2012**

Wird im Buchen Zahlungsmittelkonten der LADEN-Button angeklickt, werden alle Buchungsstapel angezeigt, die im Programmpunkt "Buchen Zahlungsmittelkonten" abgespeichert wurden. "Normale" Stapel, die im Buchen Dialog Stapel erfasst und gespeichert wurden, können hier nicht geöffnet werden.

# ¾ **Laden**

Nach Anklicken des LADEN-Buttons werden in einem Fenster alle gültigen Stapel angezeigt.

## **Allgemeine Funktionen**

¾ **Nr** 

Anzeige der Stapelnummer.

## ¾ **Bezeichnung**

Bezeichnung des Stapels.

## ¾ **Buchungen**

Die Spalte "Buchungen" zeigt NACH Drücken des INFO-Buttons an, wie viele Buchungszeilen in den jeweiligen Stapeln enthalten sind.

## ¾ **Löschen**

Ist diese Spalte aktiviert, d.h. ist es mit einem Häkchen versehen, wird der Stapel nach Verbuchen gelöscht. Diese Option kann beim Speichern von Stapeln gesetzt werden, bei Stapeln, die von der WINLine selbst erzeugt werden (Buchungsstapel aus der WINLine FAKT oder WINLine LOHN), wird diese Option automatisch gesetzt.

## ¾ **zuletzt gebucht am**

In dieser Spalte wird das Tagesdatum angezeigt, zu dem der Stapel zuletzt gebucht wurde.

## ¾ **zuletzt bearbeitet von**

In dieser Spalte wird der Benutzername angezeigt, der den Stapel zuletzt bearbeitet bzw. erstellt hat. Bei den Stapeln, die von der WINLine erzeugt werden, wird immer der Benutzer angezeigt, der den Stapel erstellt hat. Wird so ein automatisch erstellter Stapel allerdings manuell geändert, dann wird der Benutzer gemerkt, der die Änderungen vorgenommen hat.

## **Beispiel:**

Der Benutzer "a" schreibt in der WINLine FAKT als erster eine Rechnung für die Periode März, der Stapel -3 ist noch nicht vorhanden. In dem Fall wird der Benutzer "a" gespeichert und angezeigt. Schreibt der Benutzer "b" auch eine Rechnung im März, wird trotzdem der Benutzer "a" angezeigt. Erst wenn der Benutzer "b" den Stapel öffnet, eine Änderung vornimmt und dann wieder speichert, wird ab diesem Zeitpunkt der Benutzer "b" angezeigt.

## **Hinweis:**

Wird z.B. bei den Stapeln -1 bis -12, die von der WINLine FAKT beschickt werden, kein Benutzername angezeigt, dann liegt das daran, dass diese Stapel mit einer älteren Version erzeugt wurde. In dem Fall könnten die Stapel gelöscht werden, bei der nächsten Erstellung wird dann der Benutzer mit gespeichert.

## ¾ **Buchungsnr / Mandant**

Handelt es sich bei dem Stapel um einen Stapel der aus dem Menüpunkt "Buchungen bearbeiten" gespeichert wurde, wird die gespeicherte Buchungsnummer sowie der zugehörige Mandant angezeigt.

Zur Bearbeitung kann ein Stapel gewählt werden, indem der gewünschte Stapel durch einen Doppelklick oder durch einen Klick auf den OK-Button übernommen wird.

Über diesen Programmpunkt können auch bestehende Stapel gelöscht werden.

## **Vorgangsweise Stapel löschen:**

Nach Anklicken des LADEN-Buttons wird in der Tabelle der gewünschte Stapel ausgewählt. Danach wird der LÖSCHEN-Button angeklickt. Dadurch wird der Stapel gelöscht. Vor dem Löschen eines Buchungsstapels wird geprüft, ob dieser in einem Aktionsplan vorkommt. Ist dies der Fall, erscheint eine entsprechende Meldung und der Stapel kann nicht gelöscht werden. Je nachdem, wie der Stapel angelegt wurde, wird ein Stapel nach dem Buchungsvorgang automatisch gelöscht oder nicht (siehe Kapitel "Buchungen Speichern").

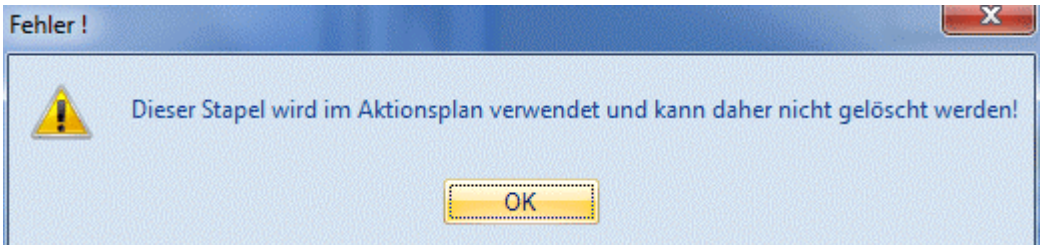

## ¾ **Button Selektion**

Durch Anklicken des Selektions-Button ( ) (steht im Auto-Buchungen nicht zur Verfügung) können Teile eines Buchungsstapels ausgewählt und ins Buchungsprogramm übernommen werden. Dazu wird das Fenster "Buchungen Laden" vergrößert, damit noch zusätzliche Informationen sichtbar werden:

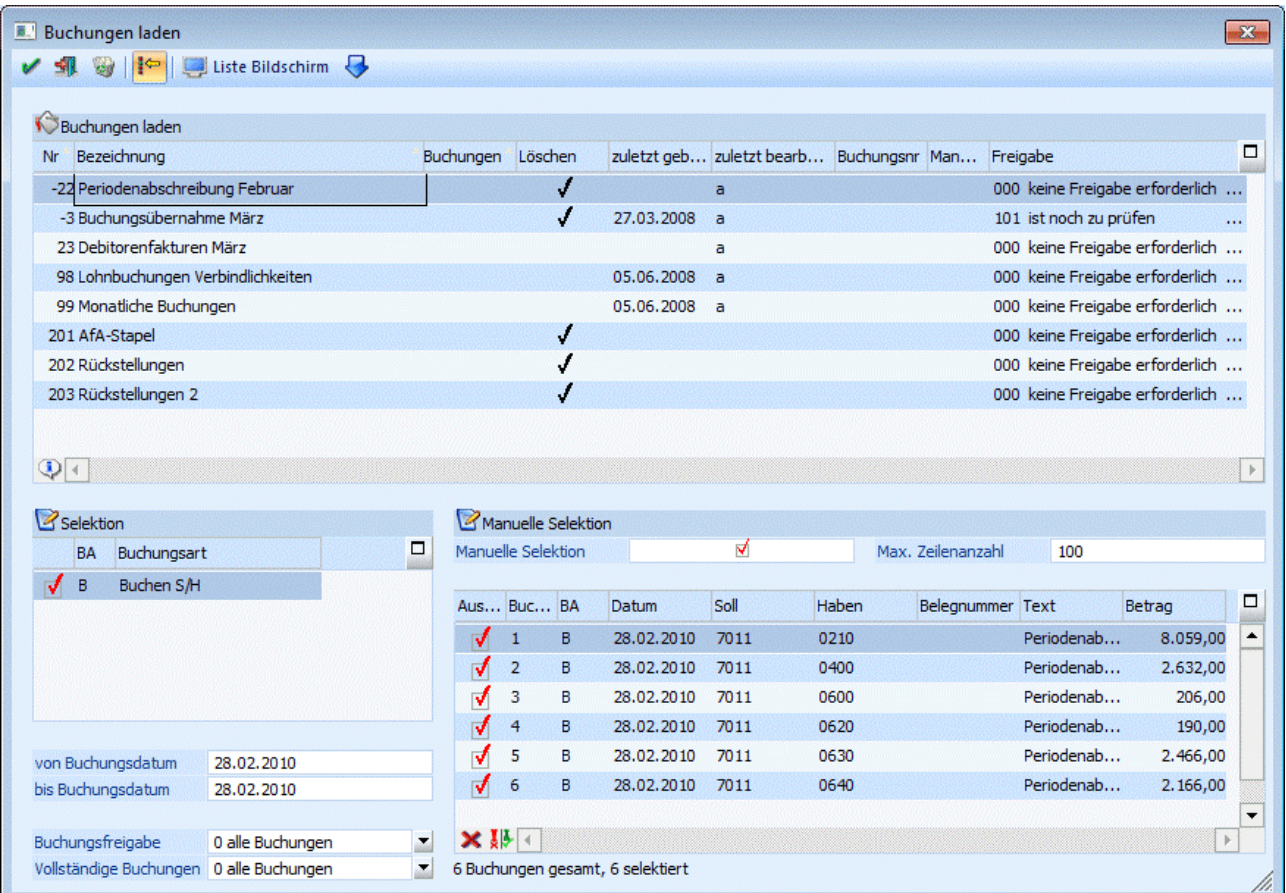

## **Bereich Selektion**

In dieser Tabelle werden alle Buchungsarten angezeigt, die im ausgewählten Buchungsstapel vorhanden sind. Durch deaktivieren der gewünschten Buchungsarten werden diese dann in weiterer Folge nicht in das Buchungsprogramm mit übernommen.

In den Eingabefeldern

## ¾ **von Buchungsdatum**

## **bis Buchungsdatum**

kann zusätzlich noch ein Zeitraum definiert werden, für den die Buchungen bearbeitet werden soll.

## ¾ **Buchungsfreigabe**

Das Kennzeichen Buchungsfreigabe, das in den FIBU-Parametern für unterschiedliche Stapeltypen definiert wird, kann selektiert werden. Es werden dann nur die ausgewählten Buchungen in das Buchungsprogramm übernommen.

Zur Auswahl stehen:

- Alle Buchungen
- Nur freigegebene Buchungen
- Nur nicht freigegebene Buchungen

## ¾ **Vollständige Buchungen**

Wenn ein ZAGL-Buchungsstapel aus dem Zahlungsausgleich abgestellt wird, können folgende Buchungen ausgewählt und in das Buchungsprogramm übernommen werden.

- Alle Buchungen
- Nur vollständige Buchungen
- Nur unvollständige Buchungen

Bei einer unvollständigen Buchung ist ein ! im Kontonummern-Feld. Diese Buchung muss dann noch vor dem Verbuchen im Buchungsprogramm bearbeitet werden.

## **Beispiel:**

Am Monatsende sollen nur die Buchungen bis zum 20. des Monats übernommen werden, der Rest soll noch im Stapel bleiben, damit etwaige Änderungen ohne Storno vorgenommen werden können.

## **Manuelle Selektion**

Wenn im Bereich der Manuellen Selektion die Option

## ¾ **Manuelle Selektion**

aktiviert wird, dann werden in der darunterliegenden Tabelle die Buchungszeilen des Stapels angezeigt. In der Tabelle werden die Informationen

- ¾ **Buch.Nr.**
- $\triangleright$  **BA**
- ¾ **Datum**
- ¾ **Soll**
- ¾ **Haben**
- ¾ **Belegnummer**
- ¾ **Text**
- ¾ **Betrag**

angezeigt. Über die Checkbox

## ¾ **Auswahl**

kann gewählt werden, welche Buchungen in das Buchungsprogramm übernommen werden sollen. Durch die Buttons Keine ( $\mathbf{X}$ ) bzw. Umkehren ( $\mathbf{X}$ ) kann die Selektion auch noch gesteuert werden.

## Über das Feld

## ¾ **Max. Zeilenanzahl**

kann gesteuert werden, wie viele Zeilen in der Tabelle angezeigt werden sollen. Diese Funktion ist vor allem dann wichtig, wenn Stapel mit vielen Zeilen vorhanden sind (sonst würde die Anzeige des Stapelinhaltes zu lange dauern). Ist die Anzahl der "Max. Zeilenanzahl" geringer, als die im Stapel befindlichen Buchungen, dann werden alle Buchungen automatisch markiert (Checkbox Auswahl) und diese Selektion kann nicht verändert werden. In dem Fall würde dann trotzdem der gesamte Stapel geladen werden.

Ist die Anzahl der "max. Zeilenanzahl" kleiner als die Anzahl der Buchungen, die im Stapel enthalten sind, und wirkt zusätzlich noch die Einschränkung auf eine Buchungsart und/oder auf das Datum, dann kann es vorkommen, dass nur bestimmte Buchungen markiert sind - allerdings können auch diese dann nicht verändert werden.

Damit immer ersichtlich ist, welchen Status die gewählten Buchungen haben, wird das auch unterhalb der Tabelle angezeigt.

## **Beispiele:**

- 30 Buchungen gesamt, 30 selektiert In dem Fall sind im Stapel 30 Buchungen enthalten, es gibt keine Einschränkungen, alle Buchungen würden übernommen werden.
- □ 30 Buchungen gesamt, 22 selektiert In dem Fall gibt es eine Selektion im Stapel. D.h. es könnte eine bestimmte Buchungsart ausgewählt worden sein, oder es gibt eine Einschränkung auf das Datum.
- 30 Buchungen gesamt, 10 angezeigt (keine manuelle Selektion), 30 selektiert In dem Fall ist die Anzahl der "max. Zeilenanzahl" auf 10 Buchungen beschränkt worden, ansonst gibt es aber keine Einschränkung, es würde der gesamte Stapel geladen werden.
- 30 Buchungen gesamt, 10 angezeigt (keine manuelle Selektion), 1 selektiert In dem Fall ist die Anzahl der "max. Zeilenanzahl" auf 10 Buchungen beschränkt worden, zusätzlich dazu gibt es noch eine Einschränkung (z.B. auf ein Datum oder eine Buchungsart) - es würde nur die eine Buchung geladen werden.

## **Achtung:**

Wenn aus einem "normalen" Buchungsstapel (Nummer 1 - 99 bzw. 500 - 999) Teile geladen werden und der Stapel dann wieder unter der gleichen Nummer gespeichert wird, dann gehen die nicht geladenen Buchungen verloren!

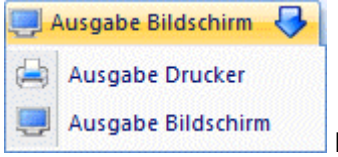

Liste Bildschirm / Drucker

Über den Button Liste Bildschirm/Drucker wird eine Buchungsstapel-Liste ausgegeben, auf der die Buchungsstapel aller zuvor ausgewählten Mandanten (Hauptmandant und Submandanten) aufgelistet werden.

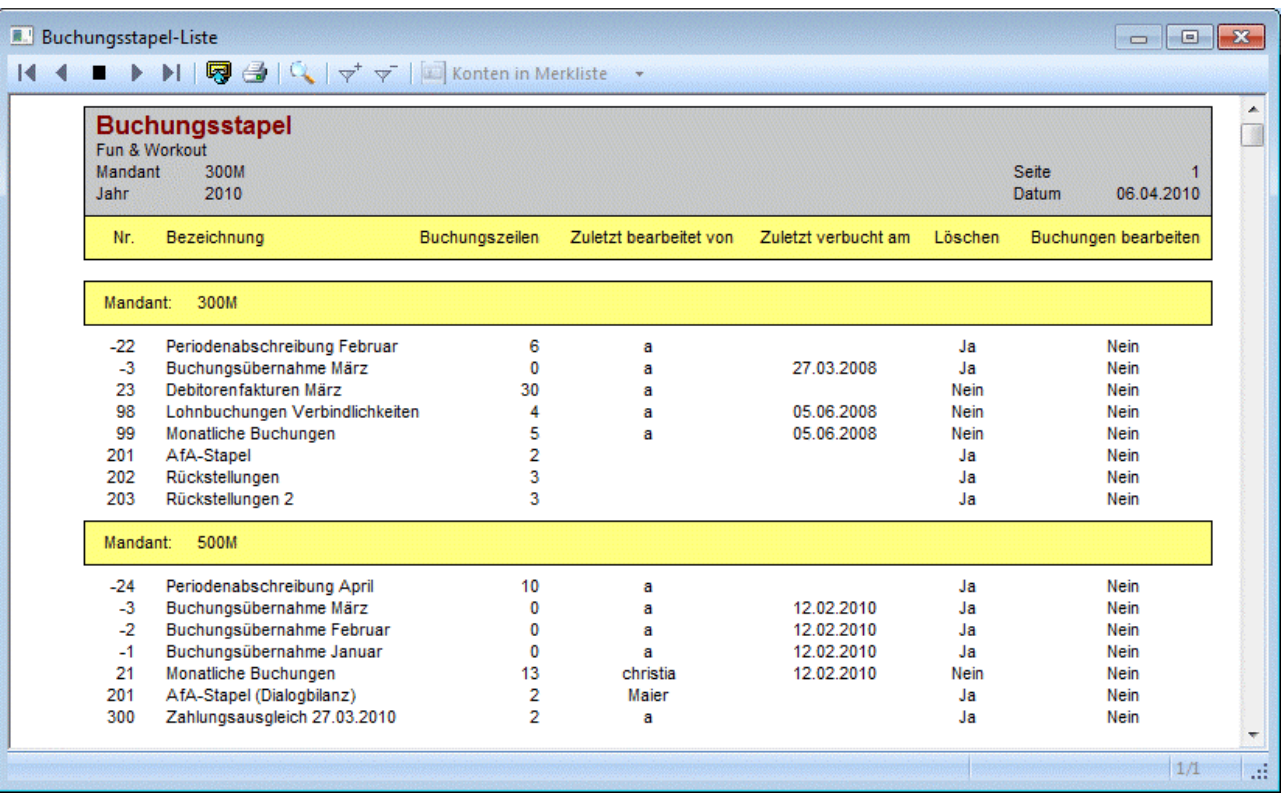

## **3.14. Buchungen speichern**

Den "Speichern"-Button finden Sie in den Programmpunkten

- □ Buchen (Dialog Stapel)
- □ Buchen (Dialog Stapel) Quick
- $\square$  Buchen Zahlungsmittelkonten
- Dialogbilanz

Mit dieser Funktion können in der Bearbeitungstabelle befindliche Buchungszeilen unter einer bestimmten Stapelnummer und einem beliebigen Beschreibungstext abgespeichert werden. Zusätzlich kann auch die Freigabe von Buchungsstapeln beim Abspeichern verändert werden.

Nach Drücken des Buttons

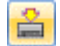

öffnet sich folgendes Optionsfenster:

 $\vee$  si

 $\blacktriangleleft$ 

**E.** Buchungen speichern

Stapelnr Bezeichnung

98 Lohnbuchungen Verbindlichkeiten

99 Monatliche Buchungen

201 AfA-Stapel

202 Rückstellungen

203 Rückstellungen 2

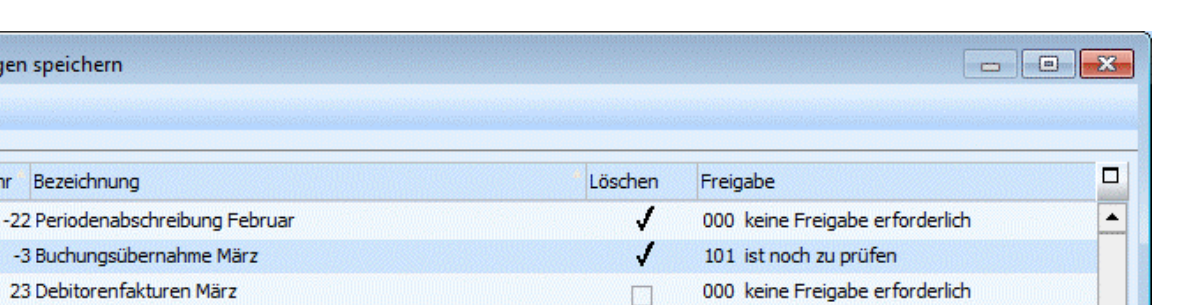

п

п

J

000 keine Freigabe erforderlich

000 keine Ereigabe erforderlich

000 keine Freigabe erforderlich

000 keine Freigabe erforderlich 000 keine Freigabe erforderlich

000 keine Freigabe erforderlich

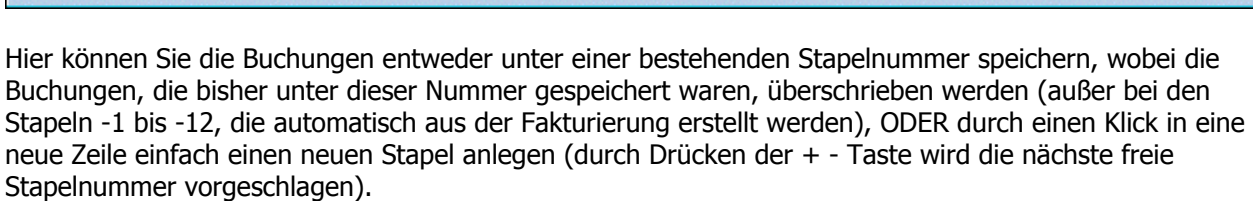

Dabei können die Stapelnummer 1 bis 99 und 500 bis 999 verwendet werden (mit Ausnahme der Dialogbilanzierung, dort können nur die Stapel 200 bis 299 angelegt werden).

Durch Aktivieren der Spalte "Löschen" legen Sie fest, ob der Buchungsstapel nach Absetzen (Bestätigen des Buchungsvorganges) der im Stapel befindlichen Buchungen automatisch gelöscht werden soll oder bestehen bleiben soll (sinnvoll z.B. bei wiederkehrenden Automatik-Buchungsstapeln).

Diese Buchungsstapel können jederzeit wieder in die Bearbeitungstabelle geladen und weiterbearbeitet werden (siehe dazu [Buchungen laden\)](#page-84-0) oder über die Funktion Aktionsplan und Auto-Buchen nach einem frei definierbaren Zeitplan automatisch abgerufen werden.

## **Achtung:**

Es muss darauf geachtet werden, dass Stapel immer nur in dem Programmpunkt wieder aufgerufen werden können, in dem sie auch gespeichert wurden.

Einzige Ausnahme hierzu bilden die Stapel des "Buchen Zahlungsmittelkonto" - die so gespeicherten Stapel können auch im "Buchen (Dialog Stapel)" und "Buchen (Dialog Stapel) Quick geöffnet werden - aber nicht umgekehrt.

## **3.15. Buchungs-Notiz**

Um zusätzlichen Buchungstext eingeben zu können, drücken Sie - sobald Sie im Feld Buchungstext stehen die F8-Taste oder betätigen Sie den Notiz-Button.

Damit stehen Ihnen nicht nur die 25 Zeichen der Eingabemaske, sondern zusätzliche 2000 Zeichen zur Verfügung.

÷

 $\ddot{\phantom{1}}$ 

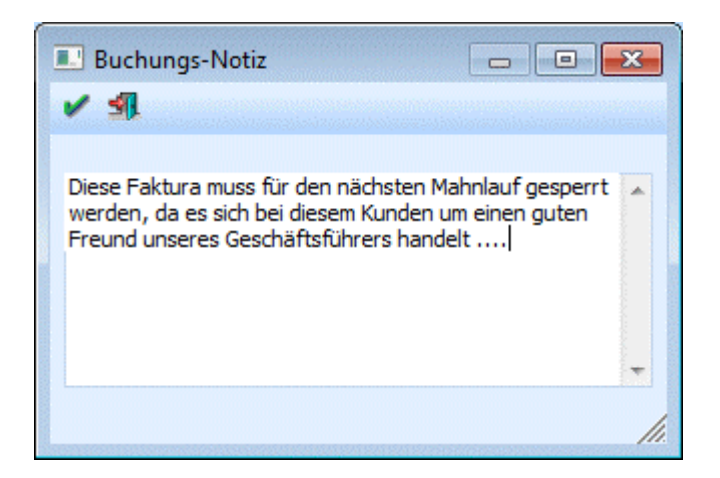

Beim Journaldruck können diese Zusatztexte durch Aktivierung der Option Notizen drucken wahlweise mit angedruckt werden.

## **3.16. Fakturen-Notiz**

In diesem Fenster kann eine zusätzliche Notiz pro Offenem Posten erfasst werden.

Grundsätzlich wird die Fakturen-Notiz aus der Buchungsnotiz der dazugehörigen Sachbuchung übernommen und kann in der OP-Tabelle durch Drücken der F9-Taste im Feld Text nochmals überarbeitet werden.

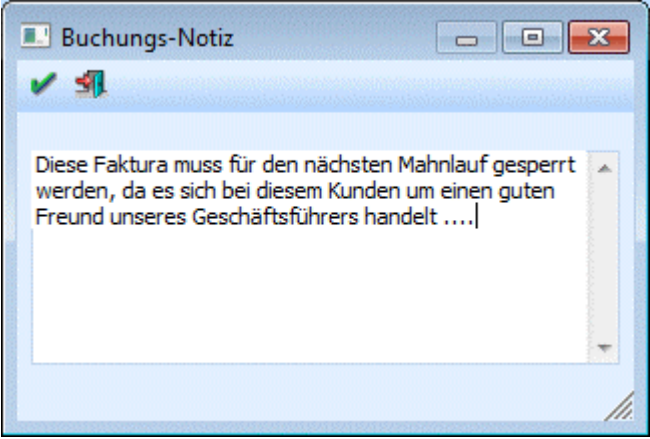

## **3.17. Zahlungs-Notiz**

Um zusätzlichen Zahlungstext beim Buchen von Zahlungen in der Fakturenzeile eingeben zu können, drücken Sie in dem Feld Zahlungstext die F9-Taste oder die Lupe. Damit stehen Ihnen nicht nur die 50 Zeichen Zahlungstext der Eingabemaske zur Verfügung.

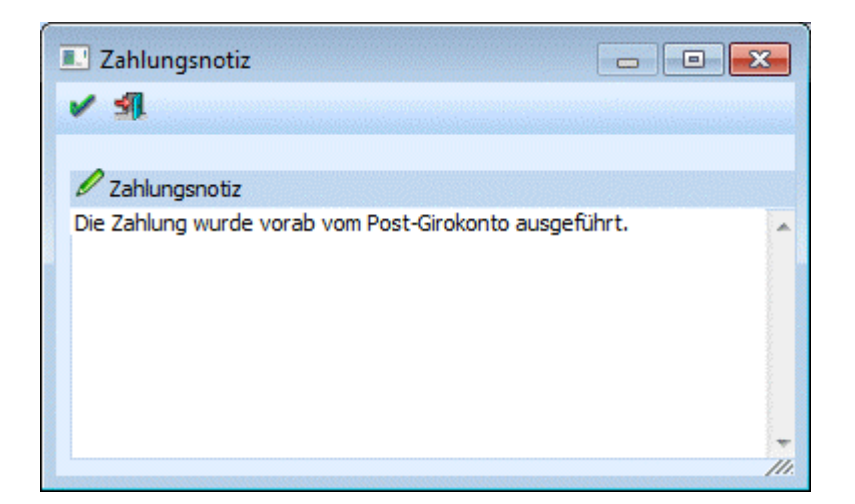

## <span id="page-92-0"></span>**3.18. Buchen - Konteninfo Soll**

Das Fenster "Buchen - Konteninfo Soll" wird dann geöffnet, wenn der Button

#### ¾ **Konteninfo**

in einem Buchungsprogramm aktiviert wurde. Diese Option steht in folgenden Buchungsprogrammen zur Verfügung:

- □ Buchen Dialog Stapel
- □ Buchen Eingangsrechnung
- □ Buchen Ausgangsrechnung
- Buchen Zahlungsmittelkonten
- □ Buchen (Splitbuchungen)

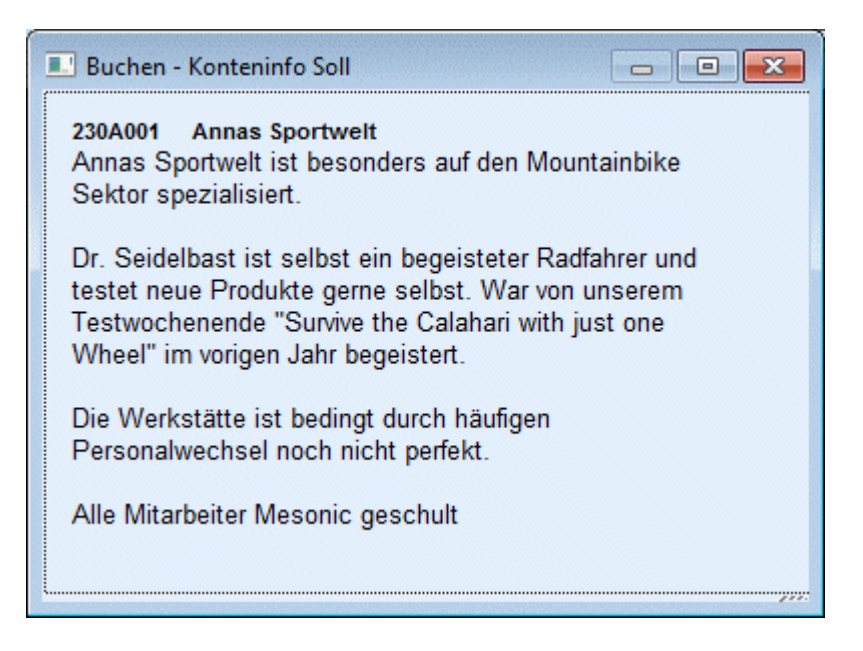

Standardmäßig werden folgende Informationen des Soll-Kontos angezeigt:

□ Kontonummer, Kontoname

□ Konten-Notiz lt. Kontenstamm

Das Fenster ist frei definierbar und es können alle Informationen aus dem Kontenstamm angedruckt werden.

## <span id="page-93-0"></span>**3.19. Buchen - Konteninfo Haben**

Das Fenster "Buchen - Konteninfo Haben" wird dann geöffnet, wenn der Button

## ¾ **Konteninfo**

in einem Buchungsprogramm aktiviert wurde. Diese Option steht in folgenden Buchungsprogrammen zur Verfügung:

- □ Buchen Dialog Stapel
- □ Buchen Eingangsrechnung
- □ Buchen Ausgangsrechnung
- Buchen Zahlungsmittelkonten
- Buchen (Splitbuchungen)

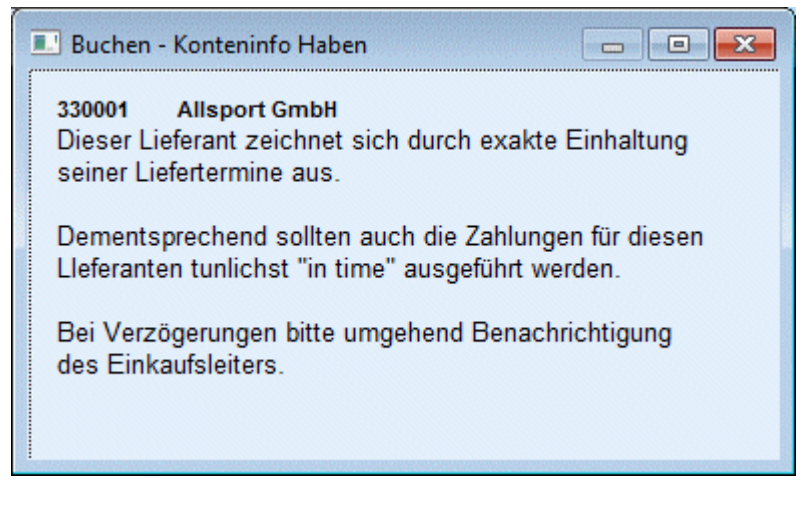

Standardmäßig werden folgende Informationen des Haben-Kontos angezeigt:

- Kontonummer, Kontoname
- Kontennotiz aus dem Stammdatenfenster "Notiz".

Das Fenster ist frei definierbar und es können alle Informationen aus dem Kontenstamm angedruckt werden.

## **3.20. Mikrostapel**

Wird eine vorher definierte Buchungsart (Splitbuchung) (WINLineFIBU/Stammdaten/Buchungsarten) im Buchungsfenster eingegeben, springt automatisch ein neues Fenster auf, indem man sofort alle vorbelegten Buchungszeilen, hinterlegte Konten usw. eines Mikrostapels angezeigt bekommt. Das "Mikrostapel" Fenster funktioniert im Wesentlichen genau so, wie das Hauptbuchungsfenster.

Abhängig von dem dahinterliegenden Buchungsschlüssel, wird beim Verlassen der Zeile, wenn alle notwendigen Eingaben vorhanden sind,

- □ ein Offener Posten erzeugt
- der Fokus in die Zahlungstabelle gesetzt
- die KORE-Zeile erzeugt bzw. der Fokus in die KORE-Tabelle gesetzt und
- das Sachkonten-OP-Fenster geöffnet.

## **Hinweis:**

Die Option "schnelle Kostenerfassung" wird im Mikrostapel nicht unterstützt.

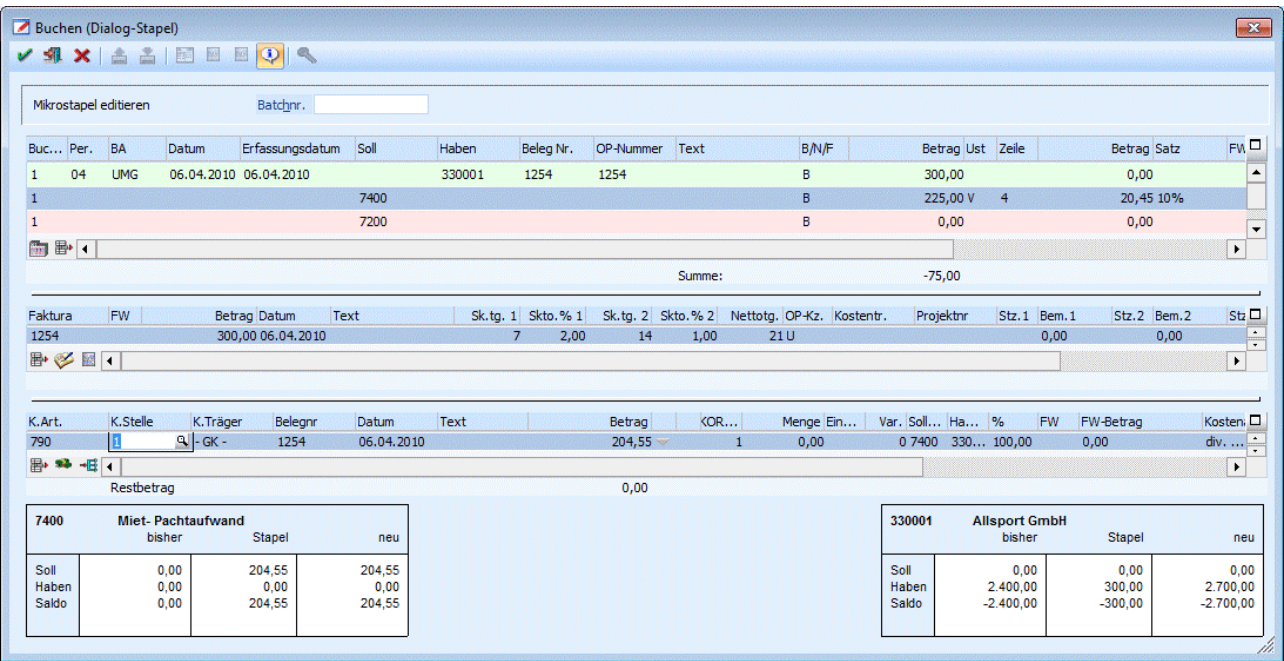

Die Vorbelegungen aus dem Mikrostapels werden sofort beim Füllen der Tabelle übernommen, alle Eingaben, die abhängig von einem Wert in der ersten Zeile sind, werden erst übernommen, wenn der Fokus erstmals in die Zeile gesetzt wird. Wird ein Wert in der ersten Zeile geändert, werden alle weiteren Zeilen wieder auf "nicht bearbeitet" gesetzt. Man kann sich aber innerhalb der Zeile frei bewegen, um z.B.: die Steuerzeile oder den Steuerbetrag zu editieren.

## **Hinweis:**

VB-Script-Formeln werden auch schon zu diesem Zeitpunkt, also wenn der Fokus erstmals in die Zeile gesetzt ist, ausgeführt.

Abhängig von den Einstellungen in den FIBU-Parametern, wird das Feld "OP-Nummer" und/oder die Spalte "Erfassungsdatum in der Tabelle angezeigt oder nicht. Wird das Feld bzw. die Spalte angezeigt, ist es auch editierbar. Wenn in der Buchungsart definiert ist, dass das Feld "Belegnummer" aus der Hauptzeile in eine andere Zeile des Mikrostapels übernommen werden soll, wird auch die "OP-Nummer" mitübernommen. Wenn beim Buchen einer Zahlung im Mikrostapel eine "OP-Nummer" vergeben wird, wird beim Füllen der Zahlungstabelle entsprechend eingeschränkt, der gefundene Offene Posten wird auch sofort selektiert.

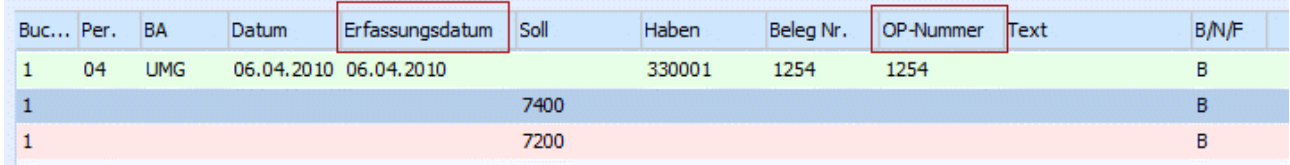

Bei einem Mikrostapel kann jetzt auch ein Nummernkreis hinterlegt werden, dieser greift, aber nur in der ersten Buchungszeile. In den weiteren Zeilen wird die Nummernkreiseinstellung der Buchungsart nicht verwendet. Die Belegnummer kann, aber wie üblich aus der Hauptzeile übernommen werden. Auch das Symbol  $\frac{1}{K}$  für Nummernkreise, wenn einer verwendet wird, wird im Mikrostapel angezeigt. In der letzten Zeile der Splitbuchung wird der Restbetrag vorgeschlagen, die Zeile kann auch erst verlassen werden wenn der Saldo der Buchung 0 beträgt.

#### **Hinweis:**

Buchungen mit Betrag 0 sind im Mikrostapel nicht möglich.

Bevor nicht alle Zeilen abgearbeitet sind, ist der Mikrostapel nicht abgeschlossen. Die bearbeiteten bzw. noch nicht bearbeiteten Zeilen werden farblich dargestellt.

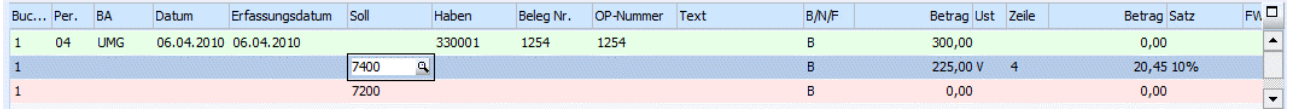

So werden bereits vollständig befüllte Zeilen grün markiert und noch nicht bearbeitete in rot dargestellt.

Wenn der Mikrostapel abgearbeitet ist, kann durch die einmalige Buchungsbetätigung mit der F5-Taste im Buchungsfenster noch weitere Buchungszeilen erfasst werden. Erst bei der zweiten Bestätigung des OK-Buttons wird der gesamte Buchungsbeleg (Mikrostapel und einzeilige Buchungszeilen) ins Journal geschrieben.

In der Mikrostapel-Tabelle gibt es einen E<sup>t</sup> Entfernen-Button, mit dem einzelne Splitzeilen oder ganze Buchungen entfernt werden können.

#### **Achtung:**

Wenn die letzte Splitzeile einer Splitbuchung gelöscht werden soll, wird auch die Hauptzeile mitgelöscht.

Mit dem Ende-Button wird das gesamte Buchungsfenster geschlossen. Wurden bereits mehrere Buchungszeilen erfasst, die noch nicht verbucht wurden, wird folgende Meldung ausgegeben: Wird die Meldung mit JA bestätigt, werden alle Buchungszeilen inkl. den manuell erfassten, gelöscht. Wird mit NEIN bestätigt, kann das Buchungsprogramm normal weiterbearbeitet werden.

Durch Betätigen **des Abbruch-Buttons kommt man ins "normale" Buchungsfenster zurück, d.h. der** erfasste Mikrostapel wird aus dem Zwischenspeicher gelöscht.

## **3.21. Buchen (Dialog Stapel) Quick**

Im Menüpunkt

**Buchen** 

## **Buchen**

**Dialog - Stapel Quick** 

oder Schnellaufruf

**STRG + Q** 

können auf einfache Art und Weise Buchungen erfasst werden.

In Buchen Dialog - Stapel Quick ist die Erfassung von Buchungsbelegen in folgende Register aufgeteilt.

#### **Buchen**

In dieser Tabelle werden u.a.: Buchungsnummer, Periode, Buchungsart, Datum, Kto. Soll, Kto. Haben, Belegnummer und der Betrag erfasst. Es können auch Buchungen mit Betrag 0 abgesetzt werden, wenn man in der Buchungszeile zumindest das Feld Betrag einmal angewählt hat. Beim Verbuchen erscheint die Meldung

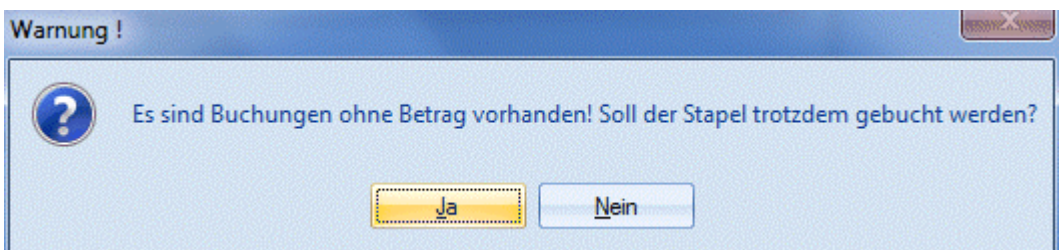

Wenn es sich bei den Buchungen um KF- oder DF-Buchungen handelt, werden diese sofort mit dem OP-Kennzeichen -1 (ausgeglichen) belegt.

## **Fakturen**

Hier können für die erfassten Fakturen zusätzliche Einstellungen bezüglich Zahlungskonditionen und Kostenrechnung vorgenommen werden

## **Zahlungen**

Hier werden den in der Tabelle ""Buchen" erfassten Kreditoren- und Debitorenzahlungen Fakturen zugeordnet.

## **Gutschriften**

Hier können Debitorenzahlungen als Gutschriften oder Vorauszahlungen definiert werden.

## **Kostenrechnung**

In diesem Bereich werden - sofern notwendig - die Kostenrechnungsinformationen erfasst.

## **Mikrostapel**

Im Bereich Mikrostapel können kleine Buchungsstapel, die mehrere Buchungen zusammenfassen, erfasst werden.

Für eine genauere Beschreibung der Belegerfassungsmöglichkeiten lesen Sie bitte die Hilfe zu ""Buchen Dialog - Stapel"

## ¾ **Erfassung einer Sachbuchung**

Die Erfassung einer Sachbuchung erfolgt genau so wie im Hauptbuchungsprogramm Dialog Buchen - Stapel. Nach erfolgter Eingabe gelangt man durch Drücken der Pfeil-nach-Unten Taste in die nächste Zeile. Es werden alle Eingaben bis auf den Betrag von der vorherigen Buchungszeile übernommen, um eine schnelle Erfassung zu ermöglichen

## ¾ **Erfassen einer Debitorenfaktura**

Die Debitorenfaktura wird wie im Hauptbuchungsprogramm "Buchen Dialog - Stapel" in der Buchungszeile erfasst. Nach Eingabe der Daten in die Zeile und Drücken der Pfeil-nach-Unten Taste wird die nächste Zeile mit den Werten der vorangegangenen Debitorenfaktura befüllt, um eine schnelles Erfassen von mehreren aufeinanderfolgenden Debitorenfakturen zu ermöglichen.

## ¾ **Erfassung einer Kreditorenfaktura**

Auch die Kreditorenfaktura wird wie in "Buchen Dialog - Stapel" erfasst. Nach Eingabe der Daten in die Zeile und Drücken der Pfeil-nach-Unten Taste wird die nächste Zeile mit den Werten der vorangegangenen Kreditorenfaktura befüllt, um eine schnelles Erfassen von mehreren aufeinanderfolgenden Kreditorenfakturen zu ermöglichen.

## ¾ **Erfassung einer Debitorenzahlung**

Auch die Debitorenfaktura wird wie in "Buchen Dialog - Stapel" in der Tabelle "Buchen" erfasst. Sobald alle erforderlichen Daten eingegeben sind und die Pfeil-nach-Unten Taste gedrückt wird, wechselt das Programm automatisch ins Register "Zahlungen". Dort kann der Betrag zu offenen Debitorenfakturen zugewiesen werden. Nach der Eingabe aller relevanten Daten und Betätigung der Pfeil-nach-Unten Taste gelangt man zurück zum Buchungsregister.

## ¾ **Erfassung einer Kreditorenzahlung**

Auch die Kreditorenfaktura wird wie in "Buchen Dialog - Stapel" in der Tabelle "Buchen" erfasst. Sobald alle erforderlichen Daten eingegeben sind und die Pfeil-nach-Unten Taste gedrückt wird, wechselt das Programm automatisch ins Register "Zahlungen". Dort kann der Betrag zu offenen Kreditorenfakturen zugewiesen werden. Nach der Eingabe aller relevanten Daten und Betätigung der Pfeil-nach-Unten Taste gelangt man zurück zum Buchungsregister.

## **3.22. Buchen Eingangsrechnungen**

Im Menüpunkt

**Buchen** 

**Buchen**<br> **Buchen**<br> **Eingang** 

**Eingangsrechnungen** 

oder Schnellaufruf

**STRG + 2** 

können auf einfache Art und Weise Eingangsrechnungen erfasst werden.

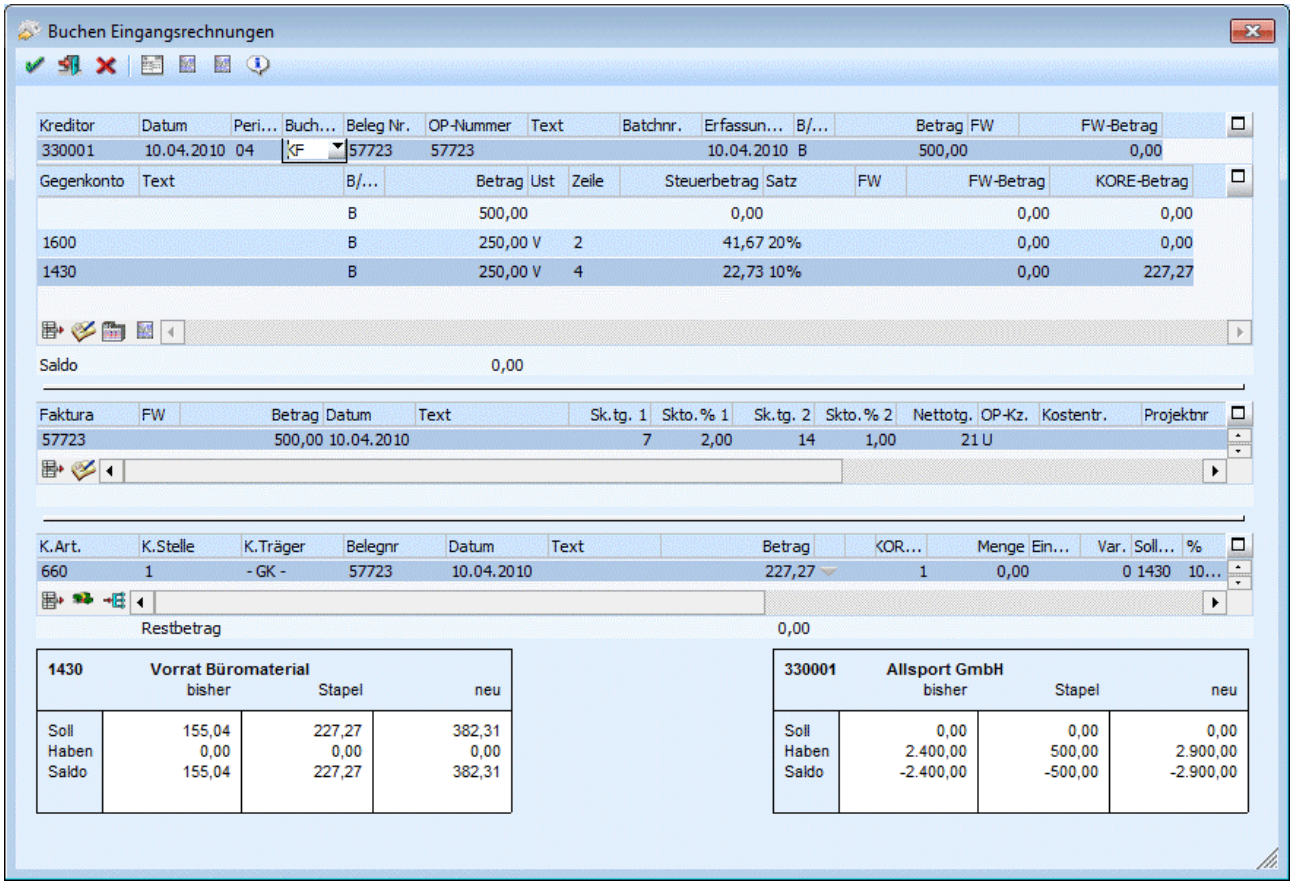

Der Eingabebildschirm wird grundsätzlich in 4 Bereiche geteilt:

- Hauptbuchungsteil
- Gegenkontenbuchungsteil
- OP-Teil
- Informationsteil bzw. Kostenrechnungsinfoteil

Im ersten Teil wird die "Hauptbuchung" eingegeben. Dazu sind folgende Felder vorgesehen:

## ¾ **Kreditor**

Eingabe der Kreditorennummer, die bebucht werden soll. Durch Drücken der F9-Taste kann nach allen angelegten Lieferanten gesucht werden. Nach Bestätigung der Kontonummer werden im vierten Buchungsteil (Informationsteil) die Daten des Kreditors angezeigt. Neben der Kontonummer und der Bezeichnung werden die Werte "Soll", "Haben" und "Saldo" angezeigt. Handelt es sich bei dem Konto um ein Fremdwährungskonto (im Kontenstamm muss eine fixe Fremdwährung hinterlegt sein), dann werden in einer eigenen Zeile auch noch die Fremdwährungswerte angezeigt.

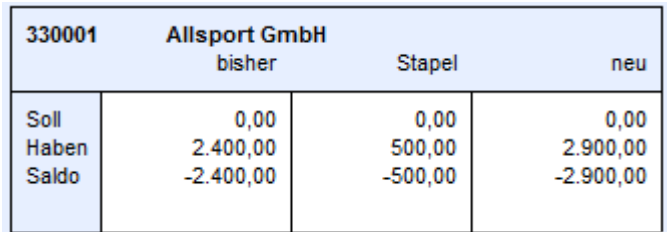

## ¾ **Datum**

Eingabe des Buchungsdatums.

## ¾ **Periode**

Eingabe der Periode, in die die Buchung für die Steuer gerechnet werden soll.

## ¾ **Buchungsart**

Es stehen sowohl die Standard- als auch firmenindividuelle Buchungsarten vom Typ "KF" zur Verfügung. Auch ein evt. hinterlegter Nummernkreis aus der Buchungsart wird im diesem Fenster unterstützt (Mikrostapel-Einstellungen aus der Buchungsart allerdings nicht).

## ¾ **Buchungskreis**

Diese Spalte wird im Buchungsprogramm angezeigt, um einen Buchungskreis der Buchung zuzuordnen, wenn in dem Programm

## **Stammdaten**

## **Buchungskreise**

Buchungskreise definiert wurden.

In der Auswahllistbox werden nur jene Buchungskreise angezeigt, für die der Benutzer die Berechtigung hat. Vorgeschlagen wird der Buchungskreis Standard oder der in der Buchungsart hinterlegte Buchungskreis. Diverse Auswertungen können nach Buchungskreisen selektiert werden.

## ¾ **Beleg Nr.**

Eingabe der Belegnummer, es dürfen keine Sonderzeichen wie ' oder % verwendet werden. Die Belegnummer wird auf alle Folgebuchungen (innerhalb dieser einen Buchung) übertragen.

## ¾ **Text**

**Buchungstext** 

## ¾ **Batchnr.**

In diesem Feld kann eine sogenannte Batchnummer hinterlegt werden, die auch in allen anderen Buchungsprogrammen zur Verfügung steht. Dadurch können Buchungen zu einem "Belegkreis" zusammengefasst werden. Wurde einmal eine Batchnummer eingetragen und damit Buchungen durchgeführt, wird diese Batchnummer benutzerspezifisch und buchungsprogrammunabhängig gespeichert. Ruft also der gleiche Benutzer wieder ein Buchungsprogramm auf, wird die zuletzt hinterlegte Batchnummer vorgeschlagen. Die Batchnummer kann durch Drücken der + - Taste jeweils um 1 hochgezählt werden. In den FIBU-Parametern (WINLine START, Menüpunkt Optionen/FIBU-Parameter) kann gesteuert werden, dass diese Batchnummer automatisch hochgezählt wird.

## ¾ **Erfassungsdatum**

Hier wird das Einstiegsdatum vorgeschlagen. Damit könnten Sie nachvollziehen WANN eine Journalzeile tatsächlich erfasst worden ist. Für die Nachvollziehbarkeit der Erfassungsreihenfolge ist natürlich die vom System automatisch und unbeeinflussbar vergebene Prima Nota Nummer relevant.

## ¾ **B/N/F**

Hier kann entschieden werden, wie der Buchungsbetrag eingegeben werden soll. Dabei gibt es folgende Möglichkeiten:

**B** Der Betrag wird Brutto (inkl. Steuer eingegeben)

**N** Der Betrag wird Netto (exkl. Steuer eingegeben)

**FB** Es wird ein eigenes Fenster geöffnet, in das der Buchungsbetrag in Fremdwährung "Brutto" eingegeben werden kann. Dabei kann neben der Fremdwährung auch der Kurs und die Einheit geändert werden. Die Notierung (lt. FW-Stamm) bleibt jedoch gleich und wird natürlich bei der Umrechnung berücksichtigt.

**FN** Es wird ein eigenes Fenster geöffnet, in das der Buchungsbetrag in Fremdwährung "Netto" eingegeben werden kann. Dabei kann neben der Fremdwährung auch der Kurs und die Einheit geändert werden. Die Notierung (lt. FW-Stamm) bleibt jedoch gleich und wird natürlich bei der Umrechnung berücksichtigt.

Wurde ein Konto angesprochen, bei dem eine Fremdwährung hinterlegt ist, wird FB für Fremdwährung Brutto automatisch vorgeschlagen (kann natürlich noch geändert werden) und man gelangt automatisch in die Fremdwährungserfassung.

## ¾ **Betrag**

Buchungsbetrag

Durch Drücken der F9-Taste oder Anklicken des  $\blacksquare$ -Buttons wird das Umrechnungsfenster geöffnet, in dem der Betrag auf Basis der im Mandantenstamm hinterlegten Landeswährungen (z. B. DEM und EURO) sowohl in Landeswährung 1 als auch in Landeswährung 2 eingegeben werden kann. Zum Buchen wird dann der Betrag in Landeswährung 1 verwendet.

Nach Bestätigung des Betrages gelangt man durch Drücken der Pfeil-nach-Unten-Taste in den zweiten Erfassungsteil. Gleichzeitig wird im dritten Erfassungsteil (OP-Informationen) die dazugehörige Faktura angezeigt. Diese kann nachträglich noch verändert werden. Dabei können folgende Felder bearbeitet werden.

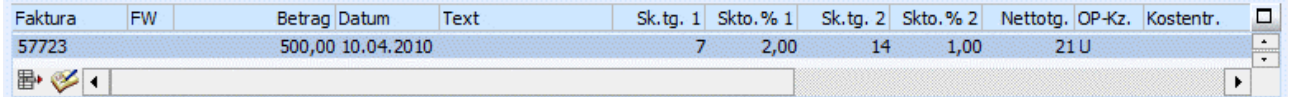

## ¾ **Faktura**

Fakturen-Nummer. Max. 20stellige Eingabe, es dürfen keine Sonderzeichen wie ' oder % verwendet werden. Die Belegnummer der Sachbuchhaltungszeile wird als Fakturennummer vorgeschlagen. Die erste Stelle muss numerisch und ungleich Null sein, danach können Buchstaben verwendet werden. Sollte die Fakturennummer für den angesprochenen Kunden / Lieferanten schon vergeben sein, wird sie mit dem Hinweis ungültige Fakturennummer abgewiesen.

## $>$  **FW**

Wurde die Buchung in Fremdwährung erfasst, wird hier der verwendete Fremdwährungscode angezeigt. Dieser kann nicht verändert werden.

## ¾ **Betrag**

Der Bruttobetrag der Sachbuchungszeile wird in das Feld Betrag übernommen und vorgeschlagen. Im Normalfall wird der Betrag durch Drücken der RETURN-Taste bestätigt. Der Betrag kann manuell korrigiert und auf mehrere Fakturen aufgeteilt werden.

Durch Drücken der F9-Taste oder Anklicken des  $\blacksquare$ -Buttons wird das Umrechnungsfenster geöffnet, in dem der Betrag auf Basis der im Mandantenstamm hinterlegten Landeswährungen (z. B. DEM und EURO) sowohl in Landeswährung 1 als auch in Landeswährung 2 eingegeben werden kann. Zum Buchen wird dann der Betrag in Landeswährung 1 verwendet.

## ¾ **Datum**

Valuta-Datum: Das Datum der Sachbuchungszeile wird vorgeschlagen und kann manuell korrigiert werden. Das Fakturendatum wird für die Berechnung der Konditionen (Skontotage, Nettotage) herangezogen. Weicht

das Fakturendatum von dem Buchungsdatum ab, wird das vorgeschlagene Datum in der Offenen Posten-Zeile überschrieben.

## ¾ **Text**

Eingabe eines OP-Textes. Standardmäßig wird der Buchungstext übernommen. Der Text kann editiert werden. Durch Drücken der F9-Taste wird das Fenster "Fakturen-Notiz" geöffnet, in dem ein beliebig langer Text zu dieser Faktura eingegeben werden kann. Standardmäßig wird die Buchungsnotiz aus der Sachbuchungszeile übernommen.

## ¾ **Zahlungskonditionen**

Die Konditionen werden vom Debitoren- bzw. Kreditorenstamm übernommen und vorgeschlagen: Sk.frist 1: Skontotage 1 Skonto 1 % Sk.frist 2: Skontotage 2 Skonto 2 % Nettotage

## **Hinweis:**

Ist in den FIBU-Parametern die Einstellung "Eingabe von Fälligkeits- und Skontodatum anstelle der Nettound Skontotage" aktiviert, so stehen die Felder

- Fälligkeitsdatum anstelle der Nettotage
- Skontodatum1 anstelle der Skontotage1
- Skontodatum2 anstelle der Skontotage2

zur Verfügung.

## ¾ **OP-Kennzeichen**

Das Zahlungskennzeichen wird aus dem Personenkontenstamm vorgeschlagen (Zahlungskennz. in FIBU-Fenster) und kann in der Faktura übersteuert werden. Im Zahlungsverkehr kann der Zahlungsvorschlag nach diesem Kennzeichen selektiert werden (z.B. Fakturen, die mit Scheck gezahlt werden sollen, von einer bestimmten Hausbank überwiesen werden sollen, etc.).

## ¾ **Kostentr.**

Das Feld Kostenträger wird nur von der WINLine FAKT verwendet: Wenn ein Auftrag mit Anzahlung gedruckt wird, wird der Kostenträger als Kennzeichen für die nachfolgende Faktura verwendet - dadurch kann festgestellt werden, welche Anzahlungen es zu welcher Faktura bereits gegeben hat. Der von der WINLine FAKT übergebene Kostenträger kann aber bei Bedarf überschrieben werden (ist nicht zu empfehlen).

## ¾ **Projektnummer**

Hier kann die Projektnummer eingegeben werden, also jede Projektnummer eines Kunden- oder Serviceprojektes. Nicht angelegte Projektnummern und Kampagnen sind nicht zulässig.

## ¾ **Umsatzsteuerkennzeichen/Umsatzsteuerprozentsatz**

In jede Faktura wird auch der Steuersatz des Gegenkontos der Sachbuchungszeile sowie bis zu 3 Bemessungsgrundlagen und die dazugehörigen Steuerzeilen im Unternehmensstamm gespeichert. Diese Information wird zur Bildung des Skontobuchungssatzes bei der Zahlung der Faktura herangezogen.

Die Bemessungen können hier nicht editiert werden und die Bemessungen nur dann, wenn eine Steuerzeile vorhanden ist (ist nur eine Steuerzeile in der OP gespeichert, können Bemessung 2 und 3 nicht editiert werden.)

Die Summe der Bemessungen darf nicht größer sein als der Fakturenbetrag, kann allerdings kleiner sein. Dies kann vorkommen, wenn z.B. in der FAKT eine Skontosperre gesetzt ist.

Durch Drücken der F3-Taste im Bemessungs-Feld wird der Betrag vorgeschlagen, der zur vollständigen Aufteilung des Fakturenbetrags nötig ist.

## **Beispiel:**

Die Faktura wurde auf ein Konto mit der Unternehmensstammzeile 2, welche mit 16 % (20 %) USt angelegt wurde, gebucht, dann wird die Skontoaufwandsbuchung bei Zahlung der Faktura automatisch auf das Skontoaufwandskonto mit dem USt-Schlüssel U16 (U 20) gebucht.

Im Gegenkontenbuchungsteil muss (müssen) nur mehr das (die) Gegenkonto(en) und der jeweilige Betrag eingegeben werden.

Nach Eingabe der jeweiligen Kontonummer wird im Informationsteil die Kontenbezeichnung und die Werte "Soll", "Haben" und "Saldo" angezeigt. Handelt es sich bei dem Konto um ein Fremdwährungskonto (im Kontenstamm muss eine fixe Fremdwährung hinterlegt sein), dann werden in einer eigenen Zeile auch noch die Fremdwährungswerte angezeigt.

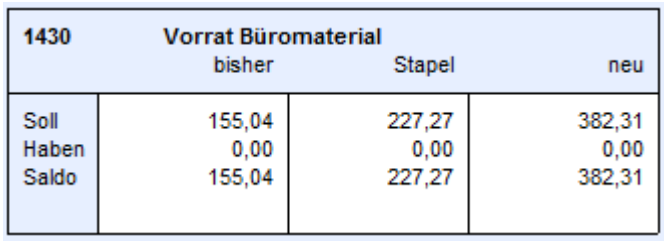

Wird im Gegenkontenbuchungsteil ein Konto mit Kostenart angesprochen, wird der Konten-Informationsteil mit der Kostenrechnung-Info überlagert. Sobald die Sachbuchungszeile verlassen wird, gelangt man in die Tabelle, in der die KORE-Aufteilung durchgeführt werden muss.

In der Kostenerfassungstabelle wird für jede Gegenbuchungszeile, wo ein Konto mit einer hinterlegten Kostenart angesprochen wird, automatisch eine Kostenerfassungszeile erstellt. Dabei werden aber nur die Informationen wie Kostenart, Belegnummer, Buchungstext, Buchungsdatum und der Betrag übernommen. Die restlichen Eingaben wie Kostenstelle, Kostenträger eventl. Variator müssen manuell eingegeben werden. Außerdem wird geprüft, ob der Benutzer die Berechtigung hat (WINLineKORE/Stammdaten/Kostenträger, stellen, -arten), die eingegebene Kostenart und Kostenstelle bzw. den Kostenträger zu verwenden. Folgende Felder stehen zur Verfügung:

## ¾ **Kostenart**

Eingabe der Kostenart, max. 20stellig, alphanumerisch. Die Kostenart, die bei dem angesprochenen Sachkonto hinterlegt wurde, wird vorgeschlagen und kann ggf. editiert werden. Wird eine Einzelkostenart angewählt, kann auch ein Kostenträger angesprochen werden. Bei Eingabe einer Gemeinkostenart bleibt das Aufteilungsfeld KTr/Proj für die Aufteilung gesperrt.

#### ¾ **K.Stelle**

Eingabe der Kostenstellennummer, der der Betrag zugeordnet werden soll.

#### ¾ **K.Träger**

Eingabe der Kostenträgernummer (Achtung: nur bei Einzelkosten möglich).

#### **Hinweis:**

Nach Eingabe des Kostenträgers wird geprüft, ob das Buchungsdatum auch innerhalb der Laufzeit des Kostenträgers liegt. Ist das nicht der Fall, wird eine entsprechende Meldung ausgegeben, die Buchung kann aber trotzdem weiter erfasst werden.

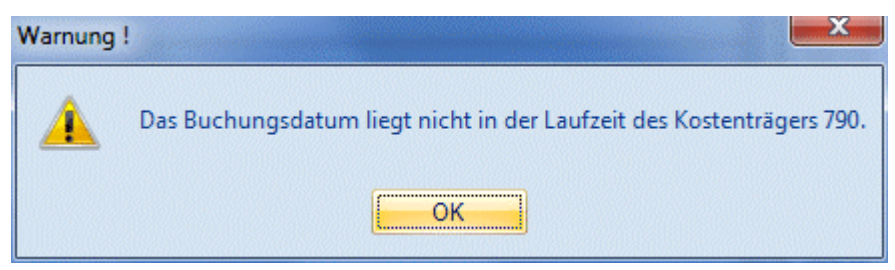

## ¾ **Belegnummer**

Belegnummer, max. 20stellig, alphanumerisch. Die Belegnummer wird aus der zuvor erfassten Buchungszeile vorgeschlagen und kann ggf. editiert werden.

## ¾ **Datum**

Eingabe des Buchungsdatums, wird aus der Buchungszeile übernommen.

### ¾ **Text**

Buchungstext, max. 25stellig, alphanumerisch, wird ebenfalls aus der Buchungszeile übernommen.

### ¾ **Betrag**

Wenn im Feld % ein Prozentsatz eingegeben wurde, füllt das Programm das Betragsfeld automatisch mit dem errechneten Wert aus. Dieser Betrag kann auch manuell eingegeben werden. Durch Drücken der F3- Taste wird der noch nicht aufgeteilte Betrag automatisch übernommen.

Durch Anklicken des **- Buttons wird, sofern der KORE-Betrag nicht zur Gänze aufgeteilt wurde, eine neue** KORE-Zeile erstellt, die die gleichen Werte enthält, wie die Zeile, von der aus der Button betätigt wurde.

### ¾ **Menge**

Eingabe der Anzahl der in der Kostenart hinterlegten Mengeneinheit.

### ¾ **Einheit**

Anzeige der im Kostenartenstamm hinterlegten Einheit (Stunden, Kilometer, etc.).

#### ¾ **Var.**

Der Variator, der in der Kostenart für diese Kostenstellengruppe hinterlegt worden ist, wird automatisch aufgrund der aktuellen Kostenart vorgeschlagen, kann aber manuell übersteuert werden.

In der Tabelle können dann beliebig viele Kostenerfassungszeilen eingegeben werden, wobei der Buchungsbetrag zur Gänze aufgeteilt werden muss.

#### ¾ **Sollkonto**

Hier wird das Sollkonto aus der korrespondierenden Sachbuchungszeile angezeigt.

#### ¾ **%**

Geben Sie ein, welcher Prozent-Anteil des im Feld Betrag eingetragenen Gesamtbetrages dieser Kostenstelle (diesem Kostenträger) zugeordnet werden soll. Das Feld kann auch einfach (mit ENTER) übergangen werden, wenn Sie den Teilbetrag direkt im darauffolgenden Feld eintragen möchten.

Solange der Gesamtbetrag nicht zur Gänze aufgeteilt ist, kann die Aufteilung nicht verlassen werden (Meldung: Der Buchungsbetrag wurde nicht zur Gänze aufgeteilt). Im Feld Restbetrag wird der noch aufzuteilende Wert angezeigt.

### **Informationsfelder**

#### ¾ **FW**

Wurde die Buchung in einer Fremdwährung erfasst, wird hier der verwendete Fremdwährungscode angezeigt. Dieser kann nicht verändert werden.

## ¾ **FW-Betrag**

Der Netto-Fremdwährungsbetrag wird angezeigt.

## ¾ **Kostenart**

Auf welche Kostenart erfolgt die Aufteilung, die gerade bearbeitet wird.

# ¾ **Kostenstelle**

Auf welche Kostenstelle erfolgt die Aufteilung, die gerade bearbeitet wird.

## ¾ **Kostenträger**

Auf welchen Kostenträger erfolgt die Aufteilung, die gerade bearbeitet wird.

Zu den vom Programm vorgeschlagenen Kostenerfassungszeilen können noch beliebige Zeilen hinzugefügt werden. Voraussetzung dafür ist allerdings, dass sich der Buchungsbetrag (für die Kostenrechnung) auf 0 ausgeht.

## **Buttons**

## ¾ **Buchen**

Durch Anklicken dieses Buttons oder F5 werden alle eingegebenen Informationen gespeichert und verbucht.

## ¾ **ENDE**

Dadurch wird das Fenster geschlossen, alle eingegebenen und nicht verbuchten Informationen gehen verloren.

# ¾ **ABBRUCH**

Dadurch werden alle erfassten Informationen gelöscht, es kann ein neuer Buchungsvorgang erfasst werden.

## ¾ **Entfernen**

Damit kann die Gegenbuchung gelöscht werden, die gerade aktiv ist (in der Buchungszeile muss der Focus gesetzt sein).

## ¾ **Sachkonten-OP**

Durch Anwahl des Buttons "Sachk.-OP" kann eine OP-Verwaltung für Sachkonten durchgeführt werden. Voraussetzung dafür ist, dass das Sachkonto entsprechend angelegt wurde.

## ¾ **Archiv**

Befindet man sich in der Zahlungstabelle kann man automatisch in das Archiv wechseln. Die Kontonummer und die Fakturennummer der aktivierten Rechnung wird im Fenster der Archivsuche automatisch vorbelegt. (nähere Informationen zur Archivsuche entnehmen Sie bitte dem WINLine ALLGEMEIN - Handbuch).

## $\triangleright \ \blacksquare$  Notiz

Durch Anklicken des Notiz-Buttons kann ein beliebig langer Buchungstext erfasst werden. Dieser kann auch bei den diversen Auswertungen angedruckt werden.

# ¾ **Kontenblatt**

Dadurch wird ein Kontoblatt aller in den Buchungen vorhandener Konten angezeigt. Dabei werden die erfassten Buchungen und der daraus resultierende Saldo ausgewertet.

# ¾ **Journal**

Hier werden die erfassten Buchungen mit allen möglichen Ausprägungen (Faktura, Kostenrechnungsinfo) angezeigt.

## ¾ **KORE wiederherstellen**

Beschreibung zur KORE-Wiederherstellen finden Sie im Abschnitt 3.2 – Buchen (Dialog-Stapel)

## ¾ **KORE aufteilen**

Beschreibung zur KORE-Aufteilen finden Sie im Abschnitt [KORE-Periodenaufteilung](#page-78-0) 

## **Zusätzliche Optionen**

## ¾ **Prot. drucken**

Diese Checkbox hat nur in Zusammenhang mit dem JOURNAL-Button eine Funktion: Ist die Checkbox aktiviert und wird der Journal-Button angeklickt, erfolgt automatisch eine Prüfung aller im Stapel erfasster Buchungen auf ihre Richtigkeit. Sollten Fehler vorhanden sein, werden diese gleich in einem Prüfprotokoll ausgegeben. Dabei wird der gerade eingestellte Drucker verwendet.

## ¾ **Konteninfo**

Wird dieser Button gedrückt (dieser kann bereits durch die Einstellung aus den Fenstern "Buchen Dialog Stapel", "Buchen Ausgangsrechnungen", "Buchen Zahlungsmittelkonten" oder "Buchen Splitbuchungen" gedrückt sein), werden eigene Fenster für die Konteninfos geöffnet. Dabei gibt es jeweils ein Fenster für das Soll- und ein Fenster für das Habenkonto.

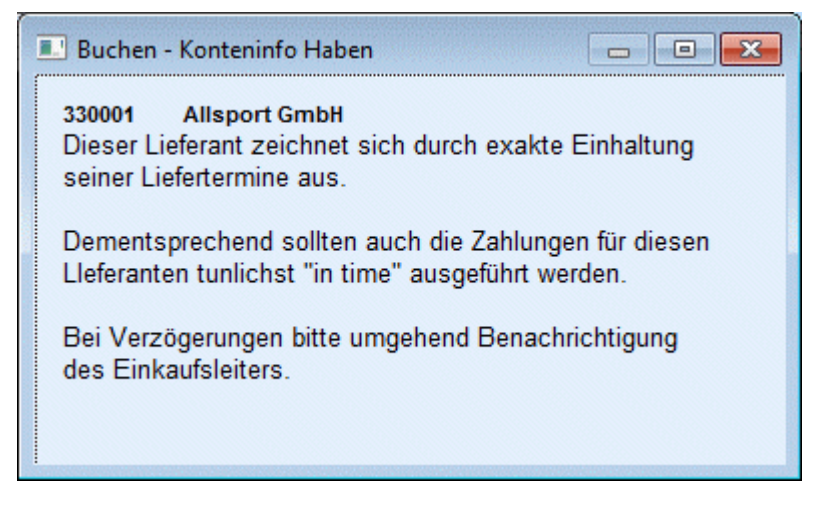

Welche Informationen angedruckt werden sollen, kann frei definiert werden. (Siehe auch Kapitel [Buchen -](#page-92-0)  [Konteninfo Soll](#page-92-0) bzw. Kapitel [Buchen - Konteninfo Haben.](#page-93-0))

## **3.22.1. Fremdwährung**

Die WINLine bietet Ihnen die Möglichkeit, Belege in ausländischer Währung direkt zu verbuchen ohne diese erst umrechnen zu müssen. Sie gelangen in dieses Fenster wenn Sie beim Buchen in der Spalte

## ¾ **B/N**

ein F eingeben. Das Programm rechnet den eingegeben Fremdwährungsbetrag/Einheit x Kurs und bucht den Betrag in der Landeswährung.

## ¾ **Fremdwährung**

Mittels Auswahllistbox können Sie die gewünschte Fremdwährung anwählen. Die Fremdwährungen werden im Menüpunkt Stammdaten/Mandantenstammdaten/ Fremdwährungscode angelegt.

## ¾ **Betrag**

Hier wird der Fremdwährungsbetrag eingegeben.

## ¾ **Einheit**

Angabe der Fremdwährungseinheit, für welche der Umrechnungskurs gültig ist. Der Betrag in Landeswährung wird nach der Formel Fremdwährungsbetrag/Einheit x Kurs berechnet. Es wird automatisch die Einheit aus dem Fremdwährungsstamm vorgeschlagen, diese Einheit kann hier aber noch übersteuert werden.

## ¾ **Kurs**

Es können sechs verschiedene Kurse hinterlegt werden, von denen jeder max. 14stellig (10 Vor- und 4 Nachkommastellen) ist. Multiplikationsfaktor für Umrechnung der Fremdwährung. Es wird automatisch der Kurs aus dem Fremdwährungsstamm vorgeschlagen, dieser kann hier aber noch manuell übersteuert werden.

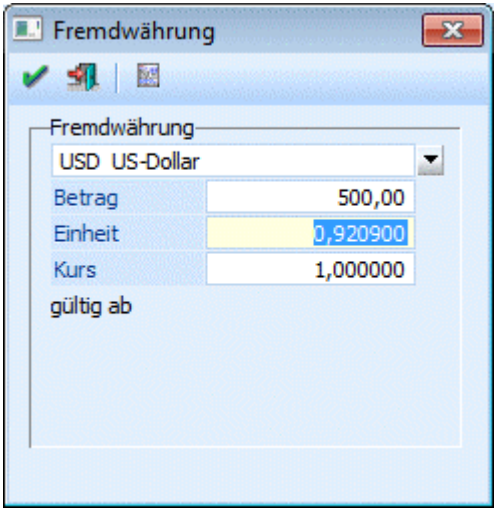

## **Achtung:**

Wurde im Fremdwährungsstamm (siehe Kapitel Fremdwährungscode aus dem WINLine ALLGEMEIN - Handbuch) bei der verwendeten Währung die Option "EURO-Berechnungsmethode" aktiviert, kann während der Buchung der Kurs nicht mehr verändert werden.

Neben der Einheit und dem Kurs der Fremdwährung wird auch die Einheit und der Kurs der Landeswährung 1 des Mandantenstammes angezeigt.

Kann zusätzlich dazu die Fremdwährung selbst nicht geändert werden, so liegt das daran, dass eines der Konten aus der Buchung eine fixe Fremdwährung hinterlegt hat.

## **3.22.2. Buchungs-Notiz**

Um zusätzlichen Buchungstext eingeben zu können, drücken Sie - sobald Sie im Feld Buchungstext stehen die F8-Taste oder betätigen Sie den Notiz-Button.

Damit stehen Ihnen nicht nur die 25 Zeichen der Eingabemaske, sondern zusätzliche 2000 Zeichen zur Verfügung.

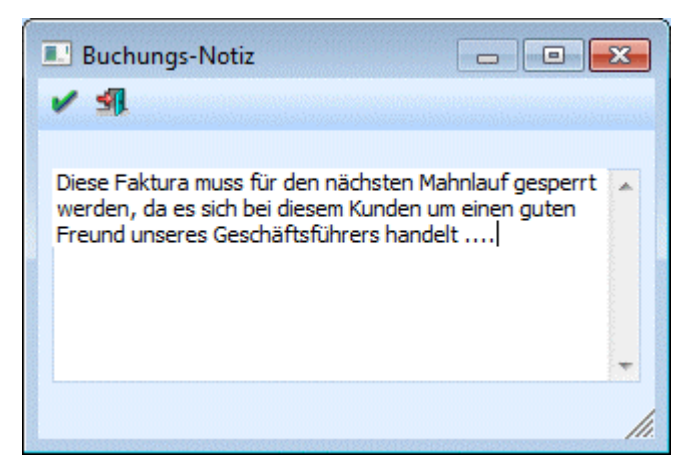

Beim Journaldruck können diese Zusatztexte durch Aktivierung der Option Notizen drucken wahlweise mit angedruckt werden.

## **3.22.3. Fakturen-Notiz**

In diesem Fenster kann eine zusätzliche Notiz pro Offener Post erfasst werden.

Grundsätzlich wird die Fakturen-Notiz aus der Buchungsnotiz der dazugehörigen Sachbuchung übernommen und kann in der OP-Tabelle durch Drücken der F9-Taste im Feld Text nochmals überarbeitet werden.

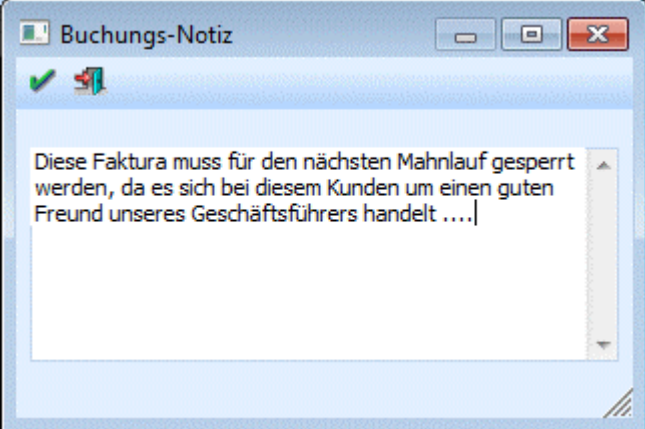

## **3.23. Buchen Ausgangsrechnungen**

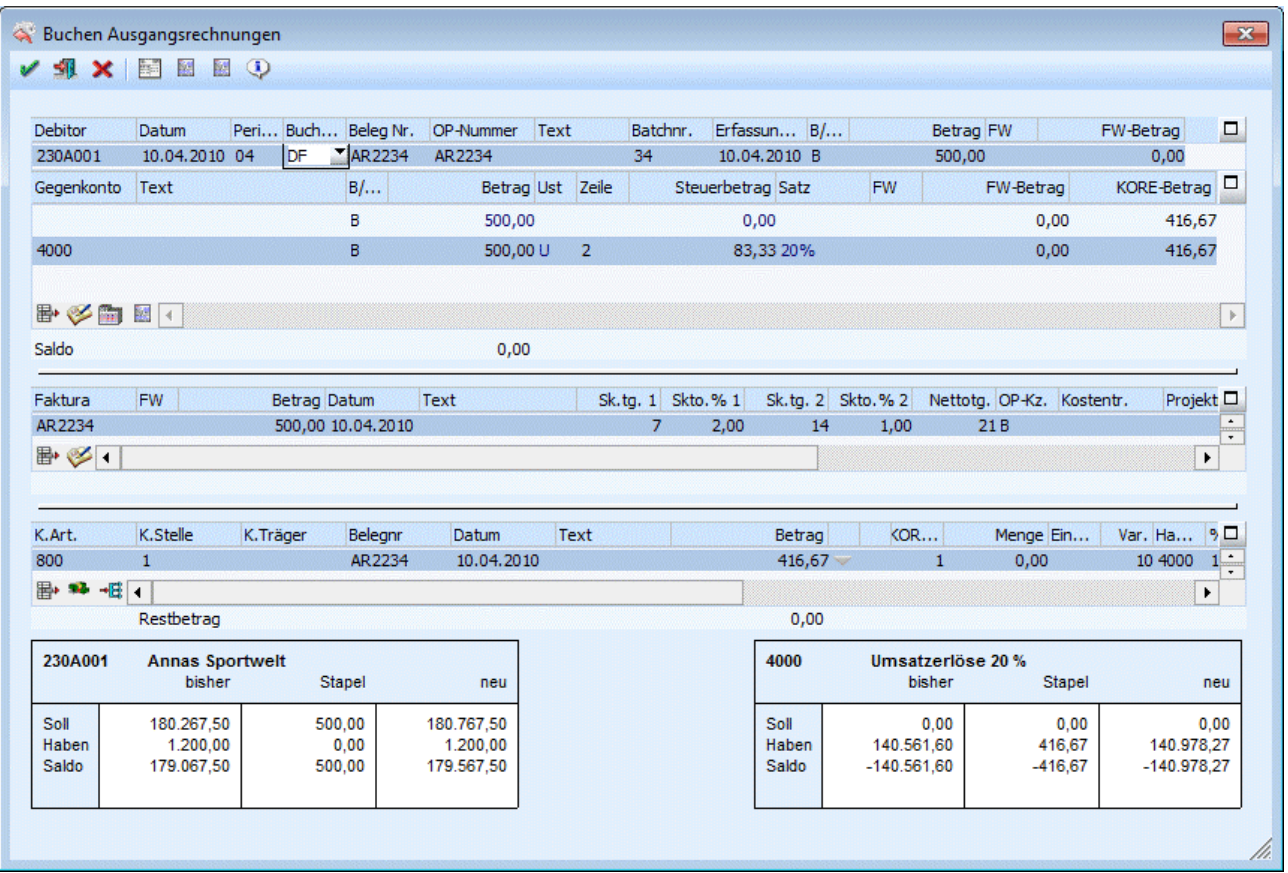

Im Menüpunkt

- **Buchen**
- **Buchen**

## **Ausgangsrechnungen**

oder Schnellaufruf

**STRG + 3** 

können auf einfache Art und Weise Ausgangsrechnungen erfasst werden.

Der Eingabebildschirm wird grundsätzlich in 4 Bereiche geteilt:

- Hauptbuchungsteil
- Gegenkontenbuchungsteil
- OP-Teil

Informationsteil bzw. Kostenrechnungsinfoteil

Im ersten Teil wird die "Hauptbuchung" eingegeben. Dazu sind folgende Felder vorgesehen:

## ¾ **Debitor**

Eingabe der Debitorennummer, die bebucht werden soll. Durch Drücken der F9-Taste kann nach allen angelegten Kunden gesucht werden. Nach Bestätigung der Kontonummer werden im vierten Buchungsteil (Informationsteil) die Daten des Debitors angezeigt. Neben der Kontonummer und der Bezeichnung werden die Werte "Soll", "Haben" und "Saldo" angezeigt. Handelt es sich bei dem Konto um ein Fremdwährungskonto (im Kontenstamm muss eine fixe Fremdwährung hinterlegt sein), dann werden in einer eigenen Zeile auch noch die Fremdwährungswerte angezeigt.
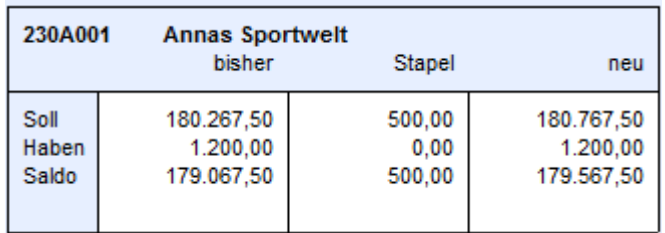

### ¾ **Datum**

Eingabe des Buchungsdatums.

### ¾ **Periode**

Eingabe der Periode, in die die Buchung für die Steuer gerechnet werden soll.

### ¾ **Buchungsart**

Es stehen sowohl die Standard- als auch firmenindividuelle Buchungsarten vom Typ "DF" zur Verfügung. Auch ein evt. hinterlegter Nummernkreis aus der Buchungsart wird im diesem Fenster unterstützt (Mikrostapel-Einstellungen aus der Buchungsart allerdings nicht).

### ¾ **Buchungskreis**

Diese Spalte wird im Buchungsprogramm angezeigt, um einen Buchungskreis der Buchung zuzuordnen, wenn in dem Programm

### **Stammdaten**

### **Buchungskreise**

Buchungskreise definiert wurden.

In der Auswahllistbox werden nur jene Buchungskreise angezeigt, für die der Benutzer die Berechtigung hat. Vorgeschlagen wird der Buchungskreis Standard oder der in der Buchungsart hinterlegte Buchungskreis. Diverse Auswertungen können nach Buchungskreisen selektiert werden.

### ¾ **Beleg Nr.**

Eingabe der Belegnummer, es dürfen keine Sonderzeichen wie ' oder % verwendet werden. Die Belegnummer wird auf alle Folgebuchungen (innerhalb dieser einen Buchung) übertragen.

### ¾ **Text**

**Buchungstext** 

### ¾ **Batchnr.**

In diesem Feld kann eine sogenannte Batchnummer hinterlegt werden, die auch in allen anderen Buchungsprogrammen zur Verfügung steht. Dadurch können Buchungen zu einem "Belegkreis" zusammengefasst werden. Wurde einmal eine Batchnummer eingetragen und damit Buchungen durchgeführt, wird diese Batchnummer benutzerspezifisch und buchungsprogrammunabhängig gespeichert. Ruft also der gleiche Benutzer wieder ein Buchungsprogramm auf, wird die zuletzt hinterlegte Batchnummer vorgeschlagen. Die Batchnummer kann durch Drücken der + - Taste jeweils um 1 hochgezählt werden. In den FIBU-Parametern (WINLine START, Menüpunkt Optionen/FIBU-Parameter) kann gesteuert werden, dass diese Batchnummer automatisch hochgezählt wird.

### ¾ **Erfassungsdatum:**

Hier wird das Einstiegsdatum mit dem Sie die WINLine gestartet haben vorgeschlagen. Anhand dieses Datums könnten Sie nachvollziehen, wann genau eine Journalzeile gebucht worden ist. Für die Nachvollziehbarkeit der Erfassungsreihenfolge ist natürlich die vom System automatisch und unbeeinflussbar vergebene Prima Nota Nummer relevant.

### ¾ **B/N/F**

Hier kann entschieden werden, wie der Buchungsbetrag eingegeben werden soll. Dabei gibt es folgende Möglichkeiten:

**B** Der Betrag wird Brutto (inkl. Steuer eingegeben)

**N** Der Betrag wird Netto (exkl. Steuer eingegeben)

**FB** Es wird ein eigenes Fenster geöffnet, in das der Buchungsbetrag in Fremdwährung "Brutto" eingegeben werden kann. Dabei kann neben der Fremdwährung auch der Kurs und die Einheit geändert werden. Die Notierung (lt. FW-Stamm) bleibt jedoch gleich und wird natürlich bei der Umrechnung berücksichtigt.

**FN** Es wird ein eigenes Fenster geöffnet, in das der Buchungsbetrag in Fremdwährung "Netto" eingegeben werden kann. Dabei kann neben der Fremdwährung auch der Kurs und die Einheit geändert werden. Die Notierung (lt. FW-Stamm) bleibt jedoch gleich und wird natürlich bei der Umrechnung berücksichtigt.

Wurde ein Konto angesprochen, bei dem eine Fremdwährung hinterlegt ist, wird das FB für Fremdwährung Brutto automatisch vorgeschlagen (kann natürlich noch geändert werden) und man gelangt automatisch in die Fremdwährungserfassung.

### ¾ **Betrag**

### Buchungsbetrag

Durch Drücken der F9-Taste oder Anklicken des <sup>€</sup>-Buttons wird das Umrechnungsfenster geöffnet, in dem der Betrag auf Basis der im Mandantenstamm hinterlegten Landeswährungen (z. B. DM und EURO) sowohl in Landeswährung 1 als auch in Landeswährung 2 eingegeben werden kann. Zum Buchen wird dann der Betrag in Landeswährung 1 verwendet.

Nach Bestätigung des Betrages gelangt man durch Drücken der TAB-Taste in den zweiten Erfassungsteil. Gleichzeitig wird im dritten Erfassungsteil (OP-Informationen) die dazugehörige Faktura angezeigt. Diese kann nachträglich noch verändert werden. Dabei können folgende Felder bearbeitet werden.

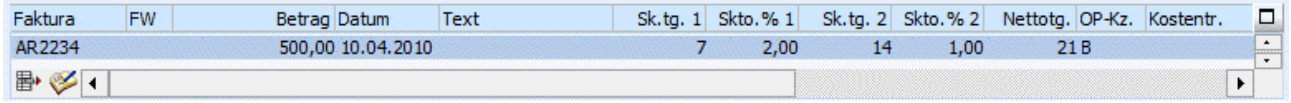

### ¾ **Faktura**

Fakturen-Nummer. Max. 20stellige Eingabe, es dürfen keine Sonderzeichen wie ' oder % verwendet werden. Die Belegnummer der Sachbuchhaltungszeile wird als Fakturennummer vorgeschlagen. Die erste Stelle muss numerisch und ungleich Null sein, danach können Buchstaben verwendet werden. Sollte die Fakturennummer für den angesprochenen Kunden / Lieferanten schon vergeben sein, wird sie mit dem Hinweis ungültige Fakturennummer abgewiesen.

### ¾ **FW**

Wurde die Buchung in Fremdwährung erfasst, wird hier der verwende Fremdwährungscode angezeigt. Dieser kann nicht verändert werden.

### ¾ **Betrag**

Der Bruttobetrag der Sachbuchungszeile wird in das Feld Betrag übernommen und vorgeschlagen. Im Normalfall wird der Betrag durch Drücken der RETURN-Taste bestätigt. Der Betrag kann manuell korrigiert und auf mehrere Fakturen aufgeteilt werden.

Durch Drücken der F9-Taste oder Anklicken des <sup>€</sup>-Buttons wird das Umrechnungsfenster geöffnet, in dem der Betrag auf Basis der im Mandantenstamm hinterlegten Landeswährungen (z. B. DM und EURO) sowohl in Landeswährung 1 als auch in Landeswährung 2 eingegeben werden kann. Zum Buchen wird dann der Betrag in Landeswährung 1 verwendet.

### ¾ **Datum**

Valuta-Datum: Das Datum der Sachbuchungszeile wird vorgeschlagen und kann manuell korrigiert werden. Das Fakturendatum wird für die Berechnung der Konditionen (Skontotage, Nettotage) herangezogen. Weicht das Fakturendatum von dem Buchungsdatum ab, wird das vorgeschlagene Datum in der Offenen Posten-Zeile überschrieben.

### ¾ **Text**

Eingabe eines OP-Textes. Standardmäßig wird der Buchungstext übernommen. Der Text kann editiert werden. Durch Drücken der F9-Taste wird das Fenster "Fakturen-Notiz" geöffnet, in dem ein beliebig langer Text zu dieser Faktura eingegeben werden kann. Standardmäßig wird die Buchungsnotiz aus der Sachbuchungszeile übernommen.

### ¾ **Zahlungskonditionen**

Die Konditionen werden vom Debitoren- bzw. Kreditorenstamm übernommen und vorgeschlagen: Sk.frist 1: Skontotage 1 Skonto 1 % Sk.frist 2: Skontotage 2 Skonto 2 % **Nettotage** 

### **Hinweis:**

Ist in den FIBU-Parametern die Einstellung "Eingabe von Fälligkeits- und Skontodatum anstelle der Nettound Skontotage" aktiviert, so stehen die Felder

- Fälligkeitsdatum anstelle der Nettotage
- Skontodatum1 anstelle der Skontotage1
- Skontodatum2 anstelle der Skontotage2

zur Verfügung.

### ¾ **OP-Kennzeichen**

Das Zahlungskennzeichen wird aus dem Personenkontenstamm vorgeschlagen (Zahlungskennz. in FIBU-Fenster) und kann in der Faktura übersteuert werden. Im Zahlungsverkehr kann der Zahlungsvorschlag nach diesem Kennzeichen selektiert werden (z.B. Fakturen, die mit Scheck gezahlt werden sollen, von einer bestimmten Hausbank überwiesen werden sollen, etc.).

### ¾ **Kostentr.**

Das Feld Kostenträger wird nur von der WINLine FAKT verwendet: Wenn ein Auftrag mit Anzahlung gedruckt wird, wird der Kostenträger als Kennzeichen für die nachfolgende Faktura verwendet - dadurch kann festgestellt werden, welche Anzahlungen es zu welcher Faktura bereits gegeben hat. Der von der WINLine FAKT übergebene Kostenträger kann aber bei Bedarf überschrieben werden (ist nicht zu empfehlen).

### ¾ **Projektnummer**

Hier kann die Projektnummer eingegeben werden, also jede Projektnummer eines Kunden- oder Serviceprojektes. Nicht angelegte Projektnummern und Kampagnen sind nicht zulässig.

### ¾ **Umsatzsteuerkennzeichen/Umsatzsteuerprozentsatz**

In jede Faktura wird auch der Steuersatz des Gegenkontos der Sachbuchungszeile sowie bis zu 3 Bemessungsgrundlagen und die dazugehörigen Steuerzeilen im Unternehmensstamm gespeichert. Diese Information wird zur Bildung des Skontobuchungssatzes bei der Zahlung der Faktura herangezogen.

Die Bemessungen können hier nicht editiert werden und die Bemessungen nur dann, wenn eine Steuerzeile vorhanden ist (ist nur eine Steuerzeile in der OP gespeichert, können Bemessung 2 und 3 nicht editiert werden.)

Die Summe der Bemessungen darf nicht größer sein als der Fakturenbetrag, kann allerdings kleiner sein. Dies kann vorkommen, wenn z.B. in der FAKT eine Skontosperre gesetzt ist.

Durch Drücken der F3-Taste im Bemessungs-Feld wird der Betrag vorgeschlagen, der zur vollständigen Aufteilung des Fakturenbetrags nötig ist.

### **Beispiel:**

Die Faktura wurde auf ein Konto mit der Unternehmensstammzeile 2, welche mit 16 % (20 %) USt angelegt wurde, gebucht, dann wird die Skontoaufwandsbuchung bei Zahlung der Faktura automatisch auf das Skontoaufwandskonto mit dem USt-Schlüssel U16 (U 20) gebucht.

Im Gegenkontenbuchungsteil muss(müssen) nur mehr das (die) Gegenkonto(en) und der jeweilige Betrag eingegeben werden.

Nach Eingabe der jeweiligen Kontonummer wird im Informationsteil die Kontenbezeichnung und die Werte "Soll", "Haben" und "Saldo" angezeigt. Handelt es sich bei dem Konto um ein Fremdwährungskonto (im Kontenstamm muss eine fixe Fremdwährung hinterlegt sein), dann werden in einer eigenen Zeile auch noch die Fremdwährungswerte angezeigt.

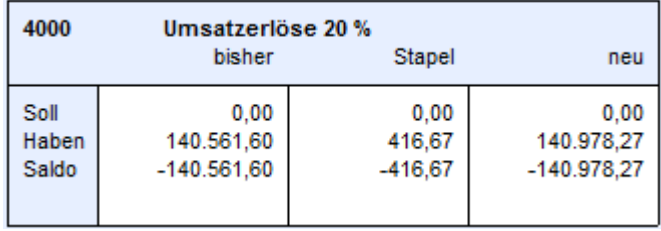

Wird im Gegenkontenbuchungsteil ein Konto mit Kostenart angesprochen, wird der Konten-Informationsteil mit der Kostenrechnung-Info überlagert. Sobald die Sachbuchungszeile verlassen wird, gelangt man in die Tabelle, in der die KORE-Aufteilung durchgeführt werden muss.

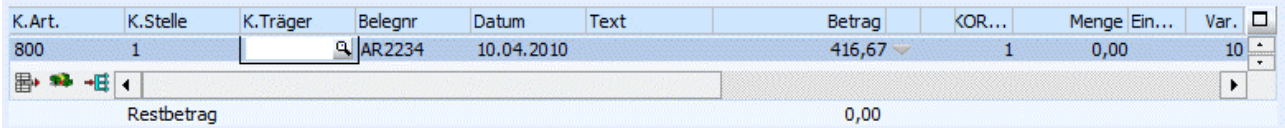

In der Kostenerfassungstabelle wird für jede Gegenbuchungszeile, wo ein Konto mit einer hinterlegten Kostenart angesprochen wird, automatisch eine Kostenerfassungszeile erstellt. Dabei werden aber nur die Informationen wie Kostenart, Belegnummer, Buchungstext, Buchungsdatum und der Betrag übernommen. Die restlichen Eingaben wie Kostenstelle, Kostenträger eventl. Variator müssen manuell eingegeben werden. Außerdem wird geprüft, ob der Benutzer die Berechtigung hat (WINLineKORE/Stammdaten/Kostenträger, stellen, -arten), die eingegebene Kostenart und Kostenstelle bzw. den Kostenträger zu verwenden. Folgende Felder stehen zur Verfügung:

### ¾ **Kostenart**

Eingabe der Kostenart, max. 20stellig, alphanumerisch. Die Kostenart, die bei dem angesprochenen Sachkonto hinterlegt wurde, wird vorgeschlagen und kann ggf. editiert werden. Wird eine Einzelkostenart angewählt, kann auch ein Kostenträger angesprochen werden. Bei Eingabe einer Gemeinkostenart bleibt das Aufteilungsfeld KTr/Proj für die Aufteilung gesperrt.

### ¾ **K.Stelle**

Eingabe der Kostenstellennummer, der der Betrag zugeordnet werden soll.

### ¾ **K.Träger**

Eingabe der Kostenträgernummer (Achtung: nur bei Einzelkosten möglich).

### **Hinweis:**

Nach Eingabe des Kostenträgers wird geprüft, ob das Buchungsdatum auch innerhalb der Laufzeit des Kostenträgers liegt. Ist das nicht der Fall, wird eine entsprechende Meldung ausgegeben, die Buchung kann aber trotzdem weiter erfasst werden.

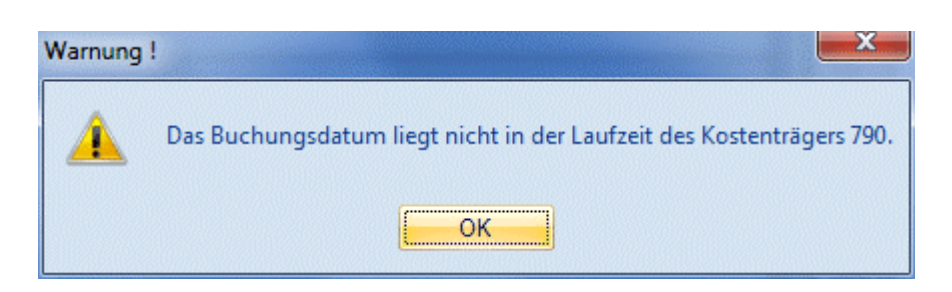

### ¾ **Belegnummer**

Belegnummer, max. 20stellig, alphanumerisch. Die Belegnummer wird aus der zuvor erfassten Buchungszeile vorgeschlagen und kann ggf. editiert werden.

### ¾ **Datum**

Eingabe des Buchungsdatums, wird aus der Buchungszeile übernommen.

### ¾ **Text**

Buchungstext, max. 25stellig, alphanumerisch, wird ebenfalls aus der Buchungszeile übernommen.

### ¾ **Betrag**

Wenn im Feld % ein Prozentsatz eingegeben wurde, füllt das Programm das Betragsfeld automatisch mit dem errechneten Wert aus. Dieser Betrag kann auch manuell eingegeben werden. Durch Drücker der F3- Taste wird der noch nicht aufgeteilte Betrag automatisch übernommen.

Durch Anklicken des  $\blacksquare$  - Buttons wird, sofern der KORE-Betrag nicht zur Gänze aufgeteilt wurde, eine neue KORE-Zeile erstellt, die die gleichen Werte enthält, wie die Zeile, von der aus der Button betätigt wurde.

### ¾ **Menge**

Eingabe der Anzahl der in der Kostenart hinterlegten Mengeneinheit.

### ¾ **Einheit**

Anzeige der im Kostenartenstamm hinterlegten Einheit (Stunden, Kilometer, etc.).

### ¾ **Var.**

Der Variator, der in der Kostenart für diese Kostenstellengruppe hinterlegt worden ist, wird automatisch aufgrund der aktuellen Kostenart vorgeschlagen, kann aber manuell übersteuert werden.

In der Tabelle können dann beliebig viele Kostenerfassungszeilen eingegeben werden, wobei der Buchungsbetrag zur Gänze aufgeteilt werden muss.

### ¾ **Habenkonto**

Hier wird das Habenkonto aus der korrespondierenden Sachbuchungszeile angezeigt.

### $\triangleright$   $\cdot$   $\frac{0}{0}$

Geben Sie ein, welcher Prozent-Anteil des im Feld Betrag eingetragenen Gesamtbetrages dieser Kostenstelle (diesem Kostenträger) zugeordnet werden soll. Das Feld kann auch einfach (mit ENTER) übergangen werden, wenn Sie den Teilbetrag direkt im darauffolgenden Feld eintragen möchten.

Solange der Gesamtbetrag nicht zur Gänze aufgeteilt ist, kann die Aufteilung nicht verlassen werden (Meldung: Der Buchungsbetrag wurde nicht zur Gänze aufgeteilt). Im Feld Restbetrag wird der noch aufzuteilende Wert angezeigt.

### **Informationsfelder**

### ¾ **FW**

Wurde die Buchung in einer Fremdwährung erfasst, wird hier der verwendete Fremdwährungscode angezeigt. Dieser kann nicht verändert werden.

### ¾ **FW-Betrag**

Der Netto-Fremdwährungsbetrag wird angezeigt.

### ¾ **Kostenart**

Auf welche Kostenart erfolgt die Aufteilung, die gerade bearbeitet wird.

### ¾ **Kostenstelle**

Auf welche Kostenstelle erfolgt die Aufteilung, die gerade bearbeitet wird.

### ¾ **Kostenträger**

Auf welchen Kostenträger erfolgt die Aufteilung, die gerade bearbeitet wird.

Zu den vom Programm vorgeschlagenen Kostenerfassungszeilen können noch beliebige Zeilen hinzugefügt werden. Voraussetzung dafür ist allerdings, dass sich der Buchungsbetrag (für die Kostenrechnung) auf 0 ausgeht.

### **Buttons**

# ¾ **Buchen**

Durch Anklicken dieses Buttons oder F5 werden alle eingegebenen Informationen gespeichert und verbucht.

# ¾ **ENDE**

Dadurch wird das Fenster geschlossen, alle eingegebenen und nicht verbuchten Informationen gehen verloren.

# ¾ **ABBRUCH**

Dadurch werden alle erfassten Informationen gelöscht, es kann ein neuer Buchungsvorgang erfasst werden.

## ¾ **Entfernen**

Damit kann die Gegenbuchung gelöscht werden, die gerade aktiv ist (in der Buchungszeile muss der Focus gesetzt sein).

### ¾ **Sachkonten-OP**

Durch Anwahl des Buttons "Sachk.-OP" kann eine OP-Verwaltung für Sachkonten durchgeführt werden. Voraussetzung dafür ist, dass das Sachkonto entsprechend angelegt wurde.

# ¾ **Archiv**

Befindet man sich in der Zahlungstabelle kann man automatisch in das Archiv wechseln. Die Kontonummer und die Fakturennummer der aktivierten Rechnung wird im Fenster der Archivsuche automatisch vorbelegt. (nähere Informationen zur Archivsuche entnehmen Sie bitte dem WINLine ALLGEMEIN - Handbuch).

# ¾ **Notiz**

Durch Anklicken des Notiz-Buttons kann ein beliebig langer Buchungstext erfasst werden. Dieser kann auch bei den diversen Auswertungen angedruckt werden.

# ¾ **Kontenblatt**

Dadurch wird ein Kontoblatt aller in den Buchungen vorhandener Konten angezeigt. Dabei werden die erfassten Buchungen und der daraus resultierende Saldo ausgewertet.

# ¾ **Journal**

Hier werden die erfassten Buchungen mit allen möglichen Ausprägungen (Faktura, Kostenrechnungsinfo) angezeigt.

### **MINLine® FIBU MESONIC © 2012**

# ¾ **KORE wiederherst.**

Wird dieser Button angeklickt, werden alle bisherigen KORE-Erfassungszeilen zu dieser Buchung gelöscht. Die Aufteilung für die Kostenrechnung muss nochmals durchgeführt werden.

# ¾ **KORE aufteilen**

Beschreibung zur KORE-Aufteilen finden Sie im Abschnitt [KORE-Periodenaufteilung](#page-78-0) 

### **Zusätzliche Optionen**

### ¾ **Prot. drucken**

Diese Checkbox hat nur in Zusammenhang mit dem JOURNAL-Button eine Funktion: Ist die Checkbox aktiviert und wird der Journal-Button angeklickt, erfolgt automatisch eine Prüfung aller im Stapel erfasster Buchungen auf ihre Richtigkeit. Sollten Fehler vorhanden sein, werden diese gleich in einem Prüfprotokoll ausgegeben. Dabei wird der gerade eingestellte Drucker verwendet.

# ¾ **Konteninfo**

Wird dieser Button gedrückt (kann bereits durch die Einstellung aus den Fenstern "Buchen Dialog Stapel", "Buchen Eingangsrechnungen", "Buchen Zahlungsmittelkonten" oder "Buchen Splitbuchungen" gedrückt sein), werden eigene Fenster für die Konteninfos geöffnet. Dabei gibt es jeweils ein Fenster für das Soll- und ein Fenster für das Habenkonto.

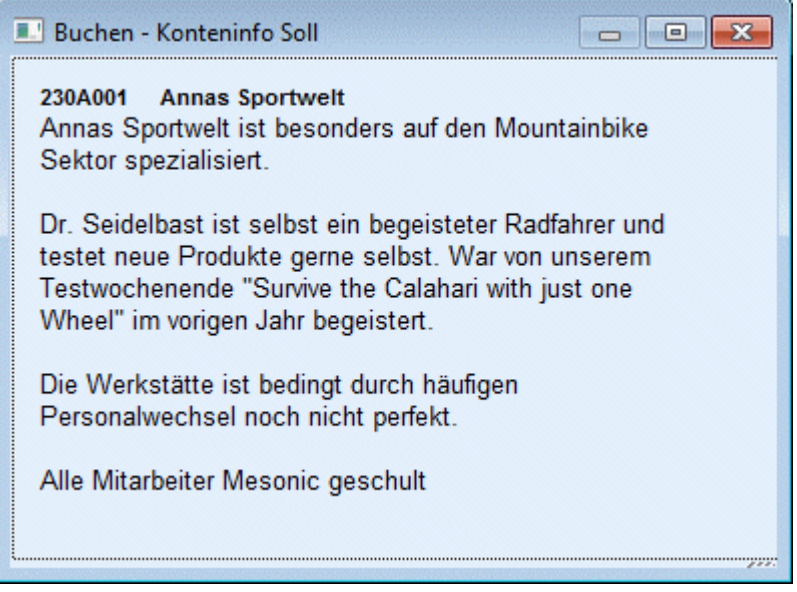

Welche Informationen angedruckt werden sollen, kann frei definiert werden. (Siehe auch Kapitel [Buchen -](#page-92-0)  [Konteninfo Soll](#page-92-0) bzw. Kapitel [Buchen - Konteninfo Haben.](#page-93-0))

# **3.23.1. Fremdwährung**

Die WINLine bietet Ihnen die Möglichkeit, Belege in ausländischer Währung direkt zu verbuchen ohne diese erst umrechnen zu müssen. Sie gelangen in dieses Fenster wenn Sie beim Buchen in der Spalte  $\triangleright$  **B/N** 

ein F eingeben. Das Programm rechnet den eingegeben Fremdwährungsbetrag/Einheit x Kurs und bucht den Betrag in der Landeswährung.

### ¾ **Fremdwährung**

Mittels Auswahllistbox können Sie die gewünschte Fremdwährung anwählen. Die Fremdwährungen werden im Menüpunkt Stammdaten/Mandantenstammdaten/ Fremdwährungscode angelegt.

### ¾ **Betrag**

Hier wird der Fremdwährungsbetrag eingegeben.

### ¾ **Einheit**

Angabe der Fremdwährungseinheit, für welche der Umrechnungskurs gültig ist. Der Betrag in Landeswährung wird nach der Formel Fremdwährungsbetrag/Einheit x Kurs berechnet. Es wird automatisch die Einheit aus dem Fremdwährungsstamm vorgeschlagen, diese Einheit kann hier aber noch übersteuert werden.

### ¾ **Kurs**

Es können sechs verschiedene Kurse hinterlegt werden, von denen jeder max. 14stellig (10 Vor- und 4 Nachkommastellen) ist. Multiplikationsfaktor für Umrechnung der Fremdwährung. Es wird automatisch der Kurs aus dem Fremdwährungsstamm vorgeschlagen, dieser kann hier aber noch manuell übersteuert werden.

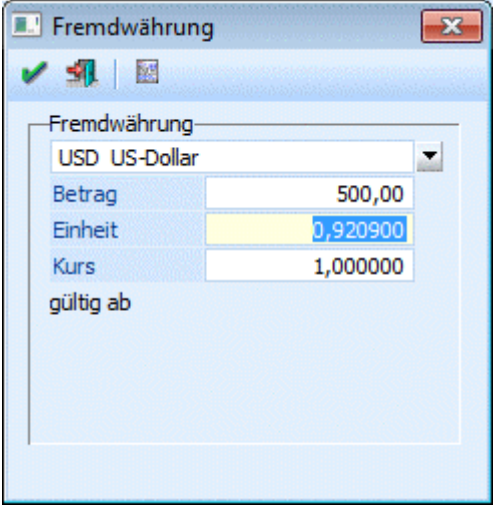

### **Achtung:**

Wurde im Fremdwährungsstamm (siehe Kapitel) bei der verwendeten Währung die Option "EURO-Berechnungsmethode" aktiviert, kann während der Buchung der Kurs nicht mehr verändert werden.

Neben der Einheit und dem Kurs der Fremdwährung wird auch die Einheit und der Kurs der Landeswährung 1 des Mandantenstammes angezeigt.

Kann zusätzlich dazu die Fremdwährung selbst nicht geändert werden, so liegt das daran, dass eines der Konten aus der Buchung eine fixe Fremdwährung hinterlegt hat.

# **3.23.2. Buchungs-Notiz**

Um zusätzlichen Buchungstext eingeben zu können, drücken Sie - sobald Sie im Feld Buchungstext stehen die F8-Taste oder betätigen Sie den Notiz-Button.

Damit stehen Ihnen nicht nur die 25 Zeichen der Eingabemaske, sondern zusätzliche 2000 Zeichen zur Verfügung.

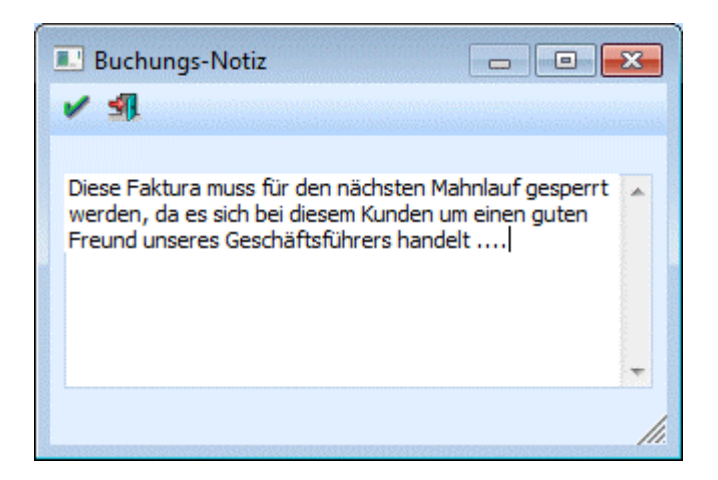

Beim Journaldruck können diese Zusatztexte durch Aktivierung der Option Notizen drucken wahlweise mit angedruckt werden.

# **3.23.3. Fakturen-Notiz**

In diesem Fenster kann eine zusätzliche Notiz pro Offener Post erfasst werden.

Grundsätzlich wird die Fakturen-Notiz aus der Buchungsnotiz der dazugehörigen Sachbuchung übernommen und kann in der OP-Tabelle durch Drücken der F9-Taste im Feld Text nochmals überarbeitet werden.

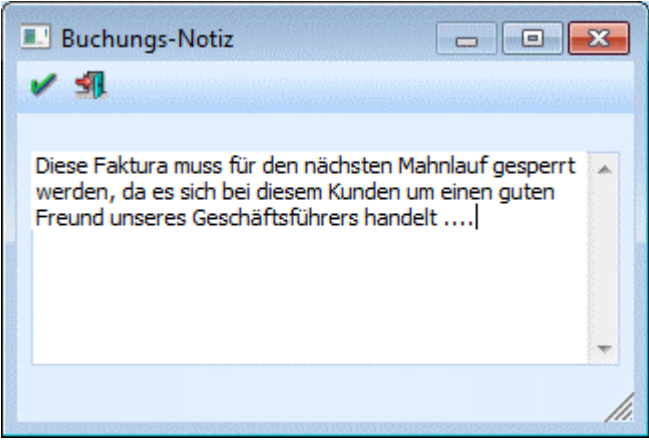

# **3.24. Buchen Zahlungsmittelkonten**

Im Menüpunkt

- **Buchen**
- **Buchen**

### **Zahlungsmittelkonten**

oder Schnellaufruf

**STRG + 4** 

können auf einfache Art Zahlungsmittelkonten (z.B. Bankkonto) bebucht werden. Als Zahlungsmittelkonto gelten nur jene Konten, bei denen im Kontenstamm (Menüpunkt Stammdaten/Konten/Sachkonten) die Option "Zahlungsmittelkonto" hinterlegt wurde.

Ein Konto kann nur dann als Zahlungsmittelkonto definiert werden, wenn kein Steuerkennzeichen und keine Kostenart hinterlegt wurde.

**WINLine® FIBU MESONIC © 2012** 

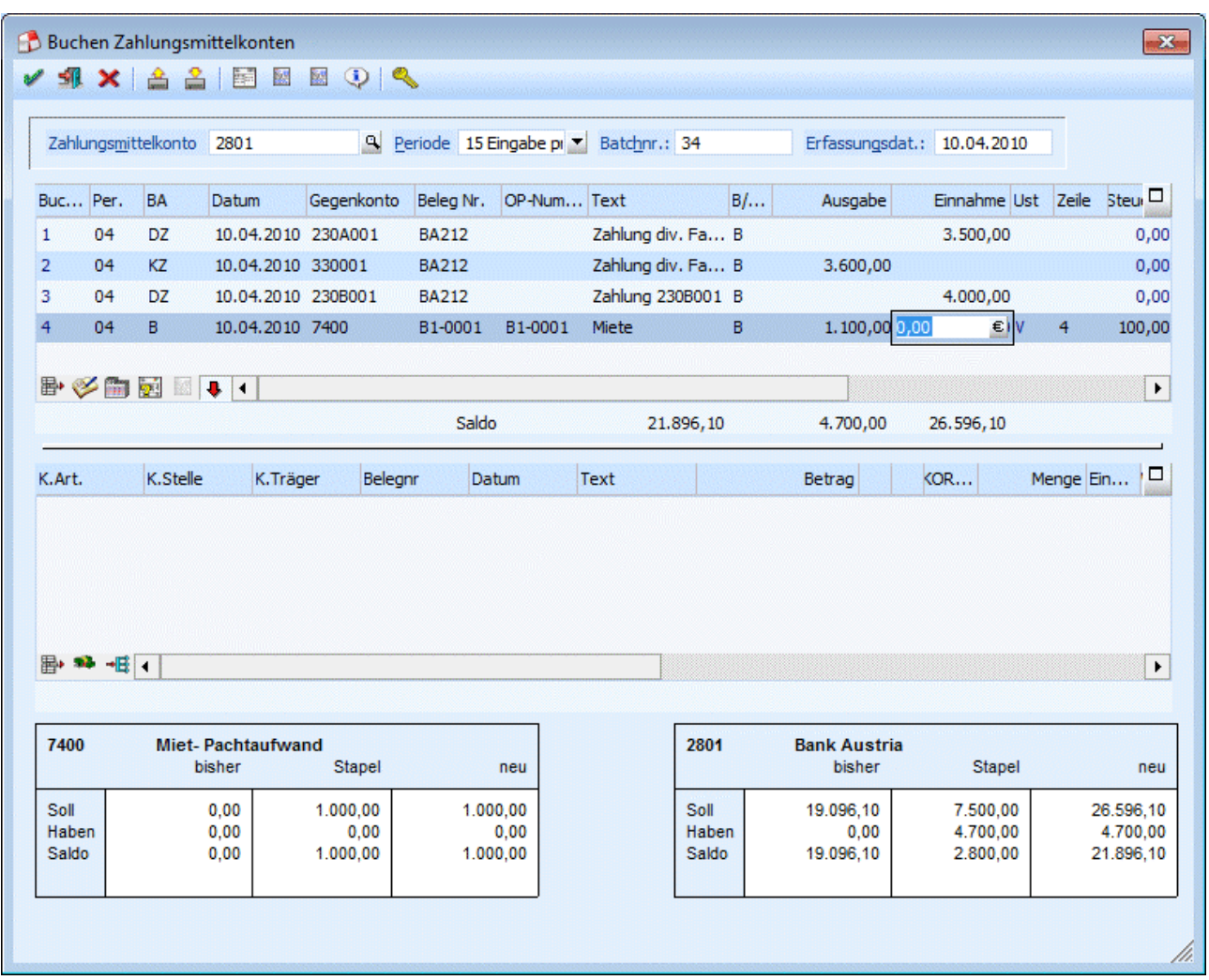

Das Fenster gliedert sich in 4 Teile, die abhängig von der erfassten Buchung unterschiedlich sein können:

- Hauptbuchungsteil bleibt immer gleich
- Gegenbuchungsteil bleibt immer gleich

Wird eine Debitoren- oder Kreditorenzahlung erfasst, gibt es zwei weitere Tabellen:

- OP-Teil hier werden alle Offenen Posten angezeigt.
- Anzahlungsteil in dieser Tabellen können Anzahlungen oder Zahlungen zu noch nicht vorhandenen Rechnungen erfasst werden.

Wird eine "normale" Sachbuchung erfasst, gibt es nur mehr eine weitere Tabelle:

 Kosteninformationen - sofern beim Gegenkonto eine Kostenart hinerlegt wurde, können hier die kostenrelevanten Daten erfasst werden.

### **Hauptbuchungsteil**

### ¾ **Zahlungsmittelkonto**

Im Feld Zahlungsmittelkonto muss das "Hauptkonto" eingegeben werden. Durch Drücken der F9-Taste kann nach allen Konten gesucht werden, bei denen im Sachkontenstamm (Menüpunkt Stammdaten / Konten / Sachkonten) die Option "Zahlungsmittelkonto" hinterlegt wurde.

¾ **Periode** 

Im Feld Periode wird die Periode "14 automatisch" angezeigt. Das bedeutet, dass die Buchungsperiode vom Datum der ersten erfassten Buchungszeile abgeleitet wird. Alle danach erfassten Buchungen werden in diese Periode gebucht. Die gewünschte Buchungsperiode kann aber auch aus der Auswahllistbox gewählt werden.

### ¾ **Batchnummer**

In diesem Feld kann eine sogenannte Batchnummer hinterlegt werden, die auch in allen anderen Buchungsprogrammen zur Verfügung steht. Dadurch können Buchungen zu einem "Belegkreis" zusammengefasst werden. Wurde einmal eine Batchnummer eingetragen und damit Buchungen durchgeführt, wird diese Batchnummer benutzerspezifisch und buchungsprogrammunabhängig gespeichert. Ruft also der gleiche Benutzer wieder ein Buchungsprogramm auf, wird die zuletzt hinterlegte Batchnummer vorgeschlagen. Die Batchnummer kann durch Drücken der + - Taste jeweils um 1 hochgezählt werden. In den FIBU-Parametern (WINLine START, Menüpunkt Optionen/FIBU-Parameter) kann gesteuert werden, dass diese Batchnummer automatisch hochgezählt wird.

Nach Bestätigung des Zahlungsmittelkontos gelangt man in den Gegenbuchungsteil. Hier können folgende Informationen eingegeben werden:

### ¾ **Erfassungsdatum:**

In diesem Feld wird das Einstiegsdatum vorgeschlagen, mit dem Sie die WINLine gestartet haben. Damit könnten Sie nachvollziehen, WANN eine Journalzeile tatsächlich gebucht worden ist. Für die Nachvollziehbarkeit der Erfassungsreihenfolge ist natürlich die vom System automatisch und unbeeinflussbar vergebene Prima Nota Nummer relevant.

### ¾ **Buch.Nr.**

In dieser Spalte wird die fortlaufende Buchungsnummer des erfassten Stapels angezeigt. Dieses Feld hat reinen Informationscharakter und kann auch nicht verändert werden.

### ¾ **Buchungsart**

Es stehen sowohl die Standard- als auch firmenindividuelle Buchungsarten zur Verfügung. Wenn in der Zeile noch kein Konto eingetragen ist, stehe alle Buchungsarten vom Typ "B", "DZ" und "KZ" zur Verfügung. Ist bereits ein Konto eingetragen, stehen abhängig davon nur noch die Buchungsarten für den entsprechenden Buchungsschlüssel zur Auswahl. Wird eine Buchungsart ausgewählt und danach ein Konto eingegeben, das nicht "zur Buchungsart passt", wird die Standard-Buchungsart verwendet. Auch ein evt. hinterlegter Nummernkreis aus der Buchungsart wird im diesem Fenster unterstützt (Mikrostapel-Einstellungen aus der Buchungsart allerdings nicht).

### ¾ **Buchungskreis**

Diese Spalte wird im Buchungsprogramm angezeigt, um einen Buchungskreis der Buchung zuzuordnen, wenn in dem Programm

### **Stammdaten**

### **Buchungskreise**

Buchungskreise definiert wurden.

In der Auswahllistbox werden nur jene Buchungskreise angezeigt, für die der Benutzer die Berechtigung hat. Vorgeschlagen wird der Buchungskreis Standard oder der in der Buchungsart hinterlegte Buchungskreis. Diverse Auswertungen können nach Buchungskreisen selektiert werden.

### ¾ **Datum**

Eingabe des Buchungsdatums. Es muss darauf geachtet werden, dass alle Buchungen in die Periode gebucht werden, die im Hauptteil eingestellt wurde. D. h. für Buchungen in anderen Perioden müssen eigene Buchungen mit der richtigen Periode erzeugt werden. Durch Drücken der F3-Taste kann das aktuelle Systemdatum übernommen werden.

Bei Erfassung der ersten Buchung wird abhängig von diesem Datum die Buchungsperiode abgeleitet (sofern die Buchungsperiode auf "14 automatisch" gestellt war).

### ¾ **Gegenkonto**

Hier wird das entsprechende Gegenkonto eingetragen. Das Gegenkonto kann im Prinzip jedes Konto sein es gibt keinerlei Einschränkungen.

### ¾ **Beleg Nr.**

Eingabe der Belegnummer. Die Belegnummer kann in jeder Zeile des Gegenkontoteils unterschiedlich sein.

### ¾ **Text**

Eingabe des Buchungstextes. Der Buchungstext kann in jeder Zeile unterschiedlich sein. Zusätzlich dazu kann zu jeder Buchungszeile durch Anklicken des Notiz-Buttons oder durch Drücken der F9-Taste ein beliebig langer Buchungstext erfasst werden.

### ¾ **B/N/F**

Hier wird hinterlegt, wie der Buchungsbetrag erfasst wird:

**B** - Brutto: Der Betrag wird inkl. Steuer eingegeben.

**N** - Netto: Der Betrag wird exkl. Steuer eingegeben.

**FB /FN** - Fremdwährung: Der Betrag kann in Fremdwährung erfasst werden und wird in Landeswährung umgerechnet. Voraussetzung dafür ist, dass die entsprechende Lizenz vorhanden ist.

### ¾ **Ausgabe/Einnahme**

Je nachdem, welches Konto im Feld "Gegenkonto" hinterlegt wurde, kann entweder das Feld Ausgabe oder das Feld Einnahme bearbeitet werden:

Debitor - Es kann nur das Feld Einnahme bearbeitet werden.

Kreditor - Es kann nur das Feld Ausgabe bearbeitet werden.

Sachkonto - Es können beide Felder bearbeitet werden.

Durch Drücken der F9-Taste oder Anklicken des <sup>€</sup>-Buttons wird das Umrechnungsfenster geöffnet, in dem der Betrag auf Basis der im Mandantenstamm hinterlegten Landeswährungen (z. B. DEM und EURO) sowohl in Landeswährung 1 als auch in Landeswährung 2 eingegeben werden kann. Zum Buchen wird dann der Betrag in Landeswährung 1 verwendet.

Zusätzlich können noch die Felder Steuerzeile und Steuerbetrag bearbeitet werden.

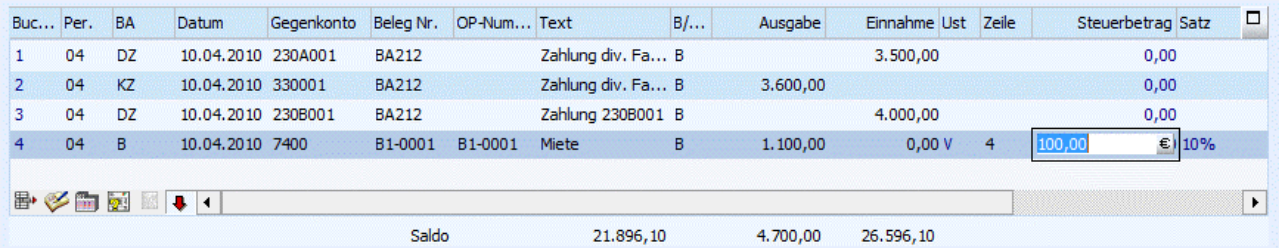

Unter der Tabelle der Gegenbuchungen werden die durch die Buchungen veränderten Werte "Saldo", "Soll" und "Haben" angezeigt. Handelt es sich bei dem Konto um ein Fremdwährungskonto (im Kontenstamm muss eine fixe Fremdwährung hinterlegt sein), dann werden in einer eigenen Zeile auch noch die Fremdwährungswerte angezeigt.

Wurde im Feld Gegenkonto ein Debitor bzw. Kreditor eingegeben, wird im 3. Teil die OP-Information des Personenkontos angezeigt.

Wurde im Feld Gegenkonto ein Sachkonto eingegeben, wird, abhängig vom Konto, die Kostenrechnungsinformation angezeigt und auch gefüllt.

### **Verlassen einer Buchungszeile**

Beim Verlassen einer ungültigen oder nicht vollständig gefüllten Buchungszeile kann durch den Eintrag [BUCHEN]

FragenZeileVerlassen=1

in der mesonic.ini eine Meldung ausgegeben werden.

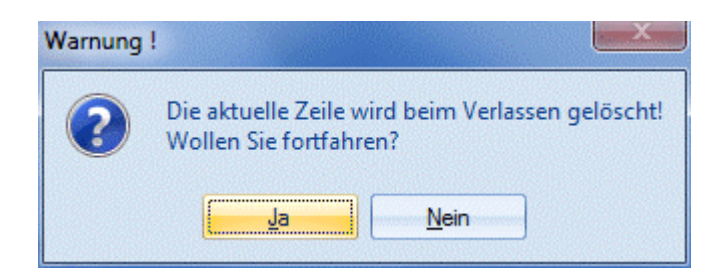

### **OP-Information**

Hier werden alle Offenen Posten des Personenkontos angezeigt und das Programm führt einen automatischen Zahlungsvorschlag durch, d. h. die vorhandenen Fakturen werden nach der Fakturennummer sortiert solange ausgeglichen, bis der komplette Buchungsbetrag aufgeteilt ist. Dieser Vorschlag kann aber jederzeit überarbeitet werden. Dabei stehen folgende Felder zur Auswahl:

### ¾ **Checkbox**

Ist die Checkbox aktiv, dann wird diese Faktura im Zuge der Buchung ausgeglichen. Ist die Checkbox inaktiv, wird die Faktura von der Buchung nicht berührt.

### ¾ **Faktura**

Es werden die gespeicherten Fakturennummern angezeigt. Die Fakturennummer kann nicht editiert werden.

### ¾ **Fakt-Dat.**

Hier wird das Valutadatum der Faktura angezeigt.

### ¾ **Zahlungsdatum**

Das Zahlungsdatum wird mit dem Buchungsdatum vorbesetzt und kann geändert werden.

### ¾ **FW - Fremdwährungscode**

Wurde die Faktura in Fremdwährung erfasst (nur mit eigener Lizenz möglich), wird hier der Fremdwährungscode angezeigt. Dieser kann nicht editiert werden.

### ¾ **Zahlung**

Eingabe des Zahlungsbetrages. Dazu gibt es - neben der manuellen Eingabe - auch noch andere Möglichkeiten:

### **F3-Taste**

Eingabe des Zahlungsbetrages. Durch Drücken der F3-Taste kann der Buchungsbetrag bzw. der Restbetrag (wenn der Buchungsbetrag bereits auf andere Fakturen aufgeteilt wurde) übernommen werden.

### **Shift + F3-Taste**

Mit dieser Tastenkombination wird ein automatisch vorgeschlagener Skonto auf "null" gesetzt. Gleichzeitig wird im Feld Zahlung der gesamte eingebuchte Zahlungsbetrag vorgeschlagen. Nach der Bestätigung mit Enter wird im Feld Rest ein eventuell vorhandener Restbetrag vorgeschlagen.

### ¾ **Skonto %**

Hier kann ein beliebiger Prozentsatz eingegeben werden. Dadurch wird automatisch der Skontobetrag aus dem skontierbaren Fakturenbetrag errechnet.

Ist in den FIBU-Parametern die Option "Skontotoleranzen beim Vorschlag berücksichtigen" aktiviert, wird der Toleranzprozentsatz aus der im Personenkonto hinterlegten Zalungsbedingung zu den Skontoprozenten addiert und vorgeschlagen, wenn die Faktura innerhalb der Skontofrist bezahlt wird. Die Toleranztage der Zahlungskondition erhöhen die Skontofrist.

### ¾ **Skonto**

Eingabe des Skontobetrages, falls die Rechnung unter Abzug eines Skontos bezahlt wurde. Durch Drücken der F3-Taste kann der abzugsberechtigte Skontobetrag in das Eingabefeld übernommen werden. Bei Zahlung von Gutschriften wird kein Skonto automatisch vorgeschlagen. Wenn die Gutschrift mit Skonto bezahlt wurde, muss der Skontobetrag oder Skontoprozent manuell eingetragen werden.

### ¾ **Rest**

Hier wird, falls es sich um eine Teilzahlung handelt, der offene Restbetrag angezeigt.

### ¾ **Zahlungstext**

Hier kann ein 50 Zeichen langer Zahlungstext eingetragen werden.

### ¾ **Zahlungsnotiz**

Über F9 oder die Lupe kann in dem Feld Zahlungstext eine Notiz hinterlegt werden, In der Zahlungsnotiz kann beliebig viel Text eingetragen werden.

### ¾ **Projektnummer**

Hier wird die Projektnummer der dazugehörigen Faktura eingezeigt, jedoch ist das Feld nicht editierbar.

### **Gutschriftentabelle**

Werden Kunden- bzw. Lieferantenzahlungen gebucht, steht noch eine dritte Tabelle zur Verfügung. In dieser Tabelle können, sofern notwendig, Gutschriften und Vorauszahlungen mit folgenden Informationen erfasst werden.

### ¾ **Faktura**

Eingabe der Gutschriftennummer

### $\triangleright$  **FW**

Der Fremdwährungscode wird aus der Buchungszeile übernommen.

### ¾ **Betrag**

Der Betrag wird aus der Buchungszeile vorgeschlagen und kann ggf. editiert werden (wenn z.B. mehrere Gutschriften erfasst werden sollen).

### ¾ **Text**

Der Buchungstext aus der Buchungszeile wird vorgeschlagen und kann editiert werden. Durch Drücken der F9-Taste wird das Fenster "Fakturen-Notiz" geöffnet, in dem ein beliebig langer Text zu dieser Faktura eingegeben werden kann. Standardmäßig wird die Buchungsnotiz aus der Sachbuchungszeile übernommen.

### ¾ **Zahlungskonditionen**

Die Zahlungskonditionen werden vom Personenkontenstamm übernommen und können ggf. noch editiert werden.

### **Hinweis:**

Ist in den FIBU-Parametern die Einstellung "Eingabe von Fälligkeits- und Skontodatum anstelle der Nettound Skontotage" aktiviert, so stehen die Felder

- Fälligkeitsdatum anstelle der Nettotage
- Skontodatum1 anstelle der Skontotage1
- Skontodatum2 anstelle der Skontotage2

zur Verfügung.

### ¾ **OP-Kz.**

Das OP-Kennzeichen wird aus dem Personenkontenstamm übernommen und kann noch editiert werden.

### ¾ **Kostentr.**

Der Kostenträger wird aus dem Personenkontenstamm übernommen und kann noch editiert werden.

### **WINLine® FIBU MESONIC © 2012**

### ¾ **Projektnummer**

Hier kann die Projektnummer eingegeben werden, also jede Projektnummer eines Kunden- oder Serviceprojektes. Nicht angelegte Projektnummern und Kampagnen sind nicht zulässig.

Es können beliebig viele Gutschriften erfasst werden.

### **Kostenrechnungsinformation**

Wird als Gegenbuchungskonto ein Konto angewählt, bei dem eine Kostenart hinterlegt wurde, wird die OP-Information durch die Kostenrechnungsinformation ersetzt. Nach Eingabe des Betrages kann durch Drücken der TAB-Taste in die Tabelle für die Kostenerfassung gewechselt werden.

Außerdem wird geprüft, ob der Benutzer die Berechtigung hat (WINLineKORE/Stammdaten/Kostenträger, stellen, -arten), die eingegebene Kostenart und Kostenstelle bzw. den Kostenträger zu verwenden.

Dabei können folgende Felder bearbeitet werden:

### ¾ **Kostenart**

Eingabe der Kostenart, max. 20stellig, alphanumerisch. Die Kostenart, die bei dem angesprochenen Sachkonto hinterlegt wurde, wird vorgeschlagen und kann ggf. editiert werden. Wird eine Einzelkostenart angewählt, kann auch ein Kostenträger angesprochen werden. Bei Eingabe einer Gemeinkostenart bleibt das Aufteilungsfeld KTr/Proj für die Aufteilung gesperrt.

### ¾ **KSt.**

Eingabe der Kostenstellennummer, der der Betrag zugeordnet werden soll.

### ¾ **KTr.**

Eingabe der Kostenträgernummer (Achtung: nur bei Einzelkosten möglich).

### **Hinweis:**

Nach Eingabe des Kostenträgers wird geprüft, ob das Buchungsdatum auch innerhalb der Laufzeit des Kostenträgers liegt. Ist das nicht der Fall, wird eine entsprechende Meldung ausgegeben, die Buchung kann aber trotzdem weiter erfasst werden.

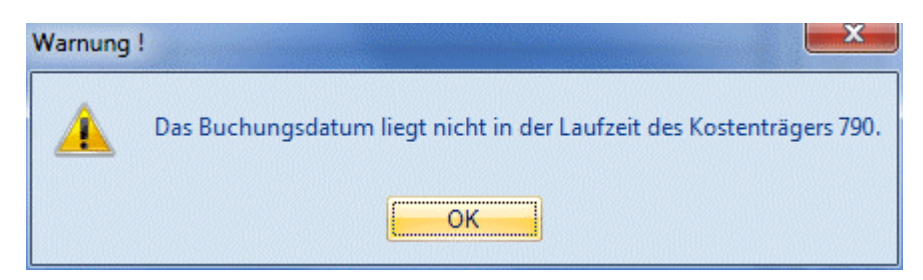

### ¾ **Belegnummer**

Belegnummer, max. 20stellig, alphanumerisch. Die Belegnummer wird aus der zuvor erfassten Buchungszeile vorgeschlagen und kann ggf. editiert werden.

### ¾ **Datum**

Eingabe des Buchungsdatums, wird aus der Buchungszeile übernommen.

### ¾ **Text**

Buchungstext, max. 25stellig, alphanumerisch, wird ebenfalls aus der Buchungszeile übernommen.

### ¾ **Betrag**

Wenn im Feld % ein Prozentsatz eingegeben wurde, füllt das Programm das Betragsfeld automatisch mit dem errechneten Wert aus. Dieser Betrag kann auch manuell eingegeben werden. Durch Drücken der F3- Taste wird der noch nicht aufgeteilte Betrag automatisch übernommen.

### **MINLine® FIBU MESONIC © 2012**

Durch Anklicken des - Buttons wird, sofern der KORE-Betrag nicht zur Gänze aufgeteilt wurde, eine neue KORE-Zeile erstellt, die die gleichen Werte enthält, wie die Zeile, von der aus der Button betätigt wurde.

### ¾ **Menge**

Eingabe der Anzahl der in der Kostenart hinterlegten Mengeneinheit.

### ¾ **Einheit**

Anzeige der im Kostenartenstamm hinterlegten Einheit (Stunden, Kilometer, etc.).

### ¾ **Var.**

Der Variator, der in der Kostenart für diese Kostenstellengruppe hinterlegt worden ist, wird automatisch aufgrund der aktuellen Kostenart vorgeschlagen, kann aber manuell übersteuert werden.

In der Tabelle können dann beliebig viele Kostenerfassungszeilen eingegeben werden, wobei der Buchungsbetrag zur Gänze aufgeteilt werden muss.

### ¾ **Sollkonto**

Hier wird das Sollkonto aus der korrespondierenden Sachbuchungszeile angezeigt.

### ¾ **Habenkonto**

Hier wird das Habenkonto aus der korrespondierenden Sachbuchungszeile angezeigt.

### ¾ **%**

Geben Sie ein, welcher Prozent-Anteil des im Feld Betrag eingetragenen Gesamtbetrages dieser Kostenstelle (diesem Kostenträger) zugeordnet werden soll. Das Feld kann auch einfach (mit ENTER) übergangen werden, wenn Sie den Teilbetrag direkt im darauffolgenden Feld eintragen möchten.

Solange der Gesamtbetrag nicht zur Gänze aufgeteilt ist, kann die Aufteilung nicht verlassen werden (Meldung: Der Buchungsbetrag wurde nicht zur Gänze aufgeteilt). Im Feld Restbetrag wird der noch aufzuteilende Wert angezeigt.

### **Informationsfelder**

### ¾ **FW**

Wurde die Buchung in einer Fremdwährung erfasst, wird hier der verwendete Fremdwährungscode angezeigt. Dieser kann nicht verändert werden.

### ¾ **FW-Betrag**

Der Netto-Fremdwährungsbetrag wird angezeigt.

### ¾ **Kostenart**

Auf welche Kostenart erfolgt die Aufteilung, die gerade bearbeitet wird.

### ¾ **Kostenstelle**

Auf welche Kostenstelle erfolgt die Aufteilung, die gerade bearbeitet wird.

### ¾ **Kostenträger**

Auf welchen Kostenträger erfolgt die Aufteilung, die gerade bearbeitet wird.

Wurde der KORE-Betrag zur Gänze aufgeteilt, kann die KORE-Erfassung durch Drücken der Pfeil-nach-Unten-Taste verlassen werden.

**Buttons** ¾ **Buchen** 

Durch Anklicken dieses Buttons oder F5 werden alle eingegebenen Informationen gespeichert und verbucht.

# ¾ **ENDE**

Damit wird das Fenster geschlossen. Wurden bereits mehrere Buchungszeilen erfasst, die noch nicht verbucht wurden, wird folgende Meldung ausgegeben:

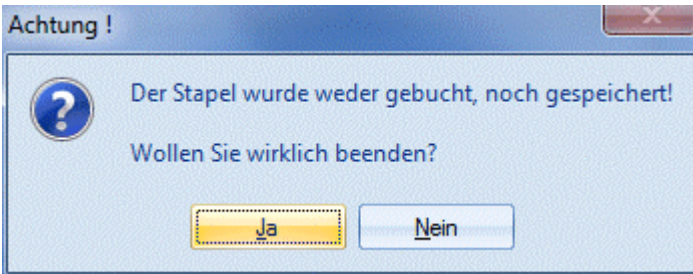

Wird die Meldung mit JA bestätigt, werden alle Buchungszeilen gelöscht. Wird die Meldung mit NEIN bestätigt, kann das Buchungsprogramm normal weiterbearbeitet werden.

# ¾ **LADEN**

Wurde ein Buchungsstapel mit SPEICHERN unter einer Nummer und einer Beschreibung abgespeichert, kann jeder dieser Stapel jederzeit wieder in die Erfassungsmaske geladen und weiterbearbeitet werden. Nähere Informationen entnehmen Sie bitte dem Kapitel [Buchungen laden.](#page-84-0)

# **EN SPEICHERN**

Erfasste Buchungszeilen können jederzeit durch Anwahl dieses Buttons unter einer bestimmten Nummer und einer Beschreibungszeile gespeichert werden, damit der Stapel zu einem späteren Zeitpunkt wieder abgerufen und weiterbearbeitet werden kann (siehe Laden). Buchungszeilen, die hier gespeichert wurden, können auch über die Funktion AUTO-BUCHEN mit Hilfe eines selbstdefinierbaren Aktionsplanes periodisch abgerufen werden (Wiederkehrende Buchungen). Nähere Informationen entnehmen Sie bitte dem Kapitel [Buchungen speichern.](#page-89-0)

# ¾ **ABBRUCH**

Dadurch werden alle erfassten Informationen gelöscht, es kann ein neuer Buchungsvorgang erfasst werden.

# ¾ **KONTOBLATT**

Durch Betätigen des Kontoblatt-Buttons wird für jedes Konto, das im Stapel angesprochen wurde, ein Kontoblatt angezeigt, das die aktuellen Salden, die erfassten Buchungszeilen und die daraus resultierenden Salden (die entstehen würden, wenn der Stapel abgesetzt werden würde) enthält.

# ¾ **JOURNAL**

Durch Betätigen des Journal-Buttons wird das Buchungsjournal angezeigt, das alle erfassten Buchungszeilen enthält. Neben den Buchungszeilen werden auch (wenn vorhanden) die OP-Informationen (welche Fakturen werden erstellt bzw. welche Fakturen werden gezahlt) und die KORE-Informationen (welcher Betrag wird mit welcher Kostenart auf welche Kostenstelle gebucht) enthalten.

# ¾ **Freigabe**

Durch Drücken dieses Buttons wird das Freigabefenster geöffnet, um den Freigabestatus eines Buchungsstapels verändern zu können.

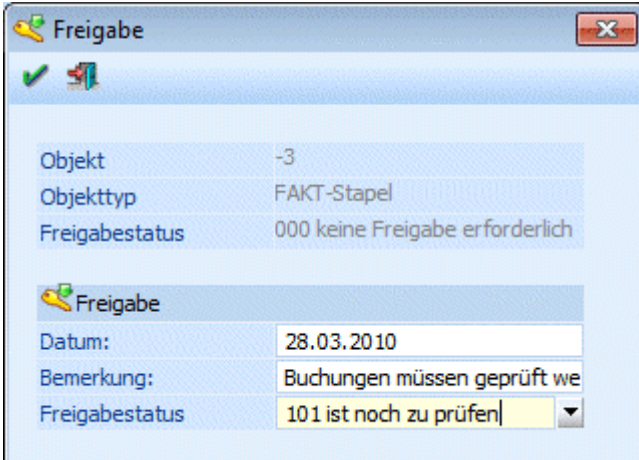

# ¾ **Entfernen**

Damit kann die Gegenbuchung gelöscht werden, die gerade aktiv ist (in der Buchungszeile muss der Focus gesetzt sein).

# ¾ **Sachkonten-OP**

Durch Anwahl des Buttons "Sachk.-OP" kann eine OP-Verwaltung für Sachkonten durchgeführt werden. Voraussetzung dafür ist, dass das Sachkonto entsprechend angelegt wurde.

# ¾ **Notiz**

Durch Anklicken des Notiz-Buttons kann ein beliebig langer Buchungstext erfasst werden. Dieser kann auch bei den diversen Auswertungen angedruckt werden.

Je nachdem, welche Buchung erfasst wurde, werden hier unterschiedliche Buttons angezeigt:

Bei einer "normalen" Sachbuchung sind folgende Buttons vorhanden:

# ¾ **KORE wiederherst.**

Wird dieser Button angeklickt, werden alle bisherigen KORE-Erfassungszeilen zu dieser Buchung gelöscht. Die Aufteilung für die Kostenrechnung muss nochmals durchgeführt werden.

## ¾ **KORE aufteilen**

Beschreibung zur KORE-Aufteilen finden Sie im Abschnitt [KORE-Periodenaufteilung](#page-78-0) 

# ¾ **OP-SUCHEN**

Nach Drücken der OP-Suchen Taste kann nach einer Fakturennummer gesucht werden. Es werden vom Programm alle Fakturen aufgelistet, die den Suchbegriff an irgendeiner Stelle der Fakturennummer beinhalten.

Bei einer Zahlungsbuchung sind folgende Buttons verfügbar:

## ¾ **Wiederherstellen**

Durch Anklicken des Wiederherstellen-Buttons werden alle bereits vorgenommenen Selektionen in der Zahlungstabelle rückgängig gemacht.

# ¾ **Vorschlag**

Wird dieser Button angeklickt, wird ein automatischer Zahlungsvorschlag durchgeführt, wobei solange Fakturen ausgewählt werden, bis der Buchungsbetrag zur Gänze aufgeteilt ist. Oder es wird die Faktura herangezogen, die dem Buchungsbetrag entspricht.

### **WINLine® FIBU MESONIC © 2012**

# ¾ **Archiv**

Befindet man sich in der Zahlungstabelle kann man automatisch in das Archiv wechseln. Die Kontonummer und die Fakturennummer der aktivierten Rechnung wird im Fenster der Archivsuche automatisch vorbelegt. (nähere Informationen zur Archivsuche entnehmen Sie bitte dem WINLine ALLGEMEIN - Handbuch).

# ¾ **Gegenkonto in neue Zeile übernehmen**

Im Fuß der Tabelle gibt es den Button "Konto aus der Vorzeile übernehmen" (↓). Wenn der Button aktiviert ist, wird das Konto aus der Vorzeile in eine neue Zeile übernommen. Wenn nicht aktiviert, bleibt das Gegenkonto leer in die nächste neue Zeile. Die Einstellung des Buttons wird pro User gespeichert.

### **Zusätzliche Optionen**

### ¾ **Prot. drucken**

Diese Checkbox hat nur in Zusammenhang mit dem JOURNAL-Button eine Funktion: Ist die Checkbox aktiviert und wird der Journal-Button angeklickt, erfolgt automatisch eine Prüfung aller im Stapel erfasster Buchungen auf ihre Richtigkeit. Sollten Fehler vorhanden sein, werden diese gleich in einem Prüfprotokoll ausgegeben. Dabei wird der gerade eingestellte Drucker verwendet.

# ¾ **Konteninfo**

Wird dieser Button gedrückt (kann bereits durch die Einstellung aus den Fenstern "Buchen Dialog Stapel", "Buchen Eingangsrechnungen", "Buchen Ausgangsrechnungen" oder "Buchen Splitbuchungen" gedrückt sein), werden eigene Fenster für die Konteninfos geöffnet. Dabei gibt es jeweils ein Fenster für das Soll- und ein Fenster für das Habenkonto.

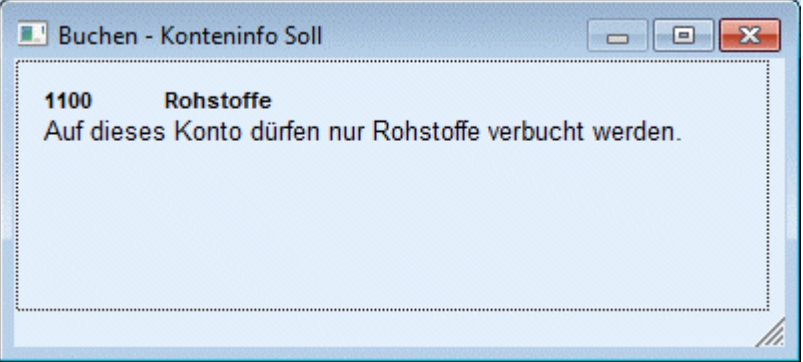

Welche Informationen angedruckt werden sollen, kann frei definiert werden. (Siehe auch Kapitel [Buchen -](#page-92-0)  [Konteninfo Soll](#page-92-0) bzw. Kapitel [Buchen - Konteninfo Haben.](#page-93-0))

Wenn eine Zahlung gebucht wird, steht auch die Option

### ¾ **Zahlungsinfo**

zur Verfügung. Durch Drücken dieses Buttons (diese Einstellung ist dann auch im Fenster "Buchen Dialog Stapel" aktiv) wird ein neues Fenster geöffnet, in der die Zahlungsinformationen der Rechnung angezeigt werden, die gerade bearbeitet wird. Diese Option sollte nur dann verwendet werden, wenn das Zahlungsfenster in "Buchungsfenstergröße" dargestellt wird. Um diese Option wieder zu deaktivieren, muss der Button erneut gedrückt werden.

## **3.24.1. Fremdwährung**

Die WINLine bietet Ihnen die Möglichkeit, Belege in ausländischer Währung direkt zu verbuchen ohne diese erst umrechnen zu müssen. Sie gelangen in dieses Fenster wenn Sie beim Buchen in der Spalte  $\triangleright$  **B/N** 

ein F eingeben. Das Programm rechnet den eingegebenen Fremdwährungsbetrag/Einheit x Kurs und bucht den Betrag in der Landeswährung.

### ¾ **Fremdwährung**

Mittels Auswahllistbox können Sie die gewünschte Fremdwährung anwählen. Die Fremdwährungen werden im Menüpunkt Stammdaten/Mandantenstammdaten/ Fremdwährungscode angelegt.

### ¾ **Betrag**

Hier wird der Fremdwährungsbetrag eingegeben.

### ¾ **Einheit**

Angabe der Fremdwährungseinheit, für welche der Umrechnungskurs gültig ist. Der Betrag in Landeswährung wird nach der Formel Fremdwährungsbetrag/Einheit x Kurs berechnet. Es wird automatisch die Einheit aus dem Fremdwährungsstamm vorgeschlagen, diese Einheit kann hier aber noch übersteuert werden.

### ¾ **Kurs**

Es können sechs verschiedene Kurse hinterlegt werden, von denen jeder max. 14stellig (10 Vor- und 4 Nachkommastellen) ist. Multiplikationsfaktor für Umrechnung der Fremdwährung. Es wird automatisch der Kurs aus dem Fremdwährungsstamm vorgeschlagen, dieser kann hier aber noch manuell übersteuert werden.

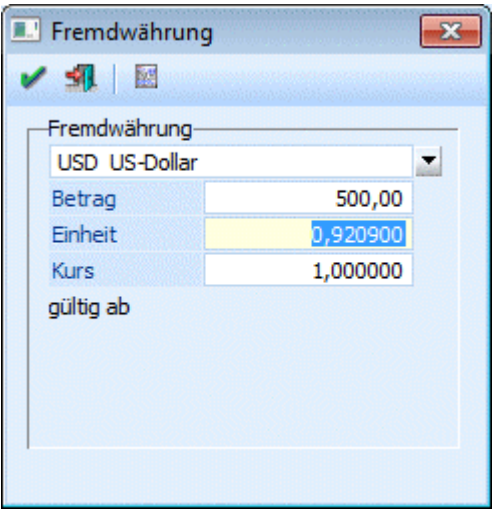

### **Achtung:**

Wurde im Fremdwährungsstamm (siehe Kapitel Fremdwährungscode aus dem WINLine ALLGEMEIN - Handbuch) bei der verwendeten Währung die Option "EURO-Berechnungsmethode" aktiviert, kann während der Buchung der Kurs nicht mehr verändert werden.

Neben der Einheit und dem Kurs der Fremdwährung werden auch die Einheit und der Kurs der Landeswährung 1 des Mandantenstammes angezeigt.

Kann zusätzlich dazu die Fremdwährung selbst nicht geändert werden, so liegt das daran, dass eines der Konten aus der Buchung eine fixe Fremdwährung hinterlegt hat.

### **Hinweis:**

In den Menüs "Buchen Dialog Stapel" und "Buchen Dialog Stapel Quick" können auch Fremdwährungs-Buchungen mit einem FW-Betrag von 0,- erfasst werden.

Beim Bestätigen des Betrages im FW-Fenster wird dabei eine entsprechende Warnung ausgegeben. Im Buchungsfenster selbst wird (abgesehen von der Anzeige des Fremdwährungscodes in der Buchungszeile)

**WINLine® FIBU MESONIC © 2012** 

die Buchung wie eine Landeswährungs-Buchung behandelt, d.h. sowohl in der Fakturen-, als auch in der Zahlungs-, Gutschriften-, Vorauszahlungs- und Kostenrechnungstabelle müssen die Beträge in Landeswährung eingegeben werden. In der Zahlungstabelle werden auch die offenen Fakturen mit Landeswährungs-Beträgen aufgelistet.

Diese Funktionalität ermöglicht Ihnen, auch mit Konten, bei denen eine fixe Fremdwährung hinterlegt ist, in Landeswährung zu buchen.

# **3.24.2. Fakturen suchen**

Durch Anklicken des OP-Suchen-Buttons (kann entweder im "Buchen Dialog Stapel" oder im "Buchen Zahlungsmittelkonten" aufgerufen werden) kann nach einer bereits verbuchten Offenen Post gesucht werden.

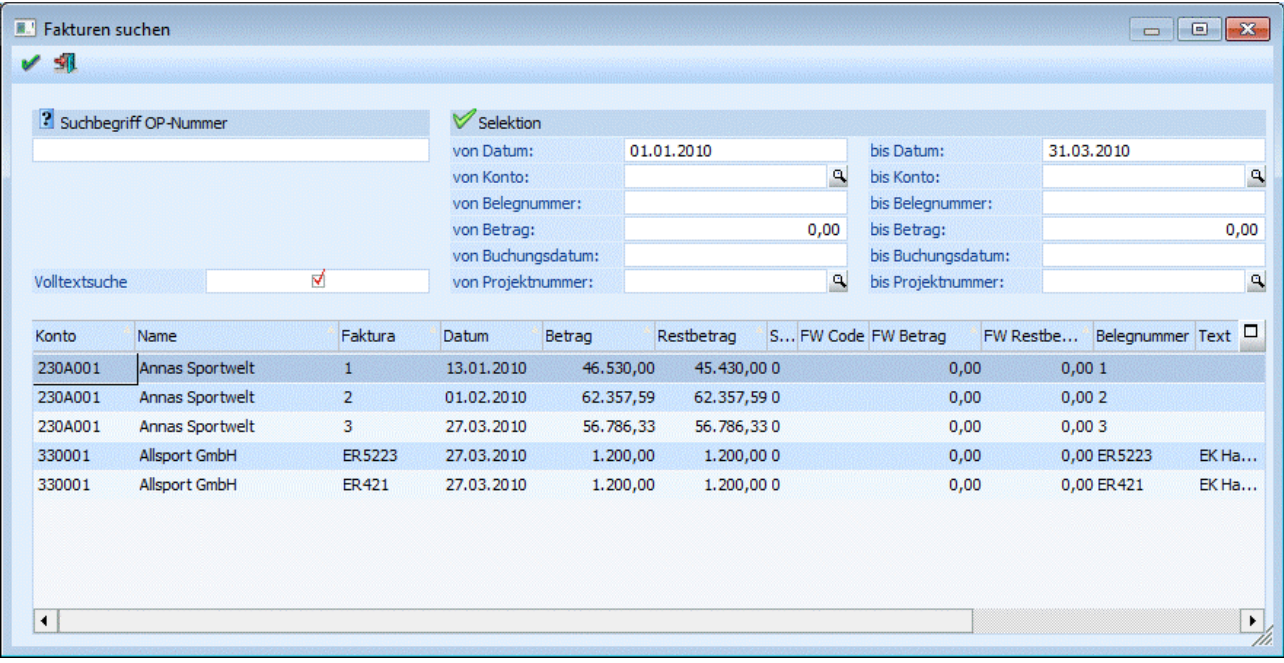

Zusätzlich zur OP-Nummer können noch folgende Felder selektiert werden:

### ¾ **Datum von/bis**

Einschränkung des Zeitraumes, in der die Faktura gebucht wurde.

### ¾ **Konto von/bis**

Einschränkung der Konten, für die die Faktura gebucht wurde.

### ¾ **Belegnr. von/bis**

Einschränkung der Belegnummern, unter der die Faktura gebucht wurde.

### ¾ **Betrag von/bis**

Einschränkung des Betrages, den die Faktura ausgibt.

### **Achtung:**

Damit die Suche beschleunigt wird, erfolgt die Suche linksbündig. D.h. es werden nur die Zeichen von links beginnend verglichen. Soll eine Volltextsuche erfolgen (der Suchbegriff kann an jeder beliebigen Stelle des Feldes enthalten sein), muss die Checkbox "Volltextsuche" aktiviert werden.

Die Einstellung, nur linksbündig oder im Volltext suchen, wird benutzerspezifisch abgespeichert.

Im Fenster Fakturen suchen kann zusätzlich durch markieren der Spaltenüberschriften innerhalb der Spalten auf- oder absteigend alphabetisch oder numerisch sortiert werden.

### **Buttons**

# ¾ **Anzeigen**

Durch Anklicken des Anzeigen-Buttons werden alle gefundenen Fakturen aufgelistet.

# ¾ **Ende**

Durch Drücken der ESC-Taste oder des Ende-Buttons wird das Fenster wieder geschlossen.

Die gewünschte Faktura kann durch einen Doppelklick auf den entsprechenden Eintrag oder durch Drücken der RETURN-Taste in die Buchungsmaske übernommen werden. Das Programm erkennt automatisch, um welche Faktura es sich handelt und füllt die entsprechenden Werte bereits aus (Kontonummer und Betrag).

## **3.24.3. Buchungs-Notiz**

Um zusätzlichen Buchungstext eingeben zu können, drücken Sie - sobald Sie im Feld Buchungstext stehen die F8-Taste oder betätigen Sie den Notiz-Button.

Damit stehen Ihnen nicht nur die 25 Zeichen der Eingabemaske, sondern zusätzliche 2000 Zeichen zur Verfügung.

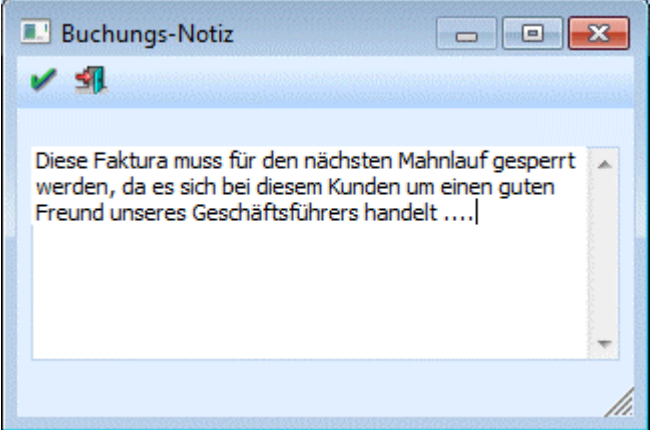

Beim Journaldruck können diese Zusatztexte durch Aktivierung der Option Notizen drucken wahlweise mit angedruckt werden.

# **3.25. Buchen (FAKT-Stapel)**

In diesem Menüpunkt, der in der WINLine FIBU über

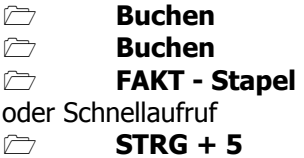

oder in der WINLine FAKT über

**Abschluss** 

### **Buchungsstapel übernehmen**

aufgerufen werden kann, können die beim Rechnungsdruck in der FAKTURIERUNG und im EINKAUF erzeugten Journalzeilen automatisch in die FIBU übernommen werden. Ein Editieren der Stapel ist hier nicht möglich.

Sollen die Stapel VOR der Übernahme nochmals kontrolliert werden, können die Buchungsstapel (Nummer "- 1" bis "-12" und der Stapel -100) im Programm WINLine FIBU im Menüpunkt

- **Buchen**
- **Buchen**
- **Dialog Stapel**

geladen, editiert und gedruckt werden, bevor sie endgültig verbucht werden.

Bei jeder Stapelübernahme werden sämtliche Zeilen auf ihre Korrektheit überprüft (z.B. ob das Konto vorhanden ist, ob der Steuersatz vorhanden ist, ob das Datum innerhalb der Wirtschaftsjahr-Grenze liegt, etc.).

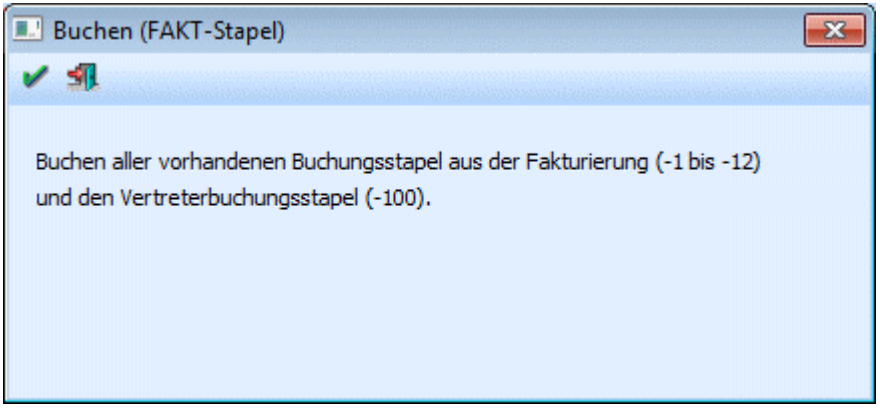

Bei eventl. auftretenden Fehlern wird ein Protokoll gedruckt, anhand dessen die Buchungen editiert werden können.

## **3.26. Buchen(Stapel)**

Im Menüpunkt

**Buchen** 

**Buchen** 

**Stapel** 

oder Schnellaufruf

**STRG + 6** 

können Fremddateien in das WINLine Buchungsprogramm eingelesen werden.

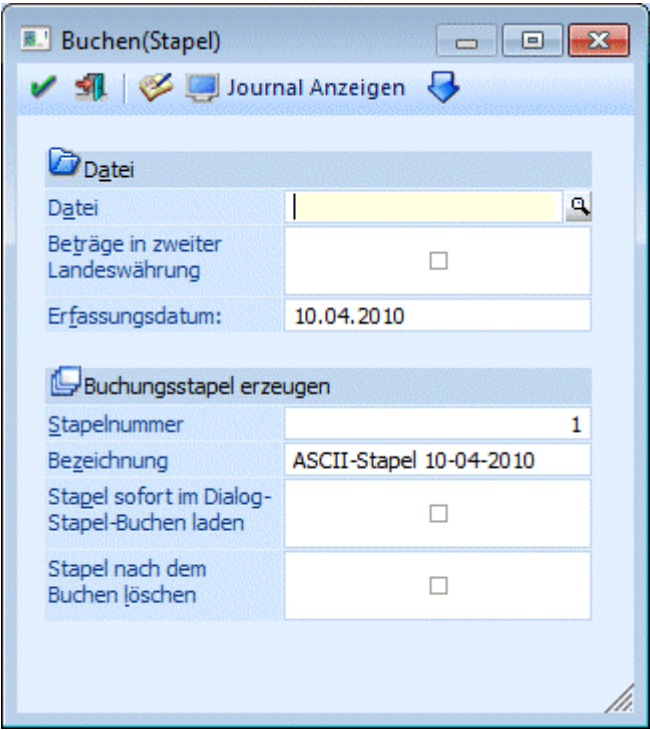

### ¾ **Datei**

Geben Sie den Pfad auf dem sich die ASCII-Datei befindet ein. Durch Drücken der F9-Taste können Sie nach dem gewünschten Pfad suchen.

### Über die Checkbox

### ¾ **Beträge in zweiter Landeswährung**

kann gesteuert werden, in welcher Währung die Daten in der Übernahmedatei vorhanden sind. □ Inaktiv:

Ist die Checkbox deaktiviert, werden die Beträge "normal" behandelt und ohne Umrechnung gebucht. Aktiv:

Ist die Checkbox aktiv, werden die Beträge auf Basis der Einstellungen im Mandantenstamm auf die dort hinterlegte Landeswährung 1 umgerechnet.

### **Beispiel:**

In der Datei steht ein Wert von 1.000,--, im Mandantenstamm ist als Landeswährung 1 EURO, als Landeswährung 2 USD eingetragen.

Wie wird der Wert in der FIBU gebucht?

Wenn die Checkbox aktiviert wurde, dann werden 1.000,-- USD gebucht. Wenn die Checkbox nicht aktiviert wurde, dann werden 1.000,-- EUR gebucht.

Durch Anklicken des Editieren-Buttons kann die Übernahmedatei nochmals überarbeitet werden.

Durch Anklicken des Journal-Buttons kann der Inhalt der Übernahmedatei in Journalform ausgedruckt werden, wobei der Ausdruck entweder auf den Bildschirm oder auf den Drucker erfolgen kann.

### **Buchungsstapel erzeugen**

### ¾ **Stapelnummer**

Angabe jener Stapelnummer unter der der Stapel mit den Buchungen aus der Übernahmedatei gespeichert werden soll (hierzu können die "+" sowie die "-"-Taste verwendet werden, um die nächsten freien Stapelnummer zu finden). Es können die Stapel 1 bis 99 und 500 bis 999 verwendet werden.

### ¾ **Bezeichnung**

In diesem Feld kann die Bezeichnung angegeben werden, unter der der Stapel gespeichert werden soll.

### ¾ **Stapel sofort im Dialog-Stapel-Buchen laden**

Wird diese Checkbox aktiviert, so wird sofort nach Speichern der Importdaten im Stapel dieser im Dialog-Stapel-Buchen geladen und kann weiter bearbeitet oder gleich verbucht werden.

### ¾ **Stapel nach dem Buchen löschen**

Ist Checkbox aktiviert, so wird der Stapel nach dem erfolgreichen Verbuchen wieder gelöscht. Somit kann der Stapel nicht versehentlich mehrfach verbucht werden.

Durch Drücken der F5-Taste wird die Übernahmedatei im angegebenen Stapel gespeichert. Vorher erfolgt eine Plausibilitätsprüfung, bei der festgestellt wird, ob die Konten vorhanden sind, ob die Buchungen in das aktuelle Wirtschaftsjahr passen und ob die Buchungsdatei den richtigen Aufbau hat. Werden Fehler festgestellt, wird ein Prüfprotokoll ausgedruckt, anhand dessen die Fehler ausgebessert werden können (durch Anklicken des Editieren-Buttons).

### **Die Fremddatei muss folgenden Aufbau haben:**

Die Felder werden jeweils mit Beistrichen (Komma) getrennt. Das Format muss ASCII sein.

Felder, die bei allen Buchungen gleich sind

### ¾ **Buchungsart**

2stellig, alphanumerisch. Folgende Buchungsarten können eingelesen werden:

- B Sachbuchung
- DF Debitorenfaktura
- DZ Debitorenzahlung
- KF Kreditorenfaktura
- KZ Kreditorenzahlung
- EB Eröffnungsbuchung
- AB Abschlussbuchung

¾ **Soll** 

20stellig, Konto Soll

### ¾ **Haben**

20stellig, Konto Haben

### ¾ **Text**

20stellig, alphanumerisch

### ¾ **Datum**

TT-MM-JJ, Buchungsdatum

### ¾ **Belegnummer**

20stellig, alphanumerisch, es dürfen keine Sonderzeichen wie ' oder % verwendet werden.

### ¾ **Betrag**

11 Stellen + 2 Nachkommastellen, Bruttobetrag

### ¾ **MW - Steuercode**

6stellig, alphanumerisch **WINLine® FIBU MESONIC © 2012** 

U# für Umsatzsteuer V# für Vorsteuer danach schließt die Steuerzeile (1-99) an

### **Beispiel:**

U#2 bedeutet, es wird auf den Umsatzsteuersatz der Steuerzeile 2 zugegriffen

### ¾ **Steuerbetrag**

11 Stellen + 2 Nachkommastellen, Steuerbetrag für Buchung auf Automatikkonto

### **Felder der Erfassungszeile Offene Posten (Buchungsart DF und KF)**

### ¾ **Fakturen-Nummer**

20stellig, alphanumerisch, es dürfen keine Sonderzeichen wie ' oder % verwendet werden.

### ¾ **Valutadatum**

10stellig in der Form TT-MM-JJJJ

### ¾ **Skontoprozent 1**

2 Stellen + 2 Nachkommastellen

### ¾ **Skontotage 1**

3stellig

### ¾ **Nettotage**

3stellig

¾ **OP-Text**  30stellig, alphanumerisch

### ¾ **Steuerzeile**

2stellig. Eingabe der Steuerzeile für die Skontoautomatik

### ¾ **Bemessungsgrundlage**

11 Stellen + 2 Nachkommastellen, Eingabe der Bemessungsgrundlage für die Skontoautomatik

Die beiden Eingabefelder "Steuerzeile" und "Bemessungsgrundlage" wiederholen sich dreimal und werden durch LEERZEICHEN getrennt!

### **Beispiel:**

...,1 1000.00 2 500.00 0 0.00,... Diese Eintragung bedeutet, dass zwei Bemessungen mit zwei Steuerzeilen aus der Fakturierung angesprochen wurden.

### ¾ **Fremdwährungscode**

2stellig, Fremdwährungscode, der in der Fremdwährungstabelle hinterlegt ist.

### ¾ **Fremdwährungsbetrag**

11 Stellen + 2 Nachkommastellen

### ¾ **Skontoprozent 2**

2 Stellen + 2 Nachkommastellen

### ¾ **Skontotage 2**  3stellig

### **Felder für Erfassungszeilen mit OP-Zahlungen**

### ¾ **Fakturen-Nummer**

20stellig, alphanumerisch, es dürfen keine Sonderzeichen wie ' oder % verwendet werden.

### ¾ **Valutadatum**

10stellig in der Form TT-MM-JJJJ

### ¾ **Skonto berechnen**

J oder N - wenn J eingetragen ist, wird der Skontobetrag automatisch vom Skontoprozentsatz 1 (wenn die Zahlung innerhalb der Frist erfolgte) berechnet und in das nächste Feld gestellt. Wenn N eingetragen ist, muss ein eventl. Skontobetrag im nächsten Feld eingetragen werden.

### ¾ **Skontobetrag**

11 Stellen + 2 Nachkommastellen. Abhängig vom Eintrag im Feld "Skonto berechnen".

### ¾ **OP-Text**

30stellig, alphanumerisch

### ¾ **Fremdwährungscode**

2stellig, Fremdwährungscode, der in der Fremdwährungstabelle hinterlegt ist.

### ¾ **Fremdwährungsbetrag**

11 Stellen + 2 Nachkommastellen

### ¾ **Fremdwährungs-Skontobetrag**

11 Stellen + 2 Nachkommastellen

### **Beispiel für Datensätze mit und ohne OP-Informationen**

DF,230A001,8990,F7G 100-FA,15-12-96,100-FA,2300.00,,0.00 100-FA,15-12-1996,2,7,30,Faktura 100-FA,1 1000.00 2 2000 0 0.00,,,1,14 (steht in der ASCII-Datei in einer Zeile !!!) B,8990,4000,Splitbuchung,15-12-96,100-FA,1200.00,U#2,200.00 B,8990,4000,Splitbuchung,15-12-96,100-FA,1100.00,U#1,100.00 DZ,2800,230A001, Zahlung,19-12-96,100-FA,2274.00,,0.00,100-FA,19-12-1996, N,26.00,Zahlung,,0.00,0.00 (steht in der ASCII-Datei in einer Zeile !!!)

### **Achtung:**

Werden Zahlungen mit Skontoabzug über die Stapelbuchhaltung gebucht, muss der Skontobetrag manuell gebucht werden. Es erfolgen keine automatischen Buchungen.

### **Hinweis**

Beim Erzeugen eines Buchungsstapels aus dem ASCII-Stapel-Buchen wird jetzt das OP-Kennzeichen aus dem Debitor bzw. Kreditor in den OP geschrieben.

### **3.27. Journalzeilen editieren**

Im Menüpunkt **Buchen Buchen** 

 **Stapel**  oder Schnellaufruf

### **SRTG + 6**

können Journaldateien in ASCII-Format eingelesen werden (z.B. falls von einer externen Fakturierung Journalzeilen übergeben werden sollen).

Die externen Buchungssätze können hier kontrolliert und korrigiert werden.

Bevor eine Stapeldatei als Buchungsstapel angelegt wird, findet eine formale Prüfung der Datensätze statt. Sollten bei diesem Prüflauf Fehler im Datensatzaufbau gefunden werden, werden diese auf einem Fehlerprotokoll gelistet. Jeder Buchungssatz der Übernahmedatei führt eine Satznummer. Diese Satznummer wird bei Druck des Journalprotokolls angedruckt. Die Satznummer des fehlerhaften Satzes wird dem Protokoll entnommen und kann somit in der Tabelle leicht gefunden werden.

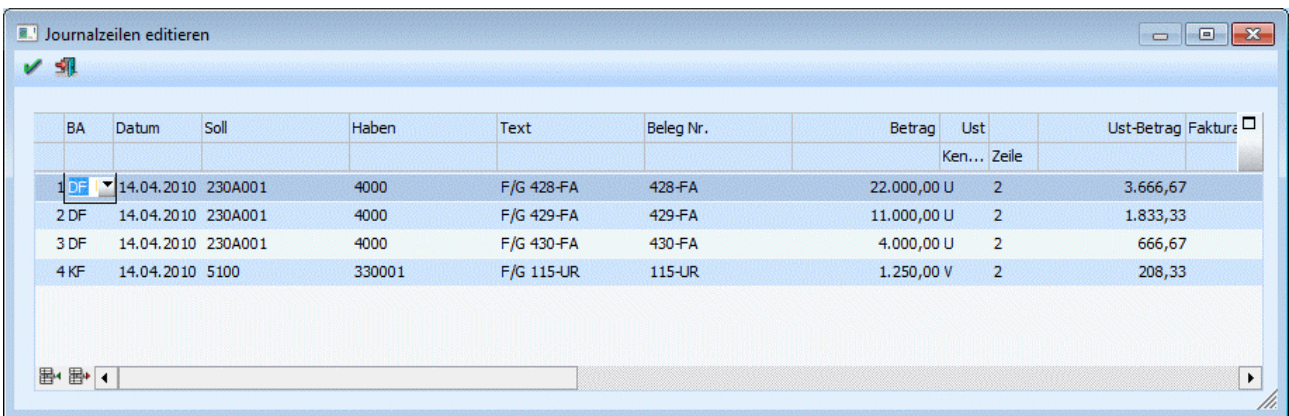

Die Eingaben der Tabelle entsprechen den Feldern des Programmabschnittes Buchen. Es unterbleiben jedoch die bei der Erfassung üblichen formalen Prüfungen, die im Zuge des Dialogbuchens vorgenommen werden (z.B. Prüfung ob Konto gespeichert ist, ob USt-Prozentsatz zulässig ist, etc.).

### **Durchführung**

- Aufruf der Stapeldatei durch Anklicken des Buttons Editieren
- Durchführung der Korrektur
- Speichern der Änderung
- Nochmaliger Journaldruck, um die durchgeführten Änderungen zu überprüfen

### **Aufbau der Erfassungsmaske:**

### ¾ **Buchungsart**

B, DF, DZ, KF, KZ (siehe Kapitel Buchen)

### ¾ **Datum**

TT-MM-JJJJ; abhängig von der Ländereinstellung in der WINDOWS-Systemsteuerung. Durch Drücken der F3-Taste wird das aktuelle Systemdatum übernommen.

### ¾ **Soll**

Konto Soll. Durch Drücken der F9-Taste kann nach einem Konto gesucht werden.

### ¾ **Haben**

Konto Haben. Durch Drücken der F9-Taste kann nach einem Konto gesucht werden.

### ¾ **Text**

20stellig

### ¾ **Belegnummer**

7stellig, alphanumerisch

# ¾ **Betrag**

Bruttobetrag

### ¾ **USt.-Code**

Mehrwertsteuer-Kennzeichen, z.B. U, oder V ¾ **Zeile**  Eingabe der Steuerzeile

### ¾ **Steuerbetrag**

Steuerbetrag für Buchung auf Automatikkonto

### **Offene Posten-Felder**

### ¾ **Faktura**

Fakturennummer 7stellig, alphanumerisch, es dürfen keine Sonderzeichen wie ' oder % verwendet werden.

### ¾ **Datum**

Valutadatum, TT-MM-JJJJ, abhängig von der WINDOWS-Ländereinstellung. Durch Drücken der F3-Taste wird das aktuelle Systemdatum übernommen.

### ¾ **Text**

Eingabe eines OP-Textes

### ¾ **Zahlungskonditionen**

- Skontoprozent 1
- Skontotage 1
- Skontoprozent 2
- Skontotage 2
- Nettotage

### ¾ **Bemessungsgrundlagen**

3 Felder für Bemessungsgrundlagen und die dazugehörige Steuerzeile

### **Beispiel:**

2 4200 1 1200

### ¾ **FW**

Fremdwährungscode, z.B. DM, US, etc.

### ¾ **FW-Betrag**

Eingabe des Betrags in Fremdwährung.

Beim Stapelbuchen können auch Debitoren- und Kreditorenzahlungen erfasst werden. Dabei ist zu beachten, dass bei Zahlungen andere Felder befüllt werden müssen:

### ¾ **Faktura**

Fakturennummer 7stellig, alphanumerisch, es dürfen keine Sonderzeichen wie ' oder % verwendet werden.

### ¾ **Datum**

Zahlungsdatum. Eingabe des Zahlungsdatums. Durch Drücken der F3-Taste wird das aktuelle Systemdatum übernommen.

### ¾ **Text**

Hinterlegung eines Textes, der in der OP-Verwaltung angezeigt wird.

### ¾ **Zlg.: Sk-Betrag**

Eingabe des Skontobetrages, der vom Fakturenbetrag abgezogen wird.

### ¾ **berechnen / Skontoberechtigung**

J: -> Für die Faktura darf ein Skonto in Anspruch genommen werden.

N: -> Bei der Faktura darf kein Skonto abgezogen werden.

### ¾ **FW**

Fremdwährungscode. Eingabe des Fremdwährungscodes.

### ¾ **FW-Betrag**

Eingabe des Fremdwährungsbetrages

### ¾ **FW-Skonto**

Eingabe des Fremdwährungsskontobetrages

### **Achtung:**

Werden Zahlungen mit Skontoabzug über die Stapelbuchhaltung gebucht, muss der Skontobetrag manuell gebucht werden. Es erfolgen keine automatischen Buchungen. Es wird lediglich die Offene Post automatisch um den Skonto verringert.

### **3.28. Buchungs-Storno**

Im Menüpunkt

- **Buchen**
- **Buchen**

### **Buchungs-Storno**

oder Schnellaufruf

**STRG + 7** 

können Buchungssätze einfach storniert werden.

### **Eingabefelder:**

### ¾ **Periode**

Durch Drücken der Tastenkombination ALT + Pfeil-nach-Unten kann aus der Auswahllistbox die Periode gewählt werden, aus der Buchungen storniert werden sollen. Zusätzlich zu den einzelnen Perioden gibt es auch einen Eintrag "99 gesamtes Wirtschaftsjahr". Wird dieser ausgewählt, werden beim Füllen der Tabelle nur jene Perioden berücksichtigt, die noch nicht abgeschlossen wurden.

### ¾ **Buchungsnr von - bis**

Hier geben Sie ein, in welchem Buchungsnummernbereich die zu stornierenden Buchungen liegen.

### ¾ **Periode für Stornobuchungen**

In der Auswahllistbox wird festgelegt, in welche Periode die Buchungen storniert werden sollen. Diese ist vorbesetzt mit der Option "15 Buchungsperiode", d.h. die Buchung wird in jene Periode storniert, in die auch die ursprüngliche Buchung gebucht wurde.

### ¾ **Datum für Stornobuchungen**

Dieses Feld steht nur zur Verfügung, wenn Buchungen lt. Einstellung in den FIBU-Parametern nachträglich bearbeitet werden können und die Sortierung dafür auf "Sortierung nach Buchungsdatum" oder "Sortierung nach Erfassungsdatum" eingestellt ist. Durch die Angabe eines Stornodatums kann gewährleistet werden, nicht in einen bereits festgeschriebenen Bereich buchen zu müssen.

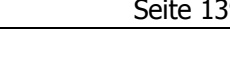

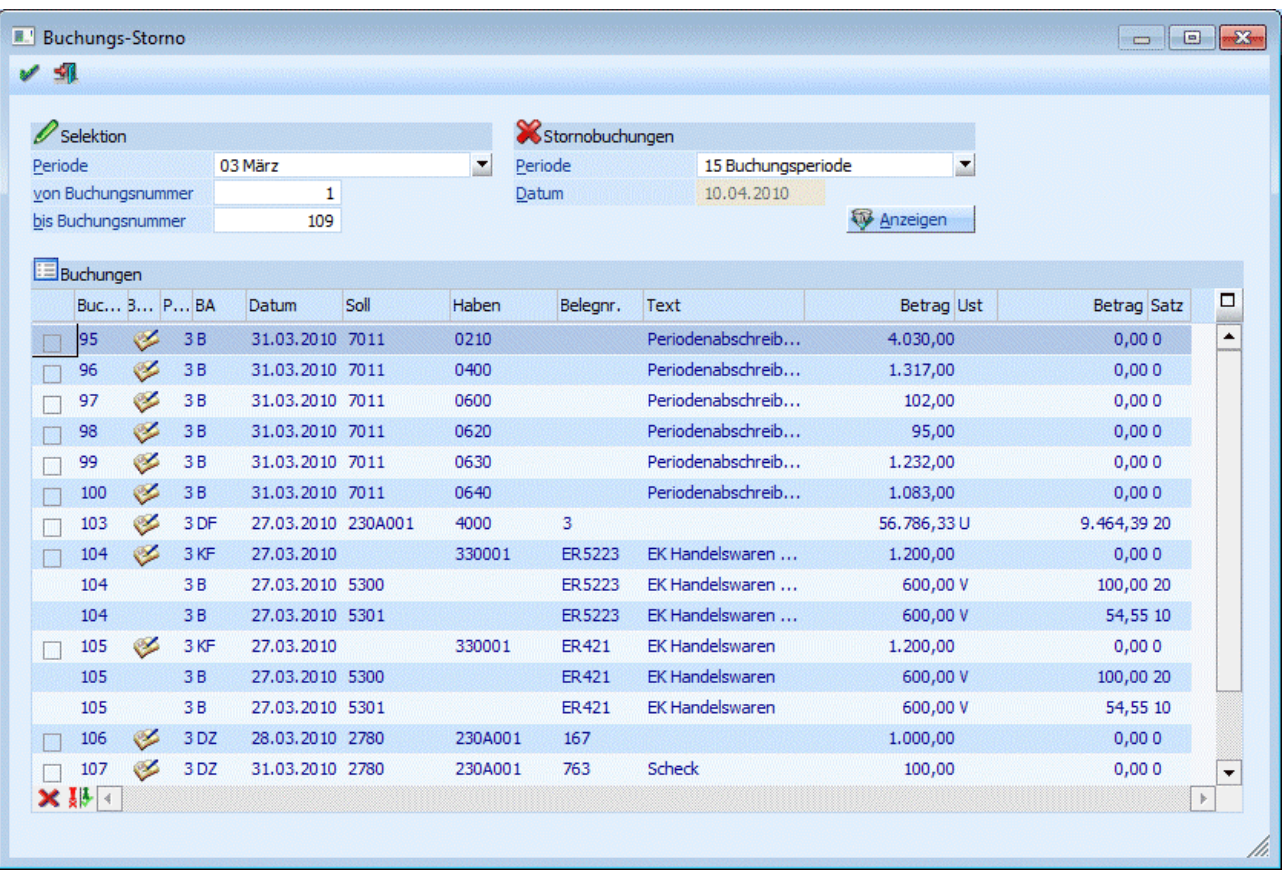

### **Hinweis:**

Können Buchungen nachträglich bearbeitet werden, wird in der Tabelle eine zusätzliche Spalte angezeigt, ob die Buchung bereits festgeschrieben  $\sim$  oder noch provisorisch  $\ll$  ist.

### **Hinweis**

Außerbücherliche Buchungen werden in der Tabelle andersfarbig dargestellt.

### **Buttons**

### ¾ **Anzeigen**

Nach Drücken des Anzeigen-Buttons wird die Tabelle mit den entsprechenden Buchungszeilen gefüllt.

Durch Aktivieren der Checkbox vor der jeweiligen Zeile wird festgelegt welche Buchungssätze storniert werden.

# $\triangleright$   $\blacksquare$  OK

Es werden alle selektierten Journalzeilen storniert. Es wird aber noch geprüft, ob die ausgewählten Buchungen in die ausgewählte Periode storniert werden dürfen.

# ¾ **ENDE**

Damit wird das Fenster geschlossen.

# $\triangleright$  **X** Keine

Durch Anwahl des Keine-Buttons werden alle selektierten Journalzeilen deaktiviert.

# ¾ **Umkehren**

Durch Anwahl des Umkehren-Buttons werden alle Selektionen umgekehrt. D. h. selektierte Journalzeilen werden deselektiert, nicht selektierte Journalzeilen werden selektiert.

### **Storno einer B-Buchung**

Bei der Stornierung einer B-Buchung wird der gleiche Buchungssatz mit einem Negativ-Betrag noch einmal gebucht.

### **Storno einer DF-Buchung**

Bei der Stornierung einer DF-Buchung wird zunächst überprüft ob es bereits Zahlung oder Teilzahlungen zu dieser Faktura gibt. Ist das der Fall wird eine neue Faktura mit negativem Betrag erzeugt, wobei als Fakturennummer die Originalnummer mit einem Minus versehen (Beispiel: aus 98-4711 wird 98-4711-) verwendet wird. Die Zahlungen bleiben weiterhin bestehen. Die negative Faktura und Ursprungs-DF müssen in der OP-Verwaltung manuell ausgeziffert werden.

Wird eine Faktura storniert zu der es noch keine Zahlungen gibt, wird ebenfalls eine neue Faktura mit negativen Betrag erstellt, diese bekommt aber automatisch den Mahnzähler -1. Die Ursprungsfaktura wird gleichzeitig auf -1 gesetzt. Beide Fakturen werden automatisch gegeneinander ausgeziffert.

### **Storno einer DZ-Buchung**

Beim Stornieren einer DZ-Buchung wird die Zahlung mit negativem Betrag nochmals gebucht und gleichzeitig wird die DF auf den alten Mahnzähler (vor der Zahlung) zurückgesetzt.

### **Storno einer KF-Buchung**

Bei der Stornierung einer KF-Buchung wird zunächst überprüft ob es bereits eine Zahlung oder Teilzahlungen zu dieser Faktura gibt. Ist das der Fall wird eine neue Faktura mit negativem Betrag erzeugt, wobei als Fakturennummer die Originalnummer mit einem Minus versehen (Beispiel: aus 98-4711 wird 98- 4711-) verwendet wird. Die Zahlungen bleiben weiterhin bestehen. Die negative Faktura und Ursprungs-KF müssen in der OP-Verwaltung manuell ausgeziffert werden.

Wird eine Faktura storniert zu der es noch keine Zahlungen gibt, wird ebenfalls eine neue Faktura mit negativem Betrag erstellt, diese bekommt aber automatisch den Mahnzähler -1. Die Ursprungsfaktura wird gleichzeitig auf -1 gesetzt. Beide Fakturen werden automatisch gegeneinander ausgeziffert.

### **Storno einer KZ-Buchung**

Beim Stornieren einer KZ-Buchung wird die Zahlung mit negativem Betrag nochmals gebucht und gleichzeitig wird die KF auf den alten Mahnzähler (vor der Zahlung) zurückgesetzt.

### **Storno eines Mikrostapels**

Bei der Stornierung eines Mikrostapels werden alle Buchungszeilen angezeigt, wenn die erste Zeile des Mikrostapels in der selektierten Periode gebucht wurde, unabhängig davon, in welcher Periode die anderen Zeilen gebucht wurden.

Die Buchungszeilen des Mikrostapels werden mit dem dahinterliegenden Buchungsschlüssel angezeigt.

### **Storno von Fakturenausgleichsbuchungen**

Fakturenausgleichsbuchungen haben ein eigenes Kennzeichen, da sie storniert, aber nicht "bearbeitet" werden dürfen.

 $\overline{\mathbb{R}}$ 

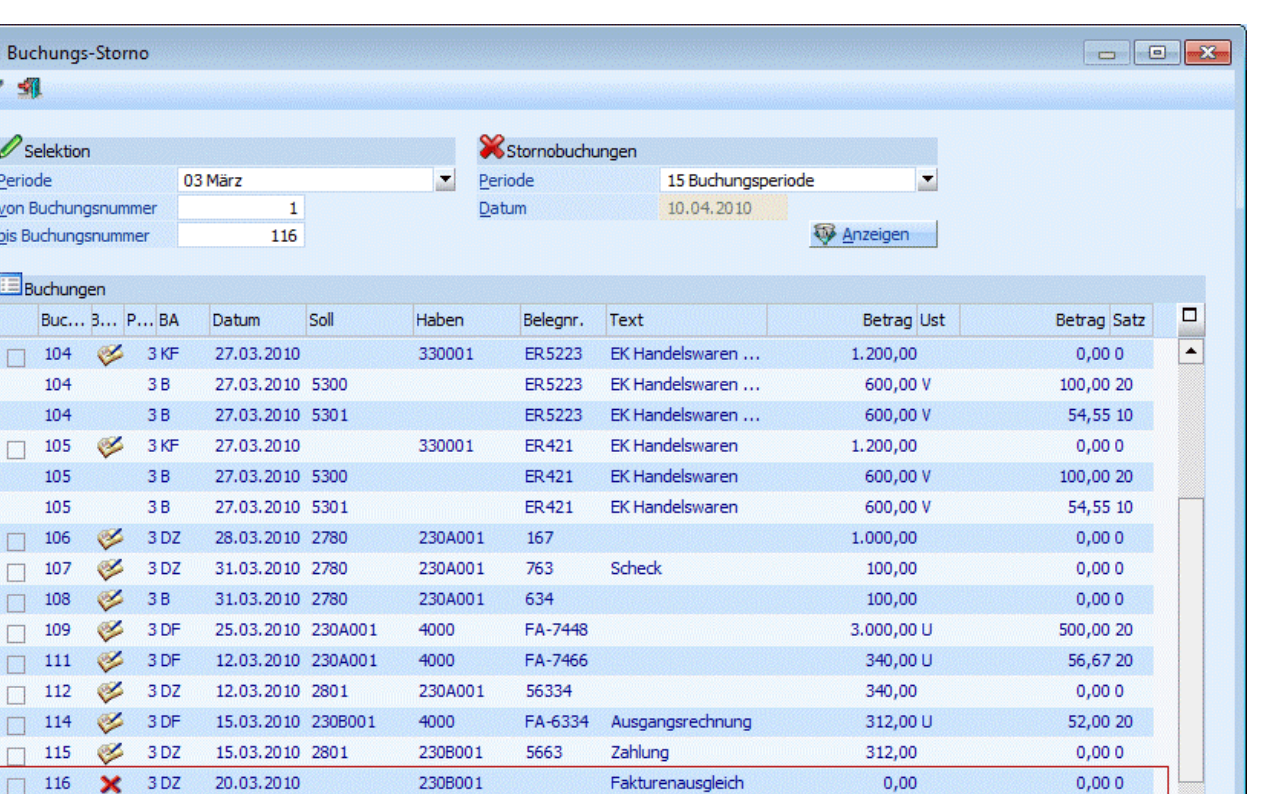

# **3.29. Buchen (Splitbuchungen)**

Im Menüpunkt

 $\times$  is a

- **Buchen**
- **Buchen**
- **Splitbuchung**
- oder Schnellaufruf
- **STRG + 8**

besteht die Möglichkeit, im Sachkontenbereich Soll- UND Habenbuchungen in EINER Splitbuchung einzugeben. Ein typisches Buchungsbeispiel dafür wäre z.B. die Kontierung der Lohnbuchungen am Monatsende.

In diesem Programmpunkt werden einfach untereinander - in der entsprechenden Soll- oder Habenspalte die Sachkonten eingegeben, die einander im Split gegenüberstehen sollen. Das Programm setzt die Splitaufteilung so lange fort, bis die Summe Soll und die Summe Haben gemeinsam wieder den Saldo NULL ergeben. Erst dann kann der Buchungssplit abgesetzt werden.

### **Achtung:**

In diesem Programmteil kann keine OP-Verwaltung (außer für Sachkonten) durchgeführt werden.

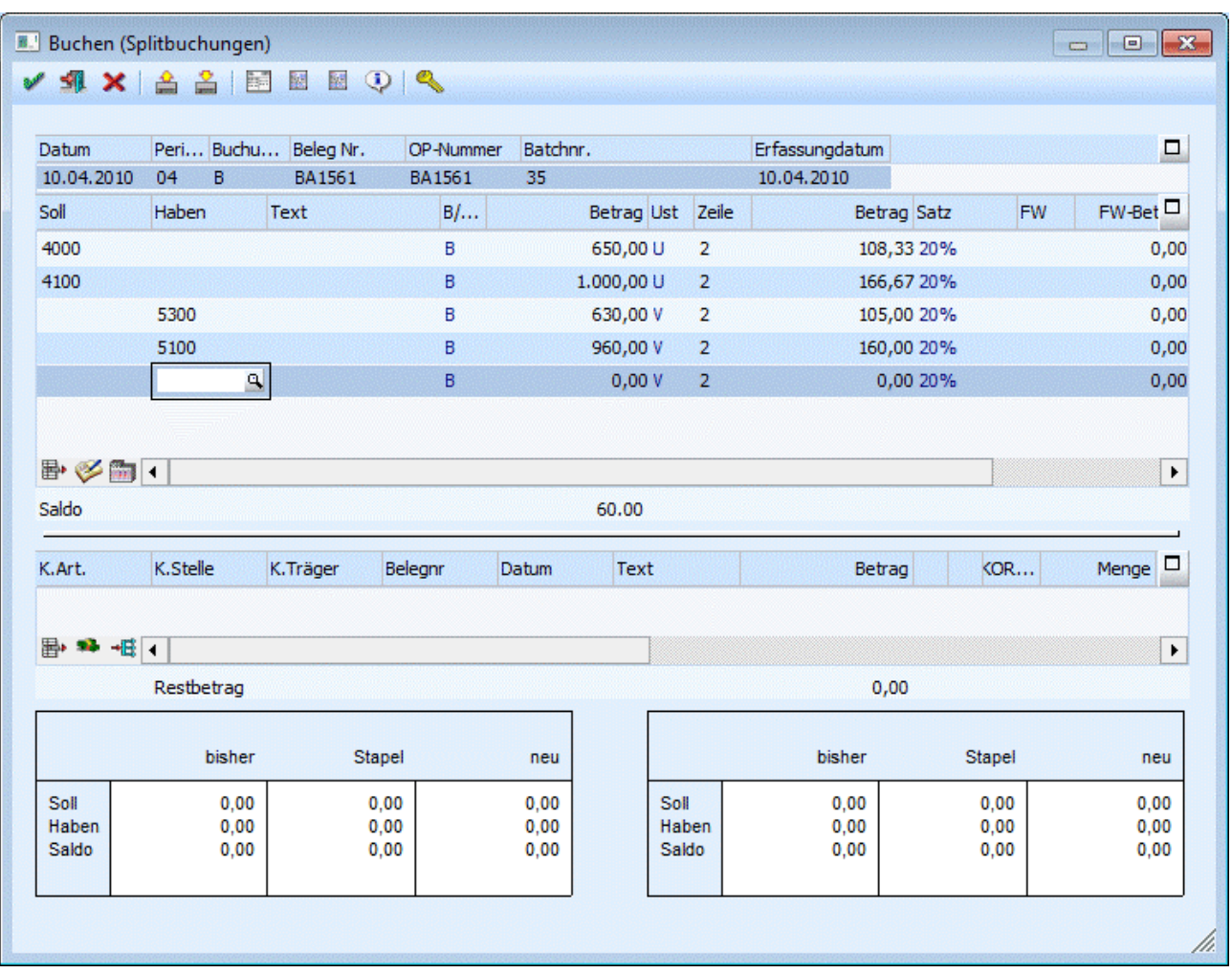

Das Fenster gliedert sich in 3 Teile:

Grundsätzlicher Informationsteil

- Buchungsteil
- Kostenrechnungsinformationsteil

### **Grundsätzlicher Informationsteil**

### ¾ **Datum/Periode**

Zuerst muss das Buchungsdatum eingegeben werden. Aufgrund des Buchungsdatums wird auch die Buchungsperiode vorgeschlagen, die ggf. manuell überschrieben werden kann.

### ¾ **Buchungsart**

Die Buchungsart ist mit der Standard-Buchungsart (z.B. B) vorbelegt. Es können allerdings auch individuelle Buchungsarten verwendet werden. Abhängig von der Periode werden alle angelegten individuellen Buchungsarten mit dem Standard-Buchungsschlüssel B, EB oder AB angezeigt. Auch eine evt. hinterlegte Nummernkreis aus der Buchungsart wird unterstützt (Mikrostapel-Einstellungen aus der Buchungsart allerdings nicht).

### ¾ **Beleg Nr.**

Eingabe der Belegnummer. Die Belegnummer wird automatisch auf alle Splitbuchungszeilen dupliziert.

### ¾ **Batchnr.**

In diesem Feld kann eine sogenannte Batchnummer hinterlegt werden, die auch in allen anderen Buchungsprogrammen zur Verfügung steht. Dadurch können Buchungen zu einem "Belegkreis" zusammengefasst werden. Wurde einmal eine Batchnummer eingetragen und damit Buchungen

durchgeführt, wird diese Batchnummer benutzerspezifisch und buchungsprogrammunabhängig gespeichert. Ruft also der gleiche Benutzer wieder ein Buchungsprogramm auf, wird die zuletzt hinterlegte Batchnummer vorgeschlagen. Die Batchnummer kann durch Drücken der + - Taste jeweils um 1 hochgezählt werden. In den FIBU-Parametern (WINLine START, Menüpunkt Optionen/FIBU-Parameter) kann gesteuert werden, dass diese Batchnummer automatisch hochgezählt wird.

### ¾ **Erfassungsdatum**

Hier wird das Einstiegsdatum vorgeschlagen. Damit könnten Sie nachvollziehen WANN eine Journalzeile tatsächlich erfasst worden ist. Für die Nachvollziehbarkeit der Erfassungsreihenfolge ist natürlich die vom System automatisch und unbeeinflussbar vergebene Prima Nota Nummer relevant.

Nach Bestätigung des Erfassungsdatums mit der Enter-Taste gelangt man in den Buchungsteil. Hier können folgende Informationen eingegeben werden:

### ¾ **Soll**

Eingabe des Soll-Kontos. Durch Drücken der F9-Taste kann nach allen angelegten Konten gesucht werden.

### ¾ **Haben**

Eingabe des Haben-Kontos. Durch Drücken der F9-Taste kann nach allen angelegten Konten gesucht werden.

### ¾ **Text**

Eingabe des Buchungstextes. Der Buchungstext wird automatisch auf alle Splitbuchungszeilen dupliziert. Zusätzlich dazu kann zu jeder Buchungszeile durch Anklicken des Notiz-Buttons ein beliebig langer Buchungstext erfasst werden.

### $\triangleright$  **B/N.**

Hier wird hinterlegt, wie der Buchungsbetrag erfasst wird:

**B** - Brutto: Der Betrag wird inkl. Steuer eingegeben.

**N** - Netto: Der Betrag wird exkl. Steuer eingegeben.

**FB / FN** - Fremdwährung: Der Betrag kann in Fremdwährung erfasst werden und wird in Landeswährung umgerechnet. Voraussetzung dafür ist, dass die entsprechende Lizenz vorhanden ist.

### ¾ **Betrag**

Eingabe des Buchungsbetrages für das eingetragene Konto

Durch Drücken der F9-Taste oder Anklicken des <sup>€</sup>-Buttons wird das Umrechnungsfenster geöffnet, in dem der Betrag auf Basis der im Mandantenstamm hinterlegten Landeswährungen (z.B. EURO) eingegeben werden kann. Zum Buchen wird dann der Betrag in Landeswährung 1 verwendet.

Zusätzlich können noch die Felder Steuerzeile und Steuerbetrag bearbeitet werden.

Wurde der Splitbetrag zur Gänze aufgeteilt, kann die Buchung abgesetzt werden.

### **Kostenrechnungsinformation**

Wird ein Konto angewählt, bei dem eine Kostenart hinterlegt wurde, wird die Kostenrechnungsinformation angezeigt. Nach Eingabe des Betrages kann durch Drücken der Pfeil-nach-Unten-Taste in die Tabelle für die Kostenerfassung gewechselt werden.

Dabei können folgende Felder bearbeitet werden:

### ¾ **K.Art**

Eingabe der Kostenart, max. 20stellig, alphanumerisch. Die Kostenart, die bei dem angesprochenen Sachkonto hinterlegt wurde, wird vorgeschlagen und kann ggf. editiert werden. Wird eine Einzelkostenart angewählt, kann auch ein Kostenträger angesprochen werden. Bei Eingabe einer Gemeinkostenart bleibt das Aufteilungsfeld KTr/Proj für die Aufteilung gesperrt.

### ¾ **K.Stelle**

Eingabe der Kostenstellennummer, der der Betrag zugeordnet werden soll.

### ¾ **K.Träger**

Eingabe der Kostenträgernummer (Achtung: nur bei Einzelkosten möglich).

### **Hinweis:**

Nach Eingabe des Kostenträgers wird geprüft, ob das Buchungsdatum auch innerhalb der Laufzeit des Kostenträgers liegt. Ist das nicht der Fall, wird eine entsprechende Meldung ausgegeben, die Buchung kann aber trotzdem weiter erfasst werden.

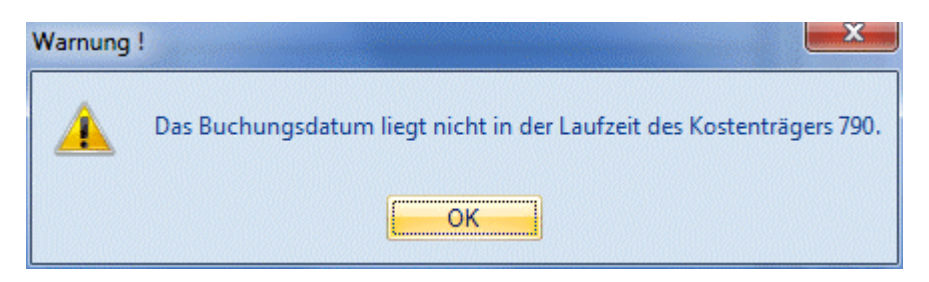

### ¾ **Belegnr**

Belegnummer, max. 20stellig, alphanumerisch. Die Belegnummer wird aus der zuvor erfassten Buchungszeile vorgeschlagen und kann ggf. editiert werden.

### ¾ **Datum**

Eingabe des Buchungsdatums, wird aus der Buchungszeile übernommen.

### ¾ **Text**

Buchungstext, max. 25stellig, alphanumerisch, wird ebenfalls aus der Buchungszeile übernommen.

### ¾ **Betrag**

Wenn im Feld % ein Prozentsatz eingegeben wurde, füllt das Programm das Betragsfeld automatisch mit dem errechneten Wert aus. Dieser Betrag kann auch manuell eingegeben werden. Durch Drücken der F3- Taste wird der noch nicht aufgeteilte Betrag automatisch übernommen.

Durch Anklicken des  $\blacksquare$  - Buttons wird, sofern der KORE-Betrag nicht zur Gänze aufgeteilt wurde, eine neue KORE-Zeile erstellt, die die gleichen Werte enthält, wie die Zeile, von der aus der Button betätigt wurde.

Das Symbol <sup>+ E</sup>informiert Sie über eine vorgenommene KORE-Aufteiltung.

### ¾ **Menge**

Eingabe der Anzahl der in der Kostenart hinterlegten Mengeneinheit.

### ¾ **Einheit**

Anzeige der im Kostenartenstamm hinterlegten Einheit (Stunden, Kilometer, etc.).

### ¾ **Var.**

Der Variator, der in der Kostenart für diese Kostenstellengruppe hinterlegt worden ist, wird automatisch aufgrund der aktuellen Kostenart vorgeschlagen, kann aber manuell übersteuert werden.

In der Tabelle können dann beliebig viele Kostenerfassungszeilen eingegeben werden, wobei der Buchungsbetrag zur Gänze aufgeteilt werden muss.

### ¾ **Sollkonto**

Hier wird das Sollkonto aus der korrespondierenden Sachbuchungszeile angezeigt.
#### ¾ **Habenkonto**

Hier wird das Habenkonto aus der korrespondierenden Sachbuchungszeile angezeigt.

#### $\triangleright$   $\cdot$  %

Geben Sie ein, welcher Prozent-Anteil des im Feld Betrag eingetragenen Gesamtbetrages dieser Kostenstelle (diesem Kostenträger) zugeordnet werden soll. Das Feld kann auch einfach (mit ENTER) übergangen werden, wenn Sie den Teilbetrag direkt im darauffolgenden Feld eintragen möchten.

Solange der Gesamtbetrag nicht zur Gänze aufgeteilt ist, kann die Aufteilung nicht verlassen werden (Meldung: Der Buchungsbetrag wurde nicht zur Gänze aufgeteilt). Im Feld Restbetrag wird der noch aufzuteilende Wert angezeigt.

#### **Informationsfelder**

#### ¾ **FW**

Wurde die Buchung in einer Fremdwährung erfasst, wird hier der verwendete Fremdwährungscode angezeigt. Dieser kann nicht verändert werden.

#### ¾ **FW-Betrag**

Der Netto-Fremdwährungsbetrag wird angezeigt.

#### ¾ **Kostenart**

Auf welche Kostenart erfolgt die Aufteilung, die gerade bearbeitet wird.

#### ¾ **Kostenstelle**

Auf welche Kostenstelle erfolgt die Aufteilung, die gerade bearbeitet wird.

#### ¾ **Kostenträger**

Auf welchen Kostenträger erfolgt die Aufteilung, die gerade bearbeitet wird.

Wurde der KORE-Betrag zur Gänze aufgeteilt, kann die KORE-Erfassung durch Drücken der Pfeil-nach-Unten-Taste verlassen werden.

#### **Buttons**

# ¾ **Buchen**

Durch Anklicken dieses Buttons oder F5 werden alle eingegebenen Informationen gespeichert und verbucht.

# ¾ **ENDE**

Dadurch wird das Fenster geschlossen, alle eingegebenen und nicht verbuchten Informationen gehen verloren.

# ¾ **ABBRUCH**

Dadurch werden alle erfassten Informationen gelöscht, es kann ein neuer Buchungsvorgang erfasst werden.

# $\triangleright$   $\frac{|\mathbf{a}|}{|\mathbf{a}|}$  Laden

Durch Anklicken des Laden-Buttons kann ein Stapel geladen werden. Nur Stapel, die in diesem Fenster gespeichert wurden, können verwendet/geladen werden.

# ¾ **Speichern**

Durch Anklicken des Speichern-Buttons kann eine Buchung in einem Stapel gespeichert werden. Die Stapel bekommen ein eigenes Kennzeichen und können dann nur in diesem Fenster verwendet/geladen werden.

# ¾ **Kontenblatt**

Dadurch wird ein Kontoblatt aller in den Buchungen vorhandener Konten angezeigt. Dabei werden die erfassten Buchungen und der daraus resultierende Saldo ausgewertet.

# ¾ **Journal**

Hier werden die erfassten Buchungen mit allen möglichen Ausprägungen (Faktura, Kostenrechnungsinfo) angezeigt.

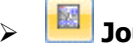

#### ¾ **Journal (mit Protokolldruck)**

Mit diesem Button erfolgt automatisch eine Prüfung aller im Stapel erfasster Buchungen auf ihre Richtigkeit. Sollten Fehler vorhanden sein, werden diese gleich in einem Prüfprotokoll (Buchungsprotokoll) ausgegeben. Dabei wird der gerade eingestellte Drucker verwendet.

# ¾ **Konteninfo**

Wird dieser Button gedrückt (kann bereits durch die Einstellung aus den Fenstern "Buchen Dialog Stapel", "Buchen Eingangsrechnungen", "Buchen Ausgangsrechnungen" oder "Buchen Zahlungsmittelkonten" gedrückt sein), werden eigene Fenster für die Konteninfos geöffnet. Dabei gibt es jeweils ein Fenster für das Soll- und ein Fenster für das Habenkonto.

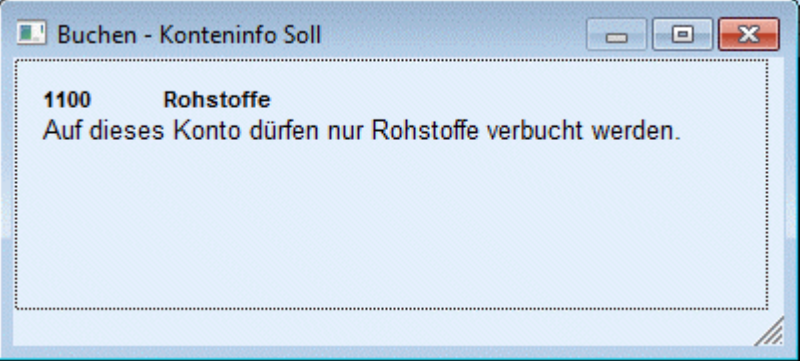

Welche Informationen angedruckt werden sollen, kann frei definiert werden. (Siehe auch Kapitel [Buchen -](#page-92-0)  [Konteninfo Soll](#page-92-0) bzw. Kapitel [Buchen - Konteninfo Haben.](#page-93-0))

### ¾ **Freigabe**

Mit dem Button "Freigabe" kann ein Buchungsstapel freigegeben oder gesperrt werden.

### **Buttons in der Buchungstabelle**

# **<sup>图•</sup>** Entfernen

Damit kann die Gegenbuchung gelöscht werden, die gerade aktiv ist (in der Buchungszeile muss der Focus gesetzt sein).

# $\triangleright$  **Motiz**

Durch Anklicken des Notiz-Buttons kann ein beliebig langer Buchungstext erfasst werden. Dieser kann auch bei den diversen Auswertungen angedruckt werden.

# ¾ **Sachkonten-OP**

Durch Anwahl des Buttons "Sachk.-OP" kann eine OP-Verwaltung für Sachkonten durchgeführt werden. Voraussetzung dafür ist, daß das Sachkonto entsprechend angelegt wurde.

### **Buttons in der Kostenrechnungstabelle**

# ¾ **Entfernen**

Damit kann die Kostenbuchung gelöscht werden, die gerade aktiv ist (in der Buchungszeile muß der Focus gesetzt sein).

## ¾ **KORE aufteilen**

Beschreibung zur KORE-Wiederherstellen finden Sie im Abschnitt [KORE-Periodenaufteilung](#page-78-0) 

## ¾ **KORE wiederherst.**

Wird dieser Button angeklickt, werden alle bisherigen KORE-Erfassungszeilen zu dieser Buchung gelöscht. Die Aufteilung für die Kostenrechnung muss nochmals durchgeführt werden.

# **3.30. Buchungen festschreiben**

Hier werden die Buchungen, die bisher nur temporär, d.h. in Form eines vorläufigen Stapels, gespeichert wurden, definitiv festgeschrieben, d.h. ab diesem Zeitpunkt ist kein Detail dieser Buchungszeilen mehr editierbar bzw. beeinflussbar.

Ist in den FIBU-Parametern im Menüpunkt

- **WINLine START**
- **Parameter**

#### **Applikations-Parameter**

grundsätzlich die Option "Buchungen können nachträglich bearbeitet werden" **deaktiviert**, ist dieser Menüpunkt für die Bearbeitung irrelevant, da jede Buchung bereits nach Absetzen der Zeile bzw. des Buchungsstapels fix in das Journal eingetragen wird damit bereits dem Status entspricht, den sie sonst nach dem "Buchungen festschreiben" erhalten würde (das "Festschreiben" also nicht mehr erforderlich ist).

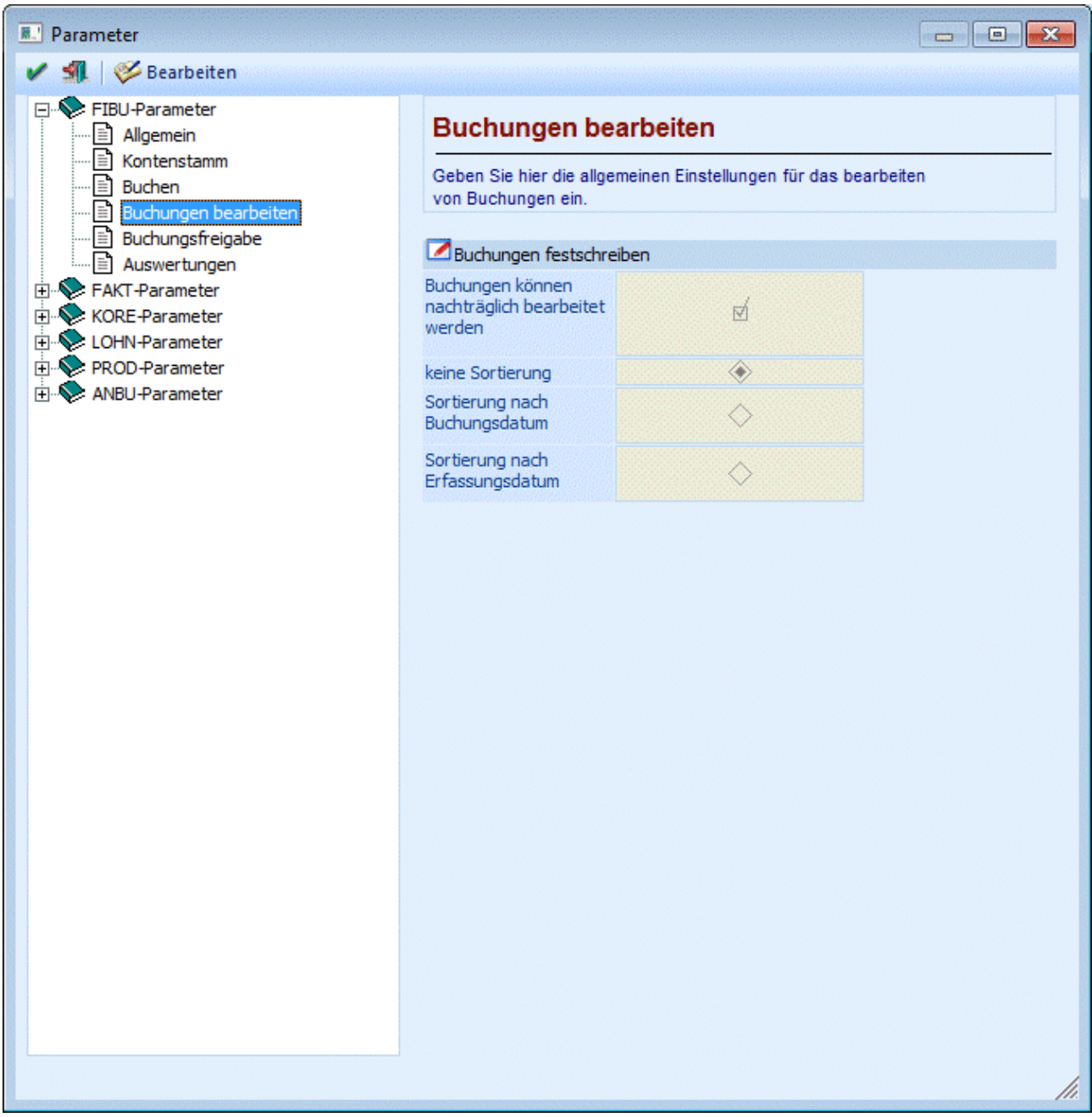

#### ¾ **Buchungen definitiv bis:**

Hier wird die letzte Journalzeile angezeigt, bis zu der die Buchungen im Journal bereits festgeschrieben wurden.

#### ¾ **Buchungen festschreiben bis:**

Hier wird die letzte Journalzeile eingegeben, bis zu der die Buchungen im Journal festgeschrieben werden sollen.

Entsprechend der in den FIBU-Parametern eingestellten Sortierung erhalten Sie unterschiedliche Anzeigen bei der Auswahl, bis zu welcher Buchung die Zeilen im Journal festgeschrieben werden sollen.

Keine Sortierung

In diesem Fall wird lediglich die Buchungsnummer als Kriterium angezeigt, da die Reihenfolge genau der Reihenfolge der Erfassung entspricht (aber z.B. keine Sortierung nach einem

#### **WINLine® FIBU MESONIC © 2012**

Buchungsdatum gewünscht ist). Als "bis"-Wert wird die Buchungsnummer der Journalzeile eingegeben, bis zu der das Journal festgeschrieben werden soll.

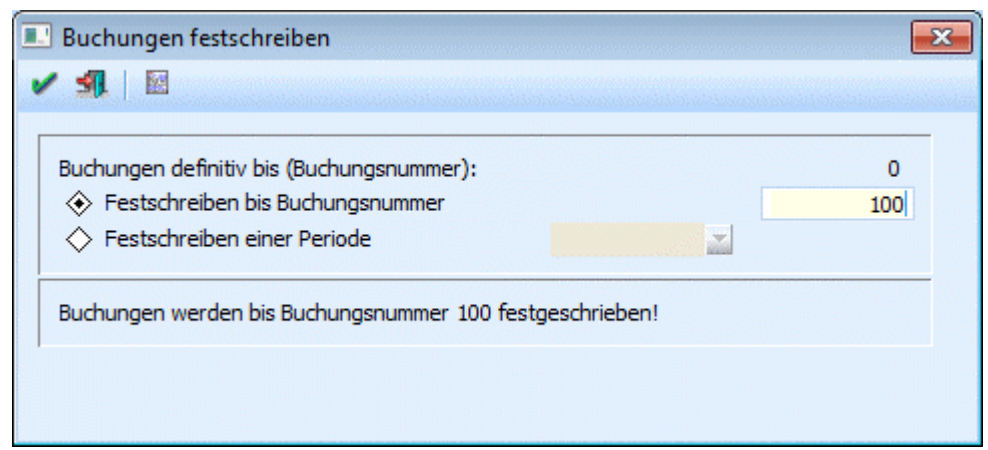

Oder es besteht auch die Möglichkeit, das festschreiben anhand einer Periode zu definieren. D.h. wird z.B. die Periode "03 März" gewählt, so wird bis zur höchsten Buchungsnummer der gewählten Periode festgeschrieben (in diesem Beispiel bis Buchungsnummer 14)

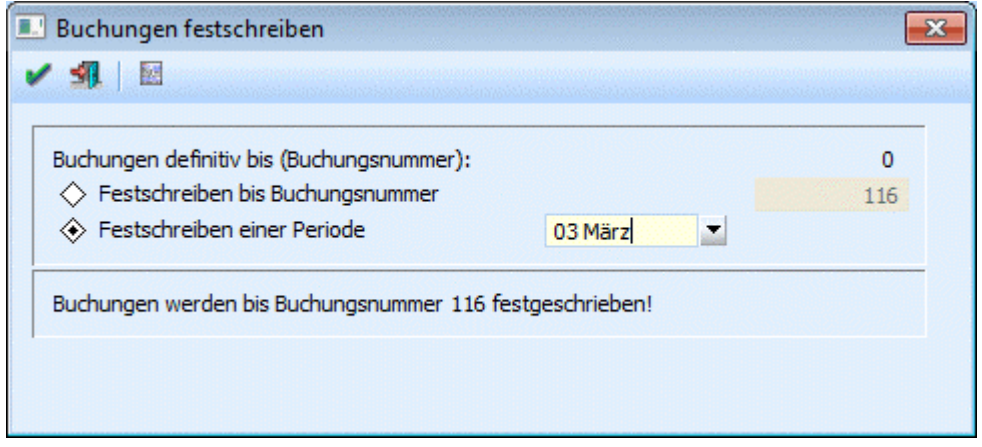

#### □ Sortierung nach Buchungsdatum

In diesem Fall wird das letzte Buchungsdatum der letzten definitiven Buchungszeile angezeigt, und die Sortierung der jetzt festzuschreibenden Buchungszeilen erfolgt nach dem Buchungsdatum. Als "bis"-Wert wird das Buchungsdatum der Journalzeile eingegeben, bis zu der das Journal festgeschrieben werden soll.

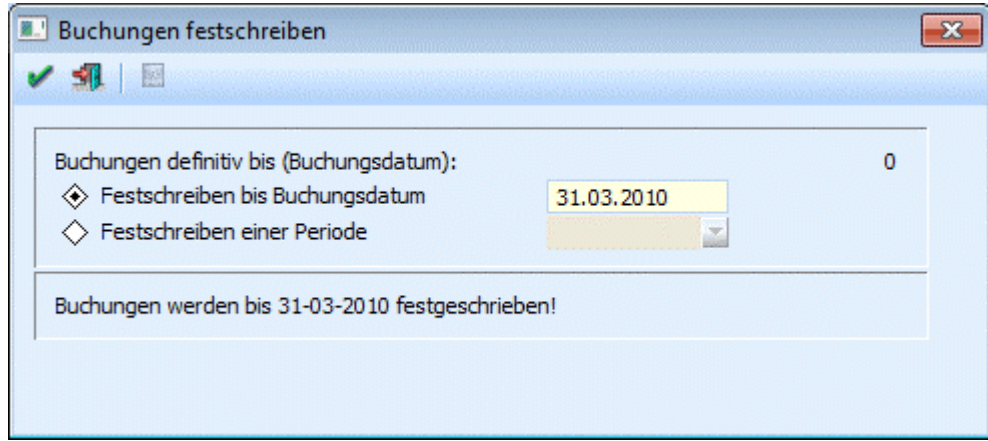

Oder es besteht auch die Möglichkeit, das Festschreiben anhand einer Periode zu definieren. D.h. wird z.B. die Periode "03 März" gewählt, so wird bis zum höchsten Buchungsdatum der gewählten Periode festgeschrieben (in diesem Beispiel bis Buchungsdatum 12.03.2004)

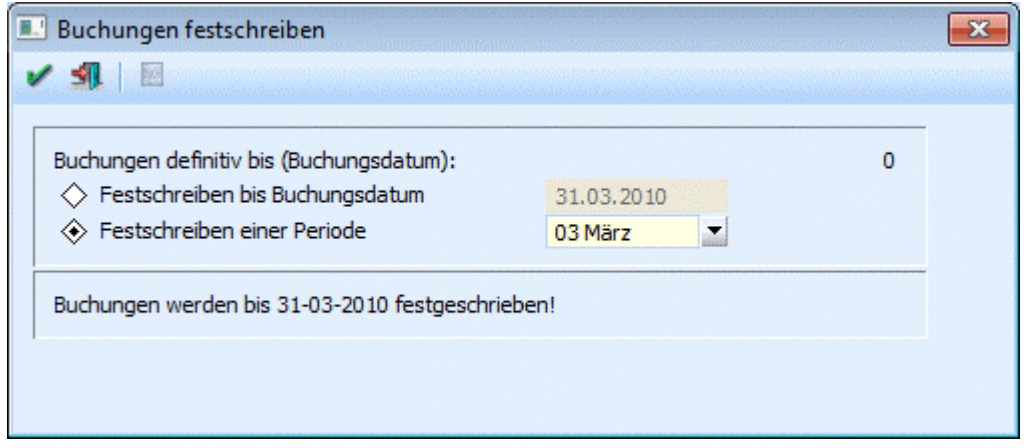

 Sortierung nach Erfassungsdatum (vor allem relevant für Italien) In diesem Fall wird das letzte Erfassungsdatum der letzten Buchungszeile angezeigt, und die Sortierung der jetzt festzuschreibenden Buchungen erfolgt auch nach diesem Kriterium (Erfassungsdatum). Als "bis"-Wert wird das Erfassungsdatum der Journalzeile eingegeben, bis zu der das Journal festgeschrieben werden soll.

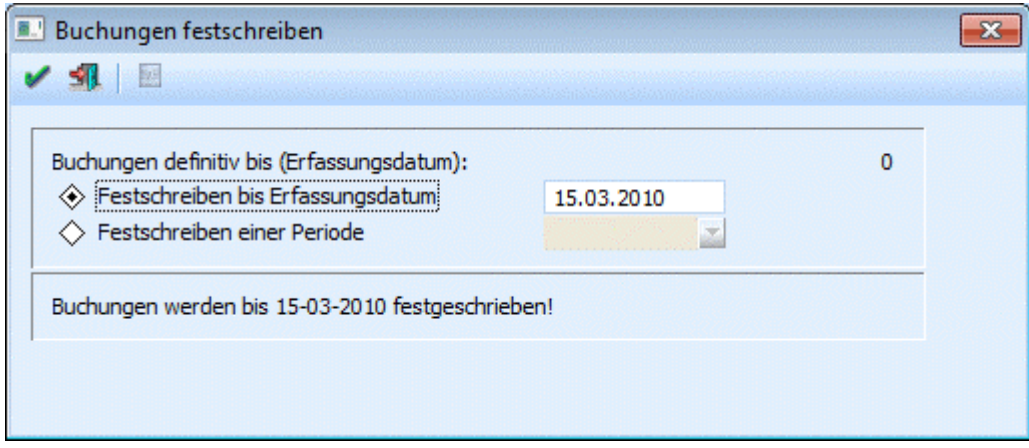

#### **Wichtig:**

Im Kontoblattdruck gibt es für die Unterscheidung von "vorläufigen" und "definitiven" Ausdrucken ein eigenes Kennzeichen, damit der Status der Buchungen am Ausdruck ausgewiesen wird. Solange die Buchungen noch nicht festgeschrieben wurden, und am Kontoblatt noch kein "Originaldruck" durchgeführt wurde, steht auf allen Kontoblättern bei der Ausgabe "vorläufig" zu lesen.

Ein Originaldruck (siehe Kontoblatt) kann ausschließlich für festgeschriebene Buchungsbereiche gemacht werden. Damit ist auf jedem Ausdruck automatisch dokumentiert, ob es sich bei den angezeigten Zeilen um den Ausdruck von vorläufigen Stapelzeilen handelt, oder um definitiv festgeschriebene (und damit natürlich auch nicht mehr veränderbare) Buchungen.

# **3.31. Buchungen bearbeiten**

In diesem Menüpunkt unter **Buchen** 

#### **Buchen**

#### **Buchungen bearbeiten**

können Buchungszeilen, die noch nicht festgeschrieben wurden (d.h. provisorische Buchungen, die noch den Status "vorläufig" haben) in einen Buchungsstapel geladen und editiert werden. Dabei können alle Werte der Zeile verändert werden, so wie wenn die Buchung neu erfasst würde. Selbstverständlich stellt das Programm im Zuge dieser Buchungsbearbeitung sicher, dass keine Inkonsistenzen entstehen können. Wird z.B. versucht, die Informationen einer Fakturenbuchung zu verändern, die bereits teilgezahlt oder sogar ausgeziffert worden ist, weist das Programm darauf hin, dass eine Veränderung nur dann möglich ist, wenn zuerst die Zahlungsbuchung aufgerollt wird. Voraussetzung für eine solche Veränderung ist natürlich, dass sich die betreffenden Buchungszeilen noch im Status "vorläufig" befinden. Ist eine Buchungszeile bereits "festgeschrieben" worden (siehe Kapitel "Buchungen festschreiben"), kann die Buchungsinformation in keiner Weise mehr editiert oder verändert werden.

Buchungen, die im Fenster "Splitbuchung" erzeugt wurden, können auch bearbeitet werden, allerdings können nur einzelne Buchungen zur Bearbeitung ausgewählt werden. Wird eine solche Buchung bearbeitet, bekommt der erstellte Buchungsstapel das Kennzeichen, dass er nur im Fenster "Splitbuchung" geladen werden kann und wird auch sofort in diesem Fenster geöffnet, wenn die entsprechende Checkbox im Fenster aktiviert ist.

Weiters können folgende Buchungen nicht mehr bearbeitet werden:

- Stornobuchungen
- Fakturenausgleichsbuchungen

Bei Vorhandensein solcher Buchungen werden diese an das Ende des ausgewählten Bereichs umsortiert und nur die restlichen Buchungen werden zur Bearbeitung in den Stapel geladen.

#### Einzelne Buchungen eines Mikrostapels

Mikrostapel können nur als ganzes ausgewählt werden. Wird ein Mikrostapel zur Bearbeitung ausgewählt, so kann dieser im Buchungsfenster nicht mehr editiert werden, sondern muss gegebenenfalls entfernt und neu erfasst werden.

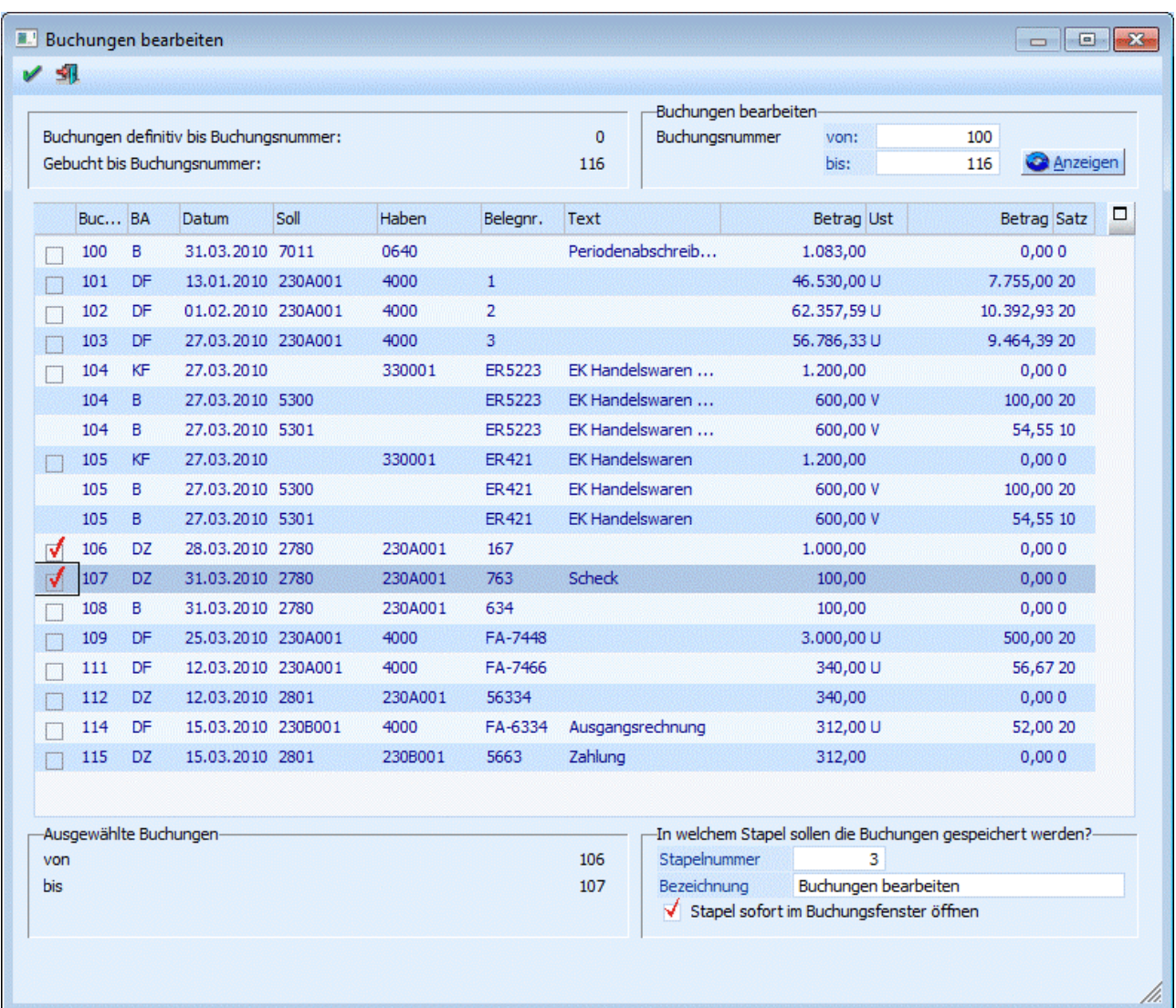

### **Hinweis**

Außerbücherliche Buchungen werden in der Tabelle andersfarbig dargestellt.

### **Hinweis:**

Ist in den FIBU-Parametern der Radiobutton auf "Sortierung nach Erfassungsdatum eingestellt, wird in dieser Tabelle auch das Erfassungsdatum der Buchung angezeigt.

In diesem Beispiel werden die noch vorläufigen Buchungszeilen 709 bis 713 angezeigt, und von dieser Auswahl sollen die Buchungszeilen 711 und 712 in einen Stapel (Nr. 1) zur Bearbeitung geladen werden.

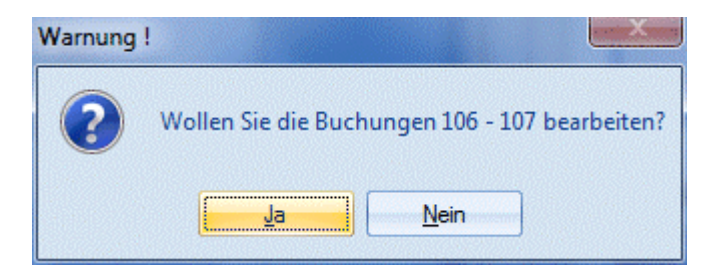

¾ **Stapel sofort im Dialog-Stapel-Buchen öffnen** 

Ist diese Checkbox aktiviert, wird das Buchungen bearbeiten-Fenster geschlossen, und der ausgewählte Stapel sofort im Buchungsfenster (Buchen Dialog-Stapel) geladen.

Bleibt die Checkbox deaktiviert, wird der Stapel erzeugt; das Bearbeiten-Fenster bleibt jedoch geöffnet.

Mit Bestätigen des OK-Buttons werden diese beiden Buchungen im Stapel 1 geladen und stehen damit zum Editieren bereit.

In der Buchungszeile 157wurde versehentlich beim Erfassen des ursprünglichen Stapels die falsche Debitorennummer kontiert (230A002 anstelle von 230A001) sowie anstelle von richtigerweise 1.000,- nur ein Betrag 1.200,- eingegeben.

In der Buchungszeile 158 hat sich der Sachbearbeiter bei der OP-Nummer vertippt, was ebenfalls korrigiert werden soll.

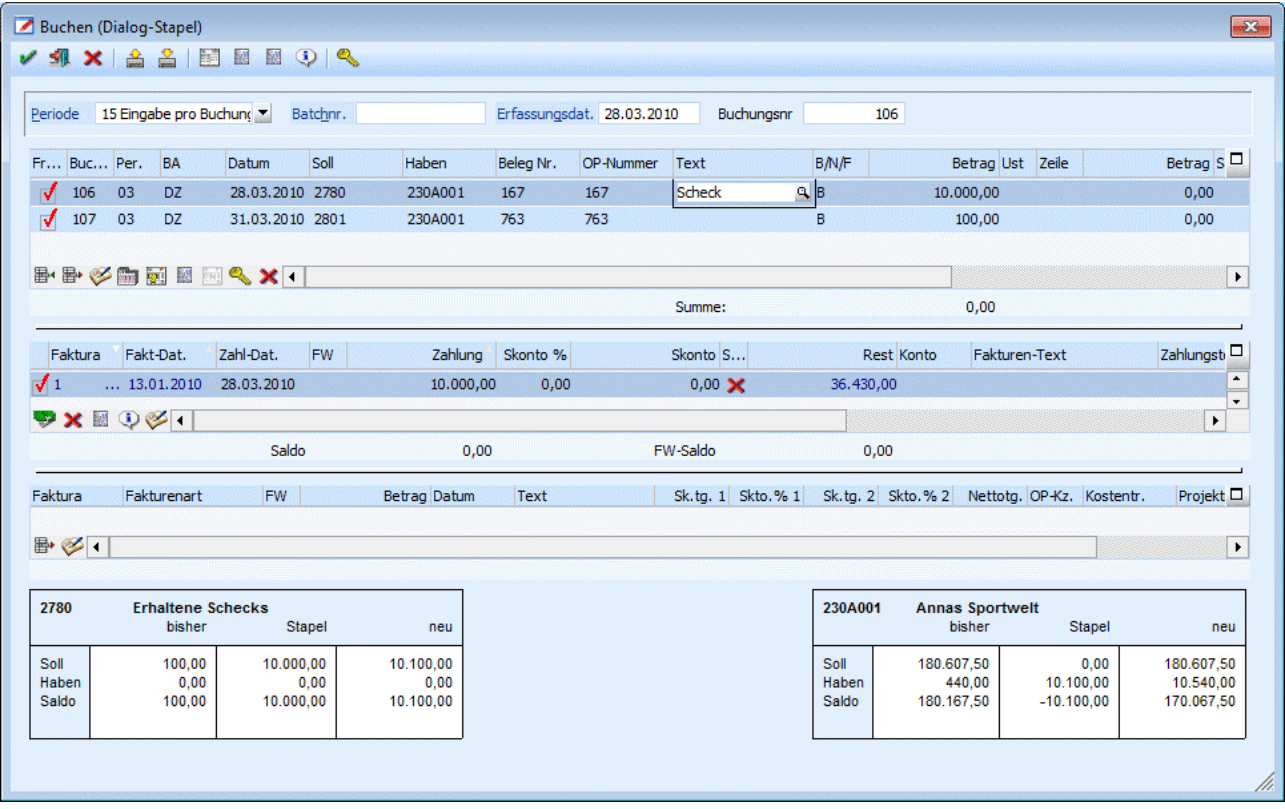

Wenn ein Stapel mit einer Splittbuchung aus Fenster "Buchungen bearbeiten" geladen wird, wird in der oberste Tabelle die Buchungsnummer angezeigt, mit der die Buchung ins Journal eingefügt wird. Diese kann auch editiert werden, es ist aber (wie auch im Fenster "Dialog-Stapel-Buchen") nicht möglich, in den festgeschriebenen Bereich zu buchen.

Die Korrekturen können im Stapel vorgenommen werden (das Programm setzt im Hintergrund selbstverständlich - wie bei einer Neuerfassung einer Buchungszeile - auch die dazugehörige OP und Kostenrechnungsinformation richtig um) - und abschließend mit F5 bzw. dem Button BUCHEN abgesetzt werden.

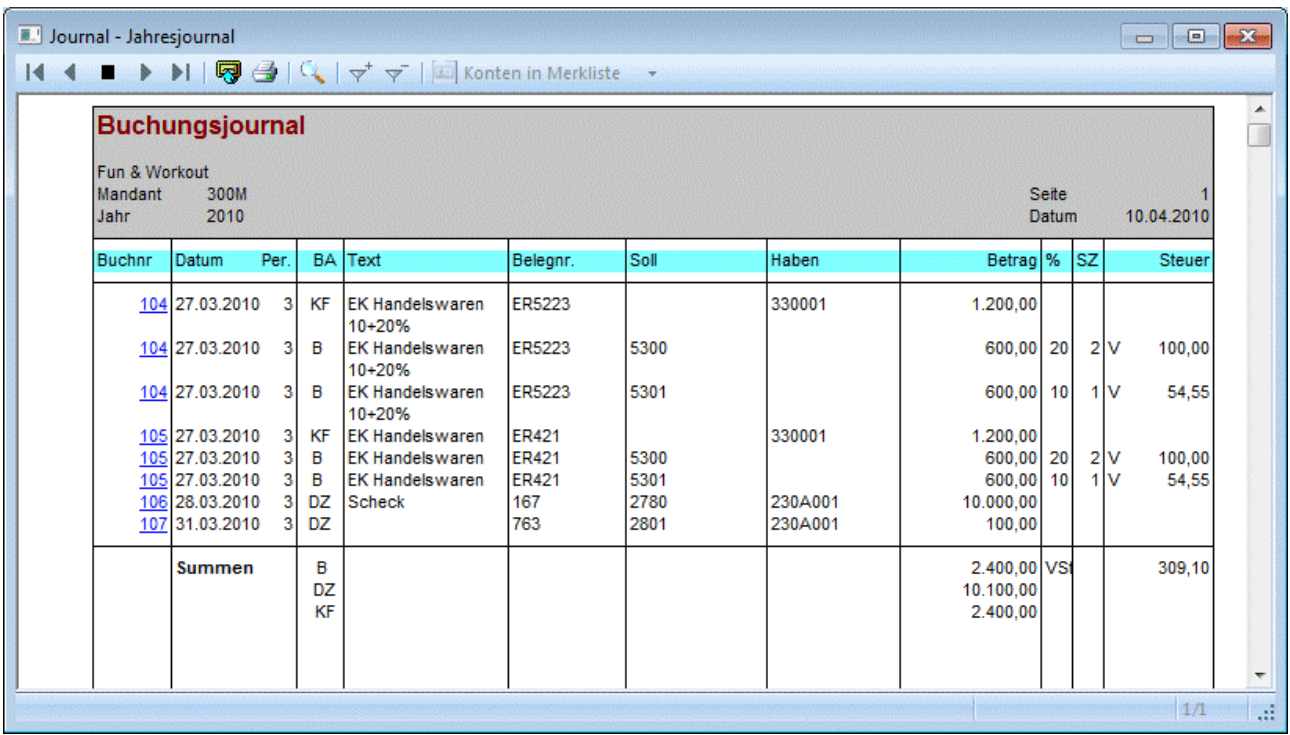

Im Journal (Ausgabe ALLER Buchungssätze - siehe Kapitel "Auswertungen / Journal) ist sofort die aktualisierte Information ersichtlich. Noch haben diese Buchungszeilen nach wie vor den Status "Vorläufig", da sie sozusagen noch in einem temporären Buchungsstapel gespeichert sind.

Sobald diese Buchungen im Menüpunkt

- **Buchen**
- **Buchen**<br>**Buchun**

### **Buchungen festschreiben**

den Status "definitiv" erhalten haben, ist selbstverständlich kein einziges Kriterium der Buchungszeilen mehr in irgendeiner Weise veränderbar oder editierbar.

Im Journal und im Kontoblatt kann über die Variable 28/43 das definitiv Kennzeichen angedruckt werden. Dadurch ist erkennbar, ob Buchungen festgeschrieben sind oder nicht.

Dabei werden folgende Kennzeichen angedruckt:

- $\Box$  0 = vorläufige Buchungen
- $\Box$  1 = definitiv festgeschriebene Buchungen
- $\Box$  2 = Buchungen aus dem Fakturenausgleich (diese können nicht bearbeitet werden)

### **Achtung:**

Während bei einem Benutzer das Menü "Buchungen bearbeiten" geöffnet ist, steht anderen Benutzern das Menü Zahlungsverkehr nicht zur Verfügung.

# **3.32. Buchungen nachbearbeiten**

Unter dem Menüpunkt

- **Buchen**<br> **Buchen**
- **Buchen**
- **Buchungen nachbearbeiten**

können für bestehende Buchungen bestimmte Felder nachträglich bearbeitet bzw. geändert werden.

Folgende Felder können über diesen Menüpunkt geändert werden:

- Buchungskreis
- $\square$  Buchungstext<br> $\square$  Buchungsnotiz
- **Buchungsnotiz**

#### **Hinweis:**

In der Auswahllistbox des Buchungskreises werden nur jene Buchungskreise angezeigt, für die der Benutzer die Berechtigung hat.

Jene Buchungen für die der Benutzer keine Berechtigung hat, werden in der Tabelle nicht angezeigt.

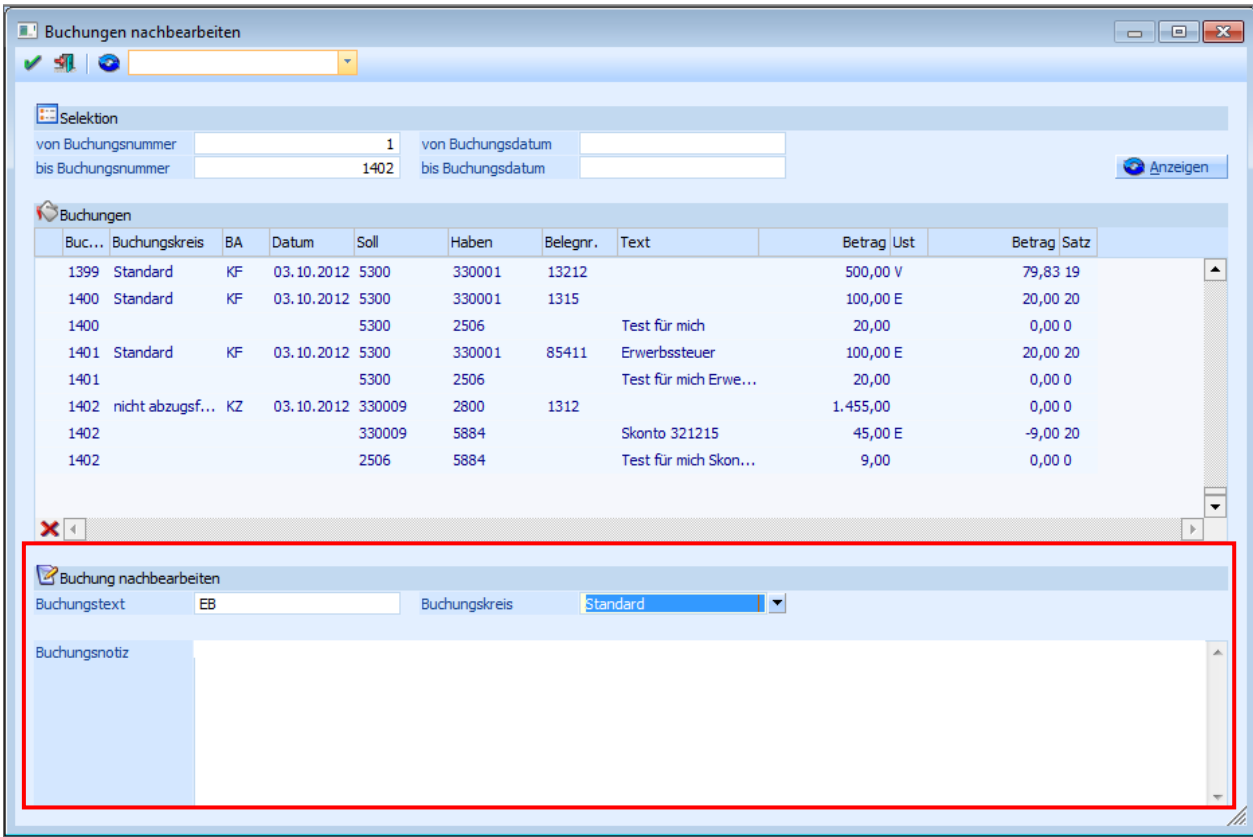

Die gewünschten Buchungen werden in der Tabelle, angezeigt. Es kann auf die Buchungsnummer, auf das Buchungsdatum und auf einen Filter selektiert werden.

#### **Achtung:**

In der Tabelle ist kein Wert editierbar und es werden keine Stornobuchungen angezeigt.

Außerbücherliche Buchungen werden in der Tabelle andersfarbig dargestellt.

Im unten stehendem Fenster werden für die aktuell selektierte Buchungszeile die änderbaren Felder angezeigt und können dort editiert werden. Sobald in einem der Felder ein neuer Wert eingetragen wird, wird die Tabelle aktualisiert und mittels Icon angezeigt, dass ein Wert in der Zeile geändert wurde.

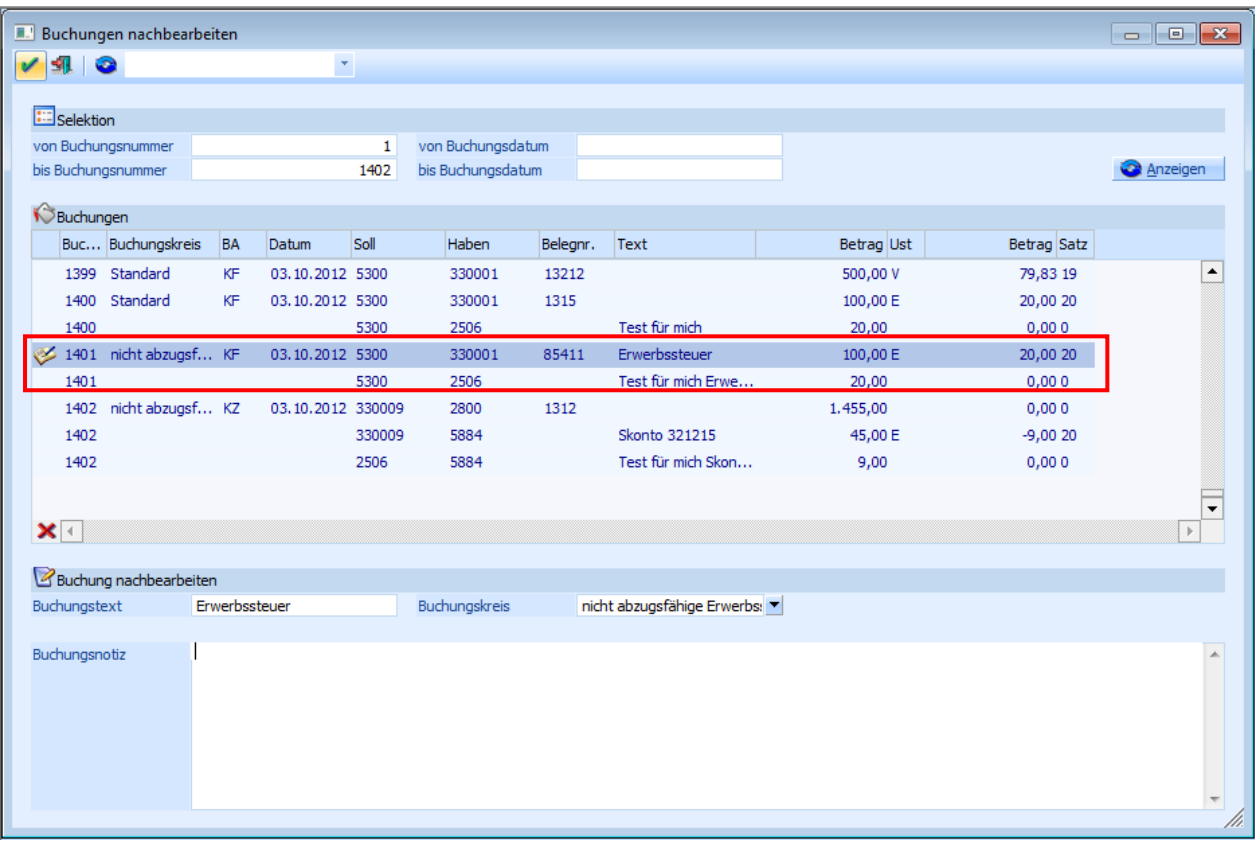

#### **Hinweis:**

Der Buchungstext und die Buchungsnotiz können für jede Zeile einzeln editiert werden, der Buchungskreis gilt für alle Zeilen einer Buchung und kann daher nur für die erste Zeile geändert werden. Beim Speichern wird der Buchungskreis, aber in allen Zeilen übernommen.

Mit dem OK-Button werden die Änderungen ins Journal zurückgeschrieben. Beim Schließen des Fensters und beim Neu-Füllen der Tabelle wird geprüft, ob es nicht gespeicherte Änderungen gibt und es wird eine entsprechende Meldung ausgegeben.

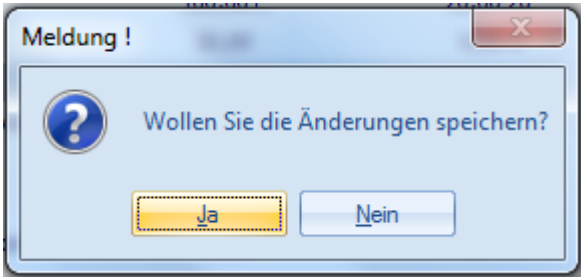

Mit dem "Änderungen verwerfen"-Button im Fußteil der Tabelle, können die ursprünglichen Werte für die aktuelle Zeile wiederhergestellt werden.

Mittels Doppelklick auf die Buchungsnummer wird die Buchungsinfo geöffnet.

# **3.33. Dialogbilanzierung**

Die Dialogbilanzierung finden Sie im Menüpunkt

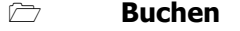

**Dialogbilanz** 

In der WINLine haben Sie die Möglichkeit der Dialogbilanzierung. Dialogbilanzierung heißt, dass alle Salden-, Gewinn- und Verlustbewegungen während des Dialogbuchens am Bildschirm angezeigt werden. So können außerhalb der "Echtbuchung" verschiedene Varianten zur Bilanzoptimierung eingegeben werden.

In der Dialogbilanzierung können Buchungen gelöscht, korrigiert und variiert werden. Gleich wie im Stapelbuchen können Buchungsstapel gespeichert werden um später weiterbearbeitet zu werden oder gebucht zu werden. Wenn die Optimierung abgeschlossen ist, kann der Stapel direkt im Fenster Dialogbilanzierung gebucht werden.

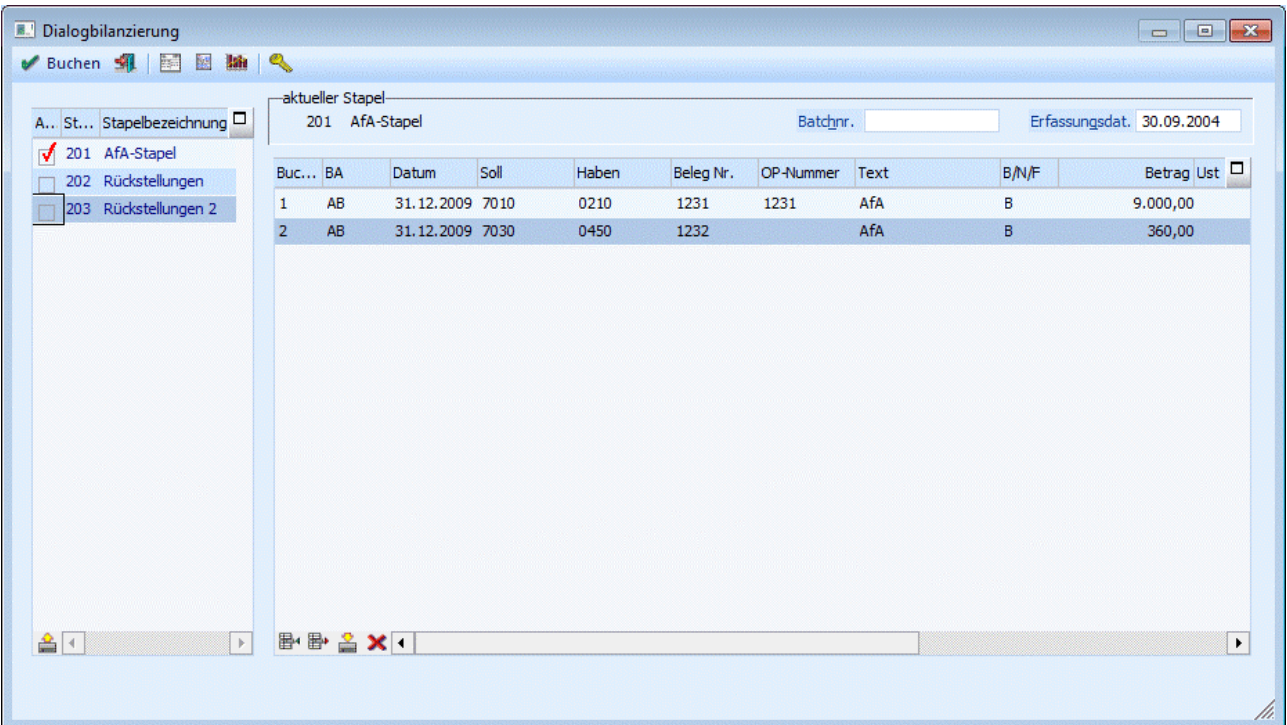

In der linken Tabelle werden alle Stapel, die bereits für die Dialogbilanzierung erfasst wurden, angezeigt. Diese Stapel sind durch ihre Stapelnummer gekennzeichnet. Stapel der Dialogbilanzierung können die Nummern 200 bis 299 haben.

Durch Aktivieren der Checkbox vor der Stapelnummer wird der Stapel gekennzeichnet. Dadurch wird der entsprechende Stapel bei den durchgeführten Aktionen mit berücksichtigt.

Diese Aktionen können sein:

### ¾ **Kontoblatt-Button**

Hier wird für jedes Konto, das in einem der markierten Stapel vorkommt, ein Kontoblatt gedruckt. Darin wird der aktuelle Saldo (und die Werte Soll und Haben), die in den Stapeln vorhandenen Buchungen und der sich daraus ergebende Saldo (und die neuen Werte Soll und Haben) angezeigt. Zusätzlich dazu werden wieder, wie im Journal, die Werte Aktiva, Passiva, Aufwand, Ertrag und Gewinn/Verlust angezeigt, die sich aus den markierten Stapeln ergeben würden.

# ¾ **Journal-Button**

Durch Anklicken des Journal-Buttons wird ein Journal aller in den markierten Stapel enthaltener Buchungen ausgegeben. Am Ende des Journals werden die Werte Aktiva, Passiva, Aufwand, Ertrag und Gewinn/Verlust angezeigt, die sich durch die markierten Stapel ergeben.

# ¾ **Bilanz**

Durch Drücken des Bilanz-Buttons kommen Sie in das Bilanzmenü und können dort jede beliebige Bilanzart auswerten. Beim Bilanzdruck werden die markierten Stapel mitgerechnet und verändern auch das Bilanzergebnis (zumindest am Ausdruck, solange nicht gebucht wird).

# ¾ **Freigabe**

Durch Drücken dieses Buttons wird das Freigabefenster geöffnet, um den Freigabestatus eines Buchungsstapels verändern zu können.

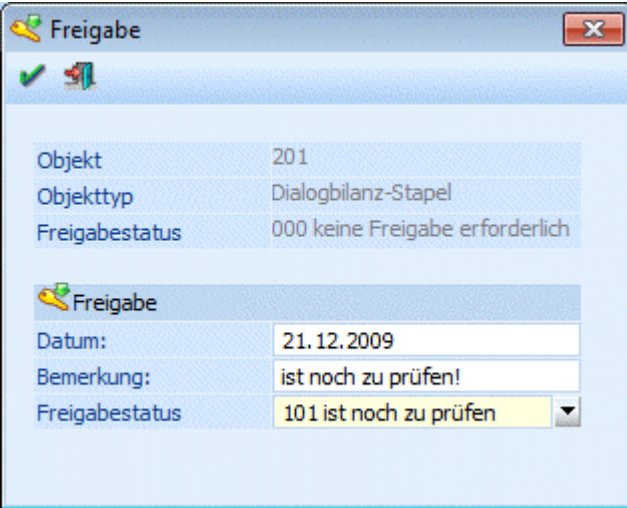

# ¾ **Buchen-Button**

Nach Drücken des Buchen-Buttons werden alle markierten Buchungsstapel in die Buchhaltung übernommen und verbucht.

Dazu können noch einzelne Stapel verändert werden. Markieren Sie dazu in der Tabelle links den gewünschten Stapel und klicken Sie dann den "Laden"-Button. In der Tabelle werden alle Buchungen des Stapels angezeigt.

Innerhalb des Stapels können folgende Aktionen durchgeführt werden:

### ¾ **Einfügen**

Durch Anklicken des Einfügen-Buttons können neue Buchungszeilen in die Tabelle eingefügt werden.

### ¾ **Entfernen**

Durch Anklicken des Entfernen-Buttons kann eine bestehende Buchungszeile gelöscht werden.

# ¾ **Speichern**

Durch Anklicken des Speichern-Buttons kann ein bearbeiteter Stapel für weitere Verwendungen gespeichert werden.

# ¾ **Löschen**

Durch Anklicken des Löschen-Buttons wird der Inhalt der Buchungstabelle gelöscht. Dadurch wird aber nicht der gerade aktive Stapel gelöscht. Dialogbilanzierungsstapel können nur im Menüpunkt Buchen/Buchen/Dialog Stape/durch Anklicken des Laden-Buttons gelöscht werden (siehe auch Kapitel [Buchungen laden\)](#page-84-0).

#### **Die Felder der Buchungstabelle:**

Grundsätzlich entsprechen die Felder der Buchungstabelle dem Buchen Dialog Stapel. Folgende Besonderheiten sind zu beachten:

#### ¾ **Buchungsart**

In der Dialogbilanzierung können nur Abschlussbuchungen - Buchungscode AB - erfasst werden. Somit werden auch alle erfassten Buchungen in die Abschlussperiode gebucht.

#### ¾ **Steuer:**

In der Abschlussperiode wird keine Steuer gerechnet - egal, ob die angesprochenen Konten Steuerkonten sind oder nicht.

# **3.34. Autobuchen-Assistent**

Der Autobuchen-Assistent wird im Programmpunkt

- **Buchen**<br>
<del>『</del> Autobuc **Autobuchung**
- **Assistent**

aufgerufen. Mit Hilfe des Assistenten kann definiert werden, zu welchen Zeiten bestimmte Buchungsstapel (im Menüpunkt Buchen/Buchen/Dialog-Stapel erstellt) automatisch abgerufen werden sollten.

Dies ist auch im Programmpunkt Aktionsplan möglich, der Assistent soll jedoch eine Hilfestellung sein, da er Sie schrittweise durch die Erstellung eines Termins leitet.

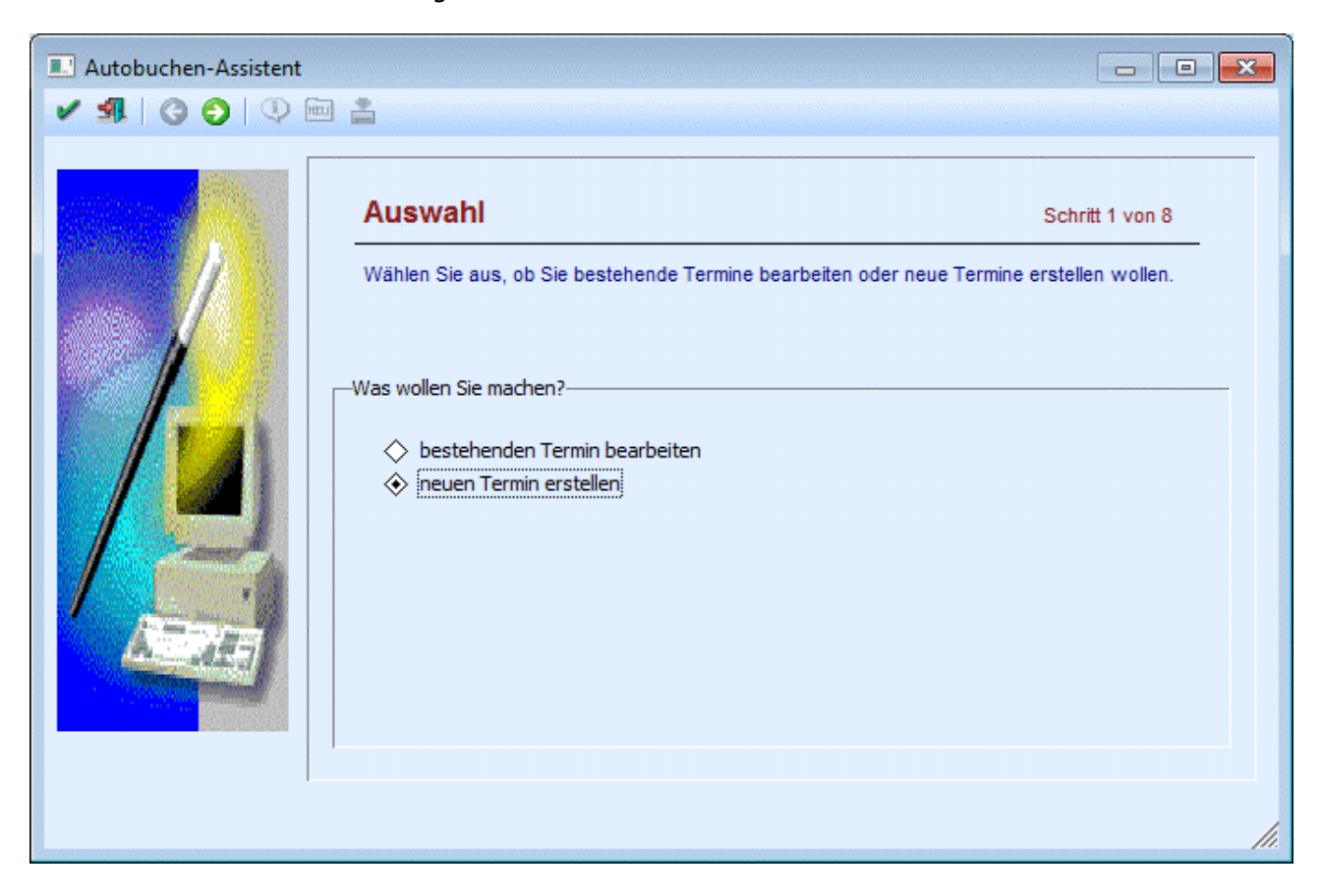

#### **Bedienung des Assistenten**

# **Buttons Vor - Zurück**

Mit den Buttons Vor und Zurück können Sie sich im Assistenten jeweils einen Schritt nach Vorne oder einen Schritt zurück bewegen. Abhängig davon, welche Option in den jeweiligen Schritten eingestellt wurde, können dabei Schritte übersprungen werden.

# ¾ **OK - Button**

Nach Bestätigung mit O.K. kommen Sie automatisch zum letzten Schritt des Assistenten, wobei es keine Rolle spielt bei welchem Schritt Sie mit O.K. bestätigen. Von den Schritten, die dabei übergangen wurden, werden jeweils die Standard-Einstellungen genommen.

# ¾ **Ende - Button**

Mit dem Ende - Button verlassen Sie den Programmpunkt.

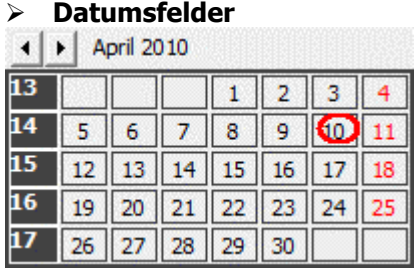

Durch einen Doppelklick im Bearbeitungsfeld Datum öffnet sich ein Kalender über den Sie auch direkt ein Datum auswählen können. Mit den  $\Psi$ -Buttons ist ein vor- und zurückblättern zwischen den Monaten möglich.

#### **Schritt 1 - Auswahl**

Zunächst muss entschieden werden, ob ein bestehender Termin bearbeitet oder ein neuer Termin erstellt werden soll.

Wurde die Einstellung "bestehenden Termin bearbeiten" getroffen, so kommen Sie nach Bestätigung des Buttons "Vor" zum Schritt 2 des Assistenten.

Wurde die Einstellung "neuen Termin erstellen" getroffen, so kommen Sie nach Bestätigung des Buttons "Vor" zum Schritt 3 des Assistenten.

#### **Schritt 2 - Bestehende Termine**

Im Schritt 2 des Assistenten werden alle bereits gespeicherten Termine aufgelistet.

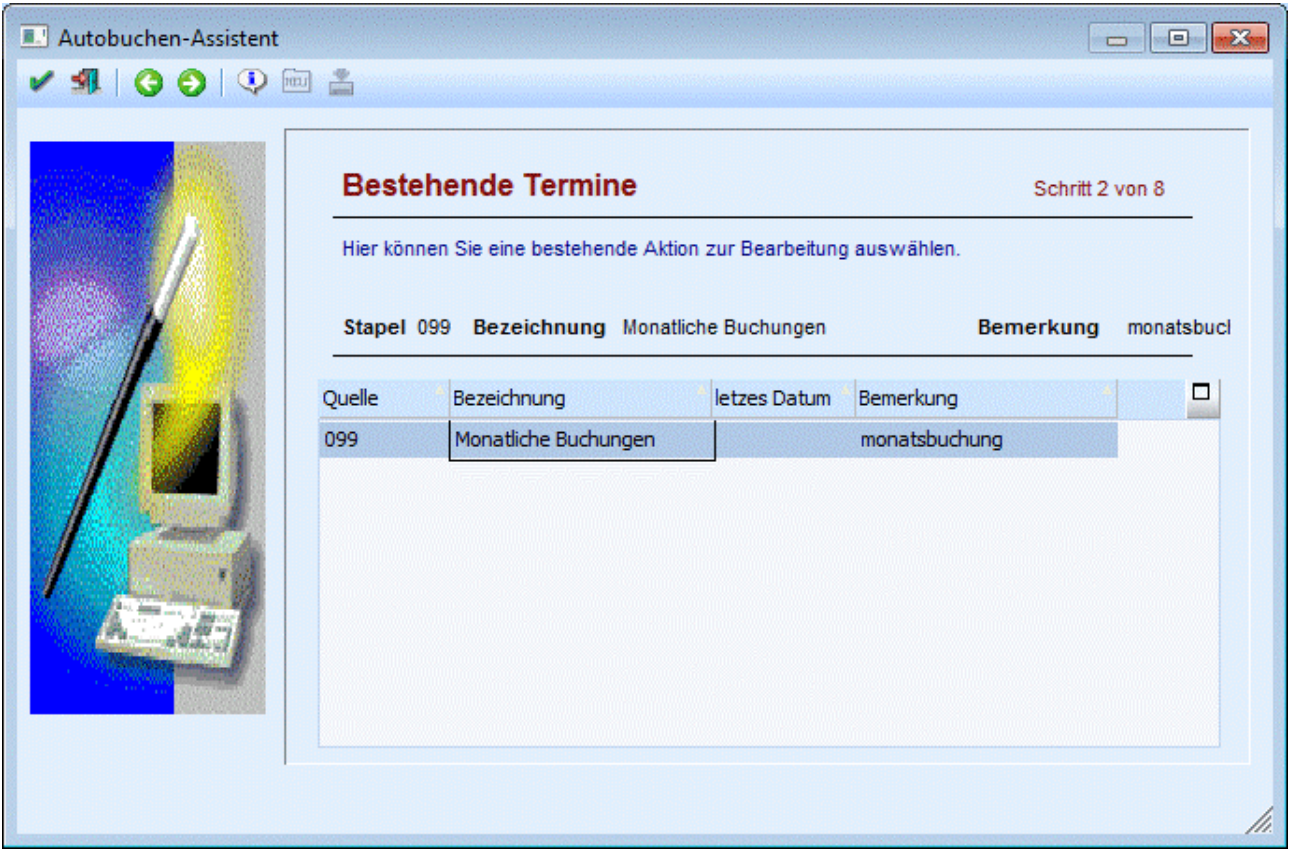

Markieren Sie die Zeile, die Sie bearbeiten möchten und drücken Sie den Button Vor um zu Schritt 3 des Assistenten zu gelangen.

Bei der Erstellung eines neuen Termins entfällt dieser Schritt.

#### **Schritt 3 - Termindefinition**

Im Schritt 3 des Assistenten erfolgt die Definition der Termine. Zunächst wird entschieden, ob es sich um einen einmaligen oder einen wiederkehrenden Termin handelt.

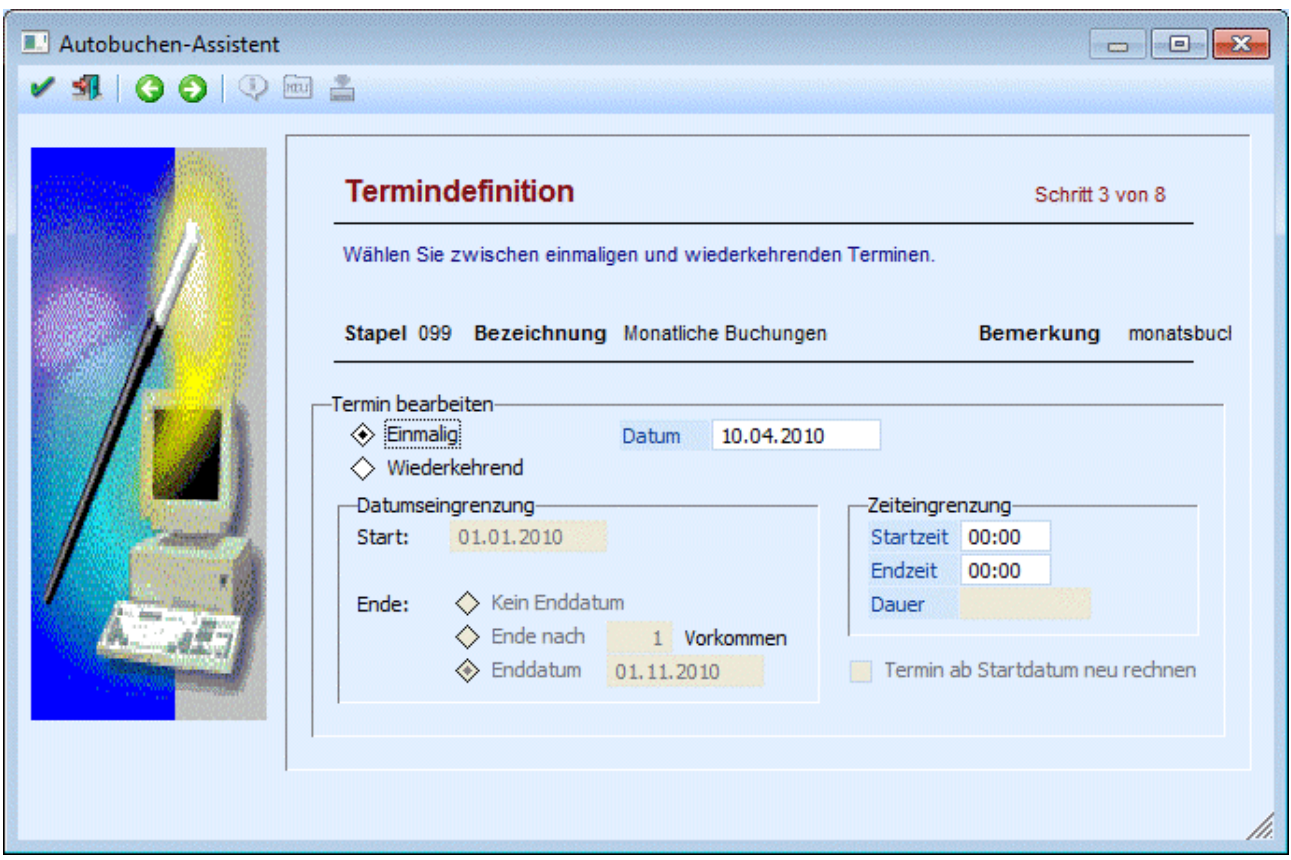

Je nachdem, welche Auswahl getroffen wurde (einmalig - wiederkehrend), erfolgt die weitere Bearbeitung des Termins.

#### ¾ **Einmalig**

Bei der Auswahl eines einmaligen Termins kann im Feld Datum der Zeitpunkt der Aktion eingegeben werden.

Die Felder Start- und Endzeit werden nur in der Fakturierung bei einem Termin für den Telefonverkauf verwendet.

Wurde im ersten Schritt ein bestehender Termin ausgewählt, so gelangen Sie nach Drücken des Buttons "Vor" zum letzten Schritt des Assistenten, in dem die Aktion gespeichert werden kann.

Bei einem neuen Termin gelangen Sie nach Drücken des Buttons "Vor" zum Schritt 6 des Assistenten, in dem die Quelle für die Autobuchungen eingetragen werden kann.

#### ¾ **Wiederkehrend**

Bei der Auswahl eines wiederkehrenden Termins können Start- und Enddatum eingegeben werden.

#### ¾ **Start**

Eingabe des Datums, ab dem die Aktion durchgeführt werden soll.

#### ¾ **Kein Enddatum**

Diese Option bewirkt, dass die Aktion nie automatisch endet. Zur Beendigung ist es notwendig, dass die Zeile aus dem Aktionsplan gelöscht wird.

#### ¾ **Ende nach ... Vorkommen**

Eingabe der Anzahl, wie oft die Aktion durchgeführt werden soll.

#### ¾ **Enddatum**

Eingabe des Datums, nach dem die Aktion nicht mehr durchgeführt werden soll

#### ¾ **Termin ab Startdatum neu rechnen**

Diese Option bewirkt, dass bei einer Änderung der Termindefinition, die Aktion ab dem Startdatum, auch rückwirkend, neu gerechnet wird.

#### ¾ **Vorschau - Button**

Nach Drücken des Buttons Vorschau erhalten Sie bei wiederkehrenden Terminen eine Übersicht, an welchen Tagen die Autobuchungen lt. Termin durchgeführt werden.

Nach Drücken des Buttons "Vor" gelangen Sie bei einem wiederkehrenden Termin zu Schritt 4 des Assistenten.

# **Schritt 4 - Wiederkehrende Termine**

Im Schritt 4 des Assistenten kann der Rhythmus einer Aktion festgelegt werden.

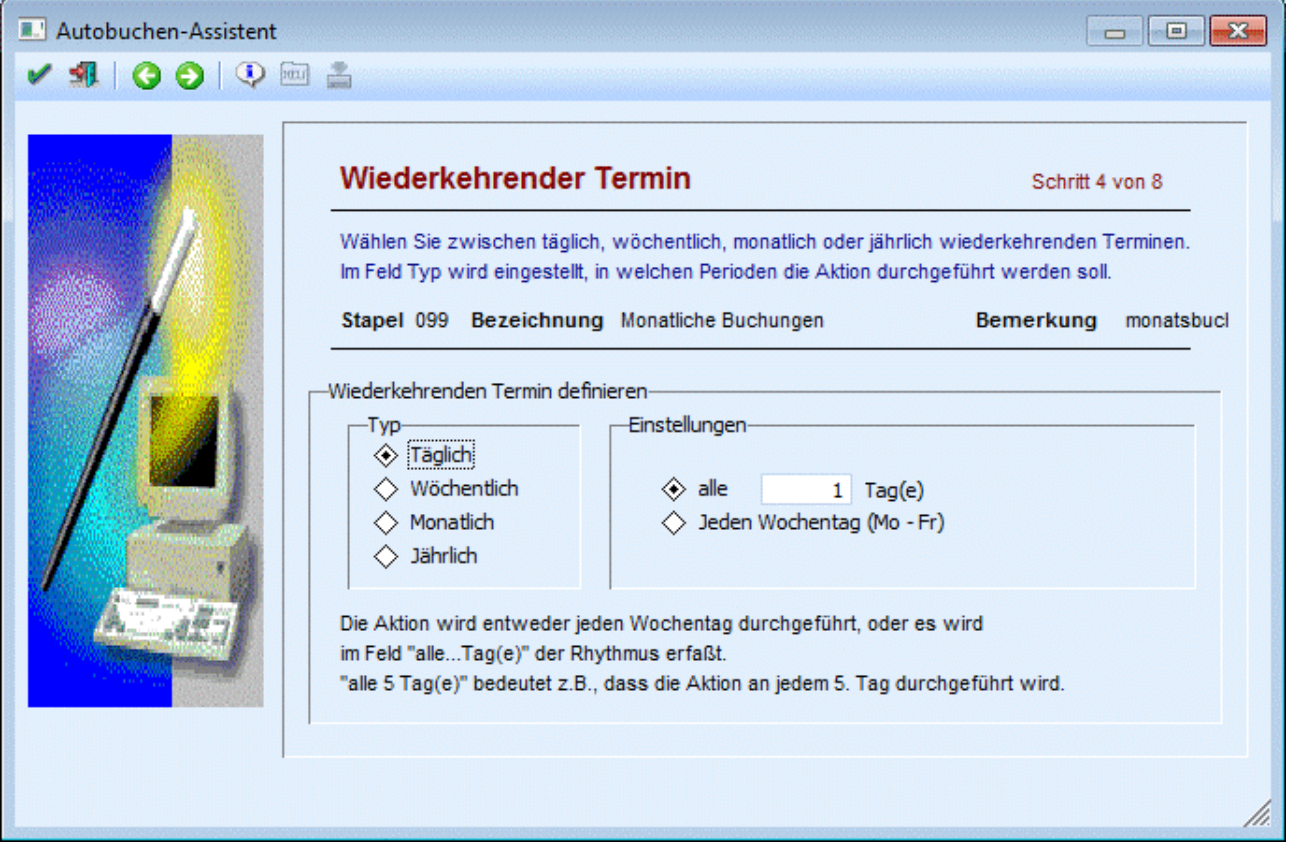

Abhängig von der Eingabe im Bereich "Typ" ändern sich die Eingabefelder im Bereich "Einstellungen".

#### ¾ **Täglich**

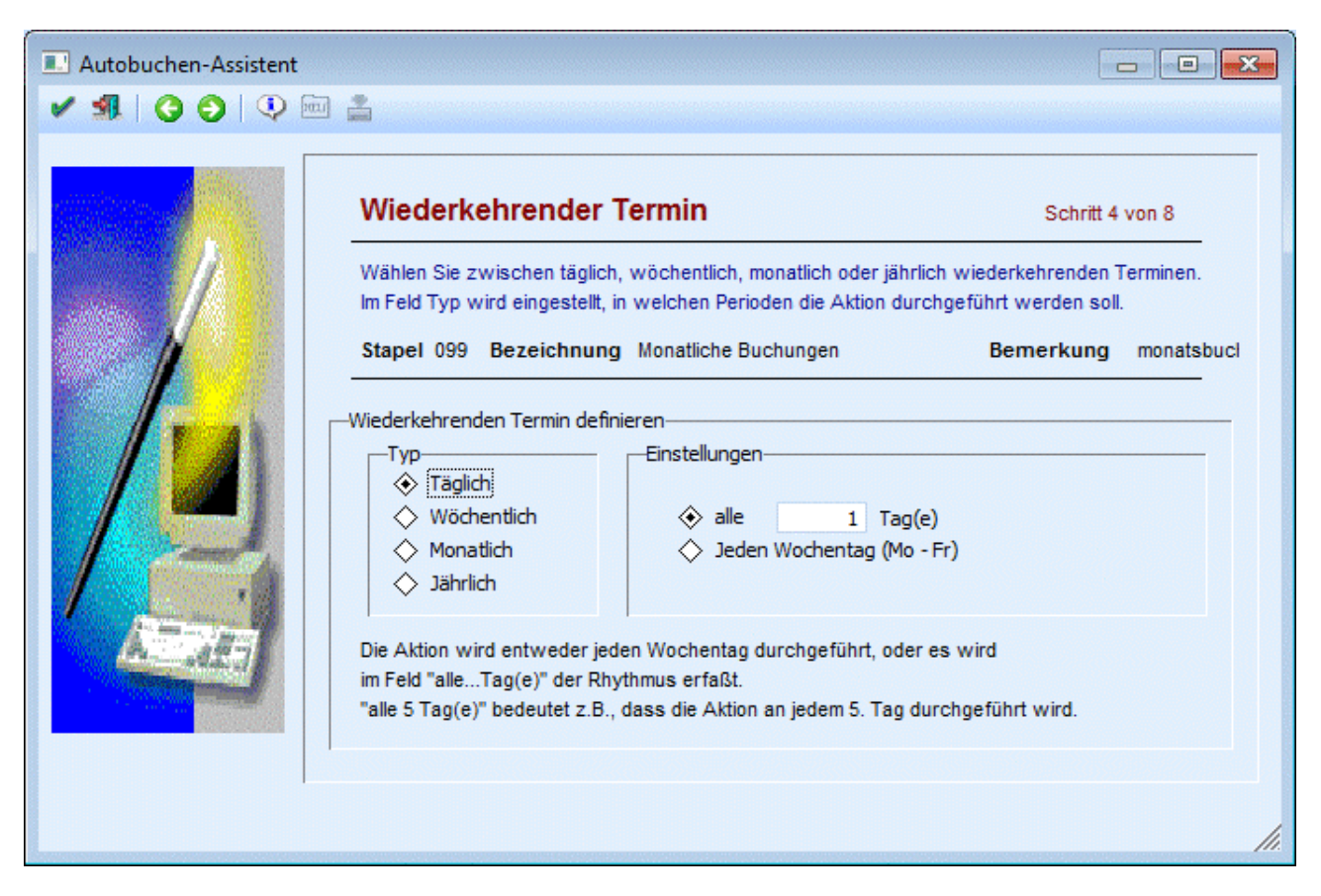

Die Aktion wird entweder jeden Wochentag durchgeführt, oder es wird im Feld "alle ... Tag(e)" der Rhythmus erfasst. "alle 5 Tag(e)" bedeutet z.B. , dass die Aktion an jedem 5. Tag durchgeführt wird.

#### ¾ **Wöchentlich**

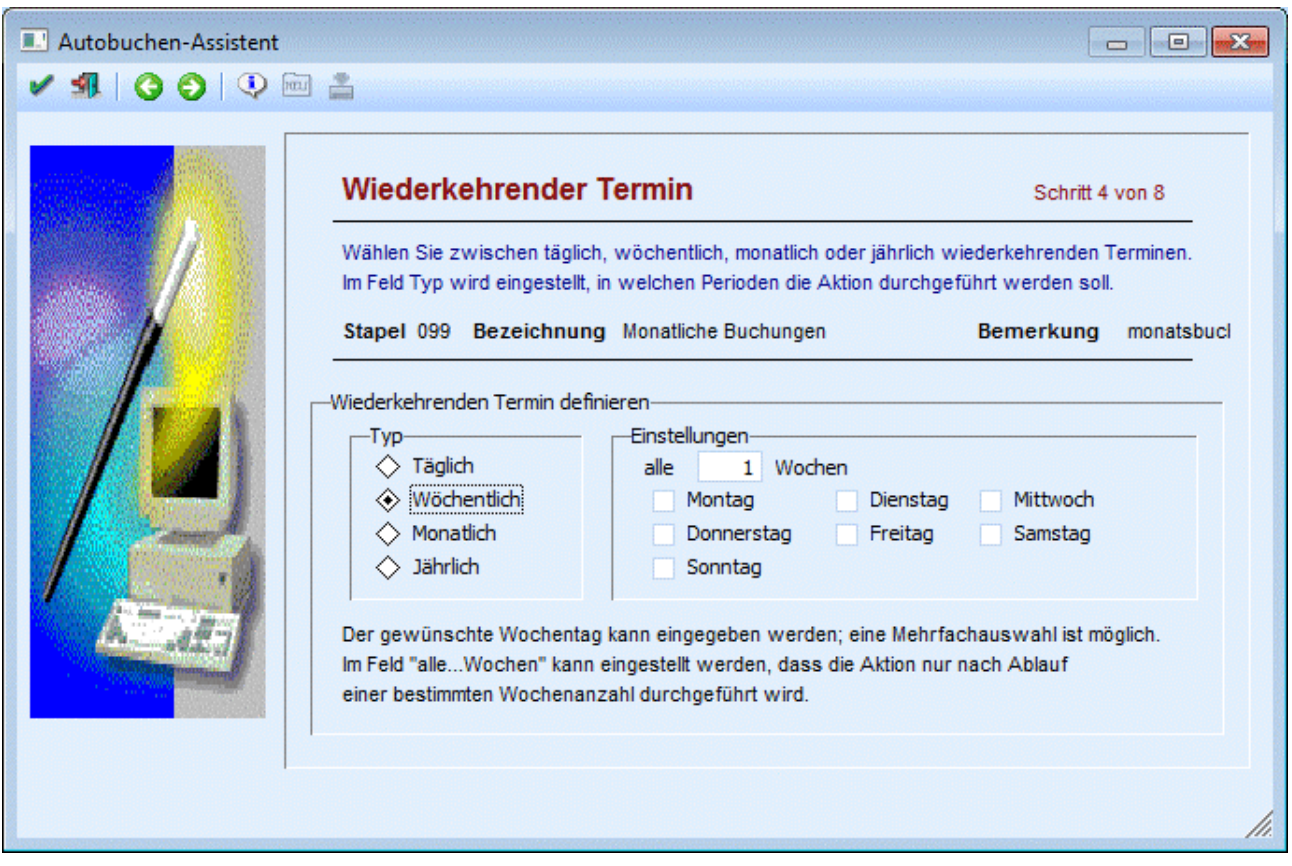

Bei der Einstellung "Wöchentlich" kann gewählt werden, an welchem Wochentag die Aktion durchgeführt werden soll. Eine Mehrfachauswahl ist möglich, es kann also bei der Einstellung "wöchentlich" auch zu mehreren Aktionen pro Woche kommen.

Weiters kann im Feld "alle ... Wochen" eingestellt werden, dass die Aktion nur nach Ablauf einer bestimmten Wochenanzahl durchgeführt wird.

#### ¾ **Monatlich**

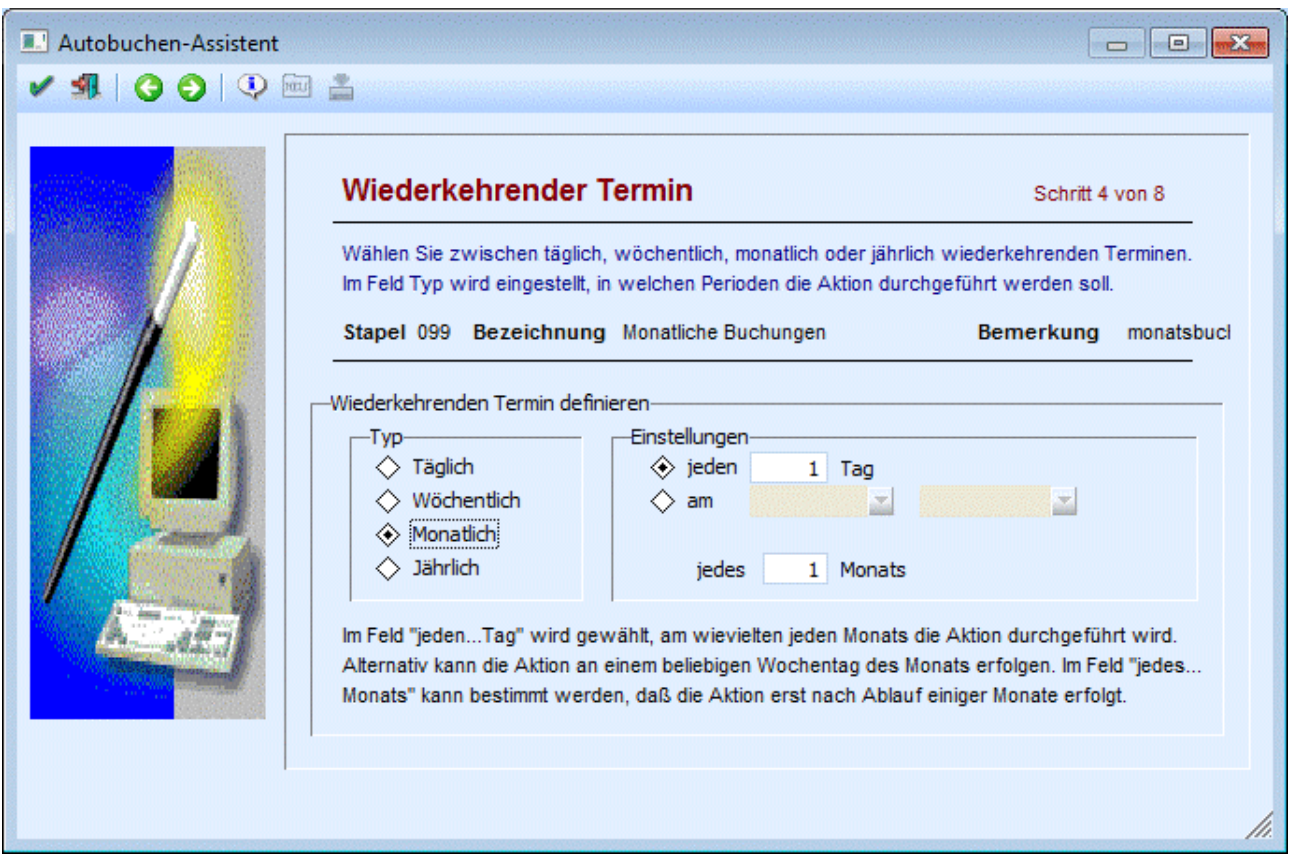

Nach der Einstellung "monatlich" kann im Feld "jeden ... Tag" gewählt werden, am wievielten jeden Monats die Aktion durchgeführt werden soll.

Alternativ kann die Aktion an einem beliebigen Wochentag des Monats erfolgen. Im Feld "jedes ... Monats" kann bestimmt werden, dass die Aktion erst nach Ablauf einiger Monate erfolgt.

#### ¾ **Jährlich**

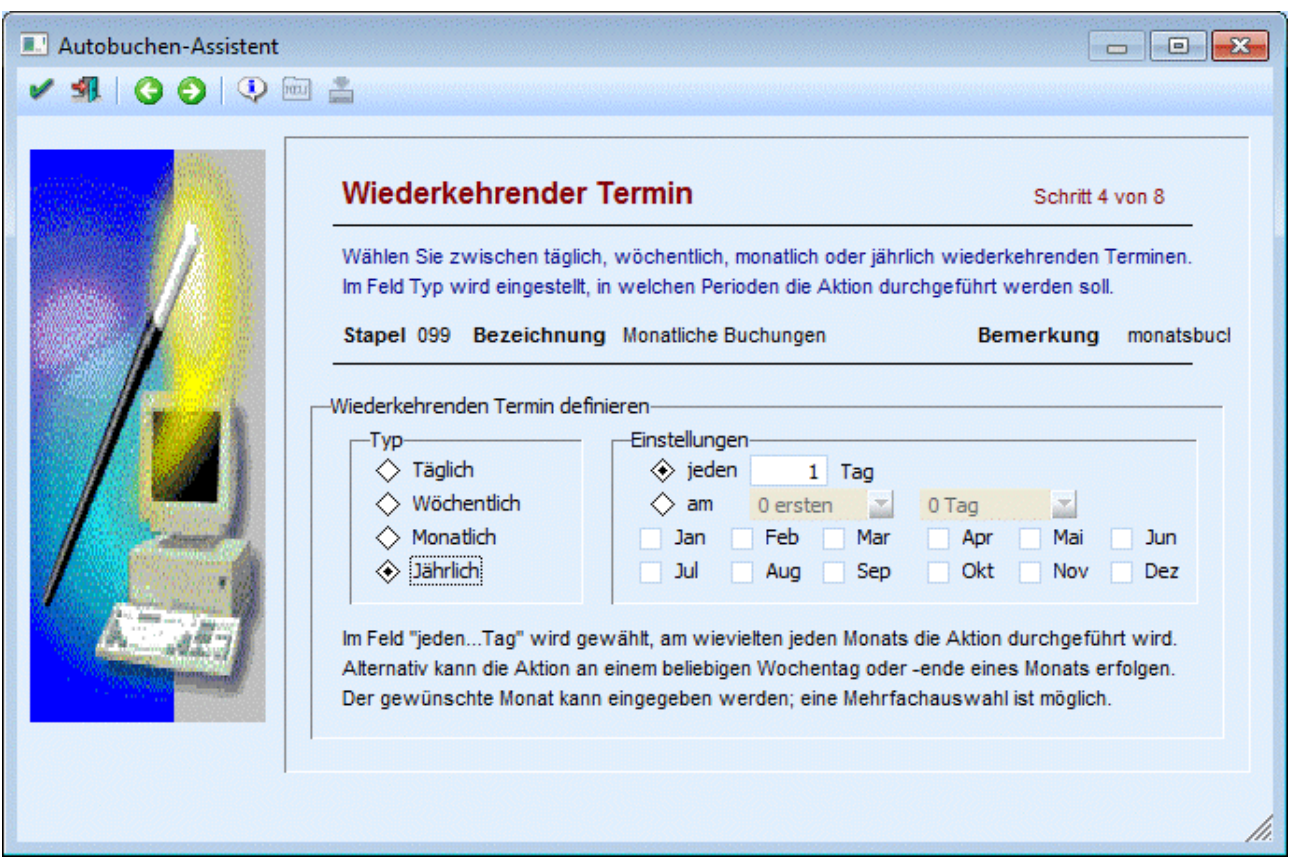

Nach der Anwahl des Typs "jährlich" kann gewählt werden, am wievielten jeden Monats die Aktion durchgeführt werden soll.

Alternativ kann die Aktion an einem beliebigen Wochentag oder -ende eines Monats erfolgen. Der gewünschte Monat kann eingegeben werden, eine Mehrfachauswahl ist möglich.

Nach Drücken des Buttons "Vor" kommen Sie zu Schritt 5 des Assistenten, in dem Stichtage für diese Aktion definiert werden können.

#### **Schritt 5 - Stichtage**

Im Schritt 5 des Assistenten können Stichtage definiert werden, d.h. ob zu, nach oder vor einem bestimmten Tag ein definierter Zeitraum addiert / subtrahiert werden soll.

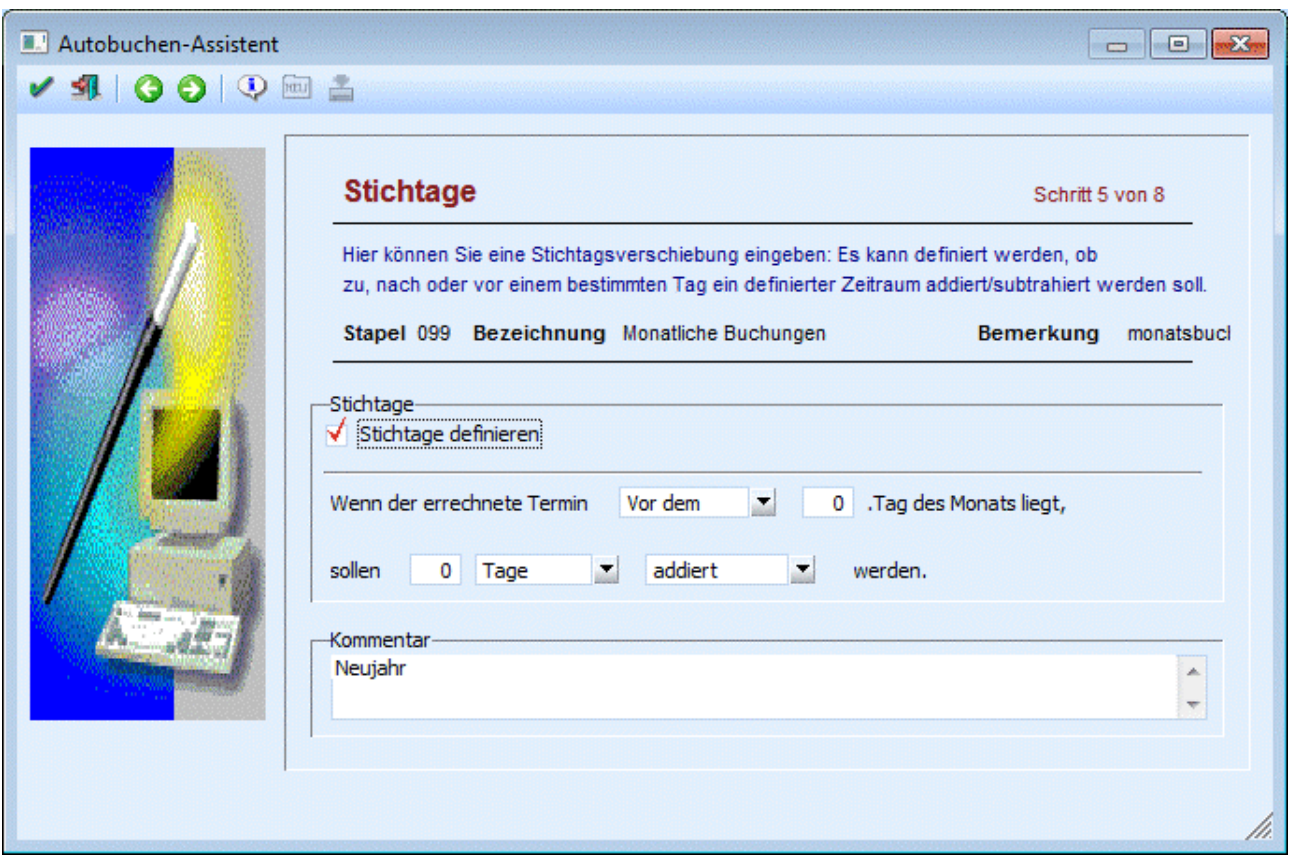

#### ¾ **Stichtage**

Nach Aktivierung der Checkbox "Stichtage definieren" kann eine Stichtagsverschiebung zu dieser Aktion definiert werden.

#### **Beispiel:**

Wenn der Termin vor dem 10. eines Monats liegt, dann soll die Aktion 1 Monat später erfolgen.

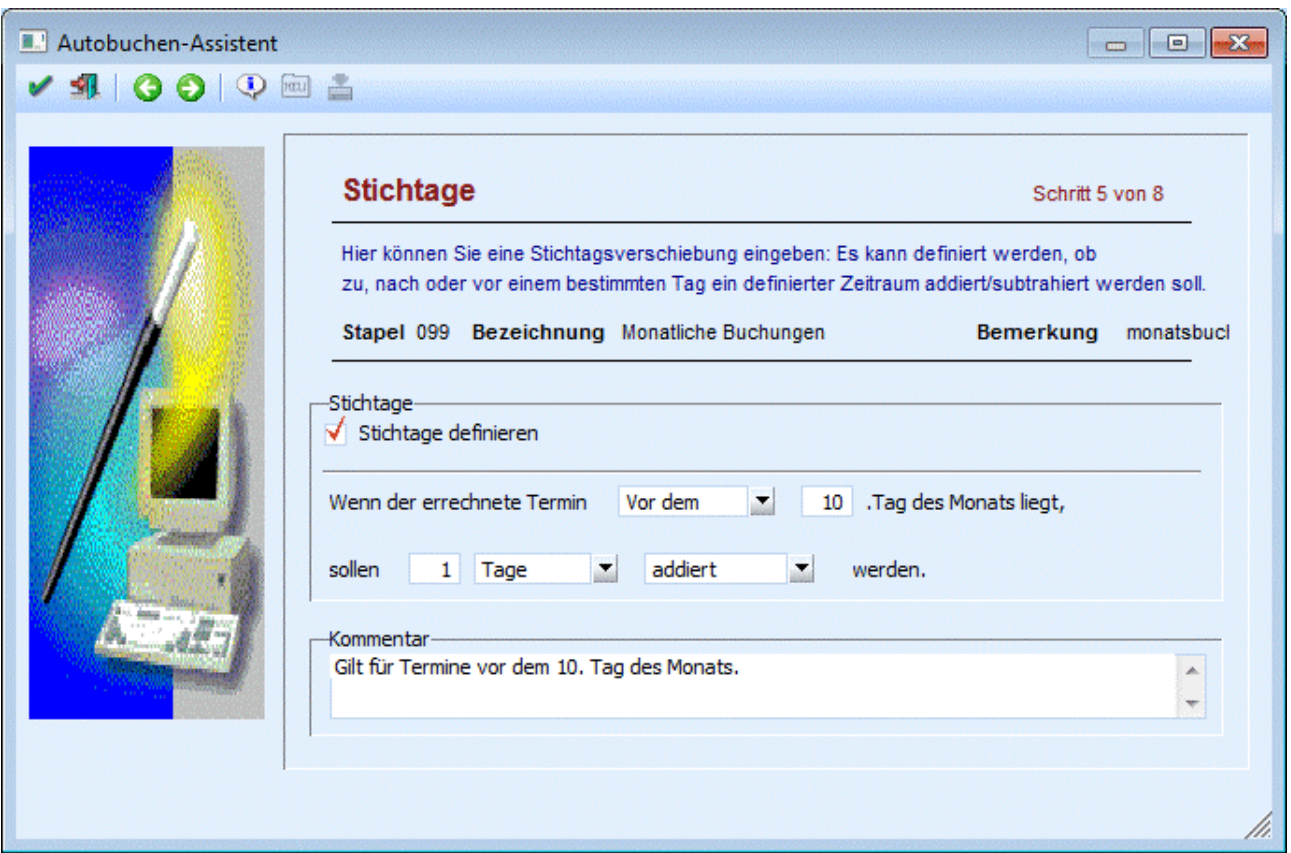

### ¾ **Kommentar**

In diesem Feld kann ein Kommentar zu der Aktion erfasst werden.

Nach Drücken des Buttons "Vor" kommen Sie zum letzten Schritt des Assistenten (Schritt 8), in dem dieser Termin gespeichert werden kann.

#### **Schritt 6 - Aktion**

Im Schritt 6 des Assistenten wird die Terminart definiert.

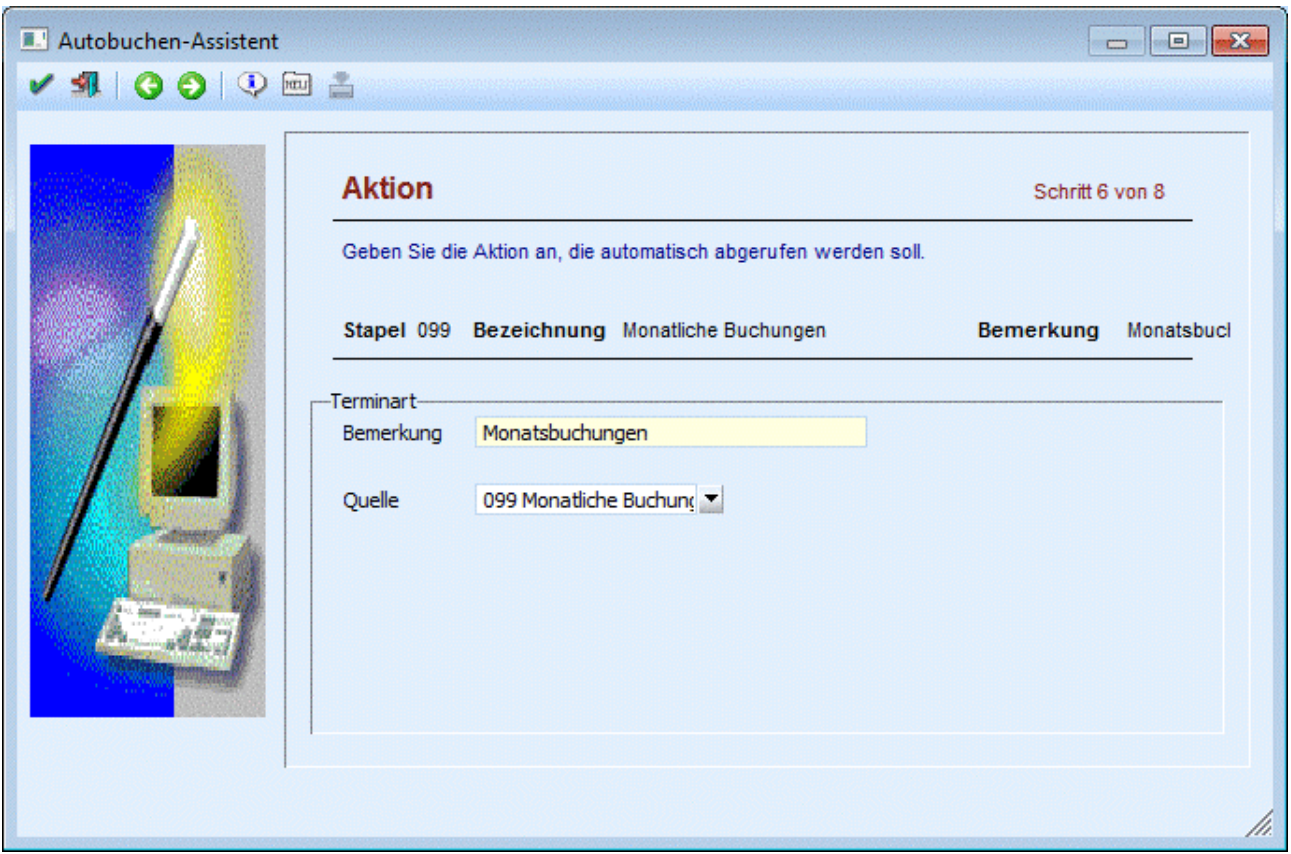

#### ¾ **Bemerkung**

Es kann eine Bemerkung zu der Aktion angegeben werden.

#### ¾ **Quelle**

Aus der Auswahllistbox wird jener Stapel ausgewählt werden, der an dem zuvor angegebenen Termin, gebucht werden soll.

# ¾ **Button - Neu**

Beim Druck des Buttons "Neu" wird das Buchen-Dialog-Stapel geöffnet, in dem ein neuer Stapel definiert werden kann.

Nach Drücken des Buttons "Vor" gelangen Sie zum letzten Schritt des Assistenten, in dem der Termin gespeichert werden kann.

#### **Schritt 7 - Terminzuweisung**

Dieser Schritt ist nur in der Fakturierung, wenn als Terminart "Termin" angegeben wurde, verfügbar.

#### **Schritt 8 - Termin speichern**

Im letzten Schritt des Assistenten können die Termine und Aktionen gespeichert und auch gleich ausgeführt werden.

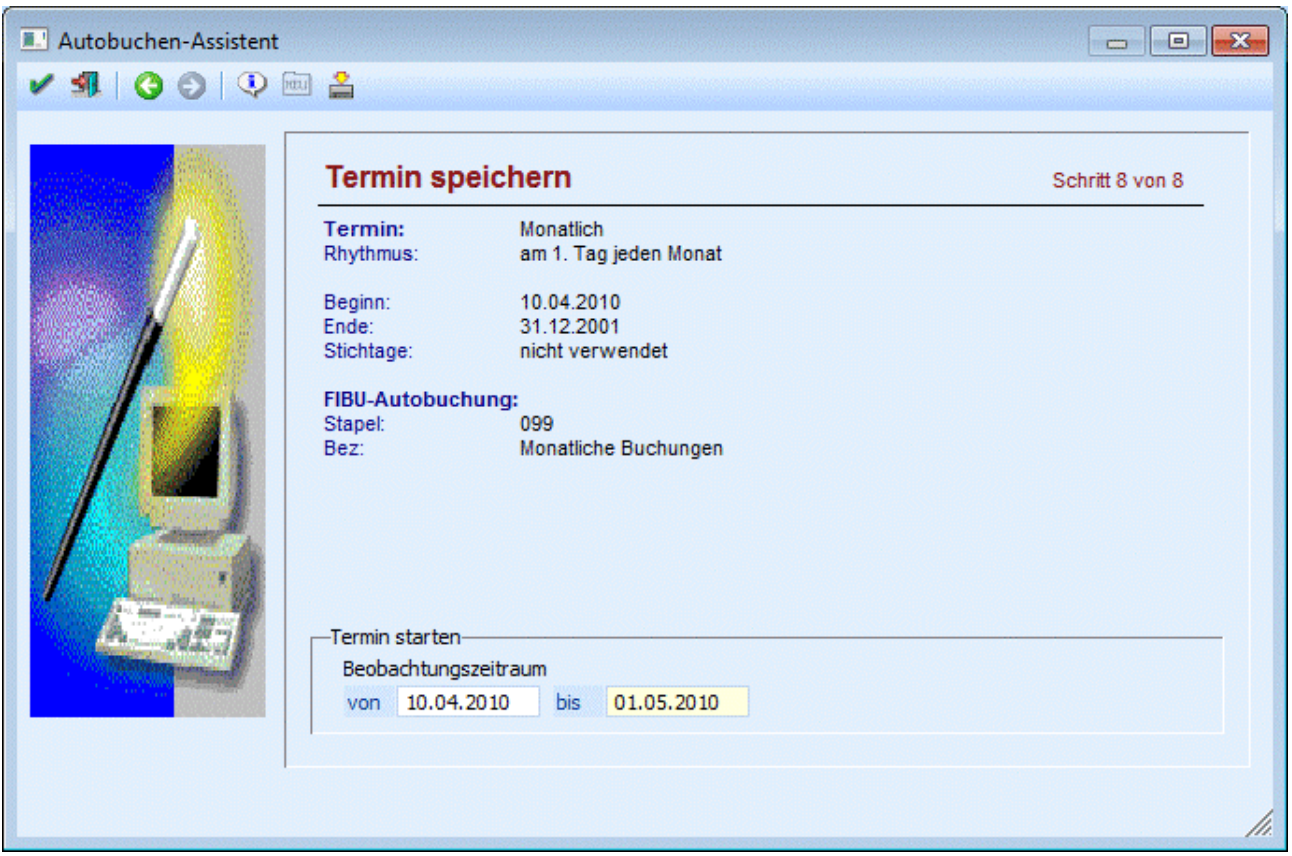

Im oberen Teil dieses Fenster werden Ihnen Ihre Eingaben nochmals zur Kontrolle angezeigt.

#### ¾ **Termin starten**

Durch Drücken des Starten - Buttons werden die Autobuchungen gestartet. Es werden alle zum eingegebenen Beobachtungszeitraum offenen Aktionen in der Vorschau angezeigt. Es wird aber nur der im Assistenten geladene Termin automatisch zur Ausführung selektiert.

#### ¾ **Button Speichern**

Nach Drücken dieses Buttons wird die Aktion gespeichert und kann später entweder im Autobeleg oder in der Telefonliste gestartet werden.

# **3.35. Auto-Buchung**

Im Menüpunkt

**Buchen** 

#### **Auto-Buchung**

können wiederkehrende Buchungen abgerufen werden. Voraussetzung dafür ist, dass bereits ein Stapel erfasst wurde, in dem die wiederkehrenden Buchungen eingetragen wurden. Außerdem muss ein Aktionsplan definiert worden sein, in dem hinterlegt wird, welcher Stapel wann verbucht werden soll (nähere Informationen siehe Kapitel Aktionsplan).

Nach Aufruf des Menüpunktes muss zuerst der Beobachtungszeitraum eingegeben werden. Standardmäßig wird hier das aktuelle Systemdatum vorgeschlagen. Durch Anklicken des Anzeigen-Buttons werden in der Tabelle alle Stapel angezeigt, die aufgrund des Beobachtungszeitraumes gebucht werden sollen (welche Stapel wann gebucht werden sollen, wird anhand des Aktionsplanes festgelegt).

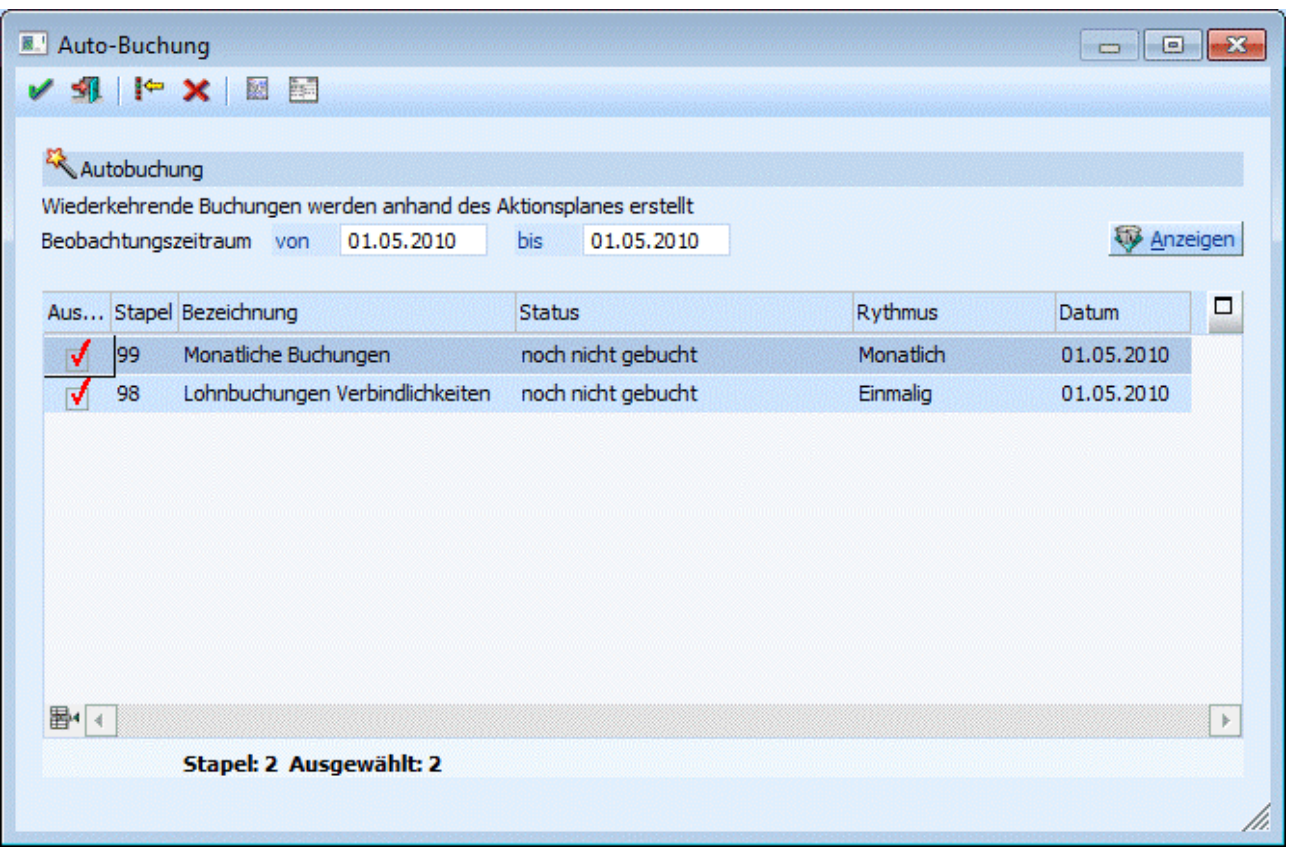

Durch Deaktivieren der Checkbox "Auswahl" können einzelne Stapel von der Verbuchung ausgenommen werden.

Durch Anklicken des Hinzufügen-Buttons oder durch Drücken der Tastenkombination ALT + H können auch neue Stapel, die nicht im Aktionsplan definiert wurden, ebenfalls zur Verbuchung freigegeben werden.

In der letzten Zeile der Tabelle werden die Anzahl der angezeigten Stapel und die Anzahl der ausgewählten Stapel angezeigt (nicht jeder angezeigter Stapel muss auch unbedingt verbucht werden).

Durch Anklicken des Journal-Buttons kann ein Buchungsjournal aller in den selektierten Stapeln hinterlegten Buchungen ausgegeben werden.

Durch Anklicken des Kontoblatt-Buttons wird eine Übersicht aller in den Stapeln enthaltener Konten angezeigt. Zuerst wird der aktuelle Saldo der einzelnen Konten angezeigt. Dann werden alle Buchungen, die für dieses Konto vorhanden sind, angezeigt. Danach werden die daraus resultierenden Summen (Soll, Haben, Saldo) der einzelnen Konten angezeigt.

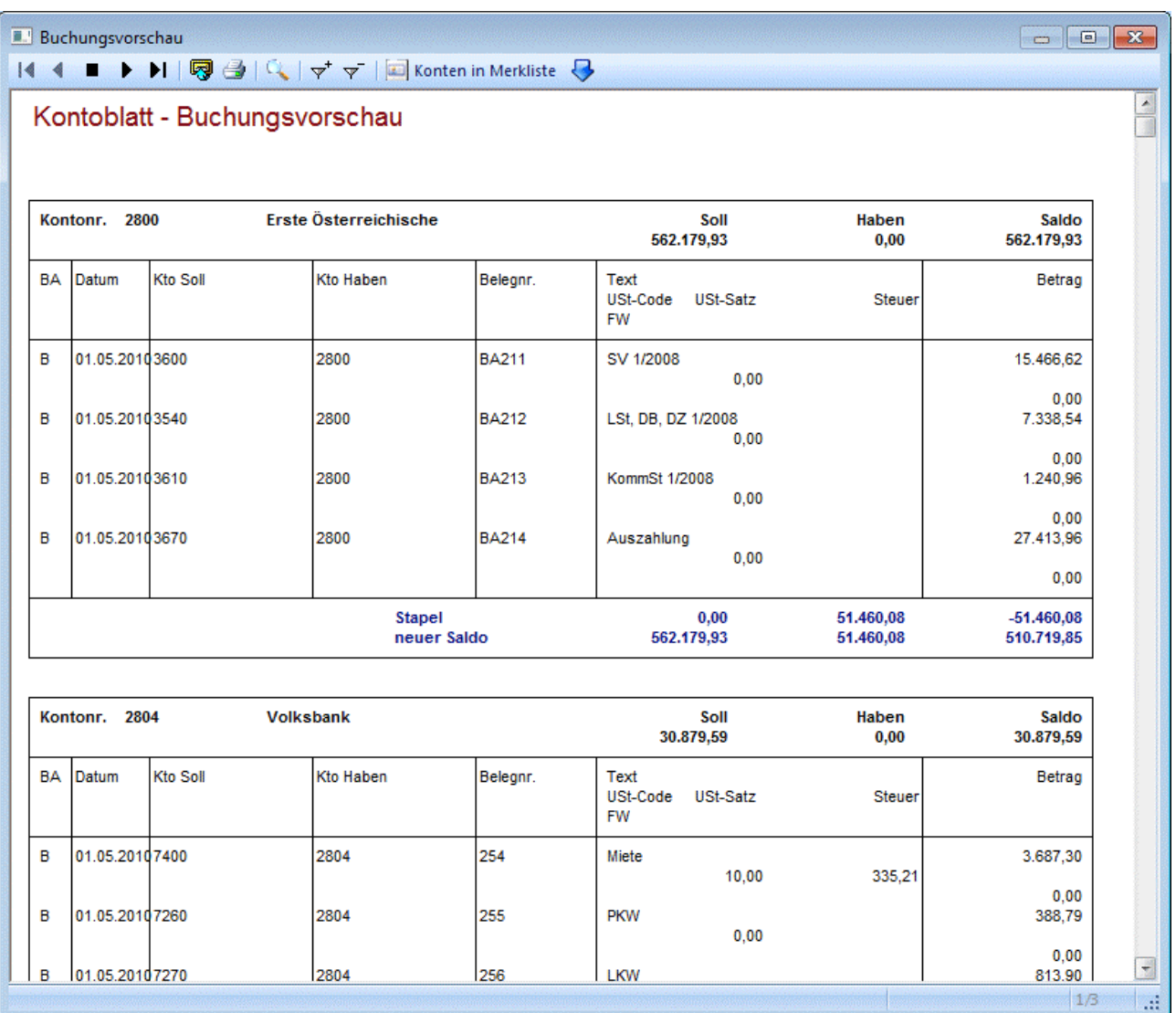

Durch Anklicken des OK-Buttons werden alle aktivierten Stapel verbucht (je nach Einstellung im Mandantenstamm in die gültigen Perioden). Tritt dabei ein Fehler auf, z.B. Buchungen in gesperrten Perioden, so wird die Fehlermeldung in der Tabelle in der entsprechenden Zeile ausgegeben.

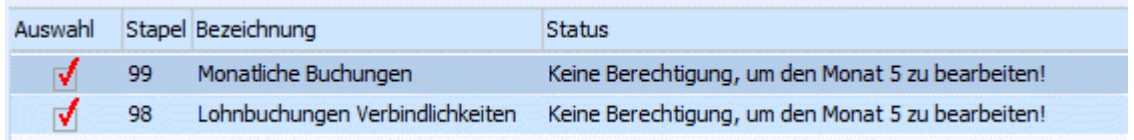

Durch Drücken der ESC-Taste wird das Fenster wieder geschlossen.

Wurden Stapel verbucht, werden diese - wenn der gleiche Beobachtungszeitraum nochmals gewählt wird nicht wieder vorgeschlagen.

# ¾ **Mandantenselektion**

Über diesen Button erhält man eine Auswahl aller möglichen Konsolidierungs-Mandanten. Voraussetzung für die Auswahl des Buchungsstapels in der Autobuchung ist, dass bereits ein Stapel erfasst wurde, in dem die wiederkehrenden Buchungen eingetragen wurden. Außerdem muss ein Aktionsplan definiert worden sein, in dem hinterlegt wird, welcher Stapel wann verbucht werden soll.

Die Auto-Buchung kann aus dem Hauptmandanten oder auch aus einem Submandanten aufgerufen werden. Für jeden Mandanten wird ein Stapel-Journal mit Angabe der Mandantennummer und des Mandantennamens auf den Drucker / Spooler ausgegeben. Die Verbuchung der selektierten Buchungsstapel erfolgt dann in dem jeweiligen Mandanten.

# ¾ **Button Zurücksetzen**

Über den Button Zurücksetzen wird der Ursprungszustand, so als ob die Autobuchung neu gestartet wurde, wieder hergestellt.

# **3.36. Aktionsplan Autobuchen**

Im Aktionsplan kann hinterlegt werden, zu welchen Zeiten bestimmte Buchungsstapel (im Menüpunkt Buchen/Buchen/Dialog-Stapel erstellt) automatisch abgerufen werden sollen.

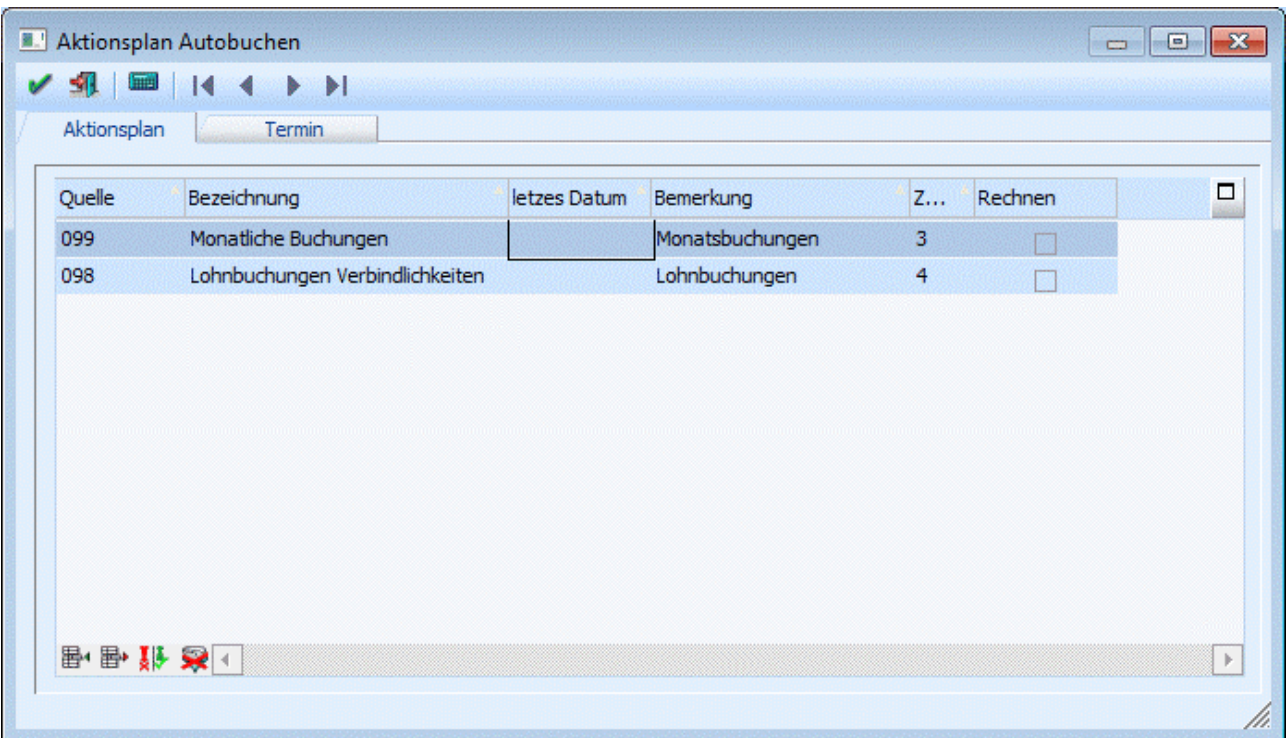

Wenn das Fenster "Aktionsplan" geöffnet wird, erhalten Sie ein zweites Register "Termin". In diesem Fenster "Termin bearbeiten" kann definiert werden, wann und wie oft der Stapel abgearbeitet werden soll.

#### ¾ **Quelle**

Eingabe des Quellstapels, der dupliziert werden soll. Durch Anklicken des Pfeil-nach-unten-Symbols kann der gewünschte Buchungsstapel selektiert werden (der Buchungsstapel wurde im Menüpunkt Buchen / Buchen Dialog-Stapel erstellt und gespeichert).

#### ¾ **Letztes Datum**

Anzeige des letzten Stapellaufs, der automatisch abgerufen wurde

#### ¾ **Bemerkung**

Eingabe einer sprechenden Bezeichnung des Buchungsstapels

#### ¾ **Zeilennummer**

Hier wird die Zeilennummer vom Programm eingegeben, die den Einstellungen aus dem Fenster "Termin bearbeiten" entspricht.

**WINLine® FIBU MESONIC © 2012** 

Mit OK wird der Aktionsplan gespeichert.

Diese Funktion soll wiederkehrende Buchungsvorgänge automatisieren, z.B. Abonnementzahlungen, Mieten, etc.

Der Abruf der Automatikbuchungen erfolgt im Menüpunkt Buchen/Auto-Buchung.

## **3.37. Zahlungsverkehr - Stapelauswahl**

In der WINLine FIBU ist der Ausdruck von Überweisungsträgern, Schecks und Bankeinzügen sowie die Erstellung einer Ausgabedatei im Clearing-Format (V2-Format) oder im V3-Format möglich. Ab 01.01.2002 gilt in Österreich nur mehr das V3-Format!

Die im automatischen Zahlungsverkehr durchgeführten Zahlungen können selbstverständlich auch automatisch gebucht werden (sofern bei Durchführung der Zahlungen die Option "sofort Buchen" oder "auf Stapel Buchen" angewählt ist).

#### **Der Zahlungslauf besteht aus mehreren Schritten:**

Als erstes können verschiedene Zahlungsstapel angelegt werden. Verschiedene Zahlungsstapel sind dann sinnvoll, wenn Sie z.B. Ihre automatischen Überweisungen von verschiedenen Hausbanken durchführen lassen wollen, oder einfach verschiedene Zahlungsarten realisieren möchten (Scheckdruck, Bankeinzug, Überweisungsdruck auf Formular, Überweisungen in Dateiformat, etc.). Mit jedem Stapel werden die gewünschten Parameter gespeichert.

Öffnen Sie den Menüpunkt

- **Buchen Zahlungsverkehr**
- **Zahlungsverkehr**  oder Schnellaufruf
- **STRG + Z**

Damit gelangen Sie in das Fenster "Zahlungsverkehr - Stapelauswahl".

Um einen Zahlungsstapel zu definieren, schreiben Sie einfach die gewünschte Stapelbezeichnung in die erste Zeile der Tabelle (im Feld "Bezeichnung").

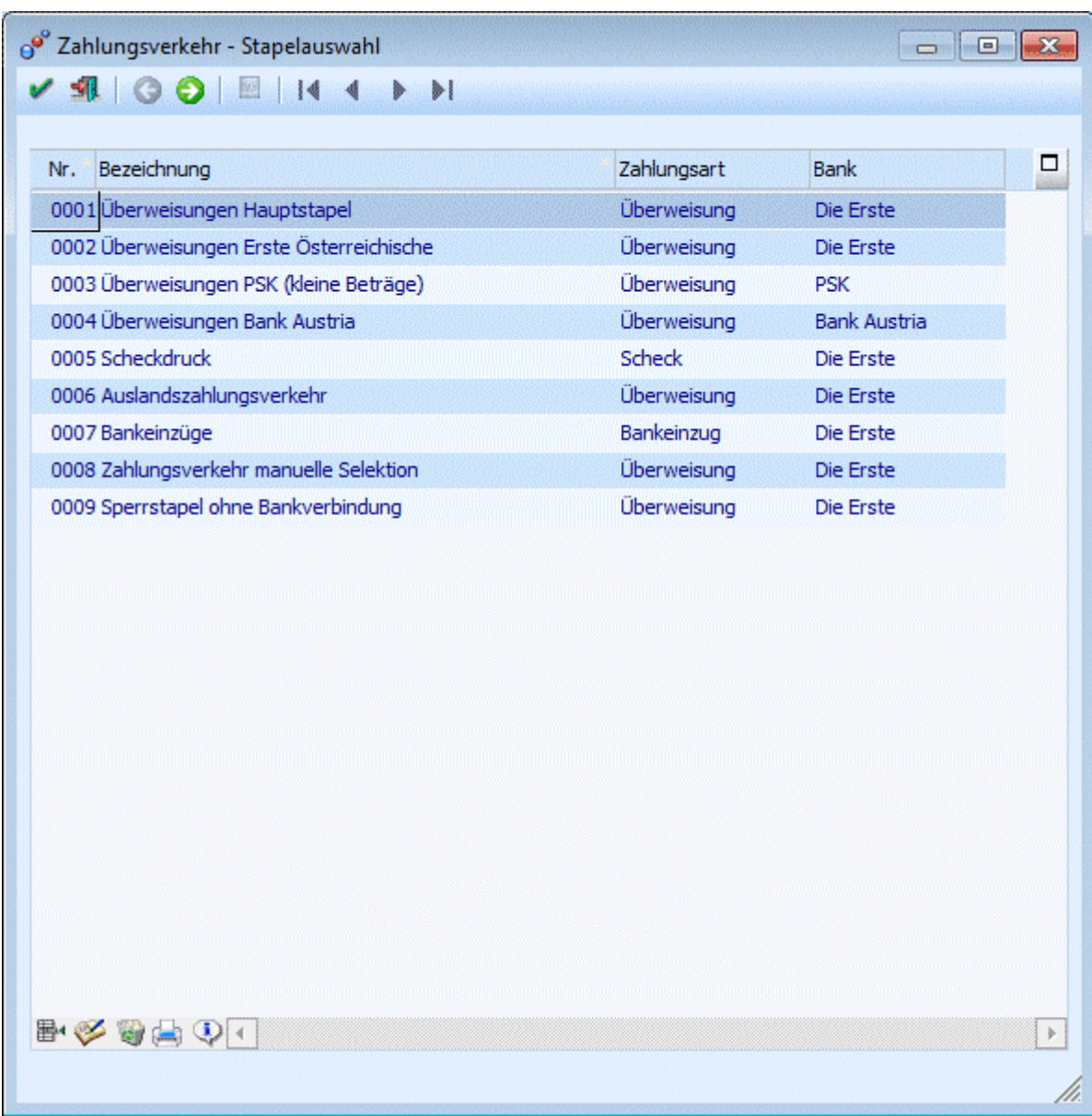

Zur Bearbeitung der Stapel im Zahlungsverkehr haben Sie mehrere Möglichkeiten:

#### ¾ **Weiter-Button**

Über den Weiter-Button können Sie bequem Zahlungsstapel erstellen und bearbeiten.

#### ¾ **Ergänzen/Neu-Button**

Oder Sie klicken auf den Button "Ergänzen/Neu" (oder wählen diesen über den Shortcut ALT+E an). Damit gelangen Sie in die eigentliche Definition des Zahlungsstapels.

#### ¾ **Doppelklick auf den Zahlungsstapel / Bearbeiten-Button**

So gelangen Sie in das Fenster "Zahlungsverkehr - Selektion", in dem einzelne Konten/Fakturen zur Zahlung selektiert werden können.

#### **Buttons Fenster Zahlungsverkehr - Stapelauswahl**

#### ¾ **Löschen**

Der Inhalt eines Stapels kann gelöscht werden. Mit einer zusätzlichen Abfrage können Sie entscheiden, ob Sie die Stapeldefinition erhalten wollen oder den Stapel komplett löschen wollen.

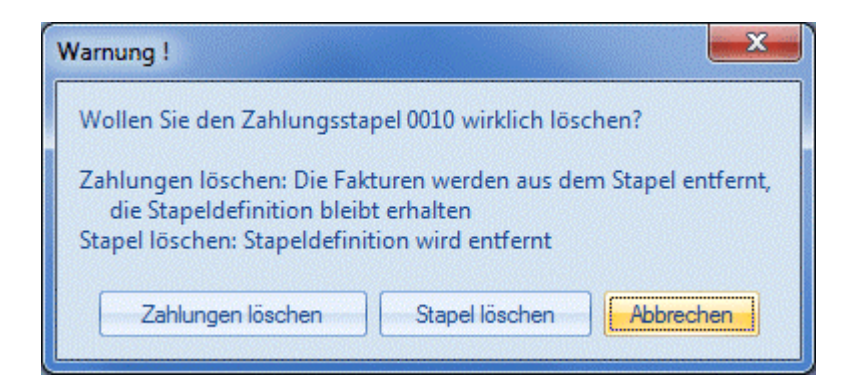

#### ¾ **Drucken**

Sie erhalten eine Liste aller angelegten Stapel ausgedruckt.

#### ¾ **Info**

Blendet die Spalten "Anzahl der Fakturen" und "Summe der Fakturen" ein.

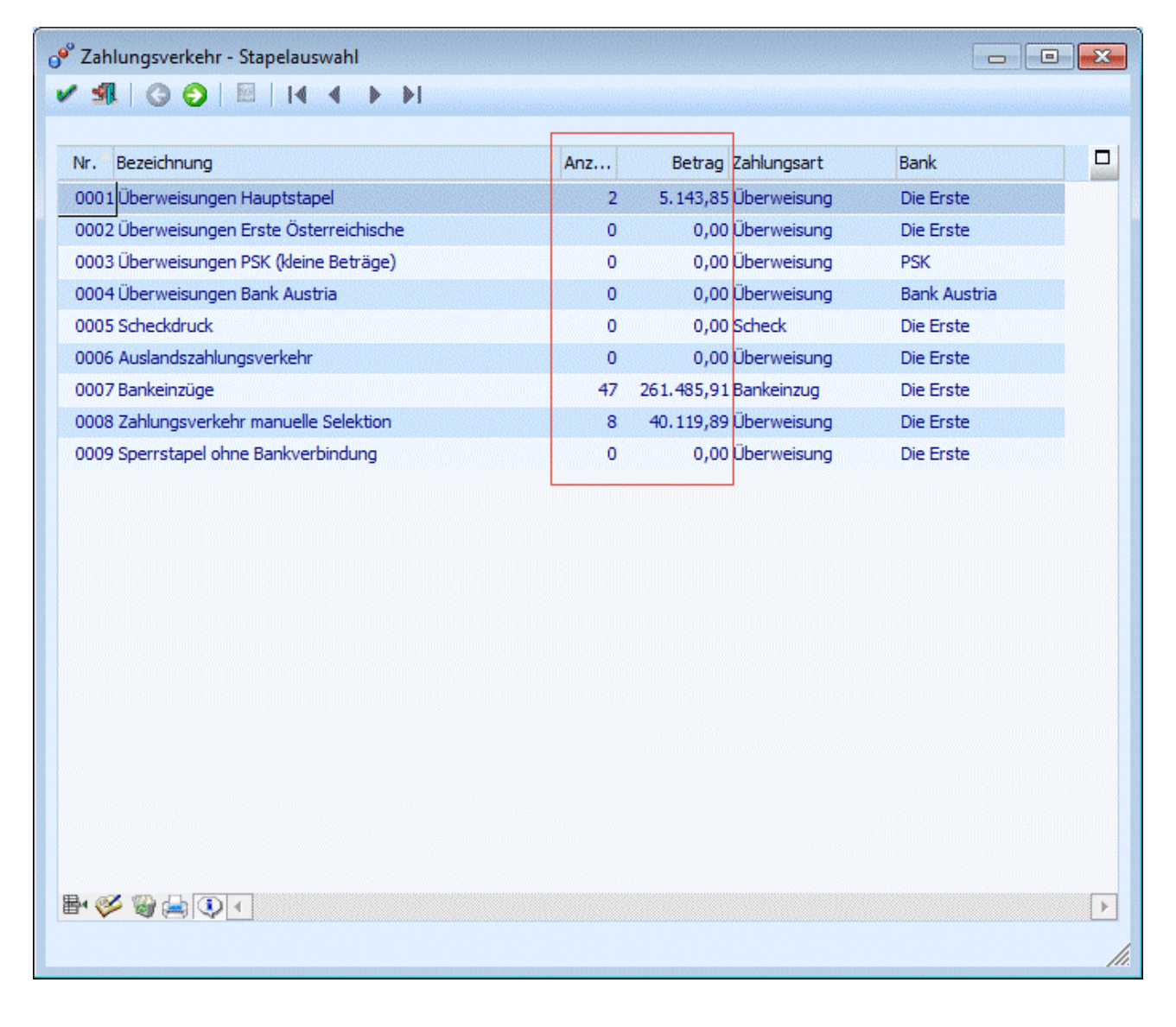

# **Stammdaten Zahlungsstammdaten Clearing-Absender**

Noch kein Absenderstamm definiert, kann das Menü Zahlungsverkehr nicht geöffnet werden.

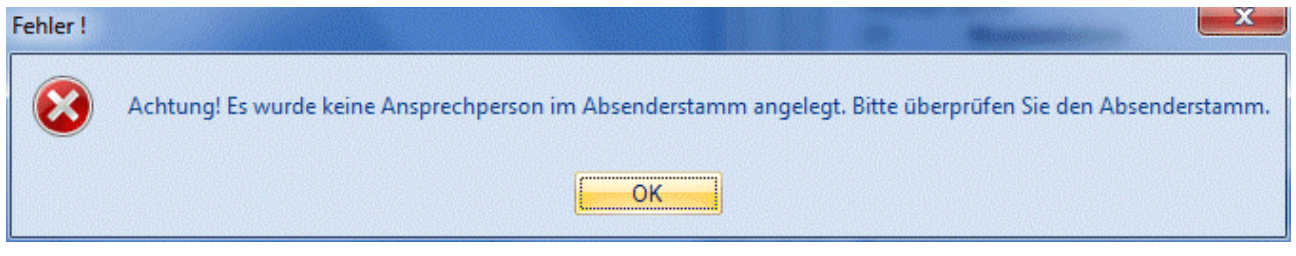

# **3.38. Zahlungsverkehr - Assistent**

Erfolgt die Bearbeitung eines Zahlungsstapels über den Button "Assistent" gelangen Sie in das Fenster Zahlungsverkehr. In diesem Fenster werden die Auswahlen schrittweise getroffen, wie und an wen (bzw. von wem) bezahlt (bzw. eingezogen) wird.

### **Schritt 1 - Zahlungsart**

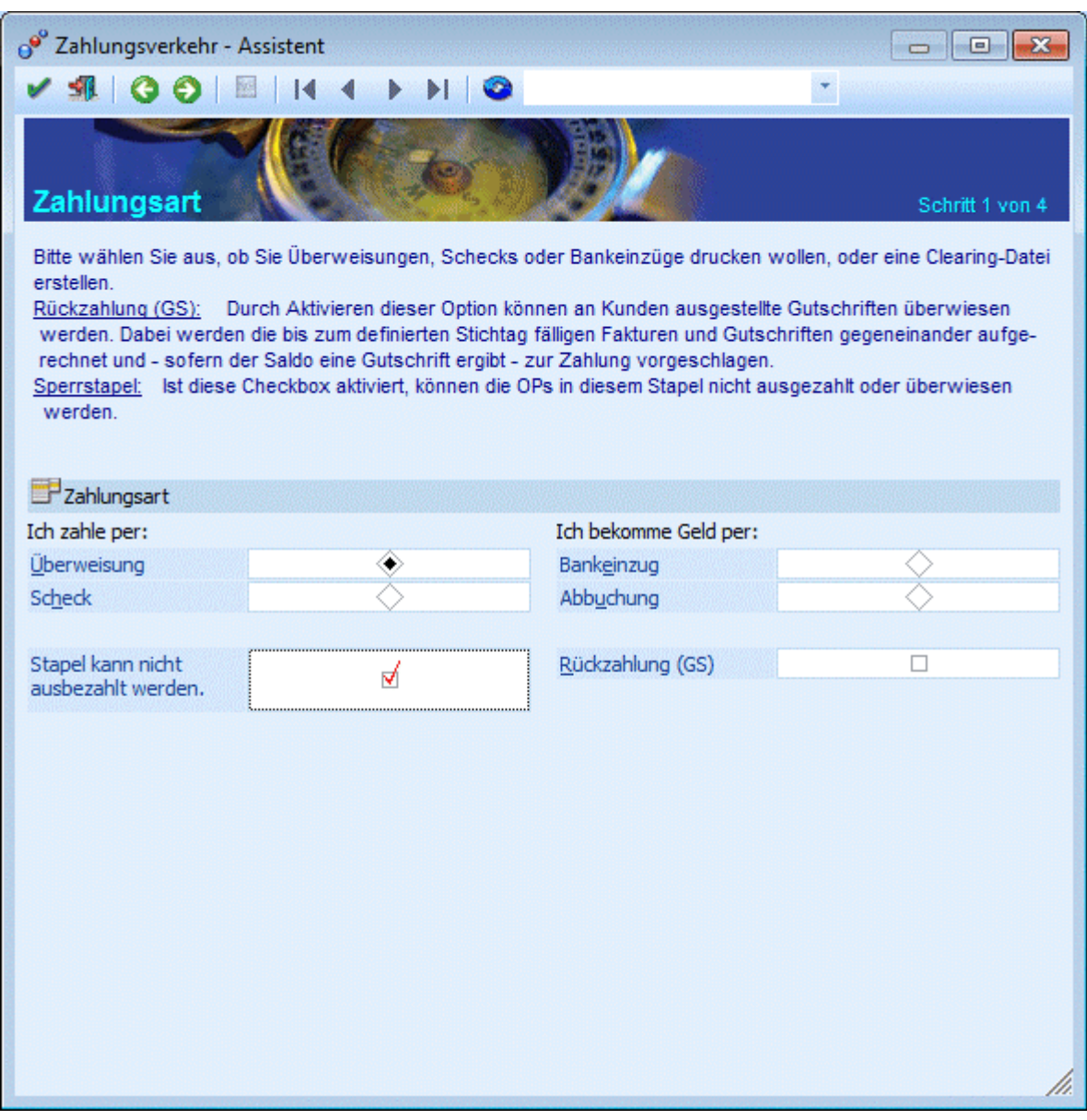

Folgende Optionen stehen Ihnen zur Auswahl:

Überweisung:

Druck der Überweisungen, offener Postenausgleich und Zahlungsbuchung (natürlich abhängig davon, ob die automatische Buchung aktiviert wurde oder nicht)

□ Scheck:

Scheckdruck, offener Postenausgleich und Zahlungsbuchung (natürlich abhängig davon, ob die automatische Buchung aktiviert wurde oder nicht)

Bankeinzug:

Bankeinzugdruck, offener Postenausgleich und Zahlungsbuchung (natürlich abhängig davon, ob die automatische Buchung aktiviert wurde oder nicht)

Wird im weiteren Verlauf eine Hausbank ausgewählt, in der das SEPA-Kennzeichen gesetzt ist, so erfolgt die Erstellung einer SEPA-Basis-Lastschrift (B2C).

### Abbuchung: Wie Bankeinzug, allerdings wird der Buchungssatz für die Clearingdatei mit einem unterschiedlichen Code aufbereitet, da die Banken Abbuchungsauftrag und Bankeinzug unterscheiden (natürlich abhängig davon, ob die automatische Buchung aktiviert wurde oder nicht)

 Wird im weiteren Verlauf eine Hausbank ausgewählt, in der das SEPA-Kennzeichen gesetzt ist, so erfolgt die Erstellung einer SEPA-Firmen-Lastschrift (B2B).

Rückzahlung (GS):

Durch Aktivieren dieser Option können an Kunden ausgestellte Gutschriften überwiesen werden. Dabei werden die bis zum definierten Stichtag fälligen Fakturen und Gutschriften gegeneinander aufgerechnet und - sofern der Saldo eine Gutschrift ergibt - zur Zahlung vorgeschlagen.

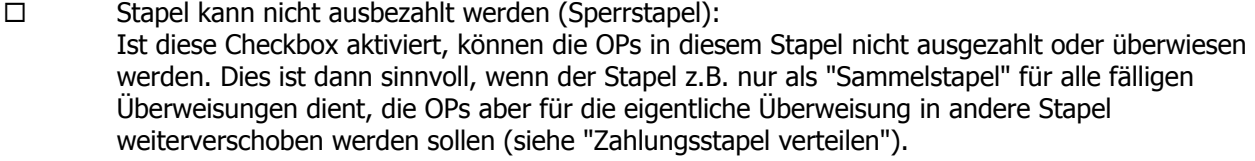

### **Schritt 2 - Faktura**

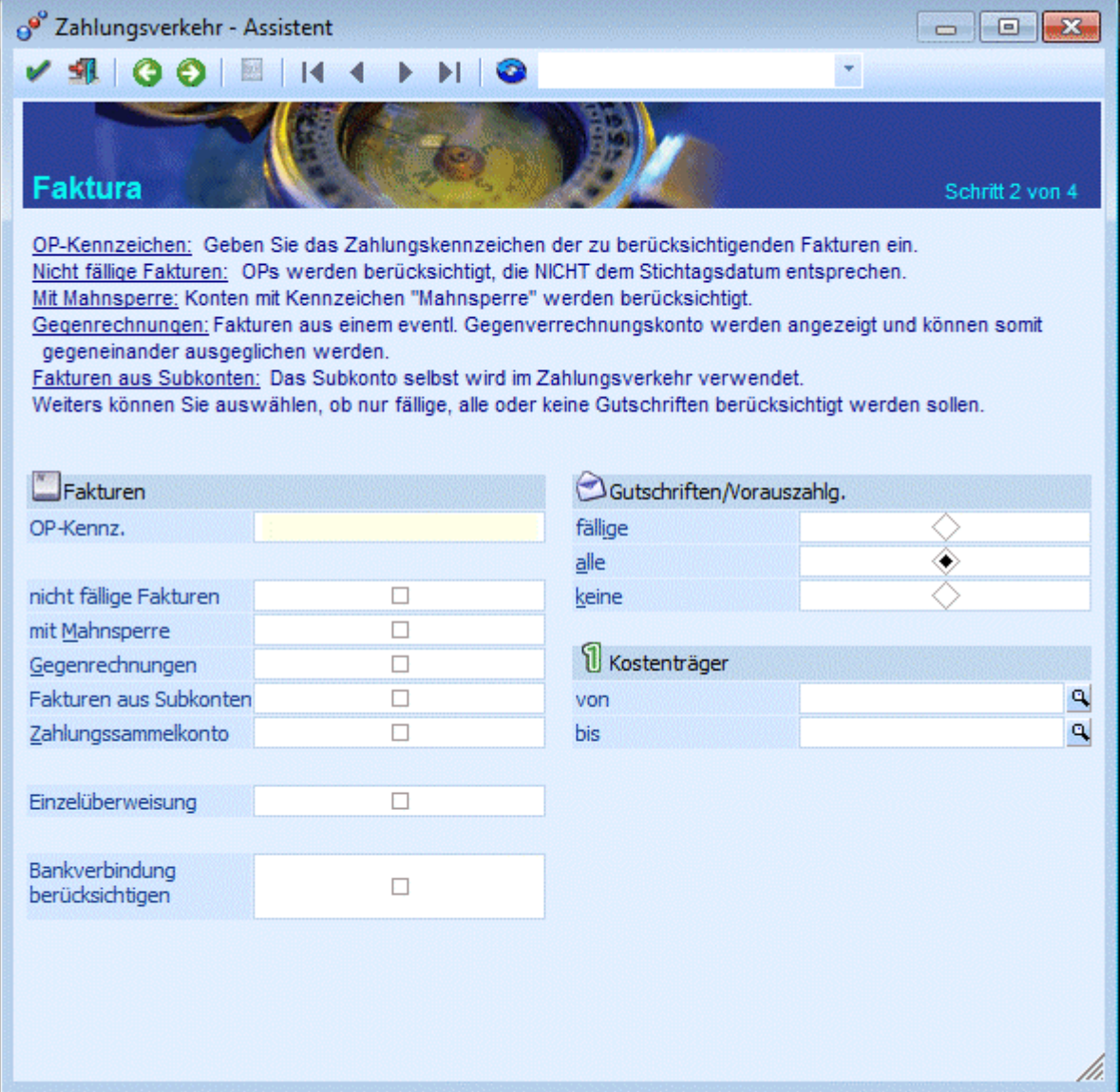

Folgende Optionen stehen Ihnen zur Auswahl:

OP-Kennzeichen

Geben Sie das Zahlungskennzeichen zur Selektion der Fakturen ein, die in den Zahlungsverkehr einbezogen werden sollen. Das Kennzeichen kann im Personenkontenstamm (Zahlungs-KZ)
vorbelegt werden und im Buchungsprogramm manuell im Einzelfall übersteuert werden. Damit können z.B. alle Fakturen, die ein Zahlungskennzeichen S haben automatisch mit Scheck gezahlt werden, alle OPs die mit z.B. "B" gekennzeichnet wurden, über Bankeinzug eingezogen werden, etc. Nicht fällige Fakturen Alle OPs werden in den Stapel einbezogen, auch wenn Sie NICHT dem Stichtagsdatum entsprechen. Mit Mahnsperre Bei Aktivieren der Checkbox werden die Fakturen mit Mahnstufe größer 9 mitgerechnet. Auch die Fakturen der Personenkonten in den Zahlungsvorschlag mit einbezogen, bei denen im Kontenstamm das Kennzeichen MAHNSPERRE aktiviert wurde. Gegenrechnungen Wenn die Checkbox Gegenverrechnungskonten aktiviert wird, werden auch alle Fakturen aus einem evtl. Gegenverrechnungskonto (z. B. Debitorische Kreditoren) angezeigt und können somit gegeneinander ausgeglichen werden. Fakturen aus Subkonten Bei Aktivierung dieser Option werden die OPs der FIBU-Subkonten nicht über das Hauptkonto zur Zahlung vorgeschlagen, sondern das Subkonto selbst wird im Zahlungsverkehr verwendet (z.B. bei verschiedenen Bankverbindungen pro Konto könnte über Anlage von Subkonten automatisch die abweichende Bankverbindung angesprochen werden. Zahlungssammelkonto Wird diese Checkbox aktiviert, werden alle Konten, die im FIBU-Register des Personenkontenstammes ein Zahlungssammelkonto eingetragen haben, zu diesem zusammengefasst. Wie bei den Debitorischen Kreditoren werden die Offenen Posten aller betroffenen Konten ausgeglichen, Im Buchungsstapel wird aber nur eine Buchung mit dem Zahlungssammelkonto erstellt. Einzelüberweisung Durch Anhaken der Checkbox wird jede einzelne OP-Zeile zur Einzelüberweisung gebracht (da zusätzlich zum Normaltext mit FA-Nr, Zahlungsbetrag und Skonto auch der in der OP hinterlegte Kurz-OP-Text in der Überweisungszeile mitübergeben wird).  $\square$  Bankverbindung berücksichtigen Wird diese Funktion aktiviert, wird die Tabelle in dem Fenster "Zahlungsverkehr-Selektion" um die Spalte Bankverbindung erweitert. Für jede Bankverbindung des Personenkontos werden die dazu gehörigen OPs und die Summe pro Bankverbindung aufgelistet. Diese Bankverbindung kann noch geändert werden. Bei aktivierter Checkbox können die Optionen "Gegenrechnungen" und "Zahlungssammelkonto" nicht verwendet werden. Bei Verwendung eines Factoring-Kontos werden die Bankverbindungen aus dem OP ignoriert. fällige Gutschriften nur die per Stichtag fälligen Gutschriften werden in den Zahlungslauf mit einbezogen □ alle Gutschriften alle Gutschriften - unabhängig vom Stichtag - werden in den Zahlungsvorschlag mit einbezogen □ keine Gutschriften sämtliche Gutschriften werden im Zahlungsvorschlag ignoriert Kostenträger Hier können die zur Zahlung vorgeschlagenen Fakturen nach Kostenträgern eingeschränkt werden.

## **Schritt 3 - Konten, Bank**

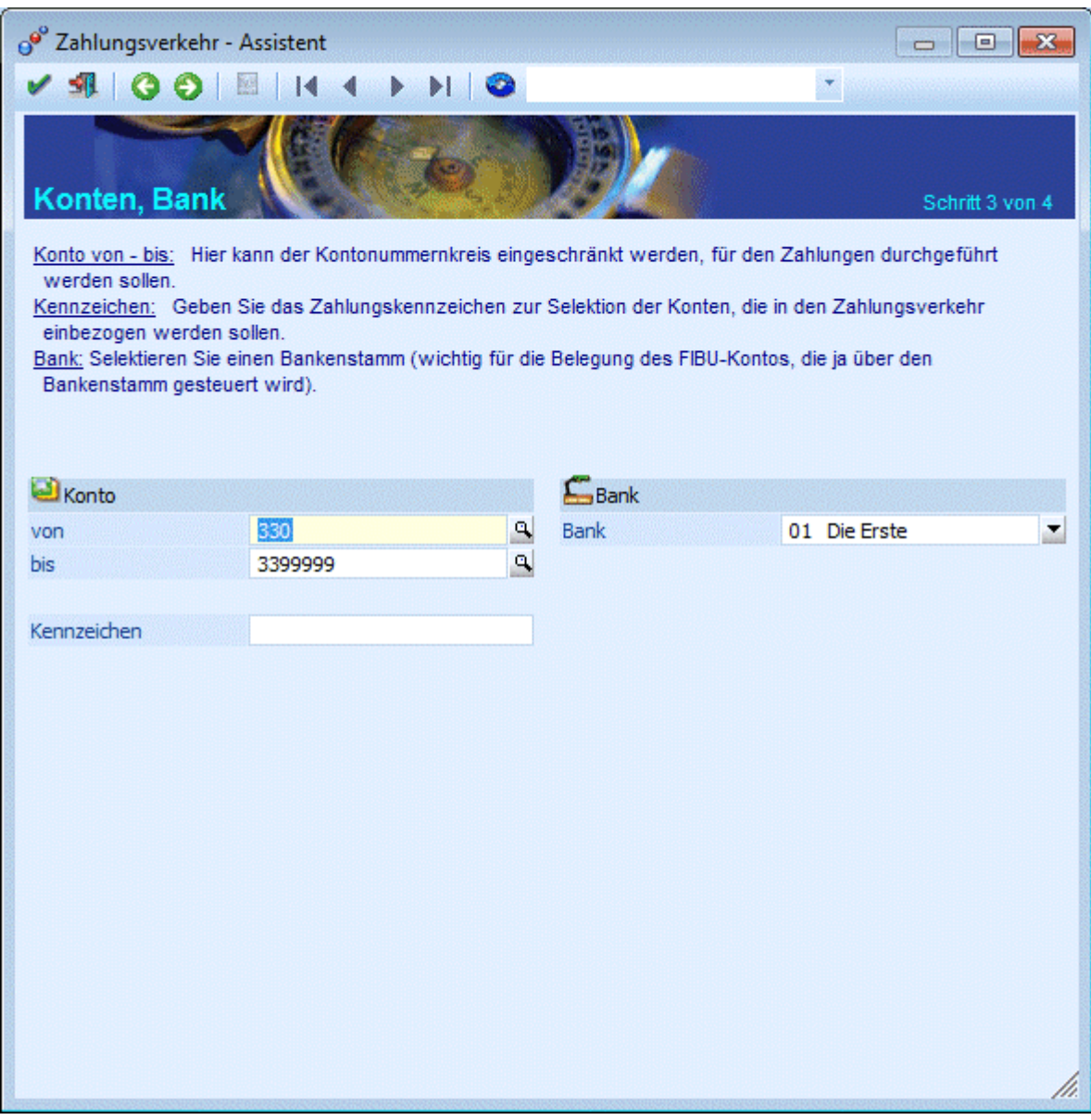

Folgende Optionen stehen Ihnen zur Auswahl:

#### ¾ **Konto**

 $\square$  von - bis

Hier kann der Kontonummernkreis eingeschränkt werden, für den Zahlungen durchgeführt werden sollen

#### □ Kennz.

Geben Sie das Zahlungskennzeichen zur Selektion der Konten, die in den Zahlungsverkehr einbezogen werden sollen. Das Kennzeichen kann im Personenkontenstamm (Zahlungskennz.) vorbelegt werden (und dient als Vorbesetzung für das Kennzeichen in der Faktura - das im Buchungsprogramm im Einzelfall noch manuell übersteuert werden kann.

#### ¾ **Bank**

Selektieren Sie einen Bankenstamm (wichtig für die Belegung des FIBU-Kontos, die ja über den Bankenstamm gesteuert wird). Sollten Sie noch keine Bankenstammdaten definiert haben, holen Sie dies bitte über Anwahl des Menüpunktes

## **Stammdaten**

#### **Zahlungsstammdaten**

## **Bankenstamm**

nach, bevor Sie den Zahlungsverkehr weiter bearbeiten.

## **Schritt 4 - Zahlung**

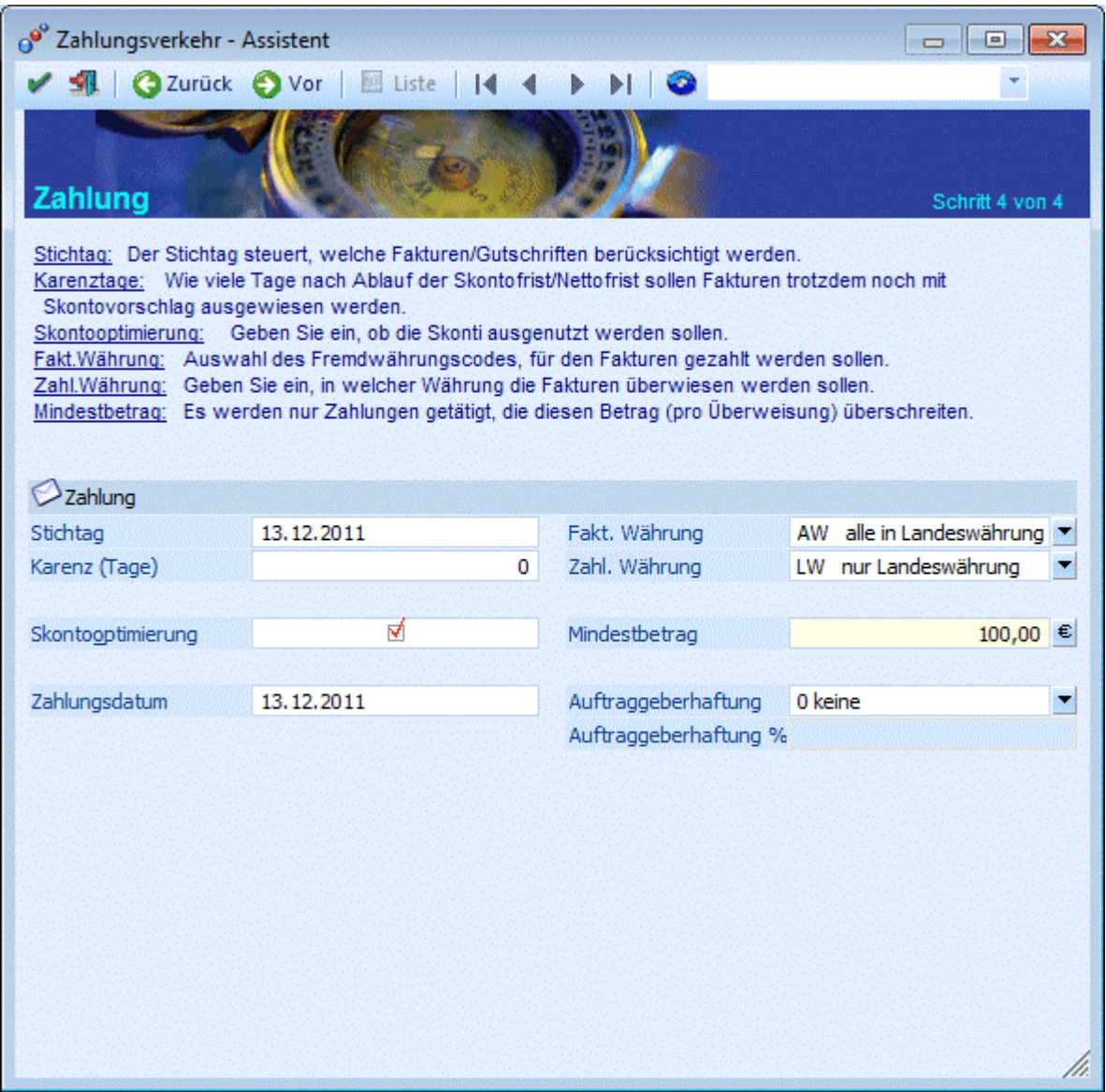

□ Stichtag

Der Stichtag steuert, welche Fakturen/Gutschriften in den Zahlungsvorschlag einbezogen werden. Karenztage

Die Karenztage geben an, wie viele Tage nach Ablauf der Skontofrist / Nettofrist Fakturen trotzdem noch mit Skontovorschlag ausgewiesen werden.

 Skontooptimierung Geben Sie ein, ob die Skonti ausgenutzt werden sollen, oder ob der Zahlungsvorschlag mit Ablauf der Nettofrist erstellt werden soll. Ist in den FIBU-Parametern die Option "Skontotoleranzen beim Vorschlag berücksichtigen" aktiviert, wird der Toleranzprozentsatz aus der im Personenkonto hinterlegten Zalungsbedingung zu den Skontoprozenten addiert und vorgeschlagen, wenn die Faktura innerhalb der Skontofrist bezahlt wird. Die Toleranztage der Zahlungskondition erhöhen die Skontofrist.

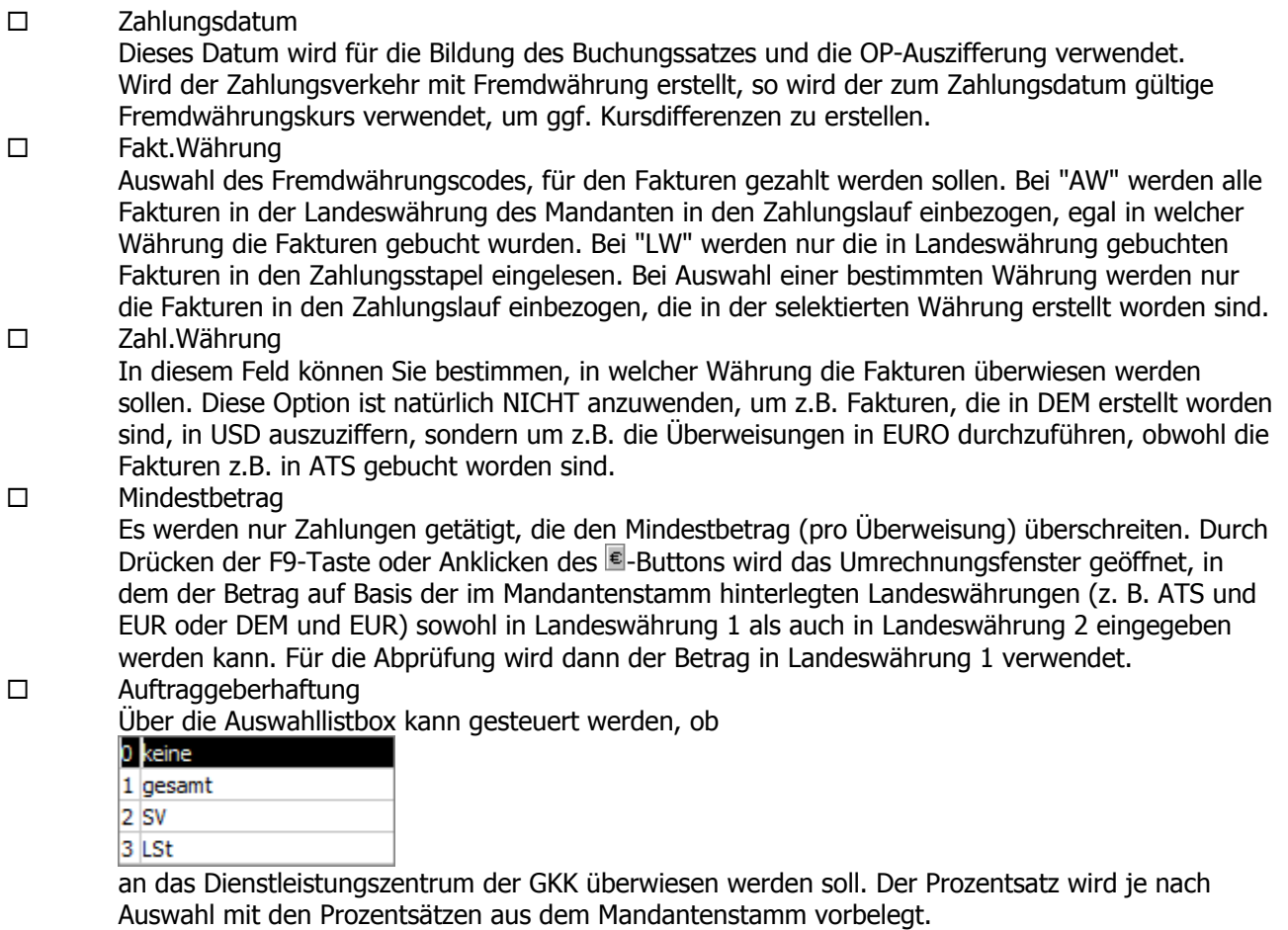

Haben Sie alle Selektionen nach Ihren Wünschen in den vier Schritten des Zahlungsverkehr-Assistenten eingestellt gelangen Sie mit dem "Weiter-Button" in das Fenster "Zahlungsverkehr-Selektion". Die weitere Vorgangsweise ist detailliert im Kapitel Zahlungsverkehr-Selektion beschrieben.

# **3.39. Zahlungsverkehr**

Erfolgt die Bearbeitung eines Zahlungsstapels über den Button "Ergänzen/Neu" gelangen Sie in das Fenster Zahlungsverkehr. In diesem Fenster werden die Auswahlen getroffen, wie und an wen (bzw. von wem) bezahlt (bzw. eingezogen) wird.

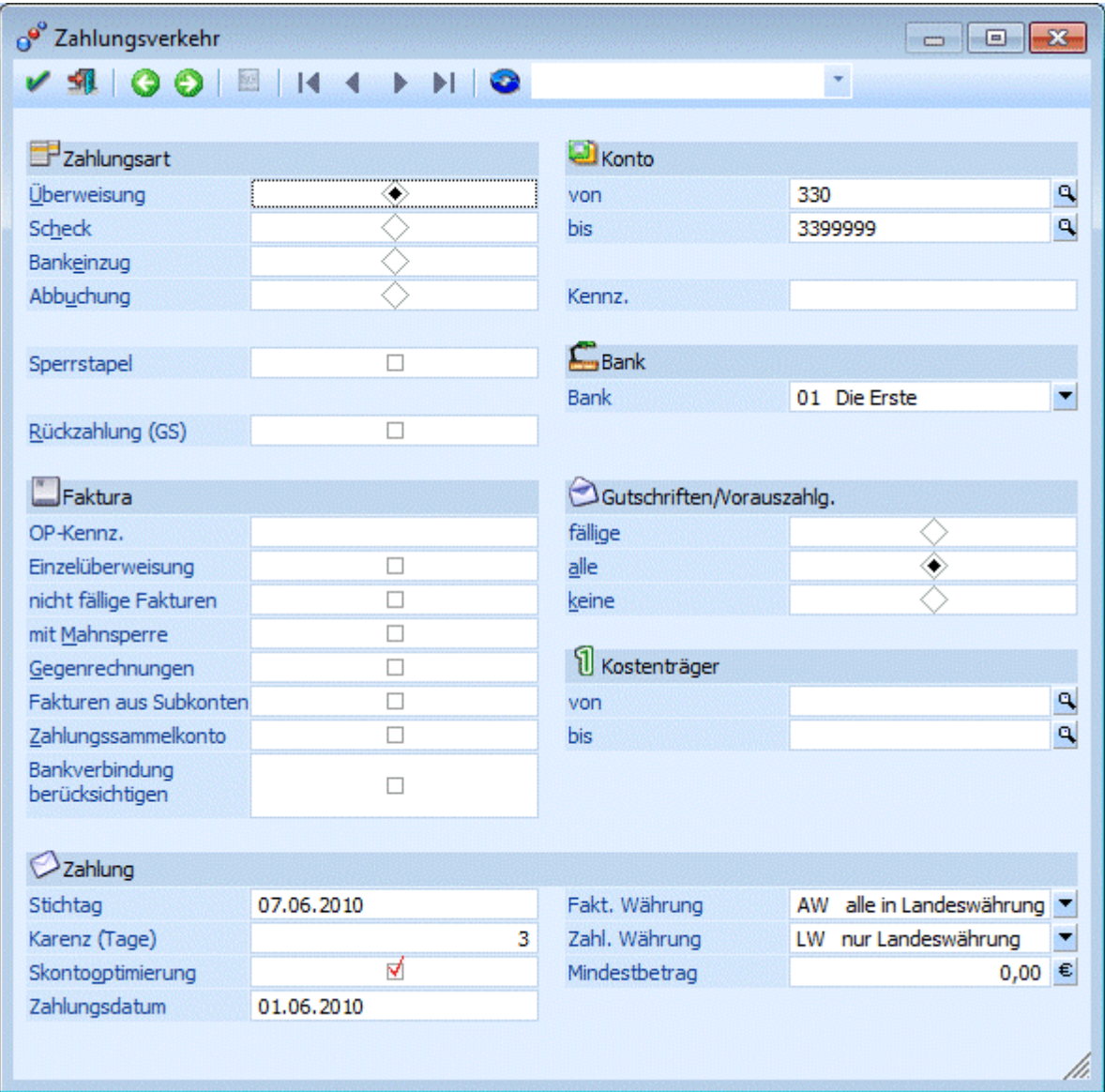

Folgende Optionen stehen Ihnen zur Auswahl:

#### ¾ **Zahlungsart:**

Überweisung:

Druck der Überweisungen, offener Postenausgleich und Zahlungsbuchung (natürlich abhängig davon, ob die automatische Buchung aktiviert wurde oder nicht)

Scheck:

Scheckdruck, offener Postenausgleich und Zahlungsbuchung (natürlich abhängig davon, ob die automatische Buchung aktiviert wurde oder nicht)

#### Bankeinzug:

Bankeinzugdruck, offener Postenausgleich und Zahlungsbuchung (natürlich abhängig davon, ob die automatische Buchung aktiviert wurde oder nicht)

Wird im weiteren Verlauf eine Hausbank ausgewählt, in der das SEPA-Kennzeichen gesetzt ist, so erfolgt die Erstellung einer SEPA-Basis-Lastschrift (B2C).

#### Abbuchung:

Wie Bankeinzug, allerdings wird der Buchungssatz für die Clearingdatei mit einem unterschiedlichen Code aufbereitet, da die Banken Abbuchungsauftrag und Bankeinzug unterscheiden (natürlich abhängig davon, ob die automatische Buchung aktiviert wurde oder nicht).

Wird im weiteren Verlauf eine Hausbank ausgewählt, in der das SEPA-Kennzeichen gesetzt ist, so erfolgt die Erstellung einer SEPA-Firmen-Lastschrift (B2B).

## ¾ **Rückzahlung (GS):**

Durch Aktivieren dieser Option können an Kunden ausgestellte Gutschriften überwiesen werden. Dabei werden die bis zum definierten Stichtag fälligen Fakturen und Gutschriften gegeneinander aufgerechnet und - sofern der Saldo eine Gutschrift ergibt - zur Zahlung vorgeschlagen.

## ¾ **Sperrstapel:**

Ist diese Checkbox aktiviert, können die OPs in diesem Stapel nicht ausgezahlt oder überwiesen werden. Dies ist dann sinnvoll, wenn der Stapel z.B. nur als "Sammelstapel" für alle fälligen Überweisungen dient, die OPs aber für die eigentliche Überweisung in andere Stapel weiterverschoben werden sollen (siehe "Zahlungsstapel verteilen").

## **Konto**

## ¾ **von - bis**

Hier kann der Kontonummernkreis eingeschränkt werden, für den Zahlungen durchgeführt werden sollen

### ¾ **Kennz.**

Geben Sie das Zahlungskennzeichen zur Selektion der Konten, die in den Zahlungsverkehr einbezogen werden sollen. Das Kennzeichen kann im Personenkontenstamm (Zahlungskennz.) vorbelegt werden (und dient als Vorbesetzung für das Kennzeichen in der Faktura - das im Buchungsprogramm im Einzelfall noch manuell übersteuert werden kann.

Durch Anklicken des Filter-Buttons können weitere Einschränkungen im Bereich Konten vorgenommen werden, wobei alle Felder aus dem Kontenstamm (inkl. der Zusatzfelder und Eigenschaften) zur Verfügung stehen.

## ¾ **Bank**

Selektieren Sie einen Bankenstamm (wichtig für die Belegung des FIBU-Kontos, die ja über den Bankenstamm gesteuert wird). Sollten Sie noch keine Bankenstammdaten definiert haben, holen Sie dies bitte über Anwahl des Menüpunktes

- **Stammdaten**
- **Zahlungsstammdaten**
- **Bankenstamm**

nach, bevor Sie den Zahlungsverkehr weiter bearbeiten.

## **Faktura**

## ¾ **OP-Kennzeichen**

Geben Sie das Zahlungskennzeichen zur Selektion der Fakturen ein, die in den Zahlungsverkehr einbezogen werden sollen. Das Kennzeichen kann im Personenkontenstamm (Zahlungs-KZ) vorbelegt werden und im Buchungsprogramm manuell im Einzelfall übersteuert werden. Damit können z.B. alle Fakturen, die ein Zahlungskennzeichen S haben automatisch mit Scheck gezahlt werden, alle OPs die mit z.B. "B" gekennzeichnet wurden, über Bankeinzug eingezogen werden, etc.

## ¾ **Einzelüberweisung**

Durch Anhaken der Checkbox wird jede einzelne OP-Zeile zur Einzelüberweisung gebracht (da zusätzlich zum Normaltext mit FA-Nr, Zahlungsbetrag und Skonto auch der in der OP hinterlegte Kurz-OP-Text in der Überweisungszeile mitübergeben wird). Nicht fällige Fakturen

Alle OPs werden in den Stapel einbezogen, auch wenn Sie NICHT dem Stichtagsdatum entsprechen.

## **Achtung!**

Wird die Checkbox "Einzelüberweisung" aktiviert, kann die Checkbox "mit Begleitzetteldruck" im Schritt "Zahlungsverkehr - Ausgabe" nicht aktiviert werden.

## ¾ **Nicht fällige Fakturen**

Wenn diese Checkbox aktiviert ist, dann werden die Rechnungen mit berücksichtigt, die noch gar nicht fällig sind.

## ¾ **Mit Mahnsperre**

Bei Aktivieren der Checkbox werden auch die Fakturen der Personenkonten in den Zahlungsvorschlag mit einbezogen, bei denen im Kontenstamm das Kennzeichen MAHNSPERRE aktiviert wurde.

### ¾ **Gegenrechnungen**

Wenn die Checkbox Gegenverrechnungskonten aktiviert wird, werden auch alle Fakturen aus einem eventl. Gegenverrechnungskonto (z. B. debitorische Kreditoren) angezeigt und können somit gegeneinander ausgeglichen werden.

### ¾ **Fakturen aus Subkonten**

Bei Aktivierung dieser Option werden die OPs der FIBU-Subkonten nicht über das Hauptkonto zur Zahlung vorgeschlagen, sondern das Subkonto selbst wird im Zahlungsverkehr verwendet (z.B. bei verschiedenen Bankverbindungen pro Konto könnte über Anlage von Subkonten automatisch die abweichende Bankverbindung angesprochen werden

## ¾ **Gutschriften/Vorauszahlung**

fällige Gutschriften

nur die per Stichtag fälligen Gutschriften werden in den Zahlungslauf mit einbezogen □ alle Gutschriften

alle Gutschriften - unabhängig vom Stichtag - werden in den Zahlungsvorschlag mit einbezogen □ keine Gutschriften

sämtliche Gutschriften werden im Zahlungsvorschlag ignoriert

## ¾ **Kostenträger**

Hier kann nach Kostenträgern eingeschränkt werden, welche Fakturen zur Zahlung vorgeschlagen werden.

## **Zahlung**

## ¾ **Stichtag**

Der Stichtag steuert, welche Fakturen/Gutschriften in den Zahlungsvorschlag einbezogen werden.

#### ¾ **Karenztage**

Die Karenztage geben an, wie viele Tage nach Ablauf der Skontofrist / Nettofrist Fakturen trotzdem noch mit Skontovorschlag ausgewiesen werden.

#### ¾ **Skontooptimierung**

Geben Sie ein, ob die Skonti ausgenutzt werden sollen, oder ob der Zahlungsvorschlag mit Ablauf der Nettofrist erstellt werden soll.

#### ¾ **Zahlungsdatum**

Dieses Datum wird für die Bildung des Buchungssatzes und die OP-Auszifferung verwendet. Wird der Zahlungsverkehr mit Fremdwährung erstellt, so wird der zum Zahlungsdatum gültige Fremdwährungskurs verwendet, um ggf. Kursdifferenzen zu erstellen.

#### ¾ **Fakt.Währung**

Auswahl des Fremdwährungscodes, für den Fakturen gezahlt werden sollen. Bei "AW" werden alle Fakturen in der Landeswährung des Mandanten in den Zahlungslauf einbezogen, egal in welcher Währung die Fakturen gebucht wurden. Bei "LW" werden nur die in Landeswährung gebuchten Fakturen in den Zahlungsstapel eingelesen. Bei Auswahl einer bestimmten Währung werden nur die Fakturen in den Zahlungslauf einbezogen, die in der selektierten Währung erstellt worden sind.

## ¾ **Zahl.Währung**

In diesem Feld können Sie bestimmen, in welcher Währung die Fakturen überwiesen werden sollen. Diese Option ist natürlich NICHT anzuwenden, um z.B. Fakturen, die in DEM erstellt worden sind, in USD auszuziffern, sondern um z.B. die Überweisungen in EURO durchzuführen, obwohl die Fakturen z.B. in ATS gebucht worden sind.

### ¾ **Mindestbetrag**

Es werden nur Zahlungen getätigt, die den Mindestbetrag (pro Überweisung) überschreiten. Durch Drücken der F9-Taste oder Anklicken des E-Buttons wird das Umrechnungsfenster geöffnet, in dem der Betrag auf Basis der im Mandantenstamm hinterlegten Landeswährungen (z. B. ATS und EUR oder DEM und EUR) sowohl in Landeswährung 1 als auch in Landeswährung 2 eingegeben werden kann. Für die Abprüfung wird dann der Betrag in Landeswährung 1 verwendet.

Haben Sie alle Selektionen nach Ihren Wünschen eingestellt, gelangen Sie durch den Button "Bearbeiten" in die Bearbeitungstabelle, in der alle den Kriterien entsprechenden OPs dargestellt und aufgelistet werden.

## **Hinweis:**

Ist in einem Personenkonto ein Factoring-Konto eingetragen, wird im Zahlungsverkehr in den Ausdrucken und im Clearing die Anschrift und die Bankverbindung dieses Factoring-Kontos herangezogen. Die Buchungen bleiben unverändert.

### **Sachkonten-OPs im Zahlungsverkehr**

Im Zahlungsverkehr werden Sachkonten-OPs erzeugt, d.h. für jede Zahlungsbuchung wird ein Sachkonten-OP erstellt, wenn das verwendete Zahlungsmittelkonto entsprechend angelegt wurde. Damit Sach-OPs im Zahlungsverkehr angelegt werden können, muss zunächst in der Hausbank im Bankenstamm ein Nummernkreis hinterlegt werden. Im Bankenstamm wird anfangs die nächste zu verwendende Nummer eingetragen bzw. ist später dort die Nummer ersichtlich, die als nächstes verwendet wird. Im Zahlungsverkehr wird als Referenznummer für Schecks die Schecknummer verwendet, ansonsten wird das Feld im Bankenstamm "Überweisungsnummer" verwendet. Die Überweisungsnummer wird (genau wie die Schecknummer) automatisch hoch gezählt, sobald im Bankenstamm ein Wert eingetragen wurde. Damit es nicht zu doppelten Referenznummern kommt, wird ein "S-" bzw. "U-" vor die Scheck- bzw. Überweisungsnummer gestellt. Auch das Personenkonto wird in den Sachkonten-OP eingetragen. Die Überweisungsnummer wird als Belegnummer in die Buchung übernommen.

## **3.40. Zahlungsverkehr - Selektion**

In der Selektionstabelle werden alle fälligen OPs entsprechend den zuvor definierten Parametern dargestellt. Vor jeder Kontonummer und vor jeder Faktura gibt es eine Checkbox. Durch setzen des Flags vor der entsprechenden Kontonummer werden alle Fakturen dieses Kontos für den Zahlungsverkehr selektiert. Sollen nur ausgewählte Fakturen für die Zahlung vorgesehen werden können durch setzten dieses Flags innerhalb des entsprechenden Kontos einzelne Fakturen selektiert oder deselektiert werden. In der Spalte "Stapel" wird die Stapelnummer des Zahlungsstapels dargestellt. Wollen Sie eine bestimmte OP manuell in einen anderen Stapel verschieben können Sie die Stapelnummer auf eine andere bestehende Stapelnummer ändern.

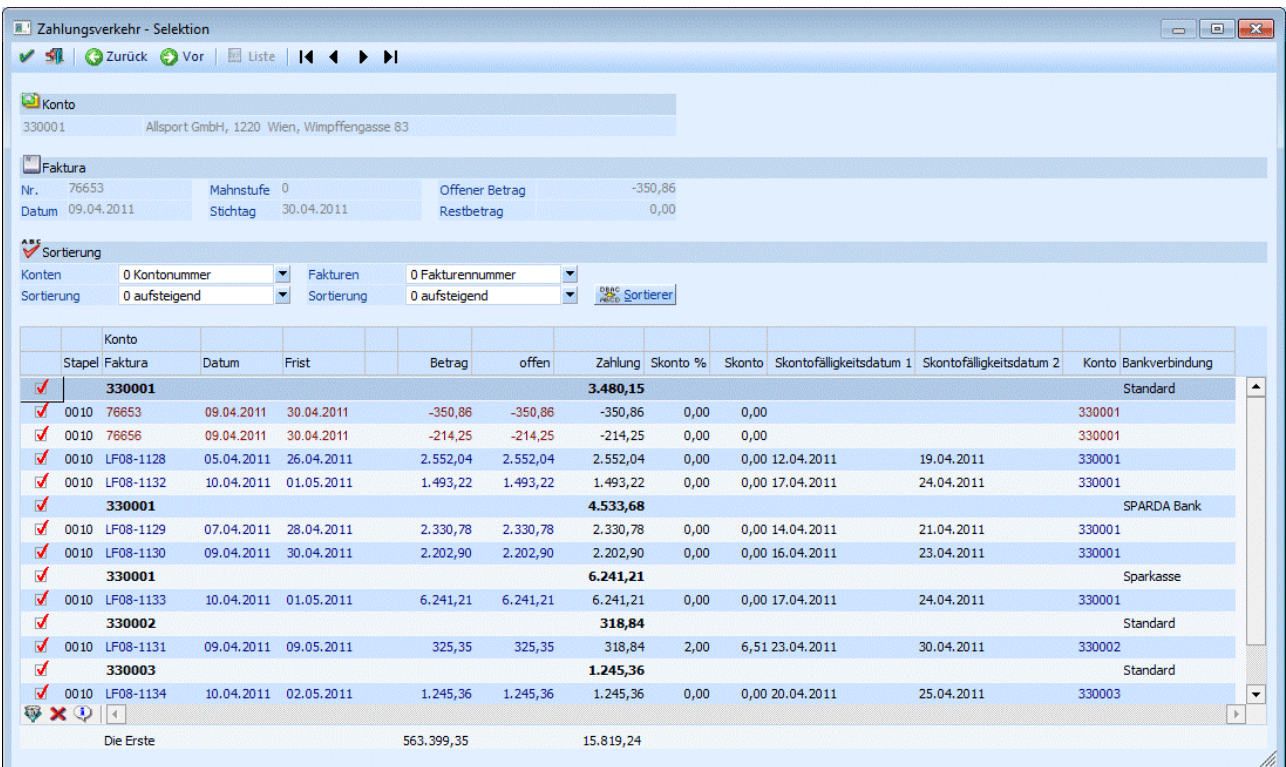

Jede Überweisungseinheit besteht aus einer Summenzeile (pro Konto) und den darunter stehenden einzelnen OP-Zeilen (die in Summe natürlich den darüber dargestellten Gesamtbetrag ergeben). Ist der Summenbetrag positiv, könnte die Überweisung für das Konto durchgeführt werden. Ist der Summenbetrag negativ, wäre der Überweisungsbetrag für das Konto ebenfalls negativ - womit das Konto beim endgültigen Überweisungslauf selbstverständlich abgelehnt würde.

#### **STARS STATE SIGNERS**

Innerhalb des Bildschirmes können Sie zwischen den einzelnen Überweisungseinheiten mit den VCR-Buttons vor- und zurückblättern.

Da sich erst aus der Zusammensetzung der einzelnen OP-Zeilen in der Bearbeitungstabelle eine positive oder negative Gesamtsumme errechnet (je nachdem, welche Rechnungen oder Gutschriften für den Stapel selektiert worden sind), müssen im ersten Schritt ALLE Konten mit fälligen OPs für die Bearbeitung freigegeben werden. Erst beim Verschieben in die anderen Stapel oder den Überweisungslauf selbst wird die Summe pro Konto bezüglich Vorzeichen geprüft und - sofern die Überweisung einen negativen Betrag ergeben würde - abgelehnt.

In der Summenzeile wird die für den Stapel eingestellte Hausbank mit dem aktuellen Saldo angezeigt. In derselben Zeile sehen Sie auch die Summe der zu überweisenden OPs.

Pro OP-Zeile können Sie auch noch manuell den Zahlungsbetrag und den Skontobetrag editieren, falls Sie den Zahlungsvorschlag (der selbstverständlich die in den Fakturen gegebenen Konditionen bezüglich Skontoberechnung automatisch berücksichtigt) noch überarbeiten wollen.

Wird die Option "Bankverbindung berücksichtigen" verwendet, kann durch einen Doppelklick auf die Bankverbindung eine andere Bankverbindung aus den weiteren Bankverbindungen des Personenkontos ausgewählt werden. Sollten dadurch mehrere Summenzeilen pro Konto mit gleicher Bankverbindung existieren. Über den Sortieren-Button werden die einzelnen OP-Zeilen zu einer Summenzeile zusammen gefasst,

## ¾ **Faktura**

Im Kopfbereich des Fensters werden alle Informationen der jeweils aktuell angewählten OP dargestellt (Fakturennummer, Datum, Rest offen, Mahnstufe, etc.).

## ¾ **Sortierung**

Im Selektionsfenster des Zahlungsverkehrs ist es möglich, die einzelnen Bearbeitungszeilen umzusortieren.

## ¾ **Konten**

Wahlweise kann die Sortierung nach

- Kontonummer
- Kontobezeichnung
- Postleitzahl
- Vertreter

erfolgen.

Aus der Auswahllistbox kann gewählt werden, ob die Sortierung aufsteigend (kleinster Wert am Anfang) oder absteigend (größter Wert am Anfang) vorgenommen werden soll.

## ¾ **Fakturen**

Wahlweise kann die Sortierung nach

- Fakturennummer
- Datum
- Fakturenbetrag
- Zahlungsbetrag

erfolgen.

Aus der Auswahllistbox kann gewählt werden, ob die Sortierung aufsteigend (kleinster Wert am Anfang) oder absteigend (größter Wert am Anfang) vorgenommen werden soll.

## ¾ **Sortieren-Button**

Mit Aufruf des Sortieren-Buttons wird die ausgewählte Sortierung durchgeführt. Die Sortierung wird pro Stapel gespeichert, in den weiteren Auswertungen übernommen (z.B. Begleitzettel, Clearingausgabe, Buchungen) und steht ihnen beim nächsten Aufruf des Stapels wieder zur Verfügung.

Wird die Option "Bankverbindung berücksichtigen" verwendet, können durch das Editieren der Bankverbindung mehrere Summenzeilen pro Konto mit gleicher Bankverbindung existieren. Über den Sortieren -Button werden die einzelnen OP-Zeilen zu einer Summenzeile zusammen gefasst,

## ¾ **Archiv-Button**

Wenn das Programm WINLine Archiv eingesetzt und auch verwendet wird, kann durch Anklicken dieses Buttons der Ursprungsbeleg (z.B. die Faktura) angesehen werden. Ansonst gelangen Sie in das Archiv suchen.

Entspricht der Zahlungsvorschlag Ihren Vorstellungen, bestätigen Sie diesen durch Drücken des OK-Buttons.

## **3.41. Zahlungsverkehr - Ausgabe**

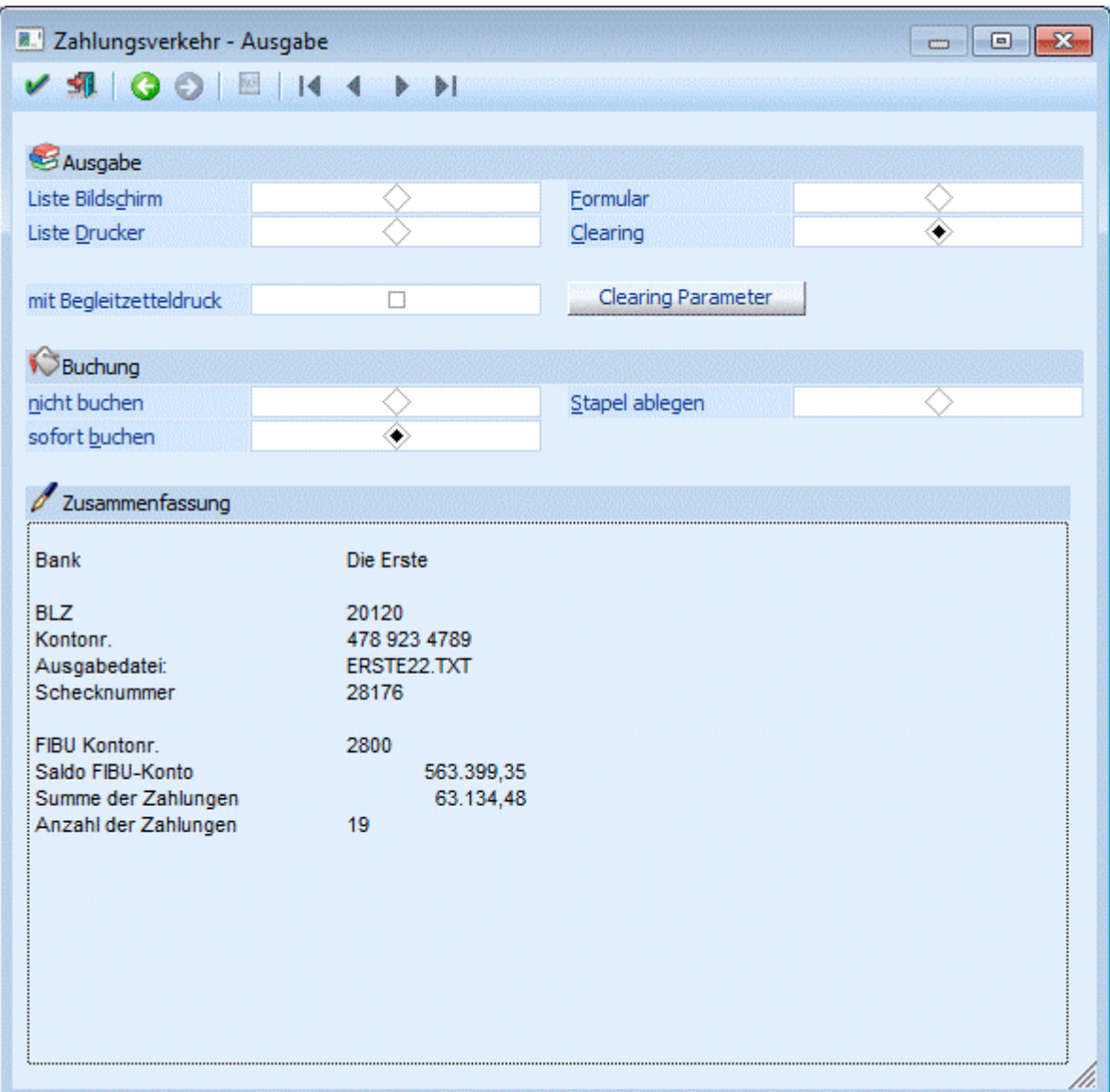

## ¾ **Ausgabe**

Liste Bildschirm/Drucker

Bei Anwahl dieser Punkte wird die Zahlung NICHT durchgeführt, sondern vorerst nur die Zahlungsvorschlagsliste ausgegeben. Selektieren Sie das Ausgabemedium, ob die Zahlungsvorschlagsliste auf Bildschirm oder auf dem Drucker in Listform erfolgen soll. In der Vorschlagsliste sind alle OPs aufgelistet, die in der Bearbeiten-Funktion dem Zahlungsstapel zugeordnet worden sind (und daher in diesem Stapel gezahlt werden sollen).

### Formular:

Bei dieser Option werden die Überweisungen auf Überweisungsformularen (Standard-Formulare der Banken) ausgegeben. Ausdruck auf Überweisungsträger-Formulare oder Scheckformular ist möglich (je nachdem, welche Option in den Stapelparametern angewählt worden ist).

#### □ Clearing:

Die Zahlungen werden durchgeführt - die Zahlungsdaten werden in eine Clearing-Datei, die im Menüpunkt Buchen/Zahlungsverkehr/CLEARING weiterbearbeitet werden kann, ausgegeben. Begleitzettel:

## Automatische Ausgabe eines Begleitzettels auf dem ersichtlich ist, welche Fakturen mit einer Zahlung ausgeglichen worden sind. Ist diese Option aktiviert, wird in der Clearingdatei KEINE Information mehr über die einzelnen gezahlten Fakturen mitgegeben (da ja ohnehin der

Begleitzettel ausgegeben wurde). Dabei erscheint im Verwendungszweck der Text: Fakturen lt.

Begleitzettel.

Achtung: Die Begleitzettel werden standardmäßig in den Spooler gedruckt, auch wenn die Ausgabe auf Drucker aktiviert wurde.

Ist die Option NICHT aktiviert, wird KEIN Begleitzettel ausgegeben - dafür aber die Faktureninfo (welche Faktura, Zahlungsbetrag, Skontobetrag) als Begleittext im Clearingfile ausgegeben. Bei Zahlungen/Einzüge von mehr als 11 Fakturen je Konto wird automatisch ein Begleitzettel erstellt und im Clearingfile wiederum nur der Hinweistext "lt. Begleitzettel" ausgegeben.

Achtung: Wurde zuvor die Option "Einzelüberweisung" selektiert, kann die Checkbox "mit Begleitzetteldruck" nicht aktiviert werden.

### **Hinweis:**

Die im Clearingfile enthaltene Information der Belegtextzeilen (12x53 Zeichen, wobei die erste Zeile die Headerinformation als Text beinhaltet) kann über das Formular P01W37CLEAR gesteuert werden (um z.B. auch den OP-Text mit auszugeben. Sollten Sie hier über die Standardausgabe hinausgehende Wünsche bezüglich der auszugebenden Informationen haben, wenden Sie sich bitte an Ihren MESONIC-Betreuer.

Nur bei Ausgabe auf Formular oder Clearing werden Zahlungen durchgeführt.

#### ¾ **Buchung**

nicht buchen

Es wird kein Buchungssatz für die Zahlung erstellt.

- sofort buchen
- Die gezahlten Rechnungen werden sofort OP-mäßig und FIBU-mäßig gebucht und ausgeglichen. Stapel ablegen

Die Buchungszeilen werden in einem Stapel abgelegt (aus der Bezeichnung des Stapels ist ersichtlich, wann und welche Zahlungsart gewählt wurde - z.B. Überweisung v. 16.07.1999) und können anschließend (normalerweise nach Eintreffen und Kontrolle des Bankauszuges) im Punkt **"Zahlungsstapel buchen"** übernommen werden. Die durch den Zahlungslauf ausgeglichenen OPs werden im OP-Blatt durch den Mahnzähler -2 gekennzeichnet (d.h. ausgeglichen, aber noch nicht bestätigt). Erst nach Buchen des Zahlungsstapels wird das Mahnkennzeichen von "-2" auf "- 1" (ausgeziffert) gesetzt. Wird die Zahlungszeile im "Zahlungsstapel Buchen" im Zahlungsstapel deaktiviert oder der ganze Zahlungsstapel gelöscht, werden die Offenen Posten automatisch wieder auf die Mahnstufe zurückgesetzt, die sie vor dem Zahlungslauf gehabt haben. Diese Option sollte unbedingt verwendet werden, wenn der Jahresabschluss bereits frühzeitig erfolgen soll, da der Zahlungsverkehr nur im aktuellen Wirtschaftsjahr durchgeführt werden kann. Im Menüpunkt **"Zahlungsstapel buchen"** ist es anschließend möglich durch die Eingabe eines Buchungsdatums aus dem Vorjahr den Zahlungsstapel zu verschieben.

## **Achtung!**

Mit den folgenden Einstellungen kann zur Zeit noch keine gültige Clearingdatei erzeugt werden:

- Verwendung einer italienischen Hausbank bei Überweisung/Scheck
- Bei der Verwendung einer Hausbank welche nicht in Österreich, Deutschland, Schweiz, Liechtenstein, Italien oder Tschechien sitzt.

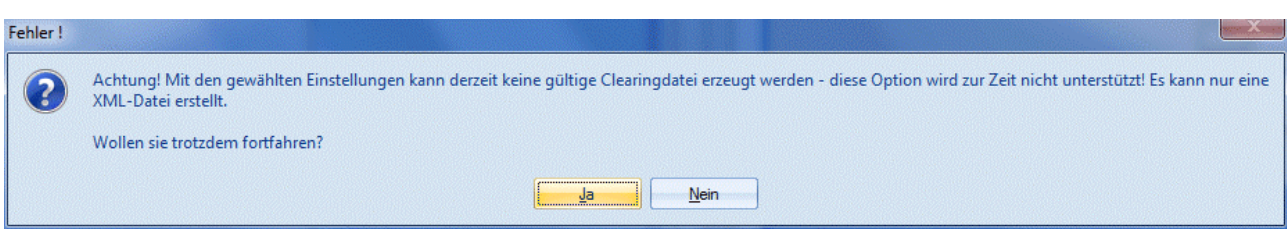

## ¾ **Clearing Parameter**

Nach Drücken dieses Buttons können Sie die Einstellungen für die Überweisung gemäß Auslandszahlungsverkehr einstellen:

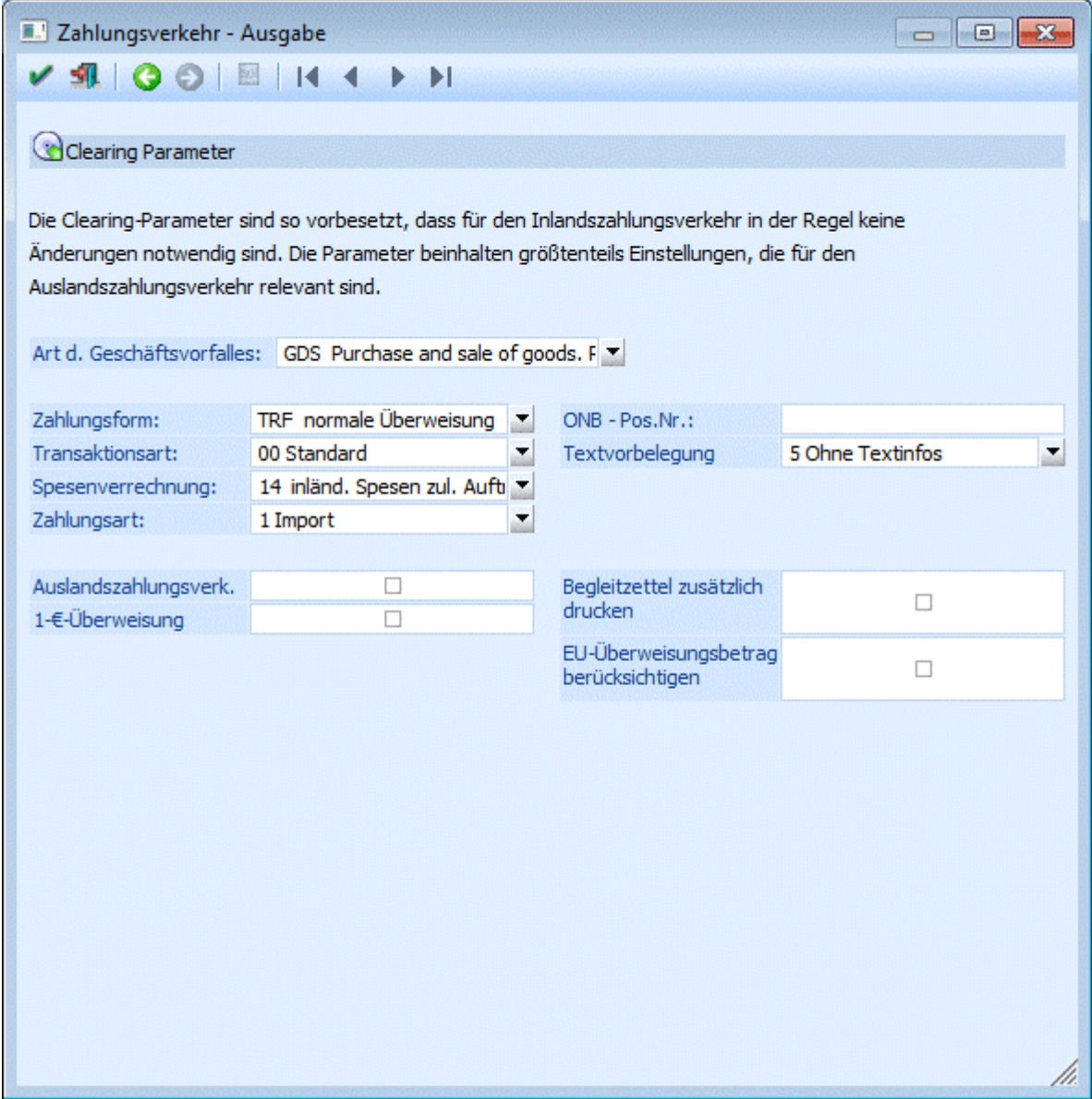

## ¾ **Art des Geschäftsvorfalles**

(3-stellig, alphanum.) Hier kann selektiert werden, ob um welchen Geschäftsvorfall es sich dabei handelt. Z. B. Wareneinkauf, Zinszahlungen usw. Bei dieser Angabe handelt es sich um Aussagen für die Statistik. Es erfolgt hierfür auch keine Abprüfung durch die Bank. Standardmäßig schlägt das Programm GDS = Kauf bzw. Verkauf von Waren vor.

## **Gilt nur für Tschechien:**

Für Tschechien stehen eigene Zahlungsarten für die Clearingausgabe zur Verfügung. Beachten Sie die richtige Vorbelegung im Feld neben der Art des Geschäftsvorfalles. z. B. 110 Warenausfuhr, 120 Wareneinfuhr, usw.

## ¾ **Zahlungsform**

Auswahl der zu verwendenden Zahlungsform wie z.B. TRF - Normale Überweisung, UGI-Priority Payments usw.

## **Gilt nur für Deutschland:**

Ist im Bankenstamm der V2-Standard aktiviert, stehen hier bei Überweisungen ins Ausland auch die Scheck-Zahlungsformen 20-23 ("Versandform freigestellt", "per Einschreiben", "per Eilboten" und "per Eilboten/Einschreiben") zur Verfügung.

## ¾ **Art der Transaktionsart**

In diesem Feld kann die Art der Transaktion festgelegt werden. Wenn z.B. in Österreich ein Bankeinzug durchgeführt wird, dann wird hier die Transaktionsart " 82 Einzug gemäß Einzugsermächtigungsverfahren", vorgeschlagen, bei einer Abbuchung wird die Transaktionsart " 83 Lastschrift auf Basis Abbuchungsauftrag" vorgeschlagen. Bei einer "normalen" Überweisung wird " 00 Standard" vorgeschlagen.

## ¾ **Spesenverrechnung**

Hier wird durch Auswahl der entsprechenden wer welchen Anteil an den Spesen, die durch diese Überweisung entstehen, zu tragen hat.

## **Hinweis:**

Wenn ein Auslandszahlungsverkehr durchgeführt wird, dann sollte hier die Option " 14 inländ. Spesen zul. Auftragg. Ausländ. Spes. Zul. Empf." Verwendet werden, womit dann die kostengünstigere Variante des AZV verwendet wird.

### ¾ **Processing Indicator**

Aus der Auswahllistbox kann gewählt werden, ob es sich bei der Zahlung um einen "Import", einen "Eigenübertrag", oder um eine "sonstige Zahlung" handelt.

### ¾ **ONB-Positionsnummer**

Dieses Feld kann für die Devisenstatistik verwendet werden.

Bezüglich genauerer Funktion der einzelnen Steuercodes kontaktieren Sie bitte Ihr Kreditinstitut bzw. Ihre Hausbank (hier handelt es sich um genormte Vorgaben, die mit den Anforderungen des Zahlungsverkehrs konform gehend, selektiert werden müssen).

#### ¾ **Textvorbelegung**

Bei einer "normalen" Inlandsüberweisung können Textzeilen mit angegeben werden, wobei die Anzahl der Textzeilen in A und D jeweils mit 12 beschränkt ist (pro Überweisung). Dazu kommt, dass in A pro Zeile 57 Zeichen, in D 27 Zeichen pro Textzeile verwendet werden dürfen.

Über die Textvorbelegung kann nun gesteuert werden, wie die Überschriften bzw. die Einzelzeilen bei Überweisungen gestaltet werden sollen, wobei es folgende Möglichkeiten gibt:

0 Standard

Die Ausgabe erfolgt nach folgendem Schema:

A: 1 Überschriftenzeile, pro Rechnung wird die Fakturennummer, der Zahlungsbetrag und der Skontobetrag ausgewiesen - somit können max. 11 Rechnungen mit einer Überweisung ausgeglichen werden.

D: 1 Anschriftenzeile, 1 Überschriftenzeile, pro Rechnung werden 2 Zeilen mit der Fakturennummer, dem Zahlungsbetrag und dem Rechnungsbetrag ausgegeben - somit können max. 5 Rechnungen mit einer Überweisung ausgeglichen werden.

## □ 1 Ohne Überschrift und Anschrift

Die Ausgabe erfolgt nach folgendem Schema:

A: pro Rechnung wird die Fakturennummer, der Zahlungsbetrag und der Skontobetrag ausgewiesen - somit können max. 12 Rechnungen mit einer Überweisung ausgeglichen werden. D: pro Rechnung werden 2 Zeilen mit der Fakturennummer, dem Zahlungsbetrag und dem Rechnungsbetrag ausgegeben - somit können max. 6 Rechnungen mit einer Überweisung ausgeglichen werden.

□ 2 1-Zeilig Nur für D sinnvoll. Die Ausgabe erfolgt nach folgendem Schema: 1 Anschriftenzeile, 1 Überschriftenzeile, pro Rechnung wird eine Zeile mit der Fakturennummer und dem Zahlungsbetrag ausgegeben - somit können max. 10 Rechnungen mit einer Überweisung ausgeglichen werden.

 3 1-Zeilig ohne Überschrift und Anschrift Nur für D sinnvoll. Die Ausgabe erfolgt nach folgendem Schema: Pro Rechnung wird eine Zeile mit der Fakturennummer und dem Zahlungsbetrag ausgegeben somit können max. 12 Rechnungen mit einer Überweisung ausgeglichen werden.

- □ 4 Mehrzeilig mit OP-Text pro Faktura Die Ausgabe erfolgt nach folgendem Schema: A: 1 Überschriftenzeile, pro Rechnung wird die Fakturennummer, der Zahlungsbetrag und der Skontobetrag ausgewiesen, in der 2. Zeile wird dann der OP-Text der Rechnung mit übergeben somit können max. 5 Rechnungen mit einer Überweisung ausgeglichen werden. D: 1 Anschriftenzeile, 1 Überschriftenzeile, pro Rechnung wird eine Zeile mit der Fakturennummer und dem Zahlungsbetrag ausgegeben, in der 2. Zeile wird dann der OP-Text der Rechnung mit übergeben - somit können max. 5 Rechnungen mit einer Überweisung ausgeglichen werden
- 5 Ohne Textinfos Mit dieser Option werden gar keine Textzeilen ausgegeben, es wird sofort der Begleitzettel gedruckt.
- 6 3 Fakturen in einer Zeile Es wird eine Überschriftenzeile erstellt, danach werden pro Zeile 3 Rechnungsnummern mit Strichpunkt (Semikolon) getrennt ausgegeben. Damit können max. 33 Rechnungen pro Überweisung ausgeglichen werden. Beim V2-Format wird beim Erstellen der Datei das Semikolon durch ein Komma ersetzt.

Diese Optionen werden über die Formulare P01W37CLEAR1 bis P01W37CLEAR6 gesteuert, wobei die Anzahl der Optionen individuell noch erweitert werden kann.

Über die Optionen 7 und 8 kann gesteuert werden, welcher Text als Verwendungszweck im Clearing verwendet werden soll.

- $\square$  7 Standard; Verwendungszweck = 1. Zusatzfeld Im Formular P01W37CLEAR7 (das der Ausgabe 0 = Standard entspricht) kann mittels Flag "V" definiert werden, welcher Text in den Kurzverwendungszweck gestellt wird. In der Auslieferversion ist in diesem Formular das Zusatzfeld 1 des Personenkontos hinterlegt. Diese Formulare können individuell angepasst werden.
- 8 1-Zeilig; kein Verwendungszweck Es wird das Formular P01W37CLEAR8 (das der Ausgabe 2 = 1-Zeilig entspricht) verwendet. Wird diese Textvorbelegung verwendet, wird kein Verwendungszweck übergeben. Das Formular kann individuell angepasst werden. Wenn im Formular im Verwendungszweck einzig und alleine ein @ stehen, dann bedeutet das, dass der Verwendungszweck leer bleibt.
- 9 Standard; Verwendungszweck = Fremdkontonummer Es wird das Formular P01W37CLEAR9 (das der Ausgabe 0 = Standard entspricht) verwendet. Bei dieser Textvorbelegung wird die Fremdkontonummer aus dem Personenkontenstamm (Register "FAKT") als Kurzverwendungszweck verwendet. Ist dieses Feld leer so wird der OP-Text verwendet.

## **Hinweis**

Für SEPA-Überweisungen gelten gewisse Texteinschränkungen beim Verwendungszweck. Bei der erstmaligen SEPA-Überweisung kommt im Zahlungsverkehr, wenn im Clearingparameter eine andere Textvorbelegung als "3" eingestellt ist, einmalig eine entsprechende Abfrage. Wird diese Abfrage mit JA beantwortet, wird automatisch die Textvorbelegung 3 im Clearingparameter eingetragen.

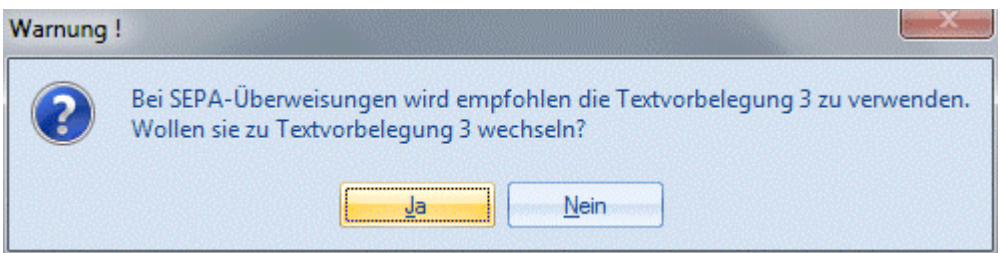

### ¾ **Auslandszahlungsverkehr**

Wenn die Checkbox aktiviert wird, bedeutet das, dass max. 4 Textzeilen ausgegeben werden (in D ist das nur eine Überweisung, in A können damit 3 Überweisungen erstellt werden

### ¾ **1-€-Überweisung**

Wenn die Checkbox "1-€-Überweisung" aktiviert wird, dann werden keine Begleitzettel mehr gedruckt (wenn nicht die Checkbox extra aktiviert ist). Das bedeutet, das so lange Überweisungen erzeugt werden, bis für alle ausgeglichenen Rechnungen eine Textzeile in den Überweisungen vorhanden sind.

### **Beispiel:**

Textvorbelegung: Standard -> bedeutet in Österreich werden 11 Fakturen pro Überweisung übergeben. Es werden nun einem Lieferanten 25 Fakturen bezahlt, wobei jede Faktura genau 10 € beträgt. Somit ergibt sich ein Gesamtbetrag von € 250,-. Mit der 1-€- Überweisung sieht das ganze wie folgt aus:

Überweisung 1, Betrag 1 €,--

Faktura Betrag  $1\,10,-$ 2 10,- 3 10,- 4 10,- 5 10,- 6 10,- 7 10,- 8 10,- 9 10,- 10 10,- 11 10.- Überweisung 2, Betrag 1 €,--Faktura Betrag 12 10,- 13 10,- 14 10,- 15 10,- 16 10,- 17 10,- 18 10,- 19 10,- 20 10,- 21 10,- 22 10,- Überweisung 3, Betrag 248 €,--

Faktura Betrag 23 10,- 24 10,- 25 10,-

## ¾ **Begleitzettel zusätzlich drucken**

Wenn diese Option aktiviert ist, werden die Begleitzettel zusätzlich ausgedruckt. Auch für die Überweisungen, wo aufgrund der Anzahl der Überweisungen kein Begleitzettel notwendig ist.

## ¾ **EU-Überweisungsbetrag berücksichtigen**

Wird diese Option aktiviert, dann werden Überweisungen nur bis zum EU-Überweisungsbetrag (lt. Einstellung in den "Absender Stammdaten - Clearing-Absender") ausgegeben. Beträge die diesen Betrag übersteigen, werden auf mehrere Überweisungen gesplittet.

Zum Auslandszahlungsverkehr sind weiters noch die Punkte "Bankleitzahlenstamm (WINLine START)" und "Bankenstamm" sowie der "Clearing-Absender" zu beachten.

## **Formulare**

Nachfolgend finden Sie eine Zusammenfassung, wie die Formulare im WINLine Zahlungsverkehr benannt werden:

Der Name des Standard-Überweisungsformulars lautet :

**P01WZ0A00:** (P01WZ = fix, 0 = Spracheinstellung, A = Österreich - Ländereinstellung, 00 = Standard Überweisung)

**P01WZ0D00:** (P01WZ = fix, 0 = Spracheinstellung, D = Deutschland - Ländereinstellung, 00 = Standard Überweisung)

Der Name des Standard-Scheckformulars lautet

**P01WZ0A10:** (P01WZ = fix, 0 = Spracheinstellung, A = Österreich -Ländereinstellung, 10 = Standard Scheck) **P01WZ0D10:** (P01WZ = fix, 0 = Spracheinstellung, D = Deutschland - Ländereinstellung, 10 = Standard

Scheck)

Der Name des Standard-Bankeinzugformulars lautet

**P01WZ0A20:** (P01WZ = fix, 0 = Spracheinstellung, A = Österreich - Ländereinstellung, 20 = Standard Bankeinzug) **P01WZ0D20:** (P01WZ = fix, 0 = Spracheinstellung, D = Deutschland - Ländereinstellung, 20 = Standard

Bankeinzug)

Der Name des Standard-Abbuchungsformulars lautet **P01WZ0A30:**(P01WZ = fix, 0 = Spracheinstellung, A = Österreich - Ländereinstellung, 30 = Standard Abbuchung) **P01WZ0D30:** (P01WZ = fix, 0 = Spracheinstellung, D = Deutschland - Ländereinstellung, 30 = Standard Abbuchung)

Nun kann für jeden Zahlungsstapel ein eigenes Überweisungs- / Scheck- / Bankeinzug- / Abbuchungsformular hinterlegt werden. Dies ist vor allem für den Auslandszahlungsverkehr sinnvoll (für jede FW einen eigenen Stapel - da die Formulare zwischen Inlandszahlungsverkehr und Auslandszahlungsverkehr sich in der Regel unterscheiden werden).

Folgende Mutierung des Formularnamens wird aufgrund der Stapelnummer vorgenommen - dabei kann (wenn gewünscht) pro Stapel ein eigenes Formular hinterlegt werden z.B.: Der Formular-Name für Stapel 1 lautet:

**P01WZ0AS1:** (P01WZ = fix, 0 = Spracheinstellung, A = Österreich - Ländereinstellung, S1 = Stapel 1) **P01WZ0DS1:** (P01WZ = fix, 0 = Spracheinstellung, D = Deutschland - Ländereinstellung, S1 = Stapel 1)

Ob es sich bei dem Formular um eine Überweisung, einen Scheck, einen Bankeinzug oder eine Abbuchung handelt wird in der Stapeldefinition selbst festgelegt.

# **3.42. Zahlungsstapel verteilen**

Im Menüpunkt

- **Buchen**
- **Zahlungsverkehr**

## **Zahlungsstapel verteilen**

können Zahlungen nach verschiedenen Kriterien automatisch von einem Stapel in andere Zahlungsstapel verschoben werden. Z.B. um alle Zahlungen, die einen Betrag von 20.000,- übersteigen von einer anderen Hausbank zu zahlen - oder alle OPs gemäß dem im Personenkonto hinterlegten Wunschstapel zu verschieben (die Zuweisung des Wunschstapels erfolgt im Personenkontenstamm im Adress-Fenster), damit bestimmte Lieferanten z.B. einen Begleitzettel bekommen, andere nicht; bestimmte Lieferanten mit Datenträger überwiesen werden, andere durch Bedrucken von Überweisungsformularen gezahlt werden, etc.

## ¾ **Vorbelegung**

Durch Eingabe einer Bezeichnung im Feld "Vorbelegung" können Sie alle Verteilungsregeln unter einem Namen abspeichern. Damit muss die Verteilungslogik nur einmal definiert werden - und kann im laufenden Betrieb sehr einfach wieder abgerufen werden.

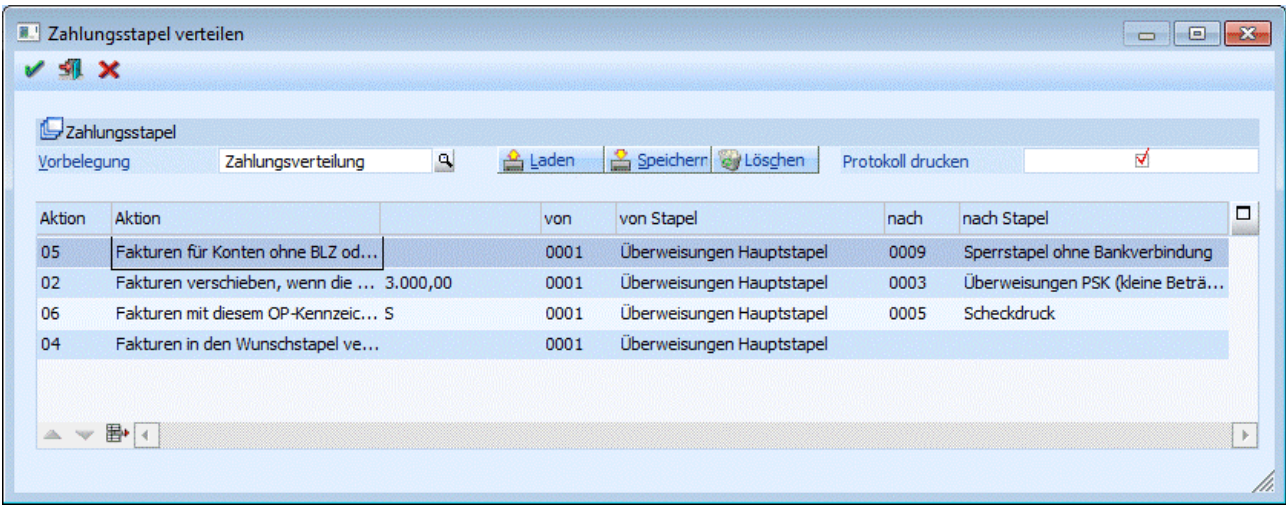

## **Verteilungsregeln (Aktion):**

- 01 Fakturen verschieben, wenn die Summe pro Konto größer als Alle Fakturenzeilen werden aus dem anzugebenden Quellstapel (von Stapel) in den einzugebenden Zielstapel (nach Stapel) verschoben, wenn die Summe der im Ausgangszahlungsstapel befindlichen OPs für ein Personenkonto den eingegebenen Betrag übersteigt
- 02 Fakturen verschieben, wenn die Summe pro Konto kleiner als Alle Fakturenzeilen werden aus dem anzugebenden Quellstapel (von Stapel) in den einzugebenden Zielstapel (nach Stapel) verschoben, wenn die Summe der im Ausgangszahlungsstapel befindlichen OPs für ein Personenkonto den eingegebenen Betrag unterschreitet
- 03 Fakturen ab Saldo verschieben Alle OPs, die einen bestimmten Saldo überschreiten, werden aus dem anzugebenden Ausgangsstapel in den anzugebenden Zielstapel verschoben
- 04 Fakturen in den Wunschstapel verschieben Alle OPs werden aus dem anzugebenden Ausgangsstapel in den im Personenkonto hinterlegten

Wunschstapel verschoben (hier muss kein Zielstapel eingegeben werden, da der Zielstapel ja dem Wunschstapel des Personenkontos entspricht

- 05 Fakturen für Konten ohne BLZ oder Kontonummer verschieben Alle OPs von Konten, bei denen in den Stammdaten keine Bankleitzahl und/oder Kontonummer hinterlegt worden ist, werden aus dem anzugebenden Quellstapel in den einzugebenden Zielstapel (der z.B. als Sperrstapel definiert sein könnte) verschoben. Damit gelangen niemals versehentlich Zahlungen zur Überweisung, wenn im Personenkontenstamm die Zahlungsinformation fehlt.
- 06 Fakturen mit diesem OP-Kennzeichen verschieben Alle OPs, die einem einzugebenden OP-Kennzeichen entsprechen, werden vom vorzugebenden Ausgangsstapel in den einzugebenden Zielstapel verschoben

Durch Aktivierung der Checkbox "Protokoll drucken" wird beim Verteilungsvorgang automatisch auch ein Protokoll auf den Drucker ausgegeben (oder Spooler - je nachdem, welcher Device eingestellt ist).

Mit den Pfeil-Buttons können bereits eingegebene Verteilungsregeln bezüglich der Reihenfolge verschoben werden. Der Verteilungslauf wird exakt nach der in der Tabelle vorgegebenen Reihenfolge durchgeführt dementsprechend werden die Stapel in einer bestimmten Reihenfolge verteilt bzw. gefüllt. Beachten Sie also beim Erstellen der Verteilungsregeln unbedingt die Richtigkeit der Reihenfolge - sonst könnte es vorkommen, dass Fakturen in einen Zahlungsstapel verschoben werden, der in späterer Folge nicht mehr weiterverteilt wird (da diese Verteilungsregel bereits weiter vorne durchgeführt worden ist).

Durch Drücken des Buttons "Entfernen" können bereits eingegebene Verteilungsregeln wieder gelöscht werden.

Die Buttons "Laden", "Speichern" und "Löschen" beziehen sich auf die Vorbelegung. Durch Drücken der Taste "OK" wird der Verteilungslauf gestartet.

Nach erfolgreicher Beendigung des Verteilungslaufes sind Ihre Zahlungsstapel mit den gewünschten OPs befüllt worden, d.h. der letzte Schritt ist die Ausgabe der Zahlungsstapel auf das von Ihnen gewählte Medium (siehe Kapitel "Zahlungsverkehr - Ausgabe").

## **3.43. Zahlungsverkehr-Arbeitsplan**

Im Arbeitsplan können Sie alle Aktionen, die notwendig sind, um einen Zahlungslauf durchzuführen, vom Füllen der Stapel bis über die automatische Verteilung nach z.B. den im Konto hinterlegten Wunschstapel bis hin zur Clearingausgabe automatisieren. Das ist z.B. dann sinnvoll, wenn Sie in bestimmten Zeitabständen immer wieder dieselben Zahlungsläufe über dieselben Hausbanken durchführen und Sie sich den Ablauf durch die Automatisierung vereinfachen möchten.

Selbstverständlich muss nicht der gesamte Lauf automatisiert werden - man könnte z.B. auch nur das Füllen der Zahlungsstapel und die Ausgabe der Übersichtslisten automatisieren - und in einem zweiten Arbeitsplan dann die Ausgabe auf Clearing automatisieren (nachdem die Stapel kontrolliert und gegebenenfalls editiert worden sind).

Hier wird also nichts anderes gemacht, als dass, was Sie auch manuell und in Einzelschritten im "Zahlungsverkehr" durchführen können. Hier haben Sie lediglich die Möglichkeit, diese Aktionen bzw. Abläufe zu automatisieren.

## ¾ **Vorbelegung:**

Hier können Sie einen Namen für das Set von Einstellungen angeben, unter dem die Settings gespeichert werden sollen.

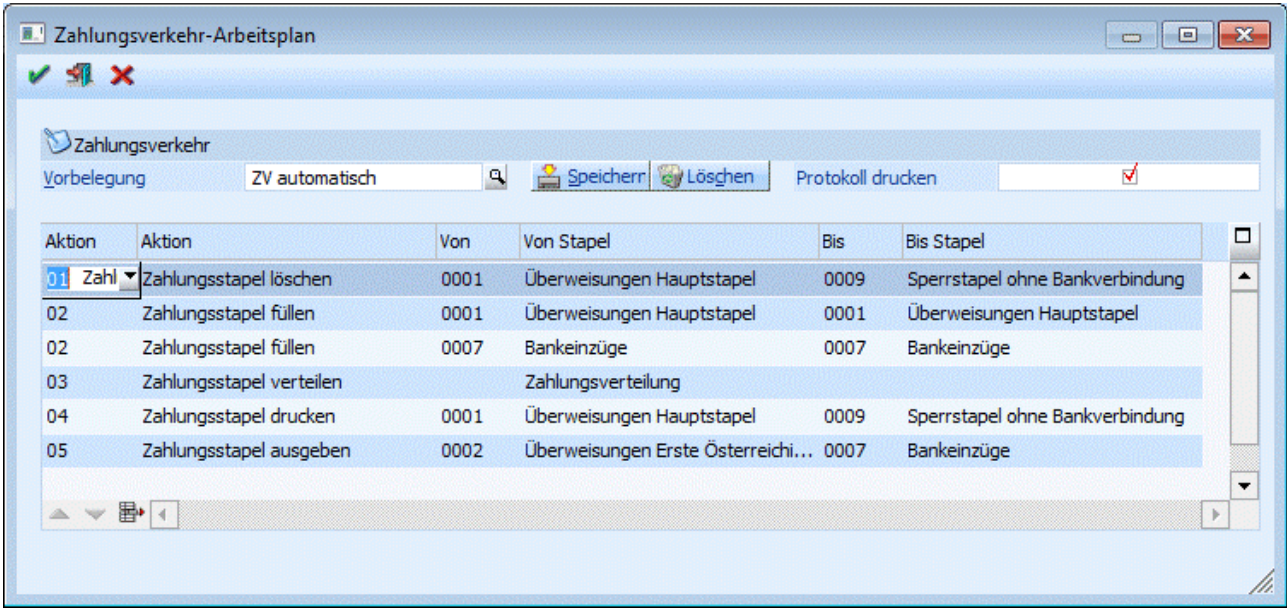

Folgende Aktionen können Sie im Arbeitsplan automatisch ablaufen lassen:

- 01 Zahlungsstapel löschen
- 02 Zahlungsstapel füllen
- 03 Zahlungsstapel verteilen
- 04 Zahlungsstapel drucken
- 05 Zahlungsstapel ausgeben
- 06 Clearingausgabe Überweisung

07 Clearingausgabe Lastschrift

Sobald eine Aktion ausgewählt wurde, geben Sie an, für welche Zahlungsstapel bzw. Banken diese Aktion durchgeführt werden soll.

Mit der Option "Speichern" können Sie die Einstellungen unter dem Namen der Vorbelegung abspeichern und bei Bedarf jederzeit wieder abrufen.

Mit den Buttons Pfeil nach oben und Pfeil nach unten können Sie die Reihenfolge der Aktionen verändern.

Mit dem Button Löschen können Sie den Arbeitsplan komplett löschen

Mit "Entfernen" können Sie einzelne Zeilen aus dem Arbeitsplan löschen.

Durch Aktivieren der Option "Protokoll drucken" wird der Ablauf des Arbeitsplanes protokolliert und ausgedruckt.

Mit OK starten Sie den Zahlungslauf.

## **3.44. Vorbelegungs-Matchcode**

In diesem Fenster kann nach allen bereits angelegten Methoden zur Verteilung von Zahlungsstapeln gesucht werden. Durch einen Doppelklick auf den gewünschten Eintrag wird dieser in das Fenster "Zahlungsstapel verteilen" übernommen.

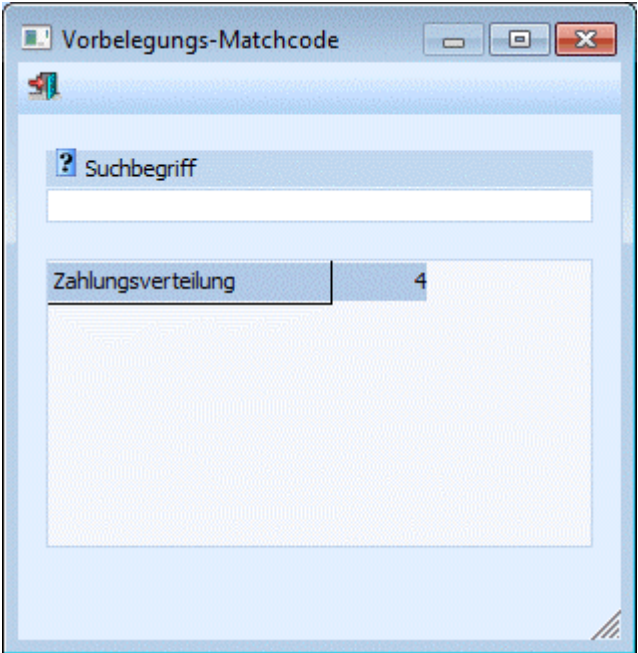

## **3.45. Zahlungsstapel buchen**

Im Menüpunkt Zahlungsverkehr gibt es die Möglichkeit, die durch den Zahlungsvorgang ausgelösten Buchungen sofort zu buchen, oder in einen Buchungsstapel abzustellen, der zu einem späteren Zeitpunkt übernommen werden kann.

Der Vorteil dieser Variante ist, dass die Offenen Posten als ausgeglichen aber noch nicht als bestätigt (mit dem Mahnzähler -2) gekennzeichnet werden ( -1 wäre wirklich ausgeglichen). Wenn die Zahlungen durch das Eintreffen des Bankbeleges zu einem späteren Zeitpunkt bestätigt werden, kann der Buchungsstapel im Menüpunkt<br>**B** 

- **Buchen**<br> **Buchen**<br> **Zahlund**
- **Zahlungsverkehr**
- **Zahlungen buchen**

übernommen und automatisch gebucht werden.

Erst nach Einlesen des Buchungsstapels werden die betroffenen Offenen Posten im OP-Blatt auf -1 (ausgeglichen) gesetzt (zuvor zeigte der Mahnzähler -2 an, dass die Zahlung zwar schon erfolgt, aber von der Bank noch nicht bestätigt wurde).

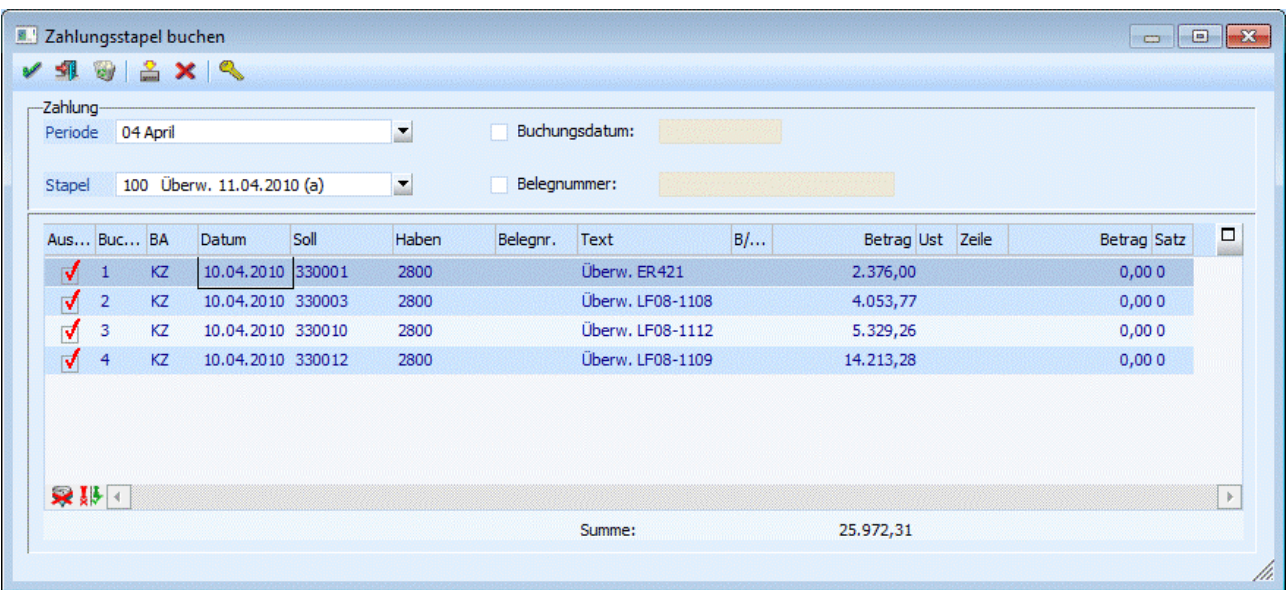

### **Feldbeschreibung:**

### ¾ **Periode**

Hier muss die Buchungsperiode eingegeben werden, in die der Zahlungsstapel gebucht werden soll.

#### **Achtung:**

Achten Sie darauf, dass die Buchungsperiode mit dem Datum des Zahlungsstapels übereinstimmt. Sonst werden eventuelle Skontobuchungen in die falsche Periode gebucht und damit stimmt die UVA-Voranmeldung nicht mehr überein.

#### ¾ **Stapel**

Im Feld Stapel werden alle vorhandenen Buchungsstapel angezeigt. Wählen Sie mit der Maus (oder durch Herunterklappen der Auswahllistbox mit ALT + Pfeil-nach-Unten) den gewünschten Stapel an.

#### ¾ **Buchungsdatum**

Wird die Checkbox aktiviert, kann im nachfolgendem Eingabefeld das Buchungsdatum eingegeben werden, mit dem alle Buchungszeilen gebucht werden sollen. Liegt das eingegebene Buchungsdatum nicht im aktuellen Wirtschaftsjahr und kann das Buchungsdatum einem im Mandanten vorhandenen Wirtschaftsjahr zugeordnet werden, dann wird folgende Meldung ausgegeben:

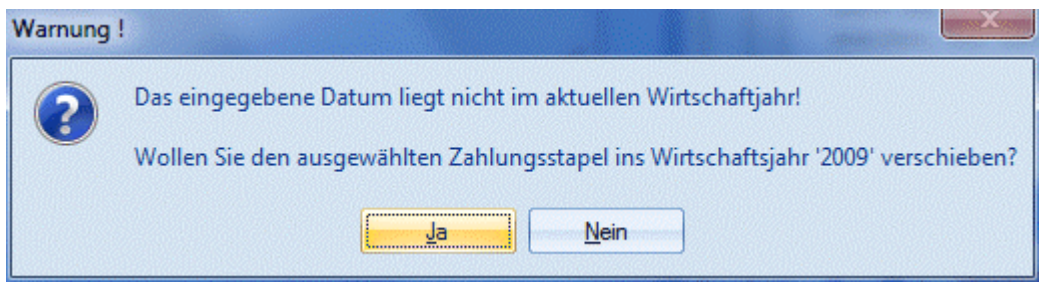

Wird die Meldung mit JA bestätigt, dann wird der Zahlungsstapel in das Wirtschaftsjahr verschoben, das dem Buchungsdatum entspricht. Der Zahlungsstapel kann dann in diesem Wirtschaftsjahr gebucht werden. Wird die Meldung mit NEIN bestätigt, dann muss ein anderes Buchungsdatum eingegeben werden.

#### ¾ **Belegnummer**

Wird die Checkbox aktiviert, kann im nachfolgendem Eingabefeld eine Belegnummer (z.B. die Nummer des Bank-Kontoauszuges) eingetragen werden, die dann auch für alle Buchungen verwendet wird.

## **WINLine® FIBU MESONIC © 2012**

In der Tabelle werden alle Buchungen angezeigt, die sich im Stapel befinden.

Standardmäßig sind alle Buchungen zur Übernahme aktiviert. Durch Anklicken der Checkbox "Auswahl" können einzelne Buchungen von der Übernahme ausgenommen werden, weil z.B. die Überweisung nicht durchgeführt wurde, oder weil der Scheck "geplatzt" ist.

Alle Buchungen, bei denen die Checkbox "Auswahl" deaktiviert wurden, werden im Zuge der weiteren Bearbeitung aus dem Stapel gelöscht. Das hat auch die Auswirkung, dass die ursprüngliche Faktura wieder ihren alten Mahnzähler erhält.

## **Buttons**

### ¾ **OK-Button**

Durch Anklicken des OP-Buttons werden alle aktivierten Buchungen gebucht. Befinden sich im Stapel auch deaktivierte Buchungen, wird ein entsprechender Hinweis ausgegeben, mit der Frage, ob die deaktivierten Buchungen wirklich gelöscht werden sollen. Wird die Frage mit Ja bestätigt, werden die Mahnzähler der betroffenen Fakturen wieder auf ihren ursprünglichen Wert (vor Durchführung des Zahlungsverkehrs) zurückgesetzt.

#### ¾ **Speichern-Button**

Durch Anklicken des Speichern-Buttons werden alle Veränderungen in den Stapel rückgeschrieben. Dieser Stapel kann dann jederzeit neu bearbeitet werden. Alle Buchungen, die deaktiviert wurden, werden nach entsprechender Abfrage gelöscht.

#### ¾ **Löschen-Button**

Durch Anklicken des Löschen-Buttons wird der selektierte Stapel komplett gelöscht. Alle Fakturen, die durch den Stapel betroffen sind, erhalten ihren ursprünglichen Mahnzähler, den sie vor Durchführung des Zahlungsverkehrs gehabt haben, zurück.

#### ¾ **Ende-Button**

Durch Anklicken des Ende-Buttons wird das Fenster geschlossen.

#### ¾ **Vergessen-Button**

Durch Anklicken des Vergessen-Buttons werden alle Änderungen rückgängig gemacht und der Ursprungszustand des Stapels wird wieder hergestellt.

#### ¾ **Freigabe**

Durch Drücken dieses Buttons wird das Freigabefenster geöffnet, um den Freigabestatus eines Buchungsstapels verändern zu können.

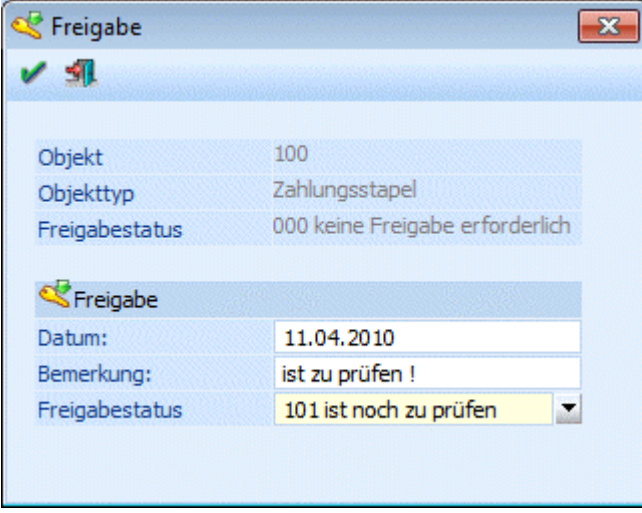

### ¾ **Alle-Button**

Durch Anklicken des Alle-Buttons werden alle Buchungen im Buchungsstapel selektiert, egal, welchen Zustand die Buchung vor Betätigung des Buttons hatte.

#### ¾ **Umkehr-Button**

Durch Anklicken des Umkehr-Buttons wird bei allen Buchungen die Selektion bei "Auswahl" in das Gegenteil gekehrt. D.h. alle Buchungen, die vorher selektiert waren, sind deselektiert und alle Buchungen die vorher deselektiert waren, sind nachher selektiert.

### **Beispiel:**

Aus einem Zahlungsstapel, der 100 Buchungen umfasst, sollen nur 10 gebucht werden. Damit nicht 90 Buchungen deselektiert werden müssen, werden einfach die 10 Buchungen, die benötigt werden, deselektiert und dann der Umkehr-Button betätigt. Dadurch werden die 90 Buchungen deselektiert und die 10 richtigen Buchungen selektiert.

### **Hinweis:**

Die vom Zahlungsverkehr erstellten Buchungen verwenden, sofern bei der jeweiligen Buchungsart selektiert, Nummernkreise und füllen das Feld OP-Nummer.

## **3.46. Sofort.Zahlungen**

Im Menüpunkt

**Buchen** 

**Zahlungsverkehr** 

**Sofortzahlung** 

oder Schnellaufruf **STRG + R** 

können Überweisungen und Schecks gedruckt werden, ohne erst eine Zahlungsvorbereitung im Modul Zahlungsverkehr machen zu müssen.

Gedacht ist diese Funktion für Szenerien, in denen z.B. ein Lieferant zur Tür hereinkommt, eine Lieferung bringt und dafür z.B. einen Scheck möchte.

Wählen Sie den Menüpunkt an und geben Sie die Lieferantennummer ein. Dann wählen Sie die gewünschte Zahlungsart, entscheiden von welcher Hausbank die Überweisung getätigt werden soll und ob der Geschäftsfall sofort automatisch gebucht werden soll.

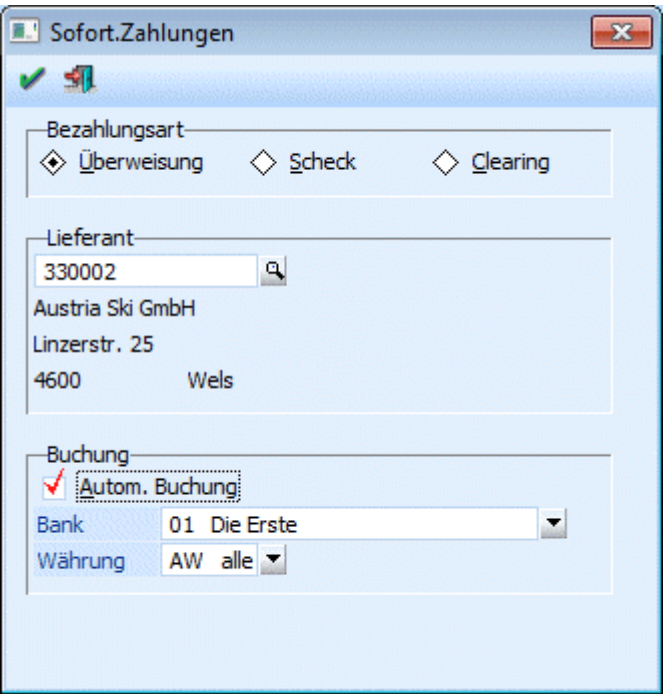

### ¾ **Zahlungsart**

Sie können Überweisungen durchführen, Schecks drucken, oder die Zahlungsdaten auf Clearingdatei ausgeben.

#### ¾ **Kreditor**

Geben Sie die Kreditorennummer ein, bei der Sie offene Zahlungen begleichen wollen. Durch Drücken der F9-Taste kann nach allen Lieferanten gesucht werden.

#### ¾ **Buchung**

Selektieren Sie die Währung, in der die Zahlung durchgeführt werden soll.

#### ¾ **Automatische Buchung**

Durch Aktivieren der Checkbox "Automatische Buchung" wird gesteuert, ob automatisch im Hintergrund ein Buchungssatz für die WINLine FIBU gebildet werden soll.

#### ¾ **Bank**

Selektieren Sie die Hausbank, über die die Zahlung abgewickelt werden soll.

Nach Bestätigen der Eingaben mit der OK-Taste öffnet sich die Zahlungs-Maske, in der entweder bereits bestehende Offene Posten selektiert und der Zahlungs- bzw. Skontobetrag bearbeitet werden kann, oder einfach eine neue (fortlaufende, automatisch vorgeschlagene) Fakturennummer vergeben wird und der gewünschte Zahlungsbetrag eingegeben wird.

## **3.47. Sofort.Zahlung**

Im Menüpunkt

- **Buchen**
- **Zahlungsverkehr**
- **Sofortzahlung**

oder Schnellaufruf

**STRG + R** 

können Überweisungen und Schecks gedruckt werden, ohne erst eine Zahlungsvorbereitung im Modul autom. Zahlungsverkehr machen zu müssen.

**WINLine® FIBU MESONIC © 2012** 

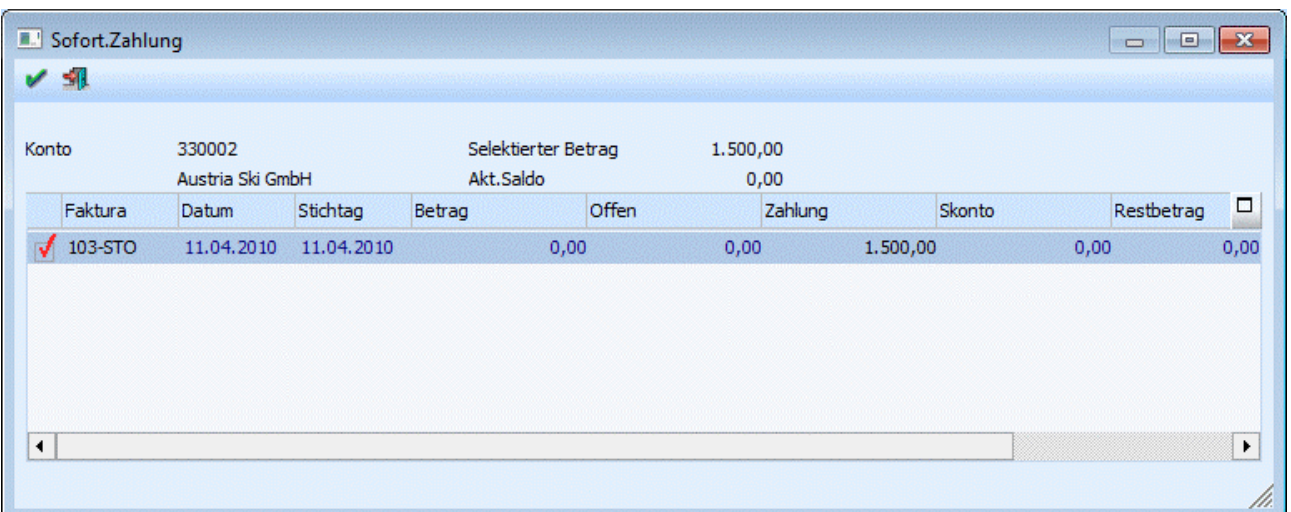

Gedacht ist diese Funktion für Szenarien, in denen z.B. ein Lieferant zur Tür hereinkommt, eine Lieferung bringt und dafür z.B. einen Scheck möchte.

In dieser Zahlungs-Maske können entweder bereits bestehende Offene Posten selektiert und der Zahlungsbzw. Skontobetrag bearbeitet werden, oder einfach eine neue (fortlaufende, automatisch vorgeschlagene und editierbare) Fakturennummer vergeben und der gewünschte Zahlungsbetrag eingegeben wird.

Nach Drücken des OK-Buttons wird die Zahlung durchgeführt, d.h. die Überweisung bzw. der Scheck gedruckt (und gebucht, falls die Option im ersten Bildschirm aktiviert wurde).

Die automatisch vorgeschlagene Fakturennummer wird im Menüpunkt Stammdaten/Offene Posten-Parameter verwaltet, die fortlaufenden Schecknummern im Menüpunkt Stammdaten/Zahlungsstammdaten/Bankenstamm.

## **3.48. Clearing - Ausgabe**

Im Menüpunkt

**Buchen** 

# **Zahlungsverkehr**

**Clearing** 

werden die im Zahlungsverkehr erzeugten Zahlungen in das Format konvertiert, welches von den Banken eingelesen werden kann. Dabei gibt es die Unterscheidung zwischen dem Dateiformat V2 und V3 (EDIFACT). In welchem Format die Ausgabe erfolgen soll, wird im Bankenstamm definiert (nähere Informationen entnehmen Sie bitte dem WINLine Allgemein - Handbuch).

Ab 01.01.2002 gilt in Österreich nur mehr das V3-Format! Das V2-Format unterstützte nur ATS und lief somit mit 31.12.2001 aus.

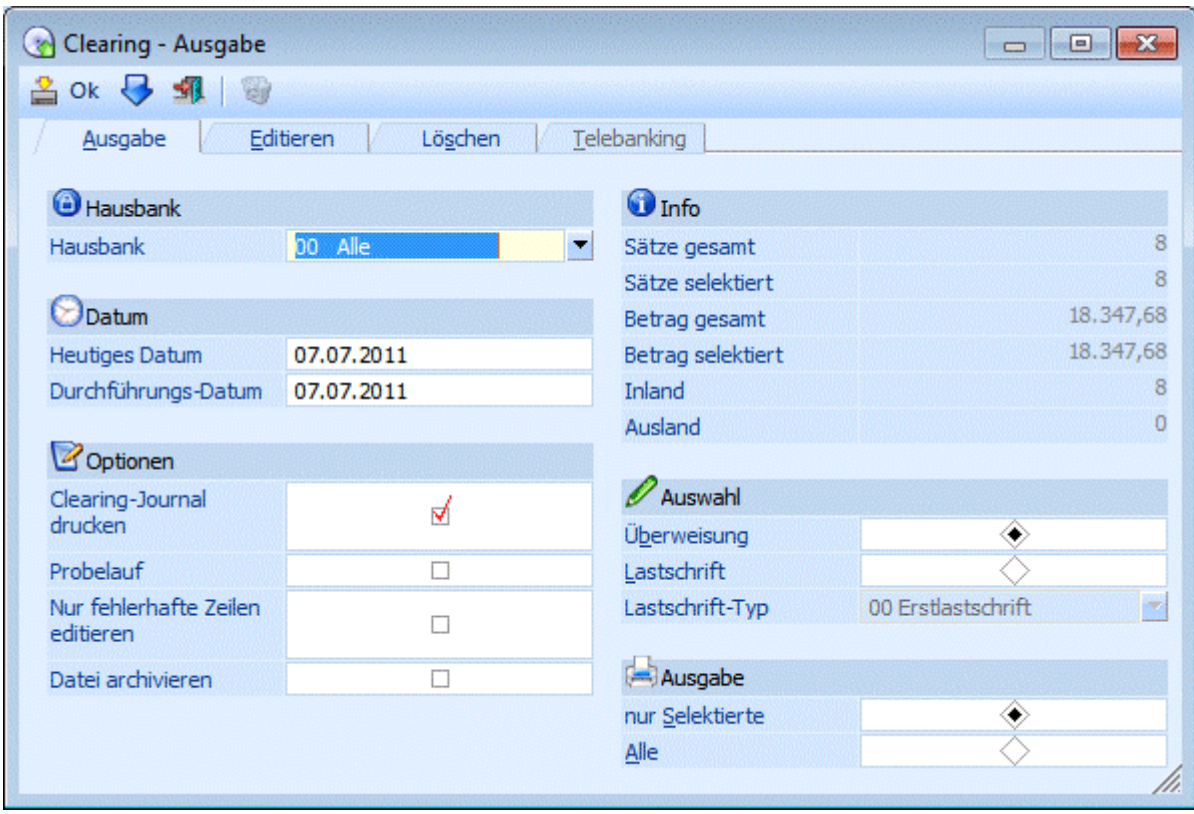

Das Fenster "Clearing-Ausgabe" ist in mehrere Teilbereiche unterteilt, die auch unterschiedliche Funktionen aufweisen.

## **Ausgabe**

Im Bereich "Ausgabe" erfolgt die effektive Ausgabe der Daten im gewünschten Dateiformat.

#### ¾ **Hausbank**

Standardmäßig wird hier die Option "Alle" vorgeschlagen. Das würde bedeuten, dass alle Zahlungen für alle Banken durchgeführt werden würden.

Durch Drücken der Tastenkombination ALT + Pfeil-nach-Unten wird eine Liste aller im Bankenstamm angelegter Banken angezeigt. Mit der Pfeil-nach-Unten-Taste kann die gewünschte Bank gewählt werden. Durch Drücken der RETURN-Taste wird die Bank übernommen.

## **Hinweis:**

Ist bei einer Hausbank ein Berechtigungsprofil hinterlegt, welches einem Benutzer untersagt die Bank zu bearbeiten, so wird dieses Berechtigungsprofil auch hier abgeprüft.

D.h. die "gesperrte" Hausbank steht in der Auswahllistbox nicht zur Verfügung.

Wird der Eintrag "00 Alle" gewählt, so sind in weiterer Folge nur jene Beträge ersichtlich und zu bearbeiten, für die der Benutzer die Berechtigung hat; also nur jene Beträge die von Banken überwiesen/eingezogen werden sollen, für die der Benutzer die Berechtigung hat.

#### ¾ **Heutiges Datum**

Eingabe des Datums, mit dem die Ausgabe in CLEARING-Format durchgeführt wird. Durch Drücken der F3- Taste wird das aktuelle Systemdatum übernommen.

#### ¾ **Durchführungs-Datum**

Eingabe des Datums, mit dem die Transaktionen bei der Bank durchgeführt werden sollen. Es ist zu beachten, dass es für SEPA-Lastschriften unterschiedliche Vorlaufzeiten bei den Banken gibt.

## **WINLine® FIBU MESONIC © 2012**

### ¾ **Clearing-Journal drucken**

Bei aktiver Checkbox wird bei Ausgabe der Clearing-Datei ein Clearing-Journal, auf dem alle in der Datei befindlichen Datensätze aufgeführt sind, ausgegeben.

### ¾ **Probelauf**

Aktiviert man diese Checkbox, so wird bei der Ausgabe zwar eine Datei erzeugt, im Bankenstamm jedoch wird die Bestandsnummer nicht erhöht (d.h. man erhält bei er nächsten Ausgabe nochmals dieselbe Nummer). Weiters werden die Clearingzeilen nicht gelöscht und können ein weiteres mal verwendet werden.

### ¾ **Nur fehlerhafte Zeile editieren**

Ist diese Checkbox aktiv, werden bei Anwahl des Registers "Editieren" in der Tabelle nur fehlerhafte Zeilen dargestellt. D.h. Zeilen, in denen z.B. die Bankverbindungen usw. nicht stimmen.

### **Gilt nur für Deutschland:**

Zeilen, in denen die Schlüsselzahlen nicht korrekt angegeben sind, werden ebenfalls angezeigt.

### ¾ **Datei archivieren**

Wenn diese Option aktiviert wird, dann wird mit der Durchführung des Zahlungsverkehrs auch ein Archiveintrag erstellt, in dem die Clearing-Datei, das Clearing-Journal und der Datenträgerbegleitzettel zusammengefasst werden.

Folgende Informationsfelder sind vorhanden:

### ¾ **Sätze gesamt**

Hier wird die Anzahl der Datensätze (Überweisungen / Lastschriften) angezeigt, die im gesamten Clearing enthalten sind.

#### ¾ **Sätze selektiert**

Hier wird die Anzahl der Datensätze angezeigt, die aufgrund der Selektion überwiesen / eingezogen würden.

#### ¾ **Betrag gesamt**

Hier wird der Betrag aller in der Clearingdatei befindlichen Überweisungen / Lastschriften in Summe angezeigt

#### ¾ **Betrag selektiert**

Hier sehen Sie die Summe der Überweisungen, die aufgrund der getätigten Selektion ausgegeben würden.

#### ¾ **Inland**

Hier sehen Sie die Anzahl der Inlandsüberweisungen

## ¾ **Ausland**

Hier sehen Sie die Anzahl der Auslandsüberweisungen

#### **Auswahl**

Die Ausgabe von Überweisungs- und Lastschriftdatei erfolgt getrennt voneinander. Hier wird festgelegt, für welchen Bereich die Datei bei bestätigten mit OK erstellt werden soll.

## **Überweisung:**

In der Übergabedatei befinden sich Zahlungen.

#### **Lastschrift:**

In der Übergabedatei befinden sich Kundenforderungen - Bankeinzüge.

## ¾ **Lastschrift-Typ**

Bei SEPA-Lastschriften wird hier der Lastschrift-Typ festgelegt. Um den Lastschrift-Typ ändern zu können, muss zuvor die entsprechende Hausbank ausgewählt werden.

Zur Auswahl stehen folgende Lastschrift-Typen:

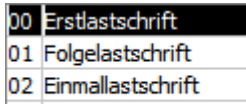

03 Letzte Lastschrift

## **Ausgabe**

Hier kann entschieden werden, in welchem Umfang der Ausdruck der vorhandenen Daten erfolgen soll:

nur selektierte

Es werden alle Zeilen ausgegeben, die entweder in den Gesamtbetrag (aus dem Register Editieren) passen oder die im Fenster Clearing Editieren manuell ausgewählt wurden

 $\square$  alle

Es werden alle Zeilen ausgegeben

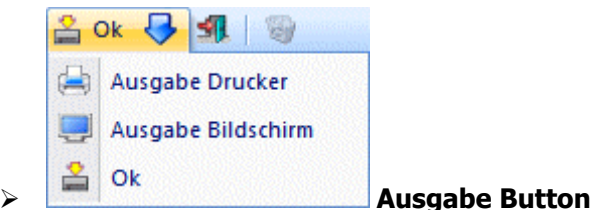

Die Ausgabe wird mit OK gestartet. Über Ausgabe Drucker / Bildschirm wird das Clearing-Journal als Vorschau ausgegeben.

Folgende Optionen können zusätzlich noch eingestellt werden:

Durch Anklicken des Registers EDITIEREN können alle Datensätze nochmals überarbeitet bzw. neue Datensätze hinzugefügt und bestehende Datensätze gelöscht werden.

Durch Anklicken des Registers LÖSCHEN erhalten Sie die Möglichkeit, Clearingsätze zu eliminieren. Das Register TELEBANKING steht nur dann zur Verfügung, wenn die entsprechenden Einstellungen im Bankenstamm (Telebanking FSI) vorgenommen wurden.

## **Gilt nur für Tschechien:**

Der Zahlungsverkehr für Tschechien kann über eine Gemini-Schnittstelle abgewickelt werden. Sind in einem Zahlungsstapel Inlands- und Auslandszahlungen vorhanden, muss die Clearingausgabe zweimal durchgeführt werden. Im ersten Schritt wird eine Clearingdatei mit den Inlandszahlungen ausgegeben. Im zweiten Schritt erfolgt die Ausgabe einer Clearingdatei für die Auslandszahlungen.

## **Gilt nur für Deutschland:**

Im Auslandszahlungsverkehr DTAZV wird die Währung der Hausbank in die Zahlungszeile der Clearingdatei übernommen. Es handelt sich hierbei um das Feld T4a, in dem die Währung des Auftraggeberkontos hinterlegt wird.

Durch Drücken der F5-Taste wird die Ausgabe gestartet. Dabei wird die im Bankenstamm hinterlegte Datei erzeugt. Zusätzlich dazu wird ein Datenträgerbegleitzettel (für die Bank, wenn die Datenübertragung mittels Diskette erfolgt) und ein Clearing-Journal (sofern die Option gesetzt wurde), auf dem alle in der Datei befindlichen Datensätze aufgeführt sind, ausgegeben.

## **Hinweis:**

Für den Datenträgerbegleitzettel in Österreich können 2 besondere Variablen angedruckt werden: Variable 0/62 enthält die Summe der BLZ Variable 0/63 enthält die Summe aller Kontonummern

## **WINLine® FIBU MESONIC © 2012**

Diese Werte können zur zusätzlichen Kontrolle mit angedruckt werden.

Durch Drücken der ESC-Taste wird der Programmpunkt verlassen, die Übergabedatei bleibt bestehen.

# **3.48.1. Clearing editieren**

Die Übernahmedatei kann, bevor die Datei zur Übermittlung an die Bank erstellt wird, editiert werden, wobei Datensätze gelöscht, verändert oder hinzugefügt werden können. Diese Änderungen haben aber keinerlei Auswirkungen auf die Daten, die bereits durch den Zahlungsverkehr verändert wurden. Nachfolgend erhalten Sie eine Beschreibung der Datenfelder:

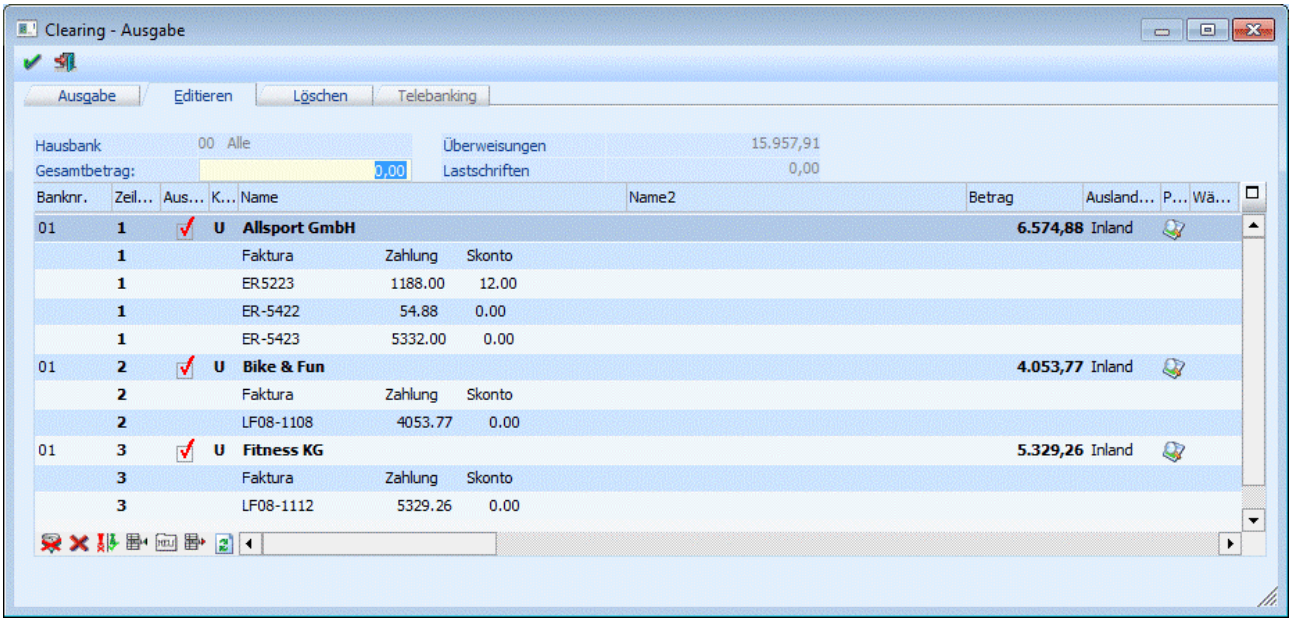

## ¾ **Gesamtbetrag:**

Hier können Sie den Gesamtbetrag eingeben, bis zu dem die Überweisungen in Summe durchgeführt werden sollen. Das Programm wird dann nur die Überweisungszeilen aktivieren, die in Summe möglichst nah an den Grenzbetrag herankommen.

## **Datenfelder des Kopfteiles**

In Textfeldern sind nur Ziffern, Buchstaben und die Zeichen Plus, Komma, Bindestrich, Punkt, Schrägstrich und Leerzeichen erlaubt. Werden andere Sonderzeichen in Datenfeldern eingetragen, werden diese Zeichen vor Ausgabe der Daten auf die Diskette in das Zeichen. umgewandelt.

## **Behandlung von Umlauten**

Werden in Datenfeldern Umlaute eingetragen, werden diese automatisch umgewandelt (Ä zu AE etc.) Wird durch diese Umwandlung die vorgegebene Feldlänge überschritten, wird die Überlänge des Feldes abgeschnitten.

#### ¾ **Banknr.**

Hier wird die Nummer der Hausbank angezeigt, über die die Überweisung/Lastschrift durchgeführt werden soll.

### ¾ **Zeilenanzahl**

Anzeige der Zeilenanzahl pro Überweisung

## ¾ **Auswahl**

Diese Spalte beinhaltet eine Checkbox. Ist diese Checkbox aktiviert, bedeutet das, dass die Überweisung/Lastschrift durchgeführt wird.

## ¾ **Kennzeichen**

- **U** Überweisung
- **L** Lastschrift

## ¾ **Name**

Name des Überweisungs-Empfängers bzw. des Lastschrift-Empfängers

## ¾ **Name 2**

Hier wird der Kontoname2 aus dem Personenkontenstamm übernommen und ist editierbar. Dieses Feld wird nur in das Format DTAZV übernommen, also bei einer Deutschen-V2-Datei im Auslandszahlungsverkehr.

## ¾ **Betrag**

Eingabe des Überweisungsbetrages bzw. des Lastschriftbetrages. Es dürfen nur 8 Vorkomma-/2 Nachkommastellen eingegeben werden.

## ¾ **Auslandszahlung**

Es wird angezeigt, ob es sich um eine Inlands- oder Auslandszahlung handelt.

## ¾ **Prüflauf**

Durch einen Doppelklick auf den Info-Button kann angezeigt werden, warum z.B. eine Inlands-Überweisung eine Inlands-Überweisung ist, oder was fehlt, um eine EU-Auslandsüberweisung zu erhalten.

## ¾ **Währung**

Anzeige der Zahlungswährung (die im Zahlungsstapel vorgegeben wurde) - Achtung: Sobald Sie Währungskennzeichen mitgeben, müssen Sie die Überweisungen im V3-Format (siehe Bankenstamm) durchführen.

## ¾ **Landescode**

Anzeige des Länderkennzeichens des Personenkontos (siehe Länderstamm und Bankleitzahlenstamm).

## ¾ **PLZ, ORT, Strasse**

Anschrift des Überweisungs-Empfängers.

Im Inlandszahlungsverkehr sind diese Felder nicht zwingend auszufüllen.

In Deutschland wird diese Zeile automatisch in die erste Textzeile kopiert und muss dort gespeichert werden.

## ¾ **Datum**

Eintragung des Beleg-Datums in der Form TT-MM-JJJJ. Bei der Erstellung von Dispositionslisten und Datenträgern kann die Auswahl von Überweisungen und Lastschriften selektiv nach dem Beleg-Datum erfolgen.

## ¾ **Verwendungszweck:**

Hier wird entweder der OP-Text der Faktura (bzw. die zu überweisende Fakturennummer) oder der Text "lt. Begleitzettel" ausgegeben. Sollte im Kurzverwendungszweck nur mit Zahlen gearbeitet worden sein, bzw. sollte der Kurzverwendungszweck max. 12 stellig numerisch sein, so wird dieser Inhalt in das Feld Kundendaten (in der V3-Datei) weitergegeben.

Über die Einstellung "Textvorbelegung" in den Clearing Parametern kann mittels Optionen 7 (Standard; Verwendungszweck = 1. Zusatzfeld) und 8 (1-Zeilig; Verwendungszweck = 1. Zusatzfeld) alternativ definiert werden, welcher Text in das Feld "Verwendungszweck" geschrieben wird.

# ¾ **Landescode BLZ**

Anhand des Kennzeichens wird im Bankenstamm selektiert, ob es sich um eine Auslands- oder Inlands-BLZ handelt, und somit um einen Auslands- oder Inlandszahlungsverkehr.

## ¾ **BLZ**

Bankleitzahl des Überweisungsempfängers bzw. des Kunden, für den ein Bankeinzug durchgeführt wird. Die Eintragung erfolgt ohne Leerstellen. Einschränkung: sie darf nicht mit der Ziffer 0, beginnen. Wird hier eine BLZ eingetragen, die im BLZ-Stamm nicht hinterlegt ist, erfolgt ein entsprechender Hinweis.

## ¾ **Kontonummer**

- D 10stellig
- A 13stellig

Bank-Kontonummer des Überweisungsempfängers bzw. des Kunden, für den ein Bankeinzug durchgeführt wird.

## ¾ **Bankenidentifikationscode**

Eindeutige Bezeichnung der Bank - relevant für Auslandszahlungsverkehr. Damit kann die Bank eindeutig identifiziert werden (ist vom jeweiligen Bankinstitut bei Auslandsüberweisungen zu erfragen).

## $\triangleright$  **IBAN**

Hier kann die IBAN (international bank account number) eingetragen werden. Ist die IBAN bereits im Personenkonto hinterlegt, wird sie automatisch vorgeschlagen bzw. übernommen. Die IBAN ist eine eindeutige Kombination aus Länderkennzeichen, Bankleitzahl und Kontonummer. Wird die Eingabe bestätigt, erfolgt auch eine Plausibilitätsprüfung - ist die IBAN nicht richtig, wird ein entsprechender Hinweis angezeigt. Die IBAN ist im Auslandszahlungsverkehr "zwingend" vorgeschrieben, da sich sonst die Kosten für die Überweisungen erhöhen.

## **Hinweis:**

Ist im Personenkonto ein IBAN angegeben, wird nun bei der Clearing-Ausgabe geprüft, ob es einen BIC gibt. Bei der Clearing-Ausgabe bzw. im Clearing-Editieren wird eine entsprechende Fehlermeldung angegeben, fall kein BIC vorhanden ist.

## ¾ **Schlüssel**

## **Wird nur in Deutschland verwendet.**

Es wird mit der Schlüsselzahl eine zusätzliche Kennung eingetragen. Schlüsselzahlen werden manuell abhängig vom Inhalt vergeben. Die Vorbesetzung steht auf 51000. Anleitung für die Vergabe von

## ¾ **Schlüsselzahlen:**

- $\Box$  51000
- Überweisungen
- $\Box$  52000
- Daueraufträge
- $\Box$  53000
- Lohn- und Gehaltszahlung
- $\Box$  54....

Vermögenswirksame Leistung. Die letzten 3 Stellen des Schlüssels werden nach folgendem Schema vergeben: 54XXY XX ist der Prozentsatz der Sparzulage. Y ist die letzte Zahl des Jahres

## **Beispiel:**

54167 entspricht der Vermögenswirksamen Leistung 16% Sparzulage für 1997

- $\Box$  04000
	- Lastschrift nach dem Abbuchungsauftragsverfahren (mit fixem Betrag)
- $\Box$  05000

Lastschrift nach dem Einzugsermächtigungsverfahren (mit variablem Betrag)

## ¾ **Personenkontonummer**

FIBU-Kontonummer des Empfängers

¾ **Kontenbezeichnung** 

Name des FIBU-Kontos

## ¾ **Rest. Felder:**

Alle restlichen Felder werden von den Clearing-Parametern befüllt, die Sie im Zahlungsverkehr im Fenster "Ausgabe" über den Button "Clearing-Parameter" vorgeben können. Sind nur relevant für den Auslandszahlungsverkehr.

Die Ausnahme bildet hier die Spalte

## ¾ **Zahlungsgrund**

Wird als "Processing Indicator" (zur Meldung an die ONB) die Einstellung "3-Sonstiges" verwendet, so kann in der Spalte "Zahlungsgrund" ein solcher angegeben werden (Bei Verwendung der Einstellung "1-Import" oder "2-Eigenübertrag" ist dies der eigentliche Zahlungsgrund).

## **SEPA-Lastschriftfelder**

Für SEPA-Lastschriften werden die nachfolgenden drei Felder benötigt. Sie werden aus dem Personenkontenstamm des Debitor gefüllt und können noch editiert werden.

## ¾ **Mandats-ID**

Mit dem Debitor vereinbarte Mandats-ID.

## ¾ **Mandatsunterzeichnung**

Entspricht dem Feld "gültig von" im Personenkontenstamm.

## ¾ **Mandatsgültig**

Entspricht dem Feld "gültig bis" im Personenkontenstamm.

## **Überweisungs-Mittelteil:**

Nach der Kopfzeile können max. 12 Textzeilen angedruckt werden, die z.B. den Verwendungszweck (Fakturennummer, Skontobetrag, Zahlungsbetrag) beinhalten können.

Welche Variablen hier angeführt werden, kann durch Anpassung des Formulars P01W37CLEAR gesteuert werden.

Pro Kopfsatz muss zumindest eine Textzeile eingetragen werden. Unterbleibt die Textzeile, wird die Überweisung/Lastschrift für das Clearing-Verfahren nicht akzeptiert. Sie wird vor der Erstellung der Clearing-Diskette mit einer Fehlermeldung im Prüfprotokoll abgewiesen.

Wird die Obergrenze von 12 Textzeilen überschritten, werden die Textzeilen bei der Erstellung der Clearing-Diskette mit einer Fehlermeldung im Prüfprotokoll abgewiesen.

Werden daher mehr als 11 Fakturen pro Konto überwiesen, druckt das Programm im Zahlungsverkehr automatisch einen Begleitzettel (außer die Option "Begleitzettel" ist aktiviert, dann wird der Begleitzettel IMMER gedruckt) und schreibt nur mehr den Text "lt. Begleitzettel" in den Verwendungszweck.

## **Änderung von Datensätzen**

Die in der Eingabemaske dargestellten Datensätze können jederzeit geändert werden. Alle Felder der Eingabemaske können angeklickt werden. Nur jene Felder, die editiert werden dürfen, werden durch das Anklicken markiert und können überschrieben bzw. geändert werden.

Alle anderen Felder bekommen einen schwarzen Rand als Kennzeichnung dass sie aktiv sind; es können aber keine Änderungen vorgenommen werden.

Werden Datensätze editiert, muss, um die Änderung wirksam werden zu lassen, der OK-Button (F5-Taste) gedrückt werden. Wird nach Änderung von Datensätzen (ohne Speichern mittels OK-Button) in ein anderes Register (z.B. Löschen) gewechselt, werden die Änderungen verworfen.

#### **Einfügen von Textzeilen**

Durch Anklicken des EINFÜGEN-Buttons bzw. durch Drücken der Tastenkombination ALT + F werden zwei (in Deutschland 3) Zeilen vor der zuletzt aktiven Zeile eingefügt.

#### **Löschen von Datensätzen**

Hier gibt es zwei Varianten:

- Löschen von Datensätzen
- Löschen von Textzeilen

Soll der gesamte Datensatz gelöscht werden, wird ein Teil der Kopfzeile (z.B. U/L oder Kontoname) aktiviert und danach der ENTFERNEN-Button bzw. die Tastenkombination ALT + T gedrückt.

Soll nur eine einzelne Textzeile gelöscht werden, wird diese aktiviert und kann ebenfalls durch Drücken des ENTFERNEN-Buttons bzw. der Tastenkombination ALT + T gelöscht werden.

Die Nummerierung der Datensätze wird erst nach dem Abspeichern bzw. dem Neuaufruf des Editierens erneuert.

#### **Achtung:**

Wenn aus einer CLEARING-Datei, die über den WINLine FIBU-Zahlungsverkehr erstellt wurde, ein Datensatz gelöscht wird, hat das keine Auswirkung auf bereits gebuchte oder im Zahlungsstapel befindliche Daten.

#### **Erstellen von Datensätzen**

Neue Datensätze können durch Drücken der Tastenkombination ALT + N bzw. durch Anklicken des NEU-Buttons erfasst werden. Eine neue Kopf- und 2 Textzeilen (bei einem deutschen Datenstand 3 Textzeilen) werden hinzugefügt und können bearbeitet werden.

Alle Änderungen können entweder durch Drücken der F5-Taste gespeichert bzw. durch Drücken der ESC-Taste gelöscht werden.

Beim Speichern des Clearing-Files wird automatisch geprüft, ob alle für eine Ausgabe relevanten Grunddaten (wie z.B. Bankkontonummer, Bankleitzahl, etc.) vorhanden sind. Erst wenn diese MUSS-Felder in allen Zeilen vollständig ausgefüllt sind, kann das File gespeichert und ausgegeben werden.

### **Prüfen von Datensätzen**

Wenn man einen Datensatz aktiviert, dann die rechte Maustaste anklickt und die Option "Prüflauf" auswählt, dann kann der Datensatz geprüft werden. Dabei erhält man den Hinweis, warum man eine Inlandsüberweisung, eine Auslandsüberweisung oder KEINE EU-Überweisung bekommen hat. Sollte es mehrere Probleme geben, wird natürlich nach dem ersten Problem bereits die Fehlermeldung ausgegeben. D.h. man muss den Fehler korrigieren und anschließend nochmals die rechte Maustaste drücken.

Diese Funktion kann auch über den Button Prüflauf in der Tabelle oder durch die Tastenkombination ALT + P ausgeführt werden.

#### **Gilt nur für Italien:**

Im Clearing-Editieren kann der cod.fiscale für die Dateiausgabe im RiBa-Format editiert werden.

**Buttons MINLine® FIBU MESONIC © 2012** 

# ¾ **OK-Button**

Durch Anklicken des OK-Buttons werden alle vorgenommen Änderungen gespeichert, wobei auch gleich eine Plausibilitätsprüfung vorgenommen wird, d.h. es wird geprüft, ob alle Datensätze vollständig ausgefüllt sind. Nach dem Speichern steht man wieder im Register "Ausgabe", wo dann die Clearing-Datei erzeugt werden kann.

# ¾ **ENDE-Button**

Durch Drücken der ESC-Taste wird das Fenster geschlossen. Wurden Änderungen durchgeführt, wird gefragt, ob diese gespeichert werden sollen oder nicht.

Wenn in ein anderes Register gewechselt wird und es wurden Änderungen durchgeführt, dann erfolgt die Abfrage, ob geänderte Datensätze gespeichert werden sollen oder nicht.

# **3.48.2. Clearing - Löschen**

Im Register "Clearing - Löschen" können einzelne oder auch alle Zeilen gelöscht werden.

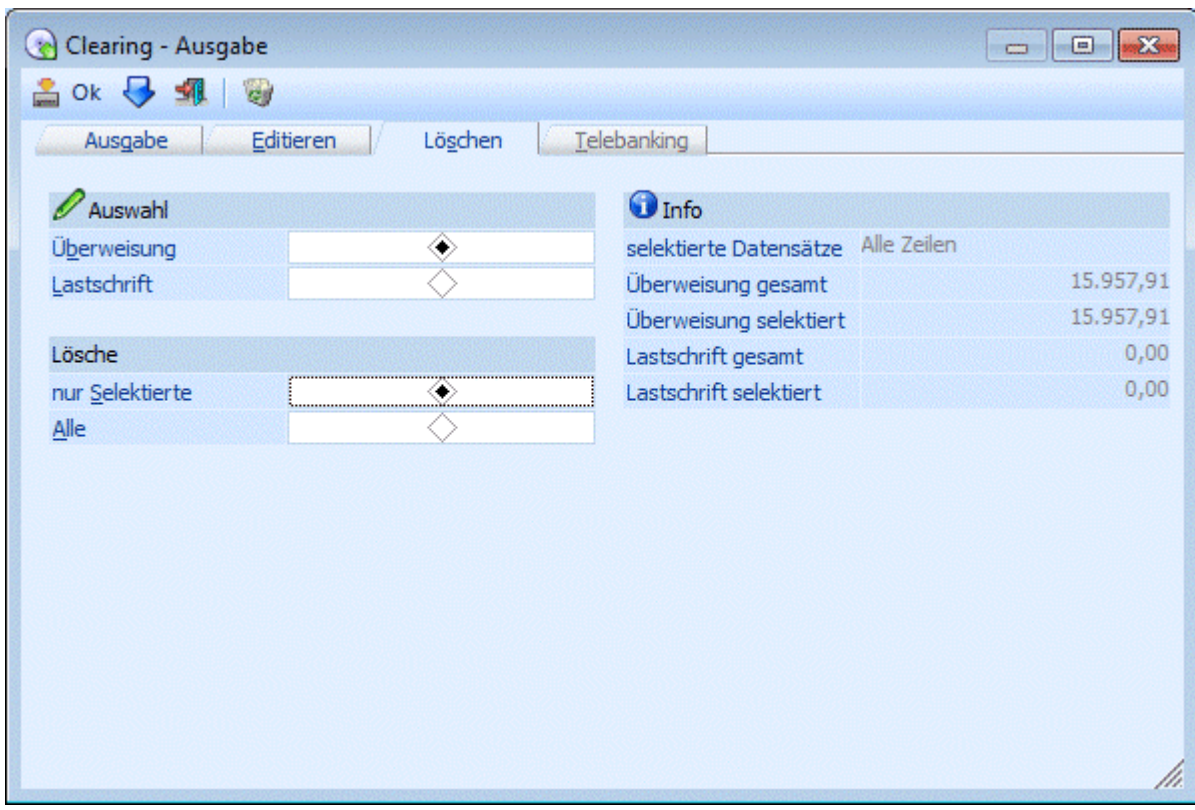

# ¾ **Auswahl**

Es muss entschieden werden, welcher Art von Daten gelöscht werden sollen.

## **Überweisung:**

Es werden nur Überweisungen gelöscht

# **Lastschrift:**

Es werden nur Lastschriften gelöscht

## ¾ **Lösche**

Nur Selektierte

Nur die zuvor im Register "Clearing Editieren" selektierten und bestätigten Datensätze werden gelöscht.

□ Alle

Alle Datensätze werden gelöscht.

## **Info**

Im Bereich Info werden noch diverse Informationen zu den selektierten bzw. insgesamt vorhanden Datensätzen für Überweisungen und Lastschriften angezeigt.

Durch Anklicken des Löschen-Buttons werden die Datensätze tatsächlich gelöscht.

## **Hinweis:**

Damit Fakturen gelöschter Datensätze wieder im Zahlungsverkehr vorgeschlagen werden, müssen die Zahlungsbuchungen unter

**Buchen** 

**Zahlungsverkehr** 

## **Zahlungen buchen**

wieder gelöscht werden - somit werden die Fakturen wieder als fällig markiert.

# **3.49. Auslandszahlungsverkehr (AZV)**

Es ist mit der WINLine möglich, auch Überweisungen an ausländische Bankinstitute mit Ausländischen Währungen (aber natürlich auch in Ihrer Landeswährung) durchzuführen. Dazu müssen erst einige Einstellungen in den Stammdaten vorgenommen werden.

## **Der Länderstamm muss eingerichtet sein.**

Im Menüpunkt WINLine START finden Sie den Länderstamm unter

**Optionen** 

**Länderstamm** 

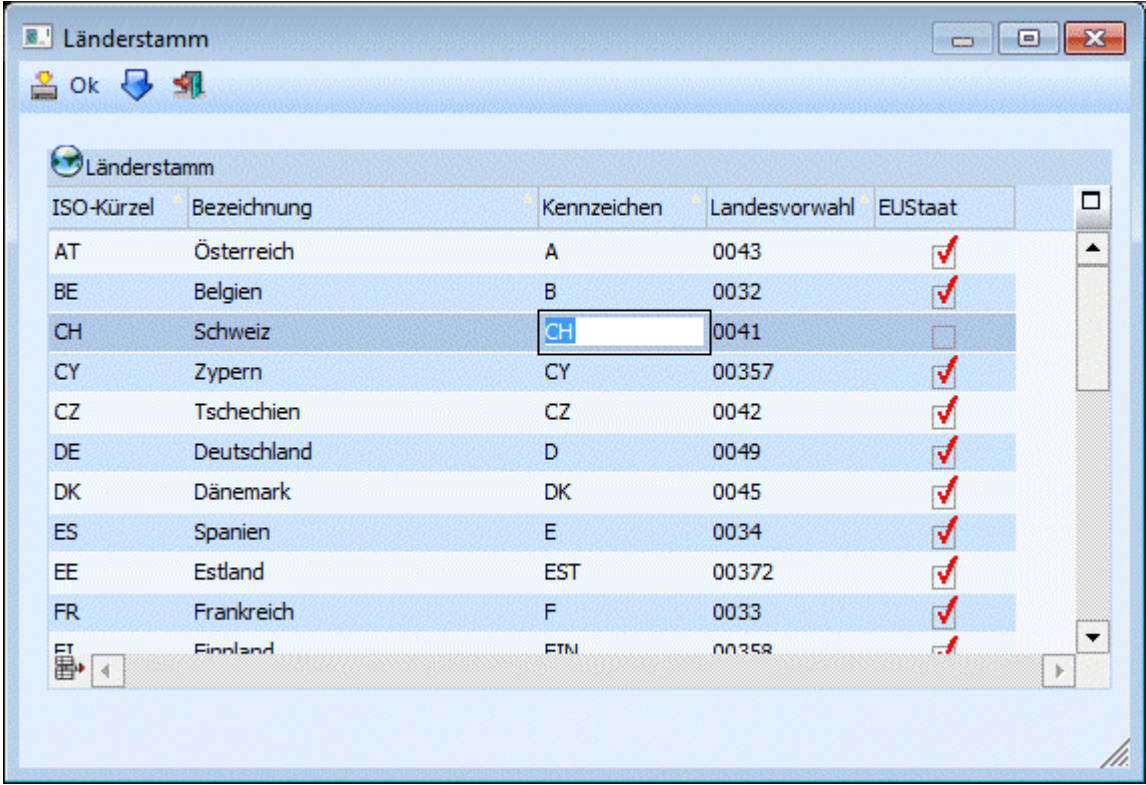
## ¾ **ISO-Kennzeichen**

Das ISO-Kürzel ist für die Statistische Meldung und den Auslandszahlungsverkehr in Österreich 2stellig, alphanumerisch (z.B. DE für Deutschland, AT für Österreich) und für Deutschland 3stellig numerisch.

## ¾ **Bezeichnung**

Hier kann die Bezeichnung für das entsprechende Land eingegeben werden.

## ¾ **Kennzeichen**

Über das Kennzeichen erkennt das Programm welches ISO-Kürzel verwendet wird. Im Feld Kennzeichen tragen Sie genau das Kennzeichen ein, wie es bei den Personenkonten im Feld Kennzeichen vor der Postleitzahl eingetragen ist.

## ¾ **EU-Staat**

In dieser Spalte wird das Flag bei den Mitgliedsstaaten der EU-Währungsunion gesetzt.

## ¾ **BLZ- verantwortliche Stellennr. 1-3**

Die Eingabe einer BLZ - verantwortliche Stellennr. (d. h. Nr. der empfangenden Clearingstelle) ist für den Auslandszahlungsverkehr erforderlich. Das bedeutet, man wählt jene Auslandsclearingstelle aus, über die die Überweisungen des jeweiligen Landes abgewickelt werden muss. Die Schweiz unterscheidet z.B. zwischen 5 und 7stelligen Bankleitzahlen. Je nachdem, welche BLZs man verwendet, müsste die eine oder andere Clearingstelle angesprochen werden, damit die Überweisung korrekt interpretiert werden kann.

Die Hinterlegung ist in jenen Ländern erforderlich, deren Clearingstellen nicht eindeutig anhand der BLZ-Nummern eine eindeutige Zuordnung für die Weiterleitung der Clearingdatei ermöglichen. Z. B. Für aus Österreich ausgehenden Auslandszahlungsverkehr nicht erforderlich, für Deutschland unbedingt erforderlich.

Einige Beispiele sind in den Demomandanten bereits eingegeben. Bitte stellen Sie fest (durch Anfrage bei Ihrer Bank) welche Codes Sie für Ihre Auslandsüberweisungen benötigen. Sollten diese Codes im Beispieldatenstand nicht enthalten sein, können Sie jeden beliebigen Code durch Drücken des Buttons Codeliste ergänzen.

Genauere Informationen zum Länderstamm können Sie dem Handbuch CWLStart entnehmen.

## **Ausländische Banken im Bankenstamm einrichten**

Im Programm WINLine START finden Sie den Bankenstamm unter dem Menüpunkt

**Optionen** 

**Bankleitzahlen** 

Die Anlage neuer Bankleitzahlen erfolgt im Register Bearbeiten durch Anklicken der nächsten freien Zeile.

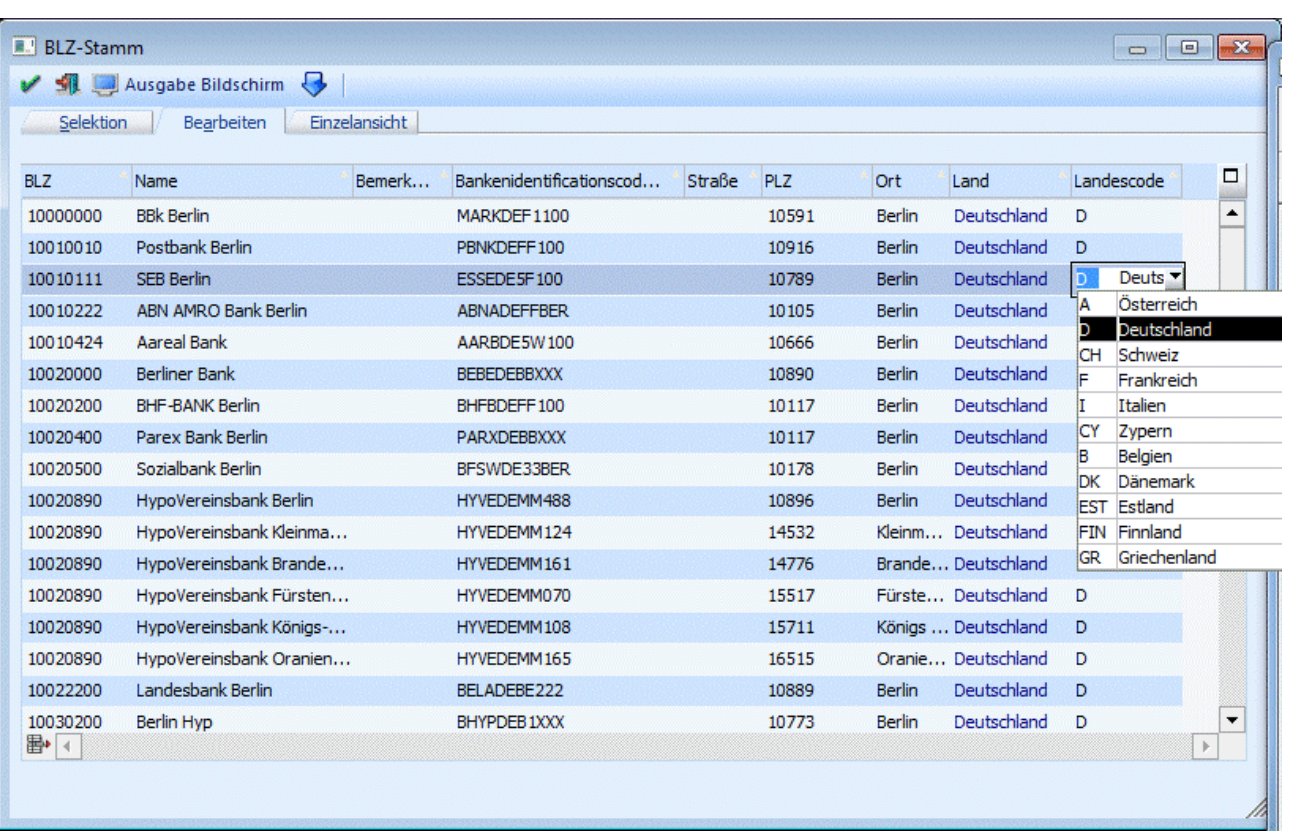

Um den Auslandszahlungsverkehr durchführen zu können muss im Bankleitzahlenstamm mindestens die BLZ, Name der Bank und das Land ISO-Kennzeichen eingetragen sein. Zusätzlich muss in der Spalte Typ. für Banken die sich im Ausland befinden, auf den entsprechenden Code geschlüsselt sein, der im

# *C* WINLine START<br>
C Optionen

**Optionen** 

## **Länderstamm**

Für jedes Land festgelegt werden muss (andernfalls würde die Zahlung nicht als "Auslandszahlungsverkehr" erkannt und verstanden werden).

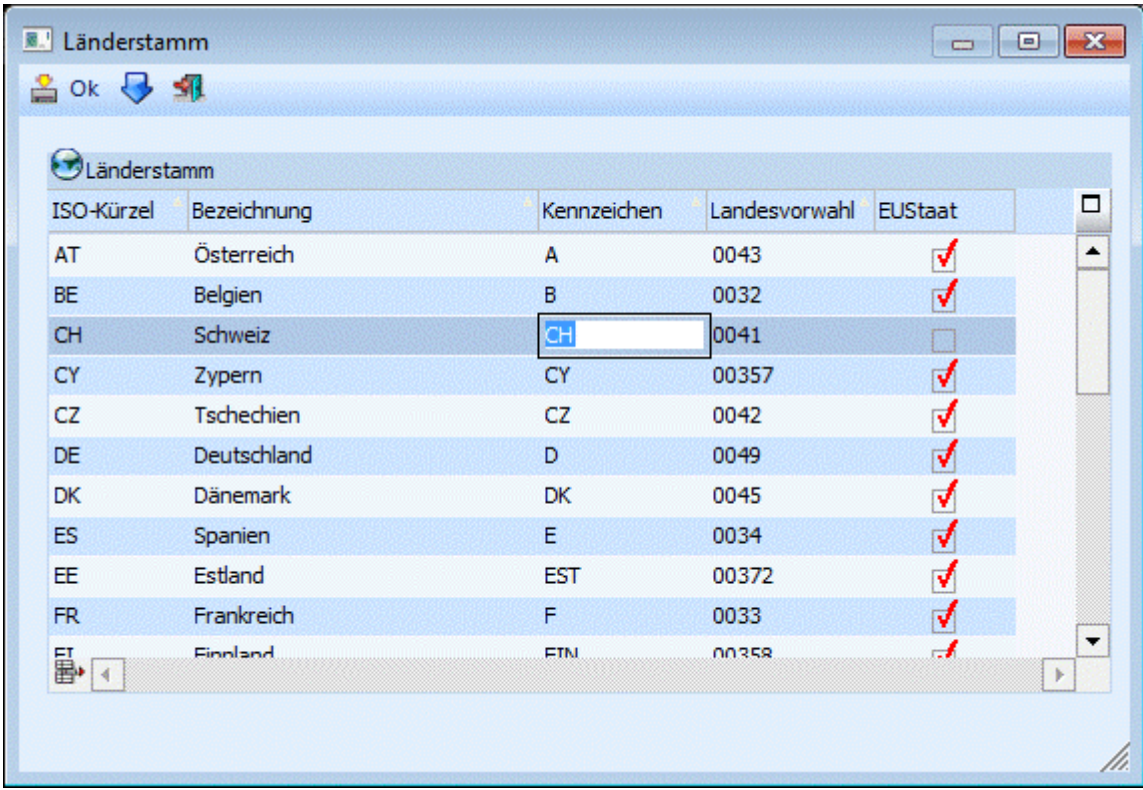

Sollte der Code des Landes fehlen, fragen Sie bitte bei Ihrer Hausbank nach, welcher Code hier für eine erfolgreiche Kommunikation eingegeben werden muss.

**Die gebräuchlichsten Codes wurden bereits im Standard-Lieferumfang der FIBU mit ausgeliefert (siehe Codeliste im Länderstamm). Notwendige Einstellungen im Bankenstamm**

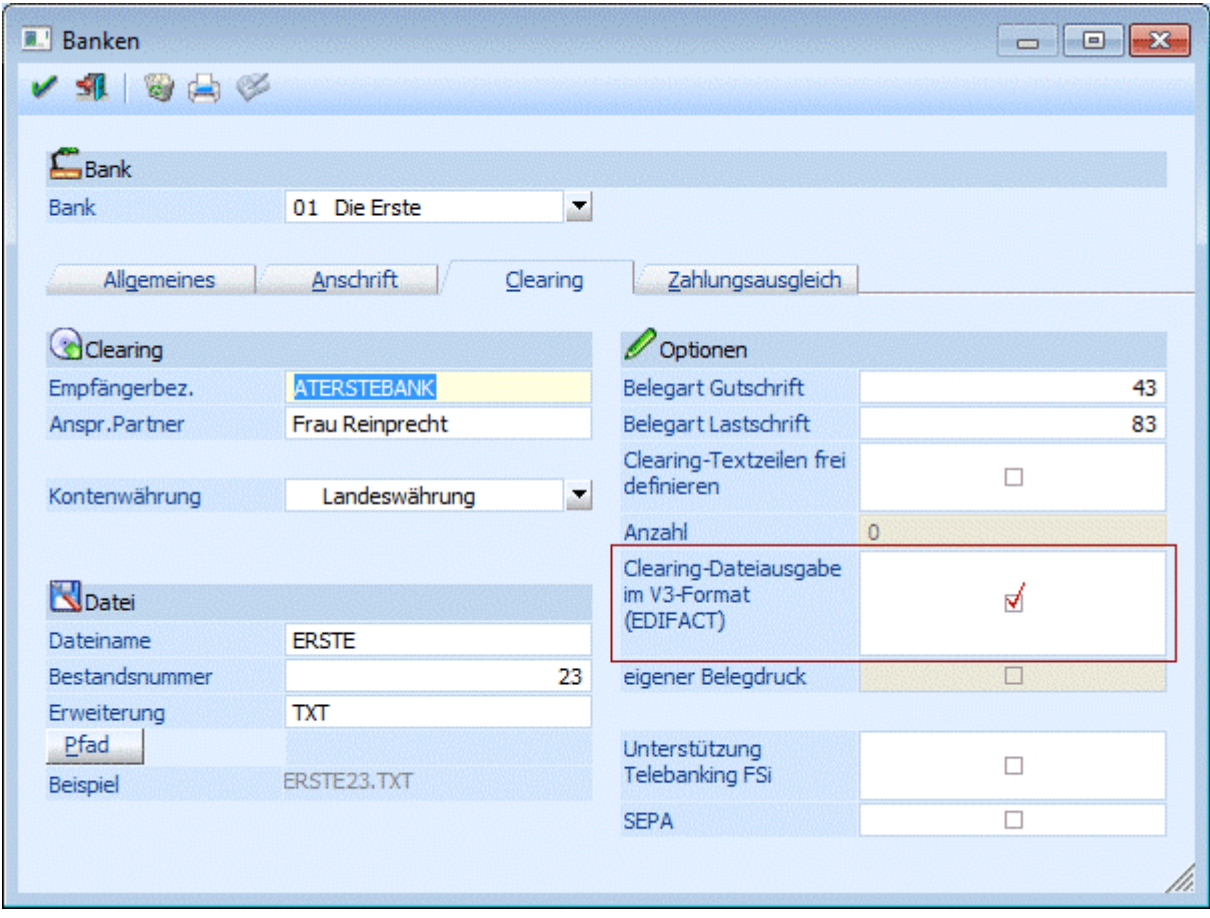

Neben den "normalen" Einstellungen muss das Flag "Clearing-Dateiausgabe im V3-Format (EDIFACT) gesetzt sein, da die ausführenden Banken die Clearingdatei für den Auslandszahlungsverkehr nicht einlesen können. (Gilt nur für Österreich - in Deutschland ist ein AZV auch mit dem V2-Format möglich!)

## **Besonderheiten bei Durchführen des Auslandszahlungsverkehrs**

Weitestgehend wird der Auslandszahlungsverkehr wie der "normale" Zahlungsverkehr durchgeführt.

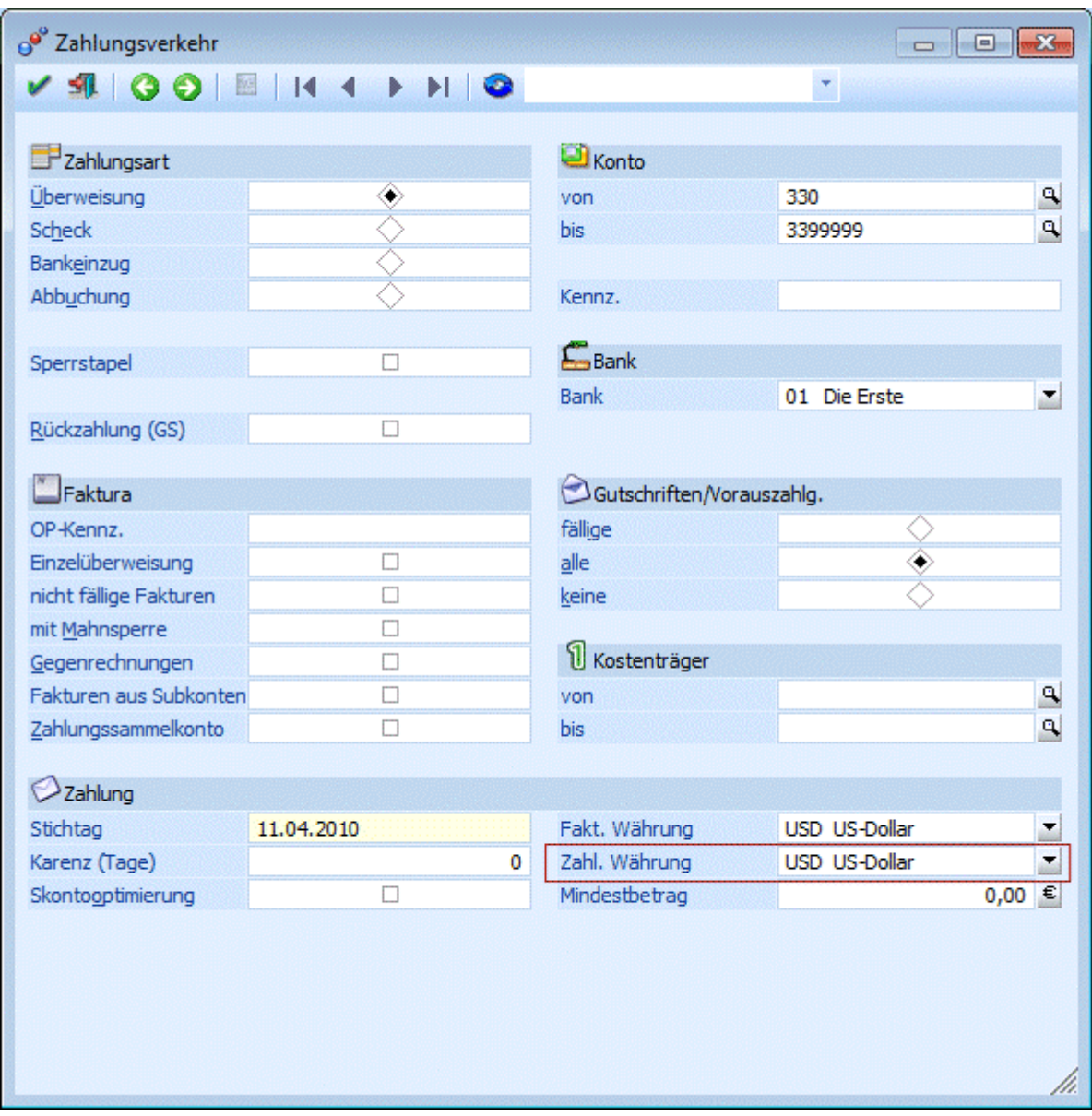

In dem Fenster Zahlungsverkehr kann die entsprechende Zahlwährung ausgewählt werden. Es ist immer nur eine Währung pro Zahlungsstapel möglich.

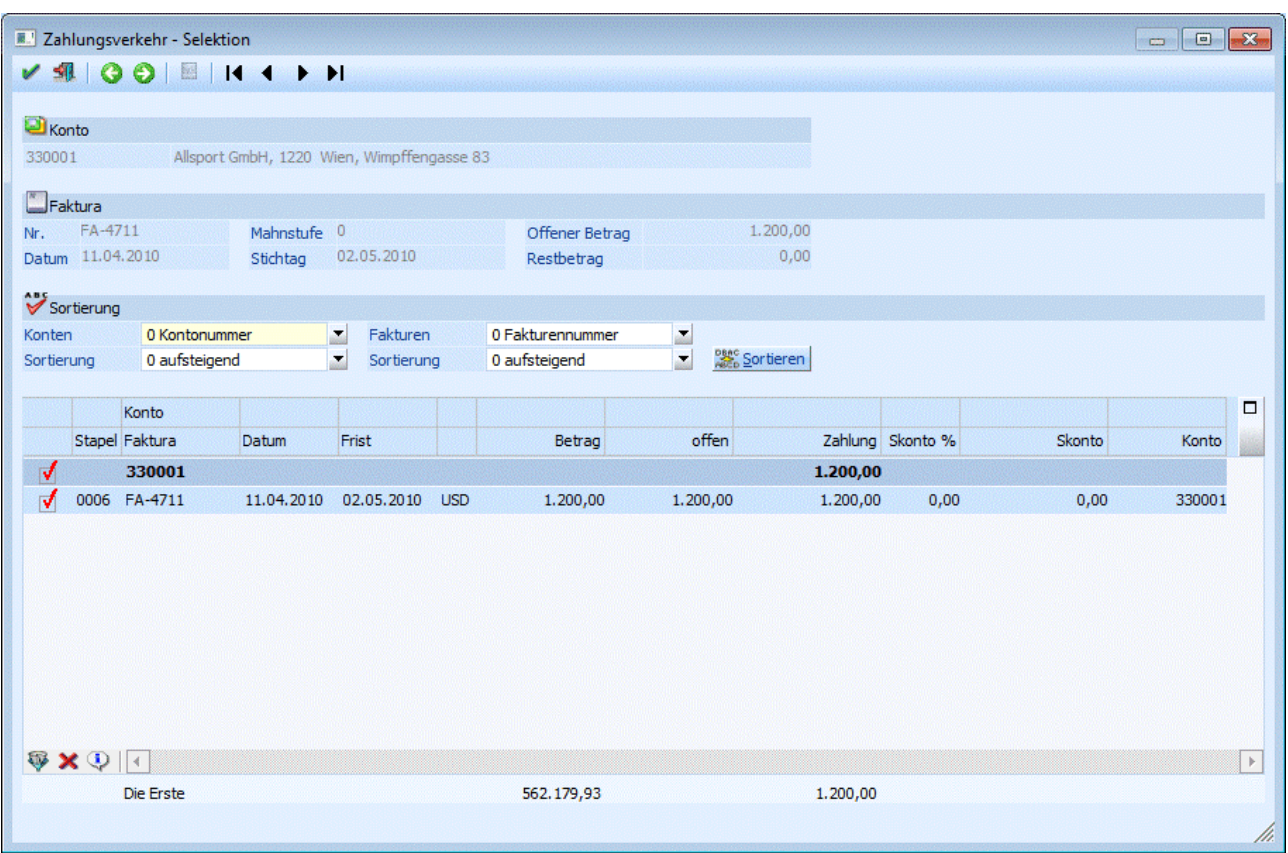

Wenn die Fakturen mit einer Fremdwährung eingebucht sind bekommen Sie in der Zahlungsverkehr Selektion diese Währung angezeigt.

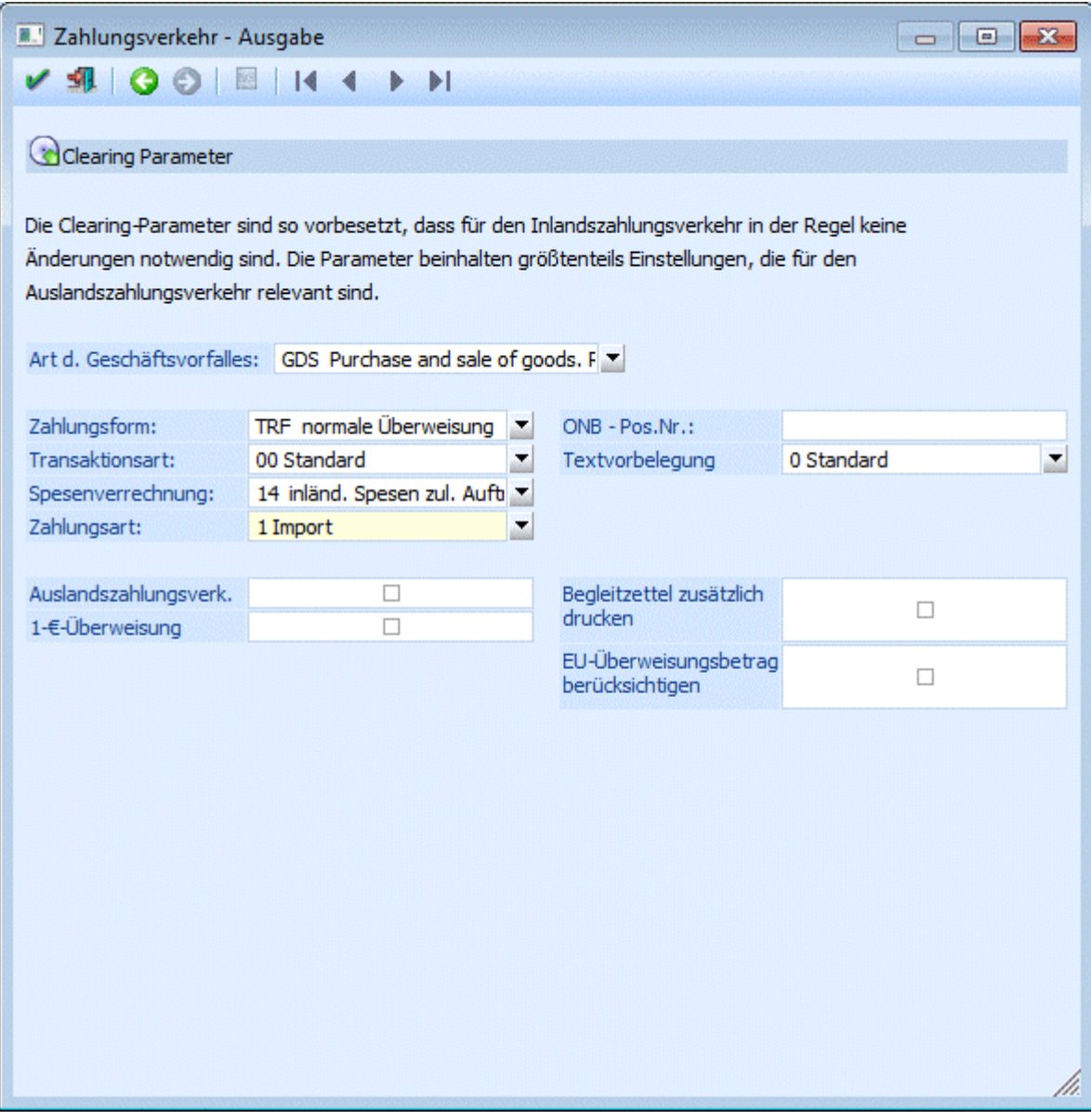

Beim Auslandszahlungsverkehr sollten die Clearing-Parameter entsprechend des zugrundeliegenden Geschäftsvorfalles und der gewünschten Spesenverrechnung eingestellt werden.

Alle anderen Funktionen entsprechen der Beschreibung des "normalen" Zahlungsverkehrs (siehe Kapitel Zahlungsverkehr)

## **Gilt nur für Deutschland**

Zur Überprüfung, ob es sich um einen Inlands-oder Auslandszahlungsverkehr handelt, werden die Länderkennzeichen des Bankenstammes und der Bankverbindung des Personenkontenstammes herangezogen.

Es wird ebenfalls eine DTAZV erstellt, wenn zwei Deutsche Banken verwendet werden, die Zahlung aber nicht in EUR erfolgt.

Es ist möglich, beim deutschen Auslandszahlungsverkehr einen festen Text, z.B. "Direkte Ausführung" in die Clearingdatei im Datensatz "T" im Feld 20 mitzugeben. Es wird der Text (gewünschter Text), der in einem mesonic.ini -Eintrag hinterlegt werden kann, in dieses Feld eingetragen. Dafür folgenden Eintrag in der mesonic.ini vornehmen:

## **WINLine® FIBU MESONIC © 2012**

[Zahlungsverkehr] DTAZVD-T-20=gewünschter Text

## **3.49.1. Europaüberweisung**

Ab 1. Juli 2003 wurde die sogenannte "EU Standardüberweisung" bzw. "EU-Binnenzahlung" eingeführt, mit der die Kosten für Auslandsüberweisungen an die Kosten für Inlandsüberweisungen angeglichen wurden.

## **Vorraussetzungen für die Europaüberweisungen sind:**

- Der Empfänger muss sein Konto in einem EU-Staat und in € führen.
- Die Überweisung muss in € erfolgen und darf den Betrag von € 12.500,- nicht übersteigen.
- Der BIC und die IBAN des Empfängers sind in der Überweisung enthalten.

**BIC** steht für "Bank Identifier Code" und identifiziert im internationalen Banken-Netzwerk jene Bank, welche das Konto führt.

**IBAN** ist die Abkürzung von "International Bank Account Number" und ist die international standardisierte Schreibweise für eine Bankkonto-Verbindung.

## **Was muss gemacht werden, damit die "EU-Standardüberweisung" erzeugt wird:**

Dafür sind mehrere Einstellungen notwendig:

## **Stammdaten**

Im Länderstamm (WINLine START, Menüpunkt Optionen/Länderstamm) muss bei den EU-Ländern die Checkbox "EU" aktiviert sein.

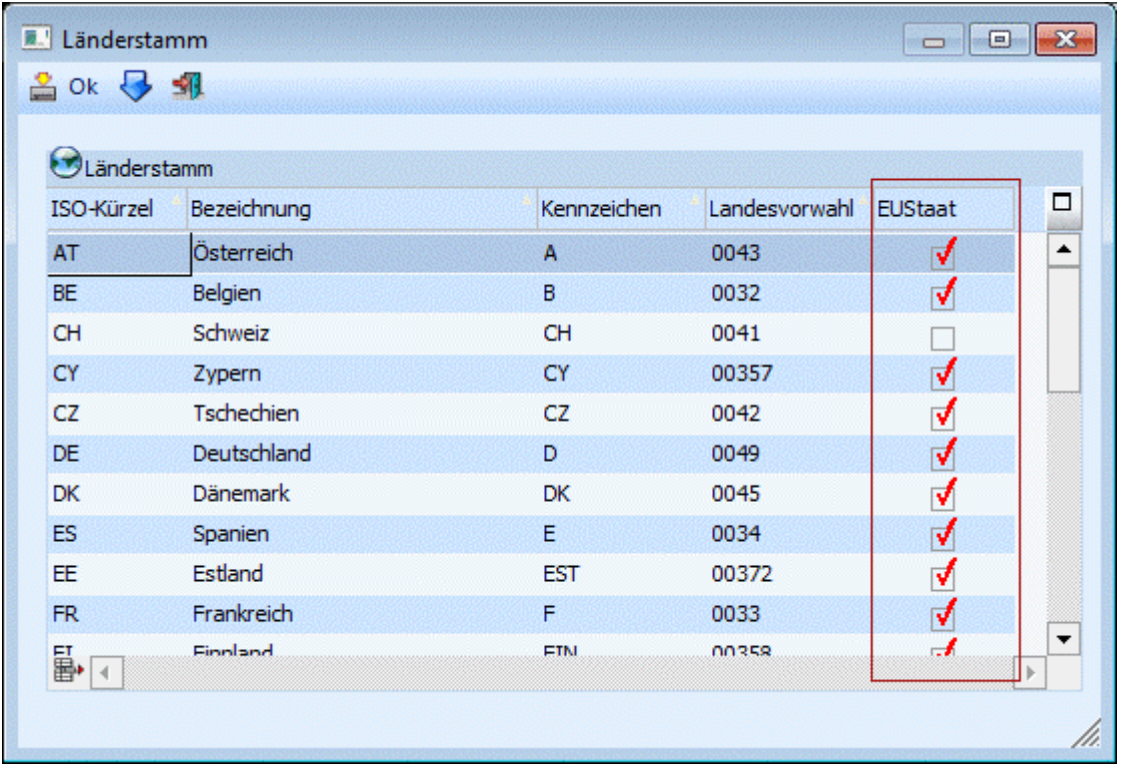

Im Personenkontenstamm muss bei den Empfängerkonten eine gültige IBAN hinterlegt werden. Hierfür wurde der IBAN-Rechner eingebaut. Damit der IBAN-Rechner das richtige Ergebnis bringt, muss die BLZ und Kontonummer eingetragen werden.

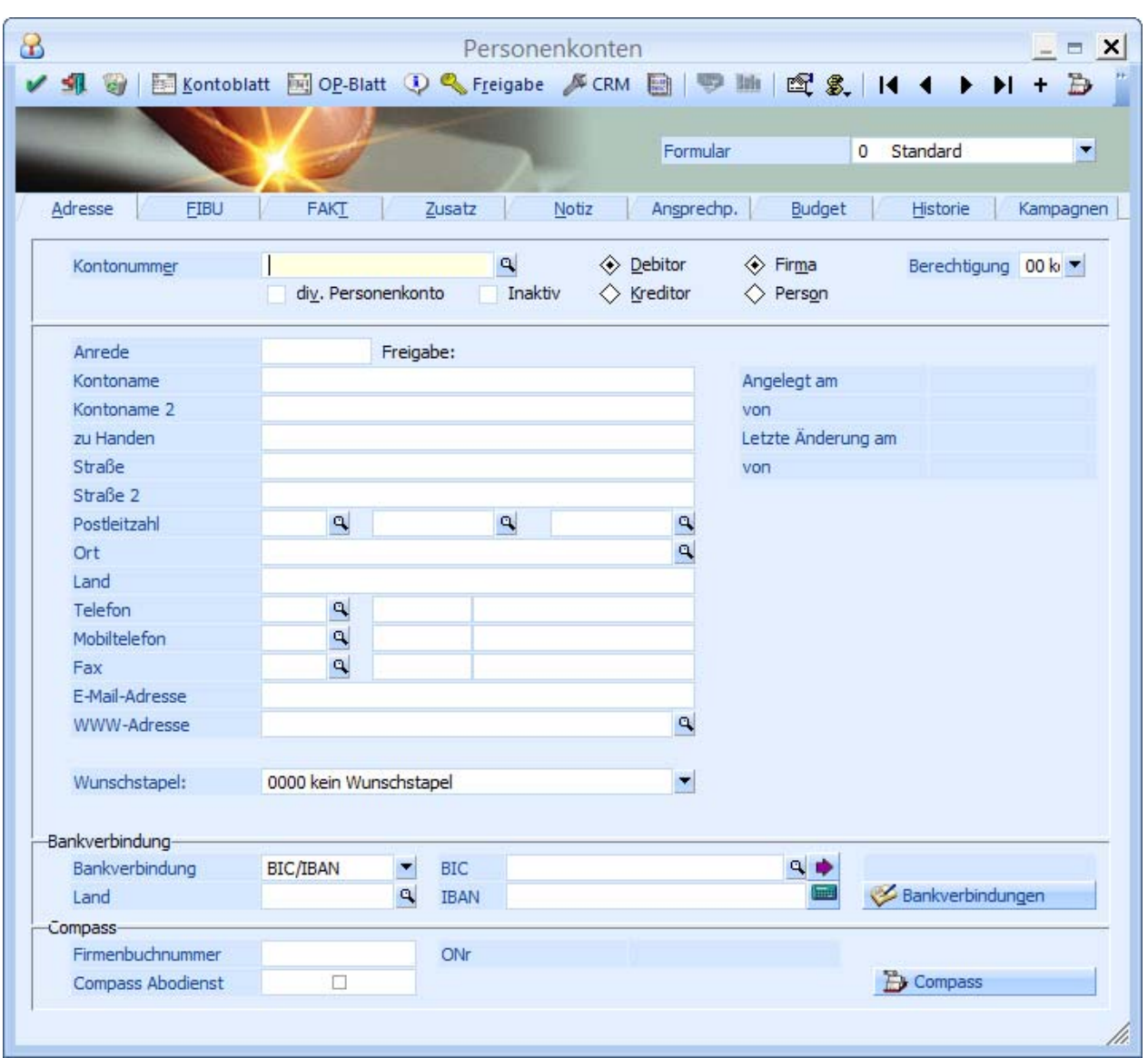

Im Bankleitzahlenstamm (WINLine START, Menüpunkt Optionen/Bankleitzahlen) muss eine BIC- und IBAN Aktualisierung durchgeführt werden.

## **IBAN-Aktualisierung**

Die IBAN-Aktualisierung erfolgt über 2 Schritte:

- IBAN-Export: beim IBAN-Export wird die .csv Datei zum Export freigegeben
- IBAN-Import: hier kann die konvertierte csv.Datei wieder in die WINLine übertragen werden.

## **BIC-Aktualisierung**

Im WINLine START

- **DE** Optionen<br>
Bankleitza
- Bankleitzahlen

wird die BIC-Aktualisierung durchgeführt. Dieser Vorgang besteht aus drei Schritten.

## ¾ **1.Schritt:**

die WINLine wird auf eine neue BIC-Version überprüft. Die BIC-Version wird daneben im Format "yyyymmdd" angezeigt.

## ¾ **2. Schritt:**

Die BIC-Aktualisierung wird in den BLZ-Stamm geschrieben.

## ¾ **3. Schritt:**

Die BIC-Aktualisierung wird in die Stammdaten geschrieben. Sind in den Stammdaten bereits BIC-Daten vorhanden und die BIC-Aktualisierung bringt BIC-Änderungen mit sich, werden diese Daten editiert.

Bei den folgenden BIC- bzw. IBAN-Aktualisierungen wird bei Nichtvorhandensein eines Bank-LKZ stattdessen das LKZ vom Mandantenstamm übernommen:

- BIC-Aktualisierung der Stammdaten,
- IBAN-Export,
- □ IBAN-Import und
- IBAN-Berechnungsbutton (hier wird das Mandantenstamm-LKZ für die Berechnung der IBAN herangezogen (nur für A und D) und im jeweiligen Fenster in das LKZ-Feld geschrieben)

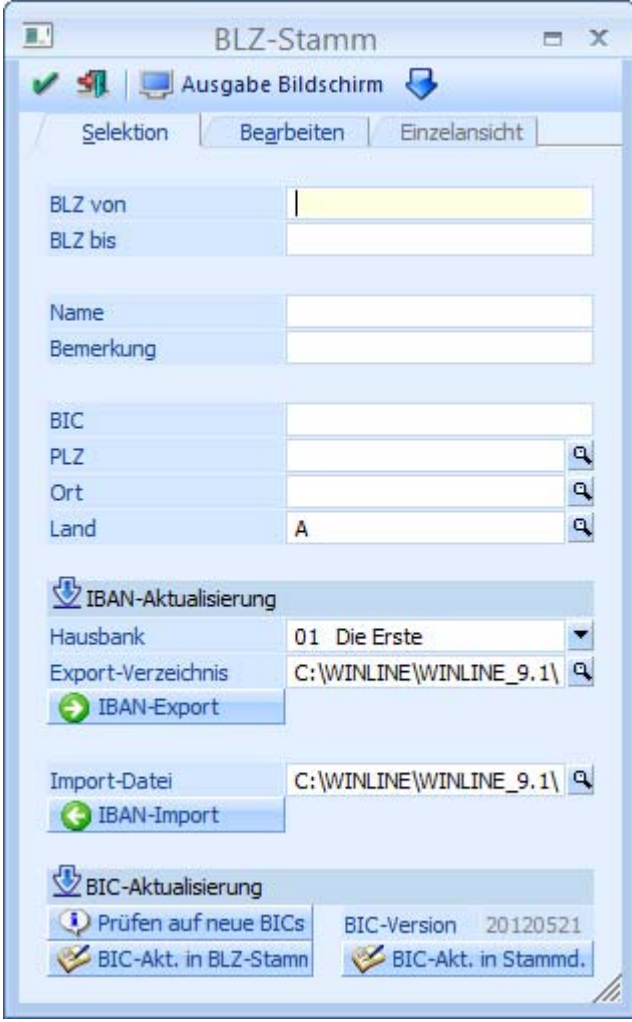

## **Zahlungsverkehr**

Als Zahlungswährung muss € verwendet werden

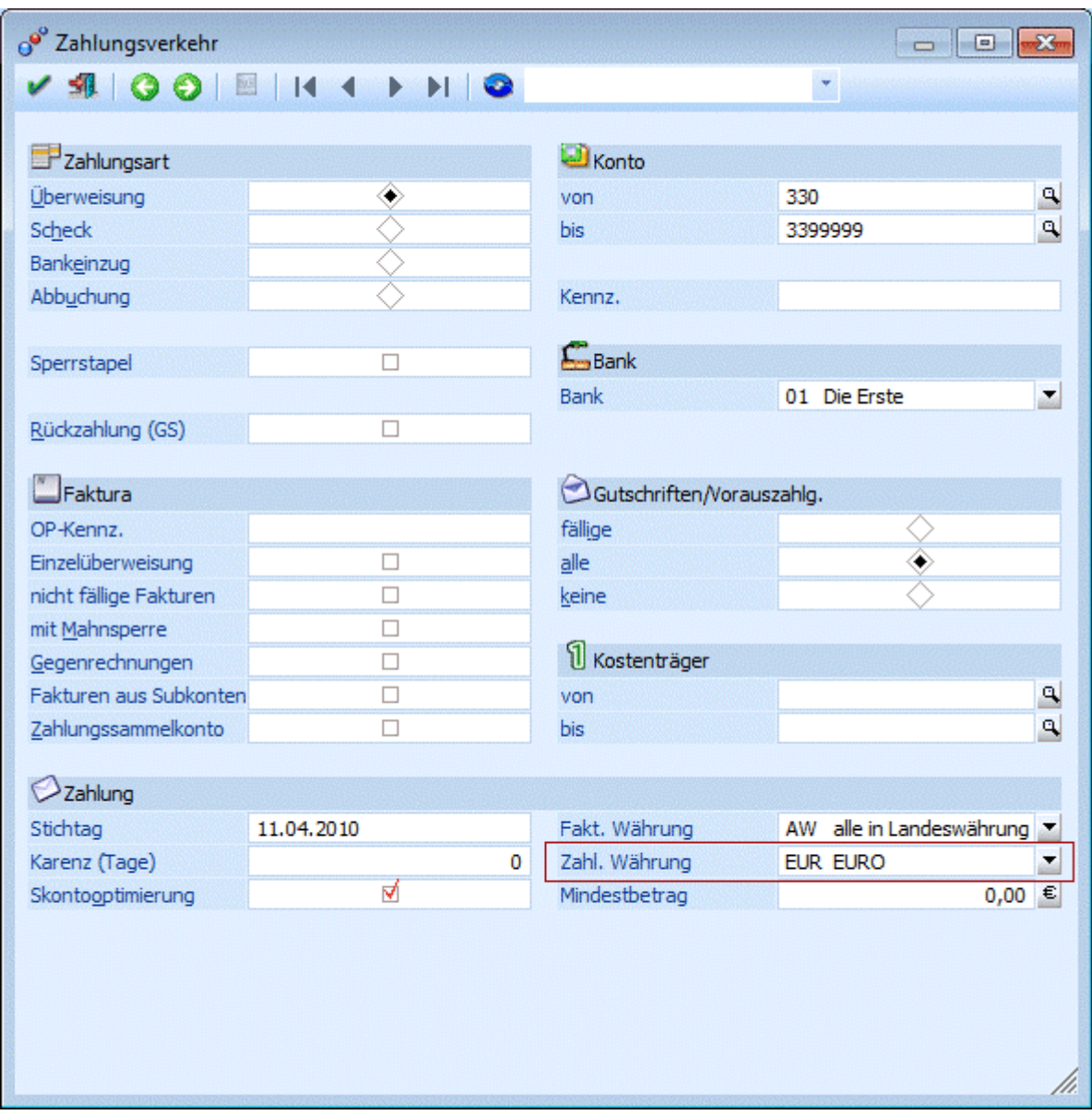

In den Clearing-Parametern müssen dann noch folgende Optionen eingestellt werden:

- Zahlungsform es darf keine "Eilüberweisung" verwendet werden, es muss die Option "TRF normale Überweisung" eingestellt werden.
- Spesenverrechnung Bei der Spesenverrechnung muss die Option "14 inländ. Spesen zul. Auftragg. Ausländ. Spes. Zul. Empf." gewählt werden, damit werden die Spesen je nach Aufwand an Absender und Empfänger aufgeteilt.
- Die Option Auslandszahlungsverkehr muss aktiviert werden.

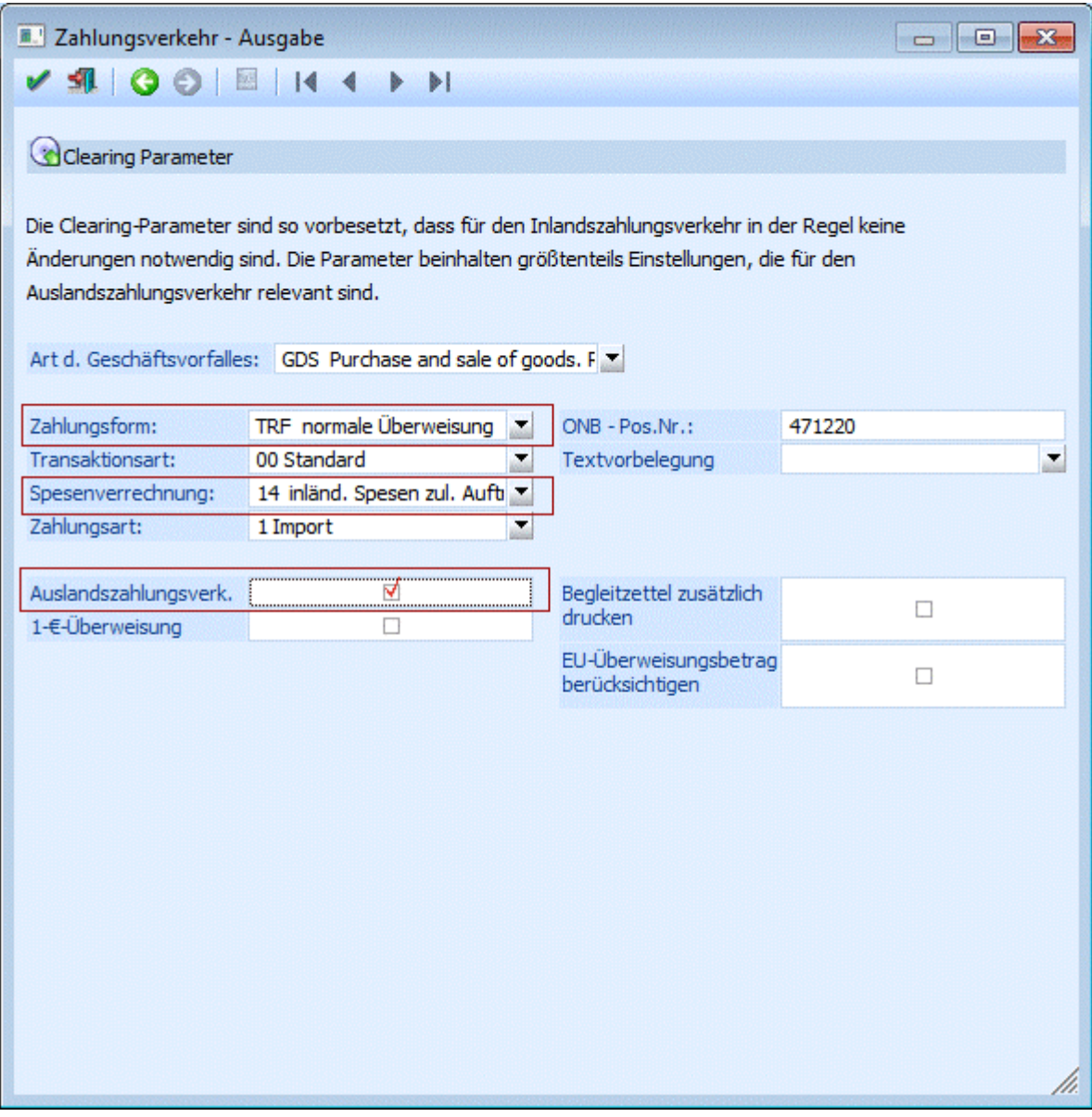

Diese Einstellungen werden beim Stapel mit gespeichert. Sinnvollerweise wird es daher für Auslandsüberweisungen einen eigenen Stapel geben, wo eben genau diese Einstellungen vorhanden sind.

Für die nachfolgenden Schritte mit Ausgabe der Datei im Clearing und Übernahme in Ihr Telebanking-Programm bzw. Übermittlung an die Bank ergeben sich - vom Ablauf her - keine Änderungen.

## **3.50. Zahlungsverkehr Schweiz/Liechtenstein**

Um den "Schweizer bzw. Liechtensteiner Zahlungsverkehr" durchführen zu können, müssen die folgenden Einstellungen beachtet werden.

## **Länderstamm**

Im Länderstamm (WINLine START/Optionen/Länderstamm) muss das entsprechende Land, bzw. das ISO-Kürzel hinterlegt werden.

Für die Schweiz ist dies "CH"; für Liechtenstein "LI" oder "FL":

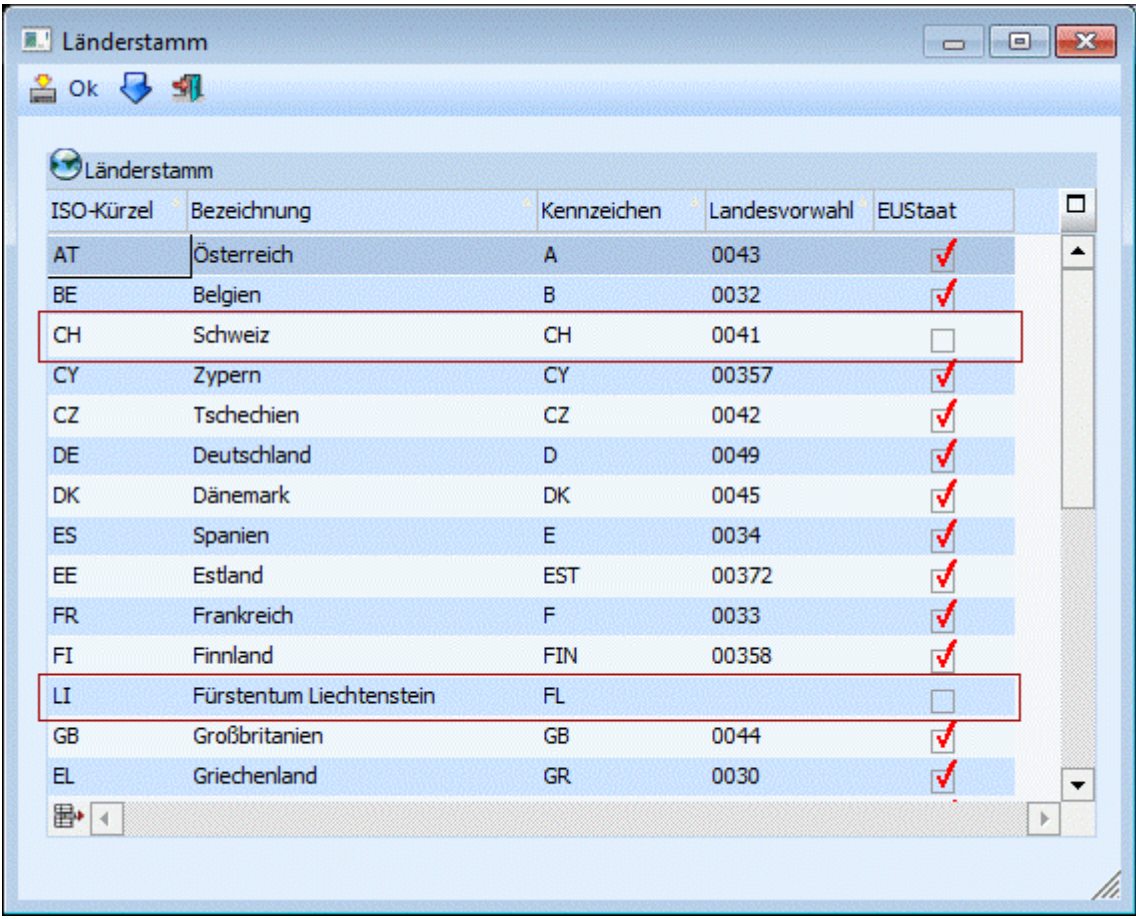

## **Bankleitzahlenstamm - Banken im Bankenstamm einrichten**

Damit der Zahlungsverkehr durchgeführt werden kann, muss die benötigte Bank im Bankenstamm hinterlegt sein.

Der Bankenstamm kann über den Menüpunkt "Optionen/Bankleitzahlen" im WINLine START aufgerufen werden.

Die Anlage einer neuen Bank erfolgt im Register "Bearbeiten" durch Anklicken der nächsten freien Zeile.

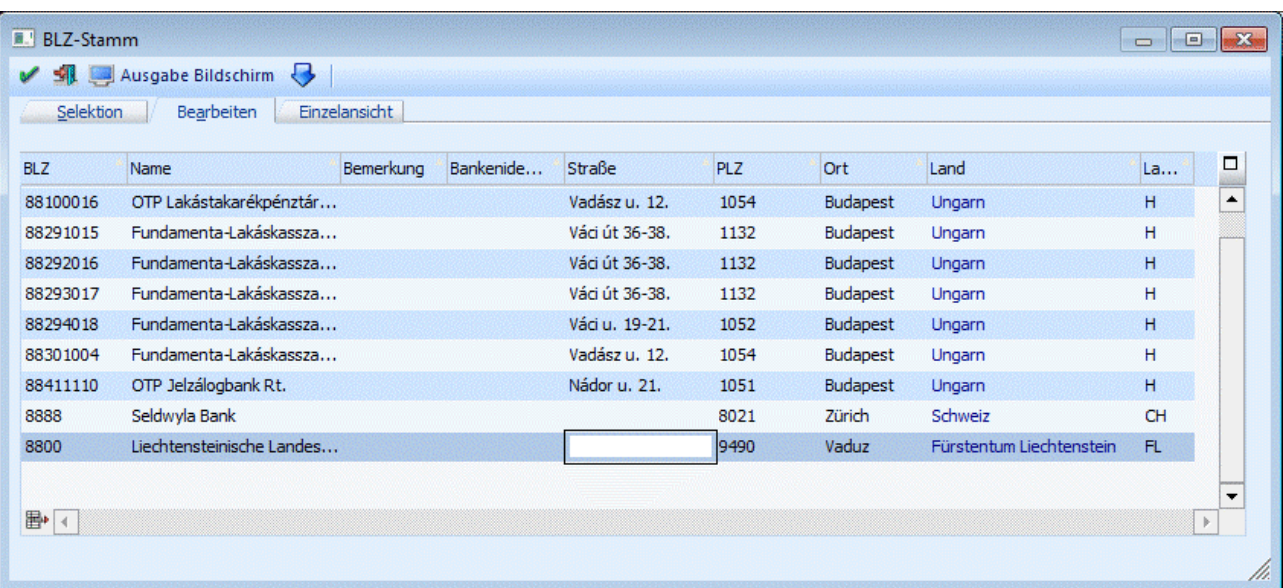

In der Schweiz/Liechtenstein heißen die Bankleitzahlen "Banken-Clearing Nummern (BC)"; d.h. in der Spalte "BLZ" muss die "BC" eingegeben werden.

Als Landescode muss natürlich das entsprechende Land, lt. Länderstamm, zugewiesen werden.

## **Achtung:**

Da es für den Zahlungsverkehr in der WINLine unbedingt erforderlich ist, eine BLZ anzugeben, muss auch z.B. bei "Zahlungen zugunsten eines Postkontos eines Begünstigten" eine BLZ verwendet werden. Hier kann eine sogenannte "Dummy"-BLZ angelegt werden.

## **Bankenstamm**

Im Bankenstamm können die Bankinstitute verwaltet werden, mit denen ein elektronischer Zahlungsverkehr durchgeführt wird. Der Bankenstamm ist auch Voraussetzung dafür, dass der Zahlungsverkehr eingesetzt werden kann.

## **Anschrift:**

Die Besonderheit bei der Anlage einer Bank für den "Schweizer/Liechtensteiner Zahlungsverkehr" ist, dass im Register "Anschrift" als Länderkennzeichen "CH" für die Schweiz oder "LI" für Liechtenstein eingetragen werden muss.

Aufgrund dieses Länderkennzeichens erfolgt die Zuordnung des Ausgabeformates für die Clearingdatei; für die Schweiz/Liechtenstein ist dies eine ASCII-Datei.

Weiters wird anhand des Bankenstamms unterschieden, ob es sich um einen Inlands-, oder Auslandszahlungsverkehr handelt.

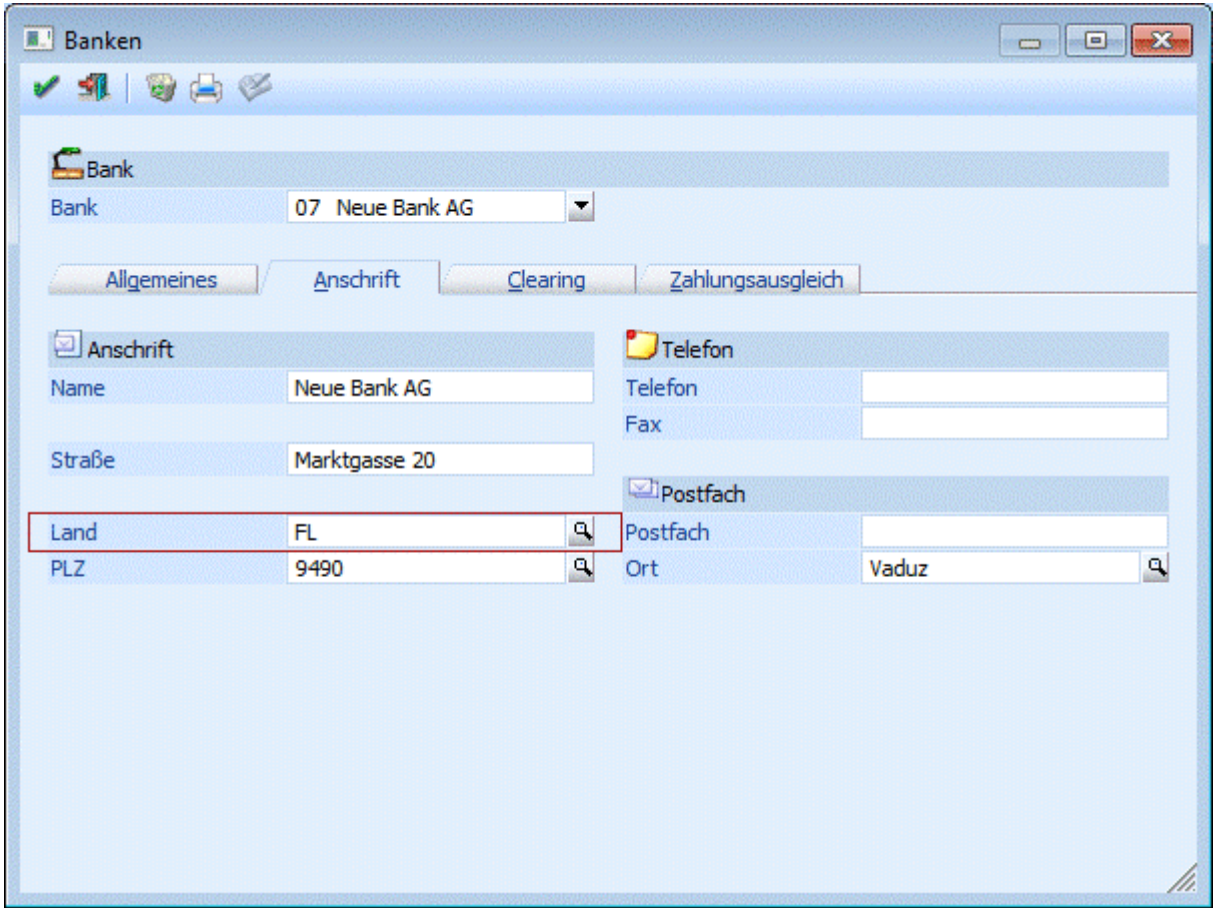

## **Bei Zahlungen von Liechtenstein in die Schweiz oder umgekehrt, handelt es sich immer um einen Inlandszahlungsverkehr.**

#### **Clearing:**

Im Register "Clearing" kann der Name der Datei, sowie die Dateierweiterung angegeben werden: Für den Schweizer Zahlungsverkehr muss die Dateierweiterung "DTA" verwendet werden:

×. ъź

Bank

Anspr LSV-

**BESR** 

Erweiterung

 $P<sub>rad</sub>$ Beispiel

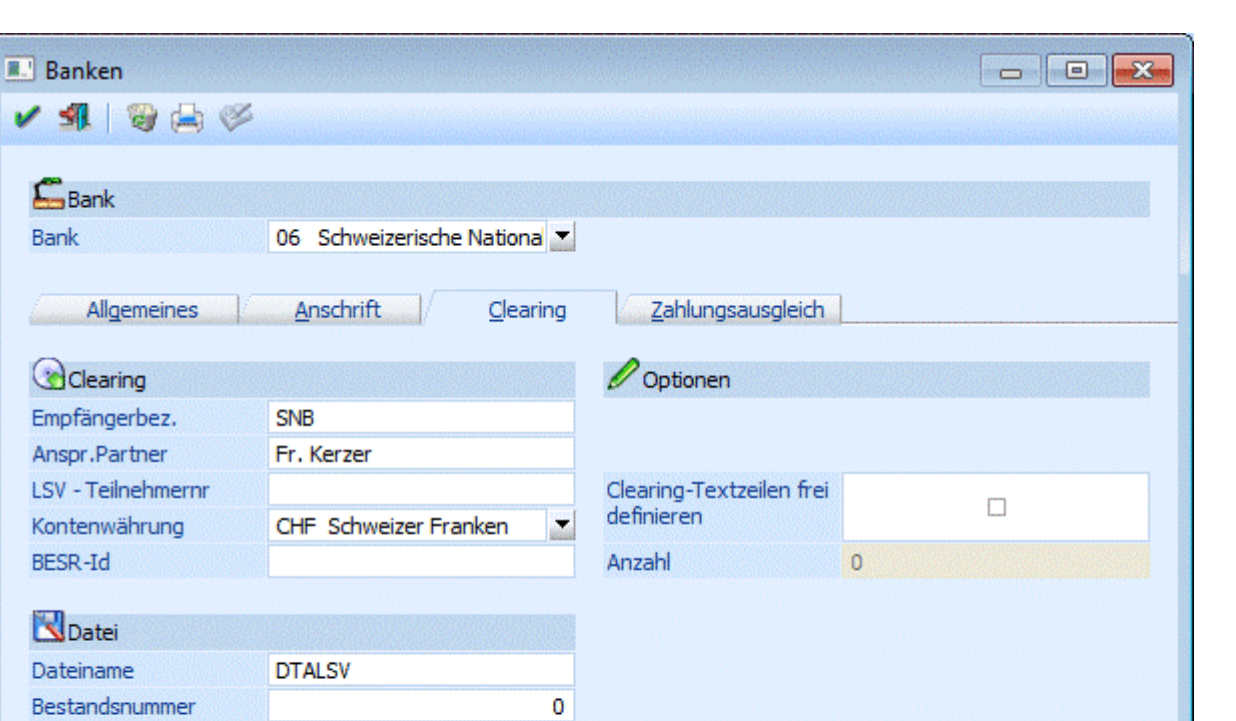

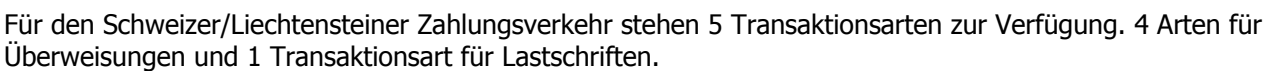

**SEPA** 

Je nach Verwendung müssen diese in den "Clearing Parametern" ausgewählt werden.

**3.50.1. Transaktionsart** 

DAT

DTALSVO.DAT

 $\overline{\square}$ 

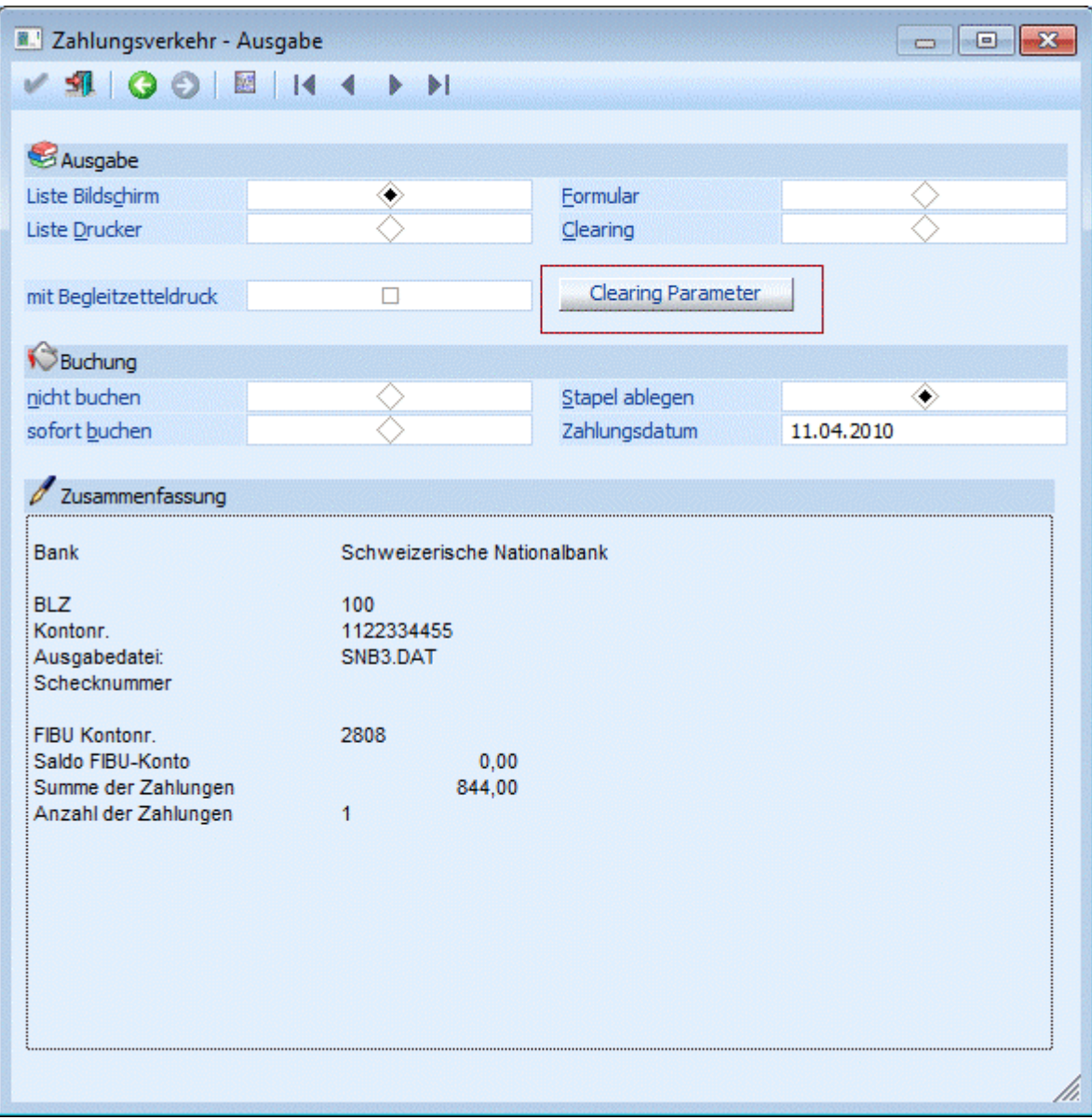

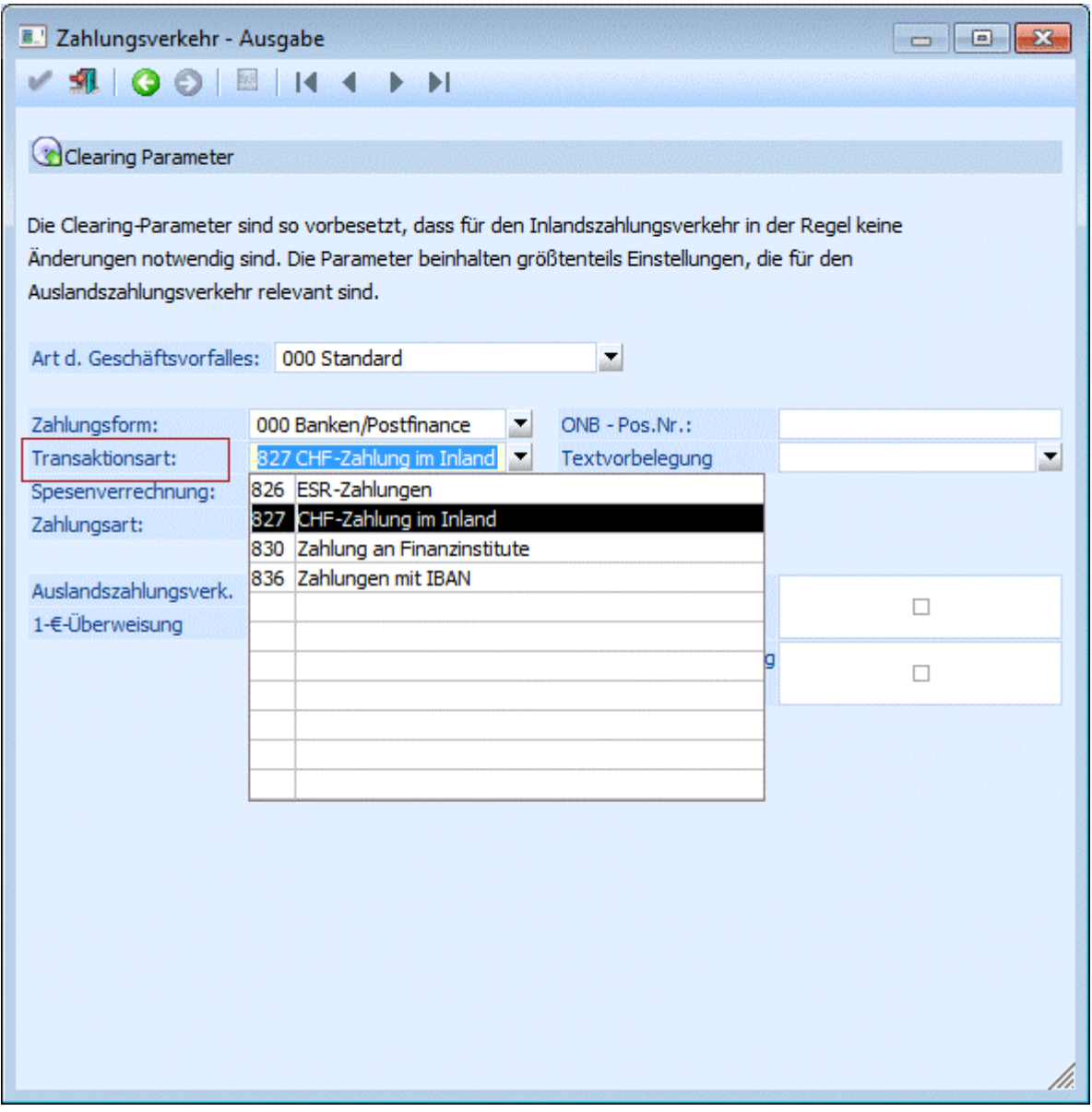

**Bei Verwendung der Transaktionsarten 826 (ESR-Zahlungen) oder 827 (CHF-Zahlungen im Inland) darf als Zahlwährung nur "Schweizer Franken" verwendet werden.**

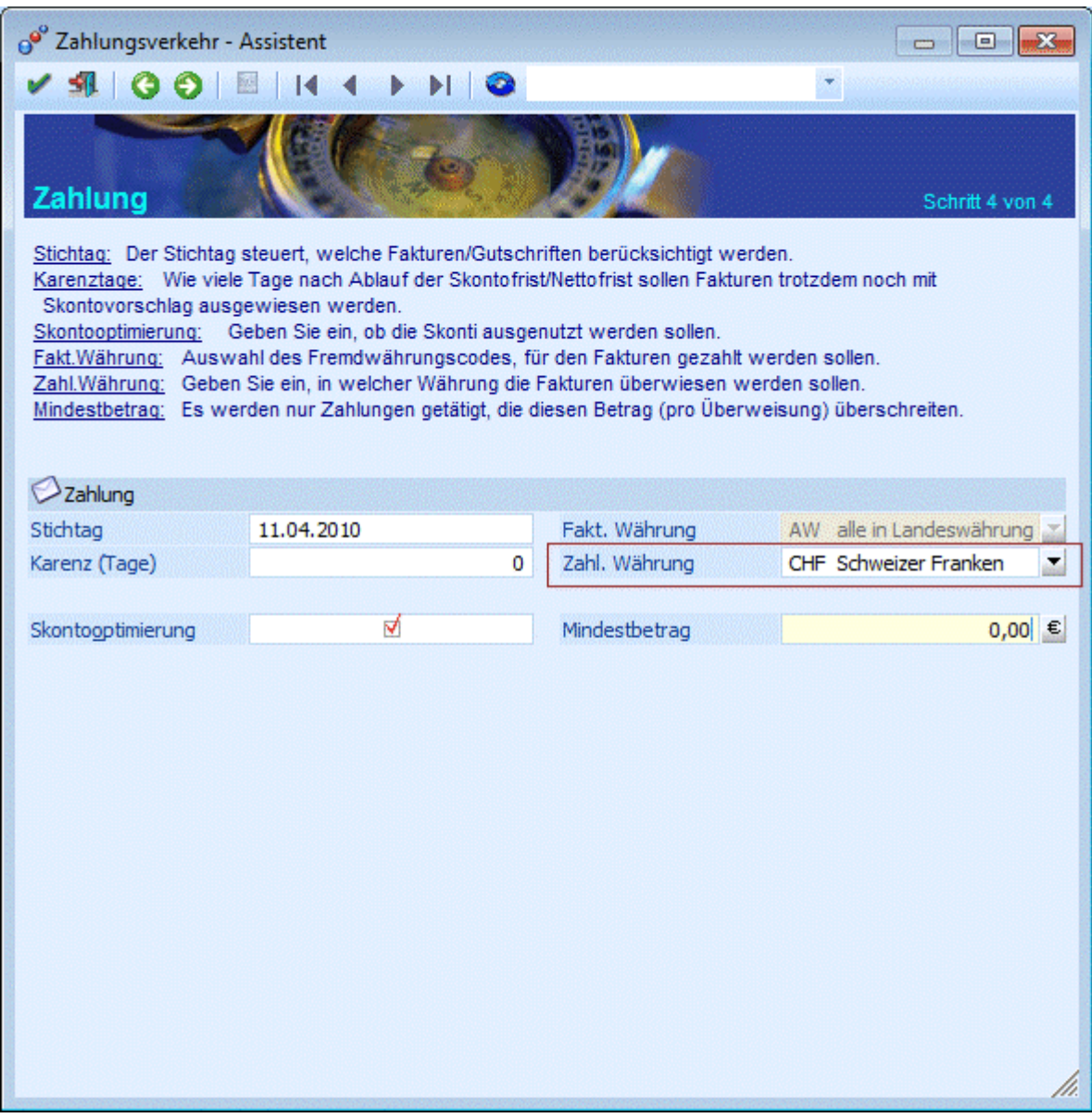

## **3.50.1.1. ESR-Zahlung - Einzahlungsschein mit Referenz-Nummer (TA826)**

Bei der ESR-Zahlung - Einzahlungsschein mit Referenz-Nr. (TA826) - wird wieder unterschieden zwischen:

- ESR mit 5-stelliger Teilnehmer-Nummer und
- ESR mit 9-stelliger Teilnehmer-Nummer.

## **ESR mit 5-stelliger Teilnehmer-Nummer**

Musterbeleg für blaue Einzahlungsscheine mit Referenznummern und vorgedruckter Betragsangabe ( $ESR$ ) (mit 5-stelliger Teilnehmer-Nummer = TN-Nr.)

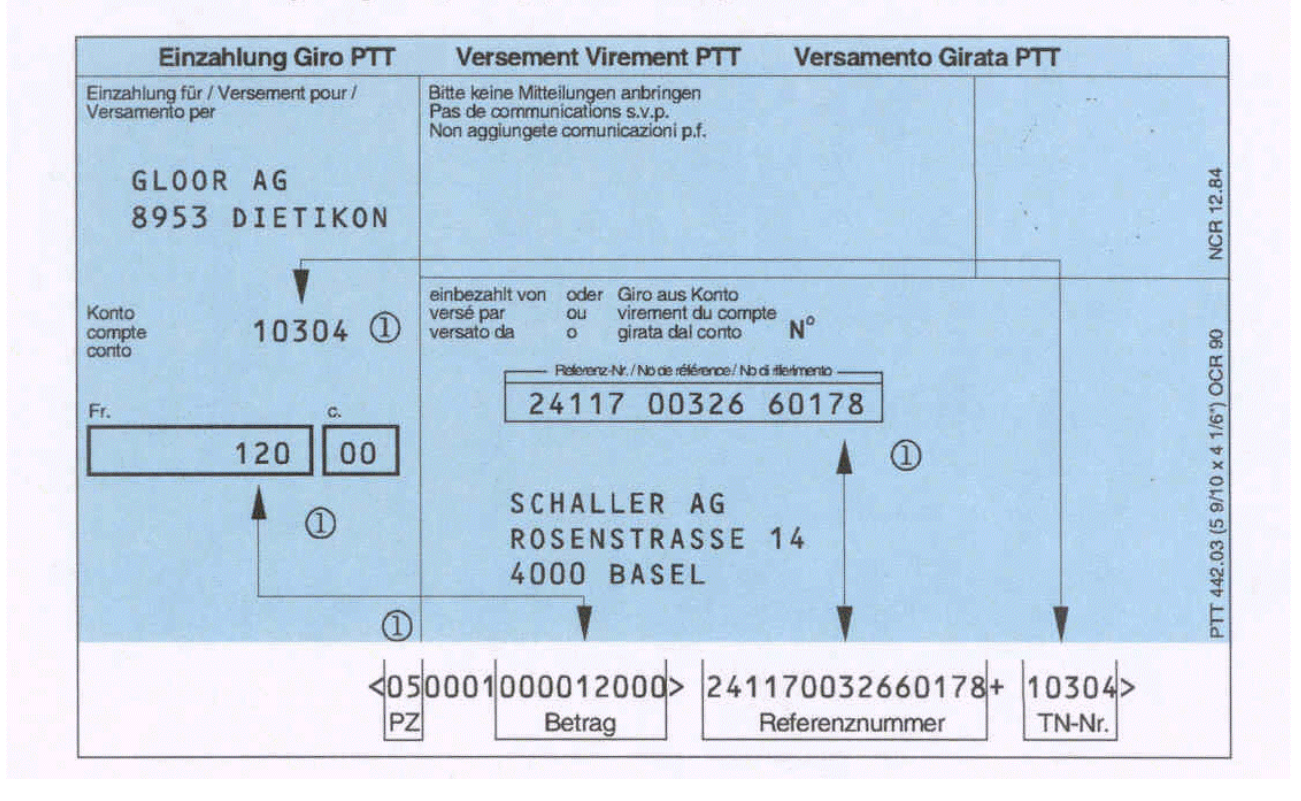

Damit die benötigten Daten auch in die Clearing-Datei mitübergeben werden, muss hier Folgendes beachtet werden:

## $\triangleright$  **TN-Nr.**

Bei der TN-Nr. handelt es sich um die Bank-Kontonummer des Empfängers.

Diese sollte auch im Kontenstamm (Personenkonto) unter Bank-Kontonummer hinterlegt werden (oder muss ansonsten nachträglich im "Clearing editieren" nachgeführt werden).

## ¾ **Referenznummer**

Um auch die Referenznummer in die Clearing-Datei zu übergeben, muss diese im Feld "Verwendungszweck" hinterlegt werden.

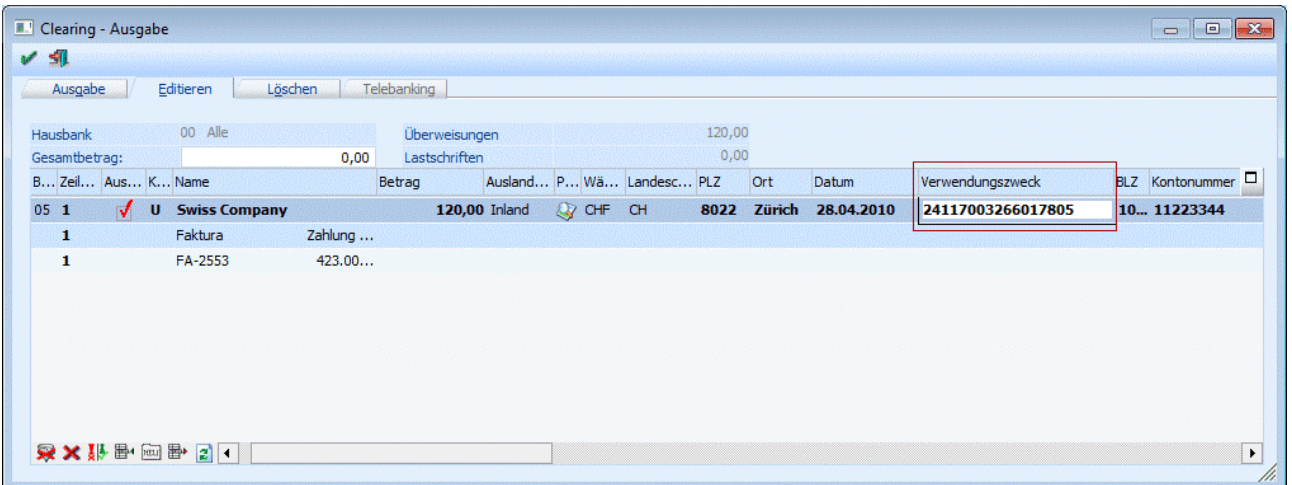

## **Achtung:**

Zusätzlich zur Referenznummer MUSS auch die Prüfziffer (PZ) mitübergeben werden. Diese muss direkt an die Referenznummer angefügt werden!

#### **ESR mit 9-stelliger Teilnehmer-Nummer**

## **ESR mit 9-stelliger Teilnehmer-Nummer**

Musterbeleg für blaue Einzahlungsscheine mit Referenznummer und vorgedruckter Betragsangabe ( $ESR$ ) (mit 9-stelliger Teilnehmer-Nummer = TN-Nr.)

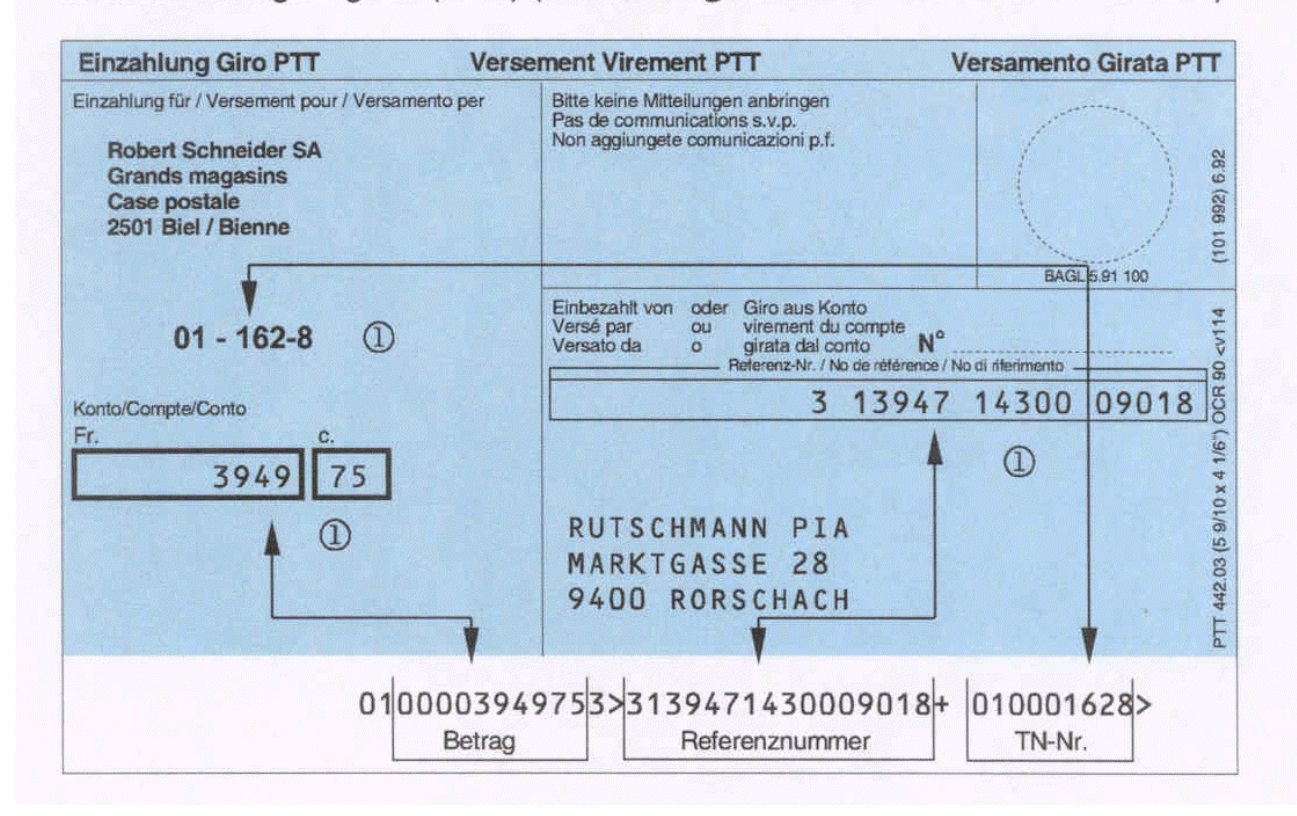

Damit die benötigten Daten in die Clearing-Datei mitübergeben werden, muss hierbei Folgendes beachtet werden:

## ¾ **TN-Nr.**

Bei der TN-Nr. handelt es sich um die Bank-Kontonummer des Empfängers. Diese sollte im Kontenstamm (Personenkonto) unter Bank-Kontonummer hinterlegt werden (oder muss ansonsten nachträglich im "Clearing editieren" nachgeführt werden).

#### ¾ **Referenznummer**

Um die Referenznummer in die Clearing-Datei zu übergeben, muss diese im Feld "Verwendungszweck" hinterlegt werden.

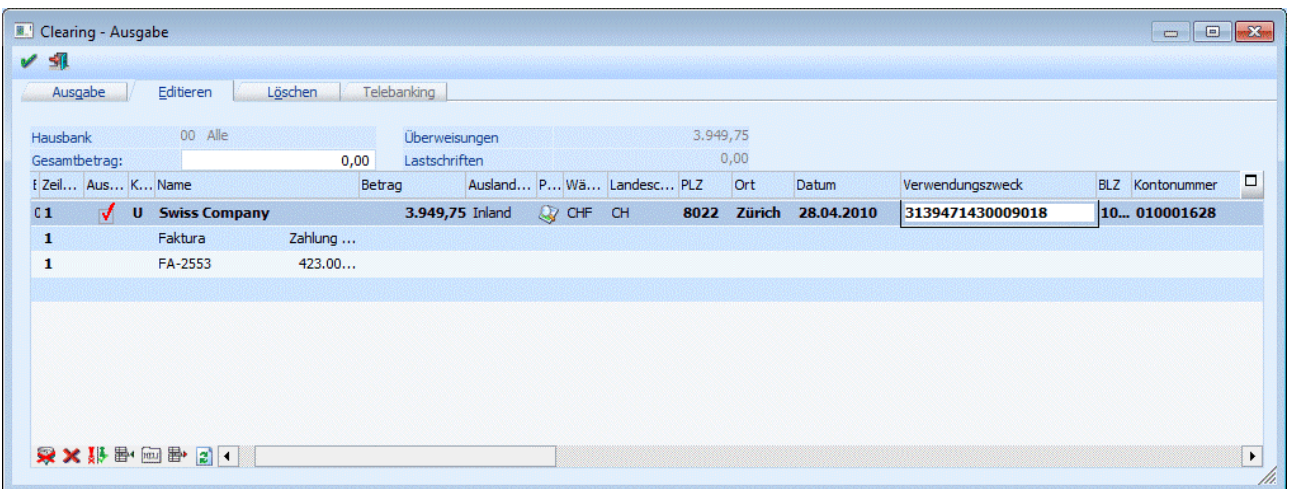

## **3.50.1.2. Einzahlungsschein Banken/Postfinance (TA827)**

Mit dieser Transaktionsart können folgende CHF-Zahlungen im Inland ausgeführt werden, die in der Regel einem CHF-Konto bei der Bank des Auftraggebers zu belasten sind:

Beim Einzahlungsschein TA827 wird unterschieden zwischen:

- Zahlung zugunsten Bankkonto des Begünstigten
- Zahlung zugunsten Postkonto des Begünstigten

Um die Zahlungsarten zu unterscheiden, muss in den Clearing Parametern eine der Optionen der Zahlungsform gewählt werden:

- 000 Banken/Postfinance
- 001 Postkonto

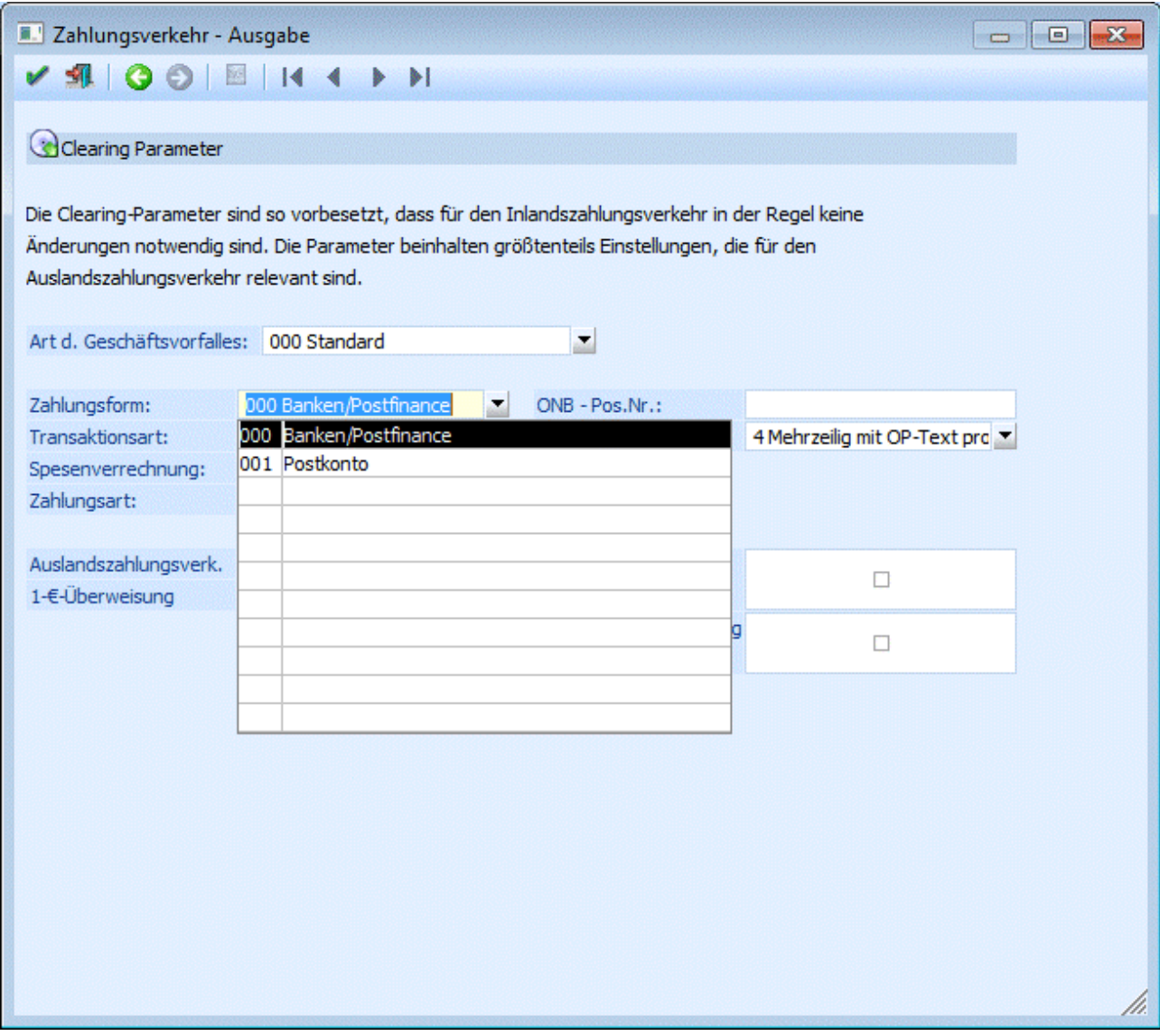

## **Zahlung zugunsten Bankkonto des Begünstigten**

Dabei handelt es sich um Zahlungen, die dem Begünstigten auf sein Bankkonto bei einer Clearingbank zu überweisen sind (Zahlungen im Bankenclearing).

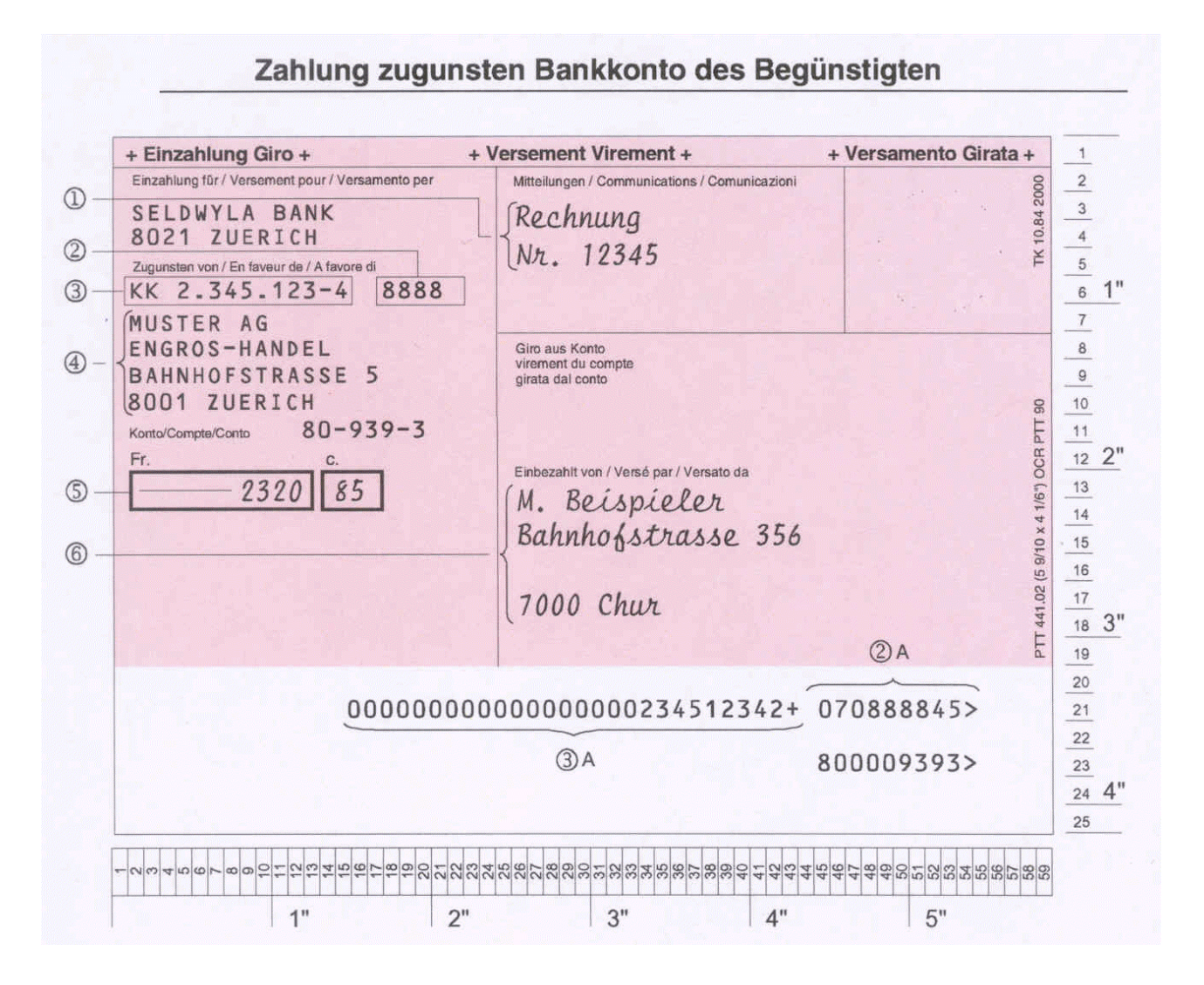

## **Zahlung zugunsten Postkonto des Begünstigten**

Bei dieser Transaktionsart handelt es sich um Zahlungen, die dem Begünstigten auf sein Postkonto oder per Mandat zu überweisen sind (Postzahlungen).

Gravierender Unterschied zur "Zahlung zugunsten Bankkonto des Begünstigten" ist, dass bei dieser Zahlungsart KEINE Bankleitzahl (BC) vom Programm in die Clearing-Datei mitübergeben wird. Trotzdem muss bei Durchführung des Zahlungsverkehrs diese vorhanden sein (Dummy-BLZ).

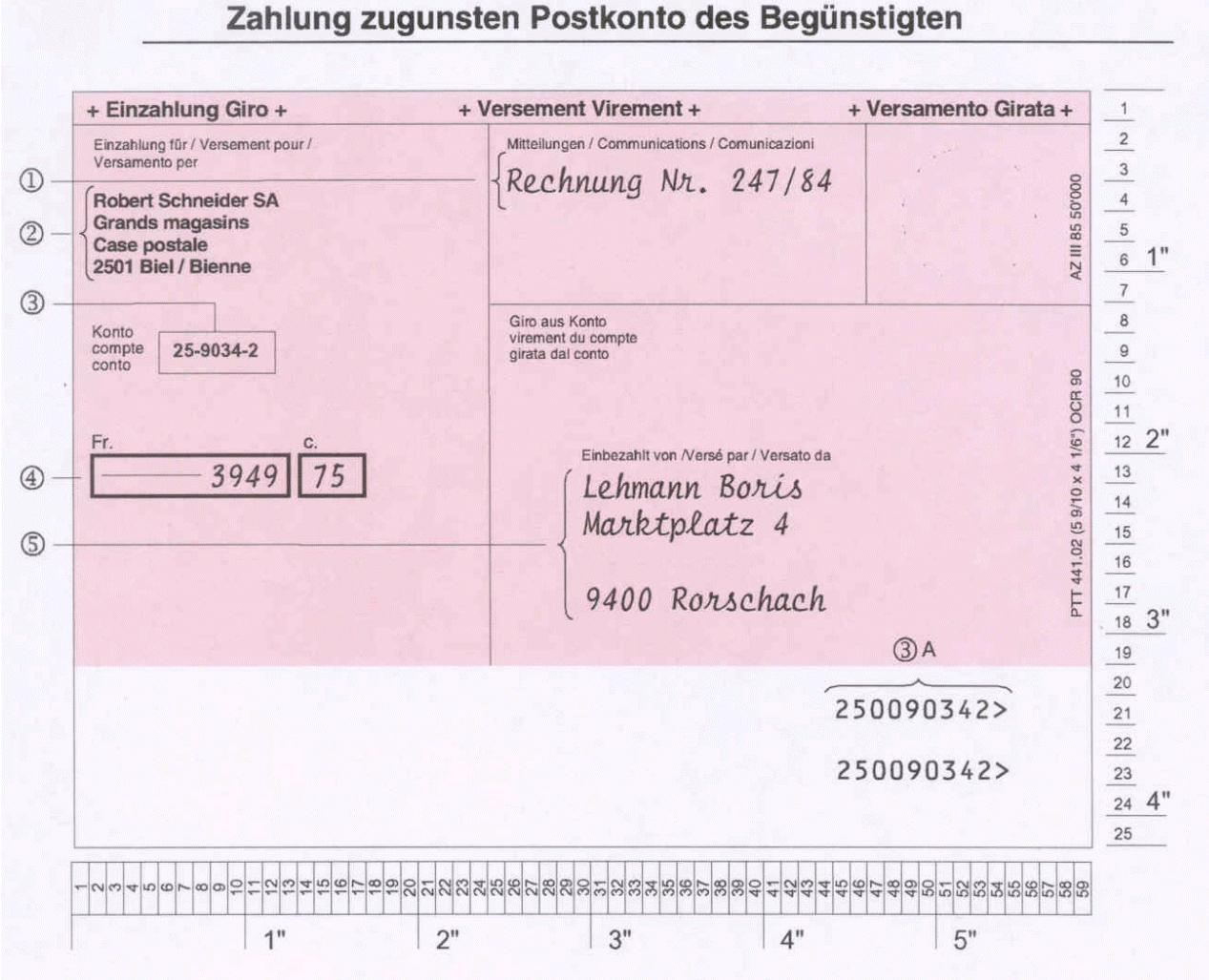

## **3.50.1.3. Zahlungen an Finanzinstitute (TA830)**

Mit dieser Transaktionsart können Zahlungen in CHF und Fremdwährung an Kunden von Banken im Ausland sowie Fremdwährungszahlungen an Kunden mit Banken im Inland aufgegeben werden.

Die Zahlungen können einem CHF-, oder FW-Konto bei der Bank des Auftraggebers belastet werden.

## **3.50.1.4. Zahlungen mit IBAN bzw. IPI (TA836)**

Dabei handelt es sich um Zahlungen unter Verwendung der IBAN - "International Bank Account Number" bzw. der IPI - International Payment Instructions.

IPI ist ein einheitlicher internationaler Zahlungsbeleg. Die Kontonummer des begünstigten ist dabei immer in Form einer IBAN anzugeben.

Diese Transaktionsart kann nur angewendet werden, wenn die Kontonummer des begünstigten dem IBAN-Standard des entsprechenden Landes entspricht.

Handelt es sich bei der IBAN um eine ungültige Nummer, so wird dies im "Clearing editieren" entsprechend ausgewiesen:

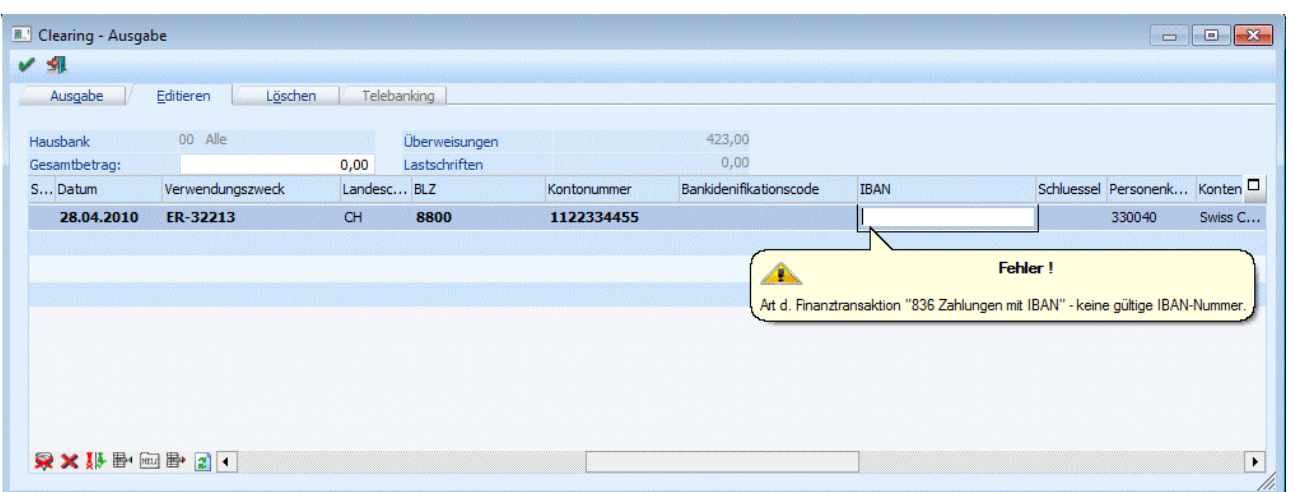

## **3.50.1.5. Lastschriften (875)**

Mit dieser Transaktionsart ist es möglich, "Schweizer-Inlands-Lastschriften" zu erstellen.

In den Clearing-Parametern (bzw. nachträglich im Clearing editieren auch möglich) muss dafür als Transaktionsart "875 Lastschriften (LSV+ bzw. BBD)" gewählt werden.

- Anschließend darauf steht zusätzlich zur Art des Geschäftsvorfalles "000 Standard" auch die Auswahl "SAL-Salärzahlung" zur Verfügung, wobei der Unterschied zu "000 Standard" jener ist, dass die Salärzahlungen von den Banken etwas anders behandelt werden. Z.B. werden auf Fehlerlisten/Rückgabelisten von den Banken gewisse Informationen (wie Beträge o.ä.) nicht mitausgedruckt.
- Als Zahlungsform kann bei dieser Transaktionsart nur "000 Standard" gewählt werden.

In weiterer Folge erhält man dadurch bei der Clearingausgabe eine so genannte "LSV+"-Datei.

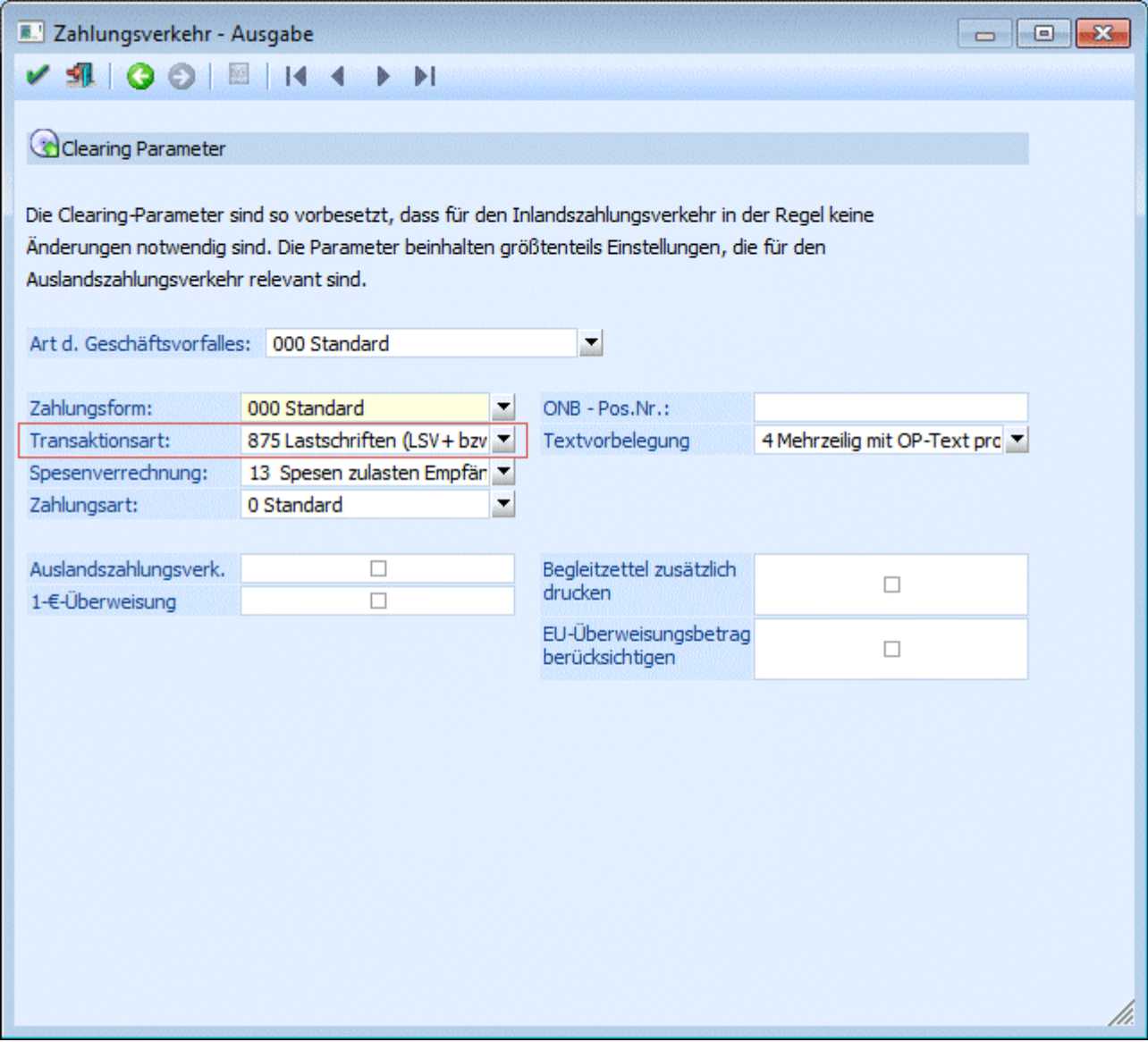

## **3.51. Edifact Viewer**

Mit dem Programm-Modul Edifact Viewer können Sie Dateien, die im V3-Format (Edifact) vorliegen, öffnen und sich die Datenstruktur anschauen.

## ¾ **Datei:**

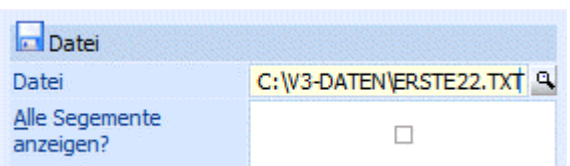

Durch anklicken auf das Lupen-Symbol oder durch drücken der F9-Taste können Sie die entsprechende Datei auswählen und öffnen.

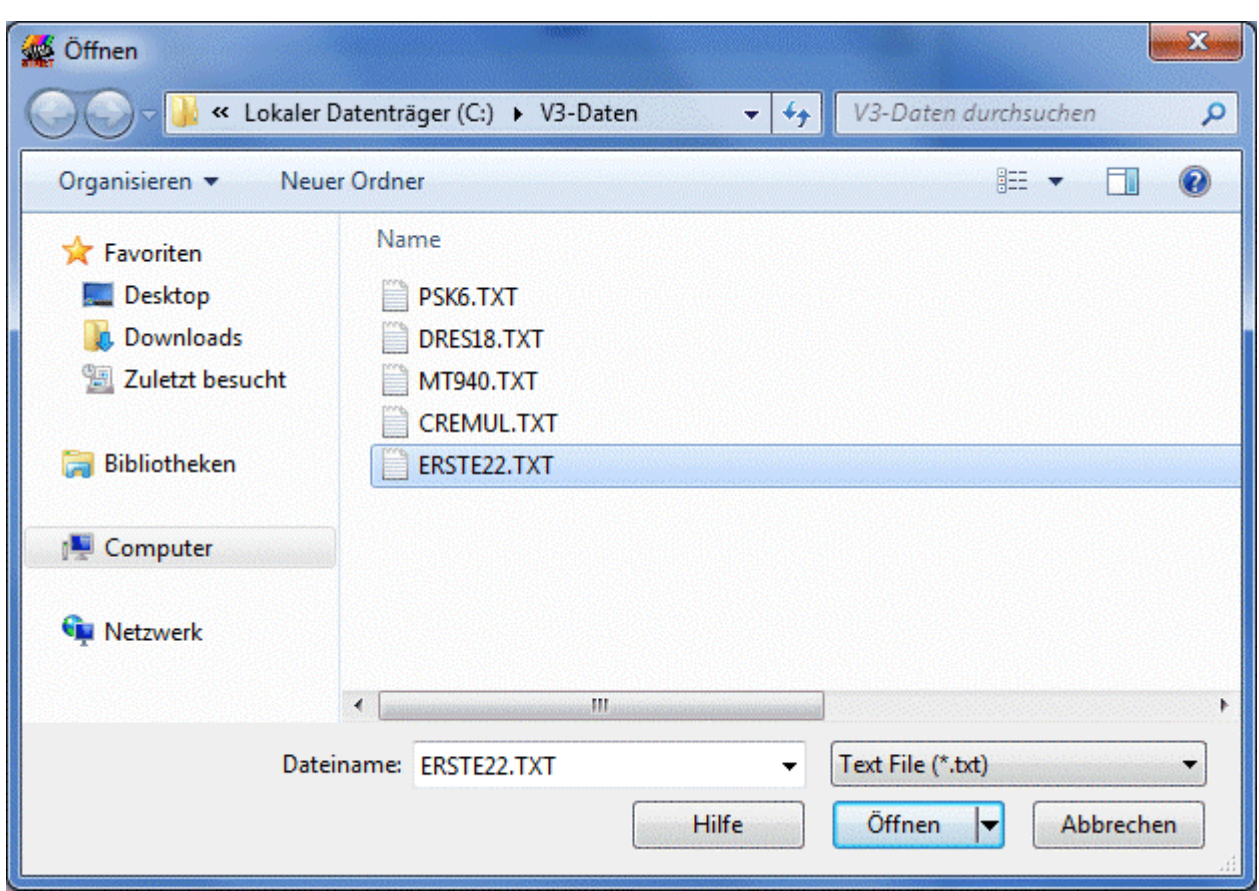

Die Anzeige im Edifact Viewer kann komprimiert oder im Detail erfolgen. Durch einen Doppelklick auf das Symbol öffnet sich die Anzeige in Form einer Baumstruktur. D.h. die weiteren Ebenen (die Anzeige ist in 3 Ebenen unterteilt) werden durch Anklicken der Ordner-Symbole angezeigt.

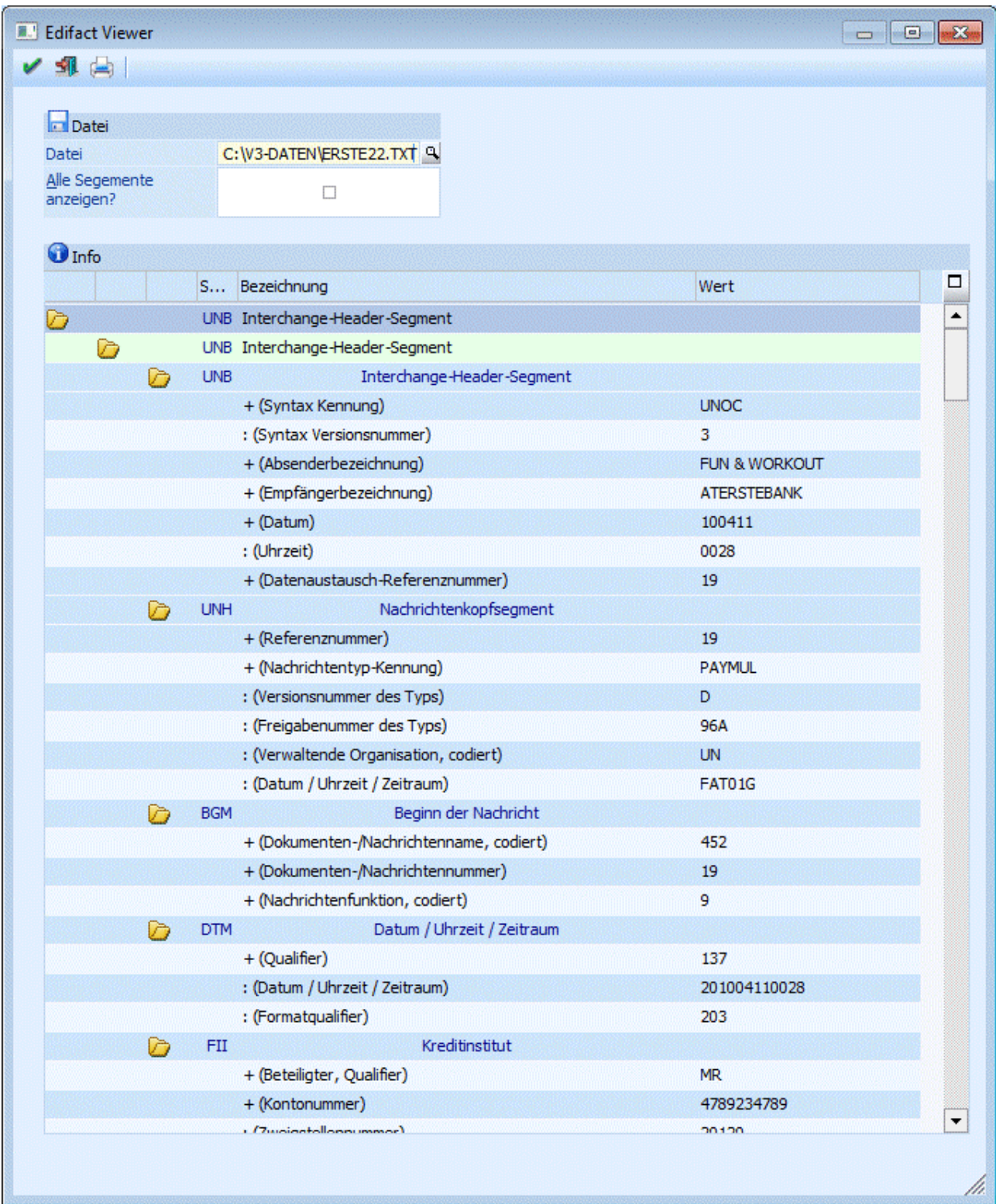

## ¾ **Satzart**

Anzeige der Edifact Kurzbegriffe.

## ¾ **Alle Segmente anzeigen?**

Aktiv

Ist die Checkbox aktiv, werden alle in der Datei vorhandenen Satzarten (Segmente) angezeigt.

### □ Inaktiv

Ist die Checkbox inaktiv, werden nur die im Programm dokumentierten Segmente angezeigt.

## **Buttons**

## ¾ **Ende**

Mit dem Ende-Button wird der Edifact Viewer geschlossen.

## ¾ **Drucken**

Sie können durch Anklicken des Drucken-Buttons den Inhalt der Tabelle ausdrucken.

## **3.52. Zahlungsausgleich**

Das Programm-Modul Zahlungsausgleich (ZAGL) erlaubt das automatische Buchen von Eingangs- als auch Ausgangszahlungen auf Basis von Datenträgern, die von der Hausbank zur Verfügung gestellt werden (z.B. CREMUL-Dateien, die im V3-Format von den Banken zur Verfügung gestellt werden können). Zusätzlich können auch Kontoauszüge, die die Bank im MT940-Format (= SWIFT-Format) und im NON-SWIFT-Format ausgibt, eingelesen und gebucht werden.

Voraussetzung für das Einlesen von Überweisungen ist, dass die Kunden zur Zahlung die mit OCR/A bzw. OCR/B bedruckten Zahlscheine verwenden, und dass ein Verwendungszweck (Kontonummer + Fakturennummer, die gezahlt werden sollen) am Zahlschein angedruckt wurde - ODER die Zahlung über ein Telebanking-Programm unter Angabe des 12stelligen Verwendungszwecks erfolgt ist. Aufgrund dieser Information kann die WINLine FIBU erkennen, für welches Konto und für welche Faktura die Zahlung erfolgt ist.

Das Programm Modul Zahlungsausgleich ist Bestandteil der Standardauslieferung der Corporate WINLine. Für die WINLine ist der Zahlungsausgleich als Zusatzmodul verfügbar.

Das Modul Zahlungsausgleich

- liest die Daten der Bank- ein
- druckt die Übersichtsliste, welche die von der Bank bereitgestellten Gutschriften enthält
- prüft die Bankdaten auf formale Richtigkeit
- übernimmt die Bankdaten
- legt die Zahlungseingänge auf einem Stapel (Nr. > 300) ab
- berechnet und bucht Skonti
- führt Ausgleiche oder Teilausgleiche der Offenen Posten durch

## **Gilt nur für Deutschland:**

Zusätzlich zum MT940-Format können auch Dateien im DTAUS-Format eingelesen werden. In diesem Format ist es für Banken möglich, nur BAZ (Kundenzahlungen) bereitzustellen.

## **Hinweis:**

Wenn im Bankenstamm eingestellt ist, dass ein Bankkonto in einer Fremdwährung geführt wird, dann werden beim Zahlungsausgleich die Beträge in die Landeswährung umgerechnet bzw. (falls z.B. eine Faktura ebenfalls in dieser Fremdwährung erstellt worden ist) die Zahlung in FW gebucht und ggf. Kursdifferenzen erstellt.

## **Hinweis**

Seit der Version 8.4 berücksichtigt der Zahlungsausgleich auch die in den Konten hinterlegten Steuerzeilen/ leisten. Somit erfolgt auch eine automatische Buchung der Steuer.

## **Hinweis**

Sind im Sachkontenstamm Kostenrechnungsdaten (Kostenart, Kostenstelle, Kostenträger) hinterlegt bei einem Konto, welches im Zahlungsausgleich angesprochen wird, dann werden diese Daten in den ZAGL-Buchungsstapel mit übernommen. Sollten im Buchungsstapel die KORE-Daten nicht vollständig hinterlegt sein, wird beim Verbuchen des Stapels ein entsprechender Hinweis ausgegeben und der Stapel wird nicht verbucht, solange die Daten nicht vollständig im Buchungsstapel ergänzt wurden.

## **Hinweis**

Alle generellen Einstellungen wie z.B. die Personenkontosuche oder Skontoberücksichtigung, welche für den Zahlungsausgleich gelten sollen, werden in dem Register Einstellungen vorgenommen. Die Einträge in der MESONIC.INI unter [ZAGL] haben somit keine Auswirkung mehr.

Der Aufruf des Zahlungsausgleiches erfolgt im Programmpunkt

- **WINLine FIBU**
- **Buchen**
- **Zahlungsausgleich**

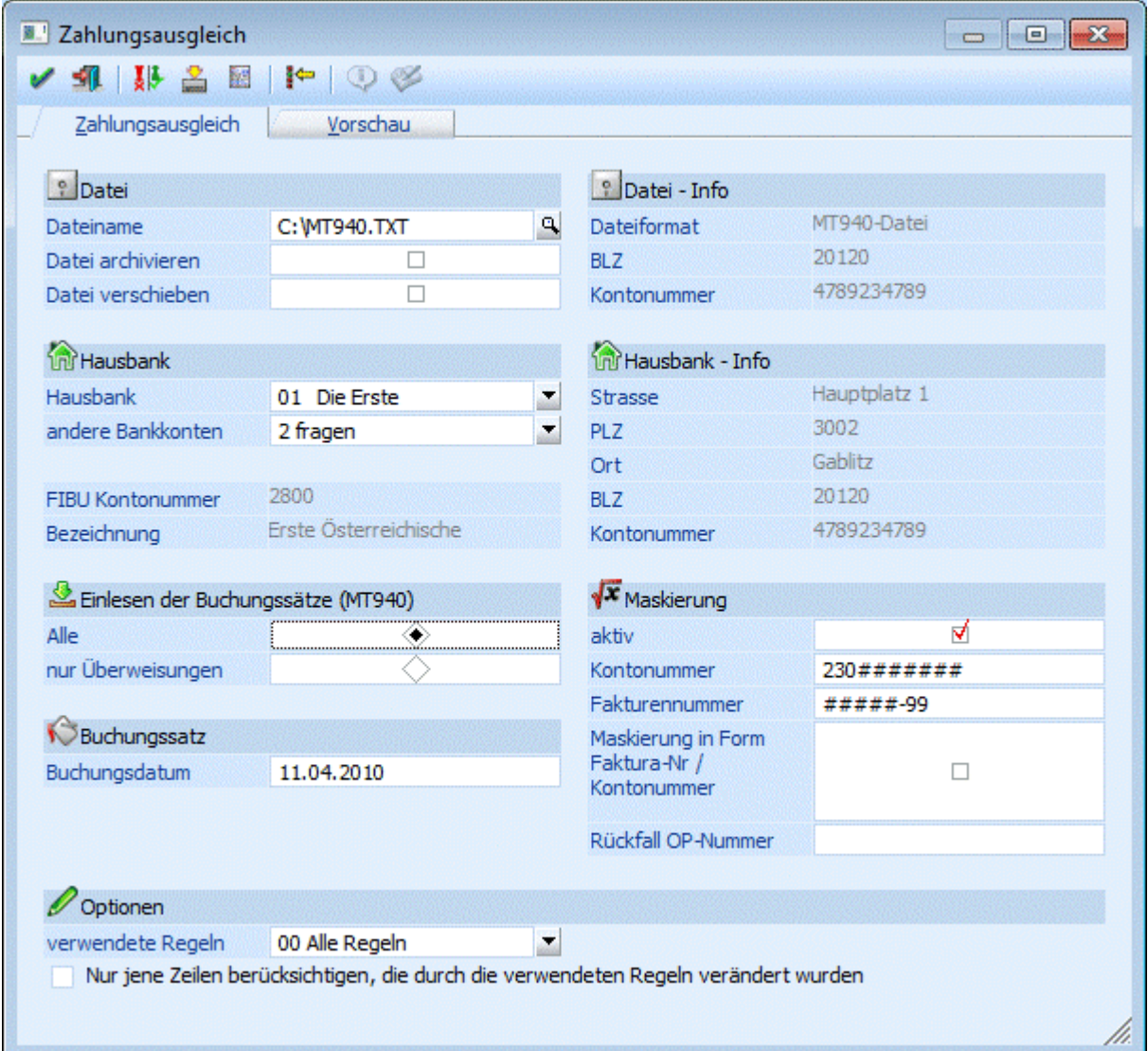

## **Vorbesetzungen für die Datenübernahme**

Beim Einsatz des elektronischen Zahlungsverkehrs findet folgender Vorgang statt:

Im Zuge der Erstellung der Faktura werden Zahlscheine bedruckt und vom Kunden zum Ausgleich der Rechnung verwendet. Die Bank bearbeitet diese Zahlscheine weiter und erstellt eine Datei mit Zahlungsdaten.

Wesentliche Bestandteile dieser Daten sind Fakturen- und Debitorennummer. Auf Basis dieser Datei erzeugt der Zahlungsausgleich Buchungssätze für den Ausgleich und Teilausgleich der Fakturen.

Voraussetzung für eine reibungslose Übernahme ist das korrekte Ausfüllen der folgenden Datenfelder:

### ¾ **Dateiname**

Eingabe des Dateinamens, in der sich die Daten zur Übernahme befinden. Durch Anklicken der Lupe kann in allen vorhandenen Laufwerken und Verzeichnissen nach der Übernahmedatei gesucht werden. Die Felder Dateiformat, Bankleitzahl/Kontonummer unter Datei-Info werden automatisch aufgrund der Übernahmedatei befüllt.

## **Hinweis**

Dateien können auch mittels Drag & Drop in den Zahlungsausgleich geladen werden.

## ¾ **Datei archivieren**

Ist diese Checkbox aktiv, wird beim Erzeugen der Buchungssätze die entsprechende Übernahme-Datei archiviert.

## ¾ **Datei verschieben**

Ist diese Option aktiv, wird nach dem ZAGL-Lauf die Datei verschoben. Dazu müssen allerdings im Absenderstamm und/ oder im Bankenstamm die betreffenden ZAGL-Verzeichnisse sinnvoll befüllt sein. War der ZAGL-Lauf erfolgreich, dann wird die Datei entweder in das Bank-Ablageverzeichnis oder – sofern dieses nicht befüllt wurde – in das Absenderstamm-Ablageverzeichnis verschoben. Hat es ein Problem beim ZAGL-Lauf mit der entsprechenden Datei gegeben, wird die Datei in das dafür vorgesehene Fehlerverzeichnis verschoben. Wenn z.B. die BLZ oder Kontonummer der Bank in der Übernahmedatei nicht mit den Daten im Bankenstamm übereinstimmt, wird die Übernahmedatei in das Fehlerverzeichnis verschoben und es wird kein ZAGL-Buchungsstapel erstellt.

## ¾ **Hausbank**

Mit Cursor down können Sie aus der Auswahlbox die Bank auswählen, von der die Daten übernommen werden sollen. Die Felder mit der Adresse, Bankleitzahl/Kontonr., FIBU-Kontonr. werden aufgrund der Hinterlegungen im Bankenstamm automatisch befüllt.

## **Achtung:**

Damit der Zahlungsausgleich reibungslos funktionieren kann, muss die entsprechende Bank im Bankenstamm (Menüpunkt Stammdaten/Zahlungsstammdaten/Bankenstamm) ordnungsgemäß angelegt worden sein. D.h. im Bankenstamm muss auch die FIBU-Kontonummer der Bank hinterlegt worden sein.

## ¾ **andere Bankkonten**

Im Zahlungsausgleich können auch MT940-Dateien eingelesen werden, die Zahlungen aus 2 oder mehreren verschiedenen Banken beinhalten. In der WINLine muss daher entschieden werden, was mit den Daten geschehen soll, wobei es mehrere Möglichkeiten gibt:

#### $\Box$  0 immer ignorieren

In diesem Fall werden die Daten der weiteren Banken ignoriert und es werden nur die Buchungen, die zu der zuvor ausgewählten Hausbank gehören, eingelesen und gebucht. D.h. die Daten für das andere Bankkonto müssten extra nochmals eingelesen werden.

#### $\Box$  1 nie ignorieren

In dem Fall werden alle Daten eingelesen und gebucht, auch die Daten der anderen Banken. Es werden dann alle Buchungen auf die Kontonummer der zuvor ausgewählten Hausbank gebucht.

#### □ 2 fragen

In dem Fall wird bei der Übernahme, bevor der Buchungsstapel abgestellt wird, gefragt, welche Option ausgeführt werden soll.

#### ¾ **Einlesen der Buchungssätze**

Hier kann definiert werden, welche Art von Daten eingelesen werden sollen:

Einlesen ALLER Buchungssätze aus einem MT940-Datenträger:

Damit können alle Buchungszeilen (egal ob in Groß- oder Kleinbuchstaben) eines Kontoauszuges eingelesen werden. Durch Anwahl des Buttons "Regelwerk" können Buchungsregeln hinterlegt werden, womit bestimmt werden kann, welche Daten auf welches Konto gebucht werden soll, d.h. anhand der Textierung kann vom System durch Fuzzy-Logic erkannt werden, welche Kontierung verwendet werden soll (z.B. kommt im Text das Wort "VISA" vor, soll das Schwebekonto "Zahlungen mit VISA" als Gegenkonto herangezogen werden, etc.).

 Einlesen der Überweisungen Damit werden nur Überweisungen (Debitorenzahlungen) eingelesen, die von der Bank zur Verfügung gestellt wurden. Das Feld 24 in der MT940 muss mit einem 12-stelligen, numerischen Wert gefüllt ist, damit es als Überweisung erkannt wird und die Spalte Kundendaten/Verwendungszweck in der ZAGL-Vorschau entsprechend gefüllt wird

Bei der Bearbeitung von V2-Dateien erhalten Sie anstatt des Fensterteiles "Einlesens der Buchungssätze" folgendes Eingabefeld:

#### ¾ **Div. nicht gef. Debitoren**

Habenkonto, das eingetragen wird, falls das Debitoren-Konto der Bankdatei nicht im Personenkontenstamm gespeichert ist.

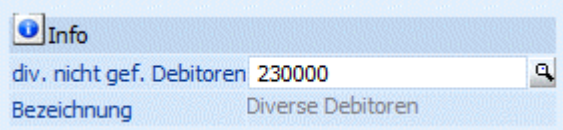

## ¾ **Buchungsdatum**

Datum, mit welchem der Buchungssatz für den Zahlungseingang erstellt wird.

## **Maskierung**

## ¾ **aktiv/inaktiv**

Ist die Maskierung auf aktiv gesetzt, wird für alle Zeilen, denen kein Regelwerk zugeordnet werden konnte, die hinterlegte Maskierung herangezogen.

Da der Verwendungszweck am Zahlschein nicht mehr als max. 12 Stellen umfassen darf (lt. Bankformat-Vorschriften) kann es sein, dass Ihre Kontonummern und Fakturennummern für die Ausgabe und das Einlesen mutiert werden müssen.

#### **Beispiel:**

Sie verwenden in der FIBU 7stellige Debitorennummern und 7stellige Fakturennummern = in Summe 14stellig. Da aber alle Debitorennummern mit 23 (oder in Deutschland mit 14) beginnen, könnte man die ersten beiden Stellen beim Berechnen des Verwendungszweckes (zum Zeitpunkt des Fakturendrucks, mit dem auch der Zahlschein erzeugt wird) vernachlässigen und beim Einlesen der Datensätze automatisch vorbelegen. Damit findet man wieder mit 12 Stellen das Auslangen.

#### ¾ **Kontonummer**

#######: Angabe der Länge der Kontonummer sowie gegebenenfalls Überlagerungen der Standard-Nummer.

## **Beispiel:**

Maske Konto-Nr. 23#### Konto-Nr. in Datei: 4567 Konto-Nr. in FIBU: 234567

### ¾ **Fakturennummer**

#######: Angabe der Länge der Fakturennummer sowie gegebenenfalls Überlagerungen der Standard-Nummer.

## **Beispiel:**

Maske FA-Nr. ####-FA Fakturen-Nr. Datei: 1234 Fakturen-Nr. FIBU: 1234-FA

## ¾ **Maskierung in der Form Faktura-Nr / Kontonummer**

Bei aktivierter Checkbox werden die ersten 12 Stellen der Maskierung anstelle von Kontonummer/Belegnummer als Belegnummer/Kontonummer interpretiert.

## ¾ **Rückfall OP-Nummer**

Falls im ZAGL-Lauf, Fakturen auf Grund ihrer Inhalte nicht zuweisbar sind, wird hier eine Rückfall OP-Nummer vergeben.

#### ¾ **verwendete Regeln:**

Über diese Combobox wird eine Regelgruppe ausgewählt, der im Regelwerk diverse Regeln zugeordnet sind. Es werden dann nur die Regeln dieser Regelgruppe für die Vervollständigung der Buchungssätze in der Vorschau berücksichtigt. Im Regelwerk können vorab bereits Regeln hinterlegt werden, mit denen die Eingabefelder im Regel-Assistenten bereits gefüllt werden. Die Anlage der Regelgruppen selbst erfolgt über den Button Regelwerk.

## ¾ **Nur jene Zeilen berücksichtigen, die durch die verwendeten Regeln verändert wurden:**

Durch Aktivierung erhalten Sie in der Vorschau nur die durch die zuvor gewählte Regelgruppe veränderten Übernahmezeilen als Buchungssätze angezeigt. Außerdem werden auch die Zeilen, die aufgrund einer hinterlegten Bankverbindung ein Gegenkonto zugeordnet bekommen haben, angezeigt. Wird diese Option nicht aktiviert, werden alle Datensätze aus der Bankdatei in der Vorschau angezeigt.

### **Buttons**

## ¾ **Regelwerk**

Sie können durch Anklicken des Regelwerk-Buttons bestimmte Verarbeitungsregeln für bestimmte importierte Feldinhalte im Fenster Regelassistent festlegen.

Sämtliche Regeln greifen auf die Buchungsnotiz. Es wird im gesamten Text gesucht. In der MESONIC.INI kann durch die Option NoAccountLookUp=1 im Bereich [ZAGL] die automatische Prüfung, ob die Kontonummer des Überweiser einmalig im Datenstand vorkommt, ausgeschaltet werden. Somit wird gewährleistet, dass die Einstellungen im Regelwerk nicht übersteuert werden.

## ¾ **Druckvorschau**

Durch Anklicken des Druckvorschau-Buttons wird die Zahlungsausgleichsliste auf das ausgewählte Medium (Spooler oder Drucker) ausgegeben.

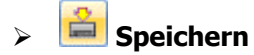

Durch Anklicken des Speichern-Buttons werden alle Einstellungen, die bereits getätigt wurden (Dateiname, Maskierung, Bank etc.) gespeichert und werden bei einem neuerlichen Aufruf des Menüpunktes auch wieder angezeigt.

## ¾ **Wiederherst.**

Durch Anklicken des Wiederherst.-Buttons werden die Eingaben der Maskierung auf die Werte zurückgesetzt, die während der letzten Speicherung verändert wurden.

# $\mathbf{v}$  ok

Durch Anklicken des OK-Buttons wird der Zahlungsausgleich durchgeführt, wobei alle Buchungen in den nächsten freien Zahlungsstapel ab Stapelnummer 300 abgelegt werden. Die Buchungen können dann durch Anwahl des Menüpunktes Buchen/ Buchen/Dialog-Stapel und Laden des ZAGL-Buchungsstapels verbucht werden.

## ¾ **Ende**

Durch Anklicken des Ende-Buttons wird der Programmpunkt beendet.

## **Formale Prüfungen**

Der Zahlungsausgleich geht bei der Übernahme der Daten wie folgt vor:

## ¾ **Debitor**

Ist der Debitor nicht vorhanden, erfolgt die Buchung auf das Interimskonto, das im Feld "Div. Nicht geführt Deb." (= diverse nicht geführte Debitoren) festgelegt wurde.

## ¾ **Offene Posten-Nummer**

Ist die Fakturennummer des Zahlungsbeleges nicht in der Offenen Posten-Liste gespeichert, wird automatisch eine Vorauszahlung eröffnet. Diese Vorgehensweise gilt sowohl für Debitoren- als auch für Kreditorenzahlungen.

## ¾ **Skontofristen**

Ist der Zahlungsbetrag niedriger als der Fakturenbetrag, werden die Skontokonditionen berücksichtigt. Sollen zusätzlich noch die Skontotoleranzen aus der Zahlungskondition berücksichtigt werden, dann muss im FIBU-Parameter unter Buchen die Checkbox "Skontotoleranzen beim Vorschlag berücksichtigen" aktiviert sein. Ist diese Grenze überschritten, wird die Zahlung als Teilzahlung ohne Ausgleich der Offenen Faktura behandelt.

## **Hinweise für den Einsatz des Zahlungsausgleiches in Verbindung mit der WINLine FAKT.**

Das von der Bank verarbeitete Feld Verwendungszweck (Kundennummer und Belegnummer) ist zwölfstellig. Daher muss bei der Stammdatenanlage darauf geachtet werden, dass die Länge der Kontonummer und der Belegnummer in Summe zwölf Stellen nicht überschreitet. Darüber hinaus werden alle nicht numerischen Zeichen (Buchstaben, Leerschritte, Sonderzeichen) von der Bank in Nullen umgewandelt. Mit Hilfe der Maske Belegnummer und Kontonummer können nicht-numerische Teile, die in Nullen umgewandelt wurden, wieder zurückgesetzt werden.

## **Beispiel:**

Fakturennr. In der Auftragsbearbeitung 1234-FA Kundennr. in der Auftragsbearbeitung 12345 Verwendungszweck 123451234000 Maske Kundennummer  $\# \# \# \# \# I$  II I Maske Belegnummer  $\# \# \# \# -FA$ I II I bedeutet die Eingabe von zwei Leerzeichen.

Alle Kundenkontonummern sollten die gleiche Länge aufweisen. Erfüllt ein Konto nicht die vorgegebene Standard-Länge, wird es im Feld Verwendungszweck mit Folgenullen aufgefüllt.

Bei der Übergabe der Datensätze in die FIBU werden dann von rechts beginnend die Nullen wieder entfernt und nach jedem Durchgang geprüft, ob ein entsprechendes Konto vorhanden ist. Sollten mehrere Konten vorhanden sein, die sich nur durch die Anzahl der rechts befindlichen Nullen unterscheidet, kann es zu Fehlzuordnungen kommen.

### **Voraussetzungen**

Um eine automationsunterstützte Verarbeitung Ihrer Zahlscheine durch die Bank zu gewährleisten, ist der Einsatz eines Zahlscheines, der mit OCRB-Schrift bedruckt wird, notwendig.

## **3.52.1. Vorschau**

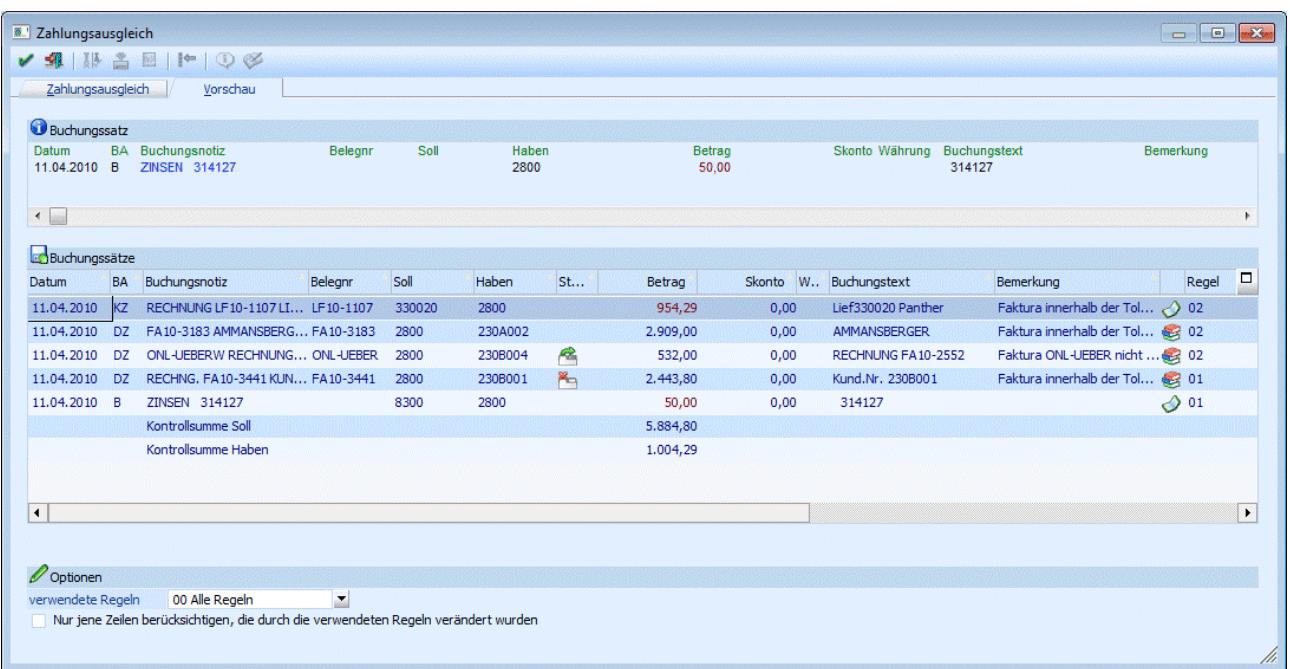

Die Vorschau der Buchungssätze aufgrund der eingelesenen Daten erhalten Sie im Register "Vorschau".

Die Beträge in der Vorschau sind unterschiedlich eingefärbt.

- $\square$  Blau
	- Sollbeträge auf dem Bankkonto
- $\Box$  Rot

Habenbeträge auf dem Bankkonto

Jeder Buchungssatz, der in der Tabelle durch Anklicken aktiviert wird, wird über der Tabelle der Buchungssätze in der Info Buchungssatz detailliert angezeigt.

In der Spalte Buchungstext wird jener Text angezeigt, der bei Durchführung des Zahlungsausgleiches tatsächlich in die Buchungszeile übergeben wird (max. 50 Zeichen). Bei neueren CREMUL-Dateien wird als Buchungsnotizen auch die Anschrift des Zahlers übergeben. Diese Notiz wird auch bei der erstellten FIBU-Buchung als Buchungs-Notiz verwendet.

Die Regeln, die zu einer Buchungszeile hinterlegt sind, können mandantenübergreifend mandantenspezifisch  $\bullet$  sein. Es wird das entsprechende Symbol in der Tabelle angezeigt.

**WINLine® FIBU MESONIC © 2012**
Unterhalb der Buchungszeilen wird in blau eine Kontrollsumme der Sollbeträge und in rot die Kontrollsumme der Habenbeträge angedruckt. Diese Summen beinhalten alle Summen und auch alle Währungen - sie sind nur zur Kontrolle gedacht.

#### ¾ **verwendete Regeln**

Über diese Combobox wird eine Regelgruppe ausgewählt, der im Regelwerk diverse Regeln zugeordnet sind. Es werden dann nur die Regeln dieser Regelgruppe für die Vervollständigung der Buchungssätze in der Vorschau berücksichtigt. Im Regelwerk können vorab bereits Regeln hinterlegt werden, mit denen die Eingabefelder im Regel-Assistenten bereits gefüllt werden. Die Anlage der Regelgruppen selbst erfolgt über den Button Regelwerk.

#### ¾ **Nur jene Zeilen berücksichtigen, die durch die verwendeten Regeln verändert wurden**

Durch Aktivierung erhalten Sie in der Vorschau nur die durch die zuvor gewählte Regelgruppe veränderten Übernahmezeilen als Buchungssätze angezeigt. Außerdem werden auch die Zeilen, die aufgrund einer hinterlegten Bankverbindung ein Gegenkonto zugeordnet bekommen haben, angezeigt. Wird diese Option nicht aktiviert, werden alle Datensätze aus der Bankdatei in der Vorschau angezeigt.

#### **Automatischer Abgleich der Zahlungsdaten der Bankdatei mit der Bankverbindung im Personenkonto**

Erfolgt eine Zahlung eines Kunden oder eine Abbuchung eines Lieferanten wird bei der Zuordnung zum entsprechenden Personenkonto die Bankverbindung überprüft. Stimmt sie nicht mit der Bankverbindung aus der Bankdatei überein, wird das mit einem Symbol in der Vorschau in der Spalte Stammdaten angezeigt. Dabei gibt es zwei Möglichkeiten:

- Im Personenkonto existiert keine Bankverbindung
- Die Bankverbindung im Personenkontenstamm weicht von der Bankverbindung der Bankdatei ab.

Beim Doppelklick auf das Symbol kommt eine Abfrage und die Bankverbindung kann in das Personenkonto übernommen werden. Existiert bereits eine Standard-Bankverbindung im Personenkontenstamm, dann wird die Bankverbindung in die "weiteren Bankverbindungen" des Personenkontos übernommen.

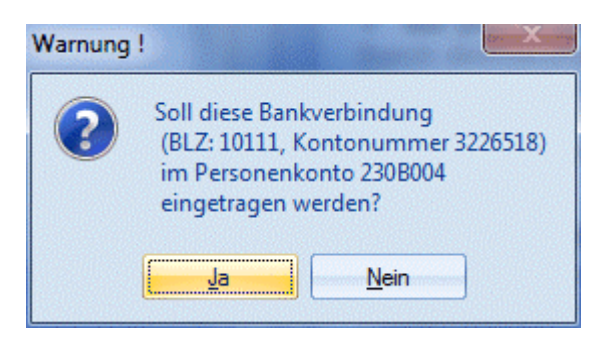

Durch Anklicken einer beliebigen Buchungszeile gelangen Sie in den Regelassistenten für den Zahlungsausgleich, um die Konten- und/oder Fakturen-Selektion durchzuführen.

### **3.52.2. Einstellungen**

Alle generellen Einstellungen, welche für den Zahlungsausgleich gelten sollen, werden in dem Register Einstellungen vorgenommen. Die Einträge in der MESONIC.INI unter [ZAGL] haben somit keine Auswirkung mehr.

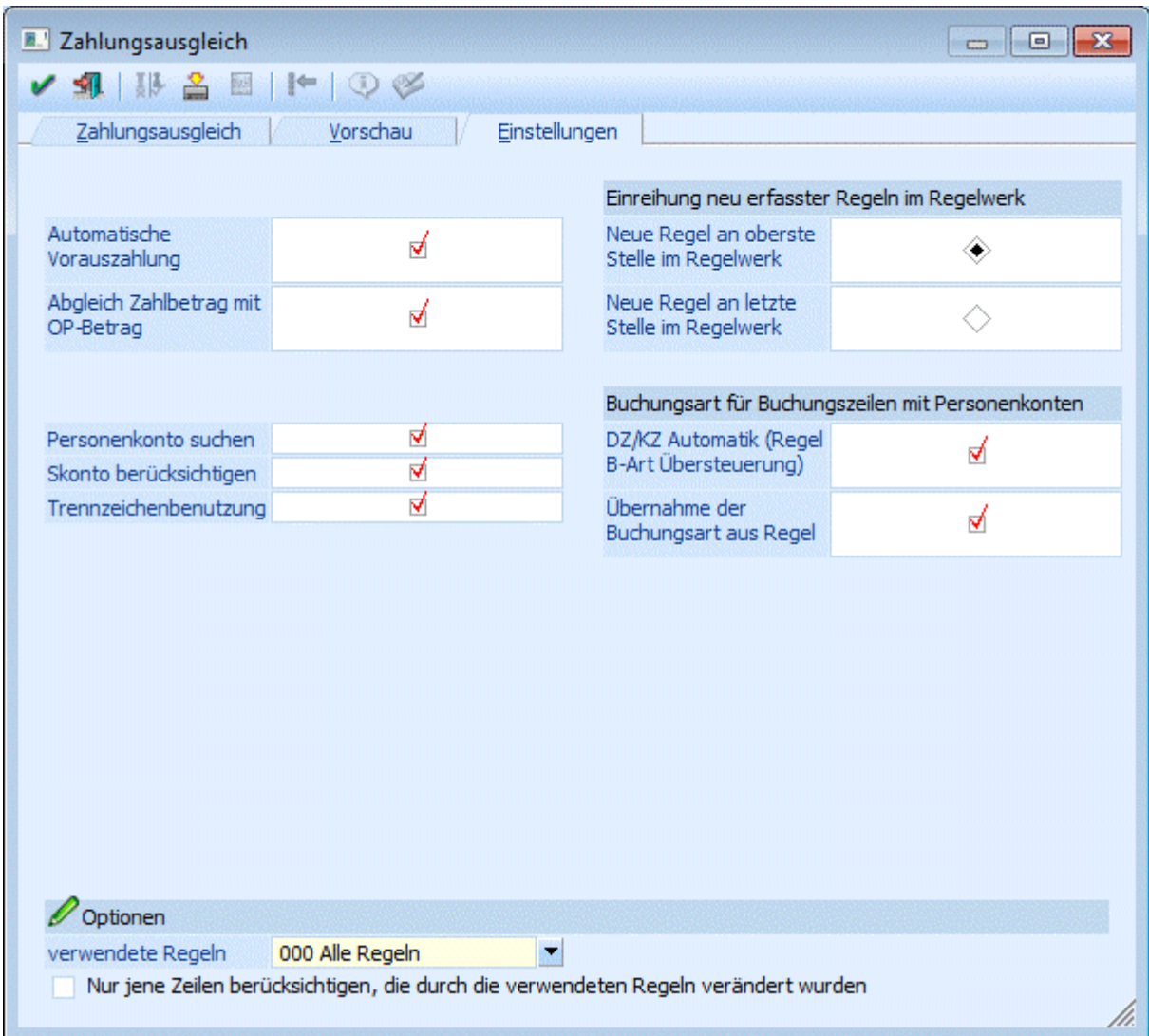

### ¾ **Automatische Vorauszahlung**

Findet eine Überzahlung eines OPs statt, d.h. in der Bankdatei existiert ein höherer Betrag als der OP-Betrag, dann wird der OP zum Ausgleich und eine Vorauszahlung über den Restbetrag im ZAGL-Buchungsstapel vorgeschlagen, wenn diese Checkbox aktiviert ist.

#### ¾ **Abgleich Zahlbetrag mit OP-Betrag**

Bei aktivierter Checkbox wird der Zahlbetrag mit dem OP-Betrag des Personenkontos abgeglichen. Wenn ein Personenkonto automatisch aufgrund der Bankverbindung bzw. durch eine Regel erkannt wird und keine Faktura mittels einer Regel maskiert wird, dann wird der Betrag aus der Bankdatei mit den OP-Beträgen dieses Personenkontos verglichen. Stimmen beide Beträge überein, dann wird die Fakturennummer als Belegnummer vorgeschlagen. Skonto kann hierbei nicht berücksichtigt werden und der OP-Betrag darf nur einmalig beim Personenkonto existieren.

#### ¾ **Personenkonto suchen**

Bei aktivierter Checkbox werden Personenkonten aufgrund der Bankverbindung gesucht. Wird die Bankverbindung aus der Bankdatei einmalig in einem Personenkonto gefunden, wird dieses Personenkonto als Gegenkonto in der ZAGL-Vorschau vorgeschlagen, ohne dass eine Regel greift. In älteren Versionen gab es für diese Funktion den MESONIC.INI - Eintrag [ZAGL]

NoAccountLookUp=1

welcher ab der aktuellen Version keine Auswirkung mehr hat.

### **Hinweis:**

Wird zusätzlich die Checkbox "DZ/KZ Automatik (Regel B-Art Übersteuerung)" aktiviert, dann wird die Buchungsart DZ (bei einem positiven Betrag in der Bankdatei) und KZ (bei einem negativen Betrag in der Bankdatei) in der ZAGL-Vorschau eingetragen.

### ¾ **Skonto berücksichtigen**

Im Zahlungsausgleich wird erkannt, wenn Zahlungen innerhalb der Skontofrist und Toleranzen eingelesen werden. Es wird dann automatisch der Skontobetrag ermittelt und entsprechend berücksichtigt, wenn diese Checkbox aktiviert ist.

Ist die Checkbox nicht aktiviert, wird die Skontoberechnung im Zahlungsausgleich generell unterbunden. Es wird nicht mehr automatisch der Skontobetrag ermittelt und berücksichtigt.

In älteren Versionen gab es für diese Funktion den MESONIC.INI - Eintrag

[ZAGL]

KeinSkonto=1

welcher ab der aktuellen Version keine Auswirkung mehr hat.

### ¾ **Trennzeichenbenutzung**

Bei aktivierter Checkbox wird mit der Trennzeichenbenutzung gearbeitet.

In der Konten- und Fakturenmaskierung werden Konto- und Fakturennummern als abgeschlossen erkannt, wenn nach der Nummer ein Trennzeichen wie Leertaste , ; in der Bankdatei existiert. Dazu ist es notwendig, dass eine größere Stellenanzahl bei der Maskierung angegeben wird. So können z.B. 7-stellige und 9-stellige Fakturennummern mit einer Regel gefunden werden.

In älteren Versionen gab es für diese Funktion den MESONIC.INI - Eintrag

[ZAGL]

UseTrennzeichen=0

welcher ab der aktuellen Version keine Auswirkung mehr hat.

#### ¾ **Neue Regel an oberster Stelle im Regelwerk**

Wird dieser Radiobutton aktiviert, werden die in der ZAGL-Vorschau über den Regelassistenten neu erfassten Regeln an oberster Stelle der mandantenübergreifenden bzw. mandantenspezifischen Regeln im Regelwerk eingefügt.

### ¾ **Neue Regel an letzter Stelle im Regelwerk**

Wird dieser Radiobutton aktiviert, werden die in der ZAGL-Vorschau über den Regelassistenten neu erfassten Regeln an letzter Stelle der mandantenübergreifenden bzw. mandantenspezifischen Regeln im Regelwerk eingefügt.

### ¾ **DZ/KZ Automatik (Regel B-Art Übersteuerung)**

Wird die Checkbox aktiviert, dann wird die Buchungsart DZ (bei einem positiven Betrag in der Bankdatei) und KZ (bei einem negativen Betrag in der Bankdatei) in der ZAGL-Vorschau eingetragen, wenn auch ein Personenkonto für diese Buchungszeile gefunden oder maskiert wird.

Diese Checkbox kann nur aktiviert werden, wenn auch die Checkbox "Personenkonto suchen" aktiviert ist.

#### ¾ **Übernahme der Buchungsart aus Regel**

Bei aktivierter Checkbox wird immer die Buchungsart aus der Regel herangezogen, unabhängig davon ob ein Personenkonto oder ein Sachkonto als Gegenkonto maskiert ist.

So kann auch die Buchungsart B für Personenkonten in der ZAGL-Vorschau vorgeschlagen werden, wenn die Buchungsart B in der Regel hinterlegt ist.

### **Buttons**

# ¾ **OK**

Der OK-Button hat in diesem Fenster keine Funktion, er ist für das Register Zahlungsausgleich für die Erzeugung des ZAGL-Buchungsstapels vorgesehen.

Sollen die Einstellungen gespeichert werden, muss der Speichern-Button verwendet werden.

¾ **Ende** 

Mit dem Ende-Button wird der Zahlungsausgleich abgebrochen.

# ¾ **Speichern**

Mit dem Speichern-Button werden die Einstellungen benutzerspezifisch gespeichert.

## **3.53. Regelassistent**

Durch Anklicken einer beliebigen Buchungszeile in der Vorschau gelangen Sie in den Regelassistenten für den Zahlungsausgleich, um die Konten- und/oder Fakturen-Selektion durchzuführen.

#### **Allgemeines**

#### ¾ **Selektierter Buchungstext:**

Der gesamte selektierte Buchungstext der Buchungszeile aus der Bankdatei wird Ihnen hier vorgeschlagen.

Sie können folgende Auswahl treffen:

- Eine Bezeichnung, die direkt mit einer Kontonummer in Bezug gebracht werden kann. D. h. aufgrund des Buchungstextes (z. B. VISA) kann direkt ein Konto zugeordnet werden. Mit dieser Auswahl erhalten Sie im Schritt zwei ein Eingabefeld für die Kontonummer.
- Eine Konten- und/oder Fakturennummer
- Suche nach einer Konten- und/oder Fakturennummer im Buchungstext.
- Eine BLZ/Kontonummer, die einem Personenkonto zugeordnet werden kann. Diese Auswahl ist nur aktiv, wenn im Datensatz der Bankdatei die Bankverbindung enthalten ist. Aufgrund der Bankverbindung kann ein Personenkonto ausgewählt werden.

#### ¾ **Pfeiltasten**

In einigen Fenstern des Assistenten können Sie mit Pfeiltasten die Buchungstexte bearbeiten.

- Die "bis zum Anfang"-Taste verschiebt den ganzen Text nach links. Die Textlänge bleibt erhalten.
- Die "bis zum Ende"-Taste verschiebt den ganzen Text nach rechts. Die Textlänge bleibt erhalten.
- Der Pfeil "links" löscht einzelne Buchungstextfelder.
- Der Pfeil "rechts" fügt einzelne Buchungstextfelder ein.

#### **Buttons**

 $\overline{14}$  $\blacktriangleright$ ◀  $\blacktriangleright$ 

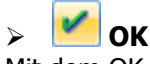

Mit dem OK-Button wird die Regel gespeichert.

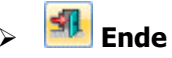

Mit dem Ende-Button wird der Regelassistent abgebrochen.

# ¾ **Löschen**

Über den Löschen-Button können bestehende Regeln gelöscht werden.

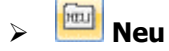

Über den Neu-Button kann eine neue Regel angelegt werden.

# ¾ **Zurück**

Mit dem Zurück-Button kann im Regelassistenten ein Schritt zurück gegangen werden.

# ¾ **Vor**

Über den Vor-Button gelangen Sie in den nächsten Schritt des Regelassistenten.

#### **Regel: Eine Bezeichnung, die direkt mit einer Kontonummer in Bezug gebracht werden kann.**

#### **Schritt 1**

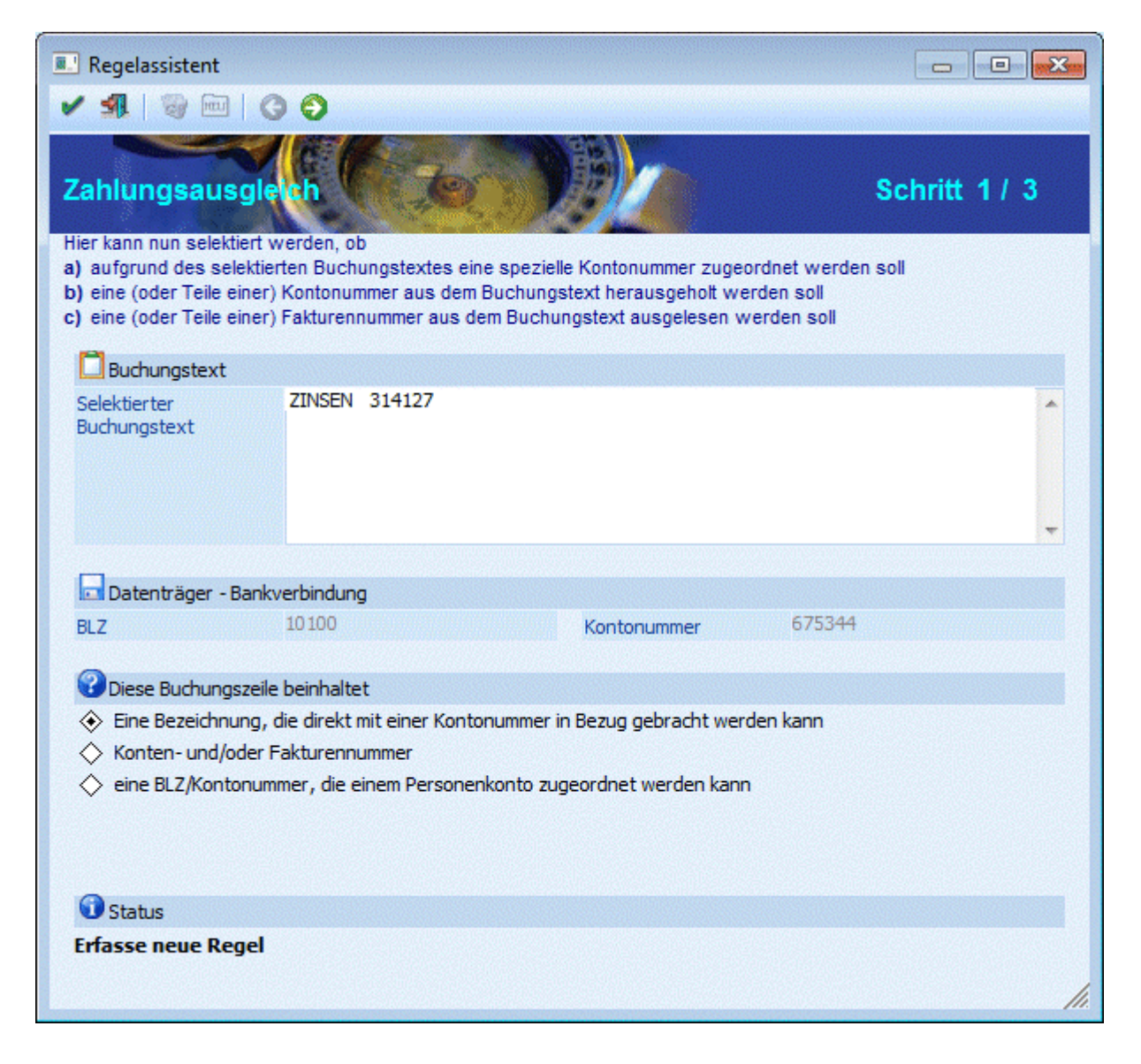

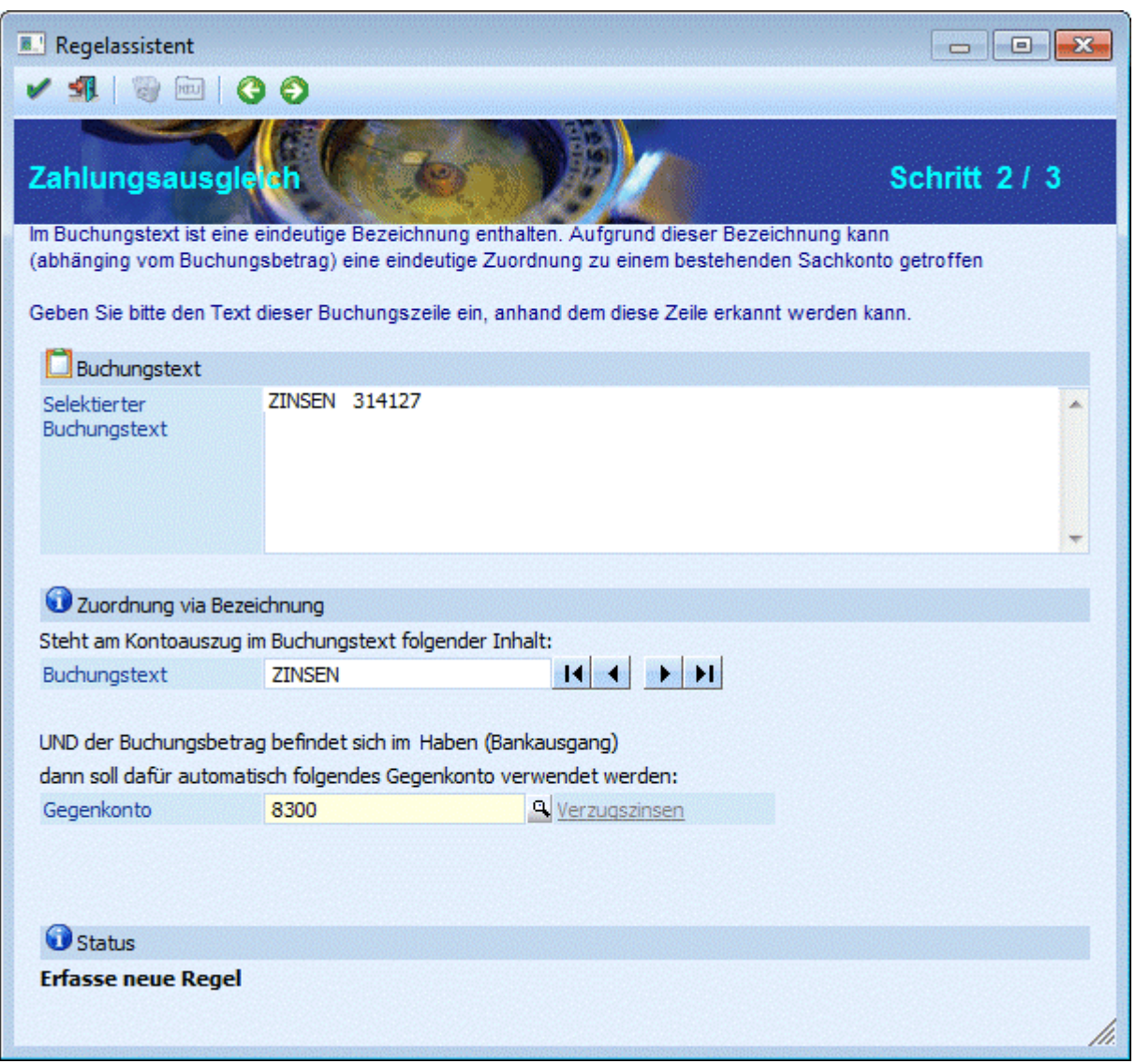

#### ¾ **Buchungstext**

Der Text aus dem selektierten Buchungstext, der mit dem Konto in Bezug gebracht werden soll, wird hier eingegeben oder über die Pfeiltasten bearbeitet. Wie Sie mit den Pfeiltasten arbeiten, ist weiter oben unter "Allgemeines" beschrieben.

#### ¾ **Gegenkonto**

Eingabe eines Sachkontos oder Personenkontos. Das Konto kann auch über den Matchode mit F9 oder der Lupe gesucht werden.

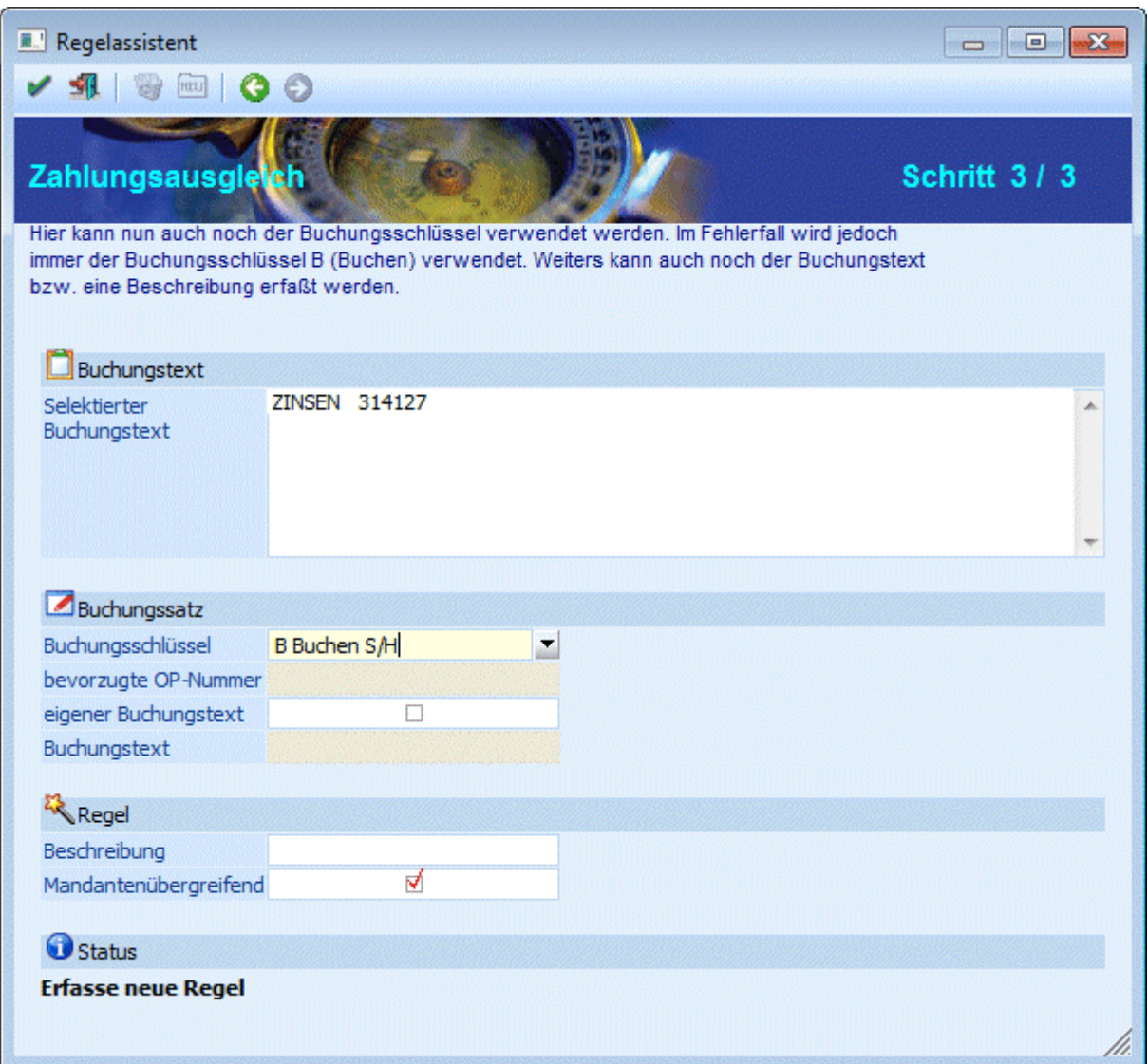

#### ¾ **Buchungsschlüssel**

Auswahl der Buchungsart aus der Combobox

Im Fehlerfall wird jedoch immer der Buchungsschlüssel B verwendet.

#### ¾ **Bevorzugte OP-Nummer**

Eine bevorzugte OP-Nummer kann nur bei dem Buchungsschlüssel DZ-Debitorenzahlung oder KZ-Kreditorenzahlung eingetragen werden.

Wird in der Regel keine Maskierung für die Fakturennummer angegeben, kann hier eine OP-Nummer eingetragen werden, die dann in den ZAGL-Buchungsstapel übernommen wird.

#### ¾ **Eigener Buchungstext**

Wird diese Checkbox angehakt, kann ein Buchungstext erfasst werden, der in den ZAGL-Buchungsstapel übernommen wird.

#### ¾ **Buchungstext**

#### Eingabe des Buchungstextes.

Hier steht die Möglichkeit zur Verfügung, den Buchungstext mit der Kontenbezeichnung vorzubelegen. Dazu muss der Platzhalter #NAMSOLL bzw. #NAMHABEN als Vorbelegung des Buchungstextes (bzw. eines Teiles davon) hier eingetragen werden.

### ¾ **Beschreibung**

Eingabe einer Beschreibung der Regel, die auch im Regelwerk mit angezeigt wird.

#### ¾ **Mandantenübergreifend**

Entscheidung, ob die Regel mandantenübergreifend oder mandantenspezifisch ist. Die mandantenübergreifenden Regeln haben Vorrang bei der Suche nach der zutreffenden Regel für einen Buchungssatz und stehen im Regelwerk immer vor den mandantenspezifischen Regeln. Die letzte Einstellung dieser Checkbox wird pro Benutzer gemerkt und bei der Anlage einer neuen Regel vorgeschlagen.

#### **Regel: Konten- und/oder Fakturennummer**

#### **Schritt 1**

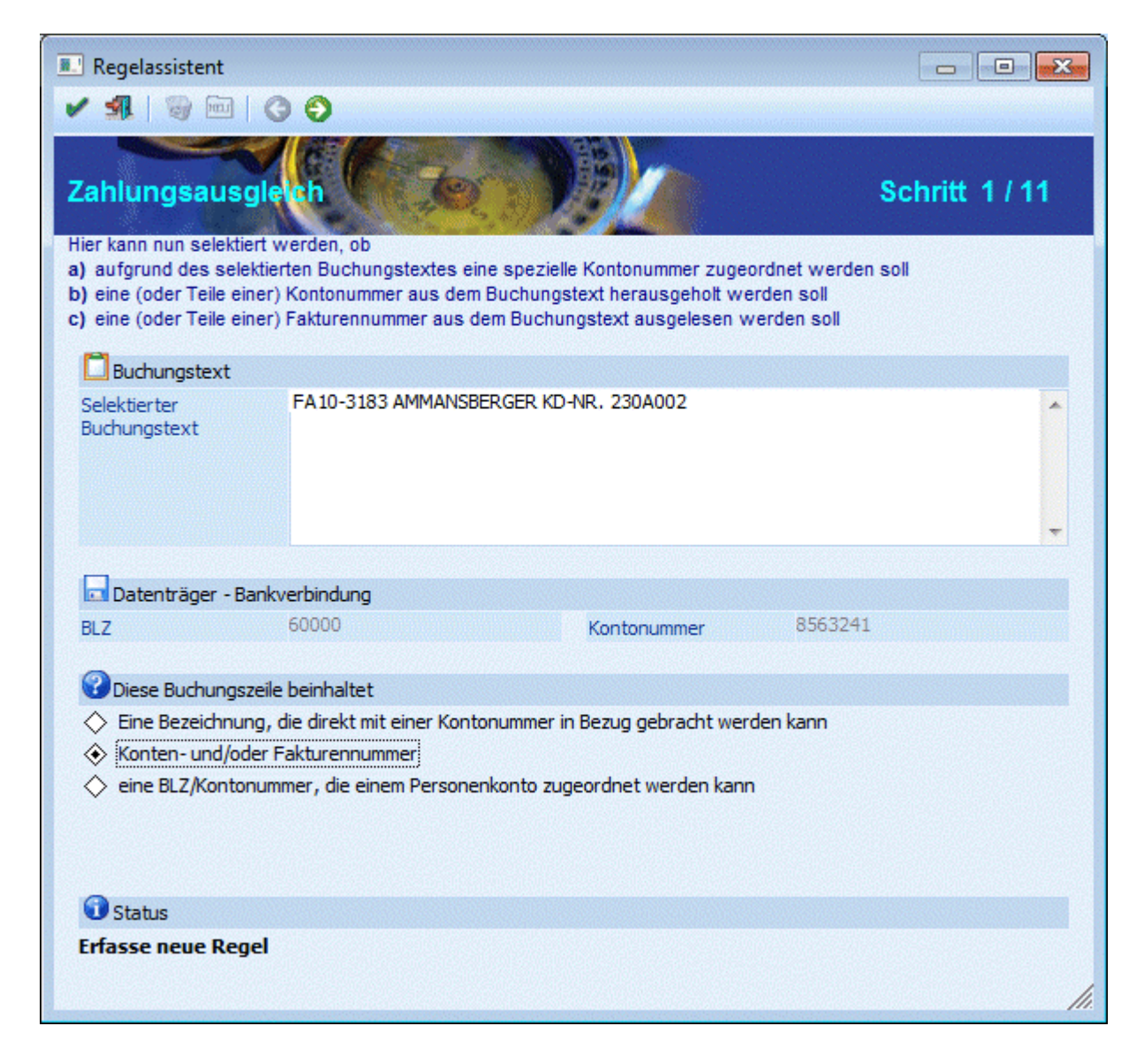

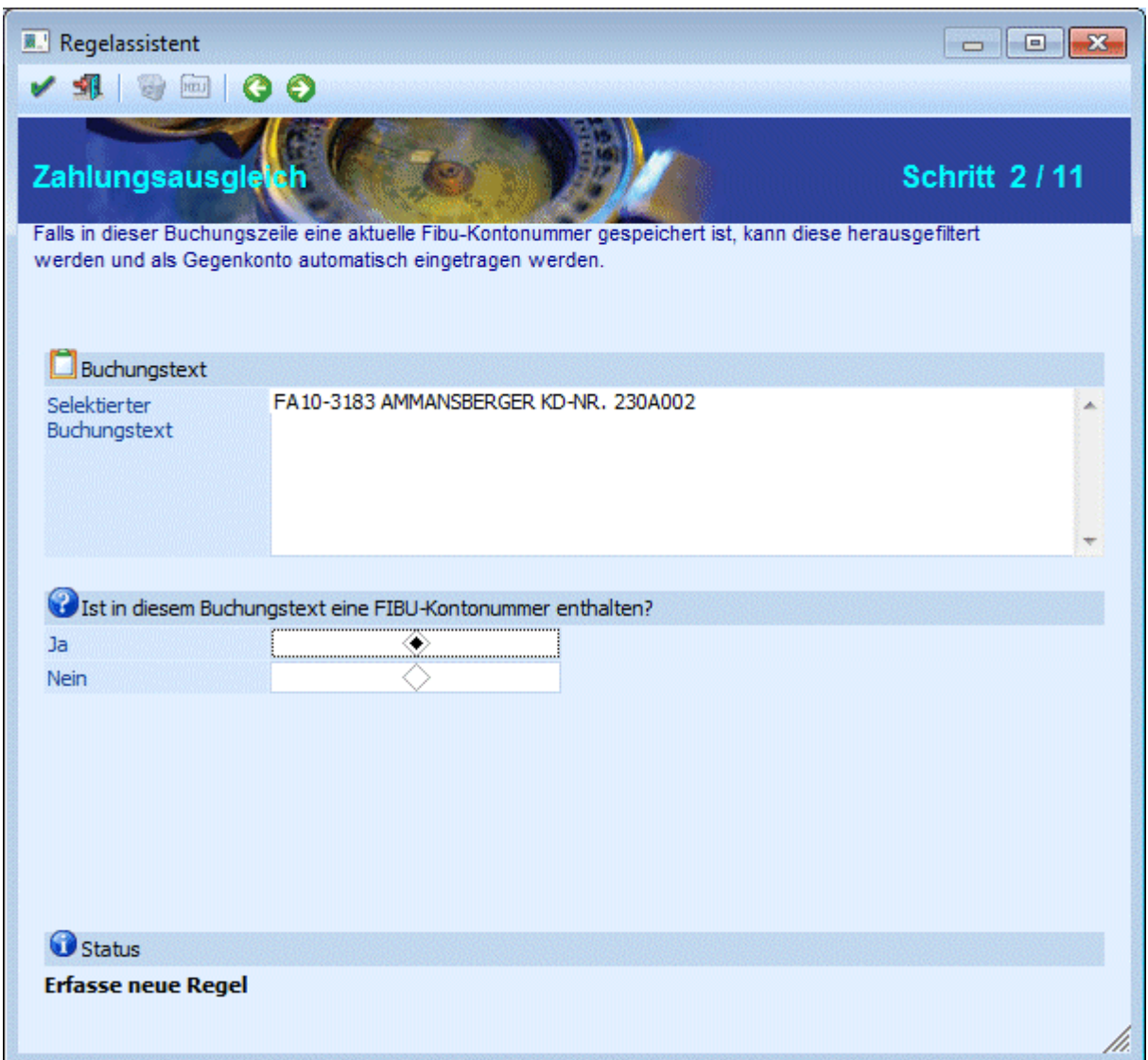

Hier treffen Sie die Auswahl, ob im Buchungstext eine FIBU-Kontennummer enthalten ist oder nicht.

#### ¾ **Ja**

Die weiteren Abfragen im Assistenten beziehen sich auf die Kontonummer und die Fakturennummer.

#### ¾ **Nein**

Die weiteren Abfragen im Assistenten beziehen sich nur auf die Fakturennummern.

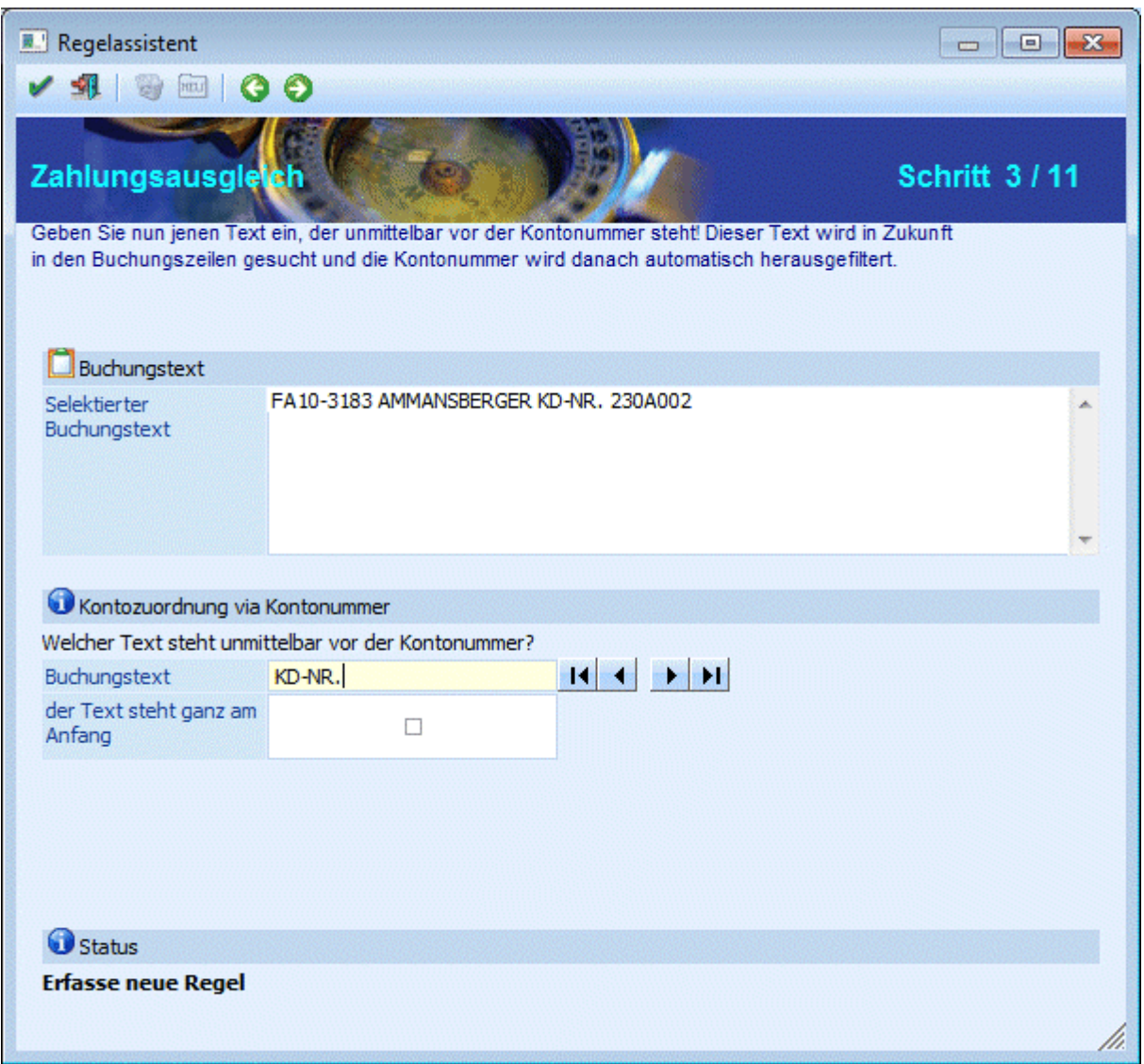

Es muss keine exakte Reihenfolge der Kundennummer und Fakturennummer in den selektierten Buchungstexten vorhanden sein. Um aus dem selektierten Buchungstext die Kontonummer herauszufiltern, ist der vor der Kontonummer stehende Text herauszufiltern.

#### ¾ **Buchungstext**

Eingabe des Textes aus dem selektierten Buchungstext, der unmittelbar vor der Kontonummer steht. Wie Sie mit den Pfeiltasten arbeiten, ist weiter oben unter "Allgemeines" beschrieben.

#### ¾ **Der Text steht ganz am Anfang**

Falls die Kontonummer gleich am Anfang des selektierten Buchungstextes steht, aktivieren Sie die Checkbox.

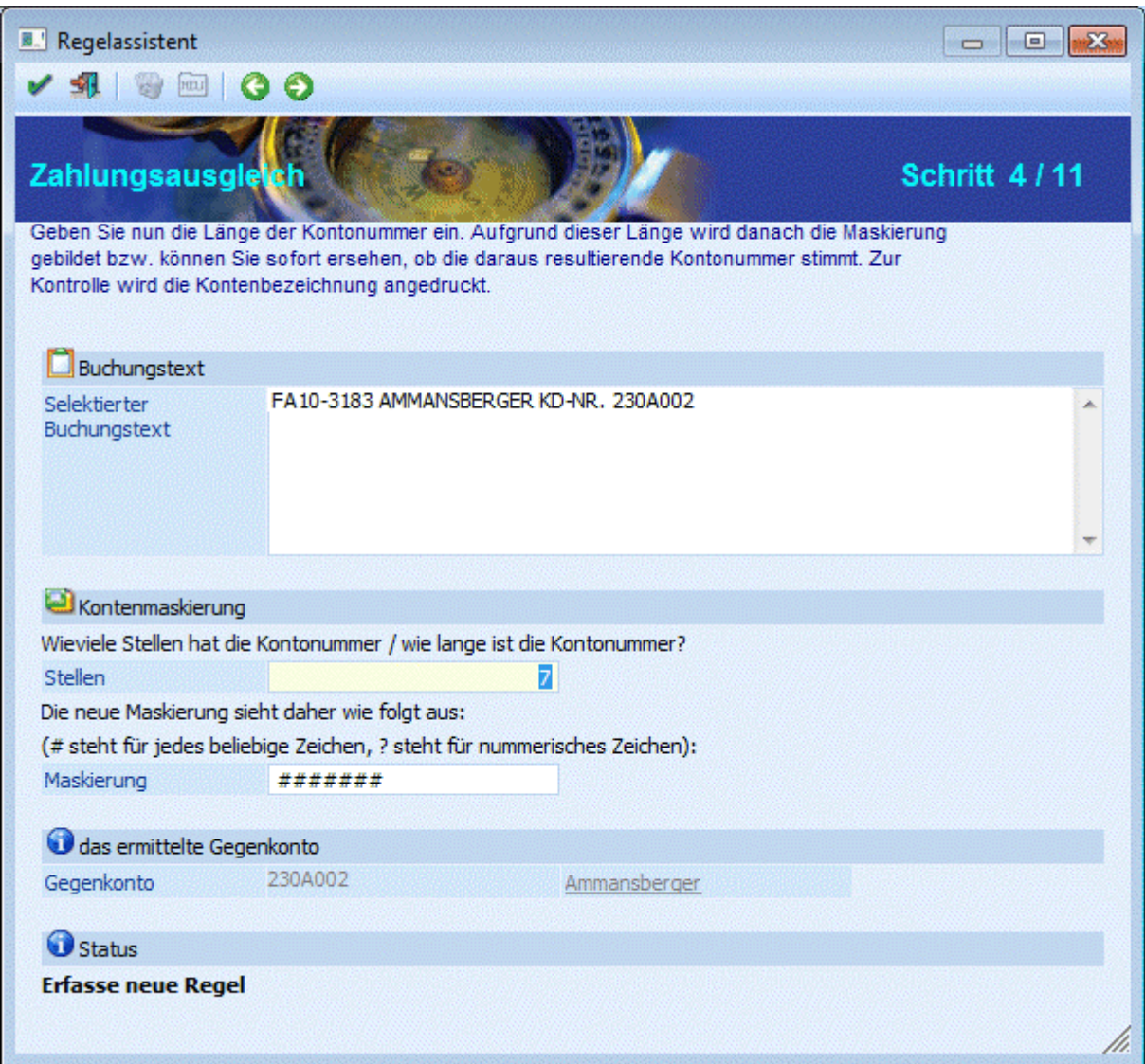

#### ¾ **Stellen**

Die Länge der Kontonummer ist einzutragen.

#### ¾ **Maskierung**

Durch diese Hinterlegung wird Ihnen automatisch die richtige Maskierungslänge vorgeschlagen.

Das ermittelte Gegenkonto wird Ihnen angezeigt.

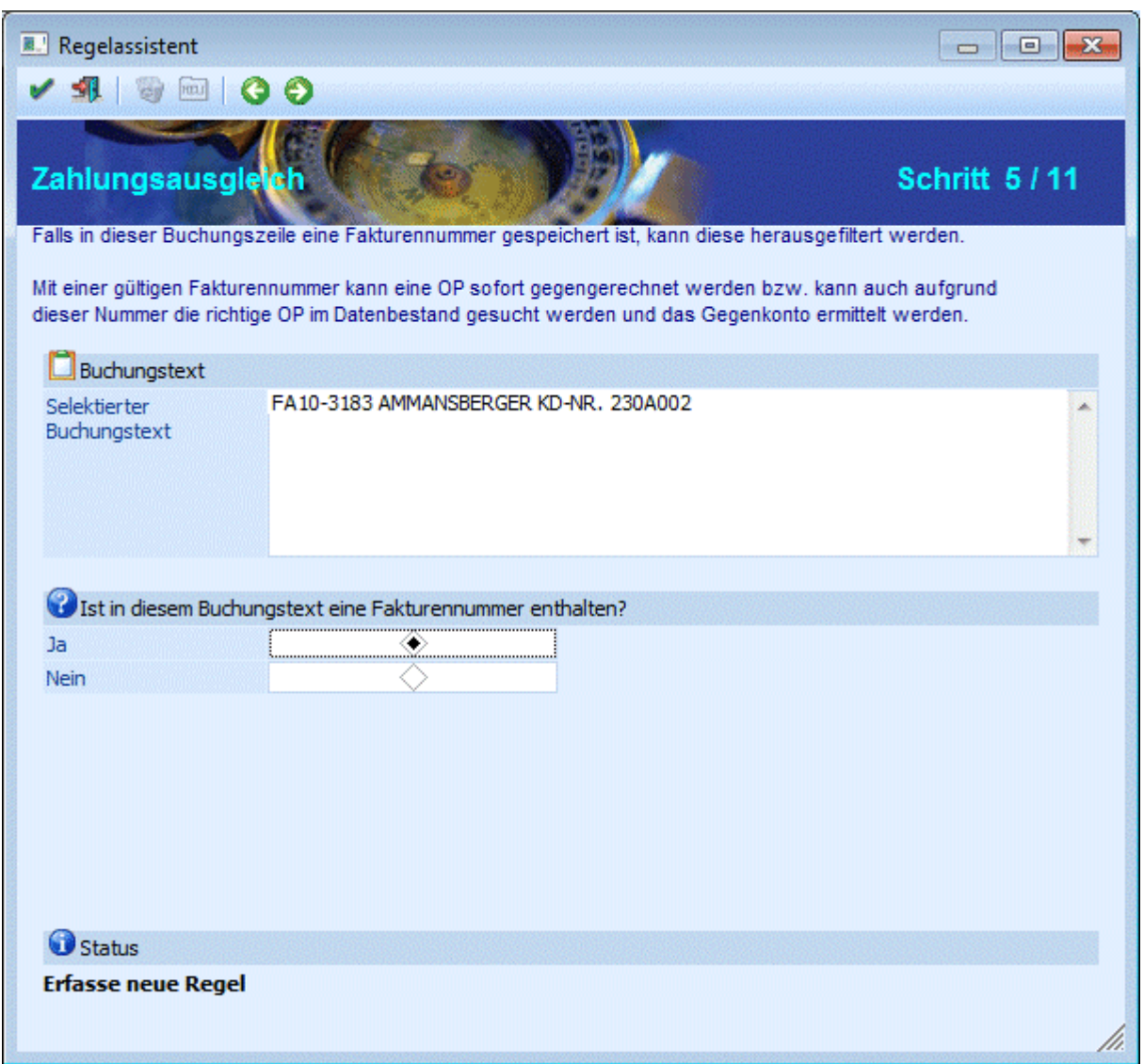

Hier treffen Sie die Auswahl, ob im Buchungstext eine Fakturennummer enthalten ist.

### ¾ **Ja**

In den weiteren Schritten wird die Selektion nach der Fakturennummer im Buchungstext durchgeführt.

#### ¾ **Nein**

Im nächsten Schritt kann der Buchungsschlüssel ausgewählt werden

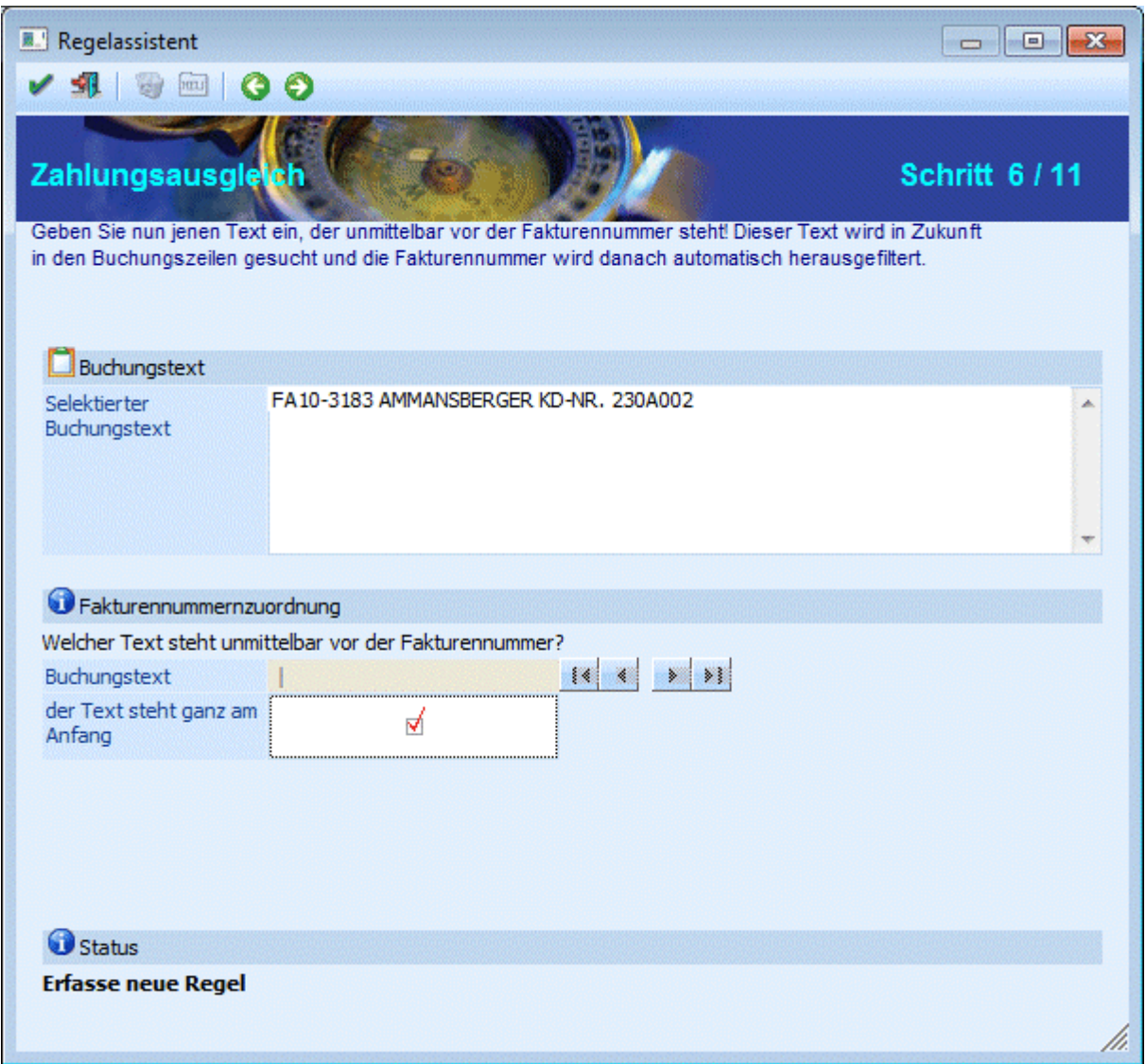

#### ¾ **Buchungstext**

Eingabe des Textes aus dem selektierten Buchungstext, der unmittelbar vor der Fakturennummer steht. Wie Sie mit den Pfeiltasten arbeiten, ist weiter oben unter "Allgemeines" beschrieben.

#### ¾ **Der Text steht ganz am Anfang**

Falls die Fakturennummer gleich am Anfang des selektierten Buchungstextes steht, aktivieren Sie die Checkbox.

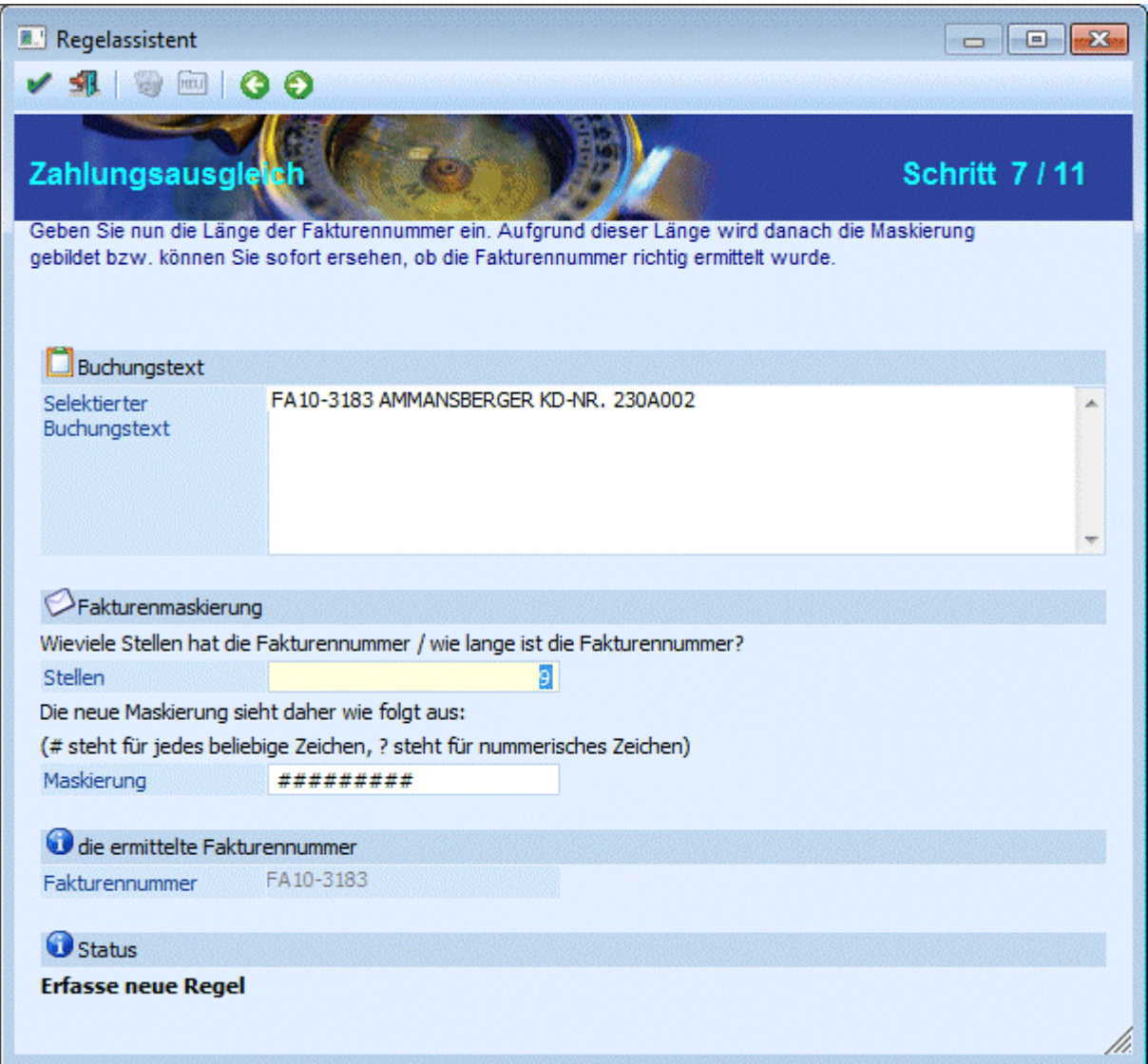

#### ¾ **Stellen**

Die Länge der Fakturennummer ist einzutragen.

#### ¾ **Maskierung**

Durch diese Hinterlegung wird Ihnen automatisch die richtige Maskierungslänge vorgeschlagen.

Die ermittelte Fakturennummer wird Ihnen angezeigt.

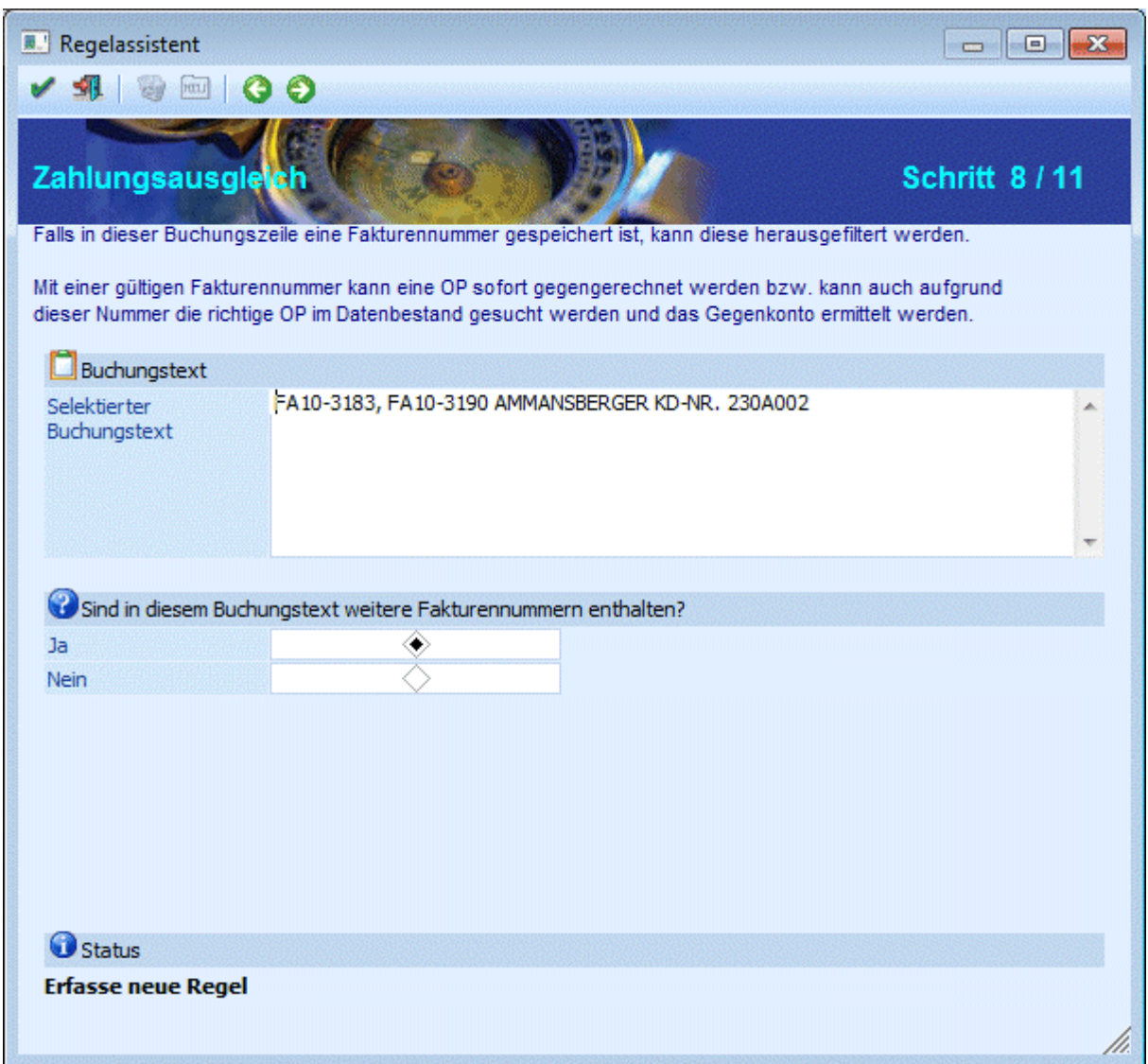

Hier treffen Sie die Auswahl, ob im Buchungstext weitere Fakturennummern enthalten sind.

#### ¾ **Ja**

In den weiteren Schritten wird die Selektion nach der weiteren Fakturennummer im Buchungstext durchgeführt.

#### ¾ **Nein**

Im nächsten Schritt kann der Buchungsschlüssel ausgewählt werden.

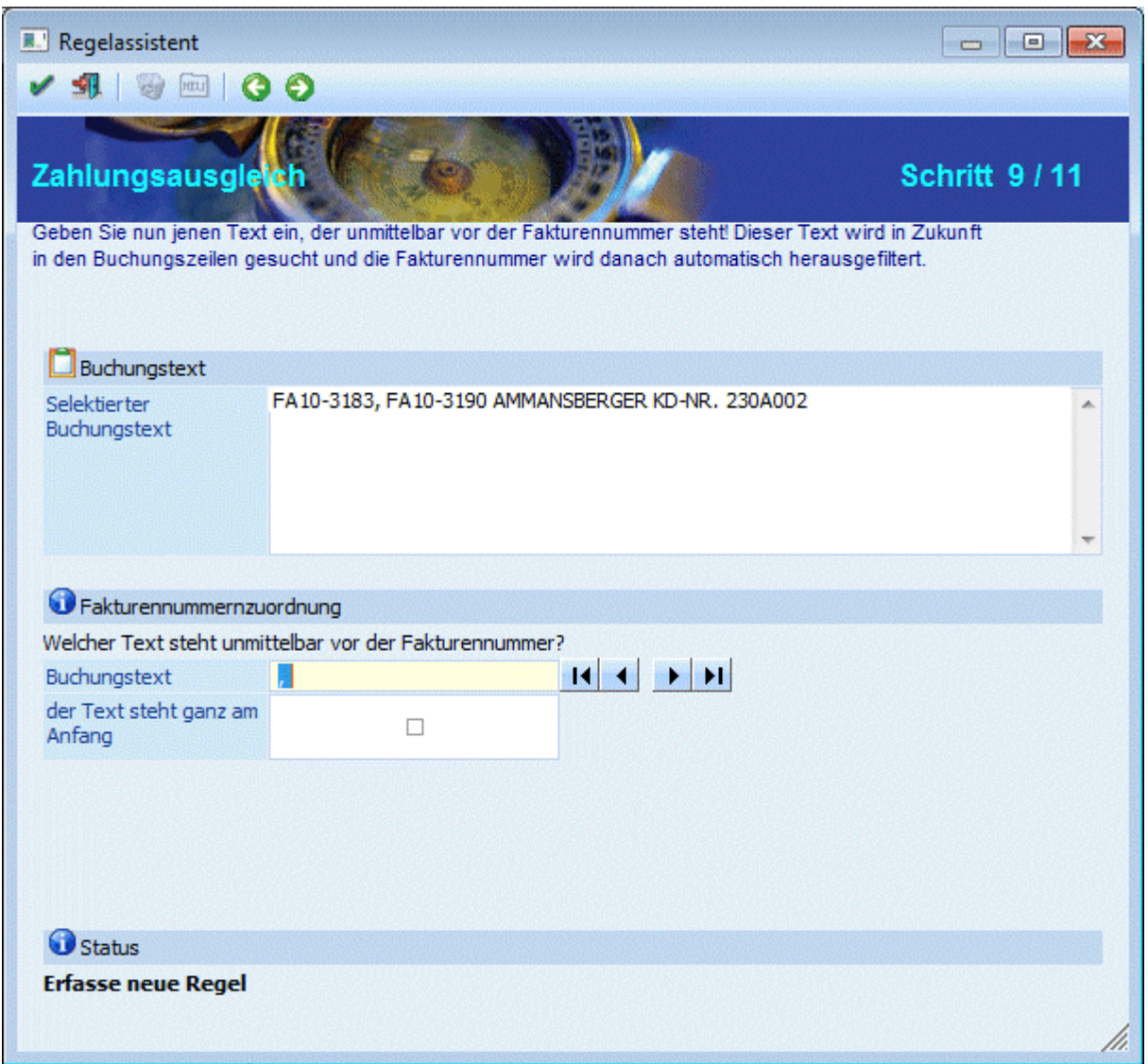

#### ¾ **Buchungstext**

Eingabe des Textes aus dem selektierten Buchungstext, der unmittelbar vor der weiteren Fakturennummer steht. Wie Sie mit den Pfeiltasten arbeiten, ist weiter oben unter "Allgemeines" beschrieben.

#### ¾ **Der Text steht ganz am Anfang**

Falls die Fakturennummer gleich am Anfang des selektierten Buchungstextes steht, aktivieren Sie die Checkbox.

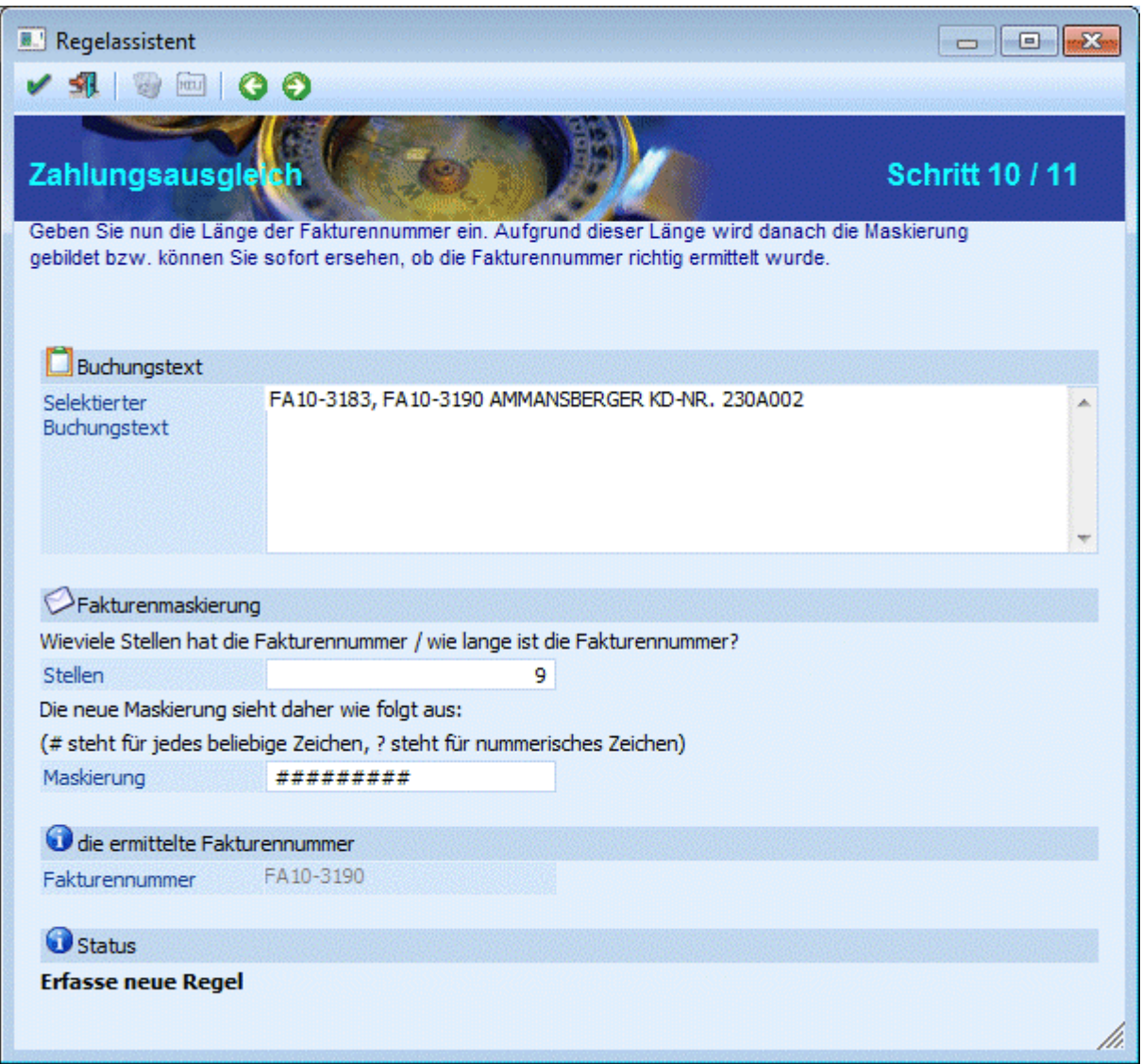

#### ¾ **Stellen**

Die Länge der Fakturennummer ist einzutragen.

#### ¾ **Maskierung**

Durch diese Hinterlegung wird Ihnen automatisch die richtige Maskierungslänge vorgeschlagen.

Die ermittelte Fakturennummer wird Ihnen angezeigt.

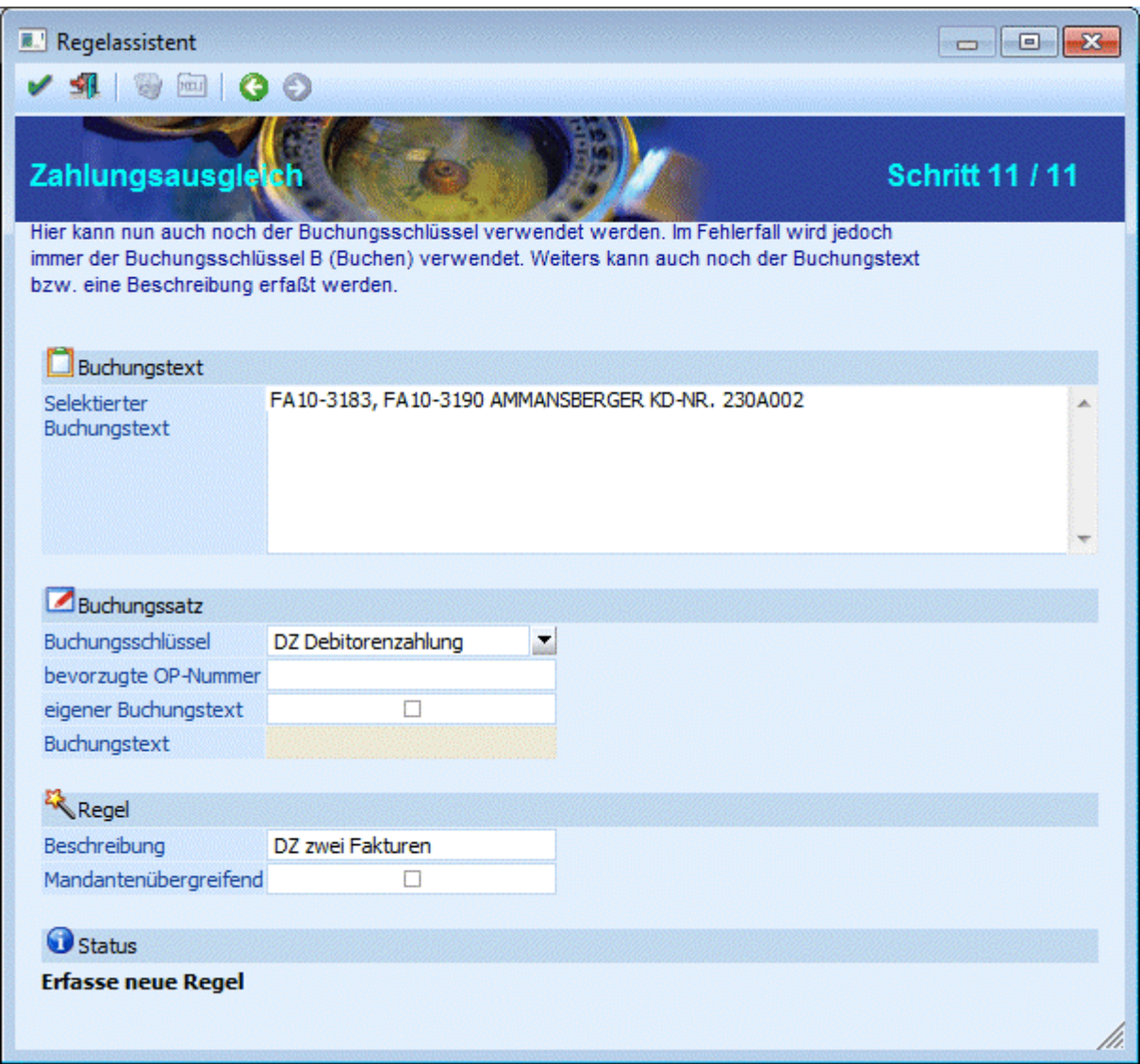

#### ¾ **Buchungsschlüssel**

Auswahl der Buchungsart aus der Combobox

Im Fehlerfall wird jedoch immer der Buchungsschlüssel B verwendet.

#### ¾ **Bevorzugte OP-Nummer**

Eine bevorzugte OP-Nummer kann nur bei dem Buchungsschlüssel DZ-Debitorenzahlung oder KZ-Kreditorenzahlung eingetragen werden.

Wird in der Regel keine Maskierung für die Fakturennummer angegeben, kann hier eine OP-Nummer eingetragen werden, die dann in den ZAGL-Buchungsstapel übernommen wird.

#### ¾ **Eigener Buchungstext**

Wird diese Checkbox angehakt, kann ein Buchungstext erfasst werden, der in den ZAGL-Buchungsstapel übernommen wird.

#### ¾ **Buchungstext**

#### Eingabe des Buchungstextes.

Hier steht die Möglichkeit zur Verfügung, den Buchungstext mit der Kontenbezeichnung vorzubelegen. Dazu muss der Platzhalter #NAMSOLL bzw. #NAMHABEN als Vorbelegung des Buchungstextes (bzw. eines Teiles davon) hier eingetragen werden.

#### ¾ **Beschreibung**

Eingabe einer Beschreibung der Regel, die auch im Regelwerk mit angezeigt wird.

#### ¾ **Mandantenübergreifend**

Entscheidung, ob die Regel mandantenübergreifend oder mandantenspezifisch ist. Die mandantenübergreifenden Regeln haben Vorrang bei der Suche nach der zutreffenden Regel für einen Buchungssatz und stehen im Regelwerk immer vor den mandantenspezifischen Regeln. Die letzte Einstellung dieser Checkbox wird pro Benutzer gemerkt und bei der Anlage einer neuen Regel vorgeschlagen.

#### **Hinweis:**

Ist in der importierten MT940-Datei nur eine Fakturennummer vorhanden kann eine Zuordnung des Buchungsschlüssels DZ (Debitorenzahlung) ohne Hinterlegung einer Kontonummer erfolgen. Das Programm sucht sich automatisch aufgrund der Rechnungsnummer das Debitorenkonto, auf dem die dazugehörige DF (Debitorenfaktura) gebucht wurde und hinterlegt diese Kontonummer automatisch.

#### **Hinweis:**

Bei der Maskierung der Konten- und Fakturennummer können ? als Platzhalter für numerische Zeichen hinterlegt werden.

#### **Regel: Eine BLZ/Kontonummer, die einem Personenkonto zugeordnet werden kann.**

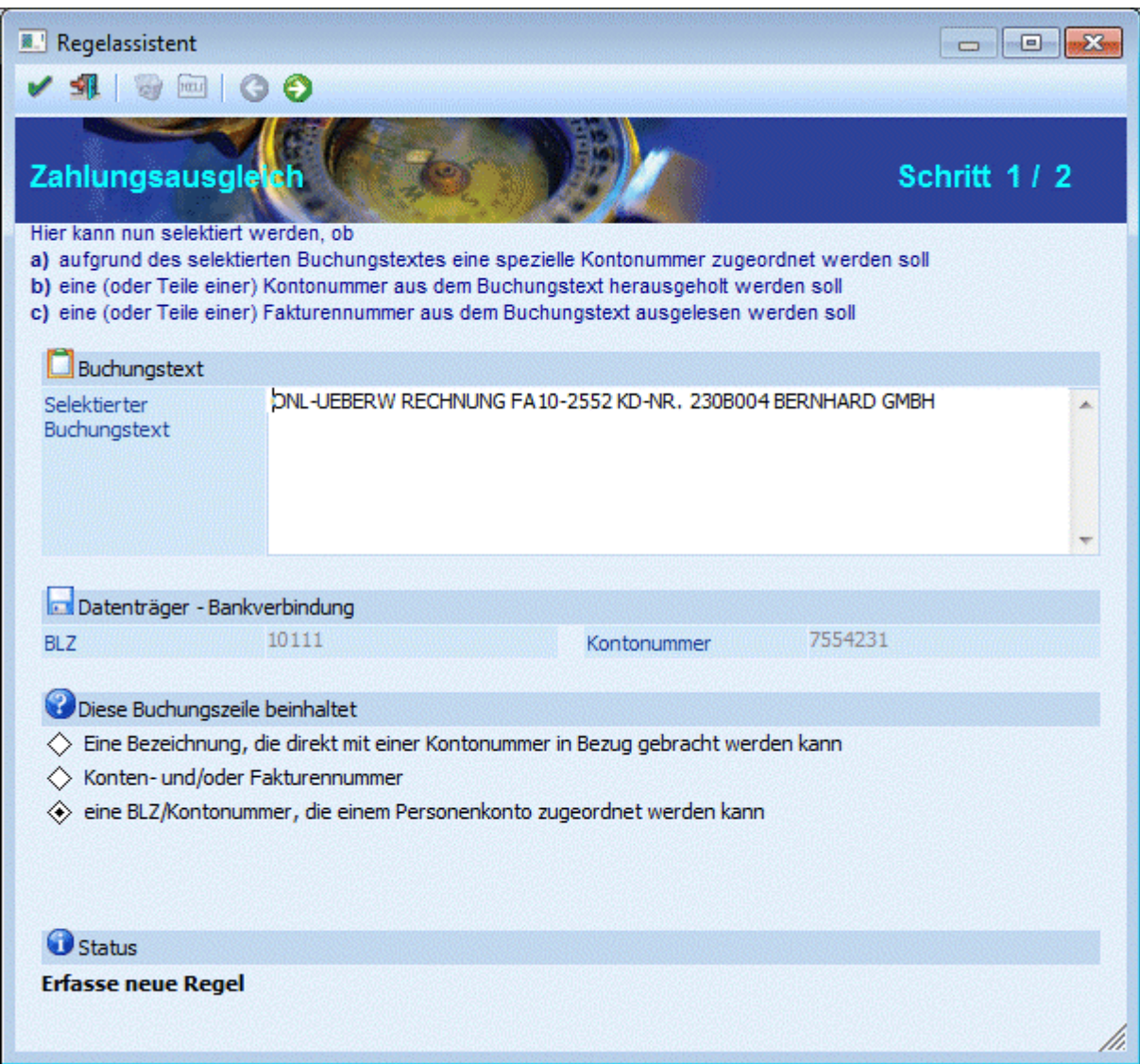

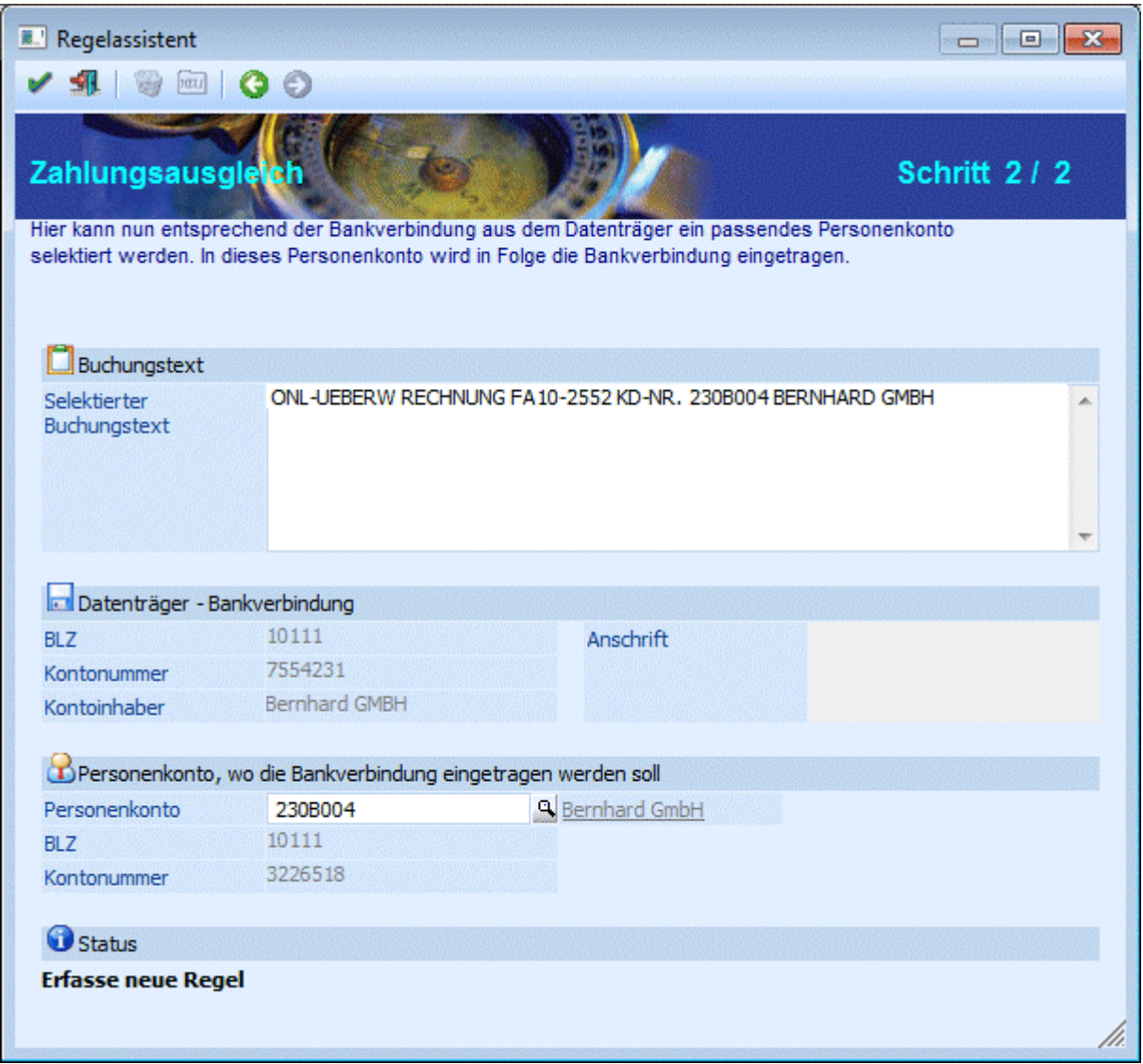

#### ¾ **Personenkonto**

Eingabe der Personenkontonummer oder Auswahl des Kontos über den Matchcode mit F9 oder der Lupe.

Nach Eingabe der Kontonummer wird die Bankverbindung aus dem Personenkontenstamm angezeigt. Ist die Standard-Bankverbindung des Personenkontos abweichend von der Bankverbindung aus der Bankdatei, kommt eine Abfrage, ob die Bankverbindung im Personenkontenstamm in die weiteren Bankverbindungen übernommen werden soll. Existiert im Personenkonto noch gar keine Bankverbindung, dann wird die Bankverbindung aus der Bankdatei als Standard-Bankverbindung in das Personenkonto übernommen.

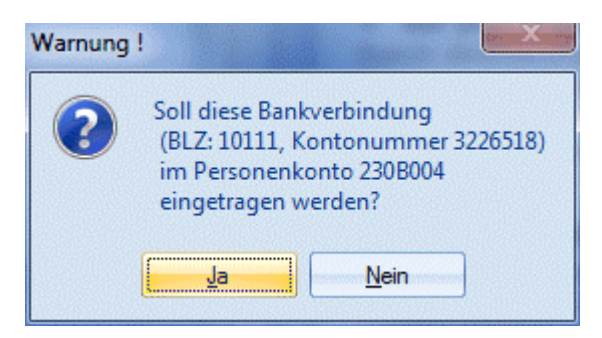

#### **Hinweis:**

Für diese Regel wird keine Zeile im Regelwerk angelegt.

Wenn aufgrund dieser Regel das Personenkonto gefunden wurde, kann anschließend auch noch die Regel "Konten- und/oder Fakturennummer" gewählt werden, um die Fakturennummer auszulesen.

## **3.54. Regelassistent / Regelwerk**

In diesem Fenster erfolgt die Definition für die Buchungsübernahme einer MT940-Datei. Diese Datei enthält alle Buchungen eines Bankkontos und kann von der Bank angefordert werden. Da die Bank die für gewisse Zwecke verwendeten Konten der eigenen Buchhaltung nicht kennen kann, muss versucht werden, die Kontierung anhand des von der Bank mitgelieferten Textes zu erkennen. Als Bankkonto wird immer das Konto verwendet, das im verwendeten Bankenstamm hinterlegt wurde.

Regeln, die in der Vorschau über den Regelassistenten erfasst wurden, werden im Regelwerk mit aufgelistet. Ob eine neu erfasste Regel an oberster oder letzter Stelle der mandantenübergreifenden bzw. mandantenspezifischen Regeln im Regelwerk eingefügt wird, wird über die jeweilige Einstellung im ZAGL Register Einstellungen definiert.

Es werden immer erst die mandantenübergreifenden Regeln und anschließend die mandantenspezifischen Regeln im Regelwerk dargestellt.

Die Regelgruppen, der diverse Regeln zugeordnet werden können, werden im rechten Teil des Fensters unter "Regeln" erfasst. Auch bei den Regelgruppen werden erst die mandantenübergreifenden und anschließend die mandantenspezifischen Regelgruppen dargestellt und durchnummeriert.

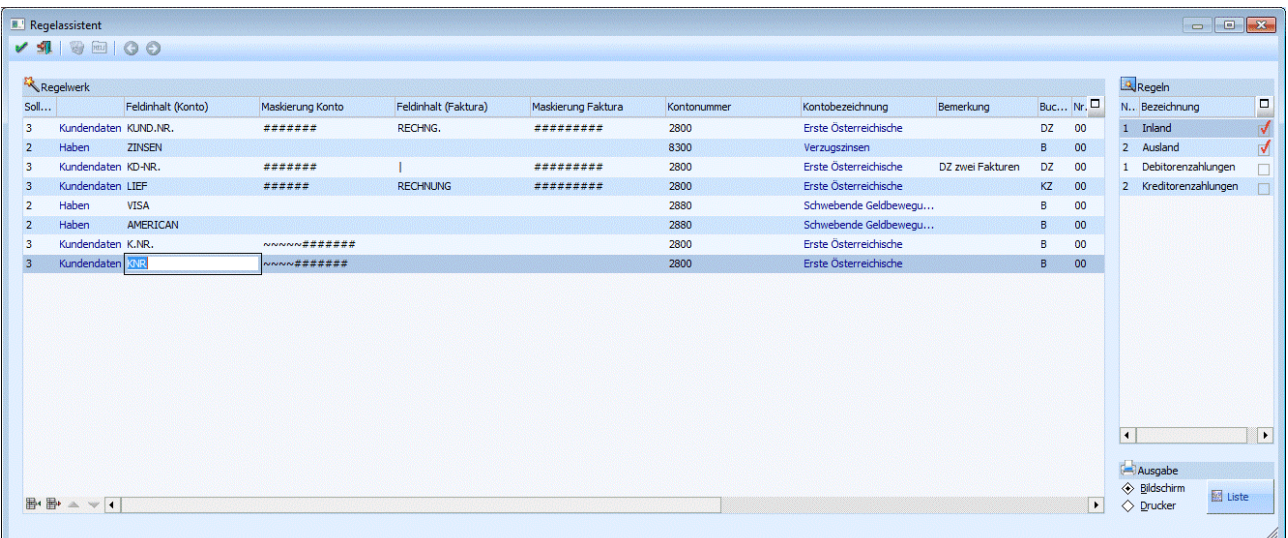

Nachfolgend werden die einzelnen Eingabefelder beschrieben:

#### ¾ **Soll/Haben**

Aus der Auswahllistbox kann ausgewählt werden, welcher Typ an Informationen übernommen werden soll. Dabei gibt es folgende Unterscheidungen:

 $\Box$  Soll

Das Bankkonto soll als Sollkonto verwendet werden.

#### $\Box$ Haben

Das Bankkonto soll als Habenkonto verwendet werden.

#### Kundendaten

Mit dieser Option (Typ 3) können Texte, die in der Datei vorkommen, in Daten umgewandelt werden. Dabei können Maskierungen vorgenommen werden, mit denen übermittelte Daten in Daten für die Finanzbuchhaltung umgewandelt werden können.

#### ¾ **Feldinhalt (Konto)**

Hier wird der Text eingegeben, der in der Bezeichnung eines Kontoauszuges vorkommen kann. Wird der Text in der Bezeichnung (Kontoauszugstext) gefunden, kann daraus ein Buchungssatz gebildet werden. Diese Texte werden immer nur linksbündig gesucht.

#### ¾ **Maskierung Konto**

Hier kann eine Maskierung eingegeben werden, aus der die Kontonummer gebildet wird. Für Platzhalter (für Zeichen, die nicht zur Kontonummer gehören) wird das ~ - Zeichen verwendet, für Zeichen der Kontonummer wird das # - Zeichen verwendet.

#### **Beispiel:**

In der Datei steht immer nach dem Text KNRFNR die 12stellige Kombination aus Kundennummer und Fakturennummer, wobei die ersten 7 Stellen der Kontonummer und die letzten 5 Stellen der Fakturennummer entsprechen.

#### KNRFNR230A001FA755

Damit das umgesetzt werden kann, muss für die Kontonummer folgende Maskierungen hinterlegt werden: Konto:  $\# # # # # #$ 

#### ¾ **Feldinhalt (Faktura)**

Hier wird der Text eingegeben, der in der Bezeichnung eines Kontoauszuges vorkommen kann. Wird der Text in der Bezeichnung (Kontoauszugstext) gefunden, kann daraus ein Buchungssatz gebildet werden. Diese Texte werden immer nur linksbündig gesucht.

#### ¾ **Maskierung Faktura**

Hier kann eine Maskierung eingegeben werden, aus der die Fakturennummer gebildet wird. Für Platzhalter (für Zeichen, die nicht zur Fakturennummer gehören) wird das ~ - Zeichen verwendet, für Zeichen der Fakturennummer wird das # - Zeichen verwendet.

#### **Beispiel:**

In der Datei steht immer nach dem Text KNRFNR die 12stellige Kombination aus Kundennummer und Fakturennummer, wobei die ersten 7 Stellen der Kontonummer und die letzten 5 Stellen der Fakturennummer entsprechen.

#### KNRFNR230A001FA755

Damit das umgesetzt werden kann, muss für die Fakturennummer folgende Maskierungen hinterlegt werden:

 $Faktura: ~~$ ~~~~~~######

#### ¾ **Kontonummer**

Hier wird die Kontonummer eingetragen, die aufgrund des gefundenen Textes verwendet werden soll. Entsprechend der Einstellung bei "Soll/Haben" wird das entsprechende Gegenkonto verwendet.

#### ¾ **Kontobezeichnung**

Hier wird die Bezeichnung des zuvor eingegebenen Kontos angezeigt.

#### ¾ **Bemerkung**

Hier kann eine interne Bemerkung vergeben werden, die, sofern die Regel aktiv ist, auch im Vorschaufenster im Zahlungsausgleich angezeigt wird.

#### ¾ **Buchungsart**

Aus der Auswahllistbox kann die Buchungsart gewählt werden, mit der der Buchungssatz gebildet werden soll.

#### ¾ **Nr./Regelbezeichnung**

Auswahl und Hinterlegung einer Regelgruppe aus der Auswahllistbox. Die Bezeichnung wird durch Auswahl der Nr. automatisch belegt.

#### **Regeln:**

Die Anlage der Regelnummern und -bezeichnung (Regelgruppen) erfolgt im rechten Teil des Fensters:

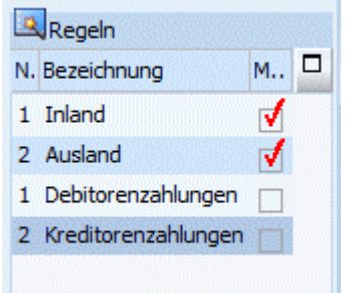

#### ¾ **Buchungstext**

Hier kann ein Buchungstext hinterlegt werden, der als eigener Buchungstext in den ZAGL-Buchungsstapel übernommen wird.

#### ¾ **Mandantenübergreifend**

Checkbox, ob die Regel mandantenübergreifend oder mandantenspezifisch ist.

#### ¾ **Gespeicherte Zeilennummer**

Die mandantenübergreifenden und mandantenspezifischen Regeln werden automatisch separat durchnummeriert.

#### ¾ **Feldinhalt (2. Faktura)**

Hier wird der Text eingegeben, der in der Bezeichnung eines Kontoauszuges vorkommen kann vor einer weiteren Fakturennummer. Wird der Text in der Bezeichnung (Kontoauszugstext) gefunden, kann daraus ein Buchungssatz gebildet werden. Diese Texte werden immer nur linksbündig gesucht.

#### ¾ **Maskierung 2. Faktura**

Hier kann eine Maskierung eingegeben werden, aus der die Fakturennummer gebildet wird. Für Platzhalter (für Zeichen, die nicht zur Fakturennummer gehören) wird das ~ - Zeichen verwendet, für Zeichen der Fakturennummer wird das # - Zeichen verwendet.

#### **Buttons**

```
\overline{\phantom{a}} ok
```
Durch Anwahl des OK-Buttons werden die vorgenommenen Einstellungen gespeichert.

# ¾ **Ende**

Durch Anwahl des Ende-Buttons wird das Fenster geschlossen, alle durchgeführten Änderungen werden verworfen.

## ¾ **Einfügen**

Durch Anwahl des Einfügen-Buttons kann eine neue Zeile in der Tabelle eingefügt werden, wobei die Zeile immer VOR der aktuellen Zeile hinzugefügt wird.

## ¾ **Entfernen**

Durch Anwahl des Entfernen-Buttons wird die gerade aktive Zeile aus der Tabelle gelöscht.

# ¾ **Hinauf / Hinunter**

Durch diese beiden Buttons kann die Reihenfolge der Tabelle verändert werden. Die Reihenfolge kann für das Einlesen von Daten durchaus eine Rolle spielen. Es wird das Regelwerk von oben nach unten der Reihe nach durchsucht, ob eine Regel für den Buchungssatz in der Vorschau zutrifft.

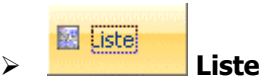

Durch Anwahl des Liste-Buttons kann eine Liste aller Definitionen des Regelwerks entweder am Bildschirm oder am Drucker ausgegeben werden.

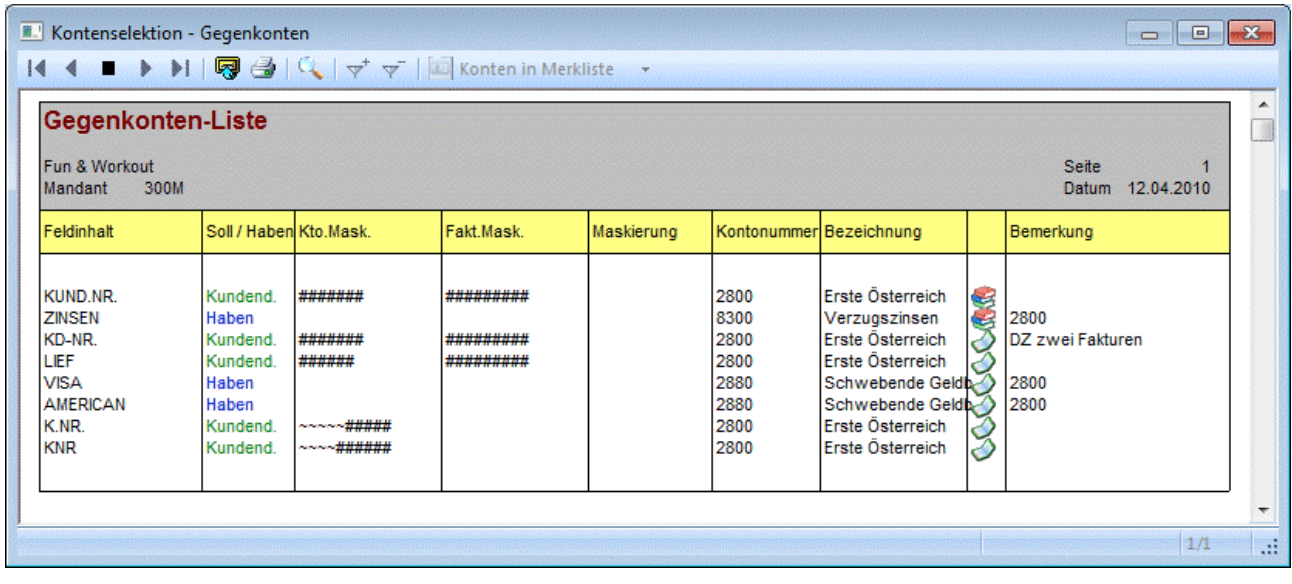

### **Hinweis:**

Die Regeln mit den meisten Informationen, d.h. die am detailliertesten definiert sind, sollten möglichst oben im Regelwerk angeordnet sein.

## **3.55. Fakturenausgleich - automatisch**

Im Menüpunkt

- **Buchen**
- **Fakturenausgleich**

#### **automatisch**

können Fakturen und Gutschriften, die vom Betrag her gleich sind (z.B. Buchungen, die wieder storniert wurden) gegeneinander ausgeglichen werden (Rechnungen, die storniert wurden, und eine Gutschrift mit der Rechnungsnummer und einem Minus erstellt wurde, werden gegeneinander ausgeglichen, auch wenn es andere Belege mit gleichen Beträgen gibt), bzw. ein Ausgleich unter Berücksichtigung des Kontensaldos durchgeführt werden.

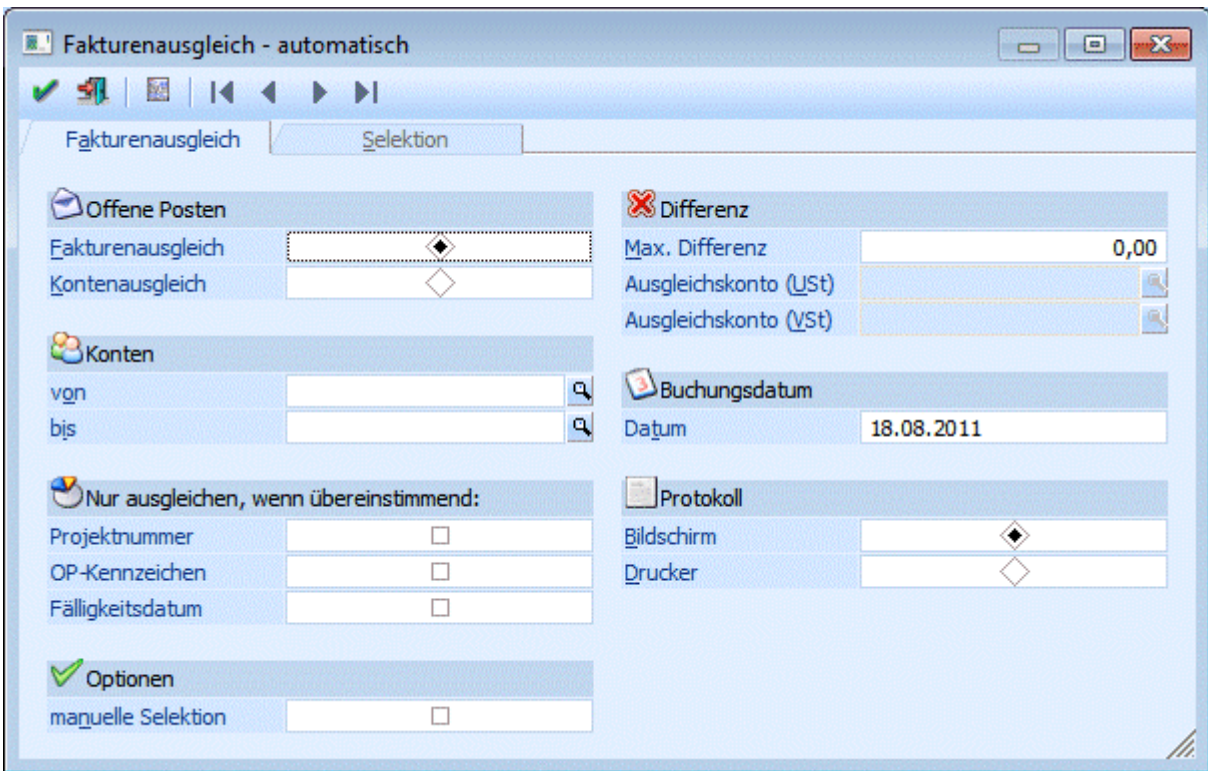

#### **Fakturenausgleich**

Wird der Radiobutton auf "Fakturenausgleich" gesetzt, so werden Fakturen und Gutschriften, die vom Betrag her gleich sind (z.B. Buchungen, die wieder storniert wurden) gegeneinander ausgeglichen (Rechnungen, die storniert wurden, und eine Gutschrift mit der Rechnungsnummer und einem Minus erstellt wurde, werden gegeneinander ausgeglichen, auch wenn es andere Belege mit gleichen Beträgen gibt).

#### **Beispiel:**

Faktura über 1.000,-- Gutschrift über -1.000,- werden beim Fakturenausgleich gegeneinander ausgeziffert.

Faktura über 1.000,-- Gutschrift über -500,-- Gutschrift über -500,- werden NICHT gegeneinander ausgeziffert.

#### **Kontenausgleich**

Beim Kontenausgleich hingegen werden alle offenen Fakturen eines Kontos summiert. Ergibt die Summe des Kontos 0 (bzw. wird hier eine Eingabe einer "max. Differenz" berücksichtigt), so werden alle Fakturen des Kontos ausgeglichen.

#### **Beispiel:**

Faktura über 1.000,-- Faktura über 1.000,-- Gutschrift über -500,-- Gutschrift über -500,-- Gutschrift über -600,-- Gutschrift über -400,- ergeben einen Kontensaldo von "0" und werden daher beim Kontenausgleich gegeneinander ausgeglichen.

#### ¾ **Konten**

Einschränkung des Fakturen/Kontenausgleichs auf bestimmte Personenkonten.

#### ¾ **Nur ausgleichen, wenn übereinstimmend:**

- Soll im Fakturenausgleich die Auszifferung unter bestimmten Kriterien stattfinden, so stehen die FelderProjektnummer
- OP-Kennzeichen
- Fälligkeitsdatum

zur Verfügung. Wird eines oder mehrere Felder angehakt, so müssen diese Informationen in den OPs übereinstimmen, damit sie ausgeziffert werden.

Die Einstellung der Felder wird benutzerspezifisch gespeichert.

#### ¾ **Optionen / manuelle Selektion**

Wird die Checkbox "manuelle Selektion" gesetzt, wird beim Drücken des OK-Buttons eine Tabelle geöffnet, in der Fakturen bzw. Konten nochmals bearbeitet, d.h. selektiert oder deselektiert werden können. Die Erläuterung zum Register Selektion erfolgt im weiteren Verlauf.

#### ¾ **Max. Differenz**

Durch Eingabe eines Differenzbetrages (absoluter Wert) kann festgelegt werden, dass nicht nur jene Fakturen gegeneinander ausgeziffert werden, die sich betragsmäßig genau ausgleichen, sondern auch jene, bei denen die Differenz innerhalb des angegebenen Differenzwertes liegt.

Bzw. das der Kontensaldo nicht nur 0 ist, sondern innerhalb des angegebenen Differenzbetrages (Schwellwert) liegt.

#### **Beispiel 1 - Fakturenausgleich:**

Max. Differenz  $= 10$ .--

Faktura über 1.000,-- Gutschrift über -990,- werden beim Fakturenausgleich gegeneinander ausgeziffert.

#### **Beispiel 1 - Kontenausgleich:**

Max. Differenz  $= 10, -$ 

Faktura über 1.000,-- Faktura über 1.000,-- Gutschrift über -1.990,-- Konto wird ausgeglichen, da die Differenz innerhalb des angegebenen Schwellbetrages liegt (10,--).

#### ¾ **Ausgleichskonto (USt) / Ausgleichskonto (VSt)**

Wird ein "Differenzbetrag" im dafür vorgesehenen Eingabefeld angegeben, so müssen hier Ausgleichskonten für die Verbuchung der Differenzen angegeben werden.

#### **Beispiel:**

Faktura über 1.000,-- Faktura über 1.000,-- Gutschrift über 1.990,-- Differenzbetrag über 10,--

Der Kontenausgleich wird durchgeführt (im Journal ersichtlich als erste Zeile "Fakturenausgleich") und der Differenzbetrag wird auf das jeweils angegebene Konto gebucht (Folgezeile "Fakturenausgleich" als B-Buchung: angegebenes Ausgleichskonto/Debitor).

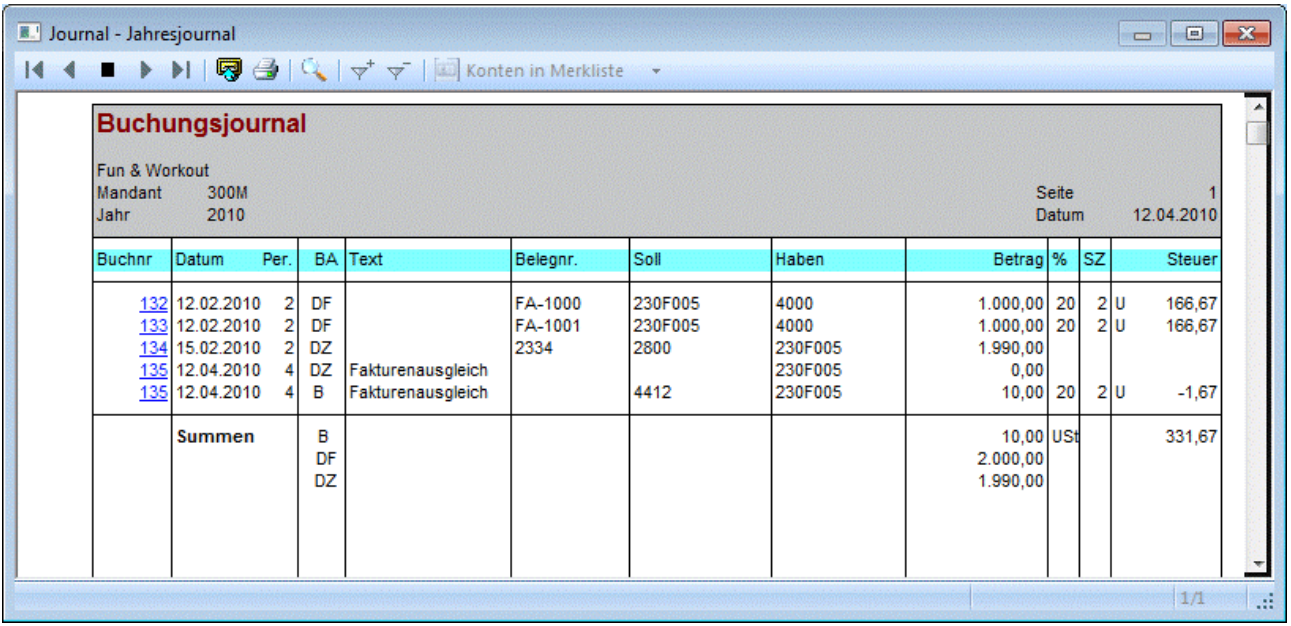

Die angegeben Konten werden gespeichert, und bei nächster Verwendung wieder vorgeschlagen.

Für die Aufteilung der des Differenzbetrages auf die Steuerzeilen werden die Steuerbemessungen aus den OP's verwendet (Beim Fakturenausgleich die Bemessungen der positiven OP's; beim Kontenausgleich die Summe der Bemessungen der einzelnen OP's).

#### ¾ **Buchungsdatum**

Angabe eines Datums, mit dem die Fakturen/Kontenausgleichsbuchung durchgeführt werden soll.

#### ¾ **Protokoll**

Mittels "Protokoll"-Button in der Buttonleiste kann ein "Vorab"-Protokoll ausgegeben werden. Durch Setzten des Radiobuttons kann entschieden werden, ob dieses auf den Bildschirm oder auf den Drucker ausgegeben wird.

Das Protokoll kann mit unterschiedlichen Selektionen beliebig oft ausgegeben werden.

#### **Selektion - Fakturenausgleich**

In der Tabelle wird in einer Zeile jene Fakturen, bzw. jene Gutschrift angezeigt, die gegeneinander ausgeziffert werden.

Im unteren Teil des Fensters wird dies in einer weiteren Info dargestellt.

Durch Aktivieren bzw. Deaktivieren der Checkbox "Auswahl" kann bestimmt werden, ob die Faktura mit der Gutschrift ausgeziffert werden soll oder nicht.

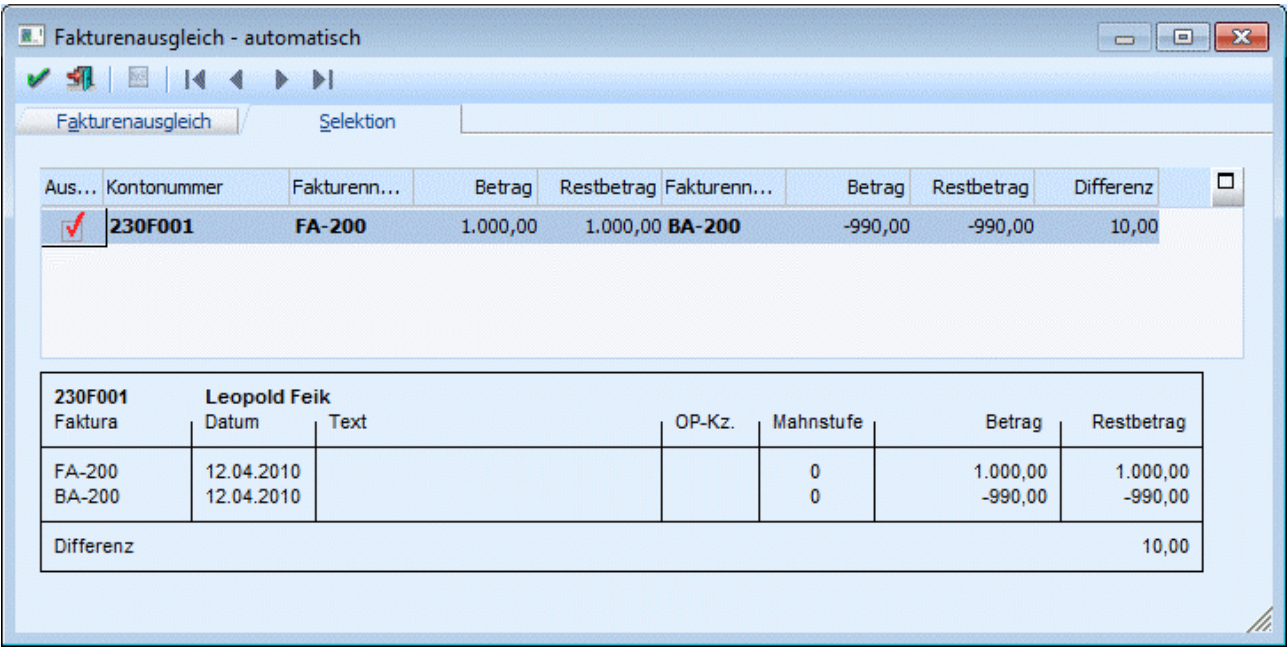

#### **Selektion - Fakturenausgleich**

In der Tabelle werden jene Konten inkl. Fakturen/Gutschriften/Vorauszahlungen angezeigt, die ausgeglichen werden.

Dabei kann selektiert werden, ob die für ein Konto geschehen soll oder nicht. Diese Auswahl kann natürlich dann nur pro Konto erfolgen.

Durch Drücken der F5-Taste wird der Fakturenausgleich/Kontenausgleich durchgeführt, wobei bei allen betroffenen Offenen Posten die Mahnstufe auf -1 gesetzt wird. Bedeutet in weiterer Folge, dass sie beim nächsten Reorg (siehe WINLine START-Handbuch, Kapitel Reorg) gelöscht werden können.

Gleichzeitig wird eine "Referenz-Journalzeile" mit dem Schlüssel DZ bzw. KZ sowie dem Buchungstext "Fakturenausgleich" erstellt, damit jederzeit später ersichtlich ist, wann welche Faktura mit welcher Gutschrift ausgeziffert worden ist.

Wurde beim Ausgleich auch eine Differenz berücksichtigt, und kam es beim Ausgleich zu eben dieser, so wird auch die entsprechende B-Buchung im Journal ersichtlich.

#### **Hinweis:**

Da diese "Referenz-Journalzeile" auch im Buchungsstorno zur Verfügung steht, kann damit ein solcher Auszifferungs-Vorgang durch einfaches Stornieren der "Fakturenausgleichs-Journalzeile" wieder storniert werden, d.h. es werden Stornozeilen in der OP gebucht und die Fakturen wieder auf den Status "offen" gesetzt.

#### **Hinweis:**

Da es sich bei diesen automatisch erstellten Fakturenausgleichsbuchungen um rein informative Buchungszeilen handelt, die dokumentativen Charakter haben, können diese Buchungszeilen im Journaldruck auf Wunsch auch ausgeblendet werden (siehe Punkt "Auswertungen/Journal).

Nach Durchführung des Fakturenausgleiches wird ein Fakturenausgleichs-Protokoll gedruckt, in dem alle ausgeglichenen Fakturen angedruckt werden.

## **3.56. Fakturenausgleich - manuell**

Im Menüpunkt

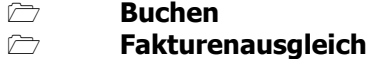

**manuell** 

können Fakturen und Gutschrift, Vorauszahlungen zugewiesen bzw. nur Fakturen ausgeglichen werden.

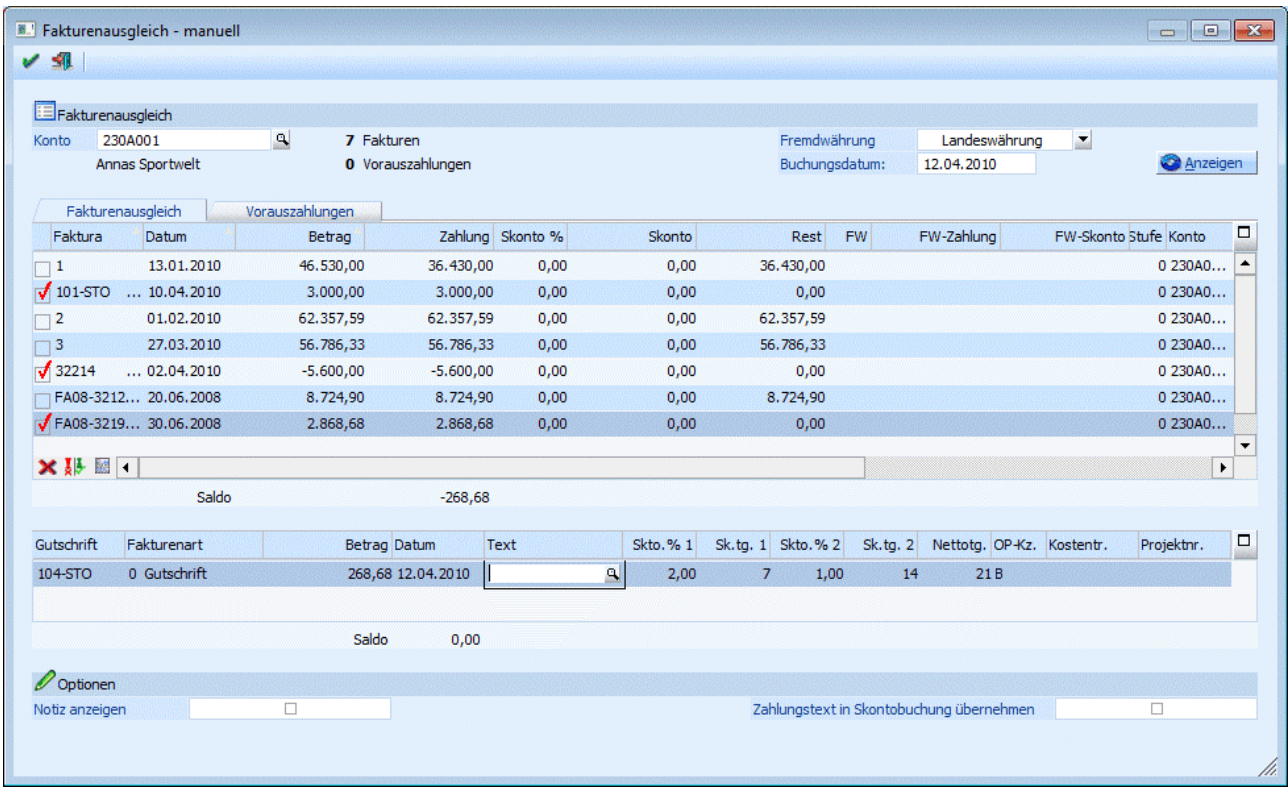

Im Gegensatz zum automatischen Fakturenausgleich (dort können nur Fakturen mit gleichen Betrag - einmal positiv - einmal negativ - miteinander ausgeglichen werden) können im Fakturenausgleich manuell auch einzelne Fakturen ausgeglichen werden.

Nach Eingabe der Kunden-/Lieferantennummer werden alle für dieses Konto gespeicherten Fakturen angezeigt.

Neben der Fakturennummer wird das Fakturendatum, der Fakturenbetrag, eventuelle Teilzahlungen, gewährte Skontobeträge, der Restbetrag, FW-Informationen, die aktuelle Mahnstufe, Deb/Kred-Gegenkonten, Kostenträger, Projektnummer, Fakturen-Text, Zahlungstext und das OP-Kennzeichen angezeigt, wobei nur die Felder "Zahlung", "Skonto" und "Zahlungstext" bearbeitet werden können. Der Zahlungstext wird in das Feld "OP-Text" des Zahlungs-Datensatzes übernommen.

Durch Anklicken der Checkbox, die sich in der Spalte vor der Fakturennummer befindet, wird die entsprechende Faktura zum Ausgleichen markiert.

Unter der ersten Tabelle wird der Saldo der auszugleichenden Fakturen angezeigt. Durch Aktivieren einer Faktura wird der Saldo vermindert, durch Aktivieren einer Gutschrift wird der Saldo erhöht.

In der zweiten Tabelle erfolgt die Vergabe einer Ersatzfakturennummer.

Sie haben die Möglichkeit im Zuge des manuellen Fakturenausgleiches Offene Posten Beträge auf mehrere Zeilen aufzuteilen. In dieser Tabelle sind auch evtl. Kostenrechnungsdaten für Skontobuchungen einzutragen.

Folgende Felder können in der unteren Tabelle bearbeitet werden:

#### ¾ **Gutschrift**

Sie erhalten die Ersatzfakturennummer die in den OP-Parametern (FIBU/Stammdaten/Offenen Posten-Parameter) eingetragen ist vorgeschlagen. Diese Nummer können Sie noch manuell überschreiben.

#### ¾ **Vorauszahlung**

Es ist möglich, den Differenzbetrag als Vorauszahlung zu definieren. Dazu muss in dieser Spalte "Vorauszahlung" selektiert werden. Wählen Sie die Registerkarte "Vorauszahlungen" um diesen Betrag einer Faktura zuzuweisen. Weiters kann in diesem Fenster die Vorauszahlung in eine Gutschrift umgewandelt werden.

#### ¾ **Betrag**

Es wird der Restbetrag vorgeschlagen, den Sie manuell noch editieren können um eine Aufteilung auf mehrere Zeilen durchzuführen.

#### ¾ **Datum**

Es wird das Tagesdatum vorgeschlagen das noch editiert werden kann.

#### ¾ **Skonto %**

Hier kann ein beliebiger Prozentsatz eingegeben werden. Dadurch wird automatisch der Skontobetrag aus dem skontierbaren Fakturenbetrag errechnet.

#### ¾ **Skonto**

Eingabe des Skontobetrages, falls die Rechnung unter Abzug eines Skontos bezahlt wurde. Durch Drücken der F3-Taste kann der abzugsberechtigte Skontobetrag in das Eingabefeld übernommen werden.

#### ¾ **Text**

Eingabe eines OP-Textes. Standardmäßig wird als Text der Buchungstext bei den OP-Zeilen im oberen Bereich übernommen. Hier kann dieser Text editiert werden. Durch Drücken der F9-Taste wird das Fenster "Fakturen-Notiz" geöffnet, in dem ein beliebig langer Text zu dieser Faktura eingegeben werden kann. Standardmäßig wird die Buchungsnotiz aus der Sachbuchungszeile übernommen.

#### ¾ **Zahlungskonditionen**

Die Konditionen werden vom Debitoren- bzw. Kreditorenstamm übernommen und vorgeschlagen: Sk.frist 1: Skontotage 1 Skonto 1 % Sk.frist 2: Skontotage 2 Skonto 2 % **Nettotage** Diese Felder können noch editiert werden.

#### ¾ **OP-Kennzeichen**

Das Zahlungskennzeichen wird aus dem Personenkontenstamm vorgeschlagen (Zahlungskennz. in FIBU-Fenster) und kann in der Faktura übersteuert werden. Im Zahlungsverkehr kann der Zahlungsvorschlag nach diesem Kennzeichen selektiert werden (z.B. Fakturen, die mit Scheck gezahlt werden, sollen von einer bestimmten Hausbank überwiesen werden, etc.).

#### ¾ **Kostenträger**

Eingabe eines Kostenträgers zur Zuordnung von Skontobuchungen auf einzelne Projekte. Die Hinterlegung einer Kostenstelle für Skontobuchungen ist nur einmalig im CWL-Start in den KORE-Parametern durchzuführen.

#### ¾ **Projektnummer**

Eingabe oder Auswahl über den Matchcode (F9) einer vorhandenen Projektnummer eines Kunden- oder Serviceprojektes.

#### **WINLine® FIBU MESONIC © 2012**

#### **Beispiel:**

Eine Gutschrift von 10.000,-- steht einer Faktura von 12.000,-- gegenüber. Grundsätzlich gibt es zwei Möglichkeiten, die Gutschrift zu behandeln:

1. Möglichkeit - es soll eine neue Faktura über den Restbetrag erstellt werden.

Es müssen beide Einträge über die Checkbox Selektiert werden. Als Saldo wird im Fuß der Tabelle -2.000,- angezeigt. Über diesen Betrag soll auch die neue Faktura erstellt werden. Durch hineinklicken in der ersten Zeile der unteren Tabelle erhalten Sie eine Ersatzfakturennummer und den Restbetrag vorgeschlagen. Sie können den Restbetrag auch auf mehrere Zeilen aufteilen.

2. Möglichkeit - die Gutschrift soll der Faktura als Teilzahlung zugeordnet werden.

Es müssen beide Einträge über die Checkbox Selektiert werden. Bei der Faktura wird aber in das Feld "Zahlung" gewechselt, wo durch Drücken der F3-Taste der Zahlungsbetrag (in diesem Fall von 10.000,--) übernommen wird. Dadurch wird die Gutschrift der Faktura zugeordnet, wobei diese Zuordnung wie eine Zahlung behandelt wird.

#### **WICHTIG:**

Gleichzeitig mit der OP-Auszifferung wird eine "Referenz-Journalzeile" mit dem Schlüssel DZ bzw KZ sowie dem Buchungstext "Fakturenausgleich" erstellt, damit jederzeit später ersichtlich ist, wann welche Faktura mit welcher Gutschrift ausgeziffert worden ist.

#### **Hinweis:**

- Da diese "Referenz-Journalzeile" auch im Buchungsstorno zur Verfügung steht, kann damit ein solcher Auszifferungs-Vorgang durch einfaches Stornieren der "Fakturenausgleichs-Journalzeile" wieder storniert werden, d.h. es werden Stornozeilen in der OP gebucht und die Fakturen wieder auf den Status "offen" gesetzt.
- Da es sich bei diesen automatisch erstellten Fakturenausgleichsbuchungen um rein informative Buchungszeilen handelt, die dokumentativen Charakter haben, können diese Buchungszeilen im Journaldruck auf Wunsch auch ausgeblendet werden (siehe Punkt "Auswertungen/Journal).
- Der "Fakturenausgleich manuell" steht auch für Vorjahre zur Verfügung. D.h. jedoch dass in den Tabellen nur jene Offenen Posten angezeigt werden, die bis zum ausgewählten Wirtschaftsjahr erzeugt wurden, aber keine OP's aus darauf folgenden Jahren. (Teilzahlungen werden für die angezeigten Offenen Posten jedoch aus allen Jahren berücksichtigt!).

#### **Weitere Möglichkeiten**

Zusätzlich gibt es die Möglichkeit, eine automatische Skontobuchung durchzuführen.

#### **Vorgangsweise:**

Zuerst muss die Faktura, für die ein Skonto gebucht werden soll, aktiviert werden. Als nächstes muss der Zahlungsbetrag auf 0 gesetzt werden (da sonst die gesamte Faktura ausgeziffert und eine neue Faktura erstellt wird). Im Feld Skonto wird dann der Betrag eingegeben, über den der Skonto gebucht werden soll. Durch Drücken der F5-Taste wird der Fakturenausgleich (sprich die Teilzahlung über den Skontobetrag inkl. Sachbuchung) durchgeführt.

Wenn alle Selektionen durchgeführt wurden und sich der Saldo nicht auf 0 ausgeht, kann in der unteren Tabelle eine "Gutschrifts Nr." die Fakturanummer eingegeben werden, die aufgrund des Saldos erstellt wird. Wird in diesem Feld keine individuelle Fakturennummer eingetragen, wird für die Erstellung der OP die Ersatzfakturennummer aus den OP-Parametern verwendet.

**Optionen**

#### ¾ **Notiz anzeigen**

Ist diese Checkbox aktiv, wird ein Notiz-Info-Fenster mit den im Formular definierten Infos zur aktuell ausgewählten OP-Zeile angezeigt.

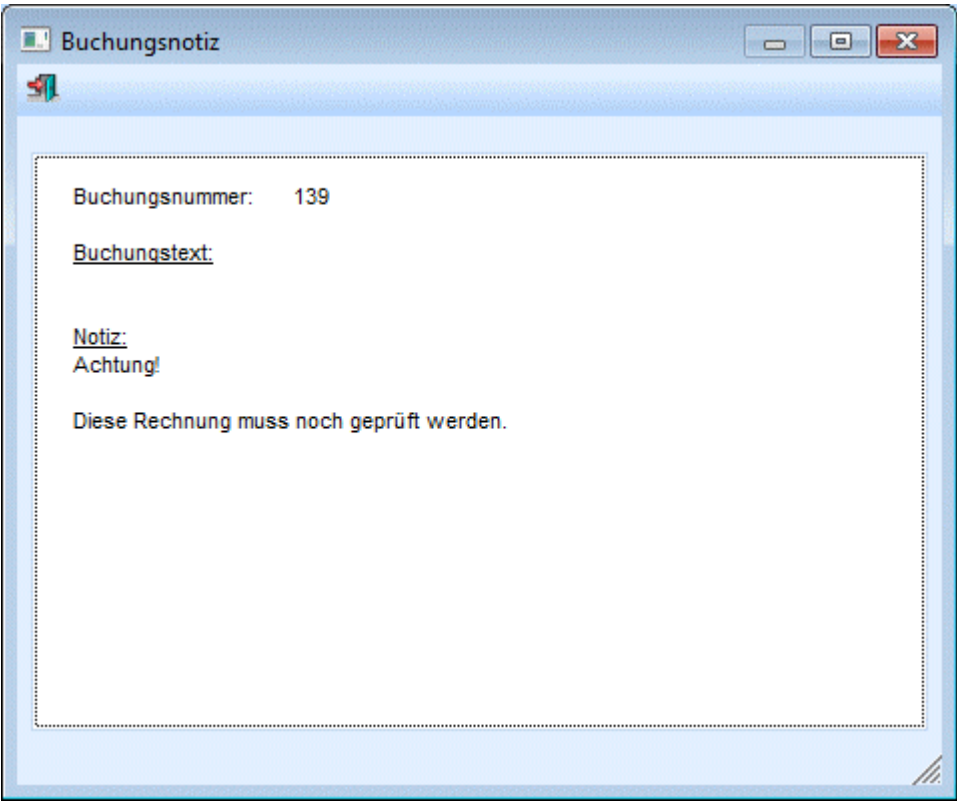

#### ¾ **Zahlungstext in Skontobuchung übernehmen**

Wird diese Checkbox aktiviert, wird der Zahlungstext, der in einer eigenen Spalte in der oberen Tabelle zu jeder Faktura eingetragen werden kann, auch in das Feld "Buchungsnotiz" der Skonto-Buchung übernommen.

#### **Buttons**

## **X** Wiederherstellen

Wenn der Wiederherstellen-Button angeklickt wird, werden alle vorgenommenen Selektionen in der Tabelle verworfen und man erhält wieder den Ausgangsstand.

# **Umkehren**

Durch Anklicken des Umkehren-Buttons werden alle vorgenommenen Selektionen in das Gegenteil umgewandelt - selektierte Fakturen werden deselektiert, deselektierte Fakturen werden selektiert.

#### **Beispiel:**

In der Tabelle gibt es 100 Einträge, wovon 90 selektiert werden sollen. Da das Selektieren von 90 Einträgen lange dauert, werden einfach die 10 Einträge, die eigentlich nicht selektiert werden sollen, selektiert. Danach wird der Umkehr-Button angeklickt - jetzt sind 90 Einträge selektiert.

### ¾ **Archiv**

Wenn das Programm WINLine Archiv eingesetzt und auch verwendet wird, kann durch Anklicken dieses Buttons nach dem Ursprungsbeleg (z.B. die ausgedruckte Faktura) angesehen werden. Nähere Informationen dazu entnehmen Sie bitte dem WINLine Archiv - Handbuch.

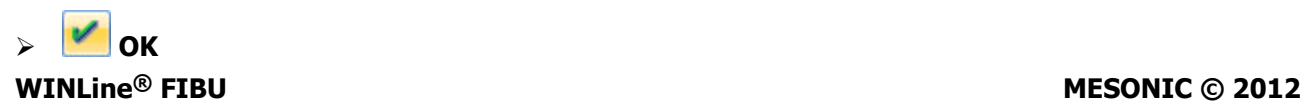

Durch Anklicken des OK-Buttons werden alle markierten Fakturen ausgeglichen und (falls ein Saldo übrigbleibt) die neue Faktura erstellt.

# $\triangleright$  **Ende**

Durch Anklicken des ENDE-Buttons wird das Fenster geschlossen - es werden keine Fakturen ausgeglichen.

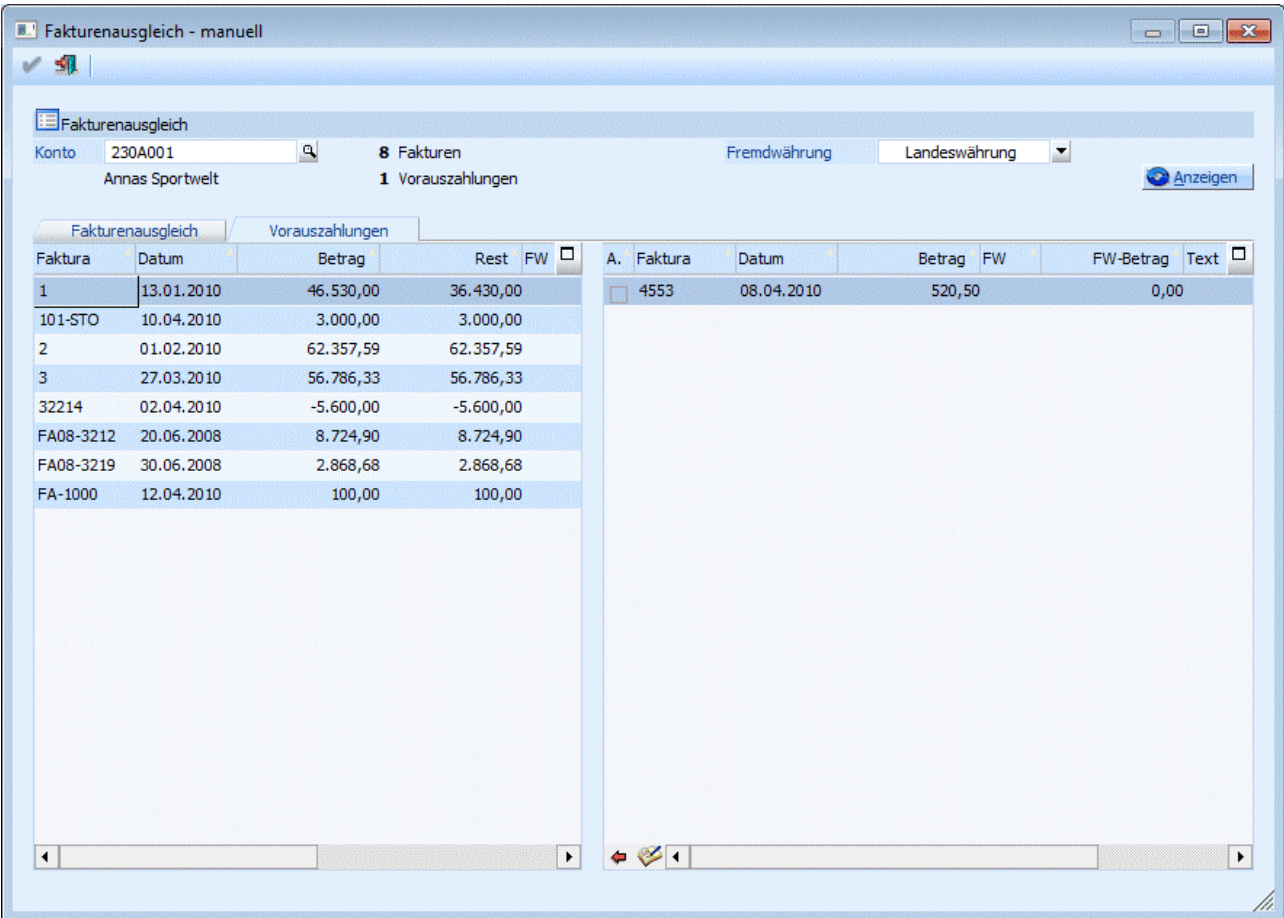

Im Register "Vorauszahlungen" können erfasste Vorauszahlungen zu Fakturen zugewiesen werden. In der linken Tabelle werden die Fakturen und Gutschriften aufgelistet und in der rechten Tabelle die erfassten Vorauszahlungen des Debitors.

Um eine Vorauszahlung einer Faktura zuzuweisen, selektieren Sie in der linken Tabelle die gewünschte Faktura und aktivieren in der rechten Tabelle die passende Vorauszahlung. Nun wird in der Spalte "Rest" in der linken Tabelle der Restbetrag um den Fakturenbetrag vermindert. Um die Zuweisung durchzuführen, klicken Sie den "Vorauszahlung zuweisen" Button.

Weiters ist es in diesem Register möglich, Vorauszahlungen in Gutschriften umzuwandeln. Um das durchzuführen, aktivieren Sie die Checkbox neben der Vorauszahlung und klicken anschließend auf den "Gutschrift erzeugen" Button.

#### **Hinweis**

Wird eine Vorauszahlung einer Faktura zugewiesen, wird die Projektnummer aus der Vorauszahlung gelöscht, es gilt dann nur noch die Projektnummer der Faktura.

### ¾ **Vorauszahlungen zuweisen - Button**

Weist die mittels Checkbox markierte Vorauszahlung der zuvor ausgewählten Faktura zu.

# ¾ **Gutschrift erzeugen - Button**

Wandelt die mittels Checkbox markierte Vorauszahlung in eine Gutschrift um.

## **3.57. Fakturenänderung**

Im Menüpunkt

- **Buchen**
- **Fakturenänderung**

oder Schnellaufruf

**STRG + F** 

können bestehenden Fakturen noch berichtigt werden:

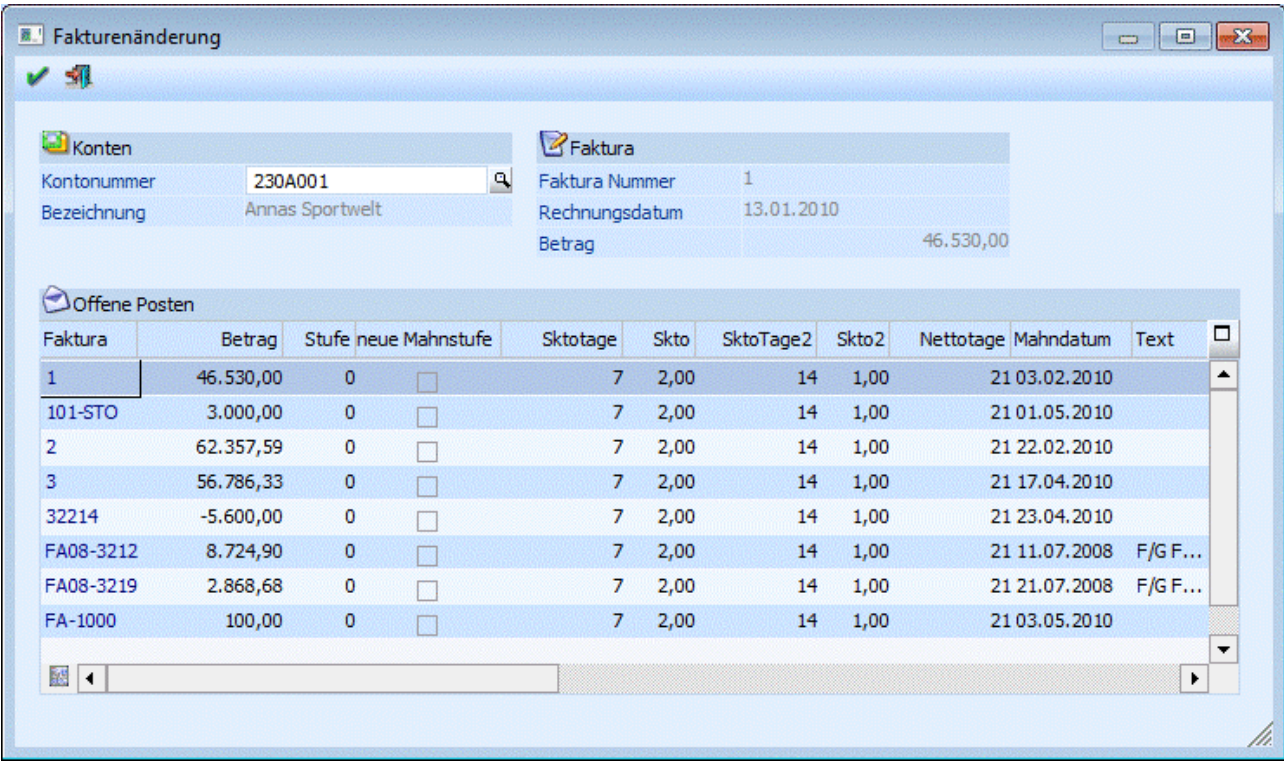

#### ¾ **Kontonummer**

Geben Sie im Feld KontoNr. die Nummer des gewünschten Debitoren / Kreditoren ein.

Es werden alle Fakturen des Debitoren/Kreditoren in einem Fenster angezeigt. Dort können folgende Eingabefelder bearbeitet werden:

#### ¾ **Stufe**

Mahnstufe, in der sich die jeweilige Faktura zur Zeit befindet

#### ¾ **neue Mahnstufe**

Wird direkt aus der Mahnung in die Fakturenänderung gewechselt, wird hier angezeigt, ob mit der letzten Mahnvorbereitung eine neue Mahnstufe vorgeschlagen wurde. Die entsprechende Mahnung wurde aber zu diesem Zeitpunkt noch nicht gedruckt und kann noch editiert werden (dafür muss aber die Checkbox "neue Mahnstufe" deaktiviert werden). Für alle Fakturen mit aktivierter Checkbox wird beim Originaldruck der Mahnung die nächste Mahnstufe gespeichert. Wird die Checkbox deaktiviert erfolgt keine Erhöhung (bzw. Veränderung) der Mahnstufe; es sie denn, in der Spalte "Stufe" wird die Mahnstufe manuell verändert.

### ¾ **Skontoprozent (1 und 2)**

Prozentsatz, der bei Zahlung innerhalb der Skontofrist angerechnet wird.

#### ¾ **Skontotage (1 und 2)**

Frist, innerhalb welcher sich der Debitor vom Zahlungsbetrag einen bestimmten Prozentsatz abziehen darf.

#### ¾ **Nettotage**

Zahlungsziel, in Tagen, ab Valutadatum

#### ¾ **Mahndatum**

Hier wird angezeigt, wann die Mahnung fällig ist bzw. wann sie das letzte Mal gemahnt wurde.

#### ¾ **Text**

OP-Text. Es kann mit der F9-Taste die Fakturennotiz editiert werden oder eine neue Notiz erstellt werden. Dafür muss zuvor der Focus aber in das Feld Text gestellt werden.

#### ¾ **Bemessungsgrundlagen und USt-Zeile 1 - 3**

Pro Faktura können bis zu 3 Bemessungsgrundlagen mit den dazugehörigen Steuerzeilen aus dem Unternehmensstamm gemerkt werden. Diese Bemessungsgrundlagen bilden die Basis für die Berechnung und die richtige Aufteilung des Skontos auf die entsprechenden Skontoautomatikkonten.

#### ¾ **Kennz.**

Hier kann nachträglich das Zahlungskennzeichen pro Fakturenzeile geändert werden.

#### ¾ **Kostenträger**

Pro Faktura kann eine Kostenträgernummer nachträglich eingegeben oder korrigiert werden.

#### ¾ **FW / FW-Betrag**

Diese Felder sind nicht editierbar.

#### ¾ **Projektnummer**

Hier kann nachträglich noch die Projektnummer eingegeben oder editiert werden.

#### ¾ **Bankverbindung**

Hier wird die Bankverbindung angezeigt, die beim Buchen der Faktura für diesen OP ausgewählt wurde. Per Doppelklick auf die Bankverbindung kann eine andere Bankverbindung aus den "weiteren Bankverbindungen", die im Personenkonto hinterlegt wurden, ausgewählt werden.

#### **Hinweis:**

- Der Menüpunkt "Fakturenänderung" kann nicht nur im aktuellen (höchsten) Wirtschaftsjahr aufgerufen, sondern auch in Vorjahren. Dabei werden in der Tabelle nur jene Offenen Posten angezeigt, die bis zum ausgewählten Wirtschaftsjahr erzeugt wurden; jedoch keine OP's aus Folgejahren.
- Die Menüpunkte "Fakturenänderung" und "Buchungen bearbeiten" können nicht gleichzeitig verwendet werden.

### **3.58. Neubewertung Fremdwährungs-OPs**

Im Menüpunkt

**Buchen** 

#### **FW-OP-Neubewertung**

können Fremdwährungs-OPs von selektierten Personenkonten anhand von geänderten Fremdwährungskursen automatisch neubewertet werden.
Der in Folge erzeugte Buchungsstapel beinhaltet eine Buchungszeile pro selektiertem Personenkonto für die Summe der Bewertungsdifferenzbeträge jeder einzelnen FW-OP. Durch diese Bewertungsbuchung (bei Debitoren eine DZ Buchung, bei Kreditoren eine KF-Buchung) wird der Landeswährungsrestbetrag der Fremdwährungs-OP zum neuen Fremdwährungskurs auf- bzw. abgewertet.

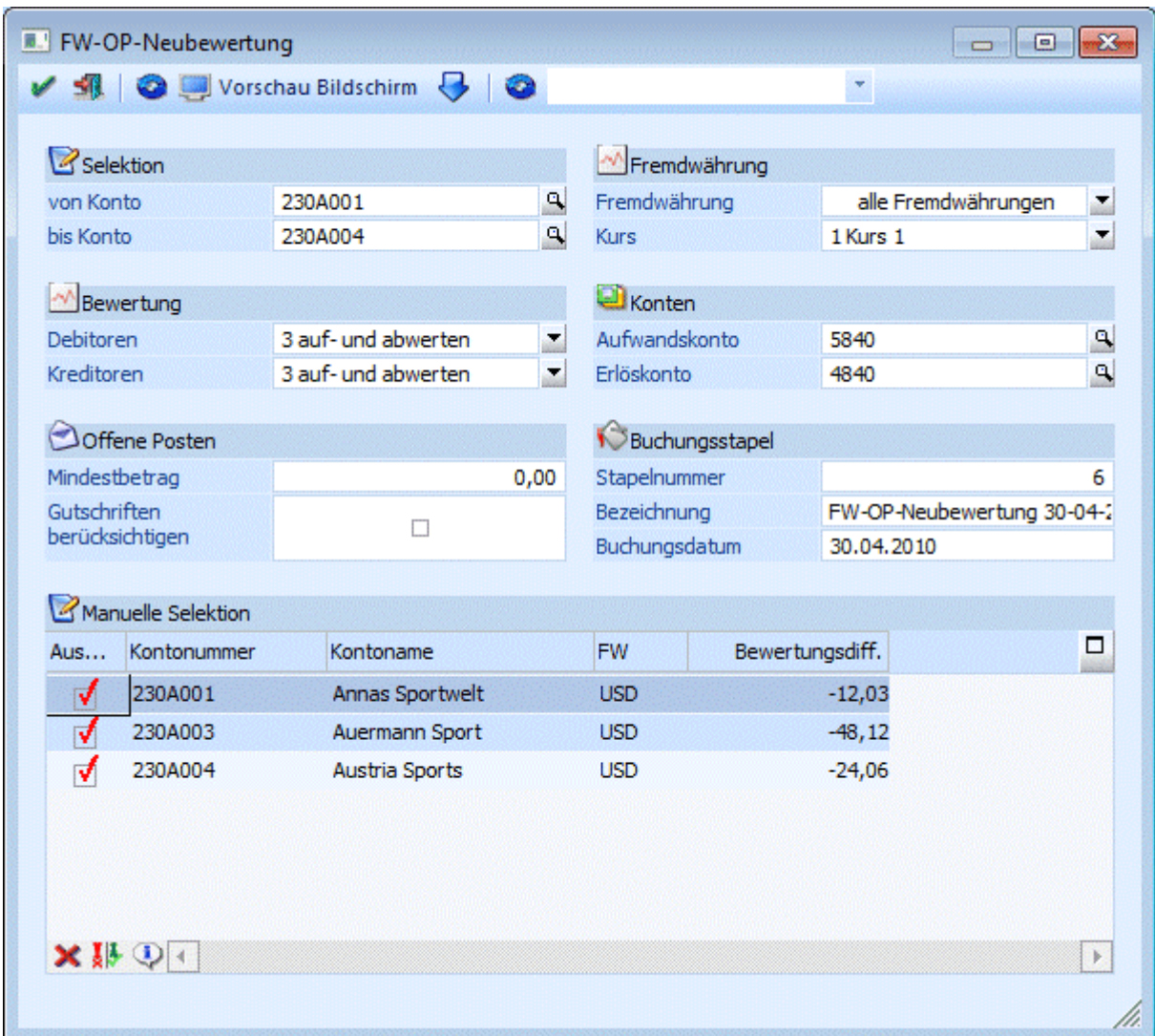

Die folgende Felder bzw. Optionen können selektiert werden:

## ¾ **Selektion**

Einschränkung der Personenkonten, für die die Fremdwährungs-OP's bewertet werden sollen. Durch drücken der F9-Taste können Sie nach den gewünschten Konten suchen.

## ¾ **Bewertung**

Hier kann für Debitoren und Kreditoren getrennt festgelegt werden, ob die Fakturen:

Nicht bewertet

Es wird kein Neubewertungs-Differenzbetrag für FW-OPs der Personenkonten errechnet Aufgewertet

Nur Aufwertungen von FW-OP-Salden (in LW) werden berücksichtigt. Zur Einhaltung des Höchstwertprinzips ist diese Option bei Lieferanten-OP's anzuwenden.

Abgewertet

Nur Abwertungen von FW-OP-Salden (in LW) werden berücksichtigt. Zur Einhaltung des Niederstwertprinzips ist diese Option bei Kunden-OP's anzuwenden

- Auf- und Abgewertet
	- Sowohl Auf- als auch Abwertungen von FW-OP-Salden (in LW) werden Berücksichtigt.

### ¾ **Offene Posten**

Einschränkung der FW-OPs die berücksichtigt werden sollten:

Mindestbetrag

Wird hier ein Wert eingetragen, werden nur FW-OPs berücksichtigt, deren LW-Betrag höher ist.

 Gutschriften berücksichtigen Standardmäßig werden Gutschriften nicht berücksichtigt in der Neubewertung. Aktivieren Sie diese Option, um auch Gutschriften zu inkludieren.

## ¾ **Fremdwährung**

Zwei Parameter zur Einschränkung der FW-OPs die berücksichtigt werden sollten:

Fremdwährung

Hier kann gewählt werden, ob die OPs aller Währungen oder die einer speziellen FW neu bewertet werden sollen.

### $\Box$  Kurs

Selektion einer der sechs zur Auswahl stehenden Kurse für die Bewertung.

### ¾ **Konten**

Hier müssen die Gegenkonten für die Berichtigungsbuchung hinterlegt werden. Diese werden abhängig von der ausgewählten FW gespeichert und wieder vorgeschlagen.

Aufwandskonto

Konto für das Buchen von Verlusten entstanden durch die Neubewertung.

## Erlöskonto

Konto für das Buchen von Gewinnen entstanden durch die Neubewertung.

### ¾ **Buchungsstapel**

In diesem Bereich können Sie Einstellungen für den Buchungsstapel treffen, der die Berichtigungsbuchungen beinhaltet:

□ Stapelnummer/-Name

Angaben zum Stapel, der beim "OK" erzeugt wird (Stapelnummern 1-100 bzw. 500-999 sind erlaubt).

Buchungsdatum

Datum für die im Buchungsstapel enthaltenen Berichtigungsbuchungen. Außerdem wird der an diesem Tag gültige Kurs aus der FW-Historie für die Bewertung verwendet.

### ¾ **Manuelle Selektion**

Nach Drücken des Anzeigen-Buttons wird die Tabelle mit allen betroffenen Konten inklusive dem Wert der Gesamt-Neubewertung gefüllt. Für Subkonten wird einen eigenen Eintrag angezeigt und in Folge auch eine eigene Buchung erstellt.

**WINLine® FIBU MESONIC © 2012** Mit der Checkbox "Auswahl" vor jedem Personenkonto in der Tabelle können Sie bestimmen, ob die Zeile beim Erstellen des Buchungsstapels berücksichtigt wird. Mit einem Doppelklick auf eine Zeile in der Tabelle wird die Vorschau-Auswertung für das einzelne Personenkonto angezeigt (s. "Info"-Button bzw. "Vorschau"- Button).

## **Buttons**

¾ **OK (F5)** 

Nach Drücken des OK-Buttons wird die FW-OP-Neubewertung entsprechend den getätigten Angaben ausgeführt und der Buchungsstapel erzeugt.

# $\triangleright$   $\frac{\blacksquare \blacksquare}{\blacksquare}$  Ende

Das Fenster wird geschlossen und die Selektionen und Einstellungen verworfen.

## ¾ **Anzeigen**

Wenn Sie alle gewünschten Einschränkungen eingestellt haben, klicken Sie auf den Anzeige-Button, um die Tabelle im Bereich "Manuelle Selektion" mit allen betroffenen Personenkonten zu befüllen.

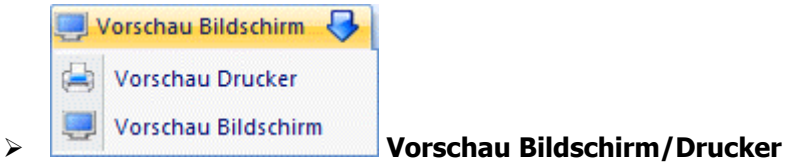

Mit dem Vorschau-Button kann eine Liste der im Bereich "Manuelle Selektion" selektierten Konten inklusive aller betroffenen OPs wahlweise am Bildschirm angezeigt oder ausgedruckt werden.

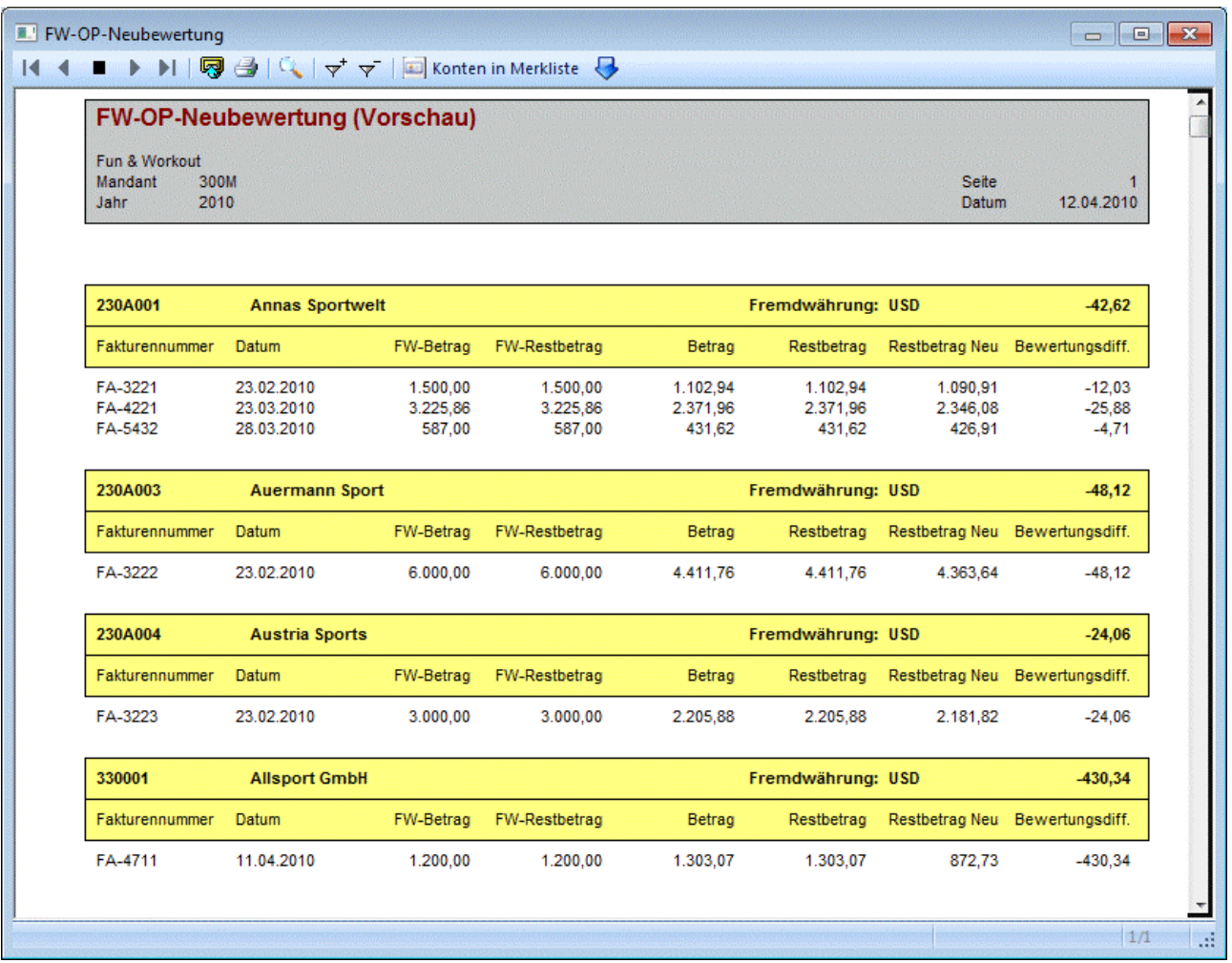

Diese Auswertung zeigt die OP-Nummer, OP-Datum, FW-OP-Betrag, FW-OP-Restbetrag, LW-OP-Restbetrag, neue LW-OP-Restbetrag und die Bewertungsdifferenzbetrag. In dieser Hinsicht beachten Sie bitte, dass Bewertungs-"Gewinnbeträge" als negativer Betrag (d.h. im Soll) angezeigt werden.

Ist beim Gegenkonto eine Kostenart eingetragen, wird auch eine KORE-Buchung erzeugt, wobei hier nicht die KORE-Info der Faktura, sondern immer die Sammelkostenstelle aus den KORE-Parametern verwendet wird.

# ¾ **Filter**

Mittels Filter kann die Kontenselektion weiter eingeschränkt werden kann.

## ¾ **Keine**

Alle Konten in der Tabelle werden deselektieren.

## ¾ **Umkehren**

Die in der Tabelle vorgenommene Selektion wird umgekehrt.

## $\triangleright$  **Q** Info

Mit diesem Button können Sie eine Liste aller betroffenen OPs für das in der Tabelle markierte Personenkonto aufrufen.

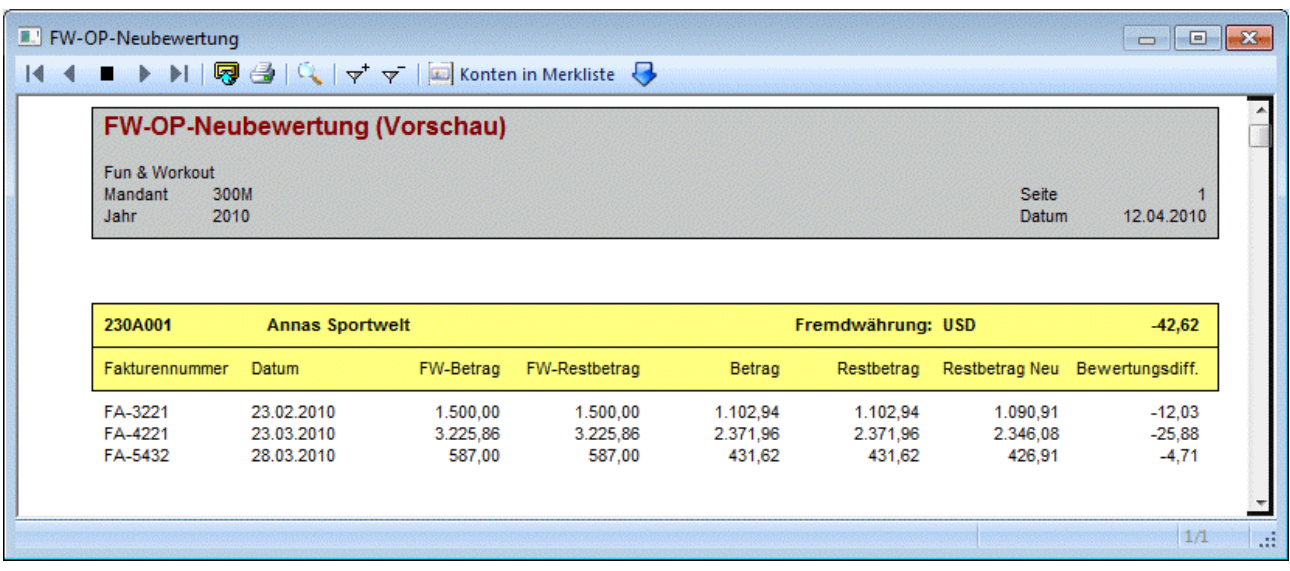

## **3.59. Abgrenzungsbuchungen**

Geschäftsfälle, deren Leistungsdatum im Folgejahr oder in einer anderen Periode liegt, können erfasst werden. Damit der Geschäftsfall sofort im Journal, im Kontoblatt sowie auch im OP-Blatt mit der zutreffenden Leistungsperiode ersichtlich ist, wird die Buchung über ein Abgrenzungskonto abgewickelt. Diese Buchungszeilen (Abgrenzungsbuchungen) werden in dem Programm Buchen Dialog-Stapel erfasst und können im nachfolgenden Wirtschaftsjahr / Periode jederzeit (gemäß dem vorgegebenen Leistungsdatum) in dem Programm Abgrenzungsbuchungen aufgelöst werden, damit sie in der richtigen Leistungsperiode erfolgswirksam werden.

Um mit den Abgrenzungsbuchungen arbeiten zu können, muss in den FIBU-Parametern ein Abgrenzungskonto eingetragen sein. Das Abgrenzungskonto muss ein Sachkonto sein, darf kein Steuerkennzeichen, keine Kostenart und keine Fremdwährung eingetragen haben. Das Konto darf auch kein Anlagen- und auch kein Zahlungsmittel-Konto sein.

Im WINLine Start in dem Menüpunkt

**Parameter** 

- *Applikations-Parameter*<br> **FIBIL-Parameter**
- **FIBU-Parameter**

gibt es in dem Register Buchen die Möglichkeit, das Abgrenzungskonto zu hinterlegen.

In dem Menüpunkt

**Buchen** 

**Buchen** 

**Dialog-Stapel** oder **Dialog-Stapel Quick** 

werden die Abgrenzungsbuchungen erfasst.

Wird das Abgrenzungskonto aus den FIBU-Parametern in einer Buchung als Soll-/Haben-Konto verwendet, muss in der Buchungszeile in einer weiteren Spalte ein Abgrenzungskonto, z.B. das Aufwands- oder Erlöskonto und das Leistungsdatum sowie ggf. eine Kostenstelle eingetragen werden. Wird das Abgrenzungskonto nicht verwendet, so kann trotzdem ein Leistungsdatum hinterlegt werden. Die Felder Abgrenzungskonto und Kostenstelle können dann nicht gefüllt werden. Dieses Leistungsdatum wird dann für die Abgrenzung der Skontobuchung (sofern mit Skonto gezahlt wurde) verwendet. Die Skontobuchung wird in diesem Fall immer mit dem Abgrenzungskonto aus den FIBU-Parametern bebucht.

## **Beispiel:**

Ein Kreditor schickt im Dezember 2009 eine Rechnung über die Leasinggebühr für Januar 2010. Gebucht wird im Dezember, erfolgswirksam ist diese Rechnung aber erst im Januar 2010.

Die Faktura wird im Dezember 2009 auf das im FIBU-Parameter hinterlegte Abgrenzungskonto gebucht (Abgrenzungskonto an Kreditor). In der Buchungszeile gibt es die Spalte "Abgrenzungskonto", in die das Konto für die Leasinggebühren eingetragen. Zusätzlich wird noch das Leistungsdatum im Januar 2010 und evtl. die Kostenstelle eingetragen.

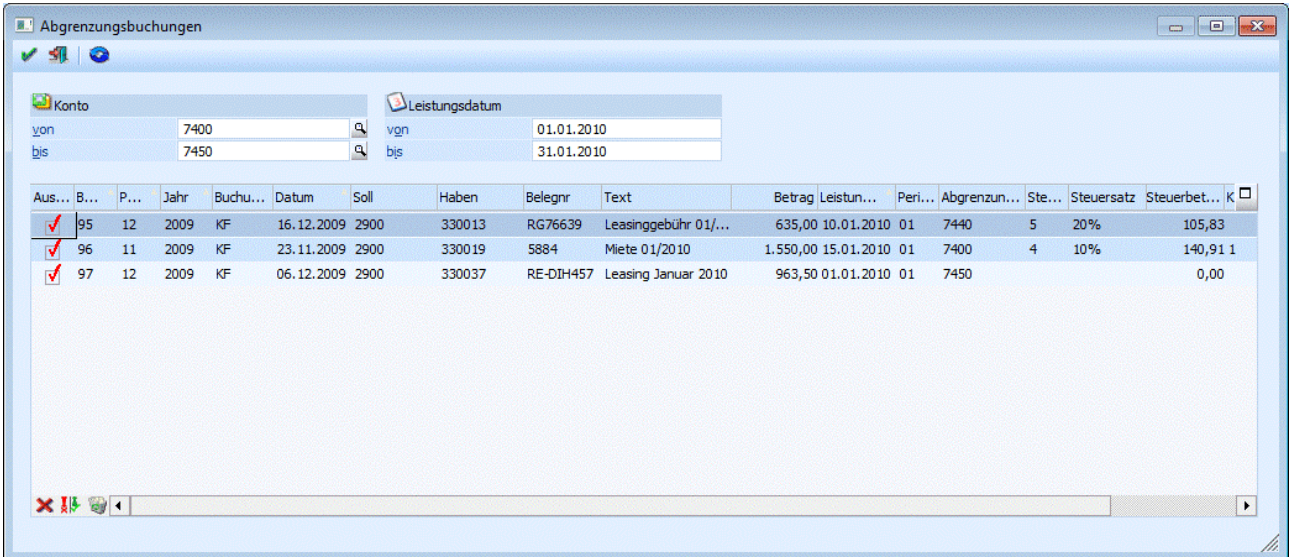

Die Abgrenzungsbuchungen werden über den Menüpunkt

- **Buchen**
- **Abgrenzungsbuchungen**

durchgeführt.

¾ **Konto von - bis** 

Hier können die Abgrenzungskonten ausgewählt werden, deren Buchungen in der unteren Tabelle angezeigt werden sollen.

## ¾ **Leistungsdatum von - bis**

Hier wird eine Eingrenzung des Leistungsdatums vorgenommen.

## **Folgende Informationen sind in der Tabelle ersichtlich:**

## ¾ **Auswahl**

Wird die Checkbox aktiviert, wird diese Zeile als Abgrenzungsbuchung verbucht.

## ¾ **Buchnr.**

Anzeige der Buchungsnummer. Beim Doppelklick auf die Buchungsnummer öffnet sich die Buchungs-Info.

- ¾ **Periode**
- ¾ **Jahr**
- ¾ **Buchungsart**
- ¾ **Datum**
- ¾ **Soll**
- ¾ **Haben**
- ¾ **Belegnr**
- ¾ **Text**
- ¾ **Betrag**

Diese Informationen aus der ursprünglichen Abgrenzungsbuchung werden angezeigt und können nicht editiert werden.

## **Folgende Informationen sind in der Tabelle ersichtlich und können editiert werden:**

### ¾ **Leistungsdatum**

Das ursprünglich erfasste Leistungsdatum kann geändert werden.

## ¾ **Periode**

Die Periode wird entsprechend dem Leistungsdatum geändert.

### ¾ **Abgrenzungskonto**

Hier wird das Abgrenzungskonto aus der ursprünglichen Abgrenzungsbuchung vorgeschlagen, es kann aber noch editiert werden.

## ¾ **Steuerzeile**

Die Steuerzeile aus dem Abgrenzungskonto wird vorgeschlagen. Die Steuerzeile kann nur für Konten editiert werden, die ein Steuerkennzeichen eingetragen haben.

## ¾ **Steuersatz**

## ¾ **Steuerbetrag**

Der Steuersatz und Steuerbetrag wird aus der Steuerzeile ermittelt und berechnet.

## ¾ **Kostenstelle**

## ¾ **Kostenträger**

Kostenstelle und Kostenträger sind nur editierbar, wenn beim eingegebenen Abgrenzungskonto eine Kostenart hinterlegt ist.

## **Buttons**

¾ **Keine-Button** 

Durch Anklicken des Keine-Buttons werden alle Abgrenzungsbuchungen deselektiert.

## ¾ **Umkehr-Button**

Durch Anklicken des Umkehr-Buttons werden alle vorgenommenen Selektionen in das Gegenteil umgewandelt - selektierte Abgrenzungsbuchungen werden deselektiert, deselektierte Abgrenzungsbuchungen werden selektiert.

## ¾ **Löschen-Button**

Mit dem Löschen-Button werden die Abgrenzungs-Informationen aus der Buchung gelöscht. In diesem Fall wird keine Umbuchung durchgeführt, die Buchung wird danach auch nicht mehr zur Umbuchung in dem Programm Abgrenzungsbuchungen vorgeschlagen.

## ¾ **OK-Button**

Durch Anklicken des OK-Buttons bzw. durch Drücken der F5-Taste werden alle selektierten Abgrenzungsbuchungen aufgelöst bzw. verbucht.

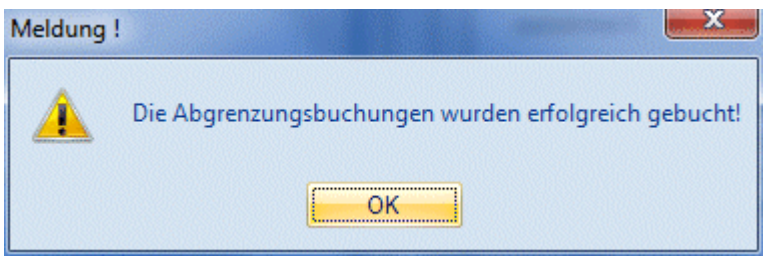

## ¾ **Ende-Button**

Durch Anklicken des Ende-Buttons bzw. durch Drücken der ESC-Taste wird das Fenster geschlossen. Alle vorgenommenen Änderungen gehen verloren.

# ¾ **Anzeigen-Button**

Über den Anzeigen-Button werden alle Abgrenzungsbuchungen in der Tabelle angezeigt und für die Umbuchung vorgeschlagen.

## **3.60. Kontenabgleich**

Mit der Funktion Kontenabgleich sind Sie in der Lage, alle Journalzeilen eines bestimmten Kontos mit den Zeilen Ihres Bankauszuges abzugleichen.

Diese Funktion wird im Menüpunkt

**Buchen** 

**Kontenabgleich** 

aufgerufen.

Als erstes muss festgelegt werden, bei welchen Konten der Kontenabgleich vorgenommen werden soll. Dies geschieht im Menüpunkt

## **Stammdaten**

**Konten** 

## **Sachkonten**

indem bei den entsprechenden Konten die Checkbox "Zahlungsmittelkonto" aktiviert wird.

Danach wählen Sie den Menüpunkt Buchen/Kontenabgleich an. Hier geben Sie die Kontonummer des Kontos an, das abgeglichen werden soll, ein. Durch Drücken der F9-Taste kann nach allen Zahlungsmittelkonten gesucht werden.

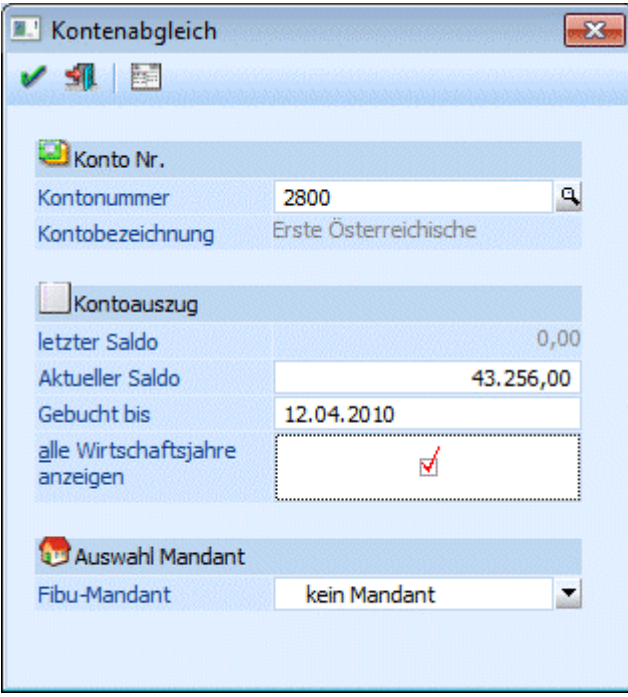

Danach können folgende Eingabefelder bearbeitet werden.

## ¾ **Letzter Saldo**

Hier wird der letzte Saldo vom letzten Kontenabgleich vorgeschlagen und kann überschrieben werden.

## ¾ **Aktueller Saldo**

Hier tragen Sie den Endsaldo des Bankauszuges ein, mit dem Sie Ihre Buchungsdaten vergleichen wollen und im Feld gebucht bis das Valutadatum des Bankauszuges, bis zu dem die Buchungen berücksichtigt sind.

## ¾ **Gebucht bis**

Eingabe des Datums, bis zu welchem Buchungen zum Abgleich vorgeschlagen werden sollen.

### ¾ **alle Wirtschaftsjahre anzeigen**

Bei aktivierter Checkbox werden die nicht markierten Journalzeilen aller Wirtschaftsjahre des Mandanten angezeigt. Bei zusätzlicher Auswahl eines weiteren Mandanten werden auch von diesem alle nicht markierten Zeilen verwendet.

## ¾ **FIBU-Mandant**

Aus der Auswahllistbox kann ein Mandant ausgewählt werden, von dem Buchungszeilen übernommen werden sollen. Diese Option darf aber nur dann eingesetzt werden, wenn der Kontenabgleich über das Wirtschaftsjahr hinaus betrieben werden soll.

Nach Bestätigen des OK-Buttons werden alle Buchungszeilen des selektierten Kontos angezeigt. Checken Sie jede Buchungszeile, die Sie auf dem Bankauszug wiederfinden durch Aktivieren der Checkbox in der Bearbeitungstabelle.

Im Kopfteil des Bildschirms sehen Sie die aktuellen Werte, die sich nach jeder gekennzeichneten Buchungszeile entsprechend verändern.

Sind alle Zeilen abgeglichen, müsste das Feld Differenz auf Null stehen. Ist dies nicht der Fall, befinden sich entweder Zeilen im Bankbeleg, die noch nicht gebucht sind (in diesem Fall wechseln Sie durch Anklicken des Buttons Buchen direkt in die Buchungserfassung der WINLine, um die fehlende Journalzeile nachzutragen), oder Sie haben Journalzeilen in Ihrer Buchhaltung, die nicht dem Bankauszug entsprechen. Im letzteren Fall sollten Sie überprüfen, wodurch es zu dieser Differenz kommen konnte.

## **Hinweis:**

Bei Buchungen zweier Zahlungsmittelkonten (z.B. Kasse an Bank), die beide über den Kontenabgleich abgeglichen werden sollen, ist eine andere Vorgehensweise notwendig. Folgende Möglichkeiten bestehen:

## **Buchung über Umbuchungskonto:**

Es wird ein weiteres Konto als Umbuchungskonto (Kontotyp 0 = Sachkonto) verwendet. Buchungsbeispiel: Kasse an Umbuchungskonto

Umbuchungskonto an Bank

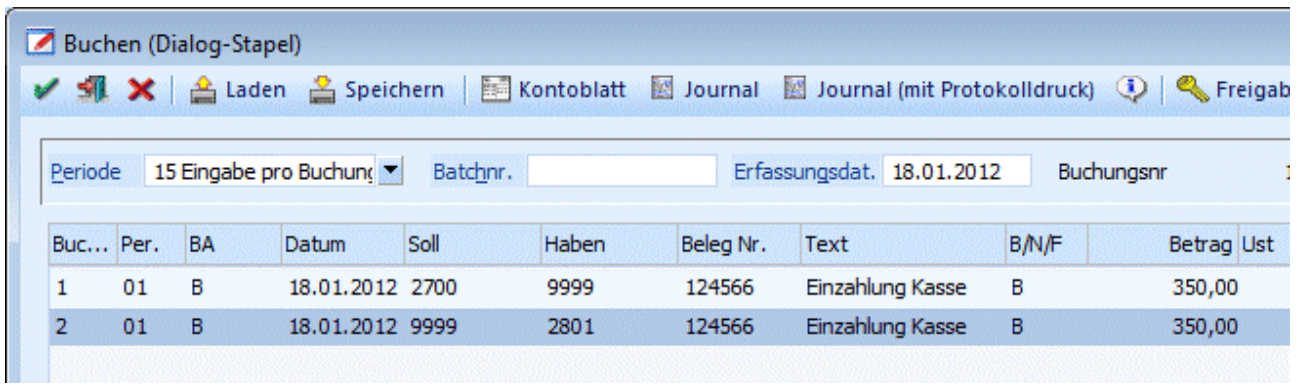

## **Buchung als Split-Buchung**

Diese Buchung kann im Buchen / Dialog - Stapel bzw. Buchen / Splitbuchung als zweizeilige Buchung erfasst werden.

Buchungsbeispiel: Kasse an Bank

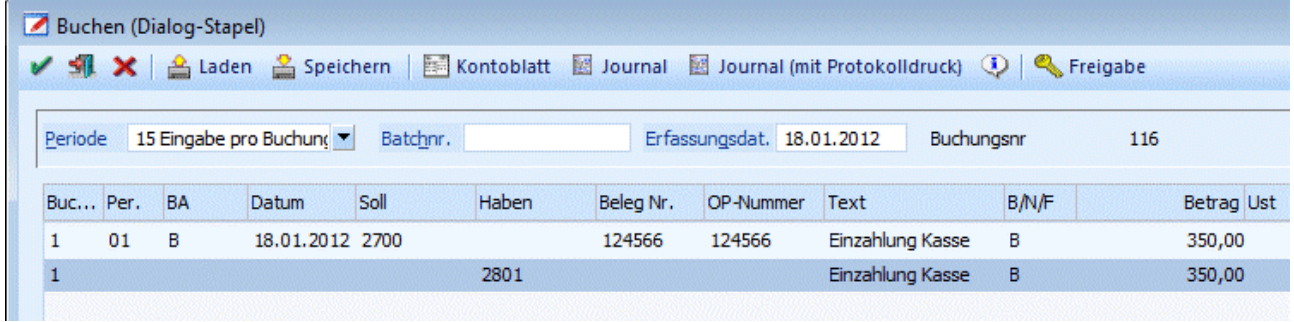

## **Buttons**

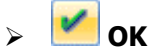

Nach Bestätigung des OK-Buttons oder mit F5 wechseln Sie in die Kontenabgleich-Selektion.

# ¾ **Ende**

Durch Anklicken des Ende-Buttons bzw. durch Drücken der ESC-Taste wird das Fenster geschlossen. Nicht gespeicherte Änderungen gehen verloren.

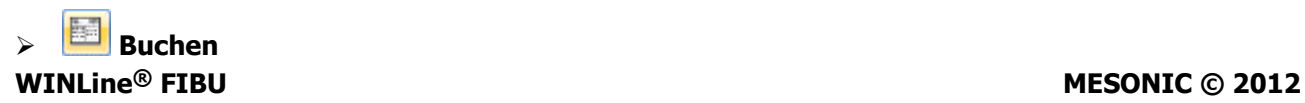

Über den Buchen-Button gelangen Sie direkt in das Buchen Dialog-Stapel, um fehlende Buchungen zu erfassen. Nach dem Beenden des Buchen Dialog-Stapel befinden Sie sich wieder in dem Fenster Kontenabgleich.

## **3.61. Kontenabgleich - Selektion**

Mit der Funktion Kontenabgleich sind Sie in der Lage, alle Journalzeilen eines bestimmten Kontos mit den Zeilen Ihres Bankauszuges abzugleichen.

Diese Funktion wird im Menüpunkt

**Buchen** 

## **Kontenabgleich**

Aufgerufen. Beim Bestätigen der Maske Kontenabgleich wird Ihnen die Selektion angezeigt.

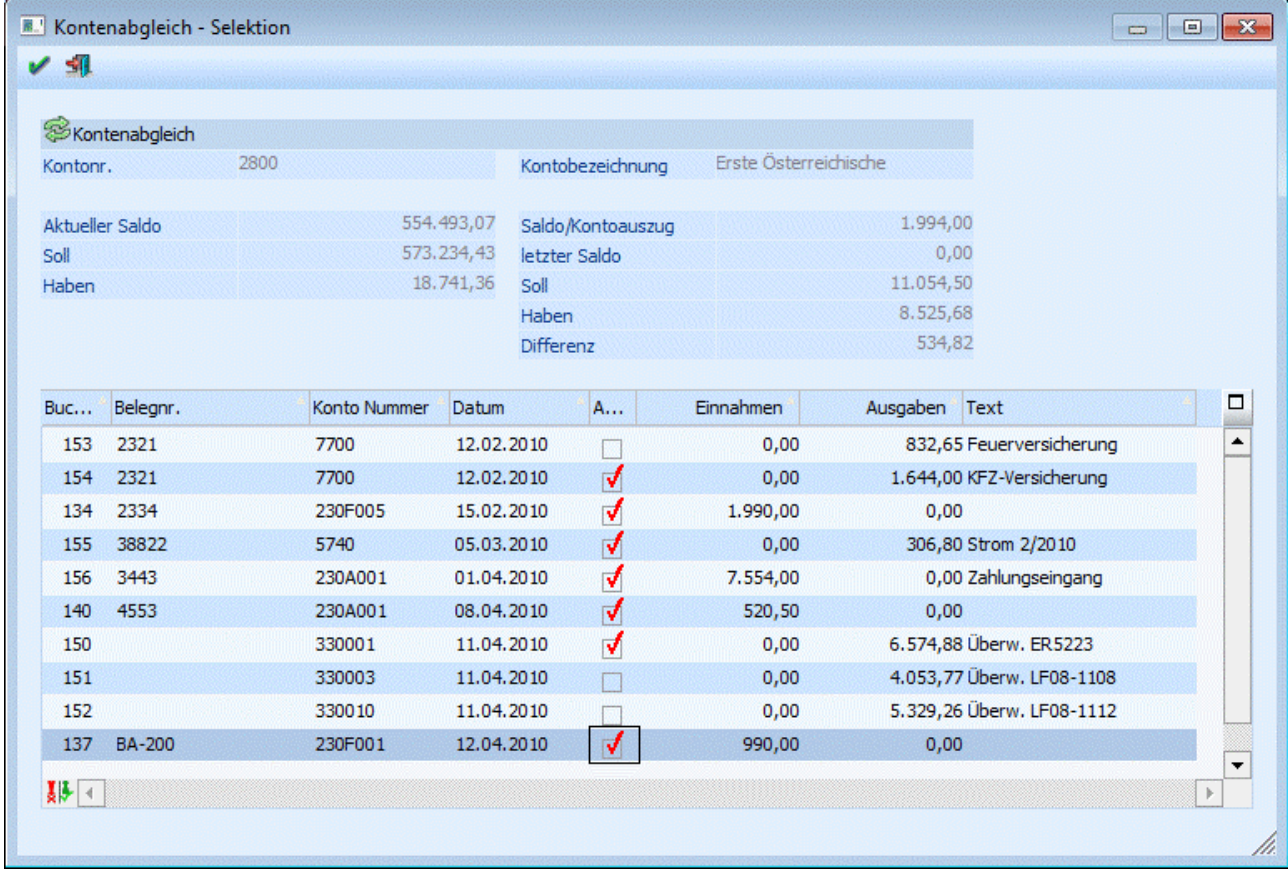

Im Kopfteil des Bildschirms sehen Sie die aktuellen Werte, die sich nach jeder gekennzeichneten Buchungszeile entsprechend verändern.

Sind alle Zeilen abgeglichen, müsste das Feld Differenz auf Null stehen. Es erfolgt eine Hinweismeldung, wenn der Differenzbetrag nicht null ist. Die vorgenommenen Änderungen werden nicht gespeichert.

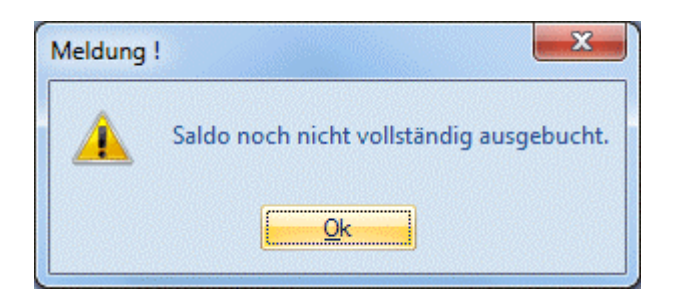

Wird ein Differenzbetrag angezeigt, so wurden evtl. nicht alle Zeilen des Bankbeleges gebucht. Fehlende Buchungen können durch das Anklicken des Buchen-Buttons (Fenster Kontenabgleich) direkt in der Buchungserfassung der WINLine nacherfasst werden.

Oder Sie haben Journalzeilen in Ihrer Buchhaltung, die nicht dem Bankauszug entsprechen. Im diesem Fall sollten Sie überprüfen, wodurch es zu dieser Differenz kommen konnte.

## **Buttons**

## $\mathbf{v}$   $\mathbf{v}$  ok

Nach Bestätigung des OK-Buttons oder mit F5 werden die vorgenommenen Einstellungen gespeichert.

## ¾ **Ende**

Durch Anklicken des Ende-Buttons bzw. durch Drücken der ESC-Taste wird das Fenster geschlossen. Nicht gespeicherte Änderungen gehen verloren.

## ¾ **Umkehr**

Durch Anklicken des Umkehr-Buttons wird die Selektion ins Gegenteil verkehrt: alle aktiven Checkboxen werden inaktiv gesetzt und alle inaktiven Checkboxen werden aktiv gesetzt.

## **3.62. 1099-Beträge editieren**

Diese Funktion wird nur in den USA benötigt und wurde daher hier nicht dokumentiert.

## **3.63. Manueller Ausgleich Sachkonten-OP**

Über den Menüpunkt

**Buchen** 

## **Sachkonten-OP-Ausgleich**

kann ein manueller Abgleich von Sachkonten-OP durchgeführt werden.

Damit können, gleich dem "Fakturenausgleich manuell" Offene Posten für Sachkonten mit unterschiedlicher Referenznummer innerhalb eines Sachkontos gegeneinander ausgeglichen werden.

Wird eine Sach-OP mit einer Referenznummer ausgeziffert, wird vom System automatisch auch eine "Auszifferungs-Zeile" erstellt (und nicht nur die Sach-OP auf "Ausgeglichen" gesetzt. Damit ergibt sich auch rechnerisch nachvollziehbar der Saldo NULL innerhalb der Referenznummer.

Wird eine solche Referenznummer später z.B. wieder eröffnet, bleibt die damals zur Auszifferung herangezogene Referenznummer natürlich ausgeziffert, während sämtliche Zeilen der wiedereröffneten Referenznummer auf "Offen" gesetzt werden. Durch die oben erwähnte "Auszifferungs-Zeile" ist in Summe auf dieser Referenznummer aber trotzdem nur der Saldo der Buchung offen, mit der die Referenznummer neu eröffnet wurde.

## **WINLine® FIBU MESONIC © 2012**

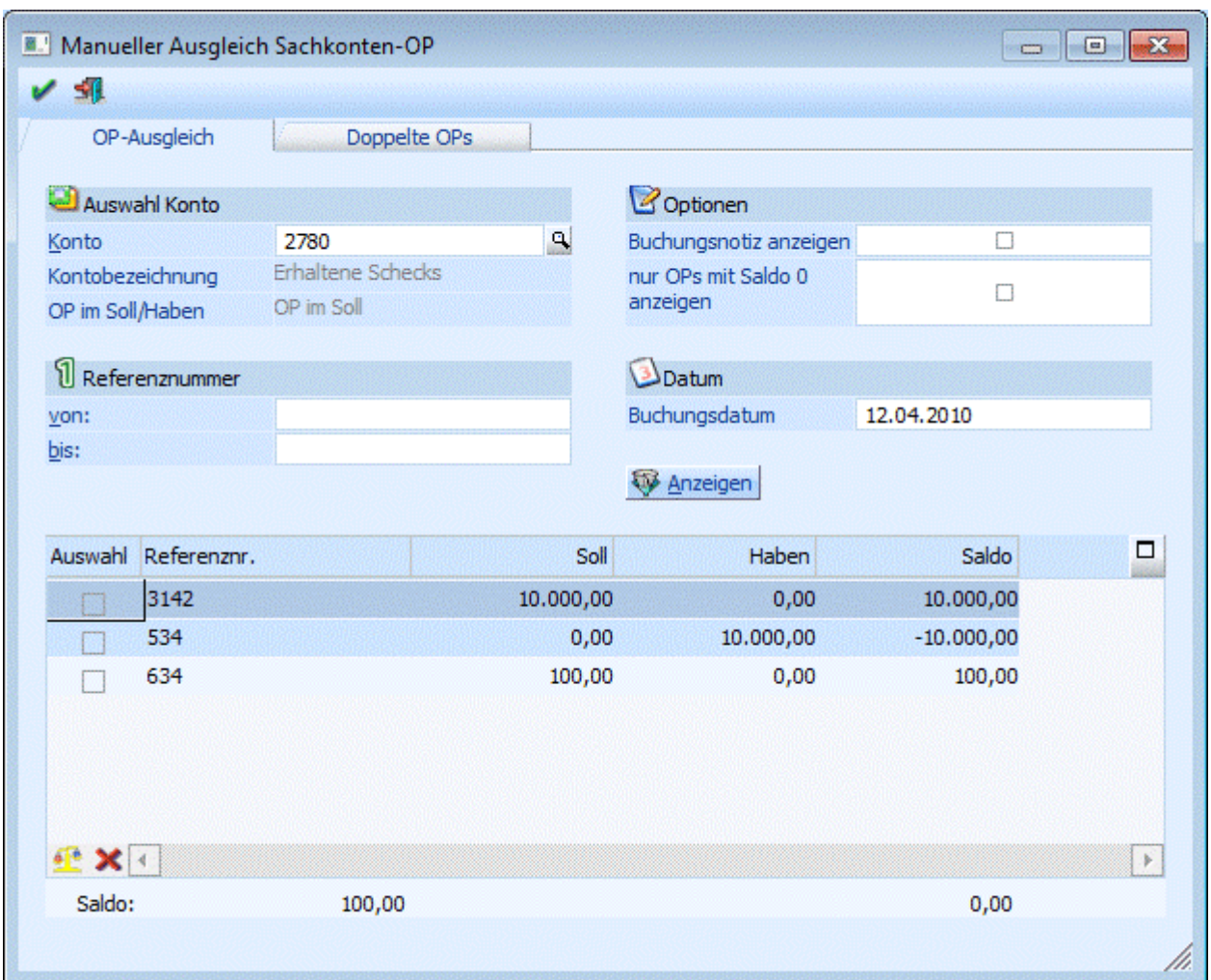

### ¾ **Konto**

Nach Auswahl des Kontos (durch Drücken der F9-Taste kann nach allen bereits angelegten Konten gesucht werden) wird die Kontenbezeichnung sowie die Art der geführten OP's (Soll oder Haben) angezeigt.

## ¾ **Referenznummer von / bis**

Hier kann eine Einschränkung der OP's vorgenommen werden, die in der Tabelle dargestellt werden sollen.

### ¾ **Buchungsnotiz anzeigen**

Ist diese Checkbox aktiv, wird ein Notiz-Info-Fenster mit den im Formular definierten Infos zur aktuell ausgewählten OP-Zeile angezeigt.

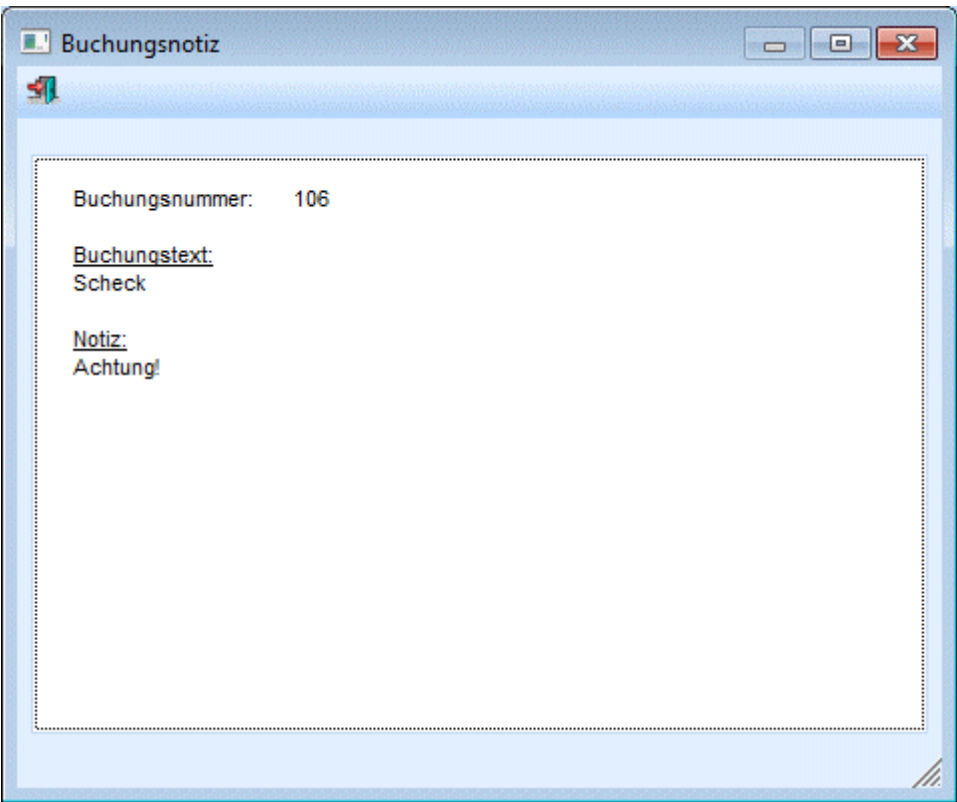

## ¾ **nur OP's mit Saldo 0 anzeigen**

Nach Auswahl dieser Checkbox werden nur die OP's angezeigt, die innerhalb einer Referenznummer zwar im Soll und im Haben den gleichen Betrag stehen haben, aber trotzdem noch nicht als Ausgeglichen markiert wurden.

### ¾ **Datum:**

Mit diesem Datum wird die Auszifferung durchgeführt und als "Dokumentations-Buchungszeile" auch im Journal gespeichert. Durch diese Funktionalität ist nicht nur die lückenlose Nachvollziehbarkeit der manuellen Auszifferung gewährleistet, sondern damit ist es auch möglich, Auszifferungen nachträglich über Stornierung der dazugehörigen Buchung-Dokumentationszeile zu stornieren (wobei die Sach-OPs wieder auf "offen" gesetzt werden).

## **Buttons**

→ <u>Winzeigen-I</u> Mit dem Anzeigen-Button werden alle Sachkonten-OP's entsprechend der Einstellung angezeigt

In der Tabelle werden folgende Informationen angezeigt:

## ¾ **Referenznummer**

## ¾ **Soll**

Summe aller Soll-Buchungen für diese Referenznummer

## ¾ **Haben**

Summe aller Haben-Buchungen für diese Referenznummer

## ¾ **Saldo**

Saldospalte der Sach-OP

Durch Aktivieren der Checkbox "Auswahl" können einzelne OP's ausgewählt werden, die dann gegeneinander ausgeziffert werden sollen.

**WINLine® FIBU MESONIC © 2012** 

## **Buttons**

- ¾ Mit dem Vorschlag-Button werden jene Sachkonten-OP's markiert die im Soll und Haben den selben Betrag aufweisen, aber im Zuge der Buchungserfassung nicht ausgeglichen wurden.
- ¾ Mit dem Wiederherstellen-Button werden eventuelle Markierung in der Auswahl wieder entfernt.

## **Buttons**

- ¾ Nach Drücken des OK-Buttons oder der F5-Taste werden die ausgewählten OP's nach vorheriger Sicherheitsabfrage - ausgeziffert.
- → <u>→ Nach Drücken der Ende-Taste oder der ESC-Taste wird das Fenster geschlossen.</u>

## **Hinweis:**

Der Menüpunkt "Sachkonten-OP-Ausgleich" steht auch für Vorjahre zur Verfügung. D.h. wird dieser Menüpunkt in einem Wirtschaftsjahr aufgerufen dass nicht dem aktuellen/höchsten Vorhandenen entspricht, so werden in der Tabelle nur all jene Offenen Posten angezeigt, die bis zum gewählten Wirtschaftsjahr erzeugt wurden. Weitere Buchungen mit derselben Referenznummer (auch aus Folgejahren) werden dabei natürlich berücksichtigt, nicht aber jene Offenen Posten, die zur Gänze in einem Folgejahr zum aktuell gewählten Jahr gebucht wurden.

## **3.64. Doppelte OPs**

In dieser Funktion können Sie - versehentlich - mehrmals verwendete Referenznummern neu benennen, um Verwechslungen beim Ausziffern der Sach-Op's zu vermeiden.

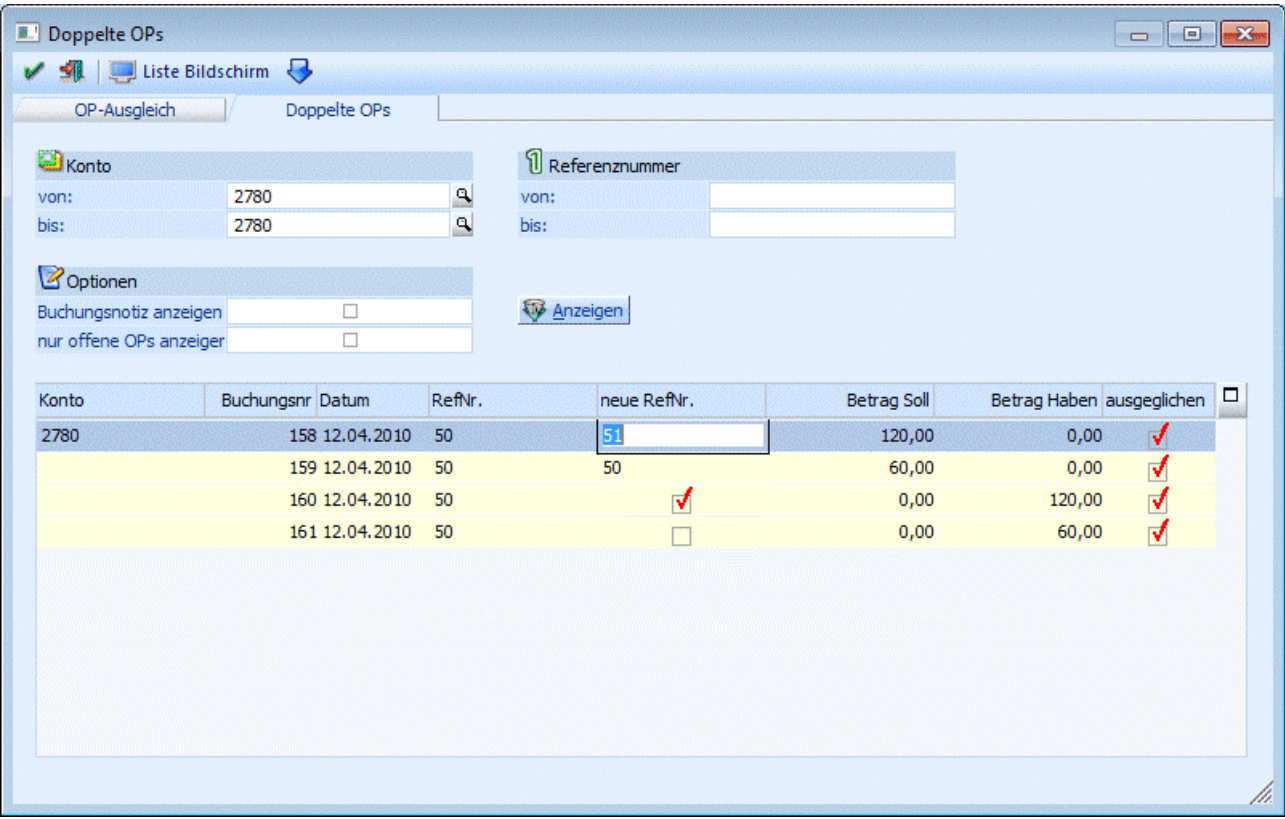

## ¾ **Konto von - bis**

Hier können Sie die Ausgabe auf die Kontonummer eingrenzen.

## ¾ **Referenznummer von - bis**

Eingrenzung der Anzeige über die Referenznummer der Sach-OP

## ¾ **Buchungsnotiz anzeigen**

Ist diese Checkbox aktiv, wird ein Notiz-Info-Fenster mit den im Formular definierten Infos zur aktuell ausgewählten OP-Zeile angezeigt.

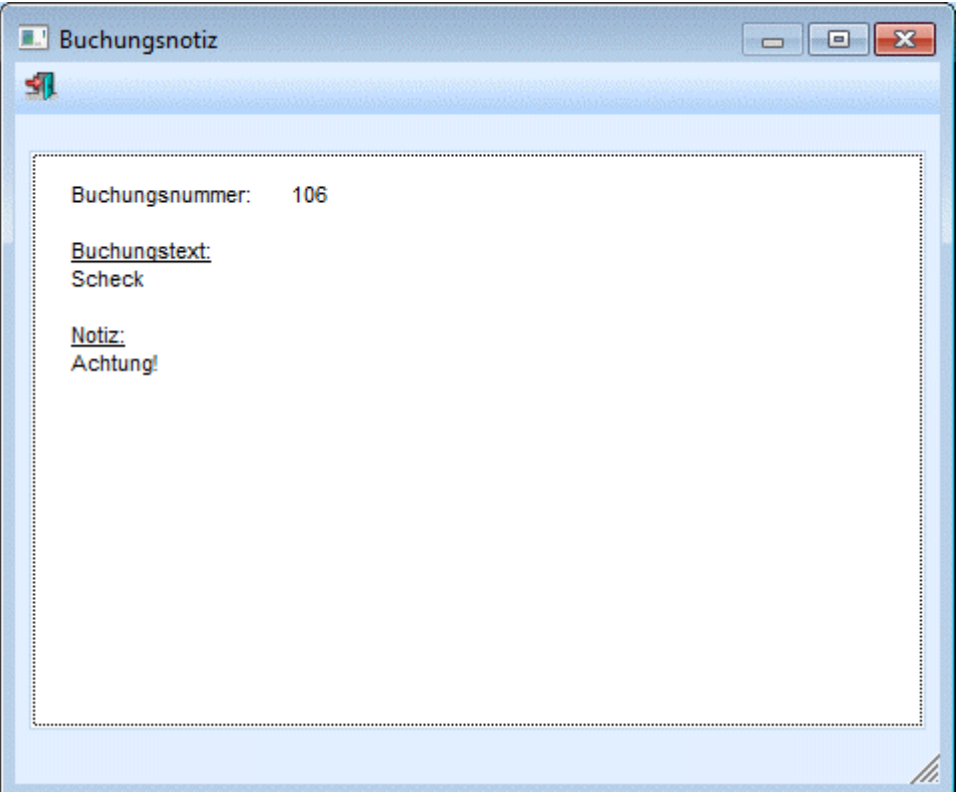

## ¾ **nu**r **offene OPs anzeigen**

Nach Aktivieren der Checkbox werden nur mehr die noch nicht ausgezifferten Sach-OP's angezeigt.

Soll nun eine Referenznummer nachträglich neu zugeordnet werden (da z.B. versehentlich 2x dieselbe Referenznummer beim Buchen eingegeben wurde oder in einem Stapel importiert wurde), aktivieren Sie die OP-Zeile die erhalten bleiben soll und korrigieren die Referenznummer, die Sie ändern möchten in der Spalte "neue RefNr.". Es kann immer nur EINE OP-Zeile auf einmal geändert werden (hätte man also 3x dieselbe OP-Nummer vergeben, müsste man 2 Läufe dafür machen).

Wurde einmal versehentlich eine Referenznummer geändert, können Sie mit der F3-Taste die ursprüngliche Referenznummer wieder zurückholen.

## **Buttons**

- ¾ Nach Bestätigen des OK-Buttons werden die Werte gemäß der Eingabe im Datenstand korrigiert.
- ¾ Nach Drücken der Ende-Taste oder der ESC-Taste wird das Fenster geschlossen.

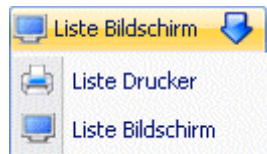

¾ Über den Button Liste Bildschirm/Drucker können Sie die wahlweise über Bildschirm oder Drucker die Liste der doppelten OP's ausgeben.

## **4. Auswertungen**

## **4.1. Journal**

Im Menüpunkt

**Auswertungen** 

**Journal** 

oder Schnellaufruf

**STRG + J** 

können Buchungsjournale nach folgenden Selektionen abgerufen werden:

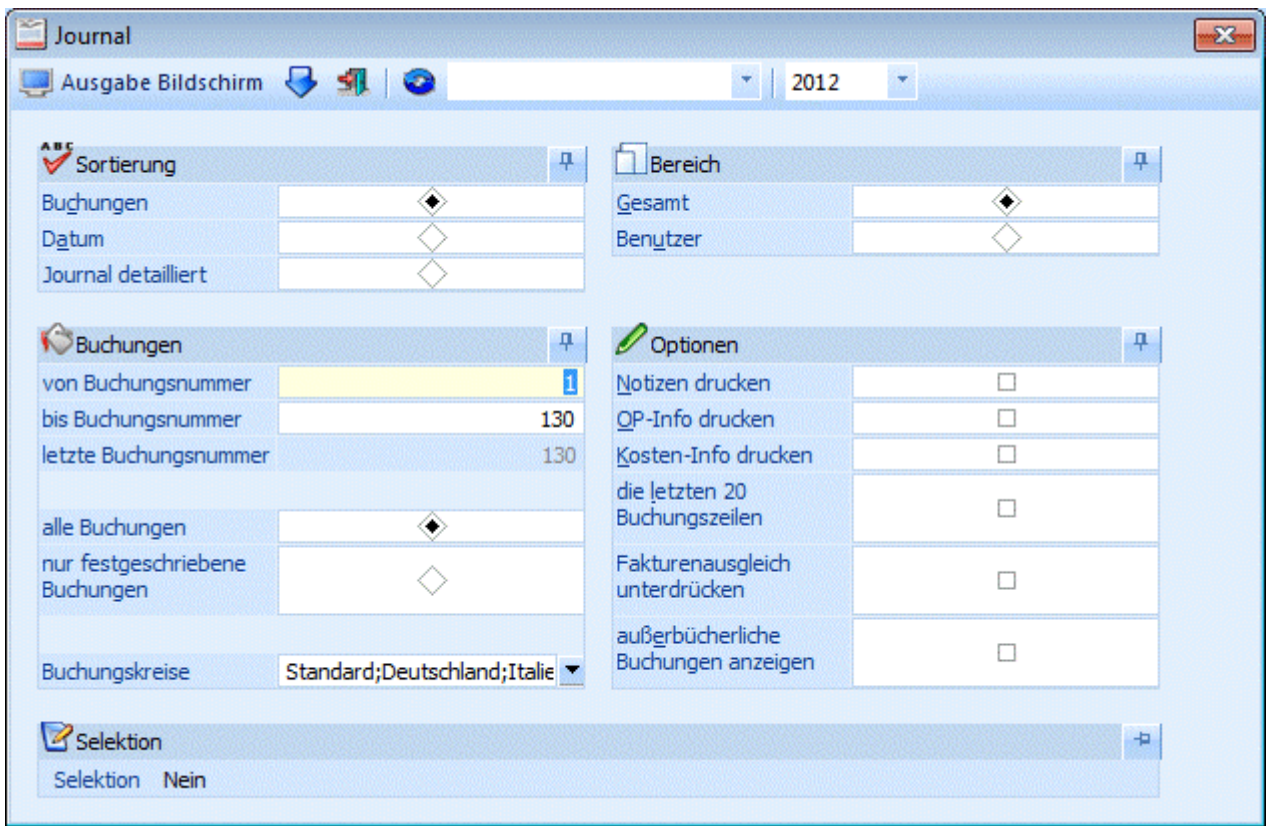

## **Sortierung**

## ¾ **Buchungen**

Ausgabe nach Prima Nota-Nummer sortiert.

## ¾ **Datum**

Ausgabe nach Datum sortiert. Bei Auswahl dieser Option gibt es zwei zusätzliche Eingabefelder, in denen das Journal nach Datum eingeschränkt werden kann.

## ¾ **Journal detailliert**

Pro Prima Nota-Nummer wird für alle angesprochenen Konten eine eigene Buchungszeile angedruckt. Die Buchungsbeträge werden in eigenen Soll- und Habenspalten dargestellt. Handelt es sich um zusammengesetzte Buchungssätze in denen auch Steuerkonten vorkommen, wird eine eigene Buchungszeile für das Steuerkonto angedruckt.

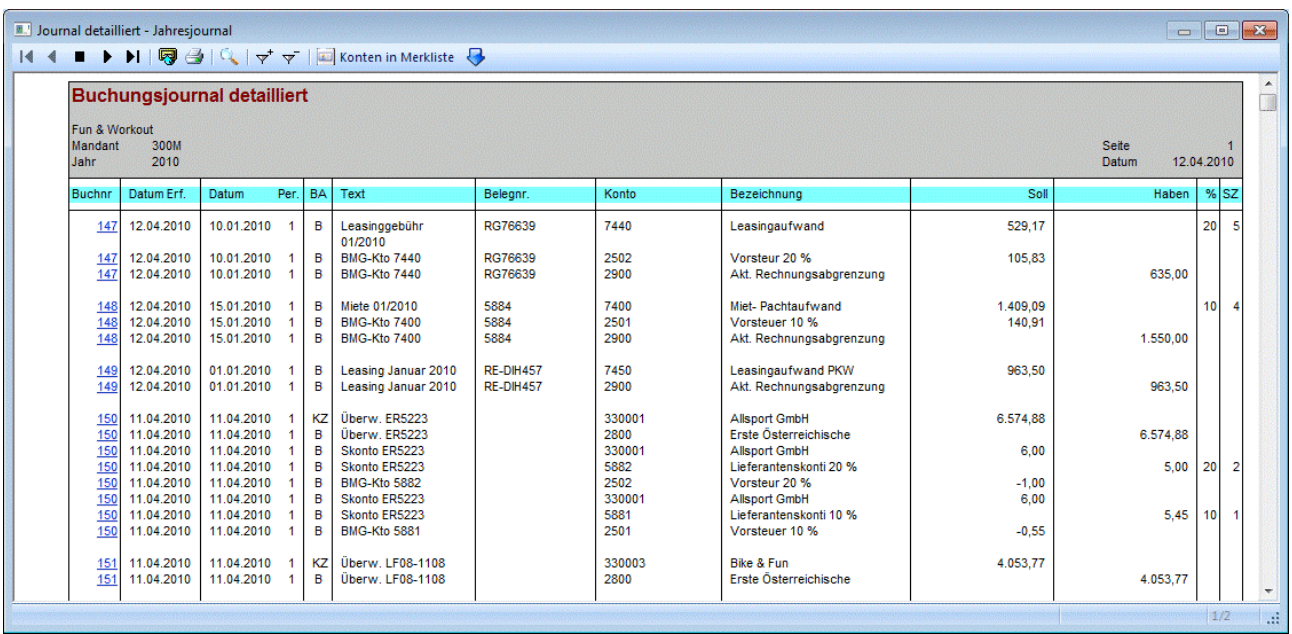

## **Buchungen**

## ¾ **Buchungsnummer von - bis**

Die Auswertung kann auf bestimmte Buchungsnummern eingeschränkt werden. Zur Info wird die letzte vorhandene Buchungsnummer angezeigt.

## ¾ **Alle Buchungen**

Alle Buchungen werden (gemäss den sonstigen getroffenen Eingrenzungen) ausgegeben, d.h. wenn in den FIBU-Parametern (WINLine START/Optionen) eingestellt wurde, dass Buchungen - bis zum Zeitpunkt, an dem sie festgeschrieben werden - noch als Stapel geladen und editiert werden können, dann stehen bei dieser Option ALLE Buchungen (die bereits festgeschriebenen UND die noch vorläufigen Buchungen) für die Ausgabe zur Verfügung.

## ¾ **Nur festgeschriebene Buchungen**

Bei dieser Einstellung werden nur DIE Buchungen ausgegeben, die bereits im Menüpunkt

**Buchen** 

**Buchen** 

## **Buchungen festschreiben**

als "definitiv" gekennzeichnet worden sind.

## ¾ **Buchungskreise**

Im Journal kann auf Buchungskreise eingeschränkt werden. In der Auswahllistbox werden nur jene Buchungskreise angezeigt, für die der Benutzer die Berechtigung hat. Auf dem Journal wird in der letzten Spalte "Buchkr." die 3-stellige Kurzbezeichnung des Buchungskreises angedruckt.

## **Bereich**

Wählen Sie aus, ob nur ein benutzerspezifisches Journal (nur die Buchungssätze werden angezeigt, die der aktuelle User eingegeben hat) oder ein Gesamtjournal (über alle Benutzer) ausgegeben werden soll.

## **Optionen**

## ¾ **Notizen drucken**

Durch Aktivieren dieser Checkbox werden die in der Buchungszeile mit der Notizblock-Funktion (F8-Taste im Textfeld oder Notizen-Button) erfassten Notizen im Journal mit angedruckt.

## ¾ **OP-Info drucken**

Zu jeder FIBU-Zeile wird auch die Information der Offenen Posten-Verwaltung mit ausgegeben

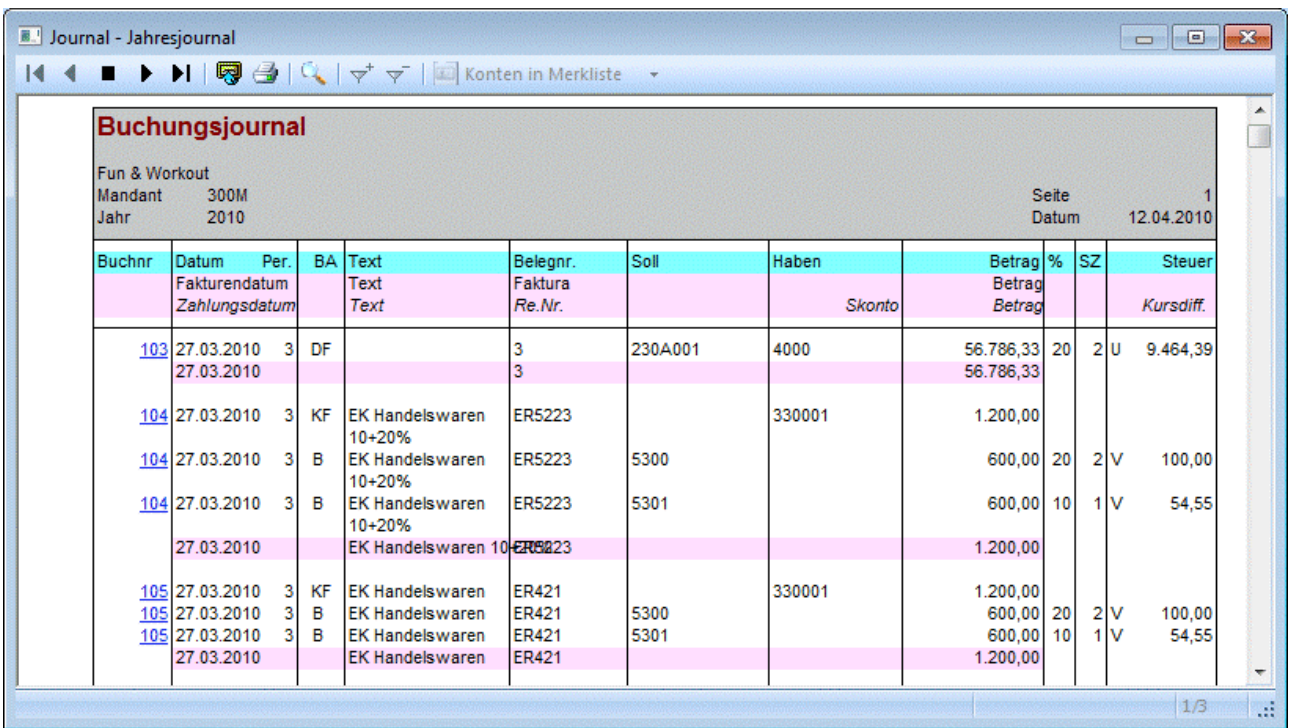

## ¾ **Kosten-Info drucken**

Zu jeder FIBU-Journalzeile wird angezeigt, wie der Betrag in der KORE zugeordnet worden ist

## ¾ **Die letzten 20 Buchungszeilen**

Nach Aktivieren der Checkbox werden im Journal nur die letzten 20 Buchungszeilen angedruckt.

## ¾ **Fakturenausgleich unterdrücken**

Im Zuge des manuellen und automatischen Fakturenausgleichs (Ausziffern von Gutschriften und Fakturen sowohl im Personenkonten- als auch im Sachkonten-OP-Bereich) werden sogenannte "Fakturenausgleichsbuchungen" zu Dokumentationszwecken erstellt (siehe Kapitel "Fakturenausgleich"). Da diese Buchungszeilen ausschließlich informativen Charakter haben, können diese Zeilen durch Aktivieren dieser Option für die Ausgabe unterdrückt werden.

## ¾ **außerbücherliche Buchungen anzeigen**

Nach Aktivieren der Checkbox werden im Journal auch die außerbücherlichen Buchungen (Buchungen mit einer Steuerzeile "Pagatorische Aufwände/Erlöse" aktiv) mit ausgegeben. Die außerbücherlichen Journalzeilen werden andersfarbig (gelb) dargestellt und in der letzten Spalte "Buchkr. mit einem # markiert.

## **Selektion**

### ¾ **Selektion**

In der WINLine haben Sie die Möglichkeit, die Ausgabe nach einer Vielzahl von Kriterien einzuschränken. Wenn die Option aktiviert wird, steht eine Reihe von zusätzlichen Optionen zur Verfügung, wobei diese in einer Tabelle dargestellt werden:

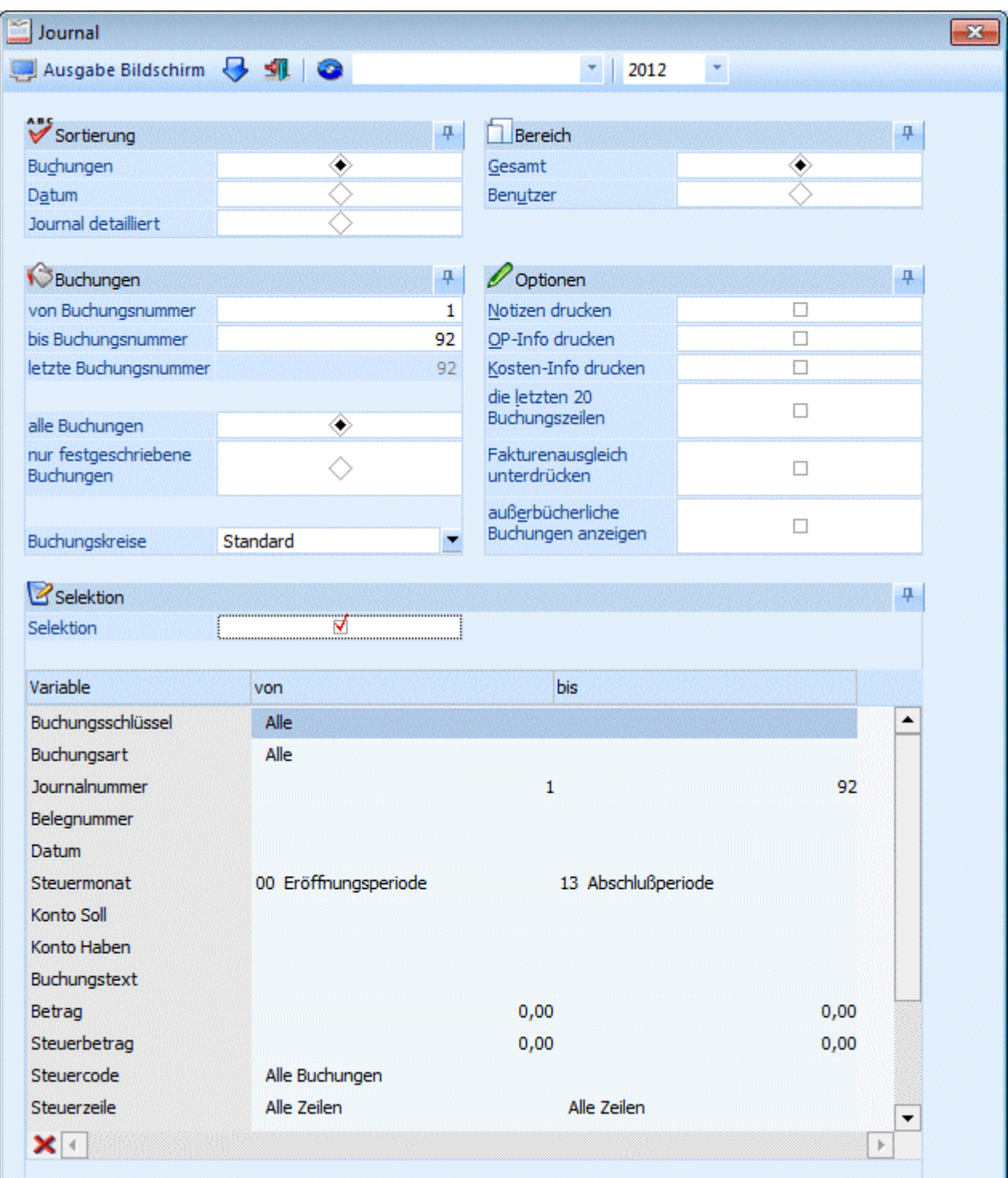

Wird bei der Buchungsart, bei der Steuerzeile, beim Steuersatz, beim FW-Betrag, beim User, beim Konto Soll/Haben, bei der Journalnummer, bei der Belegnummer kein bis Kriterium eingetragen, gilt der Von-Wert als "AB-WERT".

# ¾ **Filter**

Zusätzlich dazu kann die Ausgabe von Buchungszeilen auch noch über die "Filter-Funktion" eingeschränkt werden. Um diese Einschränkung vorzunehmen, muss der FILTER-Button angewählt werden.

Nähere Informationen bezüglich des Filters finden Sie im Handbuch WINLine Allgemein.

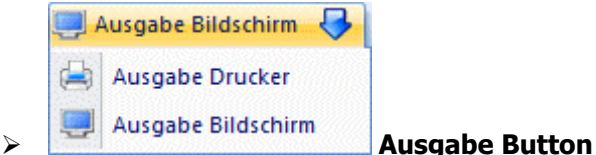

Aus der Auswahllistbox kann gewählt werden, ob die Ausgabe am Bildschirm oder am Drucker durchgeführt werden soll. Standardmäßig wird die Ausgabe auf Bildschirm vorgeschlagen, die auch durch Drücken der F5- Taste gestartet werden kann.

## **Hinweis:**

Im Buchungsjournal gibt es auch die Möglichkeit, sich die Herkunft der Buchungen (mit welchem Buchungsprogramm wurden die Buchungen erstellt) anzeigen zu lassen. Dazu steht im Formular die Variable 28/40 zur Verfügung. Folgende Codes werden vom Programm vergeben:

- 1031 Dialog-Stapel-Buchen
- 1071 Eingangsrechnungen buchen
- 1072 Ausgangsrechnungen buchen
- 1073 Zahlungsmittelkonten buchen
- 1095 Splitbuchung
- 1035 Buchungsstorno
- 1282 Buchungen bearbeiten
- 1036 ASCII-Stapel-Buchen
- 1062 Eröffnungsbuchungen
- 1037 Zahlungsverkehr
- 1140 Sofortzahlung
- □ 1031 Zahlungsausgleich
- □ 1049 Fakturenausgleich manuell
- 1048 Fakturenausgleich automatisch
- 1303 Sachkonten-OP-Ausgleich
- 2247 Belegerfassung
- 2232 Lagerbuchungen in FAKT-Stapel
- 2356 Zahlung beim Belegerfassen
- 6000 Buchungsstapel aus der ANBU
- □ 3041 Buchungsstapel aus dem LOHN
- 18041 Buchungsstapel aus dem LOHD

## **Hinweis:**

Im Buchungsjournal gibt es auch die Möglichkeit, sich das Abschreibungsverfahren steuerrechtlich oder handelsrechtlich der Periodenabschreibungs- und Abschreibungsbuchungen aus der ANBU (welche Perioden- /Jahresabschreibung wurde von der ANBU in die FIBU übergeben und verbucht) anzeigen zu lassen. Dazu steht im Formular die Variable 28/62 zur Verfügung.

Diese Variable 28/62 Steuer-/Handelsrecht steht ebenfalls im Filter für die Selektion der entsprechenden Buchungen zur Verfügung. Die Werte im Filter werden mit Steuerrecht = S und Handelsrecht = H definiert.

### **Hinweis:**

Im Journal und Journal detailliert wird für jedes Nebenbuchkonto im Klammer die Hauptbuchkontonummer angedruckt.

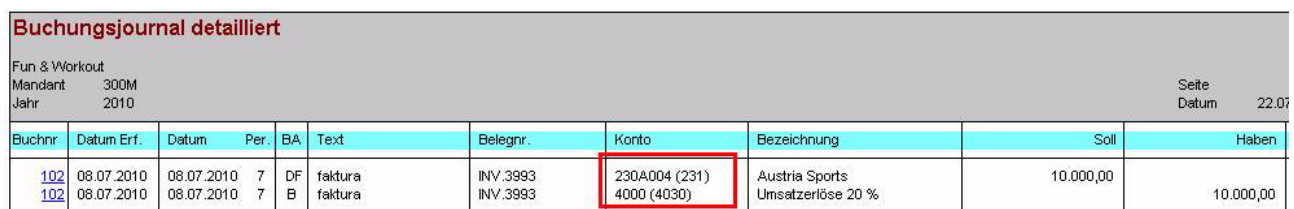

Dafür stehen im Standardformular P01W52 Variabel "0,116 Konto Soll mit Hauptbuchkontonummer" und "0,117 Konto Haben mit Hauptbuchkontonummer" und im Standardformular P01W523 Variabel "0,188 Konto mit Hauptbuchkontonummer" zur Verfügung.

## **4.2. Buchungsinfo**

In der Buchungsinfo, die über einen Hyperlink (z.B. blau hinterlegt und unterstrichene Journalnummer im Kontoblatt) in den verschiedenen Auswertungen wie Kontoblatt, Journal, OP-Blatt etc. aufgerufen werden kann, kann zwischen den einzelnen Buchungssätzen geblättert werden.

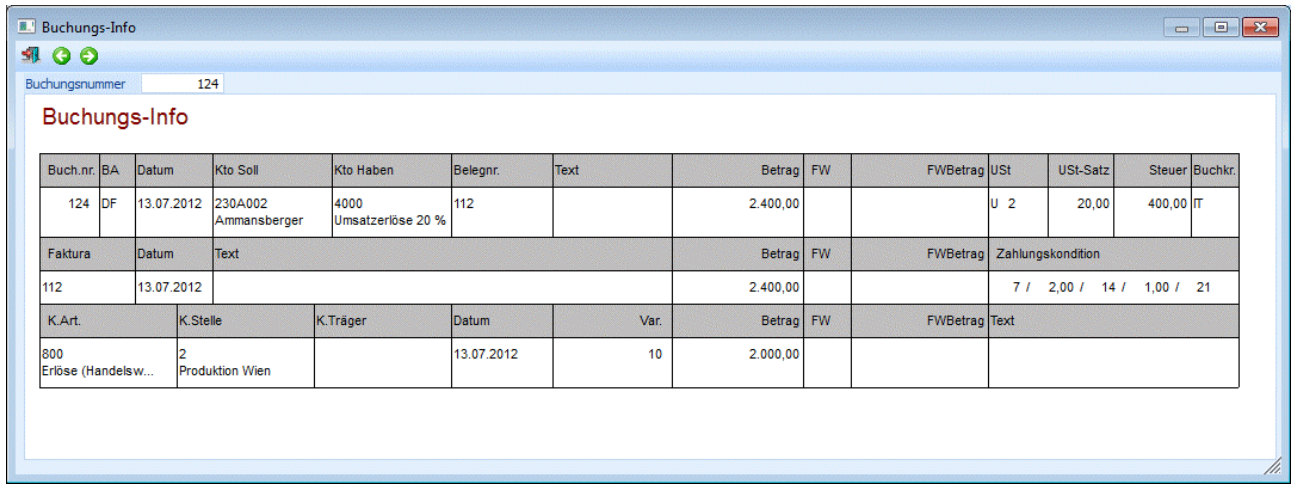

Wenn z.B. aus dem Journal die Buchungsinfo einer bestimmten Buchungszeile aufgerufen wird, kann mit den Buttons

# $\bullet$

zum vorherigen bzw. zum nächsten Buchungssatz geblättert werden. Dadurch muss das Fenster nicht immer geschlossen und durch einen erneuten Klick auf eine Buchungszeile wieder geöffnet werden.

Zusätzlich dazu gibt es die Möglichkeit, direkt die gewünschte Buchungsnummer einzugeben - wird diese Nummer durch Drücken der RETURN-Taste bestätigt, wird direkt diese Buchungszeile angezeigt.

## **Hinweis**

In der Spalte Buchkr. wird die 3-stellige Kurzbezeichnung des Buchungskreises angedruckt. Außerbücherliche Journalzeilen werden andersfarbig (gelb) dargestellt und in der letzten Spalte "Buchkr. mit einem # markiert.

## **4.3. Kontoblatt**

Im Menüpunkt

 **Auswertungen Kontoblatt** 

## oder Schnellaufruf

**STRG + A** 

können beliebige Kontoblätter zu jedem beliebigen Zeitpunkt (ohne etwaige Abschlussläufe, etc.) ausgewertet werden.

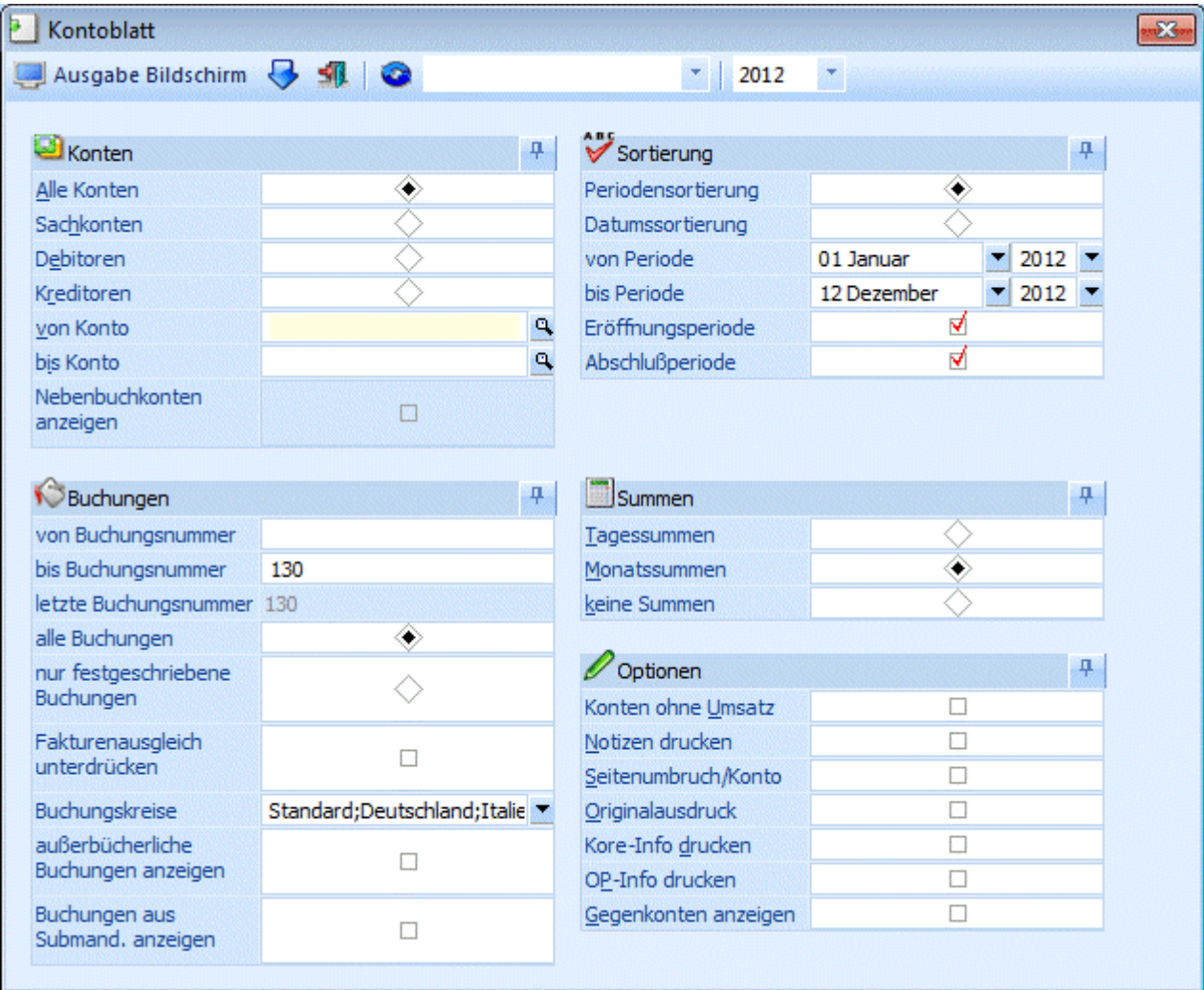

## **Folgende Kriterien können eingeschränkt werden:**

## **Konten:**

## ¾ **Konten**

Eingrenzung des Druckbereichs auf Alle Konten / Sachkonten / Debitoren / Kreditoren

## ¾ **von Konto / bis Konto**

Eingabe der Kontengrenzen, zwischen denen alle Kontoblätter gedruckt werden sollen (Suche mit F9).

## ¾ **Nebenbuchkonten anzeigen**

Ist diese Checkbox nicht gesetzt (Standardeinstellung beim Öffnen des Fensters) werden keine Nebenbuchkonten ausgewertet, d.h. nur Hauptbuchkonten und Konten, die weder Hauptbuchkonten sind, noch einem Hauptbuchkonto zugewiesen sind werden ausgewertet. Ist die Checkbox dagegen aktiviert, werden Hauptbuchkonten nicht ausgewertet, sondern nur Nebenbuchkonten und Konten, die nicht einem Hauptbuchkonto zugewiesen sind. Im aktivierten Zustand werden auch Buchungen beim Hauptbuchkonto angezeigt, die direkt auf das Hauptbuchkonto gebucht wurden.

## **Hinweis:**

Die Checkbox ist nicht wählbar (grau angezeigt), wenn keine Hauptbuchkonten im Mandant definiert sind.

## **Buchungen**

## ¾ **Buchungen**

Eingrenzung der Ausgabe über Eingabe der Prima Nota Nummer.

## ¾ **Alle Buchungen**

Alle Buchungen werden (gemäss den sonstigen getroffenen Eingrenzungen) ausgegeben, d.h. wenn in den FIBU-Parametern (WINLine START/Optionen) eingestellt wurde, dass Buchungen - bis zum Zeitpunkt, an dem sie festgeschrieben werden - noch als Stapel geladen und editiert werden können, dann stehen bei dieser Option ALLE Buchungen (die bereits festgeschriebenen UND die noch vorläufigen Buchungen) für die Ausgabe zur Verfügung.

## ¾ **Nur festgeschriebene Buchungen**

Bei dieser Einstellung werden nur DIE Buchungen ausgegeben, die bereits im Menüpunkt

- **Buchen**
- **Buchen**

## **Buchungen festschreiben**

als "definitiv" gekennzeichnet worden sind.

## ¾ **Fakturenausgleich unterdrücken**

Im Zuge des manuellen und automatischen Fakturenausgleichs (Ausziffern von Gutschriften und Fakturen sowohl im Personenkonten- als auch im Sachkonten-OP-Bereich) werden sogenannte

"Fakturenausgleichsbuchungen" zu dokumentationszwecken erstellt (siehe Kapitel "Fakturenausgleich"). Da diese Buchungszeilen ausschließlich informativen Charakter haben, können diese Zeilen durch Aktivieren dieser Option für die Ausgabe unterdrückt werden.

## ¾ **Buchungskreise**

Im Kontoblatt kann auf Buchungskreise eingeschränkt werden. In der Auswahllistbox werden nur jene Buchungskreise angezeigt, für die der Benutzer die Berechtigung hat.

Auf dem Kontoblatt wird in der letzten Spalte "Buchkr." die 3-stellige Kurzbezeichnung des Buchungskreises angedruckt

## ¾ **außerbücherliche Buchungen anzeigen**

Nach Aktivieren der Checkbox werden im Kontoblatt auch die außerbücherlichen Buchungen (Buchungen mit einer Steuerzeile "Pagatorische Aufwände/Erlöse" aktiv) mit ausgegeben. Die außerbücherlichen Buchungszeilen werden andersfarbig (gelb) dargestellt und in der letzten Spalte "Buchkr. mit einem # markiert.

Beim Andruck der außerbücherlichen Buchungen wird im Summenteil der Saldo für diese Buchungen separat angedruckt.

## ¾ **Buchungen aus Submand. anzeigen**

Bei der Auswertung des Kontoblattes kann aus dem Hauptmandanten die Checkbox für den Submandanten aktiviert werden, dann werden auf dem Kontoblatt die Buchungen des Hauptmandanten und der Submandanten ausgegeben. Bei mandantenübergreifender Auswertung wird nicht der detaillierte Summenfuss sondern "Salden lt. Ausdruck" und "Umsatz lt. Ausdruck" angedruckt. Wird die Auswertung im Konsolidierungshauptmandanten mit den Buchungen aus den Submandanten ausgegeben, so wird pro Submandantenkonto eine Zwischenüberschrift und auch die Summe ausgegeben.

Damit man eine mandantenübergreifende Auswertung erhält, müssen die Konten konsolidiert und bebucht worden sein. Wenn diese Checkbox aktiviert ist, erhält man keine Kore-, Op-Info oder Gegenkonten.

## **Hinweis:**

Die Checkbox "Nebenbuchkonten anzeigen" wird bei der Mandantenkonsolidierung nicht berücksichtigt, in diesem Fall werden immer die Nebenbuchkonten des Submandanten ausgewertet.

## **Sortierung**

Je nachdem, welche Einstellung hier vorgenommen wurde, können die nachfolgenden Felder bearbeitet werden:

## ¾ **Periodensortierung:**

Ist diese Option eingestellt, kann aus den Auswahllistboxen Periode von und Periode bis ausgewählt werden, welche Perioden beim Ausdruck berücksichtigt werden sollen.

## ¾ **Datumssortierung**

Ist diese Option eingestellt, kann in den Feldern von Datum bis Datum eingegeben werden, welcher Datumsbereich ausgewertet werden soll.

## ¾ **Periode und Wirtschaftsjahr**

Eingabe der von / bis Periode und des Wirtschaftsjahres für den Ausdruck. Durch die Eingabe des Wirtschaftsjahres ist der Ausdruck eines jahresübergreifenden Kontoblatts möglich.

## ¾ **Eröffnungsperiode**

**aktiv:** In der Auswertung der Perioden werden auch die Werte der Eröffnungsperiode berücksichtigt. **inaktiv:** In der Auswertung der Perioden werden die Werte der Eröffnungsperiode in einer Vorzeile dargestellt.

## ¾ **Abschlussperiode**

**aktiv:** In der Auswertung der Perioden werden auch die Werte der Abschlussperiode berücksichtigt. **inaktiv:** In der Auswertung der Perioden werden die Werte der Abschlussperiode nicht berücksichtigt.

Die Checkboxen für den Andruck der Eröffnungs- und Abschlussperiode werden standardmäßig bereits aktiviert vorgeschlagen und können bei Bedarf deaktiviert werden.

## **Summen**

## ¾ **Summen**

Tagessumme / Monatssumme / keine Summen. Wurde die Option "Datumssortierung" ausgewählt, kann die Option Monatssumme nicht aktiviert werden.

## **Optionen**

## ¾ **Konten ohne Umsatz**

**Aktiv:** auch Konten, die bisher keine Bewegungen haben, sollen gedruckt werden **Inaktiv:** nur Konten mit Bewegungen sollen gedruckt werden

## ¾ **Notizen drucken**

Bei Aktivierung der Checkbox werden nicht nur die Kurztexte der Buchungserfassung gedruckt, sondern auch die über die Notizblock-Funktion in der Journalzeile hinterlegten Texte.

## ¾ **Seitenumbruch nach jedem Konto**

Bei Aktivierung der Checkbox wird nach jedem Konto ein Seitenumbruch durchgeführt. Andernfalls würden die Konten in journalisierter Form hintereinander gedruckt werden, wobei nur am Seitenende automatisch ein Umbruch erfolgen würde.

## ¾ **Originalausdruck**

Wird diese Checkbox aktiviert, kann der Druck der Kontoblätter nur auf den Drucker erfolgen. Die Option "Seitenumbruch nach jedem Konto" wird ebenfalls aktiviert und kann nicht verändert werden.

Für den Originalausdruck kann nach wie vor die Selektion nach Konten durchgeführt werden, die Einschränkung nach Datum oder nach Buchungsnummern ist nicht möglich - da nicht sinnvoll.

Mit dem Druck des Originalausdruckes wird die letzte Buchungsnummer und die letzte Seitennummer pro Konto gespeichert. Bei einem weiteren Originalausdruck wird die Seitennummer dann automatisch hochgezählt.

Beim Druck des Originalausdruckes wird geprüft, ob das Konto seit dem letzten Originalausdruck bebucht wurde. Ist dies nicht der Fall, wird kein neuerliches Kontoblatt gedruckt.

Beim Originalausdruck werden nur die neuen Buchungen angedruckt. Für die Vortragswerte wird eine eigene Zeile angedruckt, in der die Summe der Vorzeilen angezeigt wird.

Die Summe der Vorzeilen wird auch dann gedruckt, wenn bei einem Kontoblatt nur ein bestimmter Bereich (Datumseinschränkung oder Einschränkung auf Buchungsnummern) gedruckt wird.

Im Originaldruck werden automatisch nur alle bereits festgeschriebenen Buchungszeilen in die Ausgabe eingebracht (d.h. alle Zeilen, die noch nicht den Status "definitiv" aufweisen, müssen erst "festgeschrieben" werden, um im Originaldruck angedruckt werden zu können.

## ¾ **Kore-Info drucken**

Mit dieser Option können zur FIBU-Zeile auch die entsprechenden KORE-Zeilen mitgedruckt werden

## ¾ **OP-Info drucken**

Mit dieser Option können Sie auch die dazugehörige Offene Posten-Information anzeigen.

## ¾ **Gegenkonten anzeigen**

Es werden die Gegenkonten (kann ein- oder mehrere Konten betreffen) angezeigt. Diese Checkbox wird benutzerabhängig gespeichert (d. h. wenn der Benutzer das Fenster neu aufruft wird ihm auch diese Checkbox aktiviert vorgeschlagen).

## **Hinweis**

Alle Optionen können auch über eine Tastenkombination (ALT + unterstrichener Buchstabe) aktiviert / deaktiviert werden. So wird z.B. die Checkbox "Kore-Info drucken" über ALT + d aktiviert/deaktiviert.

## ¾ **Filter**

Durch Anwahl des FILTER-Buttons kann eine detailliertere Einschränkung der Konten vorgenommen werden, für die ein Kontoblatt ausgedruckt werden soll.

## **Hinweis:**

Im Filter wird berücksichtigt, ob die Checkbox "Nebenbuchkonten anzeigen" gesetzt ist oder nicht, d.h. bei der Einschränkung eines Wertes aus den FIBU-Salden wird abhängig von der Checkbox der entsprechende Haupt- oder Nebenbuchkonten-Satz geprüft.

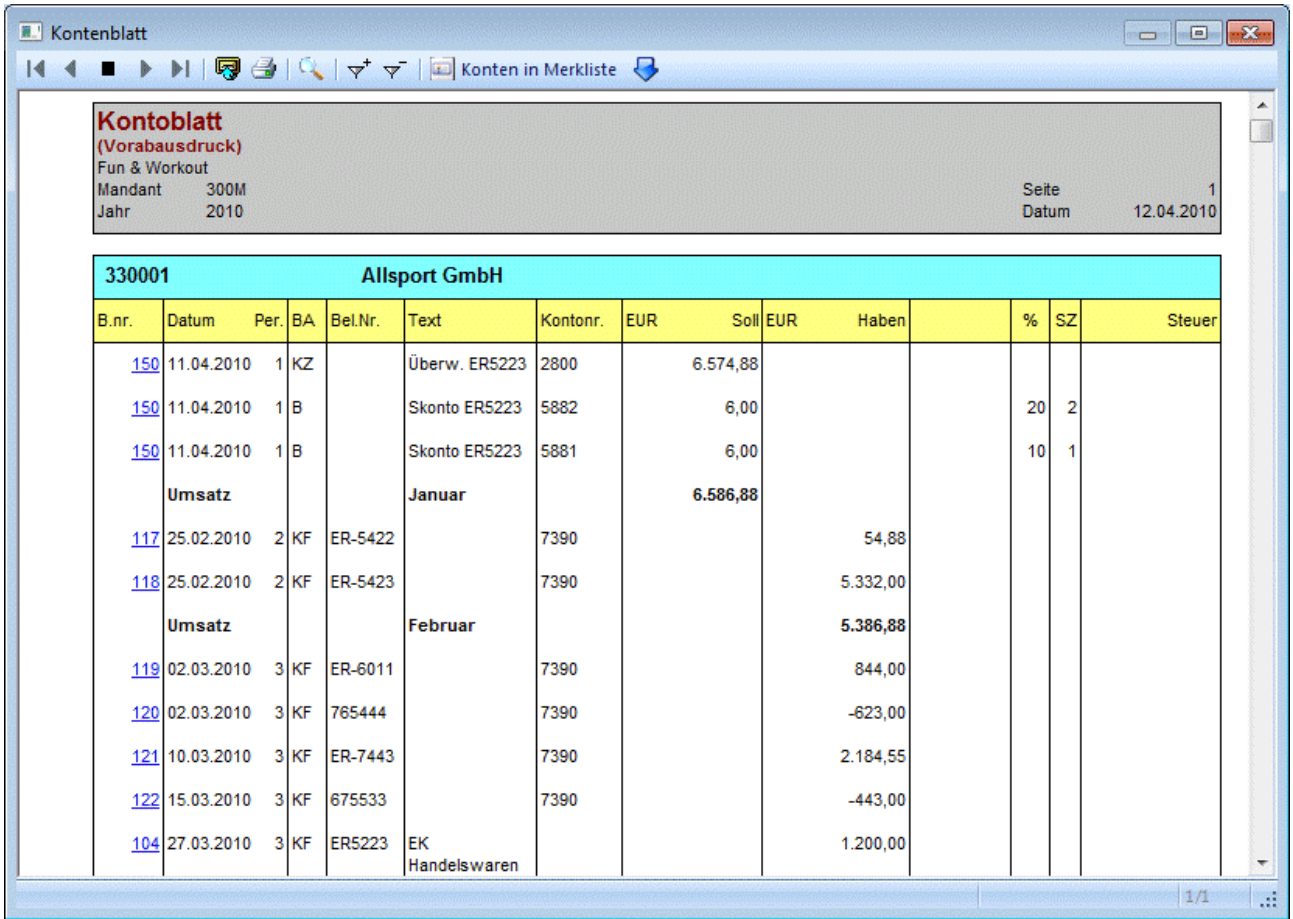

Im Kontoblatt existiert standardmäßig ein DrillDown auf die Buchungsnummer. Dabei wird die Buchungs-Info geöffnet, um sich detailliertere Informationen zu der Buchung anzeigen zu lassen. Die Buchungs-Info wird auch bei jahresübergreifenden Buchungen oder Buchungen aus Submandanten angezeigt.

## **Hinweis:**

Im Kontoblatt gibt es auch die Möglichkeit, ein DrillDown von z.B. der Kontonummer in das Archiv einzubauen. Dazu muss die gewünschte Variable (z.B. Gegenkonto) im Formular-Editor mit der Option "Drill Down" versehen werden. Als "Drill Down Text" wird dann der Text "@MESOARCHIV[1]" hinterlegt, wobei 1 für das Schlagwort im Archiv steht. Dadurch wird die Variable blau und unterstrichen dargestellt. Wird dieser Eintrag angeklickt, wird die Archiv-Vorschau mit allen gefundenen Dokumenten angezeigt.

Wird ein Kontoblatt für ein Hauptbuchkonto ausgegeben, werden die Buchungszeilen für die zugewiesenen Nebenbuchkonten angedruckt (über Drilldown auf die Buchungsnummer kann die Buchungs-Info für die Buchung mit dem Nebenbuchkonto geöffnet werden). Die Information, ob ein Konto eine Steuerziele getragen hat oder nicht, wird dabei vom Nebenbuchkonto verwendet, dementsprechend auch werden abhängig davon die Steuerbeträge und -summe angedruckt oder nicht.

## **Hinweis:**

Es ist möglich, dass eine Buchung dasselbe Hauptbuchkonto im Soll und Haben eingetragen hat. Beispiel: eine B-Buchung für 2 Nebenbuchkonten im Soll und Haben, die beide dasselbe Hauptbuchkonto hinterlegt haben). In diesem Fall wird die Buchung zweimal (1mal im Soll, 1mal im Haben) beim Kontoblatt-Auswertung des Hauptbuchkontos angedruckt und auch in den Summen entsprechend berücksichtigt.

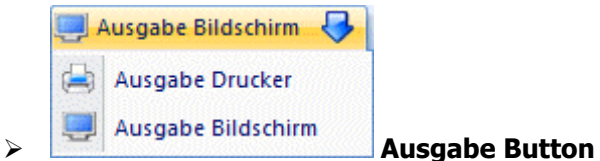

Aus der Auswahllistbox kann gewählt werden, ob die Ausgabe am Bildschirm oder am Drucker durchgeführt werden soll. Standardmäßig wird die Ausgabe auf Bildschirm vorgeschlagen, die auch durch Drücken der F5- Taste gestartet werden kann.

## **Besonderheiten beim Aufruf dieses Fenster aus dem Menüpunkt "Reportdefinition"**

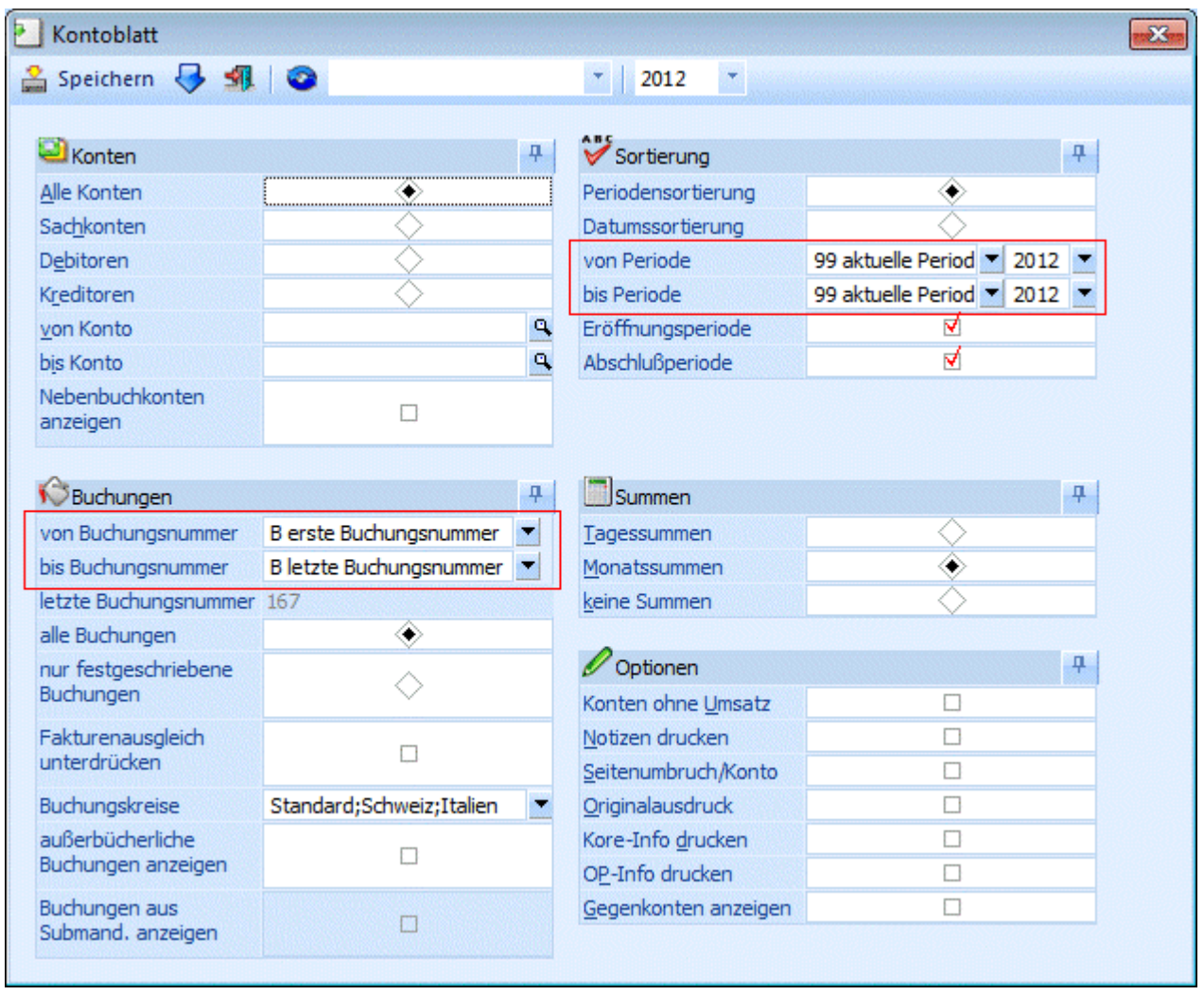

## ¾ **Periode**

In der Auswahllistbox der Perioden gibt es den Eintrag "aktuelle Periode".

Wird dieser Eintrag gewählt, so wird bei der Vorschau des Reports bzw. beim Erzeugen des Reports die Periode mit jener Periode des aktuellen Datums belegt.

## ¾ **Datumssortierung/Datum**

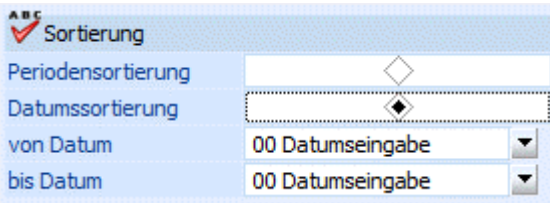

Die Datumsfelder sind standardmäßig Auswahllistboxen mit folgenden Eingabemöglichkeiten:

- 0 Datumseingabe: Bei Bestätigung dieses Eintrages wird die Auswahllistbox wieder zu einem Datumsfeld. Falls man wieder zurück auf die Comboansicht wechseln möchte, muss im Feld der Eintrag "D" erfolgen.
- $\Box$  1 Heute
- 2 Gestern
- □ 3 Anfang des Monats
- 4 Ende des Monats
- 5 Anfang des letzten Monats
- 6 Ende des letzten Monats
- 7 Anfang der Woche
- 8 Ende der Woche
- □ 9 Anfang der letzten Woche
- 10 Ende der letzten Woche

Falls einer dieser Einträge gewählt wurde wird bei der Vorschau des Reports bzw. beim Erzeugen des Reports das Datum entsprechend belegt.

## ¾ **Buchungen von-bis**

Die Buchungsnummernfelder sind standardmäßig ebenfalls Auswahllistboxen mit folgenden Eingabemöglichkeiten:

- A Nummerneingabe: Bei der Bestätigung dieses Eintrages wird die Auswahllistbox wieder zu einem Nummernfeld. Falls man wieder zurück auf die Auswahllistbox wechseln möchte, muss im Feld der Eintrag "N" verwendet werden.
- B Erste/Letzte Buchungsnummer: Falls dieser Eintrag gewählt wurde wird bei der Vorschau des Reports bzw. beim Erzeugendes Reports die Buchungsnummer entsprechend belegt.

## ¾ **Ausdruck**

Auf der letzten Seite der Ausgabe wird das Datum der Erstellung angedruckt.

## **4.4. Kassenbuch**

Die Auswertung des Kassenbuches findet im Menüpunkt

- **Auswertungen**
- **Kassenbuch**

statt.

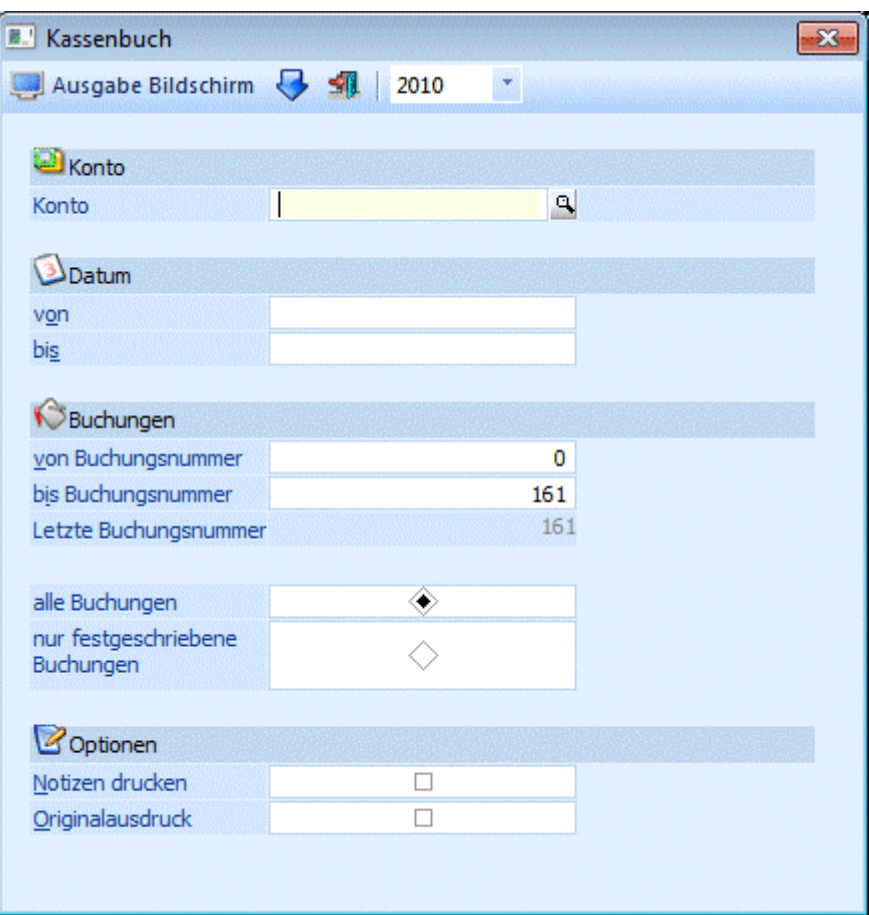

## ¾ **Konto**

Geben Sie an, welches Konto als Kassakonto ausgewertet werden soll. Es können nur jene Konten verwendet werden, die im Sachkontenstamm als "Zahlungsmittelkonto" geschlüsselt sind.

## ¾ **Datum**

Eingrenzung des Ausdrucks nach Datum. Bei der Anzeige der Tagessummen werden bei der Einschränkung des Datums auch die Vorzeilen berücksichtigt.

### ¾ **Buchungen**

Eingrenzung des Ausdrucks nach der Prima Nota Nummer. Zusätzlich wird die letzte vorhandene Buchungsnummer angezeigt.

### ¾ **Notizen drucken**

Bei Aktivieren der Checkbox werden auch die erweiterten Buchungstexte mit angedruckt (siehe dazu BUCHEN-DIALOG-STAPEL).

## ¾ **Originalausdruck**

Es werden alle Buchungen gedruckt, die das Kassenkonto betreffen und seit dem letzten Originalausdruck gebucht worden sind (Tages-Kassenjournal). Der Originalausdruck kann nur am Drucker ausgegeben werden. Alle Buchungen, die schon einmal mittels Originalausdruck ausgegeben werden, können nicht noch ein weiteres mal ausgegeben werden. Im Originalausdruck werden automatisch immer nur die bereits festgeschriebenen Buchungszeilen berücksichtigt.

### ¾ **Alle Buchungen**

Alle Buchungen werden (gemäss den sonstigen getroffenen Eingrenzungen) ausgegeben, d.h. wenn in den FIBU-Parametern (WINLine START/Optionen) eingestellt wurde, dass Buchungen - bis zum Zeitpunkt, an dem sie festgeschrieben werden - noch als Stapel geladen und editiert werden können, dann stehen bei

dieser Option ALLE Buchungen (die bereits festgeschriebenen UND die noch vorläufigen Buchungen) für die Ausgabe zur Verfügung.

## ¾ **Nur festgeschriebene Buchungen**

Bei dieser Einstellung werden nur DIE Buchungen ausgegeben, die bereits im Menüpunkt

- **Buchen**
- **Buchen**
- **Buchungen festschreiben**

als "definitiv" gekennzeichnet worden sind.

## **Hinweis**

Im Kassenbuch werden sowohl beim Andruck der Buchungen, als auch bei den Summen, die außerbücherlichen Salden (Buchungen mit einer Steuerzeile "Pagatorische Aufwände/Erlöse" aktiv) nicht berücksichtigt.

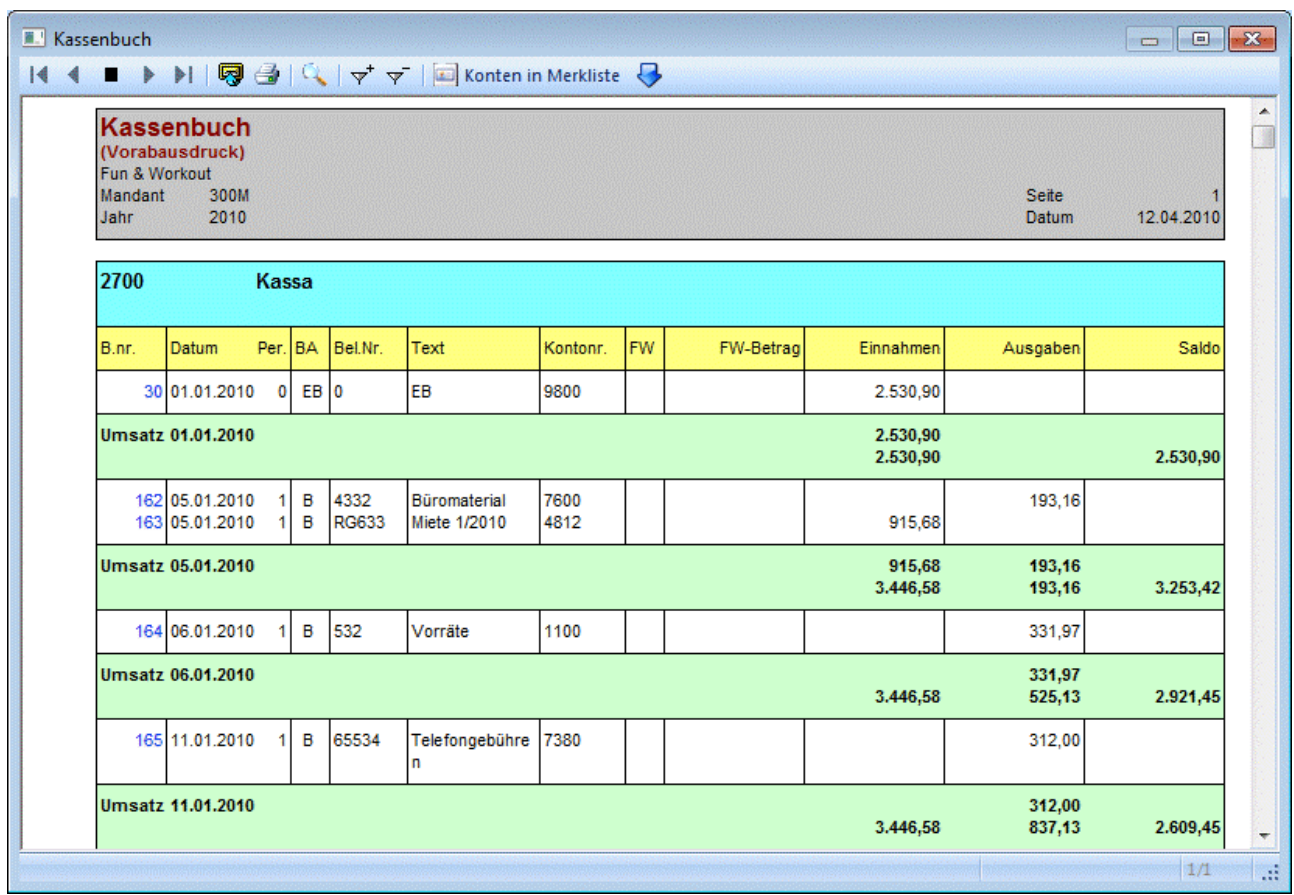

## **4.5. Saldenliste**

Die Saldenliste ist die Aufstellung der Konten mit den Kontenumsatzdaten der laufenden Periode, der kumulierten Werte und des Saldos. Der Aufruf erfolgt über den Menüpunkt

 **Auswertungen Saldenliste**  oder Schnellaufruf  $\sqrt{2}$  **STRG + S.** 

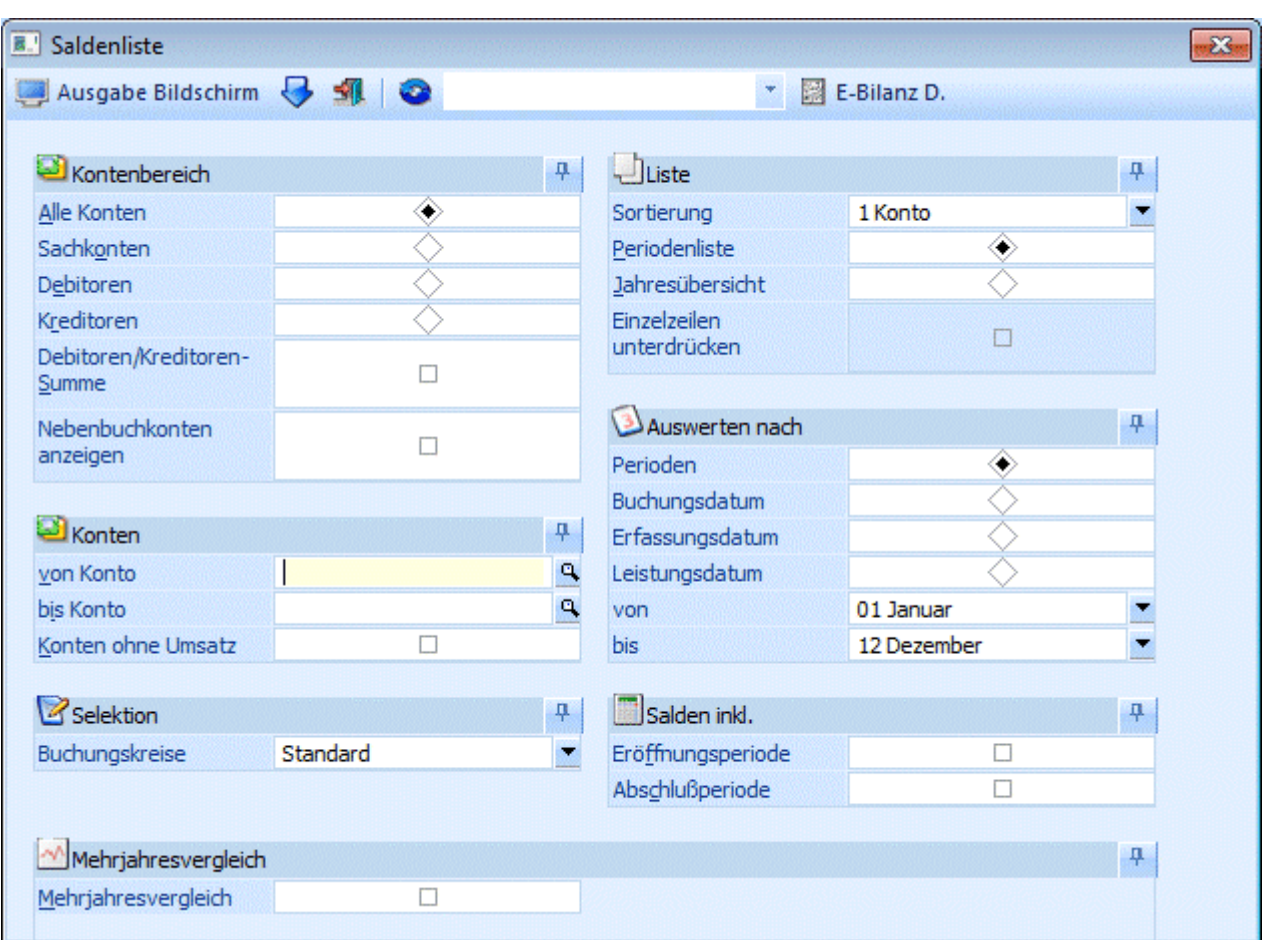

Der Umfang der Auswertung kann durch eine Reihe von Selektionskriterien eingeschränkt werden.

## **Kontenbereich**

- ¾ **Kontenbereich**
- **alle Konten:** 
	- Alle Konten der festgelegten Auswahl von Konto bis Konto werden gedruckt.
- **Sachkonten ohne Deb/Kred-Sum.:**

Es werden nur die Sachkonten angedruckt. Debitoren bzw. Kreditoren werden nicht berücksichtigt, auch wenn sie in den selektierten Kontenbereich fallen.

- **Debitoren:** Nur Debitorenkonten werden ausgewertet.
- **Kreditoren:** Nur Kreditorenkonten werden ausgewertet.

## Durch Aktivieren der Checkbox

## ¾ **mit Deb./Kred. Summe**

wird für die Debitoren und Kreditoren, die im ausgewählten Bereich liegen, eine Summe gebildet. (Je nach aktiver bzw. inaktiver Checkbox "Salden inkl. Eröffnungsperiode bzw. Abschlussperiode", werden bei den Deb./Kred. Summen in den Perioden die Werte der EB bzw. AB berücksichtigt)

## **Hinweis:**

Die Salden für Personenkonten, die einem Hauptbuchkonto zugewiesen sind, werden nicht nochmal bei den Debitoren-/Kreditoren-Summen berücksichtigt (die Salden sind beim Hauptbuchkonto, d.h., ein Sachkonto ausgewiesen).

## ¾ **Nebenbuchkonten anzeigen**

Ist diese Checkbox nicht gesetzt (Standardeinstellung beim Öffnen des Fensters) werden die Salden von Hauptbuchkonten und Konten, die weder Hauptbuchkonten sind, noch einem Hauptbuchkonto zugewiesen sind ausgewertet. Ist die Checkbox dagegen aktiviert, werden die Salden von Nebenbuchkonten und Konten,

die nicht einem Hauptbuchkonto zugewiesen sind, ausgewertet. Im aktivierten Zustand werden auch Salden von Hauptbuchkonten angezeigt, die durch direktes Buchen auf das Hauptbuchkonto selbst entstanden sind.

Die Checkbox-Einstellung wird in der Saldenliste nach Konto, BKZ 1-3, BWA 1-3, Jahresübersicht und Mehrjahresvergleich berücksichtigt.

## **Hinweis:**

Die Checkbox ist nicht wählbar (grau angezeigt), wenn keine Hauptbuchkonten im Mandant definiert sind.

## **Konten**

### ¾ **von Konto - bis Konto**

Einschränkung der Auswertung durch Angabe von Kontengrenzen. Das Drücken der RETURN-Taste bewirkt den Ausdruck aller Konten.

## ¾ **Konten ohne Umsatz**

**aktiv:** Konten, die im aktuellen Wirtschaftsjahr keine Umsätze aufweisen, werden gedruckt. **inaktiv:** Konten, die im aktuellen Wirtschaftsjahr keine Umsätze aufweisen, werden nicht gedruckt.

## **Selektion:**

## ¾ **Buchungskreise**

In der Saldenliste kann auf Buchungskreise eingeschränkt werden. In der Auswahllistbox werden nur jene Buchungskreise angezeigt, für die der Benutzer die Berechtigung hat.

Werden nicht alle Buchungskreise für die Ausgabe ausgewählt, werden die selektierten Buchungskreise im Kopf der Auswertung angedruckt.

## **Liste**

## ¾ **Sortierung**

Hier kann eingegeben werden, nach welcher Sortierung die Saldenliste ausgedruckt werden soll. Dabei stehen folgende Möglichkeiten zur Verfügung:

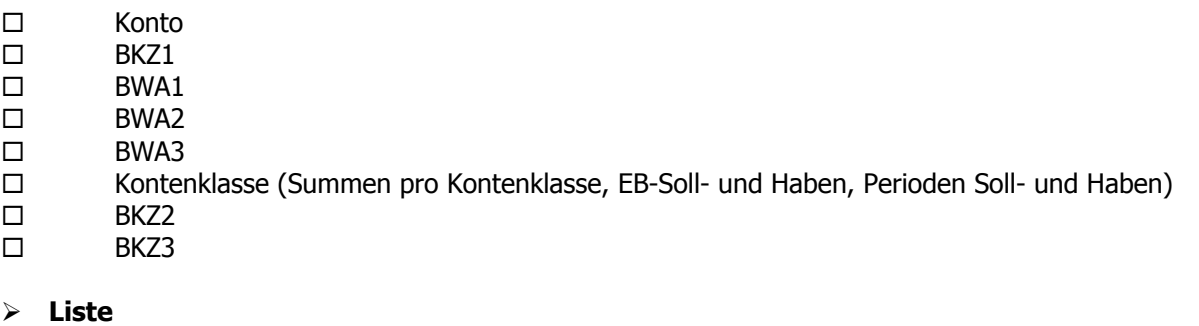

Hier kann entschieden werden, ob die Liste als Periodenliste oder als Jahresübersicht ausgedruckt werden soll.

Periodenliste:

Bei der Periodenliste werden die aktuellen Salden der ausgewählten Konten angezeigt. EB Soll und EB Haben wird auf der Periodenliste in einer eigenen Spalte angedruckt. Ob die EB- und AB-Werte in den Salden berücksichtigt werden, wird mit den Checkboxen Eröffnungsperiode- und Abschlussperiode gesteuert.

### Jahresübersicht:

Bei der Jahresübersicht ist der Saldo der einzelnen Buchungsperioden ersichtlich. Die EB- und AB-Salden werden getrennt dargestellt. Der kumulierte Saldo (inkl. EB und AB) bzw. der Saldo ohne EB/AB werden in einer eigenen Spalte ausgewiesen.

Diese Checkbox steht bei der Sortierung nach BKZ, BWA, oder Kontenklasse zur Verfügung. Wenn die Checkbox aktiviert ist, werden Kontenzeilen nicht angedruckt (z.B. die Auswertung enthält nur Salden bei den angedruckten BKZs.)

## ¾ **Monat**

Eingabe von welchem, bis zu welcher Periode die Auswertung der Daten berücksichtigen soll. Aus der Auswahllistbox können die Monate/Perioden ausgewählt werden.

## **Salden inkl.**

Die Checkboxen für EB- und Abschlussperiode stehen nur bei der Auswertung der Periodenliste zur Verfügung:

## ¾ **Eröffnungsperiode**

**aktiv:** In der Auswertung der Perioden werden in der Spalte "Saldo EUR" auch die Werte der Eröffnungsperiode berücksichtigt.

**inaktiv:** In der Auswertung der Perioden werden die Werte der Eröffnungsperiode nicht berücksichtigt.

## ¾ **Abschlussperiode**

**aktiv:** In der Auswertung der Perioden werden in der Spalte "Saldo EUR" der auch die Werte der Abschlussperiode berücksichtigt.

**inaktiv:** In der Auswertung der Perioden werden die Werte der Abschlussperiode nicht berücksichtigt.

Durch Anwahl des FILTER-Buttons kann eine detailliertere Einschränkung der Konten vorgenommen werden, für die eine Saldenliste ausgedruckt werden soll.

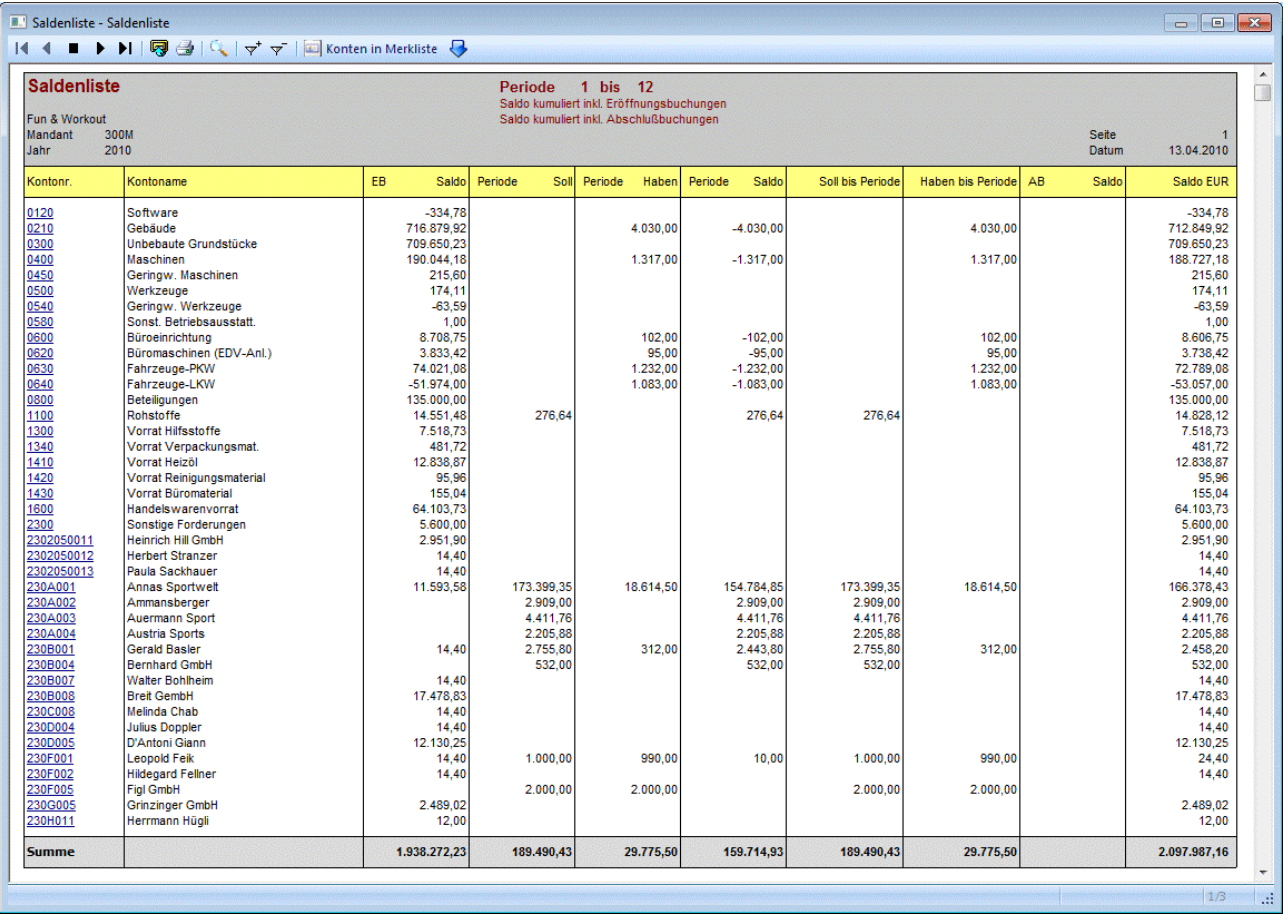

## ¾ **Mehrjahresvergleich**

Es ist möglich die Daten von bis zu 5 aneinanderfolgenden Wirtschaftsjahren zu vergleichen. Diese Auswertung kann nach mehreren Selektionskriterien eingeschränkt werden.

## ¾ **Soll EB/Haben EB**

Fügt die EBs zur Endsumme hinzu

## ¾ **Soll Periode/Haben Periode**

Druckt die Soll-/Habensumme der selektierten Perioden an.

## ¾ **Saldo Periode**

Berechnet den Saldo der selektierten Perioden

## ¾ **Soll bis Periode/Haben bis Periode**

Berechnet die Summen von Soll und/oder Haben vom Beginn des Wirtschaftsjahres bis zum Ende der selektierten Perioden.

## ¾ **Saldo bis Periode**

Berechnet den Saldo vom Beginn des Wirtschaftsjahres bis zum Ende der selektierten Perioden

## ¾ **Basis für Prozentsätze**

Aktuelles Jahr

Als Basis für Vergleichsauswertungen wird das aktuelle Jahr verwendet.

## Folgejahr

Als Basis für Vergleichsauswertungen wird das Folgejahr verwendet.

## **Hinweis:**

Der Mehrjahresvergleich findet immer auf Basis der Nebenbuchkonten (bzw. "normalen" Konten, die keinem Hauptbuchkonto zugewiesen sind) statt.

## **Buttons**

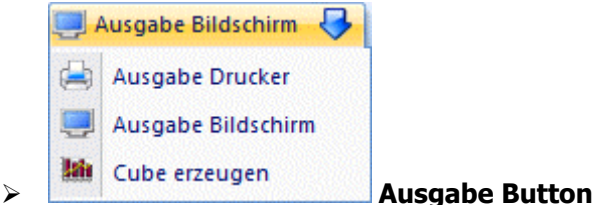

Aus der Auswahllistbox kann gewählt werden, ob die Ausgabe am Bildschirm, am Drucker oder in einen Cube durchgeführt werden soll. Standardmäßig wird die Ausgabe auf Bildschirm vorgeschlagen, die auch durch Drücken der F5-Taste gestartet werden kann.

# ¾ **Ende**

Durch Drücken der ESC-Taste wird das Fenster geschlossen, es wird keine Auswertung ausgegeben.

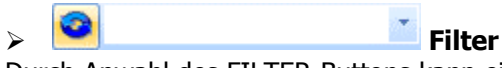

Durch Anwahl des FILTER-Buttons kann eine detailliertere Einschränkung der Konten vorgenommen werden, für die eine Saldenliste ausgedruckt werden soll.

## **Hinweis:**

Im Filter wird berücksichtigt, ob die Checkbox "Nebenbuchkonten anzeigen" gesetzt ist oder nicht, d.h. bei der Einschränkung eines Wertes aus den FIBU-Salden wird abhängig von der Checkbox der entsprechende Haupt- oder Nebenbuchkonten-Satz geprüft.

## **E-Bilanz D. E-Bilanz D.**

Über diesen Button kann mit den hinterlegten Einstellungen eine csv-Datei erstellt werden, die dann in das Tool WINLine E-Bilanz D eingelesen werden kann. Es öffnet sich der Dialog zum Speichern der csv-Datei und es kann der Speicherort und der Dateiname angegeben werden.

Bei Erstellung der Datei wird geprüft, ob die Ausgabe inkl. Eröffnungs- und / oder Abschlussperiode erfolgt. Falls eine der Checkboxen nicht gesetzt ist, erfolgt eine entsprechende Hinweismeldung:

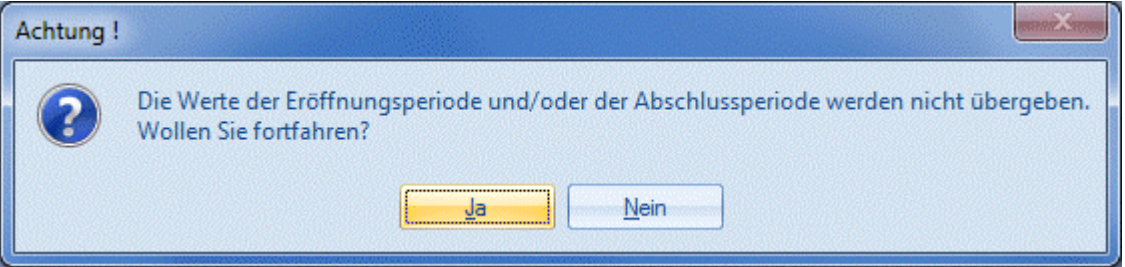

Wird die Meldung mit Ja bestätigt, kann die Datei gespeichert werden. Bei Bestätigung mit Nein wird die Maske für die Selektion der Saldenliste angezeigt und es können die gewünschten Änderungen vorgenommen werden.

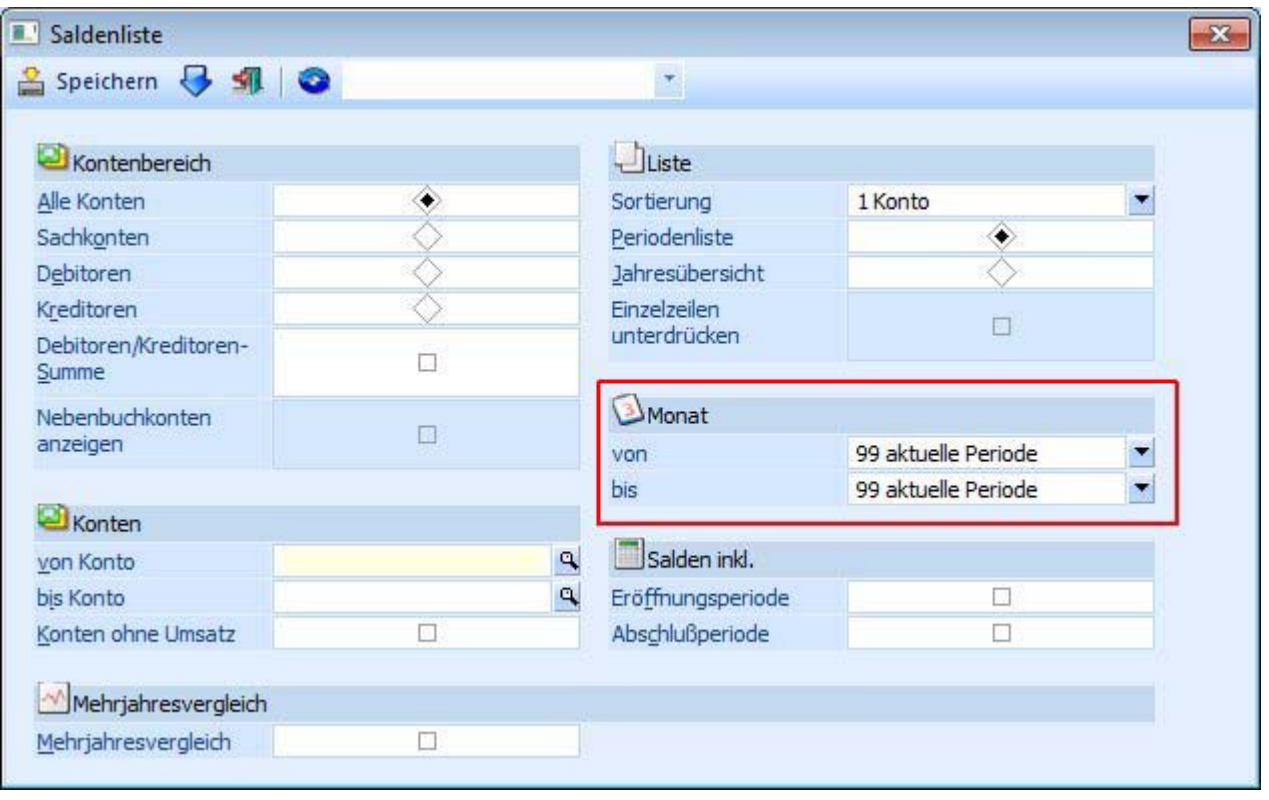

## **Besonderheiten beim Aufruf dieses Fenster aus dem Menüpunkt "Reportdefinition"**

### ¾ **Monat**
In der Auswahllistbox der Perioden gibt es zusätzlich den Eintrag "99 aktuelle Periode". Falls dieser Eintrag gewählt wurde wird bei der Vorschau des Reports bzw. beim Erzeugen des Reports die Periode mit der Periode des aktuellen Datums belegt.

### ¾ **Ausdruck**

Auf der letzten Seite der Ausgabe wird das Datum der Erstellung angedruckt.

## **4.6. Fremdwährungssaldenliste**

Die Fremdwährungssaldenliste, die über den Menüpunkt

**Auswertungen** 

### **Fremdwährungssaldenliste**

aufgerufen werden kann, ist die Aufstellung der Konten mit den Kontenumsatzdaten in Fremdwährung der laufenden Periode, den kumulierten Werten und des Saldos.

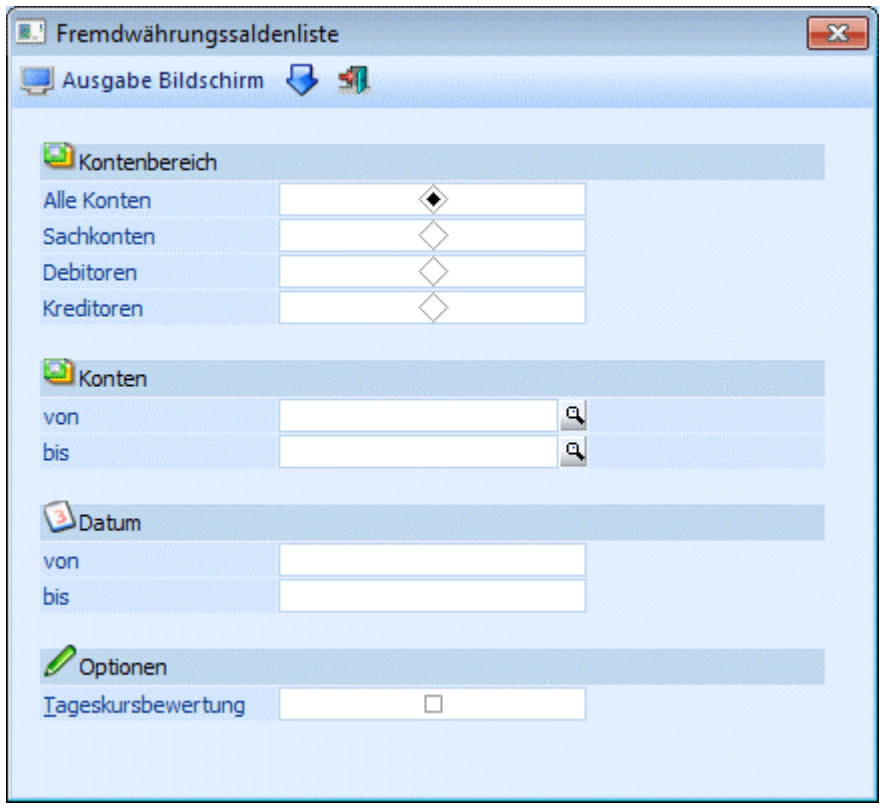

Die Ausgabe kann wahlweise am Bildschirm oder am Drucker bzw. Spooler erfolgen.

### ¾ **Kontenbereich**

### **alle Konten:**

Alle Konten der festgelegten Auswahl von Konto bis Konto werden gedruckt.

**Sachkonten ohne Deb/Kred-Sum.:** 

Es werden nur die Sachkonten angedruckt. Debitoren bzw. Kreditoren werden nicht berücksichtigt, auch wenn sie in den selektierten Kontenbereich fallen.

- **Debitoren:** Nur Debitorenkonten werden ausgewertet.
- **Kreditoren:** Nur Kreditorenkonten werden ausgewertet.

### ¾ **Datum**

Hier kann eine Datumseinschränkung erfolgen.

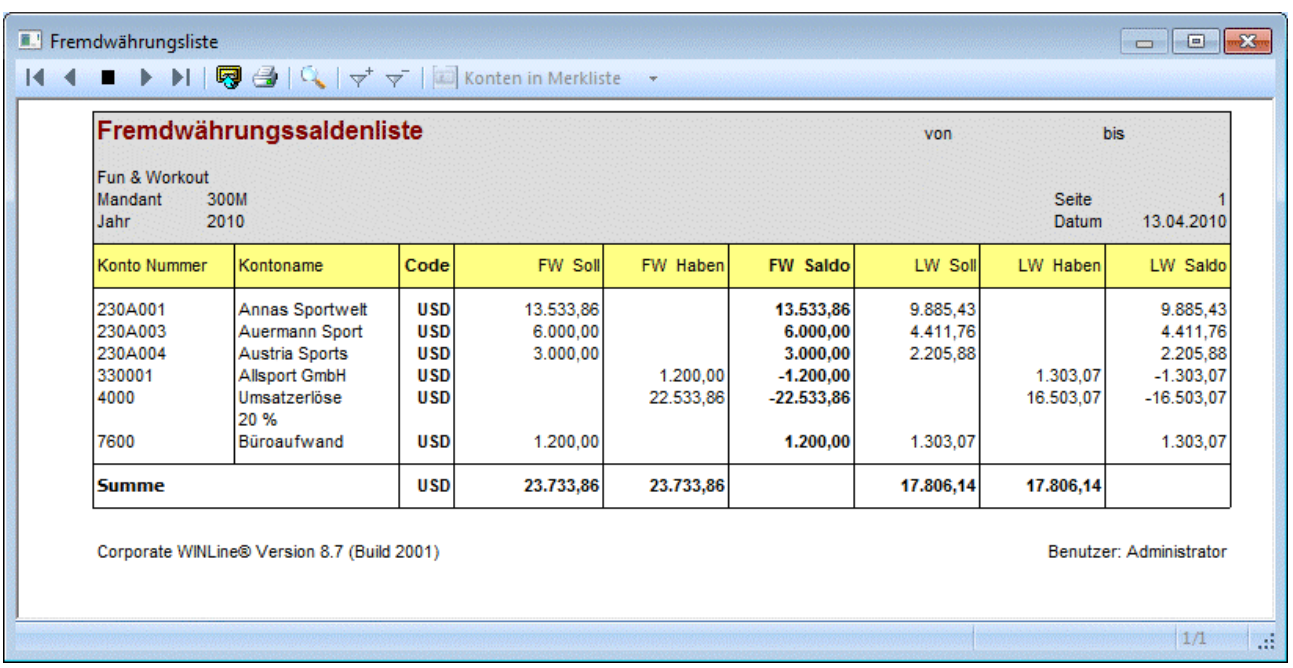

### ¾ **Tageskursbewertung**

Durch Aktivieren der Option Tageskursbewertung wird beim Listendruck auch die Kursabweichung zum aktuellen Tageskurs berechnet und ausgewiesen.

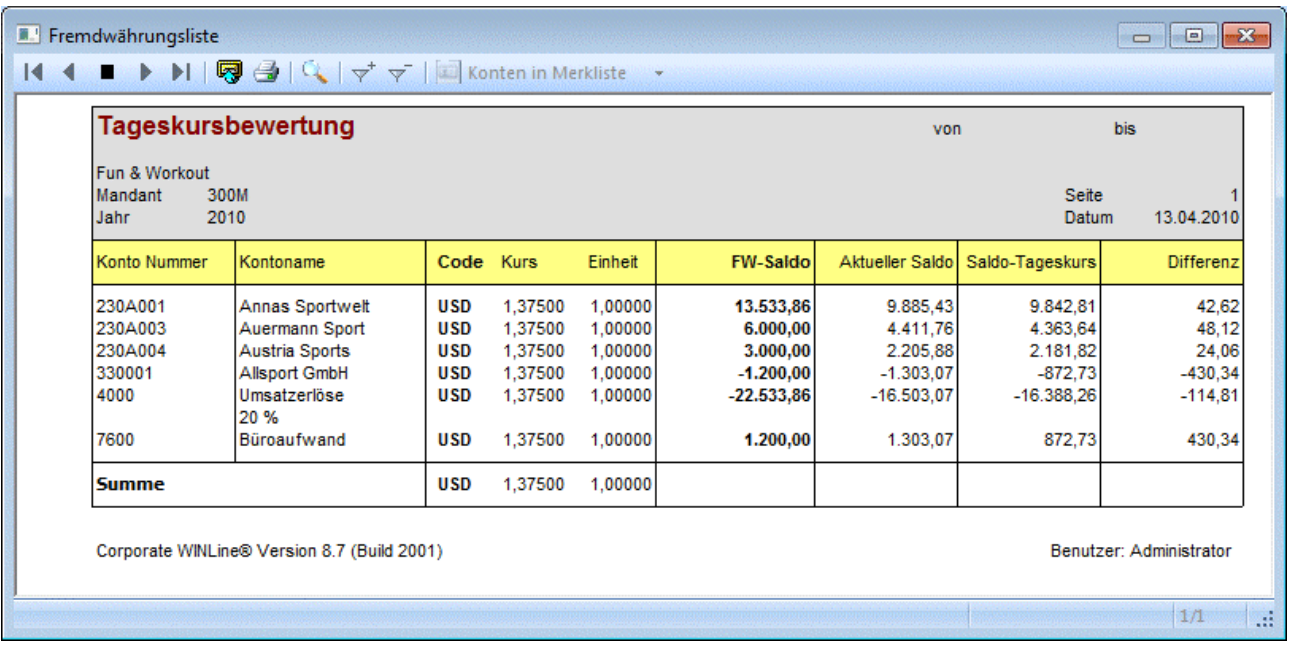

### **4.7. Offene Posten - Auswertung**

Als Offene Posten bezeichnet man eine Buchung auf einem Konto, für die es keine Ausgleichsbuchung gibt. Z.B.:

- Debitoren-Fakturen
- Kreditoren-Fakturen
- Zahlungen ohne Zuordnung zu einer Fakturen

Offene Posten werden im Buchungsprogramm bei Einsatz der Buchungsschlüssel

**DF**: Debitoren-Faktura

- **DZ**: Debitoren-Zahlung
- **KF**: Kreditoren-Faktura<br> **KZ**: Kreditoren-Zahlung
- **KZ**: Kreditoren-Zahlung

gleichzeitig mit der Sachbuchhaltungsinformation erfasst.

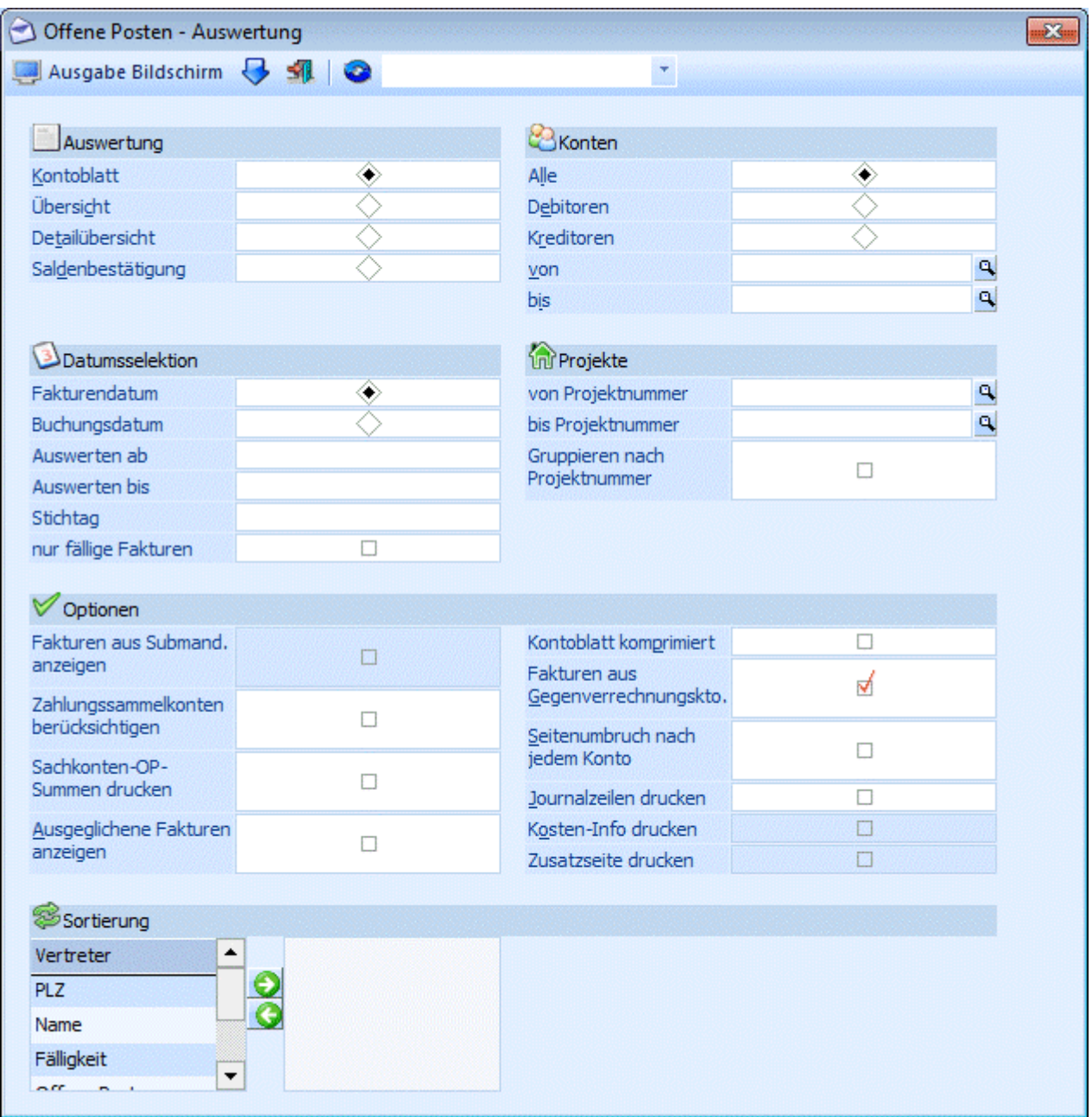

Offene Posten werden in einer Reihe von Auswertungen verarbeitet. Die wichtigsten Arbeitsbereiche, die der Auswertung von Offenen Posten dienen, sind:

- $\square$  das Mahnwesen<br> $\square$  der Zahlungsverl
- $\square$  der Zahlungsverkehr<br> $\square$  die Liquiditätsvorscha
- die Liquiditätsvorschau
- die Offenen Posten-Übersichtsblätter

Die Offenen Posten-Übersichtsblätter können im Menüpunkt

- **Auswertungen**
- **Offene Posten**

oder Schnellaufruf **STRG + O**  ausgewertet werden.

### **Auswahlmöglichkeiten**

### ¾ **Auswertearten**

- Kontoblatt
- Übersicht
- Detailübersicht
- Saldenbestätigung

### **Achtung:**

Aktiviert man die Checkbox "Saldenbestätigung", ist es nicht möglich die Saldenbestätigungen für Debitoren und Kreditoren gemeinsam anzudrucken. Grund dafür ist der, dass für Debitoren und Kreditoren jeweils ein eigenes Formular (Debitor = P01W44SD, Kreditor= P01W44SK) verwendet wird.

Wird als Auswerteart das Kontoblatt gewählt, so kann zusätzlich noch entschieden werden ob dies komprimiert ausgegeben werden soll:

### ¾ **Kontenbereich**

- □ Alle
- Debitoren
- Kreditoren

### ¾ **Kontenbegrenzung**

Auswahl Konto von - bis

### ¾ **Projekte**

- von/ bis Projekt
- Gruppieren nach Projektnummern

Wenn diese Checkbox aktiviert ist, werden die Fakturen eines Debitoren oder Kreditoren nach Projektnummer sortiert ausgegeben. Für jede Projektnummer wird unter den jeweiligen Fakturen eine Summenzeile ausgegeben.

### ¾ **Datumsselektion**

Fakturendatum / Buchungsdatum

Zur Datumsangabe kann zusätzlich entschieden werden, ob die Auswertung nach Fakturendatum oder Buchungsdatum erfolgen soll.

- Auswerten ab: durch Angabe eines Datums kann hier festgelegt werden, ab welchem Datum die offenen Posten angezeigt werden sollen.
- Auswerten bis: Mit dieser Funktion kann man das Fakturen- bzw. Buchungsdatum zeitlich einschränken.
- Stichtagseingabe, d.h. Einschränkung des Datums, bis zu dem die OP's (alle Fakturen und Zahlungen) ausgewertet werden sollen. Die Ausgabe ist möglich als Kontoblatt (inkl. einer komprimierten Darstellung), Übersicht und Detailübersicht. Wird eine Stichtags-OP-Auswertung abgefragt, kann nicht gleichzeitig die Option "ausgeglichene Fakturen anzeigen" verwendet werden.
- Nur fällige Fakturen

Wird diese Checkbox gesetzt, werden nur jene OPs ausgegeben, deren Fakturendatum (+ Nettotage) vor dem aktuellen Datum bzw. vor dem eingegebenen Stichtag liegt.

### **Hinweis:**

Für die Berechnung der Fälligkeiten wird immer das Fakturendatum verwendet, auch die Zahlungen werden aufgrund des Zahlungsdatums und nicht aufgrund des Buchungsdatums selektiert.

Für Offene Posten die in einer Version vor 8.3 erzeugt wurden, wird das Feld Buchungsdatum beim Update auf die Version 8.3 mit dem Fakturendatum befüllt.

### **Optionen:**

### ¾ **Fakturen aus Submand. anzeigen**

Es werden die Offenen Posten des Hauptmandanten und aller Submandanten ausgegeben.

Vor der Ausgabe wird eine temporäre Tabelle mit den betroffenen Konten gefüllt, die dann wiederum für die Ausgabe verwendet wird. Bei einer mandantenübergreifenden Ausgabe werden auch die FIBU-Salden aus allen Mandanten geladen, summiert und angezeigt.

Diese Option steht nur im Hauptmandanten für das OP-Kontoblatt, die Übersicht und die Detailübersicht zur Verfügung.

Sowohl die Option "Fakturen aus Submandanten andrucken" als auch "Zahlungssammelkonto berücksichtigen" können gemeinsam verwendet werden.

### **Hinweis:**

Bei den OPs der Submandanten steht immer die Buchungsnummer 0, weil ein Öffnen der Buchungsinfo in anderen Mandanten nicht möglich ist.

### ¾ **Zahlungssammelkonten berücksichtigen**

Aktiviert man diese Checkbox, so werden bei jedem Konto auch die Zeilen aller "Zahlungs-Sub-Konten" mit Überschriftenzeile angedruckt. Für diese Konten werden dann keine eigenen OP-Blätter mehr gedruckt. Beim Drucken der Endsumme für ein Zahlungssammelkonto werden auch die FIBU-Salden aller "Zahlungs-Sub-Konten" berücksichtigt.

### ¾ **Sachkonten-OP-Summen drucken**

Wird die Checkbox aktiviert, wird vor den Endsummen des Kontos für jedes Sachkonto-OP-Konto der Saldo jener Sachkonten-OPs angedruckt, bei denen das Personenkonto (Sachkonto-OP erstellen) eingetragen ist. Die Checkbox steht jedoch nicht für den Auswertetyp "Übersicht" zur Verfügung.

Wird in der Auswertung auf die Sachkonten-OP-Kontonummer geklickt, wird die entsprechende Sachkonten-OP-Auswertung angezeigt.

### **Hinweis:**

Wenn ein Konto keine OPs hat wird die OP-Auswertung nicht gedruckt, auch wenn Sachkonto-OPs vorhanden sind und die Checkbox "Sachkonten-OP-Summen andrucken" aktiviert ist.

### ¾ **Kontoblatt komprimiert**

Wird diese Option aktiviert, wird für jeden Offenen Posten nur mehr EINE Zeile ausgegeben. Das ist z.B. dann interessant, wenn es zu vielen Fakturen mehrere Teilzahlungen gibt, Sie aber nur wissen möchten, was bei jeder OP offen ist, ohne alle Teilzahlungsinformationen anzuzeigen.

### ¾ **Ausgeglichene Fakturen anzeigen**

**inaktiv:** Es werden nur jene Fakturen angezeigt, die noch nicht ausgeglichen wurden (Mahnstufe >= 0) **aktiv:** Es werden auch jene Fakturen angezeigt, die bereits ausgeglichen wurden (Mahnstufe -1) oder zum Ausgleich markiert wurden (Mahnstufe -2), aber noch nicht durch einen Fakturen-Reorg gelöscht oder effektiv gebucht wurden.

### ¾ **Fakturen aus Gegenverrechnungskonten anzeigen**

**aktiv:** Es werden auch die OPs der Gegenverrechnungskonten angedruckt (z.B. Debitorische Kreditoren)

### ¾ **Seitenumbruch nach jedem Konto**

**aktiv:** Es wird jedes Konto auf eine eigene Seite gedruckt

### ¾ **Journalzeilen drucken**

Ist diese Option aktiviert, werden zur OP-Zeile auch die FIBU-Zeilen angedruckt, mit denen die OP ursprünglich gebucht wurde.

### ¾ **Kosten-Info drucken**

Sobald die Journalzeilen-Info aktiviert ist, kann auch noch die KORE-Information dazu angezeigt werden.

### ¾ **Zusatzseite drucken**

Diese Checkbox dient für die Saldenbestätigung, mit der auf einer weiteren Seite zusätzliche Informationen (z.B. für eine Rückantwort) gedruckt werden können. Bei Ausgabe der Saldenbestätigung in den Spooler wird für jedes Konto ein eigner Eintrag in der Spooldatei erzeugt.

### ¾ **Sortierung**

Zusätzlich zu den Einschränkungen zum Ausdruck von Offenen Posten kann noch die Sortierung vorgegeben werden. Dabei stehen die Möglichkeiten

- Vertreter
- Postleitzahl
- $\square$  Name
- Fälligkeit
- Offene Posten
- Projektnummer

zur Verfügung. Die Sortierung kann durch einen Doppelklick auf den entsprechenden Eintrag vorgenommen, wobei auch mehrere Sortiermöglichkeiten ausgewählt werden können. Weiters können die Sortiermöglichkeiten durch Verwendung der Pfeiltasten bestimmt werden, oder mittels Drag & Drop gezogen werden.

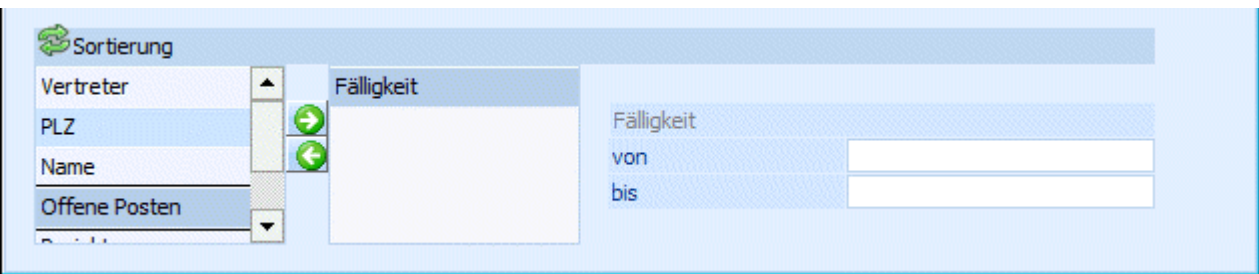

Mit der ersten Sortierung kann auch eine Einschränkung vorgenommen werden.

### **Beispiel:**

Die Sortierung soll nach Postleitzahl vorgenommen werden. Dabei sollen aber nur die Kunden ausgewertet werden, die in Wien (Postleitzahl 1000 bis 1299) Zuhause sind.

Die Sortierung gilt für alle Arten der OP-Liste.

### **OP-Übersicht**

Die Übersicht über Offene Posten gibt Auskunft über die Liquiditätsentwicklung. Pro Debitor / Kreditor wird angezeigt, in welchen Zeiträumen welche Zahlungen fällig werden (fällig waren). Die Analyse-Zeitgrenzen sind mit den Werten fällig in 0, 30, 60 und 90 Tagen vorbesetzt.

### ¾ **Tage**

-99 bis 999; mit der Auswahl Tage können die Analyse-Zeitgrenzen abweichend definiert werden. Die Zeitgrenzen müssen in aufsteigender Reihenfolge eingetragen werden. **positive Werte:** Zahlung fällig in ... Tagen **negative Werte:** Zahlung war fällig vor ... Tagen

Am jeweiligen Ende der Debitoren/Kreditoren wird eine eigene Summenzeile ausgewiesen.

### **OP-Detailübersicht**

Entscheiden Sie sich für die OP-Detailübersicht, werden die nach Fälligkeit sortierten Offenen Posten nicht nur in einer Summe pro Personenkonto ausgewiesen, sondern es wird - wie beim OP-Kontoblatt - jede einzelne OP ausgewiesen (plus der Summe der OPs pro Fälligkeitsfrist).

Bei Ausgabe beider Listenarten (Übersicht oder Detailübersicht) wird im Fußteil jeder Seite eine Summenzeile angezeigt:

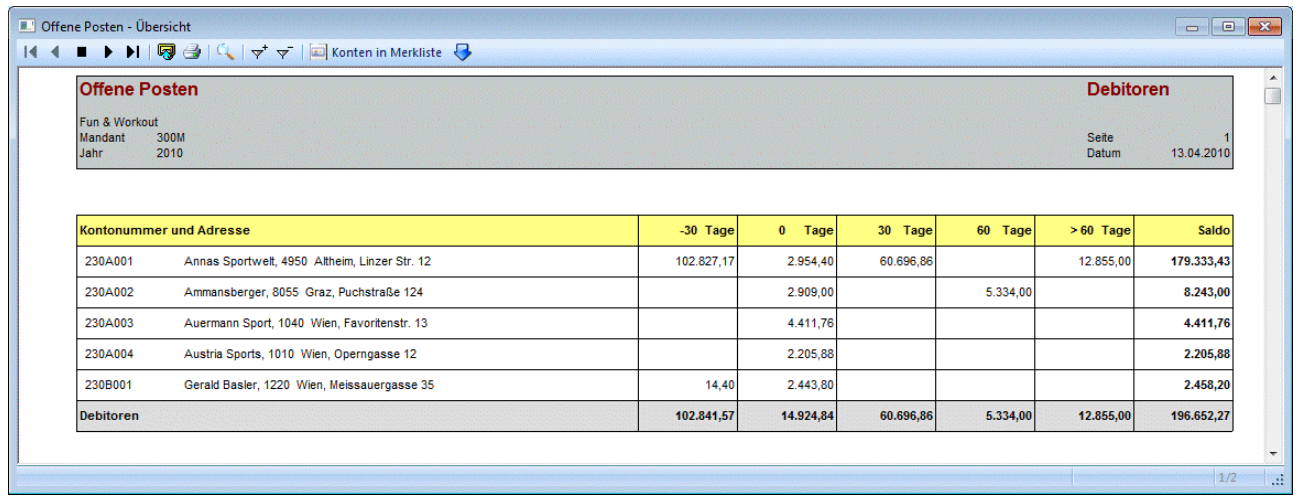

### **Buttons**

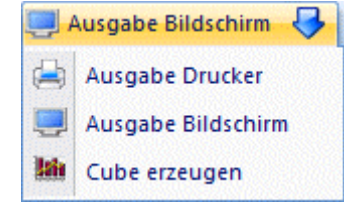

# ¾ **Ausgabe Bildschirm / Ausgabe Drucker / Cube erzeugen**

Durch Anwahl dieses Buttons wird der Ausdruck der Liste, je nach Selektion aus der Auswahllistbox, entweder am Bildschirm oder am Drucker ausgegeben (alternativ dazu kann die Ausgabe mittels F5-Taste oder F12-Taste gestartet werden; wobei die Ausgabe dann in der angezeigten Form ausgegeben wird).

## ¾ **Filter**

Durch Anwahl des FILTER-Buttons kann eine detailliertere Einschränkung der Konten vorgenommen werden, für die ein Kontoblatt ausgedruckt werden soll.

# ¾ **ENDE**

Durch Drücken der ESC-Taste wird das Fenster geschlossen.

### **Achtung!**

Wird eine OP-Auswertung in einem Vorjahr - also nicht im aktuellen Wirtschaftsjahr - ausgegeben, so werden nur die in diesem Wirtschaftsjahr entstandenen Offenen Posten angedruckt. Bei Zahlungen zu einer Faktura, die erst in einem späteren Jahr gebucht wurde, wird diese als Vorauszahlung dargestellt.

### **Bildschirminformationen**

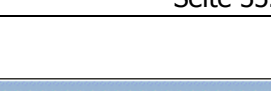

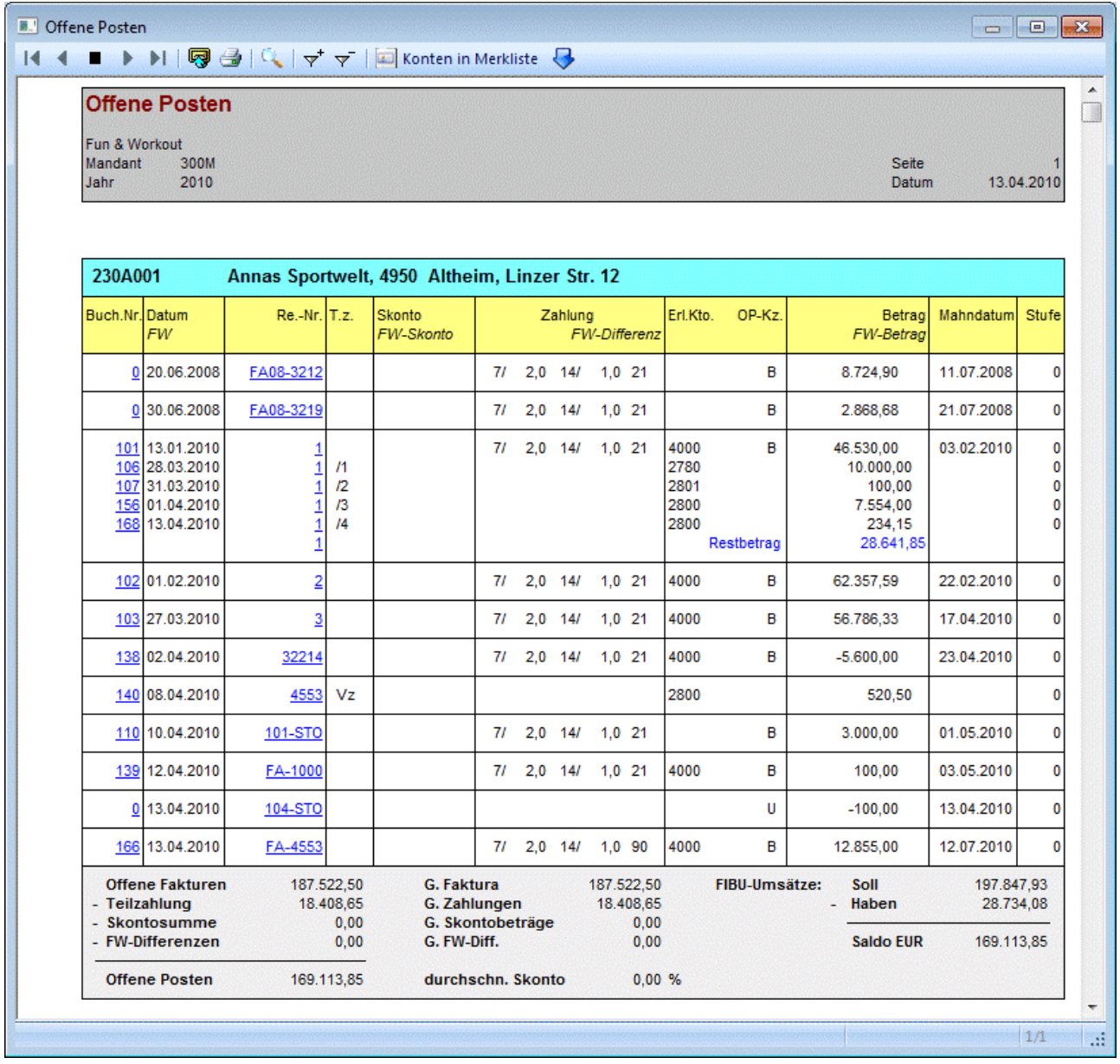

### ¾ **BNr**

Buchungsnummer der Sachbuchungszeile (Prima Nota), die die Basis der Offenen Posten-Buchung bildet. Am Bildschirmausdruck wird die Buchungsnummer unterstrichen und farblich hinterlegt dargestellt. Das bedeutet, dass hier eine Drill-Down-Funktion hinterlegt ist. Durch Anklicken der Buchungsnummer erhalten Sie detaillierte Informationen zu dieser Buchungszeile, die in einem eigenen Fenster dargestellt werden. Wird als Buchungsnummer 0 angezeigt, so weist das darauf hin, dass die Offene Post aus einem Vorjahr stammt (nicht im aktuellen WJ gebucht wurde).

### ¾ **Datum**

### Valuta-Datum der Faktura, Zahlungsdatum

Wird hier der Text "Restbetrag" angedruckt, so wird in dieser Zeile der noch offene Betrag der Faktura angezeigt. Diese Information steht nur bei Fakturen mit Teilzahlungen zur Verfügung.

### ¾ **FW**

Wurde eine OP in Fremdwährung erfasst, wird hier die verwendete Fremdwährung angezeigt.

### ¾ **Re.-Nr.**

Hier wird die vergebene Fakturennummer angezeigt. Bei Zahlungen wird ebenfalls die Fakturennummer angezeigt.

Am Bildschirmausdruck wird die Rechnungsnummer unterstrichen und farblich hinterlegt dargestellt. Das bedeutet, dass hier eine Drill-Down-Funktion hinterlegt ist. Durch Anklicken der Rechnungsnummer wird, sofern die Berechtigung und die Lizenz vorhanden ist, das Programm WINLine FAKT gestartet, wo man nähere Informationen zu dieser Rechnung in der Belegverwaltung sehen kann. Wird die Rechnung in der Belegverwaltung nicht gefunden (z.B. weil sie manuell gebucht wurde oder weil diese Rechnung schon durch den REORG eliminiert wurde), wird die Suche nach dieser Rechnung im Archiv (sofern vorhanden) fortaesetzt.

### ¾ **T.Zahlung**

Hier wird die Nummer der Teilzahlung (z.B. 1. Teilzahlung = /1, 2. Teilzahlung = /2) angezeigt.

### ¾ **Skonto**

**Skontobetrag** 

### ¾ **FW-Skonto**

Wurde eine Fremdwährungsrechnung unter Abzug von Skonto bezahlt, wird hier der Skontobetrag in Fremdwährung ausgewiesen.

### ¾ **Zahlung**

Hier werden die Zahlungskonditionen der Faktura angezeigt.

### ¾ **FW-Soll**

Bei Fakturen mit Fremdwährung wird hier bei Debitoren der Fakturenbetrag, bei Kreditoren der Zahlungsbetrag in Fremdwährung angezeigt.

### ¾ **FW-Differenz**

Bei Fakturen mit Fremdwährung wird hier eine aufgetretene Fremdwährungsdifferenz (nur möglich, wenn für die Faktura bereits Zahlungen erfasst wurden) ausgewiesen.

### ¾ **Erl.Kto.**

Hier wird das Gegenkonto, das bei der Sachbuchung verwendet wurde, ausgewiesen. Wird hier keine Kontonummer ausgewiesen, weist das darauf hin, dass die Buchung im Buchen Dialog-Stapel erfasst wurde, und dass es sich dabei um eine Splitbuchung gehandelt hat.

### ¾ **OP-Kz.**

Hier wird das OP-Kennzeichen der Faktura ausgewiesen.

### ¾ **Betrag**

Betrag in Landeswährung, mit dem das Konto im Soll/ bzw. im Haben belastet wurde.

### ¾ **FW-Betrag**

Bei Fakturen mit Fremdwährung wird hier bei Kreditoren der Fakturenbetrag, bei Debitoren der Zahlungsbetrag in Fremdwährung angezeigt.

### ¾ **Mahndatum**

Fälligkeitsdatum, falls noch nicht angemahnt wurde bzw. Datum der letzten Mahnung.

### ¾ **Stufe**

Mahnzähler = Angabe, in welcher Mahnstufe sich die vorliegende Faktura befindet.

**0**: Faktura noch nicht fällig bzw. noch nicht angemahnt.

- **1 9**: Faktura befindet sich in der angeführten Mahnstufe.
- **-1**: Faktura ist ausgeglichen kann beim nächsten REORG eliminiert werden.

**-2**: Faktura wurde zum Ausgleich markiert, der Zahlungsstapel wurde aber noch nicht verbucht.

**91 - 98**: Faktura befindet sich in der angeführten Mahnstufe (bedeutet ebenfalls Mahnsperre, dient der

Selektion verschiedener Gründe, warum die Faktura nicht gemahnt wird).

### **WINLine® FIBU MESONIC © 2012**

**99**: Mahnsperre der Faktura (wird automatisch vom Programm vergeben, wenn bei einem Kunden in den Stammdaten die Mahnsperre auf Ja gesetzt wurde.

### **Fußinformationen**

### ¾ **Offene Fakturen**

Summe der Fakturen, die nicht mit Mahnzähler -1 (= ausgeglichen) gekennzeichnet sind.

### ¾ **Teilzahlungen**

Summe der erhaltenen/gegebenen Teilzahlungen

### ¾ **Skontosumme**

Summe der erhaltenen/geleisteten Skontozahlungen

### ¾ **FW-Differenzen**

Summe der Fremdwährungsdifferenzen, die durch Ausgleichen von Fakturen mit Fremdwährungen entstanden sind.

### ¾ **Offene Posten**

Fakturen, abzüglich Teilzahlung, abzüglich Vorauszahlung, abzüglich Skonti und FW-Differenzen.

### ¾ **G.Faktura**

Gesamtsumme der Fakturen. Hier werden auch die Fakturen eingerechnet, die schon den Mahnzähler -1 (ausgeglichen) haben. Dieser Wert unterscheidet sich nur dann vom Wert "Offene Fakturen" wenn es bereits ausgeglichene Fakturen gibt und diese am Ausdruck angezeigt werden (Option ausgeglichene Fakturen anzeigen muss aktiviert sein).

### ¾ **G.Zahlungen**

Gesamtsumme der Teilzahlungen. Hier gilt das gleiche wie bei der Summe G.Fakturen.

### ¾ **G.Skontobeträge**

Gesamtsumme der Skontobeträge. Hier gilt das gleiche wie bei der Summe G.Fakturen.

### ¾ **G.FW-Diff.**

Gesamtsumme der Fremdwährungsdifferenzen. Hier gilt das gleiche wie bei der Summe G.Fakturen.

### ¾ **durchschn. Skonto**

Hier wird der durchschnittliche Skontoprozentsatz angezeigt. Die Berechnung erfolgt auf Basis des gesamten Skontobetrages im Verhältnis zum gesamten Fakturenbetrag.

### ¾ **FIBU-Umsätze**

Hier werden die FIBU-Umsätze Soll, Haben und Saldo angezeigt. Stimmt der FIBU-Saldo nicht mit dem Betrag Offene Posten überein (z.B. wenn das Konto einmal mit einer B-Buchung bebucht wurde), werden beide Beträge in Rot dargestellt. Dadurch wird dieses Konto auch in der Differenzliste angezeigt.

### **Besonderheiten beim Aufruf dieses Fenster aus dem Menüpunkt "Reportdefinition"**

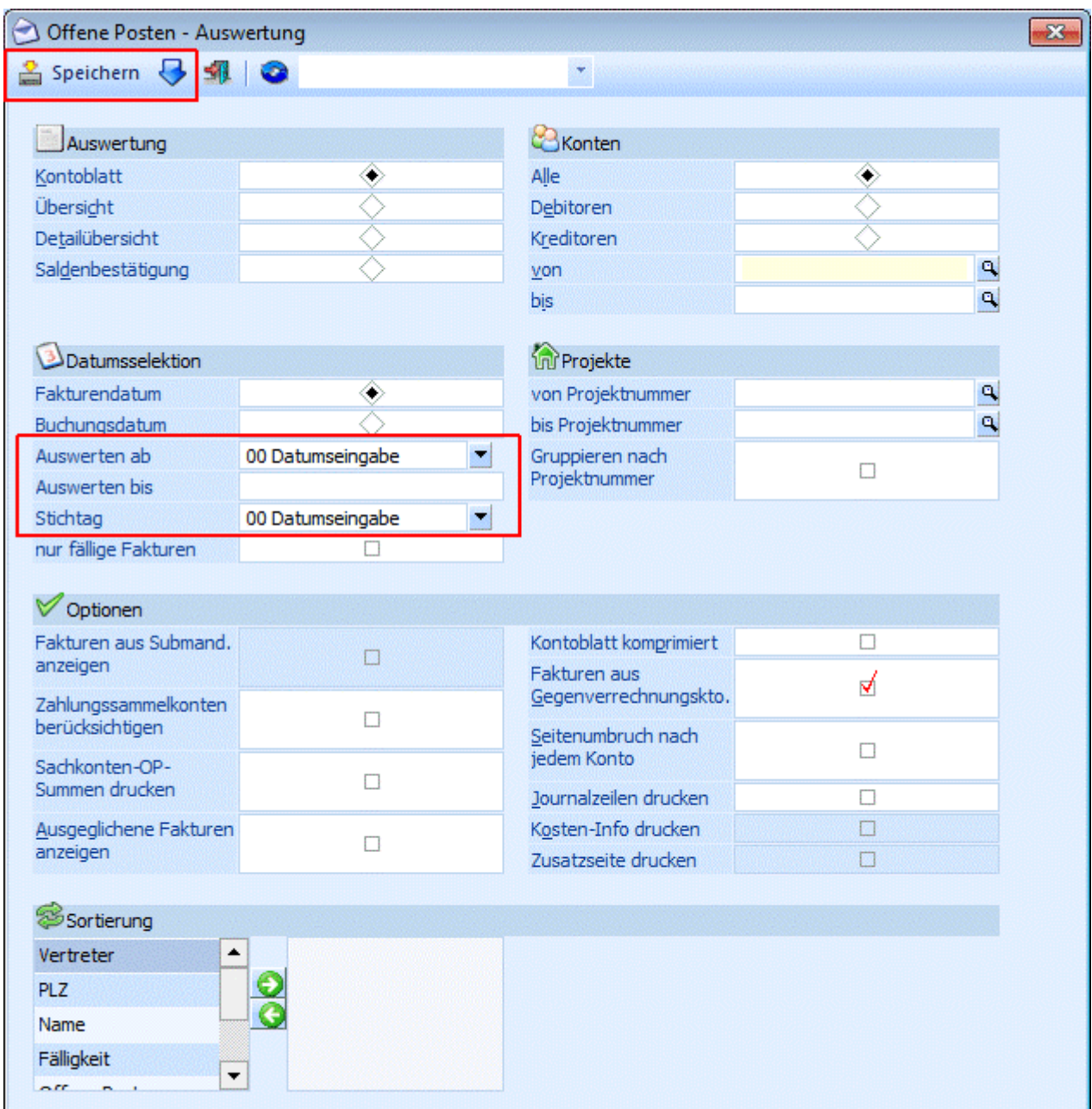

### ¾ **Datumsselektion**

Das Stichtagsdatum ist standardmäßig eine Auswahllistbox mit folgenden Eingabemöglichkeiten:

- 0 Datumseingabe: Bei der Bestätigung dieses Eintrag wird die Auswahllistbox wieder zu einem Datumsfeld. Falls man wieder zurück auf die Comboansicht wechseln möchte, muss im Feld der Eintrag "D" eingegeben werden.
- $\Box$  1 Heute
- □ 2 Gestern
- 3 Anfang des Monats
- $\Box$  4 Ende des Monats<br> $\Box$  5 Anfang des letzte
- $\square$  5 Anfang des letzten Monats<br> $\square$  6 Ende des letzten Monats
- 6 Ende des letzten Monats
- 7 Anfang der Woche
- 8 Ende der Woche
- 9 Anfang der letzten Woche
- $\Box$  10 Ende der letzten Woche

Falls einer dieser Einträge gewählt wurde wird bei der Vorschau des Reports bzw. beim Erzeugen des Reports das Datum entsprechend belegt.

### ¾ **Ausgabe**

Die Auswahl Bildschirm/Drucker steht nicht zur Verfügung.

### ¾ **Speichern**

Durch Anwählen dieses Buttons werden die Einstellungen gespeichert.

### ¾ **Ausdruck**

Auf der letzten Seite der Ausgabe wird das Datum der Erstellung angedruckt.

### **4.8. Mahnvorbereitung**

Im Fenster Mahnung stehen drei Register zur Verfügung. Zwischen den einzelnen Registern kann auch mit den Tastenkombinationen ALT+O (Vorbereitung), ALT+M (Mahnung) und ALT+R (Bearbeiten) gewechselt werden.

Die Mahnvorbereitung findet im Menüpunkt

 **Auswertungen Mahnung Register Vorbereitung**  oder Schnellaufruf **STRG + H**  statt.

Es werden alle bestehenden Fakturen auf Ihre Fälligkeit geprüft und entsprechend den Vorgaben der Mahnparameter in den Mahnlauf einbezogen. Sie erhalten einen temporären Mahnvorschlag und es ist noch möglich, die Mahnungen zu überarbeiten. Erst beim Originaldruck der Mahnungen (im Register Mahnung) wird die Mahnstufe endgültig in die Spalte Mahnstufe der Offenen Posten zurückgeschrieben.

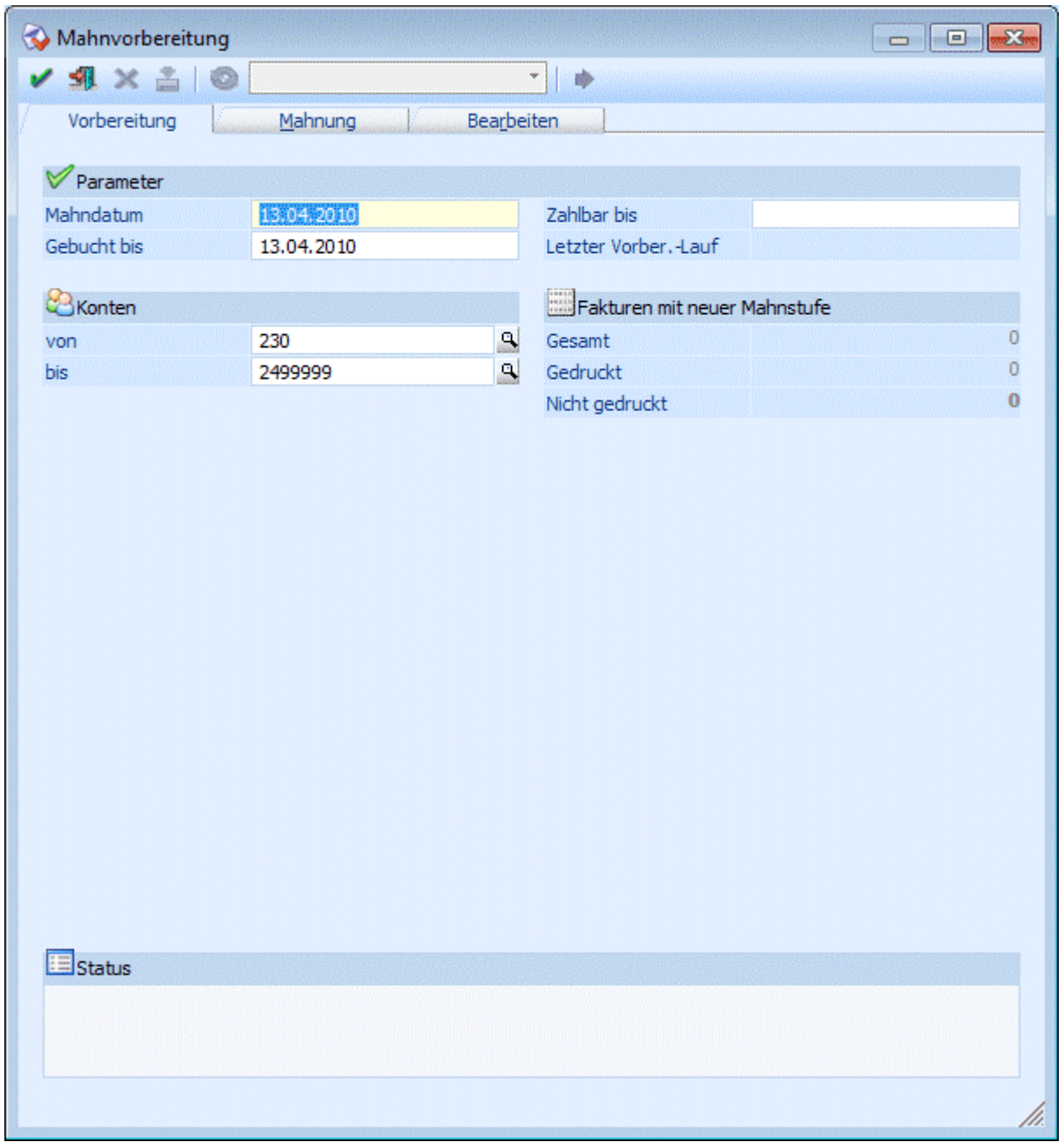

### **Parameter**

### ¾ **Mahndatum**

Als Mahndatum wird das Tagesdatum vorgeschlagen. Dieses ist noch editierbar. Mit Doppelklick in den Feldern steht ihnen auch eine Kalenderfunktion zur Verfügung.

### ¾ **Gebucht bis**

Die Eingabe Gebucht bis dient als Informationsfeld für den Mahnungsempfänger. Als Vorschlag erhalten Sie das Tagesdatum das noch editierbar ist.

### ¾ **Zahlbar bis**

Hier kann das Datum eingegeben werden, bis zu welchem die noch offenen Rechnungen spätestens beglichen werden sollen. Dieses Datum kann bei den Mahnungen auch angedruckt werden.

### ¾ **Letzter Vorbereitungslauf**

Informationsfeld (Datum erscheint), wann der letzte Mahnvorbereitungslauf durchgeführt wurde.

### **Konten**

¾ **von / bis** 

Alle Kunden, die fällige Offene Posten aufweisen, werden verarbeitet. Als Vorschlag im Kontenbereich werden die in den FIBU-Parametern eingetragenen Kundenkonten vorgeschlagen. Diese können noch editiert werden.

### **Fakturen mit neuer Mahnstufe**

Gesamt:

Anzeige aller Fakturen mit neuer Mahnstufe die durch den Mahnlauf vorerst temporär erzeugt wurden.

- Gedruckt:
- Anzeige der Fakturen für die bereits eine Originalmahnung ausgegeben wurde. Nicht gedruckt:
- Anzahl der Fakturen, für die noch keine Originalmahnung gedruckt wurde.

### ¾ **OK-Button**

Mit Bestätigen der OK-Drucktaste wird der Mahnvorbereitungslauf gestartet. Während dieses Vorbereitungslaufes wird ein Mandantenlock gesetzt. Das bedeutet, dass andere Benutzer, die sich im System befinden z.B. keine Buchungen absetzen o.ä. können.

Wird ein temporärer Mahnlauf nochmals durchgeführt, erhalten Sie eine Warnmeldung ob Sie das wirklich möchten. Gegebenfalls können Sie nochmals in das Register Bearbeiten wechseln.

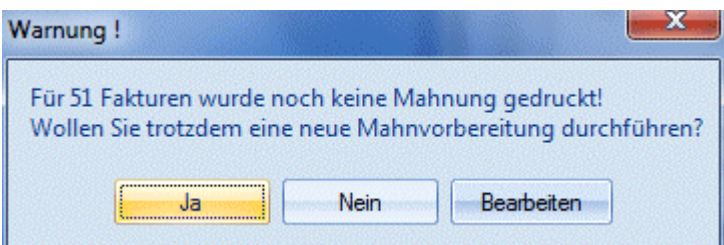

### **Status**

Nach Bestätigen des OK-Buttons wird im Informationsfeld "Status" der Fortschritt der Mahnvorbereitung angezeigt.

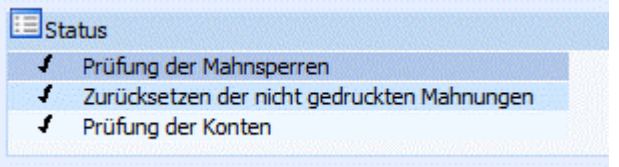

Es erfolgt eine Prüfung auf evtl. vorhandene Mahnsperren bei Offenen Posten oder Konten.

- Wurde bereits ein Mahnlauf durchgeführt, aber die Mahnstufe noch nicht fix in den Mahnstufen der Offenen Posten festgeschrieben, werden die temporären Mahnstufen zurückgesetzt, neu überprüft und aufgrund der Mahnparameter nochmals berechnet.
- Alle im Kontenbereich eingetragenen Konten werden überprüft.

### ¾ **ENDE-Button**

Durch Drücken der ESC-Taste wird das Fenster geschlossen.

## **4.9. Mahnung**

Nach Durchführen der Mahnvorbereitung öffnet sich automatisch das Register Mahnung für Ausdruck des Mahnjournals, Mahnformulars oder des Kontoauszuges. Erst bei Ausgabe als Originaldruck wird die Mahnstufe endgültig in den Offenen Posten festgeschrieben.

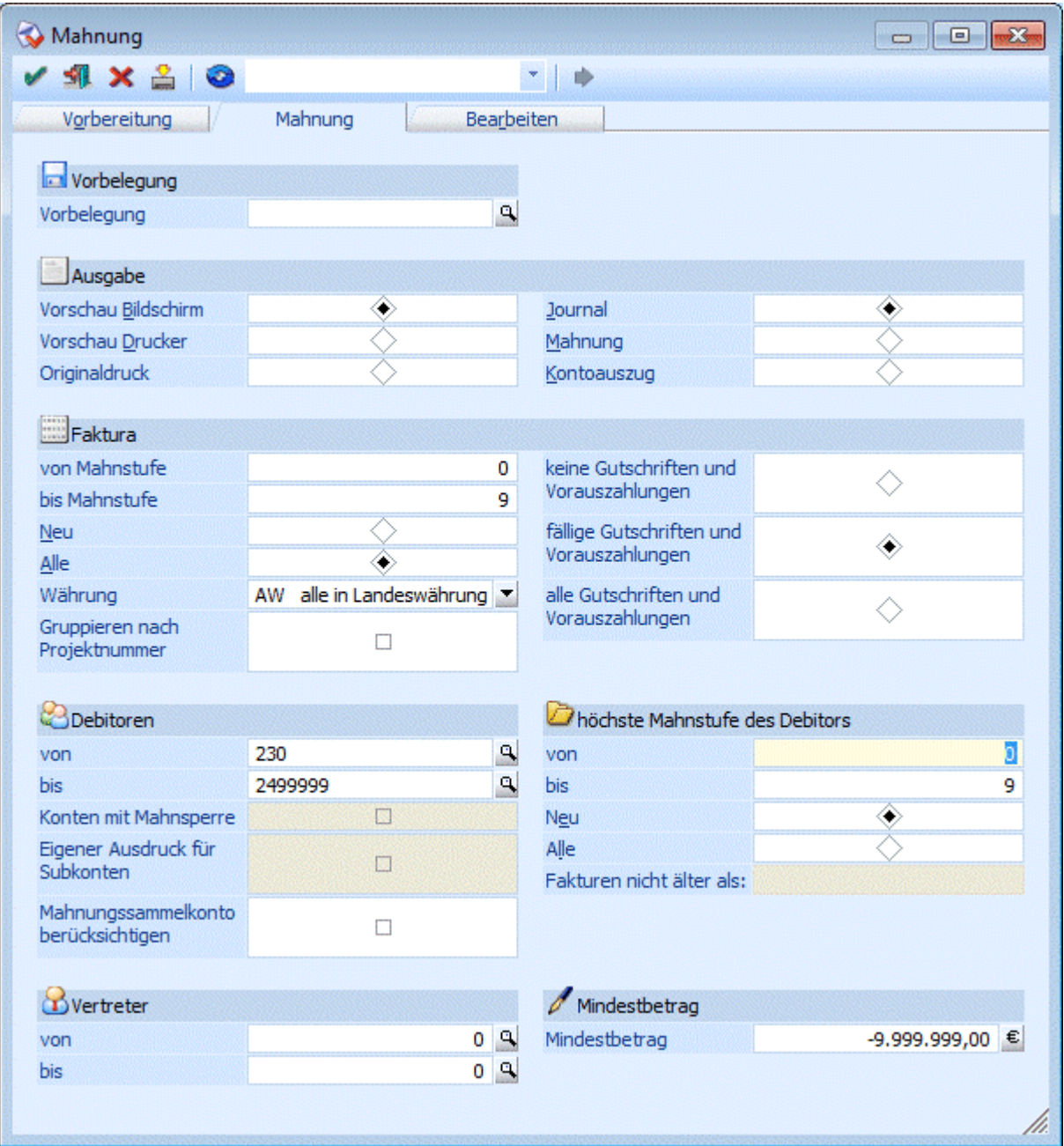

### ¾ **Filter Button**

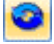

◉

Durch die Verwendung des Buttons wird der Filter aufgerufen

ò,

### ¾ **Filterauswahl**

In der Filterauswahl können die verschiedenen bereits gespeicherten Filter ausgewählt werden. Wenn hier ein Filter ausgewählt wird, wird automatisch nach den Kriterien des Filters selektiert.

### **WINLine® FIBU MESONIC © 2012**

### ¾ **Vorbelegung**

Durch eine Vorbelegung können beim Betätigen des Speichern-Buttons die Einstellungen aller Eingabefelder mit einem Namen gespeichert werden (auch ein ausgewählter Filter wird gespeichert). Mit F9 oder über die Lupe gelangen Sie in ein Matchcodefenster mit Anzeige aller gespeicherten Vorbelegungen. Wird eine Vorbelegung überarbeitet, erhalten Sie beim Abspeichern noch eine Warnmeldung, ob Sie die vorhandene Vorbelegung wirklich überschreiben wollen.

### **Ausgabe**

### ¾ **Vorschau Bildschirm:**

Die Ausgabe erfolgt auf dem Bildschirm.

### Journaldruck:

#### $\blacksquare$ **Comment**

Wird ein Mahnjournal ausgedruckt, kann man innerhalb des Bildschirmes mit den VCR-Buttons vor- und zurückblättern.

□ Mahnung, Kontoblatt:

Bei Ausgabe der Mahnung oder der Kontoblätter hat das Durchblättern mit dem WEITER-Button zu erfolgen.

### ¾ **Vorschau Drucker:**

Ausgabe in den Spooler oder auf den Drucker.

### ¾ **Originaldruck:**

Erst mit dem Originaldruck der Mahnung oder des Kontoauszuges wird die neue Mahnstufe FIX in die Spalte "Mahnstufe" der Offenen Posten zurückgeschrieben.

### **Falls in den Mahnparametern bei einer Mahnstufe hinterlegt ist, dass ein Workflow angestoßen, oder eine Aktion erfolgen soll, passiert dies nur beim Originaldruck.**

### **Beispiel:**

In den Mahnparametern ist hinterlegt, dass beim Druck der Stufe 2 die Aktion "erste Mahnung versandt" durchgeführt werden soll.

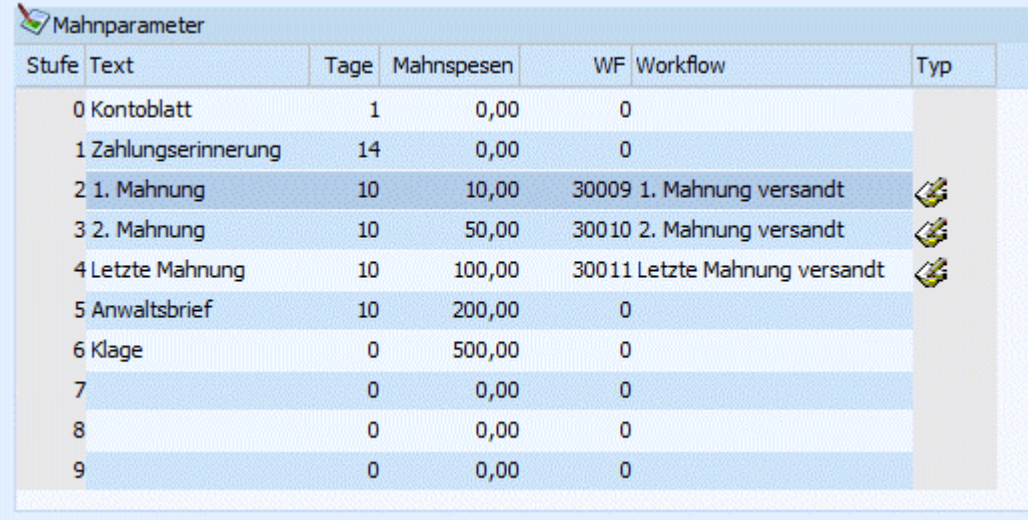

Wird nun ein Originaldruck der Mahnung gemacht, so wird bei allen Konten, die als höchste Mahnstufe die Stufe 2 erhalten, diese Aktion durchgeführt; d.h. es wird bei den betroffenen Konten der CRM-Journaleintrag "erste Mahnung versandt" geschrieben.

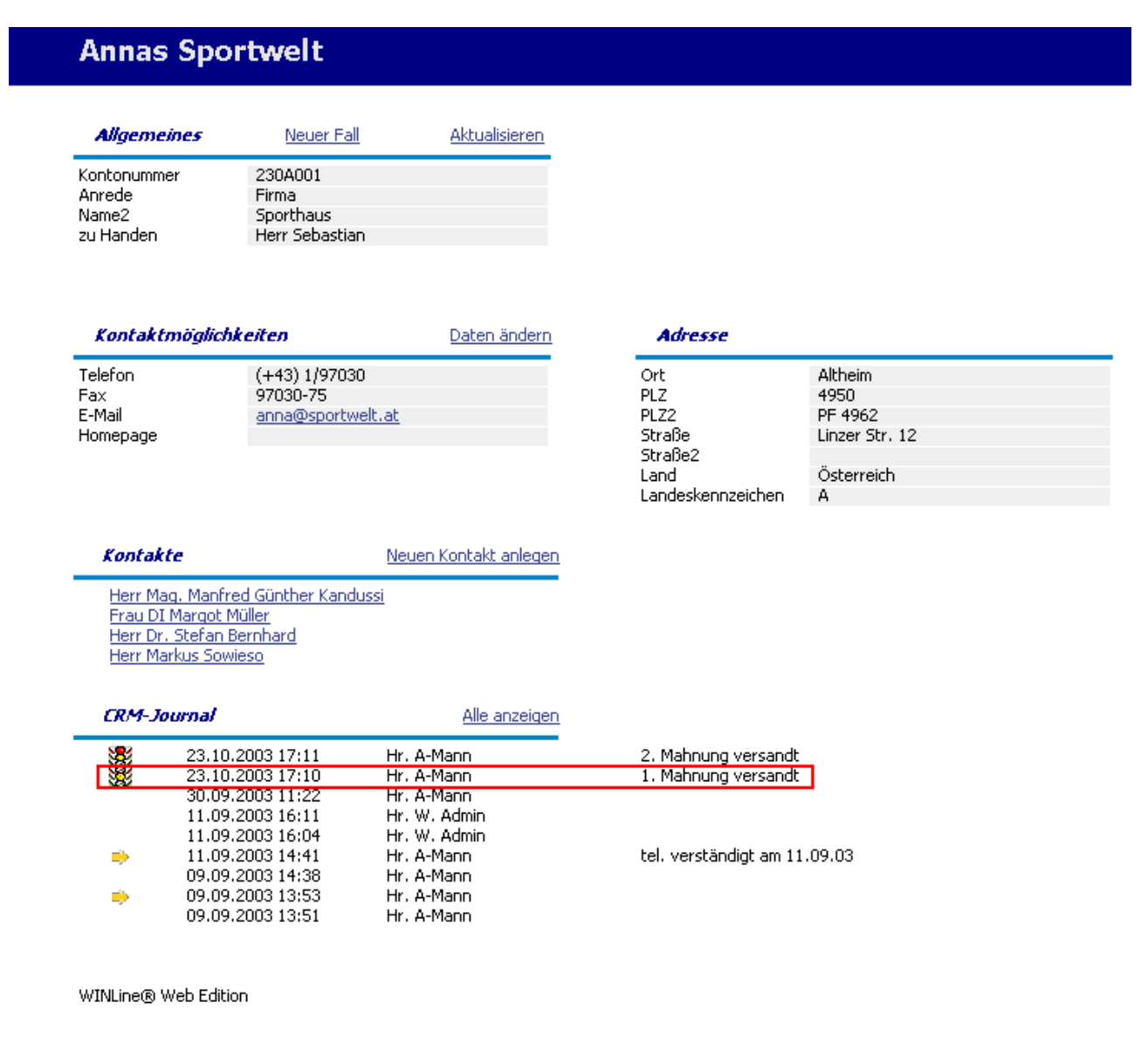

### ¾ **Journal:**

Es werden alle Kunden mit ihren Offenen Posten und der Mahnstufe angezeigt. Pro Mahnstufe wird auf der letzten Seite eine Summe gebildet.

### ¾ **Mahnung:**

Für jeden Kunden, der in die getroffene Selektion passt, wird eine Mahnung gedruckt.

### ¾ **Kontoauszüge:**

Diese Option kann nur bei der Mahnung verwendet werden. Für alle ausgewählten Kunden wird ein Kontoauszug gedruckt, wobei keine Mahnspesen und Verzugszinsen berechnet werden.

### **Faktura:**

### ¾ **Fakturen mit Mahnstufe von bis**

Es können Werte von Mahnstufe 0 bis Mahnstufe 99 eingetragen werden. Die Mahnstufen 0 bis 9 entsprechen den Mahnparametern. Die Mahnstufe 91 bis 99 können als individuelle Mahnsperren pro Faktura verwendet werden.

Bei Verwendung der Option Gegenverrechnung bei den Personenkonten ist zu beachten, das die Offenen Posten der Kreditoren standardmäßig mit Mahnstufe Null zur Verfügung gestellt werden und im Zuge der Mahnläufe keine automatische Erhöhung der Mahnstufe erfolgt.

### **Neu:**

Wird diese Option aktiviert, werden nur jene Fakturen beim Ausdruck berücksichtigt, bei denen mit dem letzten Mahnvorbereitungslauf die Mahnstufe erhöht wurde.

**Alle:** 

Mit dieser Option werden alle Fakturen angedruckt.

### ¾ **Beträge / Währung**

Hier kann entschieden werden, welche Währungen ausgedruckt werden sollen:

**AW:** Es werden alle Fakturen, egal ob diese in Landes- oder Fremdwährung erfasst wurden, in Landeswährung gedruckt.

**LW**: Es werden alle Fakturen, die in Landeswährung erfasst wurden, gedruckt.

**FW:** Es werden alle Fakturen, die in Fremdwährungen erfasst wurden, gedruckt.

**DEM bis USD:** Es werden alle Fakturen in der entsprechenden Währung gedruckt. Gilt für die von ihnen im Menü Fremdwährungscode angelegten Währungen.

### **Achtung:**

Achten Sie darauf, dass für FW-Mahnungen eigene Formulare verwendet werden. Damit die Mahnung auch in Fremdwährung gedruckt wird, müssen die entsprechenden Formulare auch angelegt sein.

### **Gutschriften und Vorauszahlungen:**

- keine Gutschriften und Vorauszahlungen:
- Es werden keine Gutschriften und Vorauszahlungen einbezogen.
- fällige Gutschriften: Es werden nur die fälligen Gutschriften (Gutschriften mit Zahlungskonditionen) und Vorauszahlungen einbezogen. Diese Einstellung wird als Standard vorgeschlagen.
- alle Gutschriften und Vorauszahlungen: Es werden alle Gutschriften und Vorauszahlungen des Kunden mit angedruckt.

### ¾ **Gruppieren nach Projektnummer**

Wenn diese Checkbox aktiviert ist, werden die Fakturen eines Debitoren nach Projektnummer sortiert ausgegeben. Für jede Projektnummer wird unter den jeweiligen Fakturen eine Projekt-Rest-Zeile ausgegeben.

### **Debitoren**

### ¾ **Kundenbegrenzung**

Einschränkung der Kundennummern, die gedruckt werden sollen. Diese Eingabefelder werden mit RETURN übergangen.

### ¾ **Konten mit Mahnsperre**

Diese Checkbox kann nur dann ausgewählt werden, wenn die Option "Kontoauszug" verwendet wird. Durch Aktivieren dieser Checkbox wird gesteuert, dass auch für jene Kunden ein Kontoauszug gedruckt wird, bei denen die Mahnsperre aktiviert wurde.

### ¾ **Eigener Ausdruck für Subkonten**

Ein Sub-Konto ist ein Konto, das zwar eine eigene Adresse hat, aber FIBU-mäßig auf ein anderes Konto verweist. Aus diesem Grund gibt es für dieses Konto auch keine Offene Posten, da ja alles auf das FIBU-Konto gebucht wird.

Diese Checkbox kann nur dann ausgewählt werden, wenn die Option "Kontoauszug" verwendet wird. Wenn nun diese Checkbox aktiviert ist, werden die Offenen Posten pro Sub-Konto angedruckt, auch wenn die OP auf ein anderes FIBU-Konto verweist.

### ¾ **Mahnungssammelkonto berücksichtigen**

Ist diese Checkbox gesetzt, werden beim Mahnungssammelkonto auch die Fakturen jener Konten gedruckt, die dieses Konto im Personenkontenstamm im Feld Mahnungssammelkonto eingetragen haben. Wenn das Mahnungssammelkonto auch Subkonten hat, werden die Fakturen nur beim Hauptkonto gedruckt. Es werden zuerst die Fakturen des Mahnungssammelkontos selbst und danach die Fakturen der anderen Konten ausgedruckt.

In den Mahnformularen gibt es das Flag "S - Sammelmahnung", mit dem für jedes Konto eine Kopfzeile auf der Mahnung gedruckt werden kann.

### ¾ **Vertreter von - bis**

Einschränkung der Vertreternummer, die beim Kunden hinterlegt sind.

### ¾ **Mindestbetrag**

Betragsangabe, ab der ein Konto gemahnt werden soll. Keine Einschränkung (Bestätigen der Eingabe von -9.999.999,00).

### **höchste Mahnstufe des Debitors**

### ¾ **von / bis**

Hier kann eine Mahnstufenbegrenzung für die Auswertung eingetragen werden. Als Standard wird von Mahnstufe 1 bis 9 vorgeschlagen. Die Mahnstufe 0 ist nur im Falle einer Ausgabe aller Offenen Posten (egal ob fällig, nicht fällig oder individuell gesperrt) einzutragen.

- **Neu:** Wird diese Option aktiviert, werden nur jene Fakturen beim Ausdruck berücksichtigt, bei denen mit dem letzten Mahnvorbereitungslauf die Mahnstufe erhöht wurde.
- **Alle**: Mit dieser Option werden alle Fakturen angedruckt. Wird ein Mahnjournal inkl. Fakturen der Mahnstufe 91 - 99 ausgegeben, muss diese Option aktiviert sein, da ansonst keine Anzeige der individuell gesperrten Fakturen erfolgen kann.

### ¾ **Fakturen nicht älter als:**

Dieses Feld kann nur dann bearbeitet werden, wenn die Option "Kontoauszug" verwendet wird. Dadurch kann entschieden werden, dass Kontoauszüge, die sich seit dem letzten Mahndruck (Kontoauszugdruck) nicht verändert haben, nicht noch einmal gedruckt werden. Das Programm prüft, ob sich seit dem letzten Kontoauszug-Druck Veränderungen am Konto ergeben haben.

### **Buttons**

# ¾ **Filter**

Durch die Verwendung des Buttons wird der Filter aufgerufen.

¾ **Filterauswahl** 

In der Filterauswahl können die verschiedenen bereits gespeicherten Filter ausgewählt werden. Wenn hier ein Filter ausgewählt wird, wird automatisch nach den Kriterien des Filters selektiert.

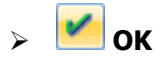

Durch Drücken der F5-Taste wird der Ausdruck gestartet.

## ¾ **Speichern**

Vorbelegungen werden abgespeichert.

## $\triangleright$   $\frac{\blacksquare \blacksquare}{\blacksquare \blacksquare}$  Ende

Mit der Esc-Taste wird das Fenster geschlossen.

# ¾ **Wiederherstellen**

Mit dem Wiederherstellen-Button können alle vorgenommen Änderungen im Mahnungsfenster wieder auf den ursprünglichen Ausgangszustand (Standard) zurückgestellt werden.

Wenn Mahnungen ausgedruckt werden, sollten folgende Regeln für die Nomenklatur der Formulare beachtet werden:

### **Nomenklatur der Formulare**

Der Name der Mahnung ist folgendermaßen aufgebaut:

### ¾ **P01Wmwyzzzzzxx**

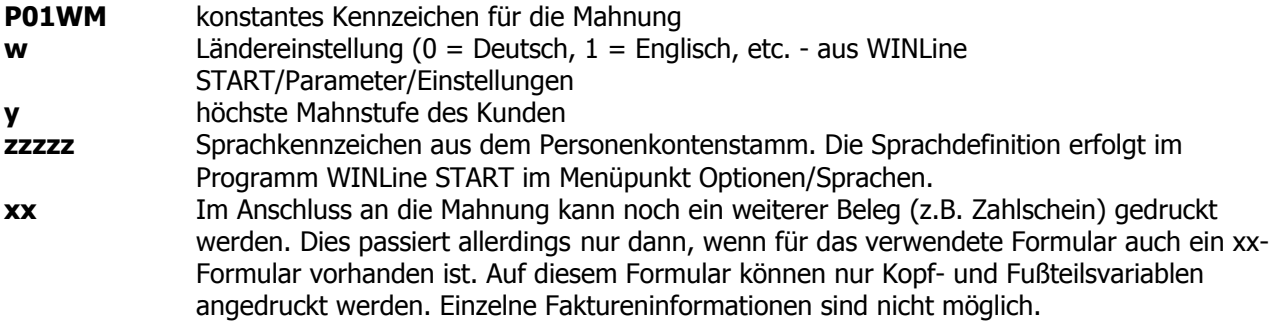

### **Beispiel**

- Das Formular P01WM03I ist die Mahnung für die deutsche Installationen (P01WM**0**3I), Mahnstufe 3 (P01WM0**3**I), in italienischer Sprache (P01WM03**I**).
- Das Formular P01WM12US ist die Mahnung für die englische Installation (P01WM**1**2US), Mahnstufe 2 (P01WM1**2**US), in englischer Sprache (P01WM12US).

Sind bei einem Mahnlauf entsprechende Formulare nicht vorhanden, dann sucht das Programm die am besten passenden Formulare.

### **Beispiel**

Ländereinstellung =  $0$ höchste Mahnstufe des Kunden = 4 Sprachkennzeichen des Kunden = ENGL

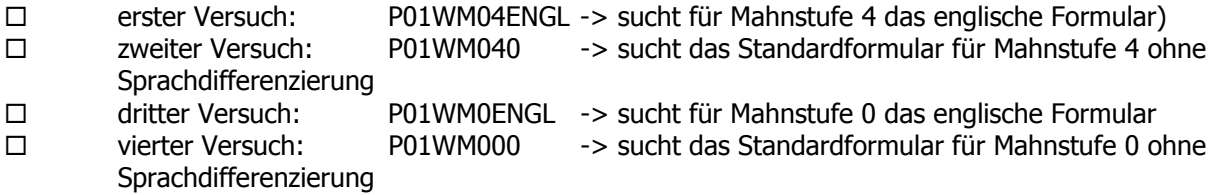

## **4.10. Mahnung - Vorbelegungen**

Im Matchcodefenster der Mahnung - Vorbelegungen werden alle angelegten Vorbelegungen angezeigt.

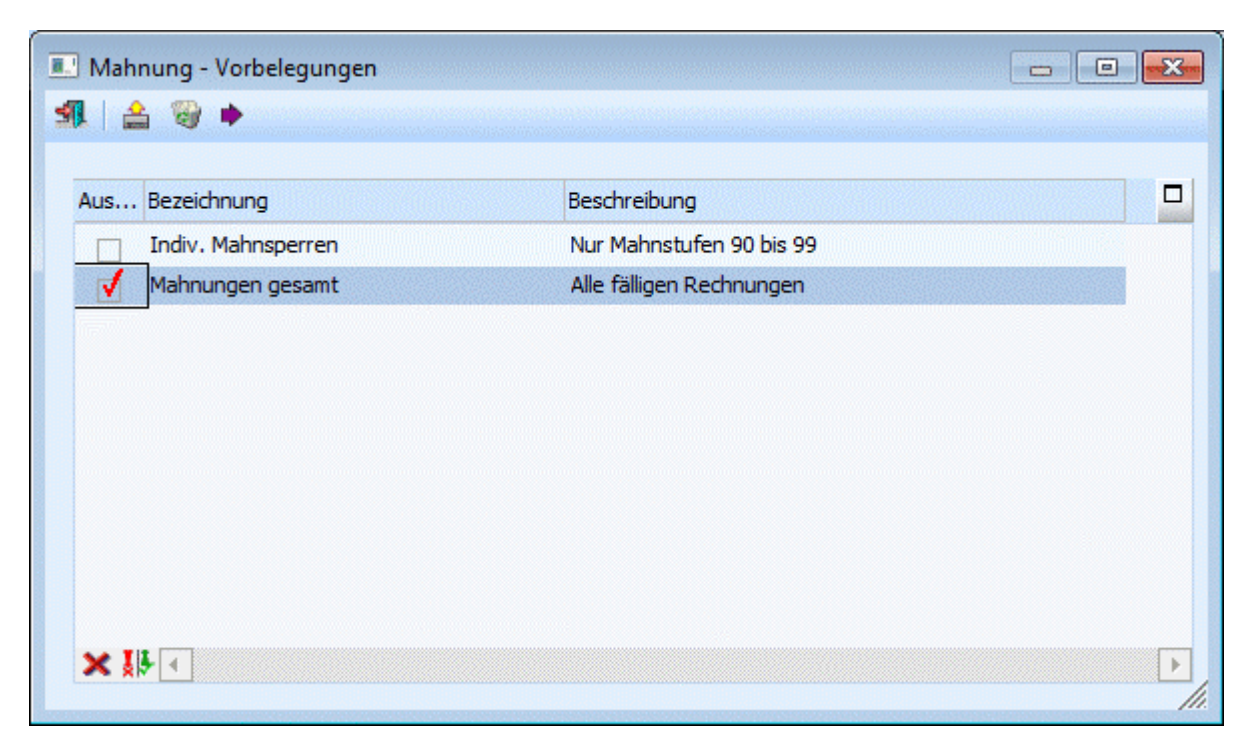

### ¾ **Auswahl**

Durch Aktivieren der Checkbox vor der eingetragenen Bezeichnung wird diese gekennzeichnet. Dadurch wird die entsprechende Vorbelegung bei den durchgeführten Aktionen mit berücksichtigt.

### ¾ **Bezeichnung**

Anzeige der gespeicherten Bezeichnung der Vorbelegung.

### ¾ **Beschreibung**

Hier kann eine erweiterte Beschreibung zu den jeweiligen Vorbelegungen eingegeben werden.

### **Buttons**

### ¾ **Ende**

Durch Drücken der ESC-Taste wird das Fenster geschlossen.

### ¾ **Laden**

Wurde eine VORLAGE mit SPEICHERN unter einer Bezeichnung abgespeichert, kann diese Vorlage jederzeit wieder in die Mahnungsmaske geladen und weiterbearbeitet werden.

### ¾ **Löschen**

Durch Anklicken des Löschen-Buttons wird der Inhalt der Vorlage gelöscht.

### ¾ **Ausführen**

 $\blacktriangleright$  - Tastenkombination ALT + A

Wurden mehrere Vorbelegungen ausgewählt, werden diese durch Betätigen des Ausführen-Buttons gemeinsam abgearbeitet und automatisch an den Drucker oder Spooler ausgegeben. Sie erhalten ein Protokoll mit Auflistung aller ausgewählten Vorbelegungen gedruckt.

![](_page_345_Picture_44.jpeg)

### ¾ **Keine**

Durch Anklicken des Keine-Buttons wird die durchgeführte Selektion wieder aufgehoben.

### ¾ **Umkehren**

Durch Anwahl des Umkehren-Buttons werden alle Selektionen umgekehrt. D. h. selektierte Vorlagen werden deselektiert, nicht selektierte Vorlagen werden selektiert.

### **4.11. Mahnung - Bearbeiten**

Im Mahnungsfenster - Register Bearbeiten kann nach Durchführung eines temporären Mahnlaufes noch eine Bearbeitung der Mahnungen durchgeführt werden bevor die Mahnstufen fix geschrieben werden.

![](_page_346_Picture_81.jpeg)

### ¾ **Konten mit neuer Mahnstufe**

noch nicht gedruckt:

Die Summe aller Konten und der Offenen Fakturen die noch nicht gedruckt wurden und aufgrund des temporären Mahnlaufes bearbeitet werden können, wird angezeigt.

Alle:

Anzeige der Summe ALLER Konten und Offenen Posten die mit einem temporären Mahnlauf erzeugt wurden. Pro Journalzeile wird der Bearbeitungsstatus angezeigt.

### ¾ **Anzeigen-Button**

## **C** Anzeigen - Tastenkombination ALT+Z

Durch Betätigen des Anzeigen-Buttons werden alle Informationsfelder nach Durchführung einer Mahnvorbereitung befüllt. Ebenfalls kann die Bildschirmanzeige im Zuge der Bearbeitung laufend aktualisiert werden.

### **Hinweis**

Werden über die Fakturenänderung bei den Fakturen eines Kontos die Checkboxen "neue Mahnstufe" deaktiviert (um event. Mahnstufen manuell zu verändern), so wird dieses Konto nicht mehr in der Tabelle angezeigt.

**WINLine® FIBU MESONIC © 2012** Je nach gewähltem Radiobutton erfolgt in den Tabellen die Anzeige für die

"noch nicht gedruckten" oder "alle" Konten mit Fakturen die aufgrund des Mahnlaufes eine neue Mahnstufe erhalten.

Wenn aufgrund der Prüfung der Mahnparameter keine Journalzeilen in das Mahnjournal übernommen wurden, erfolgt keine Anzeige und Sie erhalten eine Informationsmeldung angezeigt.

![](_page_347_Picture_4.jpeg)

### **Informationsfelder**

Pro Kontozeile stehen folgende Informationen zur Verfügung:

### ¾ **Auswahl**

Durch Aktivieren der Checkbox "Auswahl" ist eine Mehrfachselektion von Kontenzeilen möglich. Dabei ist zu beachten dass bei Aktivieren einer bzw. mehrerer Zeilen nur mehr die Optionen "Festschrieben" und "Rücksetzen" zur Verfügung stehen um diese betroffenen Zeilen zu "bearbeiten".

### ¾ **Kontonummer**

Anzeige der Kontonummer.

### ¾ **Bezeichnung**

Andruck der Kontobezeichnung.

### ¾ **höchste Mahnstufe**

Anzeige der höchsten vorhandenen Mahnstufe. Die Anzeige ist bis zur höchsten in den Mahnparametern eingetragenen Mahnstufe möglich.

### ¾ **gedr. Fakturen**

Hier erfolgt eine Anzeige, wenn für noch nicht gedruckte Fakturen die Mahnstufen festgeschrieben werden, ohne die Originalmahnung selbst auszudrucken.

### ¾ **n. gedr. Fakturen**

Die Summe der Offenen Posten, für die noch keine Originalmahnung gedruckt wurde, wird angezeigt.

### ¾ **Mahnsperre**

### -

Hier erfolgt eine Kennzeichnung, falls in den Kontenstamm gewechselt wurde und für ein Konto die Mahnsperre gesetzt wurde. Im Personenkontenstamm kann zusätzlich ein Ablaufdatum für die Mahnsperre eingetragen werden. Dieses Feld wird bei der Mahnvorbereitung geprüft und gegebenenfalls wird die Checkbox "Mahnsperre" zurückgesetzt.

Werden die durch den Mahnlauf erzeugten Journalzeilen markiert,

werden die Bearbeitungsbuttons aktiviert. Die in der Tabelle angezeigten Werte (gedruckte, nicht gedruckte, Mahnsperre) werden beim Verlassen der Journalzeile aktualisiert.

### **Buttons**

### ¾ **Ende**

Durch Drücken der ESC-Taste wird das Fenster geschlossen.

### ¾ **Rücksetzen**

# $\sqrt{\frac{1}{2}I}$ - Tastenkombination ALT+R

Die temporären Mahnstufen für die Fakturen des Kontos werden gelöscht, d. h. für das Konto wird keine Mahnung gedruckt, es wird beim nächsten Mahnvorbereitungslauf wieder berücksichtigt.

### ¾ **Festschreiben**

# $\blacktriangleright$ - Tastenkombination ALT+F

Die Spalte "Mahnstufe" wird gefüllt, als wäre eine Mahnung im Originaldruck für das Konto gedruckt worden, d. h. eine noch nicht gedruckte Faktura wird in eine gedruckte Faktura umgewandelt ohne ein Mahnblatt drucken zu müssen.

### ¾ **Ausbuchen**

 $\blacksquare$ - Tastenkombination ALT+U

Das Fenster "Fakturenausgleich manuell" wird geöffnet. Im Fenster Fakturenausgleich manuell können Sie offene Fakturen gegeneinander ausgleichen oder Fakturenbeträge gegen Skonto ausbuchen.

### ¾ **Fakt.-Änd.**

**Fig.** Tastenkombination ALT+D

Das Fenster Fakturenänderung wird geöffnet und Sie können direkt in diesem Mahnstufen und Zahlungskonditionen editieren.

In der Fakturenänderung kann ebenfalls festgelegt werden, ob für bestimmte Fakturen die Mahnstufe beim Druck nicht erhöht werden soll.

### ¾ **Kontenstamm**

 $E_{\text{L}}$ - Tastenkombination ALT+K

Der Kontenstamm wird geöffnet um zB für ein Konto sofort eine Mahnsperre setzen zu können.

### ¾ **Vorschau**

**Tastenkombination ALT+V** 

Für noch nicht gedruckte Mahnungen kann eine Vorschau für das ausgewählte Konto angezeigt werden.

### **4.11.1. Mahnung "Diverser Kunden"**

Ist ein Personenkonto im Personenkontenstammblatt als "diverses Personenkonto" gekennzeichnet, kann im Mahnwesen trotzdem jede Adresse einzeln gemahnt werden, sofern in der Belegerfassung / Faktura auch die entsprechenden Adressen eingetragen worden sind und die Belege noch nicht durch Reorganisieren eliminiert worden sind.

![](_page_348_Picture_165.jpeg)

Sobald ein "Diverser Debitor" in der Belegerfassung der WINLine Fakturierung aufgerufen worden ist, bleibt der Cursor in der Adresseingabe stehen, damit die Kundendaten im Beleg eingegeben werden können.

Nach Übergabe der Buchungssätze in die Finanzbuchhaltung, kann das Mahnwesen wie gewohnt durchgeführt werden. Sobald eine Faktura eines "Diversen Personenkontos" in der Mahnung relevant wird, holt das Programm die Informationen des Kunden aus den Daten des Belegkopfes der Faktura.

### **Achtung:**

Daher dürfen die erledigten Belege (d.h. die fakturierten Belege) von diversen Personenkonten erst reorganisiert werden, wenn Sie sicher sind, dass alle zugehörigen OPs in der FIBU bereits bezahlt und ausgeziffert worden sind (sonst würden die personenspezifischen Informationen wie Straße, PLZ und Ort, etc. fehlen).

Beim Drucken von Mahnungen für div. Debitoren muss jede Mahnstufe eingeschränkt und einzeln gedruckt werden.

### **4.12. Differenzliste**

Die Differenzliste weist sämtliche Personenkonten aus, bei denen ein Unterschied zwischen dem FIBU-Saldo und dem OP-Saldo besteht.

Eine Differenz zwischen FIBU- und OP-Konto kann nur dann vorkommen, wenn ein Personenkonto mit dem Sachbuchungsschlüssel B anstelle von DF, DZ, KF od. KZ bebucht worden ist (dann wird der Betrag nämlich nicht im OP-Bereich berücksichtigt), oder wenn ein Zahlungsstapel in Schwebe ist, da der Bankauszug noch nicht gegengeprüft wurde (bei der Funktion Zahlungsstapel buchen werden die OPs als ausgeglichen markiert, während der FIBU-Stapel nur vorbereitet, aber nicht sofort abgesetzt wird).

Die Differenzliste kann über den Menüpunkt

- **Auswertungen**
- **Offene Posten**
- **Differenzliste**

abgerufen werden.

### **Hinweis:**

Die Differenzliste kann nur im "aktuellen" Wirtschaftsjahr und nicht in einem der Vorjahre geöffnet werden!

![](_page_349_Picture_94.jpeg)

### **Bedienung:**

Nachdem der Menüpunkt angewählt wurde, gibt es verschiedene Möglichkeiten:

Ausgabe einer Differenzliste auf Bildschirm oder Drucker.

## ¾ **Ausgabe Button**

Aus der Auswahllistbox kann gewählt werden, ob die Ausgabe am Bildschirm oder am Drucker durchgeführt werden soll. Weiters ist es auch möglich sich die Ergebnisse mittels 'Anzeigen' nur in der Tabelle anzeigen zu lassen, die auch durch Drücken der F5-Taste gestartet werden kann.

### ¾ **Konten von - bis**

können die Konten eingeschränkt werden, für die die Differenzliste ausgegeben werden soll. Durch Anklicken des Liste-Buttons wird die Ausgabe der Liste entsprechend den Einstellungen durchgeführt.

- Anzeige aller Differenzen in der Tabelle Durch Anklicken des Anzeigen-Buttons werden alle Konten, die eine Differenz aufweisen angezeigt. Dabei wird neben der Kontonummer und dem Kontonamen auch noch der FIBU-Saldo, der OP-Saldo und die Differenz ausgewiesen. Durch einen Doppelklick auf die Kontonummer wird das OP-Blatt des ausgewählten Kontos aufgerufen. Damit kann ggf. festgestellt werden, wie die Differenz zustande gekommen ist.
- Erstellen einer Offenen Post über den Differenzbetrag Wenn die Checkbox "OP" vor einer Kontonummer aktiviert wird, kann für dieses Konto über die Differenz eine neue Offene Post erzeugt werden.

Durch Anklicken des Alle-Buttons können alle Konten, die in der Tabelle angezeigt werden, aktiviert werden. Durch Anklicken des Umkehr-Buttons werden alle Optionen ins Gegenteil verkehrt, d.h. alle selektierten Konten werden deselektiert und alle deselektierten Konten werden selektiert.

### **Beispiel:**

Wenn der Menüpunkt aufgerufen und danach die Liste angezeigt wird, sind grundsätzlich alle Konten deselektiert. Wenn nun für alle Konten OP's erzeugt werden sollen, muss nur der Umkehr-Button angeklickt werden - dadurch werden dann alle Konten selektiert.

Durch Anklicken des OK-Buttons wird für alle Konten, bei denen die Option OP selektiert wurde, über den Differenzbetrag eine OP gebildet, wobei die OP die Ersatzfakturennummer bekommt (die Ersatzfakturennummer kann in den Offenen Posten Parametern eingestellt werden).

Durch Anklicken des Ende-Buttons wird das Fenster geschlossen.

### **4.13. Zahlungsmoral**

Über den Menüpunkt

- **Auswertungen**
- **Offene Posten**
- **Zahlungsmoral**

kann eine Liste der Zahlungsmoral von Kunden ausgewertet werden.

![](_page_351_Picture_121.jpeg)

### **Einschränkungen**

### ¾ **Debitoren / Kreditoren**

Dieser Radiobutton steuert die Ausgabe der Zahlungsmoral für die Debitoren bzw. für die Kreditoren. Standardmäßig ist der Radiobutton auf "Debitoren" voreingestellt.

### ¾ **von / bis**

Je nachdem ob Debitoren oder Kreditoren ausgewertet werden sollen, werden im Matchcode Debitoren oder Kreditoren gesucht und kann hierüber eine Einschränkung vorgenommen werden.

### ¾ **Fakturendatum**

Hier kann der Zeitraum eingeschränkt werden, für den Fakturen ausgewertet werden sollen. Dabei wird aber immer nur das Fakturendatum betrachtet, unabhängig davon, wann die Zahlung erfolgt ist.

Über den Filter können noch zusätzliche Einschränkungen auf Offene Posten oder auf den Kontenstamm vorgenommen werden.

### **Optionen**

### ¾ **Durchschnittswerte im Kontenstamm aktualisieren**

Wird diese Checkbox aktiviert, dann werden die Ergebnisse der Auswertung in den Personenkontenstamm in die Felder

### ¾ **Durchschnittliche Tage bis zur Zahlung**

und

### ¾ **Durchschnittliche Skonto-Prozent**

zurückgeschrieben. Diese Felder können in weiterer Folge für die Liquiditätsanalyse im WINLine INFO verwendet werden.

### ¾ **Seitenumbruch nach jedem Konto**

Wird diese Option aktiviert, dann wird für jedes Konto eine neue Seite für die Auswertung begonnen.

### ¾ **Komprimierte Ausgabe**

Wenn diese Option aktiviert ist, dann wird pro Kunde nur der Summenblock angedruckt, die einzelnen Offenen Posten werden unterdrückt.

### **Berechnung der Zahlungsmoral**

Die Basis für die Auswertung bilden ausgeglichene Offene Posten. Solange also ein OP nicht komplett bezahlt ist sondern evtl. nur eine Teilzahlung gebucht wurde, wird dieser OP nicht auf der Zahlungsmoral angedruckt und es werden auch keine Durchschnittswerte im Personenkontenstamm aktualisiert.

Die Zahlungstage werden aus dem Rechnungs- und dem Zahlungsdatum ermittelt. Die Überschreitung ergibt sich aus dem Fälligkeitsdatum (Rechnungsdatum + Nettotage) und dem Zahlungsdatum. Die Verzugskosten werden aus den Verzugszinsen der Mahnparameter und den Überschreitungstagen berechnet (taggenau).

### **Beispiel:**

Zinsen in den Mahnparametern = 10 % Rechnungsbetrag =  $\epsilon$  1.000,-Überschreitungstage (Anzahl der Tage zwischen Fäligkeit der Rechnung und Zahlungsdatum) = 34 Tage

Berechnung =  $(1000 * 10 / 100) / 365 * 34$ 

Für die Summenbildung (Durchschnitte) pro Konto werden die Daten entsprechend den Rechnungsbeträgen gewichtet. D.h. die einzelnen Werte (Zahlungstage und Überschreitungen) werden mit dem Rechnungsbetrag multipliziert und durch die Summe der Rechnungen dividiert. Die Verzugskosten in Prozent werden nach der Formel Verzugskosten durch Summe Fakturen \* 100 gerechnet.

Die gleichen Berechnungsvarianten werden auch für die Gesamtsumme der Auswertung angewendet.

### **Beispiel für eine Auswertung der Zahlungsmoral**

![](_page_352_Picture_76.jpeg)

### **Buttons**

![](_page_353_Picture_3.jpeg)

# ¾ **Ausgabe Bildschirm/Drucker / Cube erzeugen**

Es kann entschieden werden, ob die Ausgabe auf Bildschirm oder Drucker erfolgen soll. Mit dem Ausgabe Bildschirm/Drucker-Button oder der Taste F5 starten Sie die Auswertung.

# ¾ **Ende-Button**

Mit dem Ende-Button oder mit Esc beenden Sie das Fenster.

## ¾ **Filter Button**

Durch die Verwendung des Buttons wird der Filter aufgerufen.

### **4.14. Zahlungsliste**

Über den Menüpunkt

- **Auswertungen**
- **Offene Posten**
- **Zahlungsliste**

kann eine Liste von durchgeführten Zahlungen (auf Basis der Offenen Posten) ausgewertet werden.

![](_page_353_Picture_90.jpeg)

### **Selektionsmöglichkeiten**

¾ **Konten von - bis** 

Hier kann eine Einschränkung der Konten vorgenommen werden, für die die Auswertung durchgeführt werden soll. Es können sowohl Kunden als auch Lieferanten eingeschränkt werden. Über die Matchcode-Funktion kann nach allen Kunden/Lieferanten gesucht werden.

### ¾ **Projekte von - bis**

Einschränkung der Projekte, die ausgewertet werden sollen. Dabei wird auf die Projekte abgeprüft, die beim Buchen in der Offenen Post hinterlegt wurden (bzw. aus der WINLine FAKT übernommen wurden).

### ¾ **Gruppieren nach Projektnummer**

Wird diese Option aktiviert, dann werden Zahlungen mit der gleichen Projektnummer zusammengefaßt, wobei pro Projekt dann eine Überschrift (mit der Projektnummer und dem Projektnamen) und eine Summenzeile eingefügt wird.

### **Optionen**

### ¾ **Einzelzeilen drucken**

Wenn diese Option aktiviert ist, dann wird jeder Zahlungsdatensatz einzeln angedruckt. Bleibt die Option deaktiviert, dann wird pro Konto nur eine Summenzeile angezeigt.

### ¾ **Fakturenzeile drucken**

Diese Option kann nur aktiviert werden, wenn auch die Option "Einzelzeilen drucken" aktiviert ist. Damit wird zusätzlich zur Zahlungszeile auch noch die Fakturenzeile mit ausgewiesen.

### ¾ **Seitenumbruch nach jedem Konto**

Diese Option kann nur aktiviert werden, wenn auch die Option "Einzelzeilen drucken" aktiviert ist. Dadurch wird nach jedem Konto ein Seitenumbruch eingefügt, so daß man ein "Kontoblatt" ausgeben kann.

### ¾ **nur Zahlungen mit unberechtigtem Skonto**

Wenn diese Option aktiviert ist, dann werden nur die Zahlungen ausgewiesen, wo der Skontobetrag nicht den Einstellungen der OP entspricht, also z.B. wenn der abgezogene Skonto höher ist, als der, der sich anhand der Zahlungskonditionen ergibt, oder wenn Skonto abgezogen wurde, obwohl die Skontofrist schon abgelaufen ist. Bei Verwendung dieser Option wird der berechtigte Skonto auch in einer eigenen Spalte angezeigt.

### ¾ **Zahlungsdatum von - bis**

Über diese Felder kann der Datumsbereich eingeschränkt werden, für den die Zahlungen ausgewertet werden sollen. D.h. wenn hier ein Datum eingegeben wird, dann werden nur die Zahlungen berücksichtigt, die in diesem Zeitraum getätigt wurden.

### **Fakturen**

In diesem Bereich kann der Umfang der Fakturen ausgewählt werden, wobei folgenden Optionen zur Verfügung stehen:

alle Fakturen

Es werden alle Rechnungen ausgewertet

### $\square$  nur offene Es werden nur die Rechnungen ausgewertet, für die bereits eine Teilzahlung vorhanden ist.

□ nur ausgeglichene Es werden nur die Rechnungen ausgewertet, die bereits komplett bezahlt wurden.

### ¾ **mit Vorauszahlungen**

Wenn diese Option aktiviert ist, dann werden in der Auswertung auch alle Vorauszahlungen mit berücksichtigt.

### **Datumsselektion**

Zusätzlich zur Einschränkung des Zahlungszeitraumes gibt es auch noch die Möglichkeit, auf das Datum der Rechnung einzuschränken, wobei es hier wieder 3 Möglichkeiten gibt:

- Fakturendatum Es kann nach dem Datum der Rechnung eingeschränkt werden.
- Buchungsdatum Es kann nach dem Datum der Buchung eingeschränkt werden.

### Leistungsdatum

Es kann nach dem Leistungsdatum eingeschränkt werden (das Leistungsdatum kann in der "normalen" Buchungstabelle erfaßt werden, wenn Abgrenzungskonten verwendet werden).

![](_page_355_Picture_7.jpeg)

Es kann entschieden werden, ob die Ausgabe auf Bildschirm oder Drucker erfolgen soll. Mit dem Ausgabe Bildschirm/Drucker-Button oder durch Drücken der Taste F5 wird die Auswertung gestartet.

# ¾ **Ende-Button**

Mit dem Ende-Button oder durch Drücken der ESC-Taste schließen Sie das Fenster.

Am Ende der Auswertung wird eine Gesamtsumme der Skonto- und Zahlungsbeträge für Debitoren und Kreditoren angedruckt.

### **Beispiel für eine Zahlungsliste:**

![](_page_356_Picture_43.jpeg)

## **4.15. Sachkonten - OP**

Im Menüpunkt

- **Auswertungen**
- **Offene Posten**
- **Sachkonten-OP**

können die Konten ausgewertet werden, bei denen die Option "Sachkonten-OP" im Kontenstamm aktiviert wurde.

![](_page_357_Picture_114.jpeg)

### ¾ **Filter Button**

![](_page_357_Figure_4.jpeg)

◎

Durch die Verwendung des Buttons wird der Filter aufgerufen

### ¾ **Filterauswahl**

In der Filterauswahl können die verschiedenen bereits gespeicherten Filter ausgewählt werden. Wenn hier ein Filter ausgewählt wird, wird automatisch nach den Kriterien des Filters selektiert.

### **Einschränkungen für die Ausgabe**

### ¾ **Konten**

- Es kann ausgewählt werden, ob
- alle Konten
- die Konten mit OP-Führung im Soll
- die Konten mit OP-Führung im Haben

ausgewertet werden soll.

Zusätzlich kann noch ein Kontenbereich von/bis eingeschränkt werden.

### ¾ **Referenznummer**

Hier kann eine Einschränkung der Referenznummer von - bis eingegeben werden.

### ¾ **Personenkonten**

Eingabe der Kontonummer von - bis. In der Auswertung werden alle Sachkonten-OPs, bei dem ein Personenkonto hinterlegt ist, ausgewiesen.

### ¾ **Datum**

Hier kann eine Einschränkung des Datums vorgenommen werden. Es werden nur die OP's angezeigt, die im ausgewählten Zeitraum erstellt oder beglichen wurden.

### ¾ **Fälligkeitsdatum**

Hier kann eine Einschränkung des Fälligkeitsdatums vorgenommen werden. Es werden nur die OPs, die im ausgewählten Zeitraum fällig sind, angezeigt.

### ¾ **Erledigte OP's anzeigen**

Wird die Checkbox "Erledigte OP's anzeigen" aktiviert, werden im Andruck nicht nur die noch offenen Sachkontenzeilen, sondern auch die bereits ausgezifferten Buchungszeilen des Kontos angezeigt.

### ¾ **Seitenumbruch nach jedem Konto**

Wird diese Checkbox aktiviert, wird jedes Konto auf eine eigene Seite gedruckt.

### ¾ **Buchungsjournal verwenden**

Ist diese Option aktiviert, stehen Ihnen für den Andruck auch alle Informationen der FIBU-Buchungszeile, aus der die Sach-OP entstanden ist, zur Verfügung.

### ¾ **Notizen drucken**

Ist diese Checkbox aktiviert, wird bei jedem Konto auch die Textinformation angedruckt, die für die Buchung im Notizfeld erfasst wurde.

### ¾ **OPs aus Submandanten anzeigen**

Ist diese Checkbox aktiviert, werden die Sachkonten-OPs des Hauptmandanten und aller Submandanten auf der Sachkonten-OP.Liste aufgelistet.

Diese Checkbox kann nur in dem Hauptmandanten aktiviert werden, in den Submandanten ist das Feld gegreyed.

### **Buttons**

![](_page_358_Picture_14.jpeg)

Es kann entschieden werden, ob die Ausgabe auf Bildschirm oder Drucker erfolgen soll. Mit dem Ausgabe Bildschirm/Drucker-Button oder der Taste F5 starten Sie die Auswertung.

### ¾ **Ende-Button**

Mit dem Ende-Button oder mit Esc beenden Sie das Fenster.

![](_page_359_Picture_54.jpeg)

### **4.16. Differenzliste Sachkonten-OP**

Die Differenzliste weist sämtliche Sachkonten aus, bei denen ein Unterschied zwischen dem FIBU-Saldo und dem Sachkonten-OP Saldo besteht.

Eine Differenz zwischen FIBU und der SachkontenOP kann nur vorkommen, wenn das Sachkonto bereits bebucht war und dieses erst nachträglich als Sachkonten-OP führendes Konto definiert wurde.

Die Differenzliste kann über den Menüpunkt

**Auswertungen** 

**Offene Posten** 

**Differenzliste Sachkonten-OP** 

abgerufen werden.
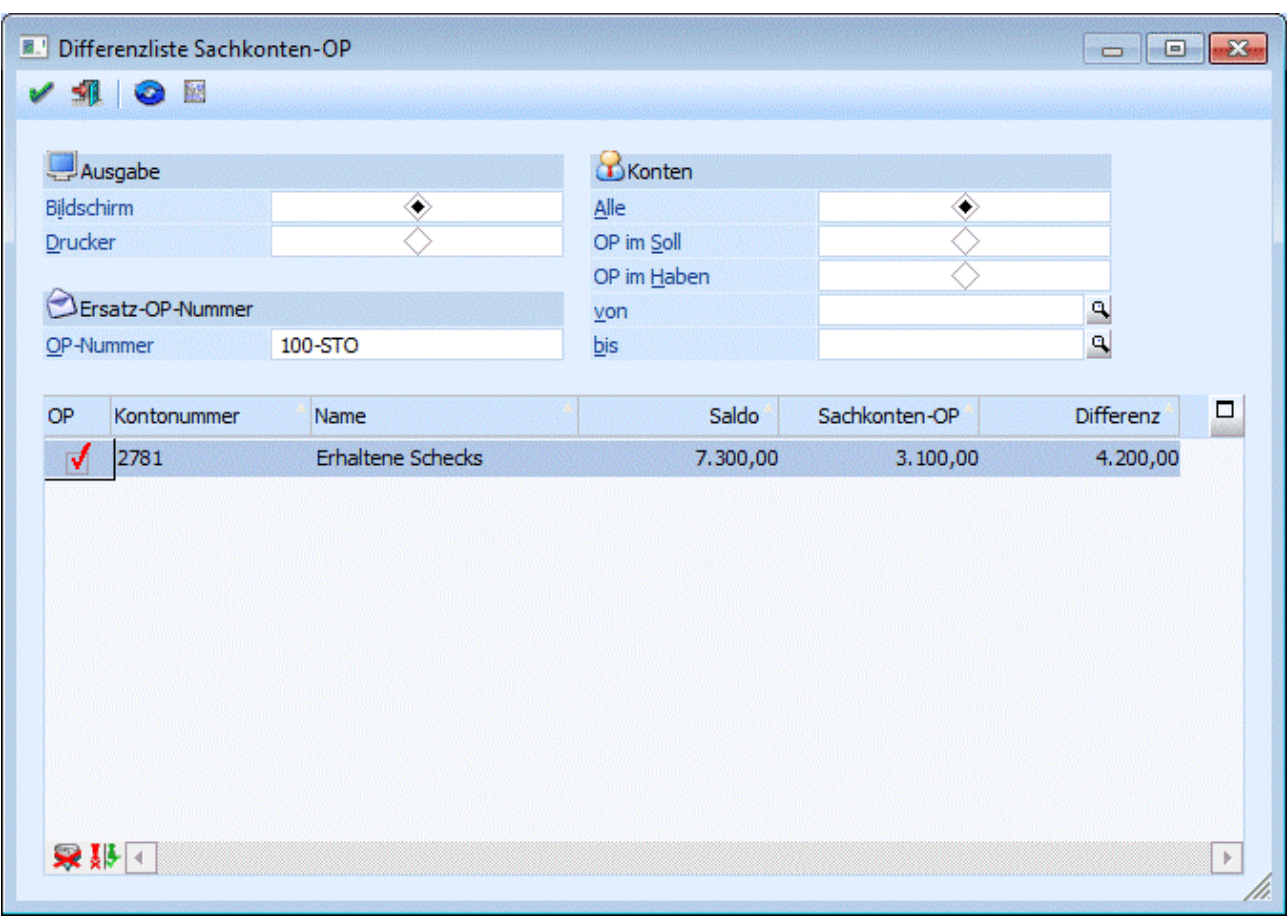

#### ¾ **Ausgabe**

Hier kann gesteuert werden, ob die Liste am Bildschirm oder am Drucker ausgegeben werden soll.

#### ¾ **Konten**

Mittels Radio-Buttons kann grundsätzlich gewählt werden, ob alle OP-führenden Sachkonten angezeigt werden sollten, oder nur jene, die entweder OPs im Soll oder im Haben führen. Über die Felder von/bis kann eine weitere Einschränkung auf einen Kontenbereich erfolgen.

#### ¾ **Ersatz-OP-Nummer**

In diesem Feld wird eine Ersatz-OP-Nummer vorgeschlagen, die für die Differenz-OP verwendet wird. Diese OP-Nummer kann natürlich noch manuell editiert werden.

#### ¾ **Anzeige aller Differenzen in der Tabelle**

Durch Anklicken des Anzeigen-Buttons werden alle Konten, die eine Differenz aufweisen - und den Selektionskritierien entsprechen - angezeigt. Dabei wird neben der Kontonummer und dem Kontonamen auch noch der FIBU-Saldo, der Sachkonten-OP-Saldo und die Differenz ausgewiesen.

#### ¾ **Erstellen einer Sachkonten-OP**

Wenn die Checkbox "OP" vor einer Kontonummer aktiviert wird, kann für dieses Konto über die Differenz ein neuer Sachkonten-OP erzeugt werden.

### **4.17. Bilanz**

Mit WINLine FIBU sind Sie jederzeit in der Lage, sich eine Bilanz auszudrucken. Der Bilanzdruck wird im Menüpunkt

#### **Auswertungen**

**WINLine® FIBU MESONIC © 2012** 

#### **Bilanz**

aufgerufen.

#### ¾ **Gewinnvortrags-Konto**

Das Gewinn- und Verlustkonto kann im Programm WINLine START / Optionen / FIBU-Parameter eingetragen werden. Dadurch ist es möglich, den Gewinn- oder Verlust in der gesetzlich vorgegeben Staffelform der Erfolgsrechnung angedruckt werden.

Bevor die Bilanz gedruckt werden kann, müssen die erfassten Werte summiert werden. Dies kann auf Basis von verschiedenen Kriterien durchgeführt werden:

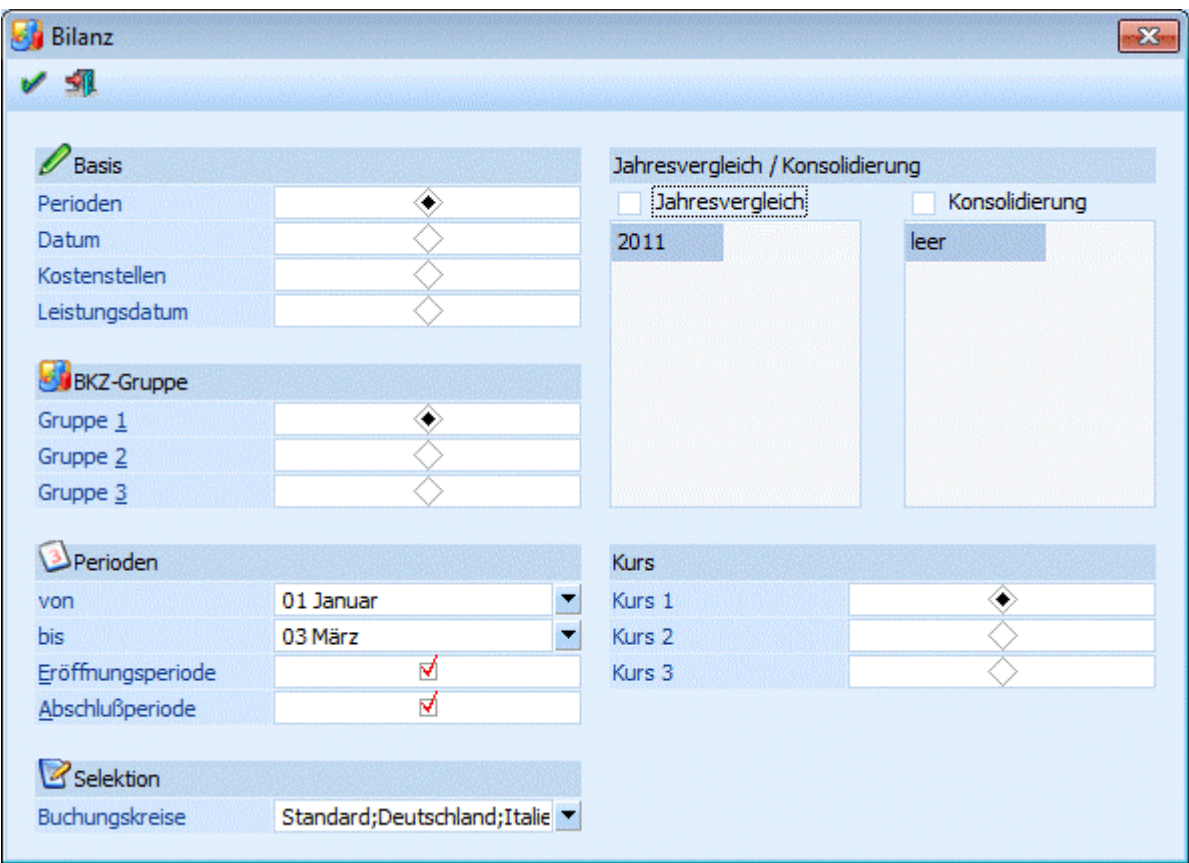

Perioden

Es kann die Einschränkung von Periode bis Periode durchgeführt werden, wobei diese Einschränkung nur bei der Summen- u. Saldenbilanz und der Periodenbilanz berücksichtigt wird. Für alle anderen Bilanzarten erfolgt die Summierung immer vom Beginn des Wirtschaftsjahres (unabhängig davon welche Von-Periode eingetragen ist) bis zur vorgeschlagenen Buchungsperiode. Zusätzlich kann entschieden werden, ob die Werte der Eröffnungs- und Abschlussperiode berücksichtigt werden sollen.

#### ¾ **Buchungskreise**

In der Bilanz kann auf Buchungskreise eingeschränkt werden. Werden alle Buchungskreise ausgewählt, erfolgt die Bilanzausgabe auf das "gesamte" Unternehmen. Werden nur ausgewählte Buchungskreise ausgegeben, werden nur die Werte dieser Buchungskreise aus der Bilanz gerechnet.

Bei der Periodenbilanz gibt es auch die Möglichkeit, einen Vorjahresvergleich und eine Konsolidierung durchzuführen. Für den Vorjahresvergleich muss dazu die Checkbox

#### ¾ **Jahresvergleich**

aktiviert werden. Hier können die Wirtschaftsjahre verglichen werden, die in einem Mandanten vorhanden sind.

#### **Hinweis**

Sollte bei einem Konto ein ungültiges Vorjahreskonto im Kontenstamm hinterlegt sein, wird bei der Ausgabe des Jahresvergleichs eine entsprechende Warnmeldung angedruckt. Sie haben die Möglichkeit, die betroffenen Konten zu editieren, ein Protokoll auszugeben, oder diese Meldung zu ignorieren.

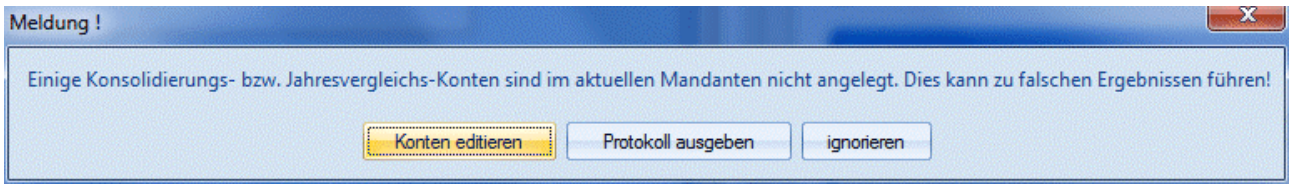

Die Konsolidierung wird über die gleichnamige Checkbox

#### ¾ **Konsolidierung**

aktiviert. In der Tabelle unterhalb der Checkbox können nun bis zu 99 verfügbare Mandanten zur Konsolidierung ausgewählt werden. Beim Ausdruck am Bildschirm/Drucken können allerdings nur 5 Mandanten berücksichtigt werden, bei der Ausgabe auf Tabelle werden alle Mandanten berücksichtigt.

### **Achtung:**

Die Mandanten müssen alle in **EINER** Datenbank liegen!

#### **Kombination von Jahresvergleich und Konsolidierung**

Sie können auch den Jahresvergleich mit der Konsolidierung kombinieren. Für diese Auswertungsmethode stehen die Arbeitsbilanz, die Reinbilanz und die Periodenbilanz zur Verfügung.

### **Hinweis:**

Bilanzausdrucke mit Vorjahresvergleich stehen nur in der Arbeitsbilanz, Reinbilanz, Periodenbilanz und der Bilanzgliederung zur Verfügung.

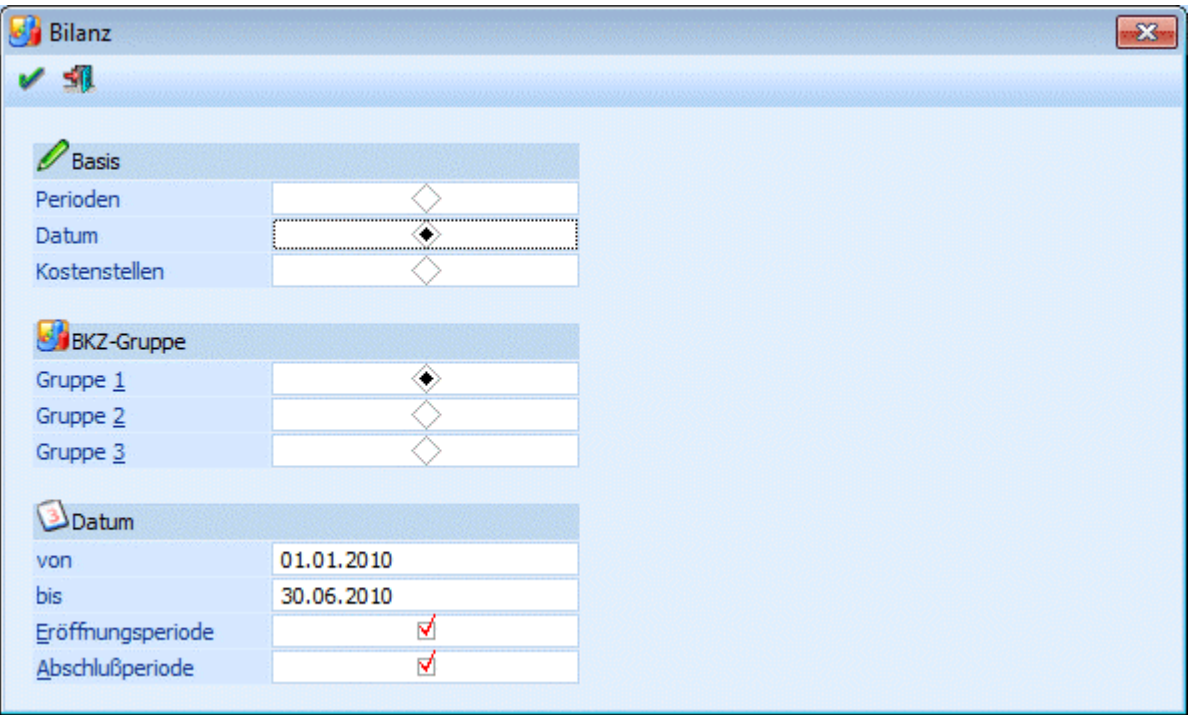

#### $\square$  Datum

Es kann eine Bilanz bis zu einem bestimmten Zeitraum erstellt werden. Hier werden nur die Werte berücksichtigt, die in diesem Zeitraum gebucht wurden. Als Startdatum ist immer der Beginn des Wirtschaftsjahres (wird automatisch vorgeschlagen) einzutragen. Zusätzlich kann entschieden werden, ob die Werte der Eröffnungs- und Abschlussperiode berücksichtigt werden sollen.

### **Hinweis:**

Bei einer Bilanz nach Datum stehen die Bilanztypen "Jahresübersicht", "Summen-/Saldenbilanz" und der Anlagenspiegel nicht zur Verfügung.

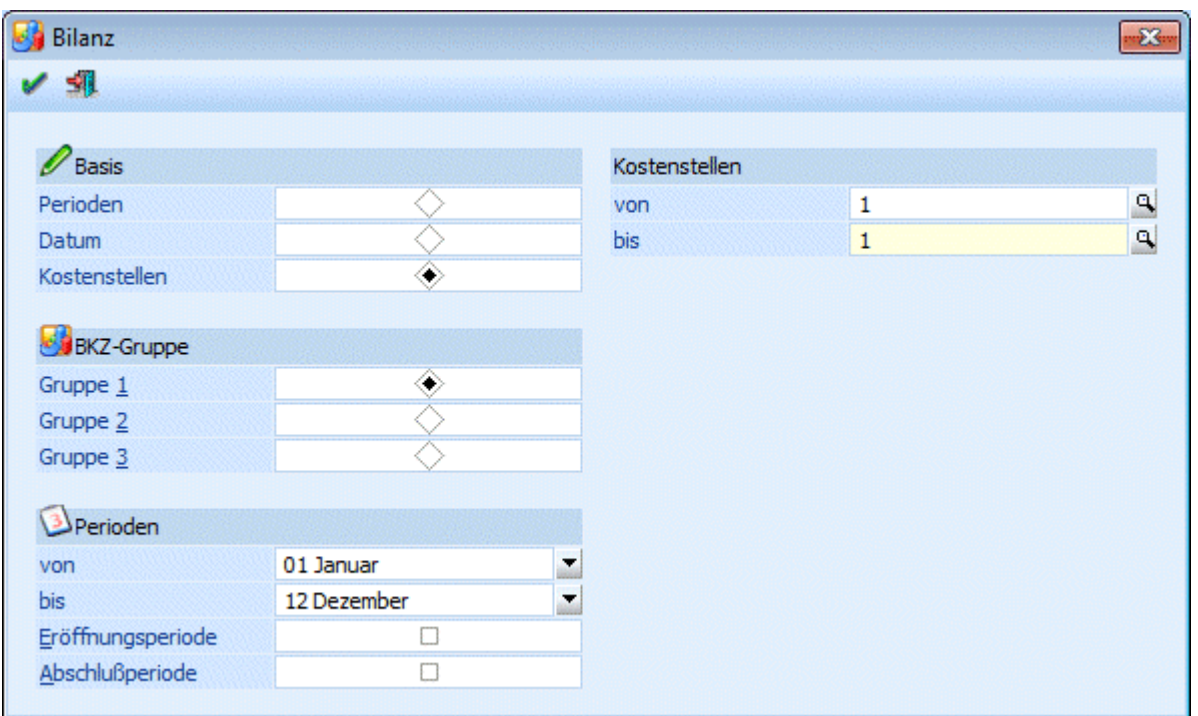

#### Kostenstellen

Ausgabe der Bilanz auf Basis von Kostenstellen wobei eine Einschränkung nach Kostenstellen sowie auf bestimmte Perioden möglich ist. Dadurch werden nur gebuchte Werte angezeigt, die auch auf Kostenstellen gebucht wurden und in dem eingeschränkten Auswertebereich liegen.

#### **Hinweis:**

Bei einer Bilanz nach Kostenstellen stehen die Bilanztypen "Jahresübersicht", "Summen-/Saldenbilanz" und der Anlagenspiegel nicht zur Verfügung.

#### ¾ **BKZ-Gruppe**

Über diesen Radiobutton kann selektiert werden, welche der 3 BKZ-Strukturen, die im BKZ-Stamm angelegt und editiert werden können, ausgewertet werden soll.

#### ¾ **Kurs 1, Kurs 2, Kurs 3**

Bei einer Bilanzkonsolidierung kann über diesen Radio-Button der Fremdwährungskurs für die Bewertung der Konsolidierungsmandanten gewählt werden.

#### **Beispiel:**

Der aktuelle Mandant verwendet die Landeswährung EUR und soll mit einem Mandanten, der in USD geführt wird, verglichen werden. Über diese Radiobuttons wird nun gesteuert, zu welchem Kurs (aus dem FW-Stamm des Hauptmandanten) die Beträge des USD-Mandanten umgerechnet werden sollen.

Nach Bestätigen der OK-Taste wird der Bilanzsummierungslauf gestartet.

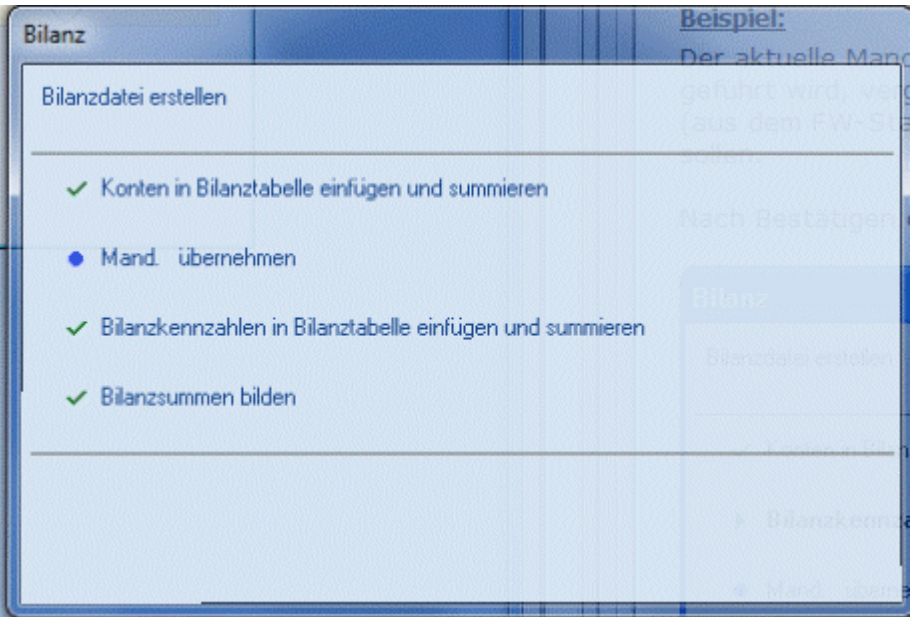

#### **Achtung:**

Für die ausgewählten Vorjahresmandanten wird im Zuge des Bilanzvergleiches ein Summierungslauf durchgeführt um damit die Vergleichswerte zur Anzeige mit dem aktuellen Mandanten zu erhalten.

### **Achtung:**

Bei der Bilanz werden nur Hauptbuchkonten und Konten ausgwertet, die keinem Hauptbuchkonto zugewiesen sind, d.h. Nebenbuchkonten werden nicht für die Bilanz ausgewertet. (Achtung: die BKZ von einem Hauptbuchkonto und dessen Nebenbuchkonten stimmen immer überein!). Auch für die Ausgabe der Journalbilanz werden die Hauptbuchkonten im Journal verwendet.

#### **Besonderheiten beim Aufruf dieses Fenster aus dem Menüpunkt "Reportdefinition"**

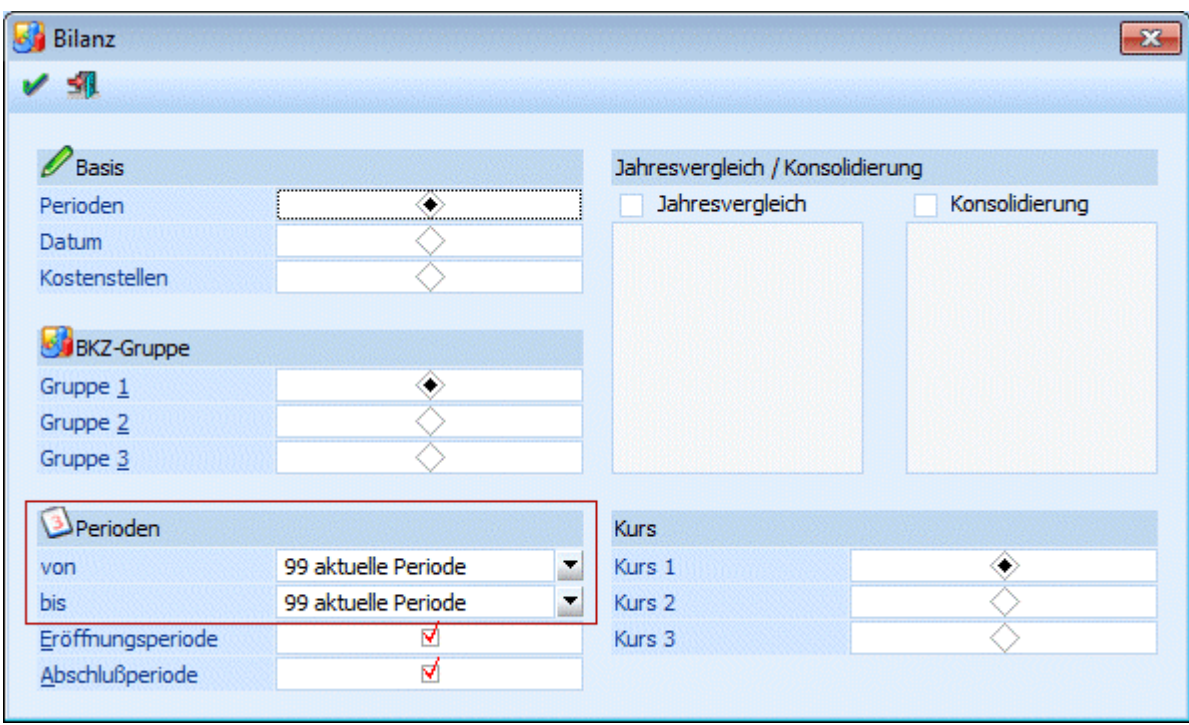

#### ¾ **Basis = Perioden**

In der Auswahllistbox der Perioden gibt es zusätzlich den Eintrag "99 aktuelle Periode". Falls dieser Eintrag gewählt wurde wird bei der Vorschau des Reports bzw. beim Erzeugen des Reports die Periode mit der Periode des aktuellen Datums belegt.

#### ¾ **Basis = Datum**

Die Datumsfelder sind standardmäßig keine Auswahllistboxen. Falls die Angaben aus der Auswahllistbox benötigt werden muss im Feld der Eintrag "D" erfolgen.

- $\Box$  1 Heute
- □ 2 Gestern
- □ 3 Anfang des Monats
- 4 Ende des Monats
- 5 Anfang des letzten Monats
- 6 Ende des letzten Monats
- 7 Anfang der Woche
- 8 Ende der Woche
- 9 Anfang der letzten Woche
- □ 10 Ende der letzten Woche

Falls einer dieser Einträge gewählt wurde wird bei der Vorschau des Reports bzw. beim Erzeugen des Reports das Datum entsprechend belegt.

## **4.17.1. Bilanzdruck**

Je nachdem, auf welcher Basis die Bilanz summiert wurde, können folgende Einschränkungen vorgenommen werden:

#### ¾ **Ausgabe**

- Bildschirm
- □ Drucker
- Tabelle

Wenn diese Option gewählt wird, dann wird die Liste in einer Tabelle dargestellt. Die Tabelle hat die gleichen Funktionen wie Excel (z.B. Bilden von Summen) und kann auch als XLS-Datei

**WINLine® FIBU MESONIC © 2012** 

exportiert werden (über rechte Maustaste, Exportiere Tabelle), wo die Daten dann auch weiter bearbeitet werden können.

#### ¾ **Bilanz / GuV**

Selektion, ob die Bilanz (Aktiv/Passiv-Rechnung) oder die Gewinn- und Verlustrechnung ausgegeben werden soll. Wenn eine Kostenstellenbilanz ausgegeben wird, dann kann die Option "Bilanz" nur bei "Ausgabe auf Tabelle" aktiviert werden..

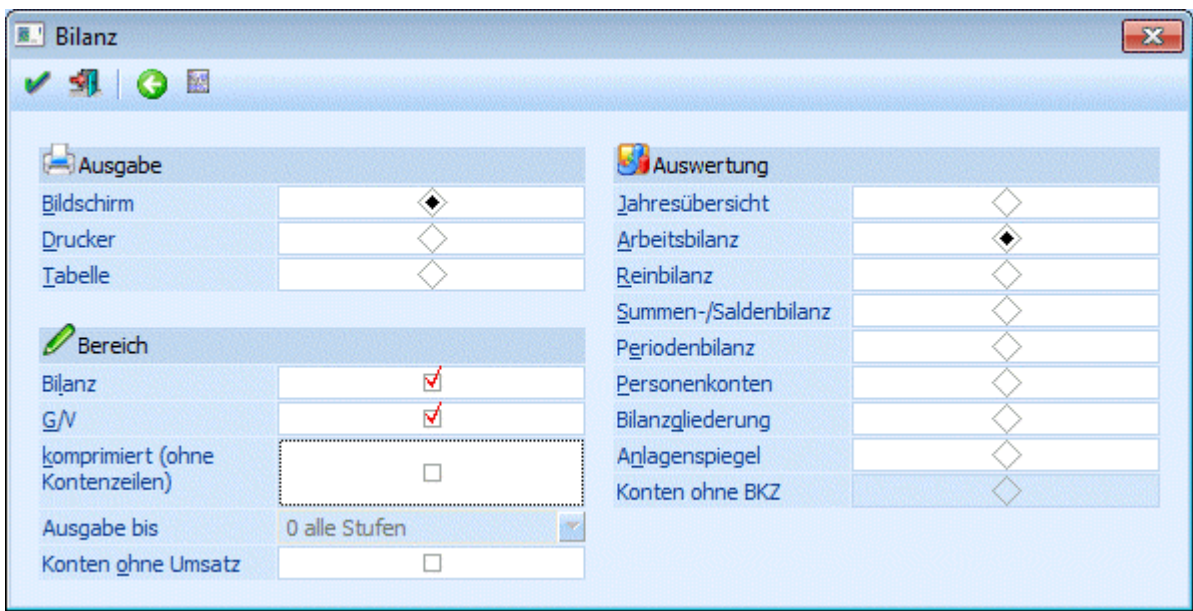

#### **Auswahl des Bilanztyps (auf Basis von Perioden)**

- Jahresübersicht
- Alle Perioden nebeneinander
- Arbeitsbilanz
- Detailliert gegliedert, mit BKZ und Kontonummern
- Reinbilanz
- Detailliert wie Arbeitsbilanz, aber ohne Nummerierungen
- □ Summen-/Saldenbilanz
- Periodenbilanz
- Nur die eingegrenzten Perioden sind in den Summen enthalten (z.B. nur Periode 4 bis 6) Personenkonten
	- Liste aller Personenkonten, die gemäß der Bilanzgliederung ausgegeben werden.

Hinweis:

Bei der Bilanzausgabe mit Auswertungstyp "Personenkonten" werden nur Personenkonten berücksichtigt, die nicht Nebenbuchkonten sind, d.h. die keinem Hauptbuchkonto zugewiesen sind.

- $\square$  Bilanzgliederung
- Anlagenspiegel

Der Anlagenspiegel kann im Rahmen des Bilanzausdruckes mit der gesetzlich vorgegebenen Gliederung ausgegeben werden.

 Konten ohne BKZ Mit dieser Option wird eine Liste aller Konten ausgegeben, die ohne BKZ angelegt sind. Diese Option kann allerdings nur dann ausgegeben werden, wenn in der Auswahl die BKZ 2 oder BKZ 3 eingestellt wurde (in der BKZ 1 kann es keine Konten ohne BKZ geben).

#### **Auswahl des Bilanztyps (auf Basis Datum/Kostenstellen)**

Arbeitsbilanz

Reinbilanz

Periodenbilanz

#### ¾ **Komprimiert (ohne Kontenzeilen)**

#### **aktiv:**

Es werden nur die Bilanzgliederungskennzahlen und die entsprechenden Summen angedruckt.

**inaktiv:**

Es werden neben den Bilanzgliederungskennzahlen auch die einzelnen Konten mit ihren Werten angedruckt.

#### ¾ **Ausgabe bis**

Wenn die Option "Komprimiert (ohne Kontenzeilen)" aktiviert ist, kann hier entschieden werden, bis zu welcher BKZ-Stufe die Ausgabe erfolgen soll. Zur Auswahl stehen:

- $\Box$  0 alle Stufen
- $\Box$  1 Stufe
- $\Box$  2 Stufe
- 3 Stufe
- $\Box$  4 Stufe

### ¾ **Konten ohne Umsatz**

#### **aktiv:**

Alle Konten werden angezeigt **nicht aktiv:** 

Nur Konten die bebucht wurden, werden in der Bilanz ausgewertet.

#### **Hinweis:**

Unabhängig von dieser Einstellung gilt Folgendes:

Ein Konto wird bebucht und mit einer weiteren Buchung wieder ausgeglichen: Kontensaldo = 0 -> das Konto wird nicht gedruckt, die BKZ wird ebenfalls nicht gedruckt.

Zwei Konten der gleichen BKZ werden bebucht: Kontensaldo der einzelnen Konten ist <> 0. Beide Kontensalden zusammen gleichen sich jedoch aus

-> beide Konten sowie auch die BKZ werden gedruckt (obwohl der BKZ-Saldo 0 ist).

#### ¾ **Zurück-Button**

Durch Anklicken des Zurück-Buttons kann in das Fenster zurückgewechselt werden, wo die Selektion für die Summierung vorgenommen werden kann.

#### ¾ **Übersicht-Button**

Durch Betätigen der Drucktaste Übersicht rufen Sie einen Überblick über die Gewinn- und Verlustrechnung Ihres Betriebes ab, wobei für alle Perioden der Gewinn bzw. Verlust sowohl in Zahlen als auch grafisch dargestellt wird.

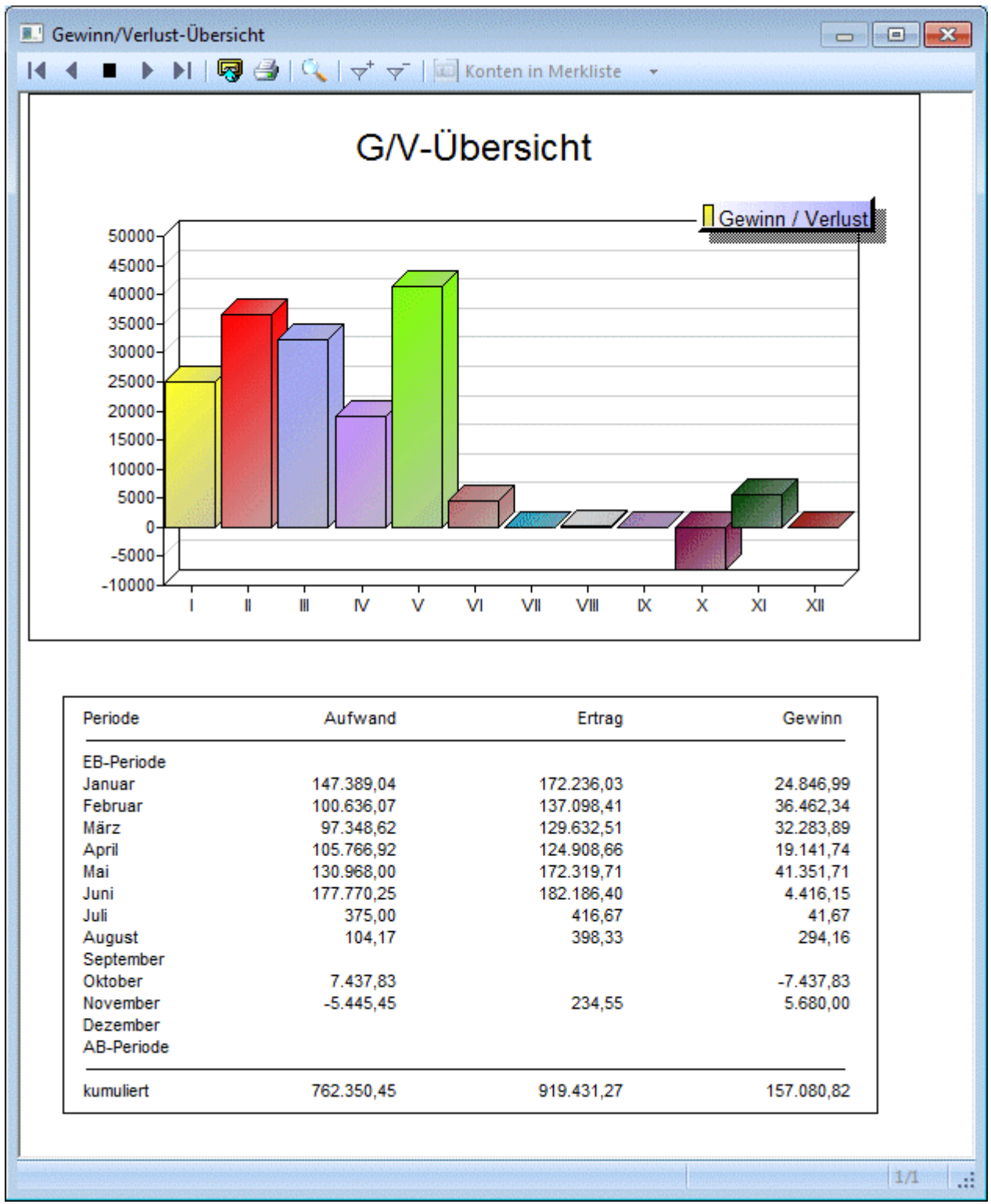

### **Besonderheiten beim Aufruf dieses Fenster aus dem Menüpunkt "Reportdefinition"**

Bei der Ausgabe kann nur zwischen Liste und Tabelle unterschieden werden:

- Bei der Auswahl "Liste" wird bei der Reportvorschau bzw. -ausgabe eine Spooldatei erzeugt, das archiviert wird.
- Bei der Auswahl "Tabelle" wird bei der Reportvorschau bzw. -ausgabe eine Exceltabelle erzeugt und in das Archiv übergeben.

- Falls als zusätzlicher Dateiname bei der Reportausgabe ein Name mit der Dateiendung "xls" angegeben wird, so wird die Ausgabe als "Excelsheet" gespeichert.
- Falls als zusätzlicher Dateiname bei der Reportausgabe ein Name mit der Endung "spl" angegeben wird, so wird die Ausgabe als Spooldatei gespeichert.
- In allen Fällen wird eine Datei mit der Endung "mcs" erzeugt, das z.B. im "Mesocalc" eingelesen werden kann.

#### ¾ **Ausdruck**

Bei Ausgabe des Anlagenspiegels und der Personenkontenliste wird auf der letzten Seite das Datum der Erstellung angedruckt.

## **4.18. Bilanz - Konten editieren**

Beim Aufruf eines Mehrjahresvergleiches oder einer Konsolidierungsbilanz wird geprüft, ob bei allen vergleichbaren Konten Konsolidierungskonten eingetragen sind. Aufgrund der BKZ die beim Konsolidierungskonto im aktuellen Mandanten eingetragen ist, erfolgt die Summierung für die Bilanzdarstellung.

Sollten bei der Bilanzsummierung fehlende Einträge festgestellt werden, erhalten Sie eine Warnmeldung:

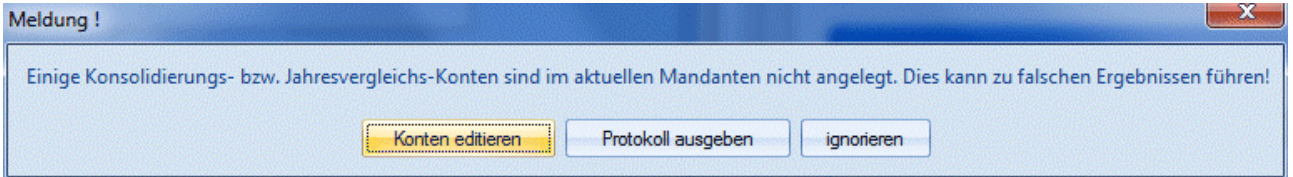

#### ¾ **Konten editieren**

Sie erhalten eine Eingabemaske zum Editieren der fehlenden Konsolidierungskonten.

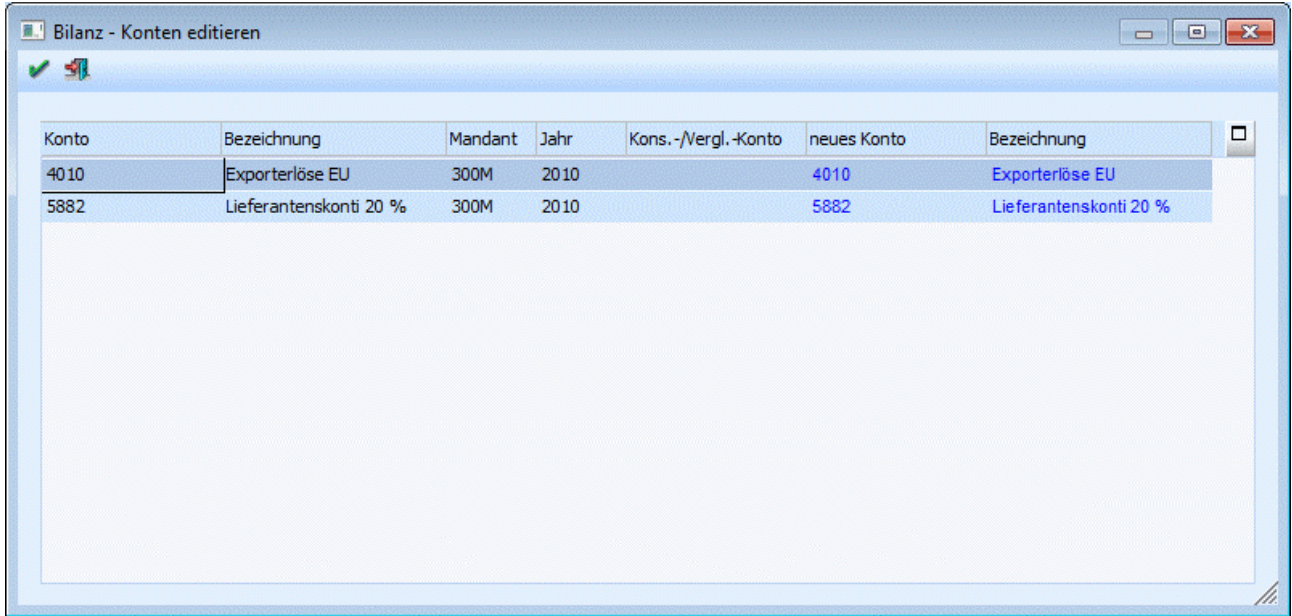

#### ¾ **Protokoll ausgeben**

Nach Bestätigen des Buttons "Protokoll ausgeben" wird ein BKZ-Protokoll mit den zu editierenden Konten und dem entsprechenden Mandanten automatisch an den Spooler / Drucker ausgegeben.

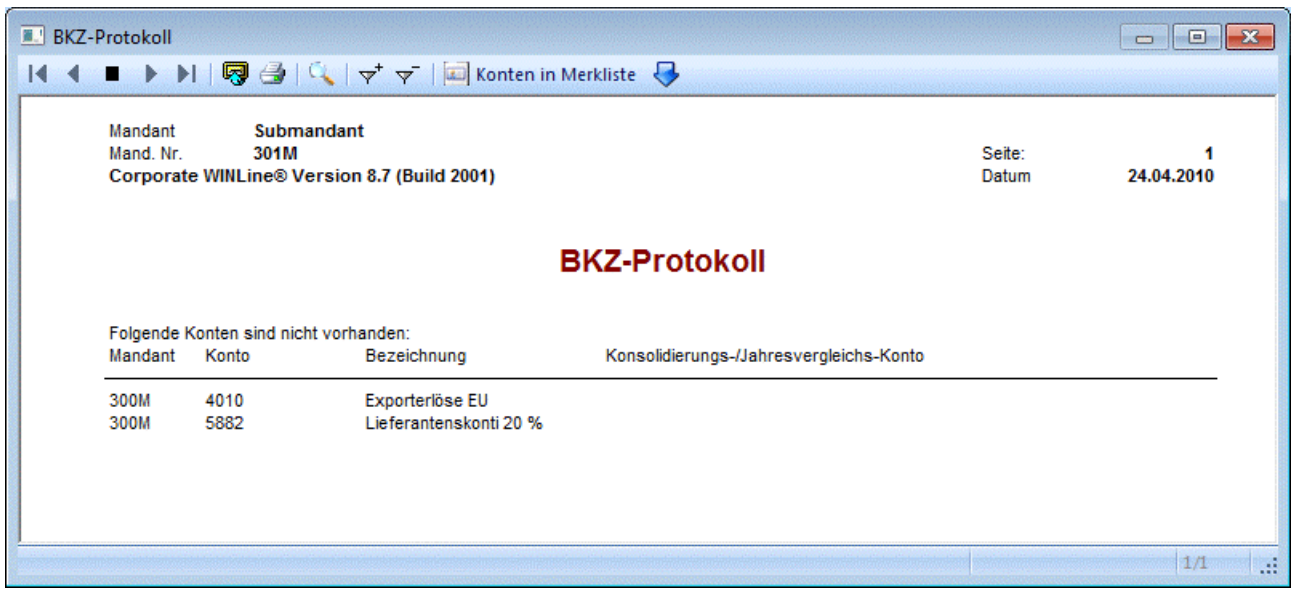

#### ¾ **Ignorieren**

Werden die Warnhinweise auf eine falsche BKZ-Zuordnung, bzw. fehlende Konsolidierungskonten ignoriert erfolgt zwar eine Ausgabe der Bilanz, es ist aber nicht sichergestellt, dass die Zuordnungen in der von ihnen gewünschten Weise durchgehend erfolgt. D. h. der Saldo eines Kontos wird zwar in der Gesamtsumme berücksichtigt, es kann aber sein, das die Zuordnung in einer anderen BKZ-Summe erfolgt als dies notwendig ist.

## **4.19. Elektronische Bilanz - Stammdaten**

Im Menüpunkt

 $\rightarrow$ 

 **Auswertungen Elektronische Bilanz Stammdaten Example 12** erfolgt die Zuordnung der Konten zur eBKZ Struktur  $\sum$ 

**Einstellungen**

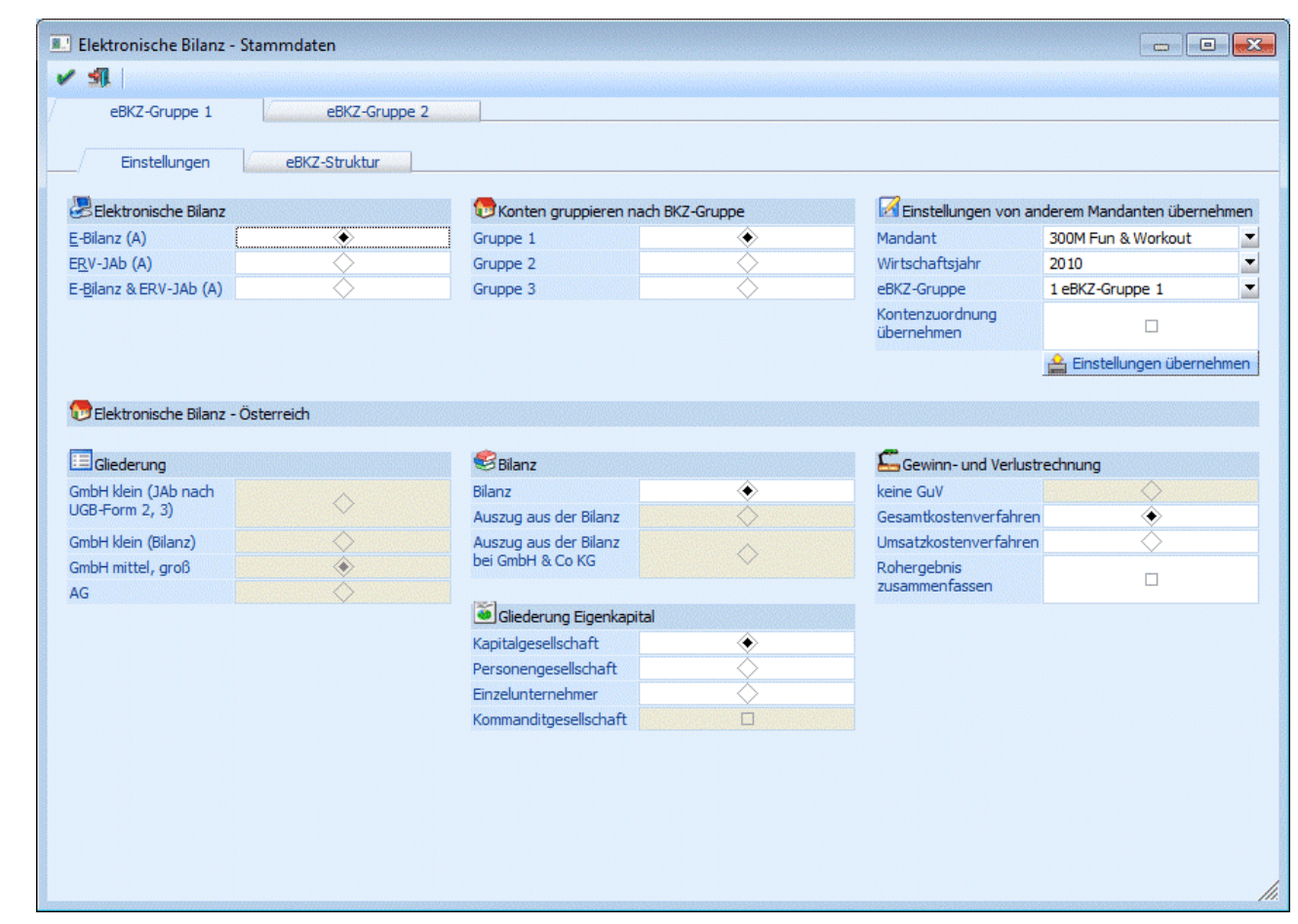

#### À  $\Box$

Zuerst muss festgelegt werden, wofür die eBKZ-Struktur verwendet werden soll (E-Bilanz, ERV-JAb (Firmenbuch) oder beides).

#### ¾ **Elektronische Bilanz**

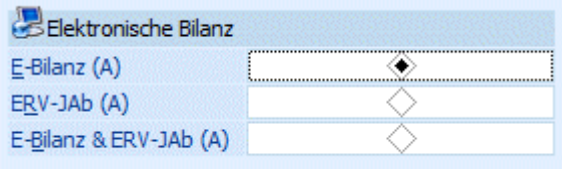

Abhängig von dieser Einstellung werden bei den weiteren Eingabefeldern Vorbelegungen getroffen bzw. werden bestimmte Eingabefelder die auf Grund der Einstellung nicht mehr gefüllt werden dürfen ausgegraut.

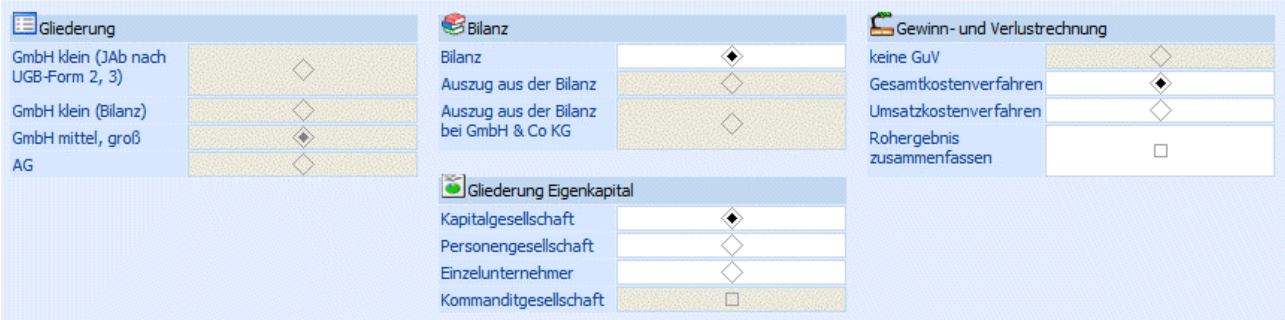

¾ **Konten gruppieren nach BKZ-Gruppe** 

**WINLine® FIBU MESONIC © 2012** 

In diesem Fensterbereich kann festgelegt werden, nach welcher BKZ-Gruppe die Konten für die Zuordnung zur eBKZ gruppiert werden sollen.

#### ¾ **Einstellungen von anderem Mandanten übernehmen**

Falls bei einem anderen Mandanten die eBKZ Struktur bereits hinterlegt wurde, kann diese in den derzeit aktuellen Mandanten übernommen werden. Weiters steht zur Auswahl die Zuordnung aus einem anderen Wirtschaftsjahr oder von einer bestimmten eBKZ Gruppe zu übernehmen. Auch die Übernahme der Kontenzuordnung ist möglich.

#### Einstellungen übernehmen

Mittels "Einstellungen übernehmen"Button werden die Einstellungen des selektierten Mandanten übernommen.

#### **eBKZ-Struktur**

Nachdem alle Einstellungen durchgeführt wurden kann im Register "eBKZ Struktur" die entsprechende Zuordnung erfolgen.

Beim Wechsel in das Register "eBKZ-Struktur" erscheint die Meldung:

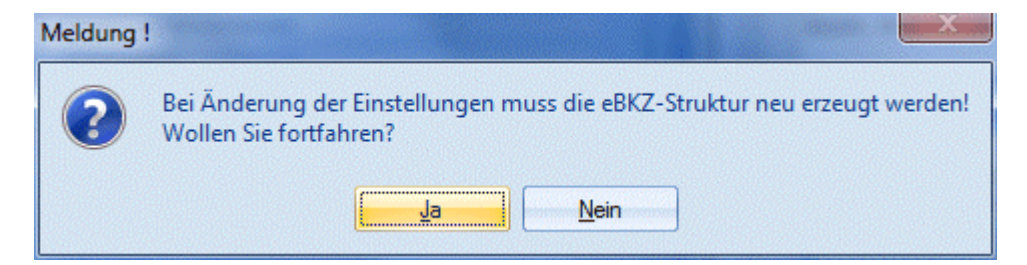

Wird diese Meldung mit "Ja" bestätigt, so kann man mit der Zuordnung beginngen.

Beim Ändern der Einstellungen (und damit verbundenem Neu-Erzeugen der Struktur) kann die bestehende Kontenzuordnung weiterverwendet oder wahlweise auch zurückgesetzt werden.

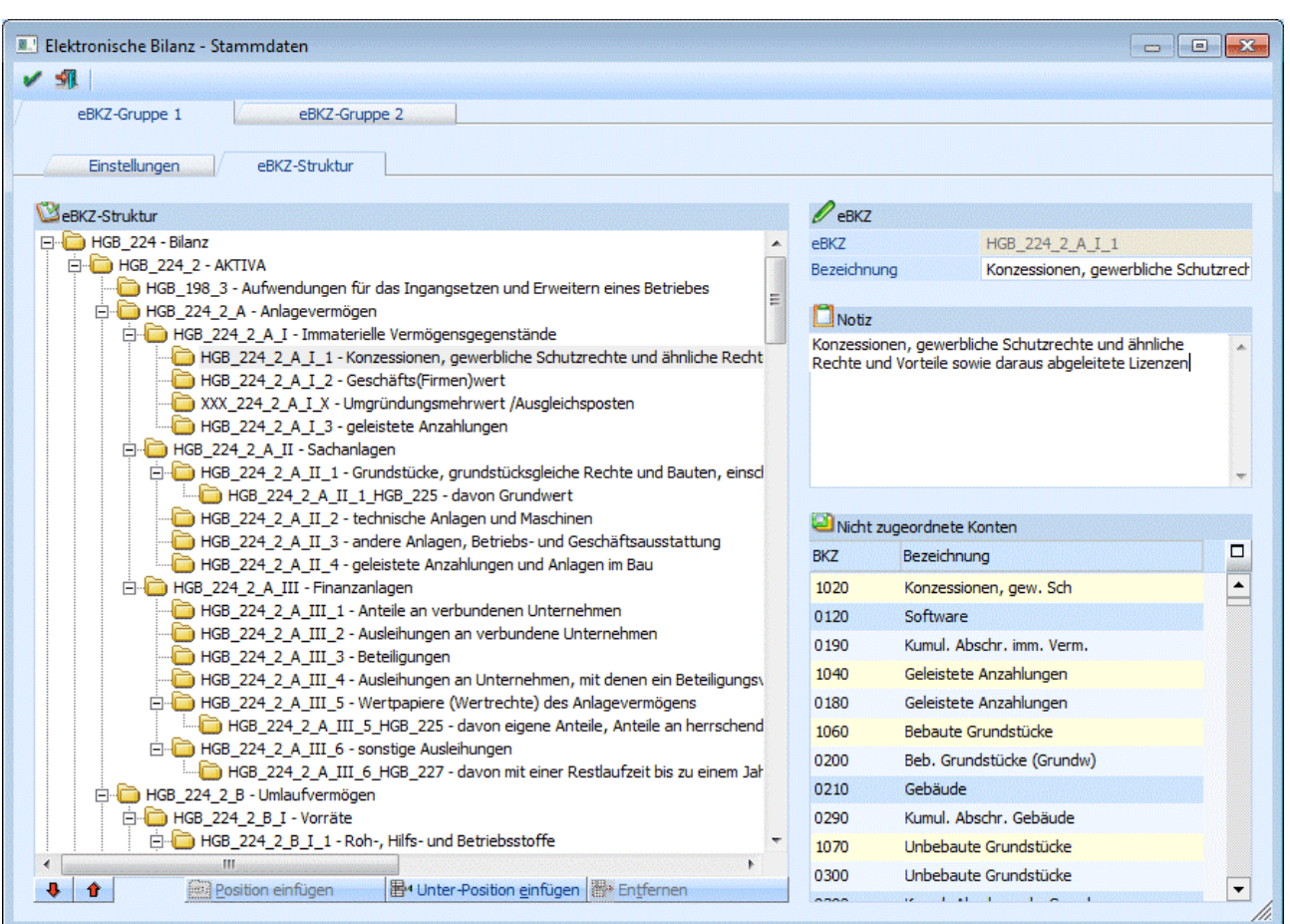

Im Register eBKZ-Struktur kann die Struktur bearbeitet werden:

- an definierten Stellen können Positionen eingefügt werden (nur ERV-JAb)
- zu definierten Positionen können Unter-Positionen erstellt werden
- freie Positionen können auch wieder gelöscht werden

#### **Hinweis:**

Da auch die eBKZ des Hauptbuchkontos und der entsprechenden Nebenbuchkonten übereinstimmen müssen, werden in der eBKZ-Strukturansicht für nicht zugeordnete Konten und in der Baumansicht keine Nebenbuchkonten angezeigt. Wird nun ein Konto in eine andere eBKZ verschoben oder aus dem Baum entfernt, werden auch die zugeordneten Nebenbuchkonten entsprechend aktualisiert. Wenn ein Personenkonto einem Hauptbuchkonto zugeordnet ist, wird es auch in den Debitoren/Kreditoren-Einträgen im Baum nicht mehr berücksichtigt. Auch nach dem Übernehmen der Kontenzuordnung von einem anderen Mandanten werden die eBKZs aus dem Hauptbuchkonten in die zugeordneten Nebenbuchkonten übernommen.

#### ¾ **eBKZ**

Im Feld eBKZ werden die entsprechende eBKZ und deren Bezeichnung angezeigt. Ist der Wert im Feld Bezeichnung nicht grau hinterlegt, so kann dieser editiert werden. Sollte die Bezeichnung grau hinterlegt sein, so ist eine Umbenennung nicht erlaubt.

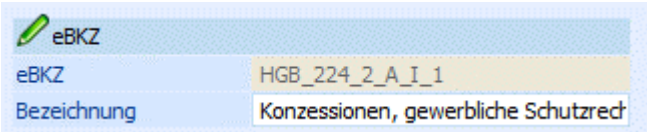

Wurde eine Bezeichnung umbenannt und die Umbenennung soll wieder verworfen werden, so kann mittels F3 Taste die ursprüngliche Bezeichnung des Feldes wiederhergestellt werden. Dazu muss der Fokus in der Struktur auf das betroffene Feld gesetzt werden und im Feld Bezeichnung die F3 Taste gedrückt werdne.

#### ¾ **Notiz**

Zu jeder Position können Notizen erfasst werden, die dann als Anhang auch in die XML-Datei übernommen werden können

#### ¾ **Nicht zugeordnete Konten**

All jene Konten, die noch keiner eBKZ zugeordnet wurden, werden in dieser Tabelle dargestellt. Die Konten sind je nach Einstellung im Register Einstellungen nach der BKZ angeordnet.

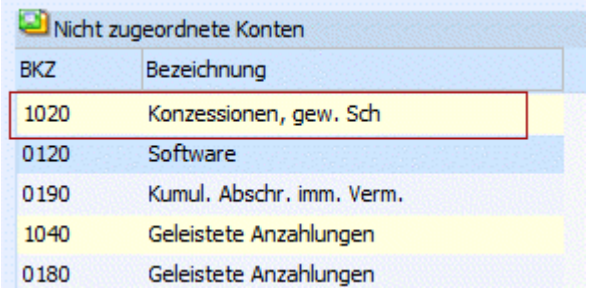

Mittels Drag & Drop können die Konten der Struktur zugeordnet werden. Dies kann einzeln pro Konto erfolgen, oder man klickt den gelben "Haupteintrag" an, dann werden auch die dazugehörigen Konten zugewiesen. (Wird der gelbe Eintrag "Konzessionen, gew. Sch" per Drag & Drop auf die Struktur gezogen, so werden auch die Einträge Software und Kumul. Abschr. imm. Verm. dieser Position zugeordnet.) Wurde etwas falsch zugewiesen, so kann die Zuweisung mittels "Entfernen" Button wieder rückgängig gemacht werden

Hier (und auch im Kontenstamm) wird geprüft, dass Bilanzkonten nur zu Bilanzpositionen bzw. Erfolgskonten nur GuV-Positionen zugeordnet werden können. Falsch zugeordnete Konten können mittels "Entfernen"-Button aus der Struktur entfernt werden.

#### **Buttons:**

#### $\mathbf{v}$

Durch Anklicken dieses Buttons wird das gesamte Strukturverzeichnis zugeklappt. Das bedeutet, das nur noch die Hauptstrukturen sichtbar ist.

## $\blacktriangleright$

Durch Anklicken dieses Buttons wird das gesamte Verzeichnis aufgeklappt. Es ist jede einzelne Position zu sehen und kann bearbeitet werden.

## $\blacktriangleright$

Mittels "Position einfügen" Button kann die eBKZ Struktur erweitert werden. Dies ist nur bei bestimmten Positionen möglich.

## $\blacktriangleright$

Mittels "Unter-Position einfügen"-Button kann die eBKZ Struktur erweitert werden. Dies ist nur bei bestimmten Positionen möglich

### **WINLine® FIBU MESONIC © 2012**

S **E**<sup>→</sup> Entremen

Mittels "Entfernen" Button kann eine manuell eingefügte Position bzw. Unterposition wieder entfernt werden.

Weiters können bereits zugeordnete Konten wieder zu den nicht zugeordneten Konten verschoben werden.

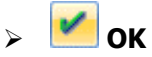

Mittels OK Button oder F5-Taste wird der eBKZ Stamm und die Kontenzuordnung gespeichert.

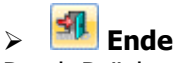

Durch Drücken des "Ende"-Button oder der ESC-Taste wird das Fenster geschlossen.

### **4.20. Elektronische Bilanz - Ausgabe**

Im Menüpunkt

- **Auswertungen**
- **Elektronische Bilanz**
- **Ausgabe**

können die die E-Bilanz bzw. der ERV-JAb erzeugt werden.

Ein Assistent führt durch die einzelnen Schritte.

#### **1. Schritt - Auswahl**

Im ersten Schritt kann die gewünschte eBKZ-Gruppe und (falls in den Stammdaten noch nicht eindeutig festgelegt) die gewünschte Auswertung ausgewählt werden.

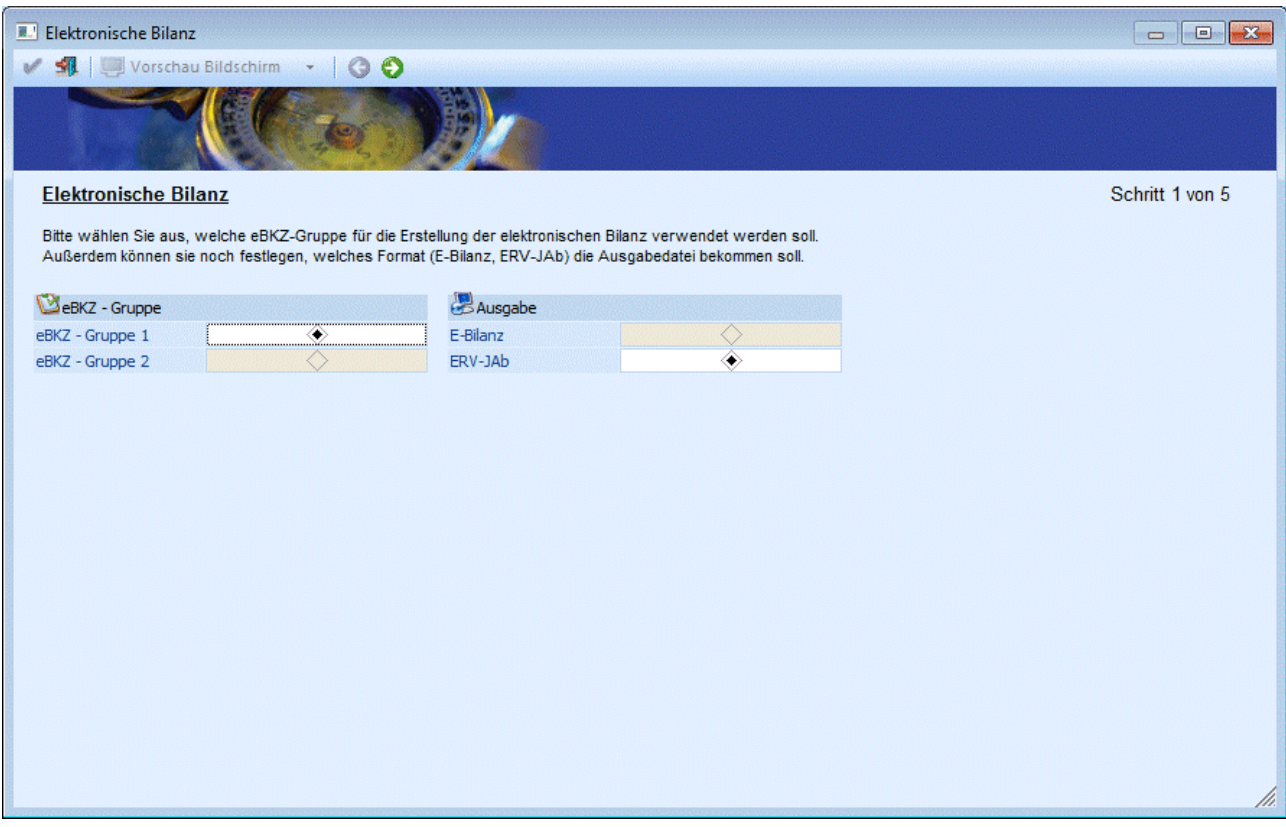

#### **2. Schritt - Allgemeine Daten**

In diesem Schritt müssen die allgemeinen Angaben bekannt gegeben werden.

## **Eingaben für E-Bilanz:**

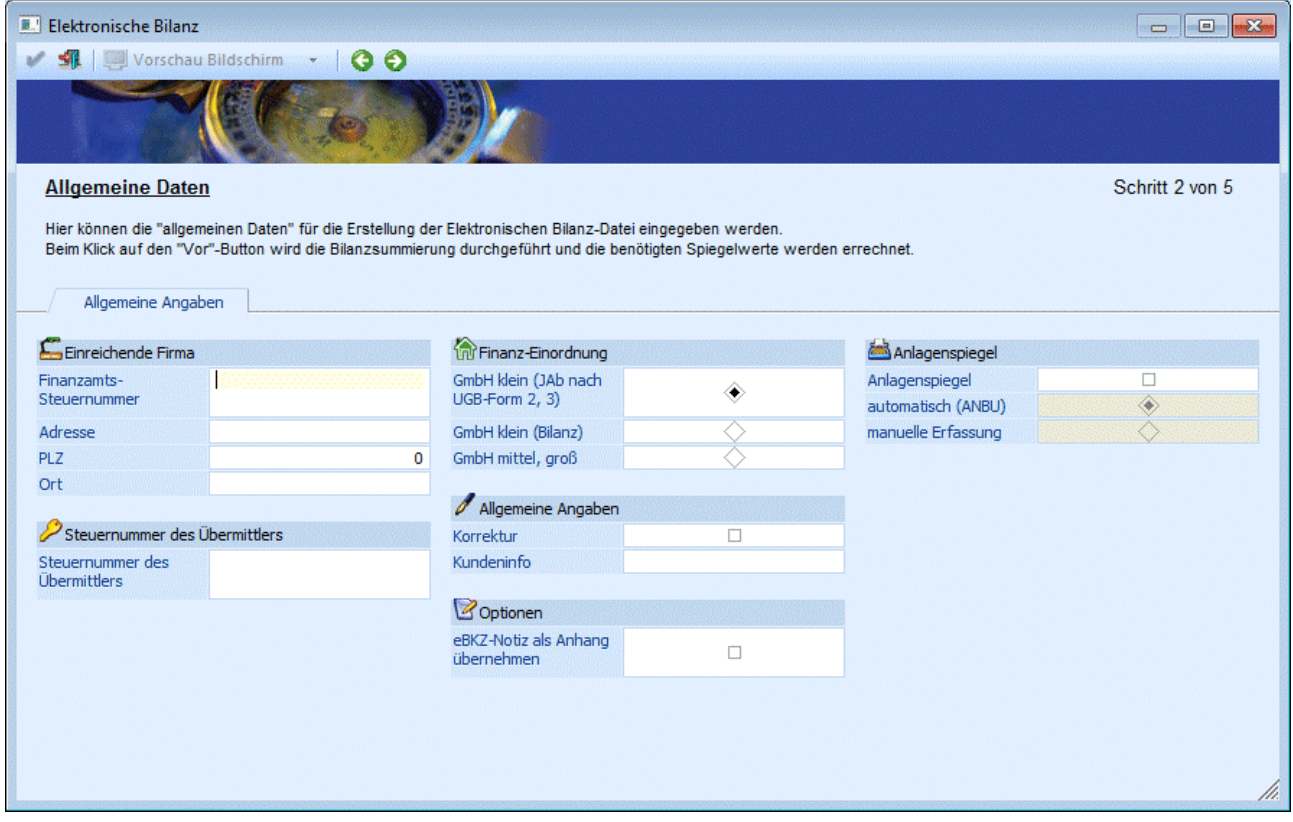

## **Eingaben für ERV-JAb:**

Die Eingaben für den ERV-JAb ist auf zwei Register aufgeteilt.

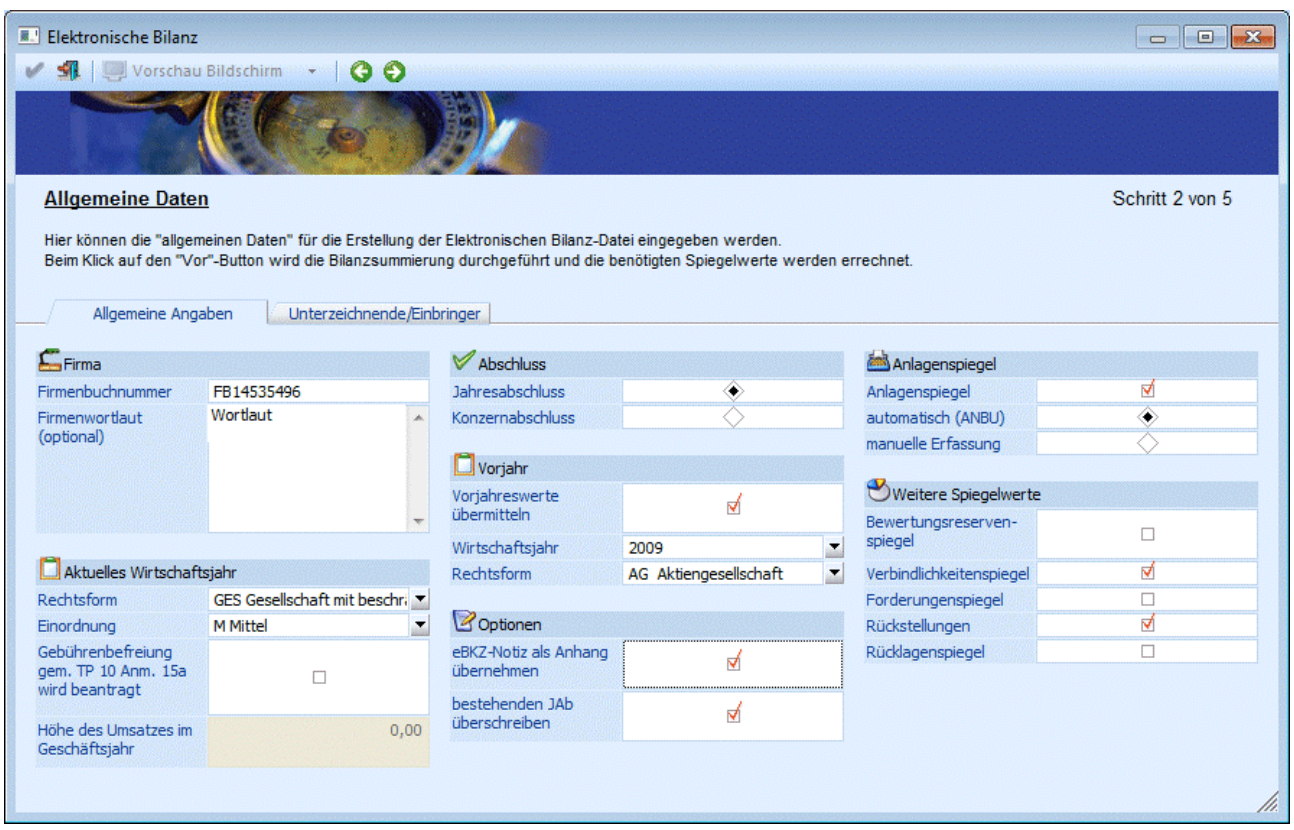

Im Register "Allgemeine Angaben" erfolgt die Eingabe zu den allgemeinen Daten betreffend der einreichenden Firma.

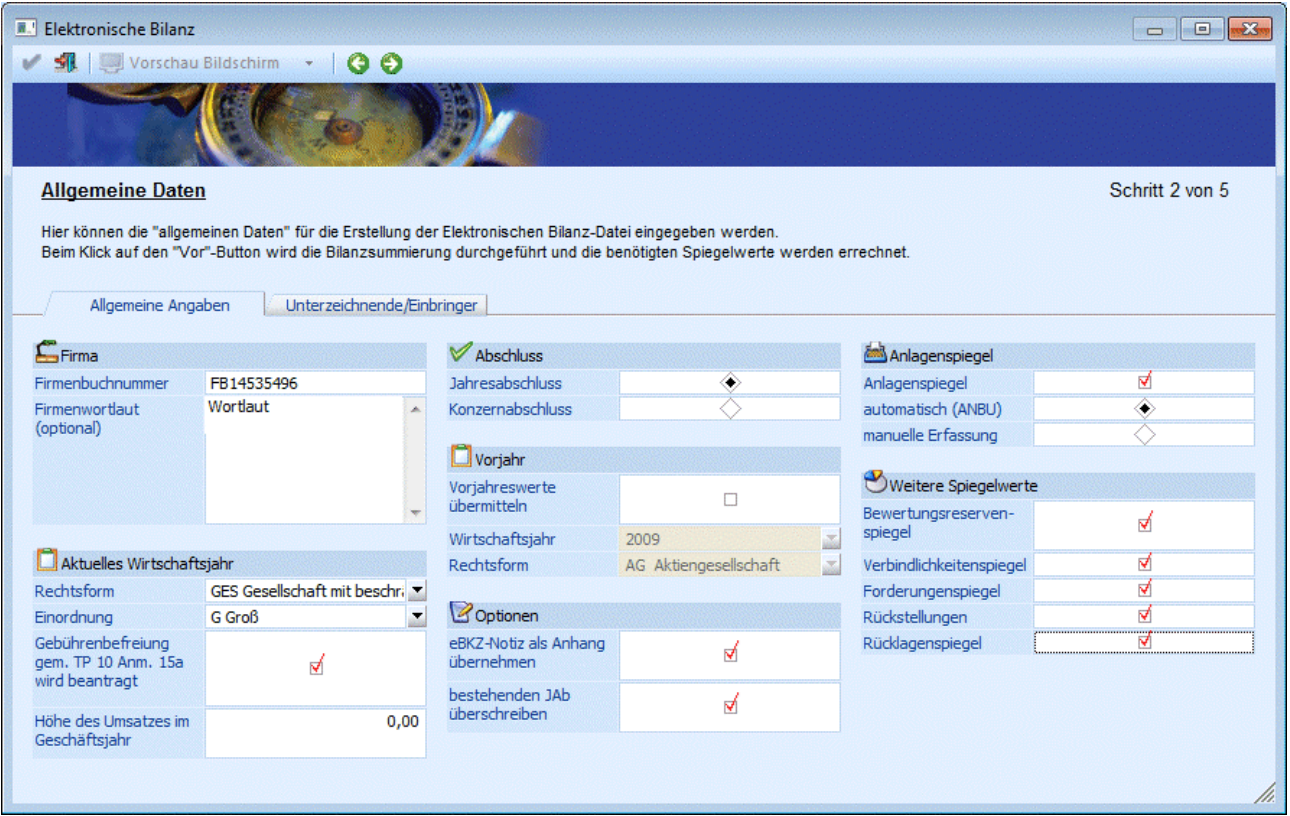

Im Register Unterzeichnender/Einbringer können beliebig viele Unterzeichnende bzw. Einbringende hinterlegt werden.

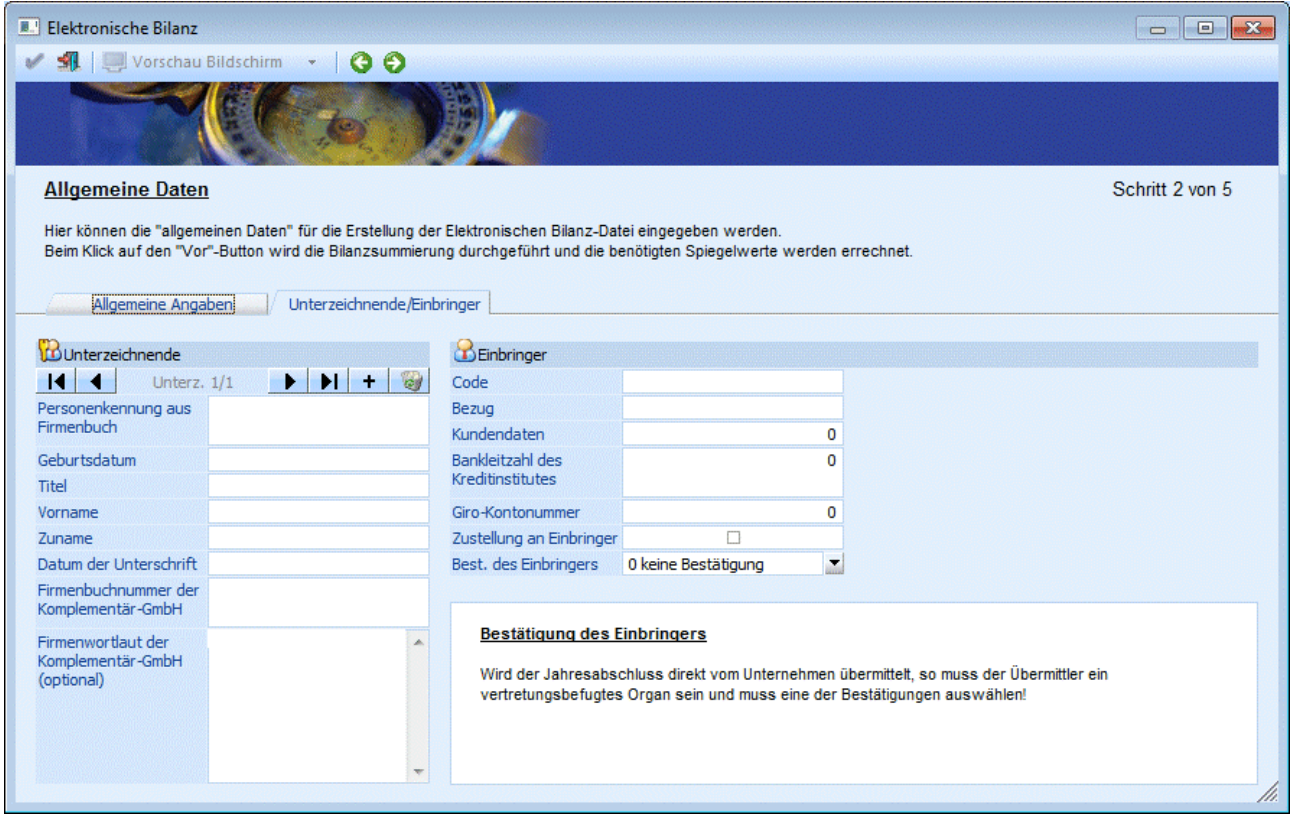

### **Code**

Reicht das Unternehmen direkt ein, muss in diesem Feld die Firmenbuchnummer eingetragen werden.

#### **3. Schritt - Vorschau**

Zwischen Schritt 2 und Schritt 3 werden die Werte errechnet.

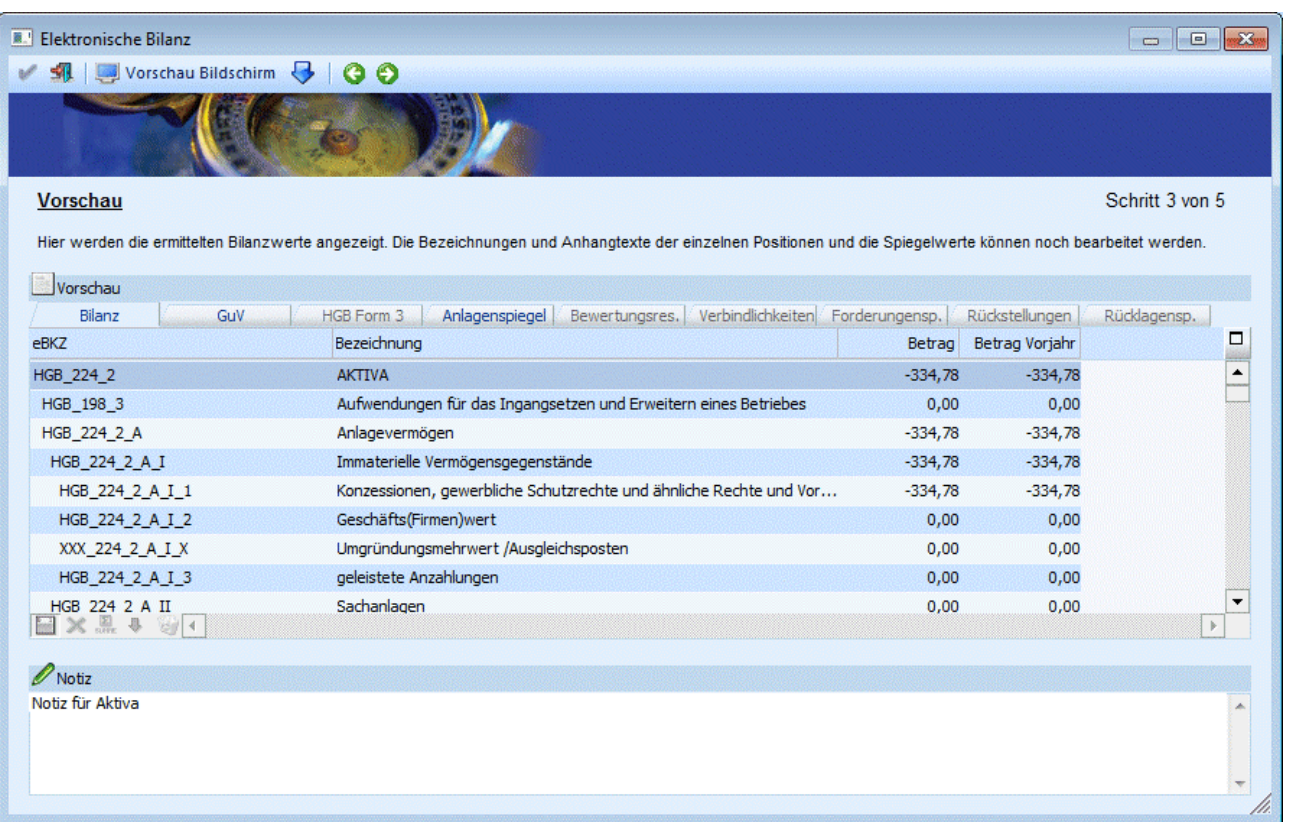

In diesem Schritt werden die ermittelten Werte in einer Tabelle dargestellt, deren einzelne Positionsbezeichnungen gegebenenfalls noch editiert werden können. Wird eine Bezeichnung in diesem Schritt editiert, so wird diese beim Erzeugen der Datei berücksichtigt aber nicht in die eBKZ Struktur (Stammdaten) übernommen.

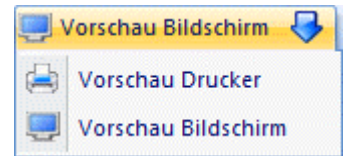

 $\blacktriangleright$ Mittels Vorschau Bildschirm Button kann die Vorschau auch als PDB ausgegeben werden.

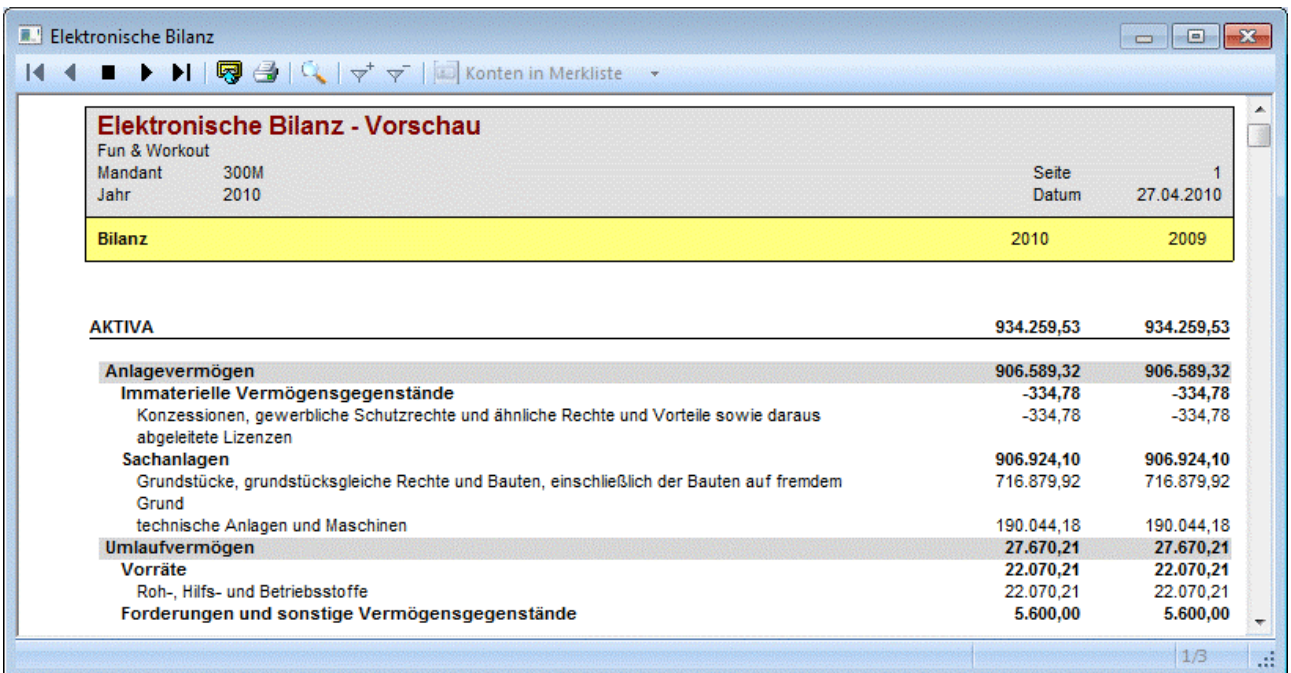

#### **Buttons**

¾ **Bezeichnung anzeigen** 

Ist dieser Button aktiviert (orange hinterlegt), dann werden auch die Bezeichnungen der einzelnen Positionen angezeigt.

## ¾ **Spiegelwerte zurücksetzen**

Durch Anklicken dieses Buttons werden die Spiegelwerte initialisiert.

## ¾ **Summen automatisch berechnen**

Werden die Spiegelwerte editiert, so können die Summen der übergeordneten eBKZs automatisch neu errechnet werden.

## ¾ **Eintrag duplizieren**

Mittels "Eintrag duplizieren" können im HGB Form 3 Einträge eingefügt werden.

#### ¾ **Eintrag löschen**

Die manuell eingefügten Positionen im HGB Form 3 können mit diesem Button wieder gelöscht werden.

#### **4. Schritt - Vermerke**

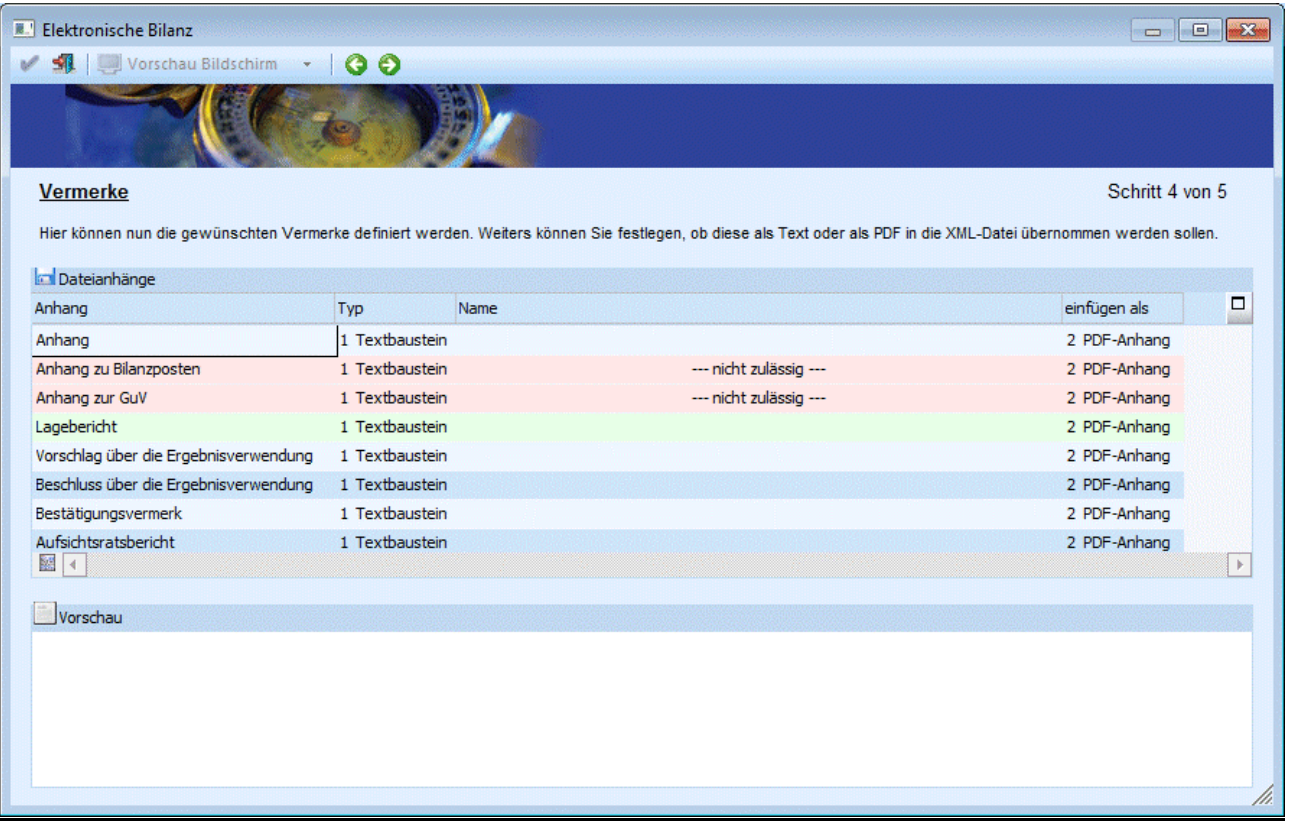

In diesem Schritt können nun die gewünschten Dateianhänge ("Vermerke") definiert werden. Diese können Textbausteine, Textdateien oder (Adobe-) PDF Dateien sein, die dann wahlweise als Text- oder base64 codierte PDF Anhang in die Datei übernommen werden.

Handelt es sich um eine Text Datei oder einen Textbaustein, so wird unter Vorschau dieser Text angezeigt. Anhänge im PDF Format können mittels "PDF Vorschau öffnen" Button im Acrobat Reader zur Vorschau geöffnet werden.

#### **5. Schritt - Ausgabe**

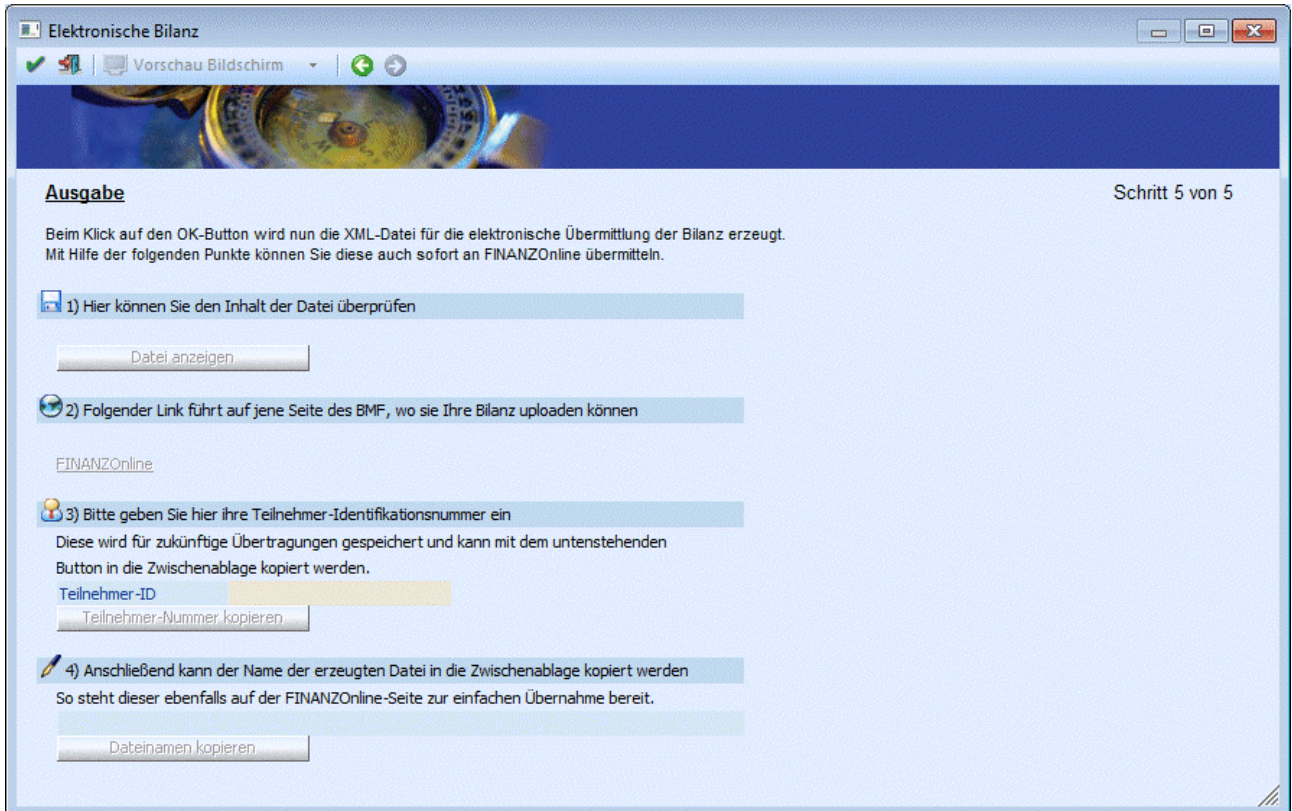

In diesem Schritt wird nach drücken des OK Buttons die XML-Datei erzeugt. Die Datei wird im Unterverzeichnis "FINANZOnline" im WINLine Programmverzeichnis erzeugt und kann sofort übermittelt werden.

#### **Buttons**

#### v  $\mathbb{Z}$

Mittels "OK" Button oder F5-Taste wird die Datei erzeugt

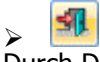

Durch Drücken des Ende Button oder der ESC Taste wird das Fenster geschlossen.

 $\triangleright$   $\Box$ <br>Mittels "Vor" Button gelangt man in den nächsten Schritt des Assistenten

#### $\bullet$  $\blacktriangleright$   $\vdash$

Mit dem "Zurück" Button gelangt man in den vorherigen Schritt

## **4.21. Elektronische Bilanz - XML-Viewer**

Der XML-Viewer befindet sich unter

- **Auswertungen**
- **Elektronische Bilanz**
- **XML Viewer**

Mittels XML-Viewer kann eine E-Bilanz oder ERV-JAb Datei geladen und dargestellt werden. Dazu muss der Speicherpfad der Datei im Eingabefeld Dateiname eingegeben werden (mittels Matchcode, Drag & Drop oder manuell) und mit Enter bestätigt werden.

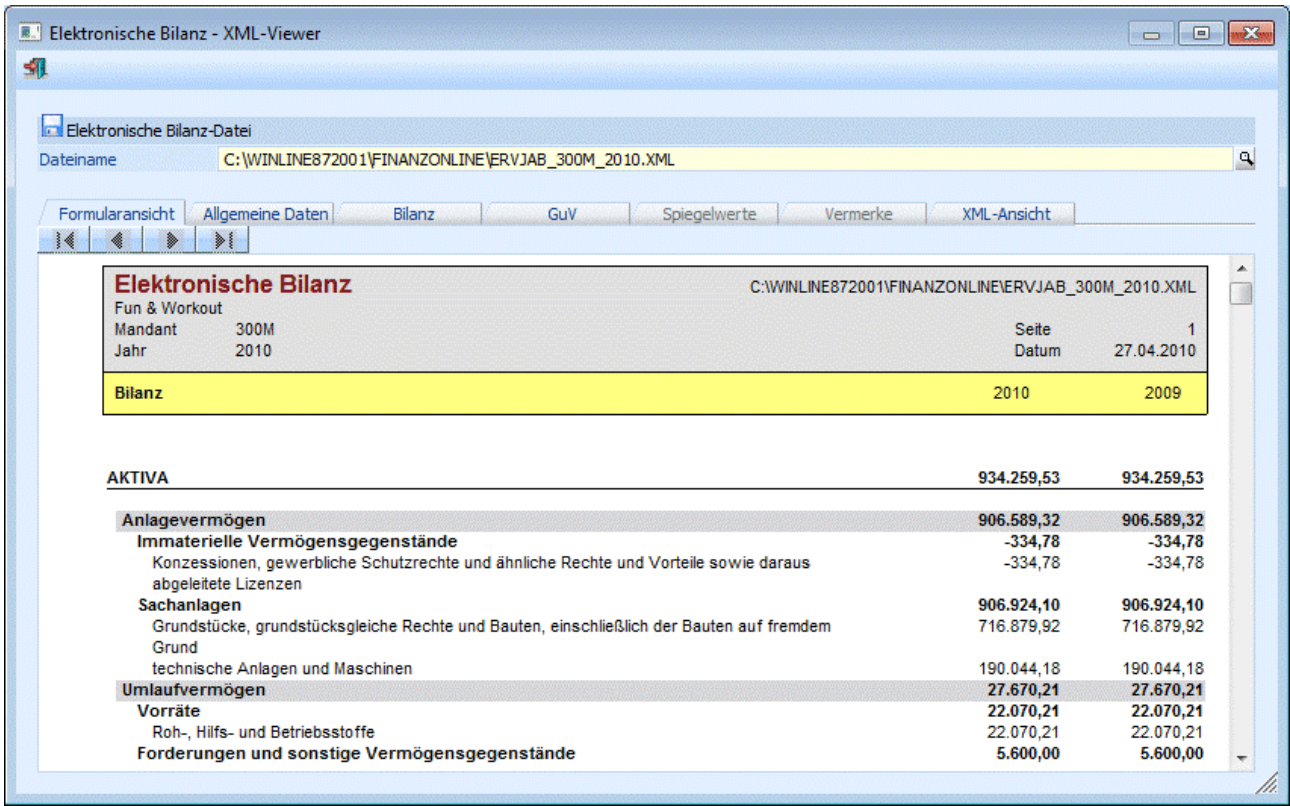

Dabei kann man unter verschiedenen Ansichten wählen:

#### ¾ **Formularansicht**

Die Formularansicht zeigt die XML-Datei in einem leicht lesbaren PDF Format

#### ¾ **Allgemeine Daten**

Hier werden die allgemeinen Daten (Informationen zum Wirtschaftsjahr, zum Unterzeichner, etc.) in Tabellenform angezeigt.

#### ¾ **Bilanz, GuV, Spiegelwert**

Dieses Register zeigt alle errechneten Werte in Tabellenfom.

#### ¾ **Vermerke**

Alle im Schritt 4 hinterlegten Anhänge werden hier aufgelistet.

#### ¾ **XML-Ansicht**

Hier wird der Inhalt der Datei in einem Browser-Fenster angezeigt.

## **Buttons**

# ¾ **ENDE-Button**

Durch Drücken des Ende Button oder der ESC Taste wird das Fenster geschlossen.

## **4.22. eBKZ-Matchcode**

**WINLine® FIBU MESONIC © 2012** In diesem Fenster kann nach allen vorhandenen eBKZ gesucht werden.

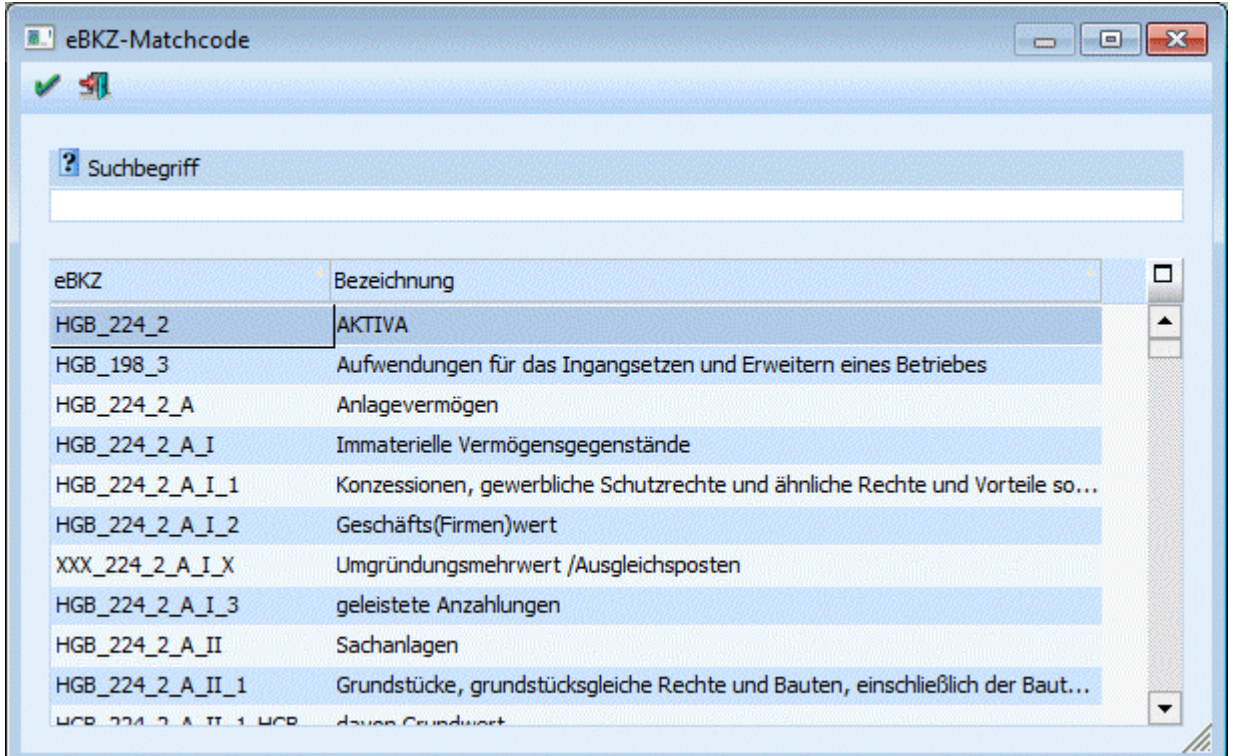

Nach Eingabe des Suchbegriffs, die durch Drücken der RETURN-Taste bestätigt wird, erfolgt die Suche nach allen entsprechenden Datensätzen.

In der Tabelle werden alle gefundenen Datensätze angezeigt. Der gewünschte Datensatz kann mit einem Doppelklick auf den entsprechenden Eintrag in das Stammdatenfenster übernommen werden.

**Buttons** 

# ¾ **OK-Button**

Mittels "OK" Button wird die Suche ausgelöst

## ¾ **ENDE-Button**

Mittels Ende Button oder der ESC Taste wird das Fenster geschlossen

## **4.23. BKZ-Kontoblatt**

Im BKZ-Kontoblatt, das im Menüpunkt

## **Auswertungen**

## **BKZ-Kontoblatt**

aufgerufen wird, werden die Buchungsdetails der in einer BKZ zusammengefassten Konten in Form eines Kontoblattes angezeigt. Damit erhalten Sie die Möglichkeit, jede beliebige Bilanzposition als "Sammelkonto" zu betrachten (klassisches Beispiel: Forderungen / Verbindlichkeiten)

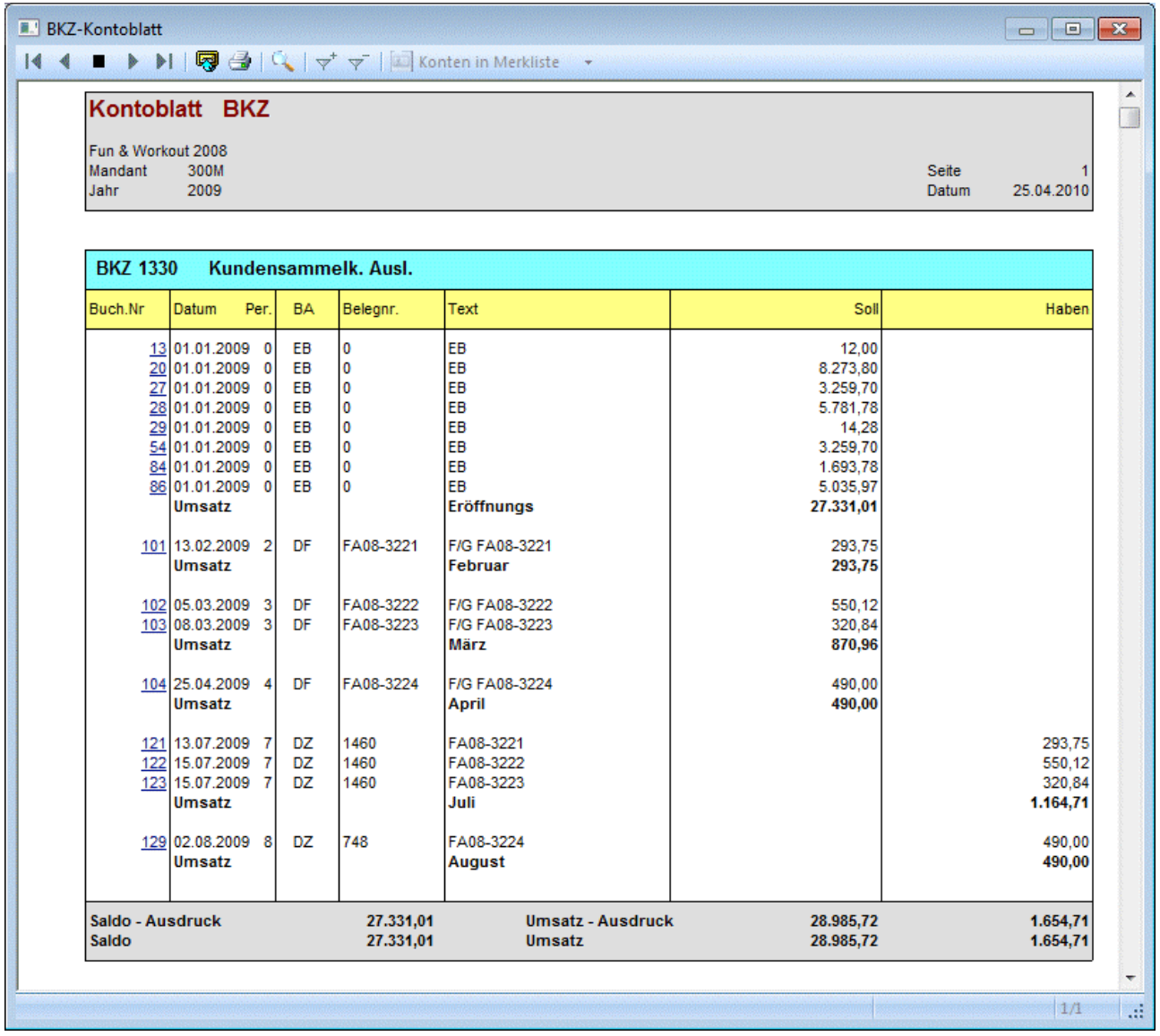

Diese Auswertung kann nach denselben Selektionskriterien wie die Auswertung Kontoblatt abgerufen werden:

- □ BKZ-Gruppe
- □ mit Tagessummen / Monatssummen / keine Summen<br>□ von BKZ bis BKZ
- von BKZ bis BKZ
- von Datum bis Datum
- von Prima Nota Nr. bis PrimaNota Nr. (Buchungsnummer)

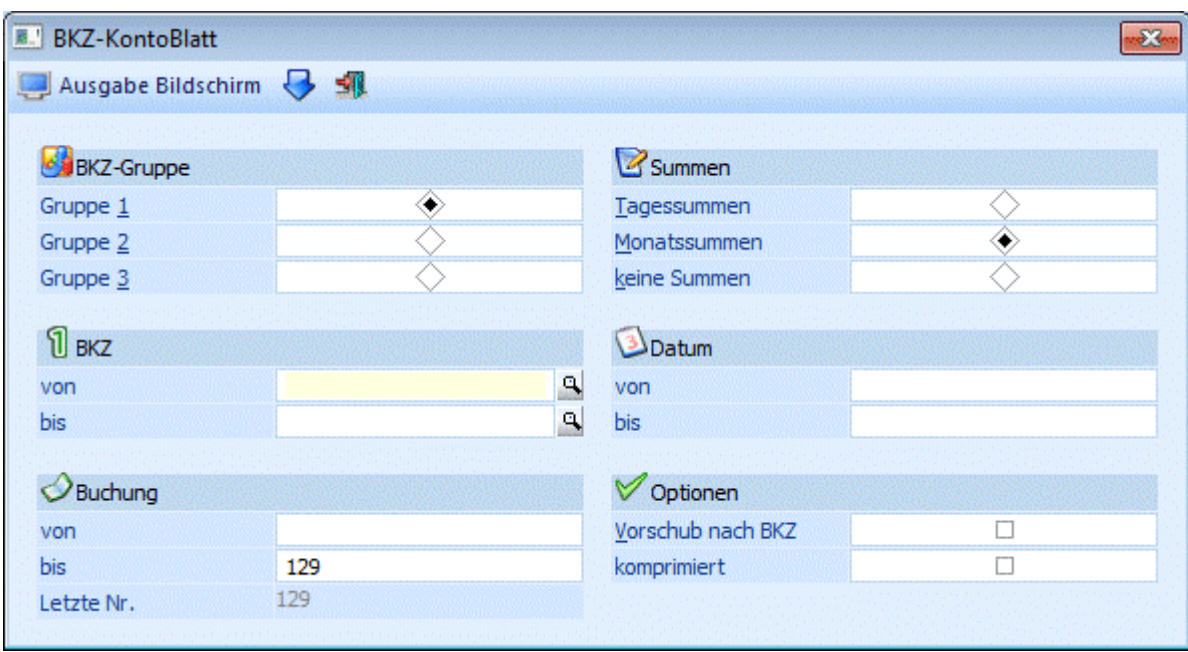

#### **Hinweis:**

Beim BKZ-Kontoblatt werden nur Hauptbuchkonten bzw. Konten. die keinem Hauptbuchkonto zugewiesen sind, berücksichtigt, d.h. Nebenbuchkonten werden nicht ausgewertet. (Die BKZ von einem Hauptbuchkonto und dessen Nebenbuchkonten stimmen stets überein!).

Wenn beim Soll- und Habenkonto dieselbe Hauptbuchkontonummer eingetragen ist, wird die Buchung zweimal angedruckt (1x im Soll, 1x im Haben) und auch in den Summen berücksichtigt. Ob der Brutto- oder der Nettowert der Buchung für die Summierung verwendet werden muss, wird anhand des Steuerkennzeichens des entsprechenden Nebenbuchkontos ermittelt.

#### ¾ **Vorschub nach BKZ**

Wird die Checkbox aktiviert, erfolgt die Ausgabe in Kontoblattform, d.h. nach jeder BKZ wird ein Seitenvorschub durchgeführt.

#### ¾ **Komprimiert**

- Nicht aktiviert: Es werden die Einzelzeilen pro BKZ angezeigt.
- □ Aktiviert: Pro BKZ wird nur der Umsatz pro Monat angezeigt.

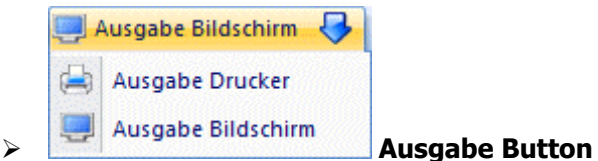

Aus der Auswahllistbox kann gewählt werden, ob die Ausgabe am Bildschirm oder am Drucker durchgeführt werden soll. Standardmäßig wird die Ausgabe auf Bildschirm vorgeschlagen, die auch durch Drücken der F5- Taste gestartet werden kann.

## ¾ **Ende Button**

Durch Drücken der ESC-Taste wird das Fenster geschlossen.

## **4.24. BKZ-Liste**

Im Menüpunkt

#### **Auswertungen**

**BKZ-Liste** 

kann eine Liste aller BKZ-Zahlen ausgedruckt werden.

Der Anwender entscheidet, ob er eine Liste am Bildschirm oder einen Ausdruck der Bilanzgliederungskennzahlen abrufen will:

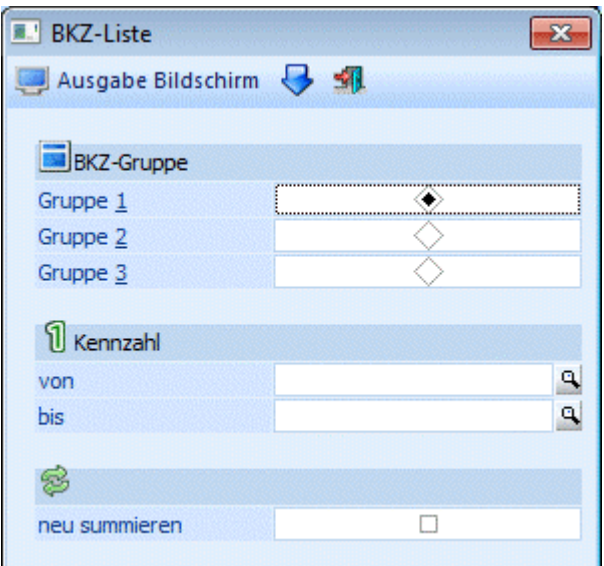

#### ¾ **Ausgabe**

Bildschirm, Drucker oder Cube erzeugen

#### ¾ **BKZ-Gruppe**

Über diese Radio-Buttons kann gewählt werden, nach welcher der 3 voneinander unabhängigen BKZ-Gruppen die BKZ-Liste ausgegeben werden soll.

#### ¾ **Kennzahl von - bis**

Hier besteht die Möglichkeit den Umfang der Ausgabe über die BKZ-Nummer einzugrenzen.

#### **Hinweis:**

Die drei BKZ-Gruppen können im Menü

# **Stammdatem**<br> **BKZ-Stamm**

**BKZ-Stamm** 

angelegt werden.

#### ¾ **neu summieren**

Ist diese Checkbox aktiviert, werden die BKZ-Summen neu berechnet. Bleibt die Checkbox inaktiv, werden die Werte des letzten Summationslaufes ausgewertet.

#### **Angedruckte Informationen:**

#### ¾ **Stufe**

BKZ-Stufe, 5 Stufen sind möglich, Stufe 1 ist die oberste Hierarchiestufe, Stufe 5 die unterste. Bei jedem Stufenwechsel (z.B. von 3 auf 2 und von 2 auf 1) wird im Bilanzdruck automatisch eine Zwischensumme gebildet.

#### ¾ **BKZ**

Andruck der BKZ-Nummer

#### ¾ **Bezeichnung**

Ausgabe der BKZ-Bezeichnung lt. BKZ-Stamm

#### ¾ **Saldo**

Gegenwärtiger Saldo der BKZ; Achtung: ist nur aktuell, wenn eine Bilanzsummierung durchgeführt worden ist (d.h. der Menüpunkt Auswertungen / Bilanzen aufgerufen wurde).

#### ¾ **Saldo inkl. EB/AB**

Gegenwärtiger Saldo inkl. Eröffnungsbuchungen und Abschlussbuchungen

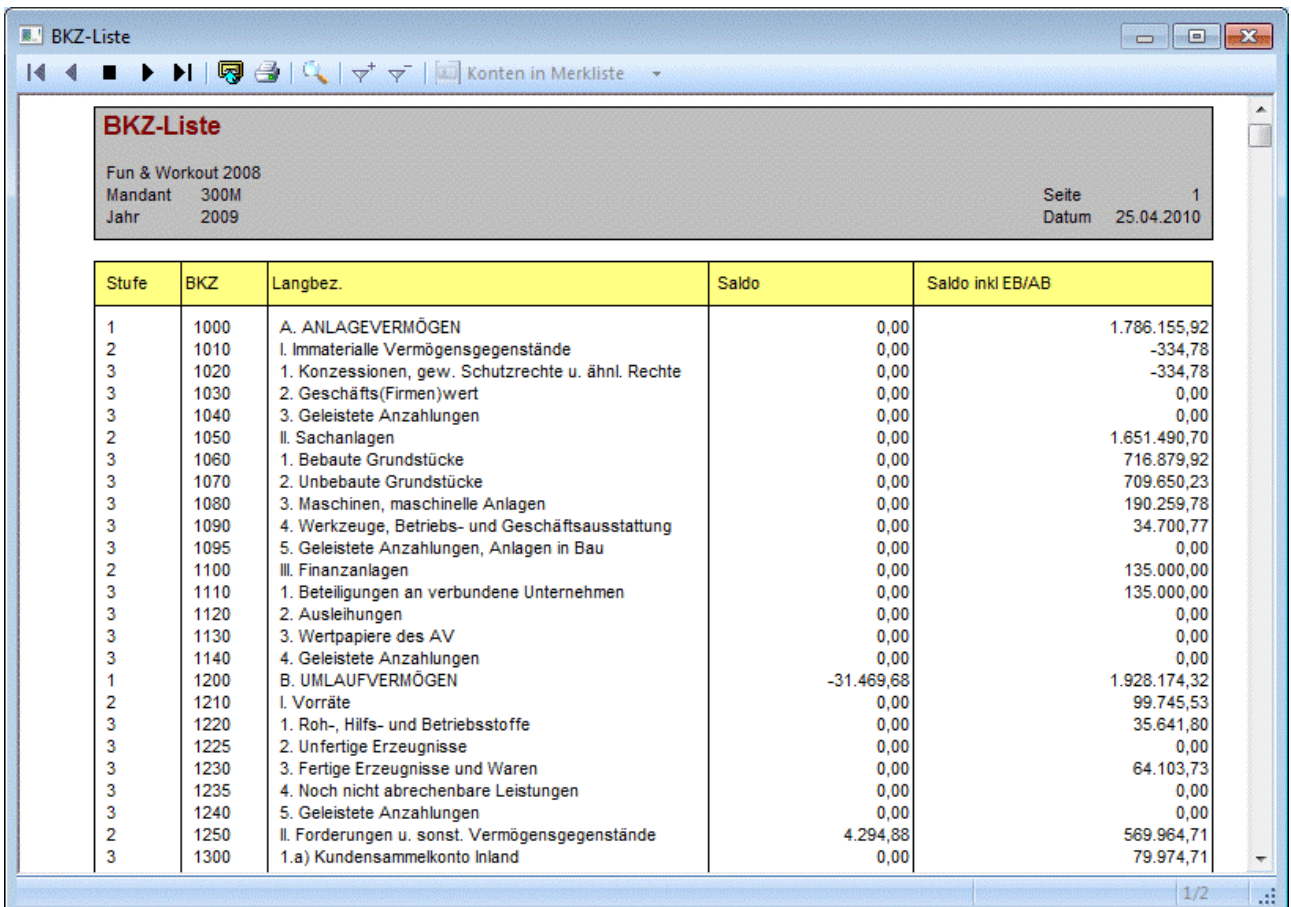

### **4.25. BWA-Liste**

Im Menüpunkt

#### **Auswertungen**

#### **BWA-Liste**

kann eine Auswertung aller angelegten BWA-Kennzahlen durchgeführt werden, wobei zwischen BWA1, BWA2 und BWA3 ausgewählt werden kann. Bei Aufruf der BWA-Liste wird diese nur dann neu gerechnet, wenn seit dem letzten Aufruf der BWA-Liste Buchungen hinzugekommen sind.

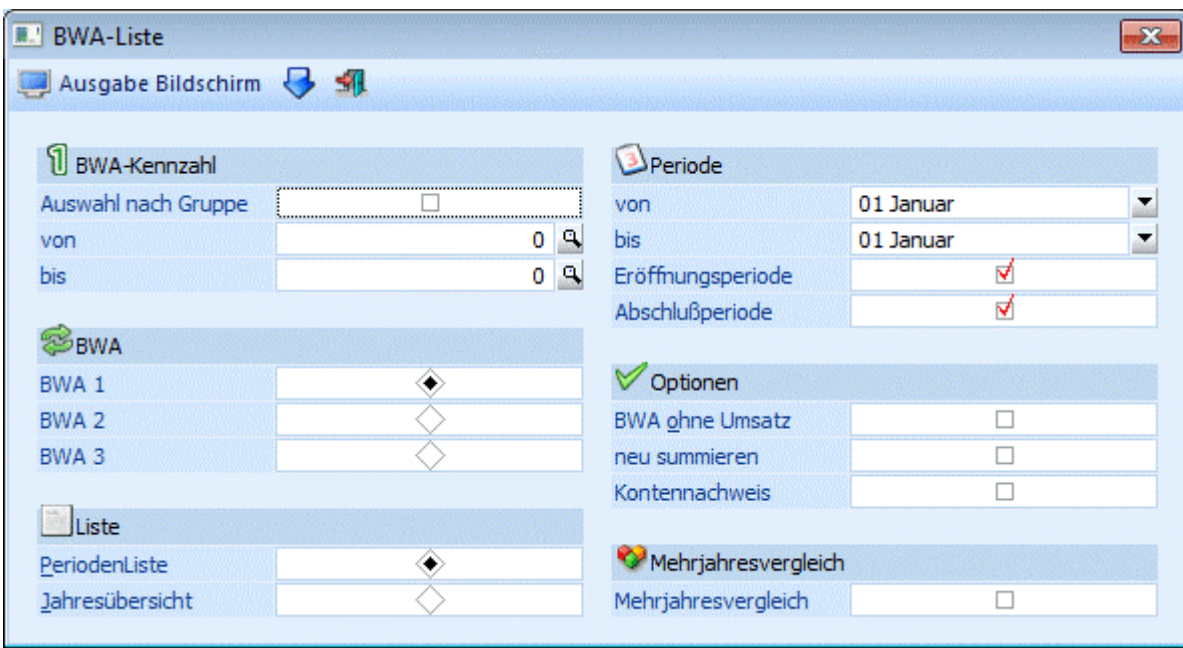

#### ¾ **Ausgabe**

Es kann entschieden werden, ob die Ausgabe auf Bildschirm oder Drucker erfolgen soll. Zusätzlich stehen die Optionen Excel und Pivot-Tabelle zur Verfügung.

#### ¾ **Auswahl nach Gruppe**

Wenn diese Option aktiviert ist, dann kann in den nachfolgenden Feldern eine Einschränkung nach BWA-Gruppen erfolgen.

#### ¾ **BWA-Kennzahl Von / Bis**

Einschränkung der BWA-Kennzahlen, die ausgewertet werden sollen.

#### ¾ **BWA1/BWA2/BWA3**

Es kann entschieden werden, für welche BWA die Auswertung erfolgen soll.

#### ¾ **Periodenliste/Jahresliste**

Bei der Periodenliste wird eine Liste erstellt, die die Werte Soll, Haben und Saldo der Perioden aufweist.

Die Jahresliste enthält die Salden pro Periode und Gesamt.

#### ¾ **Periodenbegrenzung**

Einschränkung der Perioden, die ausgewertet werden sollen. Diese Option ist nur bei der Periodenliste zulässig.

#### ¾ **Eröffnungsperiode**

Durch Aktivieren der Checkbox werden auch die Werte der Eröffnungsperiode angezeigt.

#### ¾ **Abschlussperiode**

Durch Aktivieren der Checkbox werden auch die Werte der Abschlussperiode angezeigt.

#### ¾ **BWA ohne Umsatz**

Ist diese Checkbox aktiv, werden auch die BWAs gedruckt, die keine Umsätze aufweisen.

#### ¾ **neu summieren**

Ist diese Checkbox aktiv, werden die Werte pro BWA für den Ausdruck neu berechnet. Ist diese Checkbox nicht aktiv, werden die Werte der letzten BWA-Auswertung mit Summation verwendet.

#### ¾ **Kontennachweis**

Ist diese Option aktiviert, dann werden neben den BWA-Kennzahlen auch die dazugehörigen Konten mit ihren Werten mit angedruckt.

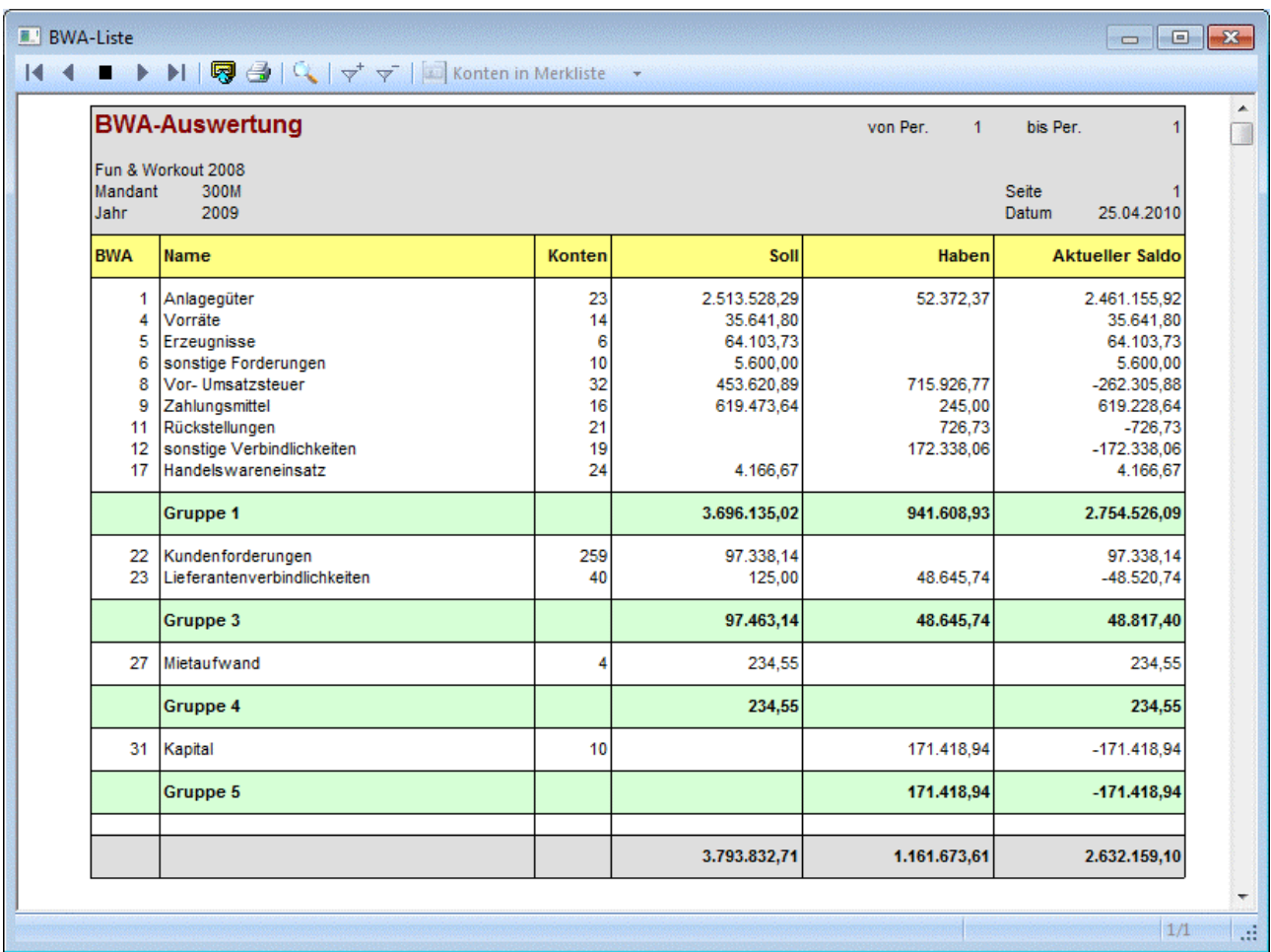

#### **Hinweis:**

Im Gegensatz zu der BKZ-Summierung, die immer auf Basis von evt. eingerichteten Hauptbuchkonten bzw. "normale" Konten stattfindet, werden bei der BWA-Summierung immer die einem Konto hinterlegten BWA (gleichfalls für Hauptbuch-, Nebenbuch- oder "normale" Konten) für die Auswertung angewendet.

#### ¾ **Ausdruck BWA-Jahresübersicht**

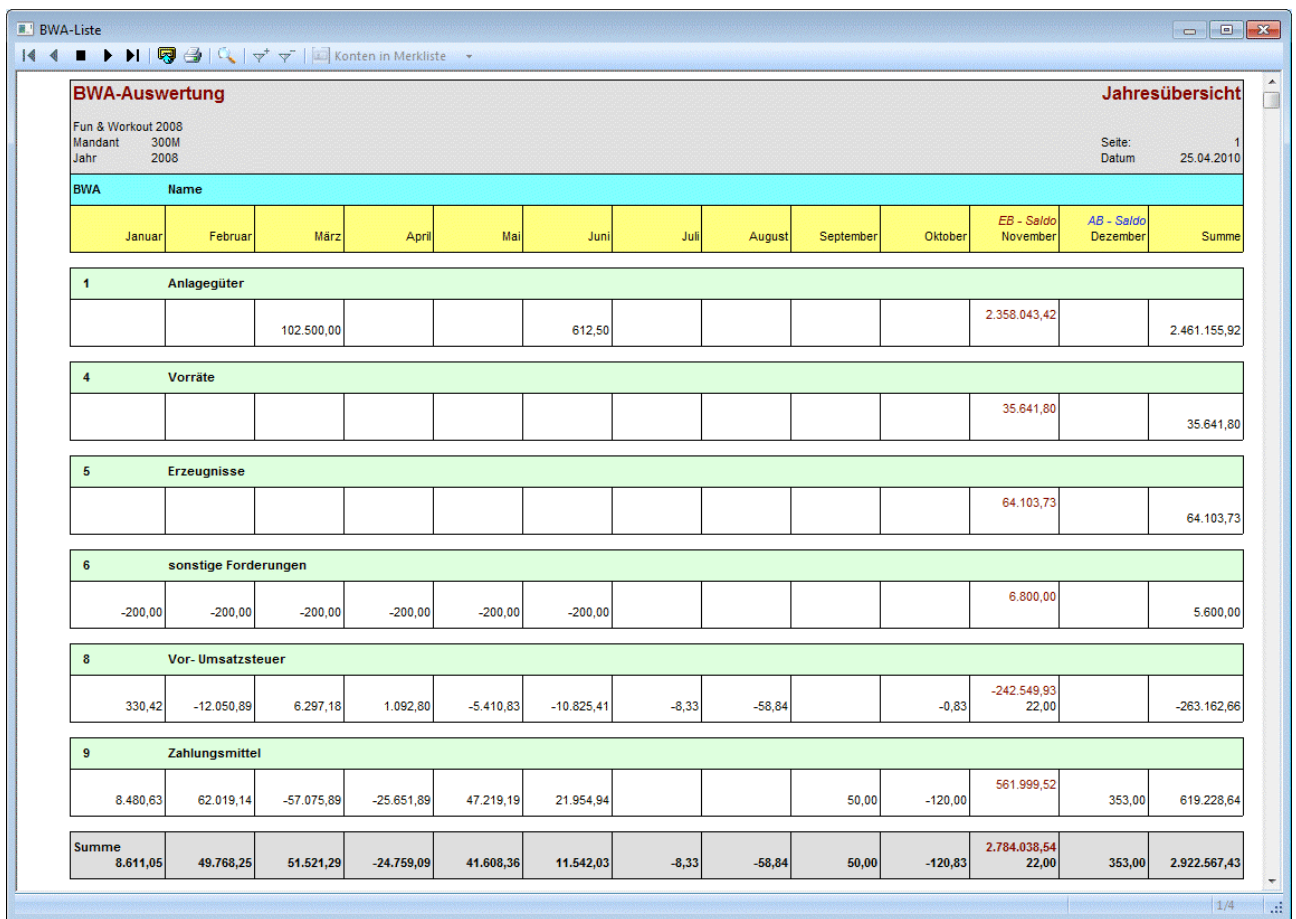

#### ¾ **Mehrjahresvergleich**

Wird die Checkbox "Mehrjahresvergleich" aktiviert, wird ein zusätzlicher Bereich im Fenster "BWA Liste" geöffnet, in dem es mehrere Auswahlkriterien gibt. Es können bis zu 5 aufeinanderfolgende Wirtschaftsjahre verglichen werden, wobei folgende Werte mit angedruckt werden können:

- Konten
- Anzahl der zugewiesenen Konten
- $\square$  Soll
- Summe Soll
- $\Box$  Haben
- Summe Haben
- □ Saldo
- □ Budget 1/Budget 2

Zusätzlich dazu kann noch entschieden werden, auf welcher Basis die Vergleichsprozentsätze berechnet werden sollen:

#### ¾ **Basis für Prozentsätze**

- Aktuelles Jahr
	- Als Basis für die Vergleichsberechnungen wird das aktuelle Jahr verwendet
- Folgejahr
	- Als Basis für die Vergleichsberechnungen wird das Folgejahr verwendet

### **Achtung:**

Im Sachkontenstamm muss das Jahresvergleichskonto eingetragen sein. Beim BWA-Mehrjahresvergleich werden die Konten über das im Kontenstamm eingetragene Jahresvergleichskonto verknüpft.

#### **WINLine® FIBU MESONIC © 2012**

Wenn ein Jahresvergleichskonto im Kontenstamm nicht in allen Wirtschaftsjahren existiert, wird bei der Ausgabe der BWA-Mehrjahresauswertung eine Meldung ausgegeben und ein Prüfprotokoll kann mit angedruckt werden oder nicht.

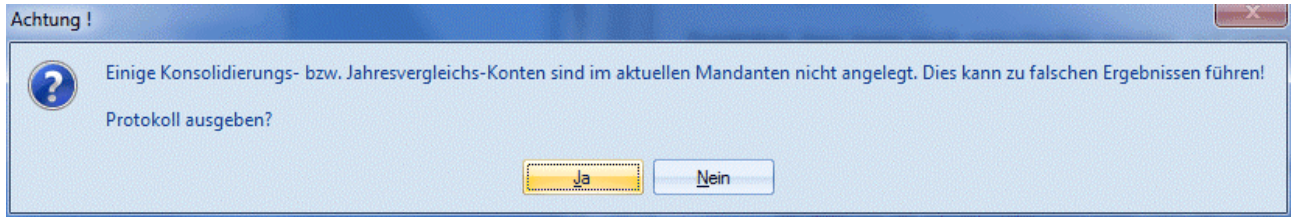

### **Achtung:**

Hat das aktuelle Wirtschaftsjahr eine andere Landeswährung 1 als die Vorjahre, werden diese in die aktuelle Landeswährung umgerechnet.

## **4.26. USt-Voranmeldung**

Im Menüpunkt

- **Auswertungen**
- **Steuermeldungen**
- **Umsatzsteuer-Voranmeldung**
- oder Schnellaufruf
- **STRG + U**

kann die Umsatzsteuer-Voranmeldung ausgewertet werden.

Die Umsatzsteuervoranmeldung kann als Monatssummenblatt und - sofern die Checkbox Monate summieren aktiviert wurde - auch als Gesamtsteuerbeleg über mehrere Monate ausgegeben werden. Die Werte sind jederzeit aktuell, es ist keinerlei Summierungslauf notwendig. Es kann jede UVA-Periode beliebig oft ausgedruckt werden.

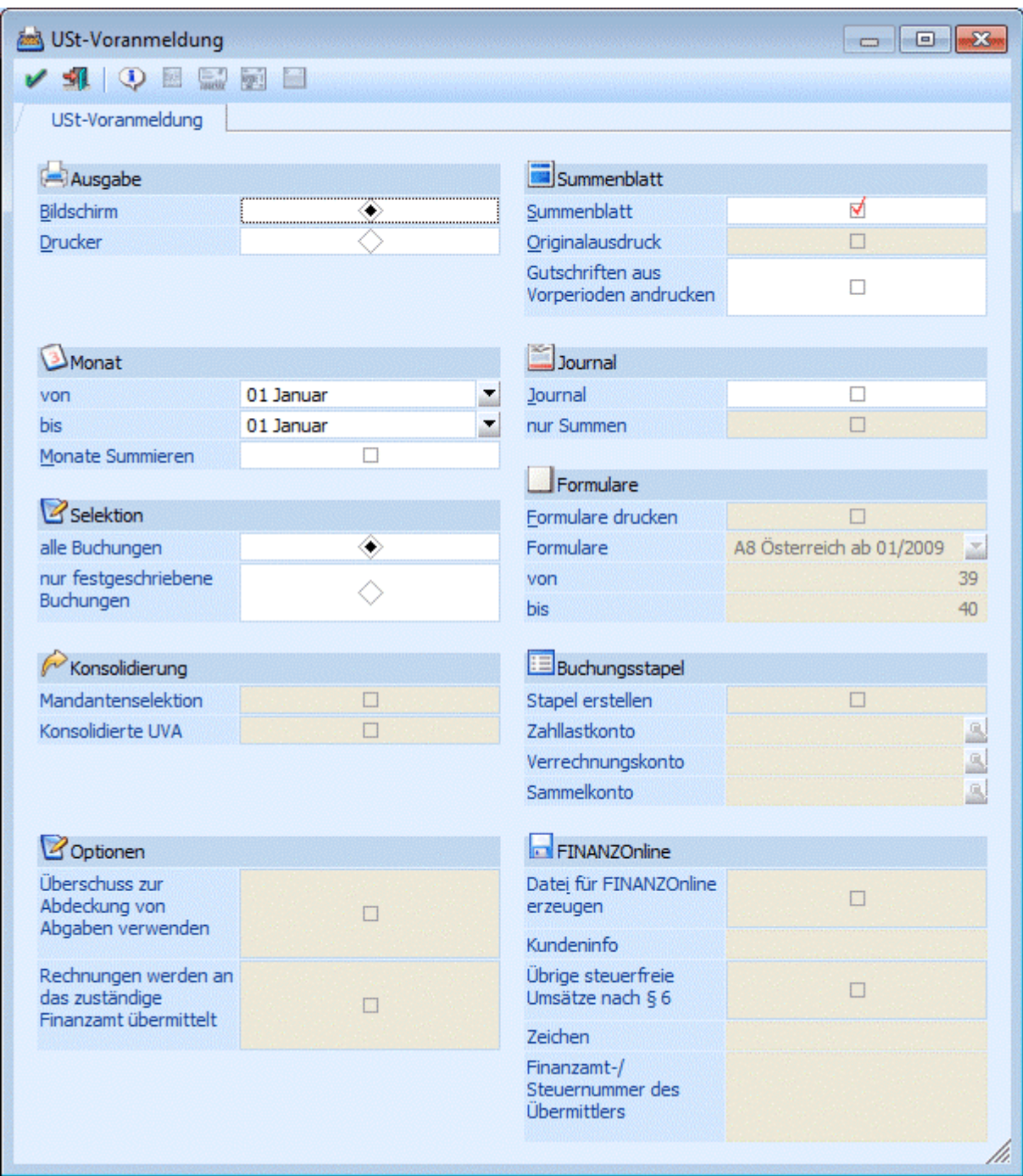

#### ¾ **Ausgabe**

Drucker oder Bildschirm

#### ¾ **Monat Von/Bis**

Geben Sie die Monatsgrenzen ein, die im UVA-Beleg berücksichtigt werden sollen.

#### ¾ **Monate summieren**

Nach Aktivieren der Checkbox werden die zuvor selektierten UVA-Perioden nicht einzeln sondern als Gesamtbeleg ausgegeben.

#### ¾ **Alle Buchungen**

Alle Buchungen werden (gemäss den sonstigen getroffenen Eingrenzungen) ausgegeben, d.h. wenn in den FIBU-Parametern (WINLine START/Optionen) eingestellt wurde, dass Buchungen - bis zum Zeitpunkt, an

dem sie festgeschrieben werden - noch als Stapel geladen und editiert werden können, dann stehen bei dieser Option ALLE Buchungen (die bereits festgeschriebenen UND die noch vorläufigen Buchungen) für die Ausgabe zur Verfügung.

#### ¾ **Mandantenselektion**

Die Checkbox steht nur bei Ausgabe auf den Drucker zur Verfügung und wenn sowohl ein Haupt- als auch ein Submandant definiert worden sind (WINLineStart/Optionen/Konsolidierung/Einstellungen). Wir diese Checkbox aktiviert, wird beim Betätigen des OK-Buttons das Mandanten-Selektions-Fenster geöffnet. Die UVAs für alle ausgewählten Mandanten werden dann einzeln ausgegeben. Dabei stehen folgende Optionen zur Verfügung:

- Summenblatt
- UVA-Journal
- Originalsausdruck
- **Formulardruck**
- FINANZOnline bzw. Flster

#### ¾ **Konsolidierte UVA**

Wird diese Checkbox aktiviert, wird beim Klicken des OK-Buttons das Mandanten-Selektions-Fenster geöffnet. Hier wird der aktuelle Mandant immer als Hauptmandant der konsolidierten UVA verwendet. Aus den FIBU-Journalen der ausgewählten Mandanten werden nun die Steuersummen gerechnet und den Steuerzeilen im aktuellen Mandanten zugeordnet. Auf dem Steuerbeleg werden zu den Steuerzeilen des aktuellen Mandanten die summierten Werte aller Submandanten ausgegeben. Die summierten Werte können natürlich auch für die Ausgabe des Formulars bzw. der FINANZOnline- oder Elster-Datei verwendet werden.

Achtung Im Unterscheid zur Ausgabe für einen einzelnen Mandanten stehen bei der konsolidierten UVA nur die gerechneten Werte aus dem FIBU-Journal, nicht aber die FIBU-Salden zur Verfügung, d.h. diese Werte werden weder auf dem Steuerbeleg angedruckt, noch können sie für den Formulardruck verwendet werden. Auch der Druck "UVA-Journal steht für die konsolidierte UVA zur Verfügung.

#### **Hinweis**

Ausgabe einer konsolidierten UVA für den Hauptmandant 300M und den Submandanten 500M für den Monat Januar.

Bei der konsolidierten UVA wird der aktuelle Mandant in der Selektion nicht angezeigt, da er immer als Hauptmandant verwendet wird.

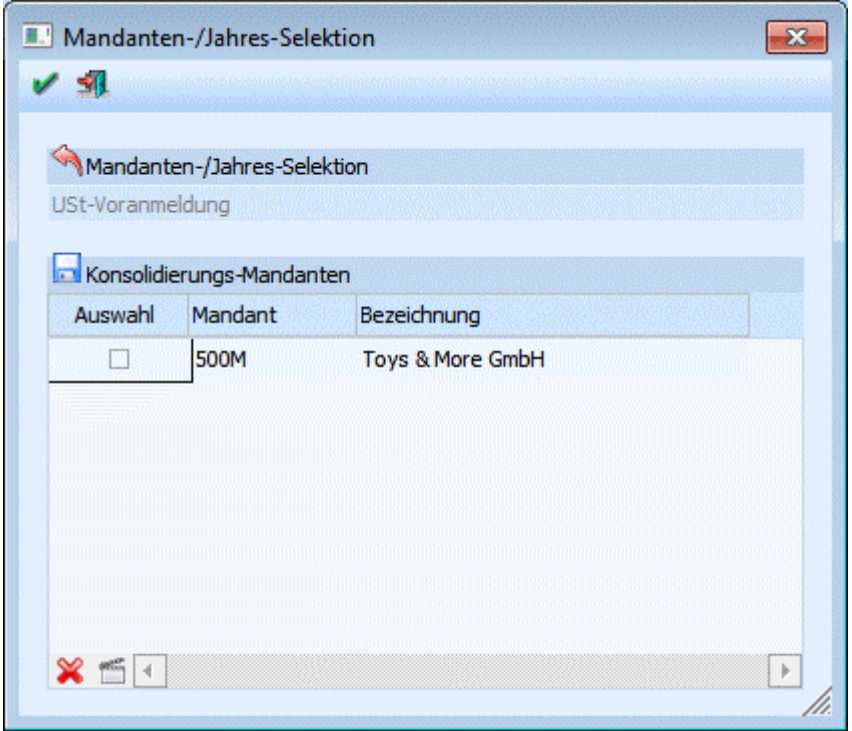

Wurde in einem der Submandanten eine Steuerzeile verwendet, die keine oder eine ungültige Konsolidierungs-Steuerzeile eingetragen hat, wird beim Summieren eine Warnung ausgegeben. In diesem Fall kann die Ausgabe abgebrochen und eine Liste der betroffenen Steuerzeilen gedruckt werden.

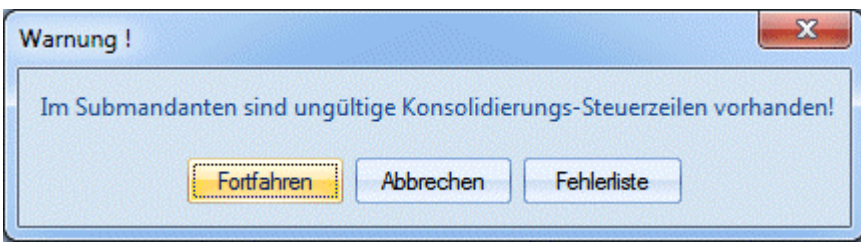

Bei der Option "Fehlerliste" wird die Liste ausgedruckt und es erscheint folgende Meldung.

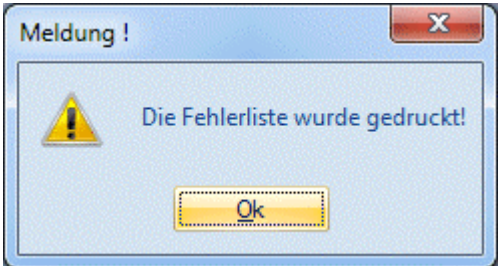
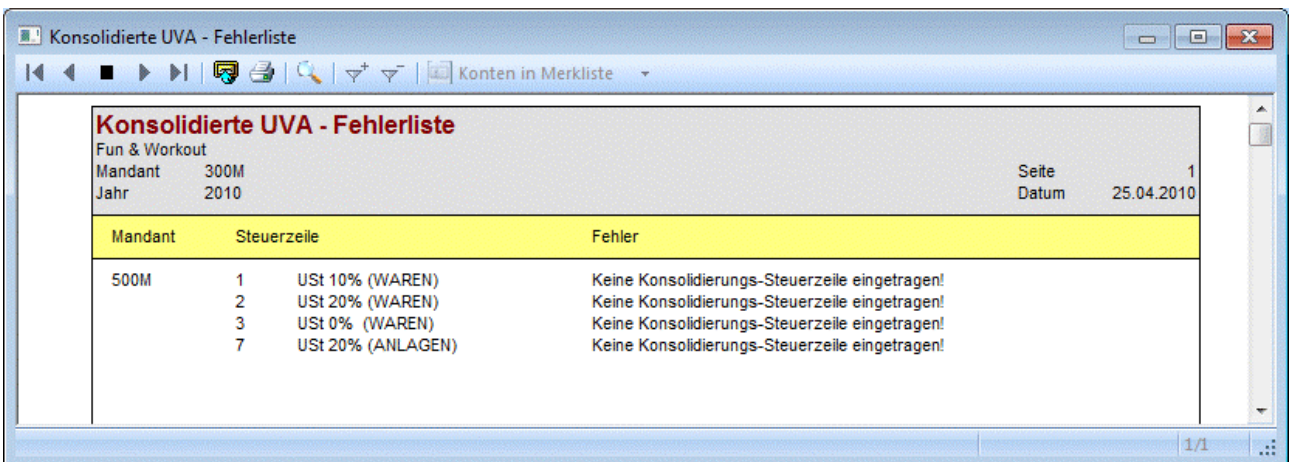

#### ¾ **Nur festgeschriebene Buchungen**

Bei dieser Einstellung werden nur DIE Buchungen ausgegeben, die bereits im Menüpunkt

- **Buchen**
- **Buchen**

# **Buchungen festschreiben**

als "definitiv" gekennzeichnet worden sind.

#### ¾ **Überschuss zur Abdeckung von Abgaben verwenden**

Diese Checkbox kann nur angewählt werden, wenn auch die Option "Datei für FINANZOnline erzeugen" aktiviert wurde.

Dabei wird gesteuert, ob eine Verwendung des Überschusses zur Abdeckung von Abgaben, der unter Kennzahl 095 ausgewiesen wird, verwendet werden soll, oder nicht.

In der XML-Datei bedeutet dies, dass es einen Eintrag "<ARE> J" gibt (oder bei deaktivierter Checkbox eben nicht):

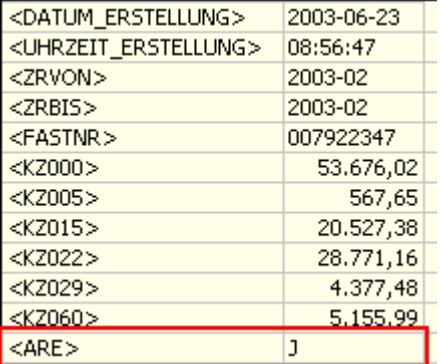

Diese Option wird auch am UVA-Formular (Formular 18) angezeigt.

Ich beantrage die Verwendung des unter der Kennzahl 095  $\sqrt{1}$ ausgewiesenen Überschusses zur Abdeckung von Abgaben.

#### ¾ **Rechnungen werden an das zuständige Finanzamt übermittelt**

Diese Checkbox kann nur angewählt werden, wenn auch die Option "Formulare" aktiviert wurde. Die Option "Rechnungen werden an das zuständige Finanzamt übermittelt" muss aktiviert werden, wenn zu der entsprechenden UVA vorab am Postweg Rechnungen in Kopie an das zuständige Finanzamt übermittelt werden.

In der XML-Datei bedeutet dies, dass es einen Eintrag "<REPO> J" gibt (oder bei deaktivierter Checkbox eben nicht):

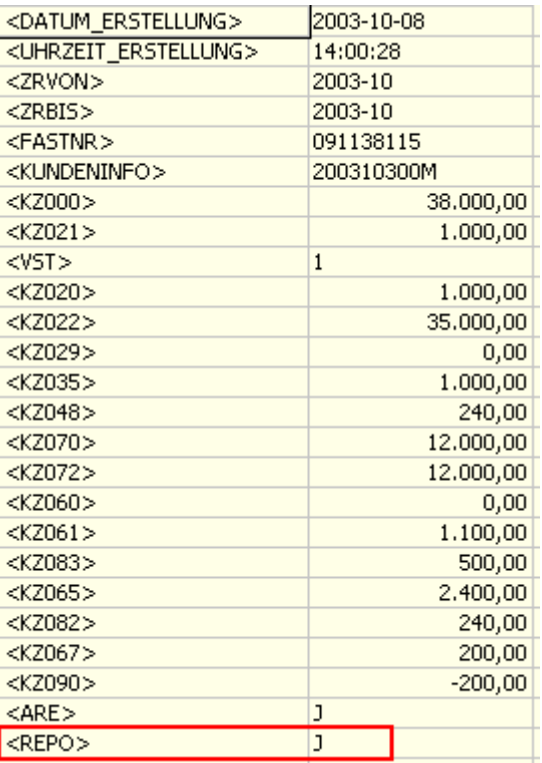

Diese Option wird auch am UVA-Formular (Formular 18) angezeigt.

 $\boxed{\mathbf{x}}$  Ich übermittle Rechnungen (Kopien von Rechnungen).

#### ¾ **Summenblatt**

Das Summenblatt enthält die UVA-Verprobung lt. Bemessungsgrundlagen und Prozentsätzen, sowie die Kontrollsummen der in der jeweiligen Steuerzeile hinterlegten Automatikkonten und die daraus resultierende Forderung oder Verbindlichkeit gegenüber dem Finanzamt.

Nachdem in einigen Fällen für die Berechung des Steuerbetrages die Bemessungsgrundlage herangezogen werden muss, und nicht die Gesamtsumme aus den gebuchten Steuerbeträge verwendet werden darf, ergibt sich zwangsweise eine Differenz der tatsächlich gebuchten Werte und der Werte am Formular. Entspricht der aus der Bemessung errechnete Steuerbetrag nicht der Summe der einzelnen Steuerbeträge, so wird nach der Zwischensumme eine weitere Zeile mit dem Wert "Steuer(Formular)" angedruckt (dies betrifft natürlich nur Umsatzsteuerzeilen).

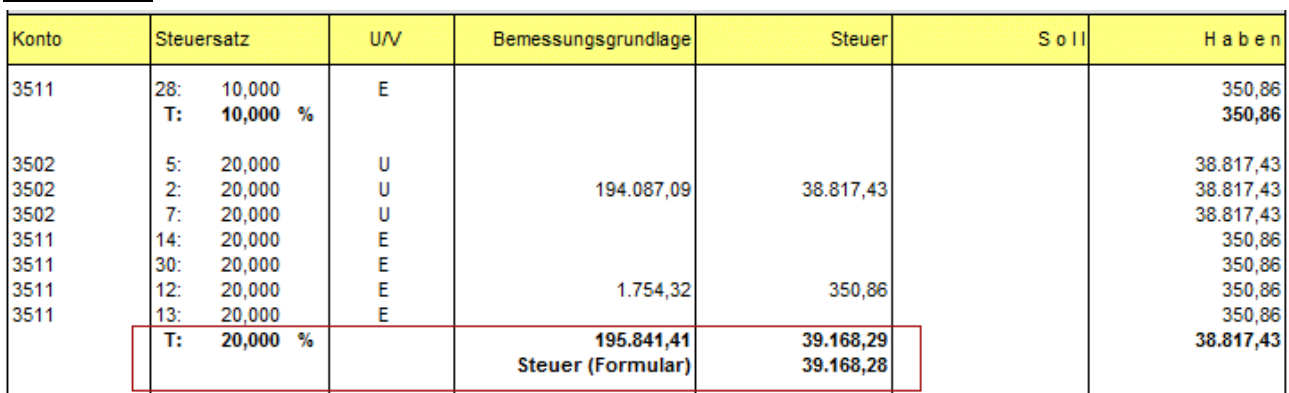

#### **Österreich:**

**Deutschland:**

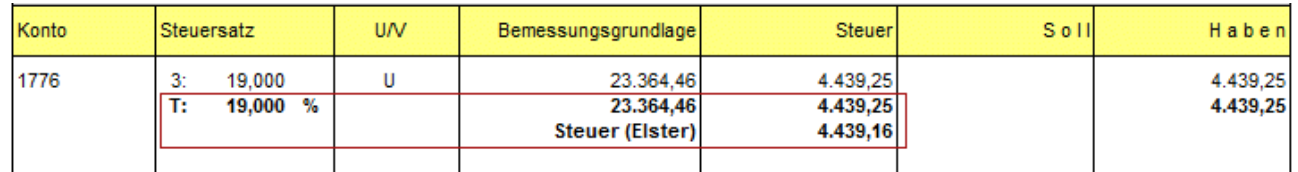

#### ¾ **Originalausdruck**

Diese Option kann nur dann aktiviert werden, wenn der Ausdruck auf den Drucker erfolgt und auch das Summenblatt gedruckt wird.

Wird mit der Option "Originalausdruck" ein UVA-Beleg (egal ob mit oder ohne Formularen) für ein oder mehrere Monate ausgedruckt, wird die letzte Buchungsnummer im Fenster UVA-Sperre (im Mandantenstamm) in der Spalte "gedruckt bis" zurückgeschrieben. Gleichzeitig wird diese Periode im Mandantenstamm als gesperrt markiert und es wird z.B. folgende Meldung angezeigt:

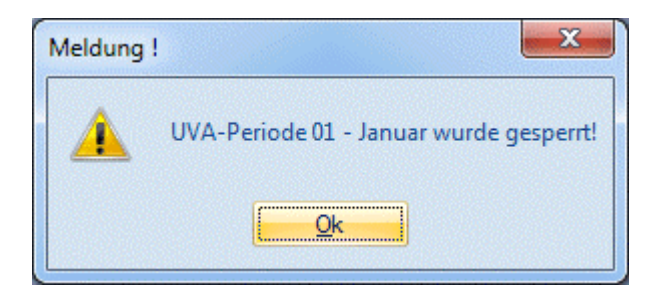

Wurde ein Originalausdruck für ein Monat durchgeführt, gibt es drei Möglichkeiten:

1. Der Monat (bzw. die Periode) kann weiterhin bebucht werden. Jede weitere Buchung in diese Periode wird im Fenster UVA-Sperre in der Spalte "nicht gedr. Zeilen" ausgewiesen. Daran ist auch ersichtlich, ob ein weiterer UVA-Beleg gedruckt werden soll oder nicht. Die Periode muss nach dem Originalausdruck im Mandantenstamm wieder freigegeben werden.

2. Der Monat soll nur von bestimmten Usern bebucht werden können. Diese Sperre wird aufgrund der Berechtigungsstufe (Priorität) des Users bestimmt.

Dazu wird in der Spalte "Berechtigung" im Fenster UVA-Sperre (im Mandantenstamm) die Priorität eingegeben, mit der man berechtigt ist, diese Periode zu bebuchen. Vorher muss die Checkbox Sperre deaktiviert werden.

#### **Beispiel:**

Die Abschlussperiode darf nur vom Bilanzbuchhalter bebucht werden, der das Berechtigungsprofil 90 hat. Alle anderen Buchhalter haben das Berechtigungsprofil 50. Im Feld "Berechtigung" der Abschlussperiode wird daher das Berechtigungsprofil 90 eingetragen. Siehe dazu WINLine ADMIN, Kapitel "Berechtigungsprofile".

3. Die Periode darf überhaupt nicht mehr bebucht werden. Dazu bleibt die Checkbox "Sperre" aktiviert. Dadurch wird gesteuert, dass KEIN User, egal welche Berechtigungsstufe dieser hat, die gesperrte Periode bebuchen darf - es erfolgt die Meldung "Keine Berechtigung um den Monat X zu bearbeiten".

Durch Aktivieren der Checkbox "Sperre" wird auch ein neuerlicher UVA-Druck der entsprechenden Periode verhindert.

#### ¾ **Gutschriften aus Vorperioden andrucken**

Wird diese Checkbox aktiviert, werden beim Ausgeben des Steuerbeleges die Zahllasten der Vorperioden neu gerechnet und daraus ein eventuelles Guthaben ermittelt. Im Fußteil des Steuerbeleges wird dieses Guthaben auch ausgewiesen.

### **Beispiel:**

Januar: Gutschrift 100,-Februar: Zahllast 80,- Im Februar wird ausgegeben: Zahllast: 80,- Gutschrift: 100, zu bezahlen: 0,-

März: Zahllast 0,-Gutschrift: 20, zu bezahlen: 0,-

April: Zahllast 30,- Gutschrift: 20, zu bezahlen: 10,-

### ¾ **Journal**

Im Umsatzsteuerjournal werden alle steuerrelevanten Buchungen aufgelistet und pro Prozentsatz und Steuerzeile summiert.

#### ¾ **nur Summen**

Diese Checkbox kann nur dann aktiviert werden, wenn auch die Checkbox "Journal" aktiviert wurde. Dadurch werden im UVA-Journal nur die Summen pro Steuerzeile angedruckt.

#### ¾ **Formulare (nur wenn die Ausgabe auf den Drucker erfolgt)**

Wenn die Checkbox "Formulare" angewählt wird, dann kann aus der nachfolgenden Auswahllistbox das Formular ausgewählt werden, das gedruckt werden soll. Derzeit stehen folgende Optionen zur Verfügung:

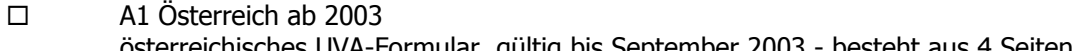

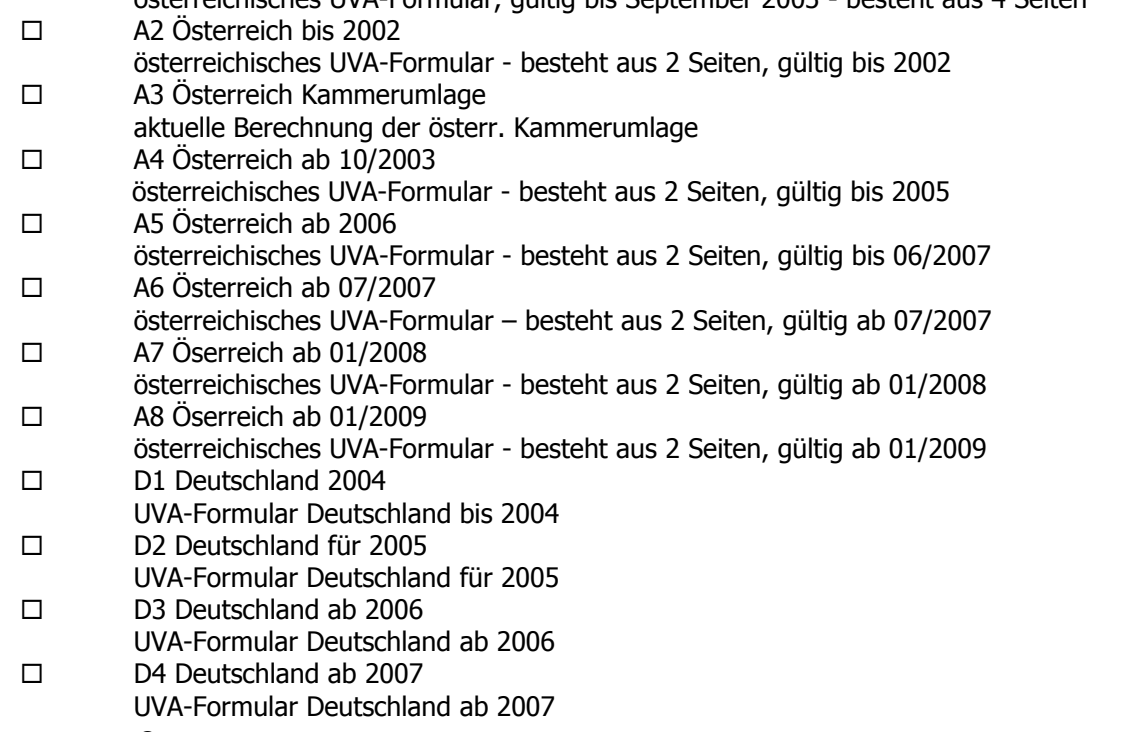

- D<sub>5</sub> D5 Deutschland ab 2010
- aktuelles UVA-Formular Deutschland ab 2010
- D6 Deutschland ab 07/2011 aktuelles UVA-Formular Deutschland ab 07/2011
- $\square$   $ZZ$  Andere Wenn diese Option gewählt wird, dann können in den Feldern von - bis alternative Formularnummern eingegeben werden, für die der Ausdruck erstellt werden soll.

#### **Hinweis:**

Wenn der Mandant mit Länderkennzeichen Ungarn, Tschechien bzw. Zypern eingestellt ist, wird im Fenster "USt-Voranmeldung" in WINLine FIBU eine Tabelle für die Eingabe von zusätzlichen Informationen im UVA-Formular-Kopfbereich eingeblendet. Diese zusätzlichen Felder stehen auch im jeweiligen UVA-Formular zum Ausdruck bzw. für Berechnungen zur Verfügung.

### **Achtung:**

Die Formulare werden nur dann richtig bedruckt, wenn auch im Unternehmensstamm die Zuordnung der Steuerzeilen zu den Formularen richtig durchgeführt wurde.

#### ¾ **Buchungsstapel**

Die Checkbox "Stapel erstellen" Checkbox steht nur bei Ausgabe auf den Drucker zur Verfügung. Wird diese Checkbox aktiviert und ein Zahllast-Konto eingegeben, wird bei der Ausgabe der UVA ein Stapel mit den Zahllast-Buchungen für die ausgewählte(n) Periode(n) erzeugt.

Wird die Checkbox für eine "konsolidierte UVA" verwendet, wird auch in den Submandanten "umgebucht. Dafür müssen zusätzlich zum Zahllastkonto im Hauptmandanten ein "Verrechnungskonto" und ein "Sammelkonto" eingetragen werden.

#### **Hinweis:**

In jedem Submandanten muss das Verrechnungskonto eingetragen sein. Die Eingabe in diesen Feldern werden sofort nach der Eingabe gespeichert, ein Betätigen des OK-Button ist nicht nötig.

#### ¾ **Meldung an Elster übermitteln (gilt nur für Deutschland)**

Diese Option kann gesetzt werden, wenn in den FIBU-Parametern das Landeskennzeichen auf Deutschland steht und die Ausgabe auf Drucker gewählt wurde. Zur korrekten Übermittlung muss die Maske Elster-Einstellungen gefüllt werden (siehe unten).

Dadurch wird eine Datei erzeugt, die elektronisch an das Finanzamt übermittelt wird.

Der Ablauf:

Beim Setzen der Option "Meldung an ELSTR übermitteln" wird geprüft, ob in den ELSTER-Einstellungen ein ELSTER-Zertifikat hinterlegt ist. Ist dies nicht der Fall, erfolgt eine Hinweis-Meldung.

Ist in den ELSTER-Einstellungen die Option "nach Vorschau des Protokollausdrucks senden" aktiviert, wird bei Start der Übertragung als erstes die Vorschau angezeigt und es erfolgt eine Abfrage, ob die Übertragung gestartet werden soll.

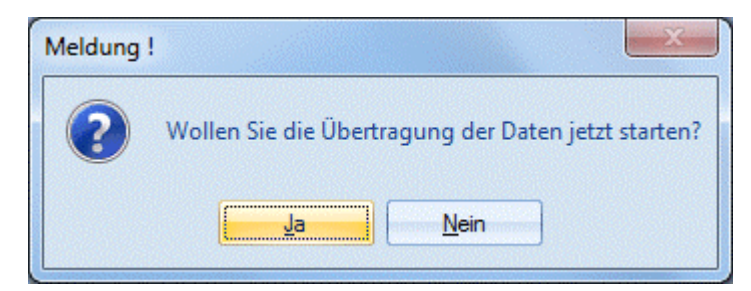

#### **WINLine® FIBU MESONIC © 2012**

Die Erfolgreiche Übertragung wird bestätigt und das Übertragungsprotokoll am Bildschirm angezeigt.

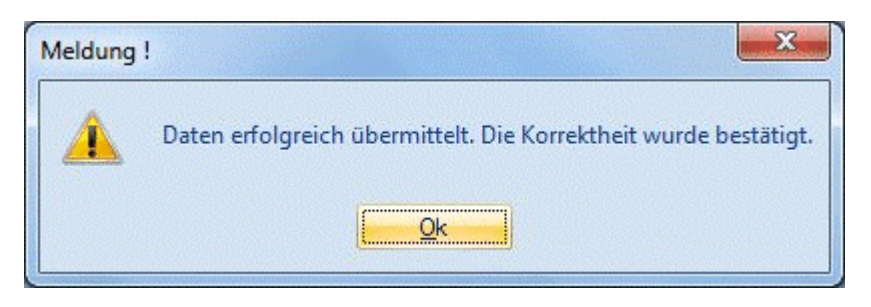

Im Übertragungsprotokoll wird hier Datum und Uhrzeit der Übertragung und auf der letzten Seite eine Transfernummer angedruckt. Das Vorschau-Protokoll und das Übertragungsprotokoll unterscheiden sich im Kopfbereich im Feld Sendedatum. Im Vorschau-Protokoll ist hier "Sendedatum: keine Datenübermittlung" vermerkt.

Das Vorschau-Protokoll und das Übertragungsprotokoll werden im WINLine-Unterverzeichnis Elster gespeichert. Ist kein Programm zur Anzeige von PDFs installiert, so werden die Protokolle nicht am Bildschirm angezeigt.

Die Dateien, die bei der Ausgabe erzeugt werden, bekommen den Namen aus der Bezeichnung "STADUEV" (kommt von Elster), einer hochzählenden Nummer, dem Mandantenkürzel, dem Jahr und von- bis- Monat. Beispiel aus dem Demomandanten 500M, Jahr 2009, Periode 1: STADUEV\_0001\_500M\_2009-1-1.XML. Die Datei kann nur bei Erstellung der UVA in der WINLine übermittelt werden. Ein nachträgliches übermitteln ist nicht möglich.

# **Achtung:**

Die Datei kann nur dann richtig ausgegeben werden, wenn auch im Unternehmensstamm die Zuordnung der Steuerzeilen zu den Formularpositionen richtig durchgeführt wurde (siehe Kapitel Unternehmensstamm - Steuerzeilen).

□ Berichtigte Anmeldung

Es erfolgt ein entsprechender Vermerk in der Datei, dass es sich um eine berichtigte Anmeldung handelt.

- Verrechnung des Erstattungsbetrages erwünscht
- Soll der Erstattungsbetrag verrechnet werden, so ist das Feld anzuhaken.
- $\square$  Einzugsermächtigung ausnahmsweise widerrufen
- Ein entsprechender Vermerk für den Widerruf der Einzugsermächtigung wird in der Datei gesetzt. Belege werden gesondert eingereicht
- Ein entsprechender Vermerk wird in der Datei gesetzt.
- Dauerfristverlängerung/Sondervorauszahlung Wird dieses Flag gesetzt, so wird zusätzlich zur UVA der Antrag auf Dauerfristverlängerung bzw. die Anmeldung der Sondervorauszahlung übermittelt. Dazu wird im nächsten Feld das Jahr angegeben, für das der Antrag erstellt werden soll. Darunter erfolgt die Eingabe des Betrages der Sondervorauszahlung.
- Anrechnung der Sondervorauszahlung Mit setzen dieses Flags und Eingabe eines Betrages erfolgen automatisch die Übergabe des Betrages im Kennzeichen 39 (Anrechnung der festgesetzten Sondervorauszahlung für Dauerfristverlängerung) sowie der Abzug in der Summe (Kennzeichen 83).

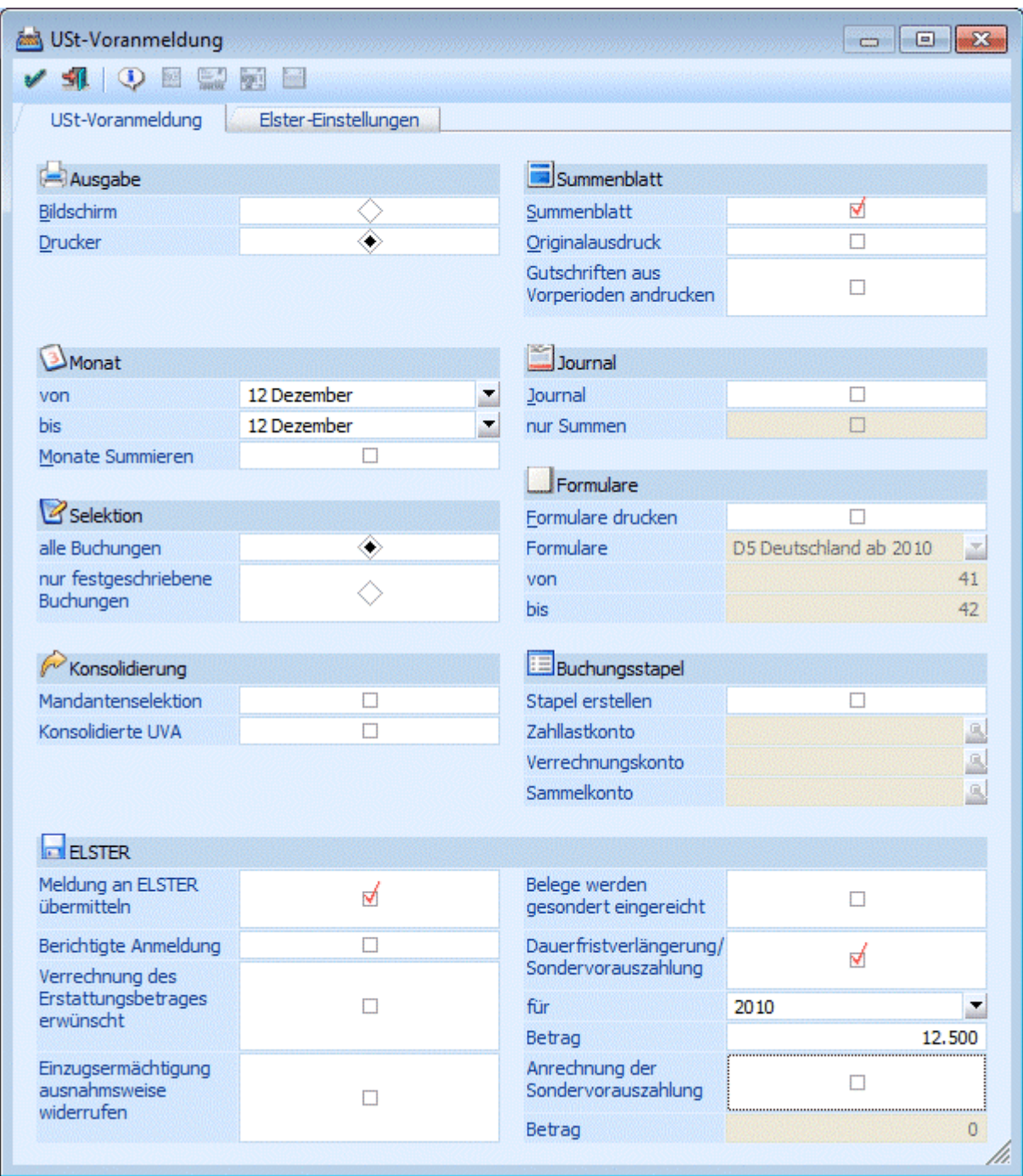

#### ¾ **INFO-Button**

Durch Anklicken des INFO-Buttons wird eine Übersicht über die UVA-Perioden angezeigt. Dabei ist ersichtlich, welche Perioden bereits gesperrt wurden, für welche Perioden Berechtigungen vergeben wurden und in welchen Perioden wie viele Zeilen ohne Originalausdruck gebucht wurden.

#### ¾ **OK-Button**

Durch Anklicken des OK-Buttons wird die UVA gemäß den Einstellungen ausgegeben. Wurde die Option "Meldung an Elster übermitteln" aktiviert (nur in deutschen Mandanten möglich), wird - nachdem die Meldungen für die Sperren der UVA-Perioden ausgegeben und bestätigt wurden - die Datei direkt übermittelt oder nach Einsicht des Protokolls übermittelt.

#### ¾ **Register Elster-Einstellungen**

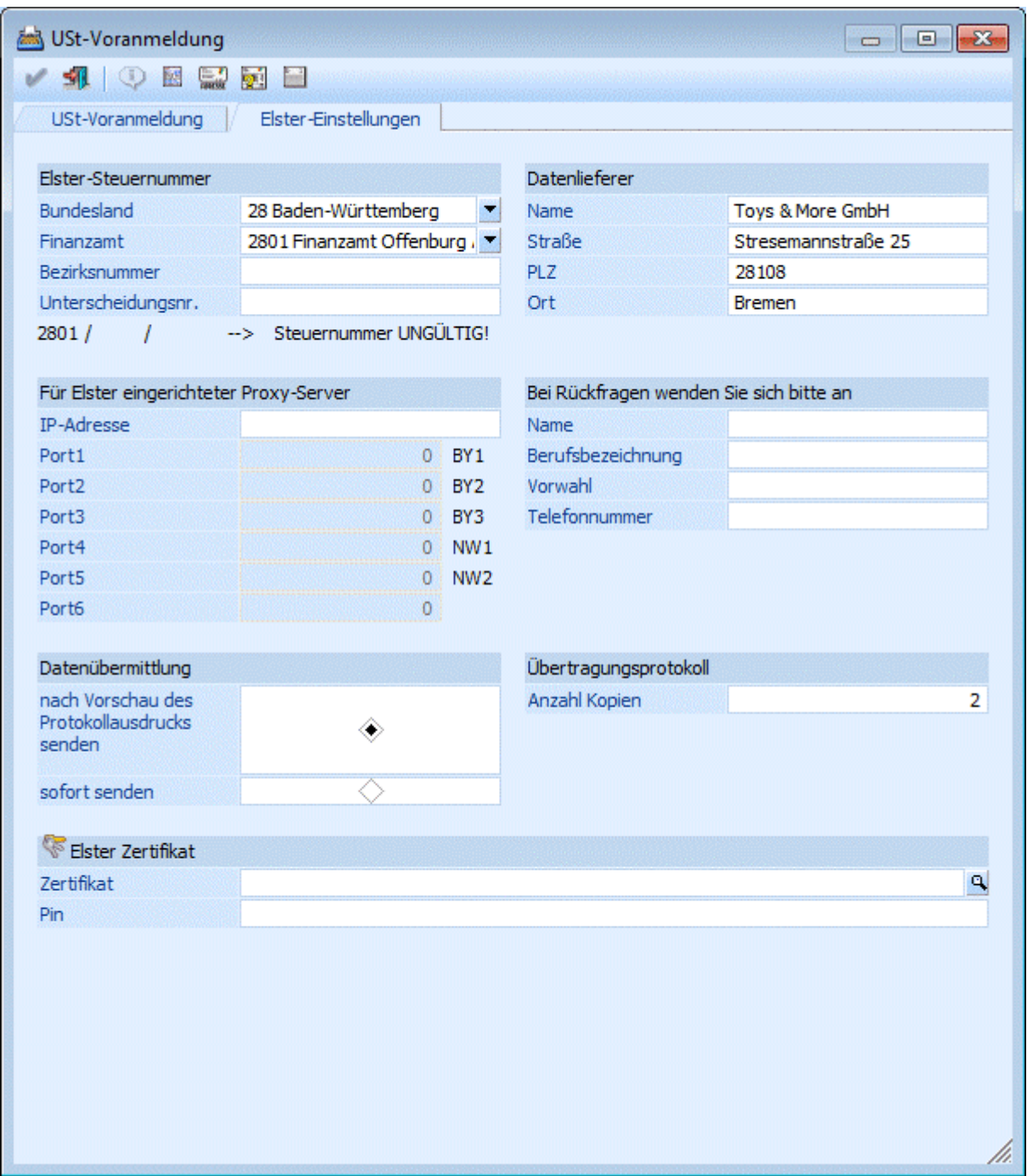

#### ¾ **Elster-Steuernummer**

Das Bundesland und das Finanzamt können mittels Auswahllistbox ausgewählt werden. Die Bezirksnummer und die Unterscheidungsnummer werden manuell hinterlegt.

Wurde die Steuernummer eingegeben, wird sie direkt auf Gültigkeit geprüft. Ein entsprechender Hinweis wird angezeigt. Ist die Steuernummer ungültig, kann KEINE Datei an Elster übermittelt werden.

#### ¾ **Für Elster eingerichteter Proxy-Server**

Hier können Sie die IP-Adresse Ihres eingerichteten Proxy-Servers hinterlegen. Zusätzlich werden dann die Felder für die Ports freigeschaltet. Die Ports BY1 - BY3 stehen für die Sammelstelle in München, Bayern. Wird Port2 (BY2) gefüllt, so wird der Port6 automatisch gefüllt. Port6 ist nicht editierbar. NW1 + NW2 stehen für die Sammelstelle in Düsseldorf, Nordrheinwestfalen. Von diesen Sammelstellen werden die Daten

#### **WINLine® FIBU MESONIC © 2012**

online an die Rechenzentren der zuständigen FA weitergeleitet. Nähere Angaben hierzu und der Einrichtung des Proxy-Servers mit Firewall finden Sie auf [www.elster.de](http://www.elster.de/).

### ¾ **Datenübermittlung**

Es kann eingestellt werden, ob die Datenübermittlung nach Vorschau des Protokolldruckes oder sofort stattfindet. (Das Übertragungsprotokoll ist keine Auswertung der WINLine und kann somit nicht über den Formulareditor angepasst werden). Je nach Steuerart werden nur Umsätze und nicht die Steuerbeträge ausgewiesen.

Die Vorschau vor dem Versenden der Daten bzw. das Übertragungsprotokoll werden nicht am Bildschirm angezeigt. Es wird eine PDF-Datei im WINLine-Verzeichnis angelegt.

Beispiel-Datei aus dem Demomandanten 500M: Vorschau: STADUEV\_0001\_500M\_2009-1-1\_Preview\_1.pdf Sendeprotokoll: STADUEV\_0001\_500M\_2009-1-1\_1.pdf

### ¾ **Datenlieferer**

Vorbelegt werden die Daten aus dem Mandantenstamm. Werden im Mandantenstamm Änderungen vorgenommen, so müssen die Änderungen ggf. auch im Datenlieferer durchgeführt werden. Bei der Übermittlung der Meldung werden die Daten des Datenlieferers übermittelt, nicht die Daten aus dem Mandantenstamm.

### ¾ **Bei Rückfragen wenden Sie sich bitte an**

Zusätzlich kann der Name, Beruf und die Telefonnummer für Rückfragen hinterlegt werden. Das Feld "Berufsbezeichnung" ist max. 10 Zeichen begrenzt, da nicht mehr Zeichen an Elster übermittelt werden dürfen.

#### ¾ **Übertragungsprotokoll**

Es kann die Anzahl der Protokolldrucke festgelegt werden.

#### ¾ **Elster-Zertifikat**

Hinterlegen Sie hier das Zertifikat für eine sicherere verschlüsselte Übermittlung. Mit der Lupe erscheint ein Browser, über den Sie das bei Ihnen gespeicherte Zertifikat auswählen können. Dieses kann hier vor der Übermittlung an Elster geschlüsselt werden. Für den Einsatz in WINLine verwenden Sie das Software-Zertifikat ELSTERBasis.

Wird ein falscher Pfad hinterlegt und das Elster-Zertifikat somit bei der Versendung nicht gefunden, wird eine Hinweis-Meldung angezeigt und die Übermittlung erfolgt nicht.

#### ¾ **Elster-Pin**

Eingabe der max. 20-stelligen, alphanumerischen PIN-Nummer

Ist ein Elster-Zertifikat hinterlegt, so muss die zugehörige PIN-Nummer eingegeben werden. Ansonsten kann das Zertifikat nicht verwendet werden.

Bei Eingabe einer falschen PIN-Nummer wird vor der Versendung eine Meldung angezeigt und die Übertragung erfolgt nicht.

#### ¾ **Button Teilnahmeerklärung drucken**

Wenn die UVA elektronisch übermittelt werden soll, muss die Teilnahmeerklärung gedruckt, ausgefüllt und an das zuständige Finanzamt verschickt werden. Ist die Steuernummer korrekt eingetragen, so werden die Daten des Finanzamtes in die Teilnahmeerklärung übernommen.

#### ¾ **Button Adresse des Finanzamtes anzeigen**

Aufgrund des hinterlegten Finanzamtes werden hier nützliche Informationen wie z.B. Adresse, Bankverbindung und Öffnungszeiten angezeigt.

#### ¾ **Button Elster-Version**

Es wird eine Übersicht über Produkt- und Fileversion angezeigt.

# ¾ **Button Elster-Journal**

Neben dem Elster-Protokoll besteht die Möglichkeit, ein Elster-Journal in der WINLine auszudrucken. Hier werden die Daten der Übermittlung zusätzlich gespeichert. Das Journal enthält für übermittelte Datensätze die Überschrift "erzeugt und gesendet".

Die Elsterprotokolle sollten in jedem Fall aufbewahrt werden, da sie vom ElsterTelemodul gedruckt werden und den Versand belegen.

### ¾ **Datei für FINANZOnline erzeugen ( gilt nur für Österreich)**

Diese Option kann nur dann gesetzt werden, wenn in den FIBU-Parametern das Landeskennzeichen auf Österreich gestellt ist. Die Option "Originaldruck" muss seit der Version WINLine 8.4 nicht mehr aktiviert sein, um die Datei erzeugen zu können. Dadurch wird eine Datei erzeugt, die dann elektronisch an die FINANZOnline übermittelt werden kann. Die Datei, die bei der Ausgabe erzeugt wird, bekommt den Namen U30 Mandantennummer Wirtschaftsjahr vonMonat-bisMonat.XML (z.B. U30\_300M\_2003\_4-4.XML steht für die UVA des Mandanten 300M im Monat April 2003). Diese Datei wird automatisch in das Verzeichnis "FINANZOnline" gespeichert, das - sofern noch nicht vorhanden - als Unterverzeichnis vom aktuellen Programmverzeichnis angelegt wird.

### **Achtung:**

Die Datei kann nur dann richtig ausgegeben werden, wenn auch im Unternehmensstamm die Zuordnung der Steuerzeilen zu den Formularpositionen richtig durchgeführt wurde (siehe Kapitel Unternehmensstamm - Steuerzeilen).

Weiters wird eine Fehlermeldung angezeigt, wenn im Mandantenstamm keine Finanzamtsnummer oder keine Steuernummer eingetragen ist (dabei wird keine Datei erzeugt!).

Nachdem die Struktur der XML-Datei ab 10/2003 erweitert wurde, wird automatisch anhand der Periode erkannt, dass bis 09/2003 die "alte" Struktur gewählt wird, und ab 10/2003 automatisch die neue.

#### ¾ **Kundeninfo**

Diese Checkbox kann nur angewählt werden, wenn auch die Option "Datei für FINANZOnline erzeugen" aktiviert wurde.

In diesem Feld kann eine 20-stellige Eingabe (z.B. Kundeninfo) erfolgen, die auch in die XML-Datei übernommen wird und auf dem Übertragungsbericht von FINANZOnline angezeigt wird.

#### ¾ **Übrige steuerfreie Umsätze nach § 6 Z \_\_**

Diese Checkbox kann nur angewählt werden, wenn auch die Option "Datei für FINANZOnline erzeugen" aktiviert wurde.

Wird diese Option aktiviert, so kann im nachfolgenden Eingabefeld die Ziffer eingegeben werden, unter die jene Umsätze fallen, die unter Kennzahl 020 eingetragen werden (derzeit können dies 1, 3a, 3aa, 3b oder 3bb sein, daher muss das erste Zeichen numerisch sein!).

c) § 6 Abs. 1 Z \_\_\_\_ (übrige steuerfrei Umsätze ohne Vorsteuerabzug)

 $020$   $-$ 

# ¾ **Finanzamt-/Steuernummer des Übermittlers**

In diesem Feld kann die Steuernummer (inkl. Finanzamtsnummer) des Übermittlers eingegeben werden. Dieses Feld wird nur dann verwendet, wenn die Daten nicht selbst übermittelt werden (z.B. vom Steuerberater). Die Steuernummer kann nur in der Form XXYYYYYYY eingegeben werden (XX steht für die Finanzamtsnummer, YYYYYYY steht für die Steuernummer). Diese Eingabe wird pro Benutzer und pro Mandant gespeichert.

#### ¾ **INFO-Button**

Durch Anklicken des INFO-Buttons wird eine Übersicht über die UVA-Perioden angezeigt. Dabei ist ersichtlich, welche Perioden bereits gesperrt wurden, für welche Perioden Berechtigungen vergeben wurden und in welchen Perioden wie viele Zeilen ohne Originalausdruck gebucht wurden.

#### ¾ **OK-Button**

**MINLine® FIBU MESONIC © 2012** Durch Anklicken des OK-Buttons wird die UVA gemäß den Einstellungen ausgegeben.

Wurde die Option "Datei für FINANZOnline erzeugen" aktiviert (nur in österreichischen Mandanten möglich), wird - nachdem die Meldungen für die Sperren der UVA-Perioden ausgegeben und bestätigt wurden - das Fenster "USt-Voranmeldung - FINANZ Online" (Details entnehmen Sie den Kapitel [FINANZ Online\)](#page-406-0) geöffnet, das die elektronische Übermittlung der UVA erleichtern soll.

# <span id="page-406-0"></span>**4.27. FINANZ Online**

Dieses Fenster wird geöffnet, wenn bei der USt-Voranmeldungs-Ausgabe, oder bei der Ausgabe der Zusammenfassenden Meldung (nur für Österreich!) die Option "Datei für FINANZOnline erzeugen" oder bei der Ausgabe der KommSt.-Erklärung im WINLine LOHN - Österreiche die Option "Ausgabe auf FINOnline" aktiviert wurde. Weiters wird dieses Fenster geöffnet, wenn eine XML-Datei im Menüpunkt "Selbstbemessungsabgaben" erzeugt wird.

Das Fenster soll Ihnen bei der Übermittlung der Umsatzsteuervoranmeldung, der Zusammenfassenden Meldung, der Kommunalsteuererklärung sowie der Selbstbemessungsabgaben in elektronischer Form helfen, da dieser Vorgang wegen den Sicherheitsbestimmungen derzeit leider nicht automatisiert werden kann.

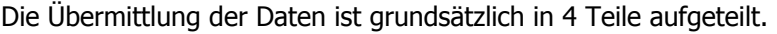

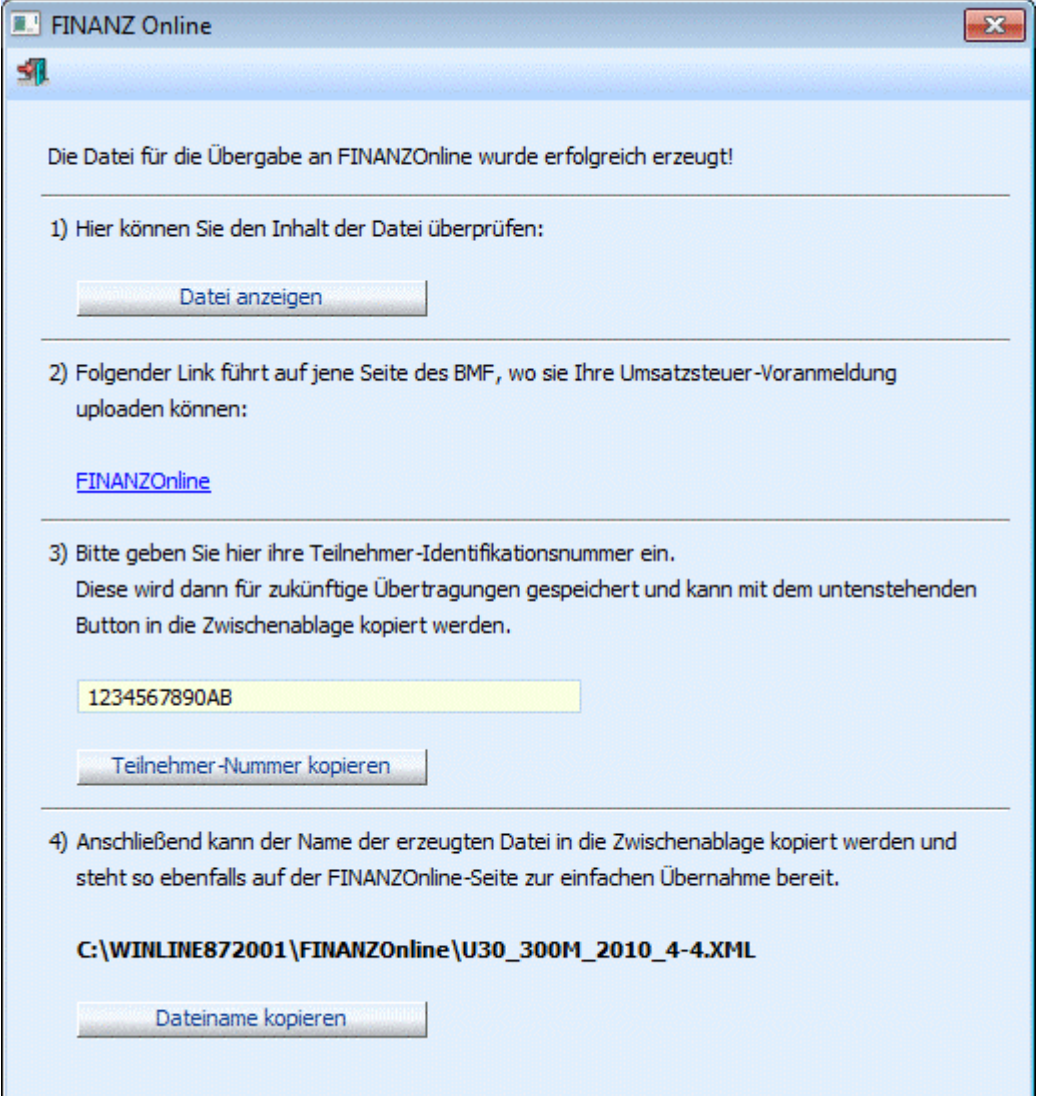

1.) Über den Button "Datei anzeigen" wird der "UVA - XML-Viewer", bei ZM-Dateien der "ZM - XML-Viewer", und bei SB-Dateien der "SB - XML-Viewer" geöffnet. In diesen Viewern wird die XML-Datei in einer "lesbaren" Form dargestellt.

#### 2.) Anwahl der entsprechenden Internet-Seite

Durch Anklicken des Links "FINANZOnline" wird die Seite https://finanzonline.bmf.gv.at/, die den Einstiegspunkt für die elektronische Übermittlung darstellt, angesurft. Voraussetzung für den Aufruf der Seite ist, dass ein Internetzugang eingerichtet ist.

3.) In diesem Feld kann die Teilnehmer-Identifikationsnummer für die Anmeldung an FINANZOnline eingetragen werden. Das ist die Nummer, die nach der Erstanmaldung vom Finanzamt festgelegt wurde und die auch nicht verändert werden kann. Wird hier eine Nummer eingetragen und das Feld bestätigt, wird diese Nummer gespeichert und steht beim nächsten Aufruf dieses Mandanten, des Wirtschaftsjahres und des gleichen Users wieder zur Verfügung.

Durch Anklicken des Buttons "Teilnehmer-Nummer kopieren" wird die max. 12stellige Nummer in den Zwischenspeicher gestellt und kann auf der FINANZOnline Seite über den Menüpunkt Bearbeiten/Einfügen in das entsprechende Feld gefüllt werden.

4.) Hier wird die Datei angezeigt, die durch die Ausgabe der UVA/ZM/SB/KommSt.-Erklärung auf Datei erzeugt wurde. Durch Anklicken des Buttons "Dateiname kopieren" werden diese Informationen in den Zwischenspeicher kopiert. Auf der Seite der FINANZOnline kann diese Information dann durch Anwahl des Menüpunktes Bearbeiten/Einfügen in das entsprechende Feld übernommen werden.

Wenn die Daten an die FINANZOnline erfolgreich übermittelt wurden, dann kann dieses Fenster durch Drücken der ESC-Taste verlassen werden. Die vorgenommenen Einstellungen werden pro Mandant, Wirtschaftsjahr und User gespeichert.

# **4.28. Ablaufplan für die elektronische Übermittlung der UVA an FINANZOnline**

#### **Basisinformationen**

Am 26. Februar 2003 wurde im Nationalrat die Änderung des § 21 Abs. 1 des Umsatzsteuergesetzes 1994 beschlossen, wonach die Übermittlung der Voranmeldungen elektronisch zu erfolgen hat, ausgenommen diese ist dem Unternehmer mangels technischer Voraussetzungen nicht zumutbar.

Dazu wurde eine Verordnung erlassen, die festlegt, dass

- die Übermittlung der Voranmeldungen auf elektronischem Weg erstmals für Voranmeldungen für den Zeitraum April 2003 (abzugeben bis 15. Juni, bei vierteljährlichem Voranmeldungszeitraum 15. August) zu erfolgen hat und
- die Übermittlung der Voranmeldungen über FINANZOnline zu erfolgen hat.

Die Verpflichtung zu Abgabe von Voranmeldungen besteht neben den Fällen, in denen der Vorjahresumsatz 100.000 € übersteigt, auch dann, wenn der Unternehmer zu Abgabe von Voranmeldungen verpflichtet wurde oder wenn sich für den Voranmeldungszeitraum ein Überschuss ergibt.

Das Vorliegen der technischen Voraussetzungen wird dann anzunehmen sein, wenn der Unternehmer über einen Internet-Anschluss verfügt. Bei Abgabe der Voranmeldungen über den Parteienvertreter wird es anzunehmen sein, wenn dieser über einen beruflichen Internet-Anschluss verfügt.

#### **Durchführung**

#### 1.) Voraussetzung Allgemein

Damit die Daten mit FINANZOnline übermittelt werden können, muss eine Anmeldung erfolgen. Diese ist ggf. persönlich beim Finanzamt zu stellen, bis April 2004 gibt es aber zeitlich befristete

Vereinfachungsregeln, die es auch dem steuerlichen Vertreter erlauben, eine Anmeldung durchzuführen. Dadurch erhalten Sie eine Teilnehmer-Nummer, einen Benutzername und einen PIN (Passwort). Diese Informationen sollten Sie sorgfältig aufbewahren, ohne diese kann keine Übermittlung durchgeführt werden. Der Benutzer bzw. der PIN kann bzw. muss - im Gegensatz zur Teilnehmer-Nummer - individuell geändert

werden (beim ersten Einstieg in die FINANZOnline muss der Benutzer bzw. der PIN geändert werden).

#### 2.) Voraussetzung WINLine

Zuerst muss gewährleistet sein, dass die Zuordnung der Steuerzeilen zu den Formularen (17 und 18) richtig durchgeführt wurde (Details entnehmen Sie dem Kapitel Unternehmensstamm - Steuerzeilen).

3.) Erstellen der Datei

Über den Menüpunkt

**Auswertung** 

**Steuer-Meldungen** 

#### **Umsatzsteuer-Voranmeldung**

muss die Datei, die in weiterer Folge übermittelt werden soll, erstellt werden. Details dazu entnehmen Sie dem Kapitel [USt-Voranmeldung.](#page-392-0)

4.) Übermittlung der Datei

Nach dem Erstellen der Datei (nachdem die Meldung für die Sperre der UVA-Periode bestätigt wurde) wird das Fenster "FINANZ Online" geöffnet, das auch als Assistent verwendet werden kann.

Bevor der die Internetseite mit der FINANZOnline aufgerufen wird, sollte unter Punkte 2 die Teilnehmer-Nummer eingetragen werden. Wenn danach noch der Button "Teilnehmer-Nummer kopieren" angeklickt wird, wird die Teilnehmer-Nummer in der Zwischenablage gespeichert.

Jetzt kann der Link "FINANZOnline" angeklickt werden. Dadurch wird der Internet-Browser geöffnet, der die Seite https://finanzonline.bmf.gv.at/ ansurft. Damit stehen Sie auf der Willkommen-Seite der FINANZOnline.

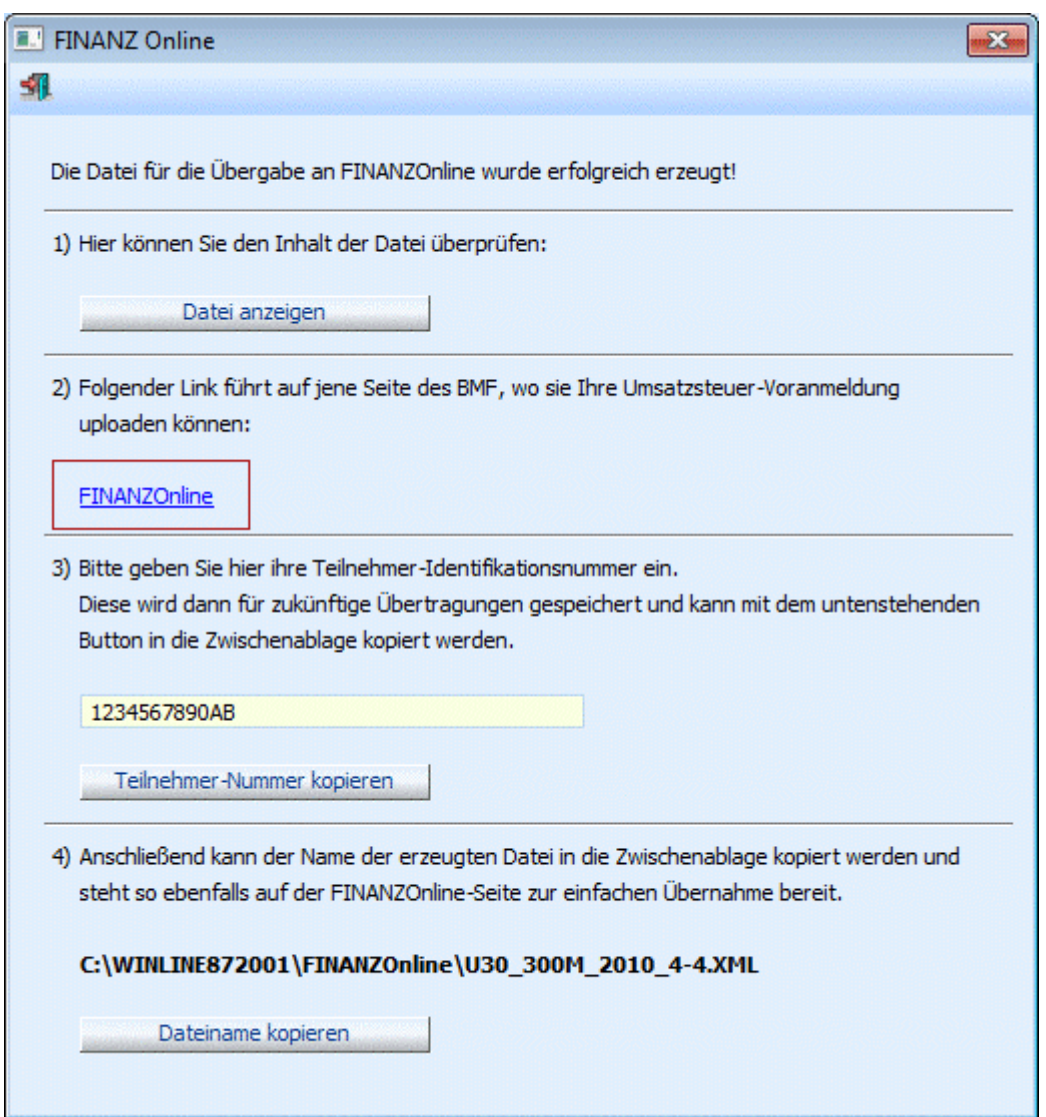

Jetzt befinden Sie sich auf der Seite der FINANZOnline, wo der Willkommensschirm angezeigt wird.

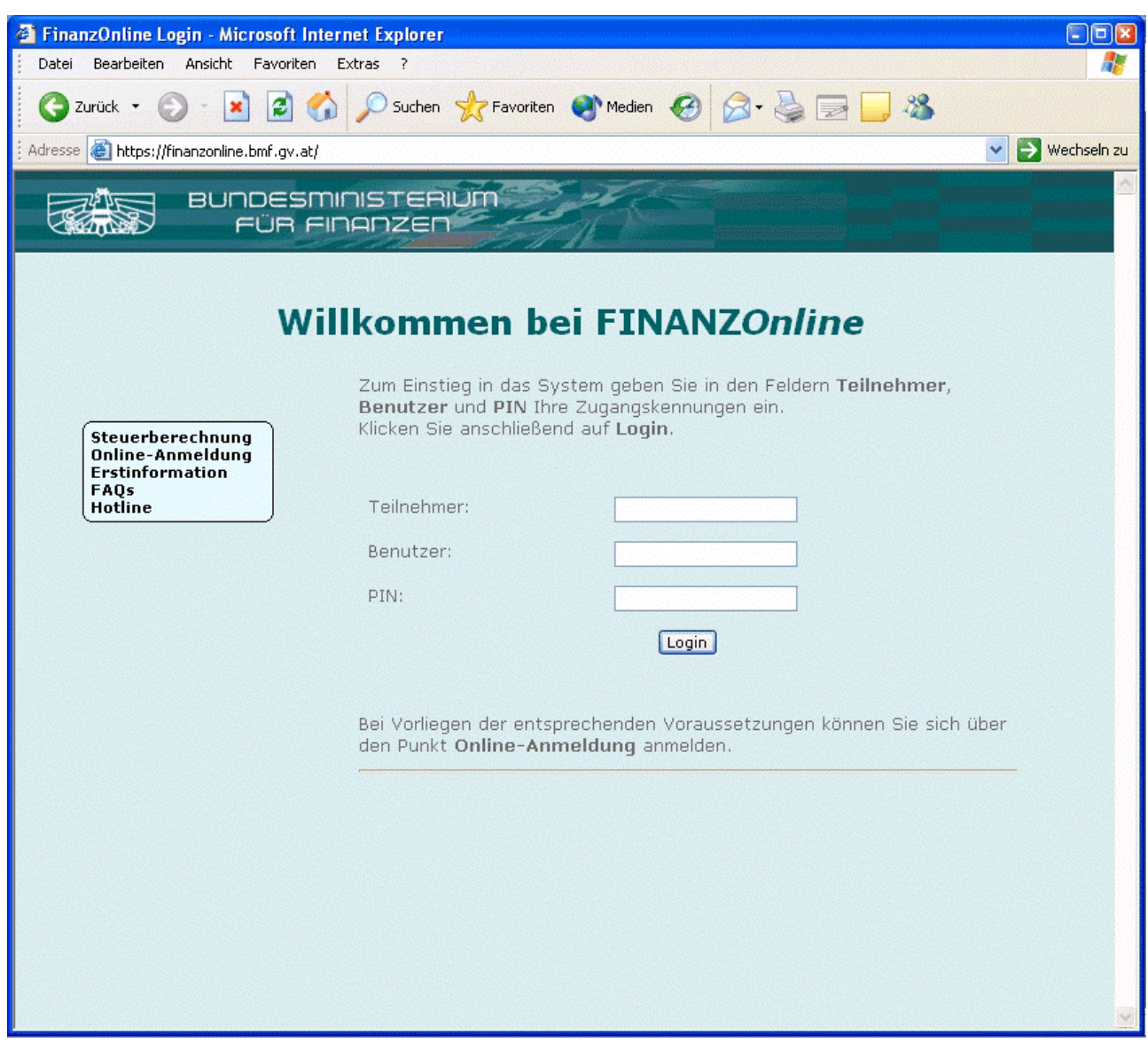

Hier müssen die Anmeldeinformationen eingegeben werden. Die Teilnehmer-Nummer befindet sich im Zwischenspeicher und dann demnach durch Anwahl des Menüpunktes

# **Bearbeiten**

#### **Einfügen**

Im Internet-Explorer in das Eingabefeld eingefügt werden.

Die Felder

# ¾ **Benutzer**

### und

### ¾ **PIN**

müssen gemäß der Anmeldung bzw. der Änderung eingetragen werden. Diese Informationen dürfen nicht gespeichert werden und müssen daher jedes Mal neu eingegeben werden.

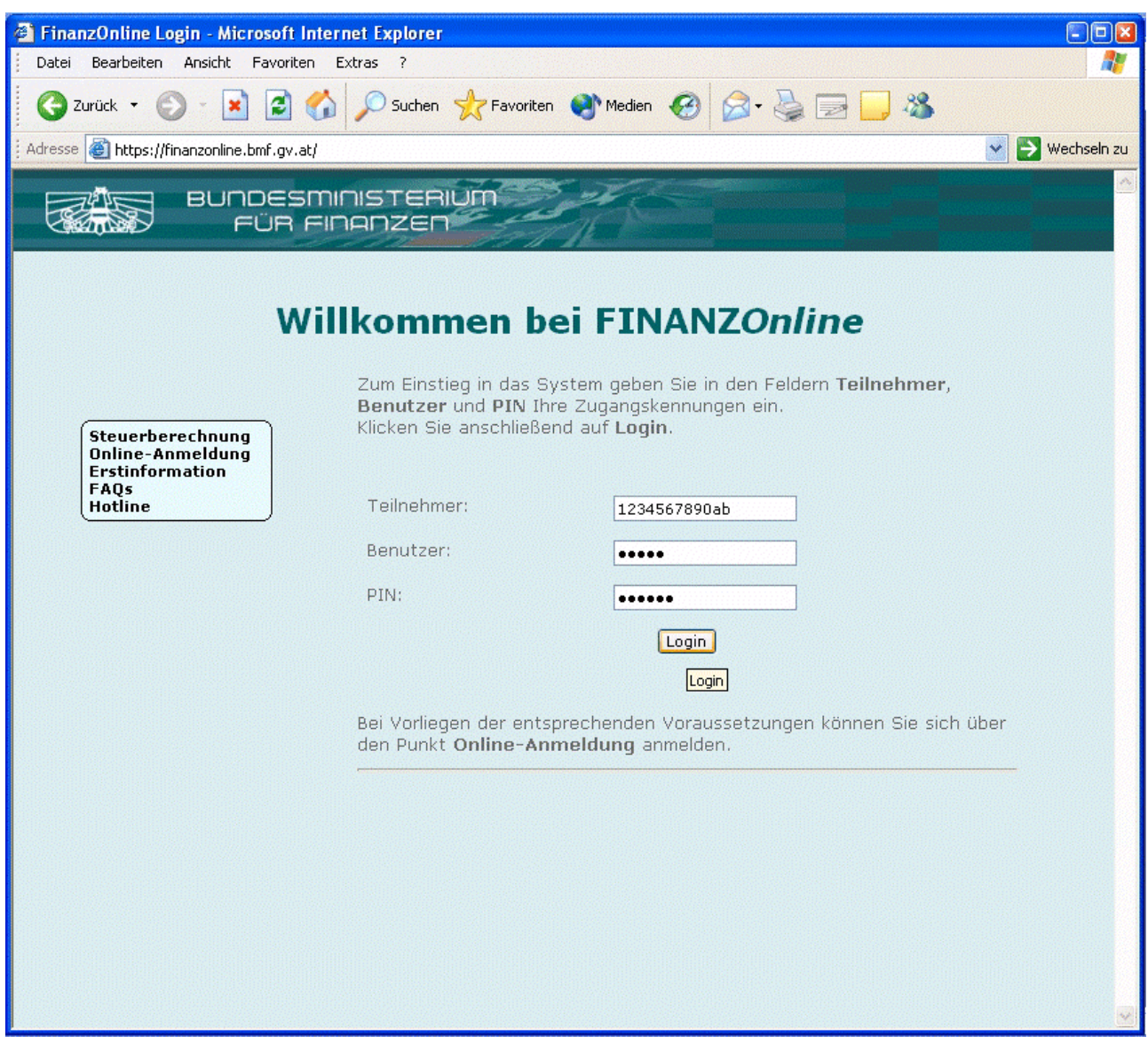

Danach kann der Login-Button angeklickt werden. Dadurch gelangen Sie auf die nächste Seite, wo die Teilnehmerinformationen angezeigt werden. Dazu gibt es auch eine Rubrik, in der die aktuellen News vom BMF zur Verfügung gestellt werden.

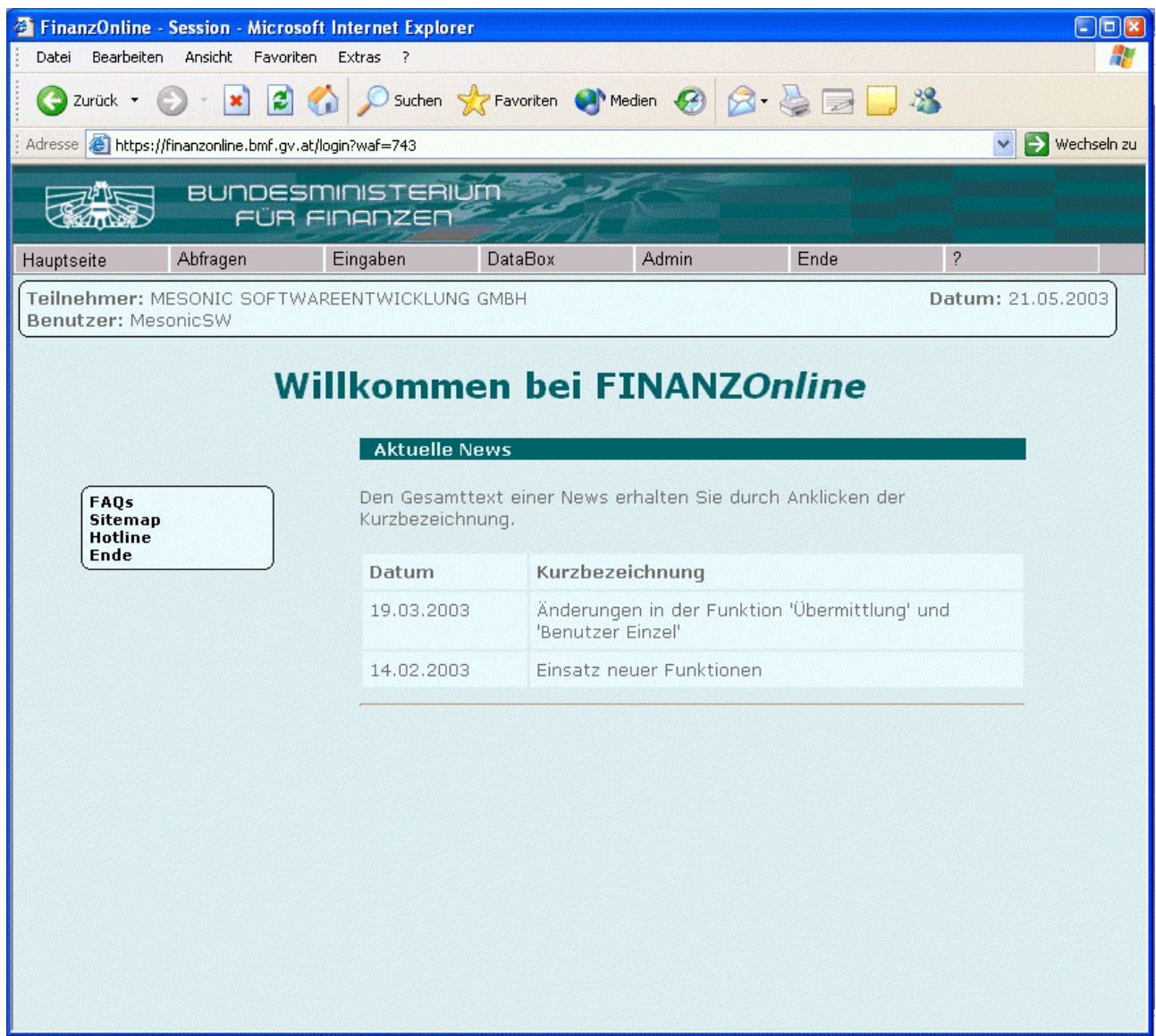

Um eine UVA-Meldung zu übermitteln, muss der Menüpunkt

- Eingaben
- **Übermittlung**

in der FINANZOnline angewählt werden.

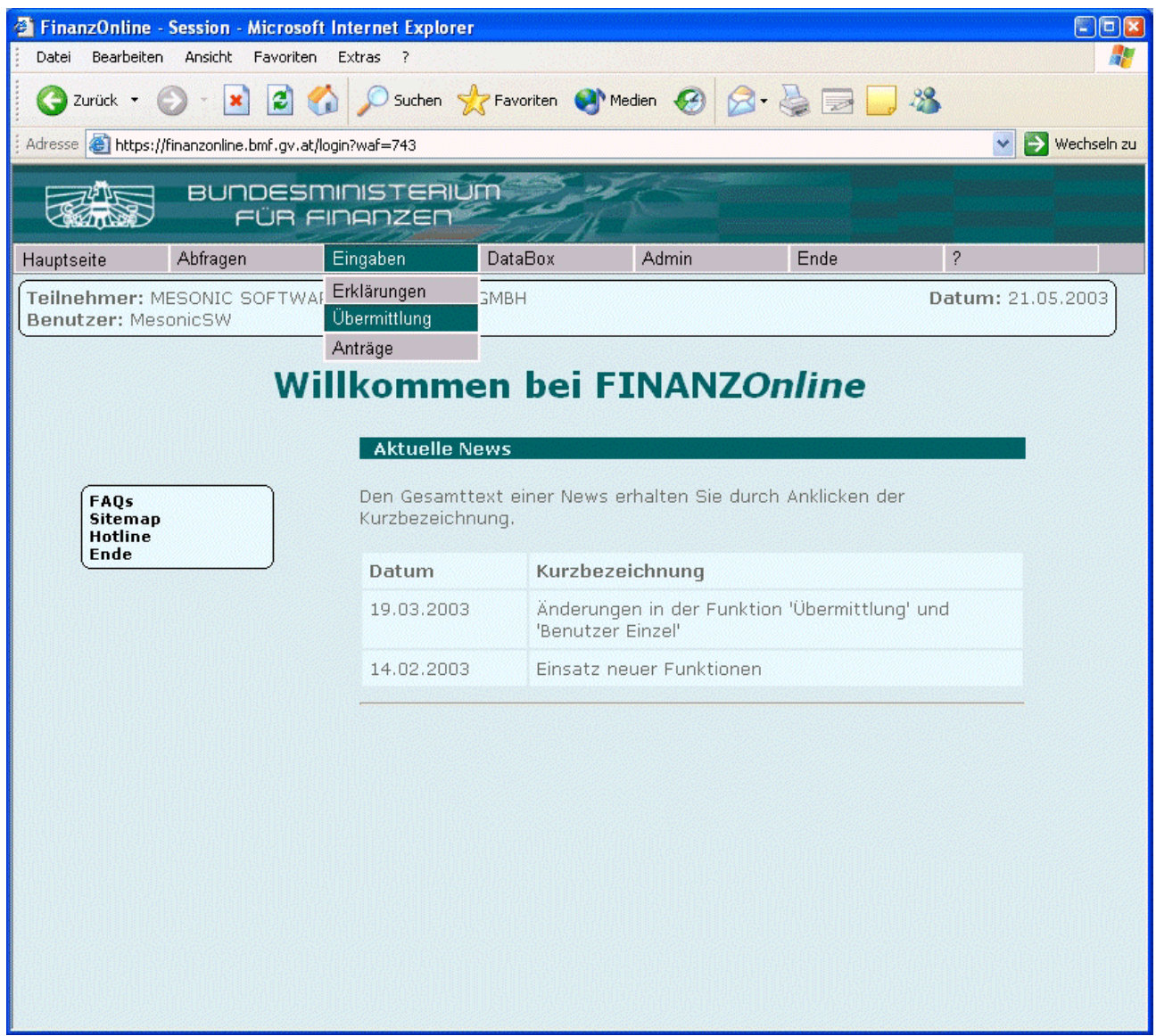

Dadurch gelangen Sie auf die nächste Seite, wo Sie auswählen können, welche Art von Meldung übermittelt werden soll.

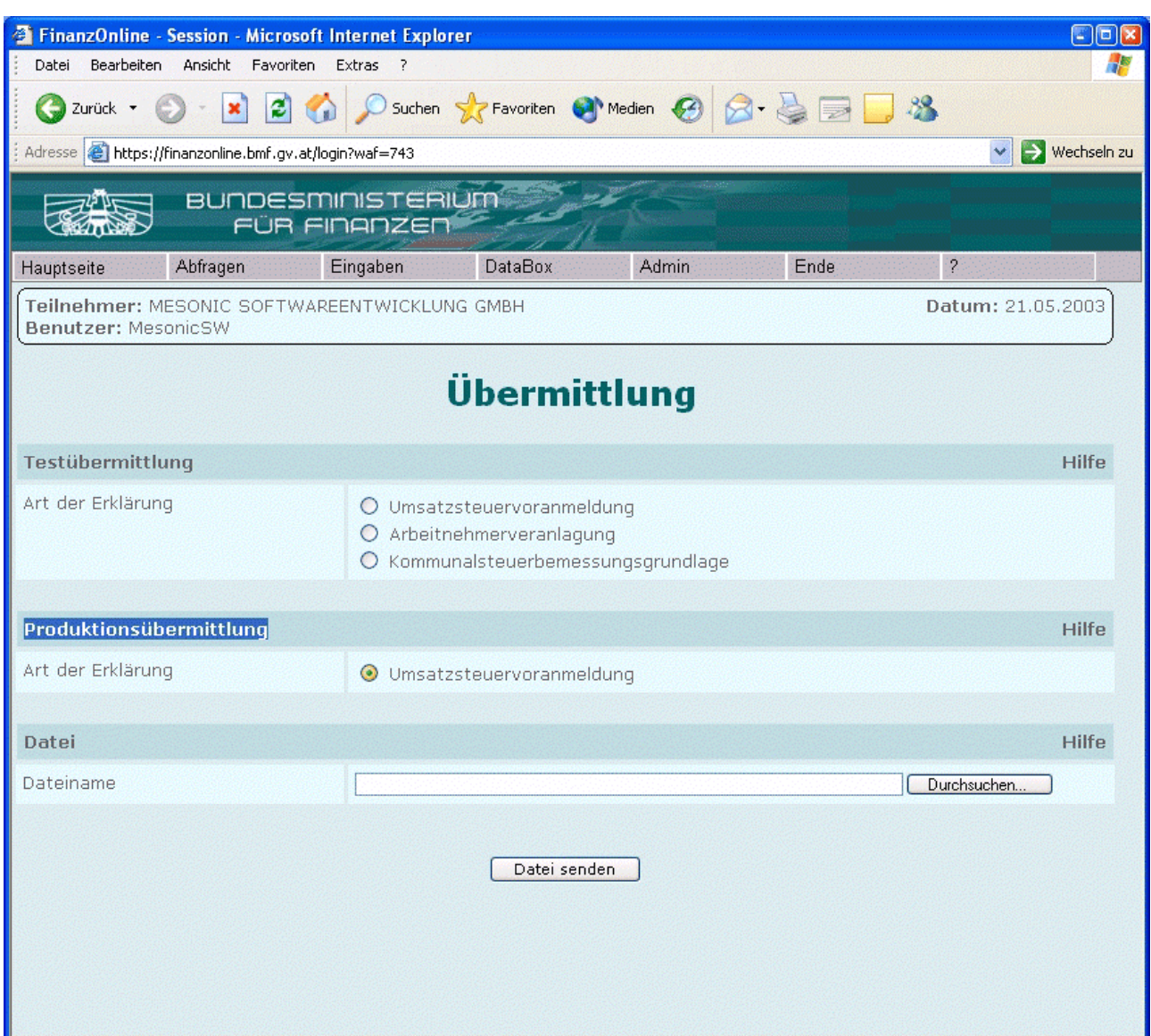

Es ist darauf zu achten, dass in der Rubrik "Produktionsübermittlung" die Option

"Umsatzsteuervoranmeldung" gewählt wird. Wenn das nicht gemacht wird, dann übermitteln Sie eine Testmeldung.

Jetzt muss noch die Datei angegeben werden, die übermittelt werden soll. Dafür gibt es zwei Möglichkeiten: Entweder wird der Durchsuchen-Button angeklickt - damit kann dann die Festplatte nach der erstellten Datei durchsucht werden.

Oder Sie wechseln in das Programm WINLine FIBU zurück. Dort kann dann der Button "Dateiname kopieren" angeklickt werden - dadurch wird der Name und das Verzeichnis der erstellten UVA-Datei in den Zwischenspeicher gestellt.

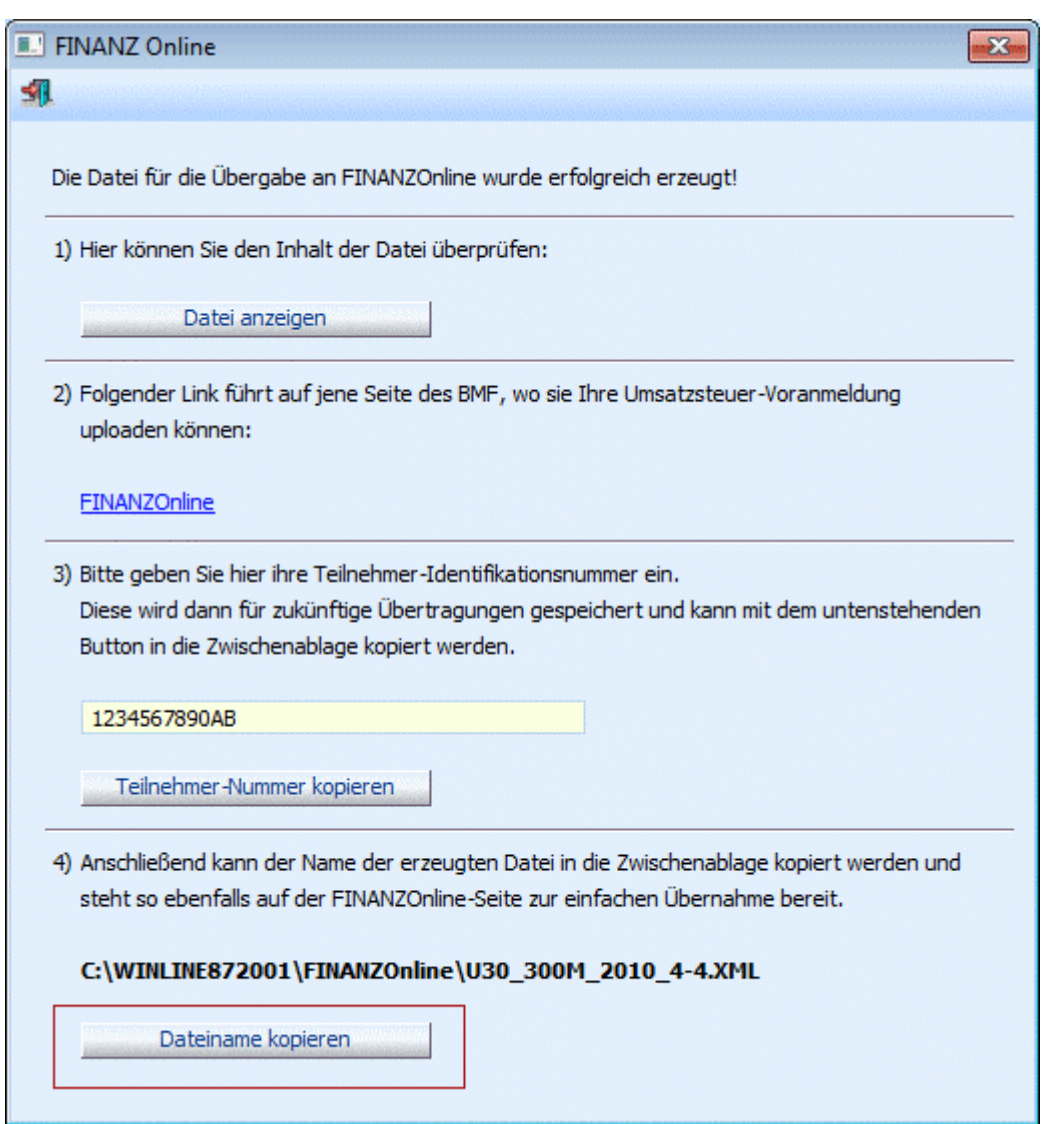

Wenn Sie dann wieder in die FINANZOnline zurückkehren, können Sie den Dateinamen durch Anwahl des Menüpunktes

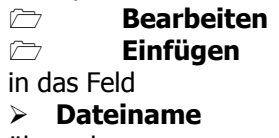

übernehmen.

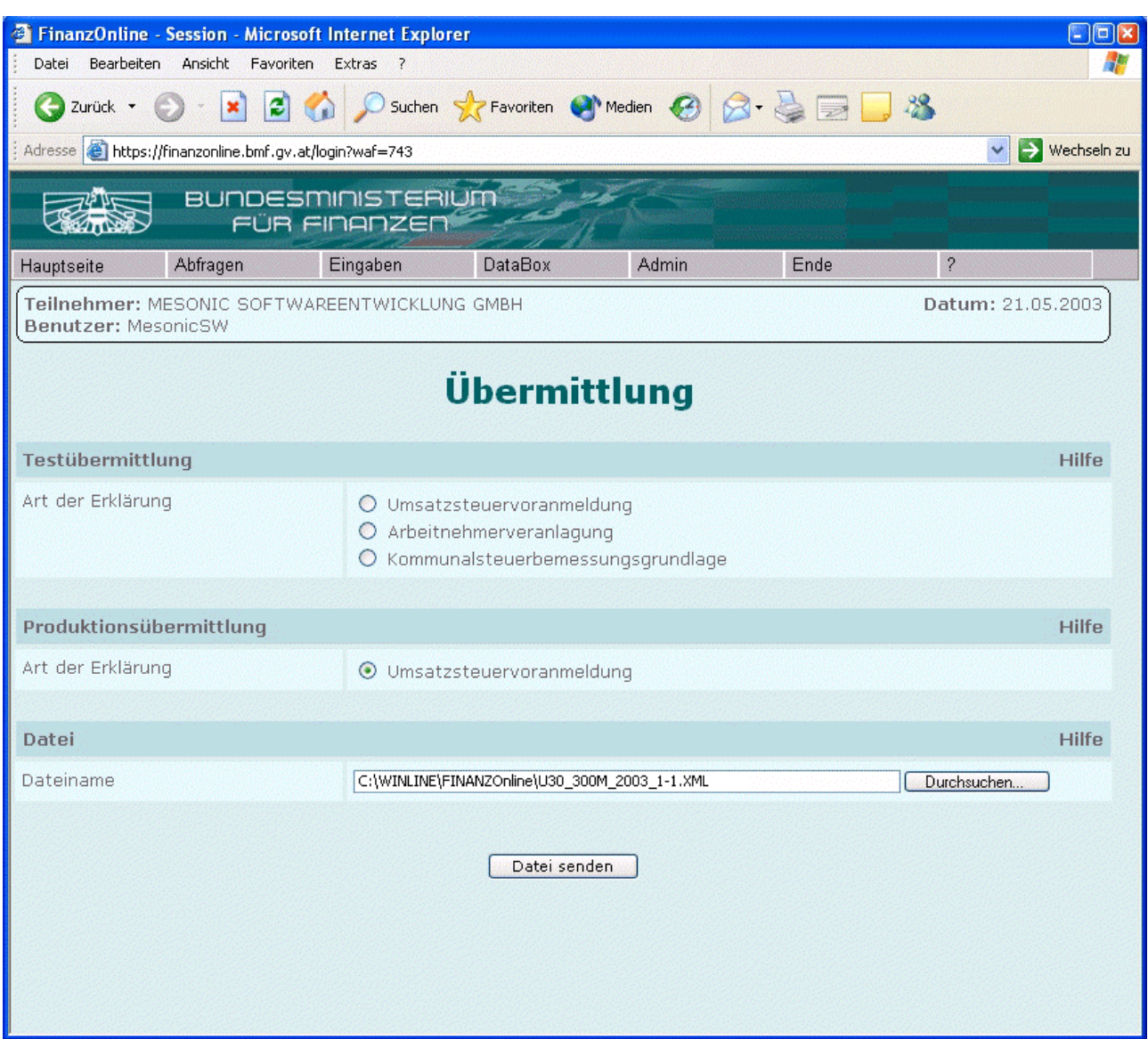

jetzt sind alle Eingaben durchgeführt und die Datei dann durch Anklicken des Buttons "Datei senden" übermittelt werden. Wenn bei dieser Aktion alles funktioniert hat, dann erhalten Sie eine dementsprechende Meldung im nächsten Fenster.

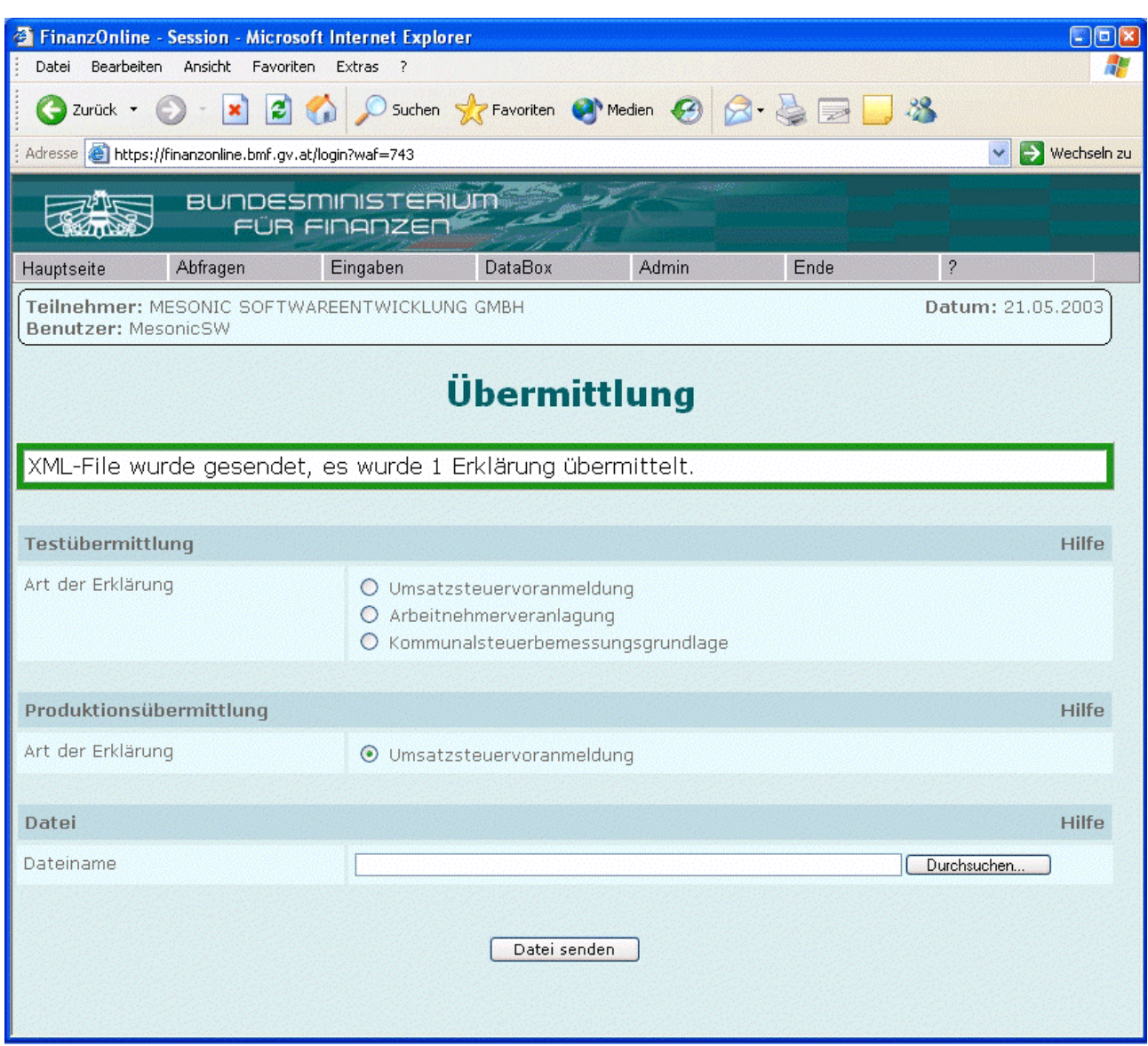

Damit ist die Übermittlung der UVA abgeschlossen.

Nach 12 bis 48 Stunden können Sie über den Menüpunkt DataBox das Protokoll der Übermittlung ansehen, wo ersichtlich ist, wann welche Datei übermittelt wurde, und ob alle Daten auch angenommen wurden.

# **4.29. UVA - XML-Viewer**

In diesem Menüpunkt, der über Auswertungen/Steuer-Meldungen/UVA - XML-Viewer geöffnet werden kann, können XML-Dateien, die mit Ausgabe der UVA erzeugt wurden, in "lesbarer" Form dargestellt werden.

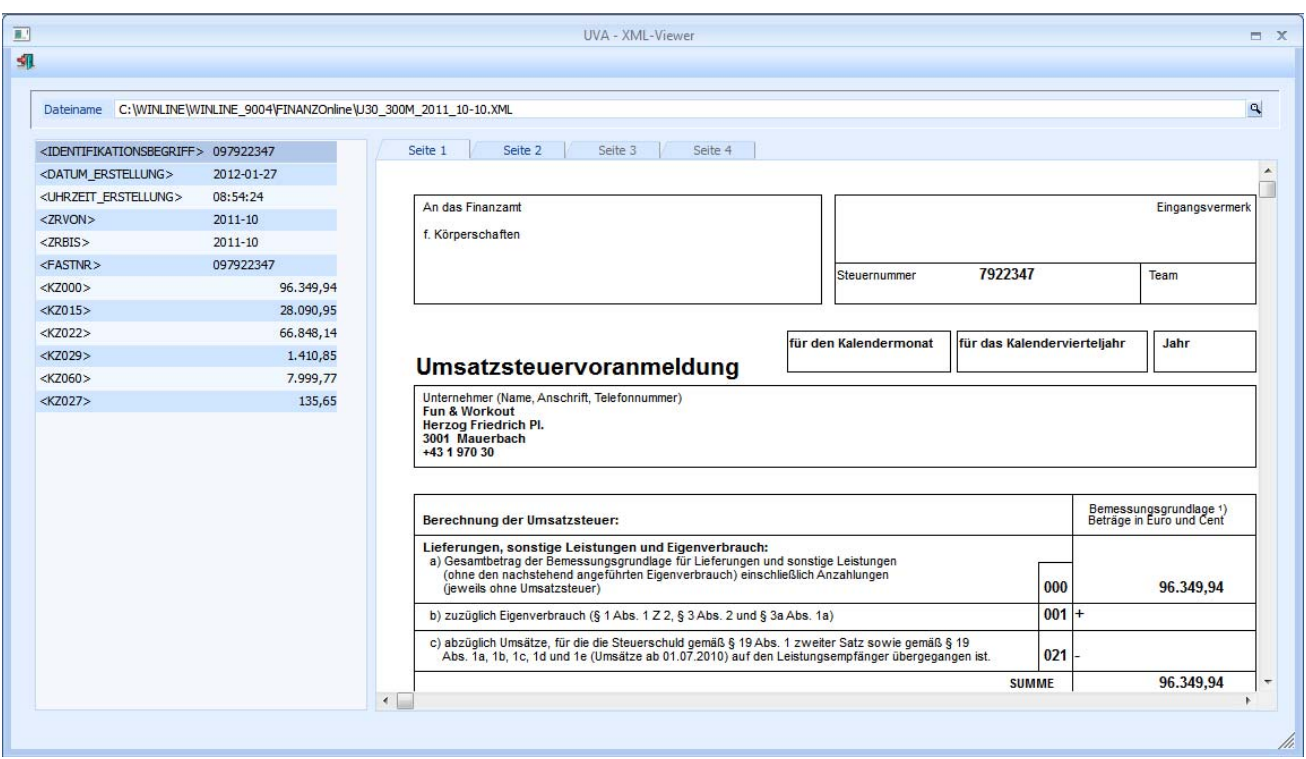

Nach Eingabe des Dateinamens (der auch mittels Matchcode gesucht werden kann) werden in der Tabelle die Werte aller befüllten "Tags" angezeigt.

#### **Hinweis:**

Die vom Programm erzeugten XML-Dateien werden standardmäßig immer im Verzeichnis FINANZOnline einem Unterverzeichnis des Programmverzeichnisses - abgestellt und können von dort geöffnet werden.

Im Vorschaufenster wird das zugehörige UVA-Formular dargestellt, welches mit den Werten aus der XML-Datei gefüllt ist.

Über die Register "Seite 1" und "Seite 2" kann die jeweilige Seite des UVA-Formulares angezeigt werden.

Dieser Menüpunkt - dieses Fenster - kann auch geöffnet werden, indem im Fenster "FINANZ Online" der Button "Datei anzeigen" gewählt wird.

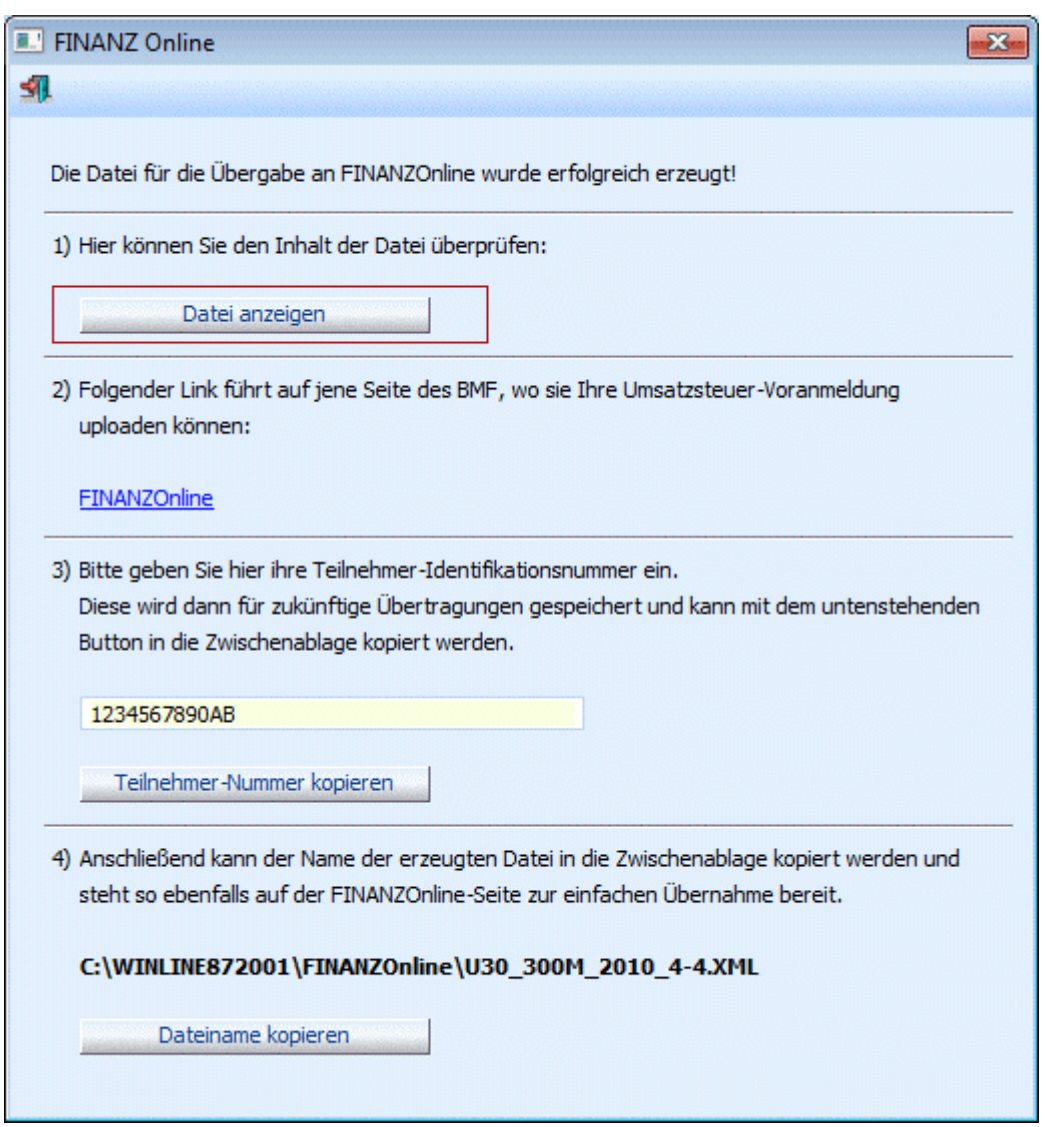

# **4.30. Zusammenfassende Meldung**

#### **Gesetzliche Grundlage:**

Alle Unternehmer, die Waren an Geschäftspartner in anderen Mitgliedstaaten der europäischen Union liefern oder verbringen, müssen eine Zusammenfassende Meldung über innergemeinschaftliche Lieferungen zusätzlich zu allfälligen Umsatzsteuervoranmeldungen und neben der jährlichen Umsatzsteuererklärung einreichen. Die ZM war bis zum 4. Quartal 2005 für ein Kalendervierteljahr abzugeben. Ab Jänner 2006 ist die Zusammenfassende Meldung entweder monatlich oder vierteljährlich - abhängig vom Voranmeldezeitraum (UVA) laut Steuerakt - zu übermitteln (FinanzOnline) bzw. beim zuständigen Finanzamt abzugeben. Erfolgt eine Änderung des Voranmeldezeitraumes, so passt sich der ZM-Meldezeitraum automatisch an. Die Zusammenfassung mehrerer Meldezeiträume (Monate oder Quartale) in einer ZM ist nicht zulässig.

Die Auswertung der Zusammenfassenden Meldung wird im Menüpunkt

- **Auswertungen**
- **Steuermeldungen**
- **Zusammenfassende Meldung**

ausgegeben.

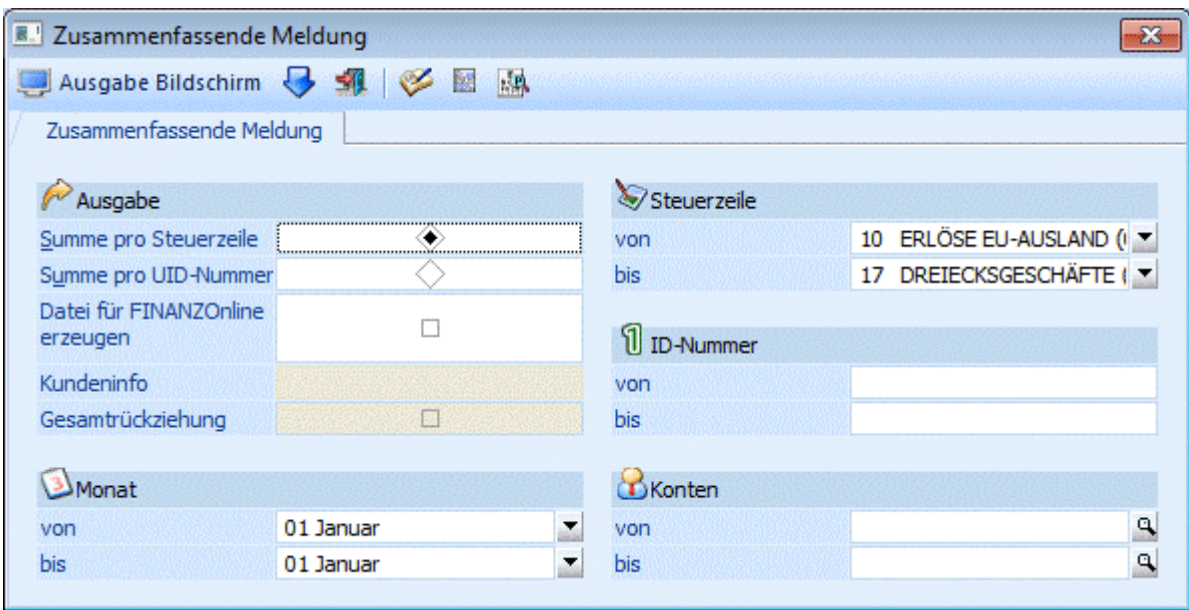

#### ¾ **Summe pro Steuerzeile/UID-Nummer**

Bei Ausgabe der Zusammenfassenden Meldung in "Listenform" kann gewählt werden, ob die Werte pro Steuerzeile oder pro UID-Nr. summiert werden sollen.

#### **Beispiel:**

Das Konto 230T050 wird mit der Steuerzeile 3 und der Steuerzeile 10 bebucht.

- Mit der Option "Summe pro Steuerzeile" werden für das Konto (bzw. für die UID-Nr.) 2 Zeilen ausgewiesen.
- Mit der Option "Summe pro UID-Nr." nur eine Zeile

#### ¾ **Monat von - bis**

Selektion des Beginn und Abschlussmonat des gewünschten Quartals.

#### ¾ **Steuerzeile von - bis**

Selektion der auszuwertenden Steuerzeilen (lt. Unternehmensstamm), die für die Buchung der Erlöse in übriges Gemeinschaftsgebiet verwendet wurde (im Demomandanten z.B. die Zeile 10 - Exporterlöse 0%). Es werden nur die Steuerzeilen vorgeschlagen und für die Ausgabe der ZM herangezogen, bei denen im Unternehmensstamm die Checkbox "Zusammenfassende Meldung" aktiviert ist.

#### ¾ **ID Nummer**

Eingabe der ersten und letzten Umsatzsteueridentifikationsnummer, die in die Auswertung mit einbezogen werden soll (soll kein bestimmter Bereich selektiert werden, kann der Eintrag leer gelassen werden).

Die ID-Nummer wird im Personenkontenstamm hinterlegt.

#### ¾ **Kontenbereich**

Selektieren Sie den Kontenbereich der in die Auswertung einbezogen werden soll. Wird keine Selektion getroffen, dann werden automatisch alle Konten in diese Auswertung einbezogen.

#### **Meldepflichtig, laut Anhang zum Umsatzsteuergesetz 1994 (Binnenmarktregelung) - Rechtslage ab 01.01.2010 - sind:**

 Meldepflichtig sind Unternehmer (§ 2 UStG 1994), die während eines Meldezeitraumes innergemeinschaftliche Lieferungen (innergemeinschaftliche Verbringungen) und im übrigen Gemeinschaftsgebiet steuerpflichtige sonstige Leistungen, für die der Leistungsempfänger nach Art. 196 MWSt-RL 2006/112/EG idF Richtlinie 2008/8/EG die Steuer schuldet, ausgeführt haben.

Eine ZM haben auch Unternehmer abzugeben, die als Erwerber bei einem Dreiecksgeschäft gemäß Art. 25 UStG 1994 steuerpflichtige Lieferungen im Meldezeitraum getätigt haben. Als Unternehmer gelten auch nichtselbständige juristische Personen iSd § 2 Abs. 2 Z 2 UStG 1994 (Organgesellschaften), sofern sie eine eigene UID haben (siehe Rz 4342).

- Führen pauschalierte Land- und Forstwirte innergemeinschaftliche Lieferungen aus, so müssen diese ebenfalls eine ZM abgeben, obwohl diese Umsätze nicht steuerbefreit sind.
- Für Meldezeiträume, in denen keine innergemeinschaftlichen Lieferungen oder im übrigen Gemeinschaftsgebiet steuerpflichtige sonstige Leistungen, für die der Leistungsempfänger nach Art. 196 MWSt-RL 2006/112/EG idF Richtlinie 2008/8/EG die Steuer schuldet, ausgeführt wurden, sind keine ZM abzugeben, außer der Unternehmer wird von der Abgabenbehörde zur Abgabe einer ZM aufgefordert.

# **Gilt nur für Österreich**

Wird das Länderkennzeichen in den FIBU-Parametern auf "Österreich" gesetzt, so steht im Fenster "Zusammenfassende Meldung" die Checkbox "Datei für FINANZOnline erzeugen" für die Erzeugung dieser zur Verfügung.

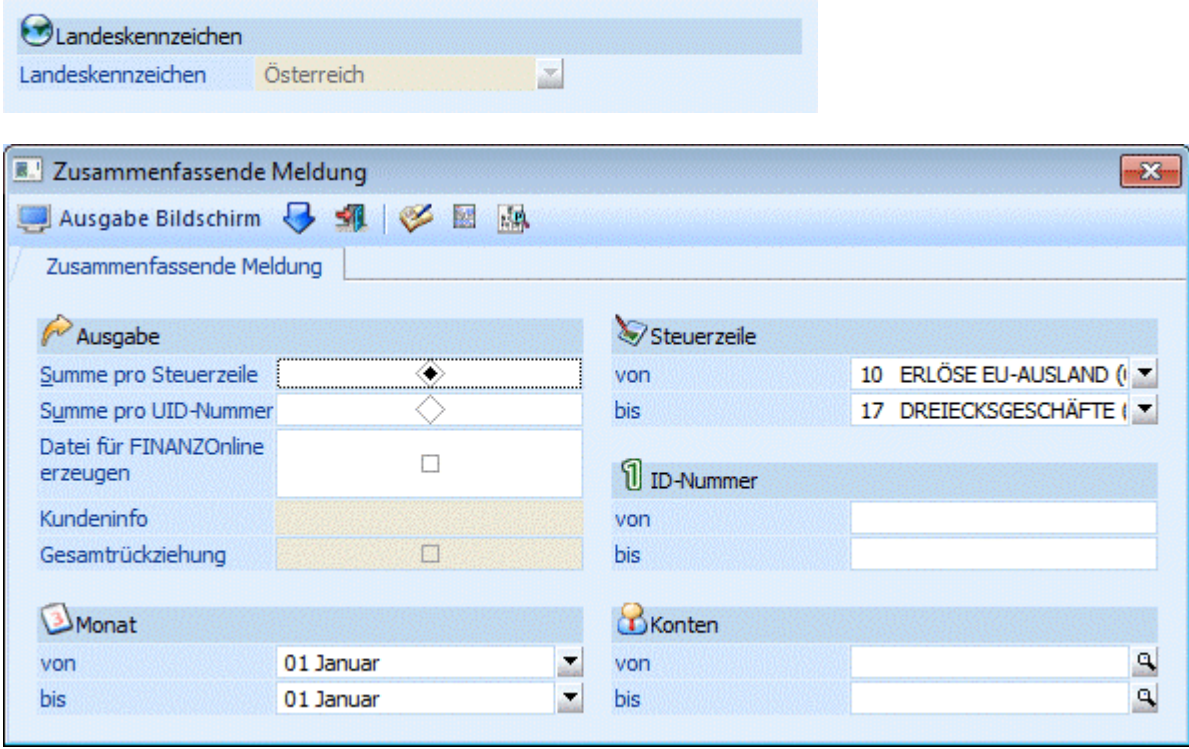

#### ¾ **Datei für FINANZOnline erzeugen**

Wird diese Option aktiviert, wird eine XML-Datei erzeugt, die in weiterer Folge elektronisch an die "FINANZOnline" übermittelt werden kann. Die Datei, die bei der Ausgabe erzeugt wird, bekommt den Namen U13 Mandantennummer Wirtschaftsjahr\_vonMonat-bisMonat.XML (z.B. U13\_300M\_2004\_1-3.XML steht für die Zusammenfassende Meldung des Mandanten 300M für die Monate Jänner bis März). Diese Datei wird automatisch in das Verzeichnis "FINANZOnline" gespeichert, das - sofern noch nicht vorhanden - als Unterverzeichnis vom aktuellen Programmverzeichnis angelegt wird.

Um diese Datei auch in "lesbarer" Form darzustellen, kann der "ZM-XML-Viewer" verwendet werden.

Weiters werden folgende Einstellungen bei Aktivieren der Checkbox gesetzt:

- der Radiobutton wird auf "Summe pro UID-Nummer" gesetzt

- es erfolgt die Meldung dass die Ausgabe nur auf "Drucker" erfolgen kann

**WINLine® FIBU MESONIC © 2012** ¾ **Kundeninfo** 

In diesem Feld kann eine 20-stellige Eingabe erfolgen, die auch in die XML-Datei übernommen wird und auf dem Übertragungsbericht von FINANZOnline angezeigt wird.

#### ¾ **Gesamtrückziehung**

Im Falle einer "Gesamtrückziehung" (= gesetzte Checkbox) enthält die erzeugte XML-Datei ausschließlich den entsprechenden Eintrag, jedoch keinerlei Konten oder Summen.

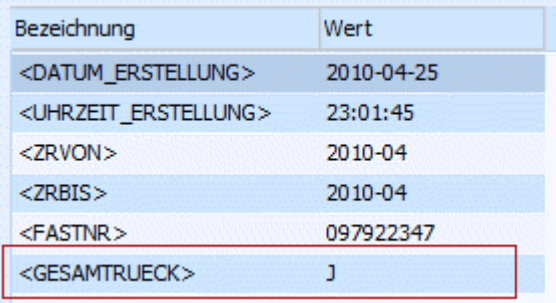

## **Hinweis:**

Mit der Gesamtrückziehung wird bekannt gegeben, dass vorhergehende Übermittlungen nicht mehr relevant sind.

Nach Bestätigung der Ausgabe der ZM durch Drücken des OK-Buttons, wird das Fenster "FINANZ Online" (Details entnehmen Sie den Kapitel "FINANZ Online") geöffnet, das die elektronische Übermittlung der Zusammenfassenden Meldung erleichtern soll.

#### **Gültig für Deutschland:**

Landeskennzeichen

Ist das Länderkennzeichen in den Fibu-Parametern auf Deutschland gesetzt, so stehen Ihnen die Möglichkeiten Formulardruck und XML-Datei-erzeugen zur Verfügung.

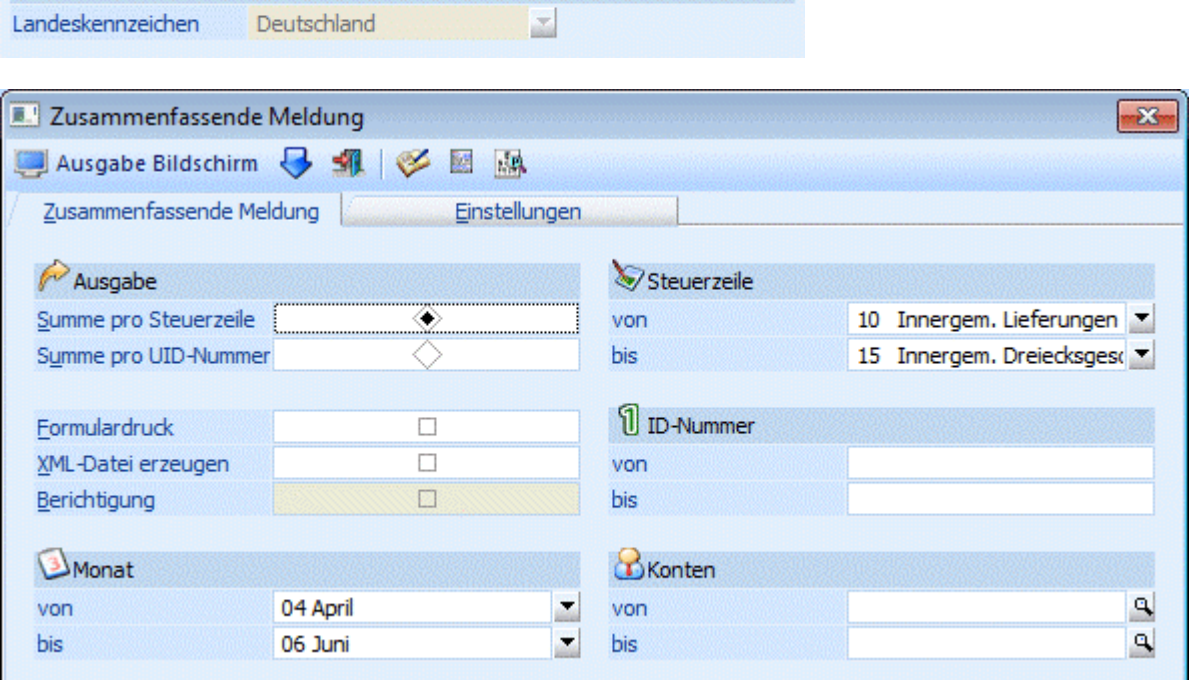

#### ¾ **Formulardruck**

Wird diese Option gewählt, so wird die Zusammenfassende Meldung auf einem Formular ausgegeben, das vom Bundesamt für Finanzen offiziell genehmigt wurde.

# ¾ **XML-Datei erzeugen**

Die Erstellung der XML-Datei ist auch bei Bildschirm-Ausgabe möglich (da die Daten später im Web-Interface noch manuell angepasst werden können, sollte dort vor dem Absenden die Auswertung gedruckt werden). Die XML-Datei kann für ein Quartal, ein Kalenderjahr, einen Kalendermonat oder für die ersten beiden Monate eines Quartals erzeugt werden.

#### **Hinweis:**

Die beiden Felder bzgl. der Anzeige nach § 18a Abs. 1 UStG und der Widerruf können im Programm nicht gesetzt werden und sind bei Bedarf nach dem Hochladen des Formulars im Formular-Management-System der Bundesfinanzverwaltung zu setzen

#### ¾ **Berichtigung**

Das Kennzeichen "Berichtigung" steht nur beim Erzeugen der XML-Datei zur Verfügung. In die Datei wird das entsprechende Kennzeichen gesetzt, dass es sich um eine berichtigte Meldung handelt.

Zusätzlich werden bei der berichtigten Ausgabe Nullzeilen in die XML-Datei übergeben. Eine Berichtigung ist z.B. dann notwendig, wenn die gemeldete Zeile im falschen Quartal oder bei einer falschen UID-Nr. gemeldet wurde.

Nach der Ausgabe erfolgt eine Hinweismeldung, dass Nullzeilen in der Datei vorhanden sind.

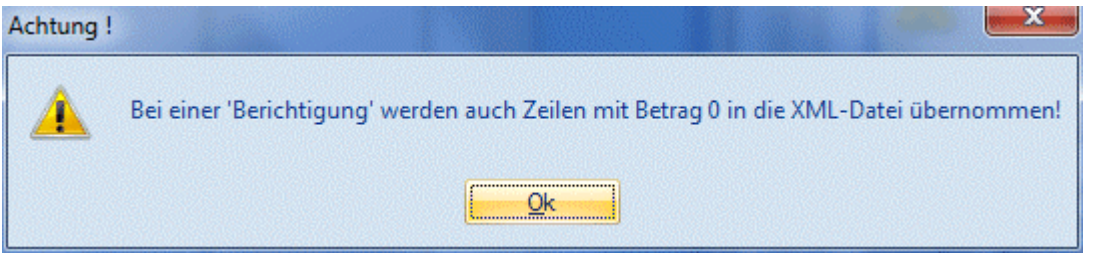

#### ¾ **Einstellungen**

Wird das Kennzeichen für die Erzeugung der XML-Datei gesetzt, so muss vor dem erstmaligen Erstellen der Datei das Register "Einstellungen" geprüft und angepasst werden. Die hier hinterlegten Angaben werden in die XML-Datei übernommen. Soweit möglich, werden die Eingaben aus dem Mandantenstamm vorbelegt. Die Daten sollten vor der ersten Erstellung der XML-Datei geprüft und ggf. angepasst werden.

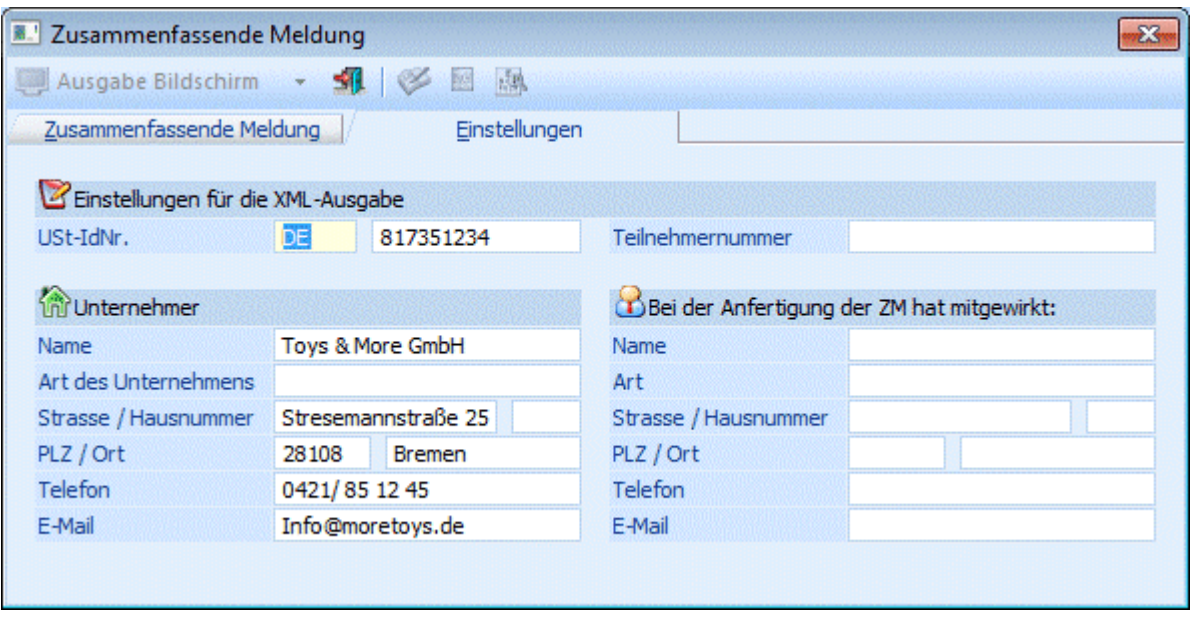

Bei "Ausgabe Bildschirm" bzw. "Ausgabe Drucker" wird die XML-Datei erzeugt und im Verzeichnis "ZM" unterhalb des WINLine-Programmverzeichnisses abgelegt.

Der Name der XML-Datei ist wie folgt aufgebaut: Beispiel: ZM\_500M\_2007\_2.XML 500M = Mandant ZM = Konstante 2010 = Kalenderjahr  $2 = 2$ . Quartal (1 = 1. Quartal, 3 = 3. Quartal, 4 = 4. Quartal, 0 = Jahresmeldung)

#### Weitere Beispiele:

ZM\_500M\_2010\_M07.XML -> für den Mandant 500M, Wirtschaftsjahr 2010, Monat Juli ZM\_500M\_2010\_M07-08.XML-> für den Mandant 500M, Wirtschaftsjahr 2010, Monate Juli + August

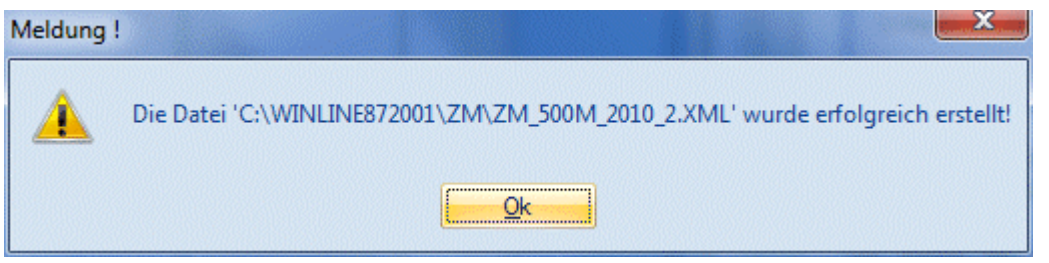

Die erzeugte Datei kann nun im "Formularcenter" auf https://www.formulare-bfinv.de upgeloadet und dort noch bearbeitet werden. Vor dem Einreichen sollte dort das Formular gedruckt werden.

Zuvor muss eine Teilnehmernummer beantragt werden.

Nähere Informationen können Sie dort und auch unter http://www.bzst.de in der Rubrik Zusammenfassende Meldung nachlesen.

#### **Buttons**

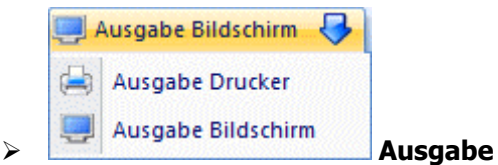

Aus der Auswahllistbox kann gewählt werden, ob die Ausgabe am Bildschirm oder am Drucker durchgeführt werden soll. Standardmäßig wird die Ausgabe auf Bildschirm vorgeschlagen, die auch durch Drücken der F5- Taste gestartet werden kann.

Sind dabei Buchungen vorhanden, für die noch keine "UVA-Vorbereitung" durchgeführt wurde, wird in die "UVA-Vorbereitung" gewechselt, um diese durchzuführen.

Je nach Einstellung erfolgt die Ausgabe dazu auf Bildschirm oder Drucker, und wird eine Datei für FINANZOnline erstellt oder nicht.

Gedruckt wird auf jeden Fall eine Liste mit den UID-Nr. und den entsprechenden Werten dazu.

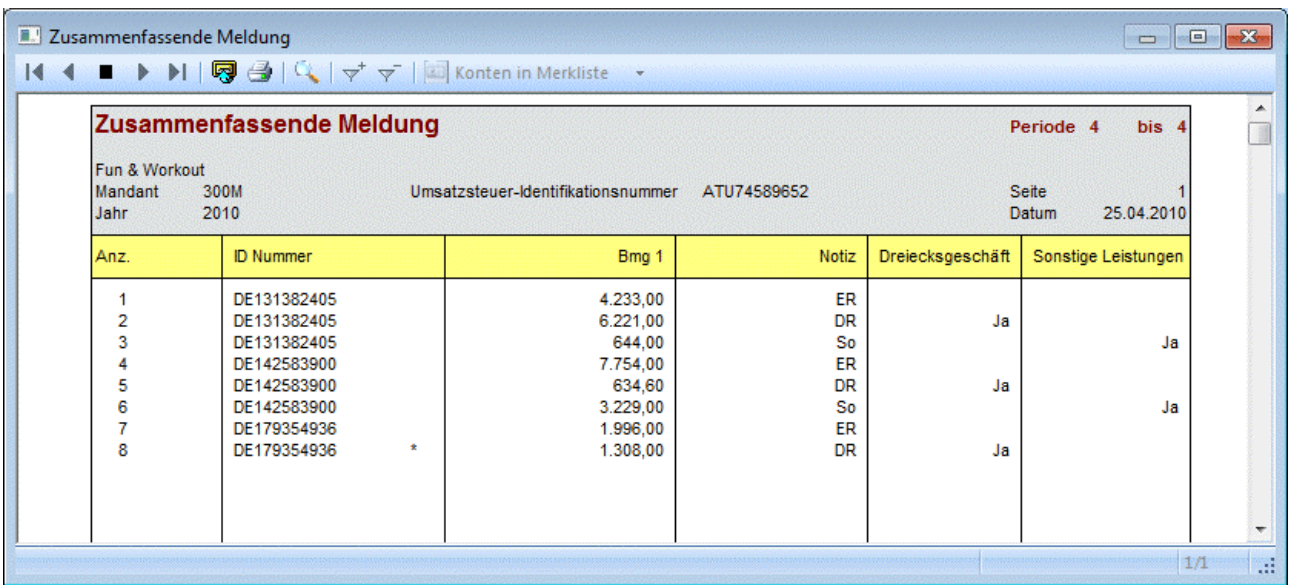

Ist eine UID-Nr. bei mehreren Konten hinterlegt, so wird die Zeile mit der betroffenen UID-Nr. mit einem Stern (\*) gekennzeichnet. Der Wert setzt sich dann aus den Summen mehrerer Konten zusammen. Im Standardformular ist in der Spalte "Notiz" die Variable so definiert, dass die ersten beiden Stellen der Bezeichnung der verwendeten Steuerzeile angedruckt werden.

Wurde eine Steuerzeile der Selektion mit der Option "Dreiecksgeschäft" versehen und diese Steuerzeile auch bebucht, dann wird das Kennzeichen in der dafür vorgesehenen Spalte angezeigt. Ebenso verhält es sich bei Steuerzeilen mit dem Kennzeichen "Sonstige Leistungen".

#### ¾ **Ende**

Mittels Ende-Button wird das Fenster geschlossen

#### ¾ **UVA-Vorbereitung**

Über diesen Button wird die UVA-Vorbereitung geöffnet. Diese muss vor Ausgabe der ZM durchgeführt werden, damit auch alle vorhandenen Buchungen berücksichtigt werden.

### **Hinweis:**

Gibt es Buchungen die noch nicht "vorbereitet" wurden, wird automatisch bei Anwählen des OK-Buttons in die UVA-Vorbereitung gewechselt.

#### ¾ **Doppelte UID-Nummern**

Ist eine UID-Nr. bei mehreren Konten hinterlegt, kann dies anhand der Liste "Mehrfach vergebene UID-Nummern" ausgewertet werden:

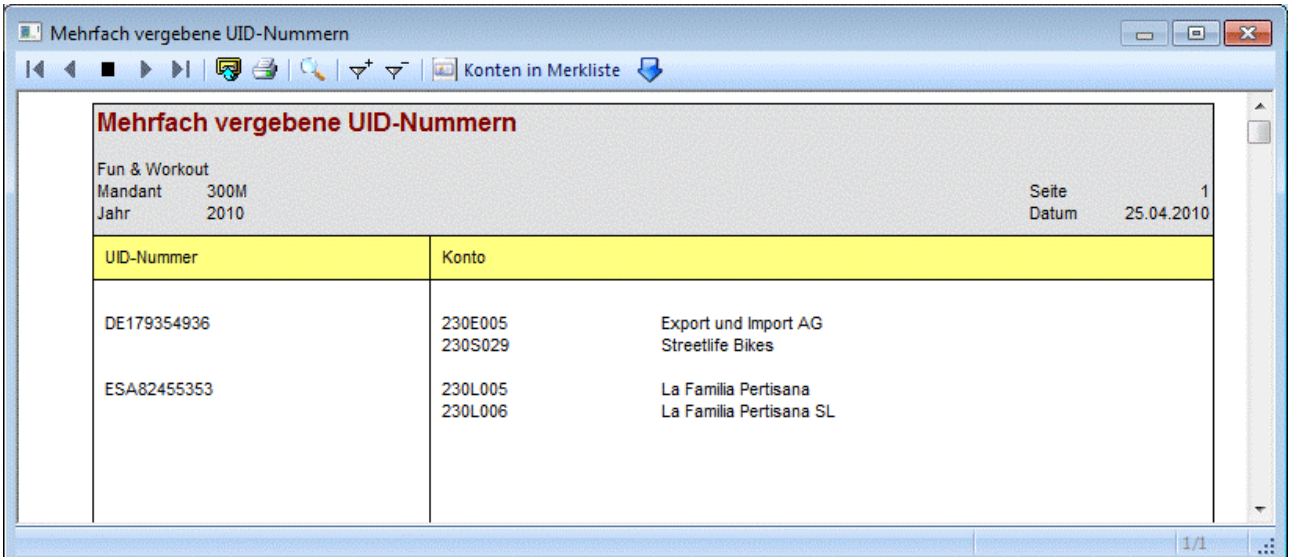

#### ¾ **Konten prüfen**

Durch Anwählen dieses Buttons werden alle Konten aufgelistet, die mit einer der ZM-Steuerzeilen bebucht wurden, aber keine UID-Nummer hinterlegt haben. Bei dieser Auswertung werden die ggfs. eingestellten Einschränkungen nicht berücksichtigt. D.h. es werden immer alle Perioden und alle ZM-Steuerzeilen geprüft.

#### **Hinweis:**

Generell erfolgt die Gruppierung der Werte in der ZM nach UID-Nr.!

# **4.31. ZM - XML-Viewer**

In diesem Menüpunkt, der über Auswertungen/Steuer-Meldungen/ZM - XML-Viewer geöffnet werden kann, können XML-Dateien (nur österreichisches Format), die mit Ausgabe der Zusammenfassenden Meldung erzeugt wurden, in "lesbarer" Form dargestellt werden.

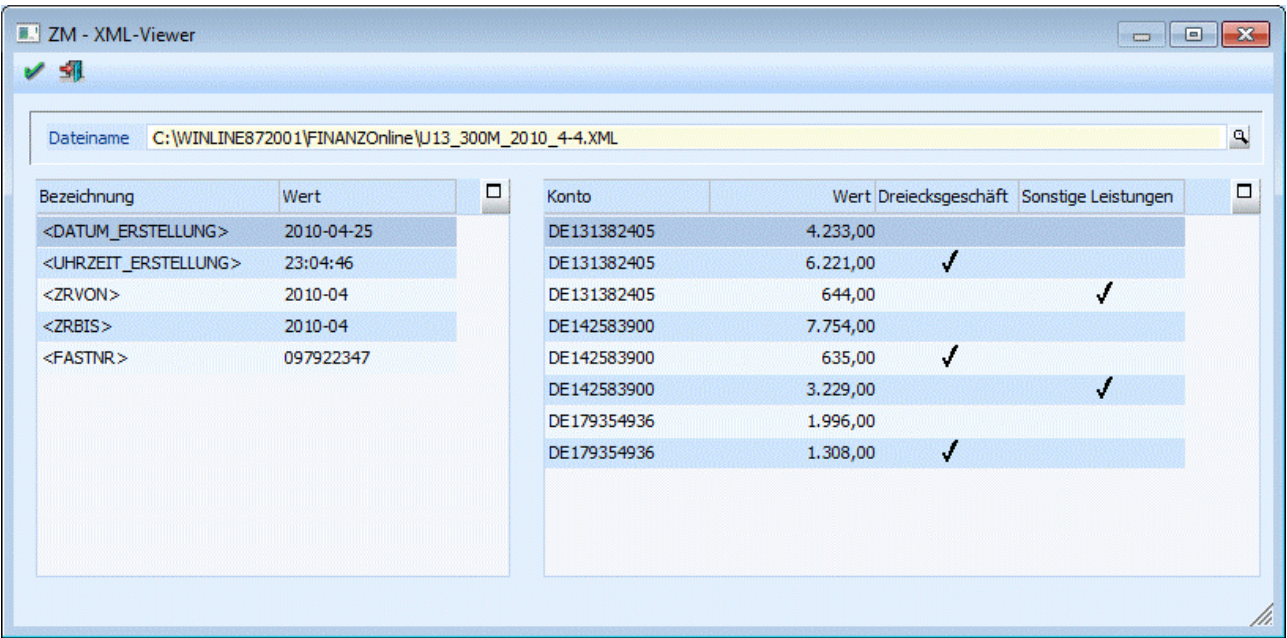

Nach Eingabe des Dateinamens (der auch mittels Matchcode gesucht werden kann) werden in der Tabelle die Werte der allgemeinen "Tags" angezeigt. Die "Tags" für die einzelnen Kennzahlen (UID-Nummern) werden im rechten Teil des Fensters dargestellt.

#### **Hinweis:**

Die vom Programm erzeugten XML-Dateien werden standardmäßig immer im Verzeichnis FINANZOnline einem Unterverzeichnis des Programmverzeichnisses - abgestellt und können von dort geöffnet werden.

Dieser Menüpunkt - dieses Fenster - kann auch geöffnet werden, indem im Fenster "FINANZOnline" der Button "Datei anzeigen" gewählt wird.

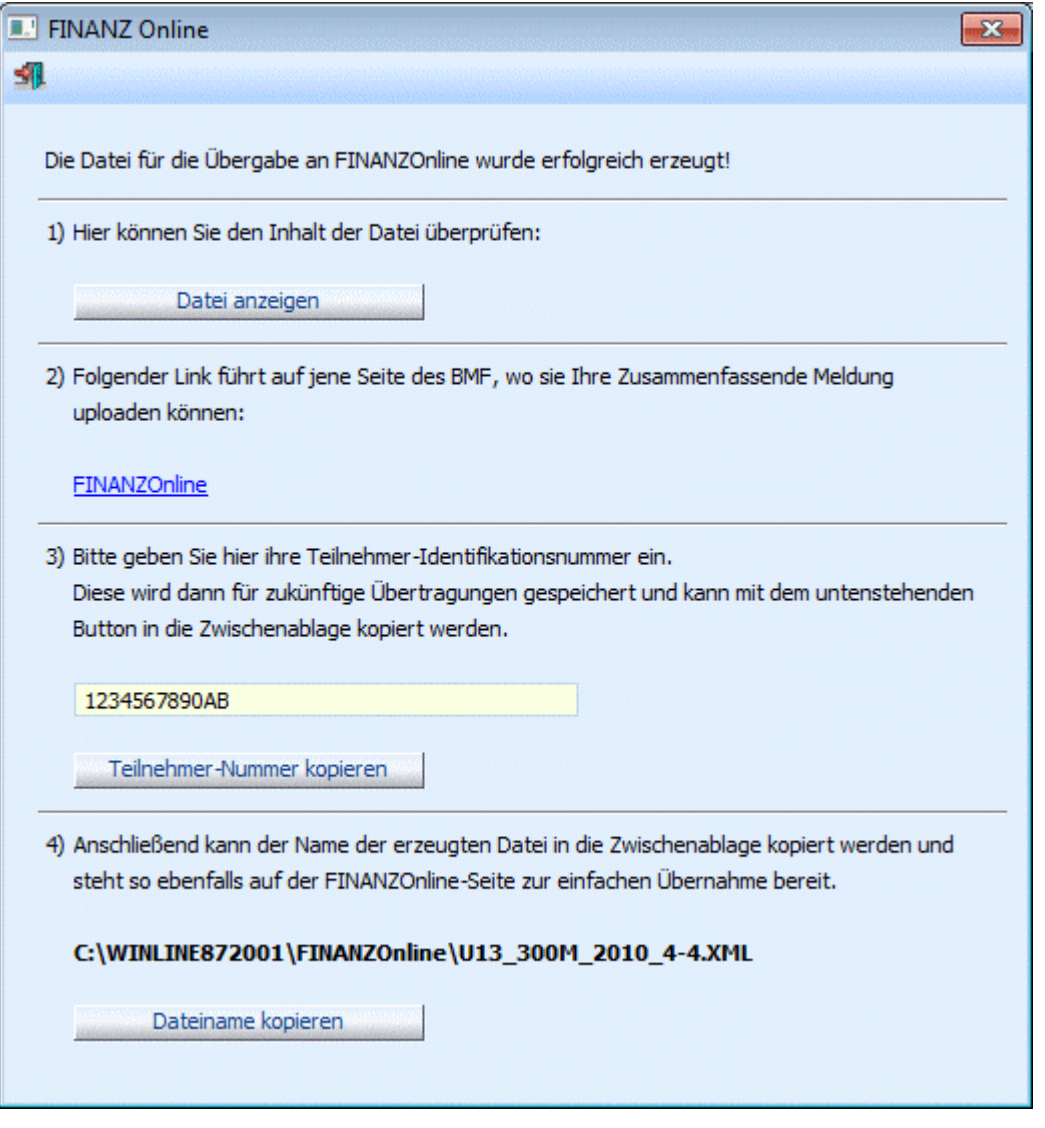

# **4.32. FinanzOnline-Journal**

Im Menüpunkt "FinanzOnline-Journal" können ausgegebene Erklärungen (XML-Dateien) wie "Umsatzsteuer-Voranmeldung", "Zusammenfassende Meldung" und/oder "Selbstbemessungsabgaben" und

Vorsteuererstattung in chronologisch aufsteigender Journalform ausgewertet werden.

D.h. im FinanzOnline-Journal befinden sich alle Werte von erzeugten "UVA - XML-Dateien", sowie erzeugten "ZM -XML-Dateien", erzeugten "SB - XML-Dateien" bzw. gespeicherten "SB - Werten" und erzeugten "Vorsteuererstattungs-XML-Dateien.:

# **Beispiel - erzeugte UVA - XML-Datei:**

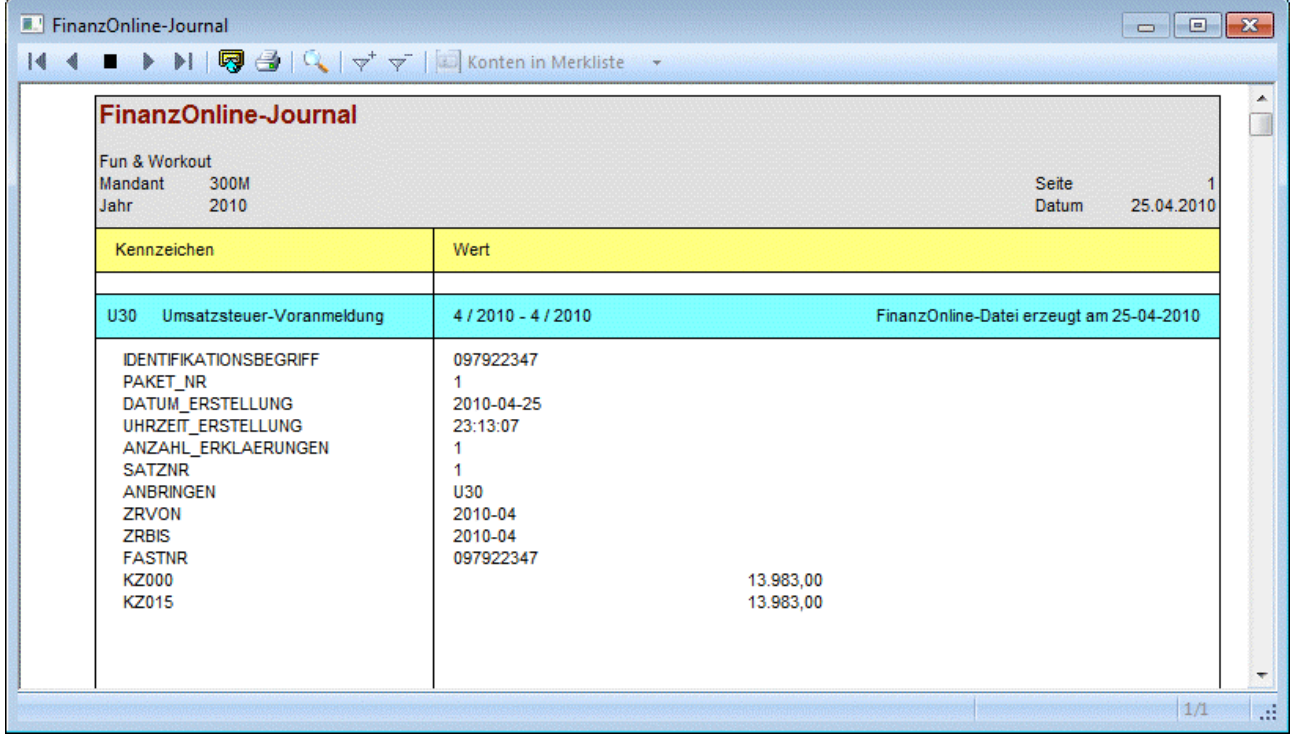

**Beispiel - erzeugte ZM - XML-Datei:**

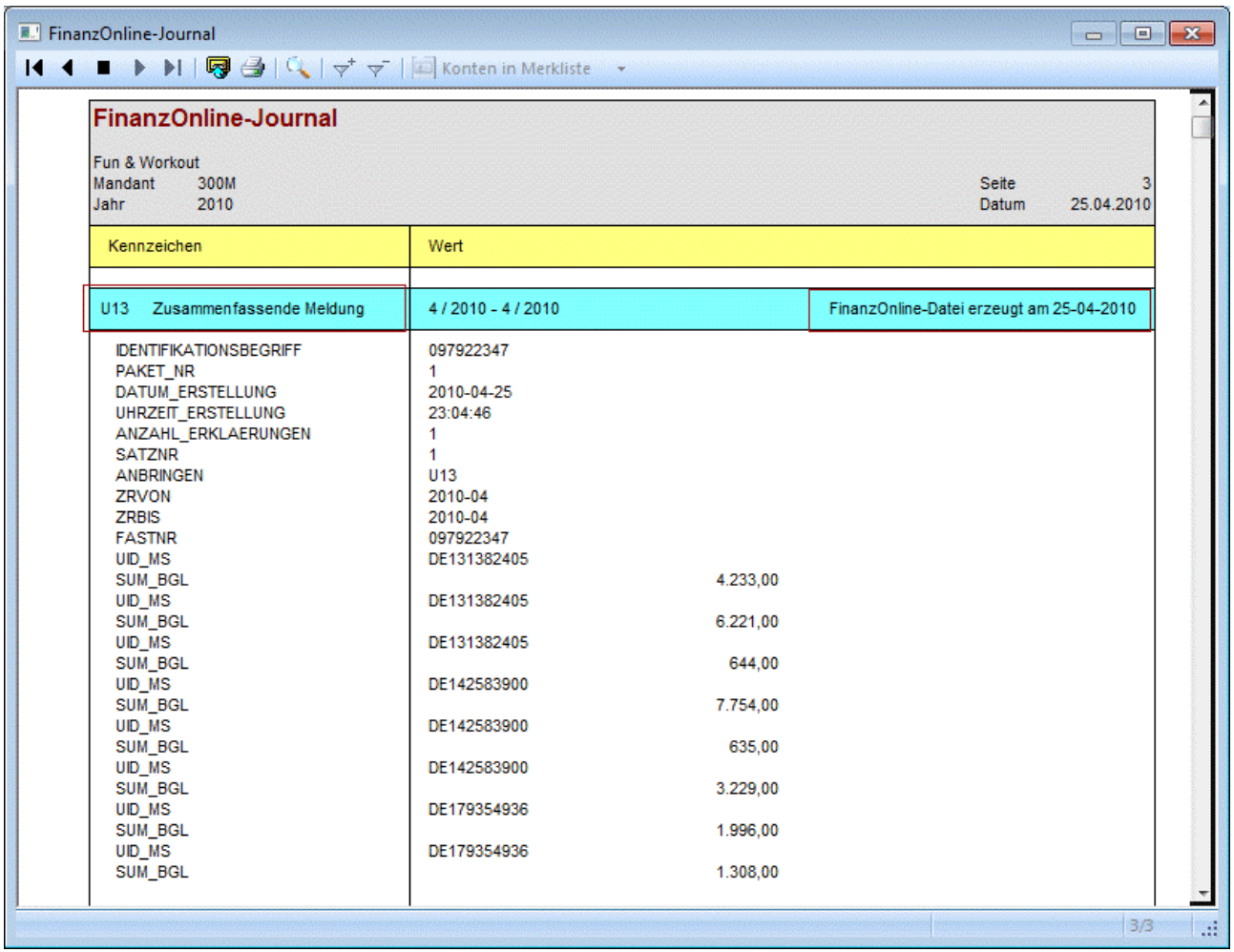

# **Beispiel - erzeugte SB - XML-Datei:**

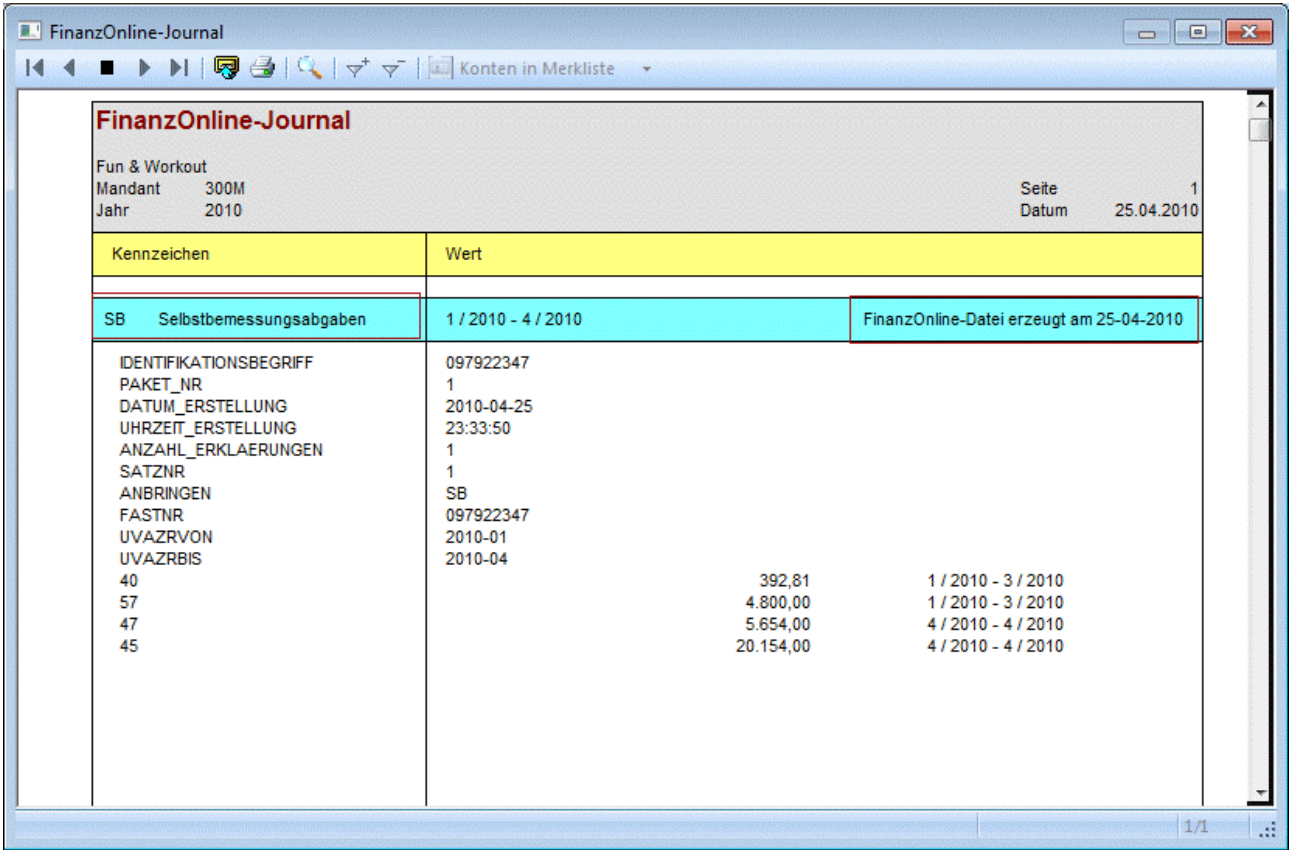

## ¾ **Ausgabe**

Definition, ob die Ausgabe des FinanzOnline-Journals auf Bildschirm oder Drucker erfolgen soll.

#### ¾ **Erklärungen**

Durch Aktivieren der Checkboxen kann entschieden werden, welche Erklärungen bei Ausgabe des FinanzOnline-Journals berücksichtigt werden sollen:

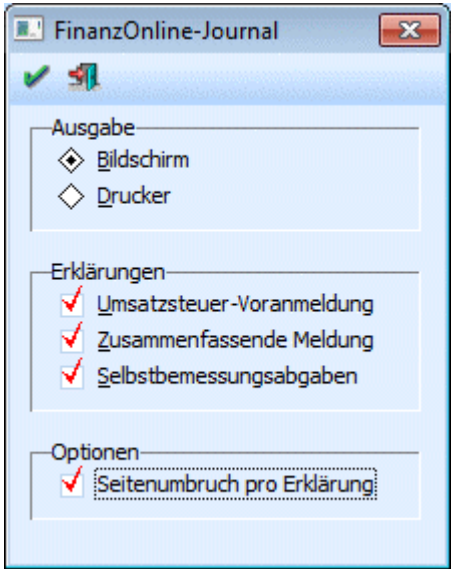

### ¾ **Optionen**

Über die Optionen kann ein Seitenumbruch pro Erklärung festgelegt werden.

# **4.33. Vorsteuererstattung**

#### Im Menüpunkt

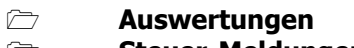

- **Steuer-Meldungen**
- **Vorsteuererstattung**

kann der Antrag auf Vorsteuererstattung erstellt werden.

#### **Hinweis:**

Der Menüpunkt steht vorerst nur für Mandanten mit dem Länderkennzeichen "Österreich" zur Verfügung.

Bei der Erstellung eines Antrages auf Vorsteuererstattung werden nur jene Buchungen berücksichtigt mit dem Steuerkennzeichen "Vorsteuer", bei denen eine Steuerzeile mit dem entsprechenden Land verwendet wurde.

Wenn noch keine Steuerzeile ein Land eingetragen hat, dann kann der Menüpunkt "Vorsteuererstattung" nicht geöffnet werden.

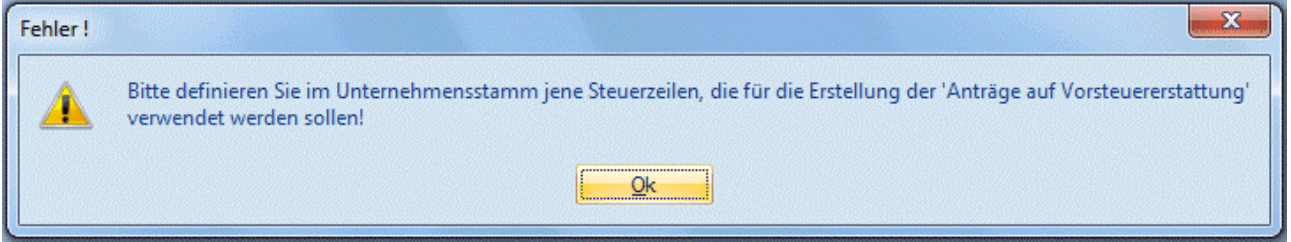

Die Vorsteuererstattung ist in 5 Schritten aufgebaut. Mit dem Assistenten wird man schrittweise durch die Erstellung eines Antrages geführt.

#### **Schritt 1 - Selektion und Stammdaten**
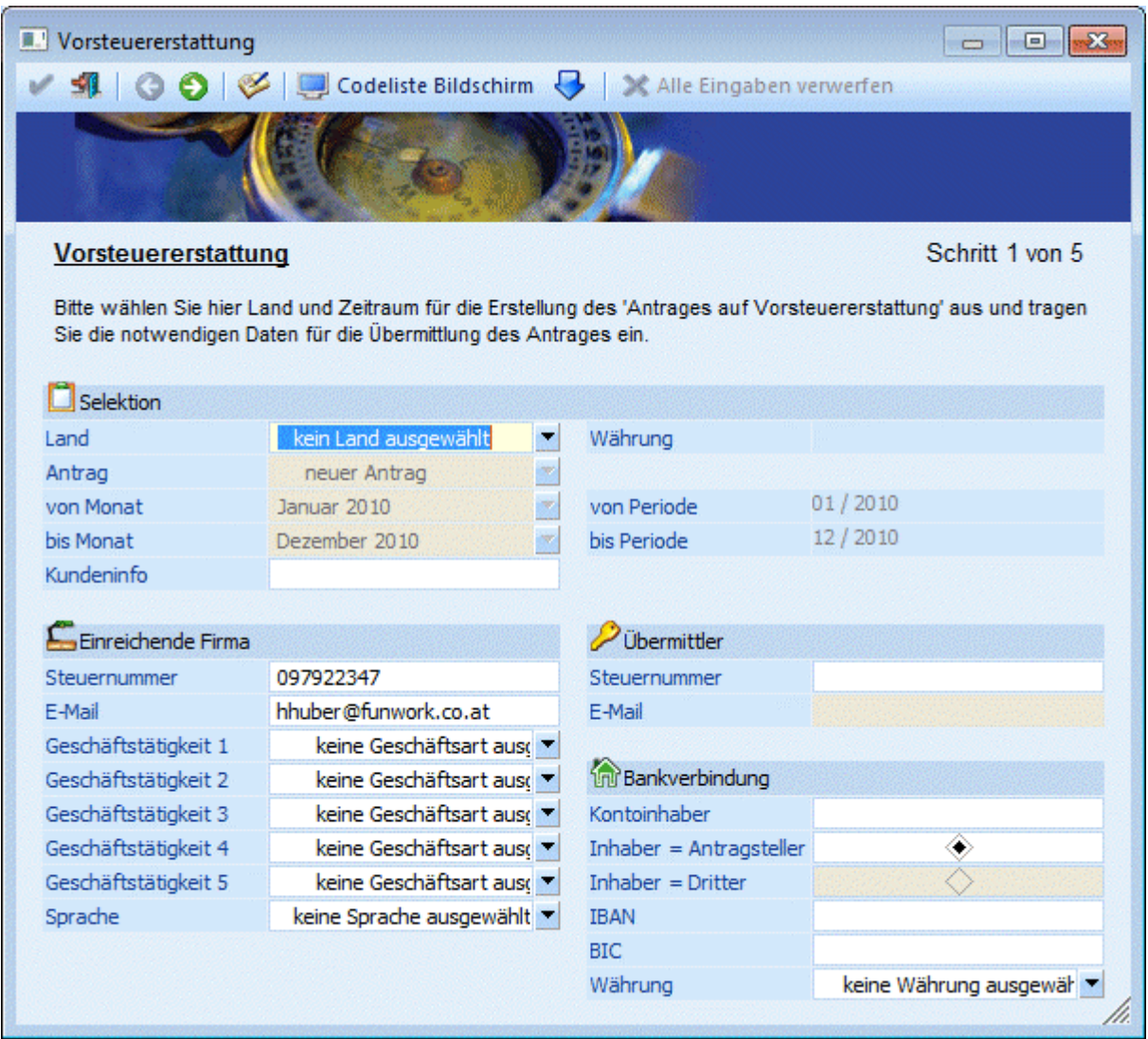

### ¾ **Land**

Hier muss zuerst ausgewählt werden, für welches Land der Antrag auf Vorsteuererstattung erstellt werden soll.

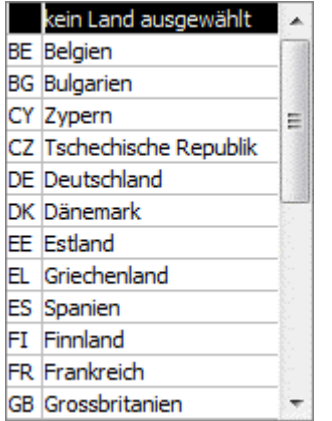

Sobald das Land ausgewählt wird, wird rechts als Info angezeigt, in welcher Währung die Beträge übermittelt werden müssen.

Nach der Auswahl des Landes steht das Feld "Antrag" zur Verfügung. Neben dem Eintrag "neuer Antrag" werden auch die bereits erzeugten Anträge aufgelistet.

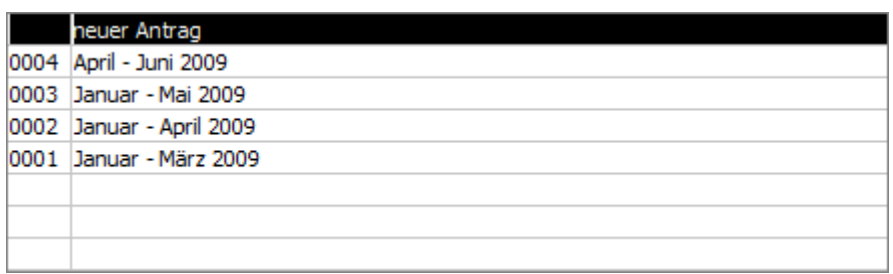

#### ¾ **von Monat/bis Monat**

Für die Auswahl des Zeitraumes sind zwei Auswahllistboxen vorhanden, in denen der von- und der bis-Monat ausgewählt werden kann.

In den beiden Auswahllistboxen werden jeweils die Periodenbezeichnung und das Jahr angezeigt. Neben den beiden Auswahlmöglichkeiten werden rechts in einem statischen Feld angezeigt, welcher Periode und welchem Mesoyear die Auswahl entspricht. Dies ist z.B.: für ungerade Wirtschaftsjahre von Vorteil. Bei der Auswahl des Zeitraumes werden nur jene Monate angezeigt, die der aktuellen Wirtschaftsjahre entsprechen, z.B.: bei einem geraden Wirtschaftsjahr 2010 werden nur Jänner 2010 bis Dezember 2010 angezeigt.

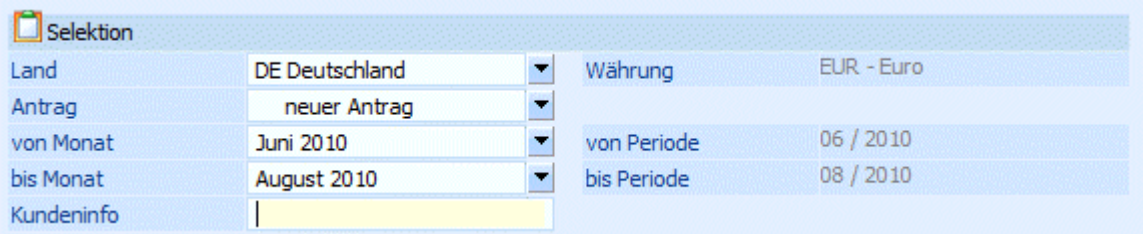

Der Erstattungszeitraum muss mindestens drei aufeinander folgende Monate (Ausnahmen sind November und Dezember) umfassen oder max. 1 Kalenderjahr.

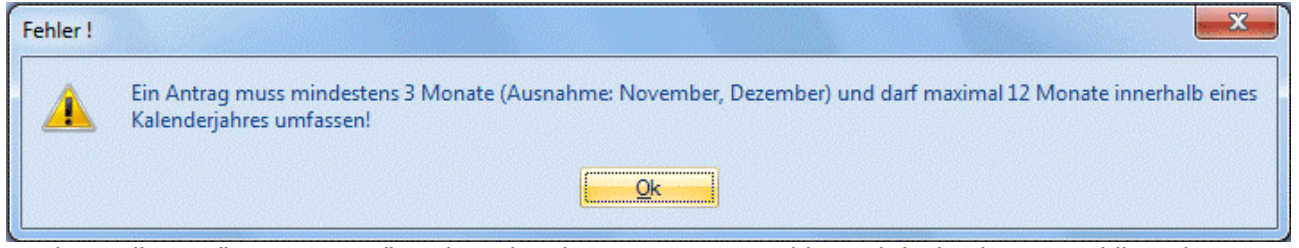

Wird anstelle von "neuer Antrag" ein bestehender Antrag ausgewählt, sind die beiden Auswahllistenboxen für den Zeitraum nicht mehr editierbar, sondern werden aus dem ursprünglichen Antrag verwendet und es wird eine Berichtigung für diesen Zeitraum erstellt.

Wird der Eintrag "neuer Antrag" ausgewählt und es wird ein Zeitraum ausgewählt, für den bereits ein Antrag erstellt wurde, wird mit einer Meldung darauf hingewiesen, dass es für diesen Zeitraum nur einen Antrag geben darf.

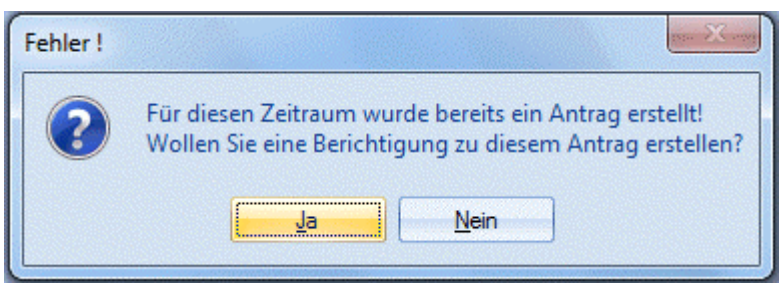

#### ¾ **Kundeninfo**

Hier kann eine 20stellige Eingabe erfolgen, die in die Datei übernommen, aber nur als Information für den Übermittler verwendet wird.

#### ¾ **Steuernummer**

Die Steuernummer der einreichenden Firma (des Antragssteller) wird aus dem Mandantenstamm vorbelegt, ansonsten ist diese einzutragen. Ist ein Pflichtfeld und muss eingetragen sein, ansonsten kann der Antrag nicht erstellt werden.

#### ¾ **E-Mail**

Die E-Mail-Adresse des Antragsstellers wird ebenfalls aus dem Mandantenstamm vorbelegt, ansonsten ist diese einzutragen. Ist ein Pflichtfeld und muss ausgefüllt sein, da der Antrag ansonsten nicht erstellt werden kann.

#### ¾ **Geschäftstätigkeit (1,2,3,4,5)**

Es ist möglich bis zu 5 Geschäftstätigkeiten anzugeben. Die Art des Geschäftes kann über die Auswahllistbox ausgewählt werden. Es muss mindestens 1 Geschäftstätigkeit angeführt werden, ansonsten gelangt man nicht in den nächsten Schritt.

#### ¾ **Sprache**

Das Feld Sprache ist kein Pflichtfeld, wird jedoch der Code "10. Sonstiges" verwendet und ein Beschreibungstext wurde eingegeben, wird im zweiten Schritt die Sprache überprüft. Zudem wird noch überprüft, ob das Erstattungsland jene Sprache akzeptiert.

#### **Hinweis:**

Ist die Steuernummer der einreichenden Firma und die des Übermittler identisch, kann die E-Mail-Adresse vom Übermittler nicht eingegeben werden.

#### ¾ **Bankverbindung**

Eingabe der Bankverbindung, wie IBAN, BIC, den Namen des Kontoinhabers und in welcher Währung das Konto geführt wird. Diese Felder sind Pflichtfelder und müssen ausgefüllt sein, ansonsten kann der Antrag nicht erstellt werden.

Beim Klick auf dem VOR-Button wird geprüft, ob alle für die Übermittlung notwendigen Felder gefüllt sind. Die Eingaben die in diesem Fenster vorgenommen wurden, werden jahresübergreifend und benutzerunabhängig gespeichert.

Sind Buchungen vorhanden, für die noch keine "UVA-Vorbereitung" durchgeführt wurde, wird in die "UVA-Vorbereitung" gewechselt.

Danach werden in den betroffenen Wirtschaftsjahren die Buchungen mit dem Steuerkennzeichen "Vorsteuer" gesucht, die im gewählten Zeitraum mit einer Steuerzeile gebucht wurden, bei der das ausgewählte Land eingetragen wurde.

Wurden Buchungen gefunden, die nicht bei der Vorsteuererstattung berücksichtigt werden können, weil der Betrag negativ ist oder der Steuerbetrag Null beträgt, wird eine Liste dieser Buchungen gedruckt.

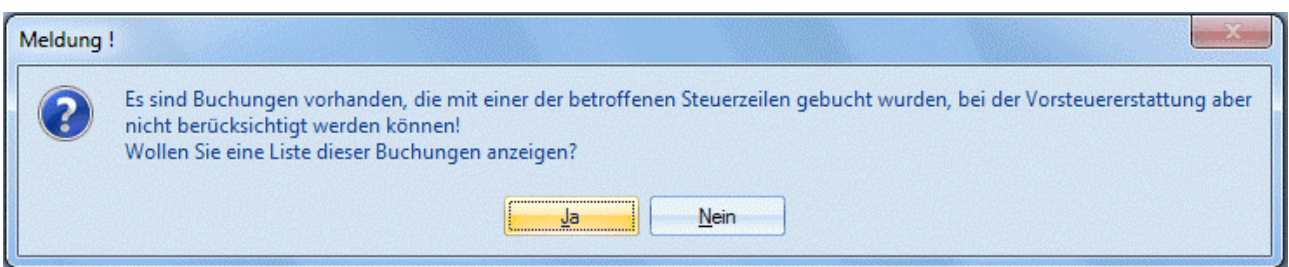

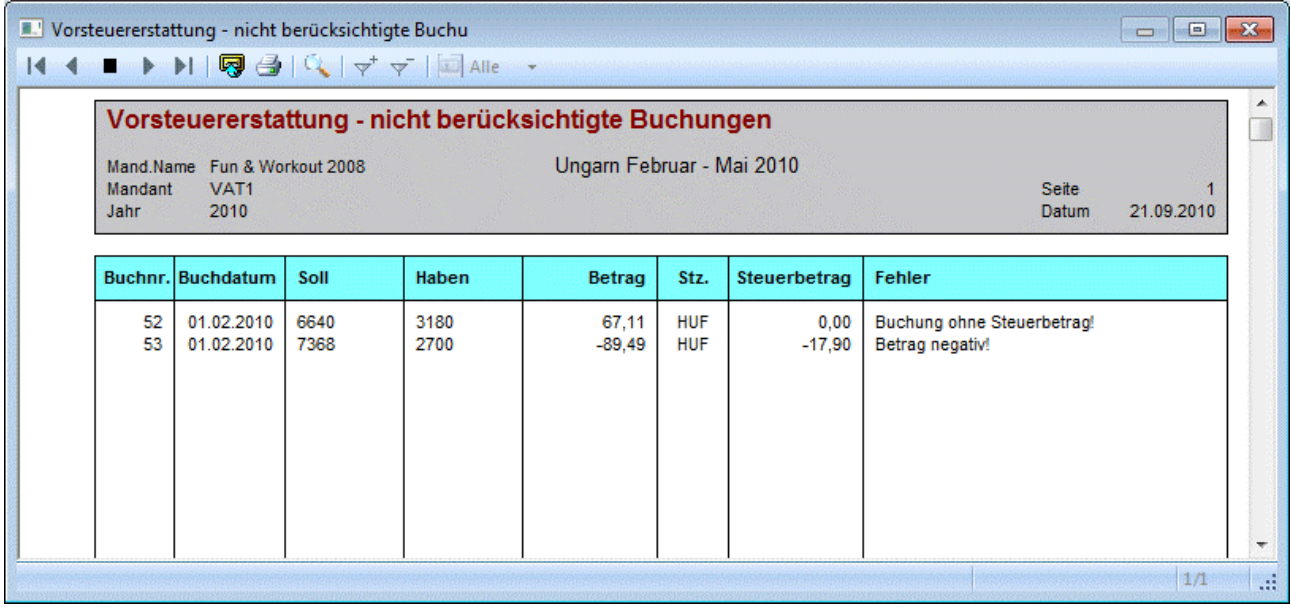

#### **Hinweis:**

Die Liste wird nur bei einer Erstmeldung ausgegeben, da bei einer Berichtigung nur bereits übermittelte Zeilen berücksichtigt werden.

#### **Achtung:**

Die Prüfung der Währung wird nur durchgeführt, wenn die Währung des Erstattungslandes nicht EUR ist. In diesem Fall muss die Kurzbezeichnung der in der WINLine verwendeten Fremdwährung dem ISO-Code dieser Währung entsprechen. Bei Anträgen in der Währung EUR werden alle Buchungen berücksichtigt und es werden jeweils die Landeswährungsbeträge verwendet.

#### **Buttons:**

# ¾ **VOR-Button**

Mit dem VOR-Button kann in den nächsten Schritt gewechselt werden.

# ¾ **UVA-Vorbereitung**

Über diesen Button kann die UVA-Vorbereitung angestoßen werden, dabei wird das entsprechende Fenster geöffnet.

#### ¾ **Diverse Listen**

In jedem Schritt besteht die Möglichkeit sich folgende Listen, entweder am Bildschirm oder auf Drucker, auszugeben.

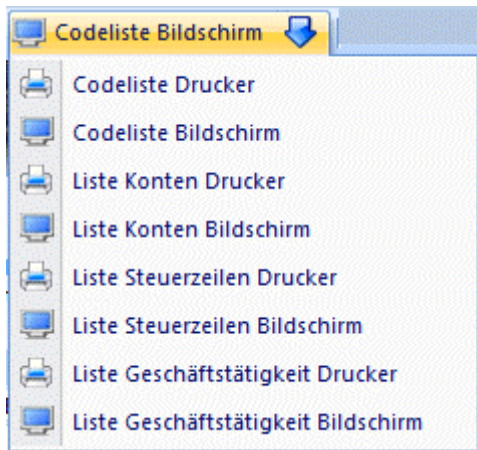

#### **Schritt 2 - Buchungen**

Im 2. Schritt werden alle betroffenen Buchungen mit dem Steuerkennzeichen "Vorsteuer" und mit jener Steuerzeile, die das ausgewählte Land eingetragen hat, aufgelistet.

#### **Hinweis:**

Stornobuchungen werden hier nicht angezeigt, außer es handelt sich um eine Berichtigung und die stornierte Buchung war in der entsprechenden Erstmeldung enthalten, dann wird die Buchung mit Betrag 0 angezeigt.

Gibt es zur Faktura bereits Zahlungen, dann werden die Bemessung und der Steuerbetrag um die dabei gebuchten Skontobeträge vermindert.

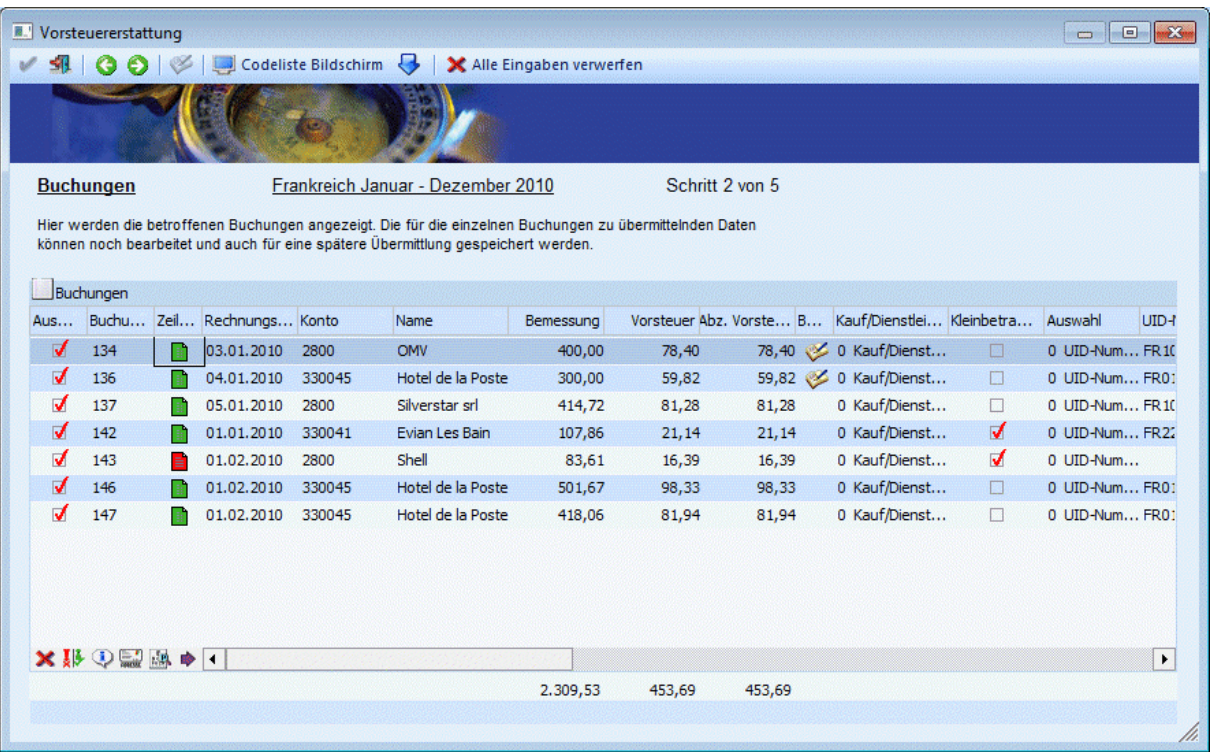

Bei der Erstmeldung besteht die Möglichkeit die Buchungen einzeln zu selektieren. Bei einer Berichtigung ist dies nicht mehr möglich, dann werden nur noch genau jene Buchungen angezeigt, die auch in der Erstmeldung enthalten waren.

Die für die Übermittlung notwendigen Eingaben bzw. Daten können hier noch bearbeitet werden:

- Auswahl Kauf/Dienstleistung / Import
- Handelt es sich um eine Kleinbetragsrechnung unter € 150,-, ist keine UID-Nummer notwendig.
- Auswahl Rechnungsnummer/Importnummer (nur für "Import")
- Eingabe der Rechnungsnummer/Importnummer, wird aus dem Feld OP-Nummer vorbelegt

- Auswahl UID-Nummer oder Steuernummer, nur möglich mit der Option "Kauf"; die Steuernummer gibt es nur für Deutschland, für alle anderen Länder muss die UID-Nummer eingetragen werden

- Die Adressdaten (Straße, PLZ, Ort) werden aus dem Kontenstamm vorbelegt, können aber jederzeit editiert werden, z.B.: B-Buchungen, dabei wird die geänderte Adresse nicht in den Kontenstamm zurückgeschrieben.

- Eingabe der UID-Nummer oder Steuernummer. Eine geänderte UID-Nummer kann, wenn gewünscht, in den Kontenstamm zurückgeschrieben werden.

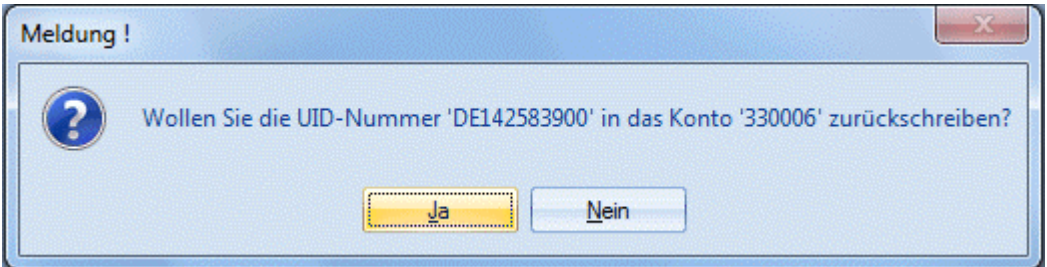

Bei einer Änderung der UID-Nummer wird diese auch in alle anderen Zeilen für das Konto übernommen.

- Land (ISO): das Land aus dem Kontenstamm wird in einer eigenen Spalte angezeigt und es wird geprüft, ob im Länderstamm ein entsprechender ISO-Code hinterlegt ist. Ist dies nicht der Fall, muss der Ländercode manuell eingetragen werden. Im unteren Bereich der Tabelle steht der Button "Länderkennzeichen übernehmen" zur Verfügung. Mit diesem Button kann das ISO-Kennzeichen des Erstattungslandes für jede selektiere Zeile übernommen werden.

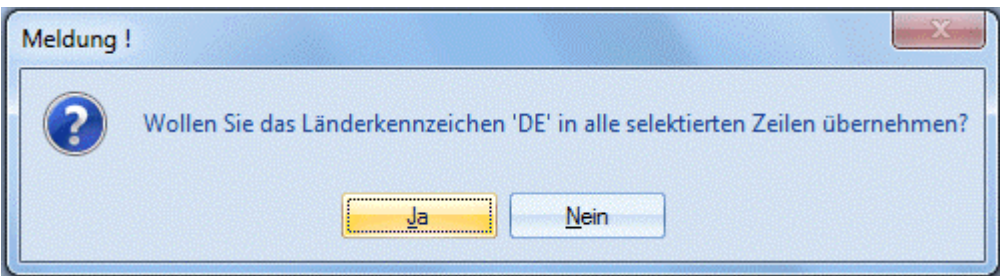

- Es besteht die Auswahl von bis zu 5 Vorsteuererstattungs-Codes pro Zeile zu hinterlegen. Wird der Button

gedrückt oder die F9-Taste, dann öffnet sich das Vorsteuererstattung-Code-Fenster, wo der Code ausgewählt bzw. bearbeitet werden kann. Da pro Buchungsnummer nur eine Zeile eingefügt wird, werden die Beträge bei Splitbuchungen aufsummiert und die Vorsteuererstattungs-Codes der einzelnen Konten wird übernommen.

Da pro Zeile nur 1-mal der Code '10. Sonstiges' verwendet darf, steht auch das Feld für den Beschreibungstext nur 1-mal zur Verfügung.

- Die Beträge wie Bemessung, Vorsteuer und abziehbare Vorsteuer werden aus dem Journal vorgeschlagen und können noch editiert werden. Wenn einer der Werte geändert wird, wird die Zeile mit einem Symbol markiert.

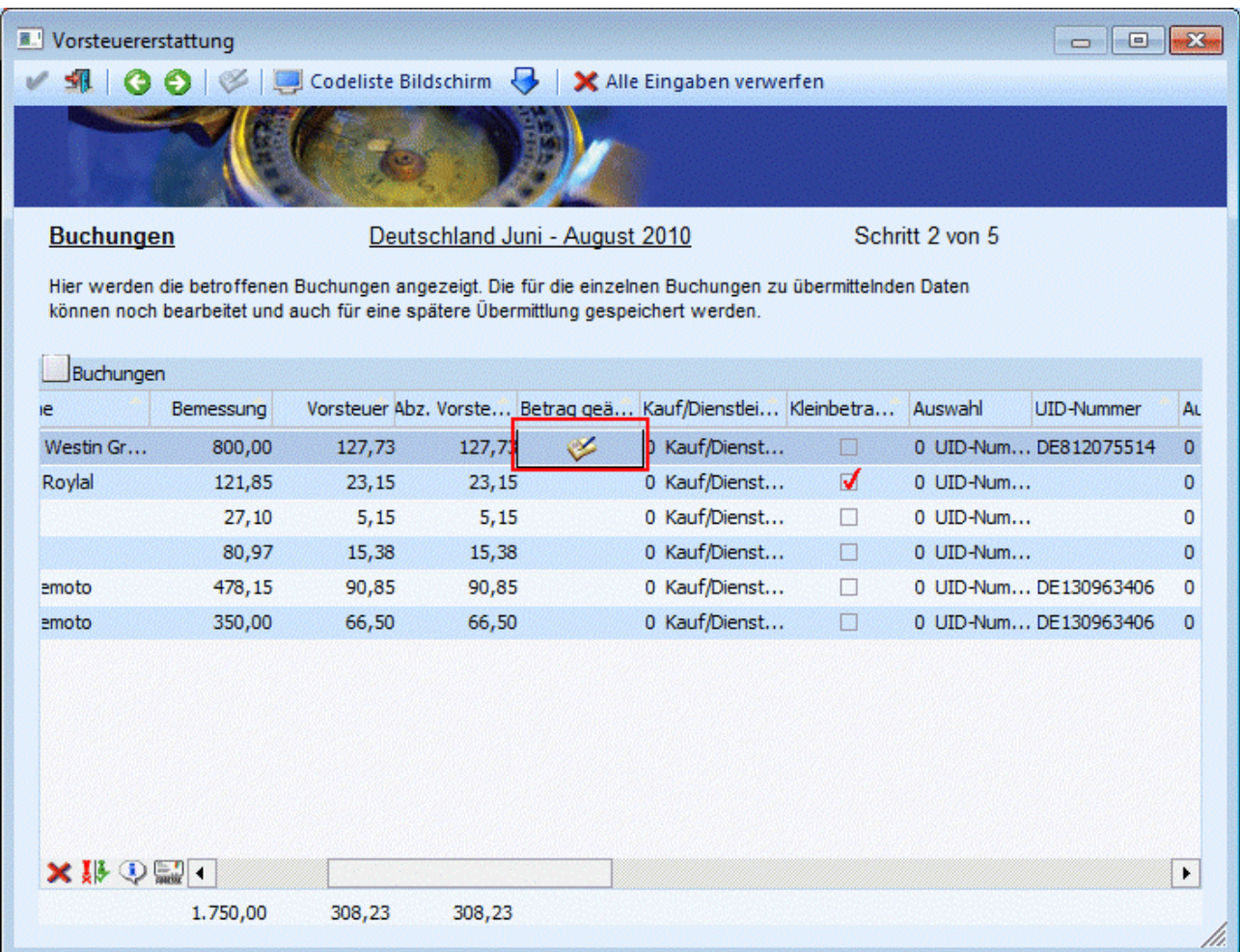

#### **Hinweis:**

Wenn Buchungen nicht in der Landeswährung des Erstattungslandes gebucht wurden, werden in diesem Fall 4 neue Spalten in der Tabelle angezeigt:

- **FW**  In dieser Spalte wird entweder das Kürzel der Währung oder "EUR" für Landeswährungsbuchungen angezeigt
- **FW-Bemessung**  Die Bemessung wird aus dem Journal geholt und ist nicht editierbar
- **FW-Vorsteuer** und
	- Die Vorsteuer kommt aus dem Journal und kann nicht geändert werden
- **FW-Abz. Vorsteuer**  Die Abz. Vorsteuer wird aus dem Journal geholt und kann nicht editiert werden

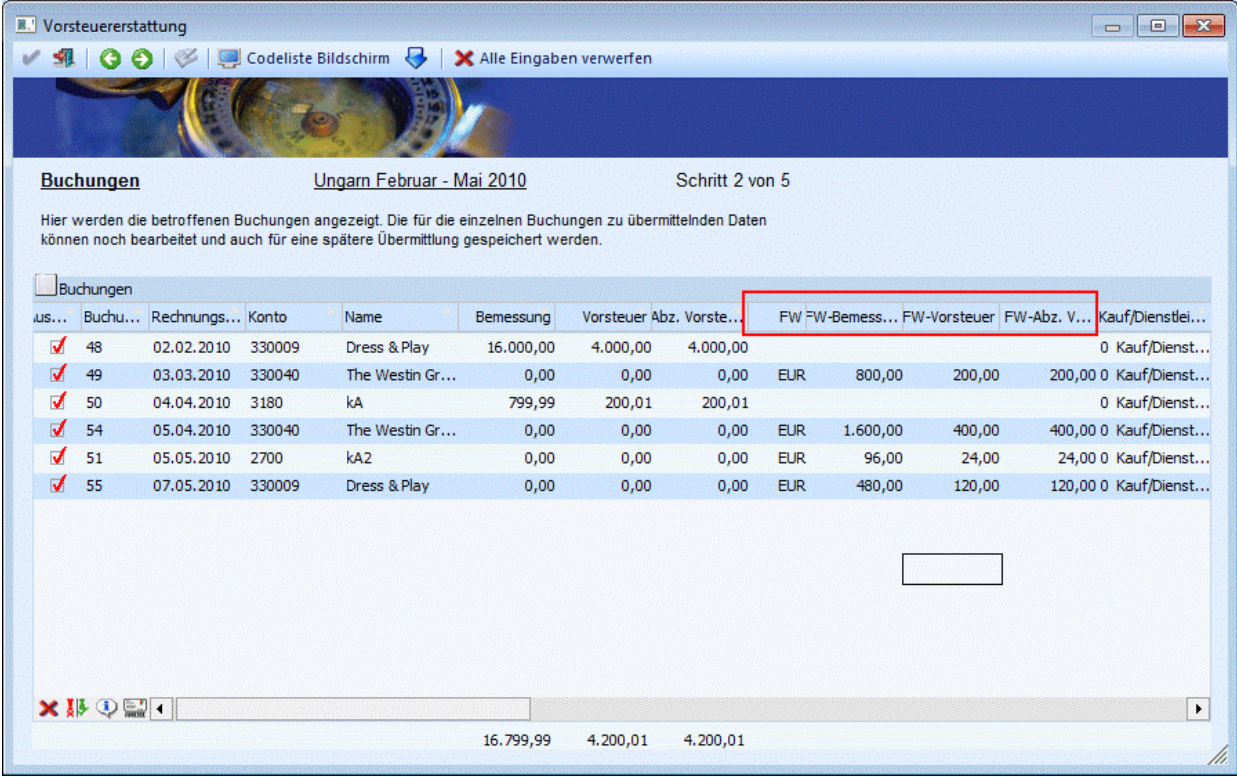

Die Beträge wie Bemessung, Vorsteuer und abz. Vorsteuer in der Währung des Erstattungslandes werden dann auf Null gestellt und müssen manuell eingegeben werden.

Werden keine Beträge eingegeben, kann die Buchung nicht für den Antrag verwendet werde, da Buchungen mit einem Betrag Null in einer Erstmeldung nicht berücksichtigt werden können (Auswahl-Checkbox muss in diesem Fall dann deaktiviert sein).

Wurden Splitbuchungen in falscher Währung gebucht, so werden die FW-Beträge der einzelnen Splitzeilen aufsummiert und zu einer Zeile in der Tabelle zusammenfasst.

Sind Buchungen in falscher Währung mit Zahlung und Skonto vorhanden, so werden die Beträge nicht entsprechend vermindert.

Die 4 zusätzlichen Spalten werden nur dann angezeigt, wenn eine Buchung mit falscher Währung vorhanden ist.

Beim Verlassen der Tabelle bzw. beim Drücken des VOR-Buttons werden die Beträge geprüft, d.h. keiner der Beträge darf negativ sein, der Vorsteuerbetrag darf nicht größer sein als die Bemessung und die abz. Vorsteuer darf nicht größer sein als die Vorsteuer. Die Eingaben werden auch gespeichert und bei der nächsten Meldung wieder vorgeschlagen. Der Betrag wird nur gespeichert und wieder geladen, wenn er auch tatsächlich manuell eingegeben wurde, wenn nicht wird wie bisher der Betrag bei jeder Meldung neu gerechnet.

#### **Hinweis:**

Mit der F3-Taste kann in jedem der Felder der ursprüngliche bzw. errechnete Wert wiederhergestellt werden.

Beim Verlassen des 2. Schrittes mit dem "VOR"- oder "Zurück"- Button werden alle Eingaben im Journal geschrieben, auch beim Schließen des Fenster in diesem Schritt kommt die Abfrage, ob die Änderungen gespeichert werden sollen.

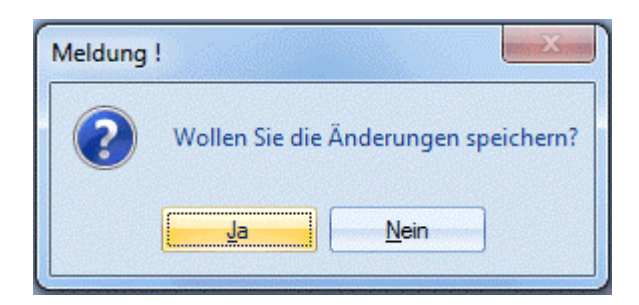

Mit dem "Vor"-Button wird außerdem geprüft, ob Zeilen selektiert wurden und ob alle für die Übermittlung notwendigen Felder gefüllt sind. Wenn der Code '10. Sonstige' verwendet wurde und dazu Beschreibungstexte eingegeben wurden, wird außerdem geprüft, ob im 1. Schritt eine Sprache eingetragen wurde und ob diese vom Erstattungsland akzeptiert wird.

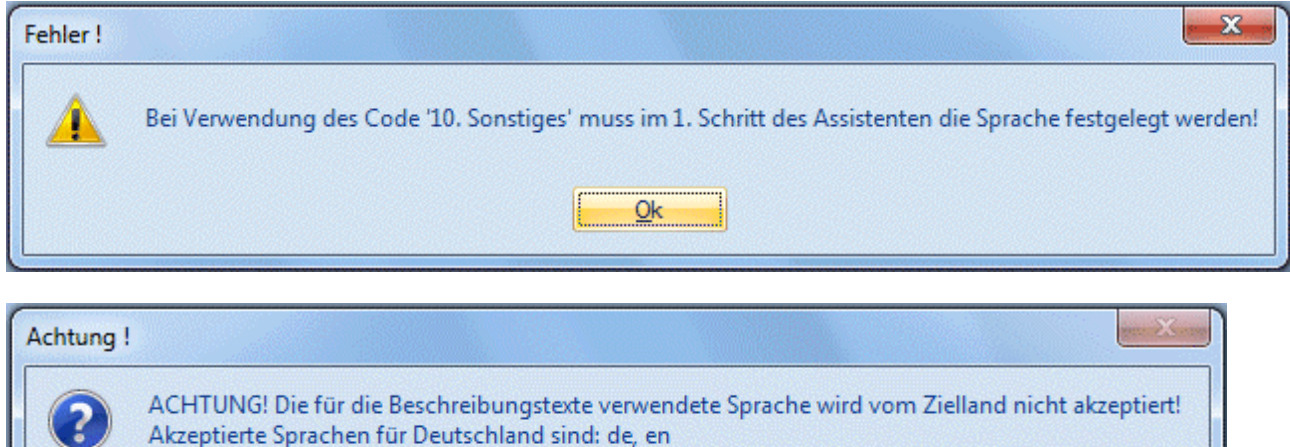

Wollen Sie trotzdem fortfahren? Ja **Nein** 

### **Achtung:**

Buchungen die noch nicht festgeschrieben sind, die aber bei einem Antrag auf Vorsteuererstattung berücksichtigt wurden, können nicht im Fenster "Buchungsstorno" storniert werden. Es ist auch nicht möglich Buchungen, die bei der Vorsteuererstattung berücksichtigt wurden über "Buchungen bearbeiten" zu editieren.

## **Buttons:**

## ¾ **Keine-Button**

Alle ausgewählten Buchungszeilen werden deselektiert. Der Button steht nur bei der Erstmeldung zur Verfügung.

## ¾ **Umkehr-Button**

Mit dem Umkehren-Button kann die vorgenommene Selektion in das Gegenteil gekehrt werden. Der Button steht nur bei der Erstmeldung zur Verfügung.

### ¾ **Länderkennzeichen übernehmen**

Durch Drücken des Buttons wird das Erstattungsland in allen selektierten Zeilen übernommen.

## ¾ **Buchungsinfo**

Durch Drücken des Buttons wird die Buchungsinfo geöffnet, beim Wechseln der Zeile wird diese automatisch aktualisiert. Mit Doppelklick auf die Buchungsnummer wird ebenfalls die Buchungsinfo geöffnet.

#### X Alle Eingaben verwerfen

 $\blacktriangleright$   $\vdash$ Der Button steht nur bei der Erstmeldung zur Verfügung. Mit dem Button werden alle Eingaben verworfen, die Tabelle wird neu gefüllt und alle Felder werden wieder aus dem Journal bzw. Kontenstamm vorbelegt.

#### **Schritt 3 - Dateianhang**

Im 3. Schritt kann zum Antrag auch ein Dateianhang hinzugefügt werden.

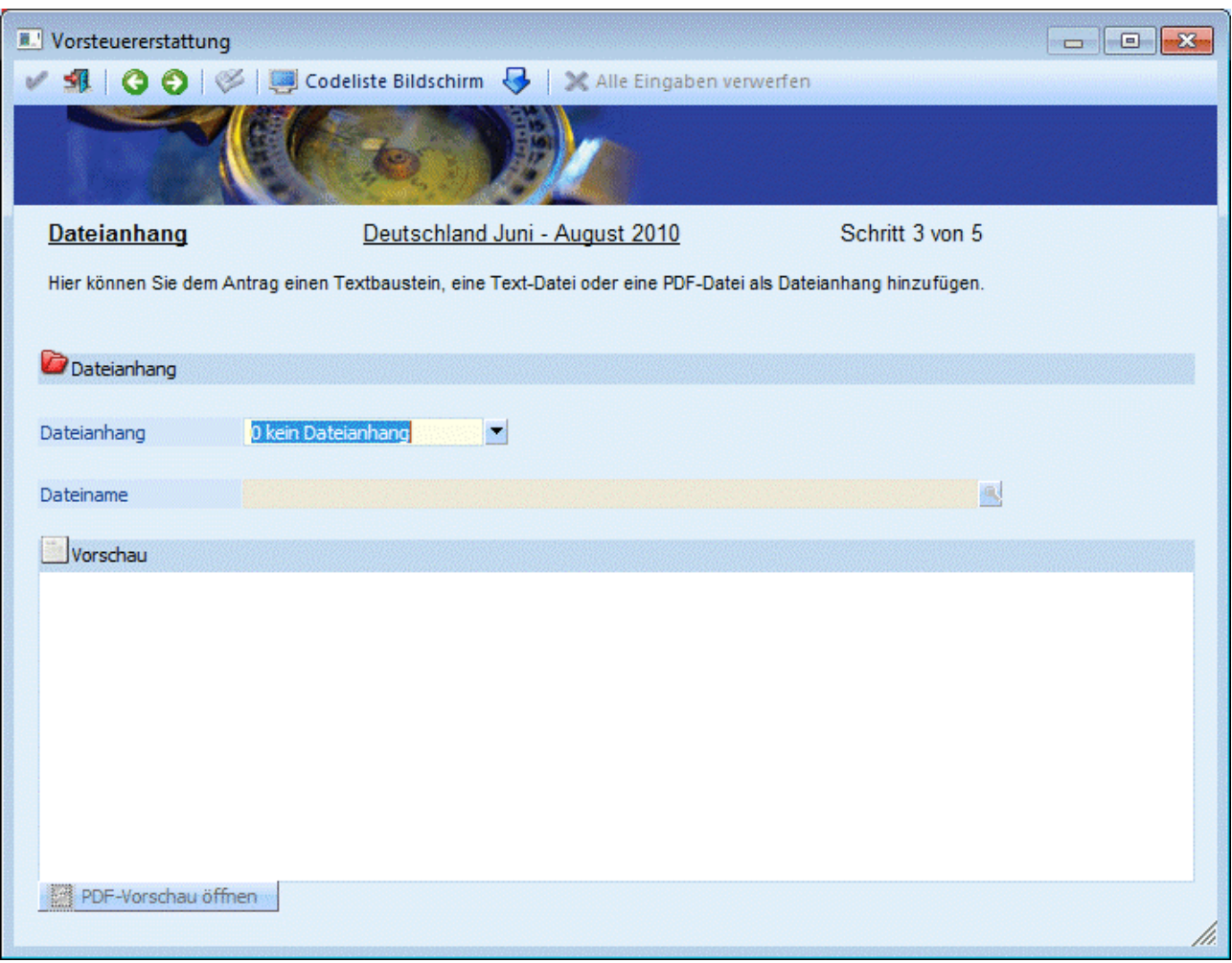

Als Dateianhang können folgende Dateien hinzugefügt werden

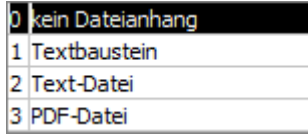

Wenn ein Textbaustein oder eine Textdatei verwendet wird, wird unten im Fenster eine Vorschau angezeigt, der Button "PDF-Vorschau öffnen" steht für alle Typen zur Verfügung.

Pro Meldung ist nur ein Dateianhang (PDF, usw.) erlaubt. Sollen mehrere Rechnungen als Kopie mit versendet werden, so müssen diese z.B.: zu einer PDF-Datei zusammengefasst werden.

Da nicht alle Länder Dateianhänge akzeptiert, wird auch geprüft, ob dies für das Zielland der Fall ist. **WINLine® FIBU MESONIC © 2012** 

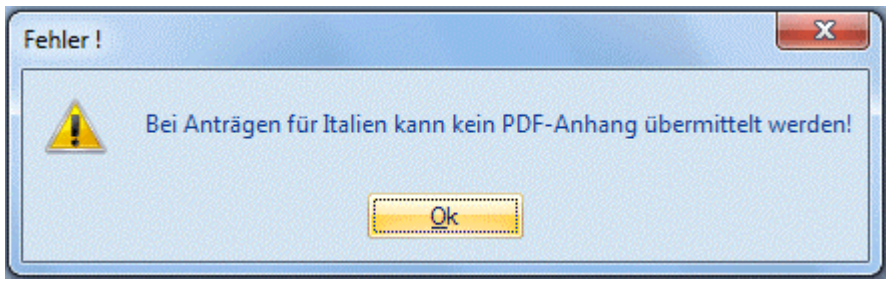

**Schritt 4 - Erklärungen** 

Im 4. Schritt müssen die zutreffenden Erklärungen aktiviert werden.

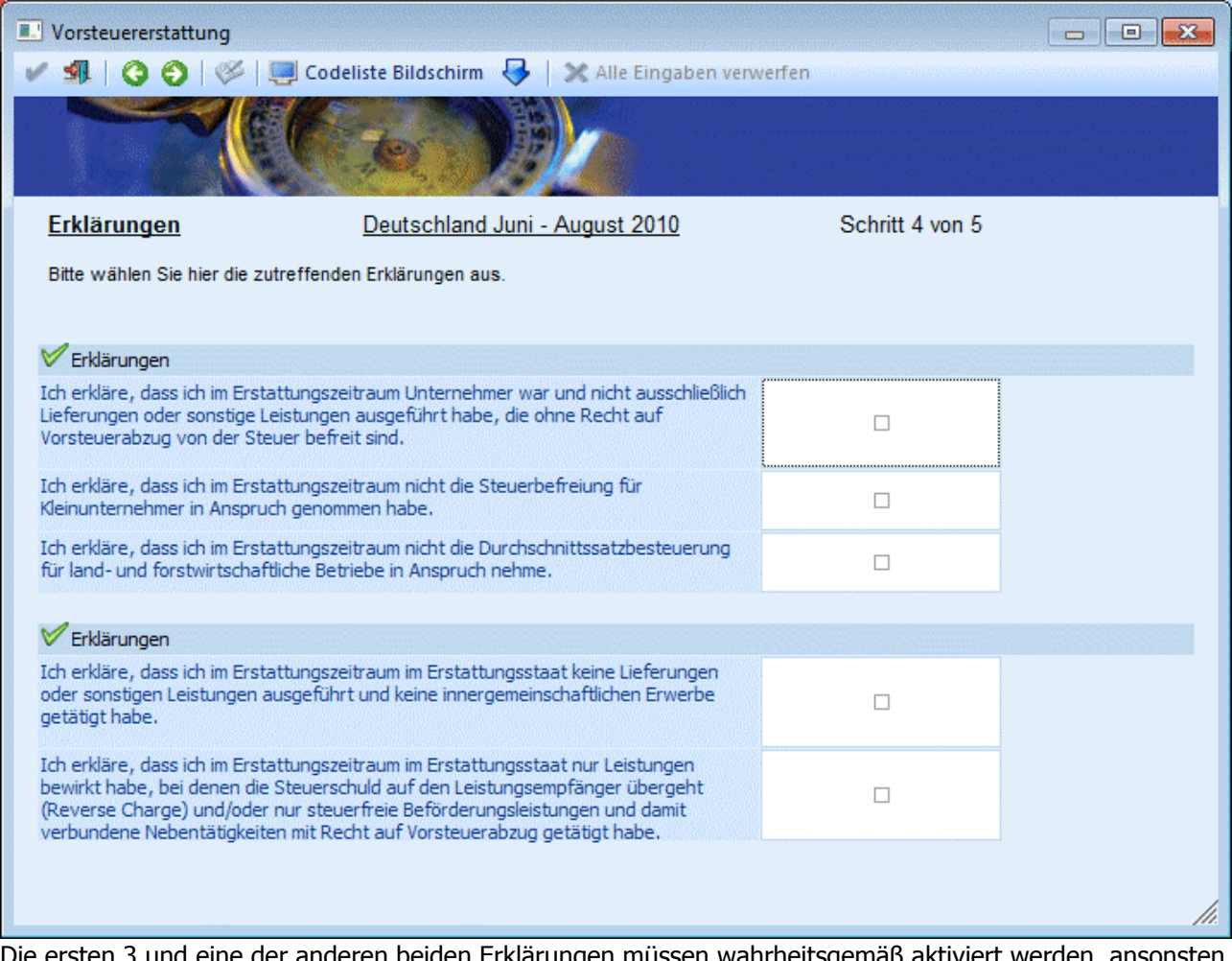

ìgen müssen wahrheitsgemäß aktiviert werden, ansonsten kann kein Antrag auf Vorsteuererstattung erzeugt werden.

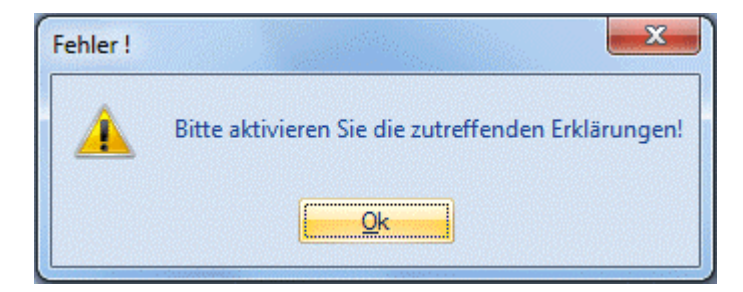

#### **Schritt 5 - Ausgabe**

Im 5. Schritt wird der Antrag erzeugt und kann an FINANZOnline übermittelt werden.

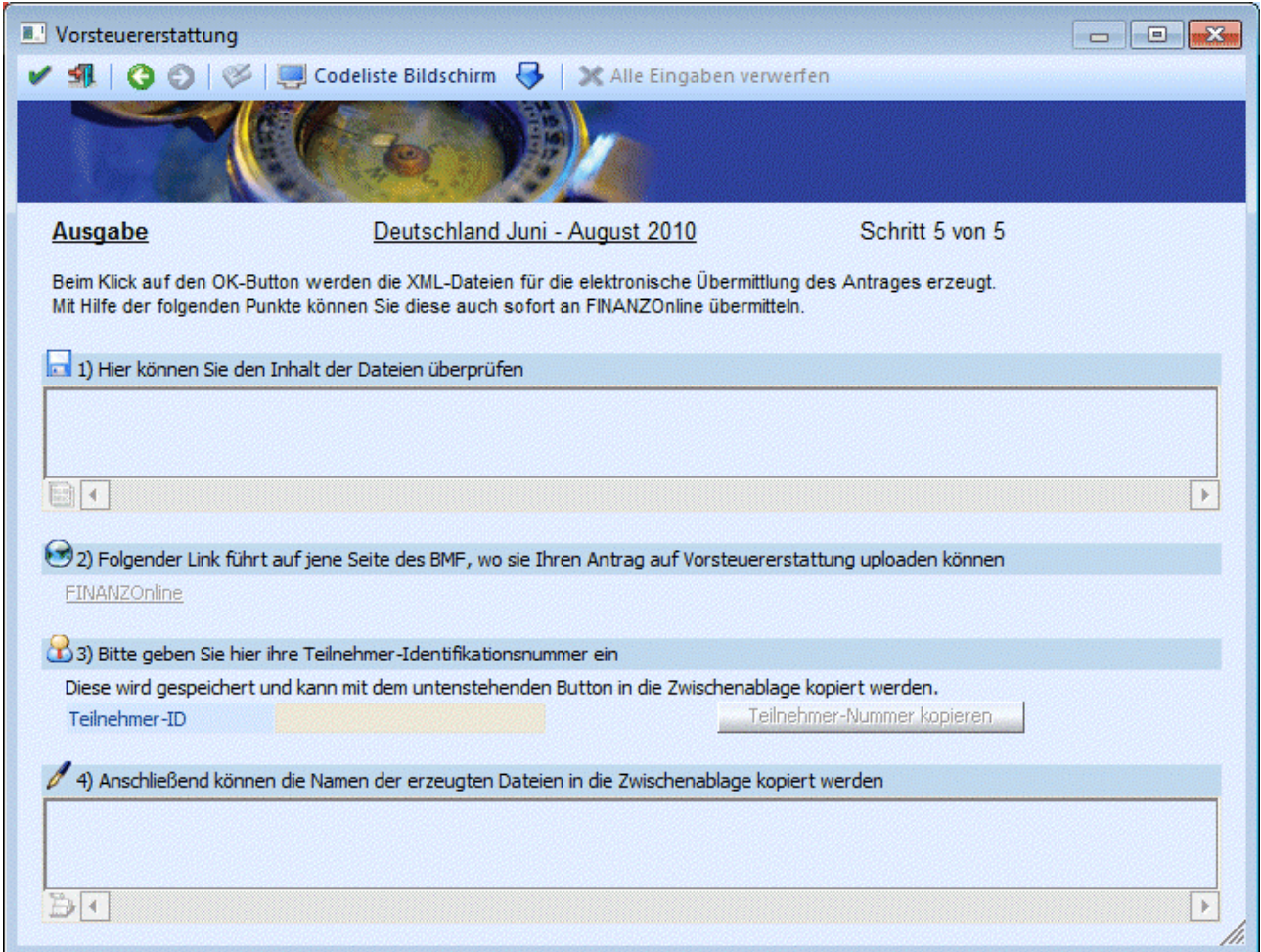

Mit dem OK-Button werden erst die XML-Dateien für die Übermittlung an FINANZOnline erstellt. Nachdem Klick auf dem OK-Button wird dementsprechend eine Meldung ausgeben:

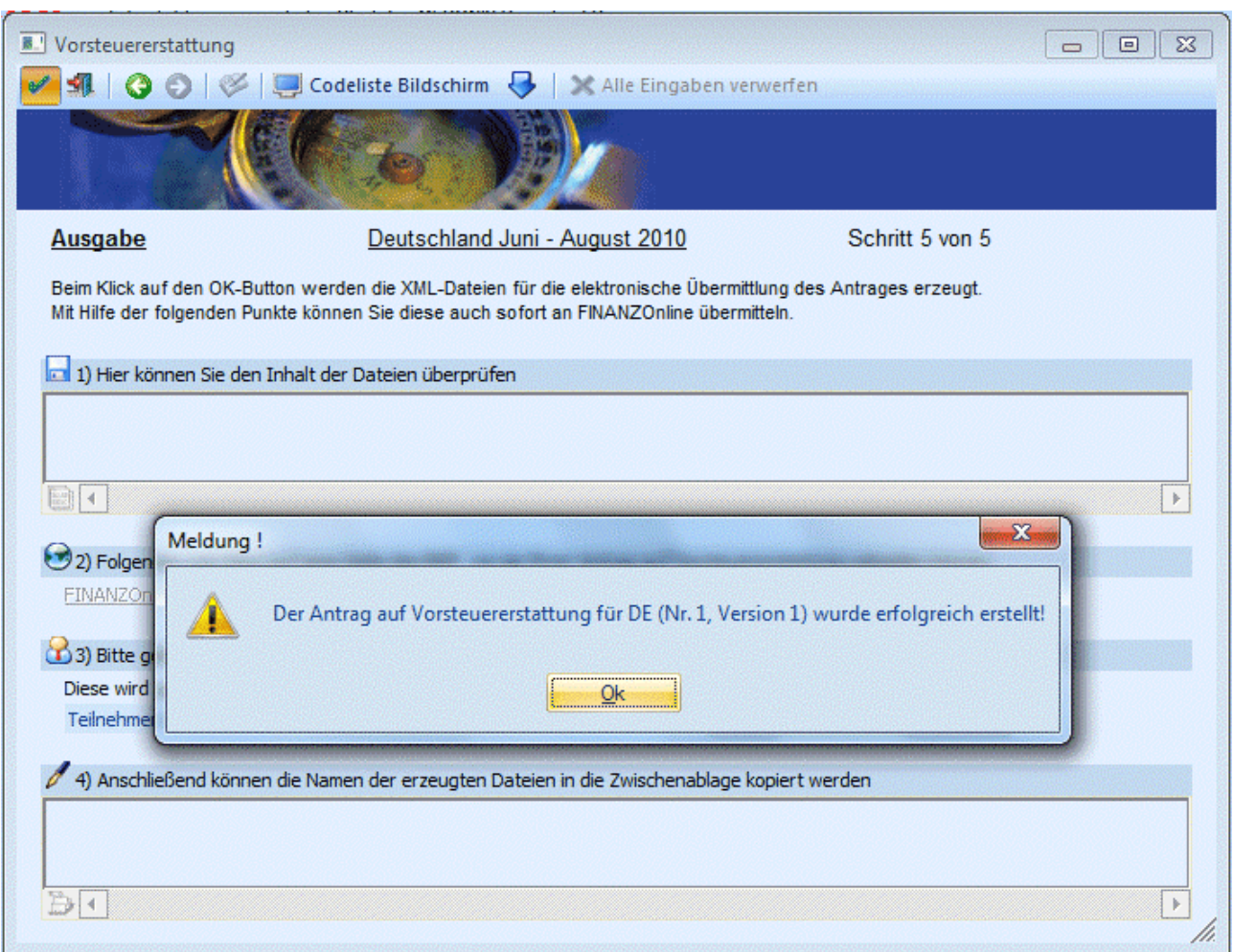

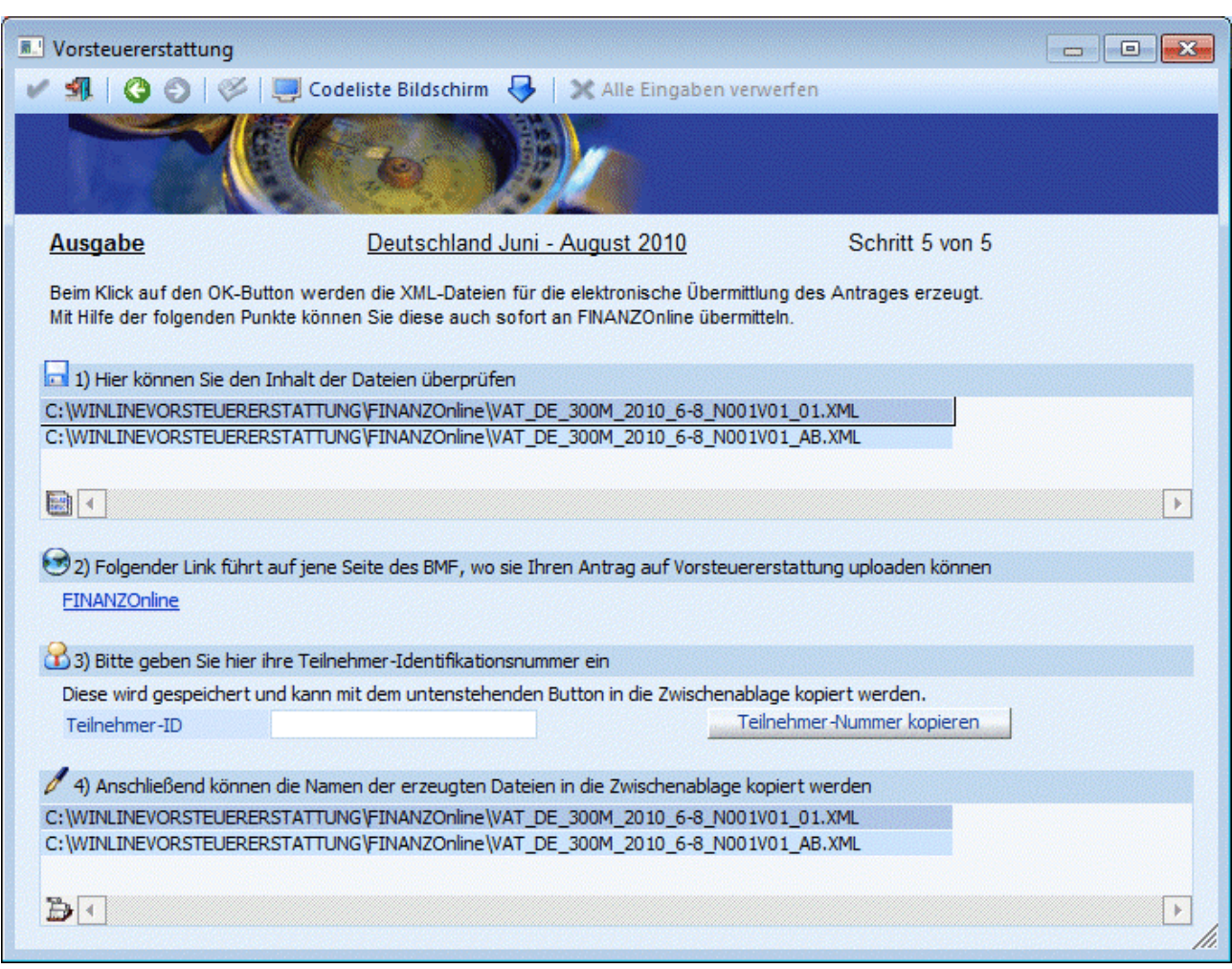

Pro Antrag werden mindestens 2 Dateien erzeugt:

Die erste Datei beinhaltet die einzelnen Rechnungen. Der Name setzt sich wie folgt zusammen: VAT\_Erstattungsland\_Mandantennummer\_Wirtschaftsjahr\_vonMonat-bisMonat\_Interne Antragsnummer+Version des Antrages\_fortlaufende Nummer.XML.

Da maximal 1000 Rechnungen in einer Datei übermittelt werden können, werden die Dateien aufgeteilt, wenn mehr als 1000 Rechnungen gemeldet werden sollen.

#### **Beispiel:**

VAT\_DE\_300M\_2010\_6-8\_N001V001\_01.XML

Steht für die Vorsteuererstattung für Deutschland des Mandanten 300M für das Jahr 2010 und für die Monate Juni bis August, mit der internen Auftragsnummer 001 und der Version 01 mit der laufenden Nummer 01.

Wird eine Erstmeldung erzeugt, so ist die Versionsnummer 01. Bei einer Berechtigung wäre es die Versionsnummer 02, mit der gleichen internen Antragsnummer. Bei einer nochmaligen Berichtigung würde die Version 03 lauten und die interne Antragsnummer würde dieselbe sein.

Die zweite Datei lautet wie die erste Datei, mit dem einzigen Unterschied, dass statt der laufenden Nummer "AB" steht.

Diese Abkürzung "AB" steht für Abschluss-Datei. In dieser Datei sind die Gesamtsummen, die Unternehmerdaten und die Erklärungen enthalten.

Die Dateien werden im Verzeichnis "FinanzOnline" unter dem Programmverzeichnis erstellt.

### **WINLine® FIBU MESONIC © 2012**

Mittels Doppelklick in der Tabelle oder Klick auf den Button unten in der Tabelle kann die Datei im "Vorsteuererstattung XML-Viewer" angezeigt werden.

Anschließend können die Dateien an FINANZOnline übermittelt werden. Wie aus den anderen FinanzOnline-Fenstern bekannt, gibt es einen Link auf die FinanzOnline-Startseite und die Möglichkeit die Teilnehmer-ID zu speichern und in die Zwischenablage zu kopieren.

In der zweiten Tabelle werden nochmals die Dateien aufgelistet, der Doppelklick in eine Zeile oder der Klick auf den Button führt hier, aber dazu, dass der Dateiname inkl. Pfad in die Zwischenablage kopiert wird.

## **4.33.1. Vorsteuererstattung XML-Viewer**

Der Menüpunkt ist über

- **Auswertungen**
- **Steuer-Meldungen**
- **XML-Viewer**

zu öffnen. In diesem Menüpunkt können die erzeugten XML-Dateien der Vorsteuererstattung in "lesbarer" Form dargestellt werden.

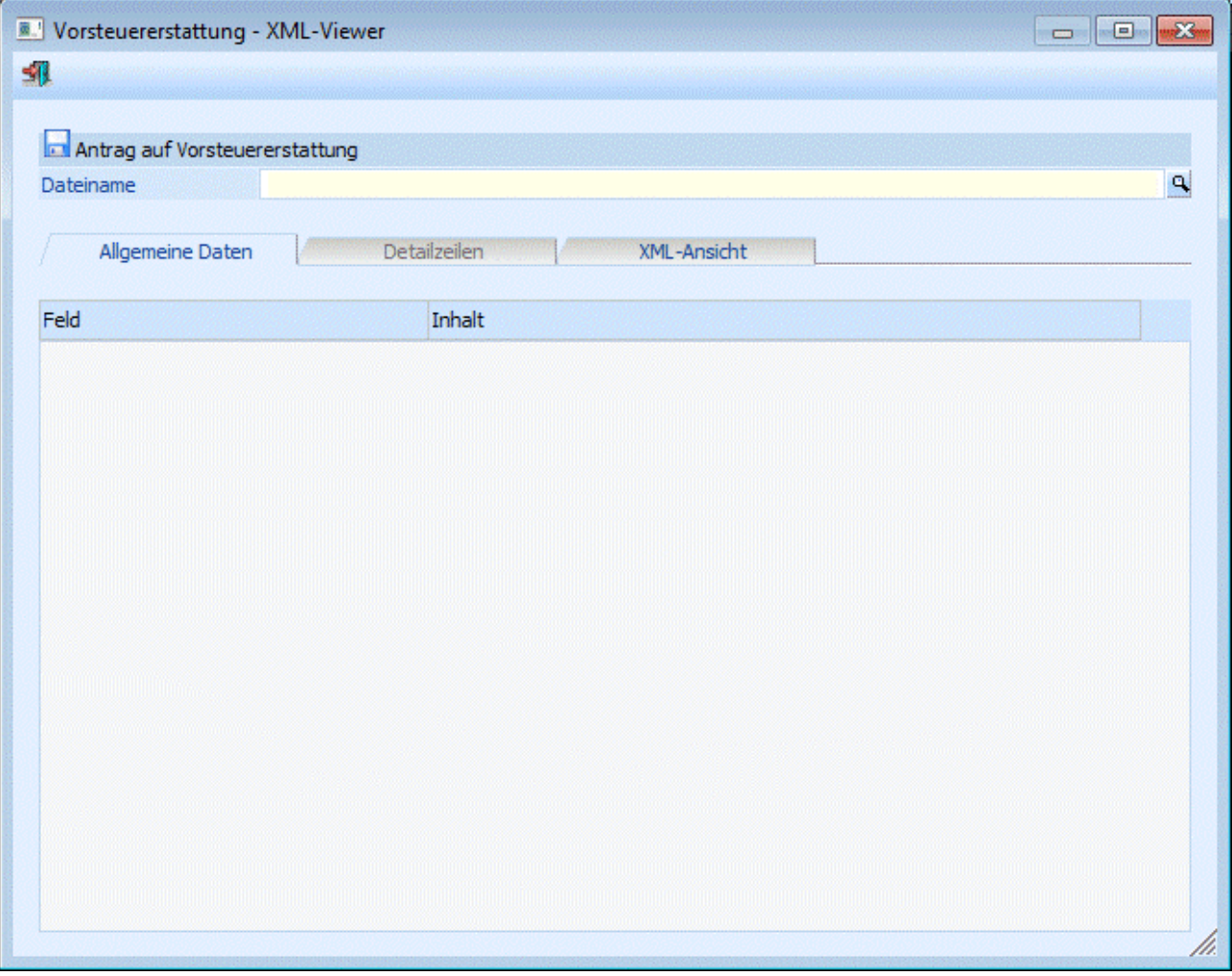

Nach der Eingabe des Dateinamens wird geprüft, ob es sich um eine gültige Vorsteuerstattungs-Datei handelt.

Im Register "Allgemeine Daten" werden alle relevanten Informationen aus der Datei in einer Tabelle dargestellt.

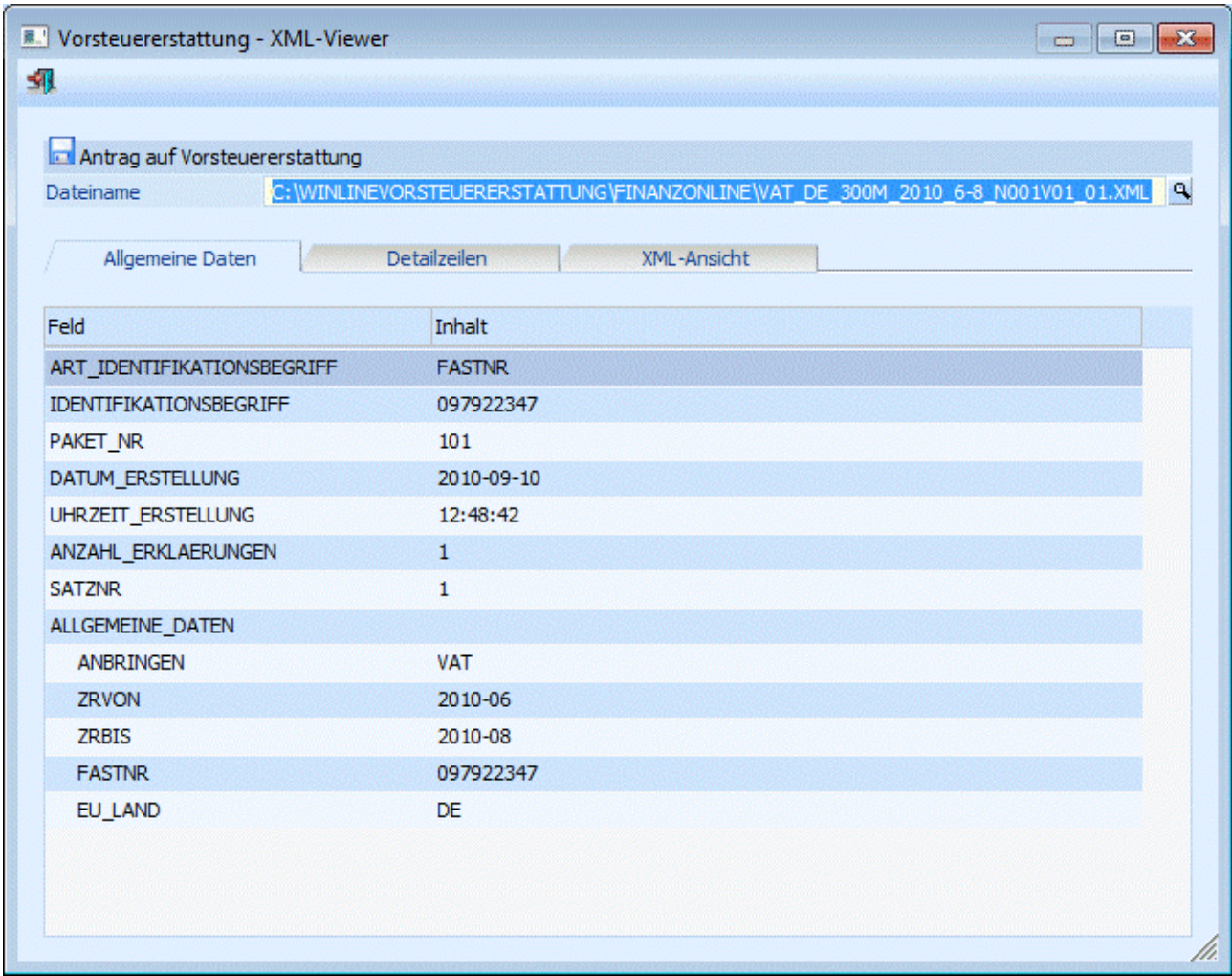

Im 2. Register "Detailzeilen" werden die einzelnen Rechnungen in einer Tabelle angezeigt. Für die Abschluss-Datei ist dieses Register nicht verfügbar.

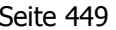

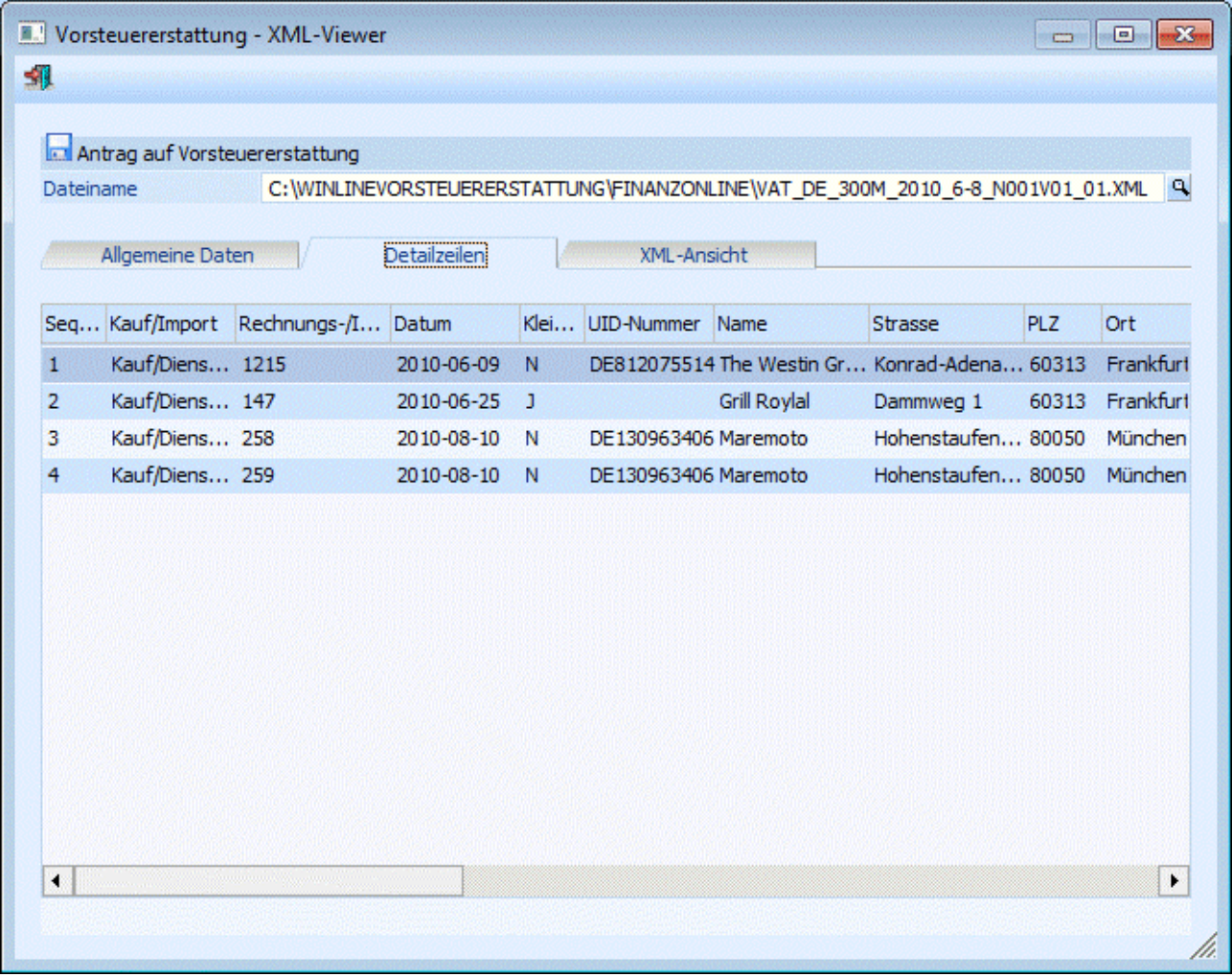

Im 3. Register "XML-Ansicht" wird die Datei in einem Browser-Fenster dargestellt.

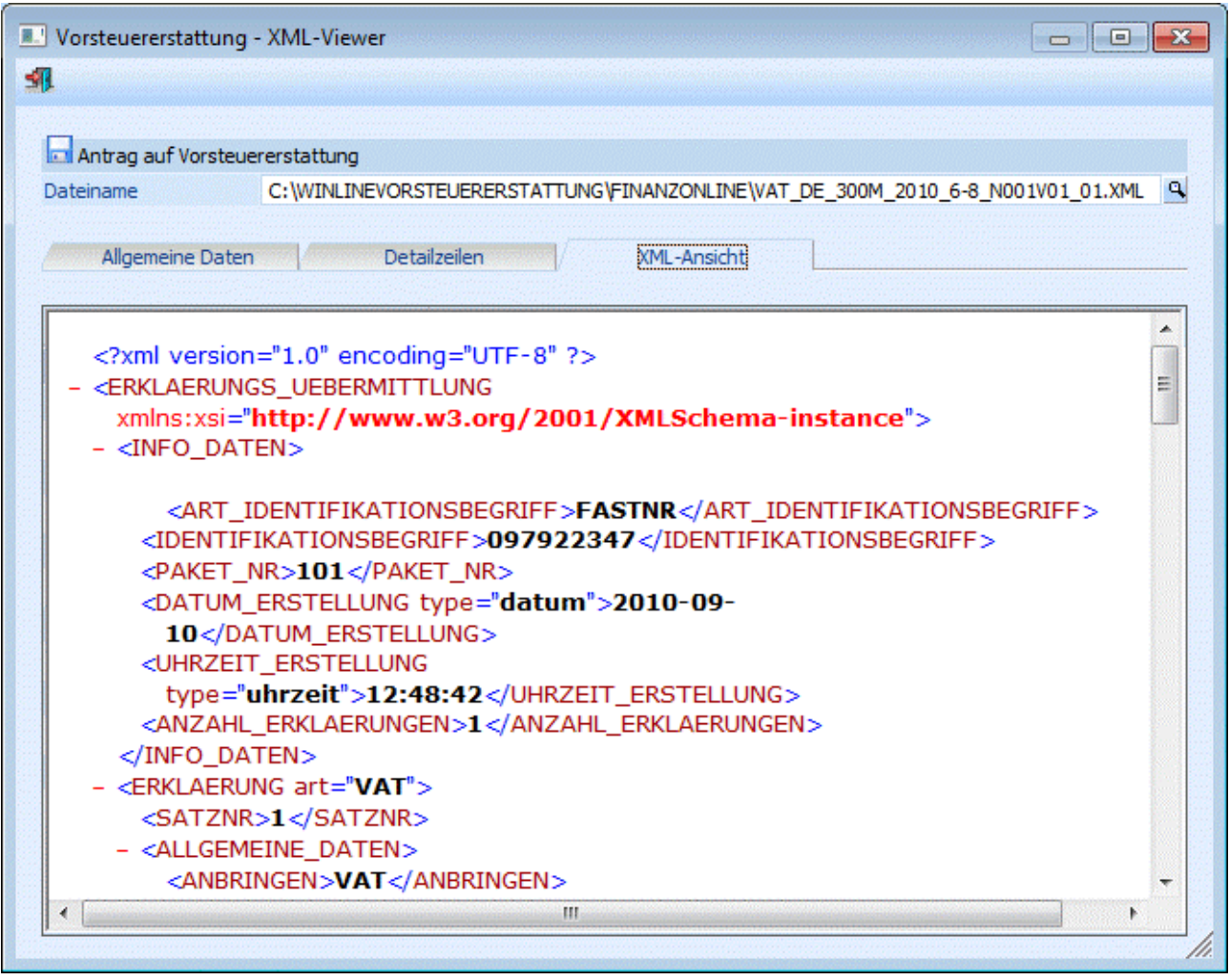

## **4.33.2. Vorsteuererstattung-Code**

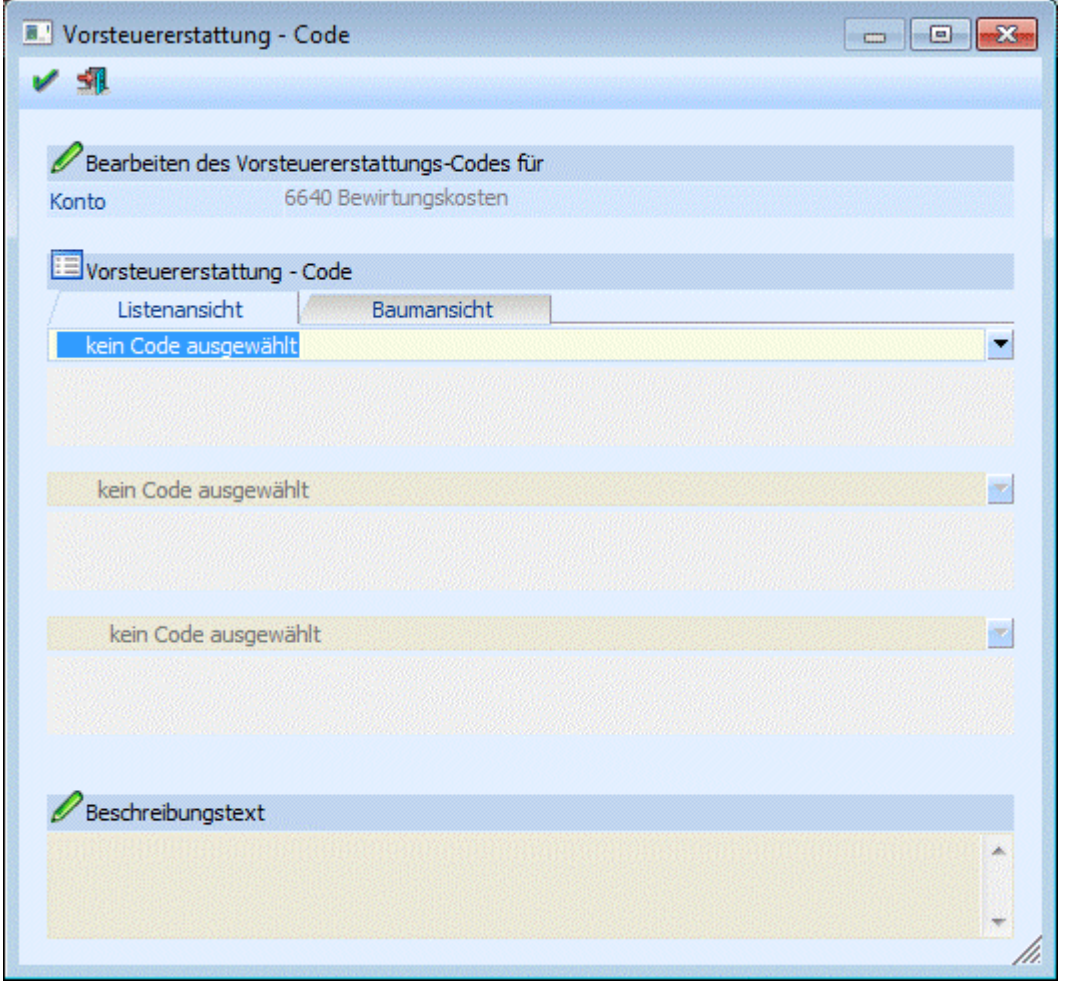

Oben im Fenster wird angezeigt, für welches Konto bzw. für welche Buchung, wenn man sich im Menüpunkt Vorsteuererstattung befindet, der Code geändert werden soll.

Für die Auswahl der Vorsteuererstattungs-Codes gibt es 2 Möglichkeiten:

## ¾ **Listenansicht:**

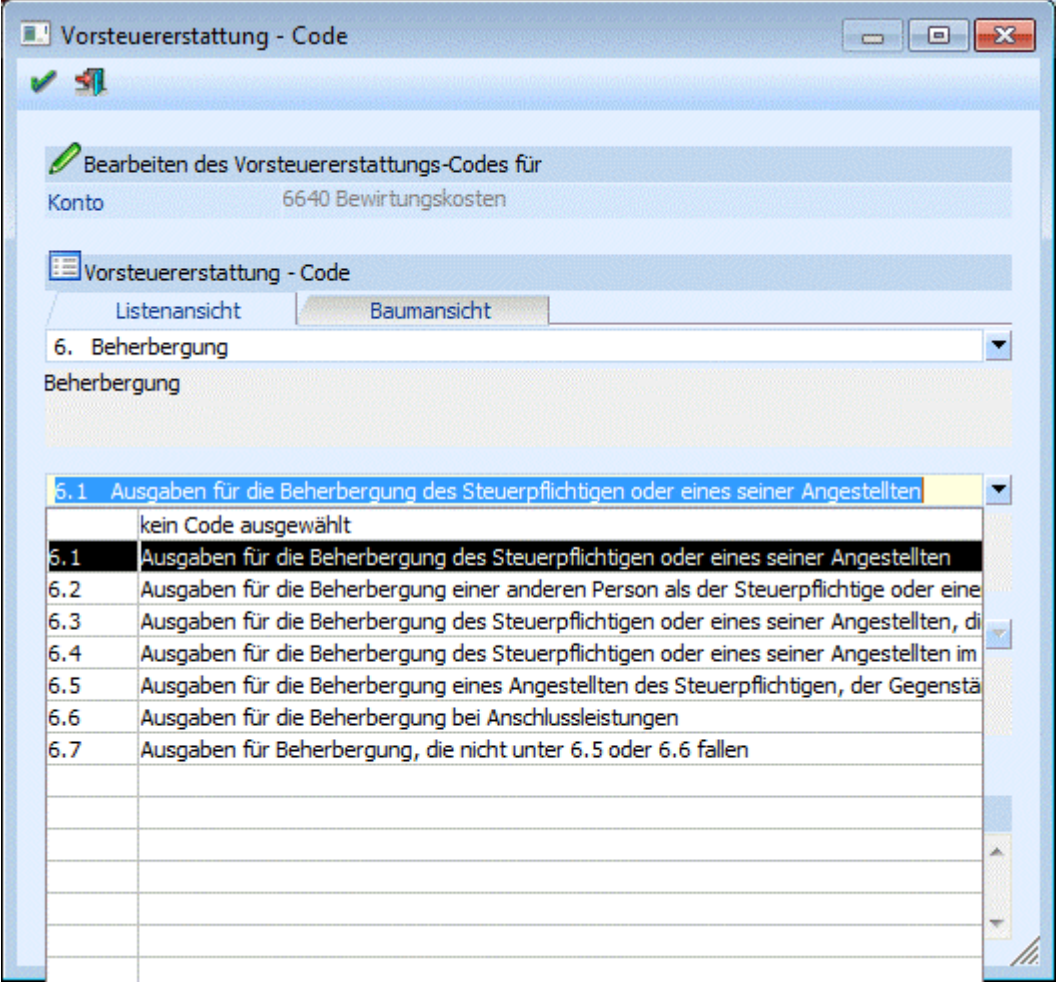

Die bis zu drei möglichen Codes werden in drei Auswahllistboxen angezeigt. Über die Auswahllistbox kann dann die gewünschte Kategorie und der gewünschte Eintrag ausgewählt werden. Da die Bezeichnung der Codes teilweise sehr lang ist, wird diese zusätzlich unterhalb jeder Auswahllistbox in ein eigenes Feld vollständig angezeigt.

Um den gewählten Code in das Sachkonto zu übernehmen, muss die Eingabe mit dem OK-Button bestätigt werden.

#### ¾ **Baumansicht:**

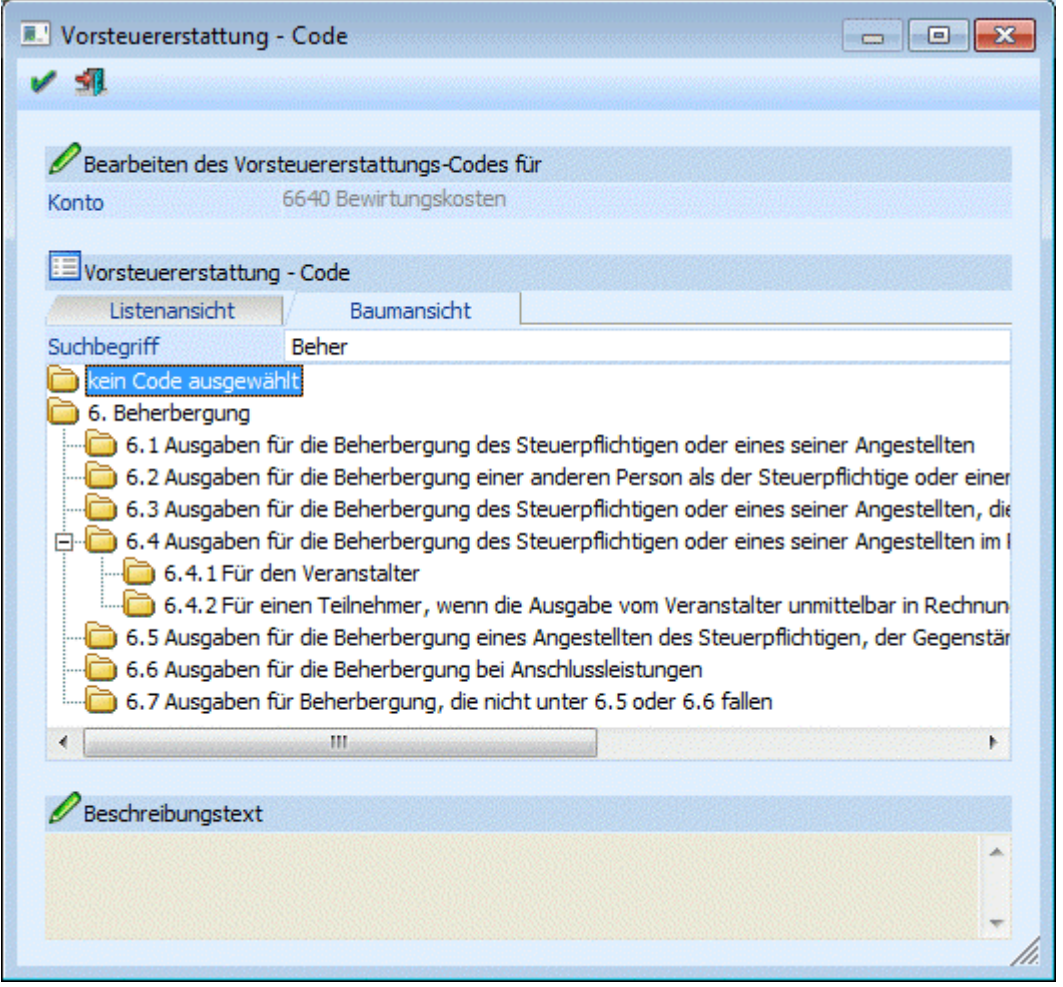

Hier werden alle Codes in einer Baumstruktur angezeigt. Mit Doppelklick kann der Code übernommen werden, sofern es keine darunterliegenden Ebenen gibt.

In der Baumansicht ist es auch möglich über die Volltextsuche nach einzelnen Codes zu suchen.

#### **Hinweis:**

Pro Benutzer wird gespeichert, ob zuletzt die Listen- oder die Baumansicht verwendet wurde, diese Ansicht wird beim nächsten Öffnen des Fensters bzw. Matchcodes automatisch wieder verwendet.

Für den Code "10. Sonstiges" kann wahlweise ein Subcode ausgewählt oder ein Beschreibungstext eingegeben werden. Für alle anderen Codes steht das Eingabefeld nicht zur Verfügung.

#### **4.34. 1099**

Diese Auswertung wird nur für USA benötigt und wird deshalb hier nicht beschrieben.

### **4.35. UVA-Register**

**M.** UVA-Regi Ausgabe

> UVA-Red Register

Periode von Periode bis Periode

**B** Optioner

Buchungen

1

 $\mathcal{D}$ 

 $\mathbf{3}$ 

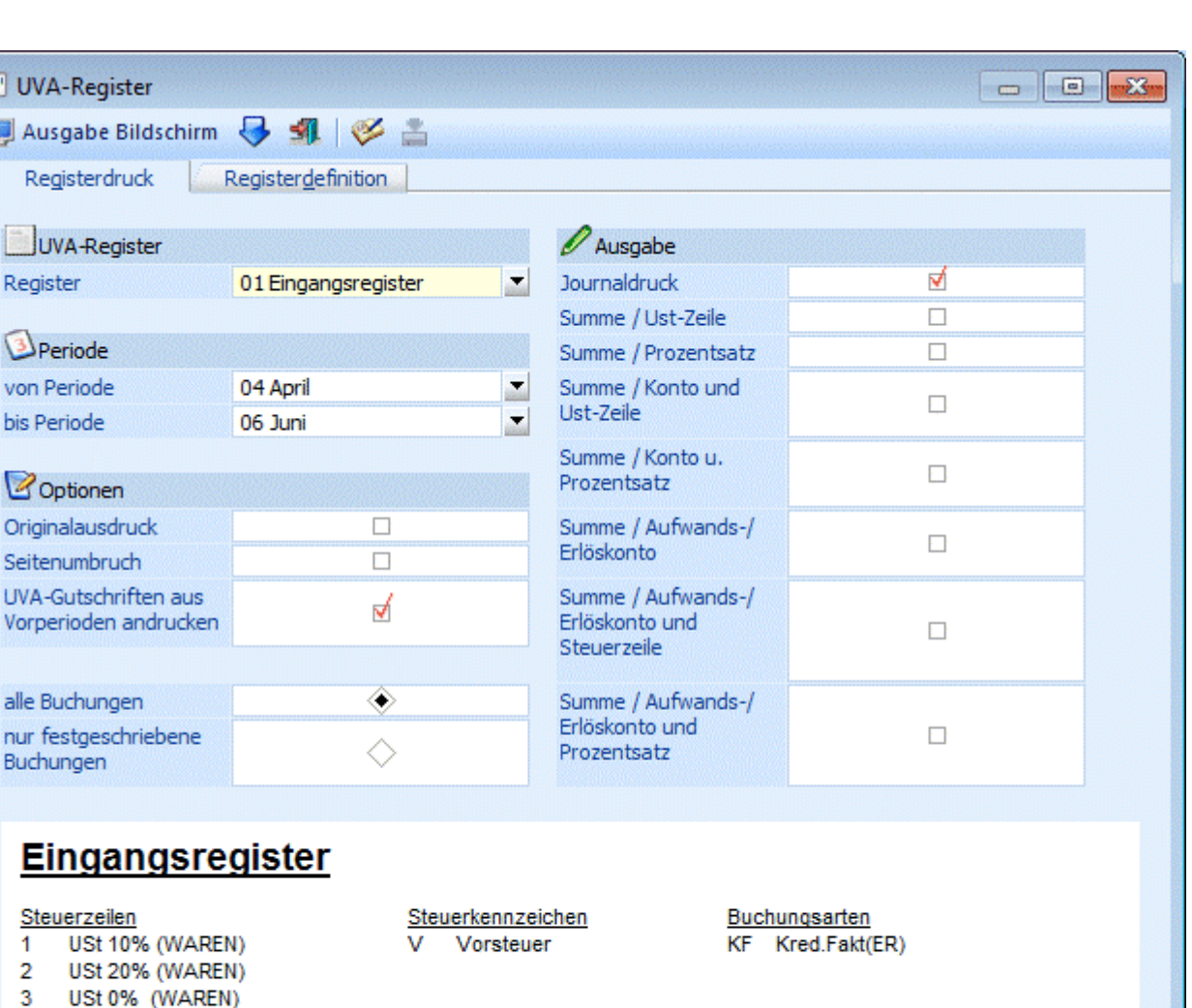

Das UVA-Register ist eine Auswertung, die in periodischen Abständen ausgegeben werden kann und die Eingangs- und Ausgangsrechnungen nach definierten Gesichtspunkten (Steuerzeilen, ...) auflistet. (Als zusätzliche Hilfe für Ihre Steuer-Verprobung).

Der Programmteil UVA-Register gliedert sich in die Programmteile "Definition der Register" und "Ausdruck des Registers", die im folgenden genauer beschrieben werden.

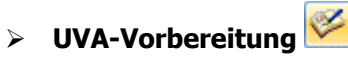

Mit diesem Button wechseln Sie ins Menü "UVA-Vorbereitung". Die Vorbereitung des UVA-Registers ist notwendig für die Zusammenführung von Erlöskonten (bei denen die Steuer hinterlegt ist) und den Personenkonten, im Falle einer unechten Splitbuchung.

## **4.35.1. Definition eines neuen Registers**

Um den Druck des UVA-Registers zu ermöglichen, müssen zunächst die notwendigen Register definiert werden. Dies erfolgt im Menüpunkt

#### **Auswertungen**

**Steuermeldungen** 

**UVA-Register** 

**Register "Registerdefinition"** 

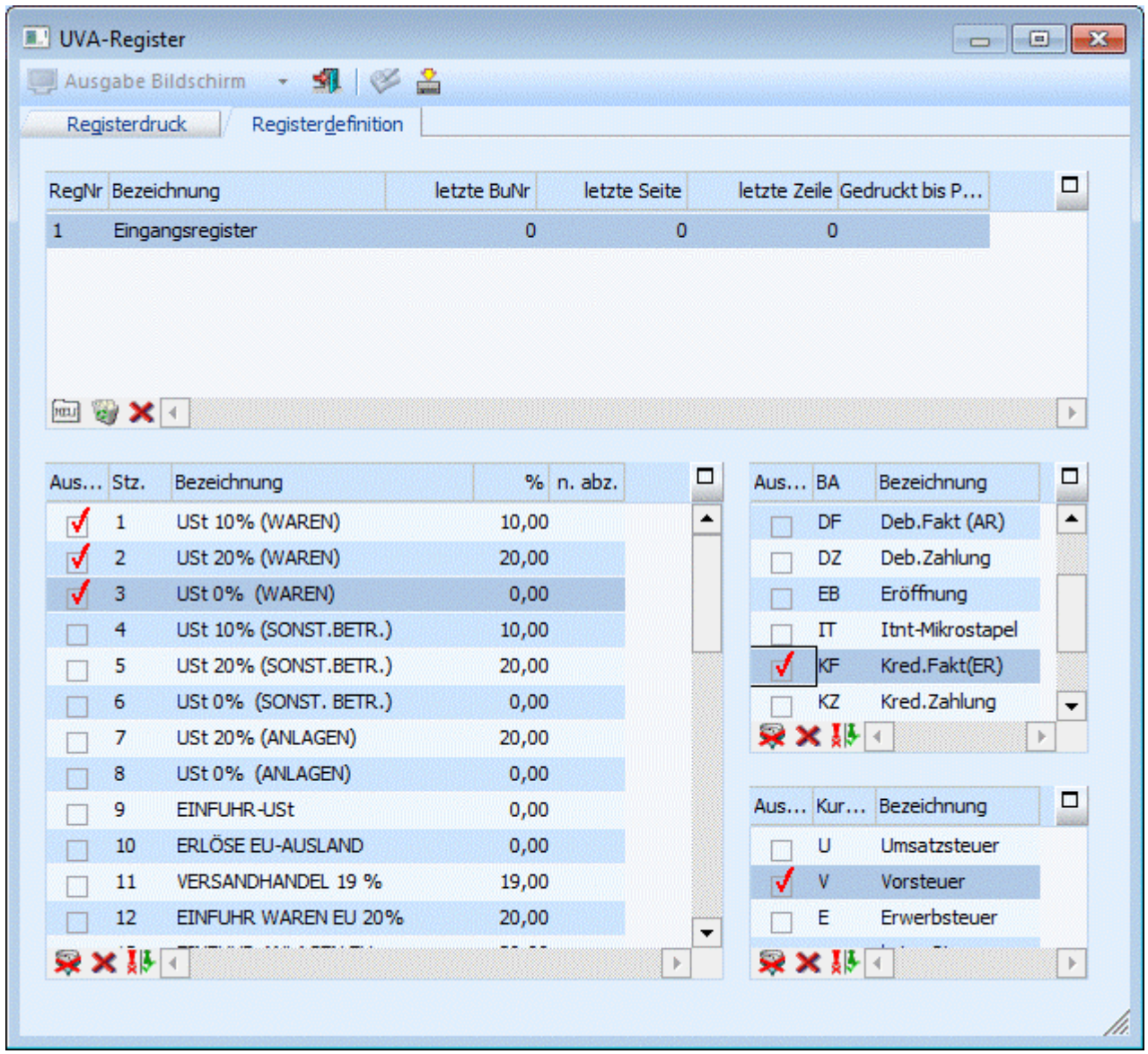

Grundsätzlich kann der Anwender völlig frei Buchungscodes, Steuercodes und Steuerzeilen zu Registern zusammenfassen. Die Datenquelle ist das Journal.

#### **Beispiel**

Beispiele für Register sind das Eingangsregister, das Ausgangsregister, das Barverkaufsregister, das Intra-Eingangsregister, das Intra-Ausgangsregister, usw.

Mit dem Button "Neu" wird in der linken Tabelle eine neue Zeile freigegeben und somit ein neues Register angelegt.

#### ¾ **RegNr**

Vom System wird automatisch eine Registernummer vergeben.

¾ **Bezeichnung** 

Eintragung der gewünschten Registerbezeichnung.

#### ¾ **Letzte BuNr**

Mit Durchführung des Originaldruckes wird die letzte Journalnummer eingetragen.

#### ¾ **Letzte Seite**

Mit Durchführung des Originaldruckes wird die letzte gedruckte Seite des UVA-Registers eingetragen. (Dieses Feld ist editierbar, um im Falle eines abweichenden Wirtschaftsjahres den fortlaufenden Seitendruck des IVA-Registers zu gewährleisten.)

#### ¾ **Letzte Zeile**

Mit Durchführung des Originaldruckes wird die letzte gedruckte Zeile eingetragen.

### ¾ **Gedruckt bis Per**

Mit Durchführung des Originaldruckes wird die letzte gedruckte Buchungsperiode eingetragen.

Nach der Vergabe einer Bezeichnung können folgende Kriterien für ein Register definiert werden:

#### ¾ **Steuerzeilen**

Durch Setzen des Häkchens wird bestimmt, dass Journalzeilen die diese Steuerzeilen enthalten beim Ausdruck des UVA-Registers berücksichtigt werden sollen.

#### ¾ **Buchungsart**

Durch Setzen des Häkchens wird bestimmt, dass Journalzeilen die diese Buchungsarten enthalten, also z.B. nur die DF oder nur die KF, beim Ausdruck des UVA-Registers berücksichtigt werden sollen.

#### ¾ **Steuercode**

Durch Setzen des Häkchens wird bestimmt, dass Journalzeilen die diesen Steuercode enthalten berücksichtigt werden soll (Umsatzsteuer, Vorsteuer, Erwerbssteuer, keine Steuer).

#### **Beispiel 1**

Eingangsregister umfasst unter anderem alle Zeilen die mit VST-Code 2 (VSt 20 % (Waren)) gebucht wurden, bei denen der Steuercode V angesprochen wurde und bei denen der Buchungsschlüssel KF war.

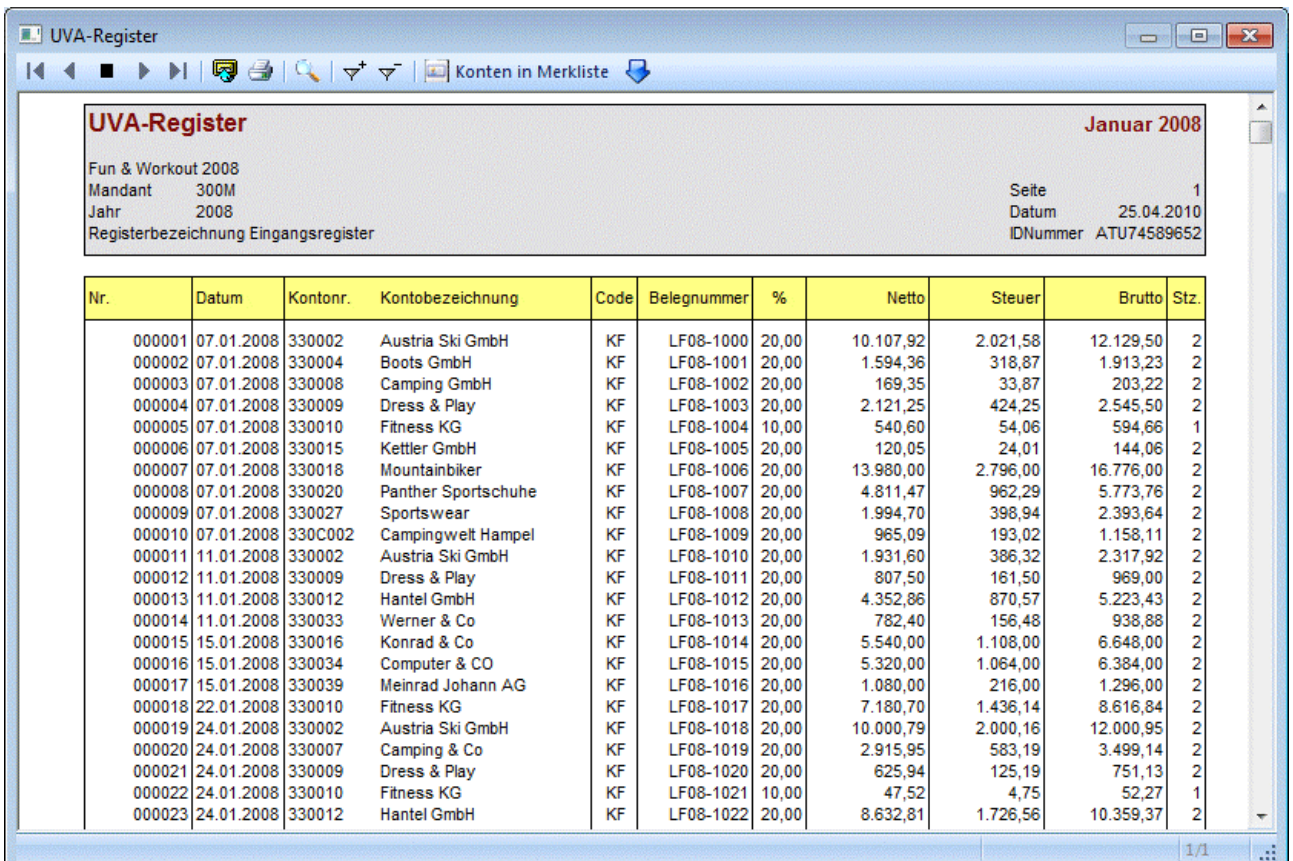

### **Beispiel 2**

Ausgangsregister umfasst unter anderem alle Zeilen die mit UST-Code 2 (UST 20% (Waren)) gebucht wurden, bei denen der Steuercode U angesprochen wurden und bei denen der Buchungsschlüssel DF war.

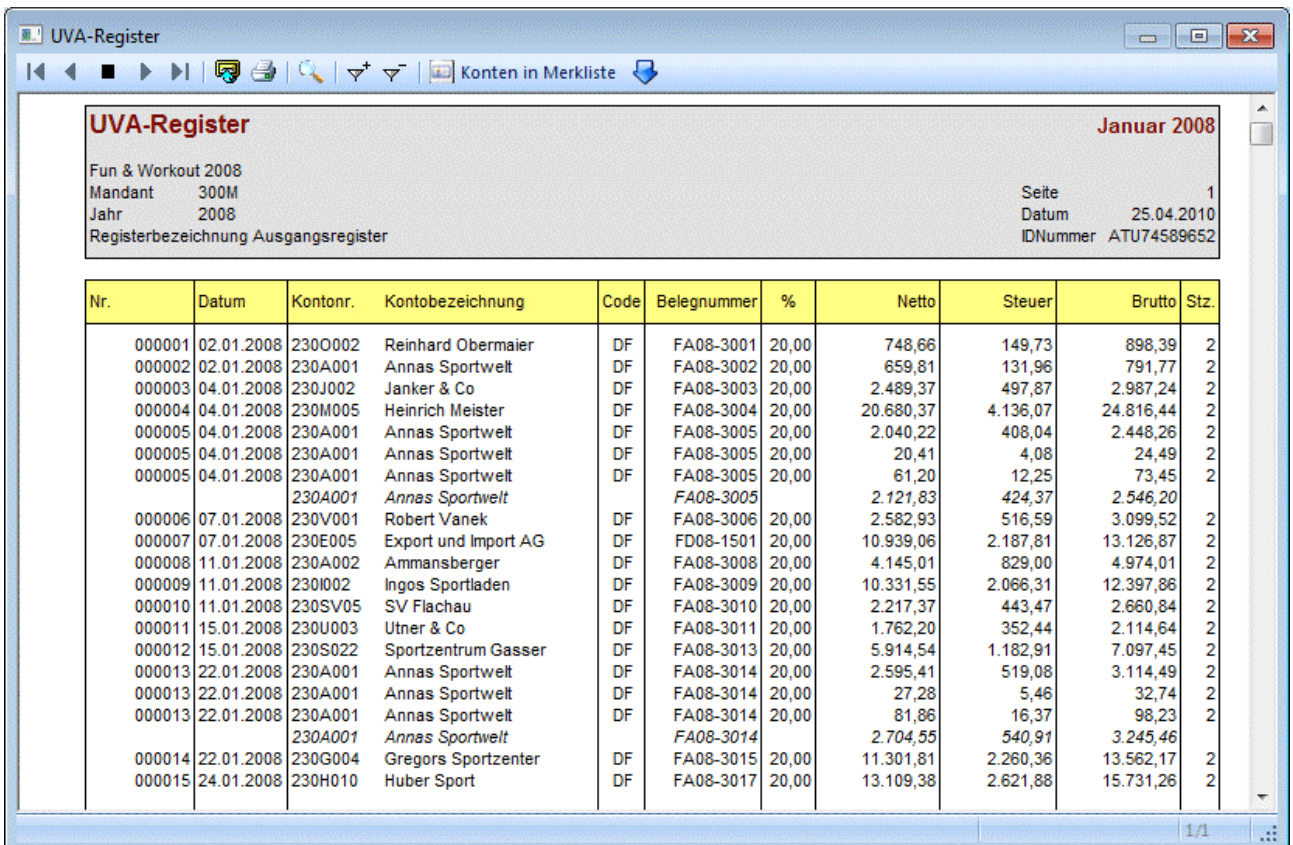

Mit dem Button "O.K." bzw. mit F5 kann dieses Register abgespeichert werden und steht ab sofort beim Druck der UVA zur Auswahl.

#### **Buttons**

#### ¾ **Speichern**

Die Einstellungen, die vorgenommen wurden, werden nach Anklicken des Speicher-Buttons abgespeichert.

#### ¾ **Ende**

Der Programmteil wird verlassen, ohne dass eventuelle Veränderungen abgespeichert werden.

#### ¾ **Neu**

Es wird eine neue Zeile angelegt und somit kann ein neues Register definiert werden.

#### ¾ **Löschen**

Ein bereits abgespeichertes Register kann hiermit wieder gelöscht werden.

#### ¾ **Rücksetzen**

Mit dem Rücksetzen-Button werden Originalausdrucke eines Registers verworfen und können nochmals durchgeführt werden. Sie erhalten noch eine Warnmeldung ob Sie das wirklich durchführen wollen.

#### ¾ **Alle**

In der aktiven Tabelle wird bei allen Selektionskriterien das Häkchen gesetzt.

#### ¾ **Keine**

In der aktiven Tabelle wird bei allen Selektionskriterien das Häkchen entfernt, bei denen es bereits gesetzt wurde.

#### ¾ **Umkehr**

In der aktiven Tabelle wird bei allen Selektionskriterien das Häkchen gesetzt, wenn es noch nicht vorhanden war bzw. entfernt falls es schon gesetzt wurde.

## **4.35.2. Druck des UVA-Registers**

Der Ausdruck des UVA-Registers erfolgt im Menüpunkt

- **Auswertungen**
- **Steuermeldungen**
- **UVA-Register**
- **Register "Registerdruck"**

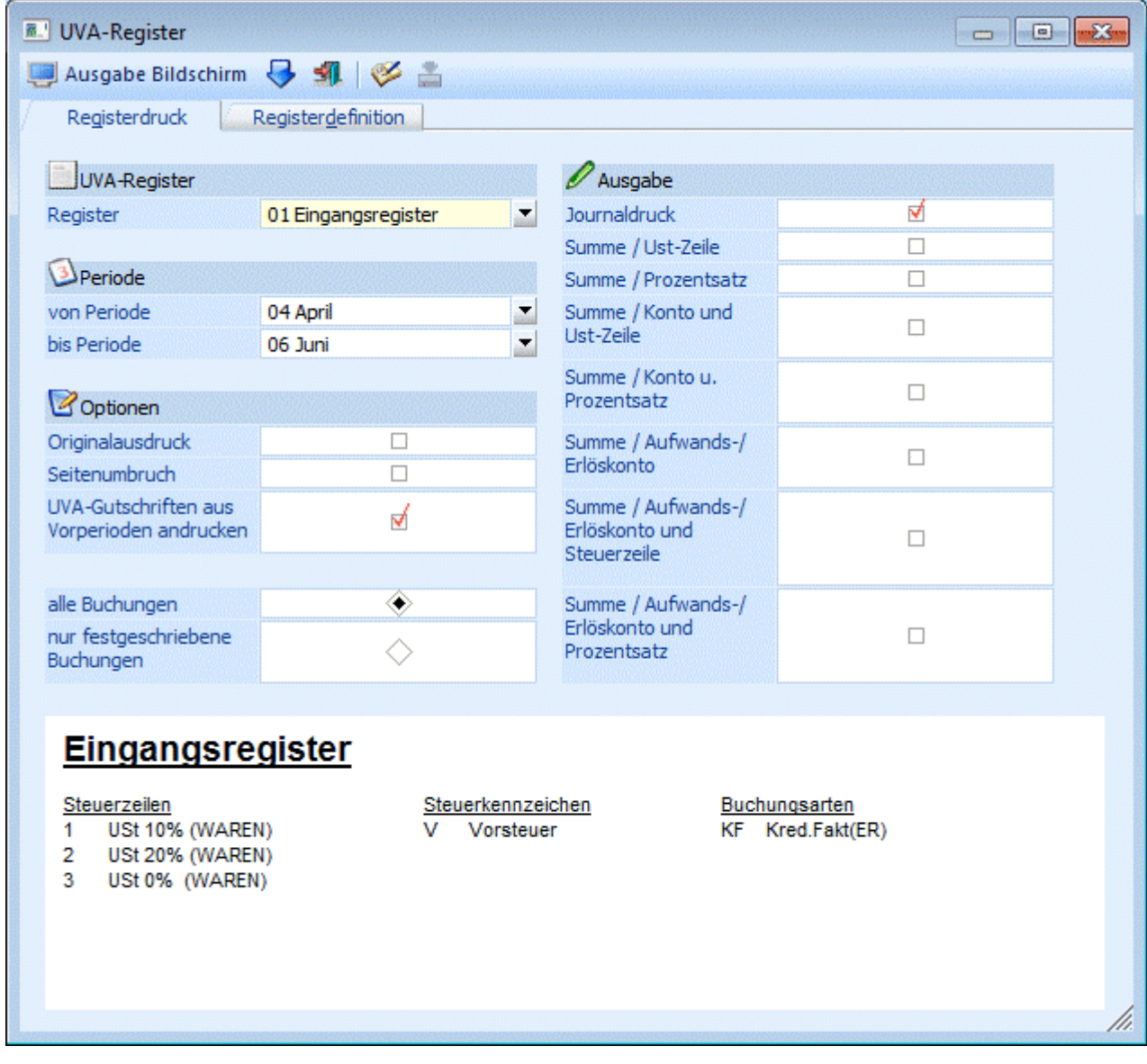

#### ¾ **Register**

Es muss in der Auswahlbox zunächst eines der bereits definierten Register ausgewählt werden.

Auf der rechten Seite des Fensters erhalten Sie dann als Information die Kriterien dieses Registers (welche Steuerzeilen, Steuercode, Buchungsarten mit diesem Register angesprochen werden).

#### ¾ **Periode**

Geben Sie hier an, für welche Perioden der Ausdruck erfolgen soll.

#### ¾ **Originalausdruck**

Wird die Checkbox "Originalausdruck" aktiviert, kann der Druck des UVA-Registers nur auf den Drucker erfolgen.

Beim Druck des Registers werden die einzelnen Zeilen nummeriert. Mit dem Druck des Originalausdruckes werden diese Zeilennummern gespeichert. Bei einem nochmaligen Druck des UVA-Registers werden dann die Zeilennummer automatisch hochgezählt.

Ein Originalausdruck kann nur für eine Periode gedruckt werden.

#### ¾ **Seitenumbruch**

Wird die Checkbox "Seitenumbruch" aktiviert, so werden eigene Summenblätter gedruckt.

#### ¾ **UVA-Gutschriften aus Vorperioden andrucken**

Wird diese Checkbox aktiviert, werden bei der Ausgabe die Zahllasten der Vorperioden neu gerechnet und daraus ein eventuelles Guthaben ermittelt. Dieses Guthaben wird Im Summenbereich der Auswertung ausgewiesen.

#### **Beispiel:**

Januar: Gutschrift 100,- Februar: Zahllast 80,-

Im Februar wird ausgegeben:

Zahllast: 80,- Gutschrift: 100, zu bezahlen: 0,-

März: Zahllast 0,-Gutschrift: 20, zu bezahlen: 0,-

April: Zahllast 30,-Gutschrift: 20, zu bezahlen: 10,-

Die Checkboxen werden pro Register gespeichert.

#### ¾ **Alle Buchungen**

Alle Buchungen werden (gemäß den sonstigen getroffenen Eingrenzungen) ausgegeben, d.h. wenn in den FIBU-Parametern (WINLine START/Optionen) eingestellt wurde, dass Buchungen - bis zum Zeitpunkt, an dem sie festgeschrieben werden - noch als Stapel geladen und editiert werden können, dann stehen bei dieser Option ALLE Buchungen (die bereits festgeschriebenen UND die noch vorläufigen Buchungen) für die Ausgabe zur Verfügung.

#### ¾ **Nur festgeschriebene Buchungen**

Bei dieser Einstellung werden nur DIE Buchungen ausgegeben, die bereits im Menüpunkt

- **Buchen**
- **Buchen**
- **Buchungen festschreiben**

als "definitiv" gekennzeichnet worden sind.

## **Ausgabe**

Sie haben weiters die Möglichkeit, durch Aktivieren der Checkbox, folgende Informationen bzw. Summen anzudrucken:

- Journaldruck
- Summe / USt-Zeile
- Summe / Prozentsatz
- Summe / Konto u. USt-Zeile
- Summe / Konto u. Prozentsatz
- Summe / Aufw.-/Erlöskonto
- Summe / Aufwands- /Erlöskonto und Steuerzeile
- Summe / Aufwands- /Erlöskonto und Prozentsatz

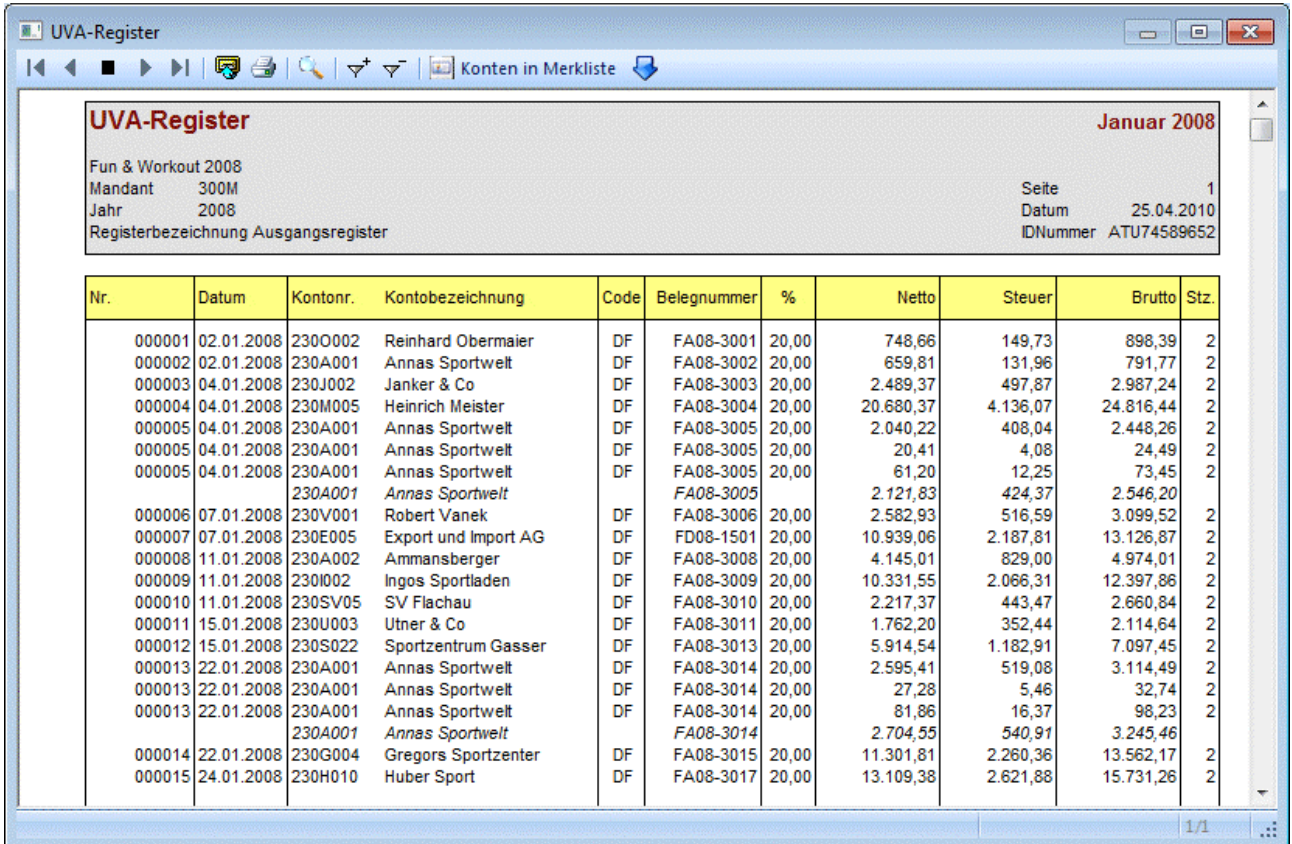

#### ¾ **Ausgabe auf**

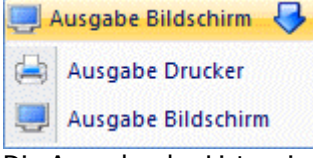

Die Ausgabe der Liste wird durch Anklicken des Drucken-Button ausgelöst, wobei aus der Auswahllistbox die Art des Ausdrucks (Bildschirm oder Drucker) ausgewählt werden kann.

#### ¾ **Ende**

Der Programmteil wird verlassen, ohne dass eventuelle Veränderungen abgespeichert werden.

Das Standard-PDB (P01W305R) kann mit der Registernummer übersteuert werden. D.h. es kann ein Formular mit dem Namen P01W305R+Registernummer angesprochen werden.

## **4.36. UVA-Vorbereitung**

Eine Vorbereitung des UVA-Registers ist notwendig für die Zusammenführung von Erlöskonten (bei denen die Steuer hinterlegt ist) und den Personenkonten, im Falle einer unechten Splitbuchung.

#### **Beispiel 1**

Echte Splitbuchung DF 230A001/ 8001 8002

In diesem Fall ist für das Programm die Splitbuchung und damit die Zusammengehörigkeit der Konten klar erkenntlich - diese Daten können im UVA-Register ohne weitere Maßnahmen ausgewertet werden.

#### **Beispiel 2**

Unechte Splitbuchung DF 230A001/8990 B 8990/ 8001 B 8990/ 8002

In diesem Fall ist für das Programm die Splitbuchung nicht erkenntlich, im Journal befinden sich drei autonome Buchungen deren Zusammenhang für das Programm nicht erkennbar ist. Problem: Die erste Zeile wird wahrscheinlich keinen Steuercode beinhalten und daher den Filterkriterien des UVA-Registers nicht entsprechen. Es ist Aufgabe der Vorbereitung diese Buchungszeilen zu finden und zu ergänzen.

Die Vorbereitung wird im Menüpunkt

**Auswertungen** 

**Steuermeldungen** 

**UVA-Vorbereitung** 

durchgeführt.

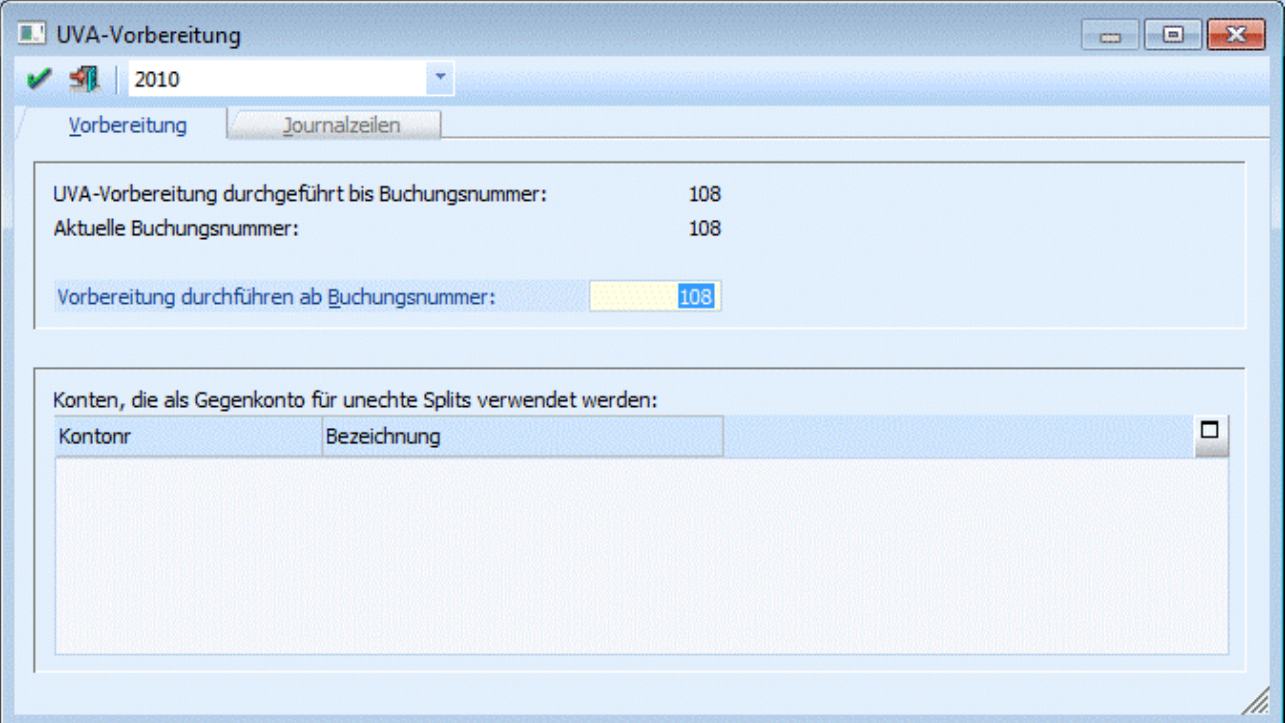

Als Information erhalten Sie die aktuelle Buchungsnummer sowie die letzte Buchungsnummer der letzten UVA-Vorbereitung.

### **Schritt 1**

Definition des/der Splitkontos/en für unechte Splits Ergebnis - es werden alle Erlösbuchungen ohne Debitor angezeigt (und auch alle Aufwandsbuchungen ohne Kreditor).

## **Schritt 2**

Automatische Ergänzung der Buchungen durch den fehlenden Debitor bzw. Kreditor an Hand der Belegnummer. Es wird dabei nach oben gesucht.

### **Beispiel 1**

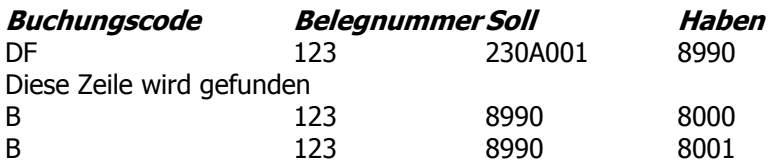

Die Buchungen können zusammengeführt werden, weil die gleiche Belegnummer oberhalb der Splitbuchung gefunden wurde.

#### **Beispiel 2**

**Beispiel 3**

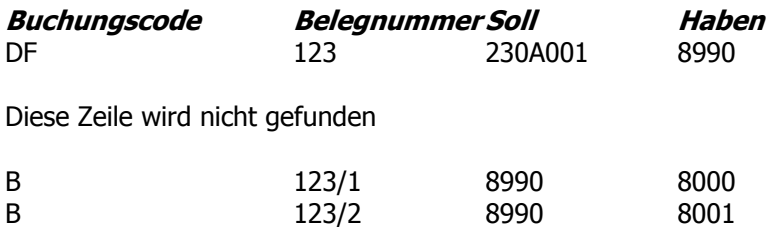

Die Buchungen können nicht zusammengeführt werden, weil die einzelnen Splitbuchungen abweichende Belegnummern haben.

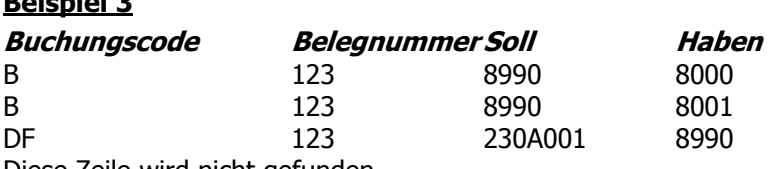

Diese Zeile wird nicht gefunden

Die Buchungen können nicht zusammengeführt werden, weil, die Splits sich im Journal in der falschen Reihenfolge befinden.

Um eine erneute Vorbereitung durchzuführen muss die Checkbox "Vorbereitung durchführen ab Buchungsnummer" aktiviert werden. Wird hier zusätzlich eine Buchungsnummer eingetragen, wird ab dieser die Vorbereitung durchgeführt.

In der oberen Tabelle werden die Konten eingegeben, die als Gegenkonto bei Splitbuchungen verwendet wurden, damit gezielt nach diesen gesucht werden kann.

Nach Bestätigung mit O.K. wird der Vorbereitungslauf gestartet.

Es werden nun aufgrund des eingegebenen Splitkontos die gebuchten DF mit dem Split zusammengeführt.

Falls einige Buchungen nicht zugeordnet werden können, werden diese im Register "Journalzeilen" angezeigt und die entsprechenden Gegenkonten können eingetragen werden. Mit O.K. werden die Änderungen gespeichert und das UVA-Register kann gedruckt werden.

## **4.37. Quellenabzüge**

Diese Auswertung wird nur für Italien benötigt und wird deshalb hier nicht beschrieben.

## **4.38. Kunden/Lieferanten - MWST-Liste**

Über dem Menüpunkt

- **Auswertungen**
- **Steuer-Meldungen**

#### **Kunden/Lieferanten - MWST-Liste**

kann jene Liste für die italienische Jahresmeldung IVA erstellt und ausgegeben werden. Für die Erstellung der Auswertung führt ein Wizard durch vier Schritte durch.

#### **1. Schritt: Definition der Summe**

Im ersten Schritt wird pro Steuerzeile und Summe festgelegt, welche Werte mitspielen sollen.

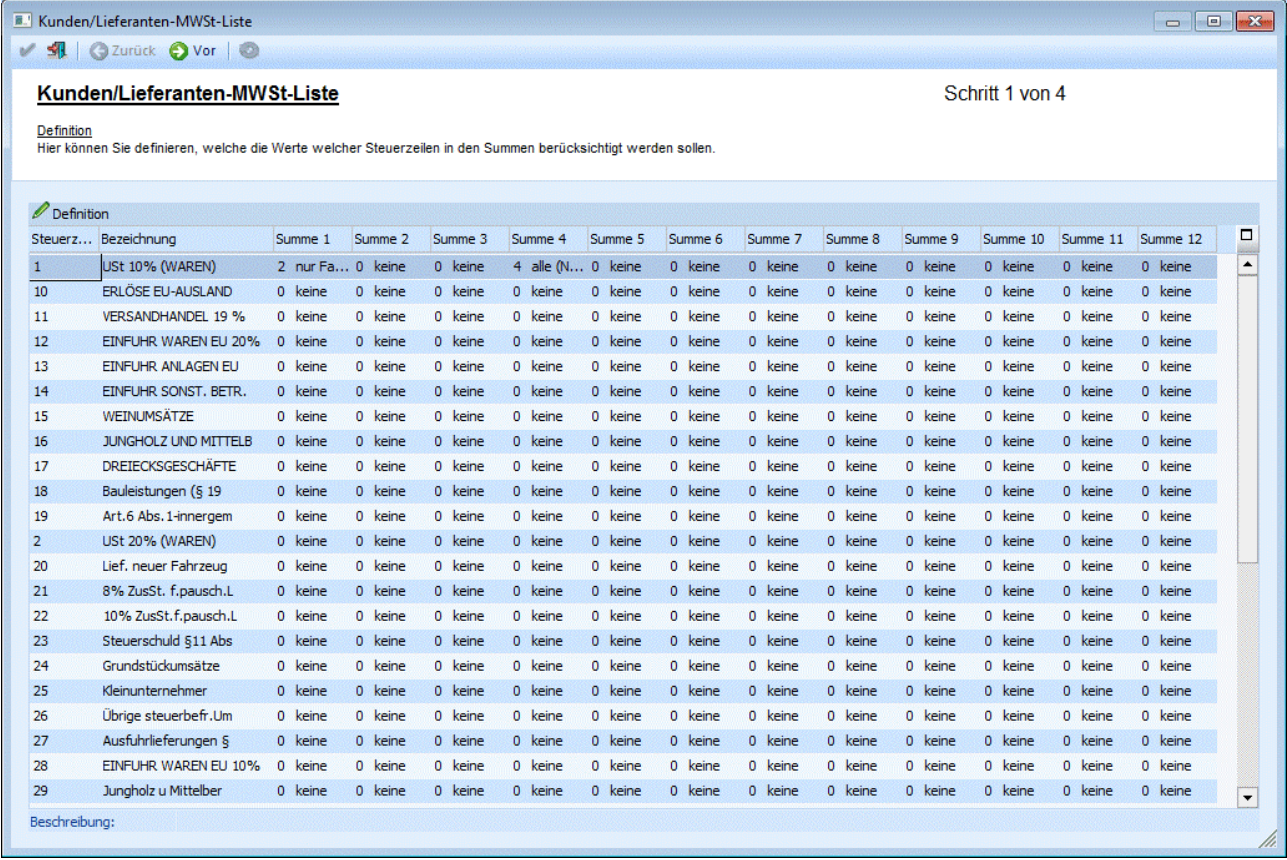

Im Listenfeld stehen folgende Werte zur Verfügung:

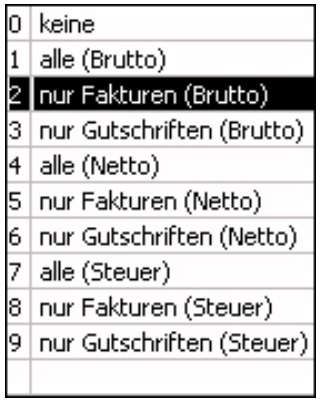

Diese "Summen" entsprechen dann den Werten in der zu erzeugenden Datei. Die Definitionen die im ersten Schritt vorgenommen werden, werden mandantenabhängig für spätere Wiederverwendung gespeichert.

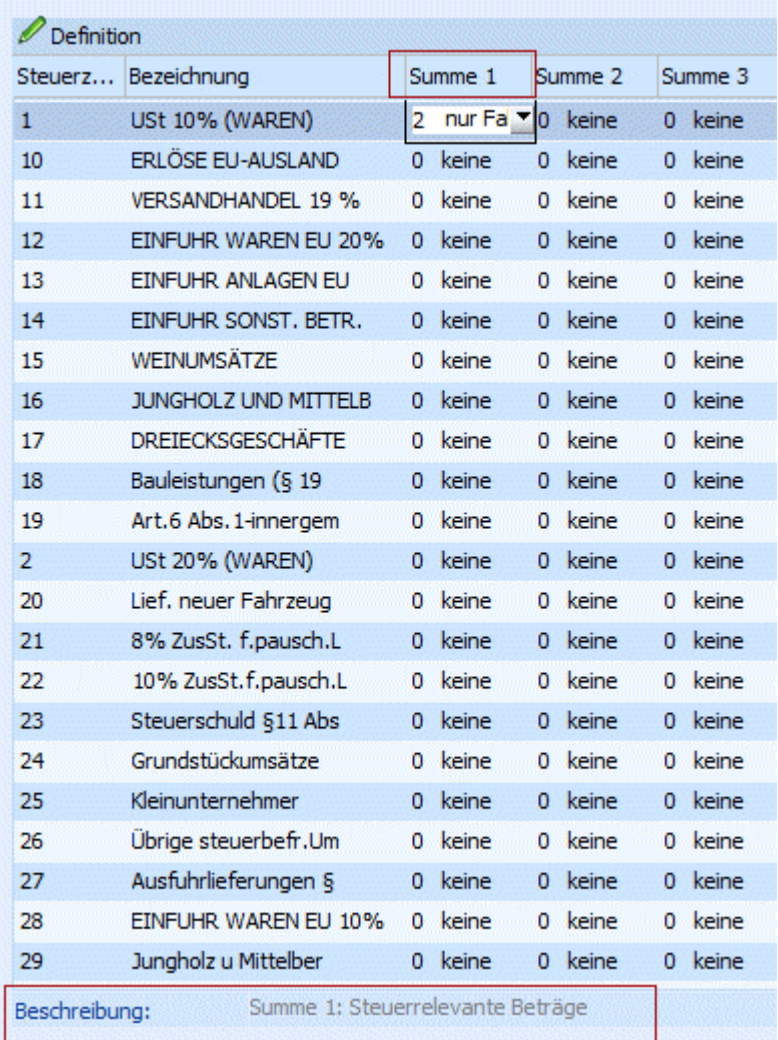

In der Info - Zeile unter der Tabelle wird angezeigt, welches Feld in der Datei aus dieser Summe befüllt wird.

## **Achtung:**

Bei jahresübergreifenden Auswertungen muss der Unternehmensstamm in alle ausgewerteten Jahren übereinstimmen, da immer die Definition vom aktuellen Mandanten verwendet wird.

Mit dem VOR-Button gelangt man in den nächsten Schritt.

#### **2. Schritt: Selektion**

In diesem Schritt wird die Selektion der Konten vorgenommen und der Zeitraum für die Auswertung wird festgelegt.

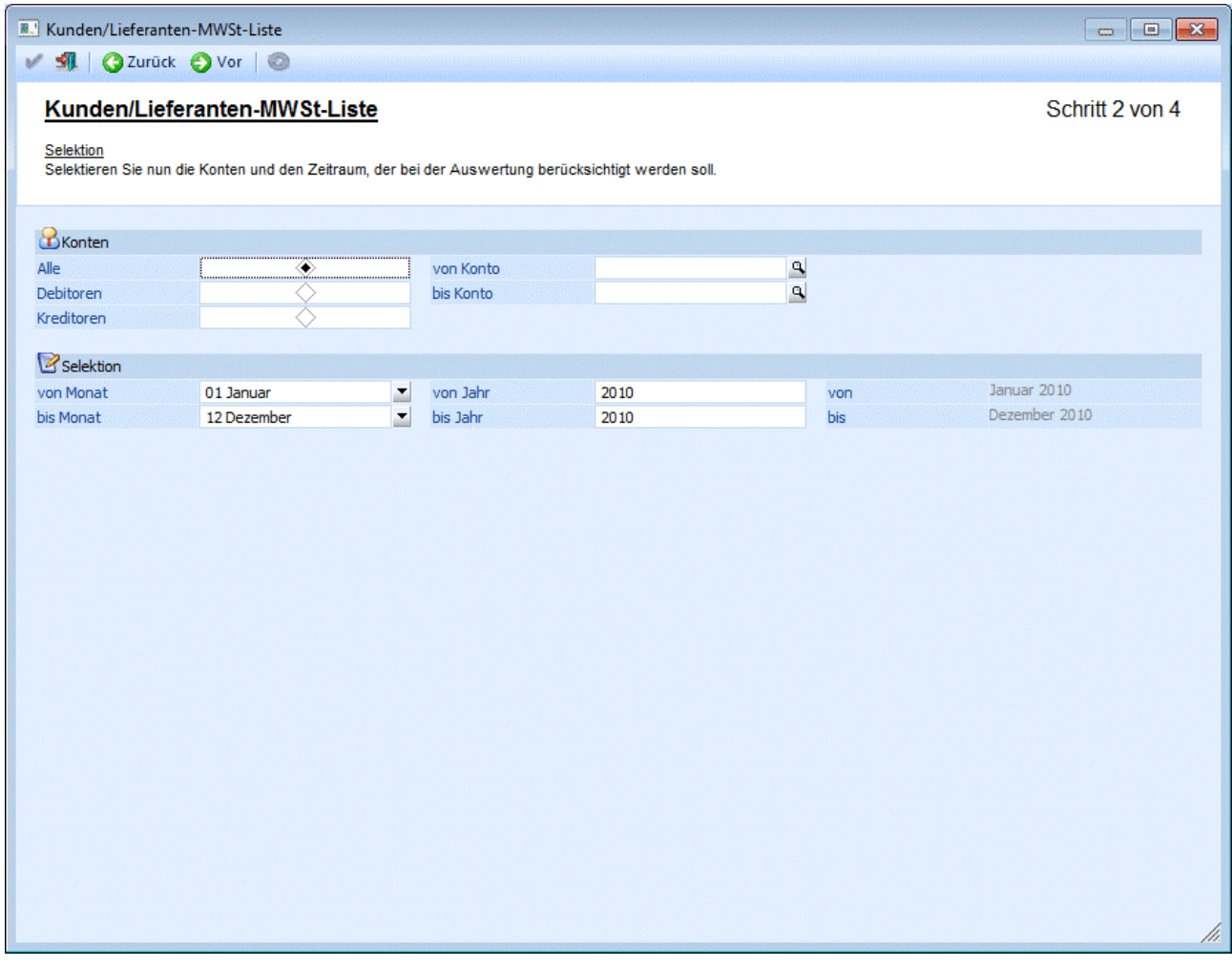

#### **Konten**

#### ¾ **Konten**

Eingrenzung des Ausgabebereiches auf Alle Konten / Debitoren / Kreditoren

#### ¾ **von Konto / bis Konto**

Einschränkung der Auswertung durch Angabe von Kontengrenzen.

#### **Selektion**

#### ¾ **von Monat / bis Monat**

Eingabe der Monatsgrenzen, die auf der MWST-Liste berücksichtigt werden sollen.

#### ¾ **von Jahr / bis Jahr**

Da es sich um eine jahresübergreifende Auswertung handelt, muss auch das Jahr festgelegt werden.

Auf der rechten Seite im Fenster wird angezeigt, welcher Kalendermonat und welches Kalenderjahr tatsächlich ausgewertet werden.

Beim Verlassen des Schrittes durch den VOR-Button wird eine temporäre Tabelle mit allen Werten gefüllt, die der Selektion entsprechen. Damit man überhaupt in den dritten Schritt gelangt, muß vorher die UVA-Vorbereitung durchgeführt worden sein. Falls dies noch nicht durchgeführt worden ist, wird folgende Meldung ausgegeben:

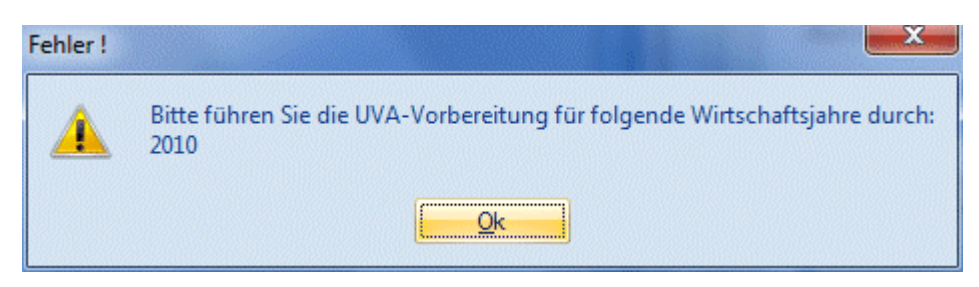

Nachdem die Meldung bestätigt wird, öffnet sich das UVA-Vorbereitungsfenster und es kann die Vorbereitung für das entsprechende Wirtschaftsjahr durchgeführt werden.

Zu jeder betroffenen Journalzeile (DF/KF) wird auch der Kontenstamm des entsprechenden Wirtschaftsjahres geladen, da es möglich ist, dass das Konto im aktuellen Jahr nicht vorhanden ist, d.h. dass die UID-Nummer in allen Wirtschaftsjahren eingetragen sein muss, da die Zeile ansonsten nicht gefunden werden kann.

Mit dem VOR-Button gelangt man in den dritten Schritt.

#### **3. Schritt: Liste der betroffenen Konten**

Hier werden nun alle betroffenen Kunden und die dazugehörigen Summen aufgelistet.

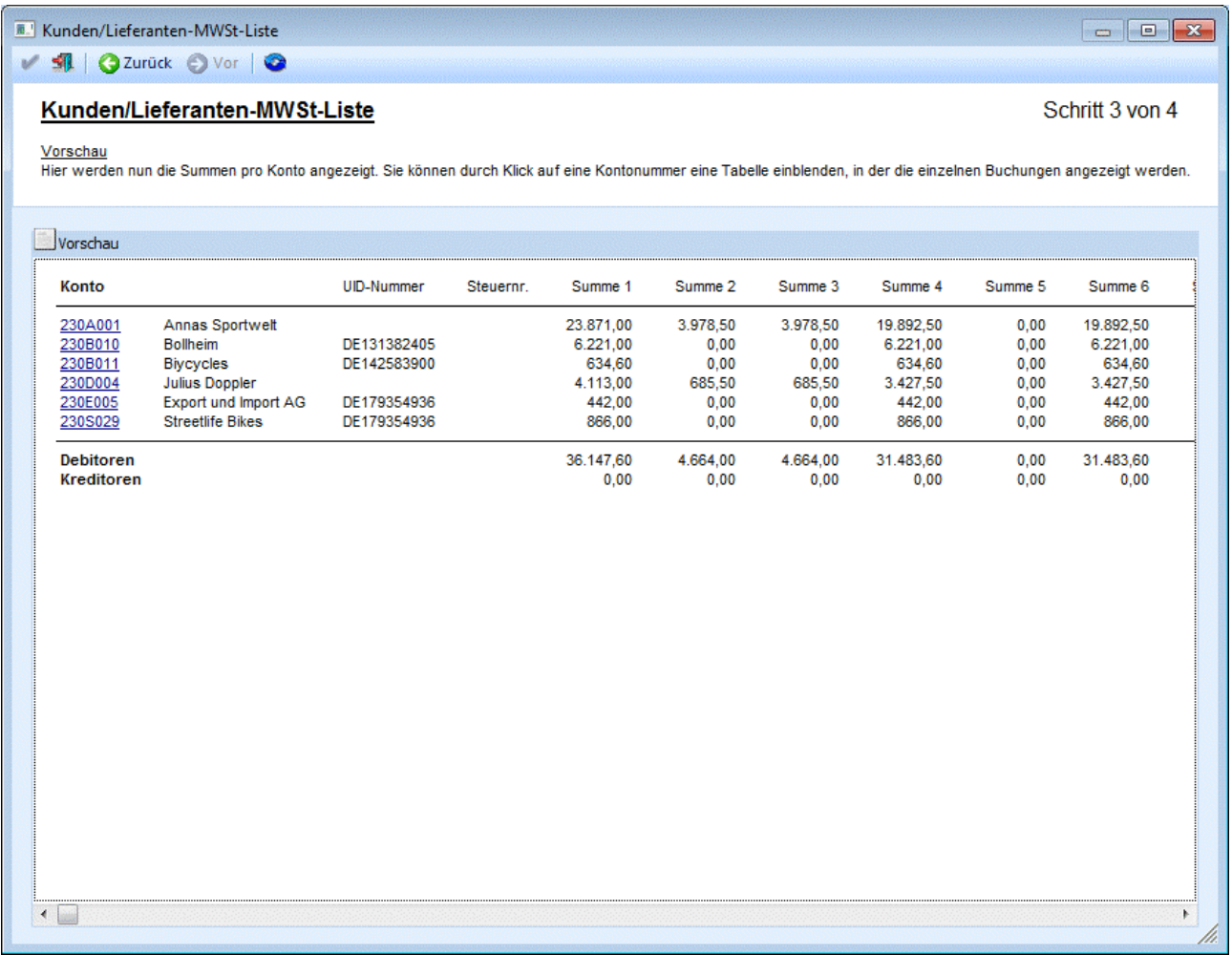

Mittels Klick auf die Kontonummer wird das Fenster erweitert, in dem die Journalzeilen für das Konto in einer Tabelle angezeigt werden.
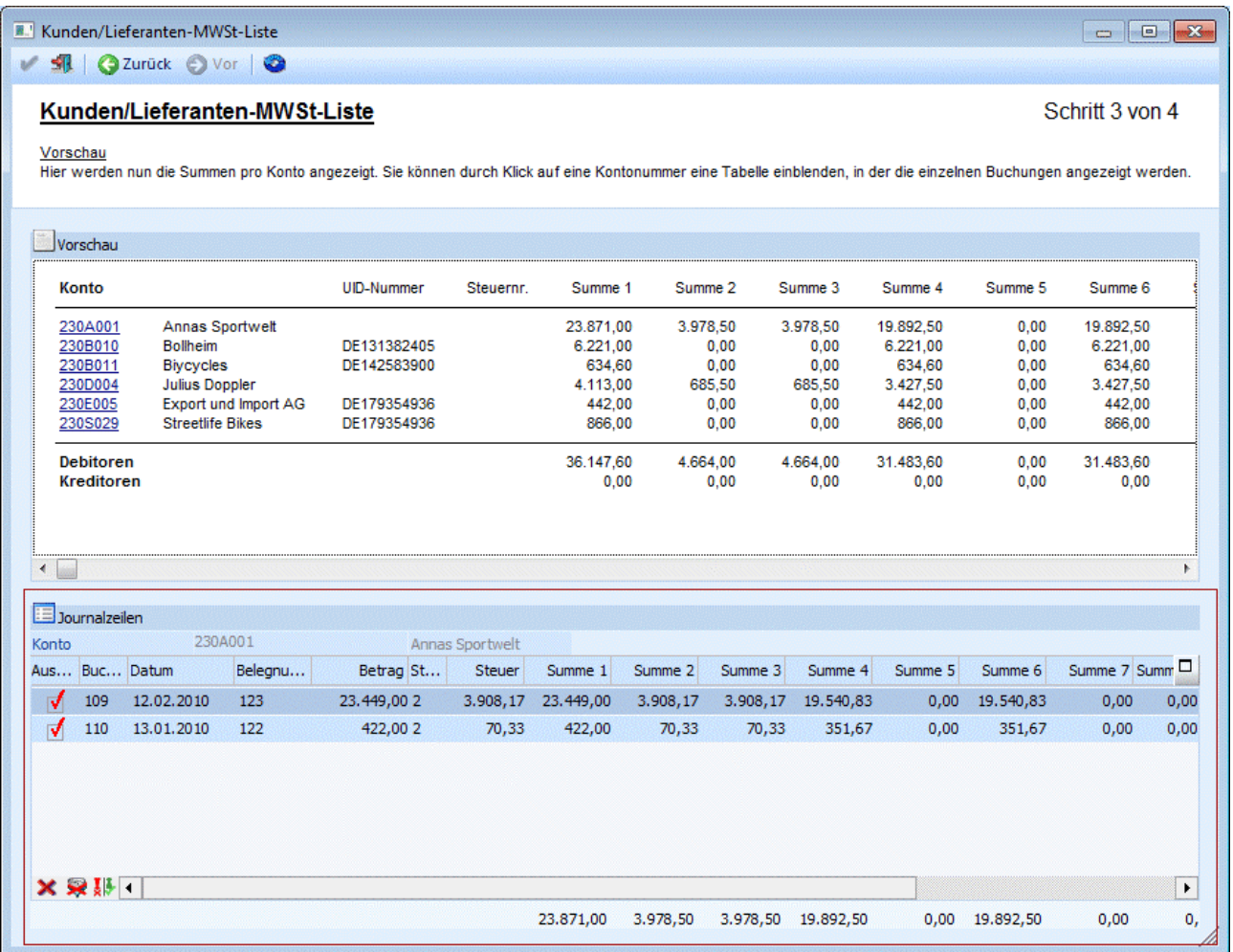

In der Tabelle können einzelne Buchungen aus der Auswertung rausgenommen werden. Im unteren Teil der Tabelle werden die neuen Werte der Summen angezeigt.

Der "Aktualisieren"-Button **bewirkt, dass die Werte in der Vorschau aktualisiert werden, d.h. dass die** Summen aus der temporären Tabelle neu gerechnet werden.

Mit dem  $\mathbf{X}$  Schließen-Button im Fuß der Tabelle kann das Fenster wieder ausgeblendet werden.

#### **Hinweis:**

Der vierte Schritt steht nur in italienischen Mandanten zur Verfügung und wird daher nicht näher beschrieben.

# **4.39. Steuerzeilenliste**

Im Menüpunkt

- **Auswertungen**
- **Steuer-Meldungen**
- **Steuerzeilen/Steuerleisten Liste**

kann eine Übersichtsliste der angelegten Steuerzeilen bzw. Steuerleisten ausgeben werden.

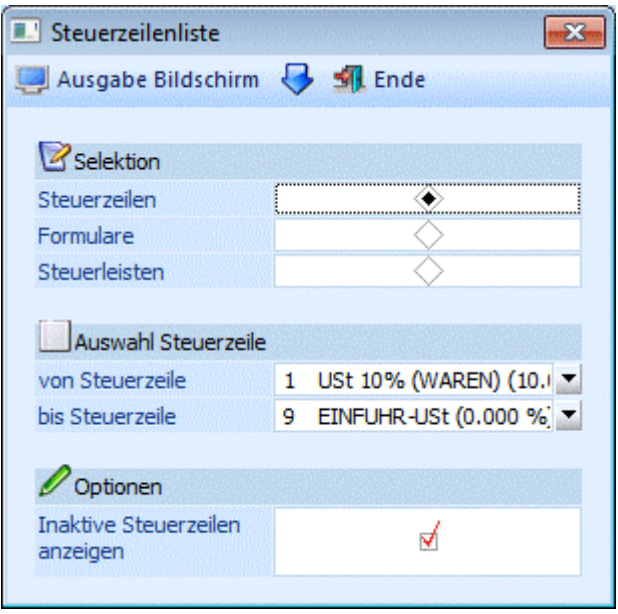

Folgende Selektionskriterien stehen zur Verfügung:

### ¾ **Steuerzeilen**

Wenn Sie "Steuerzeilen" aktivieren, können Sie eine Übersicht über alle angelegten Steuerzeilen abrufen. Diese Ausgabe kann mit der "Auswahl Steuerzeile" eingeschränkt werden. Sollen inaktive Steuerzeilen nicht angezeigt werden, muss die Checkbox deaktiviert werden

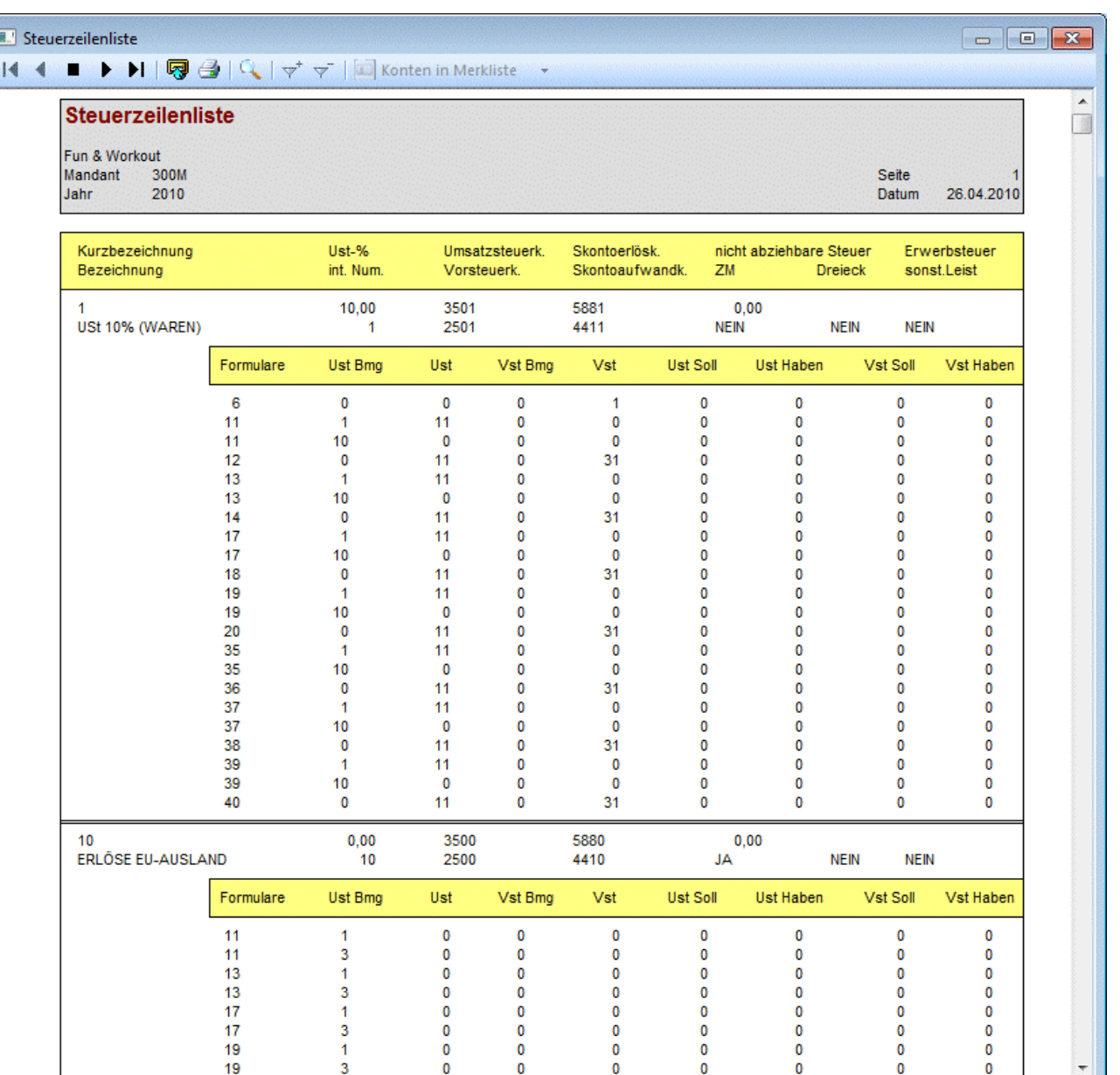

Die Ausgabe wird nach Steuerzeilennummer (alphanumerisch) sortiert ausgegeben und für jede Steuerzeile wird angezeigt, welcher Prozentsatz, welche Bezeichnung, welche Automatikkonten und welche Kennzeichen (Erwerbsteuer, Ersatzzeile) aktiviert worden sind

 $\tilde{0}$ 

 $\tilde{0}$ 

 $\frac{6}{10}$ 

 $\frac{8}{0}$ 

Ŕ

Außerdem wird die Formularzuweisungstabelle mit angezeigt (in welchem UVA-Formular die Steuerzeile in welchen Positionen summiert wird).

### ¾ **Formular:**

Ist diese Option aktiviert, erhalten Sie eine Auswertung der Formularpositionen; d.h. die Information in welchem Formular welche Formularposition welche Steuerzeilen summiert. Diese Auswertung kann auf bestimmte Formulare eingegrenzt werden. Sollen inaktive Steuerzeilen nicht angezeigt werden, muss die Checkbox deaktiviert werden:

 $\theta$  $11/1$ 

ui.

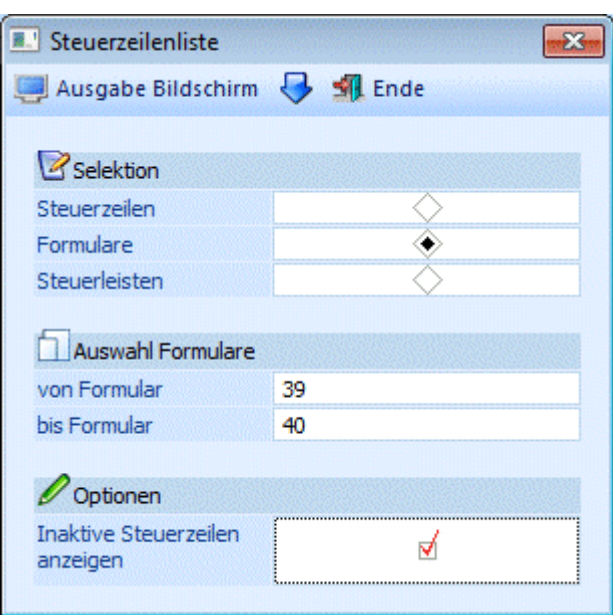

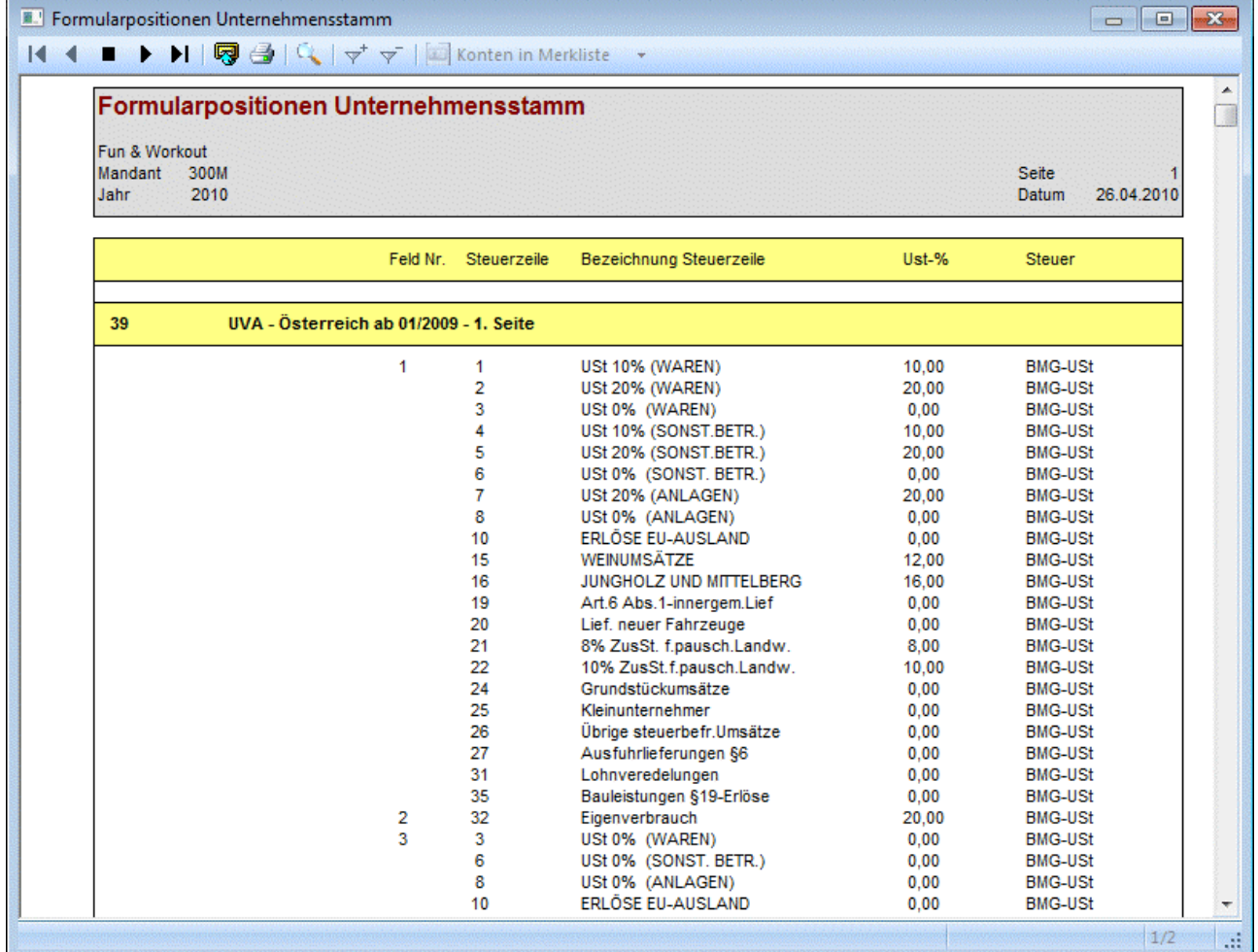

# ¾ **Steuerleisten:**

Ist die Option "Steuerleisten" aktiviert, erhalten Sie eine Übersicht über den Inhalt sämtlicher Steuerleisten, in denen "Standard-Steuerzeilen" durch "Ersatzzeilen" ersetzt werden. (siehe dazu auch Kapitel "Unternehmensstamm")

# **WINLine® FIBU MESONIC © 2012**

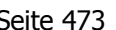

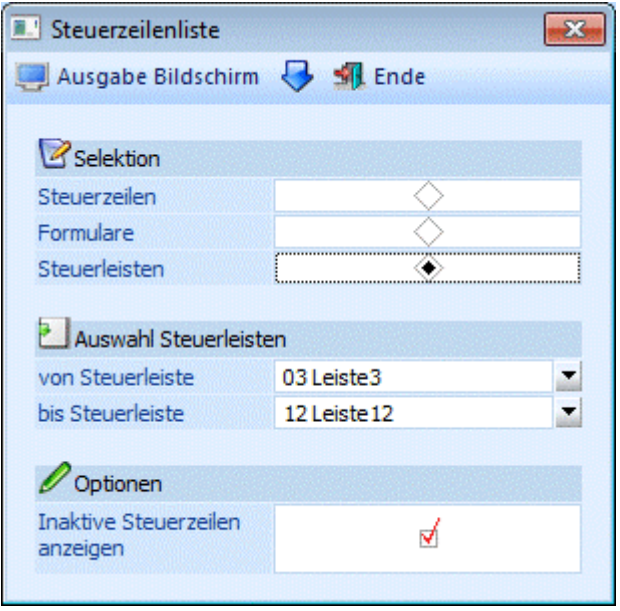

Auch hier können Sie eingrenzen, ob Sie alle Steuerinformationen ausgeben möchten, oder nur einen Teilbereich davon (Auswahl Steuerleiste von/bis).

Sollen inaktive Steuerzeilen nicht angezeigt werden, muss die Checkbox deaktiviert werden

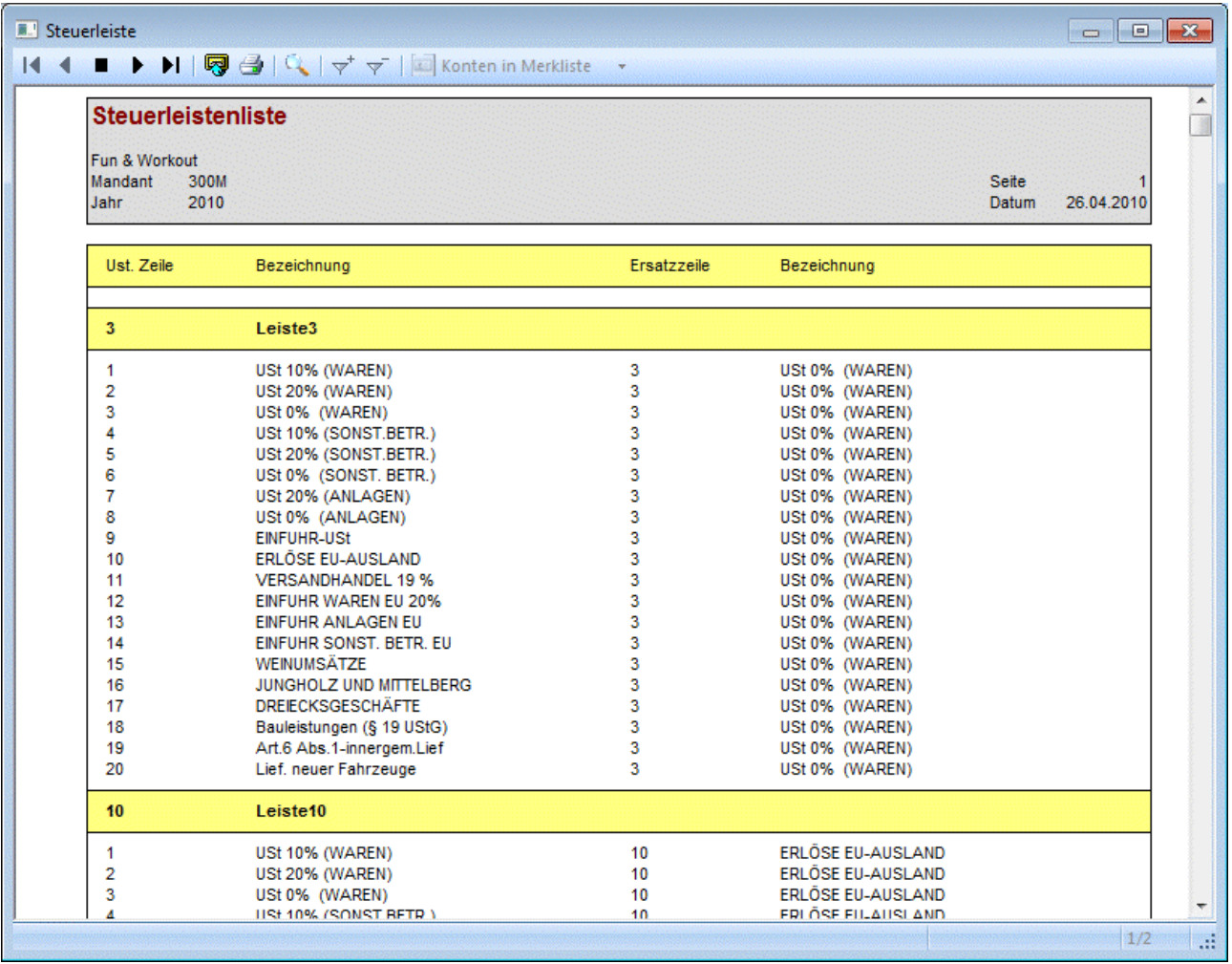

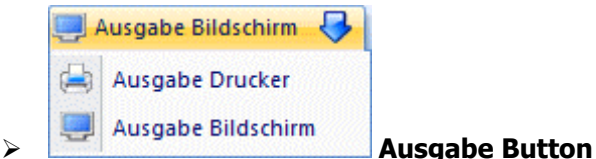

Aus der Auswahllistbox kann gewählt werden, ob die Ausgabe am Bildschirm oder am Drucker durchgeführt werden soll. Standardmäßig wird die Ausgabe auf Bildschirm vorgeschlagen, die auch durch Drücken der F5- Taste gestartet werden kann.

# **4.40. Verprobung**

#### Im Menüpunkt

#### **Auswertungen**

#### **Verprobung**

können Sie im Register FIBU-KORE die Werte der FIBU mit den gebuchten Kosten/Erlösen aus der WINLine KORE abgleichen.

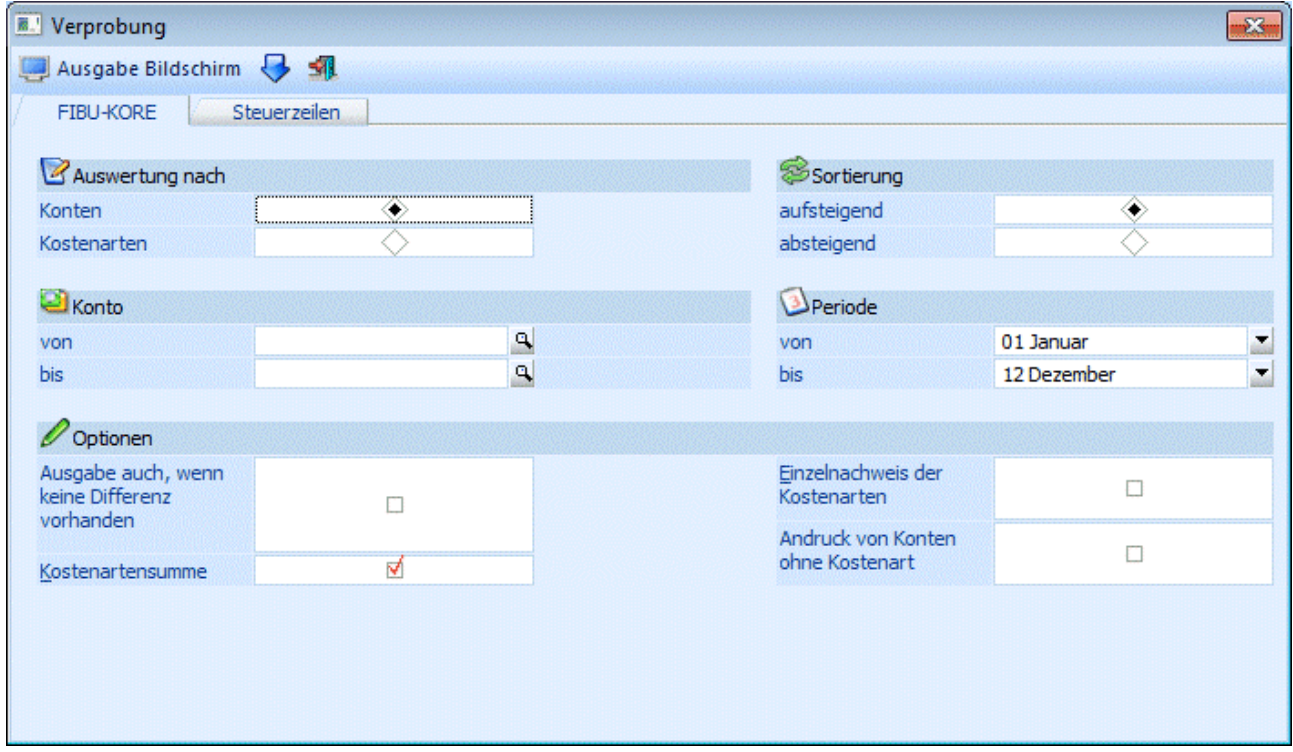

#### ¾ **Auswertung nach**

Konten

Pro Konto wird die Summe der bebuchten Kostenarten und die Differenz zum FIBU-Saldo ausgewiesen.

Kostenarten

Pro Kostenart werden die entsprechenden FIBU-Konten aufgelistet.

#### ¾ **Konto / Kostenart von - bis**

Je nach Auswertung (Konto oder Kostenart) kann hier durch Eingabe eines Bereichs die Verprobung auf diesen Konten- oder Kostenartenbereich eingeschränkt werden.

#### ¾ **Sortierung**

Die Sortierung der Ausgabe kann aufsteigend oder absteigend erfolgen.

#### **WINLine® FIBU MESONIC © 2012**

#### ¾ **Periode**

Aus der Combobox können Sie eine Buchungsperiode auswählen.

#### ¾ **Ausgabe**

Wahlweise kann die Ausgabe am Bildschirm oder Drucker erfolgen.

#### ¾ **Selektion**

Je nachdem, ob die Auswertung nach Konten oder Kostenarten erfolgt, gibt es unterschiedliche Selektionsmöglichkeiten. Diese können einzeln oder gemeinsam aktiviert werden.

### **Auswertung nach Konten:**

#### ¾ **Selektion**

Keine Selektion

Es werden pro FIBU-Konto nur die Differenzen angegeben, die sich beim Vergleich der Summe der Journalzeilen in der KORE (in denen das jeweilige FIBU-Konto verwendet worden ist) mit dem jeweiligen Periodensaldo des FIBU-Kontos ergeben haben.

- Ausgabe auch, wenn keine Differenz vorhanden Auch Konten, bei denen keine Differenz zwischen FIBU und Kostenrechnung vorhanden ist, werden in der Auswertung dargestellt.
- Kostenartensumme

Es wird nicht nur die Differenz angegeben, sondern die Summe des FIBU-Kontos UND die Summe aller einzelnen Kostenarten, die durch Buchung dieses Kontos angesprochen wurden. Damit ist genau ersichtlich, wie sich die ausgewiesene Differenz zusammensetzt.

 Einzelnachweis der Kostenarten Im Einzelnachweis wird nicht nur eine Summe pro Kostenart angedruckt, sondern jede einzelne Journalzeile aus dem Kore-Journal, die zur Kostenartensumme beigetragen hat. So können Sie klar nachvollziehen, wie sich die Summen berechnen. Andruck von Konten ohne Kostenart

Es werden auch jene Kostenrechnungsbuchungen ausgewiesen, bei denen nachträglich im Kontenstamm die Kostenart entfernt wurde.

#### **Auswertung nach Kostenarten:**

#### ¾ **Selektion**

Keine Selektion

Es werden pro Kostenart nur die Differenzen angegeben, die sich beim Vergleich der Summe der Journalzeilen in der KORE mit den jeweiligen Periodensalden der FIBU-Konten ergeben haben.  $\square$  Ausgabe auch, wenn keine Differenz vorhanden

- Auch Kostenarten, bei denen keine Differenz zwischen FIBU und Kostenrechnung vorhanden sind, werden in der Auswertung dargestellt.
- □ Summe pro Konto lt. Kostenjournal Es wird nicht nur die Differenz angegeben, sondern die Summe der Kostenart UND die Summe aller einzelnen FIBU-Konten, die mit dieser Kostenart bebucht wurden. Damit ist genau ersichtlich, wie sich die ausgewiesene Differenz zusammensetzt.
- Einzelnachweis der Buchungen

Im Einzelnachweis wird nicht nur eine Summe pro Kostenart angedruckt, sondern jede einzelne Journalzeile aus dem Kore-Journal mit dem FIBU-Konto, die zur Kostenartensumme beigetragen hat. So können Sie klar nachvollziehen, wie sich die Summen berechnen. Hier steht Ihnen auch die detaillierte Buchungsinfo zur Verzweigung zur Verfügung.

 Andruck der Kostenzeilen ohne FIBU-Verweis Ist diese Checkbox aktiviert, können jene Kostenbuchungen angedruckt werden, die nicht aus der Fibu kommen.

Z. B. direkt in der Kostenrechnung verbucht oder die Übernahme aus anderen Modulen.

 Andruck der FIBU-Salden Es wird nicht nur die Differenz angegeben, sondern die Summe des FIBU-Kontos UND die Summe aller einzelnen Kostenarten.

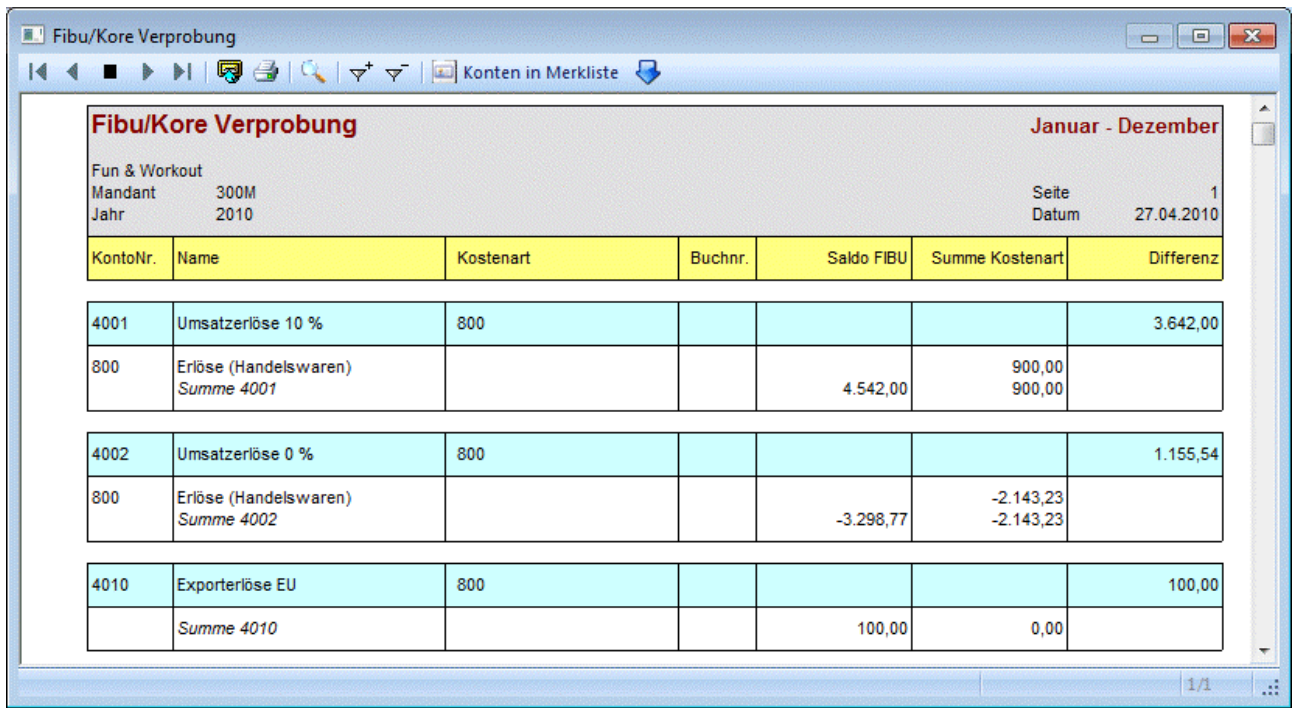

# **4.40.1. Verprobung**

Im Menüpunkt

**Auswertungen** 

# **Verprobung**

können Sie im Register Steuerzeilen für alle Konten, die im Kontenstamm Steuerzeilen hinterlegt haben eine Verprobung durchführen. Es werden alle Buchungszeilen die nicht der im Kontenstamm hinterlegten Steuerzeile entsprechen angedruckt.

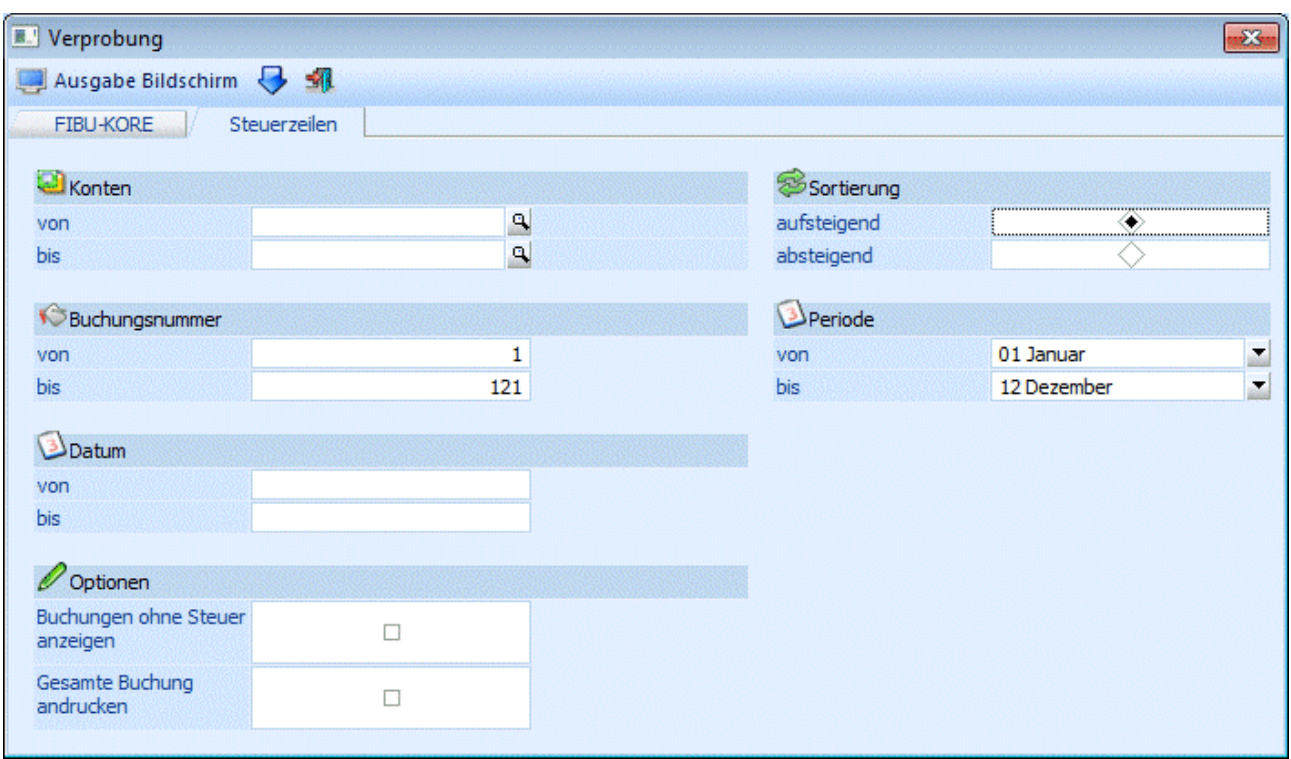

#### ¾ **Konten von - bis**

Durch Eingabe eines Kontenbereichs kann die Verprobung auf diesen Kontenbereich eingeschränkt werden.

#### ¾ **Buchungsnummer**

Beim Aufruf des Fensters werden alle Journalnummern vorgeschlagen. Es kann eine Eingrenzung auf bestimmte Journalnummern eingetragen werden.

#### ¾ **Datum**

Eine Datumseinschränkung von - bis ist möglich.

#### ¾ **Sortierung**

Die Sortierung der Ausgabe kann aufsteigend oder absteigend erfolgen.

#### ¾ **Periode**

Wird der Radiobutton auf die Periode gesetzt, dann ist es möglich eine monatsweise Verprobung durchzuführen. Aus der Combobox können Sie die entsprechenden Buchungsperioden auswählen.

#### ¾ **Selektion**

Optional können noch angedruckt werden:

Buchungen ohne Steuer

D. h. Buchungen die ohne Steuer auf ein Konto mit Steuerzeile im Kontenstamm durchgeführt wurden.

Gesamte Buchung andrucken

Normalerweise wird bei Splitbuchungen nur die betroffene Splitzeile gedruckt. Mit dieser Option kann die gesamte Buchung inkl. aller Splitzeilen gedruckt werden.

Steuerzeilenverprobung

Fun & Workout

Mandant

**KIPPINS** 

 $300M$ 

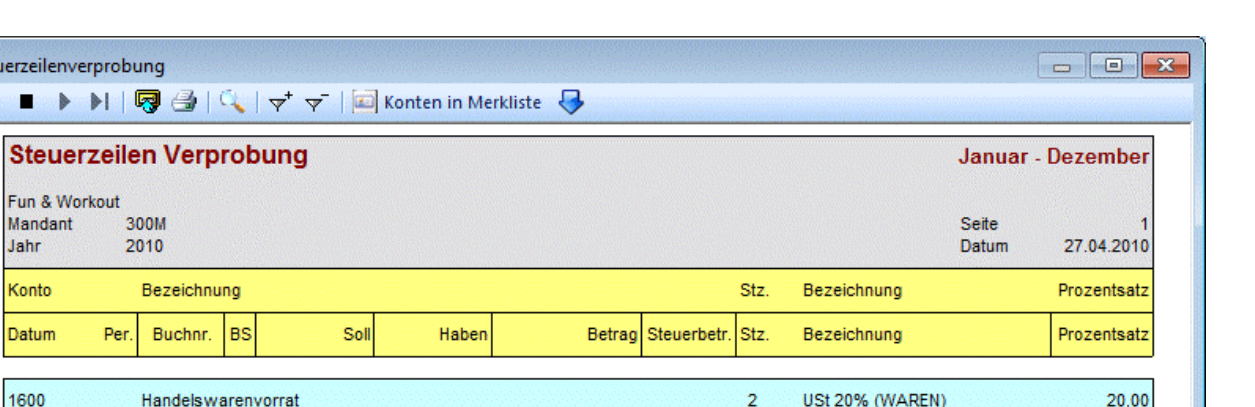

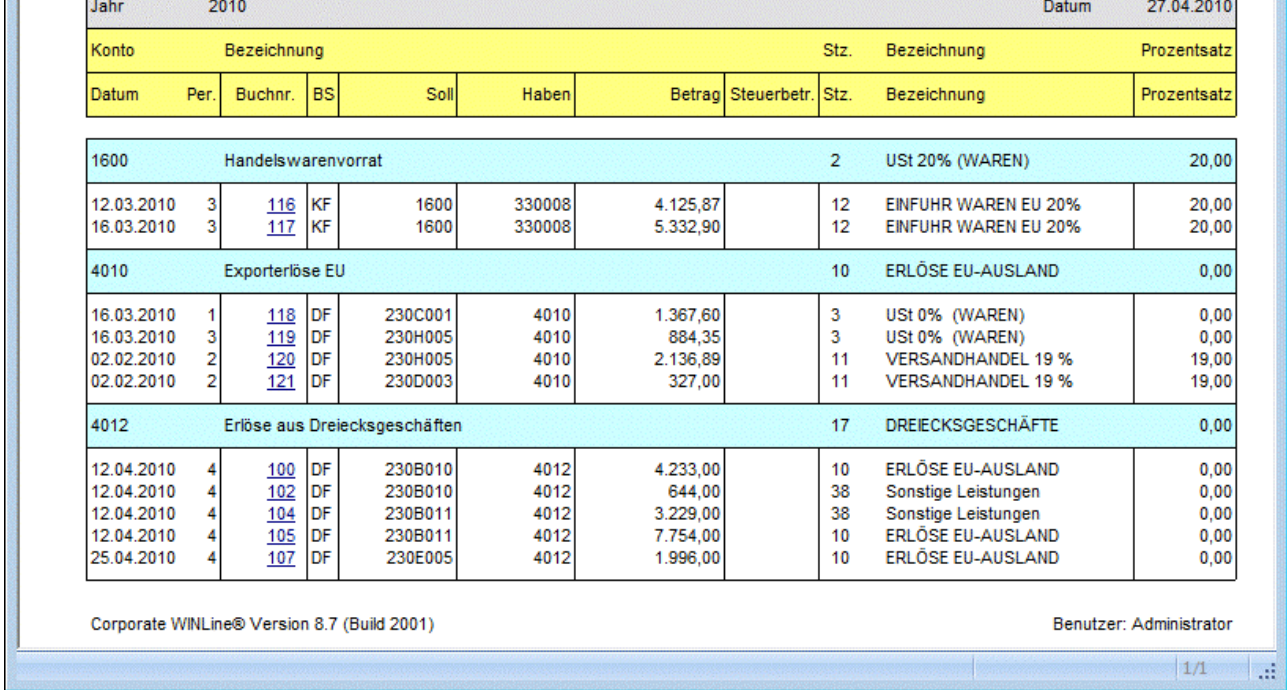

# **4.41. Fremdwährungshistory**

Im Menüpunkt

#### **Auswertungen**

#### **Fremdwährungshistory**

können Sie sämtliche Fremdwährungsbuchungen nach verschiedensten Sortier- und Selektionskriterien auswerten und so die Entwicklung des Kurses verfolgen.

### **Hinweis:**

Die Fremdwährungshistory ist eine Auswertung im Querformat!

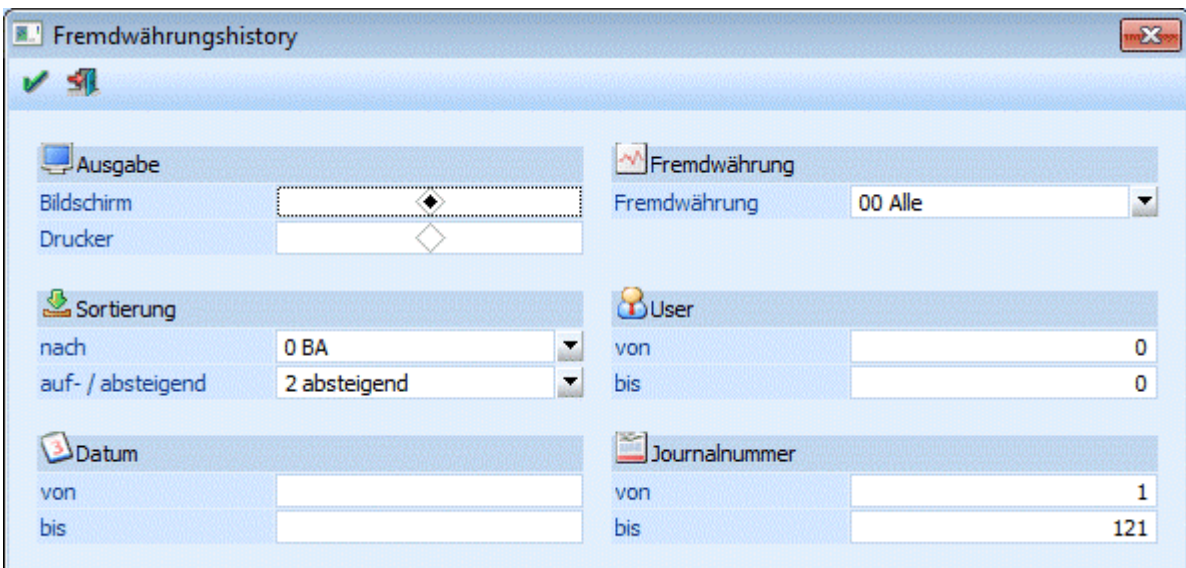

#### ¾ **Ausgabe**

Durch Setzen des Radiobuttons kann entschieden werden ob die Ausgabe am Bildschirm oder auf den Drucker erfolgen soll.

#### ¾ **Fremdwährung**

Hier wählen Sie aus, ob Sie ALLE Währungen auswerten möchten, oder nur eine bestimmte Währung

#### ¾ **Sortieren**

Sie können die Ausgabe der Zeilen nach der Buchungsart, der Belegnummer, dem Buchungsdatum, dem Buchungsbetrag, dem Währungsbetrag, dem Währungskurs, dem Soll- oder dem Habenkonto, der Journaloder der Usernummer sortiert ausgeben; wobei die Ausgabe auf- oder absteigend sortiert sein kann.

Zusätzlich dazu können Sie die Ausgabe auch noch nach den Kriterien Usernummer, Datum und der Journalnummer einschränken.

Das Feld "Journalnummer bis" wird immer mit der letzten Journalnummer vorbesetzt.

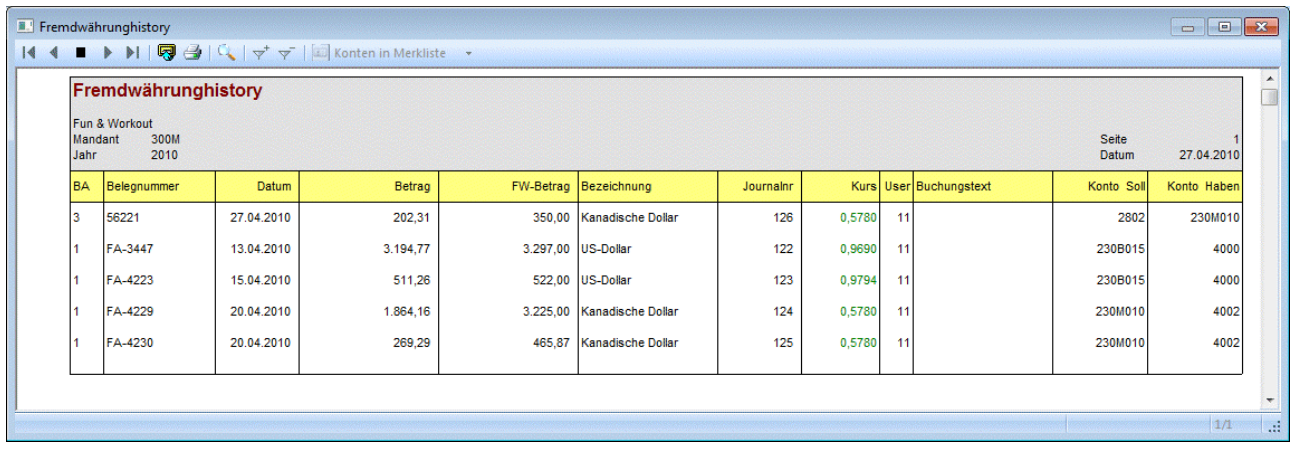

# **4.42. Zahlungsbilanz**

Die Zahlungsbilanz ist eine Zusammenfassung der "grenzüberschreitenden Dienstleistungen" und muss quartalsmäßig an die OeNB bzw. die Statistik Austria gemeldet werden, wobei die Meldung bis zum 15. des nächsten Monats eines Quartals erfolgen muss.

#### **WINLine® FIBU MESONIC © 2012**

Wer verpflichtet ist, eine Zahlungsbilanz abzugeben, entnehmen Sie bitte der "Meldeverordnung ZABIL 1/2005 der Oesterreichischen Nationalbank"

(http://www.oenb.at/de/img/meldeverodnung\_zabil12005\_tcm14-36293.pdf).

# **Vorbereitung**

Damit eine Zahlungsbilanz ausgegeben werden kann, müssen die entsprechenden Erlös- bzw. Aufwandskonten mit den dazu passenden Dienstleistungsarten versehen werden. Dabei muss ggf. darauf geachtet werden, dass neue Erlös- bzw. Aufwandskonten angelegt werden, sofern mehrere Dienstleistungsarten verwendet werden.

# **Durchführung**

Die Zahlungsbilanz wird über den Menüpunkt

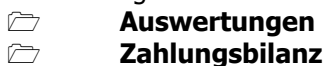

aufgerufen.

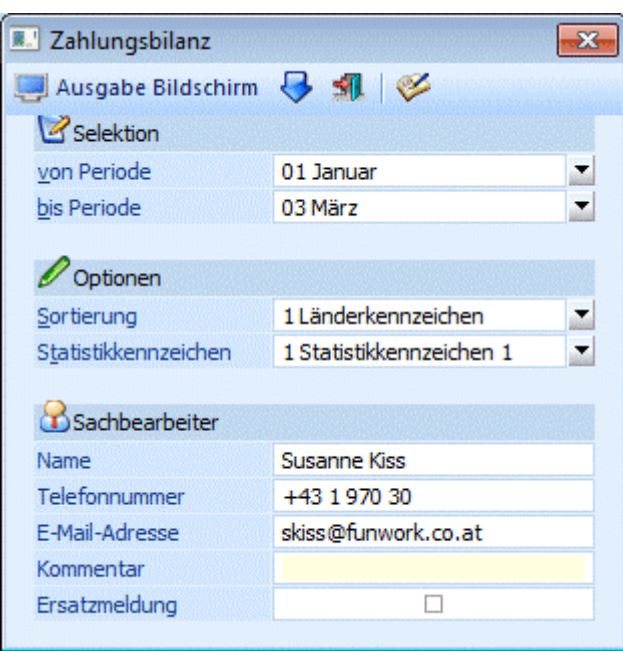

#### **Selektion**

#### ¾ **von Periode bis Periode**

Aus der Auswahllistbox kann das Monat bzw. können die Monate ausgewählt werden, für die die Auswertung durchgeführt werden soll.

#### **Hinweis:**

Wenn die Meldung für die Übermittlung erzeugt werden soll, dann muss immer ein Quartal ausgewählt werden.

#### **Optionen**

#### ¾ **Sortierung**

Aus der Auswahllistbox kann gewählt werden, mit welcher Sortierung die Auswertung erfolgen soll.

#### Länderkennzeichen

Bei dieser Einstellung erfolgt die Sortierung nach dem im Personenkontenstamm gespeicherten Länderkennzeichen.

 Dienstleistungsart Bei dieser Einstellung erfolgt die Sortierung nach dem in den Sachkonten hinterlegten Dienstleistungsarten.

#### ¾ **Statistikkennzeichen**

Aus der Auswahllistbox kann gewählt werden, welches der 2 im Sachkontenstamm hinterlegbaren Kennzeichen ausgewertet werden sollen.

#### **Sachbearbeiter**

In diesem Berech können noch zusätzlich Informationen hinterlegt werden, die bei der Meldung verwendet werden:

#### ¾ **Name**

#### ¾ **Telefonnummer**

#### ¾ **E-Mail-Adresse**

In diesen Feldern werden die Daten des Sachbearbeiters hinterlegt, damit ggf. auftretende Rückfragen an die entsprechende Stelle gerichtet werden können. Diese 3 Felder werden gespeichert, sodass sie nicht jedes Mal neu eingegeben werden müssen.

#### ¾ **Kommentar**

Hier kann noch eine Notiz bzw. Anmerkung hinterlegt werden, wobei diese nur dann mit übermittelt wird, wenn es sich bei der Meldung um eine Ersatzmeldung handelt.

#### ¾ **Ersatzmeldung**

Diese Option kann dann gesetzt werden, wenn eine bereits durchgeführt Meldung nochmals übermittelt werden soll. Damit wird dann die ursprüngliche Meldung verworfen. Wenn die Option "Ersatzmeldung" aktiviert ist, dann wird auch der Text, der im Feld "Kommentar" hinterlegt wurde, mit übergeben.

#### **Buttons**

#### ¾ **Ausgabe auf Bildschirm**

Mit diesem Button wird die Ausgabe auf Bildschirm gestartet.

#### ¾ **Ausgabe auf Drucker**

Damit wird die Auswertung am Drucker ausgegeben, der Ausdruck ist nicht für das amtliche Formular vorgesehen.

#### ¾ **XML-Datei erzeugen**

Wenn dieser Button aktiviert wird, wird eine XML-Datei erzeugt, die dann in weiterer Folge bei der Statistik Austria upgeloadet werden kann. Vorraussetzung dafür ist allerdings, dass zuvor eine UVA-Vorbereitung durchgeführt wurde. Damit werden dann alle relevanten Daten für die Meldung ermittelt.

Sind dabei Buchungen vorhanden, für die noch keine "UVA-Vorbereitung" durchgeführt wurde, wird in die "UVA-Vorbereitung" gewechselt, um diese durchzuführen.

Sind alle Buchungen "vorbereitet", wird die XML-Datei erzeugt, wobei dazu im Programmverzeichnis ein Unterverzeichnis

#### ¾ **Zahlungsbilanz**

erstellt wird (sofern es noch nicht vorhanden ist). In diesem Verzeichnis wird dann eine Datei mit dem Namen

### ¾ **ZABIL\_MMMM\_YYYY\_QX.XML**

erzeugt.

MMMM steht für die Mandantennummer YYYY steht für das Wirtschaftsjahr X steht für das Quartal

Wenn die Meldung mehrfach erzeugt wird, wird eine bereits vorhandene Datei überschrieben. Wurde die Datei erzeugt, wird eine entsprechende Meldung ausgegeben.

#### ¾ **ENDE-Button**

Durch Drücken der ESC-Taste wird das Fenster geschlossen.

#### ¾ **UVA-Vorbereitung**

Durch Anklicken des Buttons kann eine UVA-Vorbereitung durchgeführt werden.

# **4.43. Kontenplan**

Im Menüpunkt

 **Auswertungen Kontenlisten Kontenplan** 

oder Schnellaufruf

# **STRG + L**

kann eine Liste des Kontenplanes mit den Stamminformationen der Konten der Firma abgerufen werden.

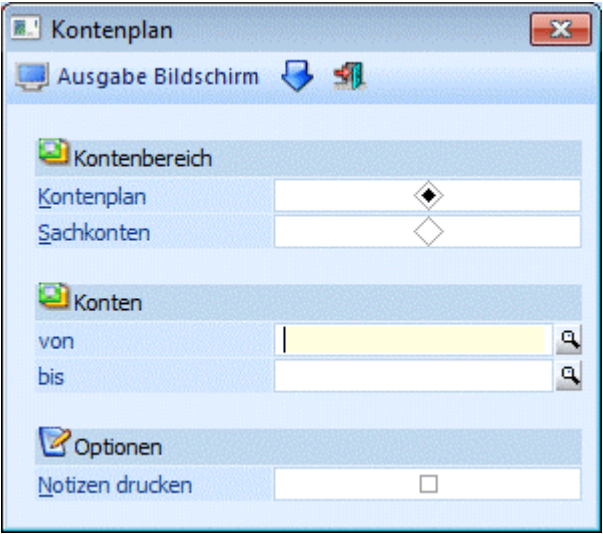

Der Anwender legt den Umfang der Auswertung durch Auswahl der gewünschten Kontenklassen fest.

#### ¾ **Bildschirm/Drucker**

Festlegung, ob der Ausdruck auf den Bildschirm oder auf den Drucker ausgegeben werden soll.

#### ¾ **Kontenbereich**

**Kontenstamm:** Ausdruck aller Kontenarten (Sachkonten und Personenkonten). **Sachkonten:** Beschränkung des Ausdruckes auf gespeicherte Sachkonten (= Konten mit dem Kennzeichen Bestands- und Erfolgskonto).

#### ¾ **Konten von / bis**

Einschränkung des Ausgabebereichs über die Kontonummer

#### ¾ **Notizen drucken**

Wird diese Checkbox aktiviert, wird bei jedem Konto auch die Textinformation angedruckt, die im Kontenstamm hinterlegt wurde.

Durch Drücken der F5-Taste wird der Ausdruck gestartet.

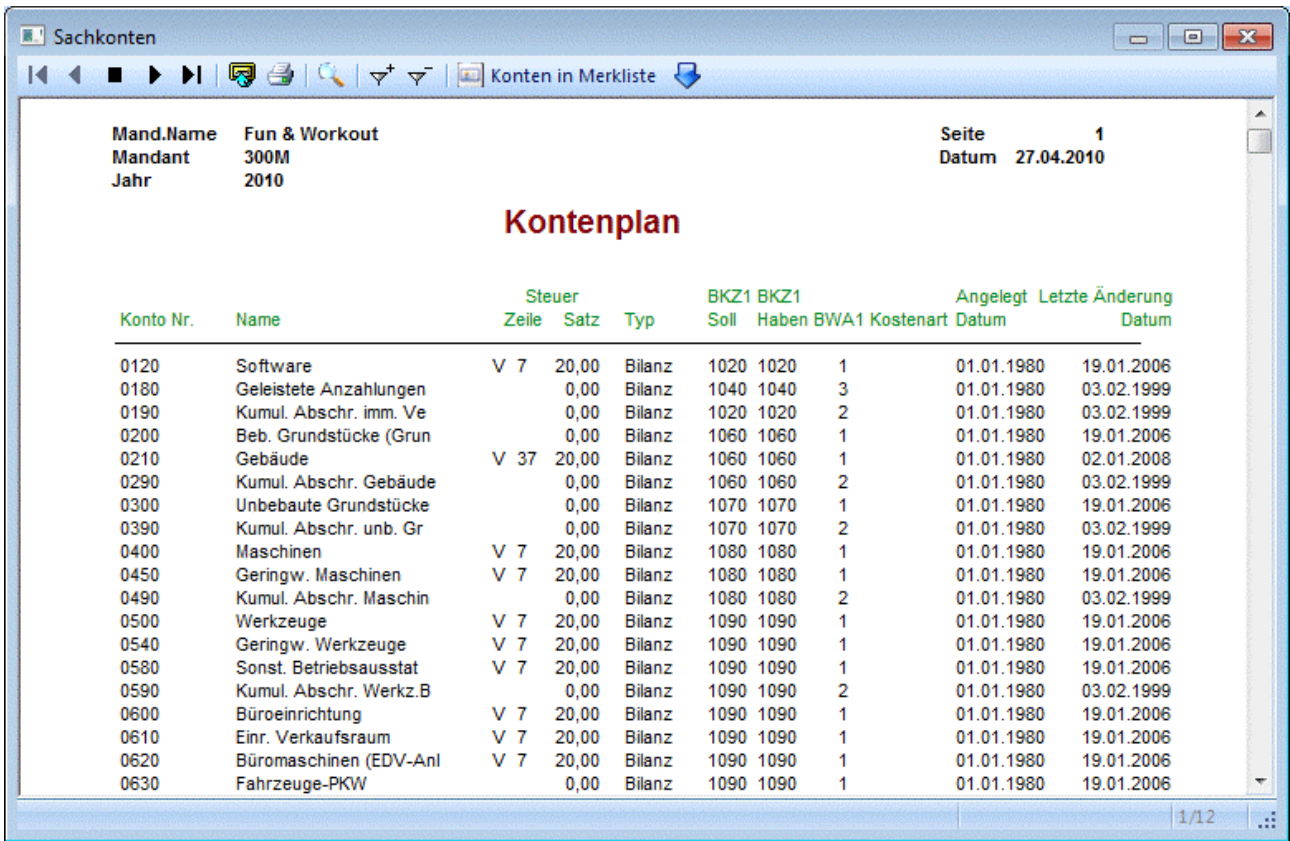

# **4.44. Kontenstammblatt**

Im Menüpunkt

**Auswertungen** 

**Kontenlisten** 

**Kontenstammblatt** 

können Sie Datenblätter über beliebige Kontenbereiche ausgeben.

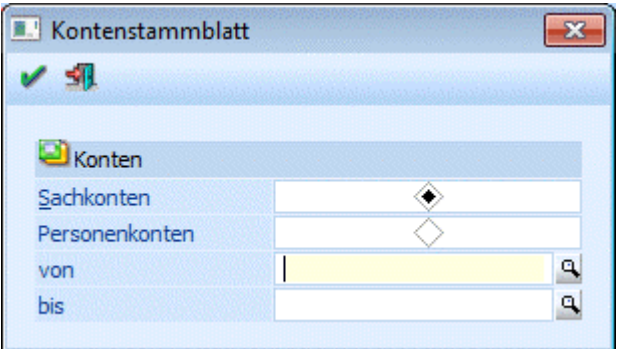

### **Achtung:**

Die Auswertung kann nur über den Drucker bzw. Spooler erfolgen.

Auf dem Kontenstammblatt werden alle Stammwerte sowie die aktuellen Salden und Budgetwerte angezeigt.

# ¾ **Bereich**

Zunächst können Sie entscheiden ob Sachkonten oder Personenkonten ausgewertet werden sollen.

# ¾ **Konto von - bis**

Geben Sie das erste und letzte Konto ein, für welches ein Kontenstammblatt ausgegeben werden soll. Die Auswertung schaut folgendermaßen aus:

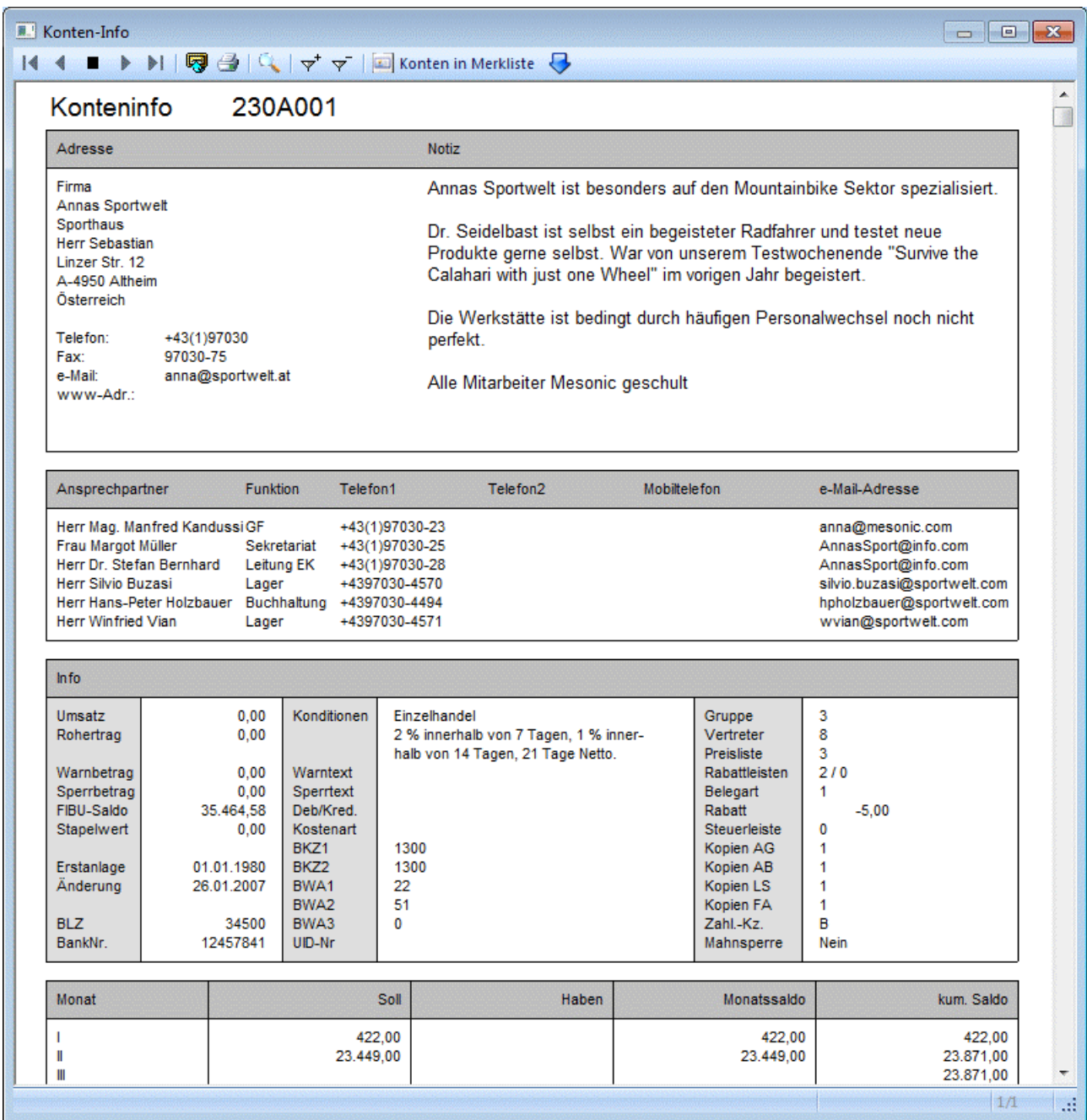

# **4.45. Mandantendatenliste**

Im Menüpunkt

#### **Auswertungen**

#### **Mandantendaten**

können die wichtigsten Informationen des aufgerufenen Mandanten in einer Übersicht ausgedruckt werden.

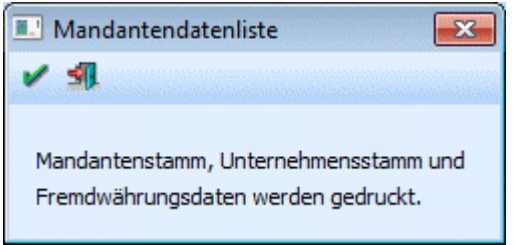

Folgende Datenbereiche werden angedruckt:

#### ¾ **Mandantenstamm**

Es werden alle Daten, die im Mandantenstamm hinterlegt wurden wie z.B. Name, Steuernummer, Wirtschaftsjahr usw. angedruckt.

#### ¾ **Unternehmensstamm**

Es werden alle Unternehmensstammzeilen mit den dazugehörigen Informationen wie Steuerprozentsatz, Vorsteuer- und Umsatzsteuerkonto und die Skontokonten angedruckt.

#### ¾ **Mahnparameter**

Es werden alle Mahnparameter mit Texten, Mahnspesen und Karenztagen angedruckt.

#### ¾ **Gerichtskosten**

Es werden die definierten Gerichtskosten angedruckt.

#### ¾ **Fremdwährungen**

Es werden alle angelegten Fremdwährungen mit ihren Kursen und den Kursdifferenzkonten angedruckt.

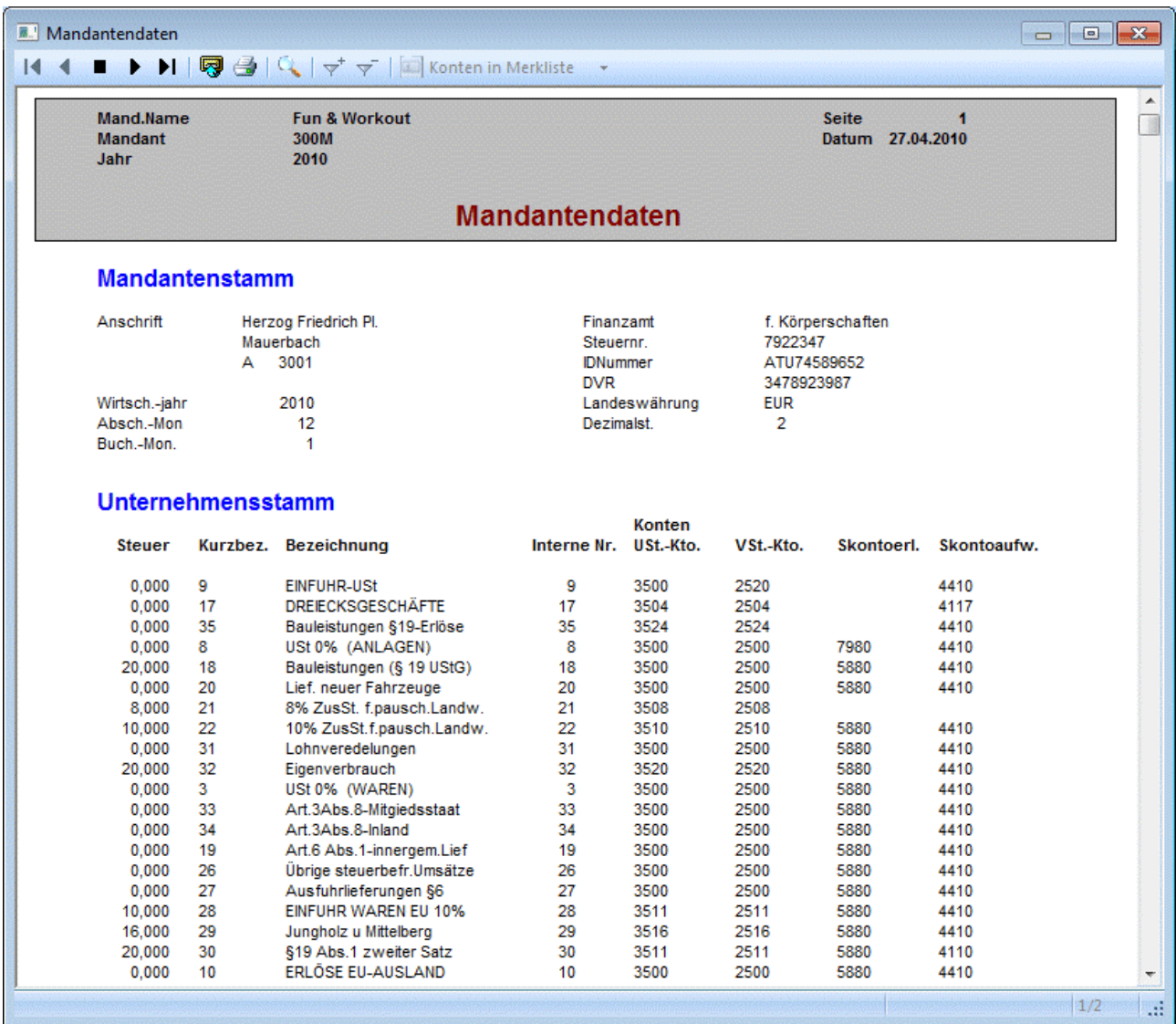

# **4.46. Zahlungskonditionenliste**

Die "Zahlungskonditionenliste" finden Sie in der WINLine FIBU im Menüpunkt<br> **E Auswertungen** 

- **Auswertungen**
- **Zahlungskonditionenliste.**

Hier haben Sie die Möglichkeit, Zahlungskonditionen unter verschiedenen Selektionskriterien auszuwerten.

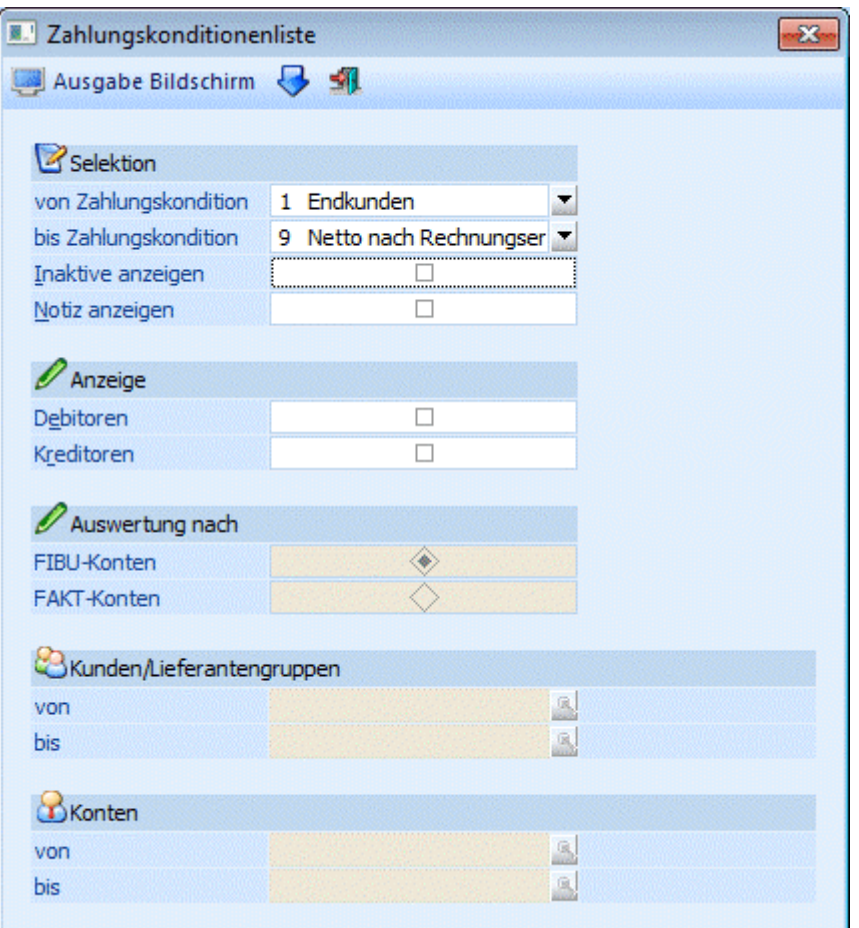

#### ¾ **von Zahlungskondition / bis Zahlungskondition**

Einschränkung der Ausgabe auf einen bestimmten Zahlungskonditionenbereich.

#### ¾ **Inaktive anzeigen**

Durch Aktivieren dieser Option können auch Zahlungskonditionen ausgewertet werden die im Stamm bereits dass Kennzeichen für "inaktiv" gesetzt haben.

#### ¾ **Notiz anzeigen**

Ist in der Zahlungskondition eine zusätzliche Notiz (im dafür vorgesehenen Feld) hinterlegt, so kann diese durch Aktivieren dieser Option ebenfalls mit ausgegeben werden.

#### ¾ **Anzeige**

Durch Aktivieren der Optionen "Debitoren" und/oder "Kreditoren" kann bestimmt werden ob zu den jeweiligen Zahlungskonditionen jene Konten mit angezeigt werden, die diese Zahlungskondition hinterlegt haben.

Ebenfalls durch Aktivieren dieser Optionen können weitere Selektionskriterien festgelegt werden:

- Auswertung nach FIBU-Konten oder FAKT-Konten
- Eingrenzung auf Kunden/Lieferantengruppen
- Eingrenzung auf Personenkonten

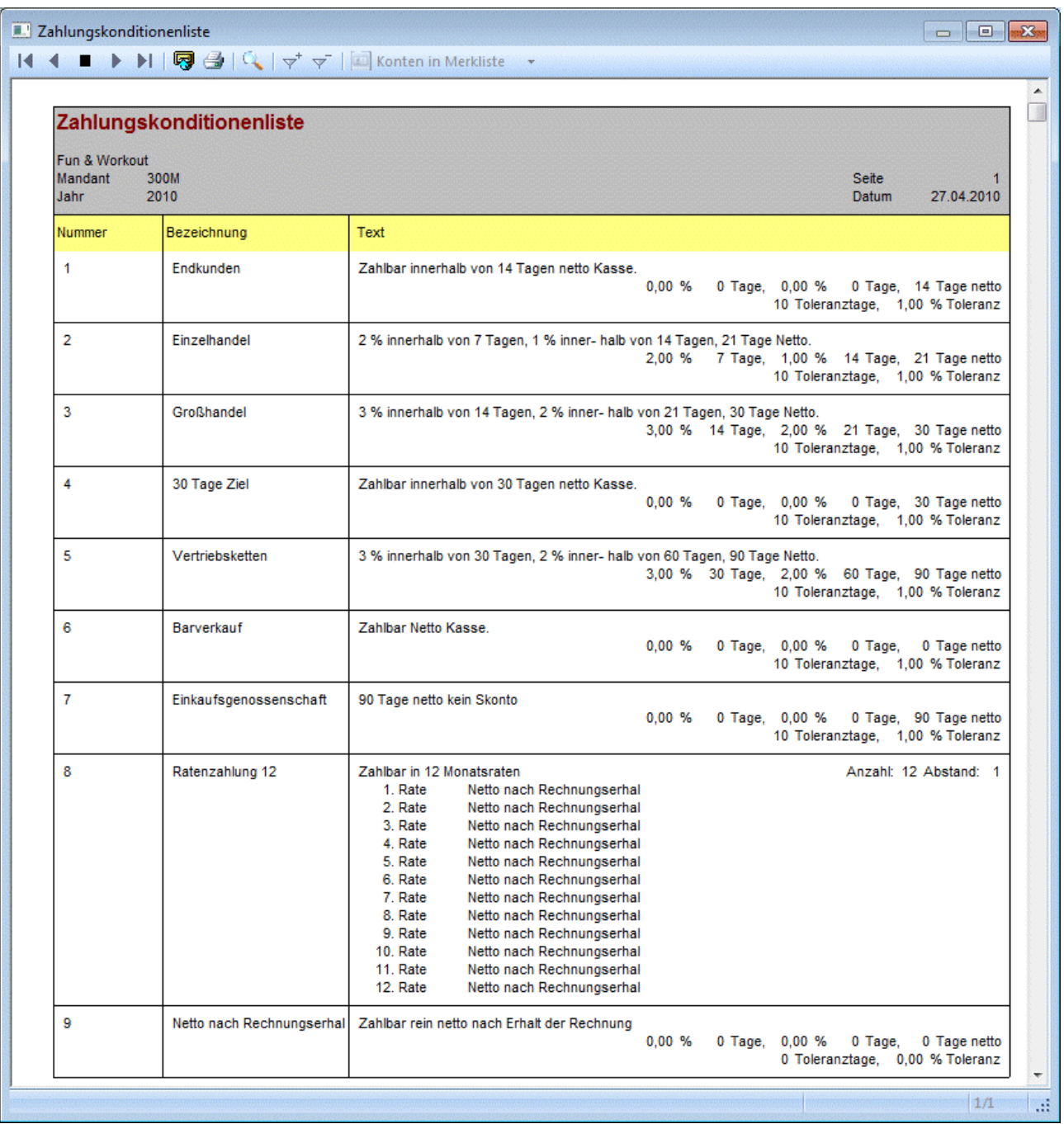

### **Buttons**

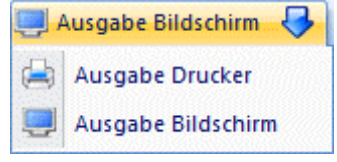

#### ¾ **Ausgabe Bildschirm /Ausgabe Drucker**

Es kann entschieden werden, ob die Auswertung am Bildschirm oder Drucker ausgegeben werden soll.

# ¾ **Ende**

Durch Drücken des Ende-Buttons wird das Fenster geschlossen

# **5. Abschlussarbeiten**

# **5.1. EB-Buchung**

Bei Eröffnungsbuchungen muss zwischen zwei Kategorien der Eröffnung eines Wirtschaftsjahres einer Firma unterschieden werden:

- Erstanlage einer neuen Buchhaltung (z.B. Umstellung von einer manuellen Buchhaltung auf WINLine FIBU)
- Wirtschaftsjahreswechsel: Eröffnungsbuchungen, die jährlich nach Durchführung des Jahreswechsels vorzunehmen sind.

Erstanlage-Buchungen: Bei der Erstanlage von Firmendaten in WINLine FIBU müssen die aktuellen Salden der Ausgangsbuchhaltung in WINLine FIBU vorgetragen werden. Bei der Vorgangsweise muss unterschieden werden zwischen

- der Eröffnung von Sachkonten
- der Eröffnung von Personenkonten

### **Eröffnungsbuchungen für Sachkonten**

Eröffnungen für Sachkonten werden mit der Buchungsart EB gebucht

#### ¾ **Funktion der Buchungsart EB**

Umsatzsteuer-Schlüssel bleiben unberücksichtigt. Buchungen, die mit dem Buchungsschlüssel EB durchgeführt wurden, können auf Auswertungen getrennt ausgewiesen werden.

#### **Eröffnungsbuchungen für Personenkonten**

Personenkonten sind in WINLine FIBU hauptbücherliche Konten. Die Eröffnungsbuchungen für Personenkonten werden für jedes Personenkonto inkl. des Vortrages der Offenen-Posten-Daten vorgenommen.

#### **Achtung:**

Die Eröffnung für Personenkonten muss bei Ersteinrichtung der Firmendaten unbedingt mit dem Buchungsschlüssel KF bzw. DF vorgenommen werden.

Bei der Erfassung der Offenen Posten-Daten (Fakturen) wählt der Anwender zwischen zwei Alternativen:

#### ¾ **Detaillierte Fakturen-Eröffnung**

Der Gesamt-Saldo-Vortrag eines Personenkontos wird mit dem Buchungsschlüssel DF/KF gebucht. Pro offener Faktura wird die Fakturennummer mit Zahlungskonditionen gespeichert. Diese Form der Eröffnung wird empfohlen.

#### **Vorteil:**

Die detaillierte Erfassung der Fakturen liefert übersichtliche Daten für die Mahnung und Kreditoren-Zahlungen.

#### **Nachteil:**

Die detaillierte Erfassung der Daten verursacht einen höheren Erfassungsaufwand.

#### ¾ **Komprimierte Fakturen-Eröffnung**

Der Saldo des Debitors/Kreditors wird mit dem Buchungsschlüssel DF/KF gebucht - der gesamte Saldo wird mit einer fiktiven Fakturennummer (z.B. 1997) eröffnet.

#### **Vorteil:**

Die komprimierte Fakturen-Eröffnung verursacht nur geringen Erfassungsaufwand.

#### **Nachteil:**

Die komprimierte Fakturen-Eröffnung bietet jedoch für die weiteren Offenen Posten Informationen wenig Details.

#### **Eröffnungsbuchungen bei Wirtschaftsjahreswechsel**

Nach Durchführung des Jahreswechsels müssen die Eröffnungssalden in das neue Wirtschaftsjahr vorgetragen werden. Die Konten sowie die Offenen Posten des alten Wirtschaftsjahres werden beim Jahreswechsel in das neue Wirtschaftsjahr vorgetragen. Die Daten des alten Wirtschaftsjahres sind die Basis für die Eröffnungsbuchungen im neuen Jahr. Die Eröffnungsbuchungen können

- automatisch oder
- manuell

in das neue Jahr vorgetragen werden. Bei der automatischen EB-Übernahme werden die Buchungen im Buchungsstapel "-13 Eröffnungsbuchungen" gespeichert und können anschließend im Menü "Buchen Dialog Stapel" abgesetzt werden.

#### **Hinweis:**

Die EB-Übernahme kann beliebig oft durchgeführt werden, da das Programm erkennt, welcher Saldo schon als "EB" in die Periode "0" im aktuellen Jahr übernommen und verbucht wurde (bzw. eröffnet wurde) - und übernimmt daher bei nochmaliger Durchführung der EB-Übernahme nur mehr die Differenzen, die sich seit der letzten Übernahme ergeben haben.

#### **Achtung!**

Das Programm berücksichtigt nur EB-Buchungen, die auch tatsächlich gebucht wurden. Kontrollieren Sie also vor einer neuerlichen EB-Übernahme, ob der Stapel "-13 Eröffnungsbuchungen" noch vorhanden ist und somit die EB-Buchungen noch abgesetzt werden müssen.

#### **Manuelle Eröffnungsbuchungen**

Alle Konten sind ausschließlich als Sachkonten zu eröffnen, da die Offenen Posten automatisch (im Zuge des Jahreswechsels) in das neue Wirtschaftsjahr vorgetragen wurden. Die Eröffnungsbuchungen erfolgen im Normalfall nur automatisch mit dem Buchungsschlüssel EB.

#### **Automatische Eröffnungsbuchungen**

Die automatische Eröffnung von Konten erfolgt durch Anwahl des Menüpunktes

- **Abschluss**
- **EB-Buchung**

Die Kontenbereiche, für welche automatische Eröffnungen durchgeführt werden sollen, werden vom Anwender festgelegt. Die Eröffnung kann stufenweise - getrennt für Kontenbereiche - erfolgen.

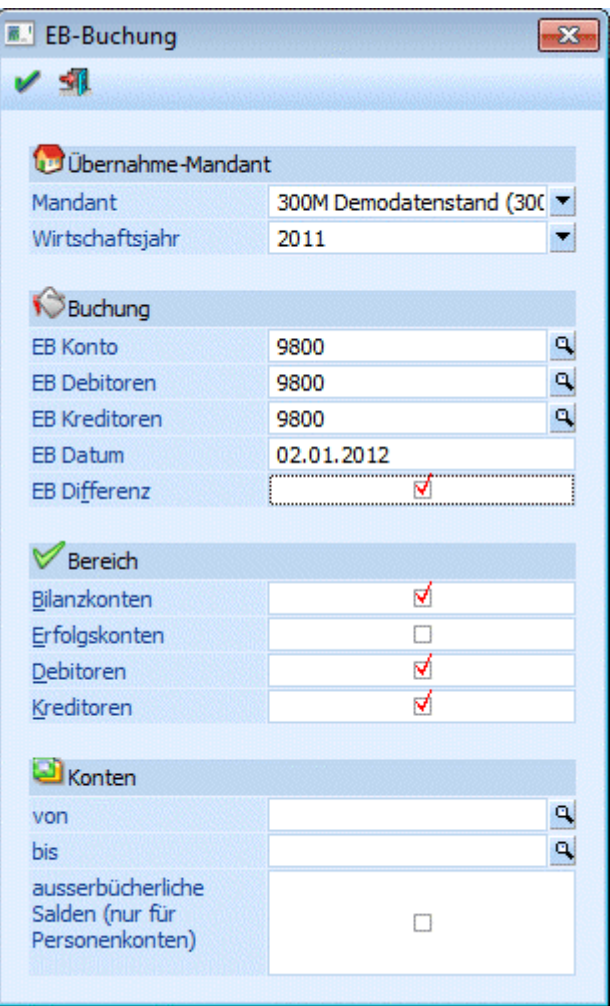

# **Achtung:**

Achten Sie darauf, dass sowohl im aktuellen als auch im Vorjahresmandanten die Währungen im Mandantenstamm hinterlegt sind. Ist dies nicht der Fall, kommt es zu einer Fehlermeldung.

### ¾ **Mandant**

Auswahl des Mandanten, aus dem die EB-Werte gebildet werden sollen.

#### ¾ **Wirtschaftsjahr**

Auswahl des Wirtschaftsjahres aus dem die EB-Buchungen erstellt werden sollen.

#### ¾ **EB-Konten**

Eingabe der Gegenkonten für die Bildung der Eröffnungsbuchungszeilen. Für Debitoren, Kreditoren und Sachkonten können jeweils eigene Gegenkonten definiert werden. Die Eingabe des Gegenkontos wird durch Drücken der RETURN- oder der Tabulator-Taste bestätigt. Das Programm prüft, ob das angegebene Konto in der Zielbuchhaltung vorhanden ist.

#### ¾ **EB-Datum**

Es wird das Tagesdatum vorgeschlagen, das beim Mandantenwechsel bzw. beim Programmeinstieg eingegeben wurde. Mit diesem Datum werden die Eröffnungsbuchungen erzeugt.

#### ¾ **EB-Differenz**

Wird das Häkchen gesetzt, so wird der Saldo des zuvor ausgewählten Jahres mit dem bereits gebuchten EB-Wert des aktuellen Jahres verglichen und daraus der Differenzbetrag ermittelt und gebucht. Gespeicherte Buchungsstapel mit EB-Buchungen werden dabei nicht berücksichtigt.

#### **WINLine® FIBU MESONIC © 2012**

Bei nicht setzen dieser Option wird der Saldo des gewählten Jahres als EB-Buchung abgestellt. Es erfolgt kein Abgleich mit dem aktuellen EB-Wert.

In den folgenden Eingabefeldern wird der Umfang des Übernahmelaufes festgelegt. Der Übernahmelauf für Eröffnungssalden kann beliebig oft für unterschiedliche Kontenbereiche wiederholt werden.

#### ¾ **Bilanzkonten**

Ist diese Option gesetzt, bestätigt es die automatische Bildung von Eröffnungsbuchungen für Bilanzkonten. Sollen für Bilanzkonten keine oder zu einem späteren Zeitpunkt die Eröffnungsbuchungen erstellt werden, so kann das Häkchen entfernt werden.

#### ¾ **Erfolgskonten**

Mit gesetzter Option erfolgt die Eröffnung der Erfolgskonten. Z.B. für den Ausdruck der Bilanz mit alternativer BKZ-Gliederung in einem zweiten Mandanten.

Für Standardauswertungen ist keine Eröffnung von Erfolgskonten nach Durchführung eines Jahreswechsels erwünscht, daher ist diese Option standardmäßig nicht aktiviert.

#### ¾ **Debitoren/Kreditoren**

Debitoren/Kreditoren-Salden können wahlweise übernommen werden.

#### ¾ **Von Konto - bis Konto**

Einschränkungen des Kontenbereiches, für welche Eröffnungsbuchungen gebildet werden sollen. Die Kontenangaben schränken den oben definierten Bereich der Kontenarten weiter ein. Soll auf einen bestimmten Kontenbereich eingeschränkt werden, wird dies durch Eingabe der ersten und der letzten Kontonummer, die übernommen werden soll, ermöglicht.

#### ¾ **Außerbücherliche Salden (nur für Personenkonten)**

Wird diese Checkbox aktiviert, werden für die Personenkonten automatisch immer zwei Buchungen erzeugt:

- eine bücherliche Buchung mit dem bücherlichen Saldo des Vorjahres und

- eine außerbücherliche Buchung mit dem außerbücherlichen Saldo des Vorjahres

Für jedes Konto, für das eine bücherliche oder eine außerbücherliche EB-Buchung erzeugt wird, wird auch die zweite Buchung (ggf. mit Betrag 0) eingefügt.

Bei diesen Buchungen mit Betrag 0 steht immer der Debitor im Soll bzw. der Kreditor im Haben.

Für Sachkonten wird unabhängig von der Checkbox immer nur der bücherliche Saldo übernommen.

Mit OK werden die EB-Buchungen gemäß den getroffenen Einstellungen errechnet und erstellt.

Alle Eröffnungsbuchungen werden in einen eigenen Stapel -13 - Eröffnungsbuchungen gestellt. Wenn alle Buchungen erstellt wurden, wird das Fenster automatisch geschlossen. Im Anschluss muss der so gebildete Stapel im Menüpunkt

**Buchen** 

**Buchen** 

# **Dialog - Stapel**

durch Anklicken des LADEN-Buttons und Auswahl des Stapel -13 gebucht werden.

#### **Korrekturen von Eröffnungsbuchungen**

Korrekturen zu Eröffnungsbuchungen (manuell oder automatisch erstellt) können wieder wahlweise manuell oder automatisch vorgenommen werden. Der Buchungssatz wird mit der Buchungsart EB eingeleitet.

#### **Hinweis:**

Die vom Menüpunkt "EB-Buchung" erstellten Buchungen werden mit der Standardbuchungsart EB erstellt. Hierbei und auch bei manuellen EB-Buchungen werden die Nummernkreise unterstützt.

#### **Hinweis:**

Sind im alten Wirtschaftsjahr Konten vorhanden, die es im aktuellen Wirtschaftsjahr nicht mehr gibt, wird bei der Übernahme der EB-Stapel trotzdem erzeugt. Hintergrund: diese Konten können absichtlich im aktuellen Jahr gelöscht worden sein und die Eröffnungssalden sollen anderen Konten zugewiesen werden.

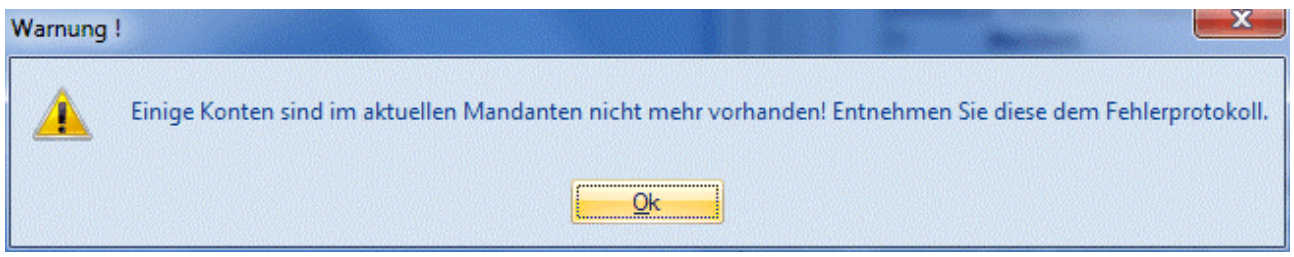

# **5.2. Wareneinsatzbuchung**

Das Fenster "Wareneinsatzbuchungen", das über den Menüpunkt

**Abschluss** 

#### **Wareneinsatzbuchung**

geöffnet werden kann, dient zur Zusammenführung von mehreren Filial-Zentralmandanten.

Auf Basis der Ausgangsrechnungen sollen folgende Buchungen erzeugt werden:

#### **Buchungen in der Filiale**

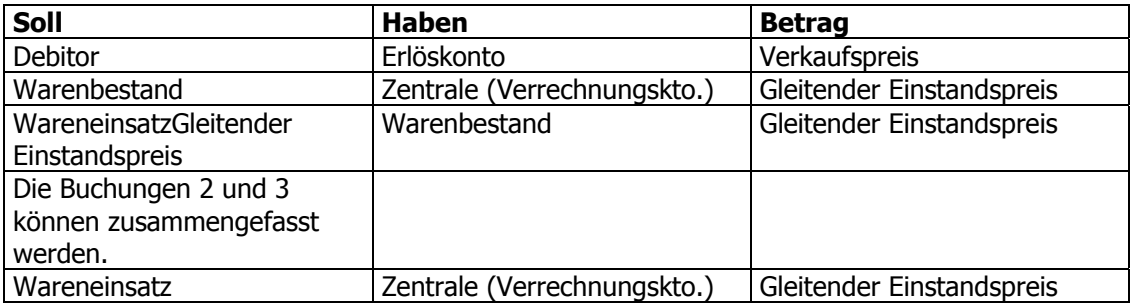

#### **Buchungen in der Zentrale**

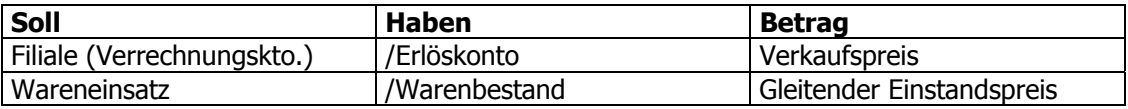

# **5.2.1. Stammdaten Filialbuchung**

Die Stammdatenanlage für die Filialbuchungen erfolgt im Programmteil

**WINLine FAKT** 

**Stammdaten** 

**Belegart FAKT** 

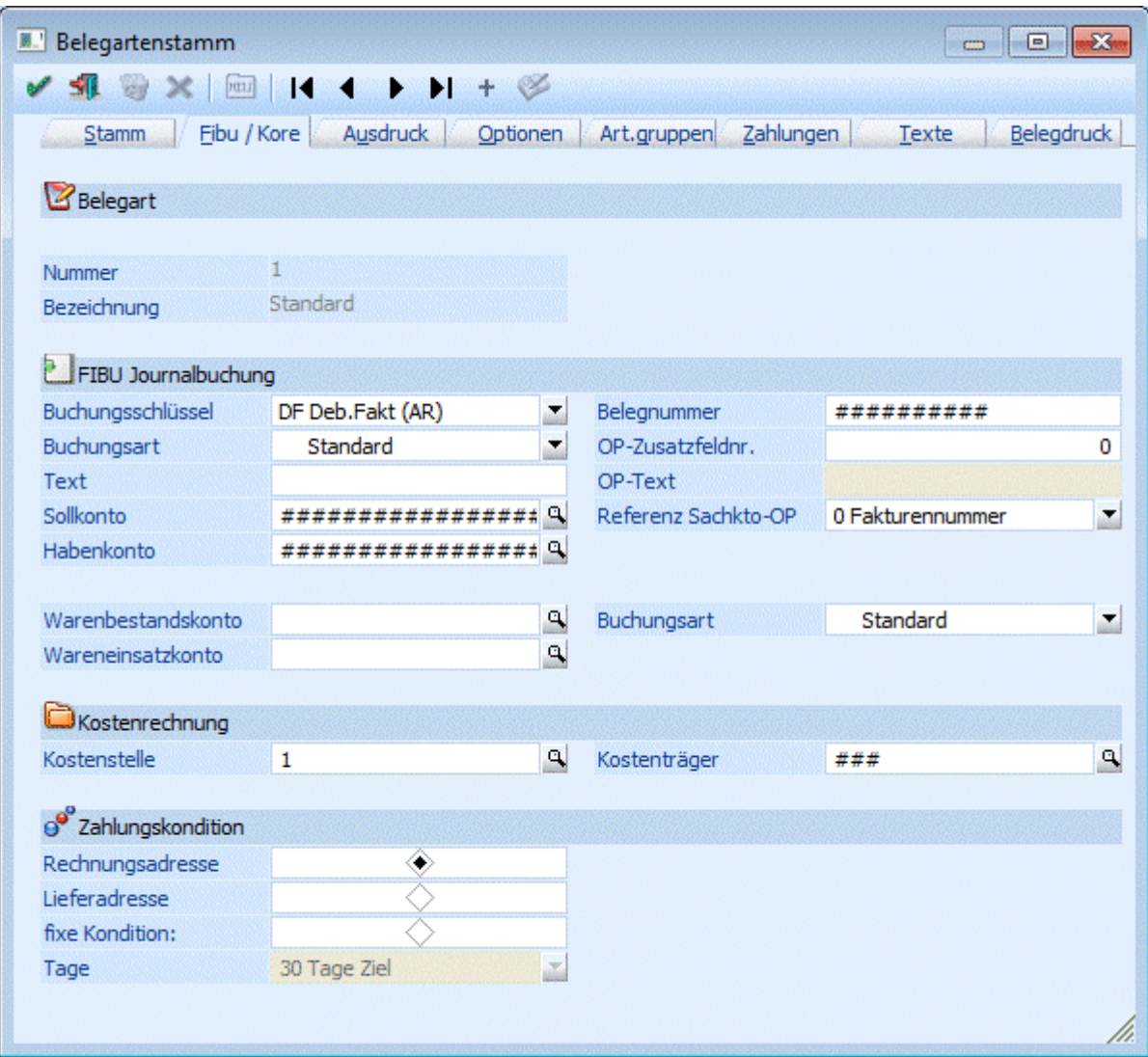

Für die Erlösbuchung wird als Sollkonto der Debitor aus der Faktura vorgeschlagen, als Habenkonto das Erlöskonto aus dem Artikelstamm. Details zum Thema Übersteuerung, etc. entnehmen Sie bitte der Standard-Dokumentation.

Für die Wareneinsatzbuchung gilt eine ähnliche Lösung. In der Belegartenverwaltung können in das Feld Wareneinsatz das entsprechende Wareneinsatzkonto und im Feld Warenbestand das Zentralkonto eingegeben werden.

Für alle Konten gilt, dass sie im jeweiligen Filialdatenbestand angelegt sein müssen.

# **5.2.2. Erzeugung der Filialbuchungen**

Die Erzeugung der Filialbuchung erfolgt im Zuge des Rechnungsdruckes, bzw. des Rechnens des Beleges automatisch.

Die Buchungen werden im Buchungsstapel -1 gespeichert.

# **5.2.3. Stammdaten Zentralbuchung**

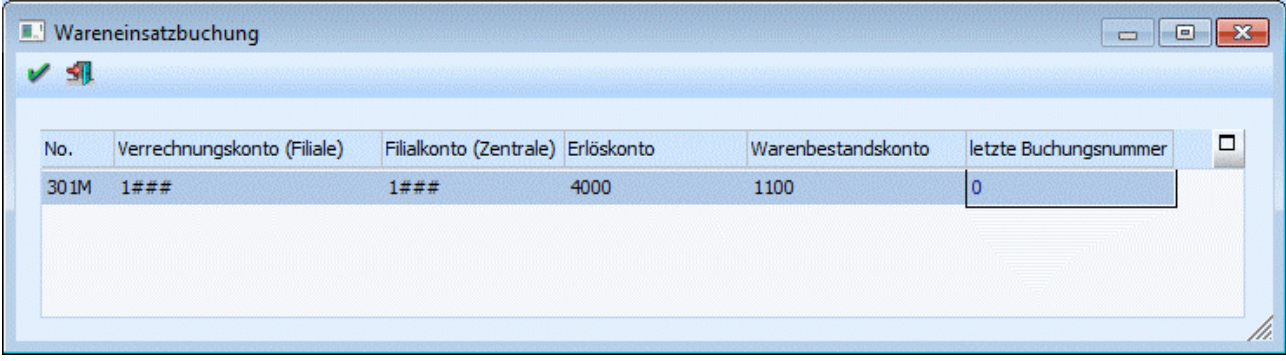

#### ¾ **Nummer**

Eingabe der Filialnummer (=Mandantennummer), die nach Wareneinsatzbuchungen durchsucht werden soll.

#### ¾ **Verrechnungskonto (Filiale)**

Dieses Konto muss im Zentralmandant angelegt sein und wird durch den Menüpunkt

**Abschluss** 

#### **Wareneinsatzbuchung**

bebucht.

#### ¾ **Filialkonto (Zentrale)**

Dieses Konto ist im Filialmandant bebucht. Die gefundenen Journalzeilen sind die Grundlage für die Buchung der Erlöse des Wareneinsatzes und des Warenbestandes in der Zentrale.

#### ¾ **Erlöskonto**

Auf dieses Konto werden die Erlöse in der Zentrale gebucht. Das Konto wird durch das HW-Einsatzkonto vorbelegt. Durch die Eingabe des Zeichens # kann die Vorbesetzung übernommen werden. Teile der Vorbesetzung können übersteuert werden. Details entnehmen Sie dem Kapitel Belagarten FAKT der Standarddokumentation. Das Konto muss in der Zentrale angelegt sein.

#### ¾ **Warenbestandskonto**

Auf dieses Konto werden die Warenbestände der Zentrale gebucht. Das Konto wird durch die Warenbestandsbuchung der Filiale vorbelegt. Durch die Eingabe des Zeichens # kann die Vorbesetzung übernommen werden. Teile der Vorbesetzung können übersteuert werden. Details entnehmen Sie dem Kapitel Belegarten FAKT der Standarddokumentation. Das Konto muss in der Zentrale angelegt sein. Das Wareneinsatzkonto wird von der Filialbuchung übernommen.

# **5.2.4. Erzeugung der Zentralbuchungen**

1x monatlich soll in der Zentrale die Erlöse mit den Filialen und die daraus resultierenden Warenbestandsund Einsatzbuchungen generiert werden. Programmtechnisch gesehen können diese Buchungen beliebig oft erzeugt werden. Im Zuge des Buchungslaufes wird gespeichert, bis zu welcher Buchungsnummer die letzte Übernahme gefahren wurde. Die nächste Übernahme setzt dann bei dieser Buchungsnummer auf.

Auf Grund dieser Journalzeilen werden die Zentralbuchungen erzeugt.

Bei Betätigen von OK wird gebucht. Die Buchungen stehen im nächsten freien Stapel.

#### **ACHTUNG:**

Ein manuelles Bebuchen des Filialkontos (Zentrale) im Filialmandanten führt zu einem fehlerhaften Ergebnis und hat daher zu unterbleiben.

# **5.3. Umbuchung Jahressalden**

Diese Funktionalität wurde für die Anforderungen der italienischen Finanzbuchhaltung entwickelt. Bei den erzeugten Abschlussbuchungen handelt es sich nicht um tatsächliche Buchungen, die fix ins Journal geschrieben werden, sondern um **virtuelle Buchungen**, die bei der Ausgabe von Journal, Kontoblatt und Buchungs-Info dynamisch mit anzeigt werden. Somit ersetzen diese Buchungen nicht die manuellen Jahresabschlussbuchungen.

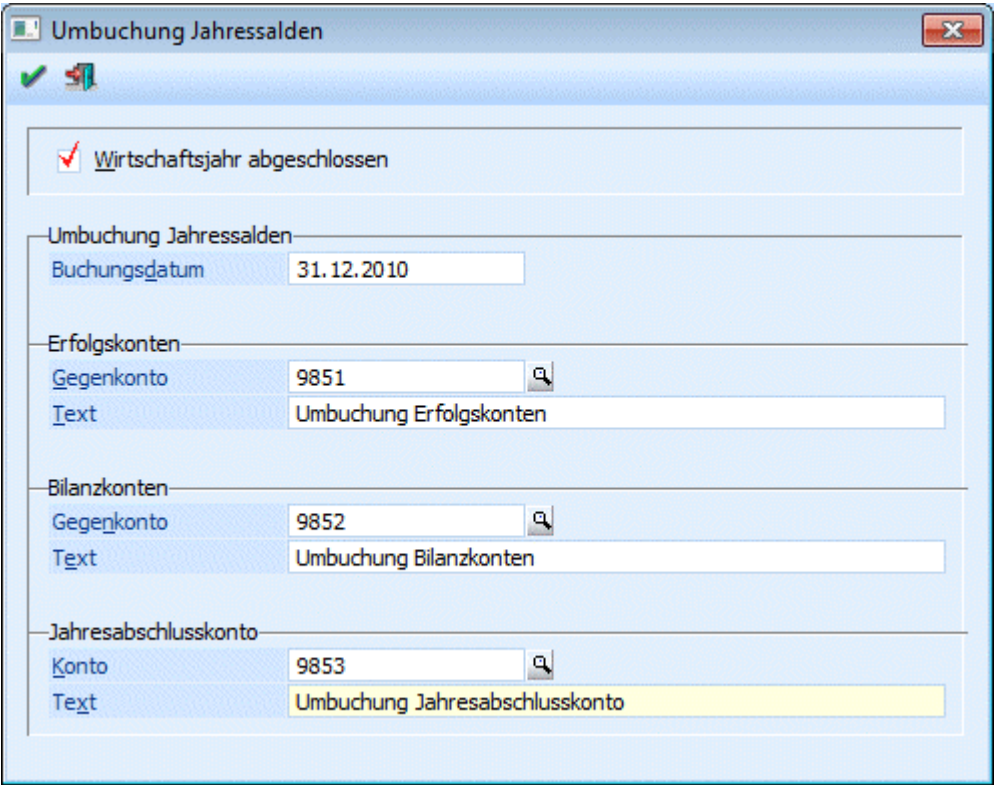

# ¾ **Wirtschaftsjahr abgeschlossen**

Erst wenn diese Checkbox aktiviert wurde, können weitere Werte erfasst werden.

#### ¾ **Gegenkonto/Konto**

In den beiden Feldern "Gegenkonto" kann das jeweilige Abschlusskonto eingetragen werden, gegen das die Erfolgskonten bzw. die Bilanzkonten abgeschlossen werden sollen. Das Konto aus dem Feld "Jahresabschlusskonto" wird am Ende zum Abschluss des Gegenkontos für die Erfolgskonten verwendet und wird wiederum durch das Gegenkonto der Bilanzkonten abgeschlossen.

#### ¾ **Text**

Hier kann ein beliebiger Text eingeben werden, der dann bei den Buchungen mit angedruckt wird.

Nachdem die Checkbox "Wirtschaftsjahr abgeschlossen" aktiviert wurde, können die Gegenkonten für die Abschlussbuchungen eingegeben werden. Hier müssen 3 verschiedene **Bilanzkonten** hinterlegt werden. Die Eingaben können erst gespeichert werden, wenn alle Eingaben gültig sind. Beim Speichern werden zusätzlich alle Buchungsperioden gesperrt und es erscheint die Meldung: "Wirtschaftsjahr abgeschlossen". Im Buchungsjournal, der Buchungs-Info und dem Kontoblatt (wenn die Abschlussperiode aktiviert wurde) werden die errechneten Abschlussbuchungen mit dem nur von dieser Funktion verwendeten Buchungsschlüssel "UJ" angedruckt.

#### **Achtung:**

Für diese 3 Konten dürfen **keine Buchungen** vorhanden sein!